# Garoon 4.10 ユーザーヘルプ

第4.16版

#### 商標について

• 記載された商品名、各製品名は各社の登録商標または商標です。また、当社製品には他社の著作物が含まれてい ることがあります。

個別の商標・著作物に関する注記については、弊社の Web サイトを参照してください。

<https://cybozu.co.jp/logotypes/other-trademark/>

なお、本文および図表中では、(TM)マーク、(R)マークは明記していません。

# 目次

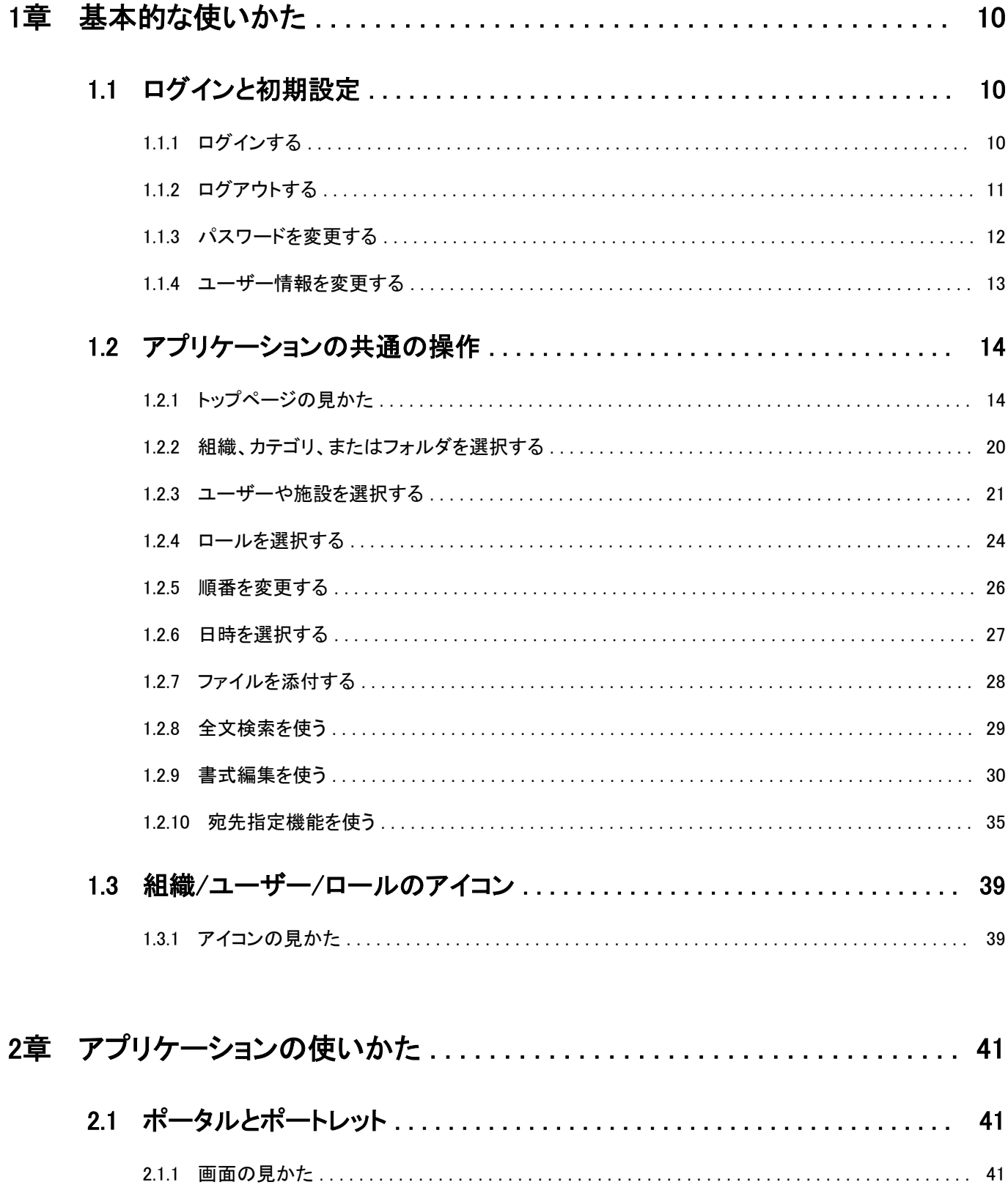

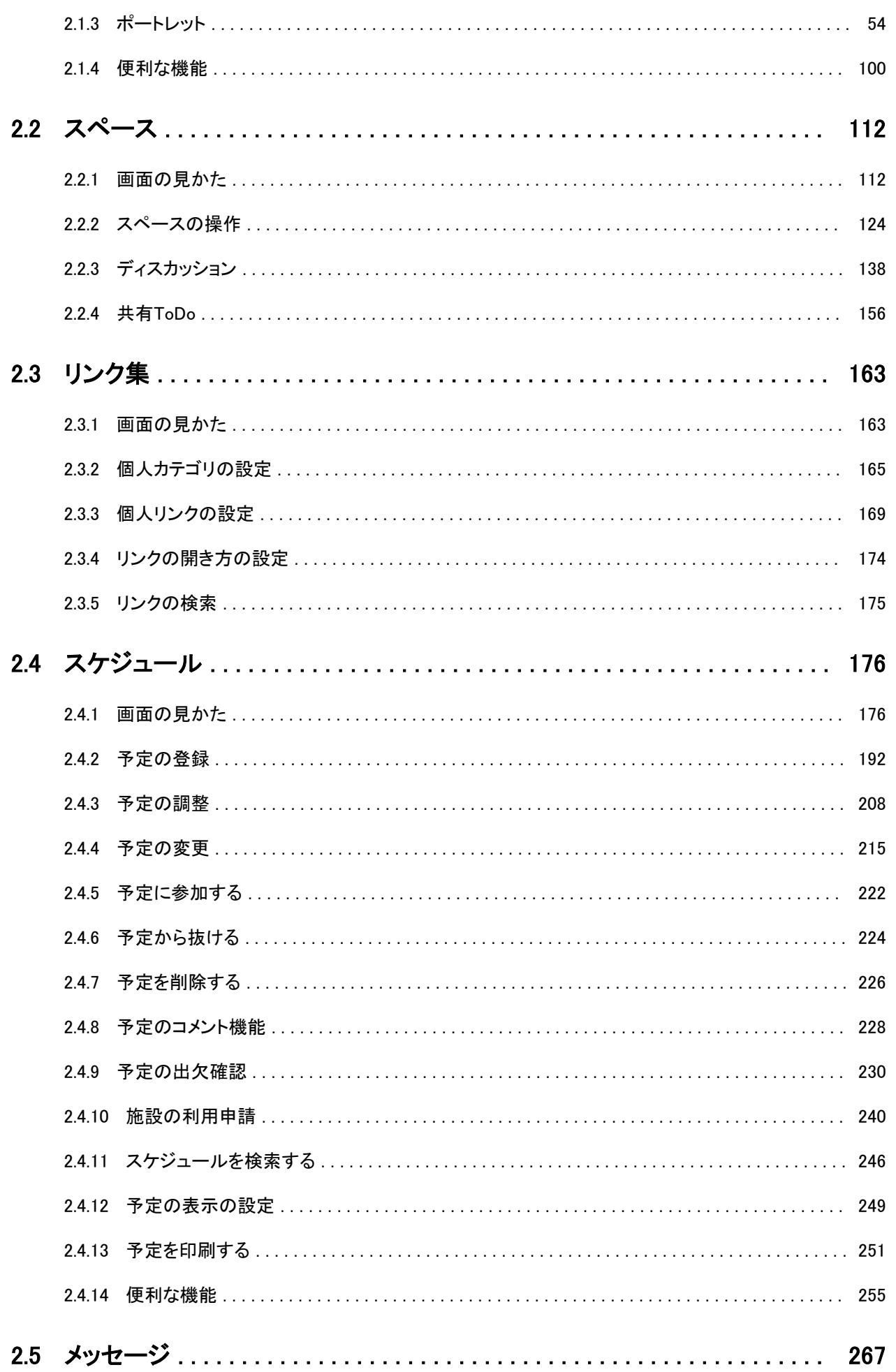

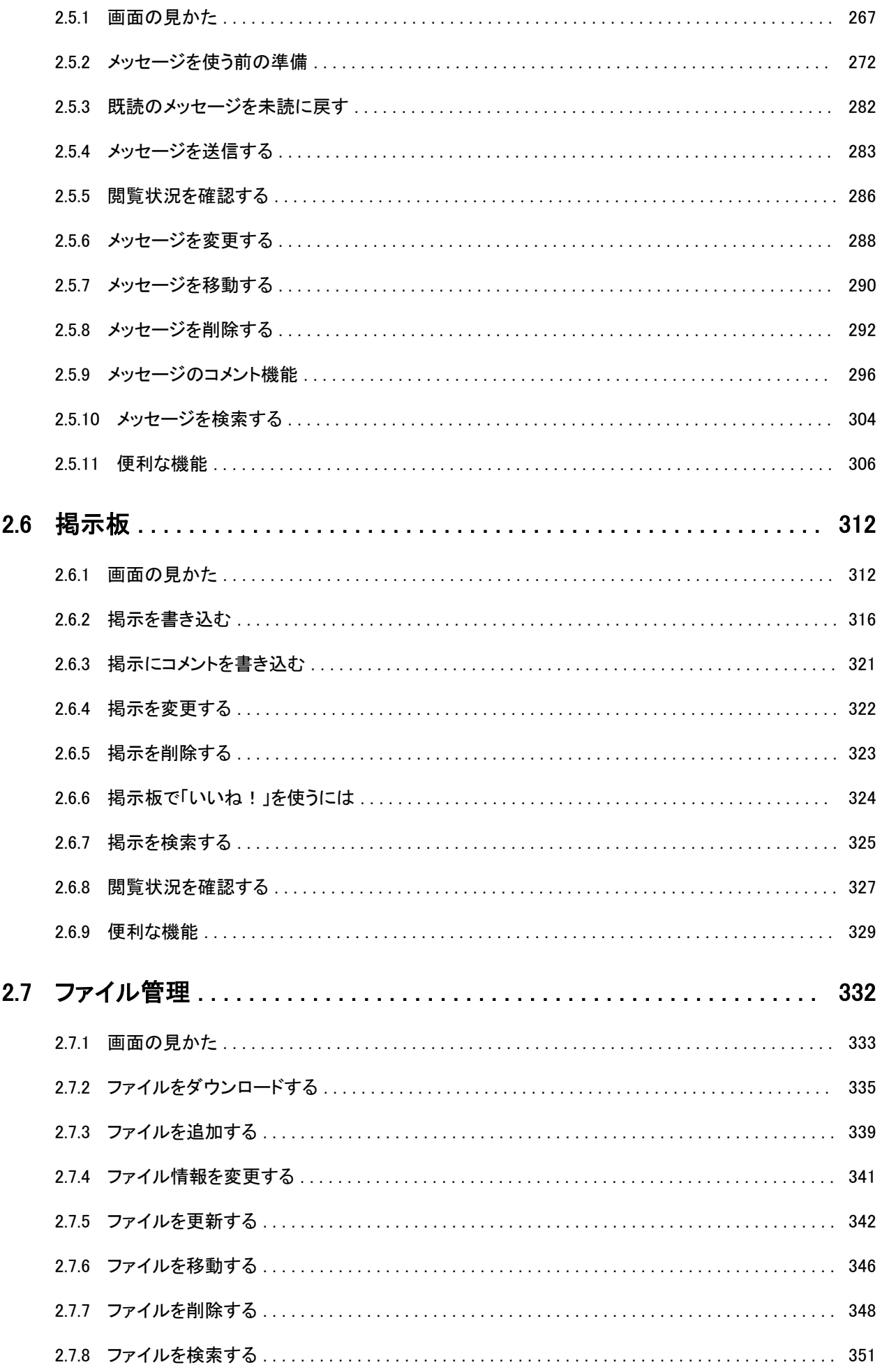

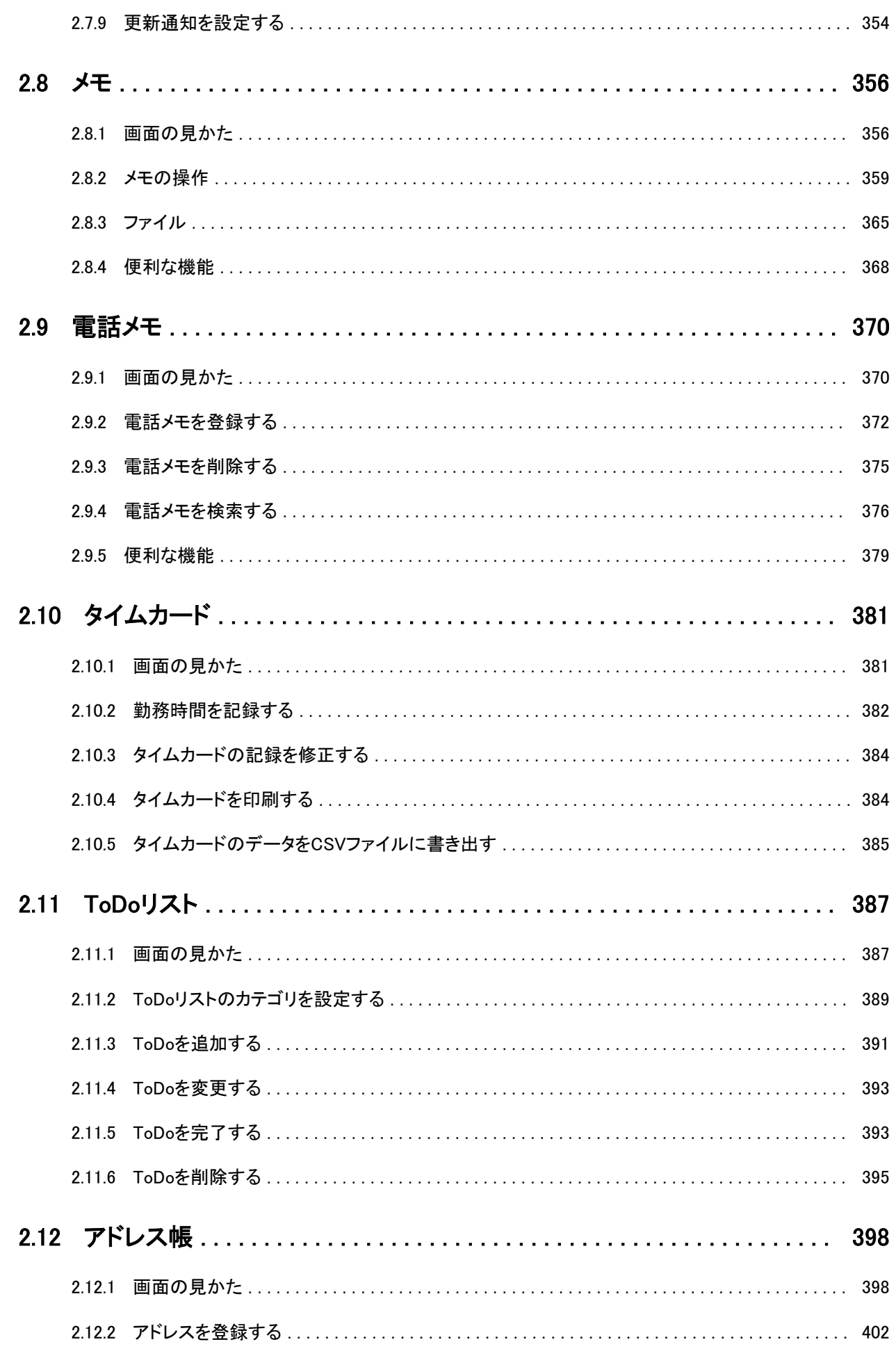

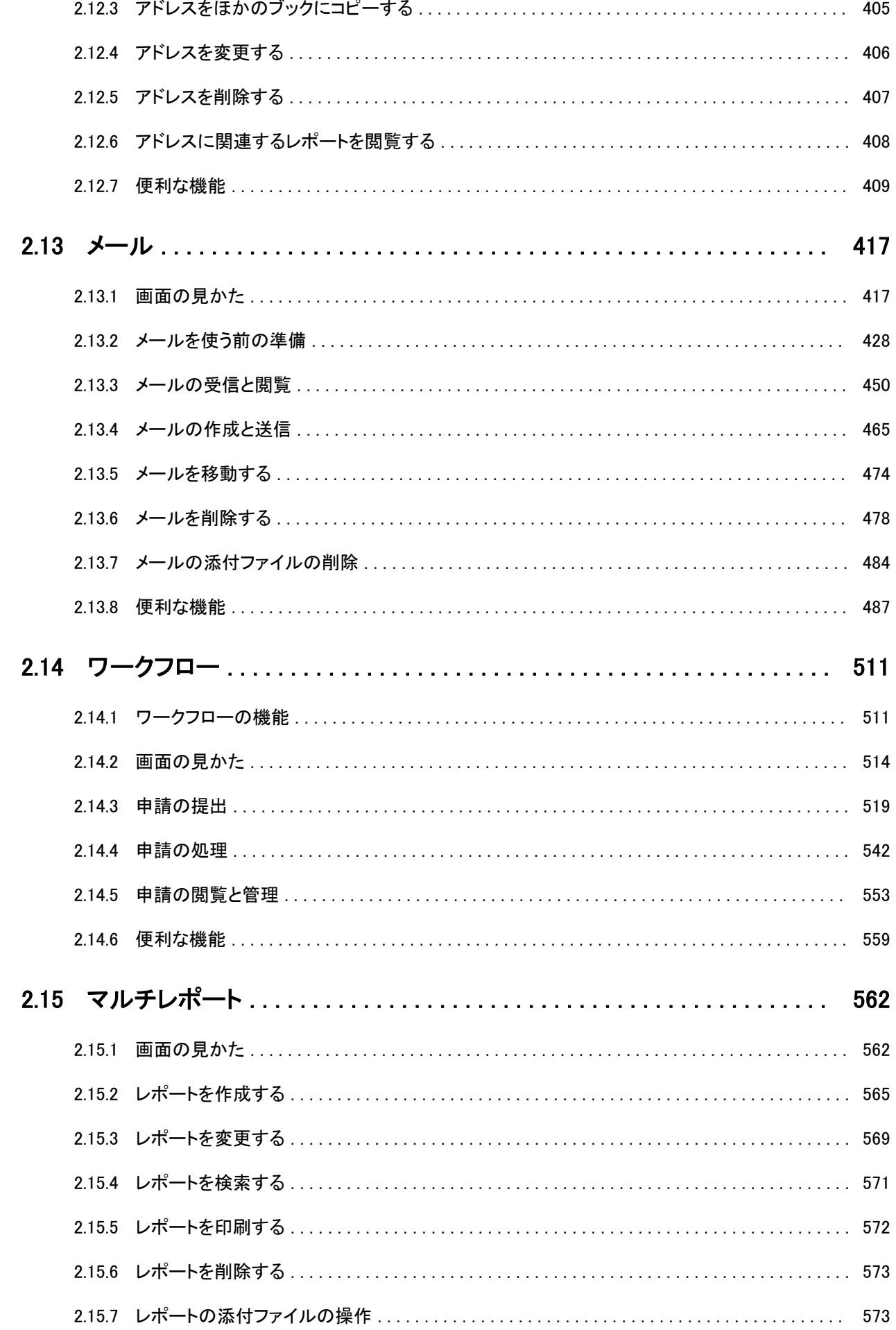

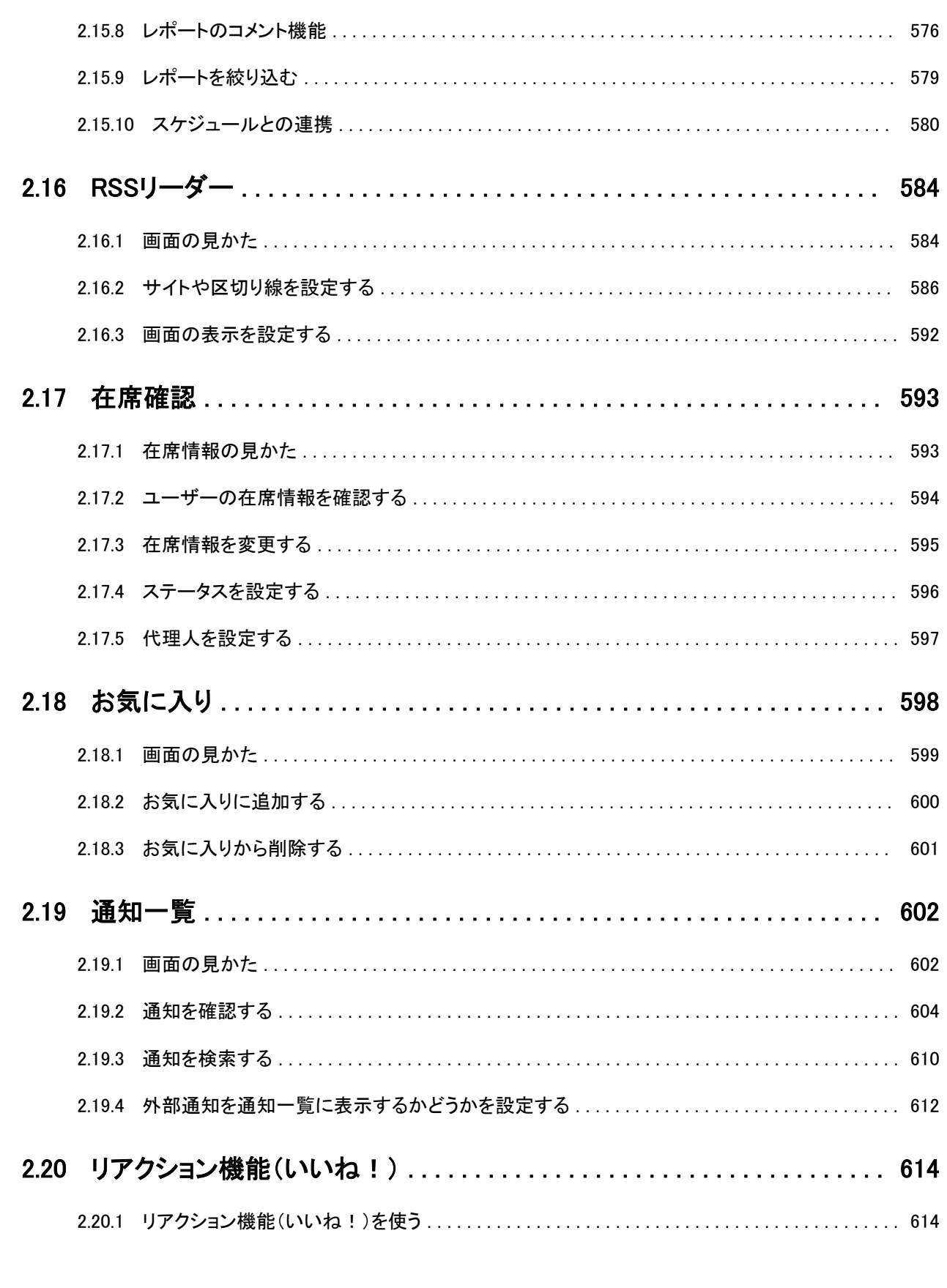

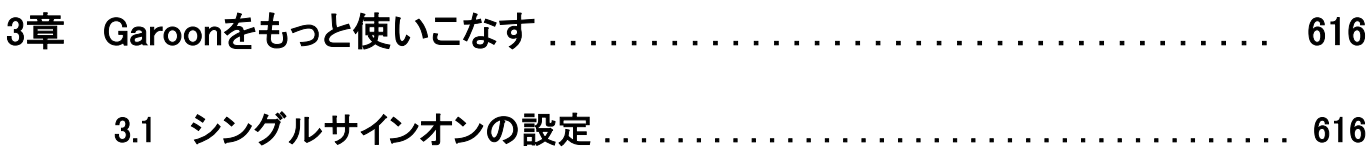

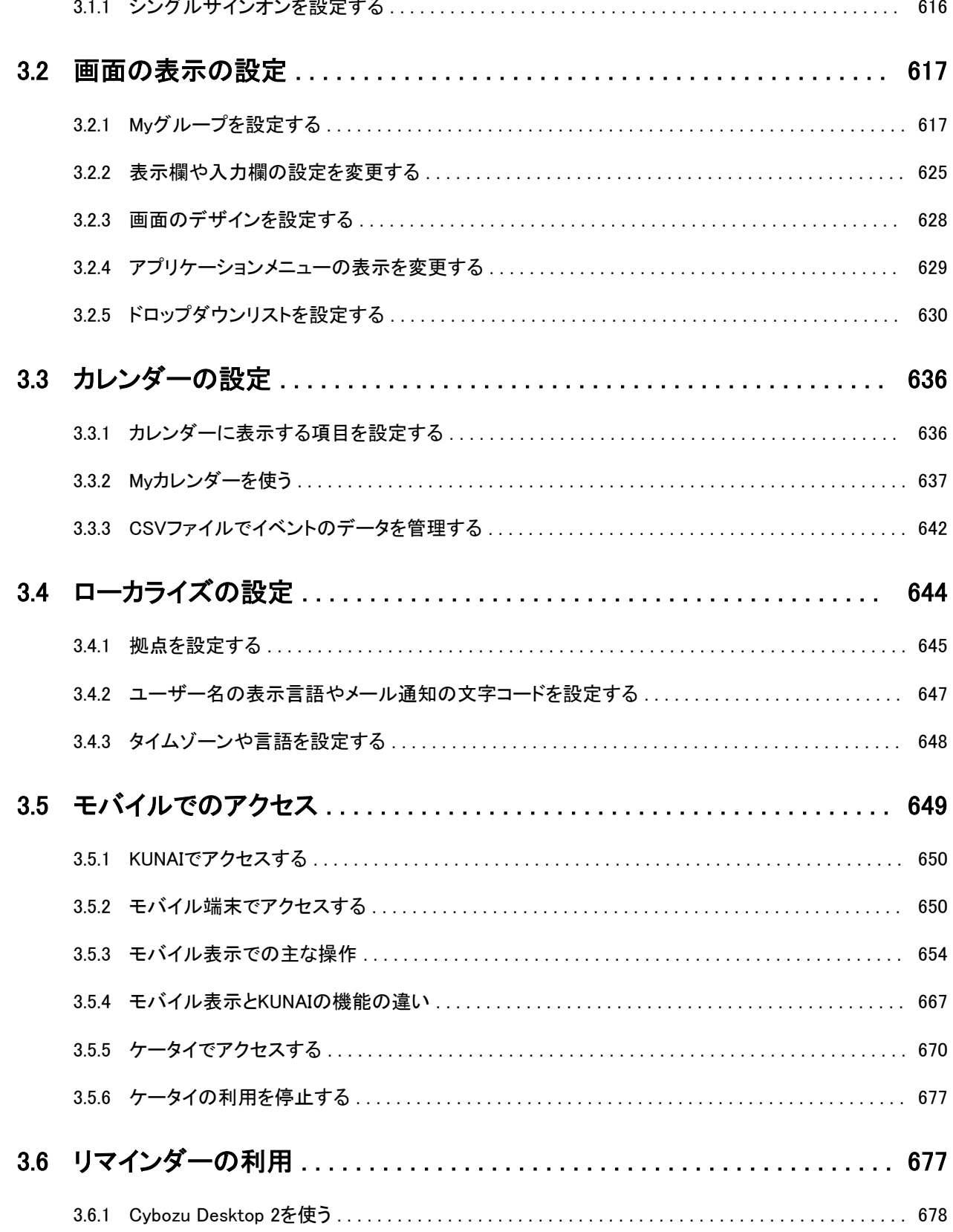

# <span id="page-9-0"></span>1章 基本的な使いかた

ログイン方法や書式編集など、Garoon全体に共通する操作を説明します。

# 1.1 ログインと初期設定

Garoonのログイン、ログアウト、パスワードの変更方法などを説明します。

# 1.1.1 ログインする

Garoonにログインする方法を説明します。

注意

• Garoonを使用するには、WebブラウザーのCookieを有効にする必要があります。 設定手順は、サポートガイドの[各種Webブラウザーの設定方法で](https://jp.cybozu.help/ja/settings/browser/webbrowser.html)、ご利用のWebブラウザーの項目を確認してく ださい。

#### 操作手順:

- 1. システム管理者から、次の情報を取得します。
	- ログイン名
	- パスワード
	- GaroonにアクセスするためのURL
- 2. Webブラウザーを起動し、手順1で入手したURLにアクセスします。
- 3. ログイン名とパスワードを入力し、[ログイン]をクリックします。

<span id="page-10-0"></span>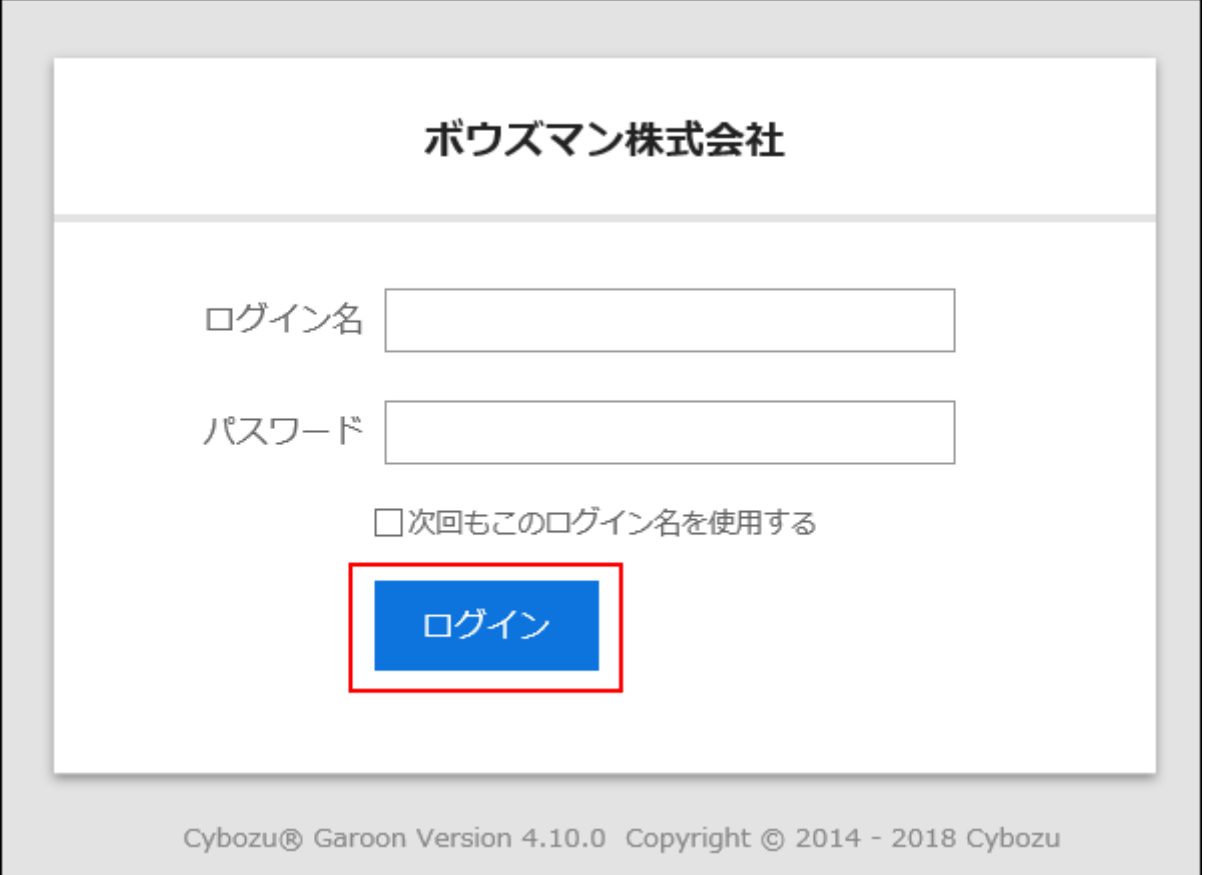

「次回もこのログイン名を使用する」を選択すると、次回のログイン時に、ログイン名の入力を省略できます。

#### 補足

• Internet Explorerで互換表示機能を有効にすると、ページが正しく表示されない場合があります。 サポートガイドの[Webブラウザーのトラブル解決方法を](https://jp.cybozu.help/ja/trouble/access_06.html#01)参照して、互換表示機能を解除してください。

# 1.1.2 ログアウトする

Garoonからログアウトする方法を説明します。

#### 操作手順:

- 1. ヘッダーの[ユーザー名]をクリックします。
- 2. [ログアウト]をクリックします。

<span id="page-11-0"></span>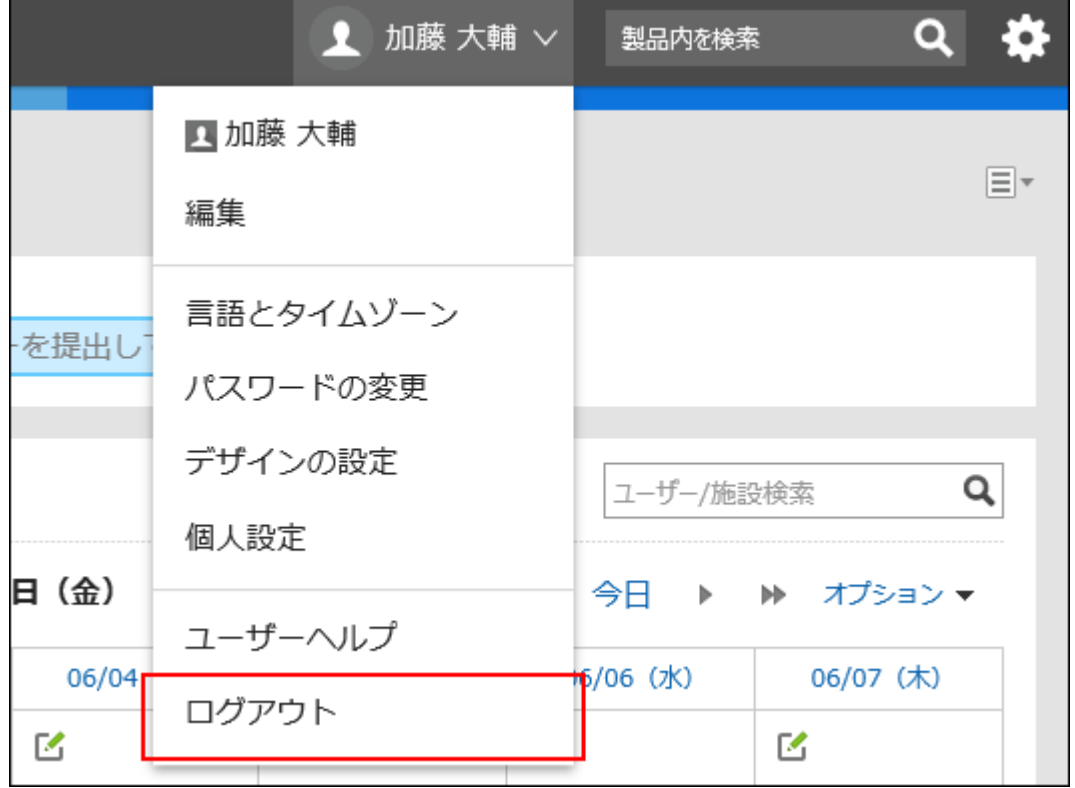

### 1.1.3 パスワードを変更する

ログインパスワードを変更します。

パスワードの初期値は、システム管理者が設定したパスワードです。

初めてGaroonを使う場合は、ログインパスワードの変更を推奨します。

システム管理者の設定によっては、パスワードの変更が許可されていなかったり、文字数や使用できる文字の種類などに 制限がある場合があります。

#### 操作手順:

- 1. ヘッダーの[ユーザー名]をクリックします。
- 2. [パスワードの変更]をクリックします。
- 3. 「パスワードの変更」画面で、新しいパスワードを2回入力し、[変更する]をクリックします。

現在と同じパスワードを入力した場合、パスワードの有効期限はリセットされません。

### <span id="page-12-0"></span>1.1.4 ユーザー情報を変更する

自分のメールアドレスや連絡先などのユーザー情報を変更します。 システム管理者の設定によっては、ユーザー情報の一部の項目を変更できない場合があります。

#### 操作手順:

- 1. ヘッダーの[ユーザー名]をクリックします。
- 2. [編集]をクリックします。
- 3. 「ユーザー情報の変更」画面で、必要な項目を設定し、[変更する]をクリックします。
	- 名前:
		- 標準:

標準で使用するユーザー名と言語を設定します。

◦ 英語表記:

ユーザー名の英語表記です。

• ロケール:

ユーザーが使用するロケールです。詳細は次のページを参照してください。

[タイムゾーンや言語を設定する](#page-647-0) - 648ページ

• 拠点:

ユーザーが使用する拠点です。詳細は次のページを参照してください。 [拠点を設定する](#page-644-0) - 645ページ

• 優先する組織

予定の表示やメッセージの宛先の選択など、ユーザーを選択する時に優先して表示される組織です。

• よみ

名前のよみがなを入力します。

• E-mail

メールアドレスを入力します。

• メモ

プロフィール画面に表示されるメモを入力します。

• 役職

所属する 組織における役職を入力します。

<span id="page-13-0"></span>• 連絡先

電話番号や内線番号などの連絡先を入力します。

• URL

自分に関連するWebページのURLを入力します。

• 画像

自分のプロフィール画像を設定します。

システム管理者がプロフィール画像の表示を許可している場合、登録した画像は、電話メモやユーザー名簿など に表示されるユーザーアイコンに反映されます。

#### 補足

• 標準のユーザ名を設定していても、英語表記のユーザー名が表示される場合は、「ユーザー名を表示する言 語」に標準のユーザー名と同じ言語を追加します。

[ユーザー名の表示言語やメール通知の文字コードを設定する](#page-646-0) - 647ページ

# 1.2 アプリケーションの共通の操作

アプリケーションに共通する機能や操作方法を説明します。

# 1.2.1 トップページの見かた

トップページやヘッダーの見かたを説明します。

ヘッダーは、Garoonのどの画面にアクセスしても表示されます。

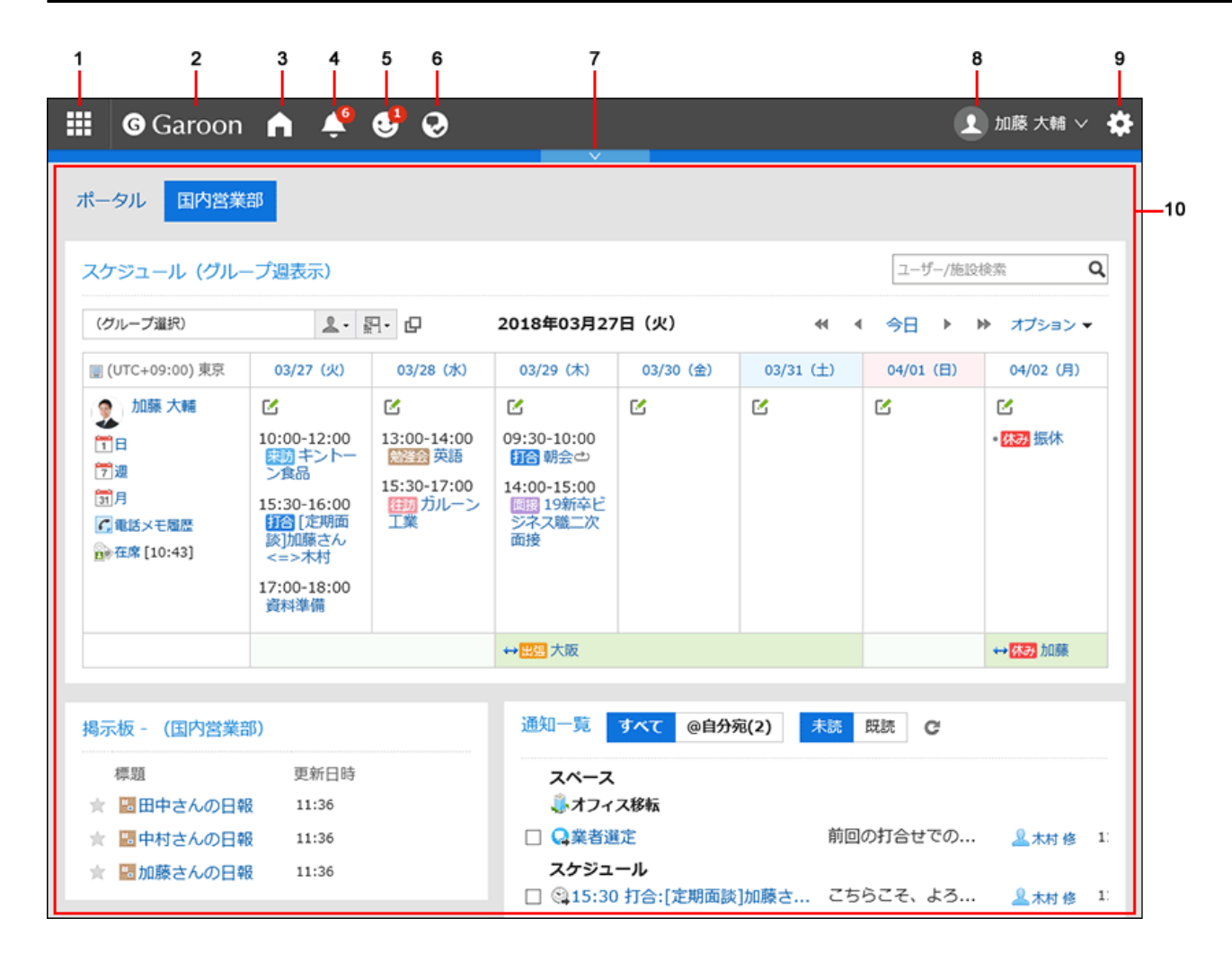

#### ■ パーツの説明

システム管理者の設定や個人設定によって、表示されるパーツが異なる場合があります。

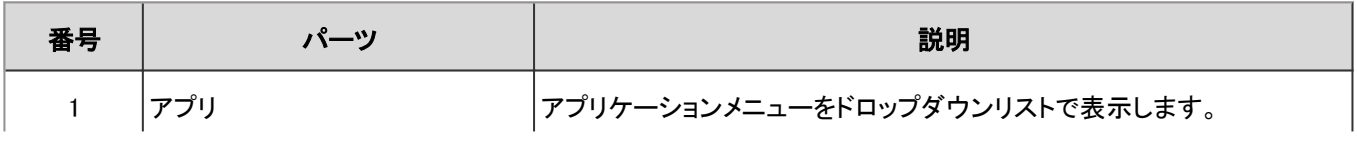

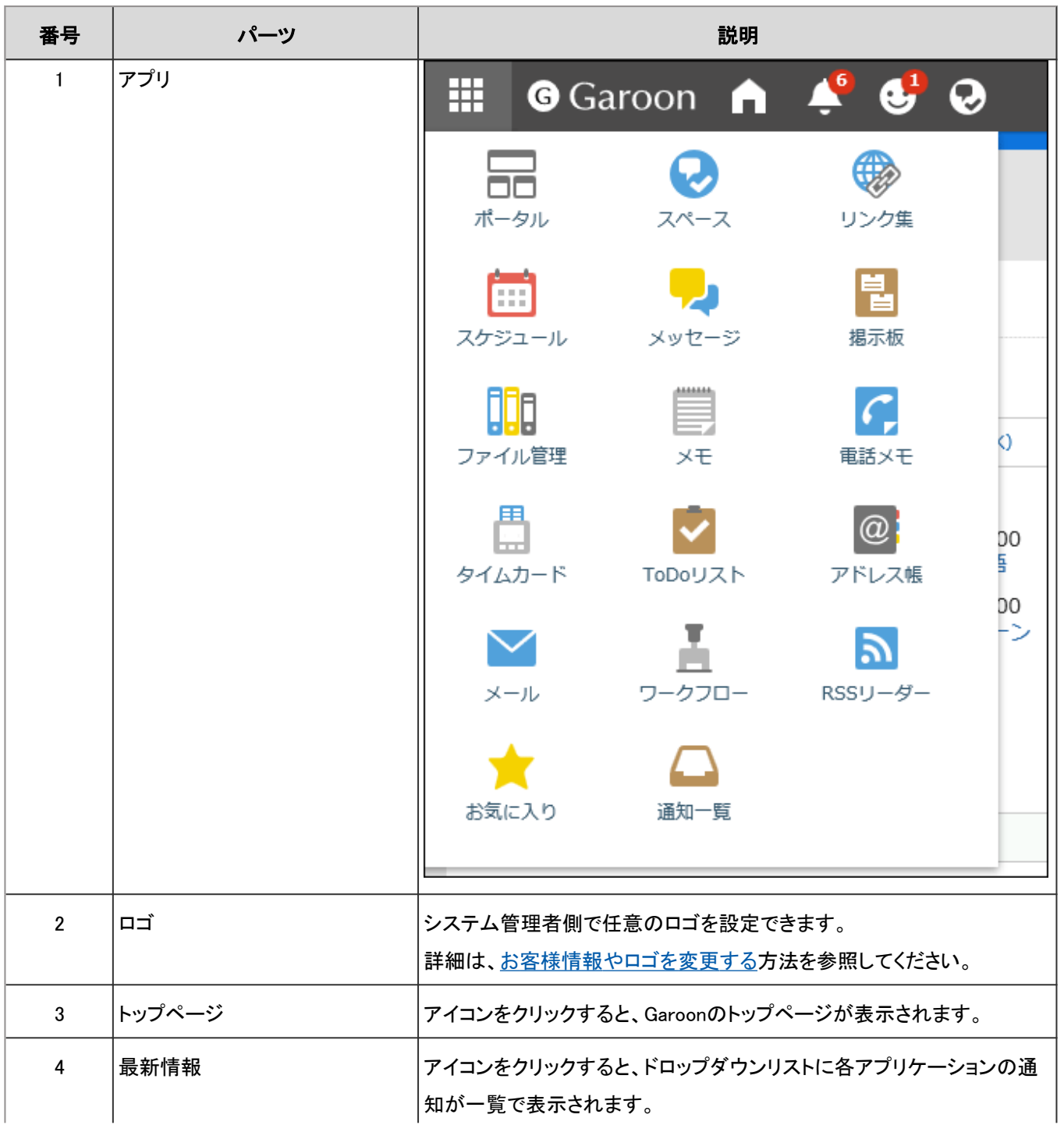

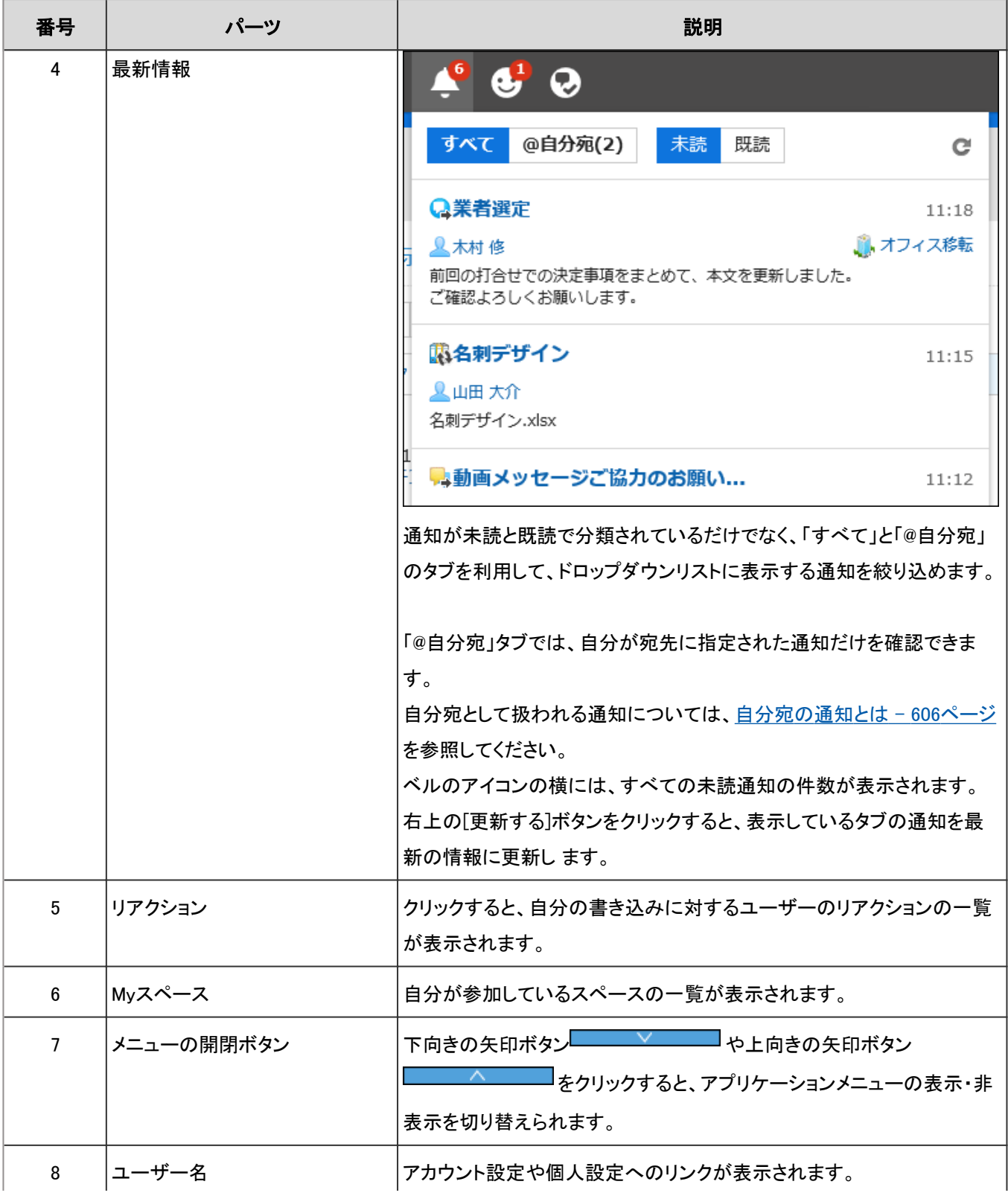

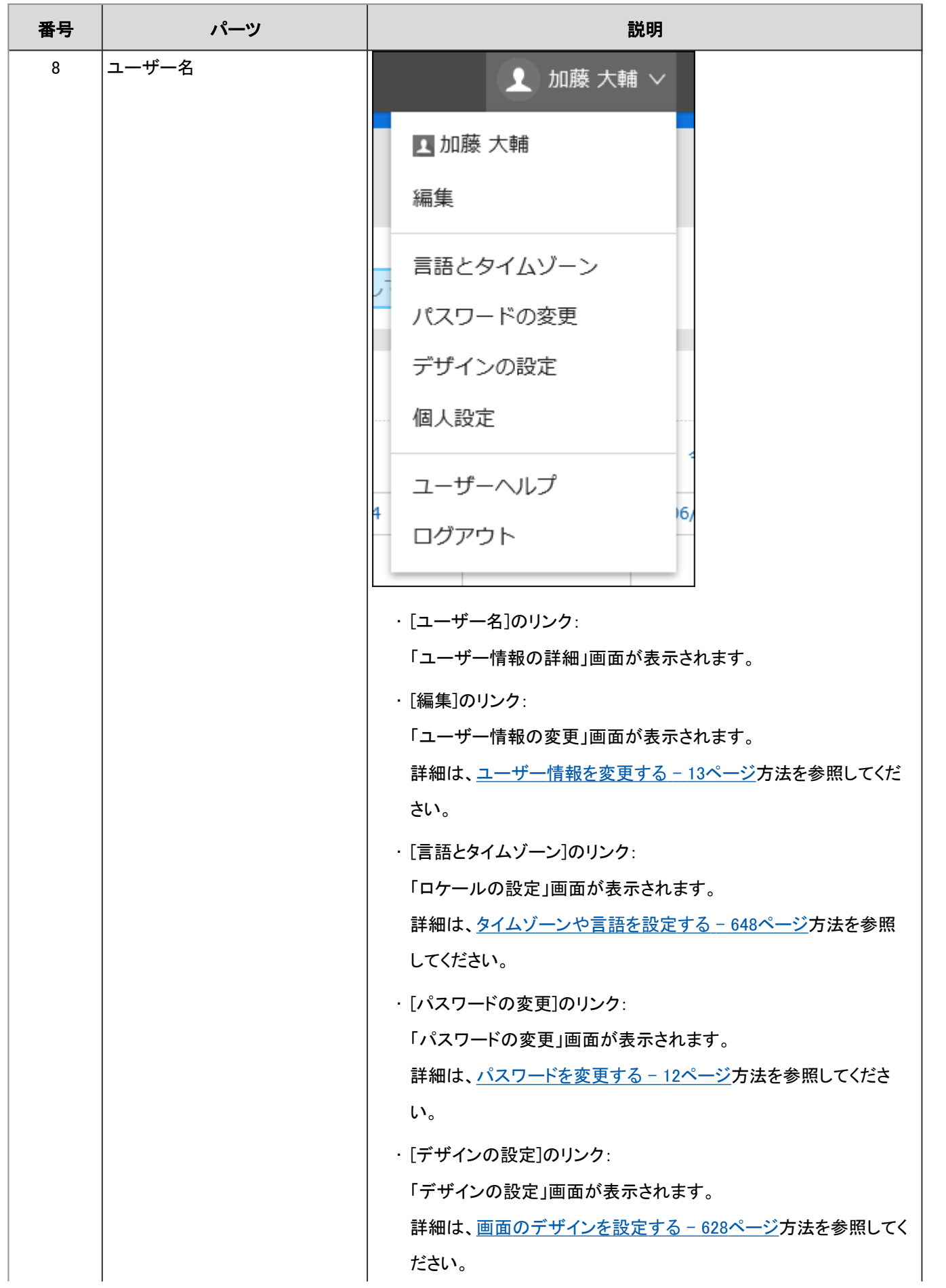

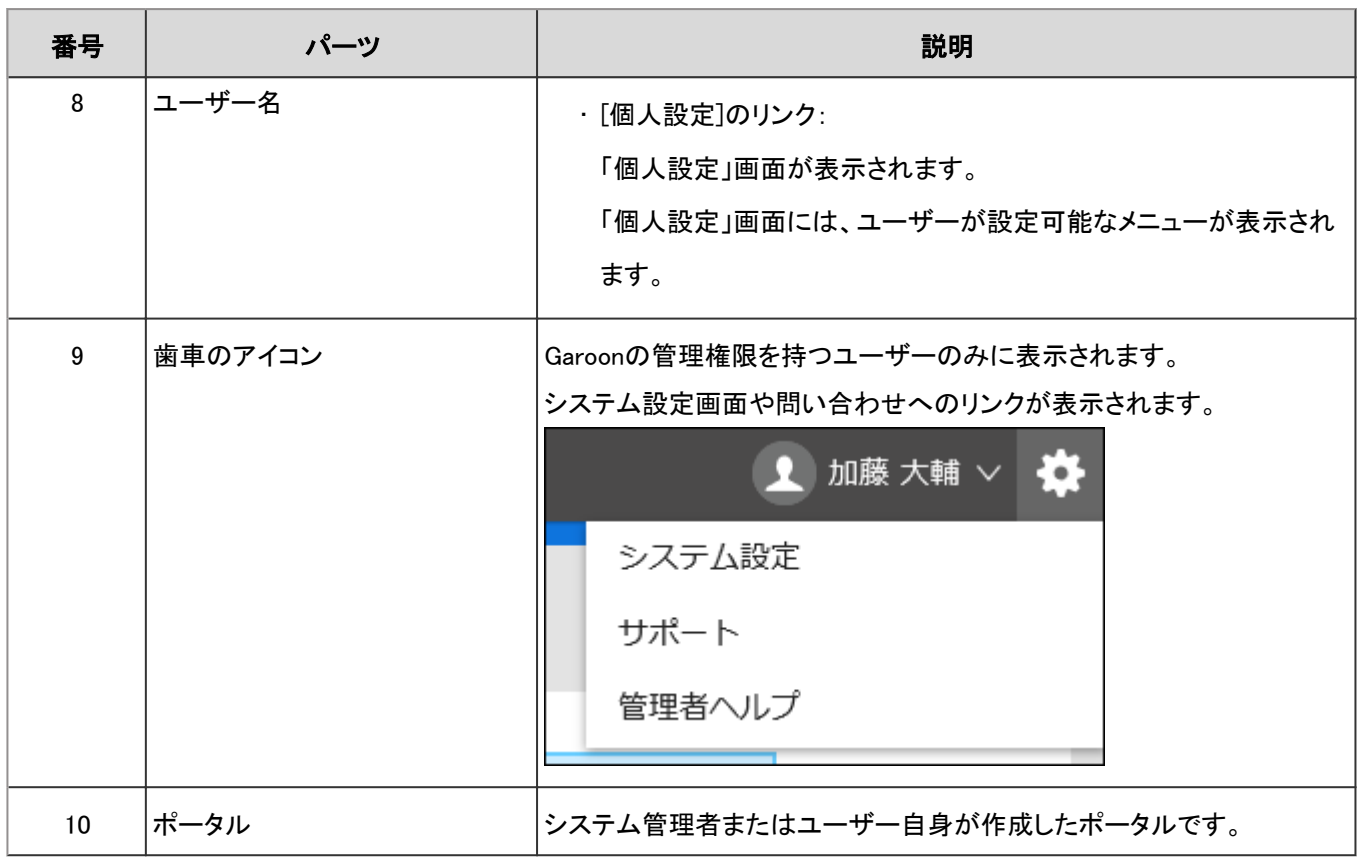

#### ■ ユーザーのアイコン

トップページに表示されるユーザーのアイコンの詳細については、[ユーザーのアイコン](#page-39-0) - 40ページを参照してください。

#### アプリケーションのアイコンと初期値

システム管理者の設定、またはユーザーが使用する言語によって、初期値と異なるアプリケーション名が表示される場合が あります。

Garoonのアプリケーション名の初期値は、次のとおりです。

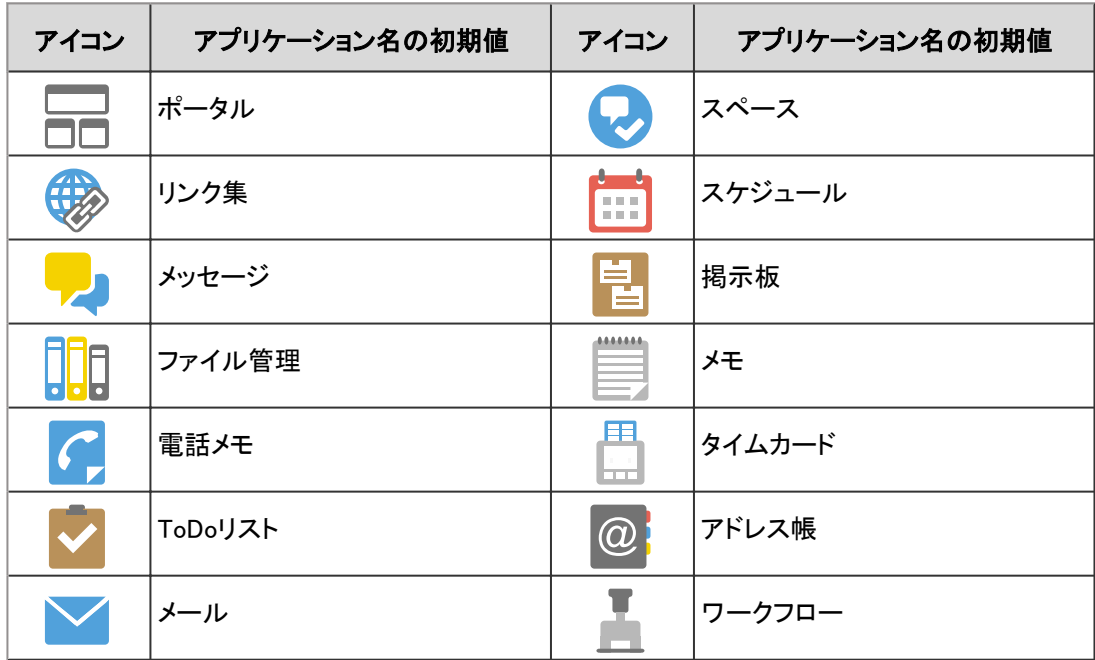

<span id="page-19-0"></span>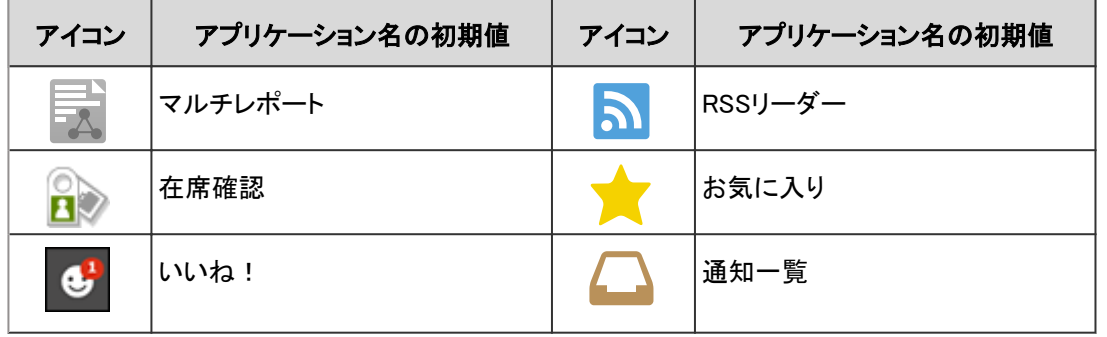

### 1.2.2 組織、カテゴリ、またはフォルダを選択する

組織、カテゴリ、またはフォルダの選択方法について説明します。 組織や掲示板、ファイル管理などは、階層構造のフォルダやカテゴリで分類されています。 階層の表示には、次の種類があります。

• ツリー表示

ツリー表示を開閉するアイコン、またはタイトルをクリックし、目的のカテゴリやフォルダを選択します。

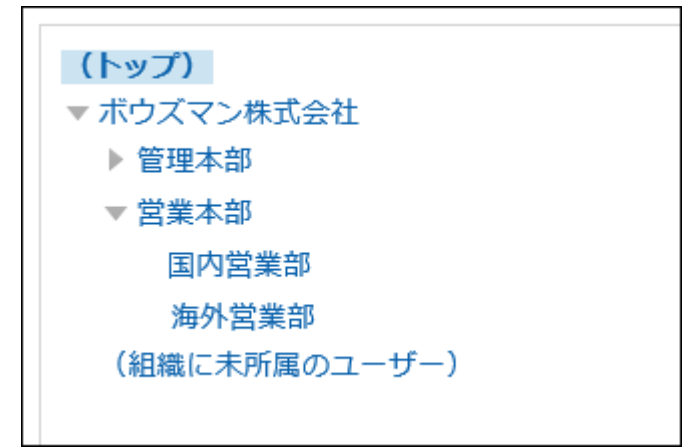

• カテゴリ表示

カテゴリやフォルダのタイトルをクリックし、目的のカテゴリやフォルダを選択します。

[1つ上へ]をクリックすると、1つ上のカテゴリに移動できます。

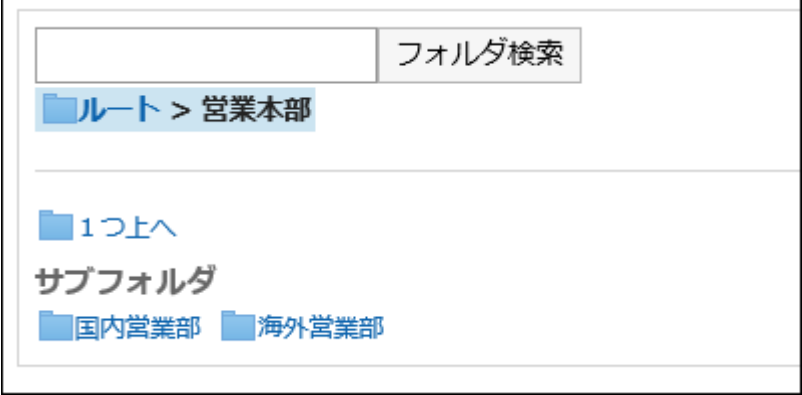

### <span id="page-20-0"></span>1.2.3 ユーザーや施設を選択する

「スケジュール」画面や「メッセージの作成」画面などで、ユーザーや施設を選択する方法を説明します。

#### ユーザーを選択する

「ユーザー選択」画面は、「スケジュール」画面や「メッセージの作成」画面などのエク、ワークフローの代理人の設定画面 などの[全組織から選択する]をクリックすると表示されます。

「ユーザー選択」画面で、ユーザーを選択する方法を説明します。 ボタンの表記やアイコンは、画面によって異なる場合があります。

#### 操作手順

#### 1. 「ユーザー選択」画面で、目的のユーザーが所属する組織を選択します。

検索ボックスを使用して、次の情報からユーザーを検索することもできます。

- ユーザーの名前
- 別言語での表示名
- ログイン名
- よみ
- メールアドレス
- 役職
- 2. 目的のユーザーを選択し、[候補]をクリックします。

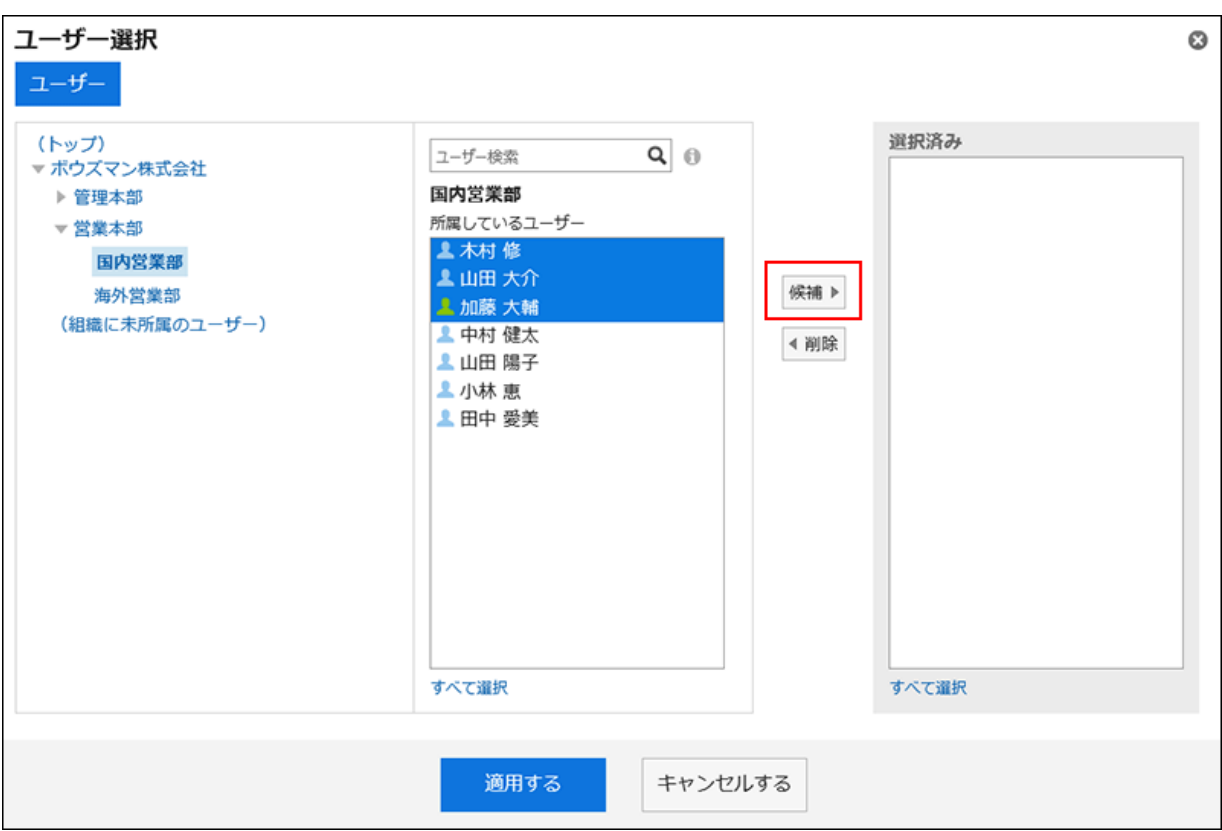

選択を解除するには、[削除]をクリックします。

一覧に表示されているユーザーをすべて選択するには、一覧の下の[すべて選択]をクリックします。

すべて解除するには、[すべて解除]をクリックします。

宛先に複数のユーザーを設定する場合は、手順1から手順3の操作を繰り返します。

#### 施設を選択する

「ユーザー/施設選択」画面で、施設を選択する方法を説明します。

「ユーザー/施設選択」画面は、スケジュールの「日表示」画面または「週表示」画面で、[ユーザー/施設の選択]をクリックす ると表示されます。

ボタンの文言やアイコンは、画面によって異なる場合があります。

#### 操作手順

#### 1. 「ユーザー/施設選択」ダイアログで、目的の施設が所属する施設グループを選択します。

検索ボックスを使用して、次の情報から施設を検索することもできます。

- 施設の名前
- 施設のメモ
- 2. 目的の施設を選択し、[追加]をクリックします。

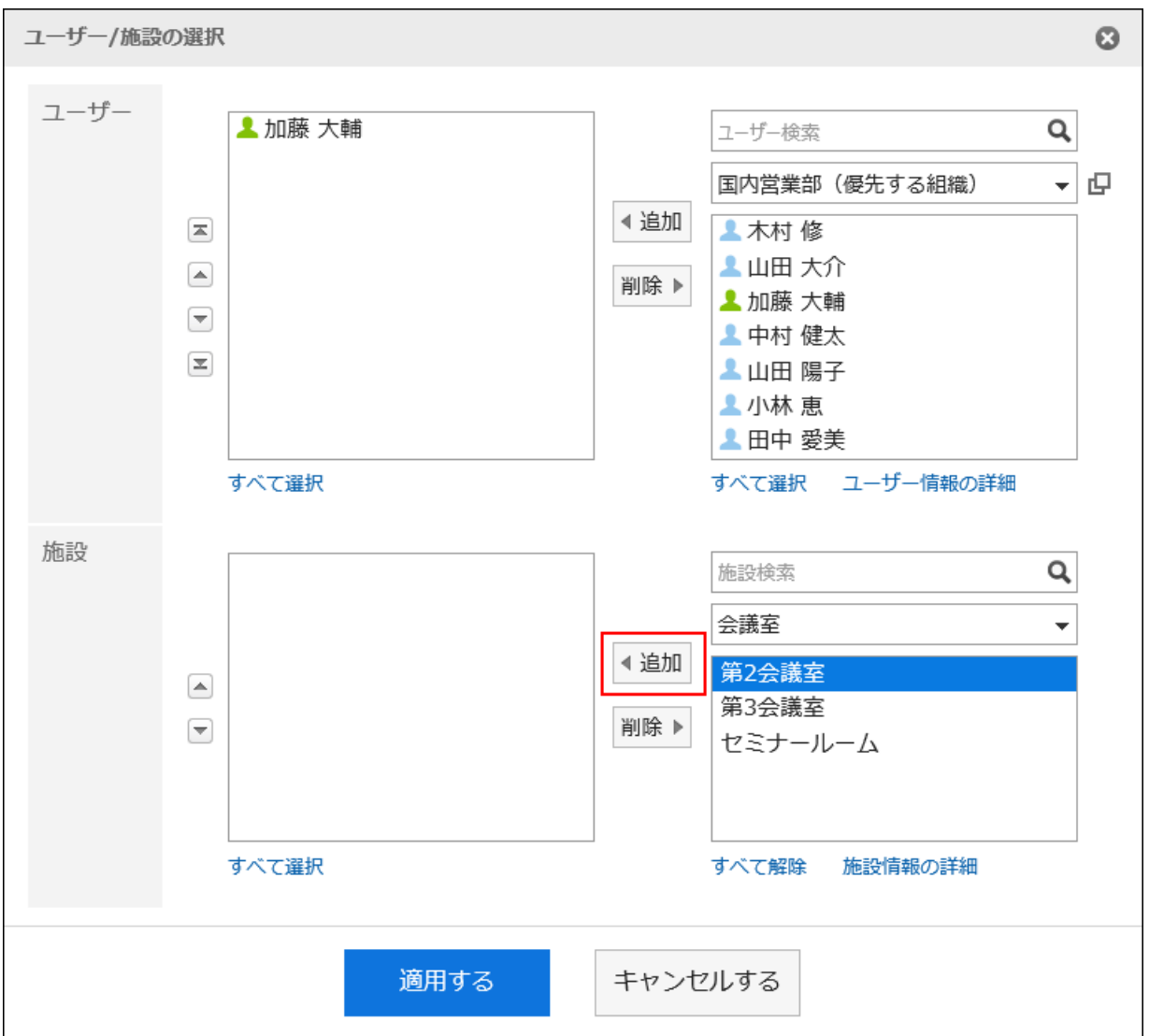

一覧に表示されている施設をすべて選択するには、一覧の下の[すべて選択]をクリックします。 すべて解除するには、[すべて解除]をクリックします。

#### 3. [適用する]をクリックします。

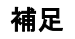

• 施設のメモを検索するには、システム管理者が施設予約の設定で、一覧でメモを表示する設定にしている必要 があります。

# <span id="page-23-0"></span>1.2.4 ロールを選択する

ロールの選択方法について説明します。

ロールとは、組織とは別に、役職や役割などで分類したユーザーのグループです。 例:

- 部長のロール
- 派遣社員のロール
- ○○商品開発チームのロール

システム管理者がユーザーにロールの使用を許可している場合、ユーザーは次の設定でロールが選択できるようになりま す。

- スケジュールの予定の公開先
- スペースのメンバーと管理者
- コメントの宛先指定

コメントの宛先にロールを指定できます。

宛先指定機能についての詳細は、[宛先指定機能を使う](#page-34-0) - 35ページ方法を参照してください。

予定の公開先にロールを選択する場合を例に説明します。

#### 操作手順:

- 1. ヘッダーのアプリのアイコン 井井 をクリックします。
- 2. [スケジュール]をクリックします。
- 3. [予定を登録する]をクリックします。

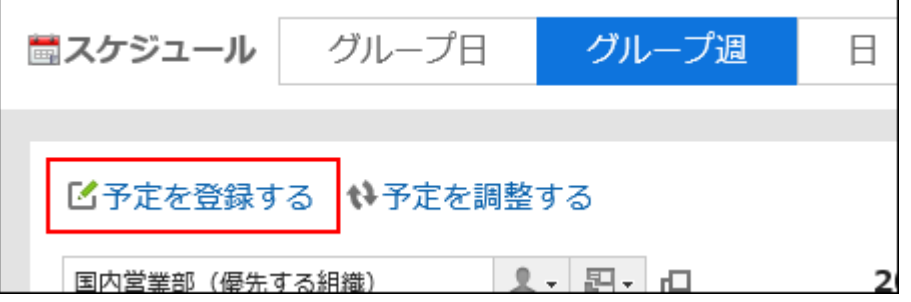

4. 「予定の登録」画面で、「公開方法」項目の「公開先を設定する」を選択します。

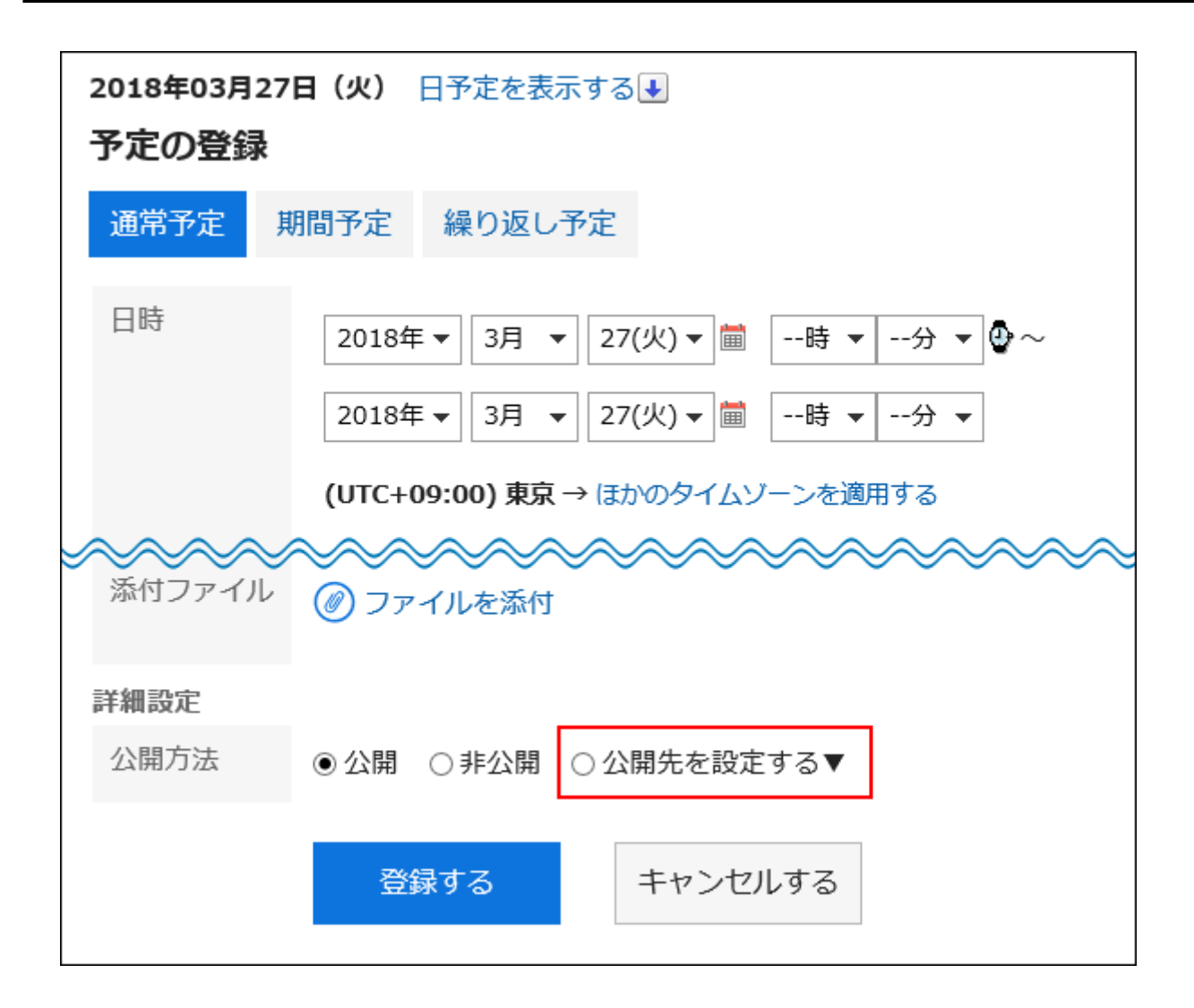

#### 5. 「公開先」項目の「」をクリックします。

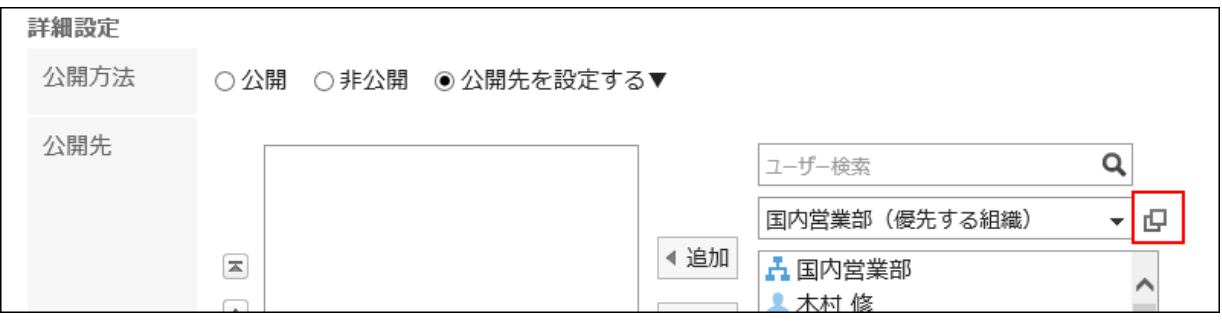

6. 「ユーザー/組織/ロールの選択」画面で、[ロール]をクリックします。

<span id="page-25-0"></span>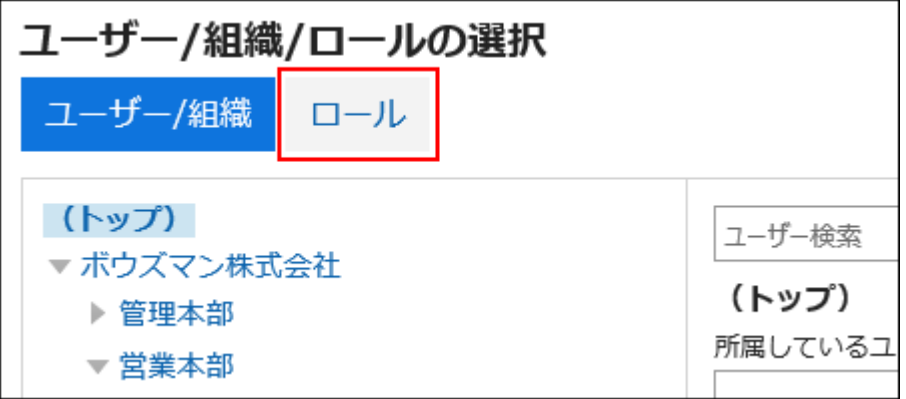

- 7. 目的のロールを選択します。
- 8. 目的のロールやユーザーを選択し、[候補]をクリックします。

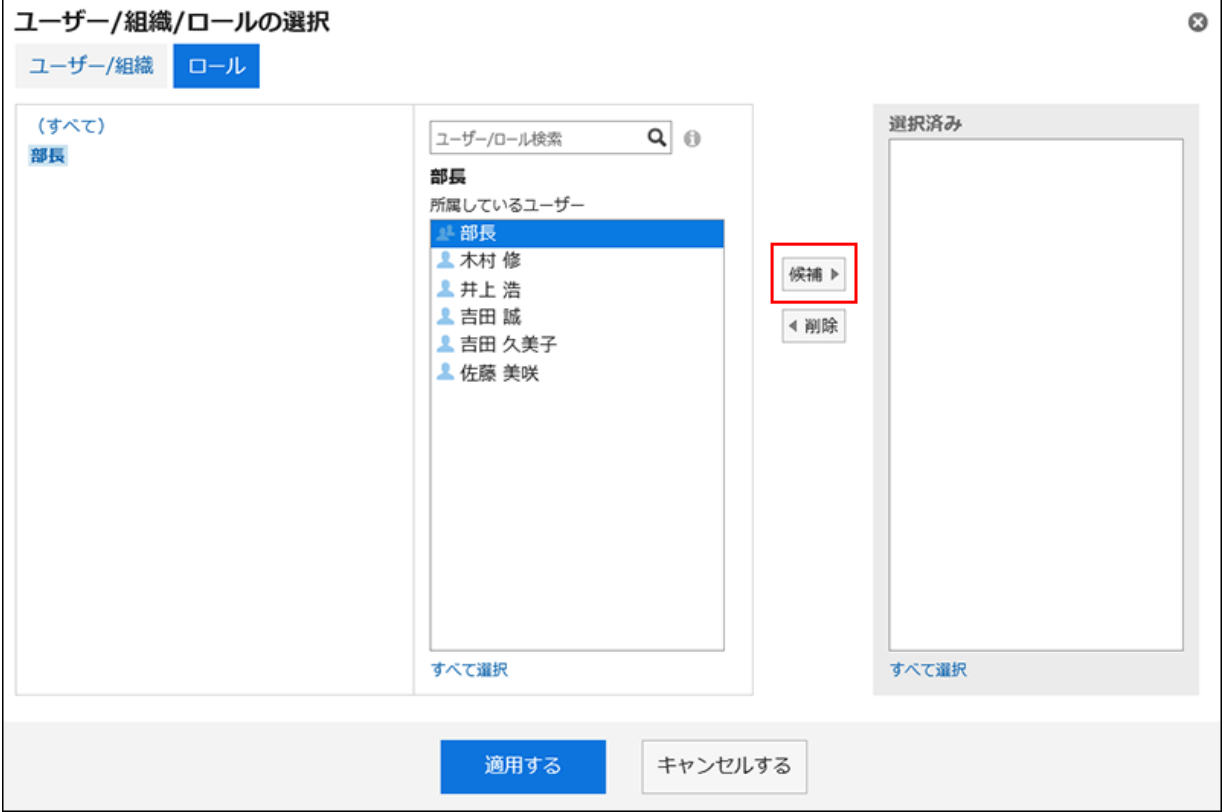

9. [適用する]をクリックします。

### 1.2.5 順番を変更する

ユーザーなどの表示順を変更する方法について説明します。

「予定の登録」画面の予定の参加者や、「メッセージの作成」画面の宛先のユーザーなどの表示順は、次の方法で変更しま す。

<span id="page-26-0"></span>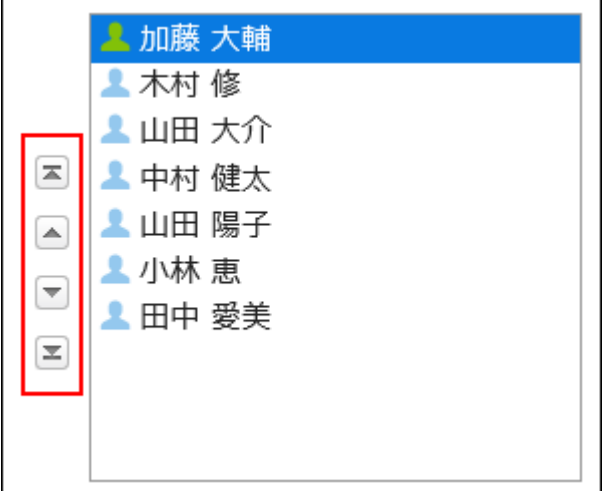

選択した項目を次の位置に移動します。

- $\boxed{=}$  :一番上
- △ :一段上
- :一段下
- :一番下

# 1.2.6 日時を選択する

予定や、掲示の掲示期間の日時などを指定する方法を説明します。

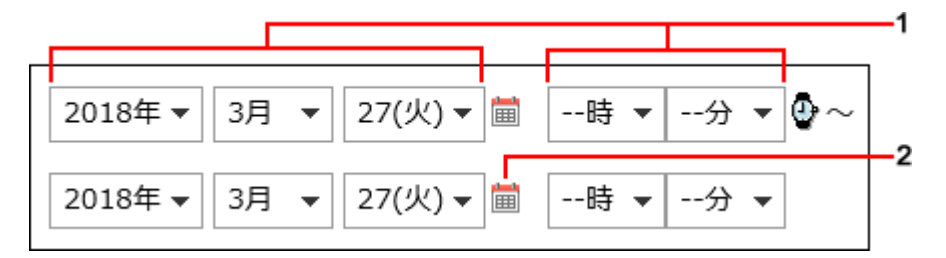

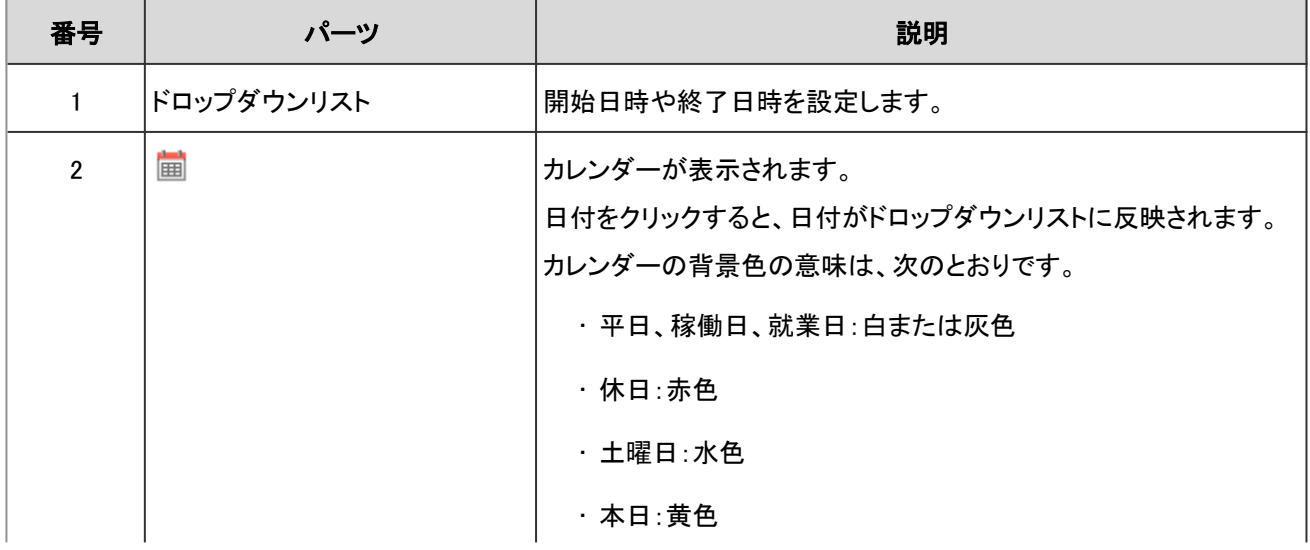

<span id="page-27-0"></span>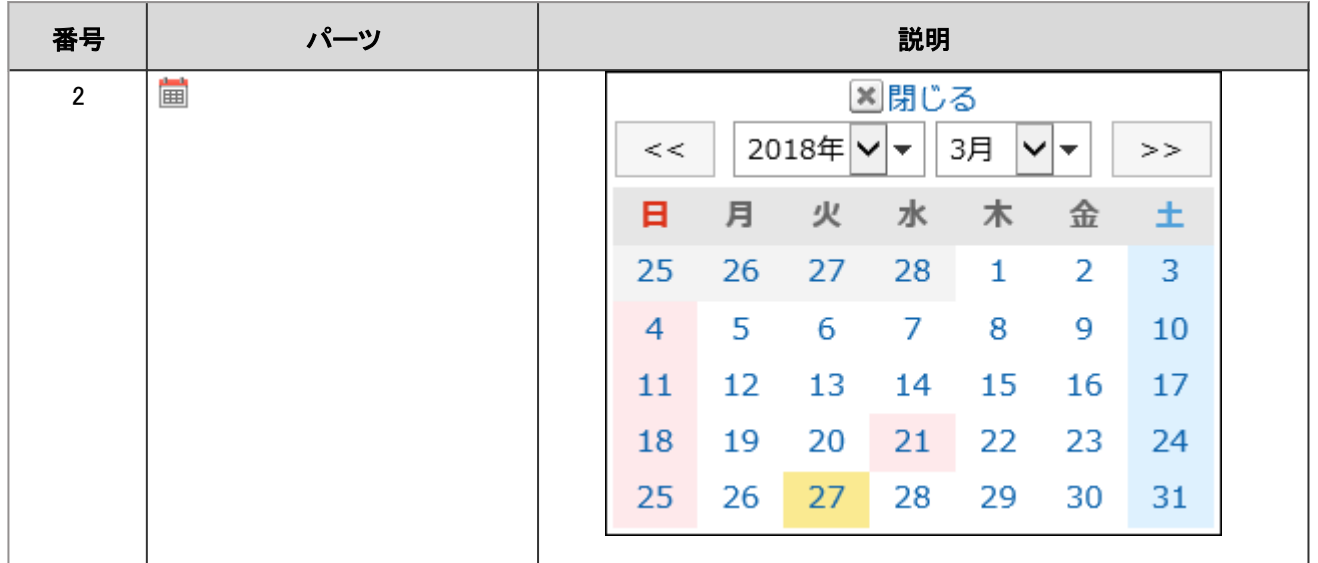

## 1.2.7 ファイルを添付する

掲示やメッセージなどにファイルを添付する方法を説明します。

#### ファイルを一括添付する

複数のファイルを一括で添付する方法を説明します。 Windows環境でファイルを選択する場合を例に説明します。

#### 操作手順:

1. ファイルを添付する項目で、[ファイルを添付]をクリックします。

2. ファイルの選択画面で、添付するファイルを範囲選択します。

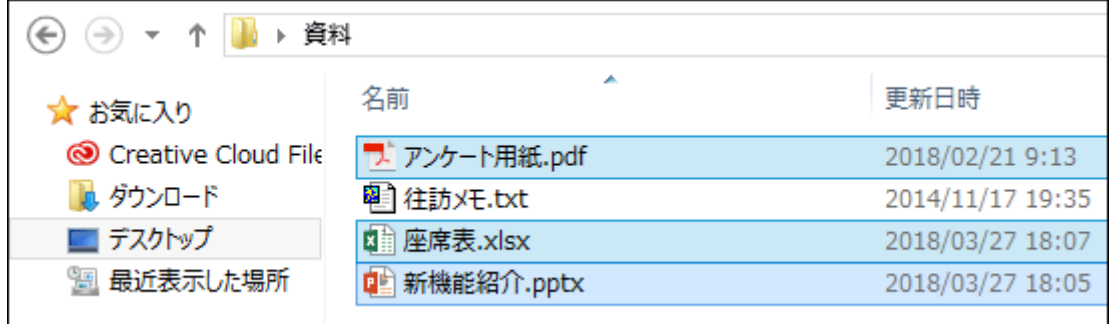

3. [開く]をクリックし、ファイルを添付します。

<span id="page-28-0"></span>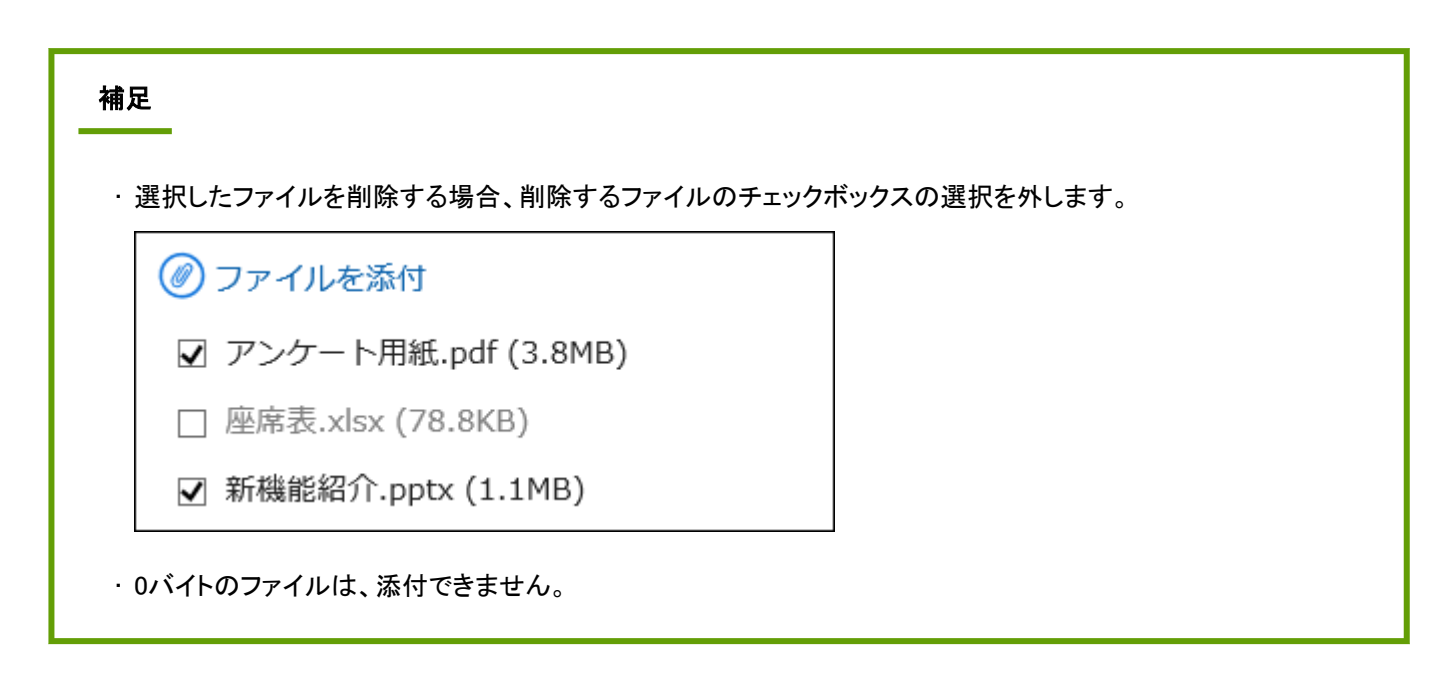

### ドラッグアンドドロップでファイルを添付する

ドラッグアンドドロップで、ファイルを添付できます。

パソコンのデスクトップやフォルダなどからファイルを選択し、[ファイルを添付]の近くにドラッグします。画面に「ここにファイ ルを追加」が表示されたら、表示されている領域に選択したファイルを配置します。

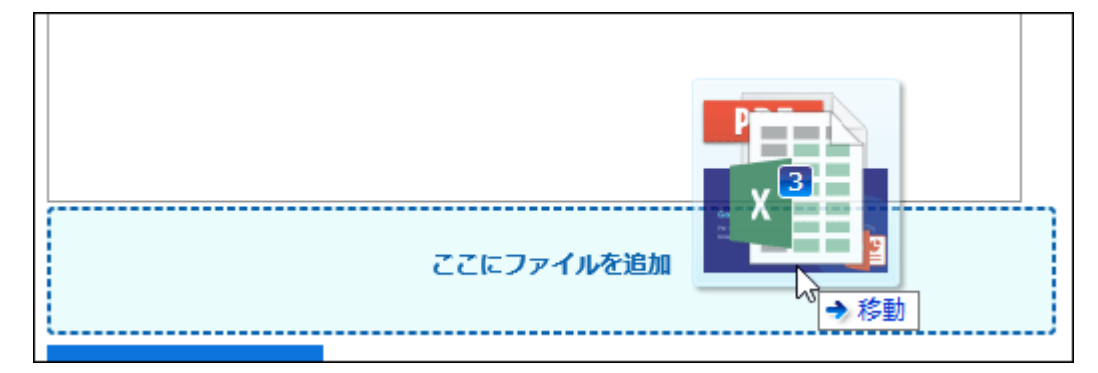

# 1.2.8 全文検索を使う

全文検索の使いかたを説明します。 各アプリケーションに追加したコメントや添付ファイルなどのデータをまとめて検索します。 複数のキーワードを指定して、AND条件で検索できます。 検索できるキーワードは、100文字以下です。

#### ヘッダーの全文検索

ヘッダーの検索ボックスにキーワードを入力し、Garoon内のデータを検索します。

<span id="page-29-0"></span>GGaroon A 4 6 0 製品内を検索 1 加藤 大輔 v 開

a):ヘッダーの検索機能

次のアプリケーションのデータをまとめて検索できます。

- スペース
- メッセージ
- 掲示板
- ファイル管理
- メール

「検索結果」画面の「表示順」の設定は保存されます。

へッダーの全文検索の仕様は、[全文検索を](https://jp.cybozu.help/ja/g410/admin/appdx/search/what_fts.html)参照してください。

#### アプリケーションごとの全文検索

各アプリケーションの検索ボックスにキーワードを入力し、アプリケーション内のデータを検索します。 キーワードを何も入力せずに検索すると、「検索結果」画面で、詳細な検索条件を設定できます。

アプリケーションごとの全文検索の仕様は、[全文検索の仕様を](https://jp.cybozu.help/ja/g410/admin/appdx/search/fts_spec.html)参照してください。

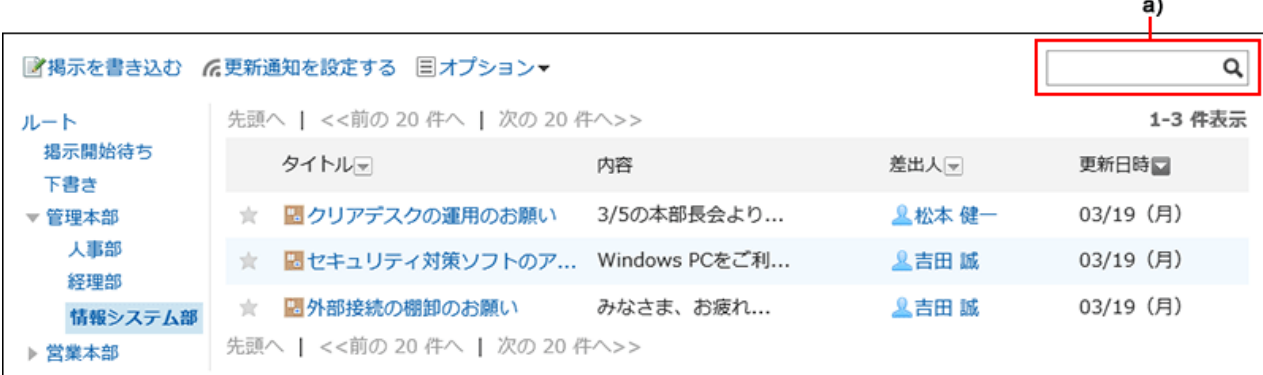

a):検索ボックス

# 1.2.9 書式編集を使う

書式編集の使いかたを説明します。

システム管理者が書式編集の使用を許可している場合、掲示の本文やメッセージの本文などでは、書式編集が使えます。 書式編集の画面に表示されるアイコンについて説明します。

a)

 $\overline{\mathbf{a}}$ 

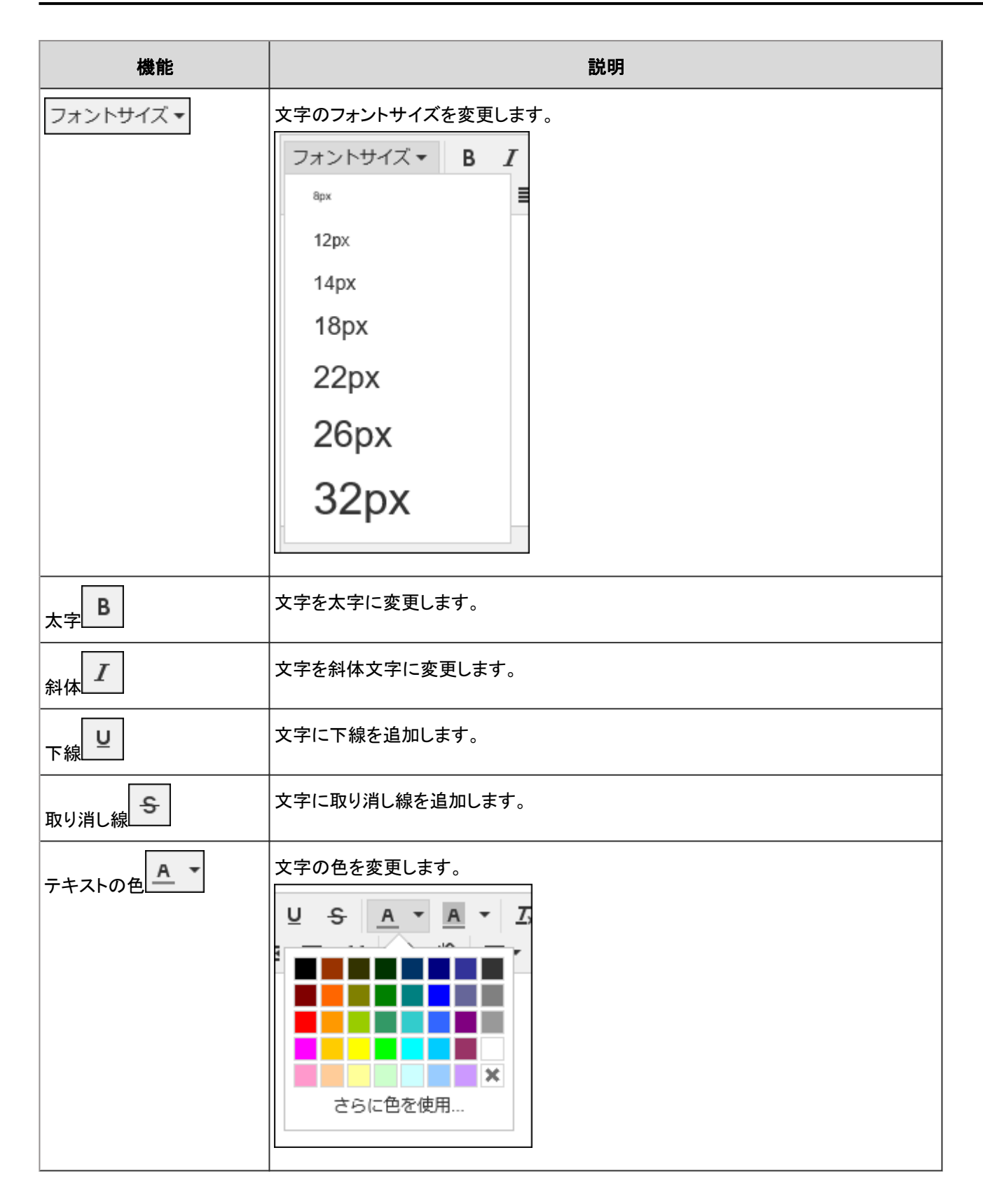

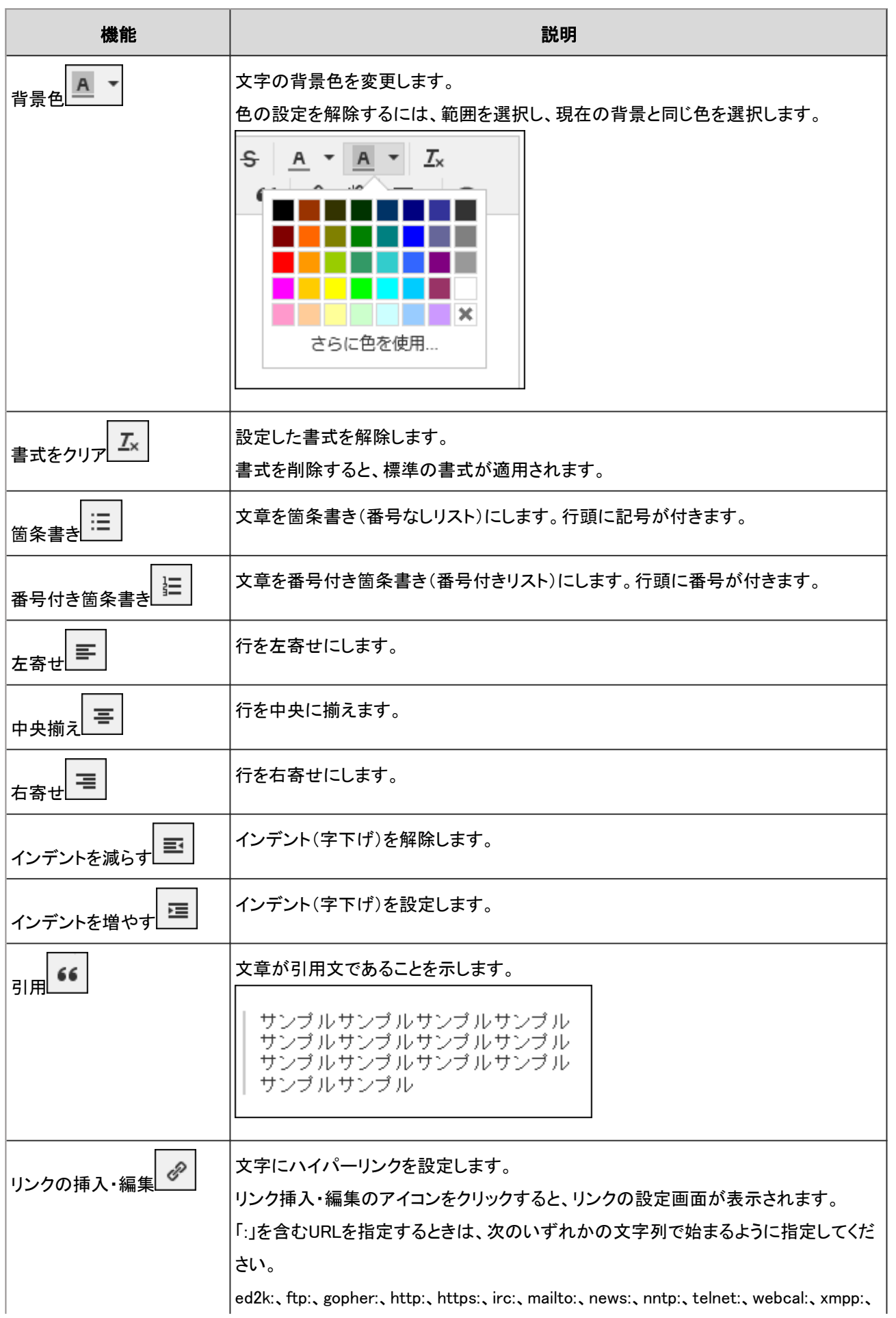

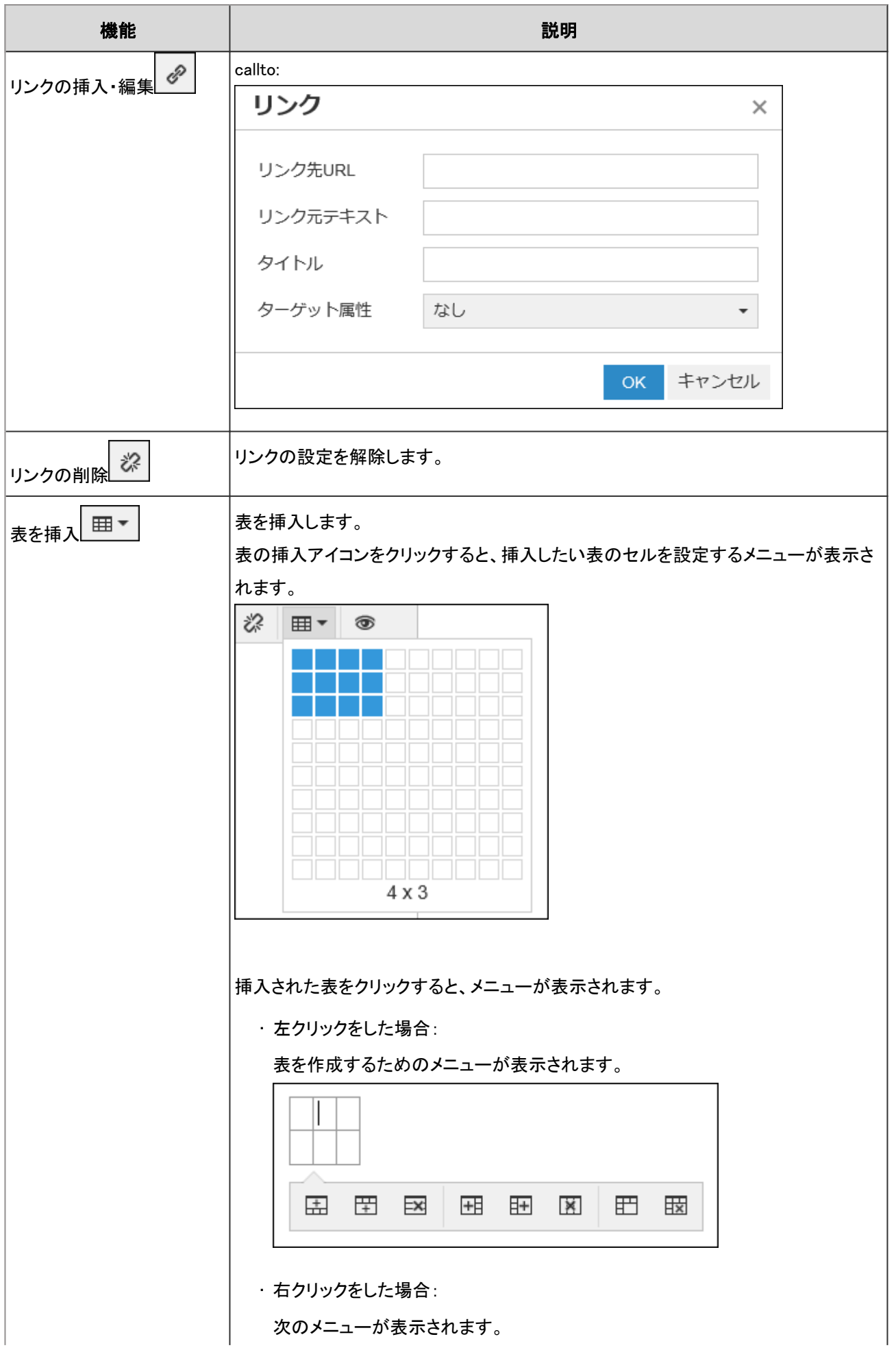

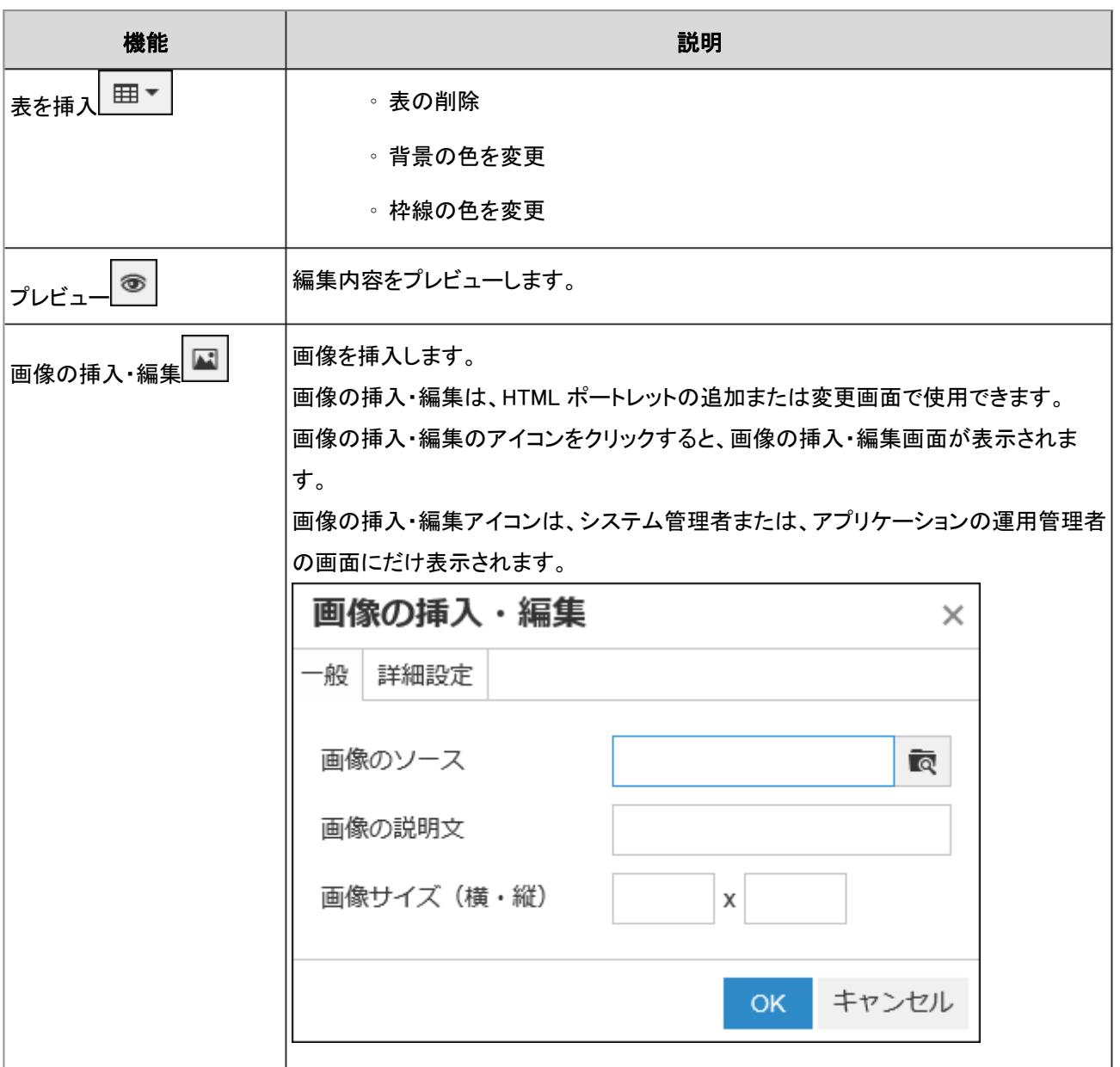

# 補足 • Garoonは、書式編集にTinyMCEを使用しています。 <https://www.tinymce.com/> • 不要なタグが含まれていると、意図どおりに、書式編集欄への書き込みができない場合があります。 HTMLソースを表示して、不要なタグが含まれていないかどうかを確認してください。 HTMLソースの表示方法は、よくあるご質問の[ページのソースの取得方法を教えてください。と](https://faq.cybozu.info/alphascope/cybozu/web/garoon4/Detail.aspx?id=2143)いう記事を参照し てください。 不要なタグを削除しても解決しない場合は、システム管理者に相談してください。

#### <span id="page-34-0"></span>注意

• 書式編集欄に、WordやExcelなどで作成した表や画像を貼り付ける操作は、動作保証していません。 Garoonの書式編集機能を使って表や画像を挿入するか、ファイルを添付してください。

## 1.2.10 宛先指定機能を使う

宛先指定機能の使いかたを説明します。 宛先指定機能は、書き込まれたコメントが誰に宛てたものかを明確にする機能です。 宛先指定機能は、次のような場合に使用すると便利です。

• 更新通知が多く、通知が埋もれがちなユーザーに、優先的にコメントを読んでもらいたい。

• 通知を解除している、または通知の対象外であるユーザーにもコメントを読んでもらいたい。

宛先に指定されると、通常の更新通知に加えて、「@自分宛」の通知が「通知一覧」に表示されます。

#### ■ 宛先指定機能を利用できるアプリケーション

次のアプリケーションのコメント欄で利用できます。 ユーザー、組織、およびロールを宛先に指定できます。

- スペースのディスカッション
- メッセージ

#### 宛先を指定する

コメントの宛先を指定します。

#### 操作手順:

- 1. 宛先指定機能を利用できるアプリケーションのコメント欄を表示します。
- 2. [@宛先指定]をクリックし、宛先の入力欄を表示します。

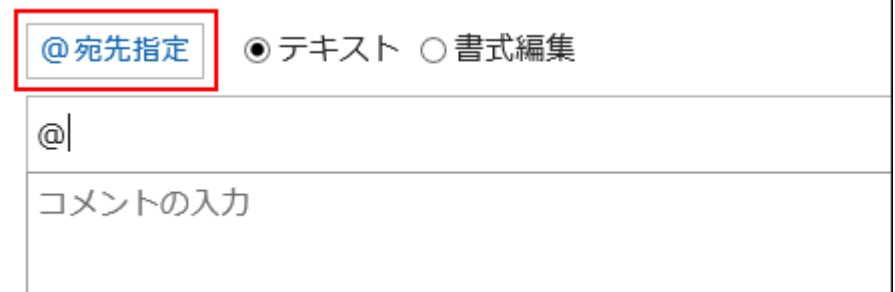

3. 宛先の入力欄にユーザー名を入力し、宛先を指定します。

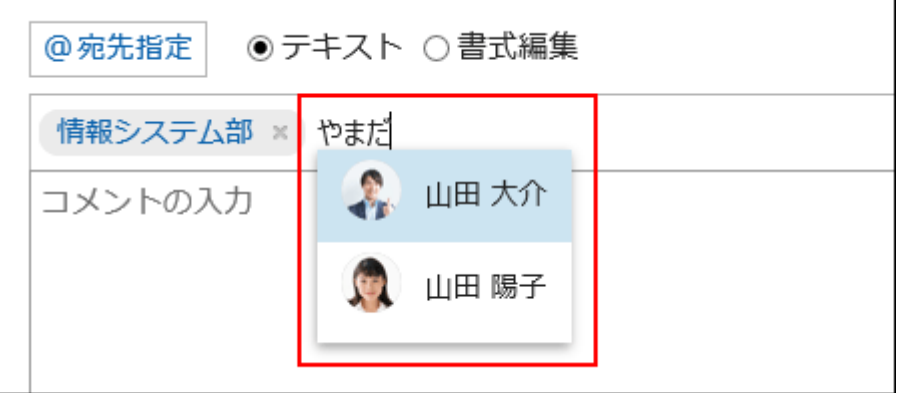

宛先の情報の一部を入力すると、宛先の候補が表示されます。

- 宛先がユーザーの場合:
	- 表示名
	- 別言語での表示名
	- よみがな
	- ログイン名
	- Email アドレス
- 宛先が組織の場合:
	- 組織名
	- 別言語での表示名
- 宛先がロールの場合:
	- グループ(ロール)名

#### 4. 指定した宛先や表示順を確認します。

宛先の表示順は、ドラッグアンドドロップで変更できます。

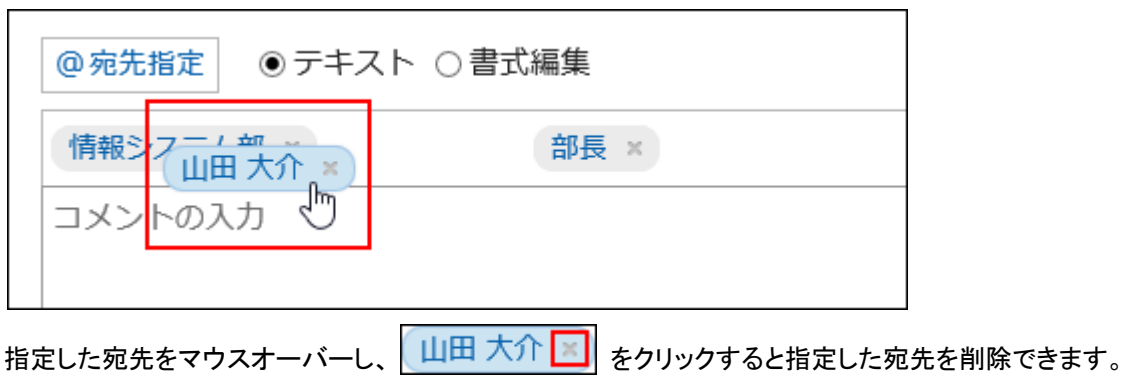

ī.
• 宛先がユーザーの場合:

宛先に指定したユーザーをクリックすると、ユーザーのプロフィールを確認できます。

• 宛先が組織の場合:

宛先に指定した組織をクリックすると、組織に所属するユーザーを確認できます。

• 宛先がロールの場合:

宛先に指定したロールをクリックすると、ロールに設定されているユーザーを確認できます。

#### 5. コメントを入力し、[書き込む]をクリックします。

#### ■ 宛先を正しく指定していなかった場合

宛先指定では、入力した文字を基に表示される宛先を指定する必要があります。

```
情報システム部 × 山田 大介 × 部長 ×
```
Garoonに設定されていないユーザーなど、正しく指定されていない宛先は、宛先が確定されず入力欄から削除されます。

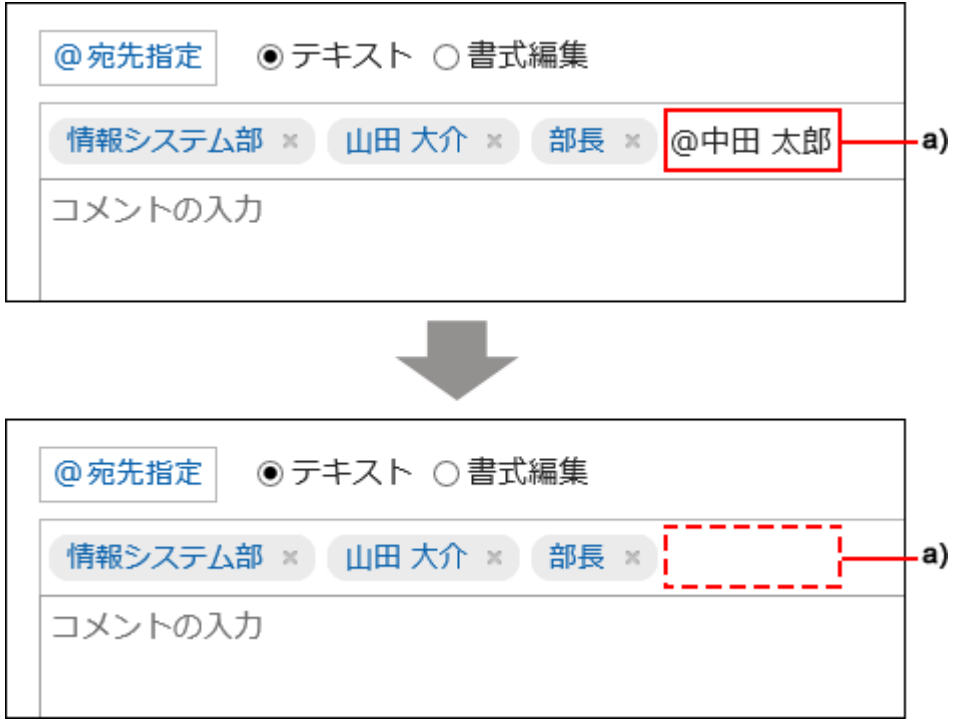

a):入力欄から削除された宛先

### 宛先指定された通知を確認する

次のいずれかの宛先で自分が指定されると通知されます。

- 自分の名前
- 自分が所属している組織
- 自分が設定されているロール

ユーザー自身が自分への宛先指定をした通知は対象外です。

#### 「通知一覧」で通知を確認する場合

「通知一覧」は、各アプリケーションの更新情報を確認するためのアプリケーションです。

宛先を指定してコメントを書き込むことで、宛先に指定されたユーザーが自分宛の通知だけを絞り込んで一覧で確認するこ とができます。

「通知一覧」の詳細は[、通知を確認する](#page-603-0) - 604ページ方法を参照してください。

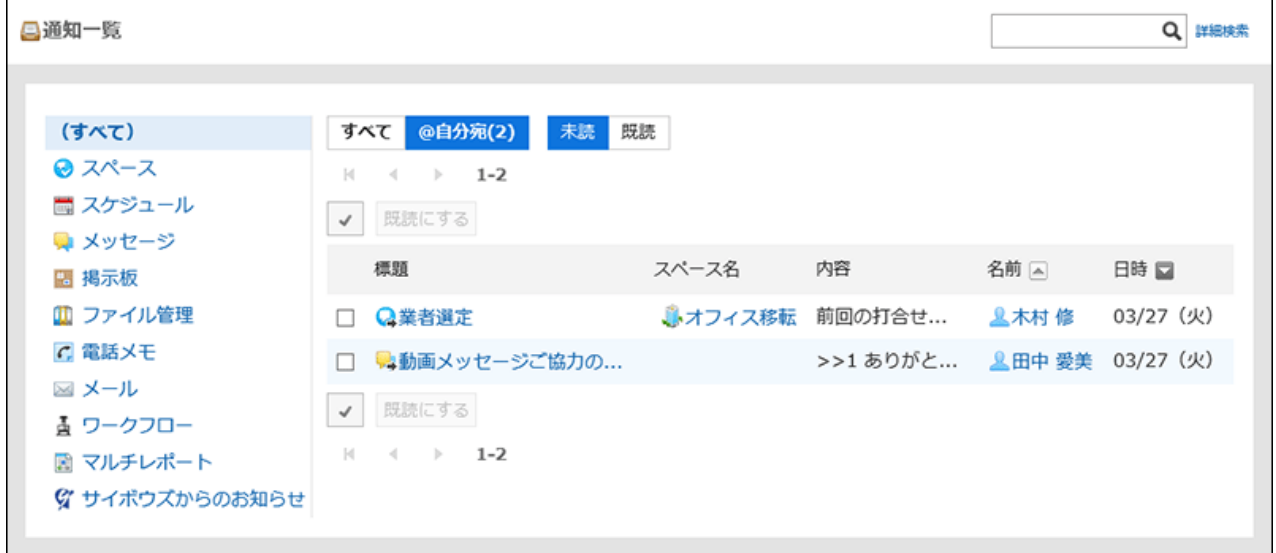

■「通知一覧」ポートレットで通知を確認する場合

システム管理者やユーザーがポータルに「通知一覧」ポートレットを設定している場合、トップページで通知を確認すること ができます。

「通知一覧」ポートレットの詳細は[、「通知一覧」ポートレット](#page-93-0) - 94ページを参照してください。

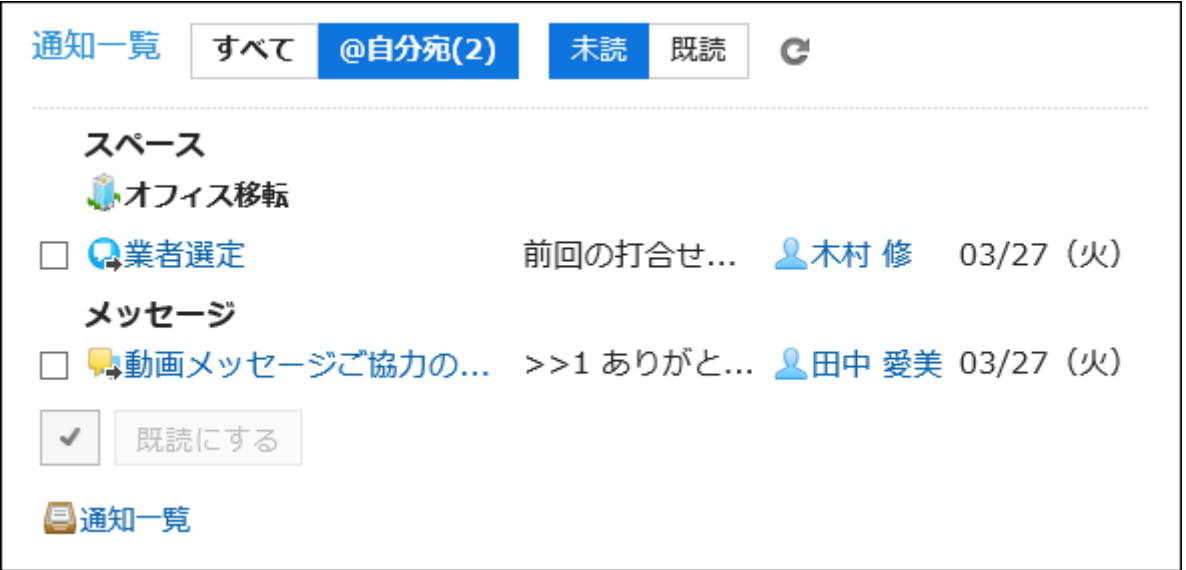

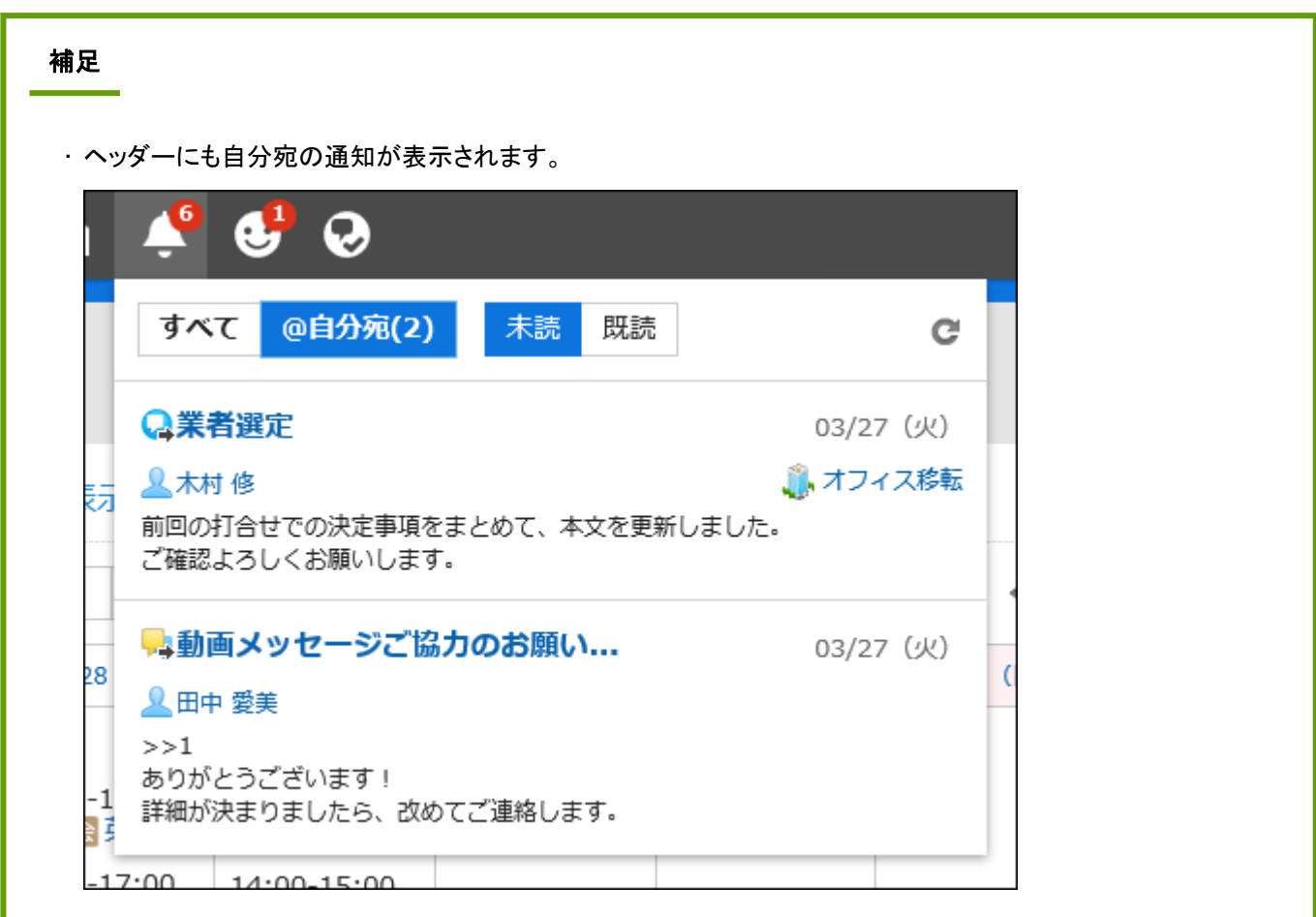

## 1.3 組織/ユーザー/ロールのアイコン

Garoonで使用される組織、ユーザー、およびロールのアイコンを説明します。

## 1.3.1 アイコンの見かた

Garoonで使用される組織、ユーザー、およびロールのアイコンを説明します。

### 組織のアイコン

Garoonで使用される組織のアイコンは、次のとおりです。

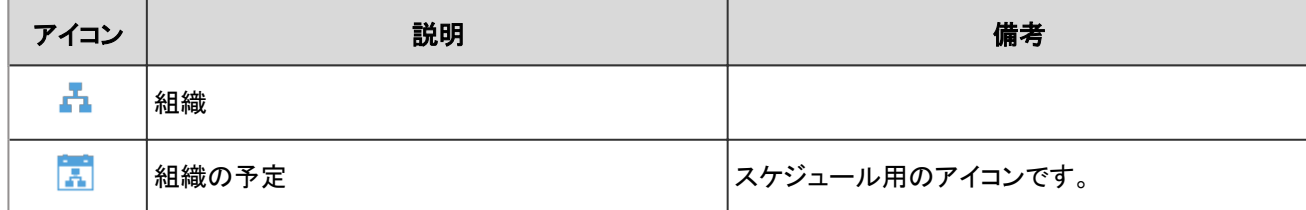

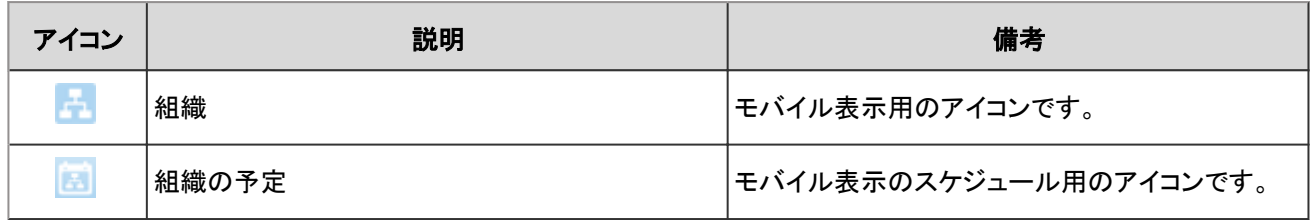

### ユーザーのアイコン

Garoonで使用されるユーザーのアイコンは、次のとおりです。

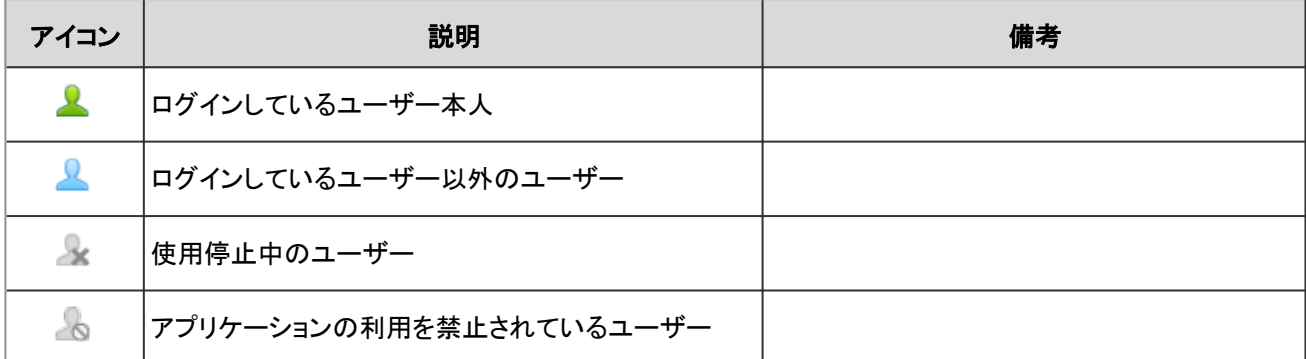

## ロールのアイコン

Garoonで使用されるロールのアイコンは、次のとおりです。

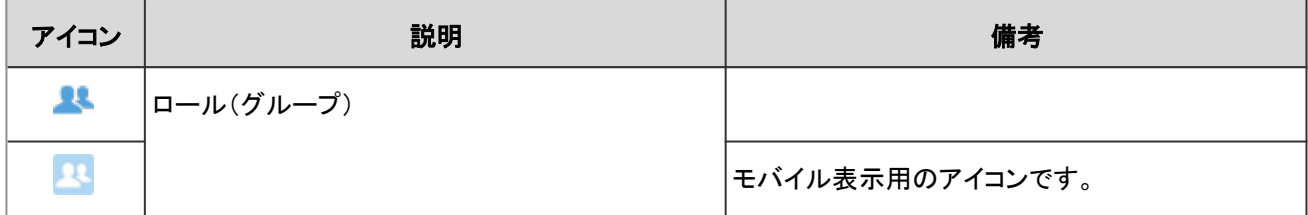

# 2章 アプリケーションの使いかた

スケジュールや掲示板など、各アプリケーションの操作方法を説明します。

## 2.1 ポータルとポートレット

「ポータル」は、よく使うアプリケーションや機能を1つの画面に集約し、すばやくアクセスするためのアプリケーションです。 ポータル内に配置するパーツを「ポートレット」と呼びます。

ポータルには、次の種類があります。

• システム設定ポータル:

システム管理者が設定するポータルです。

ユーザーは、システム設定ポータルを変更したり非表示にしたりすることはできません。

• Myポータル:

ユーザーが独自に設定するポータルです。

ユーザーは、必要なポートレットやよく使うポートレットを、Myポータルの使いやすい場所に配置できます。

## 2.1.1 画面の見かた

「ポータル」画面に表示されるアイコンやボタンなどを説明します。 ポータルを設定すると、よく使うアプリケーションや機能などを1つの画面にまとめて表示できます。 ポータルには、システム管理者が作成する「ポータル」と、ユーザーが作成する「Myポータル」があります。

### 「ポータル」画面

システム管理者、またはユーザーが作成したポータルです。 複数のポータルがある場合、タブで表示を切り替えます。

<span id="page-41-0"></span>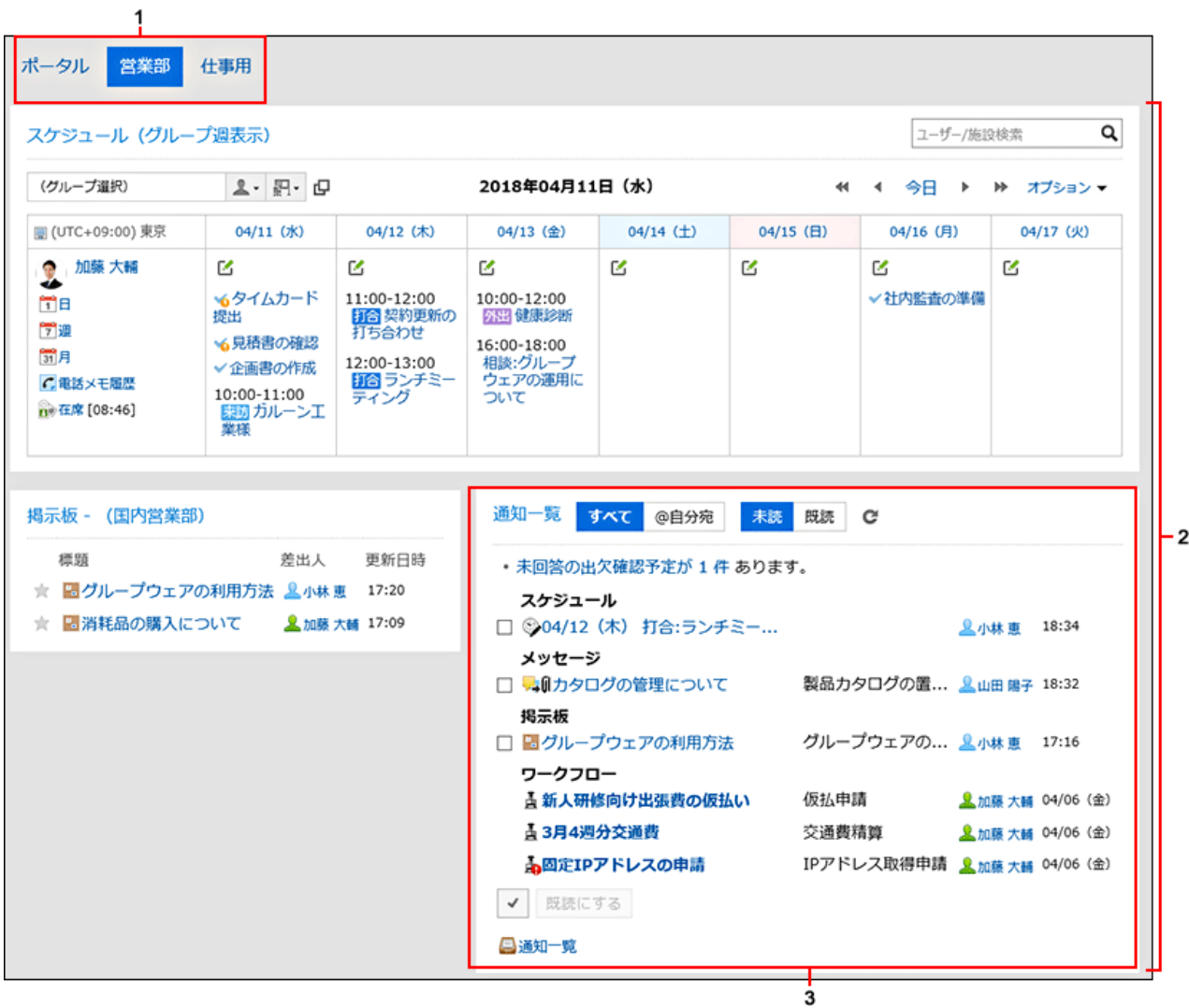

#### ■ パーツの説明

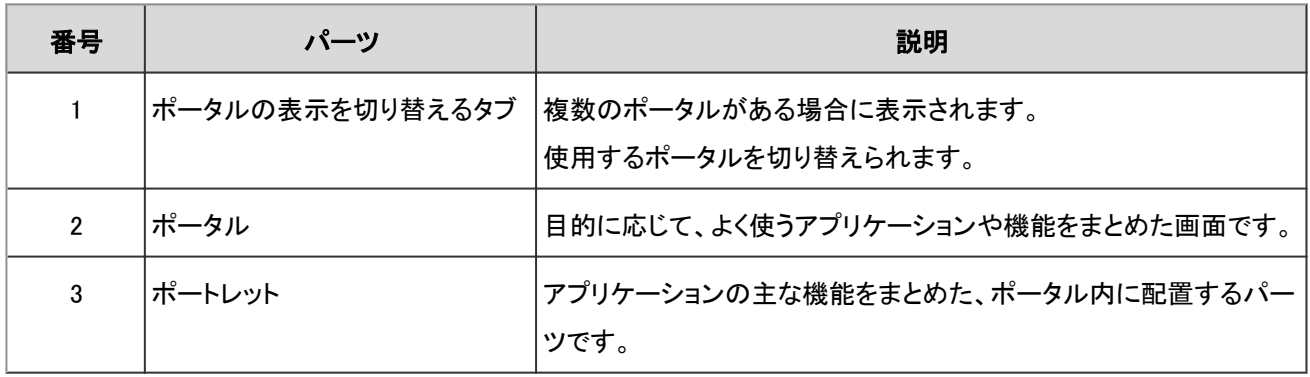

## 「Myポータルの詳細」画面

Myポータルにポートレットを追加したり、Myポータルからポートレットを削除したりします。

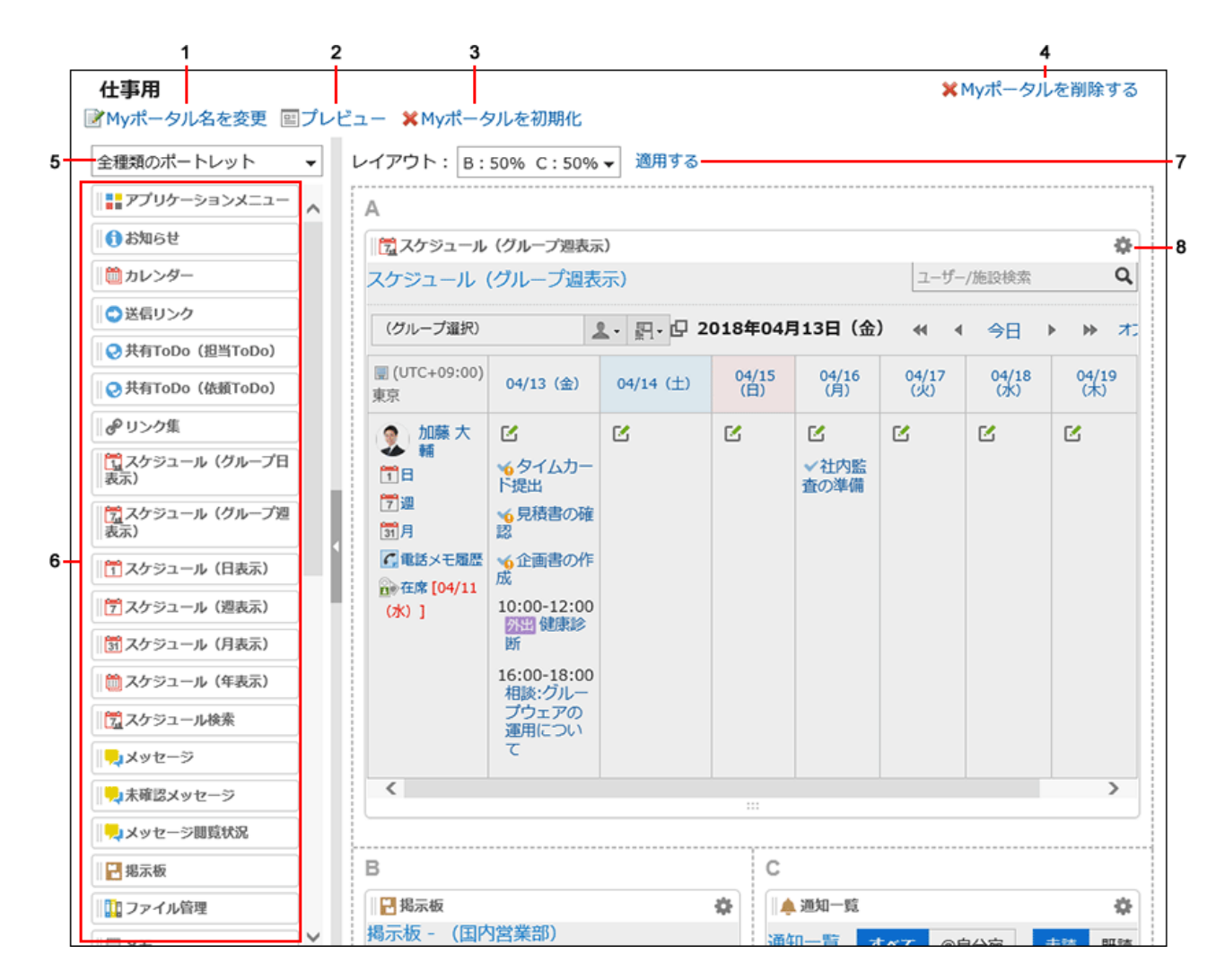

#### ■ パーツの説明

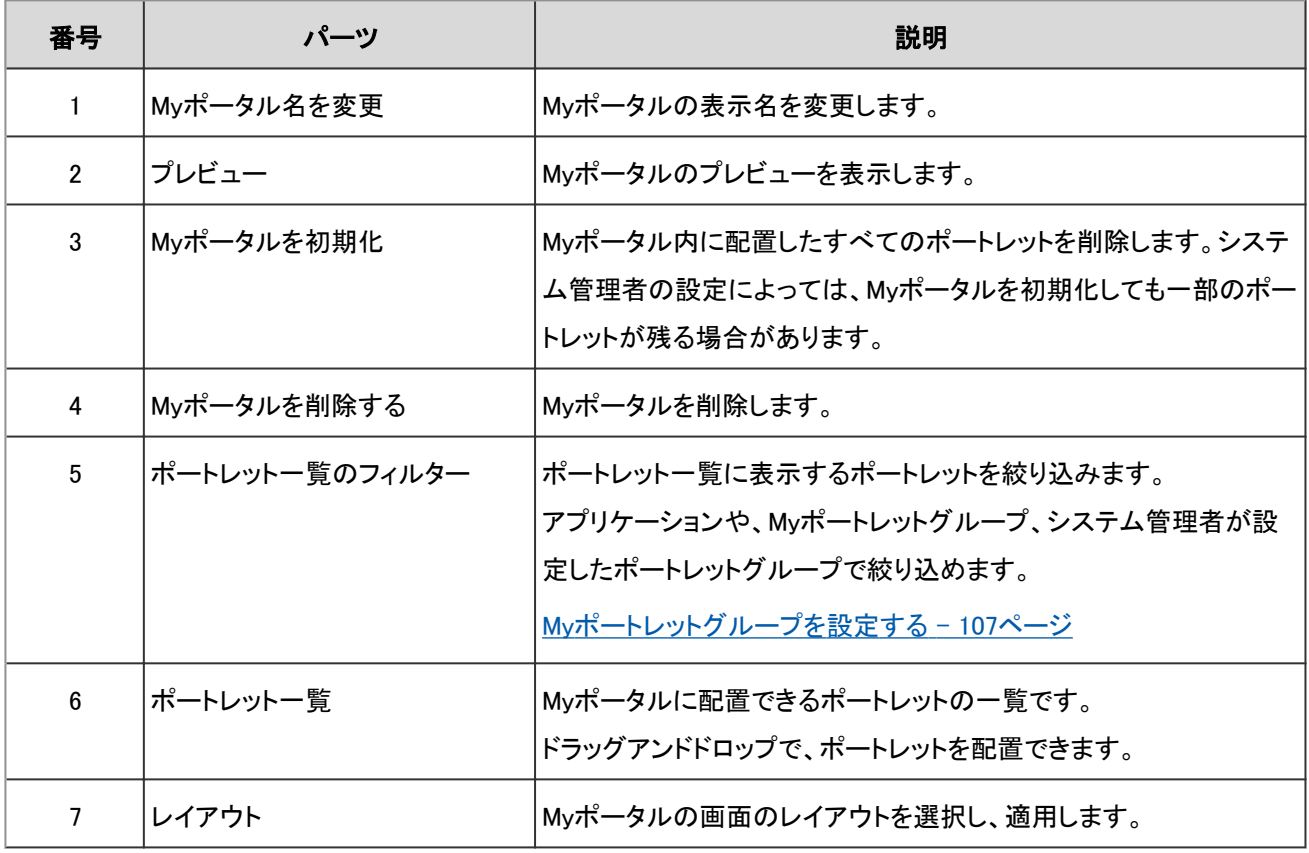

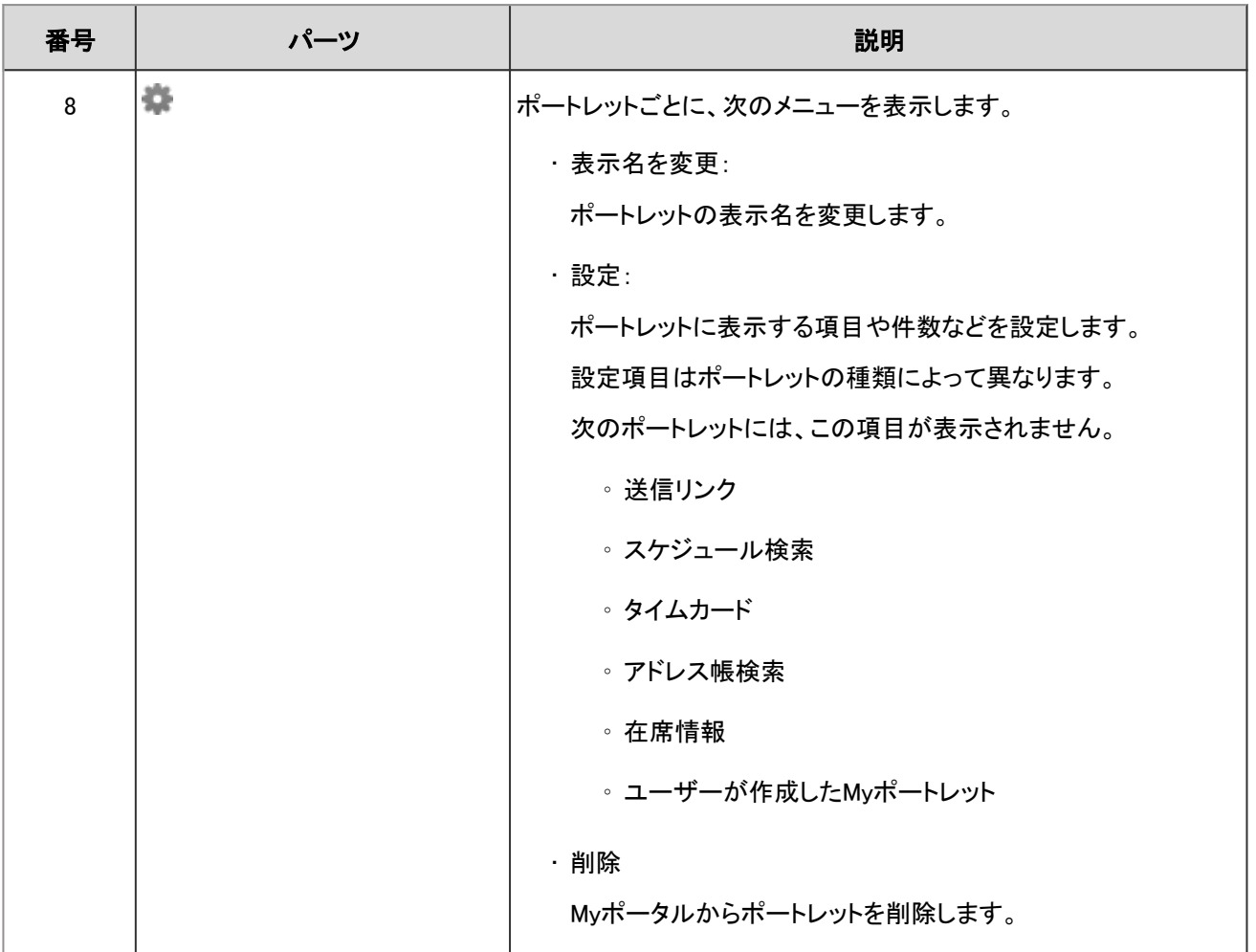

## 2.1.2 Myポータル

Myポータルに、よく使うアプリケーションや機能を配置すると、目的の機能をすばやく使用できるようになります。 Myポータルは、作成したユーザーだけが利用できます。

## 2.1.2.1 Myポータルを追加する

自分専用のポータル(Myポータル)を作成します。 Myポータルに、よく使うアプリケーションや機能を配置すると、目的の機能をすばやく使用できるようになります。 Myポータルは、作成したユーザーだけが利用できます。

Myポータルの中に配置する、アプリケーションや機能をポートレットといいます。 このページでは、Myポータルを追加し、ポートレットを配置する方法を説明します。

#### 操作手順:

1. ヘッダーの[ユーザー名]をクリックします。

- <span id="page-44-0"></span>2. [個人設定]をクリックします。
- 3. [各アプリケーションの設定]タブを選択します。
- 4. [ポータル]をクリックします。
- 5. [Myポータルの一覧]をクリックします。
- 6. 「Myポータルの一覧」画面で、[Myポータルを追加する]をクリックします。

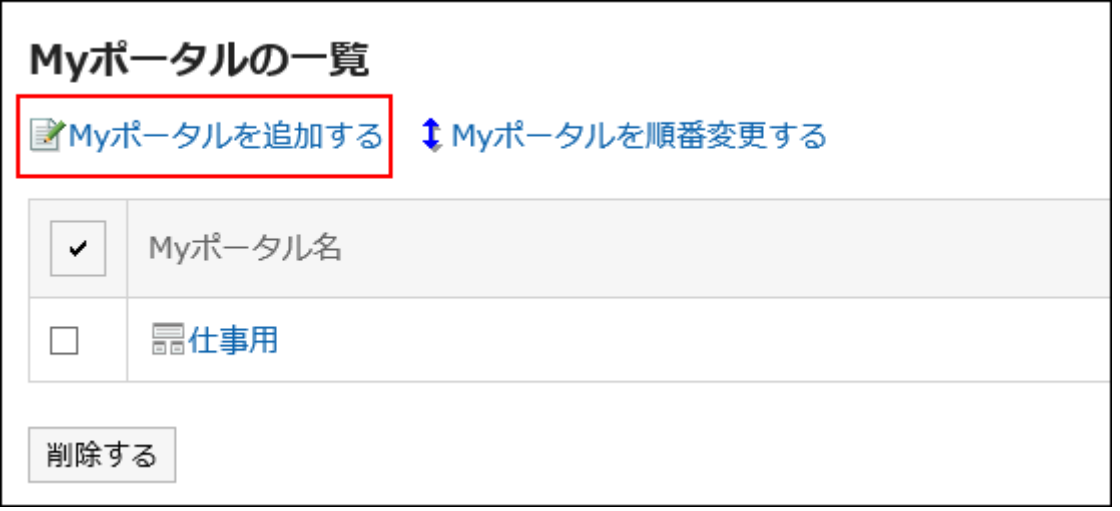

7. 「Myポータルの追加」画面で、Myポータル名を入力し、[追加する]をクリックします。

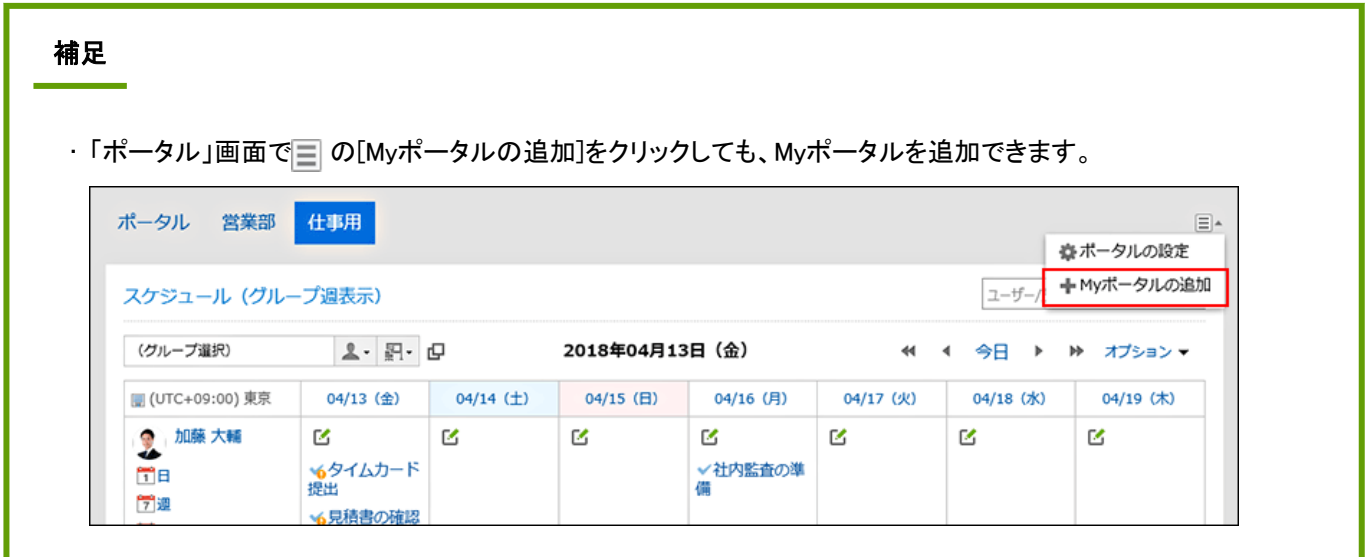

### Myポータルにポートレットを配置する

追加したMyポータルに、よく使うアプリケーションや機能のポートレットを配置します。

ポートレットはドラッグアンドドロップで配置できます。

#### 操作手順:

- 1. 「Myポータルの一覧」画面で、Myポータル名をクリックします。
- 2. 「Myポータルの詳細」画面で、「レイアウト」のドロップダウンリストからポータルのレイアウトを選択し、[適 用する]をクリックします。

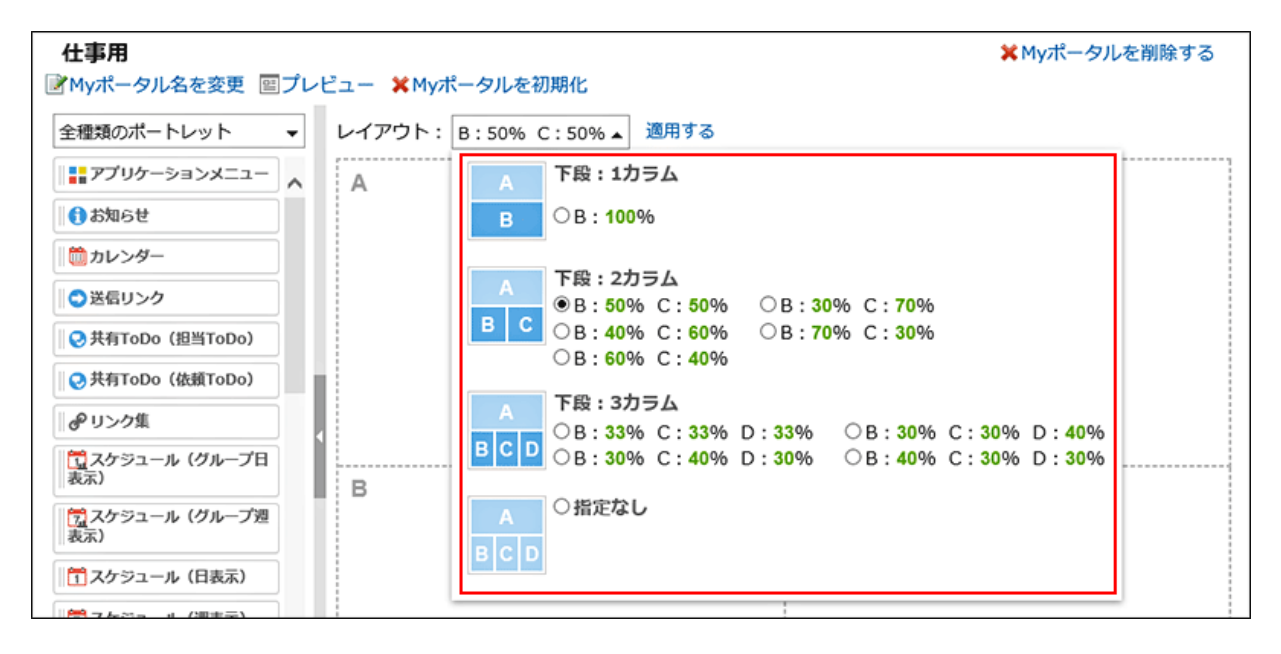

• 「Myポータルの詳細」画面の各パーツについては、次のページを確認してください。

[「Myポータルの詳細」画面](#page-41-0) - 42ページ

• 下段の「B」、「C」、または「D」にすでにポートレットが配置されている場合、一部のレイアウトは選択できません。

• 「指定なし」を選択すると、配置されたポートレットに合わせて、カラムの幅が自動的に設定されます。

### 3. 画面左のポートレット一覧からポートレットを選択し、ポートレットをクリックしたまま、配置先にドラッグし、 クリックを解除します。

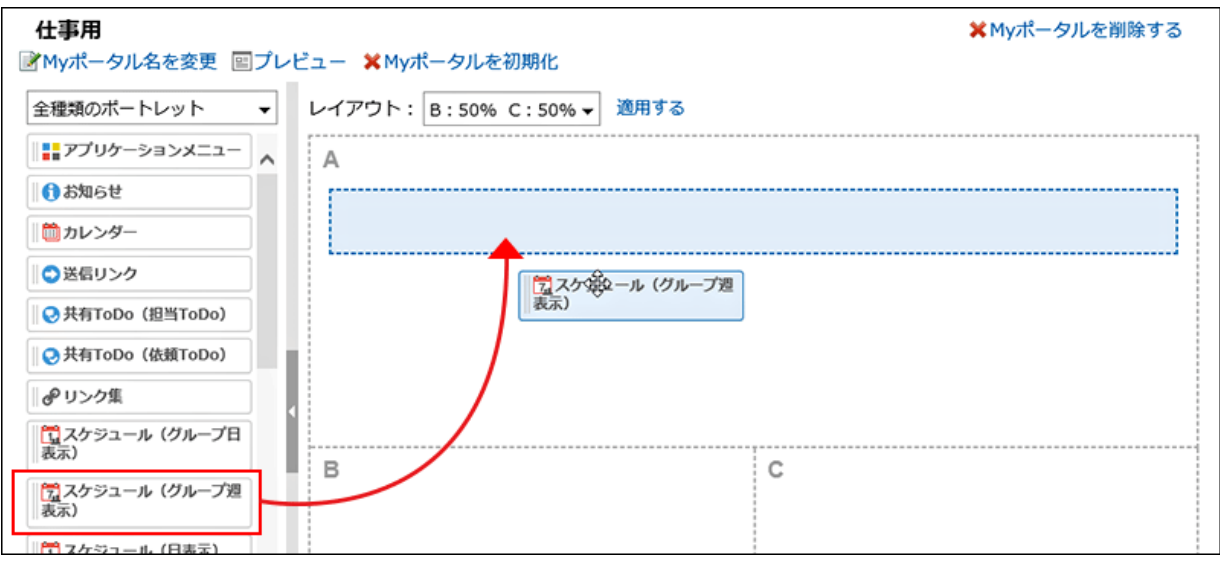

4. 必要に応じて、ポートレットの右上の ●の[設定]をクリックし、ポートレットを設定します。

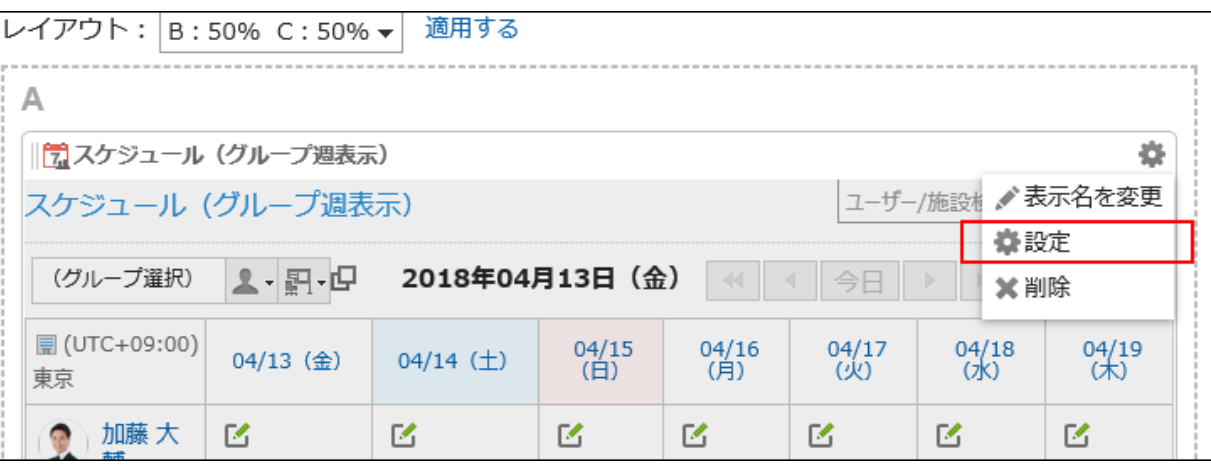

- 設定項目は、ポートレットによって異なります。 各ポートレットの詳細は、次のページを参照してください。 [ポートレット](#page-53-0) - 54ページ
- 5. [プレビュー]をクリックし、Myポータルの表示を確認します。

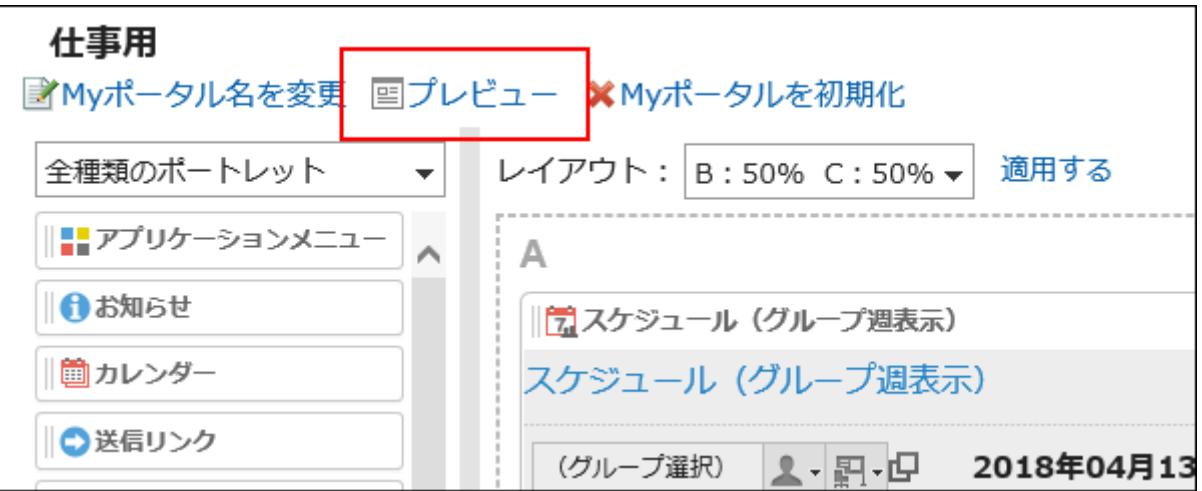

プレビューの画面が別タブで表示されます。

6. 手順3から手順5を繰り返し、必要なポートレットを配置します。

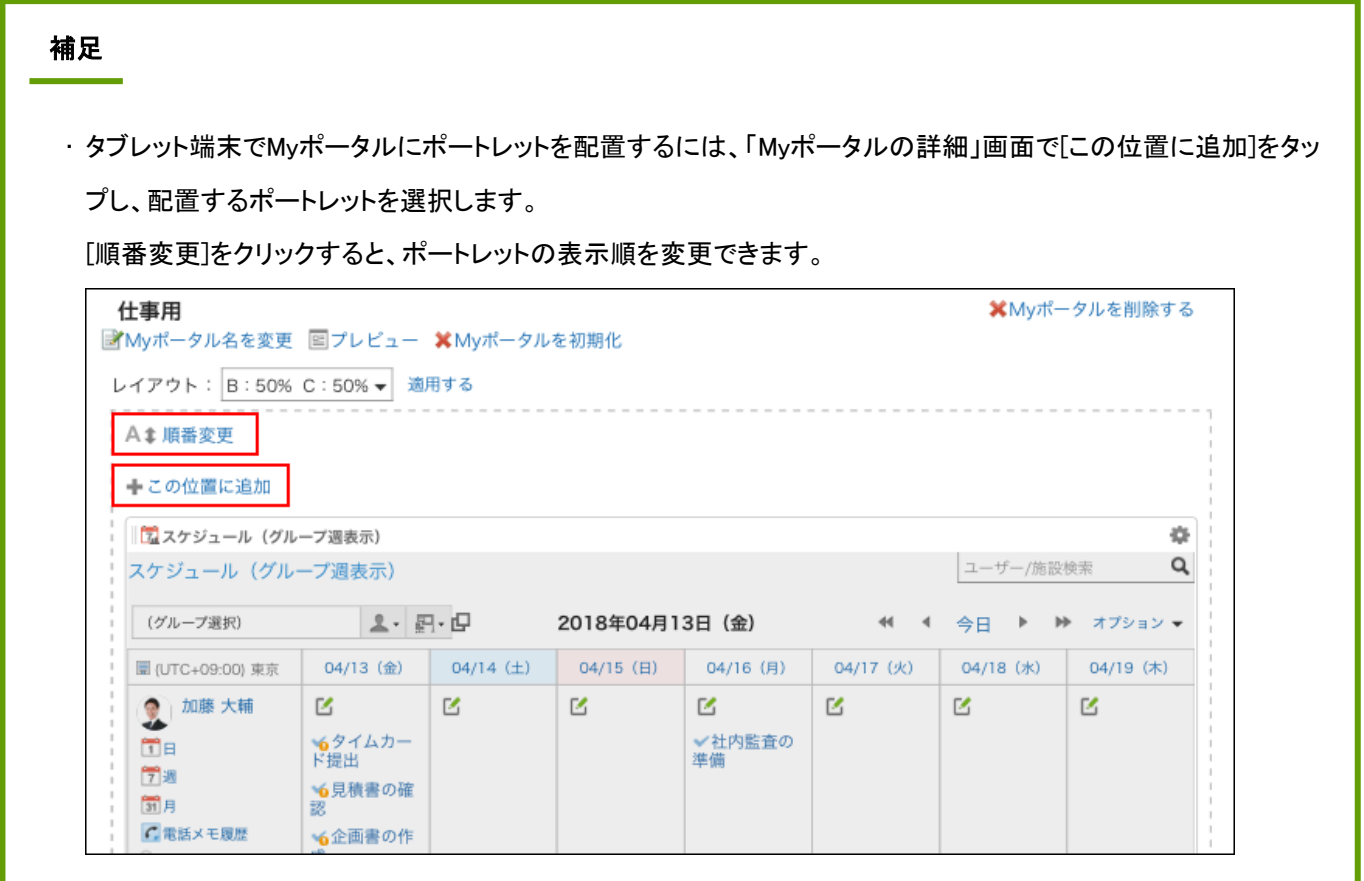

## 2.1.2.2 Myポータルを編集する

Myポータルやポートレットの表示名を変更する方法や、Myポータルに配置したポートレットを削除する方法を説明します。 システム管理者が作成したポータルは編集できません。

### ポートレットの表示名を変更する

Myポータルに配置したポートレットの表示名を変更します。

#### 操作手順:

1. 「ポータル」画面で表示名を変更するポータルを表示し、 ■の[ポータルの設定]をクリックします。

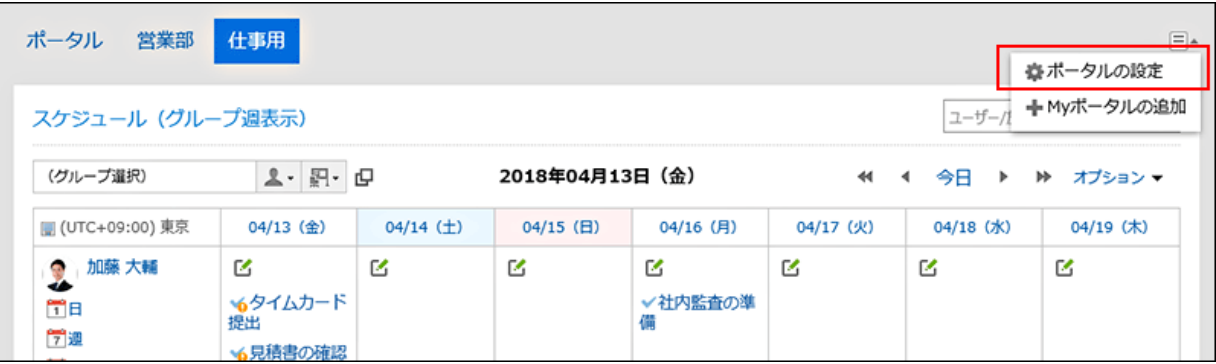

### 2. 「Myポータルの詳細」画面で、表示名を変更するポートレットの ※ をクリックし、[表示名を変更]をクリック します。

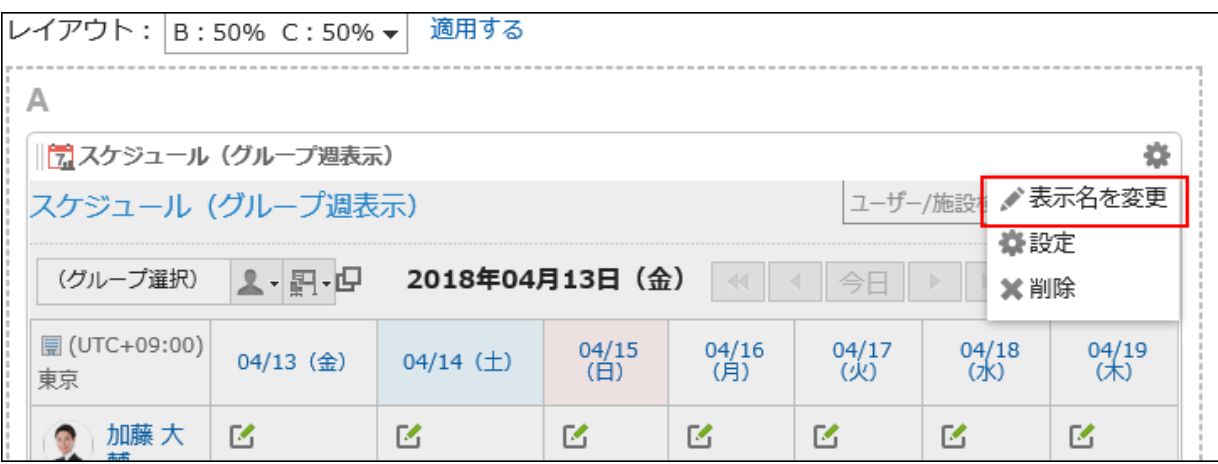

#### 3. 表示名を入力し、[変更する]をクリックします。

必要に応じて、「フォルダ名のみ表示」や「カテゴリ名のみ表示」を選択できます。

### Myポータル名を変更する

Myポータルの名前を変更します。

#### 操作手順:

1. 「ポータル」画面でポータル名を変更するポータルを表示し、 ■の[ポータルの設定]をクリックします。

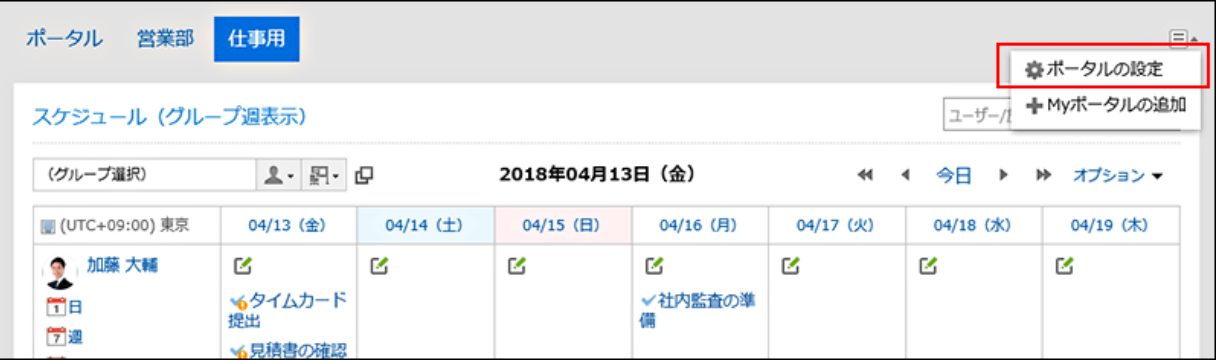

#### 2. 「Myポータルの詳細」画面で、[Myポータル名を変更]をクリックします。

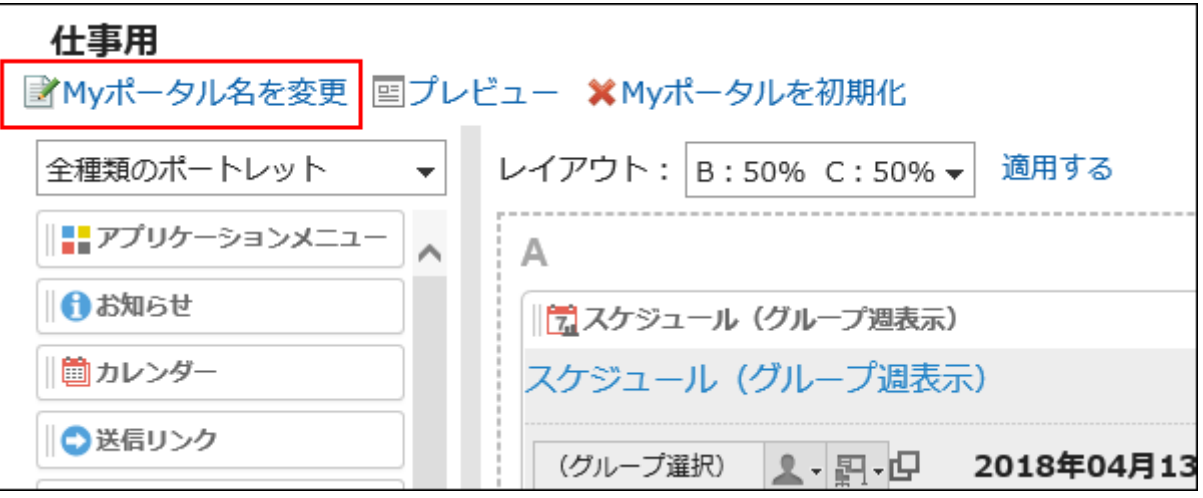

3. Myポータル名を入力し、[変更する]をクリックします。

### ポートレットを削除する

Myポータルに配置したポートレットを削除します。 削除したポートレットは、元に戻せません。

#### 操作手順:

1. 「ポータル」画面で、ポートレットを削除するポータルを表示し、国の[ポータルの設定]をクリックします。

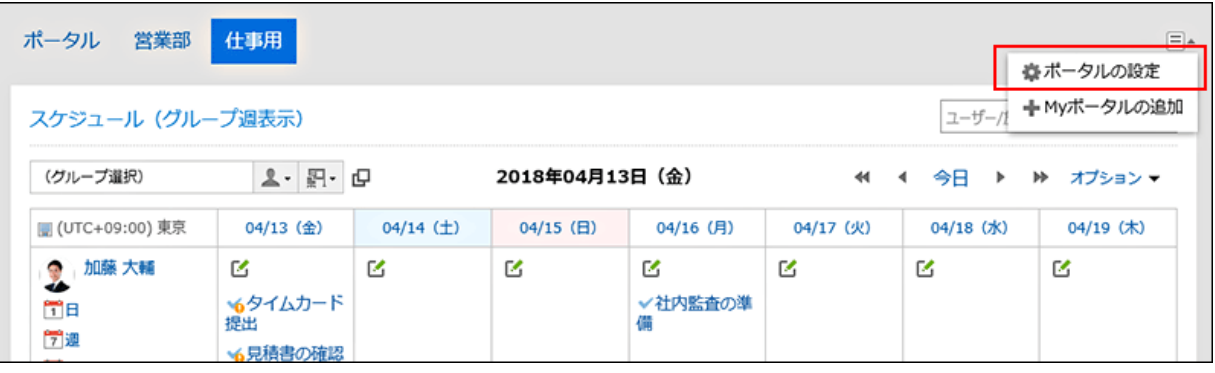

2. 「Myポータルの詳細」画面で、削除するポートレットの をクリックし、[削除]をクリックします。

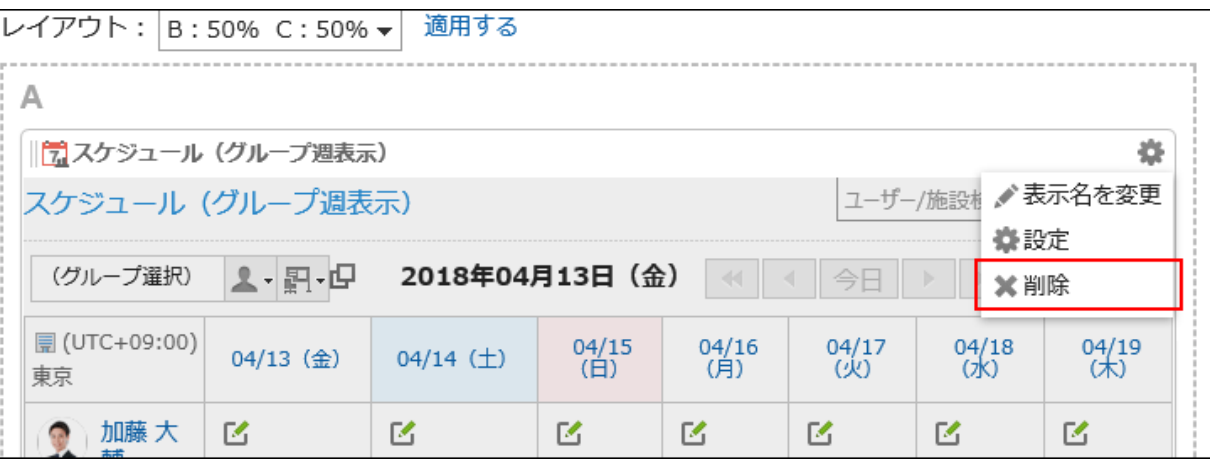

3. 確認画面で、[はい]をクリックします。

## 2.1.2.3 Myポータルの表示順を変更する

Myポータルの表示順を変更します。

Myポータルの表示順は、「ポータル」画面に表示される、Myポータルのタブの順番に反映されます。

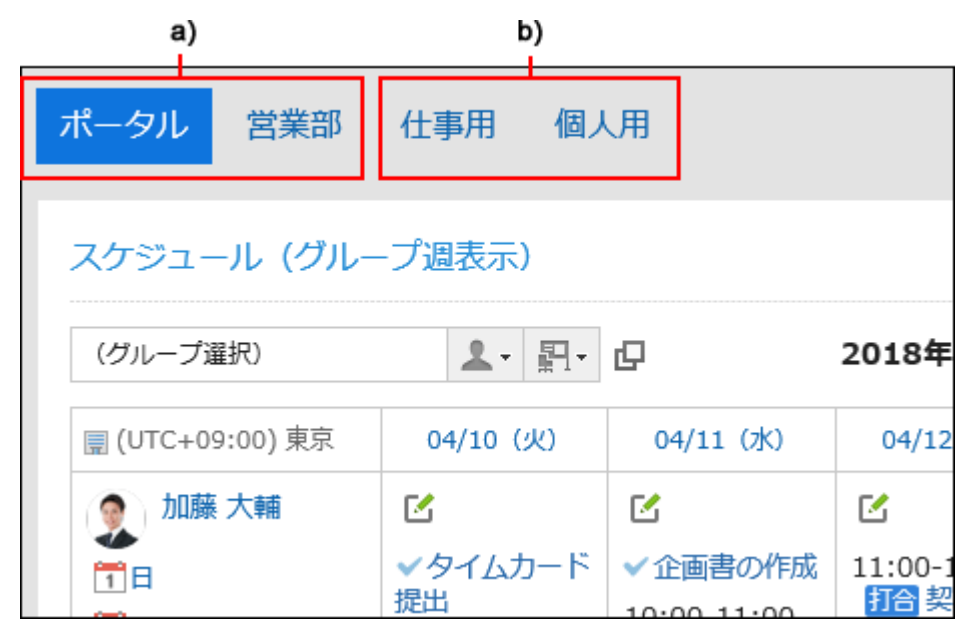

a):システム管理者が設定したポータルです。表示順は変更できません。

b):ユーザーが作成した Myポータルです。表示順を変更できます。

#### 操作手順:

1. 「Myポータルの一覧」画面で、[Myポータルを順番変更する]をクリックします。

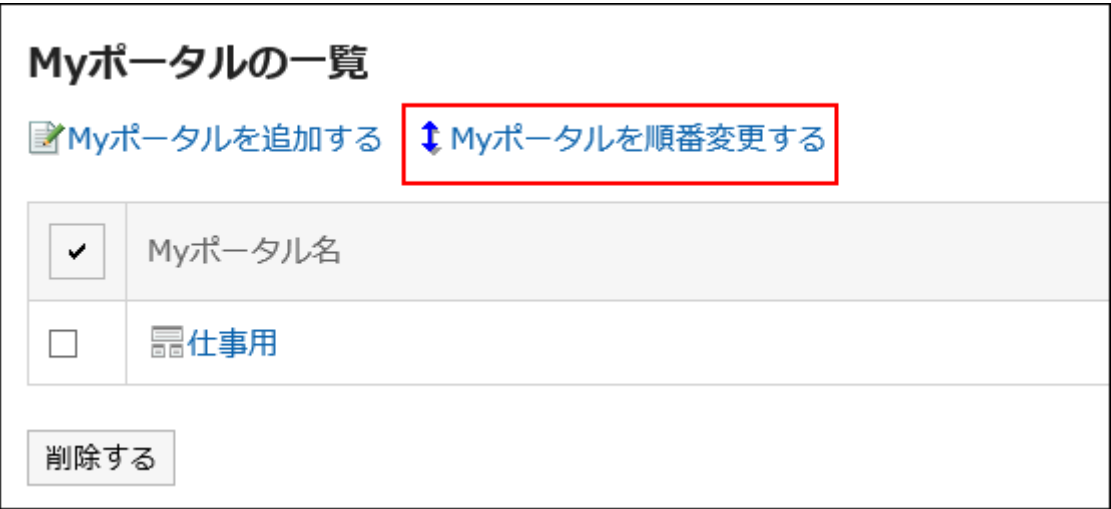

2. 「Myポータルの順番変更」画面で、順番を変更し、[変更する]をクリックします。

## 2.1.2.4 Myポータルを初期化する

Myポータルを初期化すると、すべてのポートレットの配置が解除されます。 ただし、システム管理者の設定によっては、Myポータルを初期化しても一部のポートレットが残る場合があります。 初期化したMyポータルは、元に戻せません。

#### 操作手順:

- 1. 「Myポータルの一覧」画面で、初期化するMyポータルのMyポータル名をクリックします。
- 2. 「ポータルの詳細」画面で、[Myポータルを初期化]をクリックします。

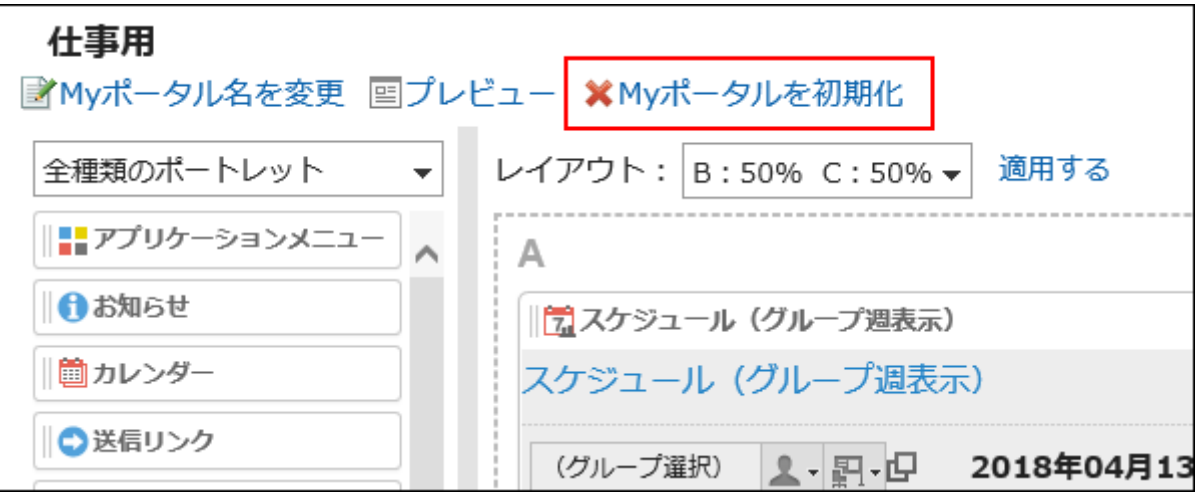

3. 確認画面で[はい]をクリックします。

## 2.1.2.5 Myポータルを削除する

Myポータルを削除すると、Myポータル内のすべてのポートレットが削除されます。 削除されたMyポータルは、元に戻せません。

## Myポータルを個別に削除する

Myポータルを個別に削除します。

#### 操作手順:

- 1. 「Myポータルの一覧」画面で、Myポータル名をクリックします。
- 2. [Myポータルを削除する]をクリックします。

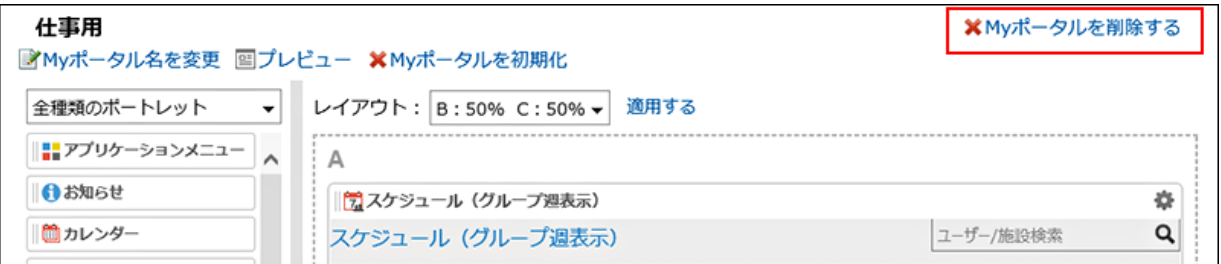

3. 確認画面で[はい]をクリックします。

### 複数のMyポータルを選択して一括削除する

複数のMyポータルを選択して、一括削除します。

#### 操作手順:

1. 「Myポータルの一覧」画面で、削除するMyポータルのチェックボックスを選択し、[削除する]をクリックしま す。

<span id="page-53-0"></span>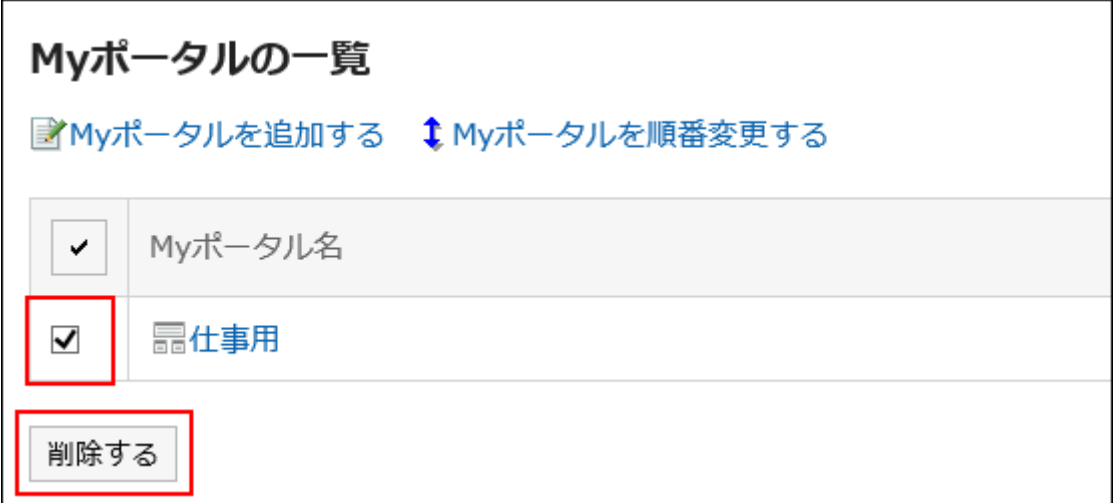

2. 確認画面で[はい]をクリックします。

## 2.1.3 ポートレット

ポータルに配置するパーツを「ポートレット」と呼びます。 ポートレットの使用方法や設定を説明します。

#### 補足

• システム管理者の設定によっては、一部のポートレットが使用できない場合があります。

## 2.1.3.1 ポータルのポートレット

ポータルのポートレットには、次の種類のポートレットがあります。

- 「アプリケーションメニュー」ポートレット
- 「お知らせ」ポートレット
- 「カレンダー」ポートレット
- 「送信リンク」ポートレット

### 「アプリケーションメニュー」ポートレット

使用可能なアプリケーションのアイコン、またはリンクを表示するポートレットです。 アイコンやリンクをクリックすると、各アプリケーションの画面が表示されます。

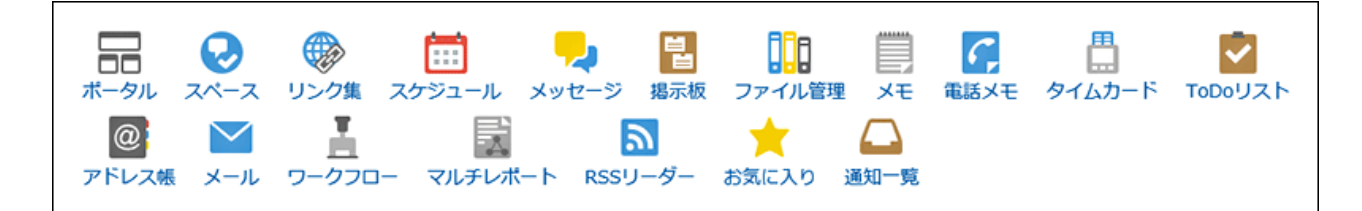

#### ■ ポートレットの設定項目

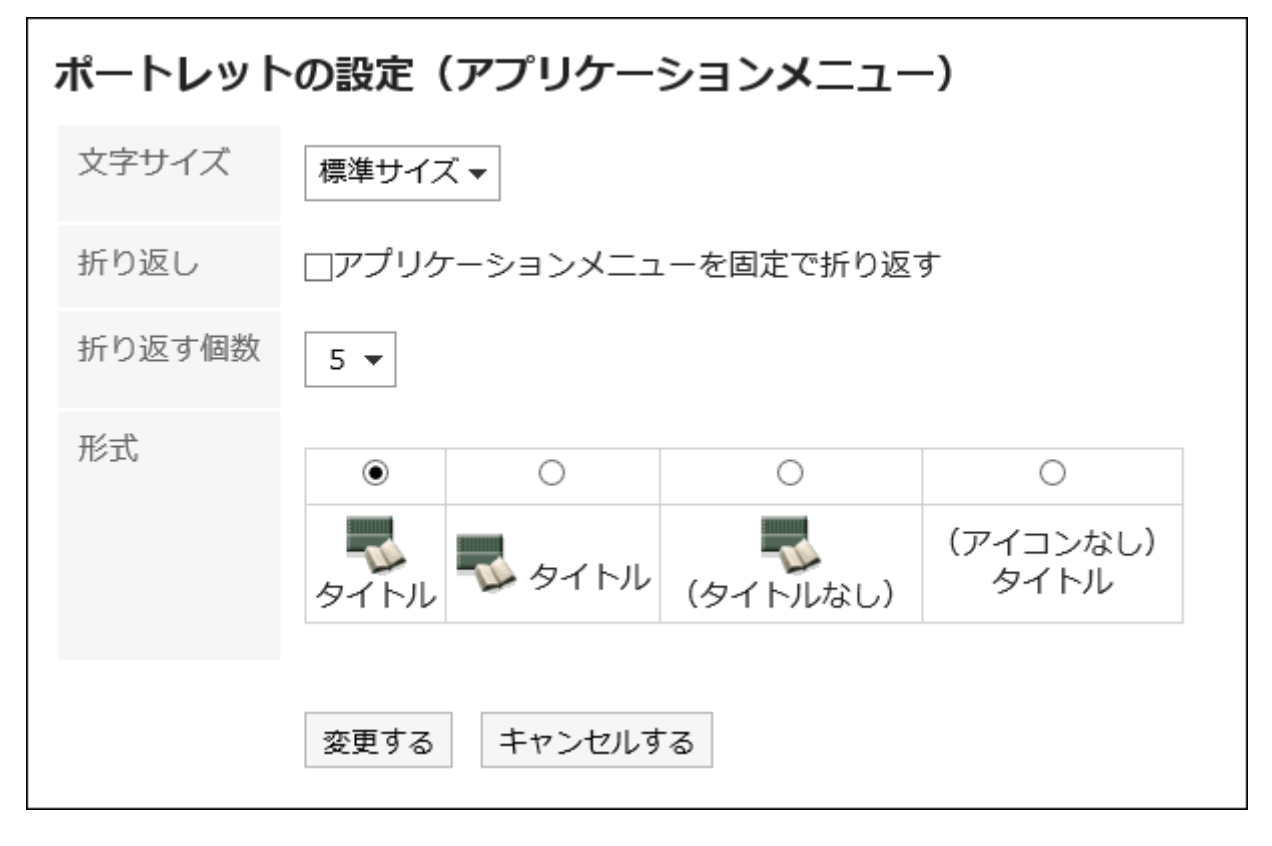

- 文字サイズ
- 折り返し

「折り返す個数」で指定した個数でアプリケーションメニューを折り返します。

• 折り返す個数

指定した個数でアプリケーションメニューを折り返します。

「折り返し」の「アプリケーションメニューを固定で折り返す」のチェックボックスを選択すると有効になります。

• 形式

アプリケーションメニューに表示されるメニューのタイトルとアイコンの表示形式を選択します。

選択できる形式は、次のとおりです。

- アイコンの下にタイトルを表示
- アイコンの横にタイトルを表示
- アイコンだけを表示
- タイトルだけを表示

## 「お知らせ」ポートレット

ポータルに任意の文字列を表示できるポートレットです。 「お知らせ」ポートレットには、次の種類があります。

• 管理者が作成したポータルに配置される「お知らせ」ポートレット:

ユーザーは、このポートレットを変更したり非表示にしたりすることはできません。

システム管理者、またはポータルのアプリケーション管理者は、ポートレットの設定を変更できます。

「お知らせ」ポートレットの設定を変更したい場合は、システム管理者、またはポータルのアプリケーション管理者に相 談してください。

• Myポータルに配置する「お知らせ」ポートレット:

Myポータルに配置するポートレットは、ユーザーが独自に設定できます。

[Myポータルにポートレットを配置する](#page-44-0) - 45ページ方法を参照して、Myポータルに「お知らせ」ポートレットを配置してく ださい。

退社前にタイムカードを印刷してください。

#### ■ ポートレットの設定項目

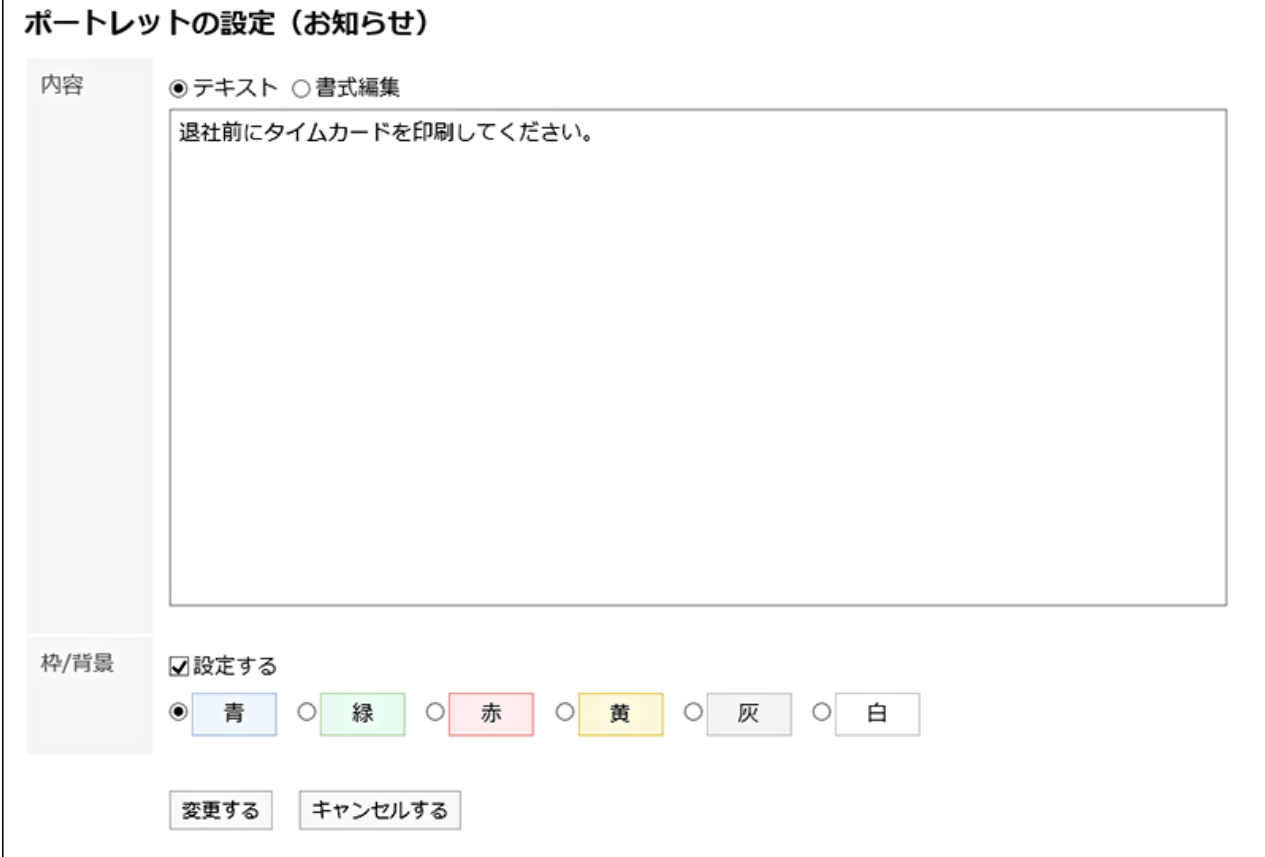

• 内容

ポータルに表示する文字列を入力します。

書式編集を使用できます。

• 枠/背景の設定

文字列に枠線や背景を設定する場合は、「設定する」のチェックボックスを選択し、背景の色を選択します。

## 「カレンダー」ポートレット

カレンダーを表示するポートレットです。

カレンダーの表示方法を変更すると、同じポータルに配置したスケジュールポートレットの表示も切り替わります。

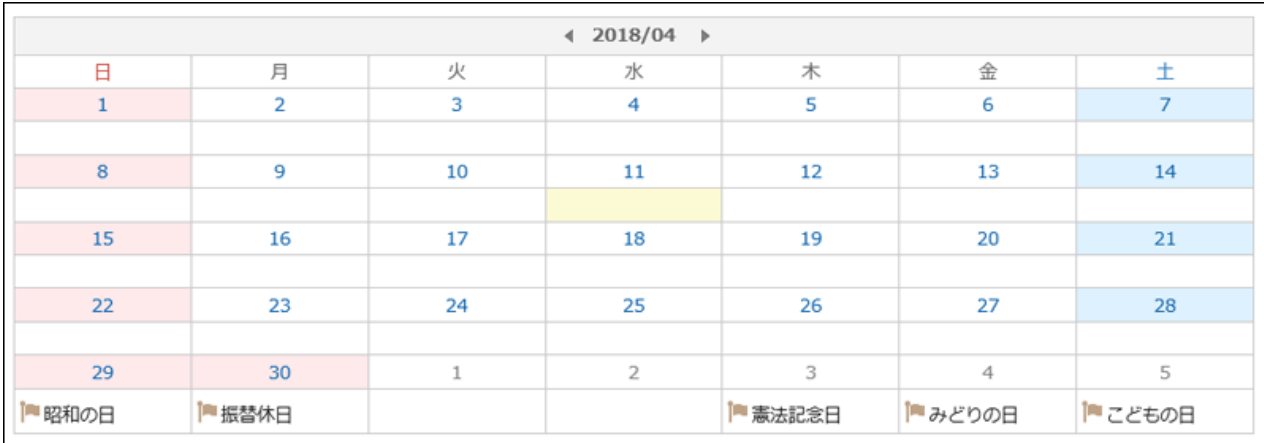

### ■ ポートレットの設定項目 ポートレットの設定 (カレンダー) 文字サイズ 標準サイズ▼ 使用するシステムカレンダー 標準のカレンダー▼ カレンダーの表示形式 1ヶ月  $\bar{\mathbf{v}}$ 週の開始日 □週の開始を月曜日にする 表示項目 六曜 受信されたデータがありません。詳しくはシステム管理者へお問い合わせください。 天気予報 ▶ 北海道 ▶ 東北 ▶ 関東・甲信 ▶ 北陸 ▶ 東海 ▶ 近畿 ▶ 中国 ▶ 四国 ▶ 九州 ▶ 沖縄 キャンセルする 変更する

- 文字サイズ
- 使用するシステムカレンダー
- カレンダーの表示形式
- 週の開始日

週の開始を月曜日にする場合は、チェックボックスを選択します。

• 表示項目

表示する項目のチェックボックスを選択します。六曜と、各地の天気予報を表示できます。

## 「送信リンク」ポートレット

[メッセージを送る]や[メールを送る]のリンクを表示するポートレットです。

### ♥メッセージを送る ■メールを送る

#### ■ ポートレットの設定項目

このポートレットには、「ポートレットの設定項目」はありません。

## 2.1.3.2 スペースのポートレット

スペースのポートレットには、次のポートレットがあります。

- 「共有ToDo(担当ToDo)」ポートレット
- 「共有ToDo(依頼ToDo)」ポートレット

## 「共有ToDo(担当ToDo)」ポートレット

自分が担当者に設定された、未完了の共有ToDoを表示するポートレットです。最大20件表示されます。 ToDo名は、締切日に応じて、次の色で表示されます。

- 赤太字: 締切日を過ぎたToDo
- 青太字: 締切日当日のToDo
- 青字: 締切日前のToDoと締切日を設定していないToDo

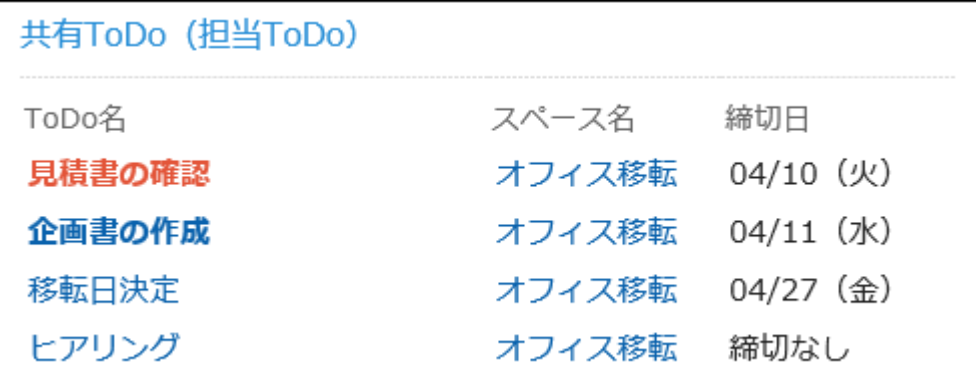

#### ■ ポートレットの設定項目

このポートレットには、「ポートレットの設定項目」はありません。

### 「共有ToDo(依頼ToDo)」ポートレット

自分が依頼した共有ToDoを表示するポートレットです。完了したToDoも表示されます。最大20件表示されます。 ToDo名は、締切日に応じて、次の色で表示されます。

• 赤太字: 締切日を過ぎたToDo

- 青太字: 締切日当日のToDo
- 青字: 締切日前のToDoと締切日を設定していないToDo

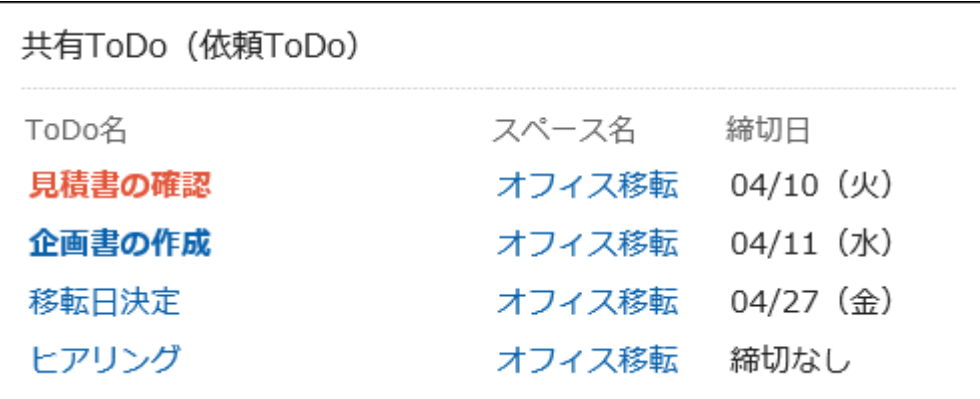

#### ■ ポートレットの設定項目

このポートレットには、「ポートレットの設定項目」はありません。

## 2.1.3.3 「リンク集」ポートレット

リンク集を表示するポートレットです。表示するカテゴリを指定できます。

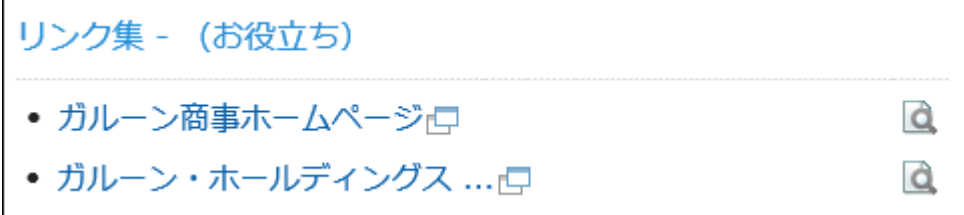

## ■ ポートレットの設定項目 ポートレットの設定(リンク集) 共有/個人 ○共有 ◉個人 カテゴリ (カテゴリを選択してください) カテゴリ検索 お役立ち **P**12EA 文字サイズ 標準サイズ▼ 表示列数  $1\;\star$ 変更する キャンセルする

• 共有/個人

共有リンク集か、個人リンク集のどちらかを表示します。

- カテゴリ
- 文字サイズ
- 表示列数

ポートレット内のリンクの配列を列数で指定します。

## 2.1.3.4 スケジュールのポートレット

スケジュールのポートレットには、次の種類のポートレットがあります。

- 「スケジュール(グループ日表示)」ポートレット
- 「スケジュール(グループ週表示)」ポートレット
- 「スケジュール(日表示)」ポートレット
- 「スケジュール(週表示)」ポートレット
- 「スケジュール(月表示)」ポートレット
- 「スケジュール(年表示)」ポートレット
- 「スケジュール検索」ポートレット

## 「スケジュール(グループ日表示)」ポートレット

ユーザー、選択した組織、または選択した施設グループに所属する施設の、1日のスケジュールを表示するポートレットで す。

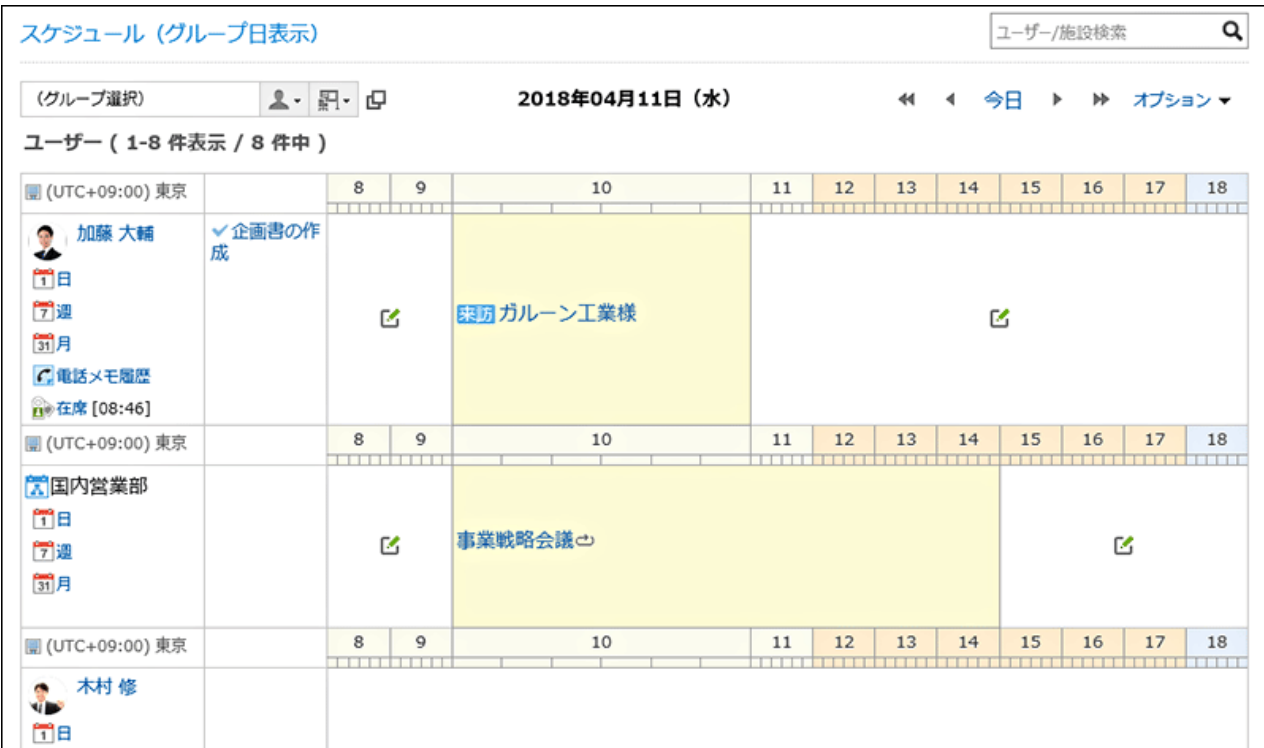

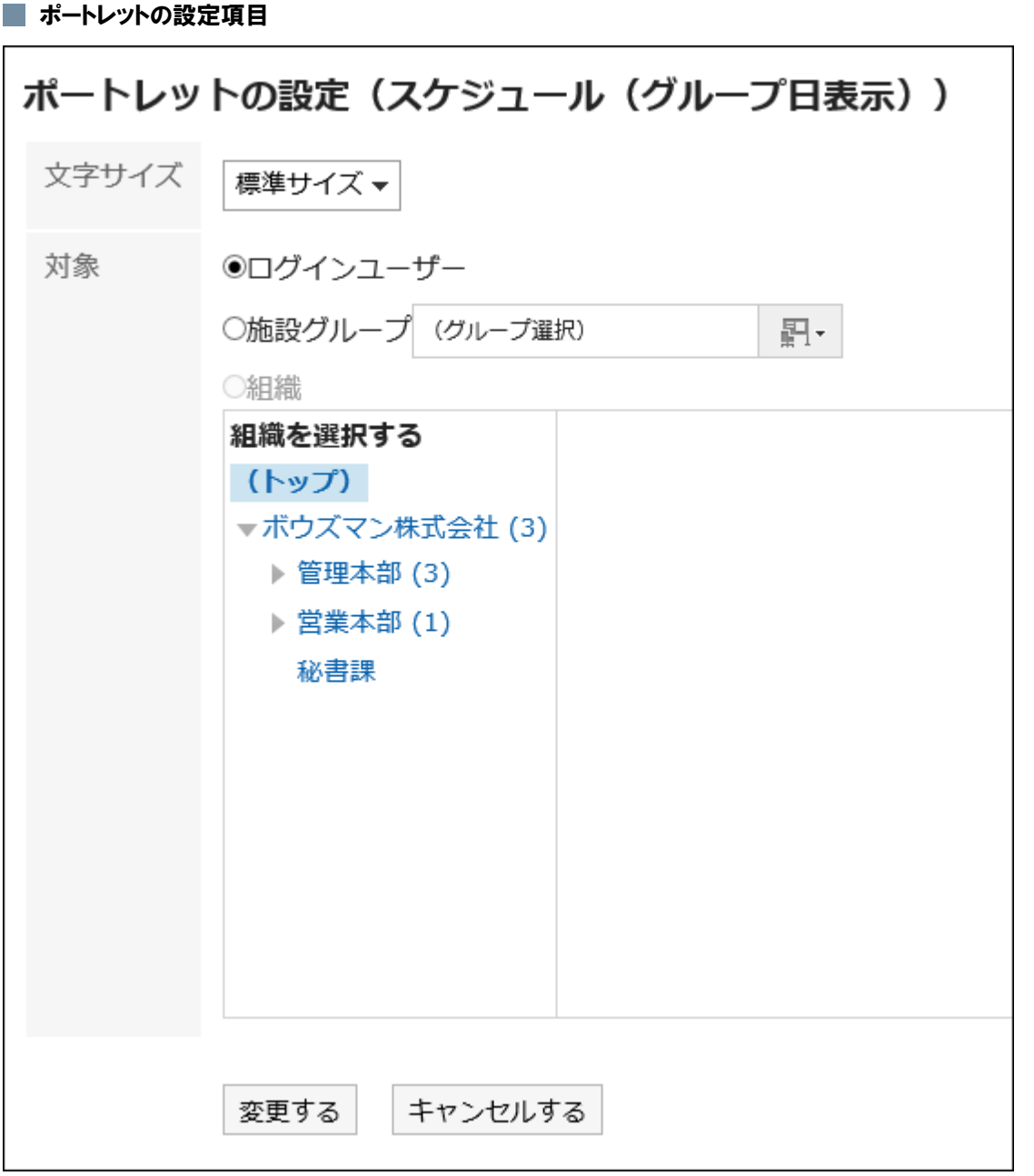

- 文字サイズ
- 対象:ポートレットにスケジュールを表示する対象を選択します。 「組織」を選択する場合は、「(トップ)」以外のカテゴリを選択します。

## 「スケジュール(グループ週表示)」ポートレット

ユーザー、選択した組織、または選択した施設グループに所属する施設の、1週間のスケジュールを表示するポートレットで す。

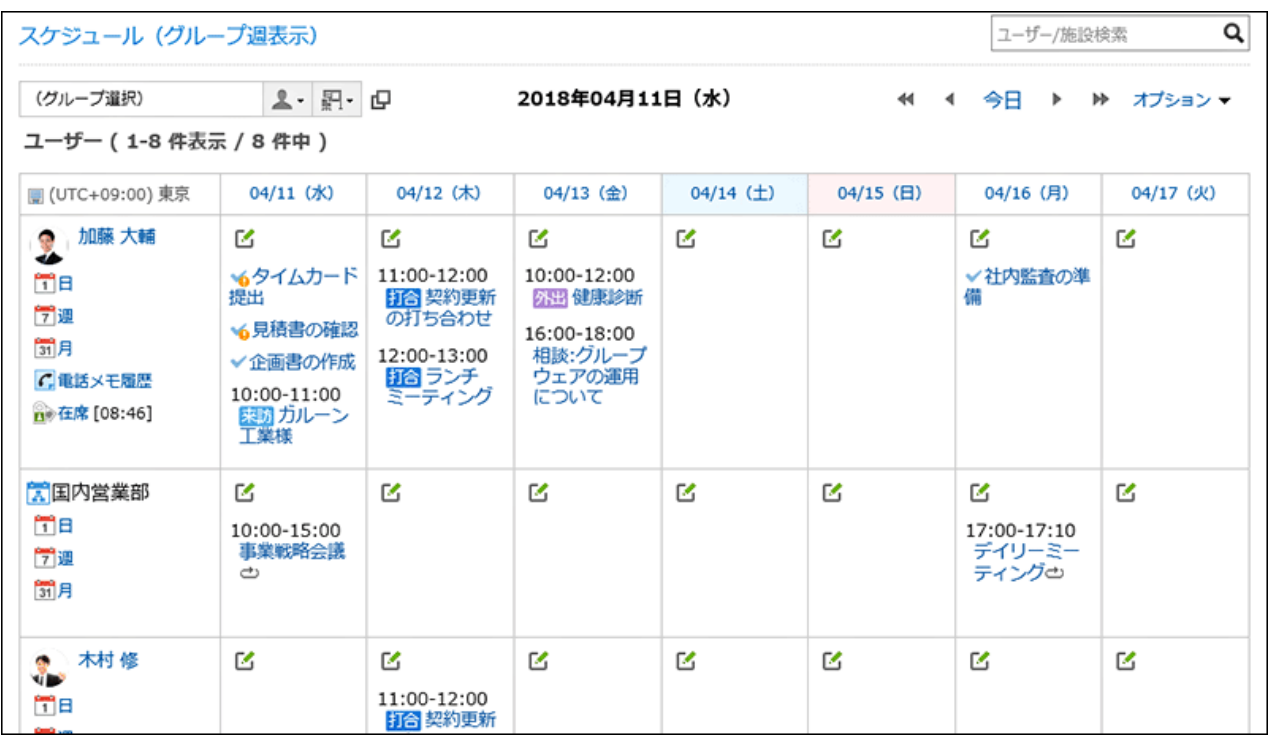

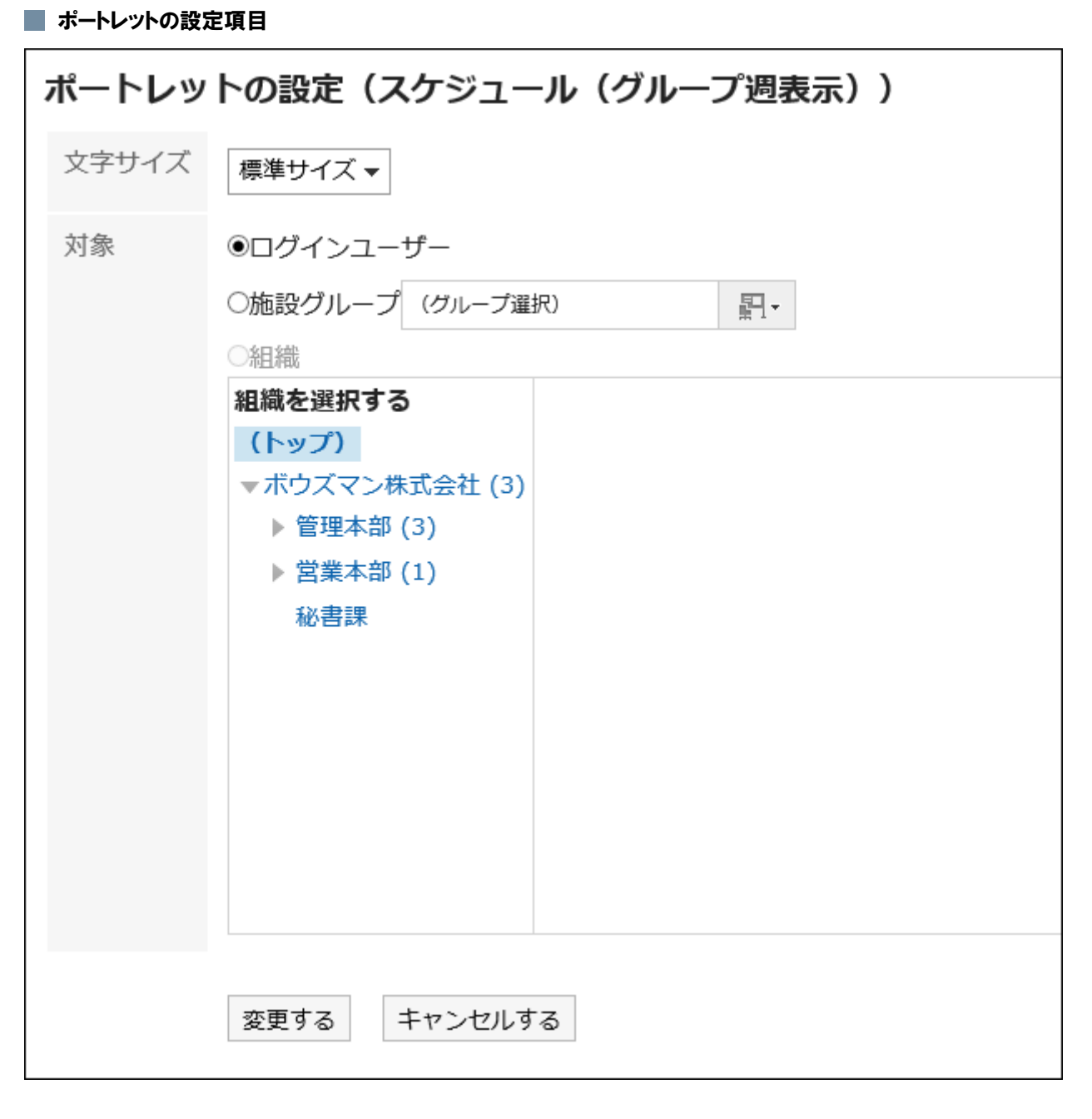

- 文字サイズ
- 対象: ポートレットにスケジュールを表示する対象を選択します。 「組織」を選択する場合は、「(トップ)」以外のカテゴリを選択します。

## 「スケジュール(日表示)」ポートレット

選択したユーザーまたは施設の1日のスケジュールを表示するポートレットです。

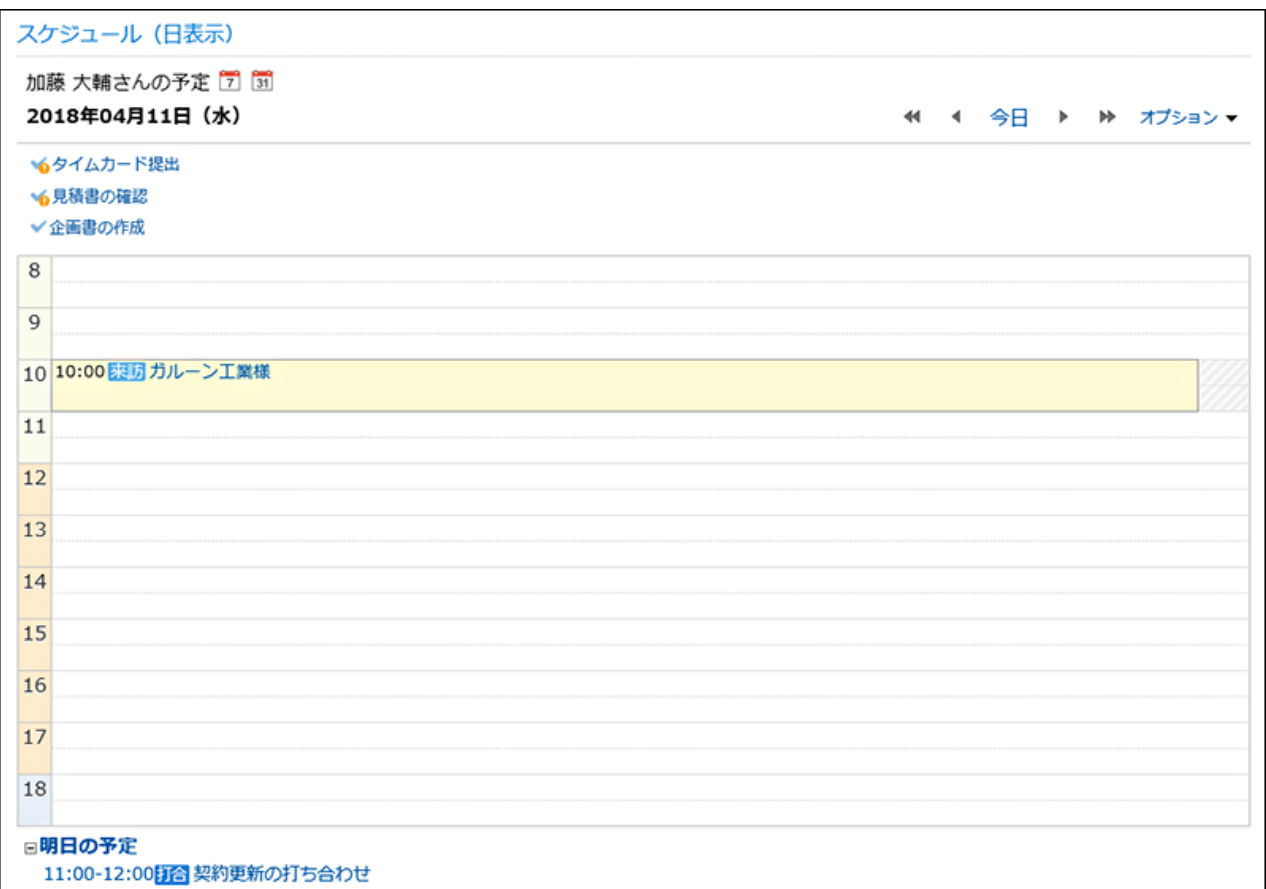

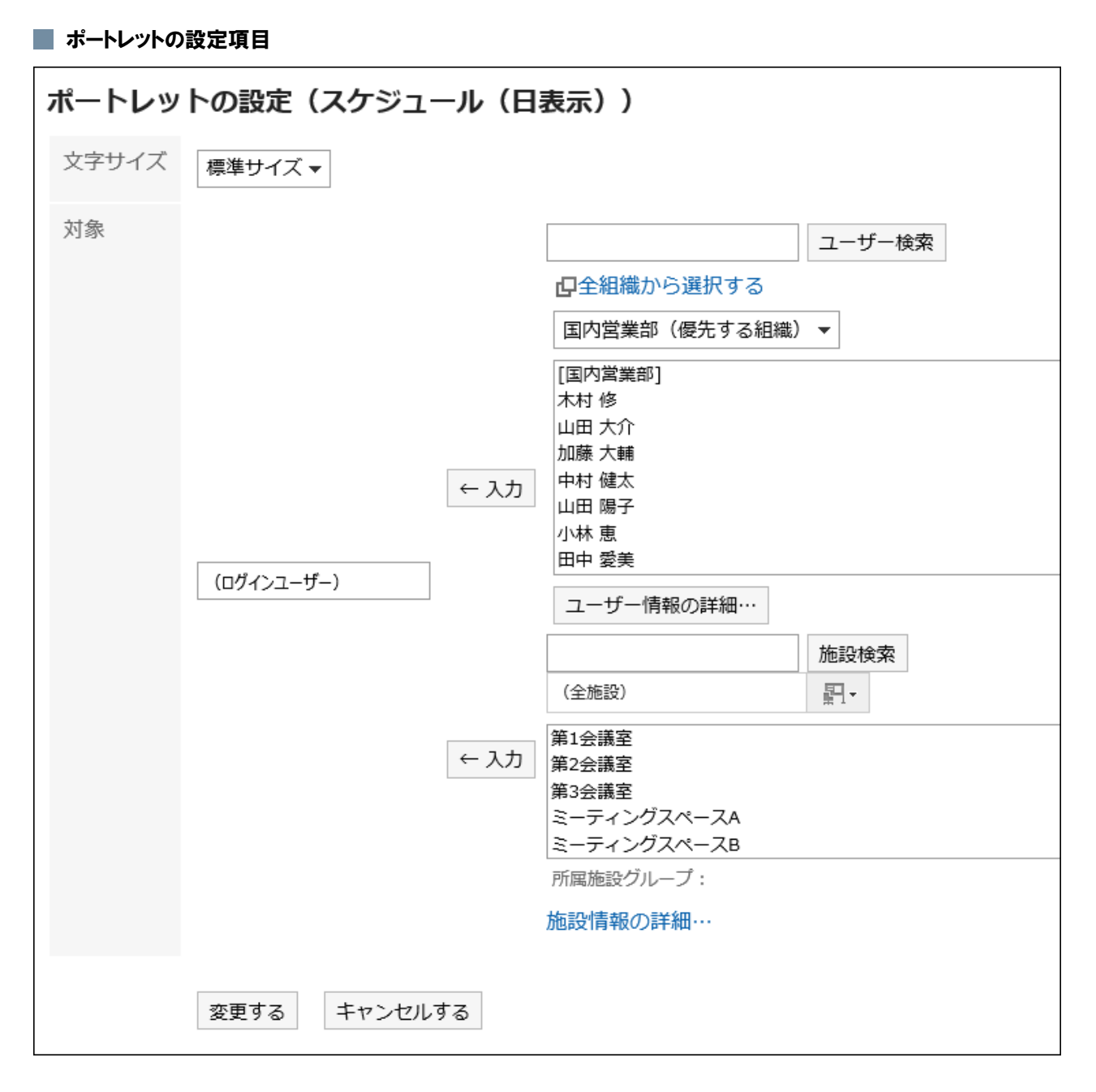

- 文字サイズ
- 対象: ポートレットにスケジュールを表示する対象を選択します。 ユーザー、または施設を選択し、[入力]をクリックします。

## 「スケジュール(週表示)」ポートレット

選択したユーザーまたは施設の1週間のスケジュールを表示するポートレットです。

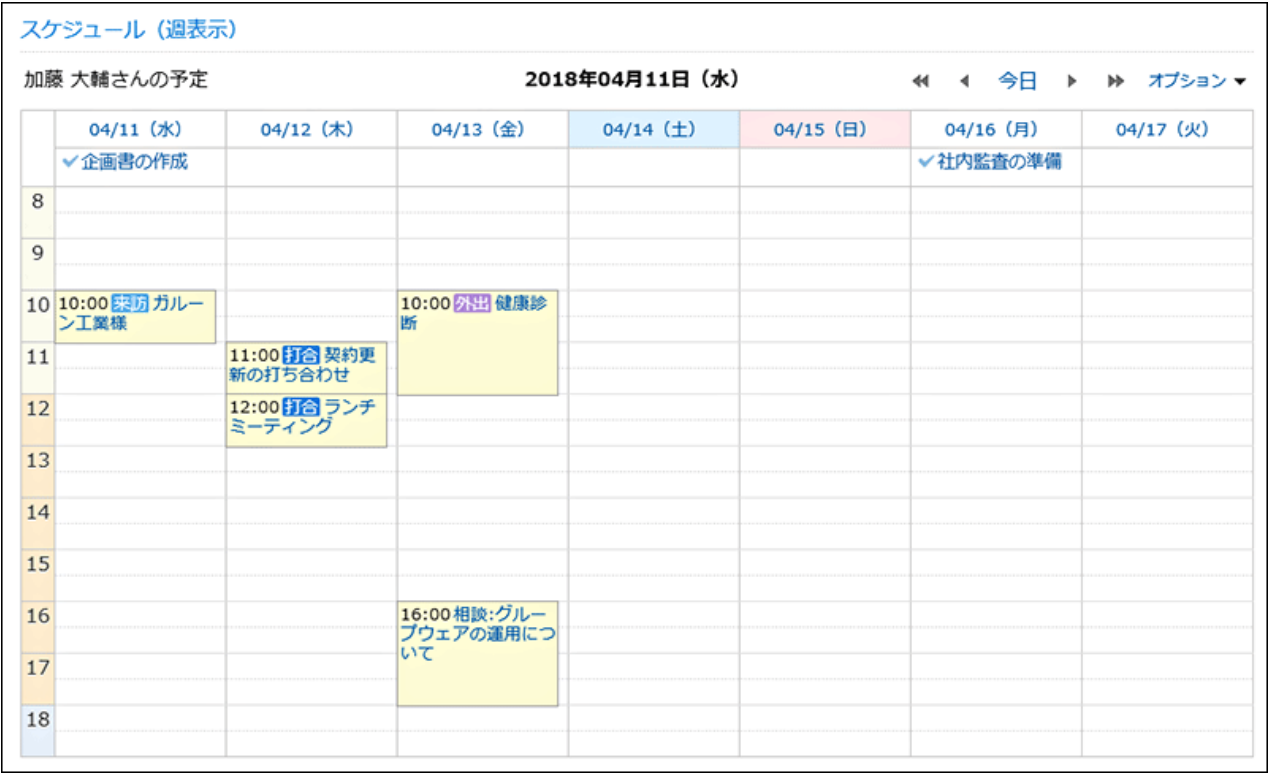

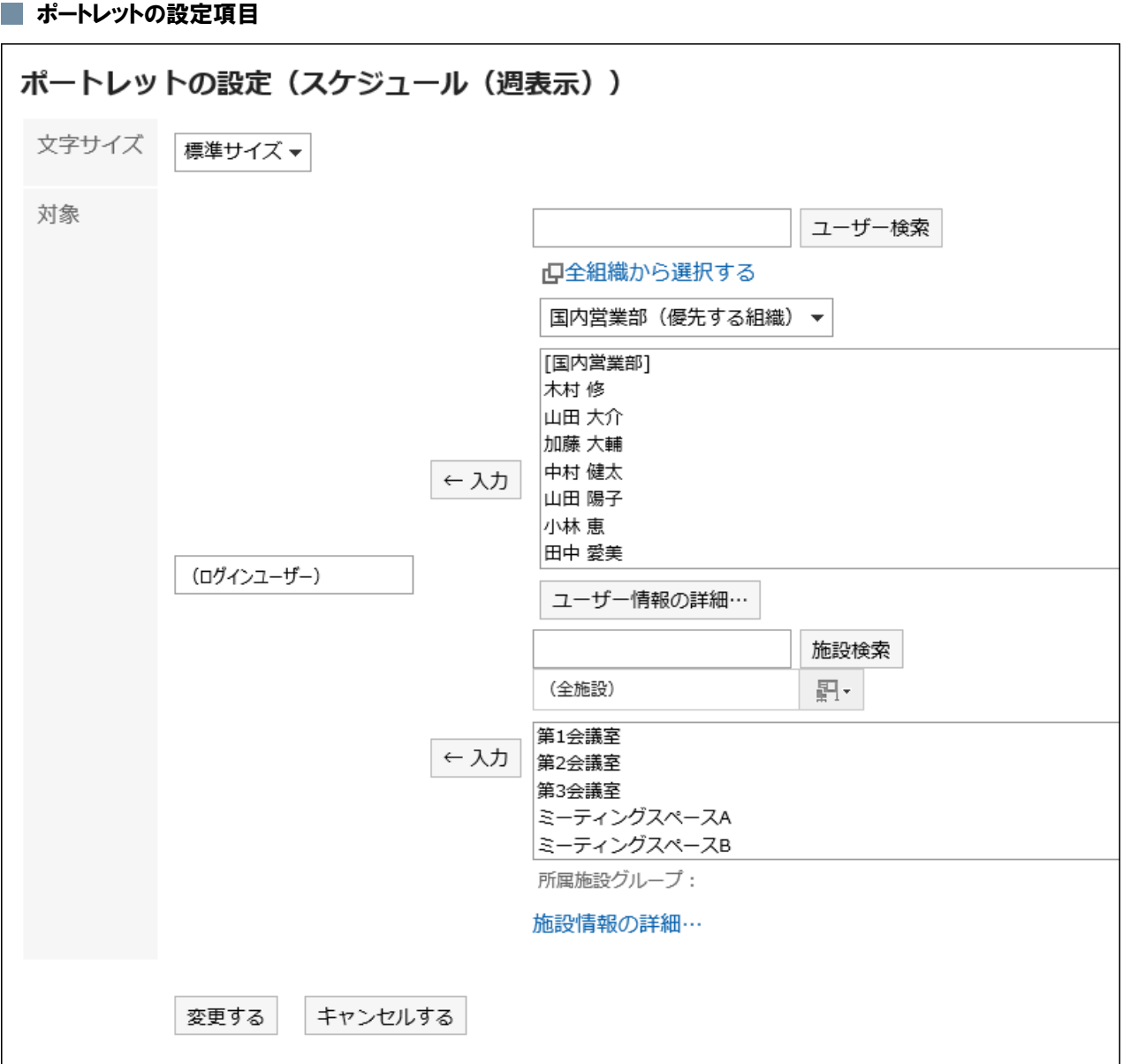

• 文字サイズ

• 対象: ポートレットにスケジュールを表示する対象を選択します。

ユーザー、または施設を選択し、[入力]をクリックします。

## 「スケジュール(月表示)」ポートレット

選択したユーザーまたは施設の1か月のスケジュールを表示するポートレットです。

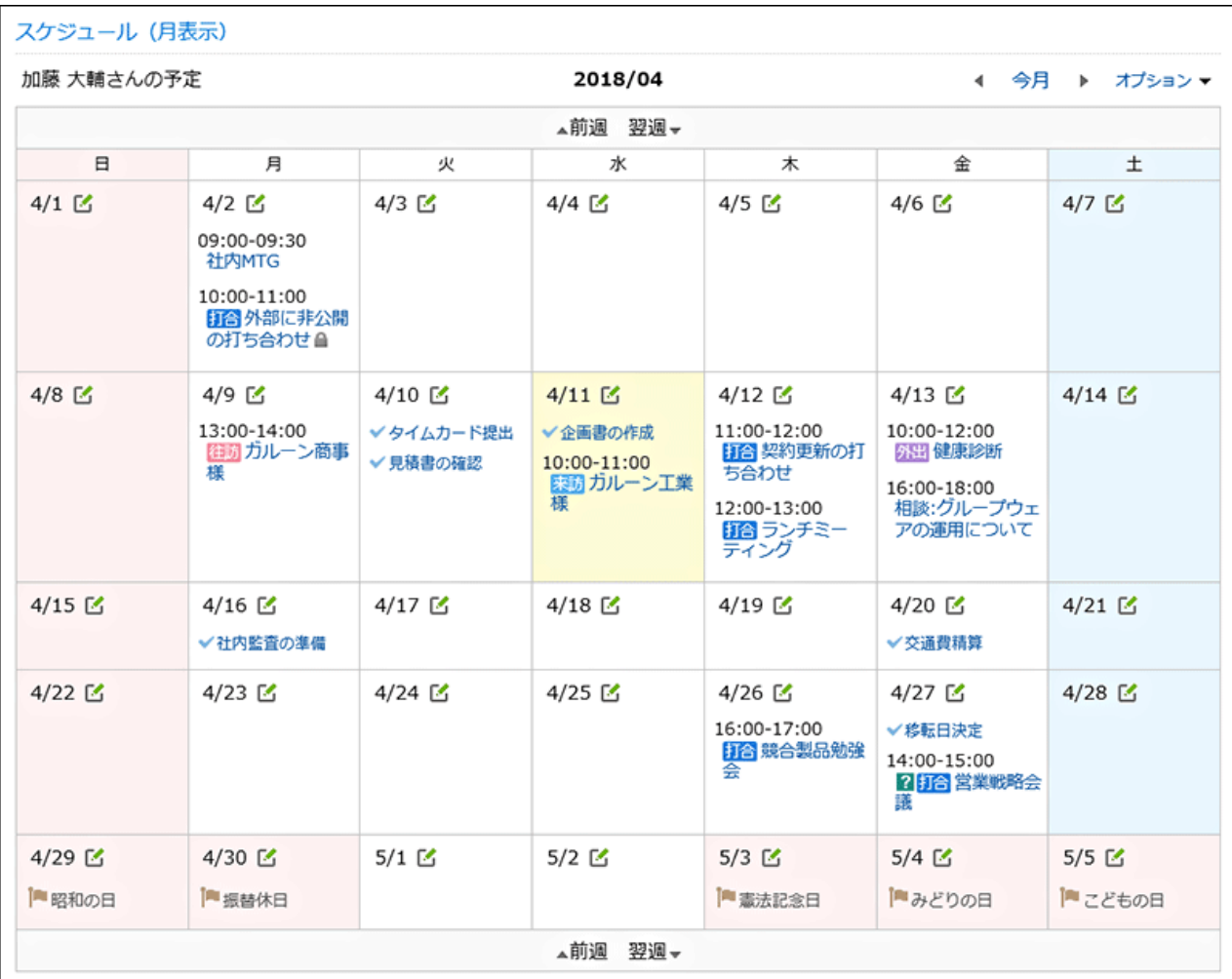

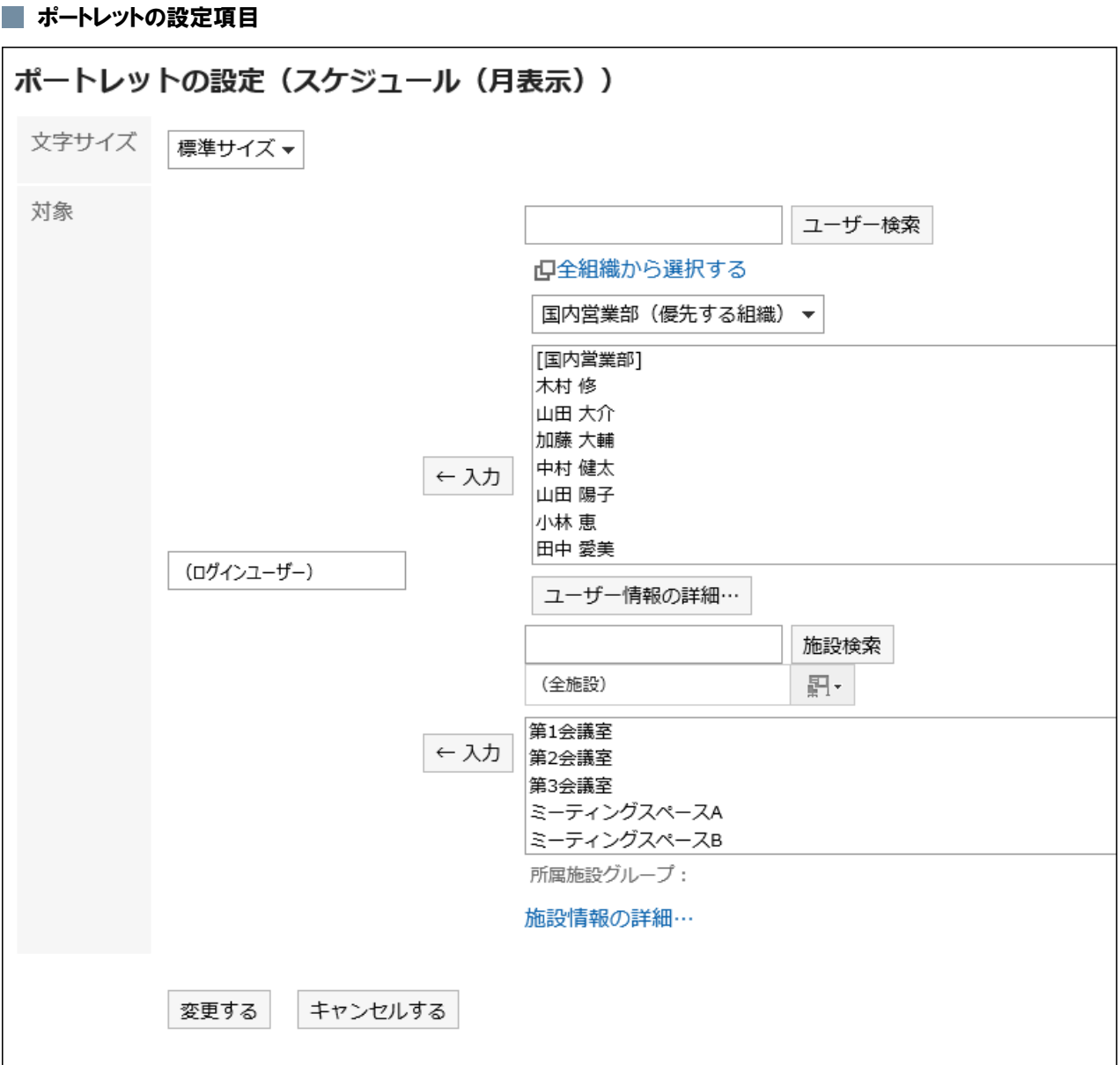

• 文字サイズ

• 対象: ポートレットにスケジュールを表示する対象を選択します。

ユーザー、または施設を選択し、[入力]をクリックします。

## 「スケジュール(年表示)」ポートレット

ログインユーザーの1年間のスケジュールを表示するポートレットです。他のユーザーの1年間のスケジュールは表示できま せん。

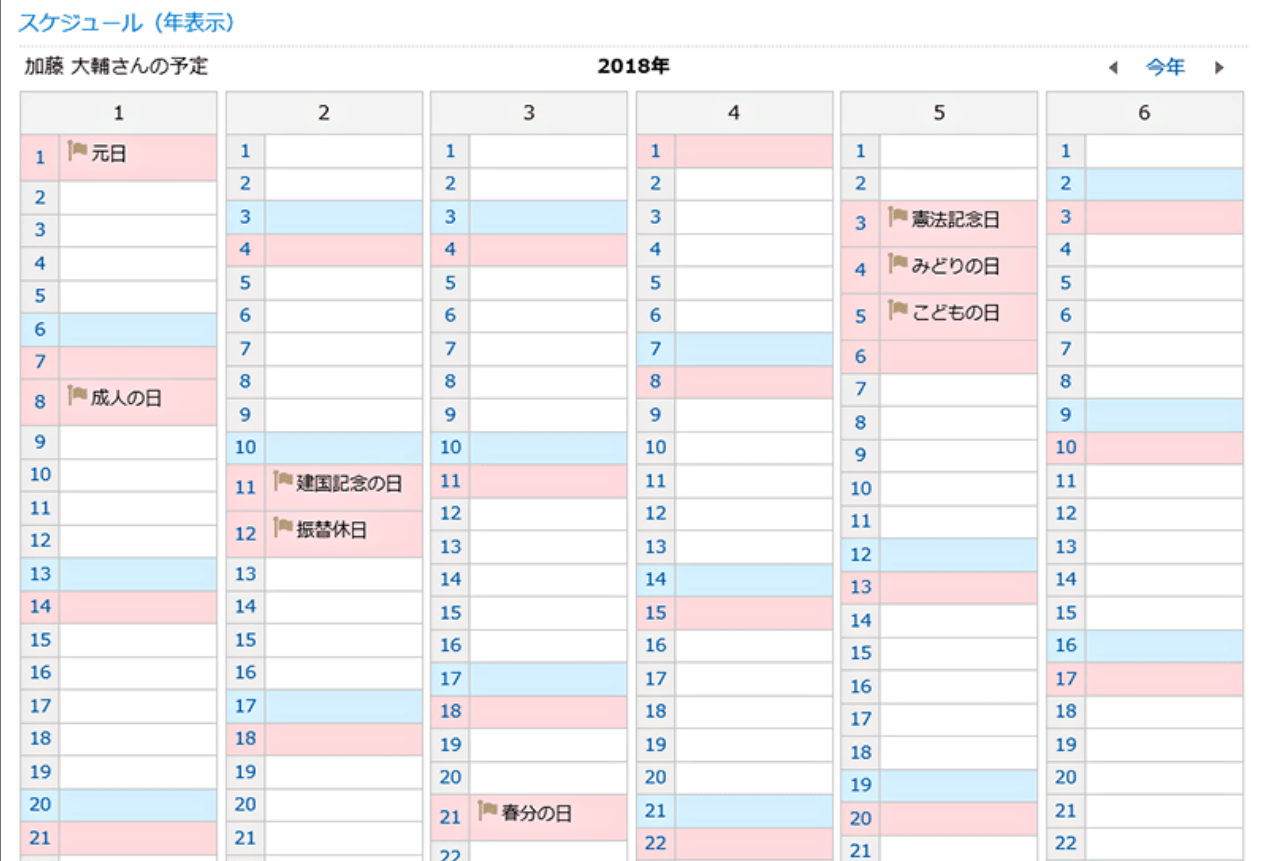

#### ■ ポートレットの設定項目

文字サイズを設定します。

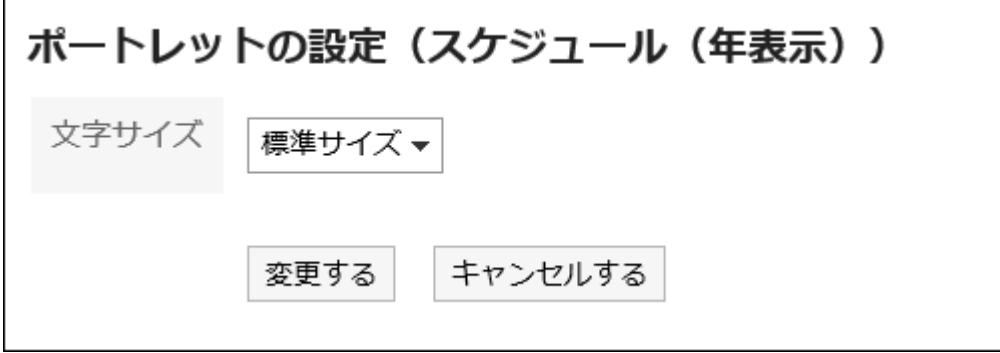

## 「スケジュール検索」ポートレット

ユーザー名や施設名で、スケジュールを検索します。

キーワードをスペースで区切ると、複数のユーザーや施設をOR 検索できます。

スケジュール検索 ユーザー/施設検索

#### ■ ポートレットの設定項目

このポートレットには、「ポートレットの設定項目」はありません。
# 2.1.3.5 メッセージのポートレット

メッセージのポートレットには、次の種類のポートレットがあります。

- 「メッセージ」ポートレット 指定するフォルダのメッセージの一覧を表示します。
- 「未確認メッセージ」ポートレット 未確認のメッセージを表示します。
- 「メッセージ閲覧状況」ポートレット

自分が送信した閲覧状況確認メッセージの、閲覧状況を表示します。

## 「メッセージ」ポートレット

指定するフォルダのメッセージを表示するポートレットです。

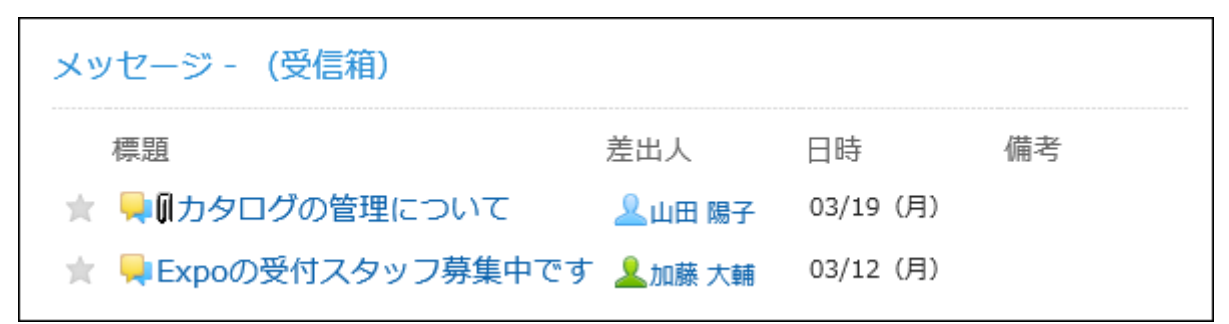

■ ポートレットの設定項目

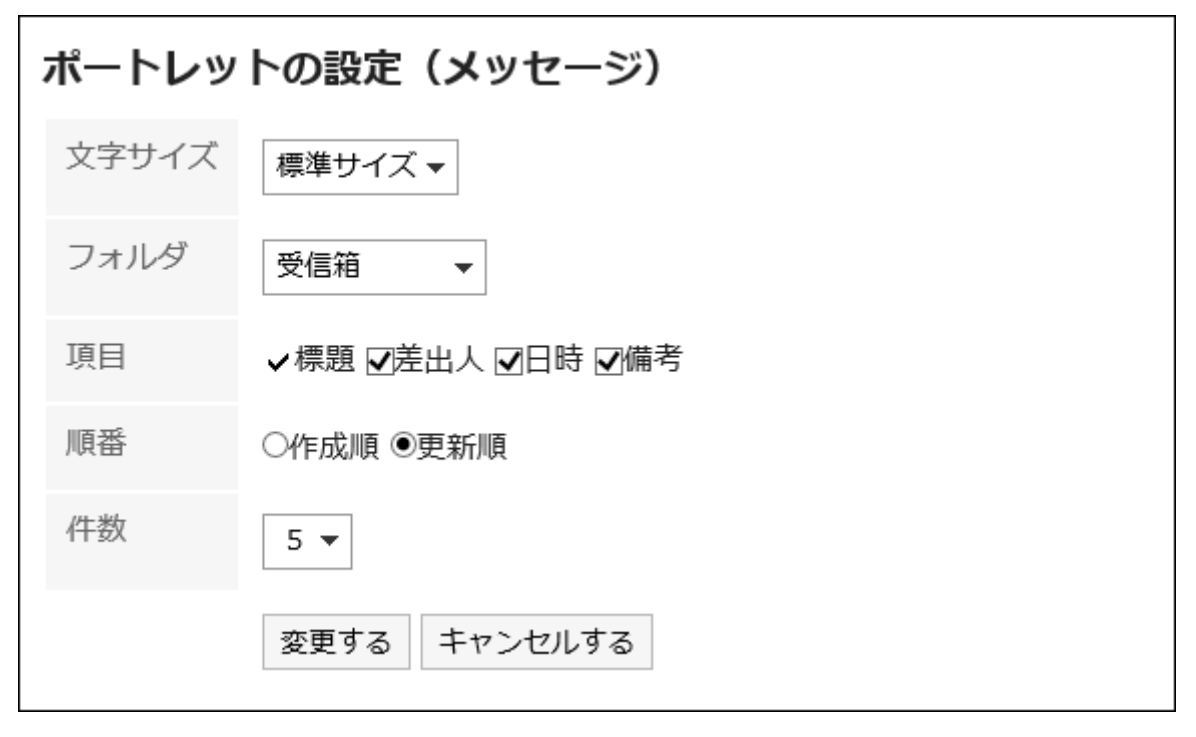

• 文字サイズ

• フォルダ: ポートレットに表示するメッセージのフォルダを選択します。

- 項目: ポートレットに表示する項目を選択します。
- 順番: メッセージを表示する順番を選択します。
- 件数: ポートレットに表示するメッセージの件数を選択します。

## 「未確認メッセージ」ポートレット

未確認のメッセージを表示するポートレットです。

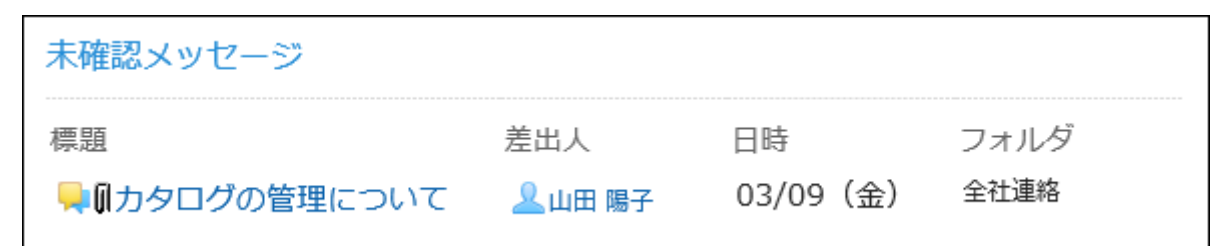

■ ポートレットの設定項目

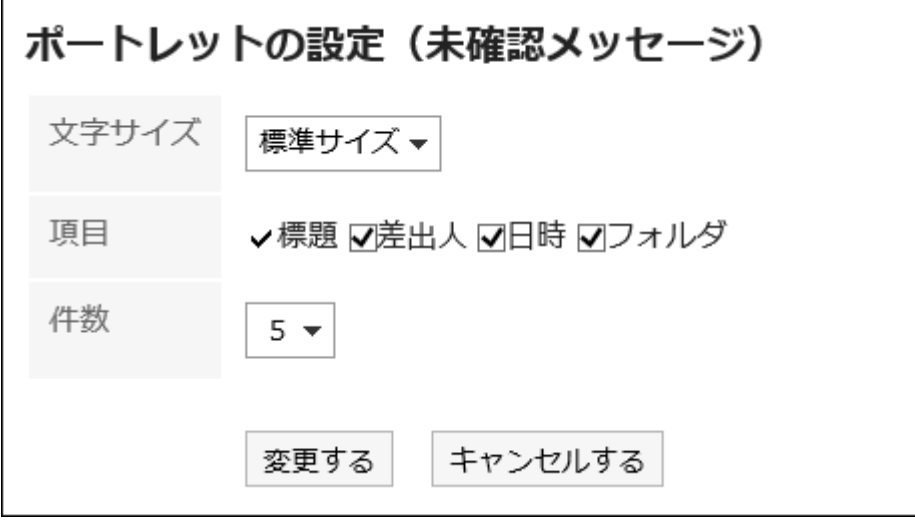

- 文字サイズ
- 項目: ポートレットに表示する項目を選択します。
- 件数: ポートレットに表示するメッセージの件数を選択します。

### 「メッセージ閲覧状況」ポートレット

自分が送信した閲覧状況確認メッセージの、閲覧状況を確認するポートレットです。

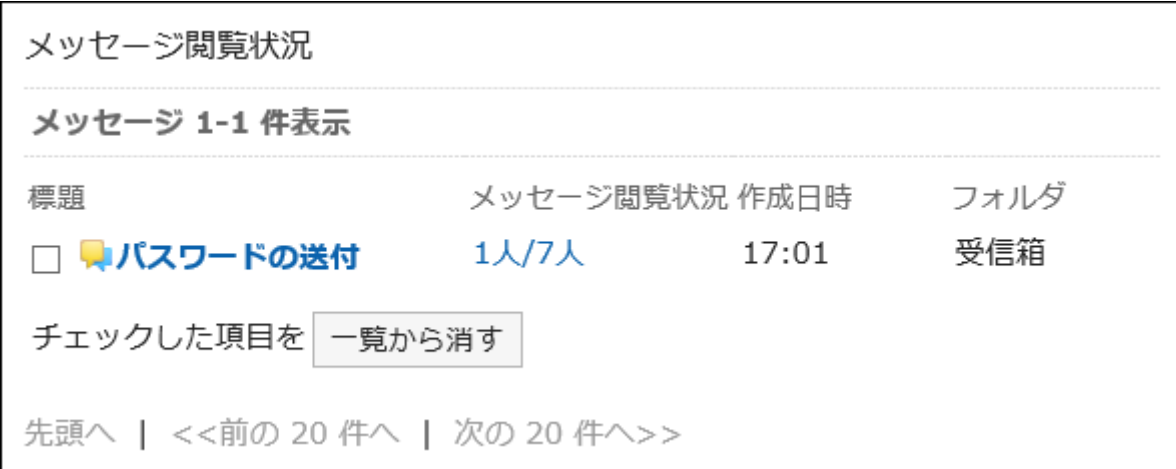

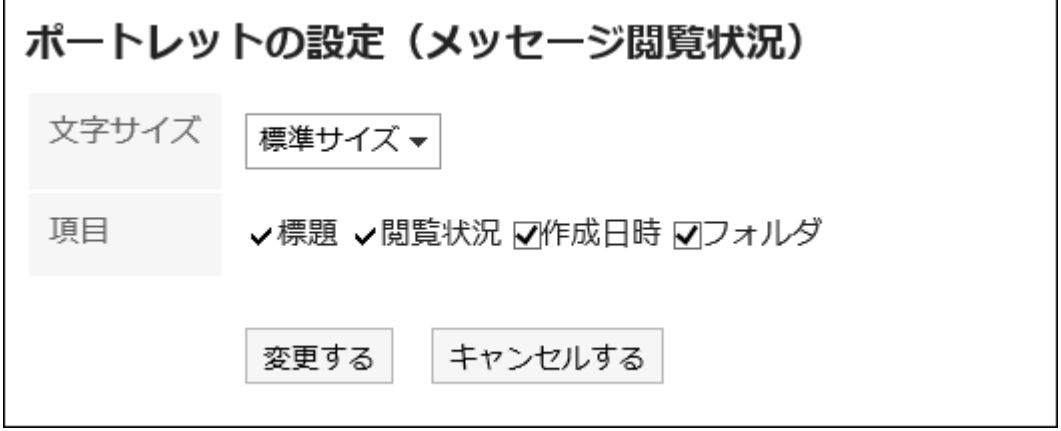

• 文字サイズ

• 項目: ポートレットに表示する項目を選択します。

## 2.1.3.6 掲示板のポートレット

掲示板のポートレットには、次の種類のポートレットがあります。

- 「掲示板」ポートレット
- 「未確認掲示」ポートレット

## 「掲示板」ポートレット

指定したカテゴリ内の掲示の一覧を表示するポートレットです。

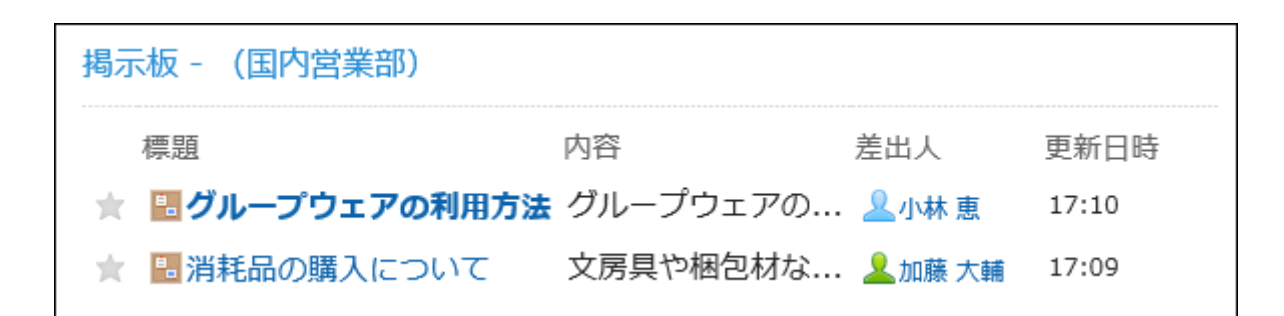

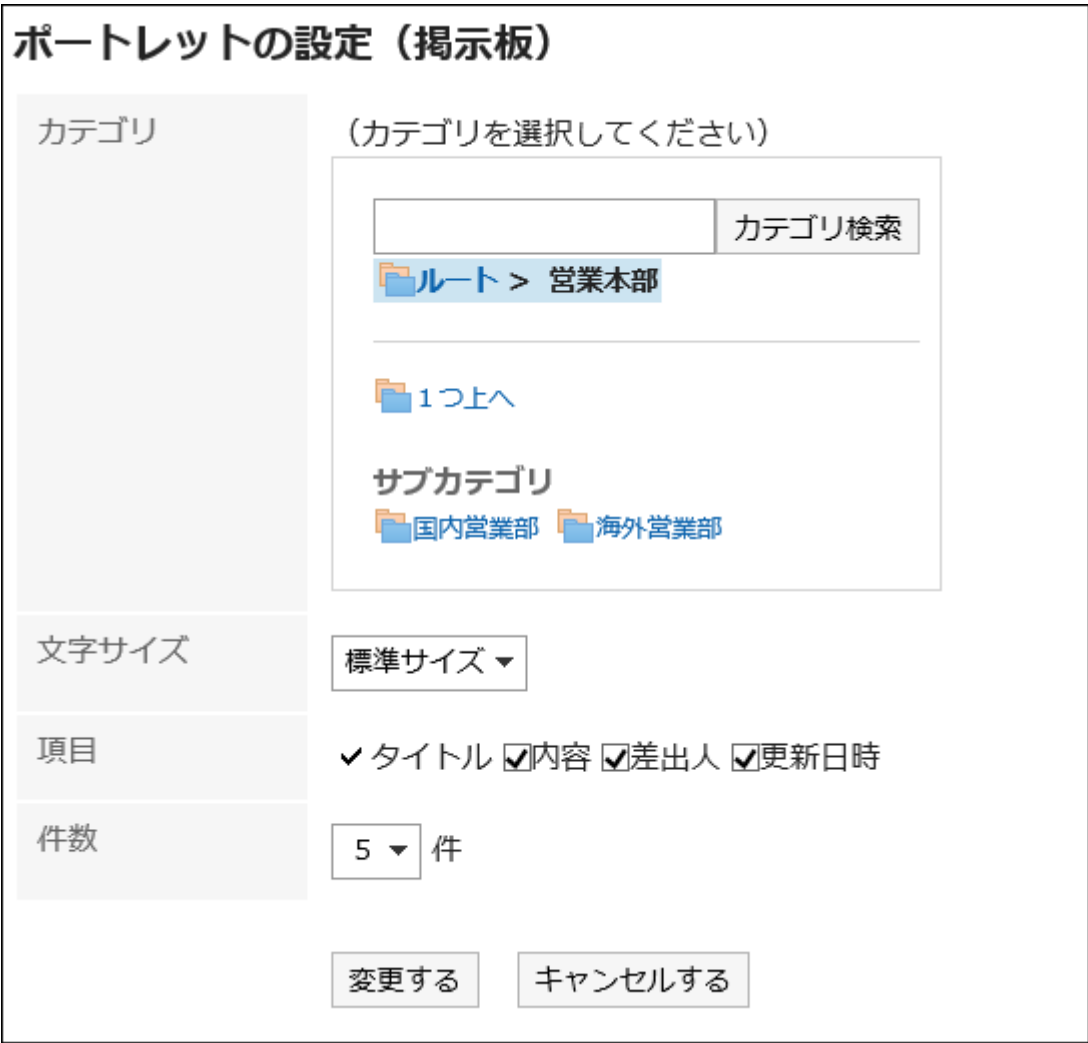

- カテゴリ:ポートレットに表示するカテゴリを選択します。
- 文字サイズ
- 項目: ポートレットに表示する項目を選択します。
- 件数: ポートレットに表示する掲示の件数を選択します。

### 「未確認掲示」ポートレット

次の条件を満たす、未読の掲示が表示されます。

• 「閲覧状況を確認する」のチェックボックスが選択されている

#### • 自分が通知先に設定されている

一度「掲示の詳細」画面を表示した掲示は、未確認掲示ポートレットから削除されます。

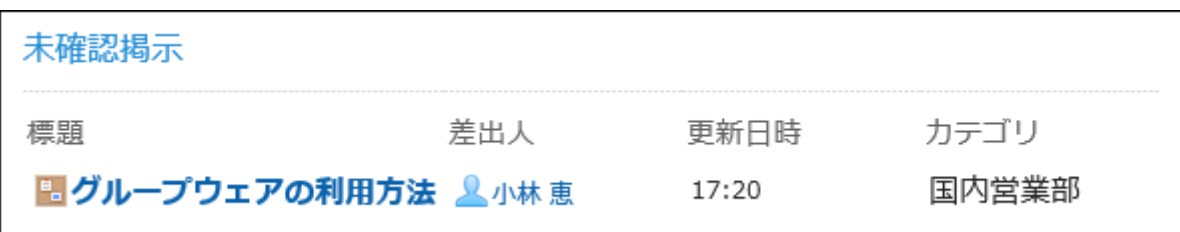

■ ポートレットの設定項目

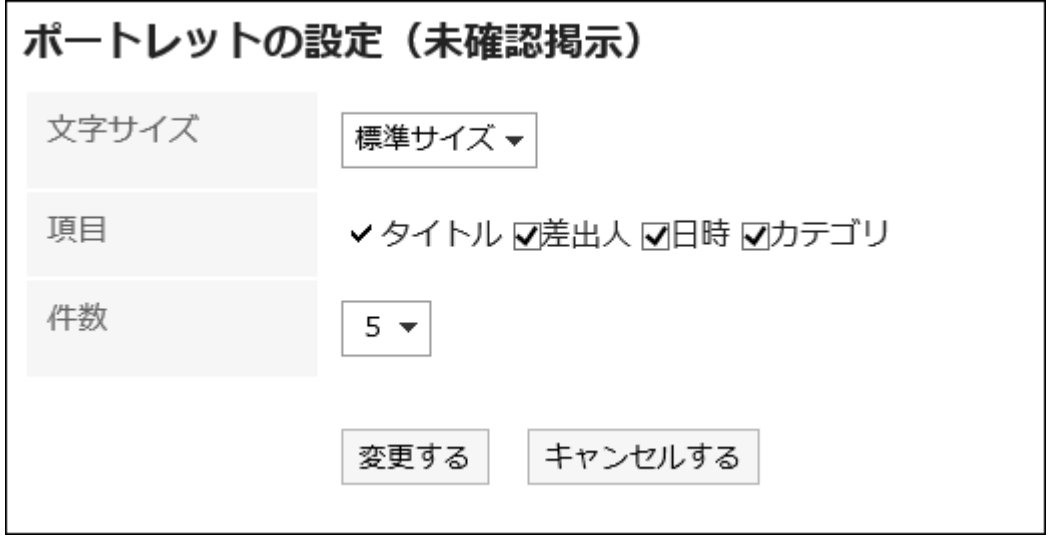

- 文字サイズ
- 項目
- 件数

## 2.1.3.7 「ファイル管理」ポートレット

指定したフォルダ内のファイルの一覧を表示するポートレットです。

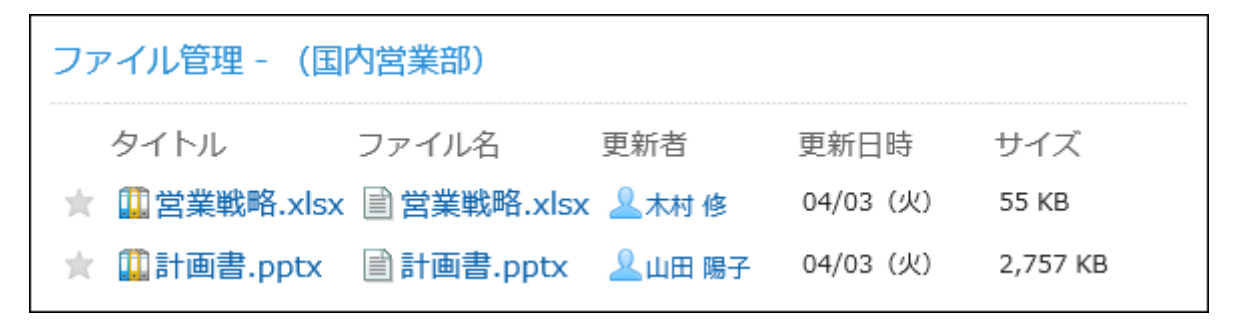

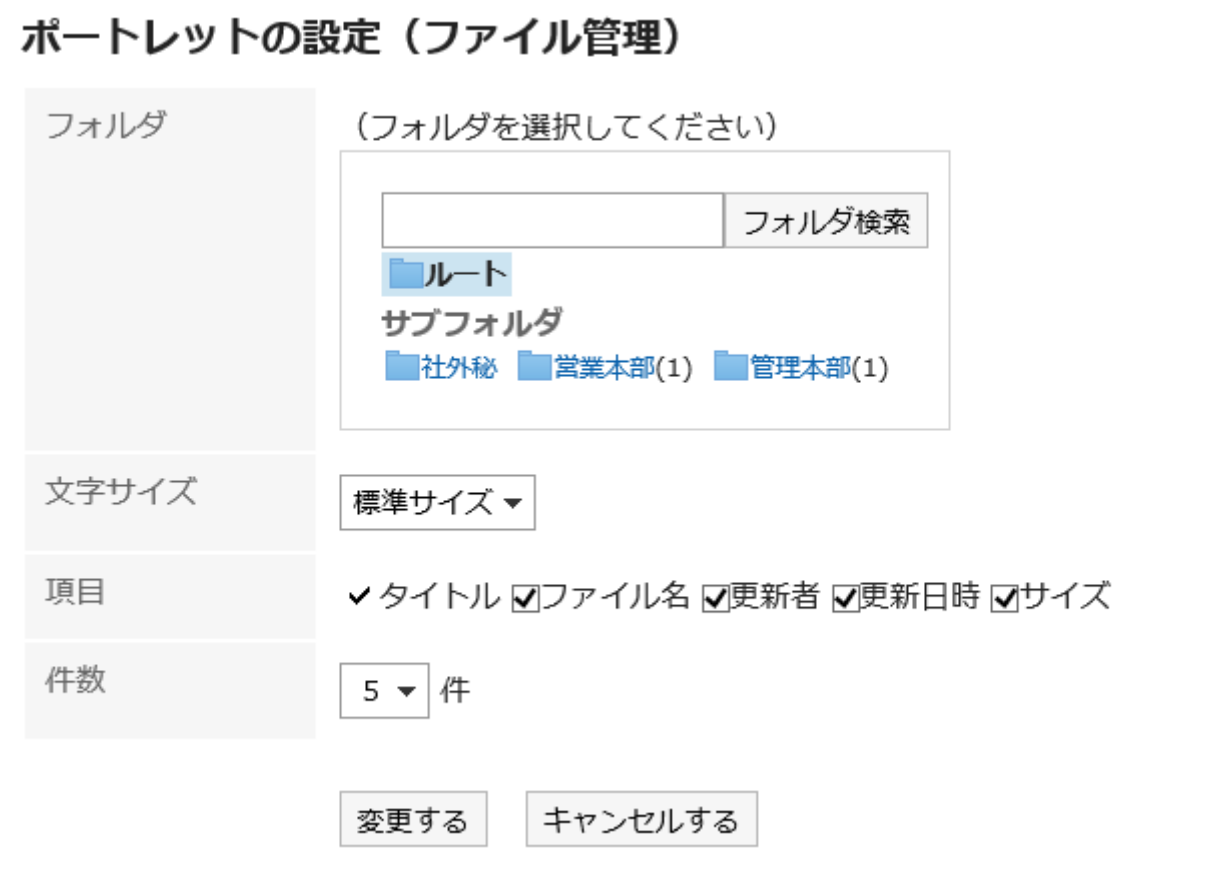

• フォルダ:ポートレットに表示するフォルダを選択します。フォルダ内のファイルの一覧が表示されます。

- 文字サイズ
- 項目: ポートレットに表示する項目を選択します。
- 件数: ポートレットに表示するファイルの件数を選択します。

# 2.1.3.8 「メモ」ポートレット

「メモ」ポートレットは、ポータルのテキストボックスで作成したメモを保存できるポートレットです。

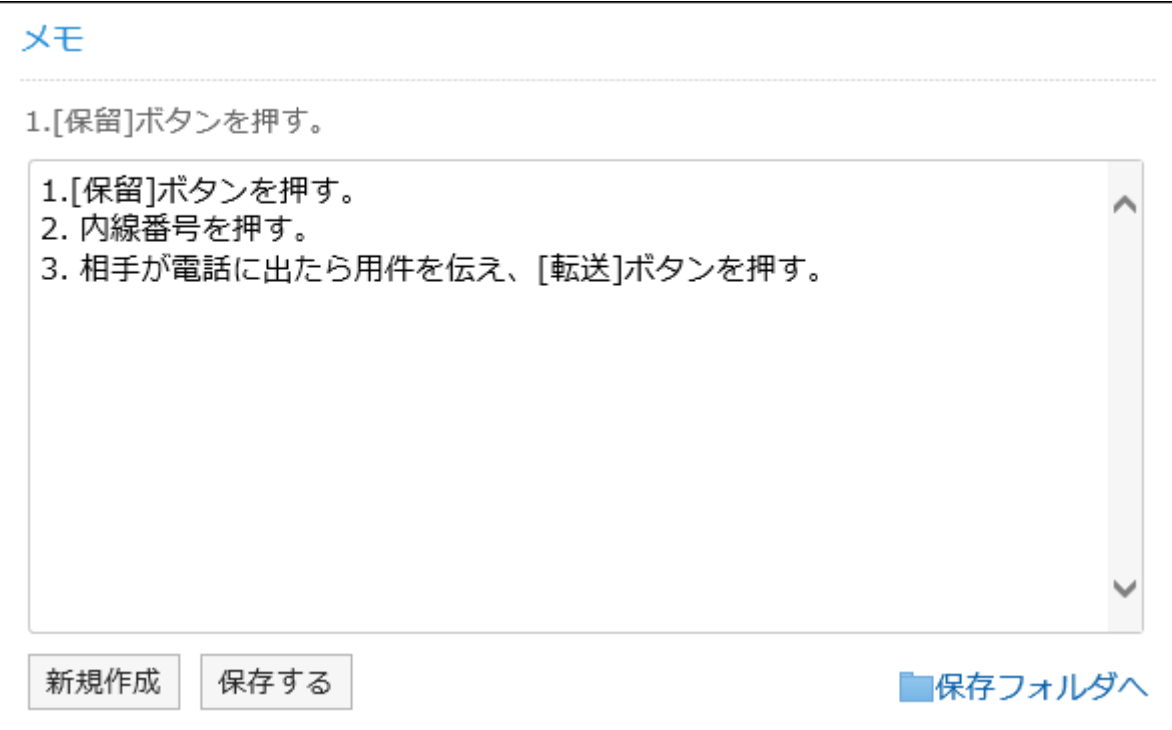

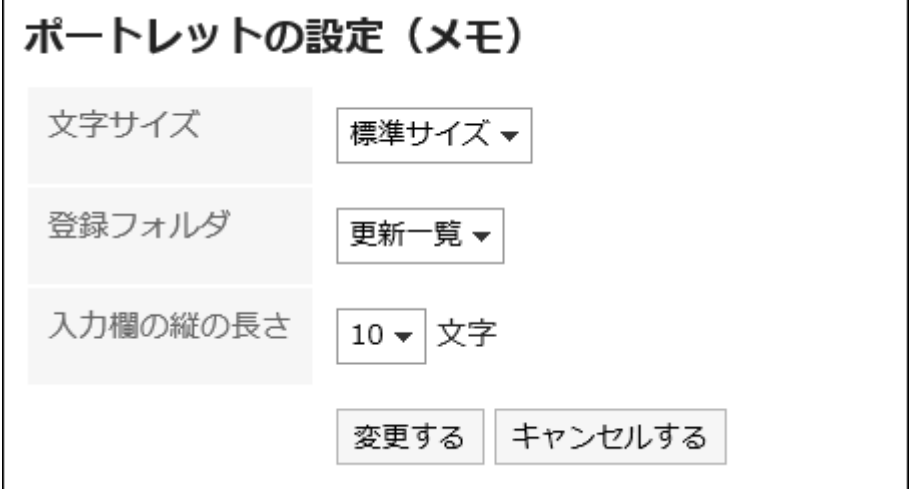

- 文字サイズ
- 登録フォルダ:

ポートレットに表示するフォルダを選択します。

• 入力欄の縦の長さ

# 2.1.3.9 「電話メモ」ポートレット

指定したユーザーに電話メモを登録したり、閲覧したりするためのポートレットです。

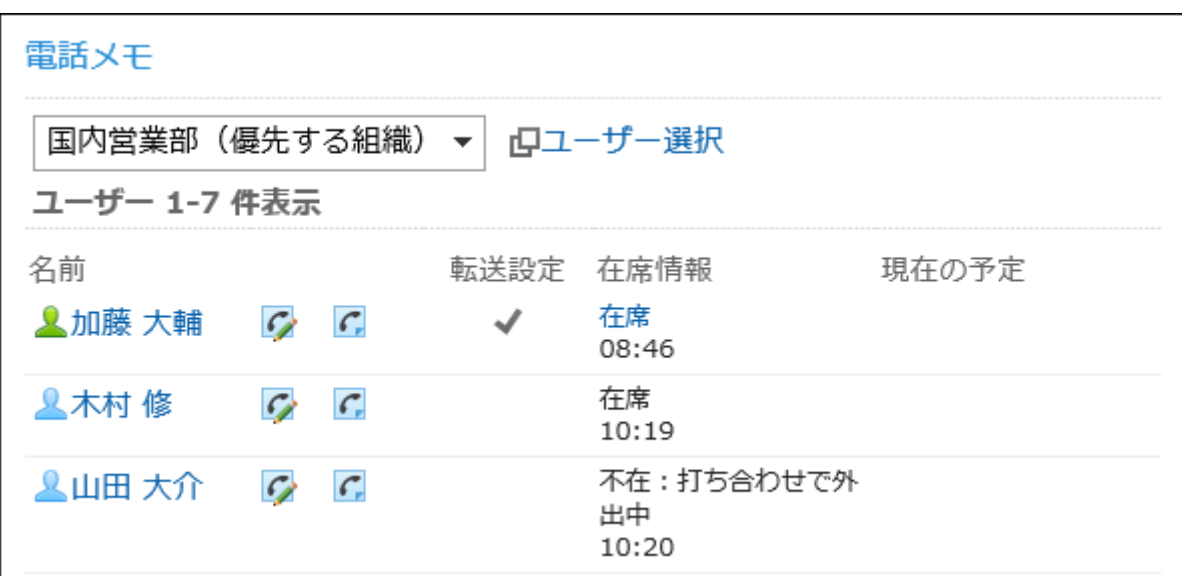

### 補足

• 電話メモのメール転送を設定しているユーザーには、「転送設定」に いが表示されます。

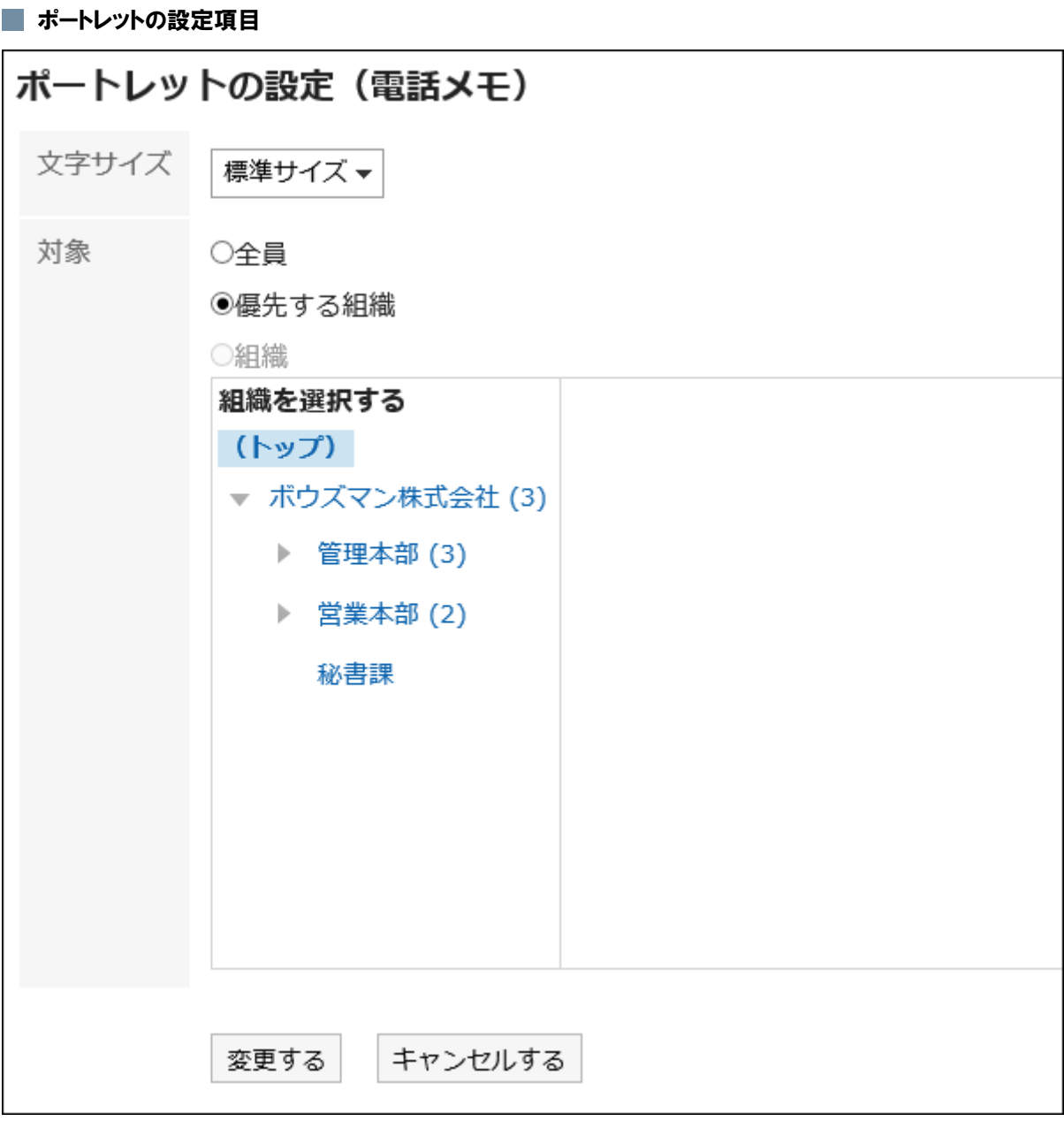

- 文字サイズ
- 対象: ポートレットに表示する対象を選択します。 「組織」を選択する場合は、「(トップ)」以外のカテゴリを選択します。

# 2.1.3.10 「タイムカード」ポートレット

タイムカードが表示されます。出社時刻や、退社時刻をタイムカードに記録します。

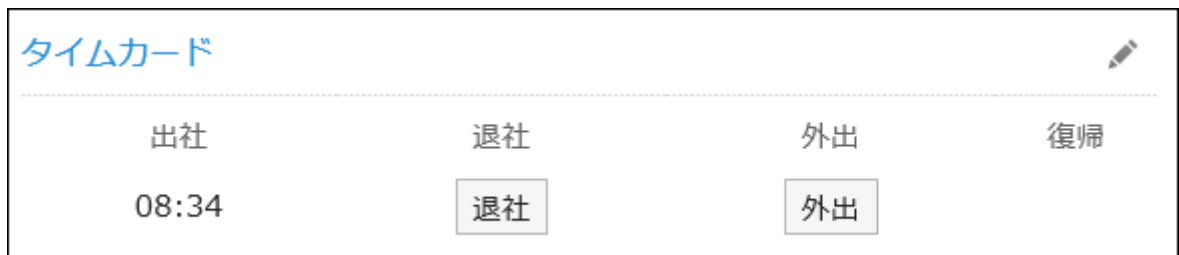

このポートレットには、「ポートレットの設定項目」はありません。

# 2.1.3.11 「ToDoリスト」ポートレット

未完了の個人ToDoを表示するポートレットです。

ToDo名は、締切日に応じて、次の色で表示されます。

- 赤太字: 締切日を過ぎたToDo
- 青太字: 締切日当日のToDo
- 青字: 締切日前のToDoと締切日を設定していないToDo

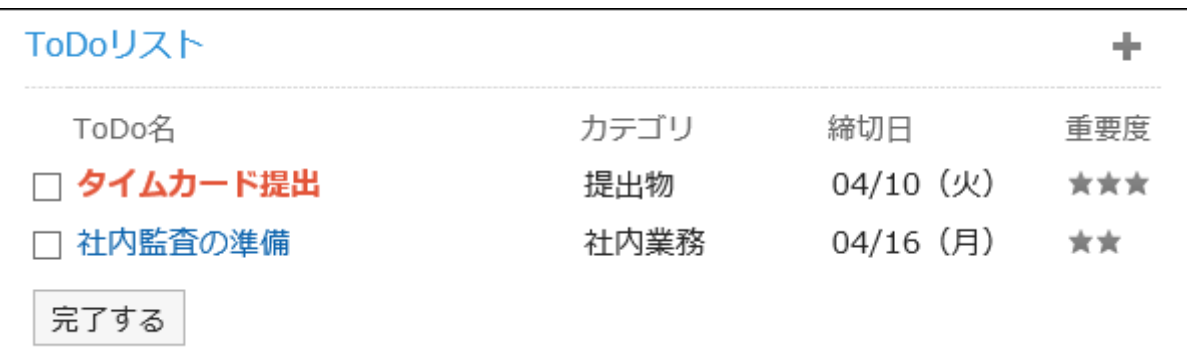

## ■ ポートレットの設定項目 ポートレットの設定 (ToDoリスト) 文字サイズ 標準サイズ▼ 表示件数 (全て)▼ 件 重要度 ★★ - 以上のToDoについて表示する ソート 締切日 変更する キャンセルする

- 文字サイズ
- 表示件数:ポートレットに表示するToDoの件数を選択します。
- 重要度: ポートレットに表示するToDoの重要度を選択します。
- ソート: ポートレットに表示するToDoをソートする項目を選択します。

# 2.1.3.12 アドレス帳のポートレット

アドレス帳のポートレットには、次の種類のポートレットがあります。

- 「ユーザー名簿」ポートレット
- 「アドレス帳検索」ポートレット

## 「ユーザー名簿」ポートレット

ユーザー名簿を表示するポートレットです。ユーザー名をクリックすると、ユーザー情報を確認できます。

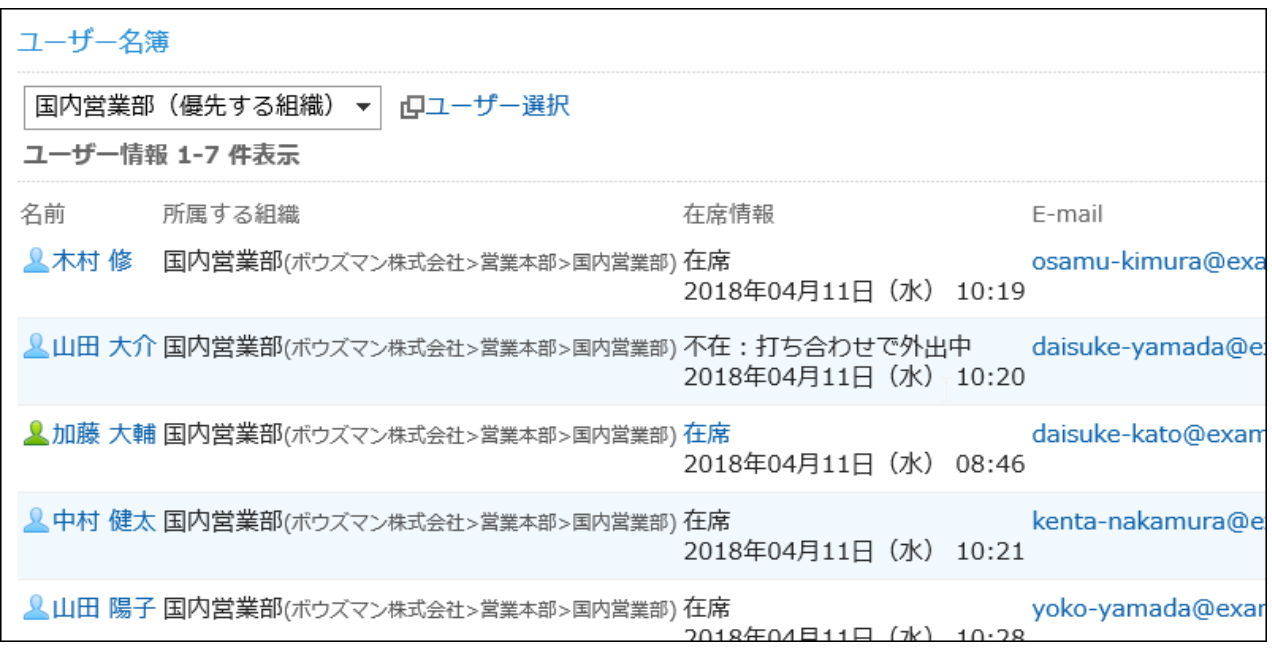

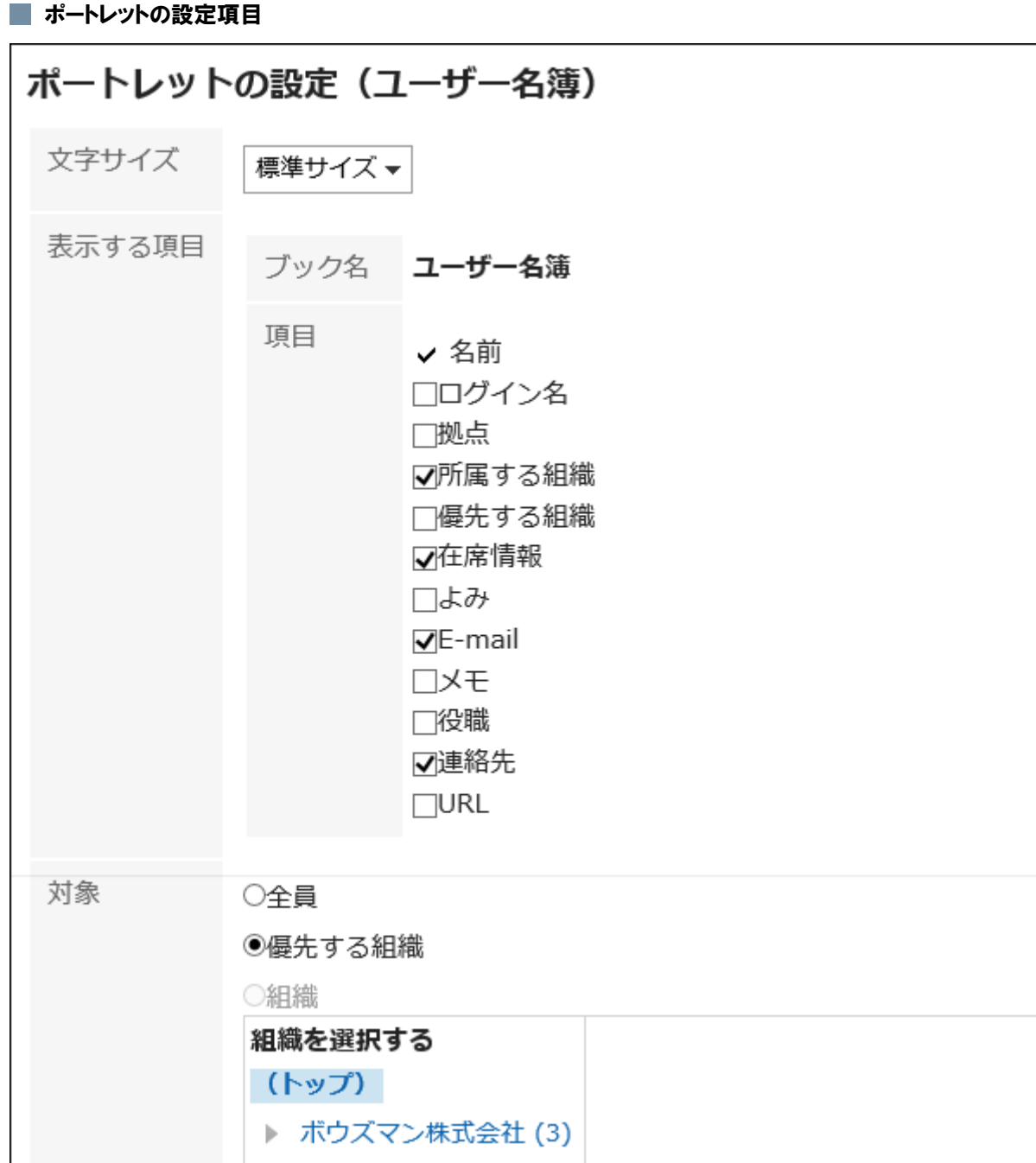

- 文字サイズ
- 表示する項目

表示するブックと、ユーザー情報の項目を選択します。

• 対象

ユーザー情報を表示する単位を選択します。

- 全員
- 優先する組織
- 選択した組織

## 「アドレス帳検索」ポートレット

アドレス帳に登録されているアドレスを検索するためのポートレットです。 検索対象のブックを選択し、キーワードを入力して検索します。

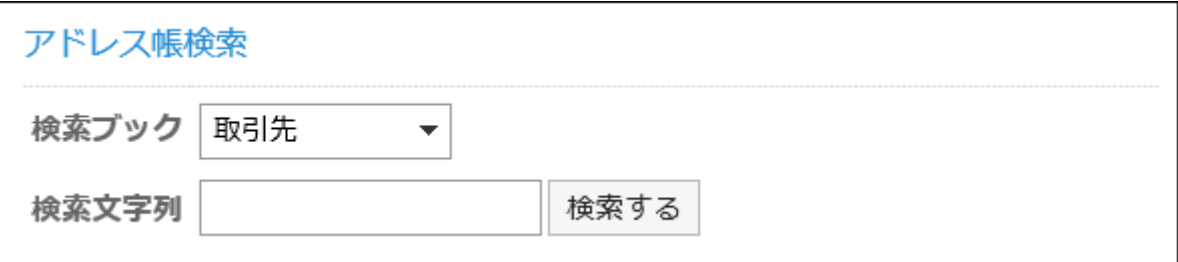

#### ■ ポートレットの設定項目

このポートレットには、「ポートレットの設定項目」はありません。

# 2.1.3.13 「在席情報」ポートレット

「在席情報」ポートレットでは、自分の在席情報を確認または変更することができます。

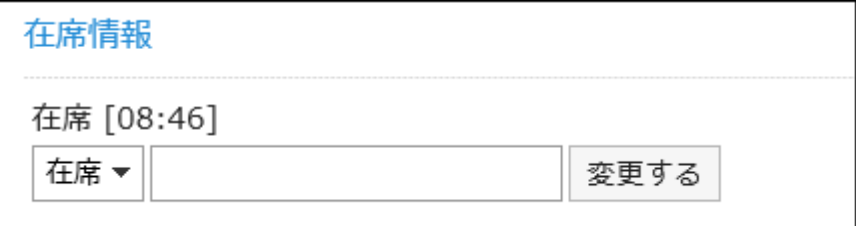

#### ■ ポートレットの設定項目

このポートレットには、「ポートレットの設定項目」はありません。

# 2.1.3.14 メールのポートレット

メールのポートレットには、次の種類のポートレットがあります。

- 「新着メール」ポートレット
- 「メール」ポートレット

### 「新着メール情報」ポートレット

選択したアカウントの新着メールを表示するポートレットです。

### 新着メール情報

daisuke-kato

新着メールが 1件あります。

#### ■ ポートレットの設定項目

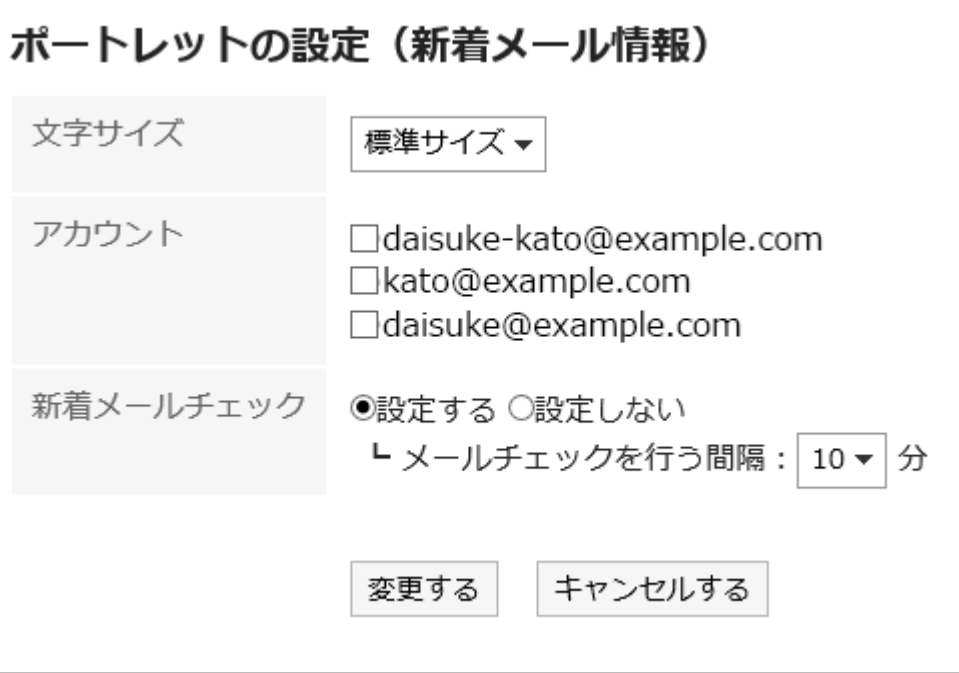

• 文字サイズ

- アカウント: ポートレットに表示するメールアカウントを選択します。
- 新着メールチェック: 新着メールをチェックする間隔を設定します。

システム管理者、またはメールのアプリケーション管理者が新着メールチェック機能の使用を許可した場合のみ表示 されます。

### 「メール」ポートレット

指定したメールアカウントのフォルダにあるメールを表示するポートレットです。

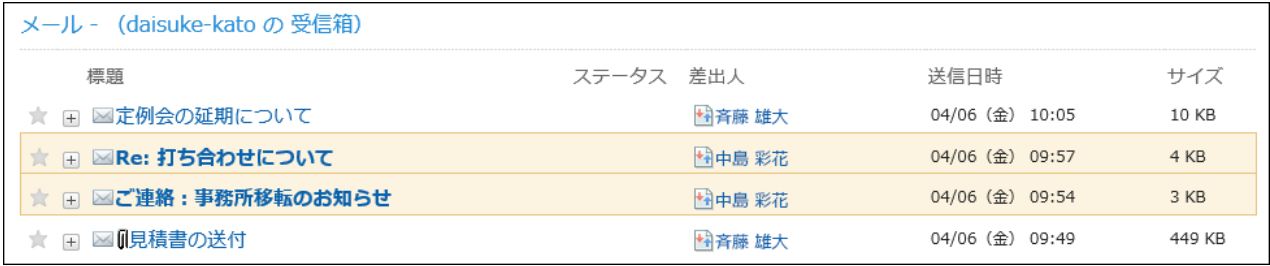

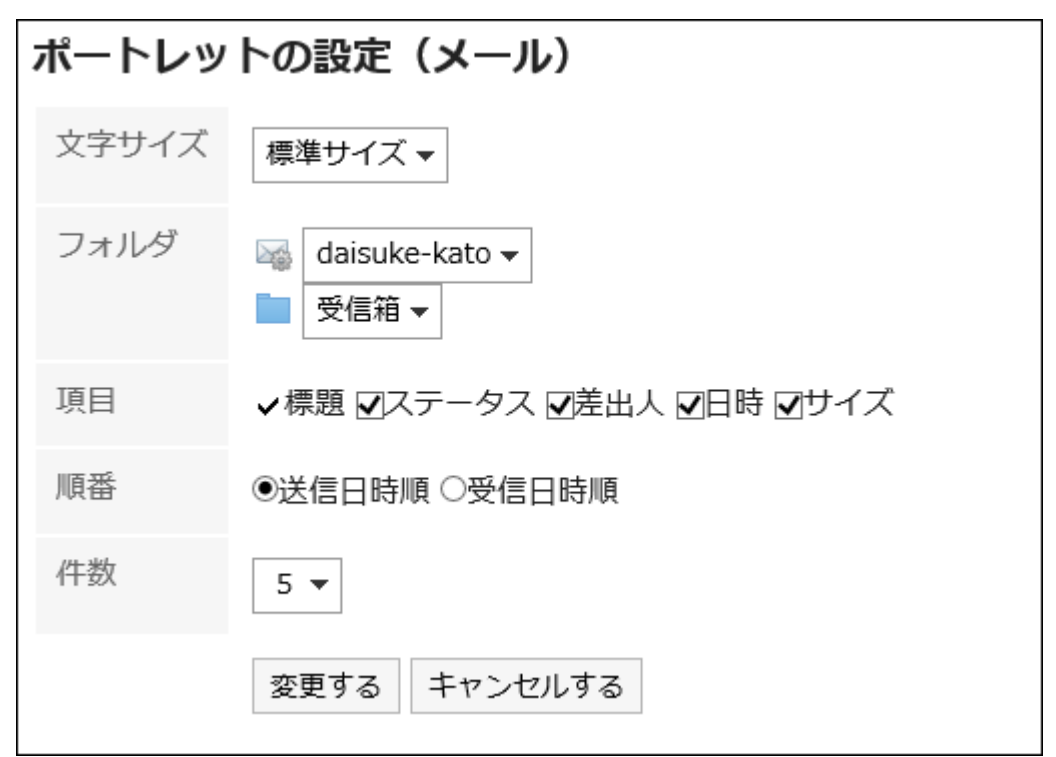

• 文字サイズ

- フォルダ:ポートレットに表示するメールアカウントとフォルダを選択します。
- 項目: ポートレットに表示する項目を選択します。
- 順番: メールを送信日時順に表示するか、受信日時順に表示するかを選択します。
- 件数: ポートレットに表示するメールの件数を選択します。

## 2.1.3.15 「ワークフロー」ポートレット

指定したフォルダ内の申請の一覧を表示するポートレットです。

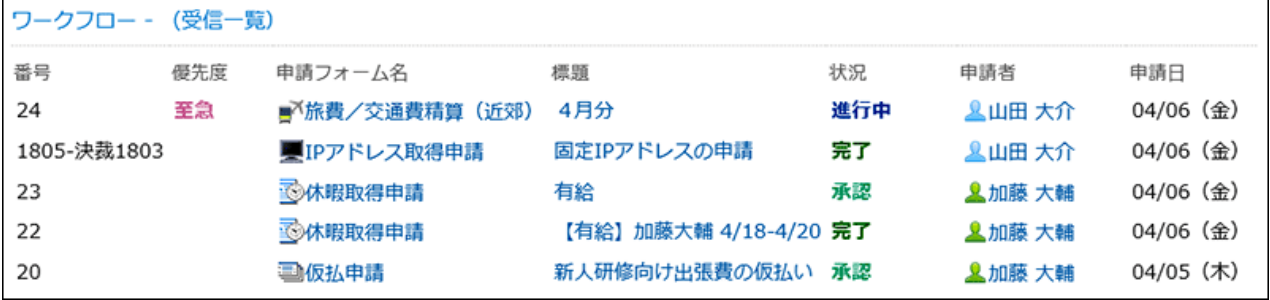

## ■ ポートレットの設定項目 ポートレットの設定(ワークフロー) 一覧の種類 受信一覧▼ 文字サイズ 標準サイズ▼ 項目 √番号 √優先度 √申請フォーム名(標題) √状況 √申請者/処理者 √申請日 件数  $5 -$ 変更する キャンセルする

- 一覧の種類: ポートレットに申請を表示するフォルダを選択します。
- 文字サイズ
- 項目: ポートレットに表示する項目を選択します。
- 件数: ポートレットに表示する申請の件数を選択します。

# 2.1.3.16 「マルチレポート」ポートレット

指定したフォルダや、絞り込みで絞り込んだレポートを、一覧で表示するポートレットです。 指定できるフォルダまたは絞り込みは、次のとおりです。

- 受信一覧
- 送信一覧
- 下書き
- いずれかの絞り込み

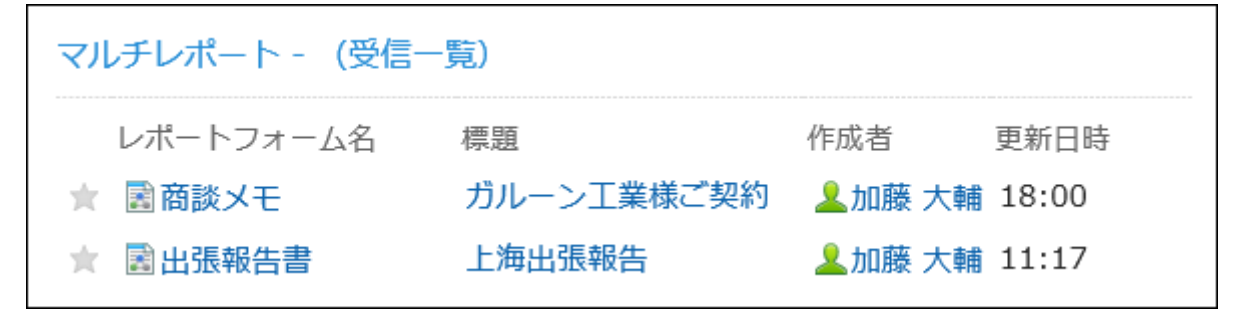

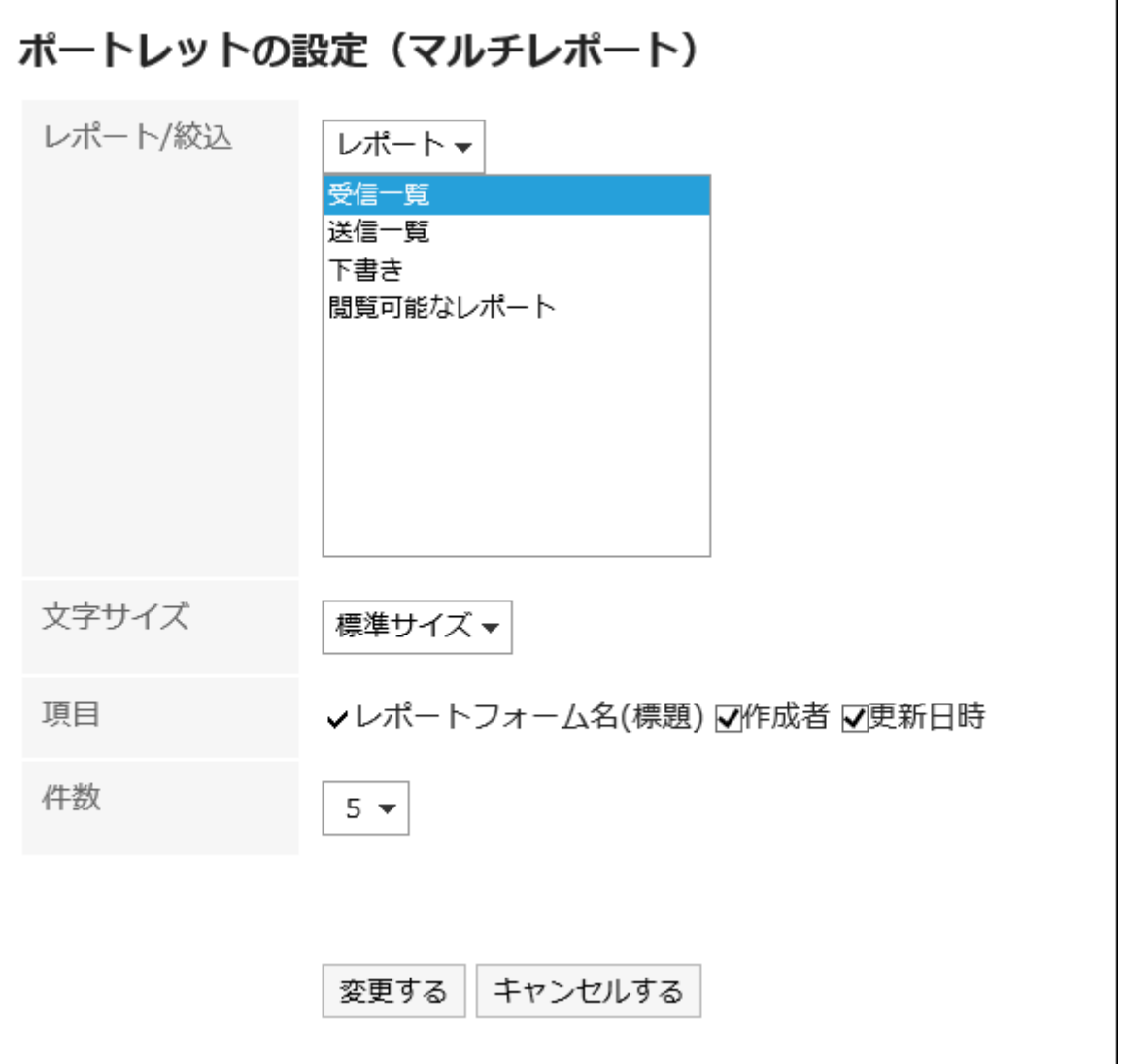

- レポート/絞込:ドロップダウンリストでレポート、または絞込を選択し、ポートレットに表示するレポートの種類、または レポートに適用する絞込を選択します。
- 文字サイズ
- 項目: ポートレットに表示する項目を選択します。
- 件数: ポートレットに表示するレポートの件数を選択します。

# 2.1.3.17 ネット連携サービスのポートレット

ネット連携サービスのポートレットには、次の種類のポートレットがあります。

• 「天気予報」ポートレット

## 「天気予報」ポートレット

選択した地域の天気予報を表示するポートレットです。

表示できるのは、日本国内の天気予報だけです。また、日本語だけの提供です。

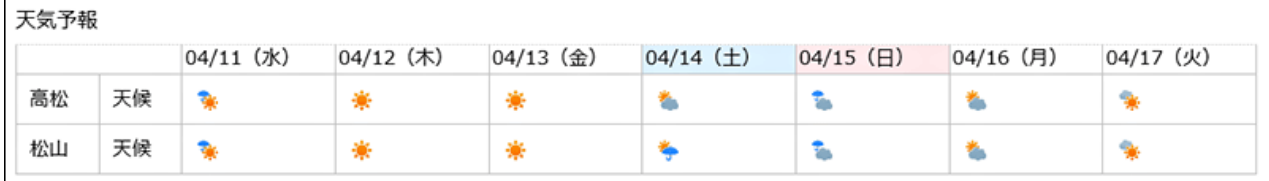

■ ポートレットの設定項目

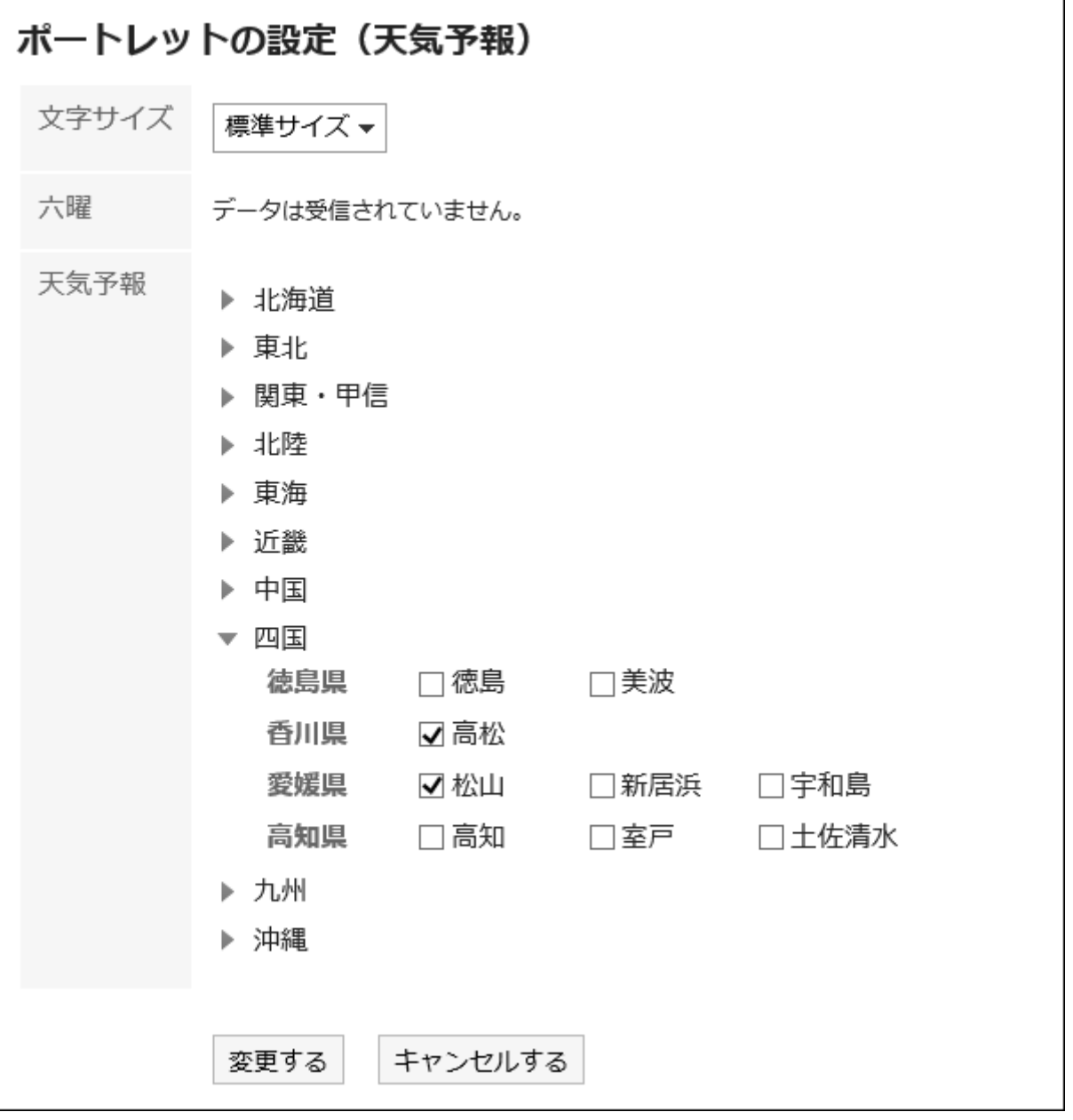

#### • 文字サイズ

• 六曜:ポートレットに六曜を表示するかどうかを選択します。

• 天気予報:天気予報を表示する地域を設定します。表示したい地域が含まれる地方の をクリックして、地域の チェックボックスを選択します。

# 2.1.3.18 RSSリーダーのポートレット

RSSリーダーのポートレットには、次の種類のポートレットがあります。

- 「RSSリーダーサイト一覧」ポートレット
- 「RSSリーダー記事一覧」ポートレット

## 「RSSリーダーサイト一覧」ポートレット

RSSリーダーに登録されているサイトが表示されます。

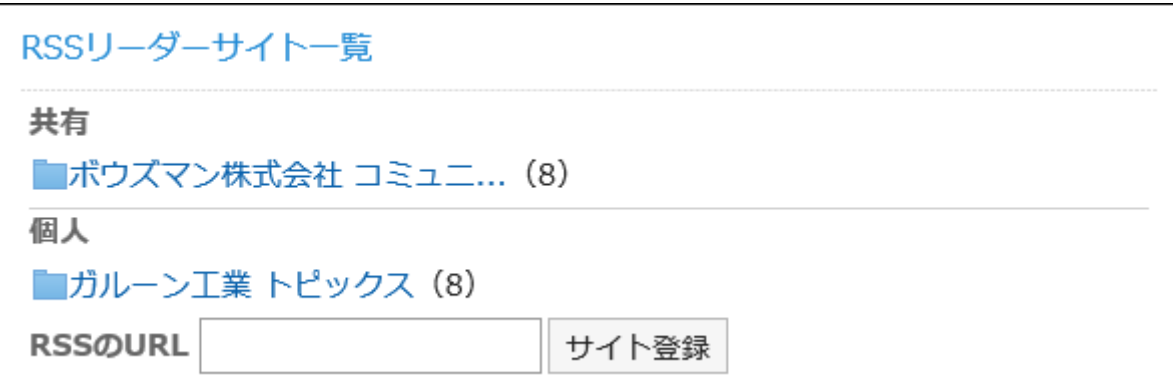

■ ポートレットの設定項目

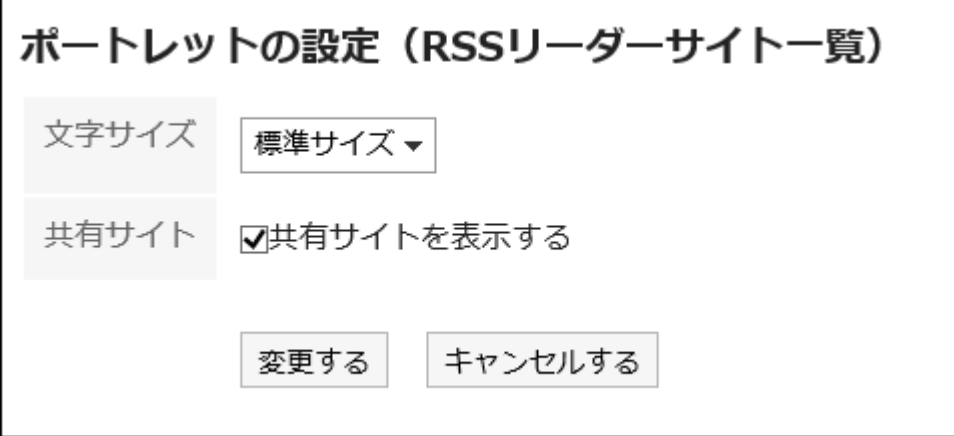

- 文字サイズ
- 共有サイト:

共有サイトを表示する場合はチェックボックスを選択します。

### 「RSSリーダー記事一覧」ポートレット

指定したサイトの最新の記事が表示されます。

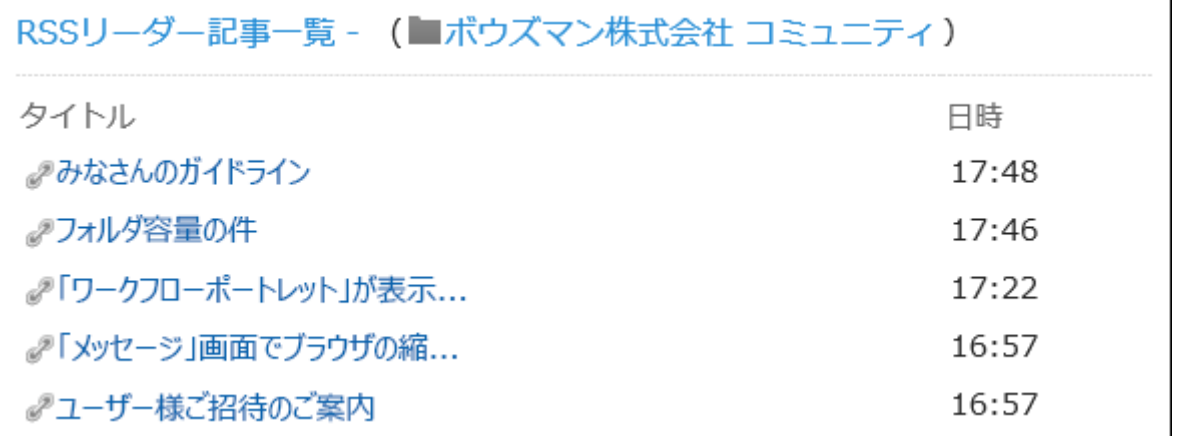

#### ■ ポートレットの設定項目

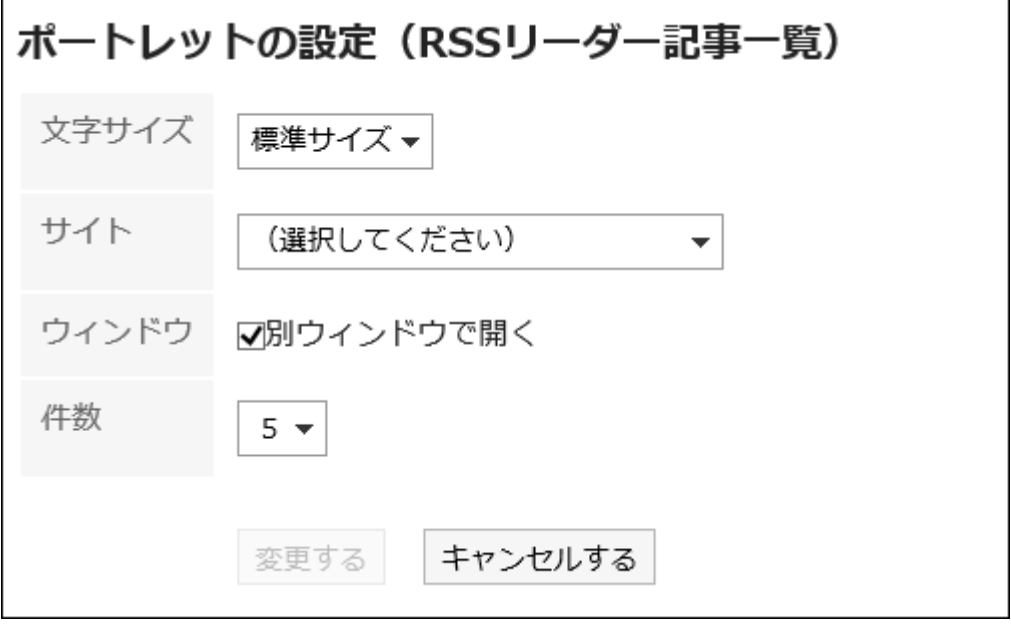

- 文字サイズ
- サイト:

表示するサイトを選択します。

• ウィンドウ:

RSSリーダーで受信した記事を別ウィンドウで開く場合は、チェックボックスを選択します。

• 件数

## 2.1.3.19 「お気に入り」ポートレット

お気に入りの一覧が表示されます。お気に入りに登録した項目をアプリケーションで絞り込んで表示できます。

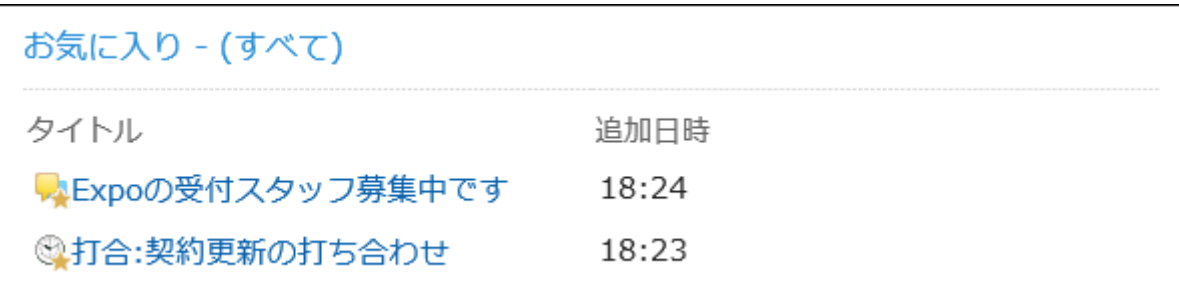

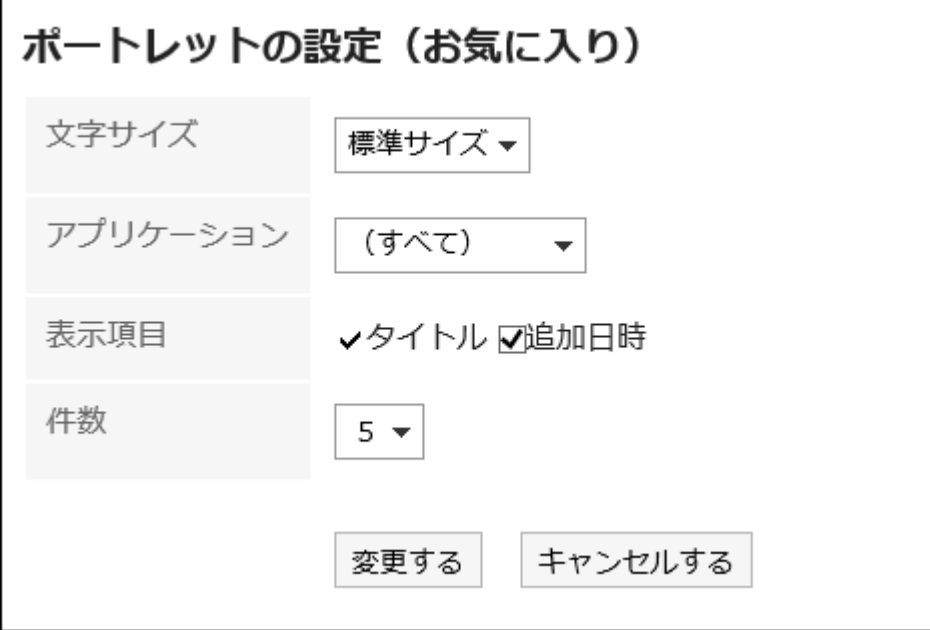

- 文字サイズ
- アプリケーション:

選択したアプリケーションのお気に入りが、ポートレットに表示されます。

- 表示項目
- 件数

# 2.1.3.20 通知一覧のポートレット

通知一覧のポートレットには、次の種類のポートレットがあります。

- 「通知一覧」ポートレット
- 「確認済みの通知」ポートレット

## 「通知一覧」ポートレット

各アプリケーションの通知が一覧で表示されます。

通知が未読と既読で分類されているだけでなく、「すべて」と「@自分宛」のタブを利用して、一覧に表示する通知を絞り込め ます。

初期値は、「すべて」タブの未読通知の表示が選択されています。

「@自分宛」タブでは、自分が宛先に指定された通知だけを確認できます。

自分宛として扱われる通知については、[自分宛の通知とは](#page-605-0) - 606ページを参照してください。

バージョン 4.10.0より前に受信したすべての通知は、「すべて」タブで確認できます。

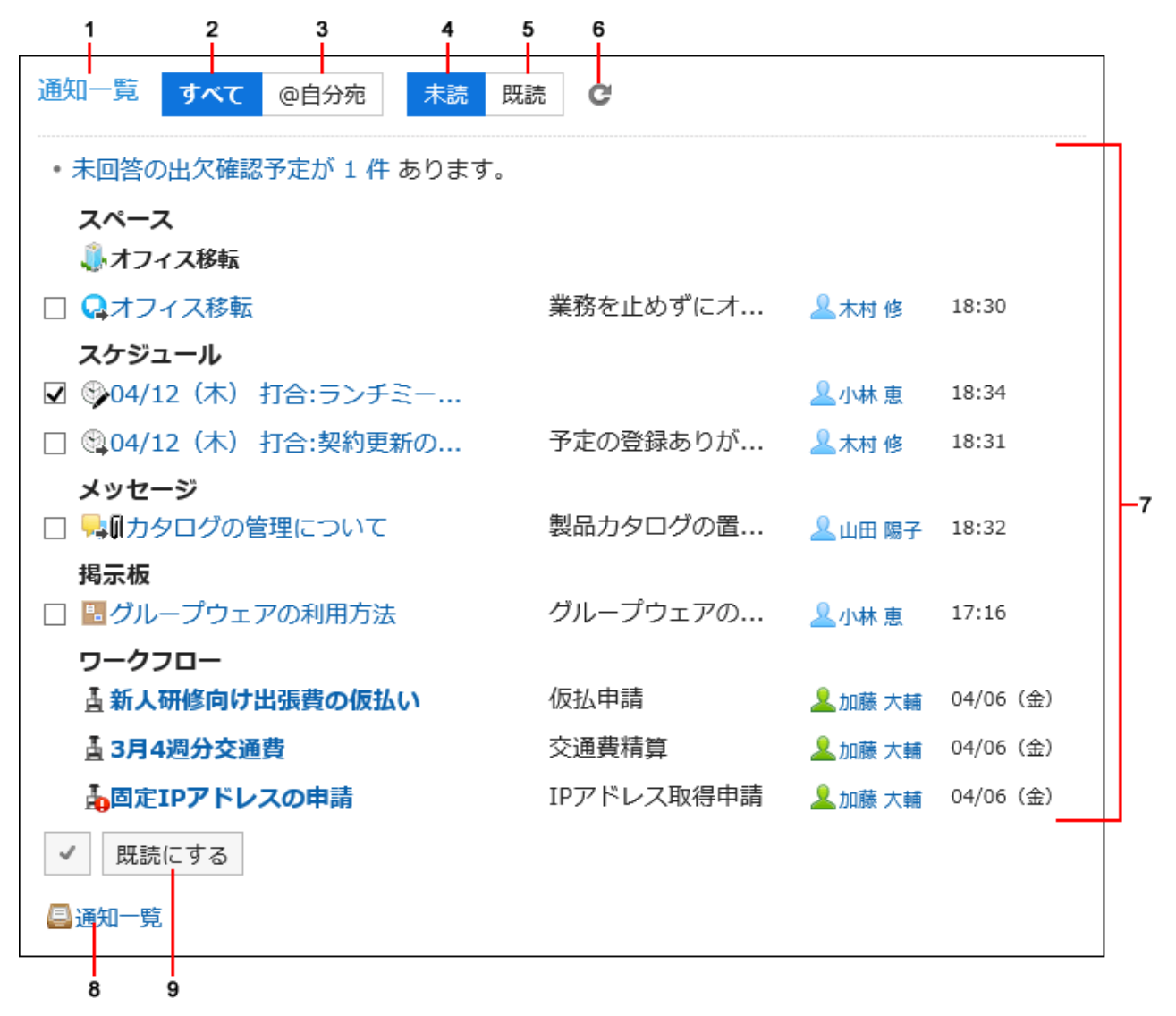

#### ■ パーツの説明

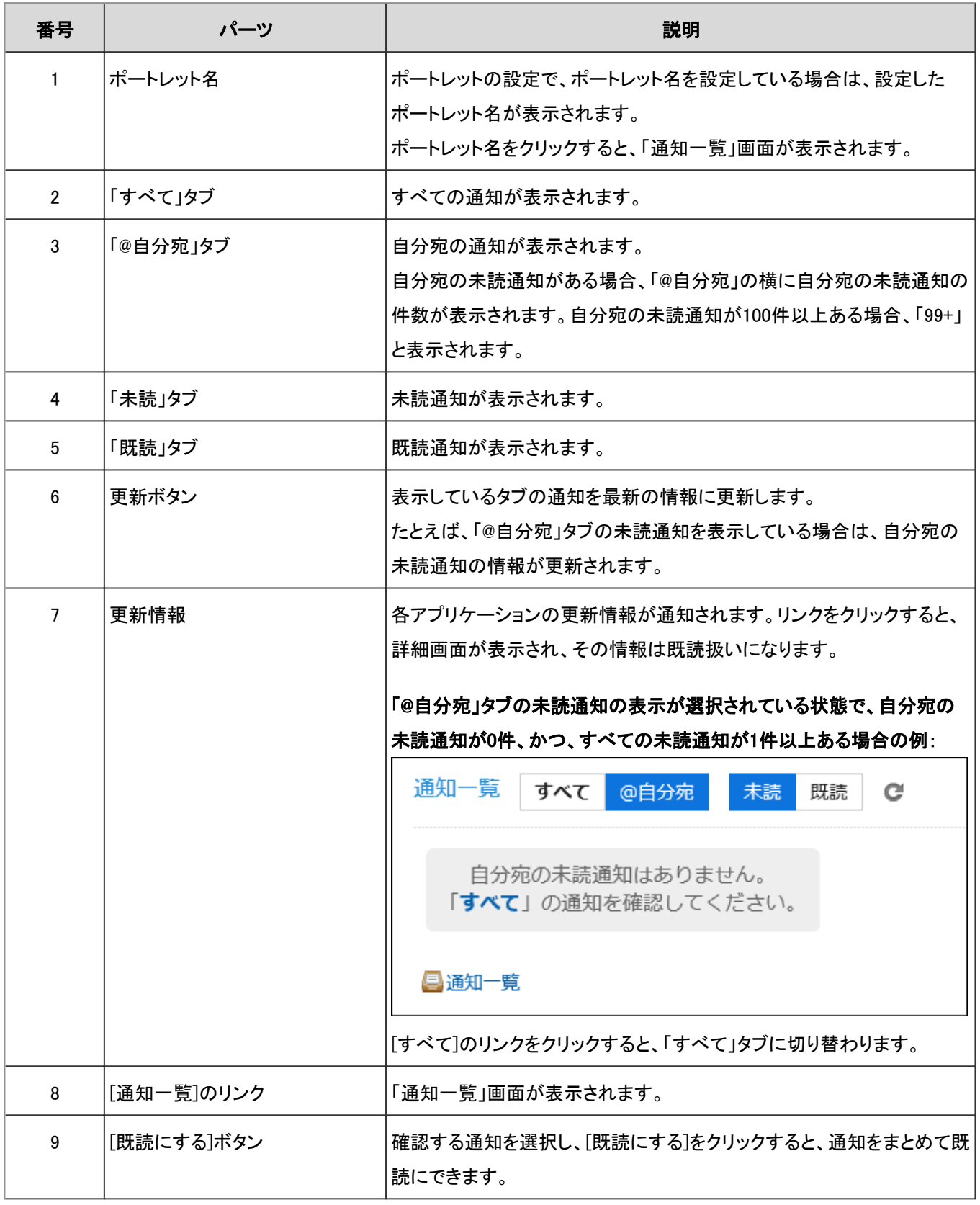

次のアプリケーションの通知が表示されます。ただし、システム管理者の設定によっては、一部のアプリケーションが表示さ れない場合があります。

• スペース

• スケジュール

- メッセージ
- 掲示板
- ファイル管理
- 電話メモ
- メール(E-mail)
- ワークフロー
- マルチレポート
- 外部通知

システム管理者が設定した、ほかのシステムからの通知です。

• サイボウズからのお知らせ

システム管理者だけに表示されます。

内容を確認した通知は、既読扱いになり、「未読」タブから削除されます。

ただし、ワークフローと電話メモの通知は、次の操作を行うまで「未読」タブから削除されません。

- ワークフローの申請の処理
- 電話メモの確認

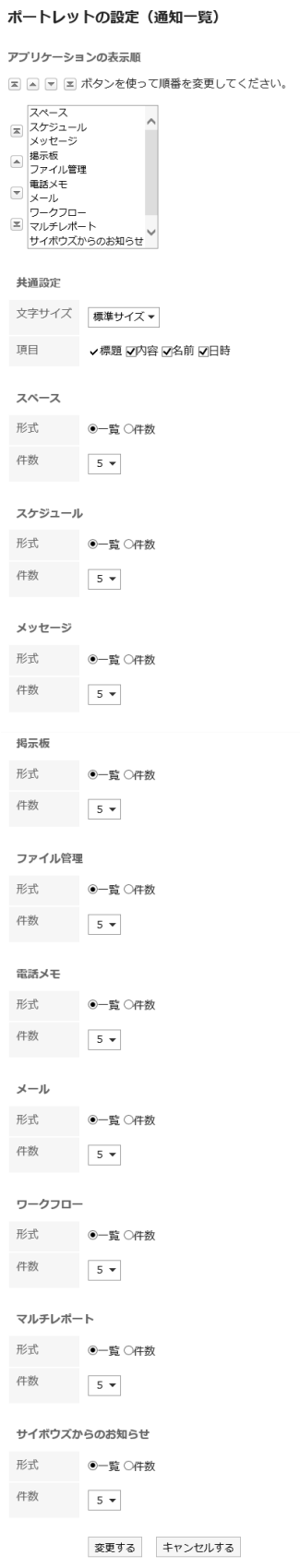

• アプリケーションの表示順: ポートレットに通知を表示するアプリケーションの順番を設定します。

• 共通設定

◦ 文字サイズ

◦ 項目: ポートレットに表示する項目を選択します。

• アプリケーションごとの設定

- 形式: 各アプリケーションデータを表示する形式を選択します。
	- 一覧: 通知の標題が表示されます。
	- 件数: 通知の件数が表示されます。通知が100件以上ある場合は「99+」と表示されます。この項目を選 択すると、「項目」と「件数」の設定は無効になります。
- 件数: 「形式」に「一覧」を選択した場合に、ポートレットに表示する通知の件数を選択します。

#### 補足

- システム管理者の設定によって、Myポータルに配置した「通知一覧」ポートレットの設定項目を変更できない場 合があります。
- 外部通知の表示位置は変更できません。外部通知は、アプリケーションの通知のあとに表示されます。

### 「確認済みの通知」ポートレット

確認済みの通知が表示されます。

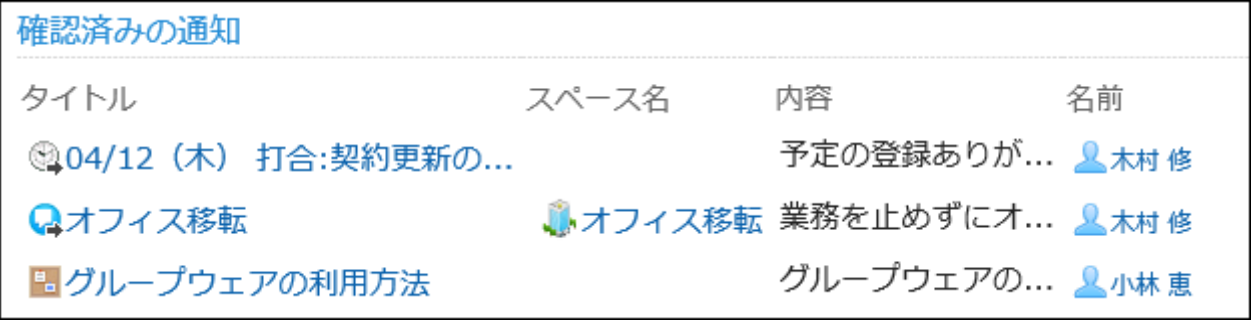

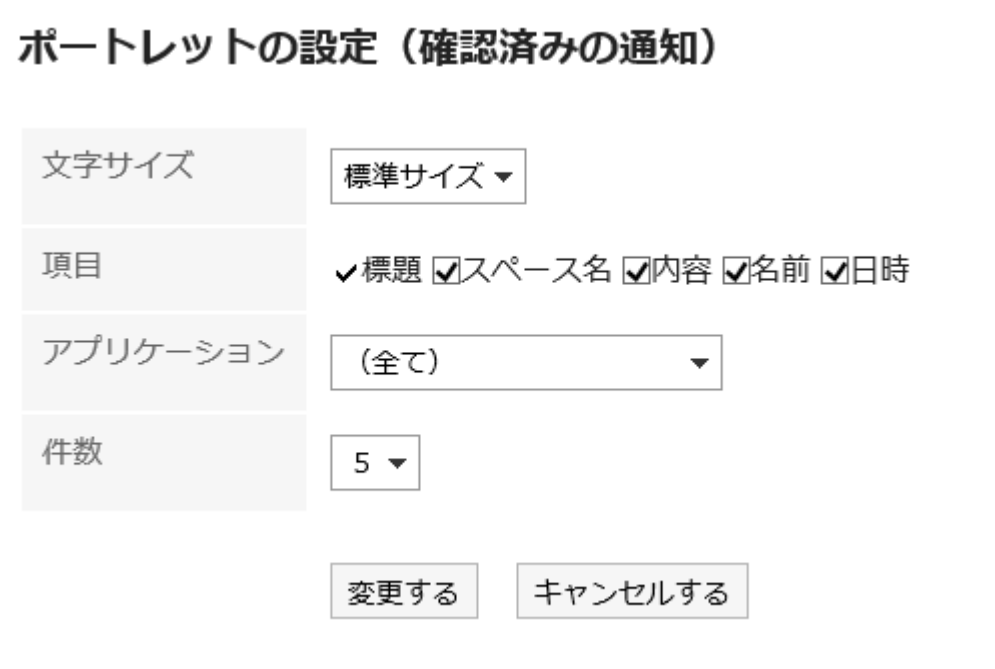

- 文字サイズ
- 項目
- アプリケーション:

選択したアプリケーションの確認済みの通知が、ポートレットに表示されます。

• 件数

# 2.1.4 便利な機能

MyポートレットとMyポートレットグループの設定方法を説明します。

# 2.1.4.1 Myポートレット(HTMLポートレット)を設定する

ユーザーがHTMLでポートレットを作成し、使用できます。 ユーザーが作成したポートレットを、Myポートレットといいます。 Myポートレットは、作成したユーザーだけが利用できます。

## Myポートレットを追加する

HTMLでポートレットを作成し、Myポートレットとして追加します。

### 操作手順:

- 1. ヘッダーの[ユーザー名]をクリックします。
- 2. [個人設定]をクリックします。
- 3. [各アプリケーションの設定]タブを選択します。
- 4. [ポータル]をクリックします。
- 5. [HTMLポートレット]をクリックします。
- 6. 「HTMLポートレット」画面で、[HTMLポートレットを追加する]をクリックします。

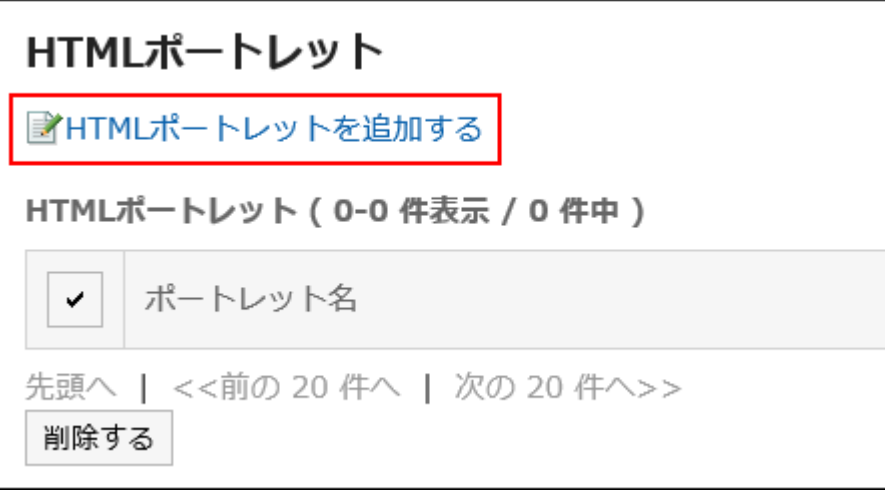

7. 「HTMLポートレットの追加」画面で、ポートレット名、グループ、およびポートレットの内容を入力します。

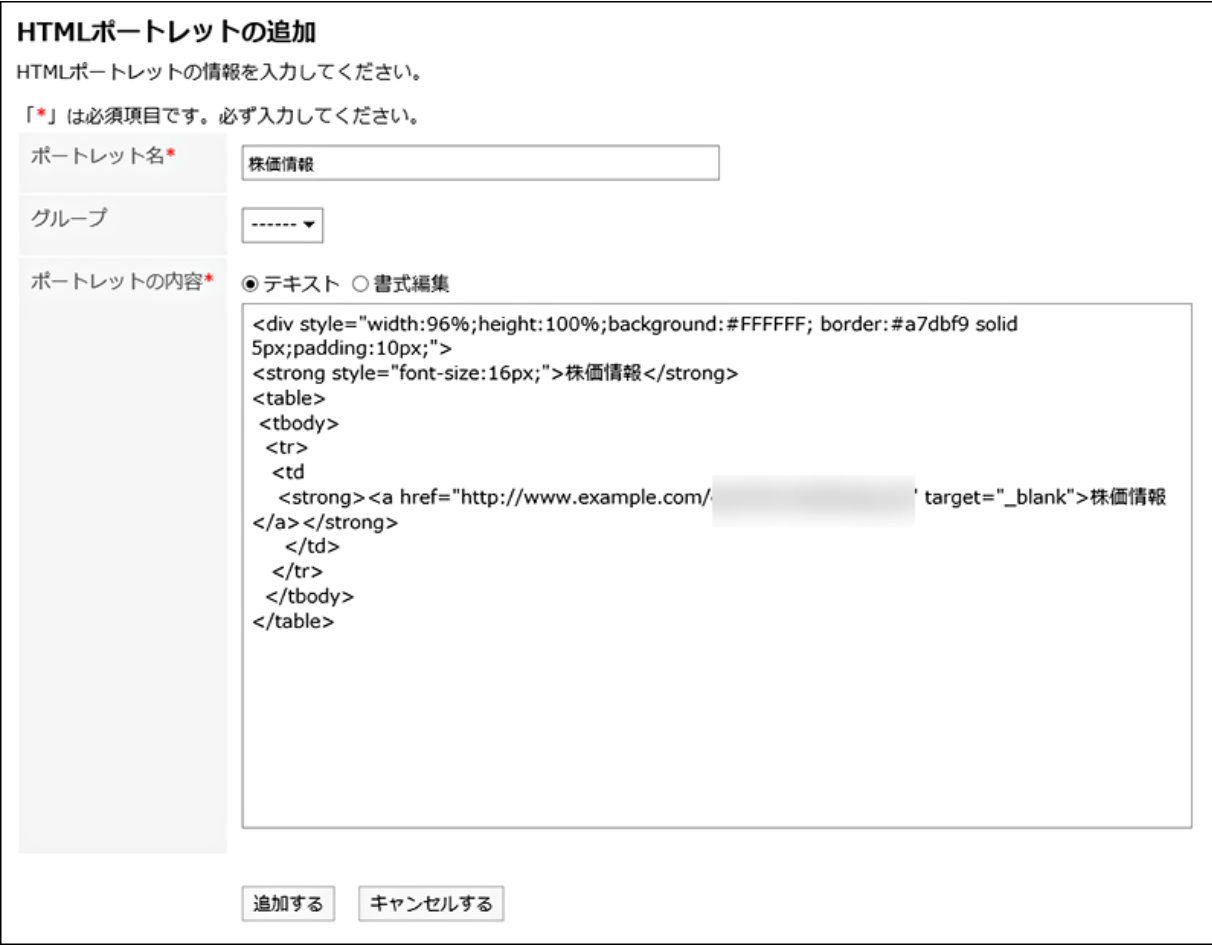

• MyポートレットをMyポートレットグループに所属させると、ポータルを作成する時に、Myポートレットをすばやく選択 できます。

Myポートレットグループの詳細は次のページを参照してください。

[Myポートレットグループを設定する](#page-106-0) - 107ページ

• ポートレットの内容に <iframe src="Webページの URL"></iframe> を記述すると、ポートレット内にほかのWebペー ジを表示できます。

### 8. [追加する]をクリックします。

#### HTMLタグに関する注意点

HTMLポートレットが正常に動作するように、次の点に注意してタグを正しく記述します。

#### • 小文字の使用

HTMLタグは小文字で記述します。

良い例:<p>

悪い例:<P>

#### • 終了タグの使用

開始タグと終了タグは必ずセットで記述します。HTMLタグが完結していないポートレットをポータルに配置すると、 ポータルの編集画面が正しく表示されない、ポートレットを移動できないなどの問題が発生する場合があります。

ネスト構造のHTMLタグは、開始タグと終了タグが交差しないように記述します。

### 例:

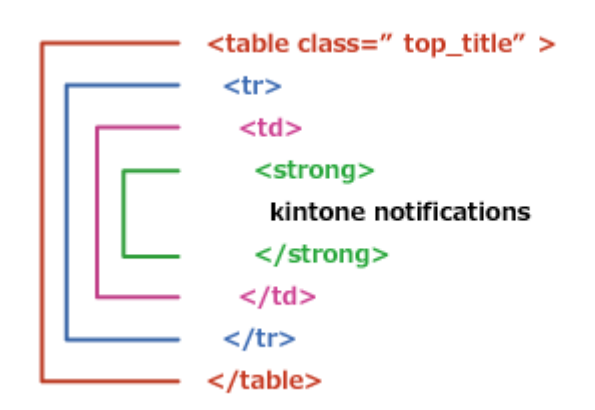

#### • 記述不要のタグ

次のタグは、HTMLポートレットに記述する必要はありません。

- <html>と</html>
- <head>と</head>
- <body>と</body>

### • セキュアコーディングガイドラインの確認

JavaScriptを記載する場合は、セキュアコーディングガイドラインの次のセクションを確認してください。

[クロスサイトスクリプティングを防ぐ](https://developer.cybozu.io/hc/ja/articles/201919400#step2)

[クロスサイトリクエストフォージェリを防ぐ](https://developer.cybozu.io/hc/ja/articles/201919400#step3)

#### ■ Myポートレットに使用できるキーワード

次のキーワードをMyポートレットに記述すると、Myポートレットを表示した時に、キーワードがGaroonのデータに置き換わり ます。

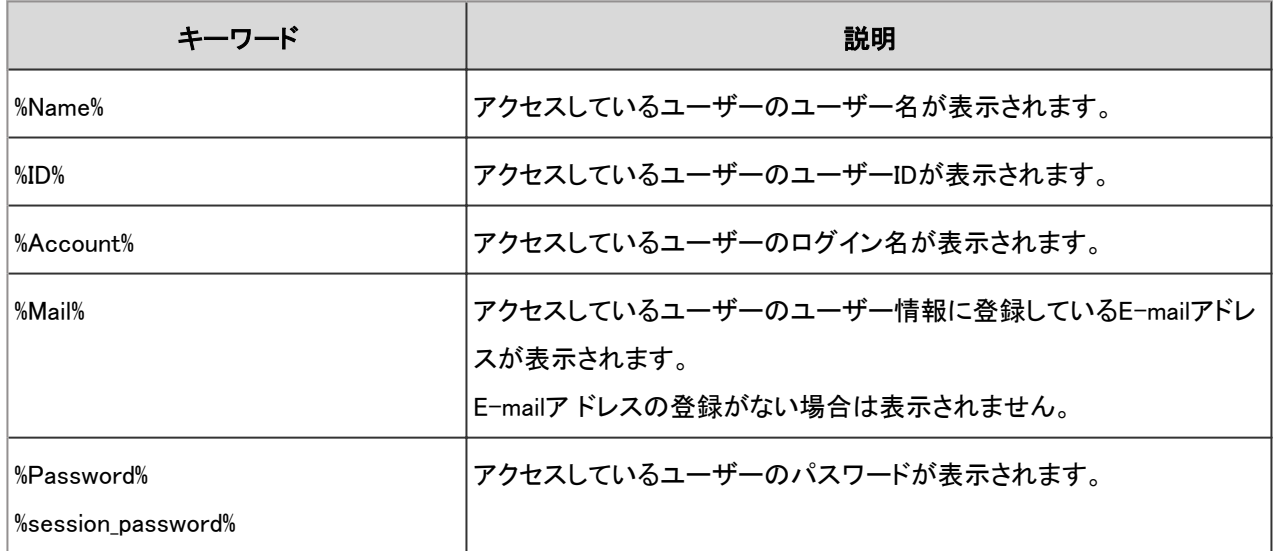

<span id="page-103-0"></span>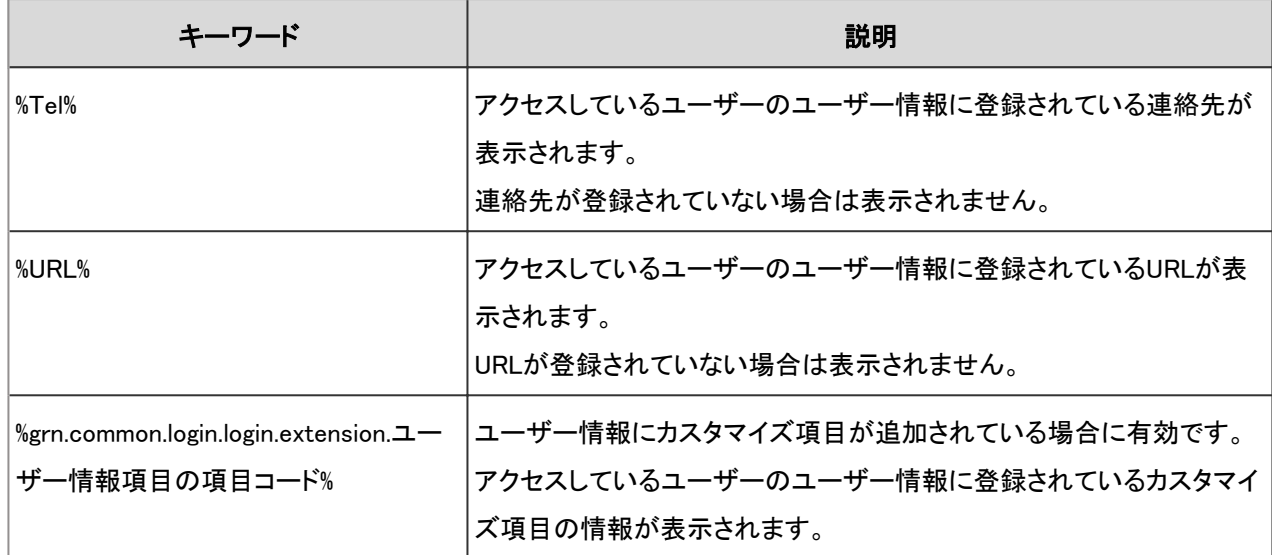

### 表示を確認する

作成したMyポートレットの表示を確認します。

### 操作手順:

- 1. 「HTMLポートレット」画面で、ポートレット名をクリックします。
- 2. 「HTMLポートレットの詳細」画面で、[表示を確認する]をクリックします。

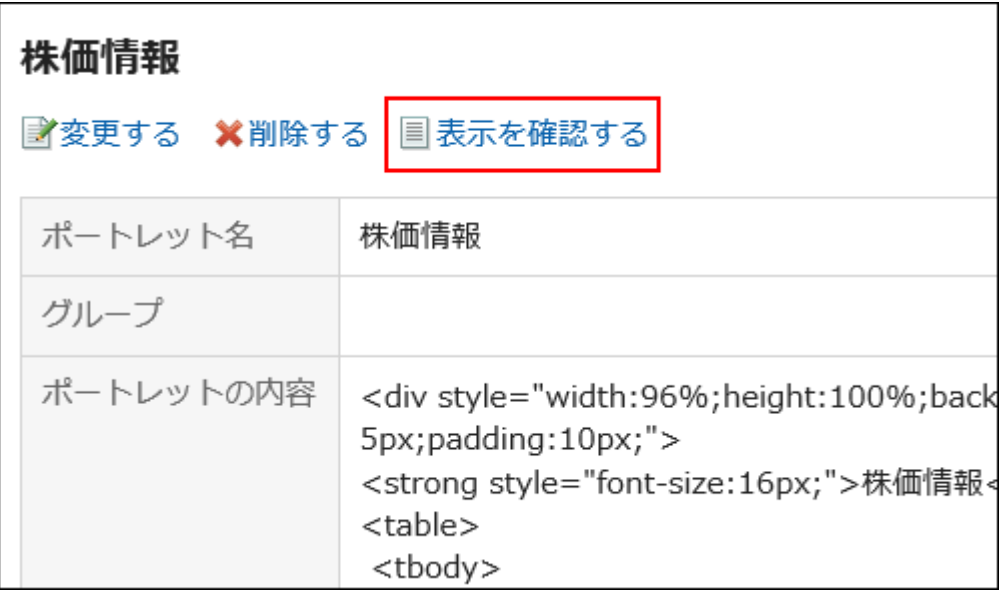

## Myポートレットを変更する

作成したMyポートレットの名前や所属するMyポートレットグループ、ポートレットの内容を変更します。

### 操作手順:

- 1. 「HTMLポートレット」画面で、ポートレット名をクリックします。
- 2. 「HTMLポートレットの詳細」画面で、[変更する]をクリックします。

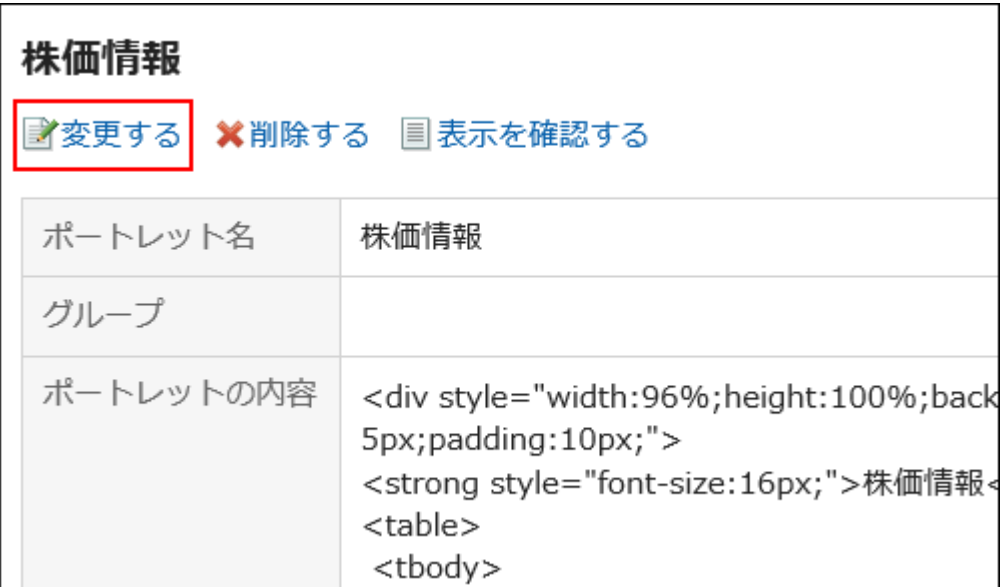

### 3. 必要な項目を設定し、[変更する]をクリックします。

#### 4. 「HTMLポートレットの詳細」画面で、変更結果を確認します。

### Myポートレットを削除する

Myポートレットを削除します。

Myポータルに配置しているMyポートレットを削除すると、配置が解除されます。

#### 注意

• 削除したMyポートレットは、元に戻せません。

#### Myポートレットを個別に削除する

Myポートレットの内容を確認して、個別に削除します。

#### 操作手順:

1. 「HTMLポートレット」画面で、ポートレット名をクリックします。

2. 「HTMLポートレットの詳細」画面で、[削除する]をクリックします。

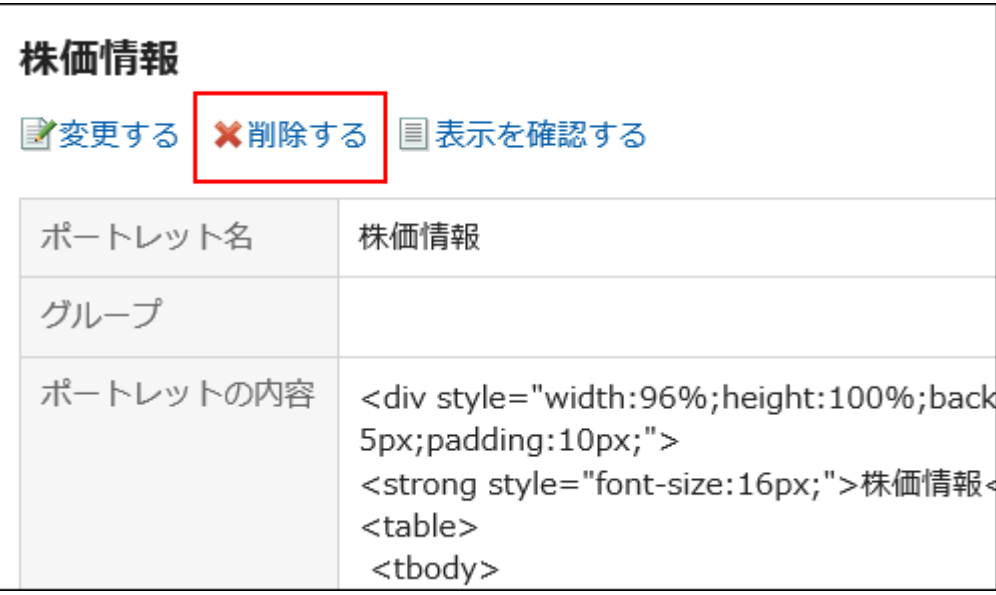

### 3. 確認画面で、[はい]をクリックします。

**┃複数のMyポートレットを選択して一括削除する** 

複数のMyポートレットを選択して、一括削除します。

### 操作手順:

1. 「HTMLポートレット」画面で、削除するMyポートレットのチェックボックスを選択し、[削除する]をクリックしま す。

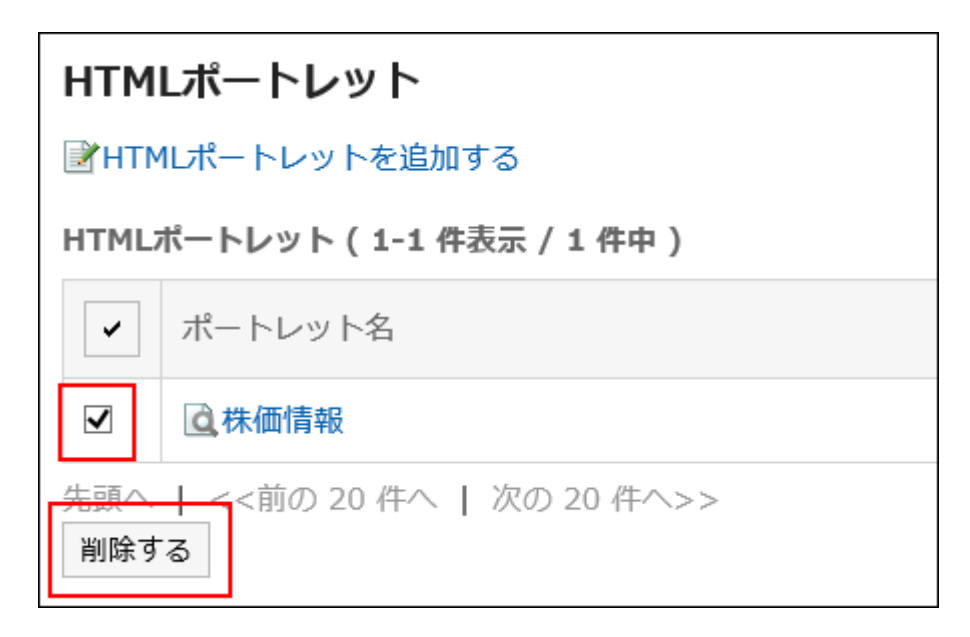

2. 確認画面で、[はい]をクリックします。

# <span id="page-106-0"></span>2.1.4.2 Myポートレットグループを設定する

MyポートレットはMyポートレットグループというグループに分類できます。 Myポートレットグループは、作成したユーザーだけが使用できます。

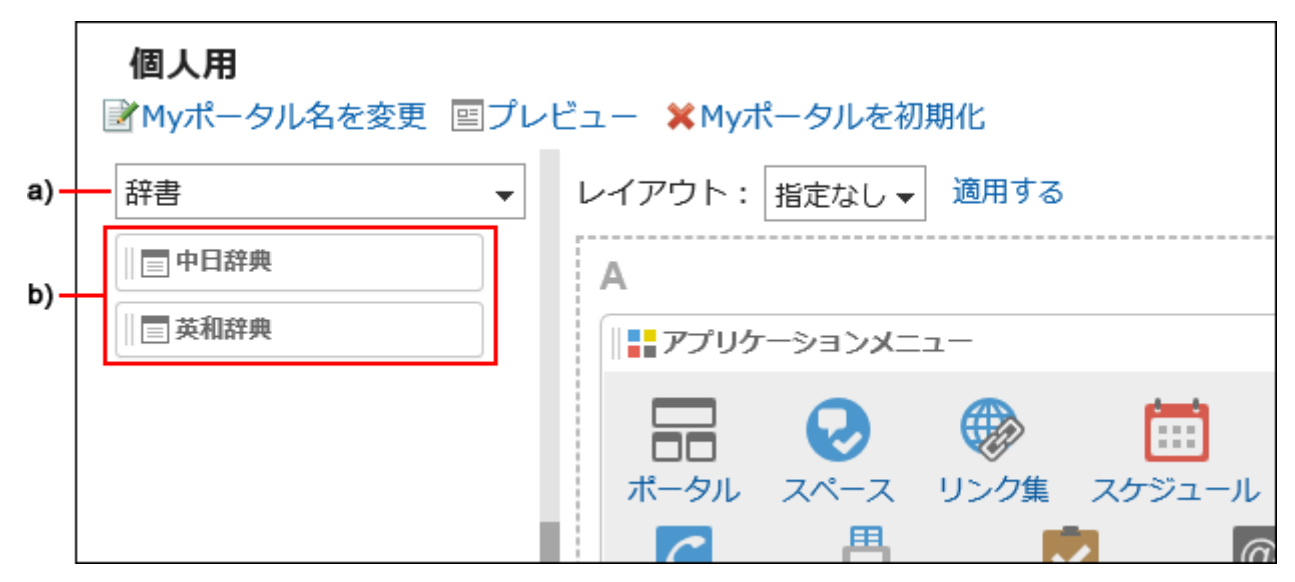

a):Myポートレットグループです。ポータル一覧のフィルターで選択すると、所属するMyポートレットだけが表示されます。 b):Myポートレットグループ「辞書」に所属するMyポートレットです。

## Myポートレットグループを追加する

Myポートレットグループを追加します。

### 操作手順:

- 1. ヘッダーの[ユーザー名]をクリックします。
- 2. [個人設定]をクリックします。
- 3. [各アプリケーションの設定]タブを選択します。
- 4. [ポータル]をクリックします。
- 5. [Myポートレットグループ]をクリックします。
- 6. 「Myポートレットグループ」画面で、[Myポートレットグループを追加する]をクリックします。

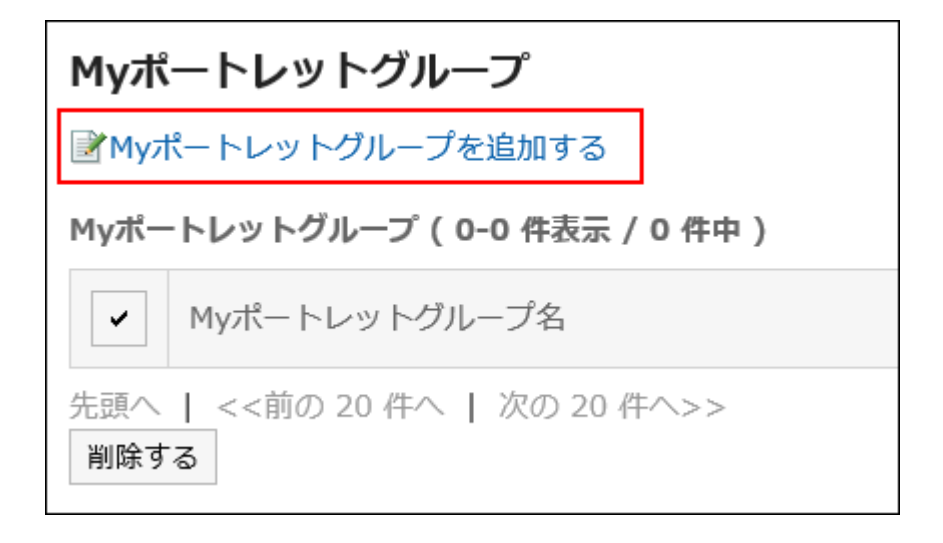

7. 「Myポートレットグループの追加」画面で、グループ名を入力し、[追加する]をクリックします。

補足 • 作成したMyポートレットグループにMyポートレットを所属させるには、「HTMLポートレットの変更」画面で、My ポートレットのグループを設定します。 詳細は次のページを参照してください。 [Myポートレットを変更する](#page-103-0) - 104ページ

## Myポートレットグループを変更する

Myポートレットグループのグループ名を変更します。 所属するMyポートレットを変更する場合は、「HTMLポートレットの変更」画面で、Myポートレットのグループを設定します。 詳細は次のページを参照してください。 [Myポートレットを変更する](#page-103-0) - 104ページ

### 操作手順:

1. 「Myポートレットグループ」画面で、Myポートレットグループ名をクリックします。

### 2. 「Myポートレットグループの詳細」画面で、[変更する]をクリックします。
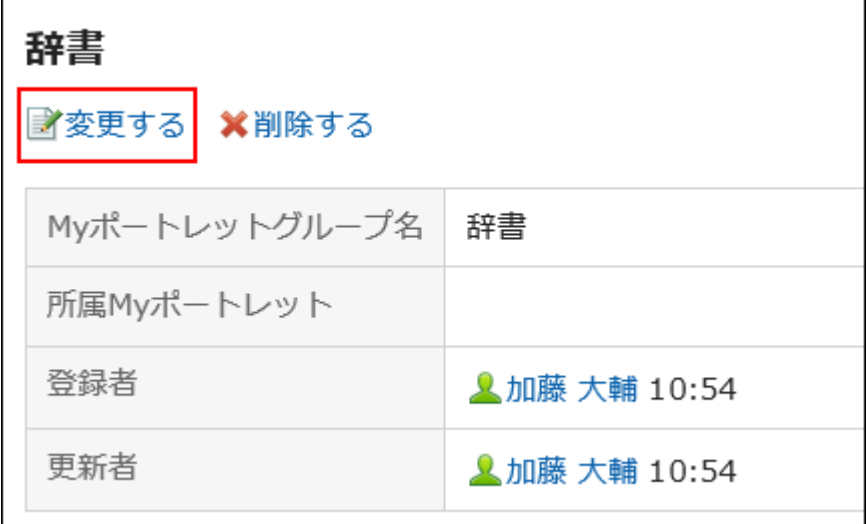

- 3. 「Myポートレットグループの変更」画面で、グループ名を変更し、[変更する]をクリックします。
- 4. 「Myポートレットグループの詳細」画面で、変更結果を確認します。

### Myポートレットグループを削除する

Myポートレットグループを削除します。 Myポートレットグループを削除すると、ポートレットの所属も解除されます。

#### 注意

• 削除したMyポートレットグループは、元に戻せません。

Myポートレットグループを個別に削除する

Myポートレットグループを確認し、個別に削除します。

- 1. 「Myポートレットグループ」画面で、Myポートレットグループ名をクリックします。
- 2. 「Myポートレットグループの詳細」画面で、[削除する]をクリックします。

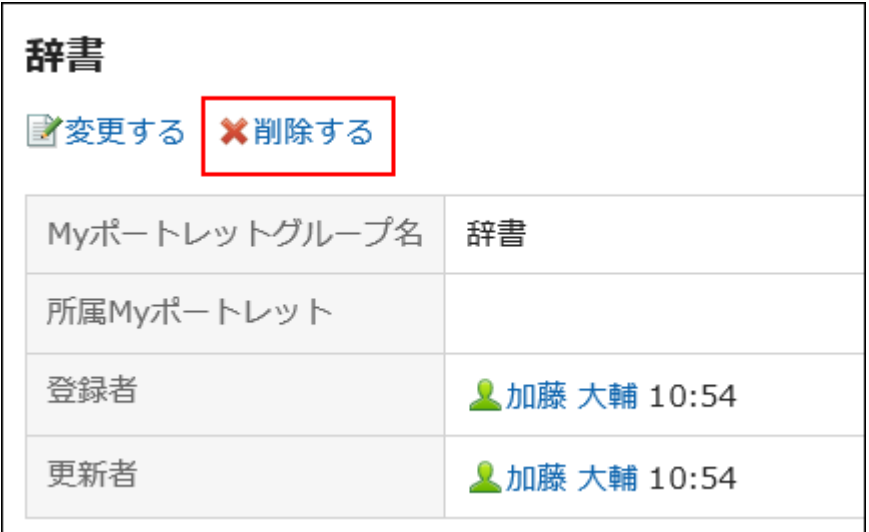

3. 確認画面で、[はい]をクリックします。

### ■ 選択したMyポートレットグループを削除する

複数のMyポートレットグループを選択して、一括削除します。

### 操作手順:

1. 「Myポートレットグループ」画面で、削除するMyポートレットグループのチェックボックスを選択し、[削除す る]をクリックします。

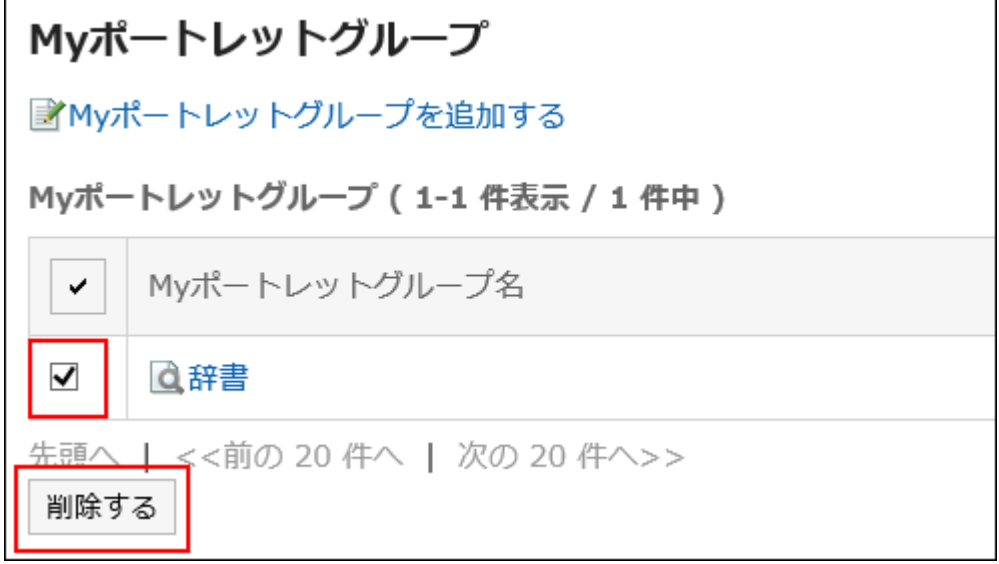

2. 確認画面で、[はい]をクリックします。

# 2.1.4.3 XMLファイルでMyポートレットのデータを管理する

XMLファイルを使って、Myポートレット(HTMLポートレット)のデータを読み込んだり、書き出したりします。

### データを読み込む

XMLファイルからMyポートレットを読み込みます。 Myポートレットを一括で更新する時に便利です。

### 操作手順:

1. ヘッダーの[ユーザー名]をクリックします。

- 2. [個人設定]をクリックします。
- 3. [各アプリケーションの設定]タブを選択します。
- 4. [ポータル]をクリックします。
- 5. [HTMLポートレットの読み込み]をクリックします。
- 6. 「HTMLポートレットの読み込み」画面で、読み込むXMLファイルを選択し、[読み込む]をクリックします。

### データを書き出す

MyポートレットのデータをXMLファイルに書き出します。 Myポートレットをバックアップする時や、システムを移行したあとにMyポートレットを復元する時に便利です。

- 1. ヘッダーの[ユーザー名]をクリックします。
- 2. [個人設定]をクリックします。
- 3. [各アプリケーションの設定]タブを選択します。
- 4. [ポータル]をクリックします。
- 5. [HTMLポートレットの書き出し]をクリックします。
- 6. 「HTMLポートレットの書き出し- Step 1/2」画面で、書き出すMyポートレットを選択し、[次へ]をクリックしま す。
- 7. 「HTMLポートレットの書き出し- Step 2/2」画面で、書き出すMyポートレットを確認し、[書き出す]をクリック します。
- 8. ファイルを保存します。

# 2.2 スペース

「スペース」は、組織を横断したメンバーで、プロジェクトを推進できるアプリケーションです。 ディスカッション、共有ToDo、添付ファイルなどをひとつに集約し、「誰が、いつ、何をするか」を明確にします。

# 2.2.1 画面の見かた

スペースのアイコンの説明やスペースの画面で操作できることを説明します。

# 2.2.1.1 スペースの画面の見かた

スペースのアイコンの説明やスペースの画面で操作できることを説明します。 自分がメンバーに設定されているスペースと、公開されているすべてのスペースの一覧をタブで切り替えて表示できます。

### 「Myスペース」画面

自分が参加しているスペースの一覧を表示します。

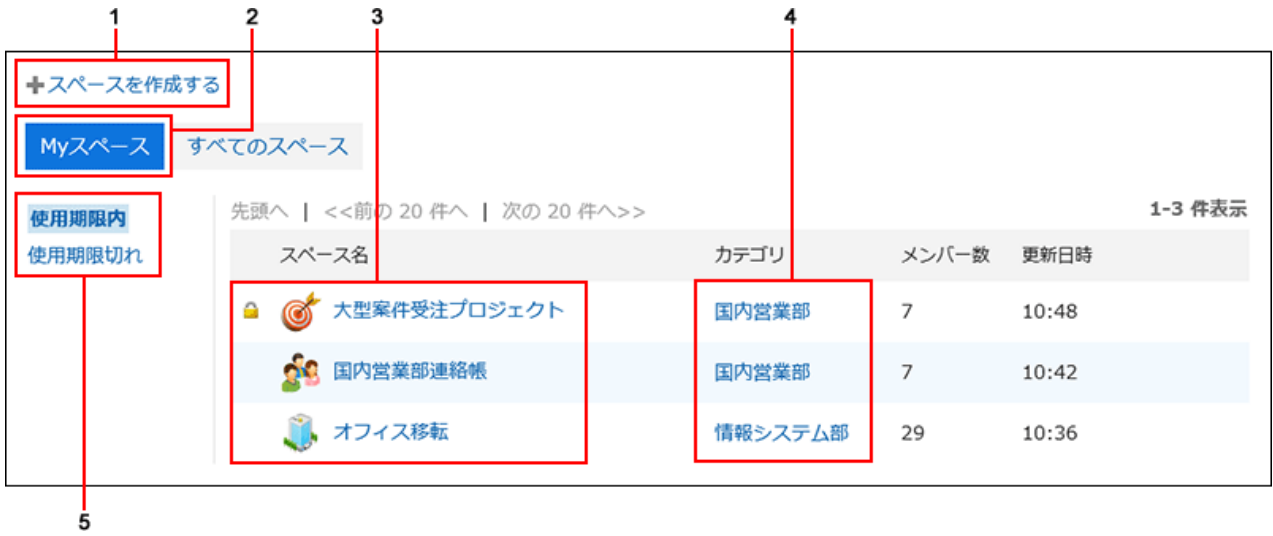

#### ■ パーツの説明

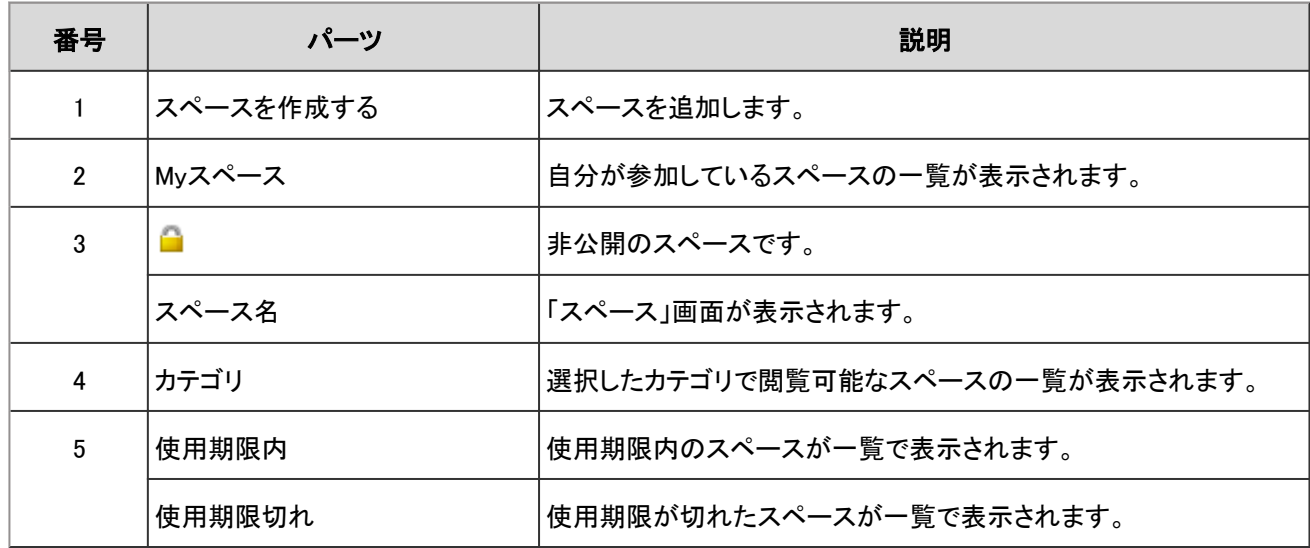

### 「すべてのスペース」画面

公開されているすべてのスペースの一覧を表示します。 公開されているスペースは、メンバー以外のユーザーも閲覧できます。

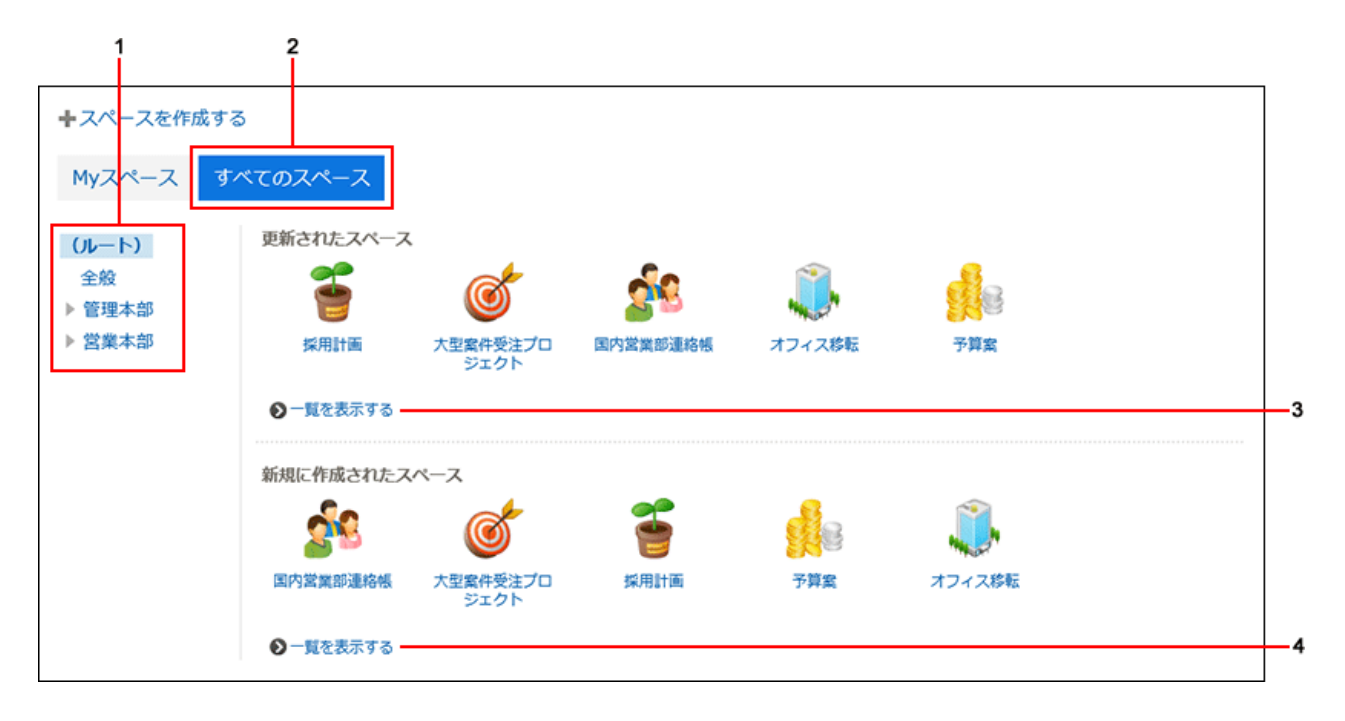

#### ■ パーツの説明

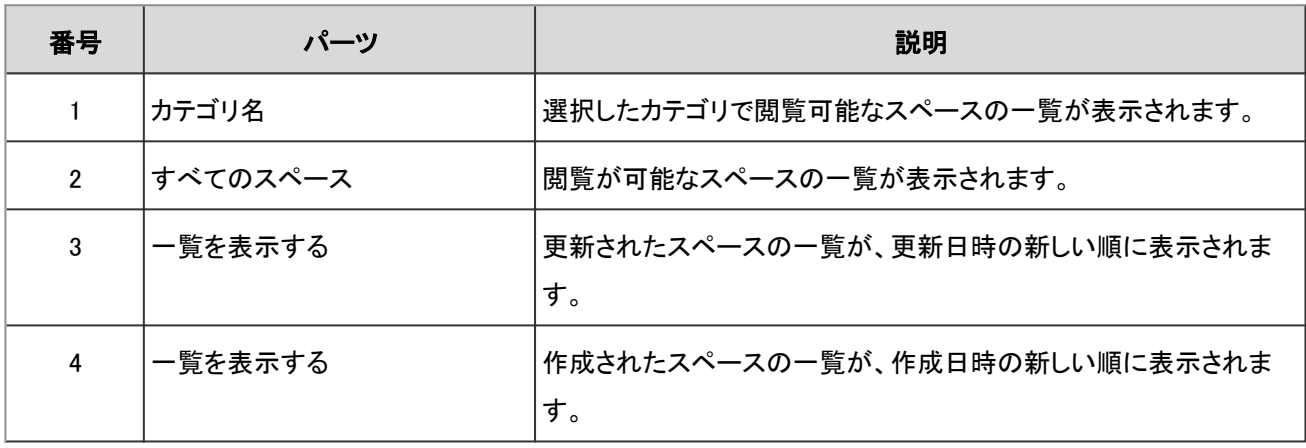

 $\overline{\phantom{0}}$ 

### 「スペース」画面

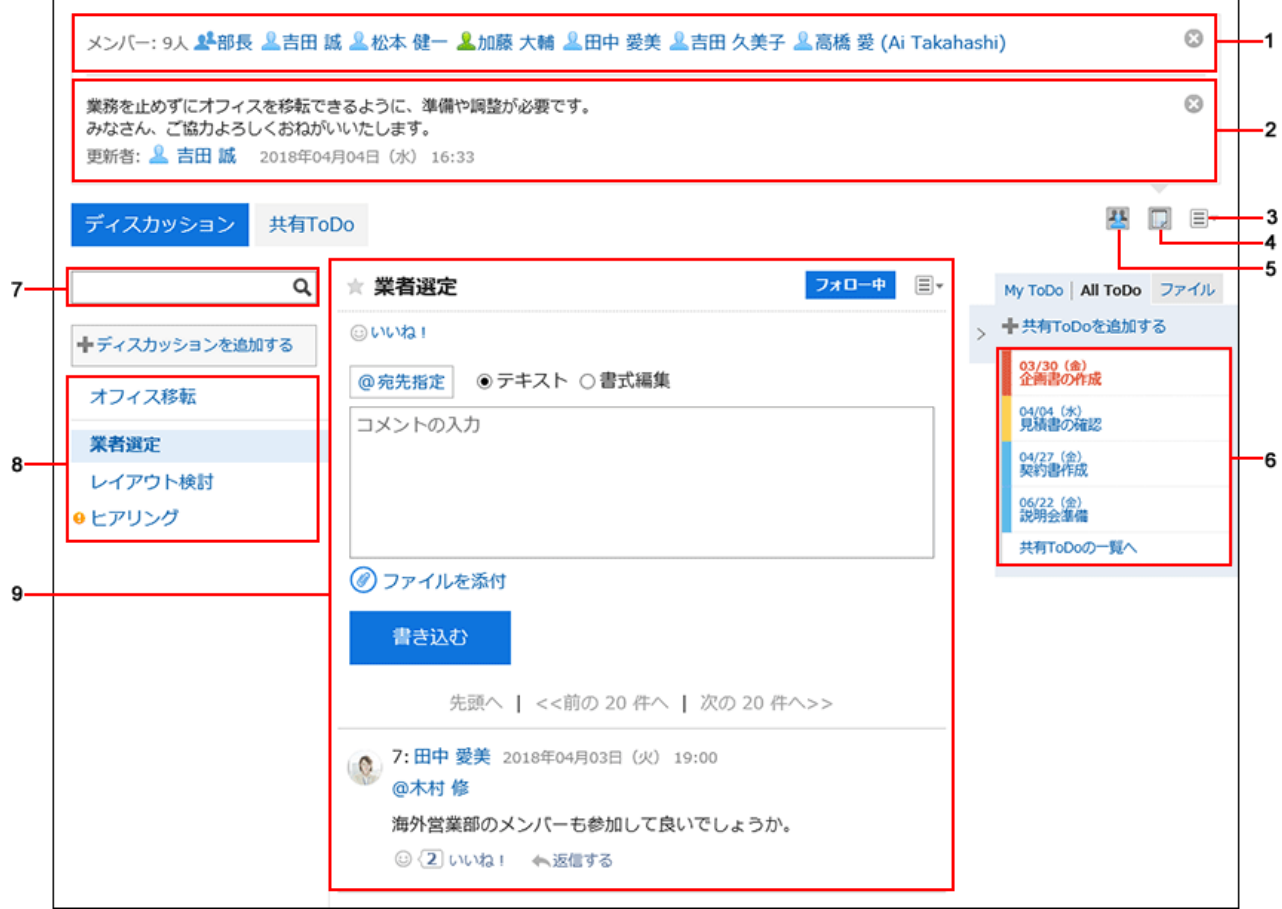

#### ■ パーツの説明

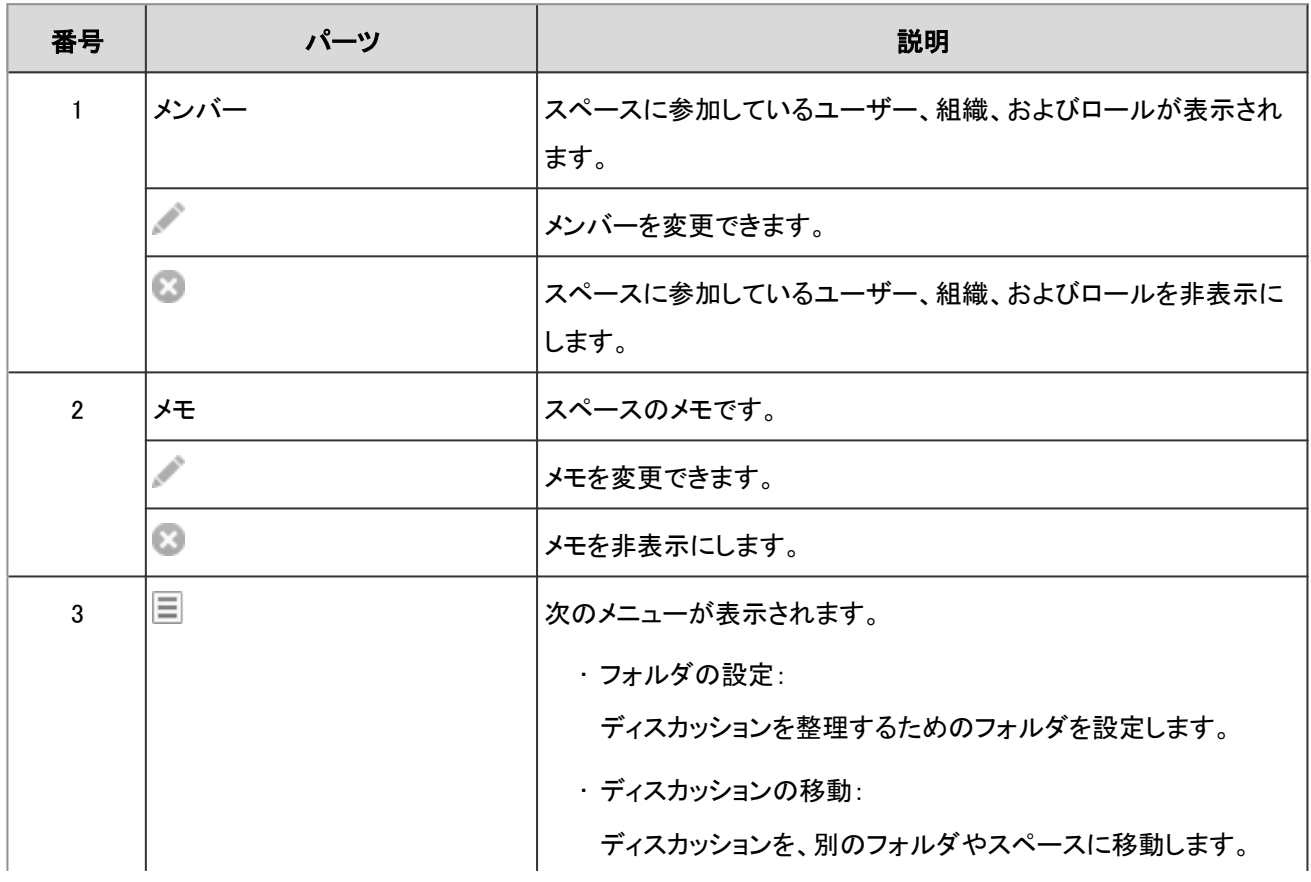

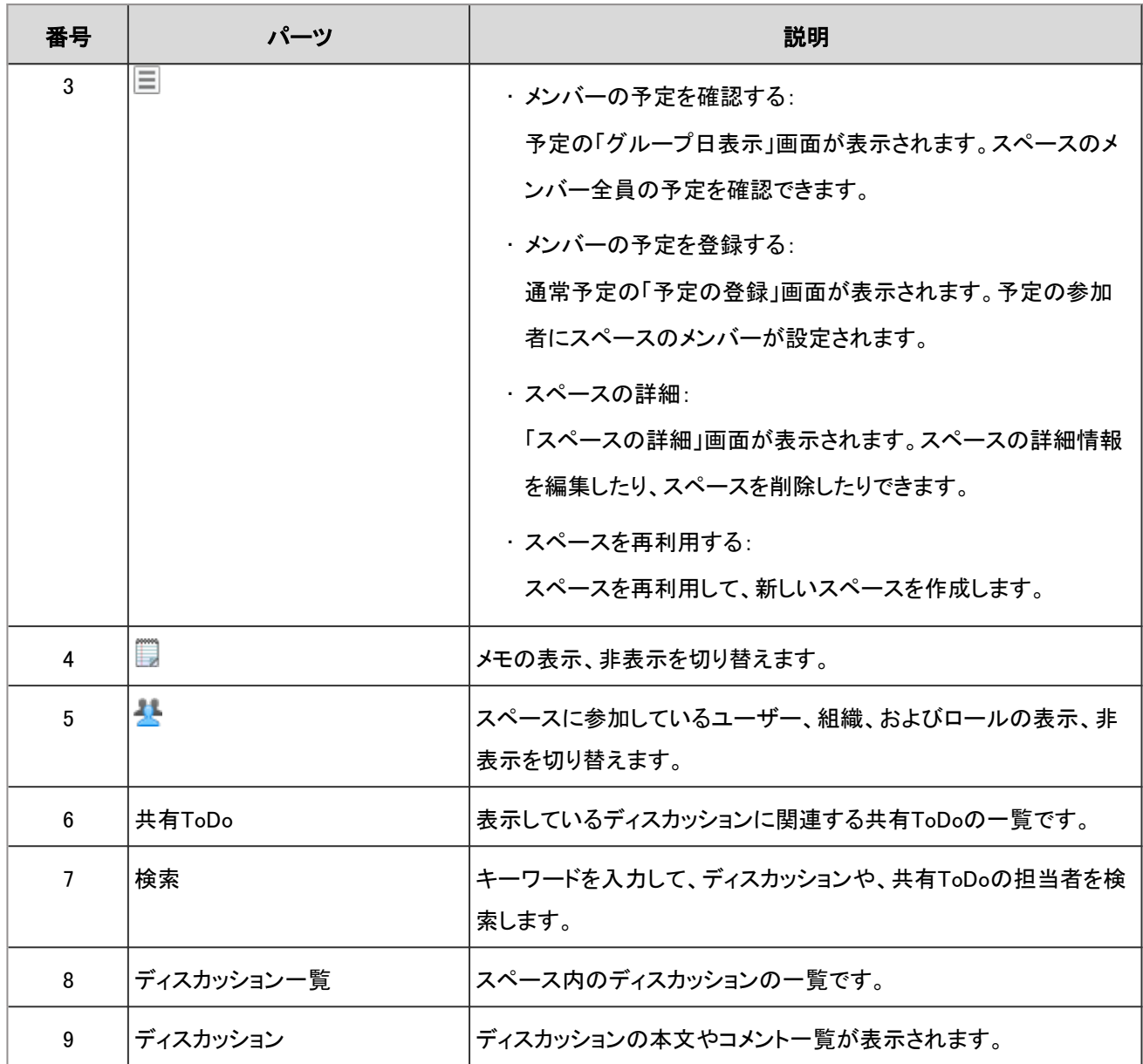

### 「スペースの詳細」画面

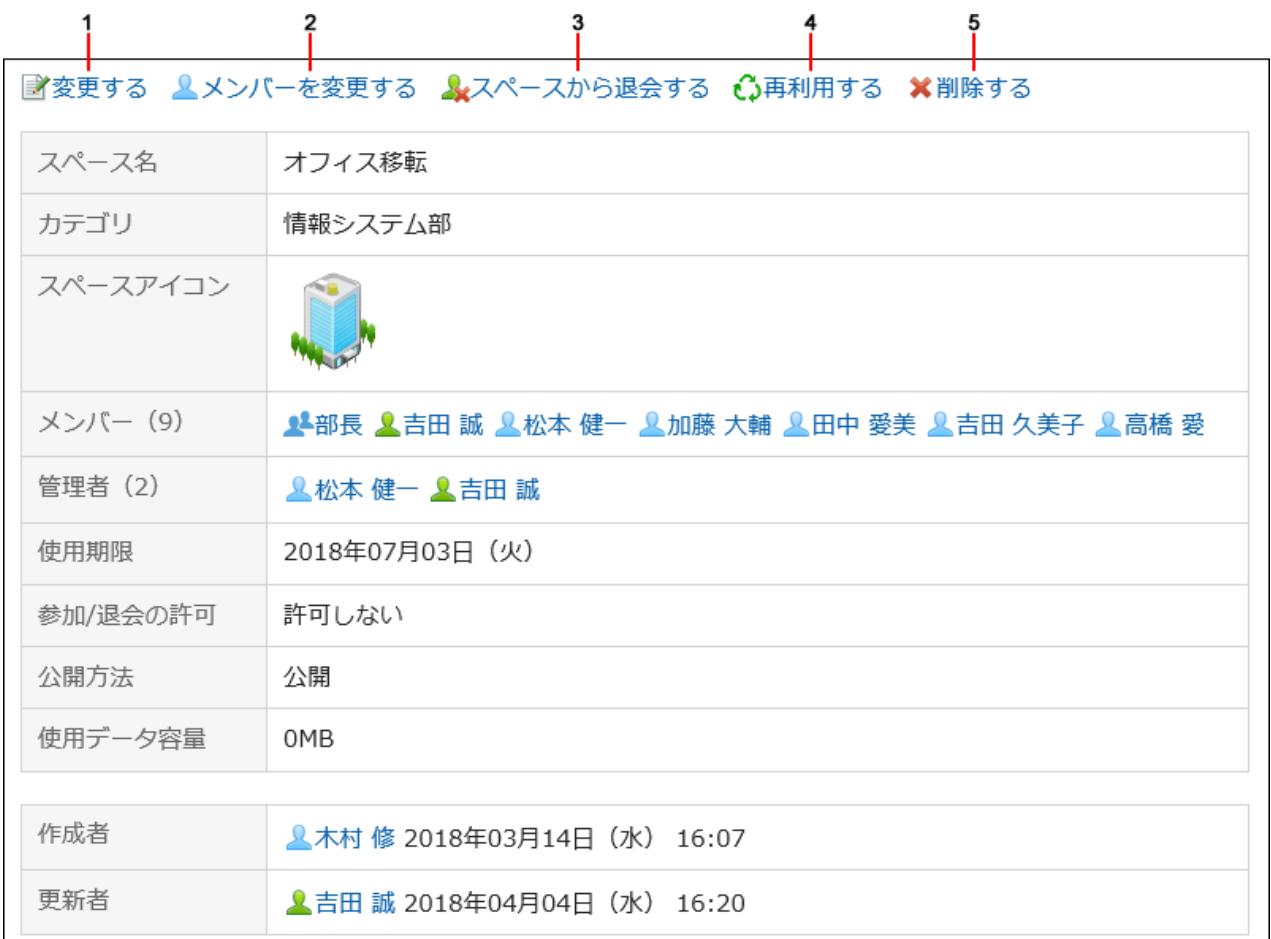

#### ■ パーツの説明

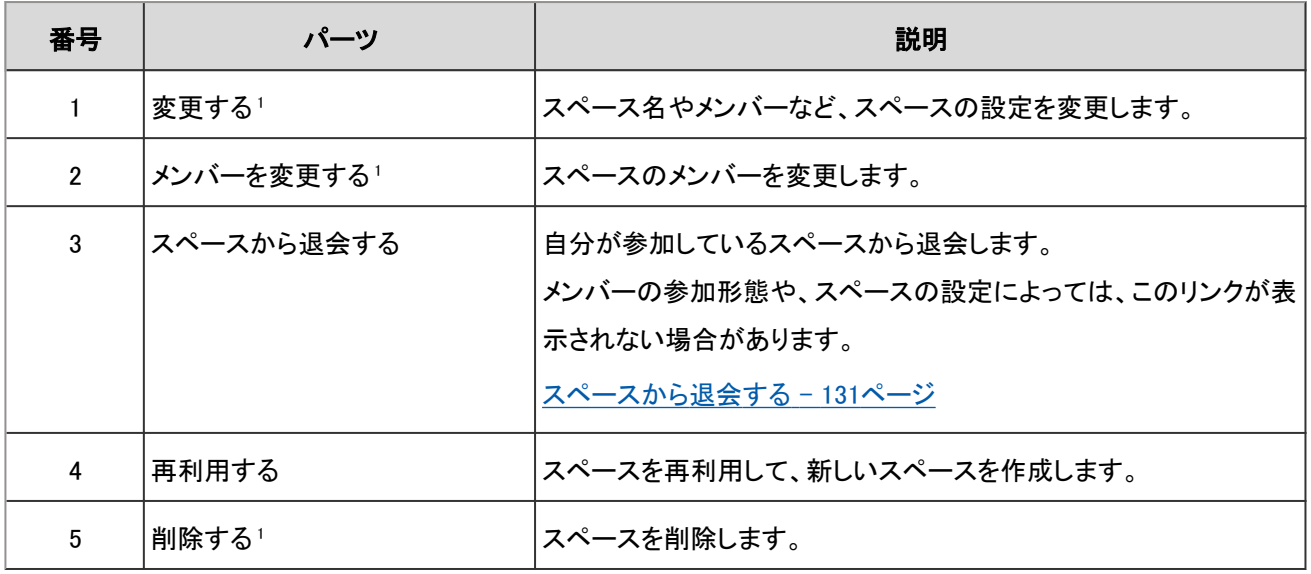

1:スペースの管理者が設定されている場合、このリンクはシステム管理者とスペースの管理者だけに表示されます。

スペースの管理者が設定されていない場合、メンバー全員とシステム管理者に表示されます。

# 2.2.1.2 ディスカッションの画面の見かた

「ディスカッション」画面の見かたを説明します。

### 「ディスカッション」画面

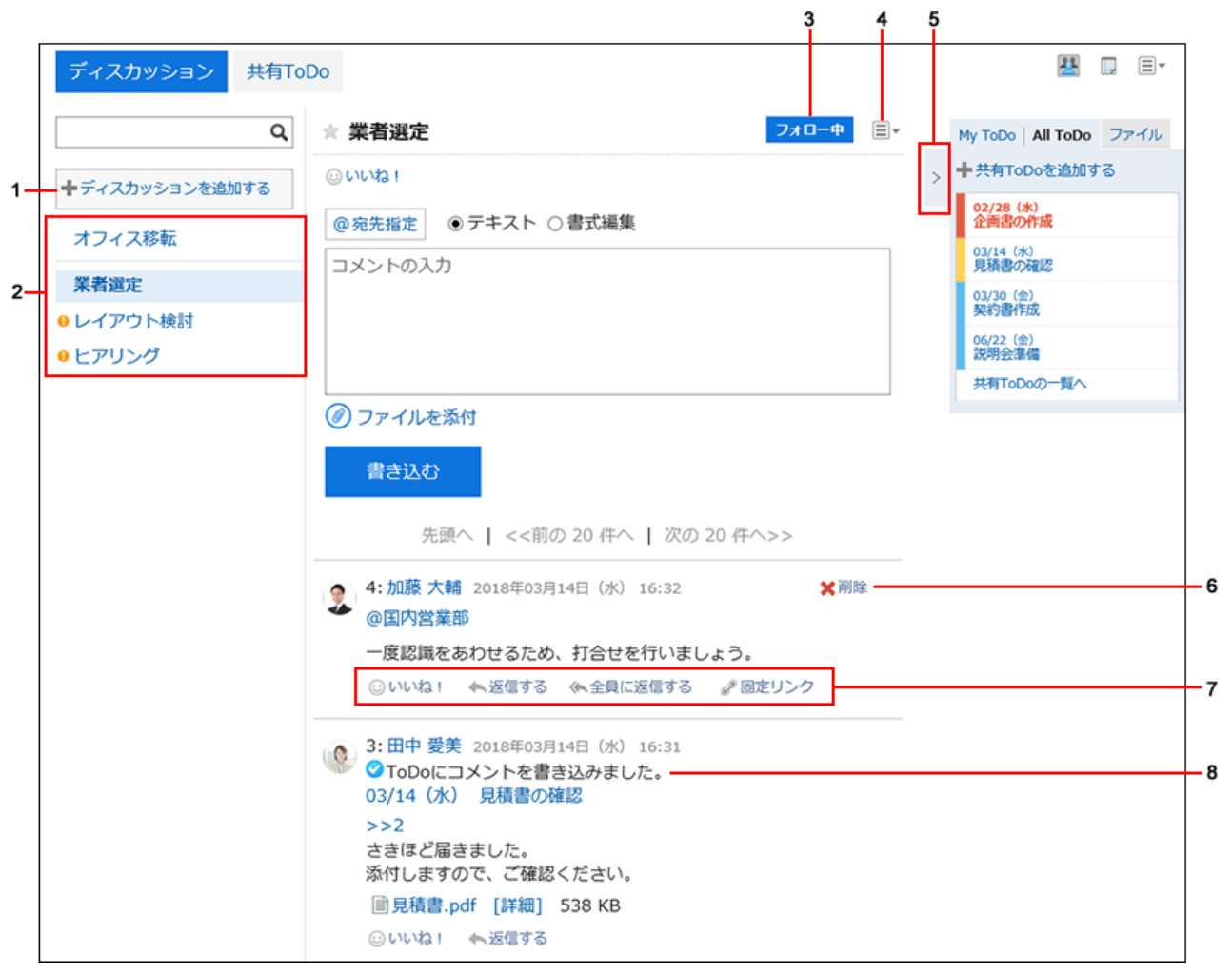

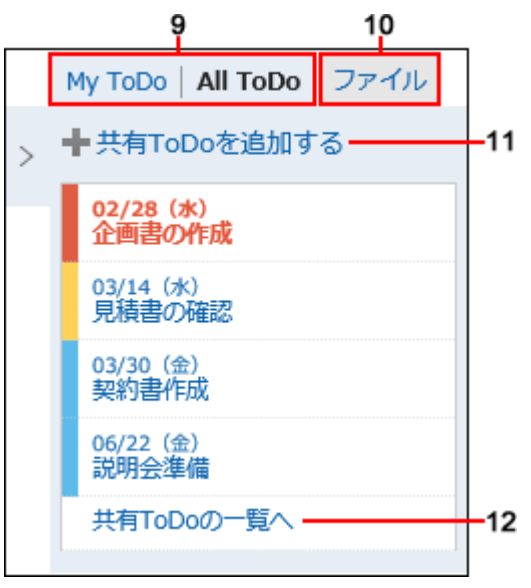

#### ■ パーツの説明

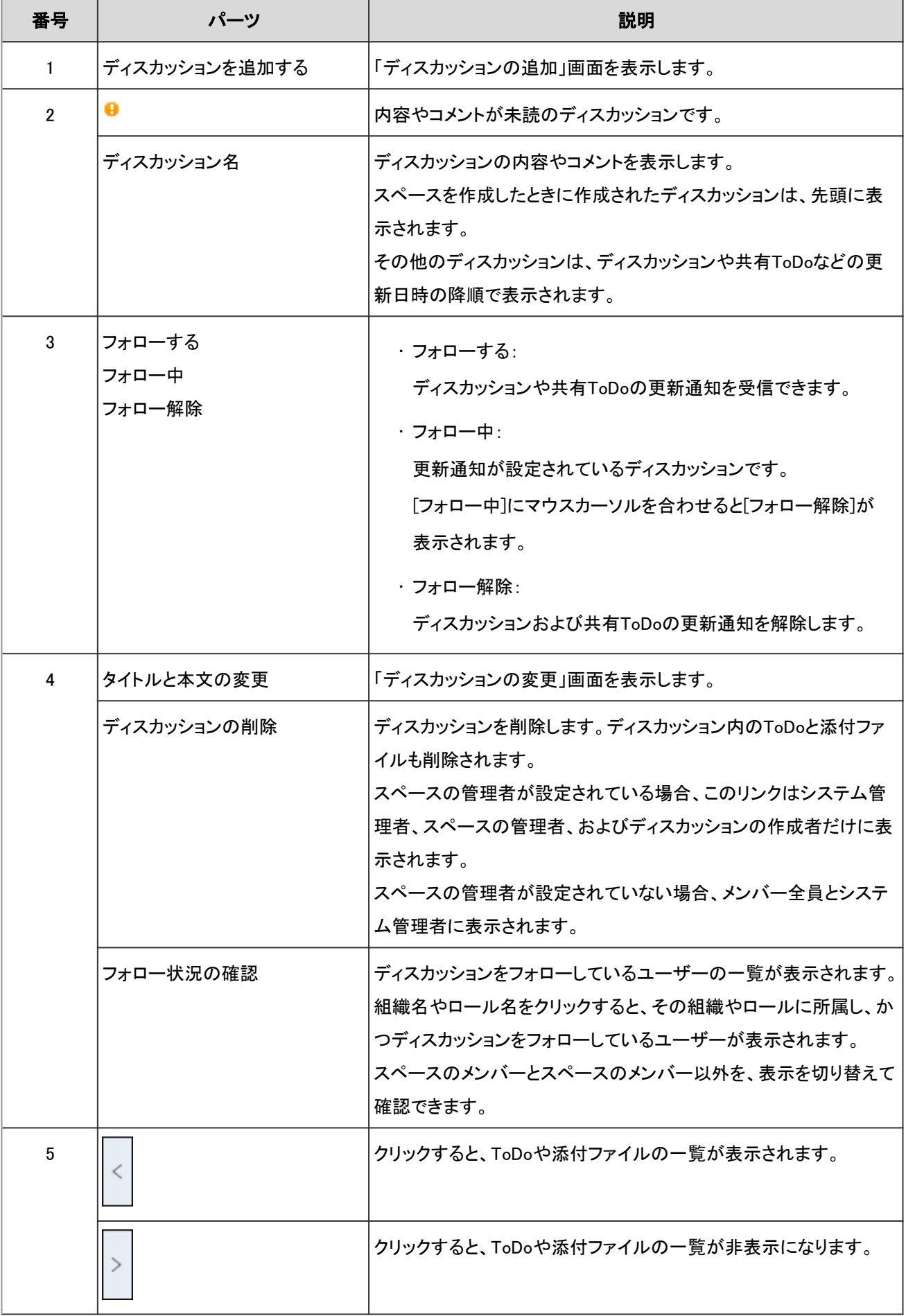

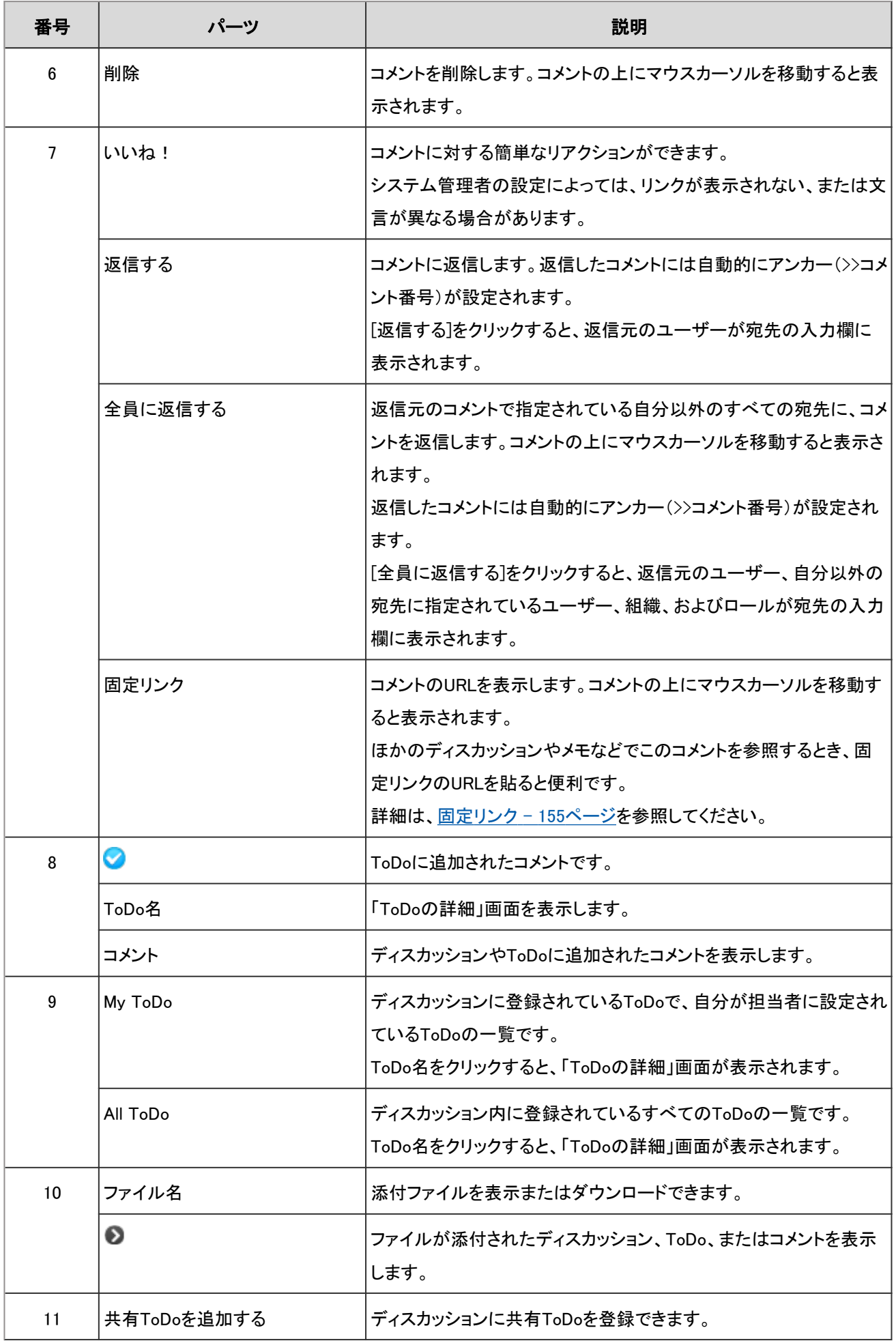

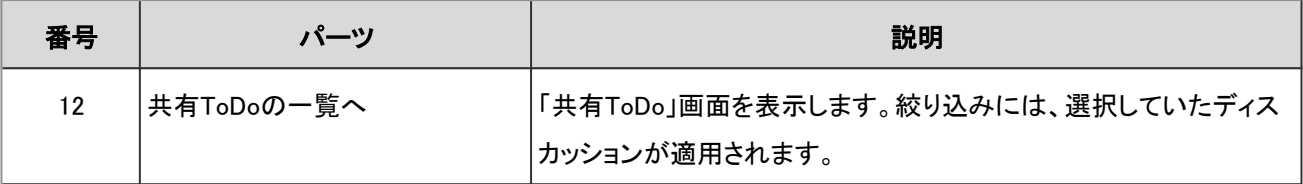

# 2.2.1.3 共有ToDoの画面の見かた

共有ToDoのアイコンの説明や共有ToDoの画面で操作できることを説明します。

### 「共有ToDo」画面

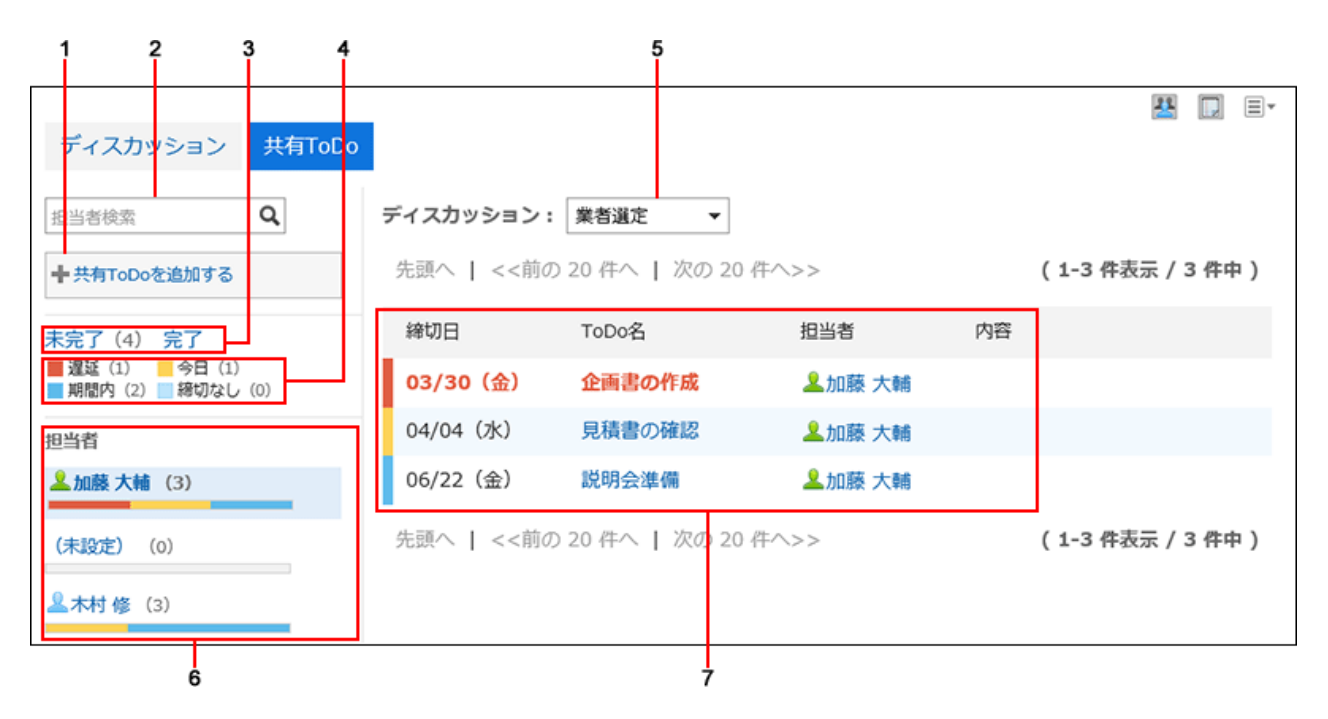

### ■ パーツの説明

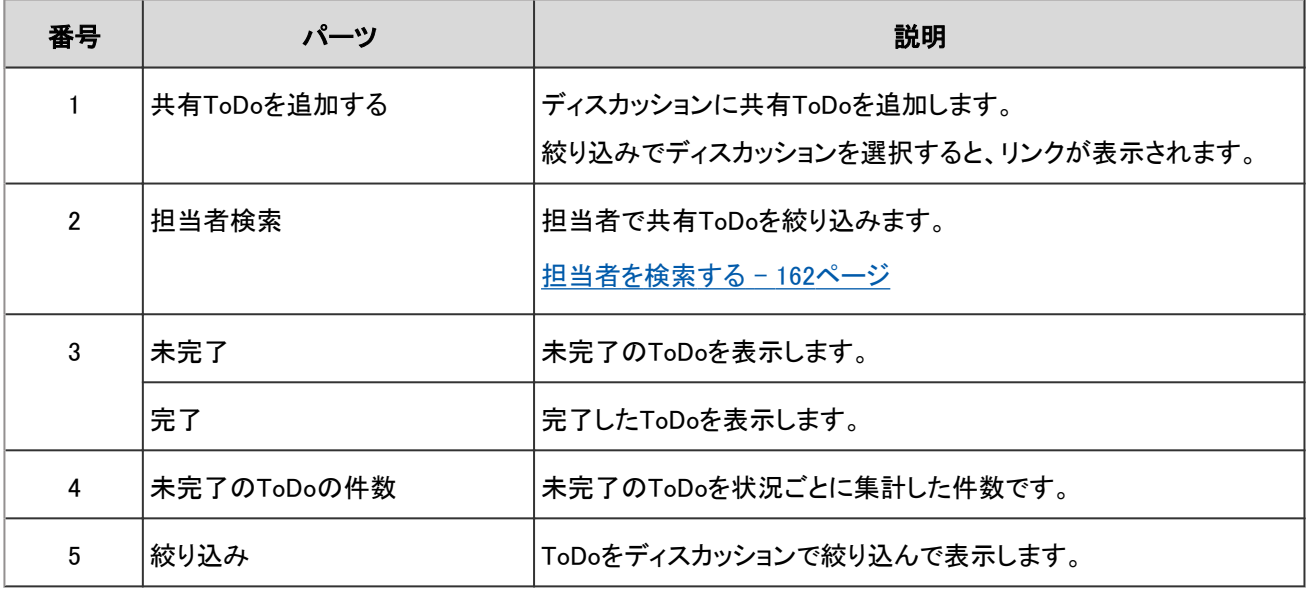

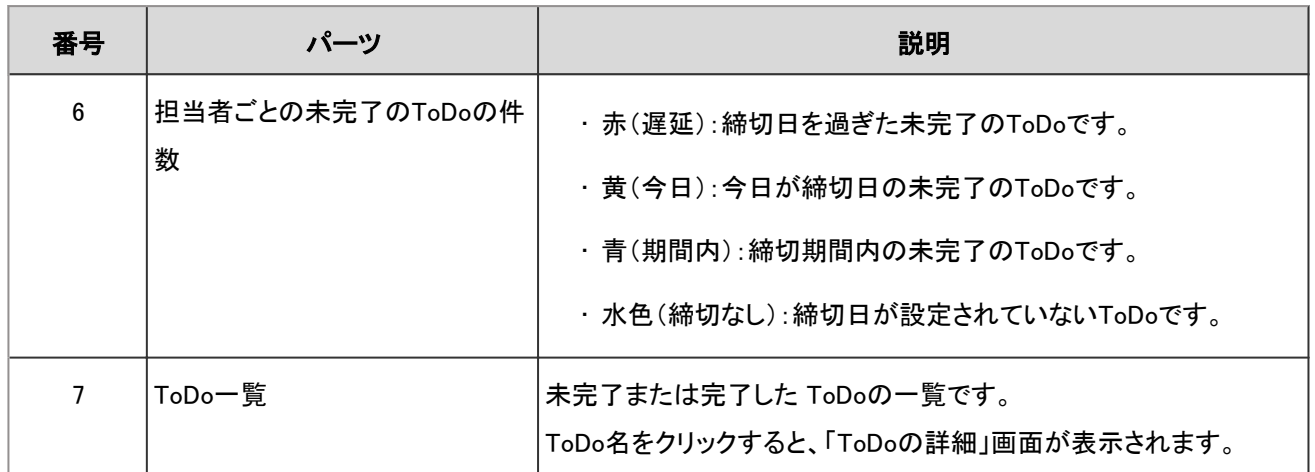

### 補足

- 担当者が設定されていないToDoは、担当者の欄に「(未設定)」が表示されます。
- ToDoの締切日を「スケジュール」画面に表示できます。
	- 詳細は次のページを確認してください。
	- [スケジュール画面のアイコンとリンク](#page-189-0) 190ページ

### 「ToDoの詳細」画面

ToDoの内容を編集したり、ToDoを完了したりします。

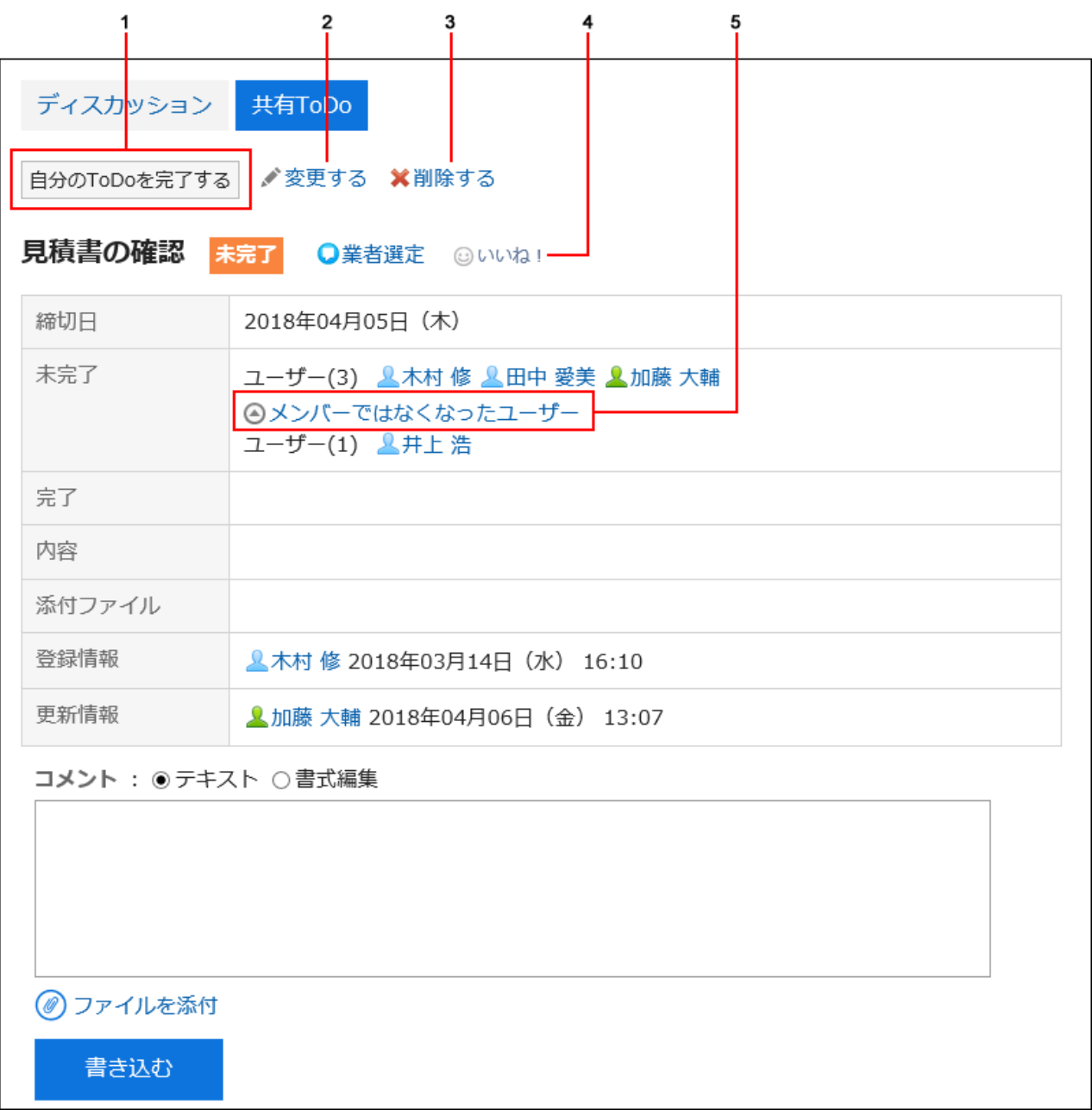

### ■ パーツの説明

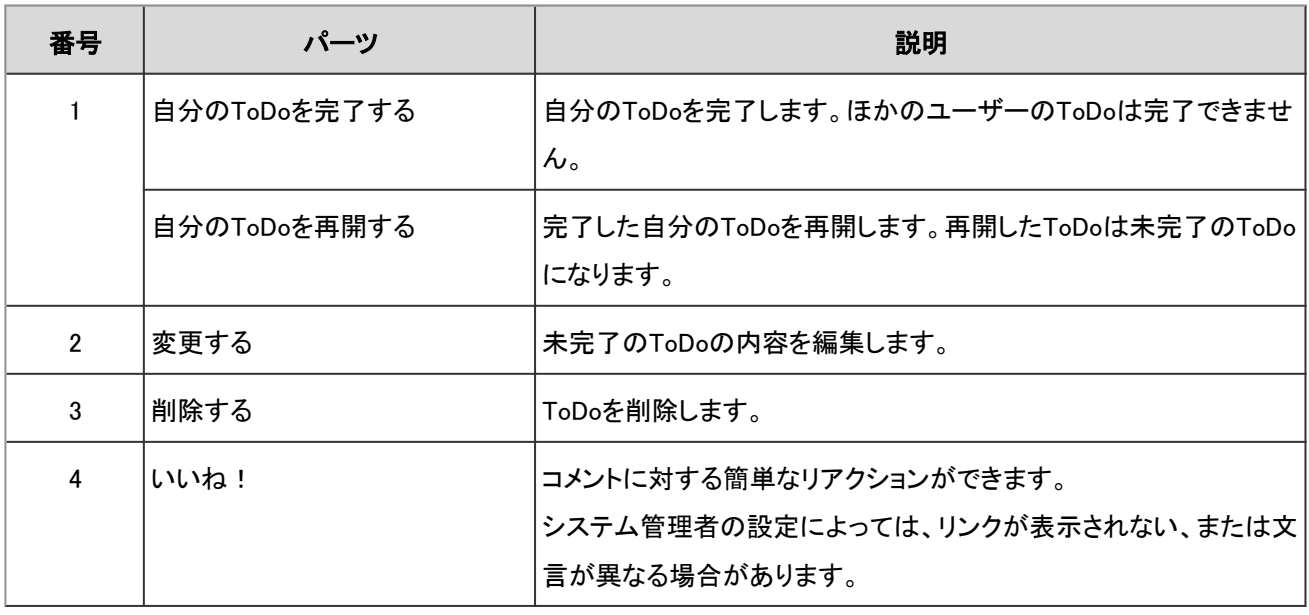

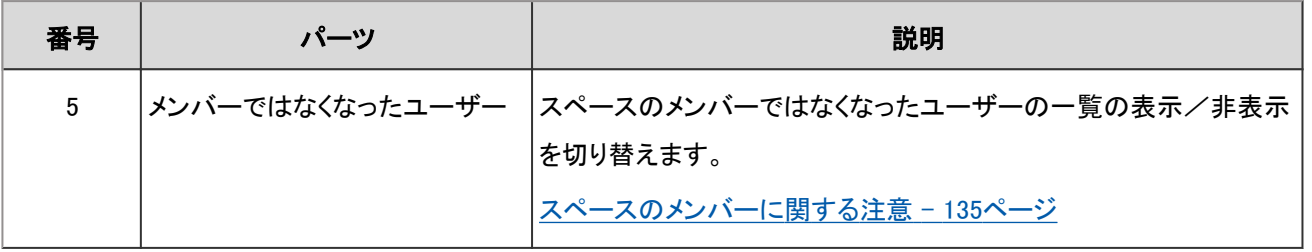

#### 補足

• 「ToDoの詳細」画面を表示すると、そのToDoの未読のコメントが、すべて既読になります。

# 2.2.2 スペースの操作

スペースは部署や拠点を横断して使えます。 スペースの作成や、参加または退会する方法などを説明します。

### 2.2.2.1 スペースを作成する

スペースを作成します。

### 操作手順:

- 1. ヘッダーのアプリのアイコン サン をクリックします。
- 2. [スペース]をクリックします。
- 3. 「Myスペース」画面で、[スペースを作成する]をクリックします。

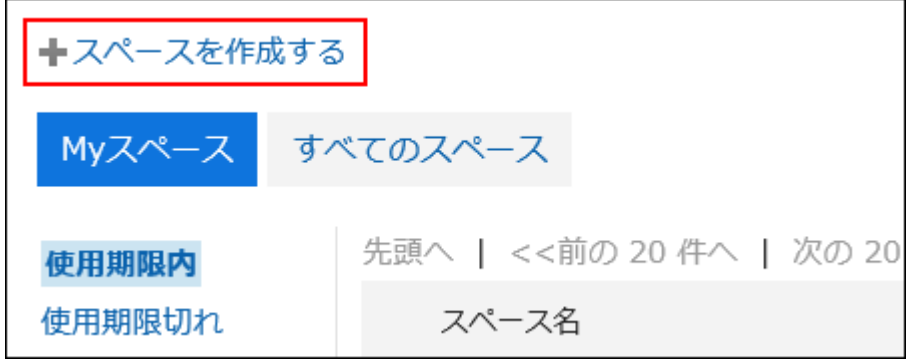

4. 「スペースの作成」画面で、スペース名やメンバー、管理者などを設定します。

### <span id="page-124-0"></span>5. [作成する]をクリックします。

### ■「スペースの作成」画面の項目

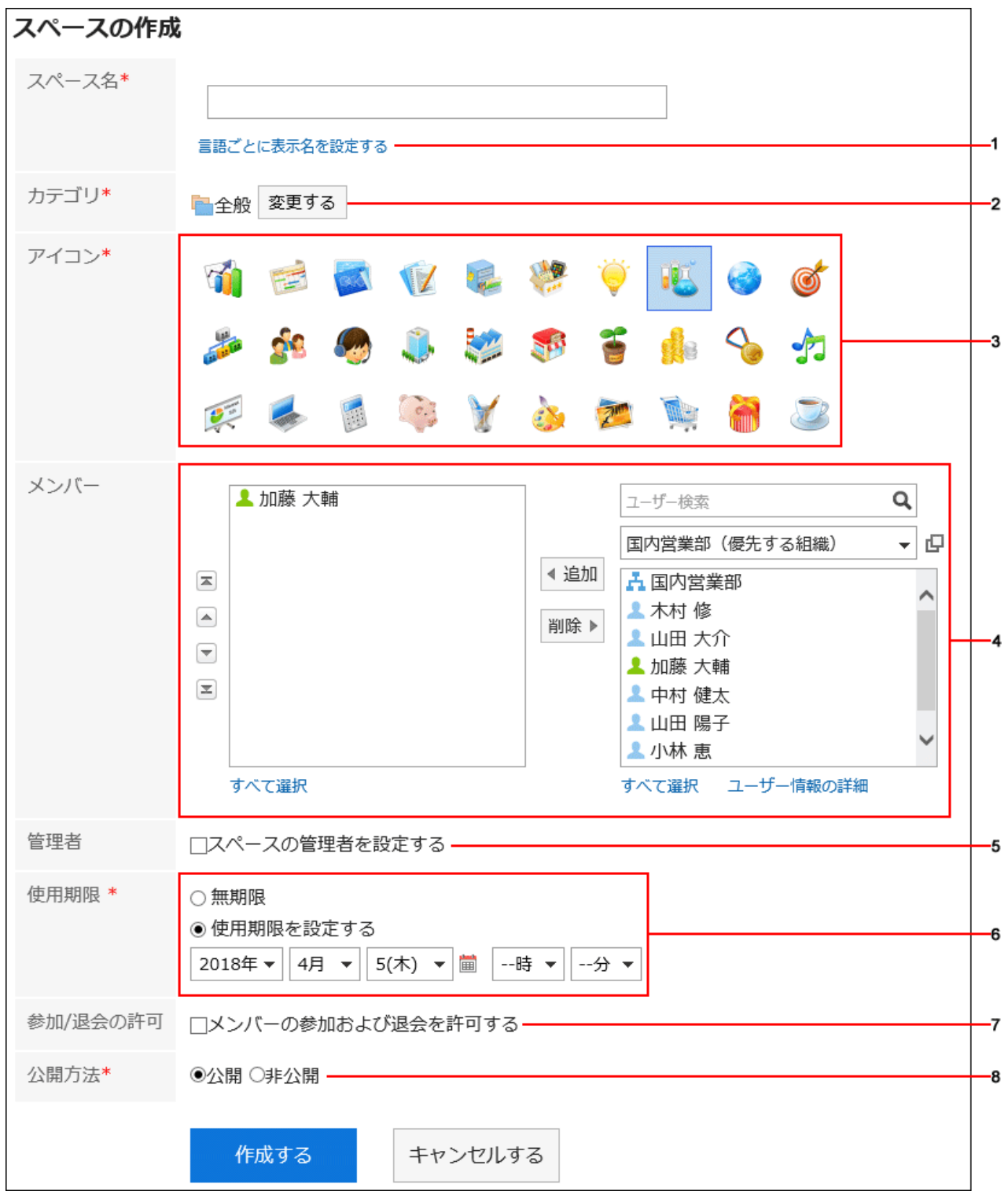

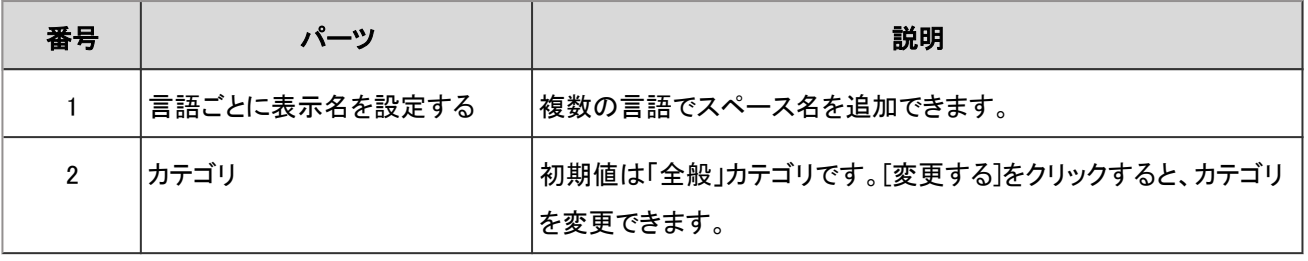

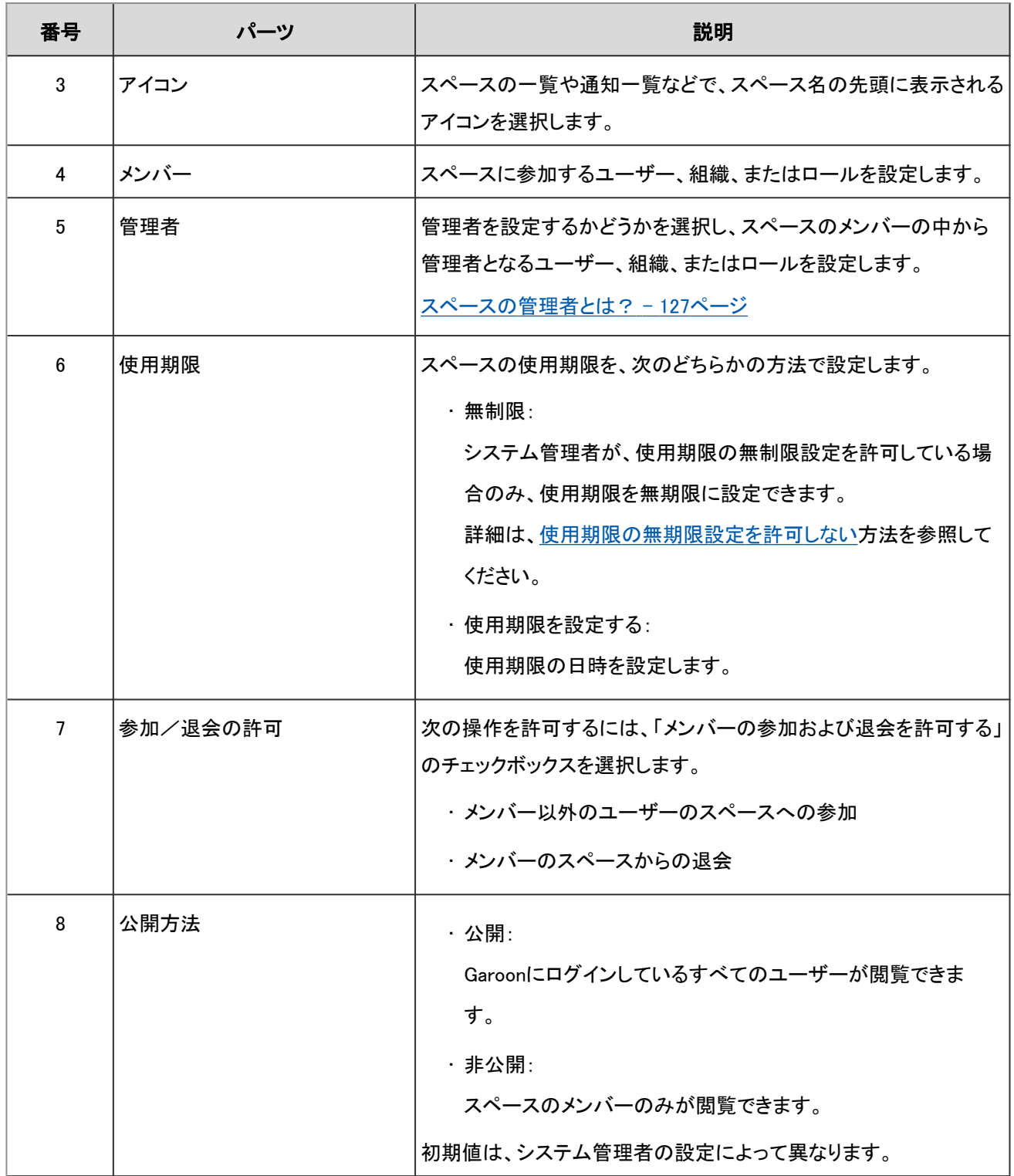

<span id="page-126-0"></span>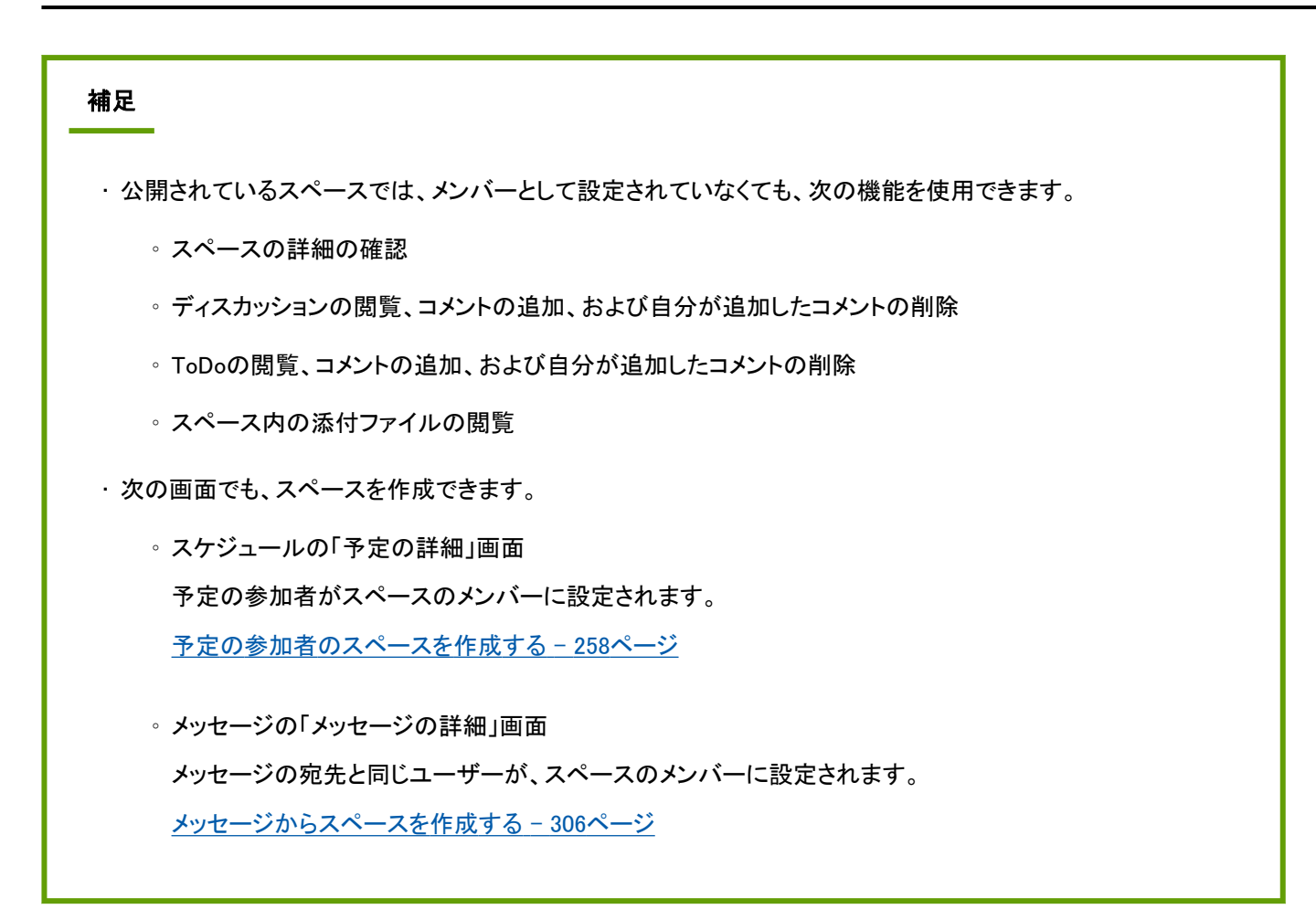

#### ■ スペースの管理者とは?

スペースの管理者とは、次の操作の権限が付与されたユーザーです。

- スペースの削除
- スペース名やメンバーなど、スペースの情報の変更
- メモの変更
- スペース内のすべてのディスカッションの削除

スペースの管理者を設定しない場合は、スペースのメンバー全員が、上記の操作が可能になります。

### スペースを再利用して作成する

作成済みのスペースを再利用して、新しいスペースを作成します。 再利用したスペースには、元のスペースの次の情報が引き継がれます。

- スペース名
- カテゴリ
- アイコン
- メンバー
- スペースの管理者
- スペースの使用期限
- 選択したディスカッションのタイトル
- メモ
- スペースの参加/退会の許可
- 公開方法

- 1. ヘッダーのアプリのアイコン サイト をクリックします。
- 2. [スペース]をクリックします。
- 3. 再利用するスペースのスペース名をクリックします。
- 4. 「スペース」画面で、国をクリックします。
- 5. [スペースを再利用する]をクリックします。

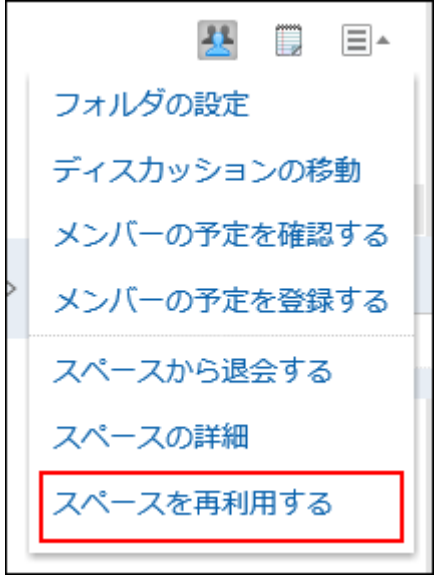

- 6. 「スペースの再利用」画面で、必要な項目を設定します。
- 7. [作成する]をクリックします。

<span id="page-128-0"></span>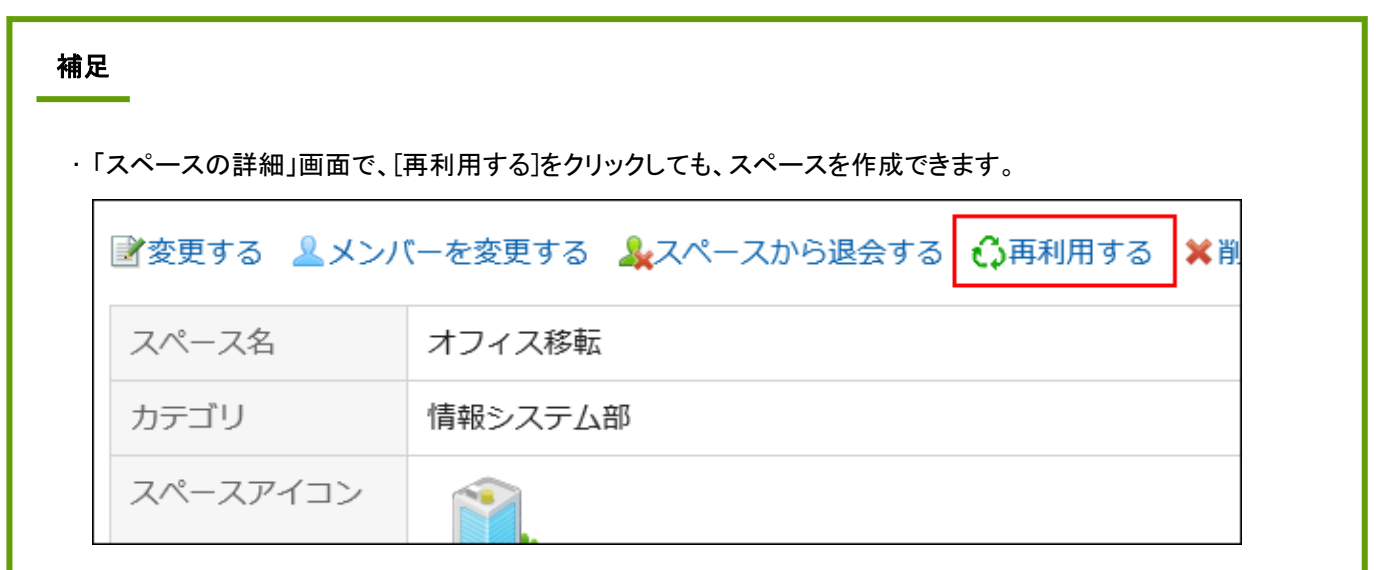

# 2.2.2.2 スペースを変更する

スペース名やメンバーなどを変更します。

スペースに管理者が設定されている場合、スペースの管理者、およびシステム管理者だけがスペースを変更できます。 スペースに管理者が設定されていない場合、スペースのすべてのメンバー、およびシステム管理者がスペースを変更でき ます。

### 操作手順:

- 1. ヘッダーのアプリのアイコン 井井 をクリックします。
- 2. [スペース]をクリックします。
- 3. 変更するスペースのスペース名をクリックします。
- 4. 「スペース」画面で、国をクリックします。
- 5. [スペースの詳細]をクリックします。
- 6. 「スペースの詳細」画面で、[変更する]をクリックします。

スペースのメンバーだけを変更する場合は、[メンバーを変更する]をクリックします。

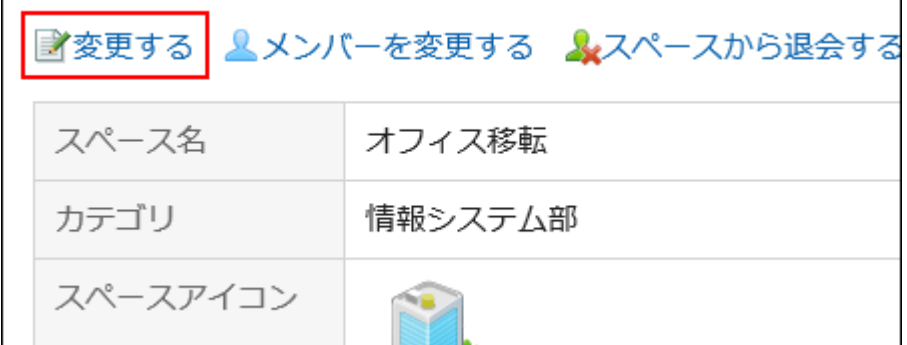

### 7. 「スペースの変更」画面で、必要な項目を設定し、[変更する]をクリックします。

項目の詳細は[、「スペースの作成」画面の項目](#page-124-0) - 125ページを参照してください。

## 2.2.2.3 スペースに参加する

次の条件をすべて満たす場合に、ユーザー自身がスペースのメンバーとして参加できます。

- 目的のスペースが公開されている
- スペースの作成者や管理者が、メンバーの参加と退会を許可している

# 補足

• 非公開のスペースを公開したり、メンバー以外のユーザーにスペースへの参加を許可したりするには、「スペー スの詳細」画面で設定を変更します。 詳細は、次のページを参照してください。 [スペースを変更する](#page-128-0) - 129ページ

[「スペースの作成」画面の項目](#page-124-0) - 125ページ

- 1. ヘッダーのアプリのアイコン キー をクリックします。
- 2. [スペース]をクリックします。
- 3. 参加するスペースのスペース名をクリックします。
- 4. 「スペース」画面で、国をクリックします。

<span id="page-130-0"></span>5. [スペースに参加する]をクリックします。

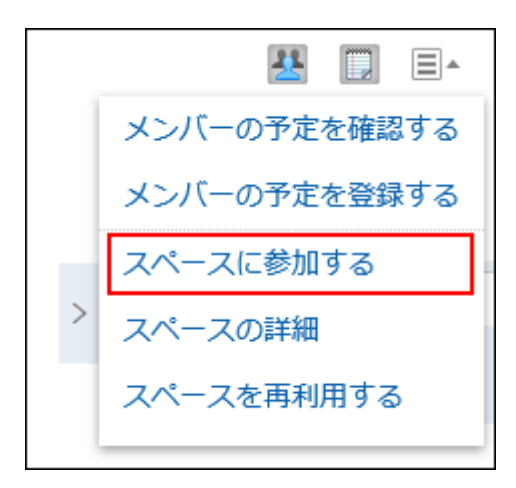

6. 確認画面で、[はい]をクリックします。

# 2.2.2.4 スペースから退会する

自分が参加しているスペースから退会します。ただし、メンバーの参加形態や、スペースの設定によっては、退会できない 場合があります。

退会できるメンバーとできないメンバーは、次のとおりです。

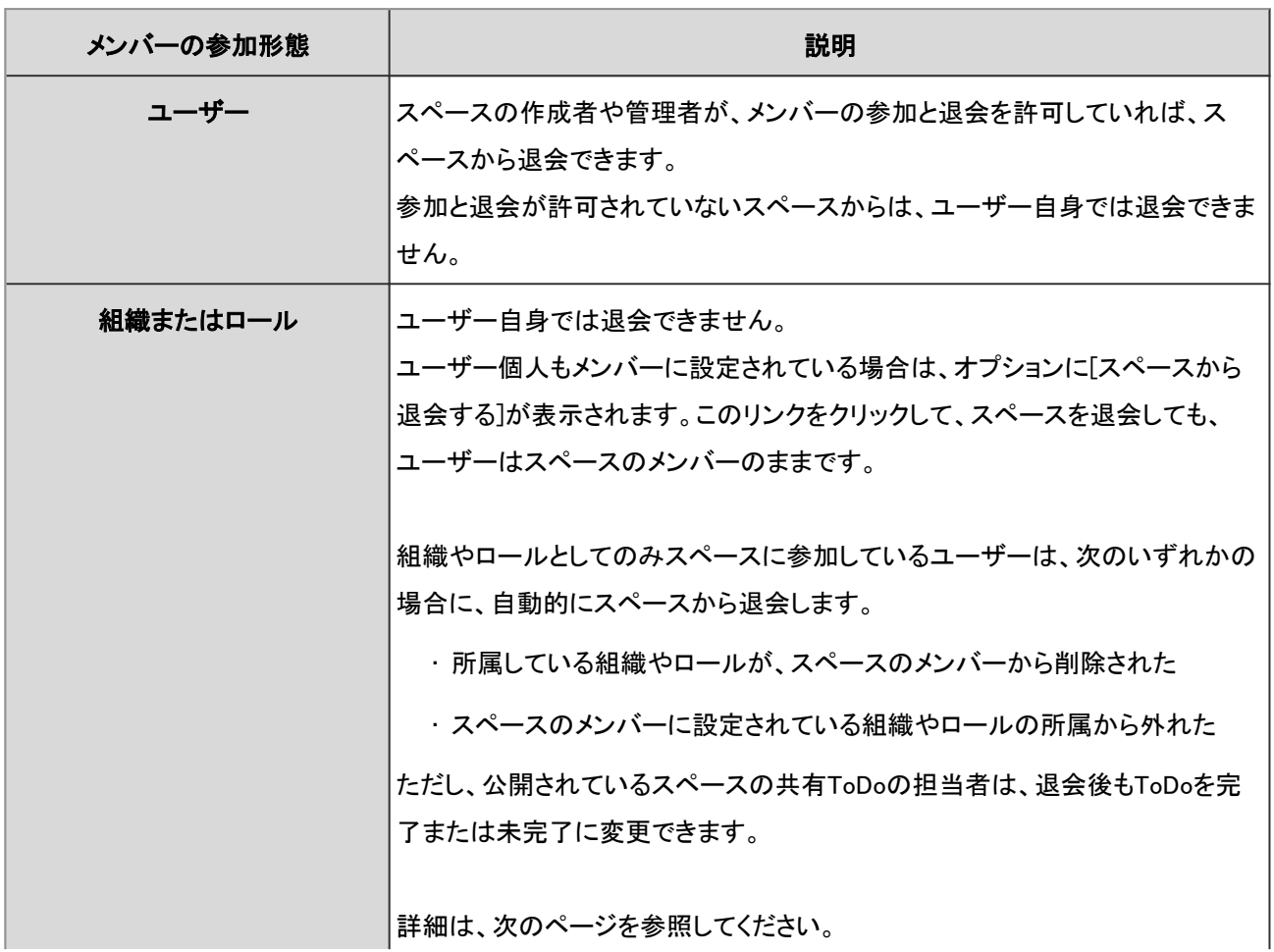

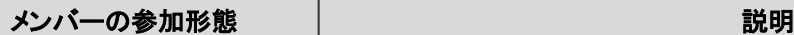

[スペースのメンバーに関する注意](#page-134-0) - 135ページ

# 補足 • メンバーにスペースからの退会を許可するには、「スペースの詳細」画面で設定を変更します。 詳細は、次のページを参照してください。 [スペースを変更する](#page-128-0) - 129ページ [「スペースの作成」画面の項目](#page-124-0) - 125ページ

操作手順:

- 1. ヘッダーのアプリのアイコン キー をクリックします。
- 2. [スペース]をクリックします。
- 3. 退会するスペースのスペース名をクリックします。
- 4. 「スペース」画面で、国をクリックします。
- 5. [スペースから退会する]をクリックします。

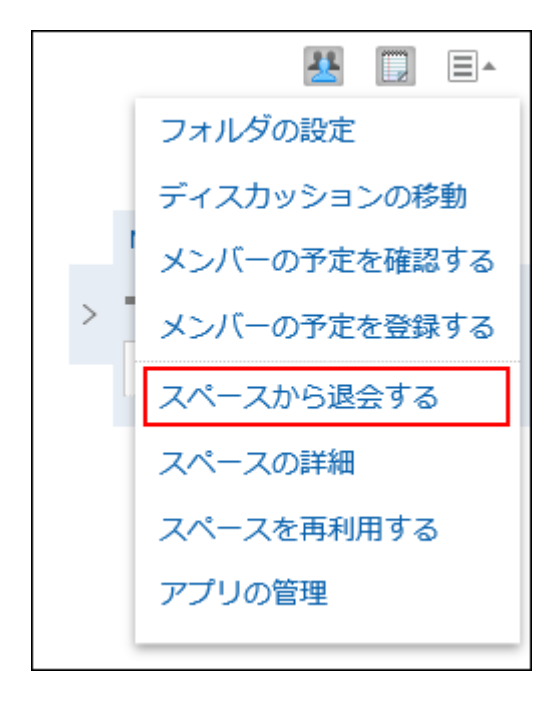

6. 確認画面で、[はい]をクリックします。

### 2.2.2.5 期限切れのスペースの使用期限を変更する

期限の切れたスペースの使用期限を変更し、スペースを使用できるようにします。

• スペースに管理者が設定されている場合:

使用期限切れスペースの有効期限を変更できるのは、スペースの管理者、システム管理者、およびスペースのアプ リケーション管理者です。

• スペースに管理者が設定されていない場合: 使用期限切れスペースの有効期限を変更できるのは、スペースのメンバー、システム管理者、およびスペースのアプ リケーション管理者です。

#### 操作手順:

- 1. ヘッダーのアプリのアイコン キコ をクリックします。
- 2. [スペース]をクリックします。
- 3. 「Myスペース」画面で、[使用期限切れ]をクリックします。

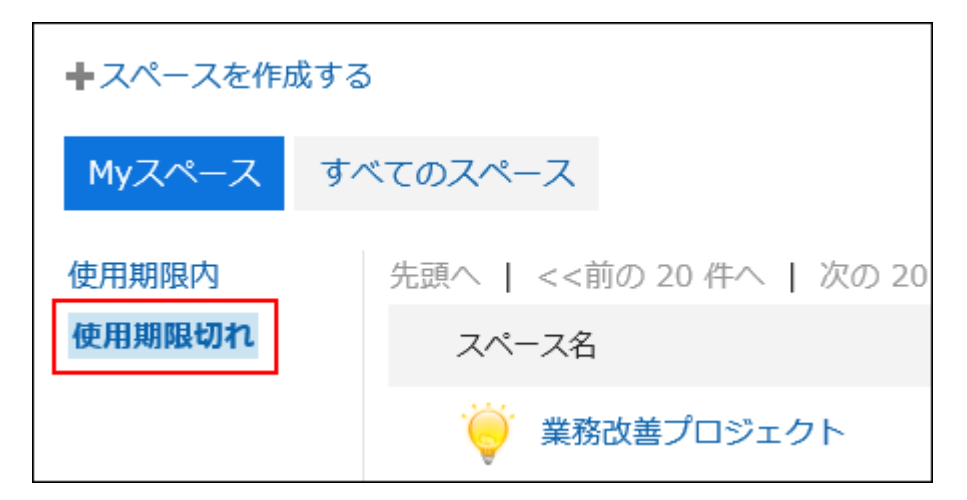

システム管理者またはスペースのアプリケーション管理者は、「システム設定」画面でも、使用期限切れのスペースにア クセスできます。

- 1. ヘッダーの歯車の形をした管理者メニューアイコンをクリックします。
- 2. [システム設定]をクリックします。
- 3. 「各アプリケーションの管理」タブを選択します。
- 4. [スペース]をクリックします。
- 5. [カテゴリの設定]をクリックします。
- 6. 「カテゴリの設定」画面で、「状態」欄が「使用期限切れ」のスペースのスペース名をクリックします。

#### 4. 使用期限を変更するスペースのスペース名をクリックします。

5. 「スペースの詳細」画面で、[使用期限の変更]をクリックします。

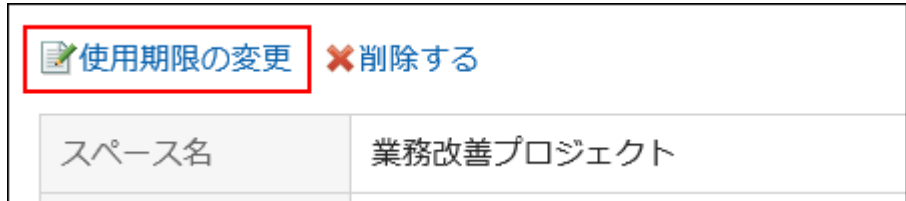

6. 「使用期限の変更」画面で、使用期限を再設定し、[変更する]をクリックします。

### 2.2.2.6 スペースを削除する

スペースを個別に削除します。

スペースを削除すると、スペース内のディスカッション、共有ToDo、添付ファイルなどのすべてのデータが削除されます。 削除されたデータは元に戻せません。

スペースに管理者が設定されている場合、スペースの管理者、およびシステム管理者が、スペースを削除できます。 スペースに管理者が設定されていない場合は、スペースのすべてのメンバー、およびシステム管理者が、スペースを削除 できます。

- 1. ヘッダーのアプリのアイコン キー をクリックします。
- 2. [スペース]をクリックします。
- 3. 削除するスペースのスペース名をクリックします。
- 4. 「スペース」画面で、国をクリックします。
- 5. [スペースの詳細]をクリックします。
- 6. 「スペースの詳細」画面で、[削除する]をクリックします。

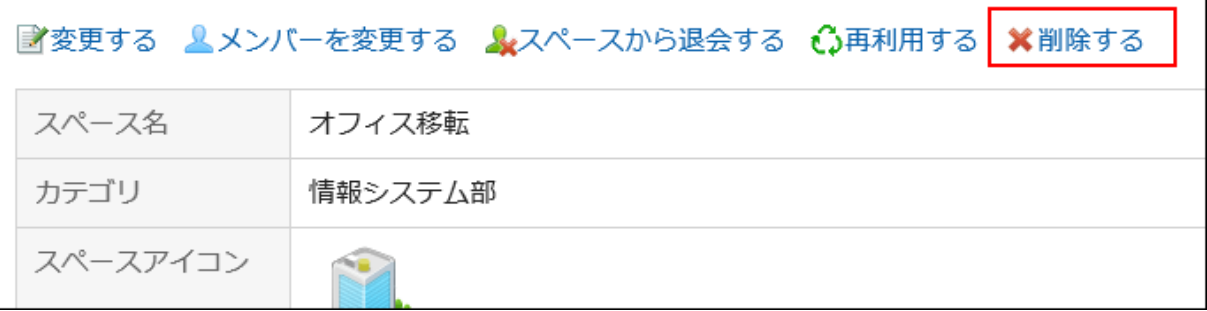

<span id="page-134-0"></span>7. 確認画面で、[スペースを削除する]をクリックします。

### 2.2.2.7 スペースのメンバーに関する注意

スペースに設定されているメンバーの参加形態が、ユーザー個人か、組織やロールかによって、スペースで使用できる機 能が異なります。

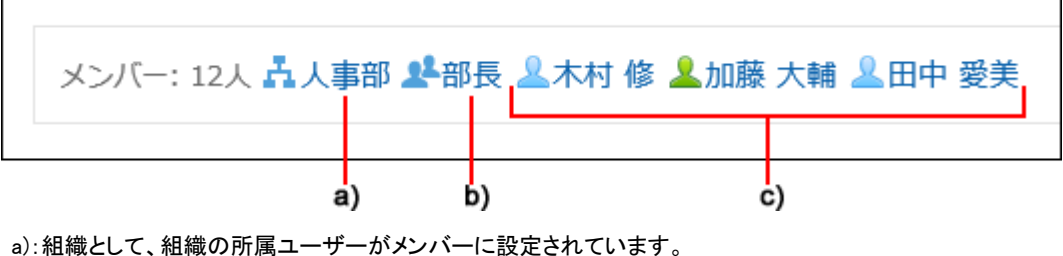

b):ロールとして、ロールの所属ユーザーがメンバーに設定されています。

c):ユーザー個人がメンバーに設定されています。

### メンバーの参加形態と操作できること

スペースへの参加形態と、メンバーが操作できることは、次のとおりです。

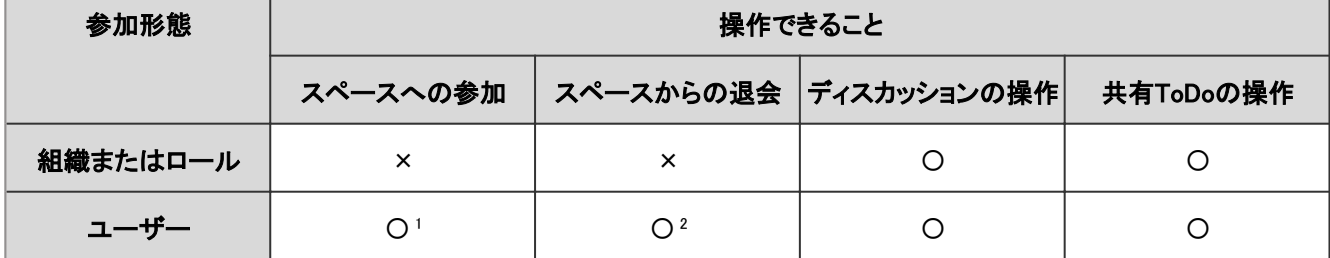

<sup>1</sup>:次の条件をすべて満たす場合に、ユーザー自身がスペースのメンバーとして参加できます。

● 目的のスペースが公開されている

● スペースの作成者や管理者が、メンバーの参加と退会を許可している

2:スペースの作成者や管理者が、メンバーの参加と退会を許可していれば、ユーザーはそのスペースから退会できます。

### 参加形態がユーザー個人と組織やロールの両方の場合

ユーザー個人は、組織やロールの所属ユーザーと同じ機能が使えます。また、メンバーの参加や退会が許可されていれ ば、スペースから退会できます。

組織やロールの所属から外されても、ユーザー個人は引き続き同じ機能が使えます。

組織「営業部」に所属するユーザーAさんの、組織から異動する前と、異動したあとにできる操作の例です。

• 異動前:

◦ ディスカッションの追加、変更、移動などの操作

- 共有ToDoの追加、変更、完了または未完了への変更などの操作
- スペースからの退会

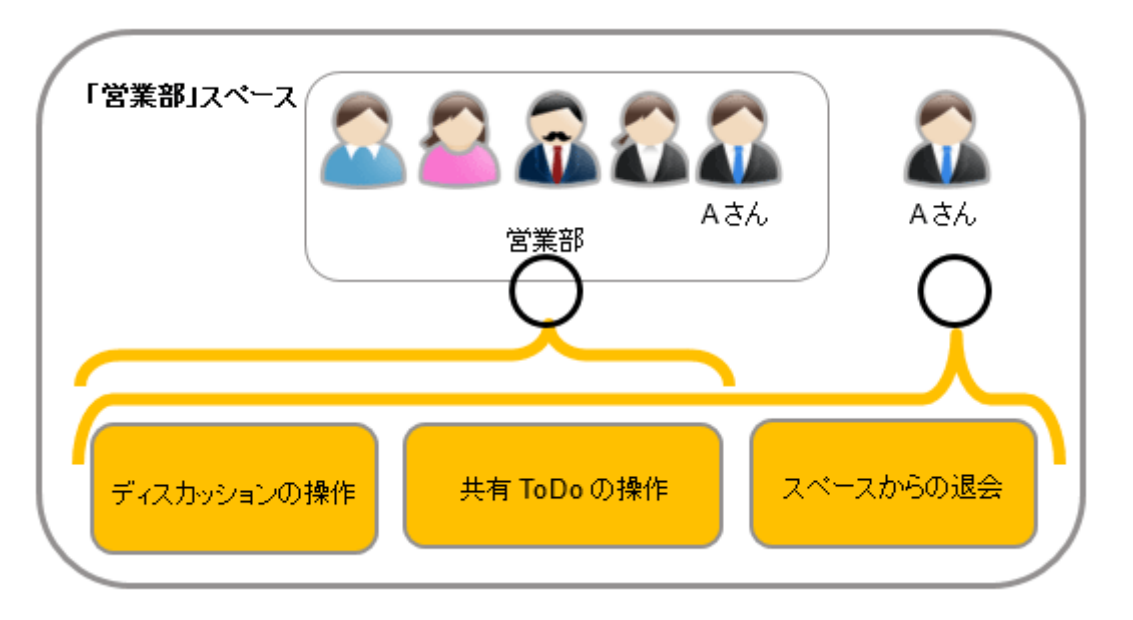

〇:操作できる

#### • 異動後:

異動前と同じ

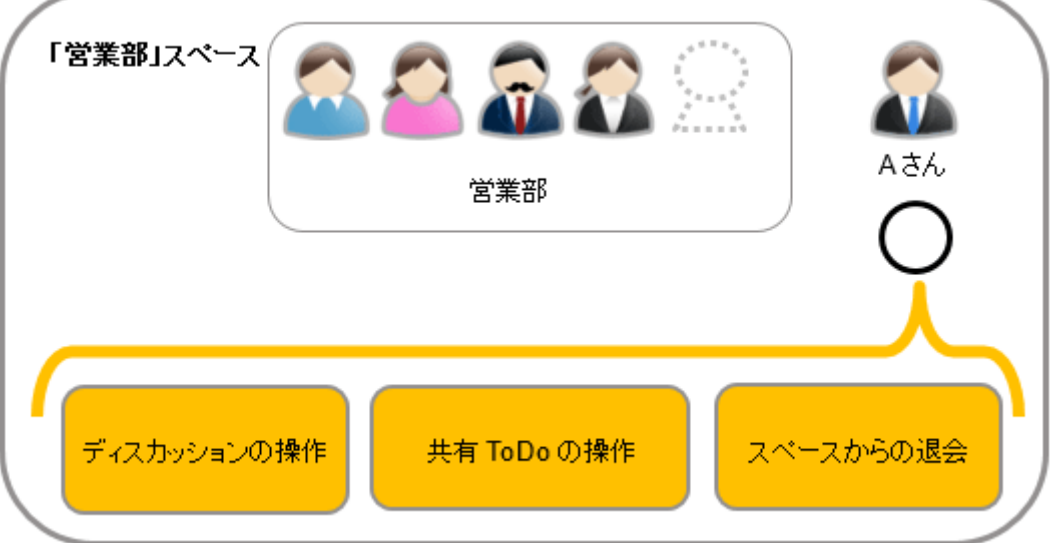

〇:操作できる

### 参加形態が組織やロールの場合

組織やロールの所属ユーザーとしてのみスペースに参加しているユーザーは、ユーザー個人として参加しているメンバーと 同じ操作ができます。 ただし、次の操作はできません。

• スペースからの退会

このユーザーのスペースの画面では、オプションに[スペースから退会する]が表示されません。

• 組織やロールの所属から外れたあとの、ディスカッション、および共有ToDoの操作 ユーザーは、組織やロールの所属から外れると、スペースのメンバーではなくなります。メンバーに許可された操作 ができなくなります。

ただし、共有ToDoの担当者に設定されているユーザーは、スペースが公開されている場合にだけ、担当するToDoを 完了または未完了に変更できます。

組織「営業部」に所属するユーザーAさんの、組織から異動する前と、異動したあとにできる操作の例です。

#### • 異動前:

- ディスカッションの追加、変更、移動などの操作
- 共有ToDoの追加、変更、完了または未完了への変更などの操作

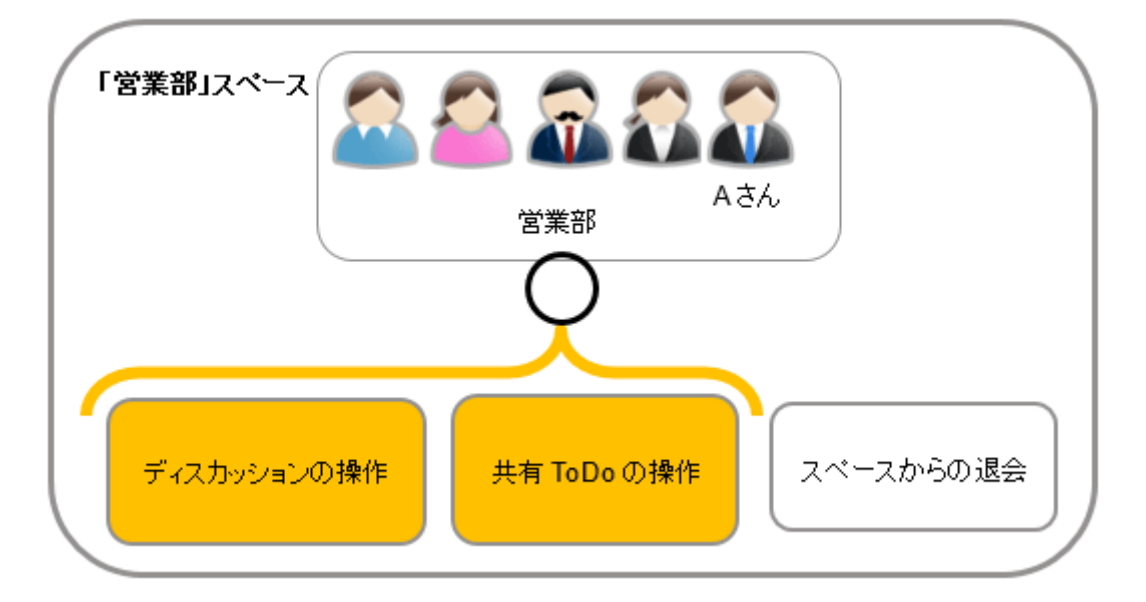

〇:操作できる

#### • 異動後:

◦ 共有ToDoの完了または未完了への変更

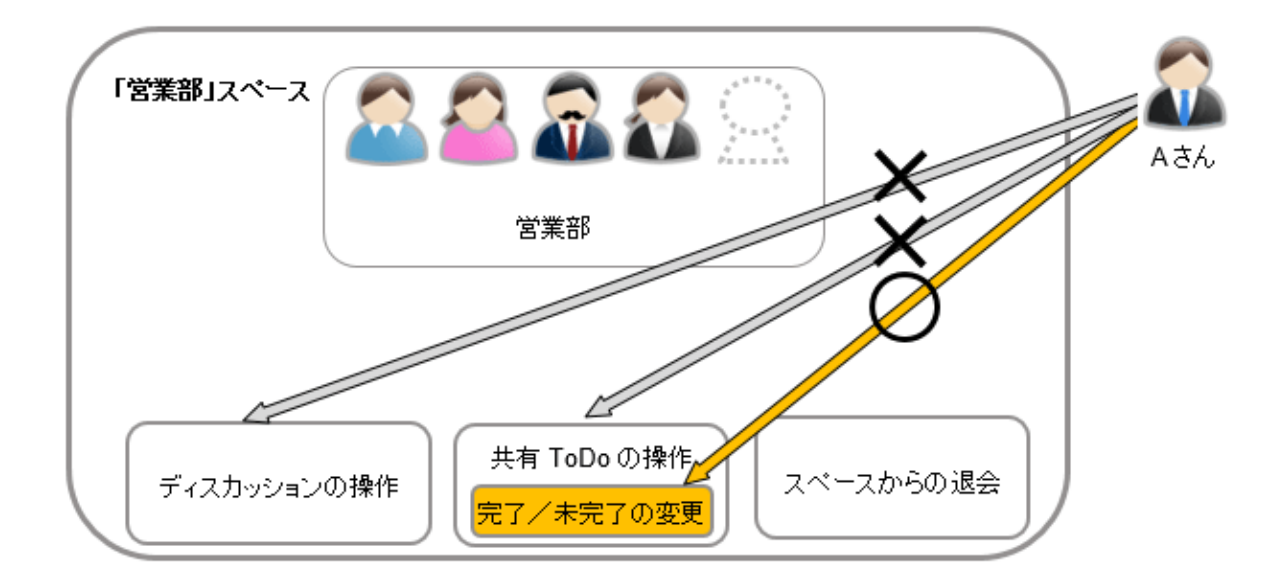

〇:操作できる

×:操作できない

# 2.2.2.8 スペースで「いいね!」を使うには

リアクション機能は、本文やコメントに対して簡単にリアクションするための機能です。 コメントを書き込まなくても、「共感した」、「確認しました」などの意思表示やリアクションができます。 リアクション機能は、ディスカッション、および共有ToDoの本文とコメントで使用できます。 システム管理者の設定によっては、リアクション機能を使用できない場合があります。 リアクション機能の詳細は、[リアクション機能\(いいね!\)を](https://jp.cybozu.help/ja/g410/admin/application/favour/index.html)参照してください。

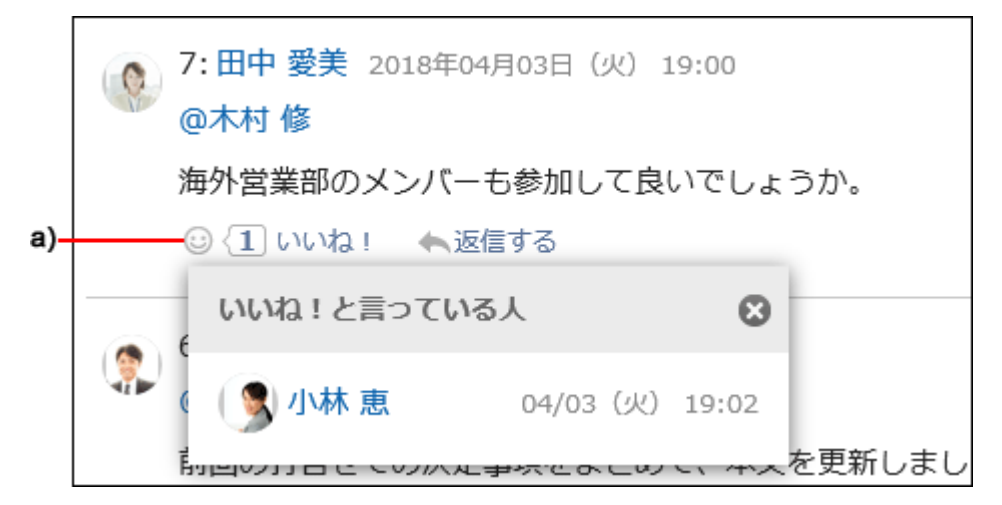

a):クリックすると、リアクションしたユーザーの一覧が表示されます。

# 2.2.3 ディスカッション

議題ごとに「ディスカッション」を作成して、議論を整理できます。

# 2.2.3.1 ディスカッションを追加する

スペースにディスカッションを追加します。

#### 操作手順:

- 1. ヘッダーのアプリのアイコン 井井 をクリックします。
- 2. [スペース]をクリックします。
- 3. ディスカッションを追加するスペースのスペース名をクリックします。
- 4. 「ディスカッション」画面で、[ディスカッションを追加する]をクリックします。

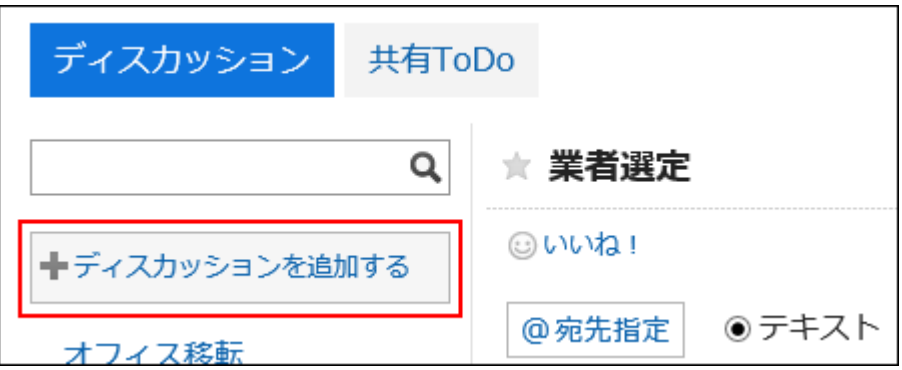

5. 「ディスカッションの追加」画面で、ディスカッションのタイトルと本文を入力し、[追加する]をクリックします。

本文には書式編集を使用できます。 書式編集の操作については、[書式編集を使う](#page-29-0) - 30ページ方法を参照してください。

# 2.2.3.2 ディスカッションをフォローする

ディスカッションをフォローすると、ディスカッションの更新通知を受信できます。 スペースが公開されていれば、参加していないスペースのディスカッションもフォローできます。

- 1. ヘッダーのアプリのアイコン キー をクリックします。
- 2. [スペース]をクリックします。
- 3. フォローするディスカッションのスペースのスペース名をクリックします。
- 4. フォローするディスカッションを選択します。
- 5. 「ディスカッション」画面で、[フォローする]をクリックします。

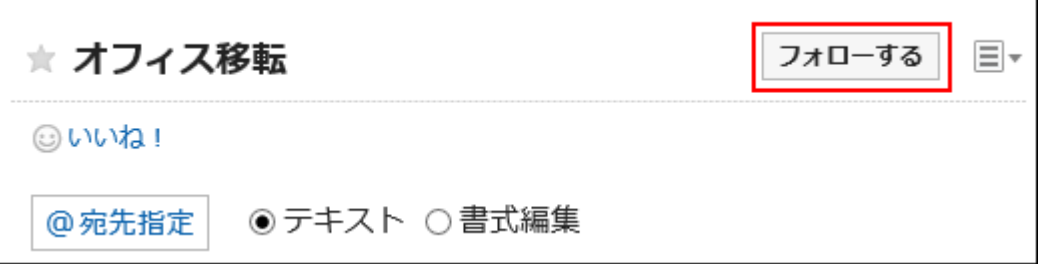

#### 6. [フォローする]が[フォロー中]になったことを確認します。

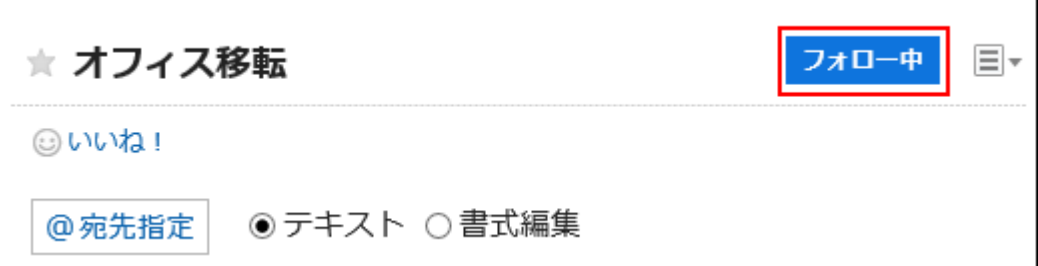

[フォロー中]をクリックすると、フォローを解除できます。

#### 補足

- ・ 「ディスカッション」画面で、 > [フォロー状況の確認]をクリックすると、表示されているディスカッションをフォ ローしているユーザーの一覧を確認できます。
- 参加していないスペースのディスカッションをフォローしている場合、そのスペースが非公開になると、フォローが 解除されます。

非公開になったスペースが再度公開されても、ディスカッションのフォローは解除されたままです。

## 2.2.3.3 ディスカッションを変更する

「ディスカッション」画面で、■ > [タイトルと本文の変更]をクリックすると、ディスカッションの本文やタイトルを変更できま す。

ディスカッションの更新を通知しない場合は、「ディスカッションの変更」画面で、「この更新を通知する」のチェックボックスの 選択を外してから[変更する]をクリックします。通知する場合の通知先は、スペースの参加者と、変更するディスカッションを フォローしているユーザーです。

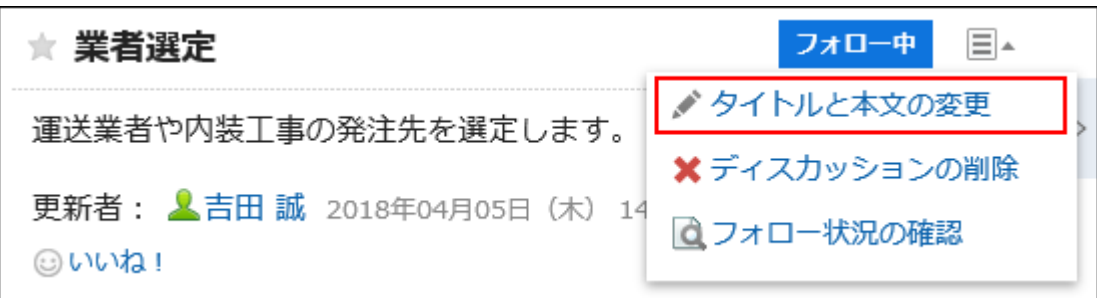

# 2.2.3.4 ディスカッションを削除する

ディスカッションを個別に削除します。

削除したディスカッションは元に戻せません。また、ディスカッションを削除すると、ディスカッションに登録されているすべて のコメントや添付ファイルが削除されます。

スペースに管理者が設定されている場合、ディスカッションの作成者、スペースの管理者、およびシステム管理者が、ディス カッションを削除できます。

スペースに管理者が設定されていない場合は、スペースのすべてのメンバー、およびシステム管理者がディスカッションを 削除できます。

#### 操作手順:

- 1. ヘッダーのアプリのアイコン 井井 をクリックします。
- 2. [スペース]をクリックします。
- 3. 削除するディスカッションのスペースのスペース名をクリックします。

削除するディスカッションを選択します。

- 4. 「ディスカッション」画面で、国をクリックします。
- 5. [ディスカッションの削除]をクリックします。

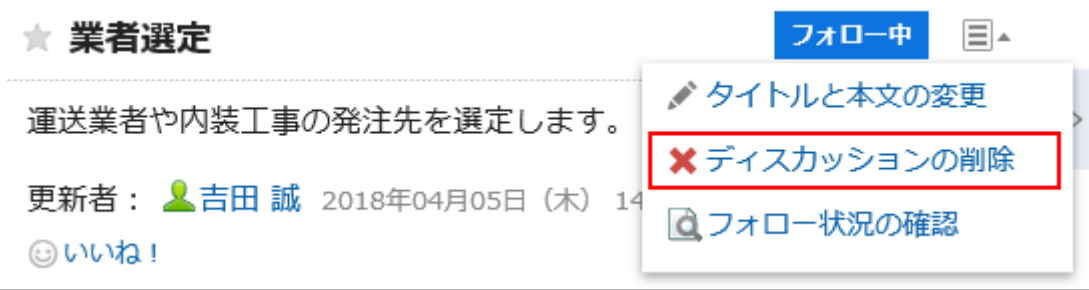

6. 確認画面で、[はい]をクリックします。

#### 補足

• スペースの作成時に自動的に作成されるディスカッションは、削除できません。

### 2.2.3.5 ディスカッションを整理する

目的に応じたフォルダを作成すると、ディスカッションを整理できます。

### フォルダを設定する

ディスカッションを整理するフォルダを設定します。フォルダは、1階層だけ作成できます。 フォルダを設定できるユーザーは、次のとおりです。

- システム管理者
- スペースのアプリケーション管理者
- スペースの管理者

スペースの管理者が設定されていない場合、メンバー全員がフォルダを設定できます。

- 1. ヘッダーのアプリのアイコン キー をクリックします。
- 2. [スペース]をクリックします。
- 3. フォルダを設定するスペースのスペース名をクリックします。
- 4. 「スペース」画面で、国をクリックします。
- 5. [フォルダの設定]をクリックします。

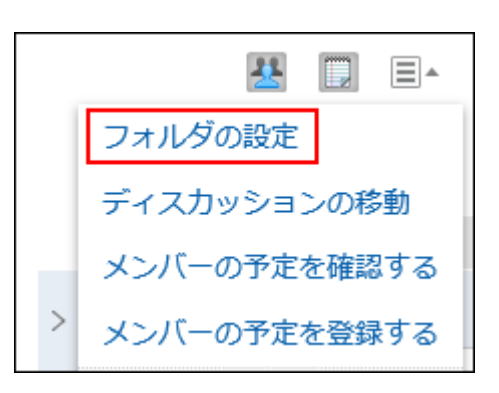

### 6. 「フォルダの設定」画面で、必要な項目を設定し、[設定する]をクリックします。

次の操作が可能です。

- フォルダの追加
- フォルダ名の変更
- フォルダの表示順の変更
- フォルダの削除
- ■「フォルダの設定」画面の項目

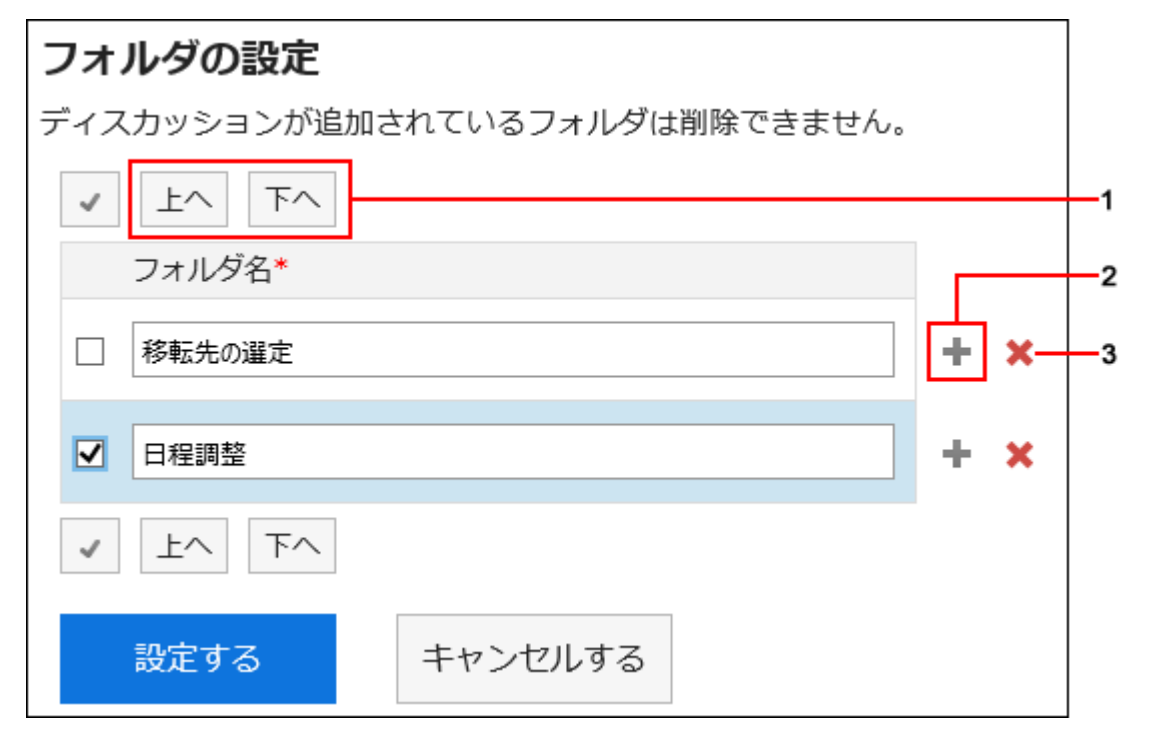

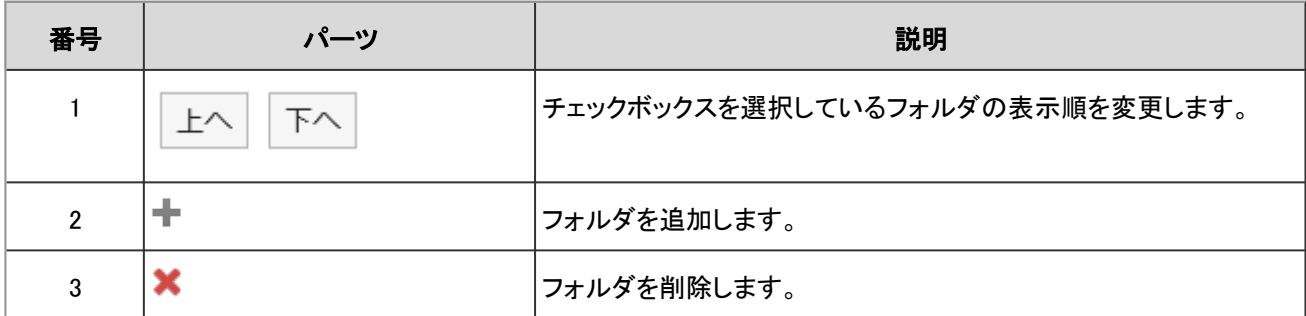

### ディスカッションを移動する

ディスカッションを、スペース内の別のフォルダや、ほかのスペースに移動します。

#### 補足

• スペースの作成時に自動的に作成されるディスカッションは、移動できません。

スペース内の別のフォルダに移動する

ディスカッションを、スペース内の別のフォルダに移動します。

### 操作手順:

- 1. ヘッダーのアプリのアイコン キー をクリックします。
- 2. [スペース]をクリックします。
- 3. 移動するディスカッションのスペースのスペース名をクリックします。
- 4. 「スペース」画面で、 ニをクリックします。
- 5. [ディスカッションの移動]をクリックします。

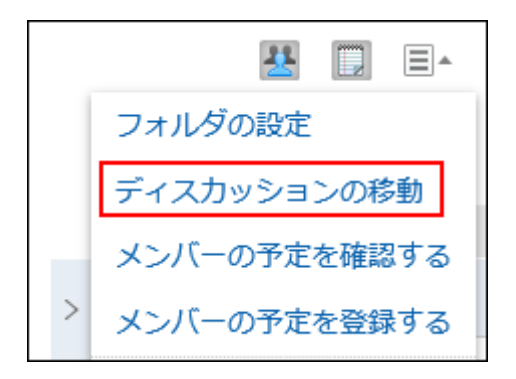

6. 「ディスカッションの移動」画面で、移動するディスカッションのチェックボックスを選択したあと、[(移動先)] をクリックし、ドロップダウンリストから移動先のフォルダを選択します。
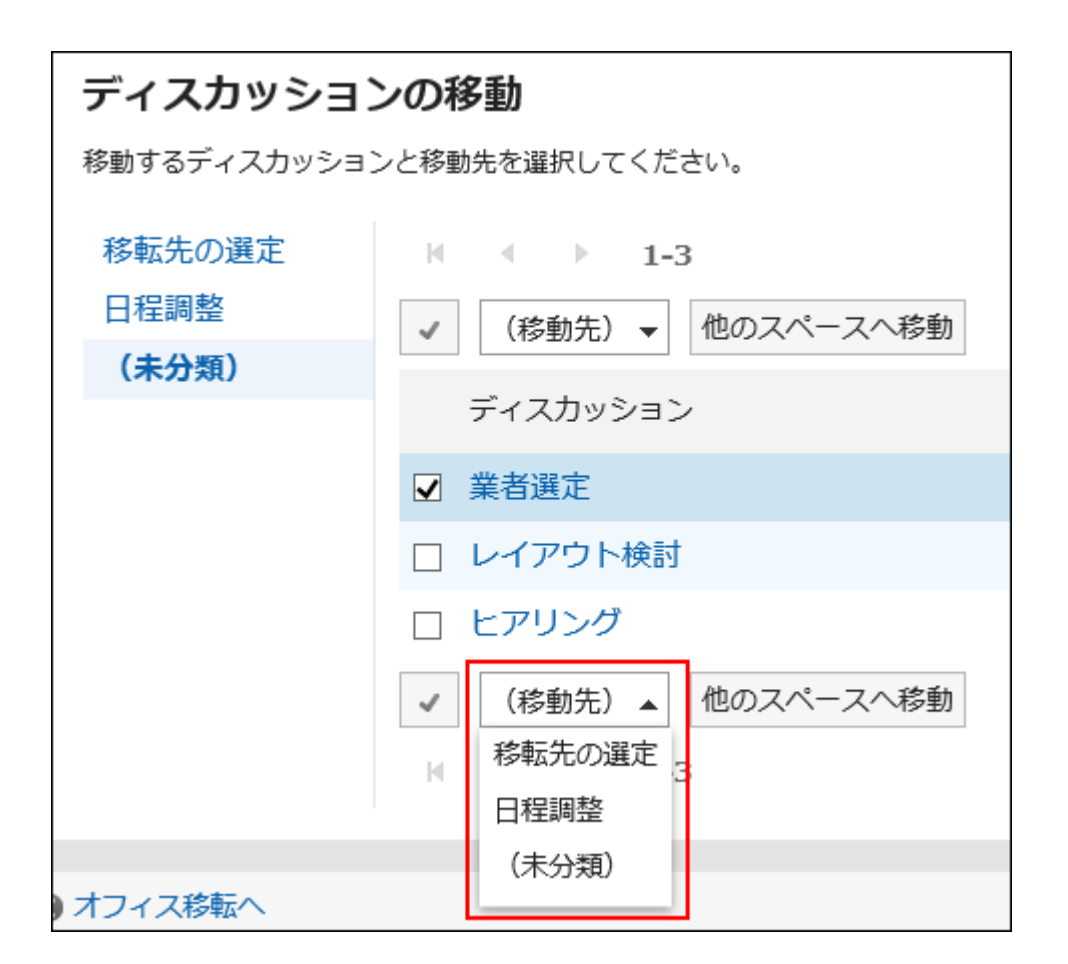

### 7. 確認画面で、[はい]をクリックします。

ディスカッションの移動を通知しない場合、「この更新を通知する」のチェックボックスの選択を外してから、[はい]をク リックします。通知する場合の通知先は、移動先のスペースの参加者と、移動するディスカッションをフォローしている ユーザーです。

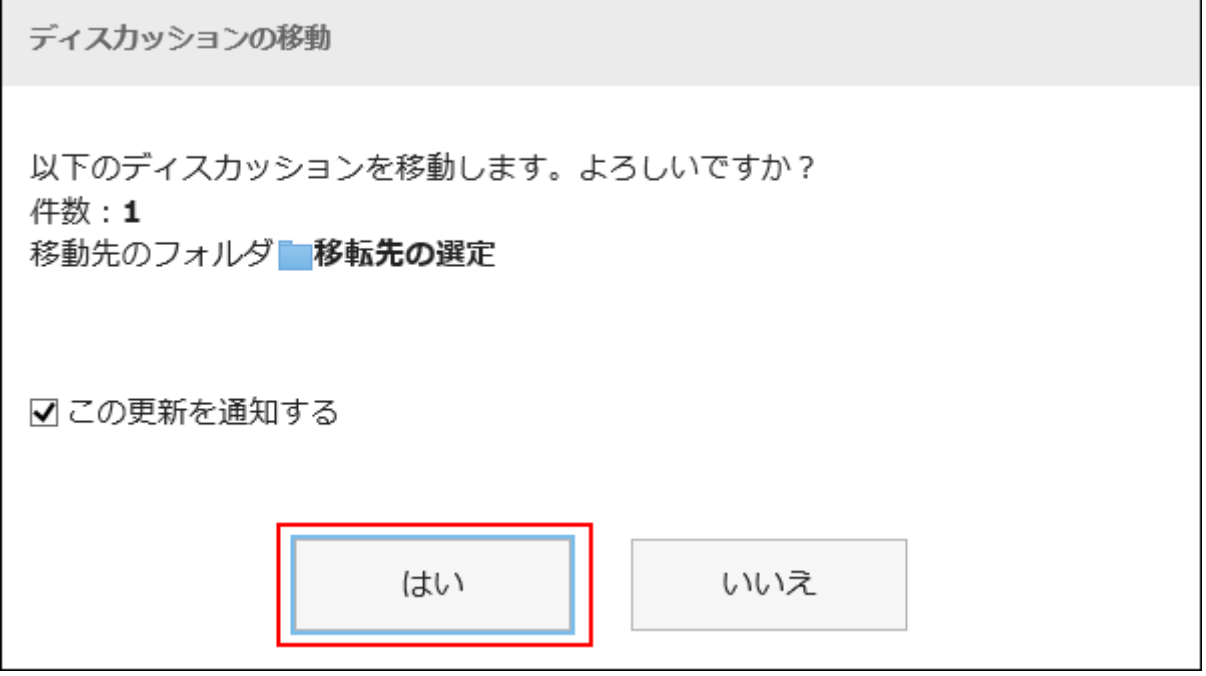

### ほかのスペースに移動する

ディスカッションをほかのスペースに移動します。

### 操作手順:

- 1. ヘッダーのアプリのアイコン キコ をクリックします。
- 2. [スペース]をクリックします。
- 3. 移動するディスカッションのスペースのスペース名をクリックします。
- 4. 「スペース」画面で、国をクリックします。
- 5. [ディスカッションの移動]をクリックします。

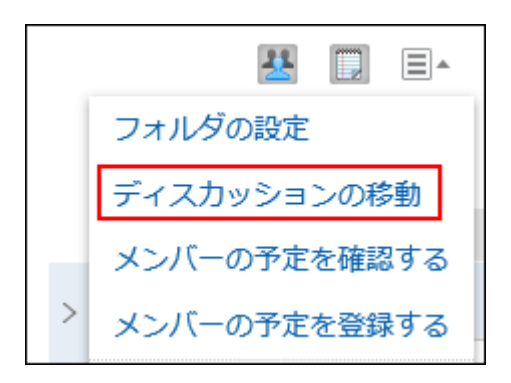

6. 「ディスカッションの移動」画面で、移動するディスカッションのチェックボックスを選択し、[他のスペースへ 移動]をクリックします。

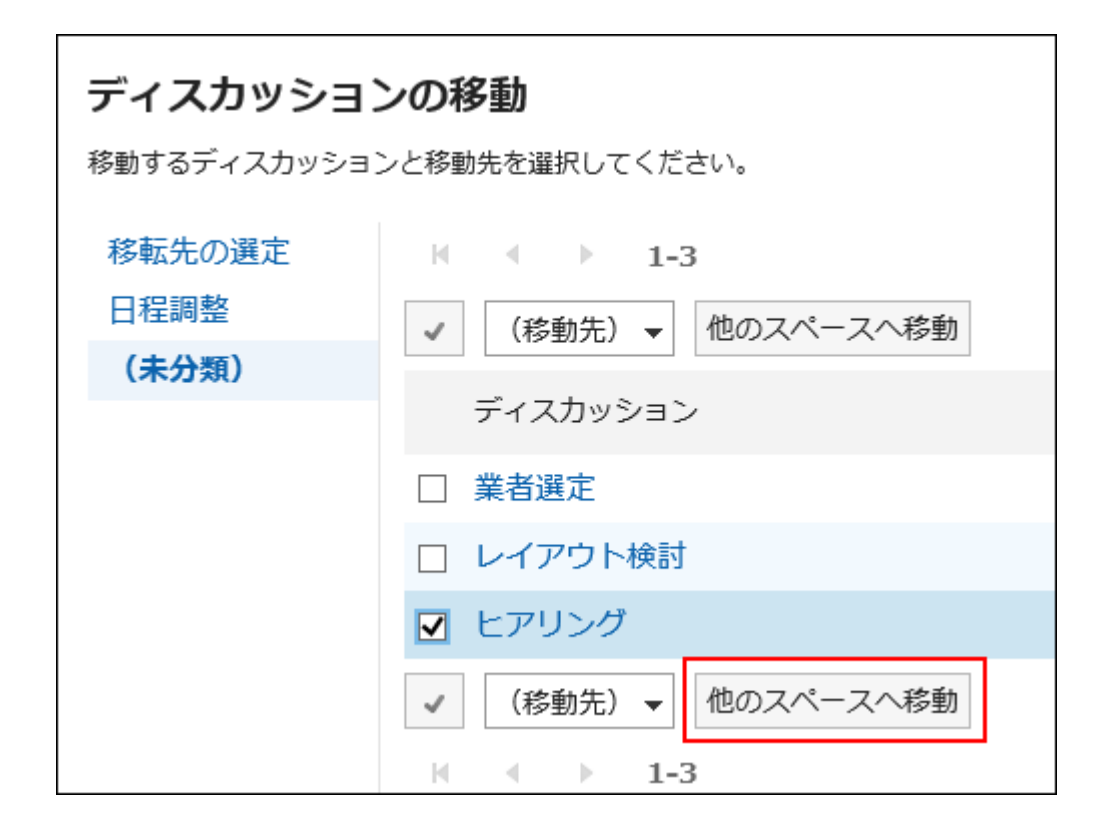

### 7. 移動先のスペースを選択します。

移動先のスペースにフォルダがある場合、移動先のフォルダも選択します。

ディスカッションの移動を通知しない場合、「この更新を通知する」のチェックボックスの選択を外してから、[移動する]を クリックします。通知する場合の通知先は、移動先のスペースの参加者と、移動するディスカッションをフォローしている ユーザーです。

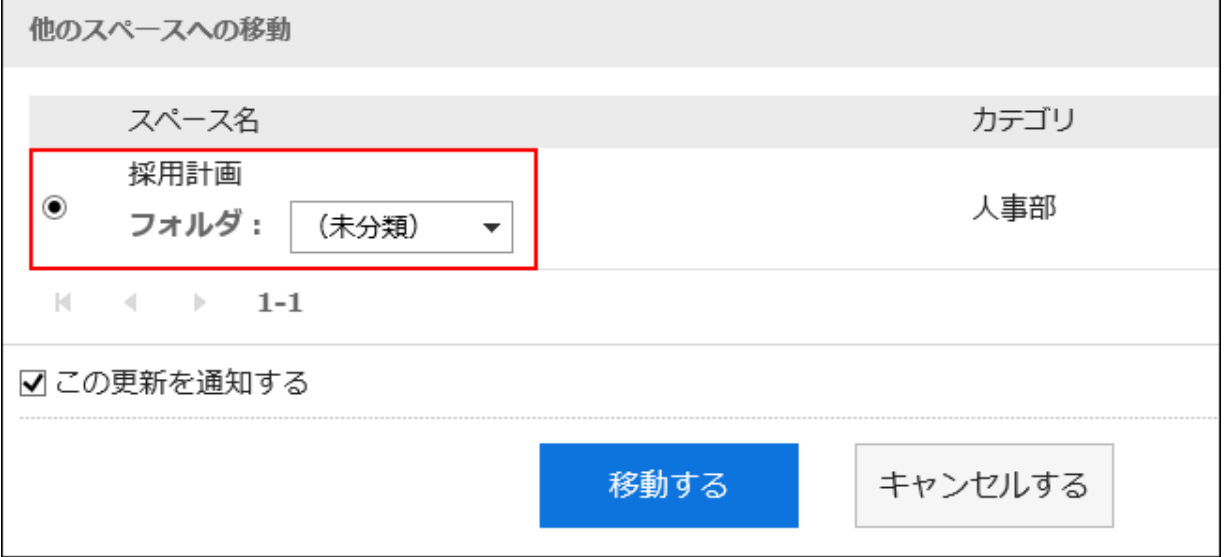

### 8. [移動する]をクリックします。

## 2.2.3.6 ファイルを管理する

ディスカッションやToDoなどに添付されたファイルを更新したり、ファイル情報を変更したりできます。 添付されたファイルは、バージョンを管理できます。 操作の詳細は「ファイル管理」の次のページを参照してください。 [ファイル情報を変更する](#page-340-0) - 341ページ

[ファイルを更新する](#page-341-0) - 342ページ

ディスカッションやToDoに添付されたファイルは、スペースのすべてのメンバーが変更できます。 コメントに添付されたファイルは、コメントを追加したユーザーだけが削除できます。

## 2.2.3.7 ディスカッションのコメント機能

コメント欄には、ディスカッションの本文に対する意見や返答を書き込むことができます。 また、共有ToDoに追加されたコメントも表示されます。 書き込まれたコメントは、更新日時が最近のコメントから順番に上から表示されます。 宛先を指定してコメントを書き込むと、スペースに参加していないユーザーにも更新情報を通知することができます。

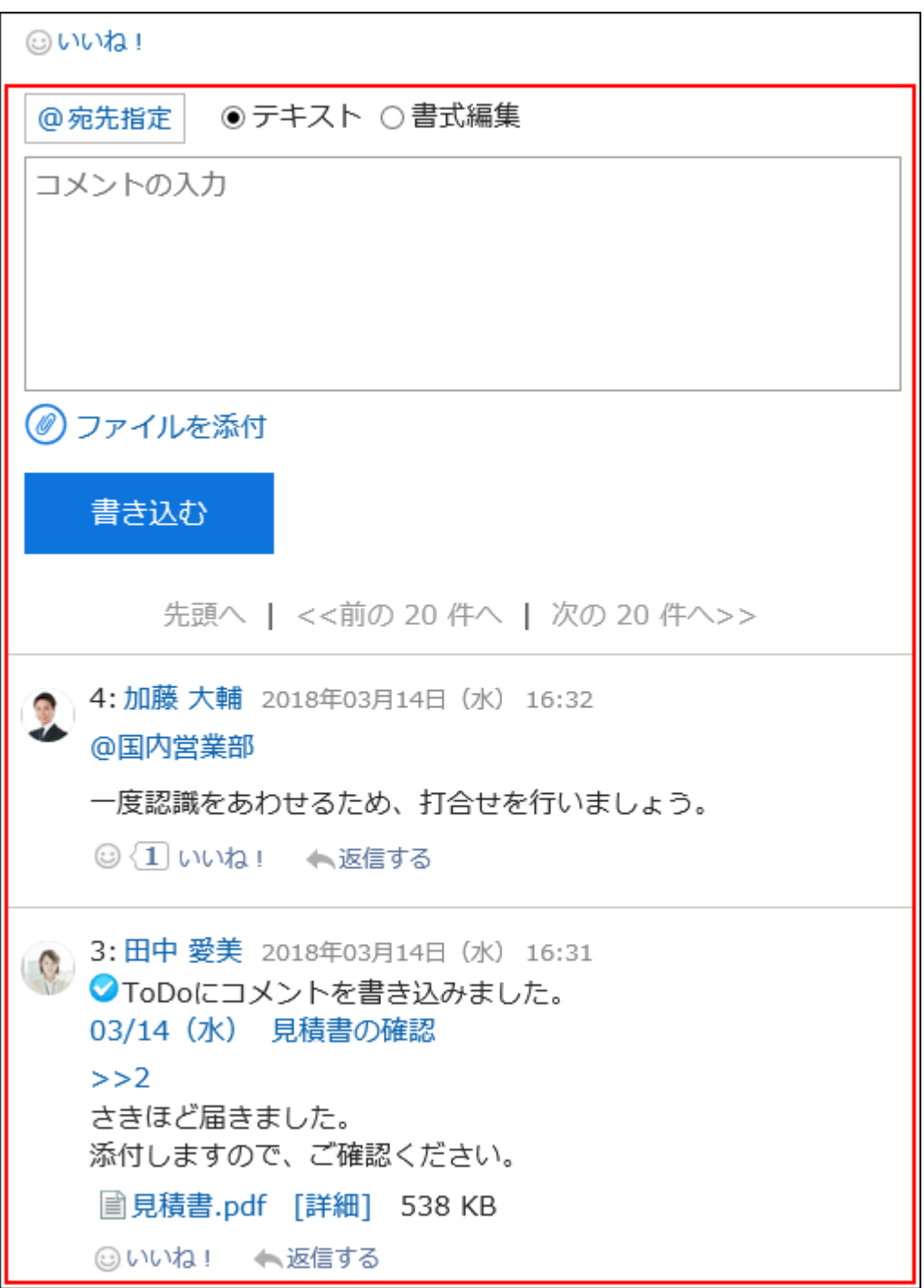

### コメントを書き込む

ディスカッションにコメントを書き込みます。

- 1. ヘッダーのアプリのアイコン キート をクリックします。
- 2. [スペース]をクリックします。

3. 「スペース」画面で、コメントを書き込むディスカッションのスペースのスペース名をクリックします。

### 4. コメントを書き込むディスカッションを選択します。

#### 5. 特定の宛先へのコメントの場合、「ディスカッション」画面のコメント欄で、宛先を指定します。

[@宛先指定]をクリックすると、宛先を指定できます。詳細は[、宛先機能を使う](#page-34-0) - 35ページ方法を参照してください。

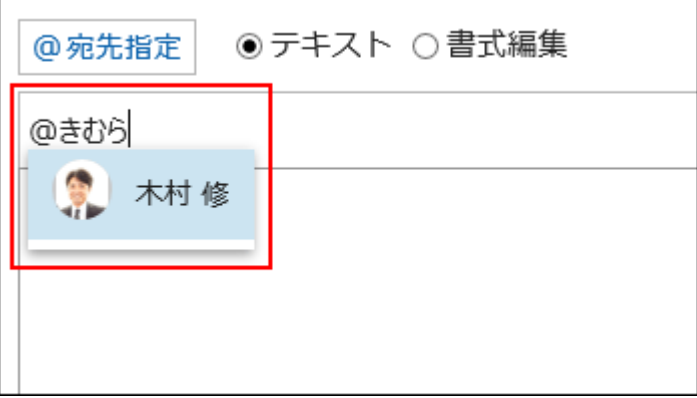

宛先には、ユーザー、組織、およびロールを指定できます。

システム管理者がロールの設定を許可している場合は、宛先にロールを指定することができます。

宛先の種類によって、指定できる宛先が異なります。

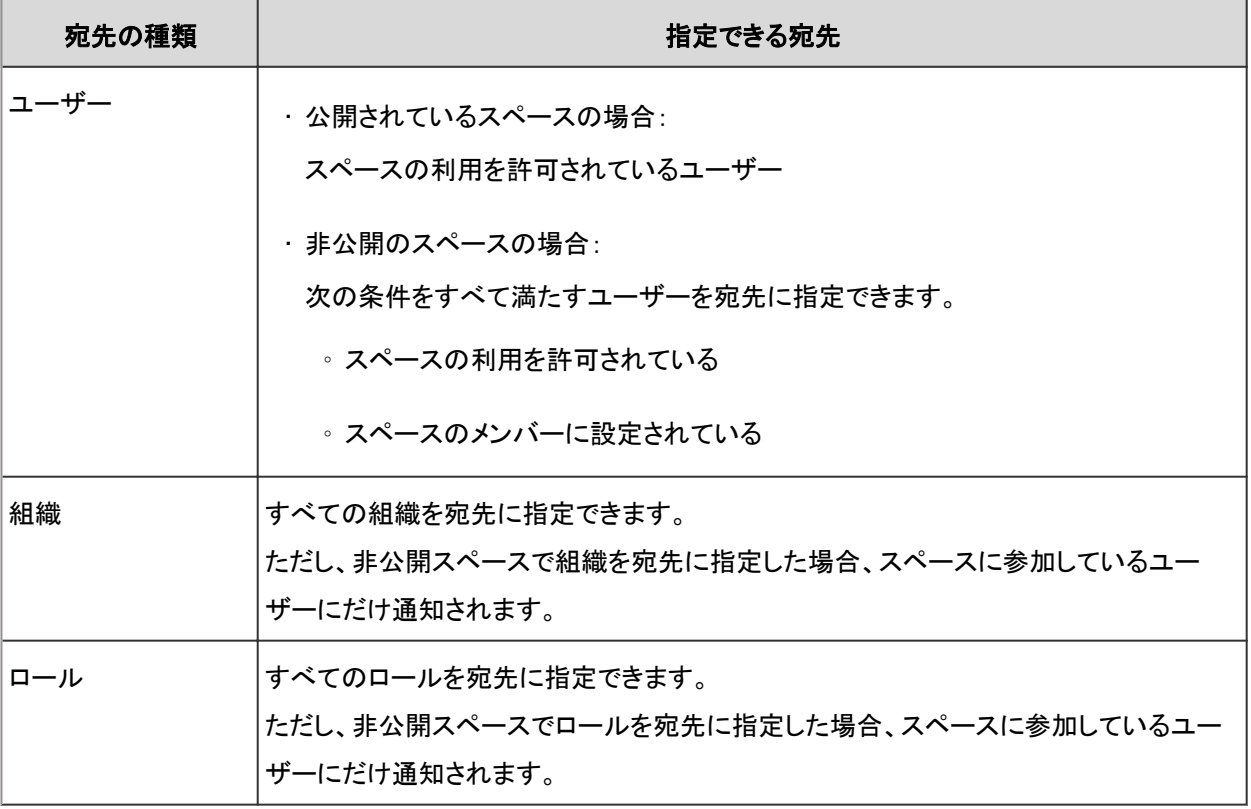

#### 6. コメントを入力します。

書式編集を使用できます。詳細は[、書式編集を使う](#page-29-0) - 30ページ方法を参照してください。

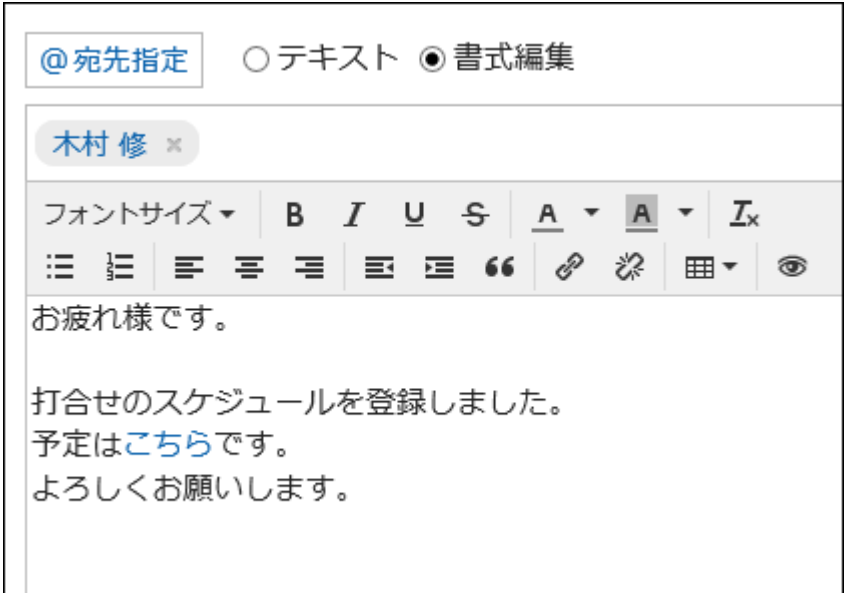

### 7. 必要に応じてファイルを添付します。

複数のファイルを添付できます。詳細は[、ファイルを添付する](#page-27-0) - 28ページ方法を参照してください。

### 8. [書き込む]をクリックします。

### コメントに返信する

コメントに返信します。

### 操作手順:

- 1. ヘッダーのアプリのアイコン サン をクリックします。
- 2. [スペース]をクリックします。
- 3. 「スペース」画面で、コメントを返信するディスカッションのスペースのスペース名をクリックします。
- 4. コメントを返信するディスカッションを選択します。
- 5. 「ディスカッション」画面で、返信するコメントの[返信する]をクリックします。

次の2つが自動的に設定されます。

- 返信対象のコメント番号
- 返信対象のユーザー

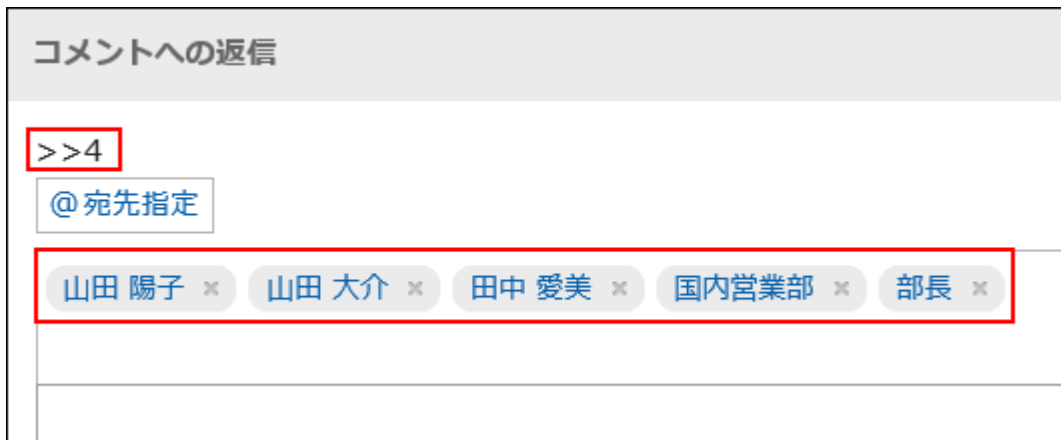

### 6. コメントを入力します。

### 7. 必要に応じてファイルを添付します。

複数のファイルを添付できます。詳細は[、ファイルを添付する](#page-27-0) - 28ページ方法を参照してください。

### 8. [書き込む]をクリックします。

### 全員に返信する

返信元のコメントで指定されている自分以外のすべての宛先に、コメントを返信します。

### 操作手順:

- 1. ヘッダーのアプリのアイコン キコ をクリックします。
- 2. [スペース]をクリックします。
- 3. 「スペース」画面で、コメントを返信するディスカッションのスペースのスペース名をクリックします。
- 4. コメントを返信するディスカッションを選択します。
- 5. 「ディスカッション」画面で、返信するコメントにマウスオーバーし、[全員に返信する]をクリックします。

次の2つが自動的に設定されます。

- 返信対象のコメント番号
- 返信元のユーザー、返信対象のコメントで宛先に指定されている自分以外のユーザー、組織、およびロール

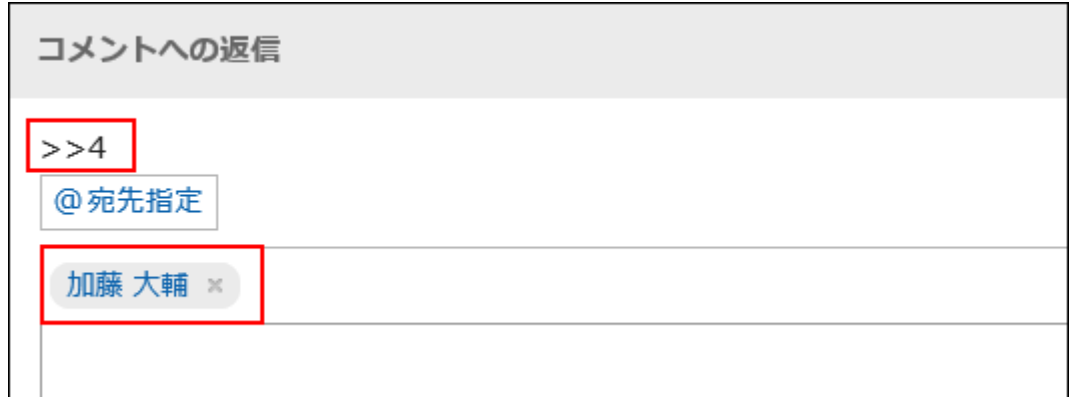

### 6. コメントを入力します。

### 7. 必要に応じてファイルを添付します。

複数のファイルを添付できます。詳細は[、ファイルを添付する](#page-27-0) - 28ページ方法を参照してください。

#### 8. [書き込む]をクリックします。

### コメントを削除する

書き込んだコメントを削除します。

コメントを削除できるのは、コメントを書き込んだユーザー、システム管理者、およびスペースのアプリケーション管理者で す。

コメントを削除しても、更新情報は通知されません。

- 1. ヘッダーのアプリのアイコン キー をクリックします。
- 2. [スペース]をクリックします。
- 3. 「スペース」画面で、コメントを削除するディスカッションのスペースのスペース名をクリックします。
- 4. コメントを削除するディスカッションを選択します。
- 5. 「ディスカッション」画面で、削除するコメントにマウスオーバーし、[削除]をクリックします。

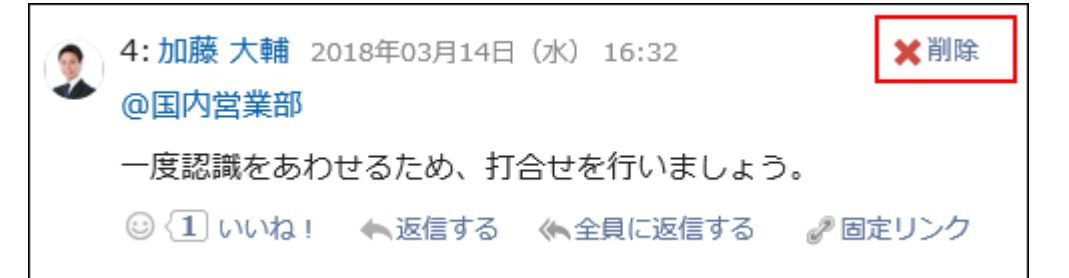

6. 「コメントの削除」画面で、[はい]をクリックします。

### コメントの便利な機能

コメントの便利な機能について説明します。

### ■ アンカー機能

アンカー機能は、すでに書き込まれているコメントへの参照リンクを設定する機能です。 参照先の指定には、コメント番号を利用します。

「>>(半角不等号)」のあとに参照するコメント番号を付けて書き込むと、該当するコメントへのリンクを生成できます。

#### 補足

• アンカー機能は同じディスカッション内のコメントに対してのみ使用できます。

ほかのディスカッションのコメントを参照する場合は、固定リンク [- 155ページ](#page-154-0)を使用します。

### 操作手順:

### 1. 「>>(半角不等号)」のあとに参照するコメント番号を付けて、コメントを入力します。

- 例:
- $\gg$ 3

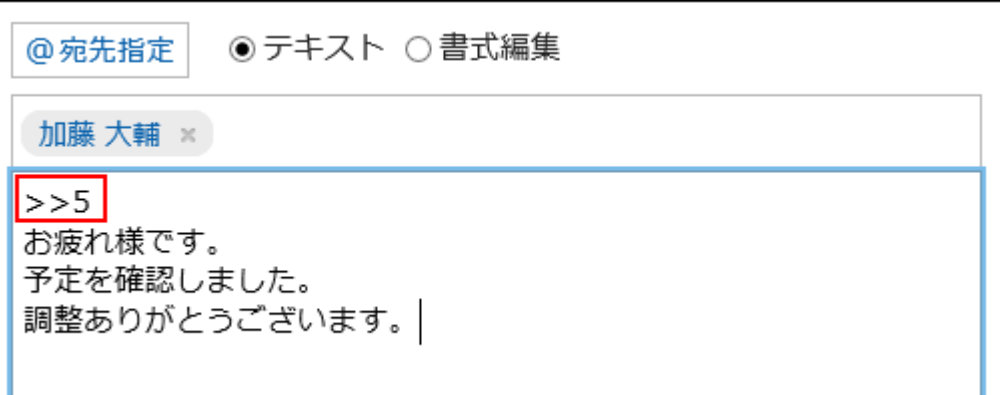

### 2. [書き込む]をクリックします。

入力したコメント番号をクリックすると、そのコメントにアクセスできます。

### <span id="page-154-0"></span>■固定リンク

固定リンクは、各コメントに割り当てられたURLです。固定リンクのURLにアクセスすると、指定したコメントに直接アクセスで きます。

特定のコメントを参照先として案内する場合に使います。

### 操作手順:

- 1. 参照先として案内するディスカッションのコメントを表示します。
- 2. コメントをマウスオーバーし、[固定リンク]をクリックします。

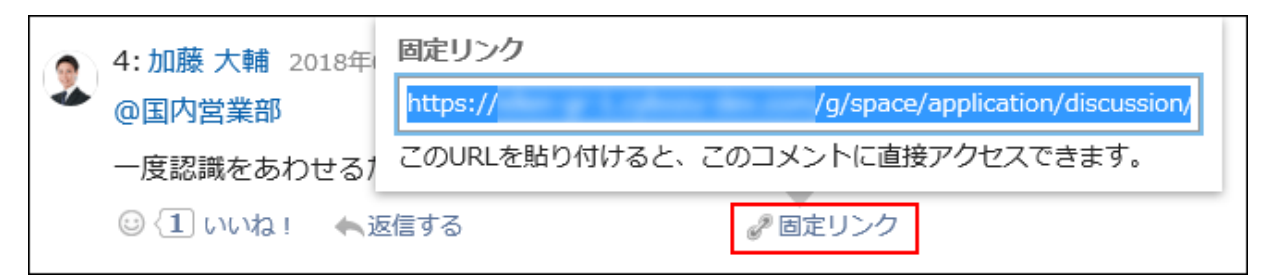

3. 表示されたURLをコピーして、Garoon内の目的の場所に貼り付けます。

### ■ リアクション機能

リアクション機能は、ほかのユーザーのコメントや本文に対して、コメントを書き込まなくても共感や確認しました、という意思 を表現できる機能です。

システム管理者の設定によっては、リアクション機能を使用できない場合があります。

リアクション機能の表記(「いいね!」など)は、システム管理者のみ変更できます。

リアクションの通知などの詳細は[、リアクション機能\(いいね!\)を使う](#page-613-0) - 614ページ方法を参照してください。

### 操作手順:

- 1. ディスカッションのコメントを表示します。
- 2. ディスカッションの本文、またはリアクションをするコメントで[リアクション名]をクリックします。

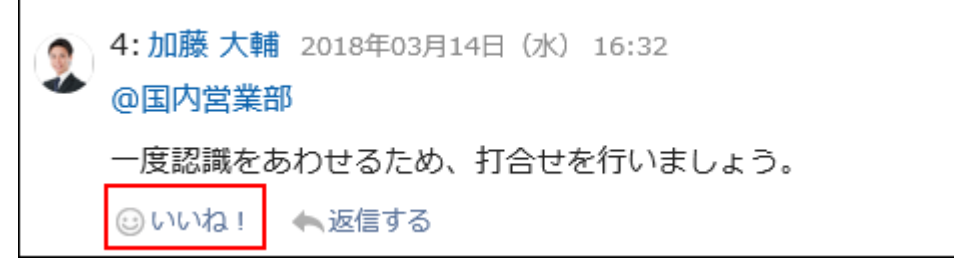

リアクションを取り消す場合は、[リアクション名を取り消す]をクリックします。

## 2.2.4 共有ToDo

「共有ToDo」を設定して、「誰が、いつまでに、何をやるか」をメンバー内で共有できます。 担当者ごとに、共有ToDoの件数や進捗状況が一覧で確認できます。

## 2.2.4.1 共有ToDoを追加する

ディスカッションに共有ToDoを追加します。 共有ToDoは「ディスカッション」画面、または「共有ToDo」画面で追加できます。 スペースの共有ToDoと、ToDoリストのToDoは次の点が異なります。

- スペースの共有ToDo
	- ToDoに担当者を割り当て、スペースのメンバー間で作業の進捗状況を共有できます。
	- ToDoの担当者に複数のユーザーを設定できます。ToDoを追加したあとでも担当者を変更できます。
	- スペースのディスカッションと関連付けてToDoを追加します。
- ToDoリストのToDo
	- 個人のタスクを管理します。ほかのユーザーとは共有できません。
	- 登録したユーザーだけがToDoを閲覧できます。

### 「ディスカッション」画面で追加する

共有ToDoを追加するディスカッションを表示し、共有ToDoを追加します。

- 1. ヘッダーのアプリのアイコン キー をクリックします。
- 2. [スペース]をクリックします。
- 3. 共有ToDoを追加するスペースのスペース名をクリックします。
- 4. 共有ToDoを追加するディスカッションを選択します。
- 5. 「ディスカッション」画面で、[共有ToDoを追加する]をクリックします。

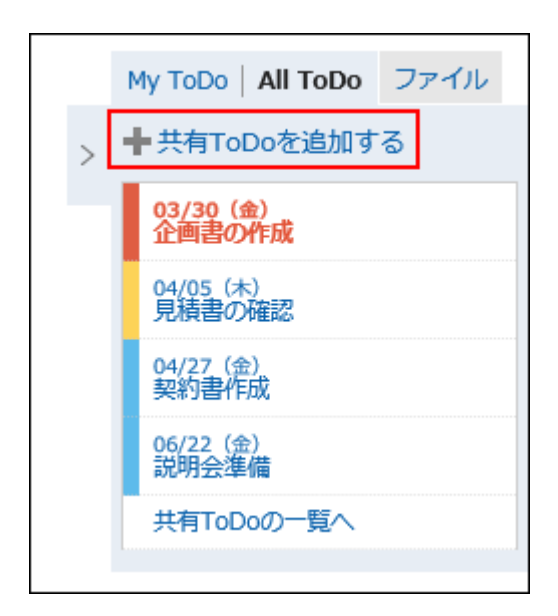

### 6. ToDo名、締切日、ToDoの担当者を設定し、[追加する]をクリックします。

「締切なし」を選択すると、締切日を指定しない共有ToDoを作成できます。 締切日で[期間を指定する]をクリックすると、締切日と期間で指定できます。 [期日を指定する]をクリックすると、締切日だけを指定できます。 [内容を表示する]をクリックすると、共有ToDoの内容や添付ファイルを追加できます。

### 「共有ToDo」画面で追加する

「共有ToDo」画面で、共有ToDo を追加するディスカッションを選択し、共有ToDoを追加します。

### 操作手順:

- 1. ヘッダーのアプリのアイコン 井井 をクリックします。
- 2. [スペース]をクリックします。
- 3. 共有ToDoを追加するスペースのスペース名をクリックします。
- 4. 「スペース」画面で、「共有ToDo」タブを選択します。

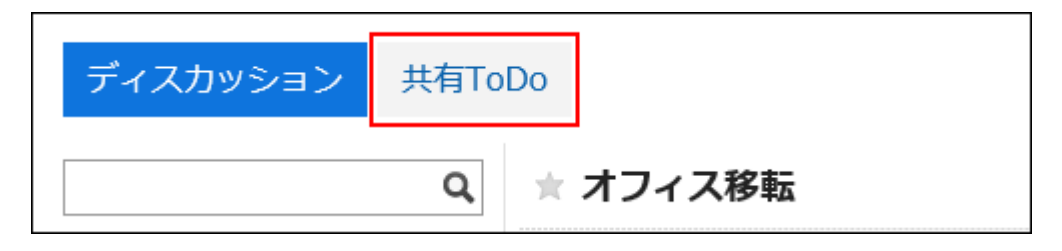

5. 「共有ToDo」画面で、共有ToDoを追加するディスカッションを選択します。

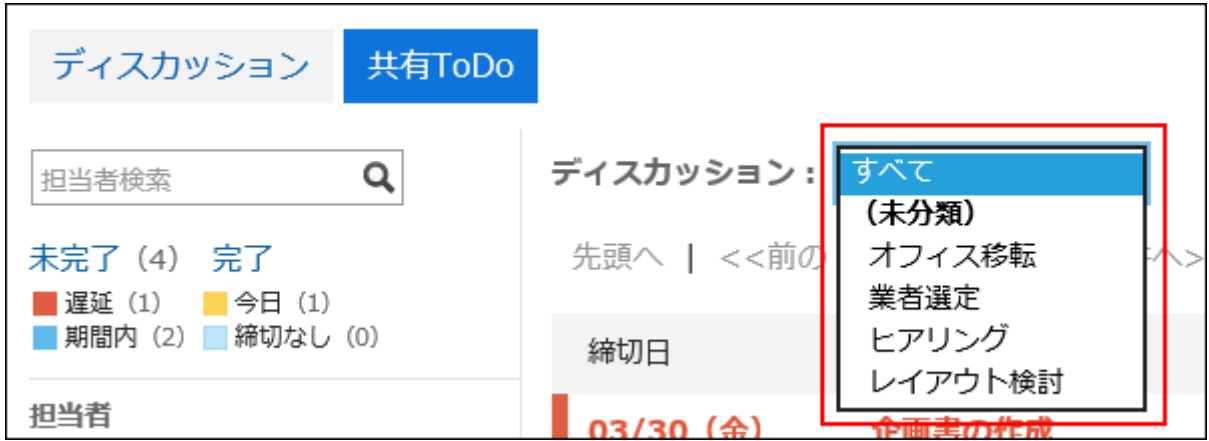

6. [共有ToDoを追加する]をクリックします。

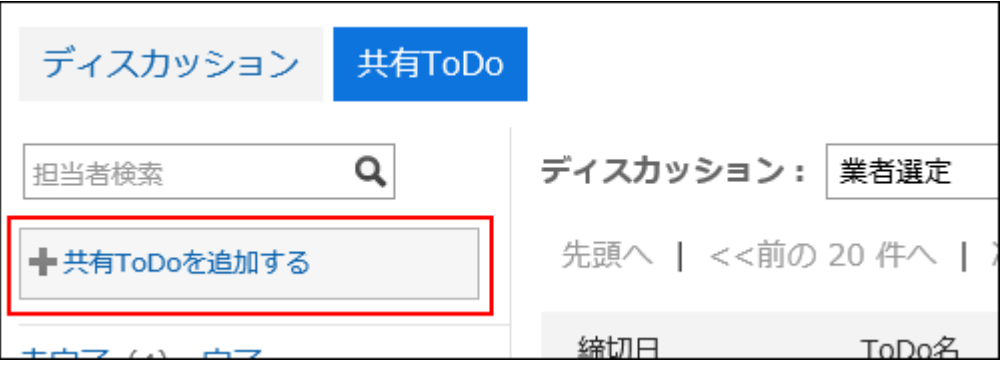

### 7. ToDo名、締切日、担当者を設定し、[追加する]をクリックします。

「締切なし」を選択すると、締切日を指定しない共有ToDoを作成できます。

締切日で[期間を指定する]をクリックすると、締切日と期間で指定できます。[期日を指定する]をクリックすると、締切日 だけを指定できます。

[内容を表示する]をクリックすると、ToDoの内容や添付ファイルを追加できます。

## 2.2.4.2 自分のToDoを完了する

「ToDoの詳細」画面で[自分のToDoを完了する]をクリックし、自分に割り当てられた作業を終了します。 複数の担当者が設定されたToDoは、すべての担当者が各自のToDoを完了するまで、完了になりません。

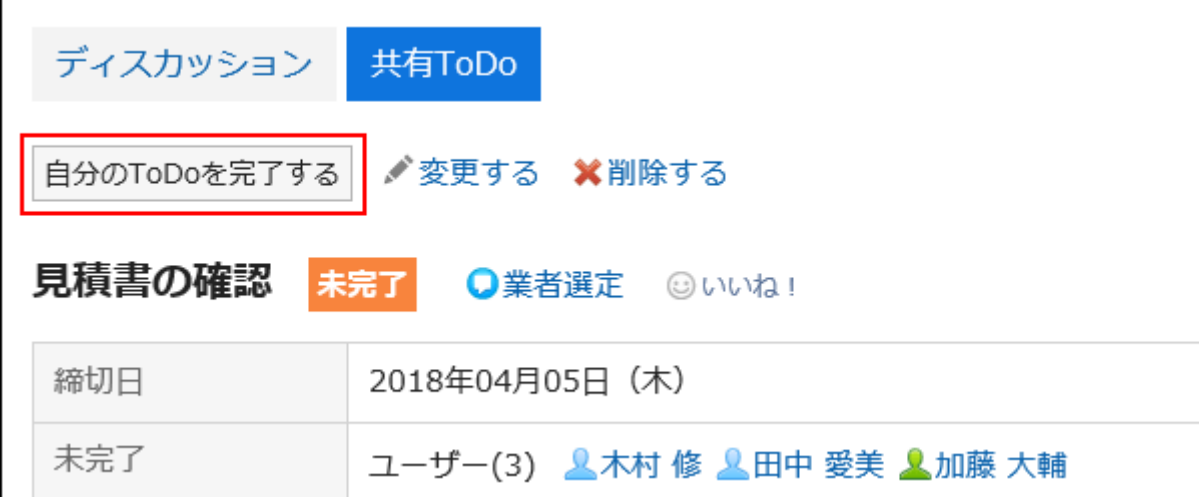

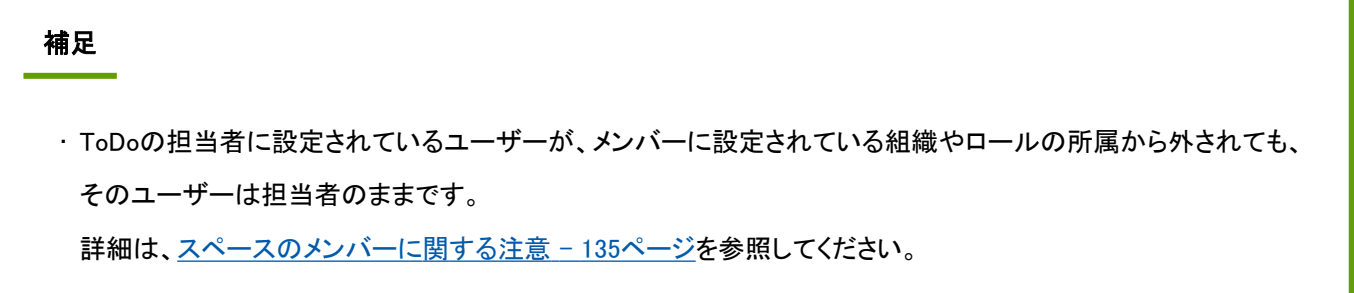

## ToDoを再開する

「ToDoの詳細」画面で[自分のToDoを再開する]をクリックし、自分に割り当てられた作業を再開します。 完了したToDoで自分のToDoを再開すると、そのToDoは未完了のToDoになります。

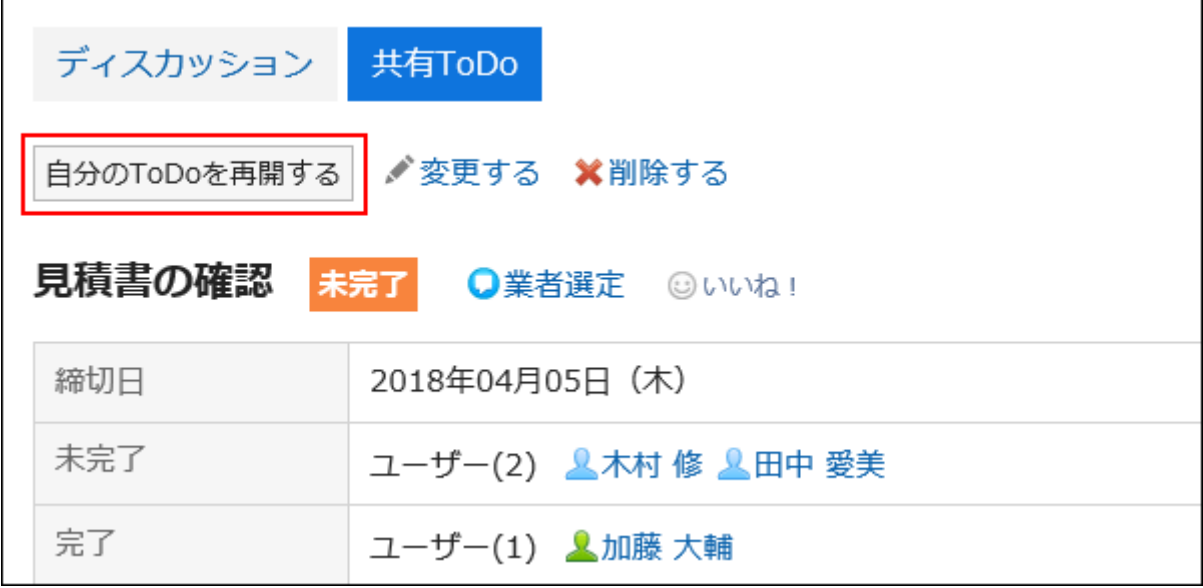

## 2.2.4.3 共有ToDoを変更する

「ToDoの詳細」画面で[変更する]をクリックし、締切日や担当者などを変更します。

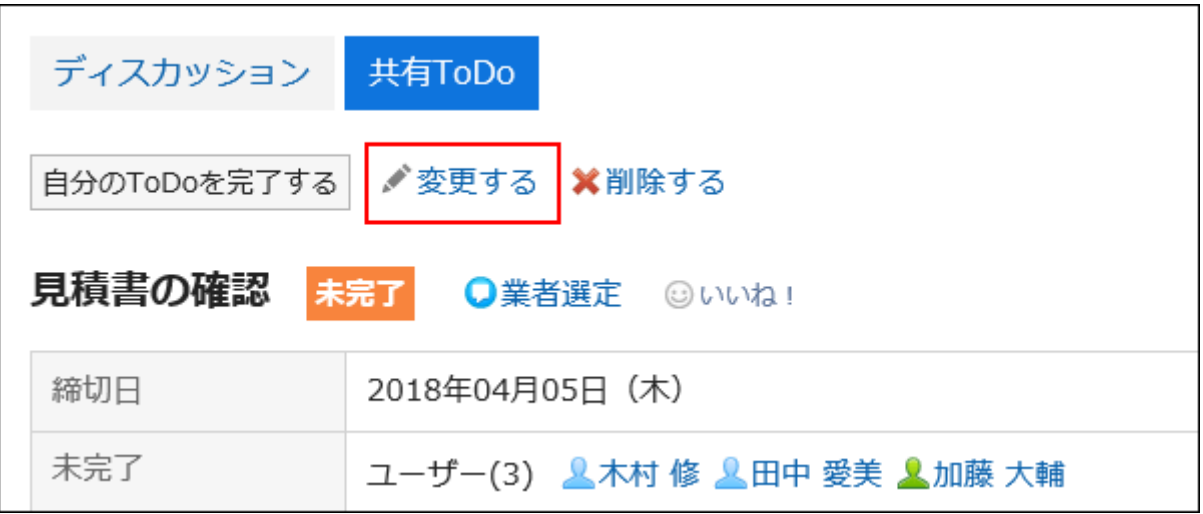

変更するToDoのステータスを未完了に戻すには、「ToDoの変更」画面で、「ステータスを未完了に戻す」のチェックボックス を選択します。

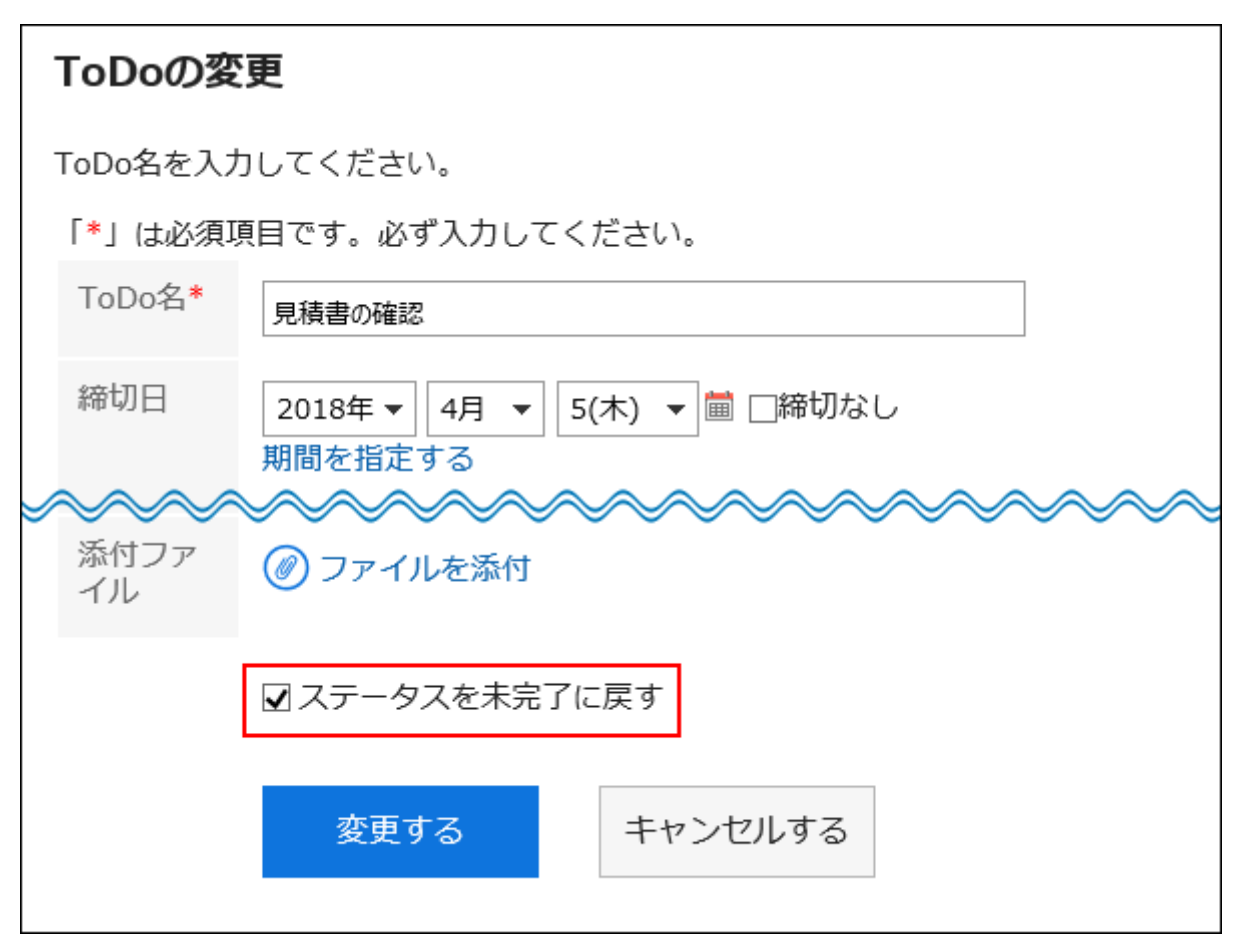

## 2.2.4.4 共有ToDoを削除する

共有ToDoを削除します。 共有ToDoは、スペースのすべてのメンバーが削除できます。 削除された共有ToDoは元に戻せません。

### 操作手順:

- 1. ヘッダーのアプリのアイコン キー をクリックします。
- 2. [スペース]をクリックします。
- 3. 共有ToDoを削除するスペースのスペース名をクリックします。
- 4. 共有ToDoを削除するディスカッションを選択します。
- 5. 「ディスカッション」画面で、削除する共有ToDo名をクリックします。
- 6. 「ToDoの詳細」画面で、[削除する]をクリックします。

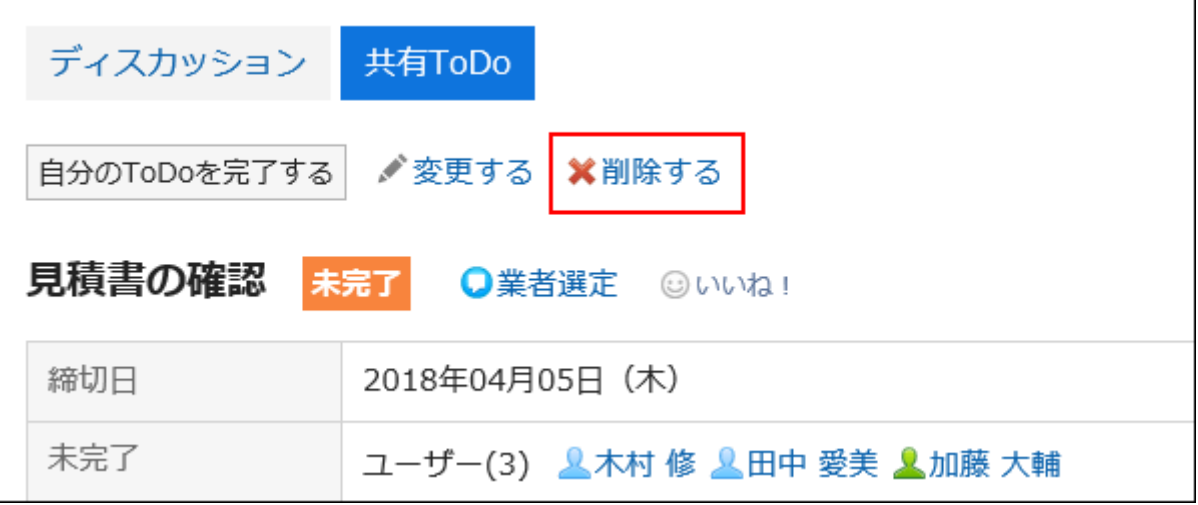

7. 確認画面で、[はい]をクリックします。

## 2.2.4.5 共有ToDoを検索する

「共有ToDo」画面で、共有ToDoの検索や担当者の絞り込みができます。

### ToDoを検索する

共有ToDoは、全文検索を使用している場合のみ検索できます。 共有ToDoの検索条件の詳細は、スペースの検索仕様の[ユーザー画面で検索できる項目を](https://jp.cybozu.help/ja/g410/admin/appdx/search/space.html#search_space_02)参照してください。

### 担当者を検索する

「共有ToDo」画面で、担当者一覧に表示されている担当者を絞り込みます。 共有ToDoに多数の担当者が設定されている場合、目的の担当者だけを一覧に表示したいときに便利です。 たとえば、担当者を「木村 部長」で絞り込んだ場合、担当者の一覧に、名前に「木村」を含むユーザーと、「部長」グループ に所属しているユーザーだけが表示されます。

### 操作手順:

- 1. ヘッダーのアプリのアイコン 井井 をクリックします。
- 2. [スペース]をクリックします。
- 3. 共有ToDoを検索するスペースのスペース名をクリックします。
- 4. 「スペース」画面で、「共有ToDo」タブを選択します。
- 5. 「共有ToDo」画面で、検索ボックスにキーワードを入力し、 Qをクリックします。

キーワードをスペースで区切ると、複数のユーザーをOR検索できます。 次のいずれかのユーザー情報の項目を、キーワードに使用します。

- 名前
- 英語名
- ログイン名
- よみ
- メールアドレス
- 役職

#### 6. 結果を確認します。

担当者の一覧に、目的の担当者だけが表示されていることを確認します。 担当者のユーザー名をクリックすると、そのユーザーが担当している共有ToDoの一覧が表示されます。 一覧の上部の[リセット]をクリックすると、絞り込みが解除され、担当者の一覧にすべての担当者が表示されます。

# 2.3 リンク集

「リンク集」は、よく利用するWebサイトのURLを登録し、かんたんにアクセスするためのアプリケーションです。

すべてのユーザーが共有して使用する「共有リンク集」と、リンクを登録したユーザー本人が使用できる「個人リンク集」があ ります。

ユーザーは個人リンク集にカテゴリを設定して、リンクを分類できます。

## 2.3.1 画面の見かた

リンク集の画面に表示されるアイコンやボタンなどを説明します。

## 「リンク集」画面

リンクの一覧が表示されます。リンクを追加したり削除したりします。

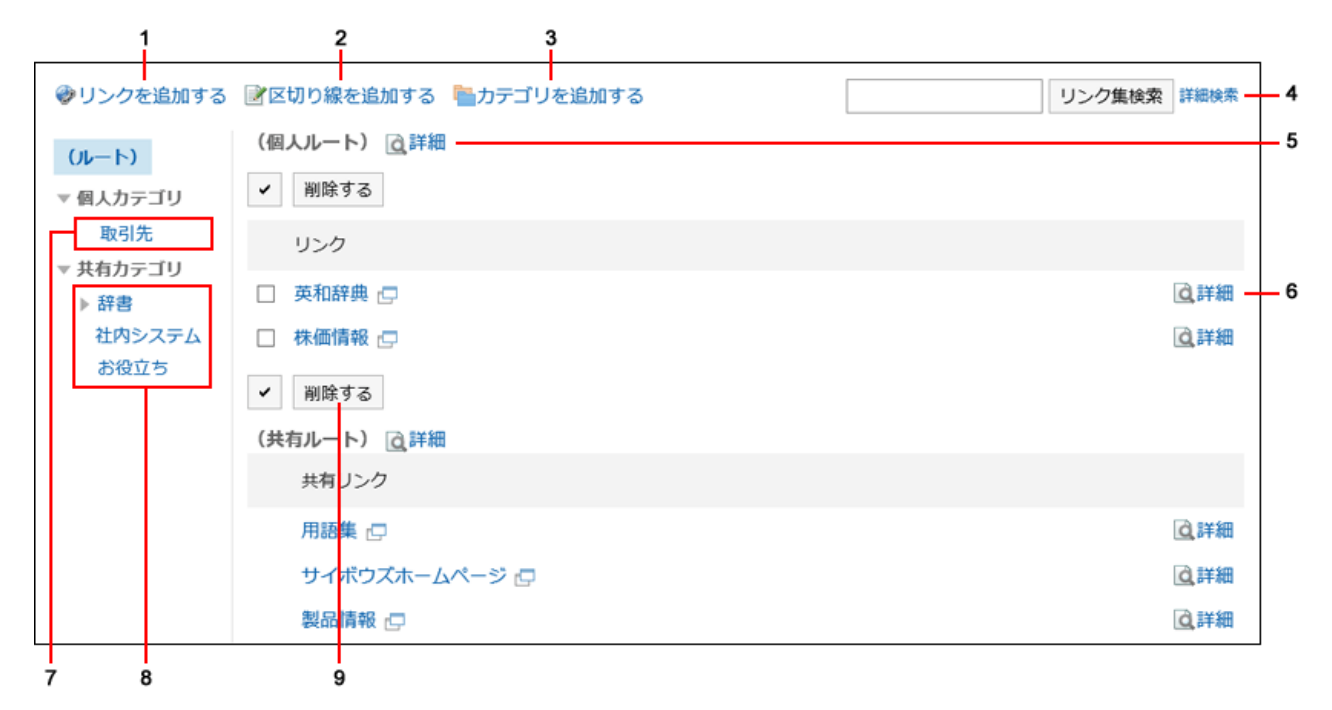

#### ■ パーツの説明

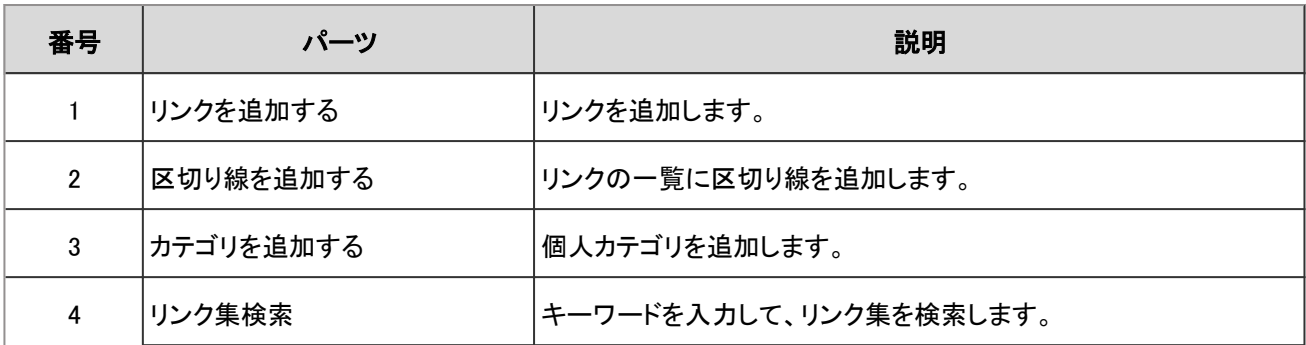

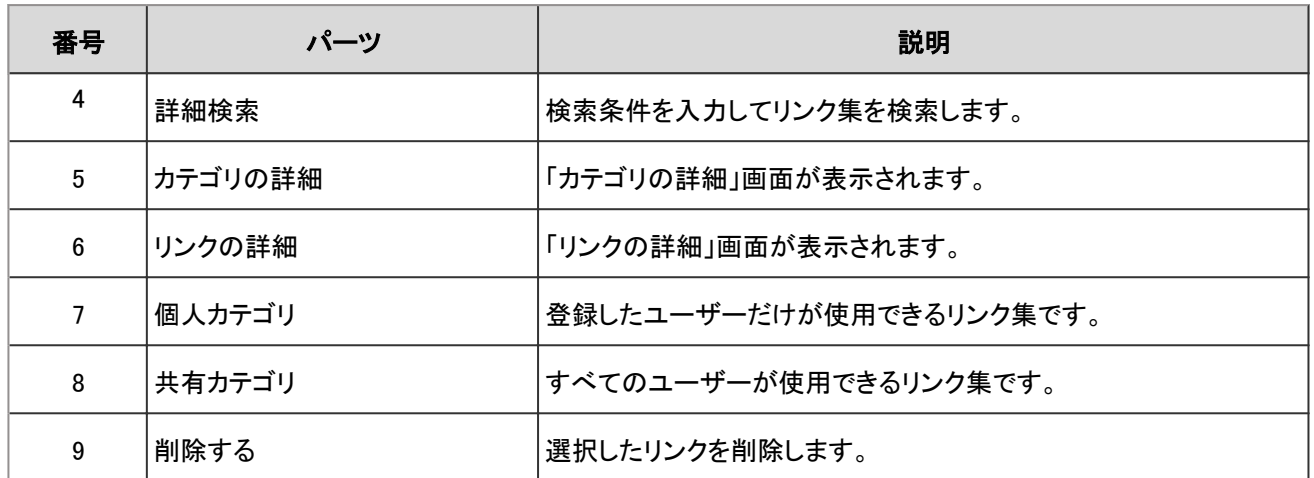

## 「リンクの詳細」画面

リンクのタイトルやURLを編集します。

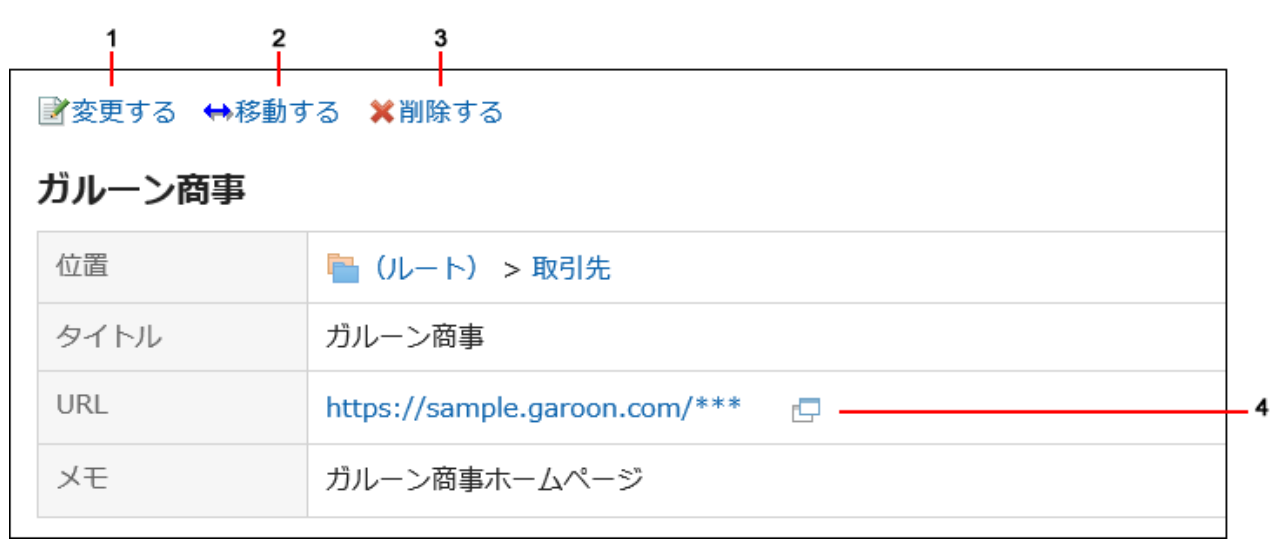

### ■ パーツの説明

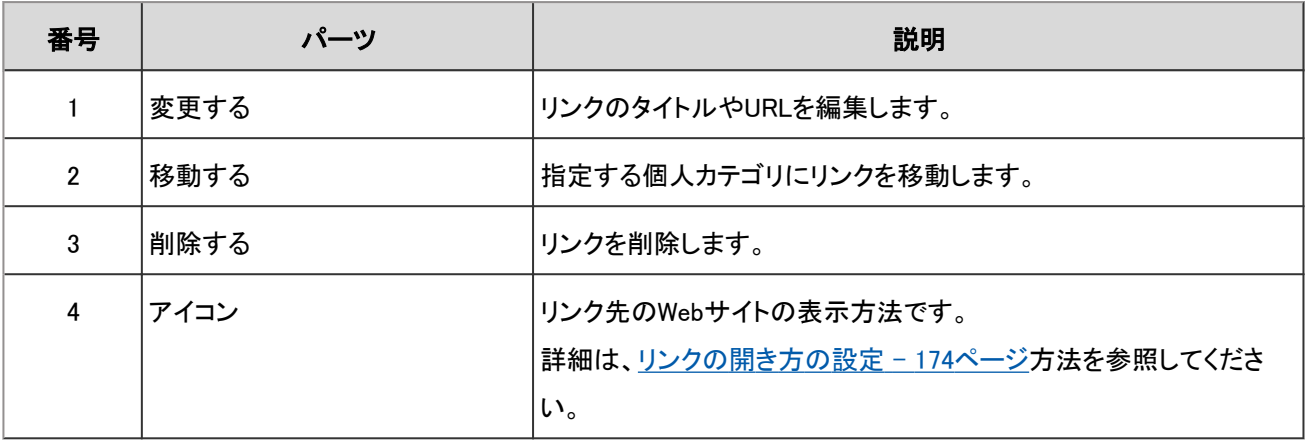

## 2.3.2 個人カテゴリの設定

個人カテゴリの設定方法を説明します。 ユーザーが共有カテゴリの設定を変更することはできません。

## 個人カテゴリを追加する

個人カテゴリを追加します。

### 操作手順:

- 1. ヘッダーのアプリのアイコン キー をクリックします。
- 2. [リンク集]をクリックします。
- 3. 「リンク集」画面で、個人カテゴリを追加する親カテゴリを選択し、[カテゴリを追加する]をクリックします。

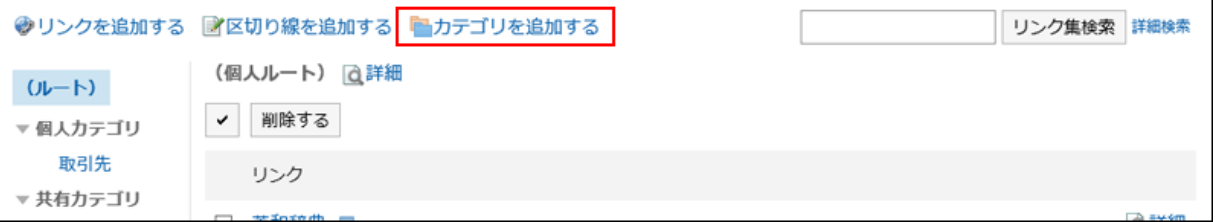

### 4. 「カテゴリの追加」画面の「タイトル」項目を設定します。

タイトルは必ず設定します。

5. 「カテゴリコード」項目を設定します。

カテゴリ固有のコードです。ほかのカテゴリと異なるカテゴリコードを設定します。

6. 必要に応じて「メモ」項目を設定します。

カテゴリの説明を入力します。

7. 設定内容を確認し、[追加する]をクリックします。

### 個人カテゴリを変更する

個人カテゴリを変更します。

### 操作手順:

- 1. ヘッダーのアプリのアイコン <del>ココ</del> をクリックします。
- 2. [リンク集]をクリックします。
- 3. 「リンク集」画面で、変更するカテゴリを選択し、[詳細]をクリックします。

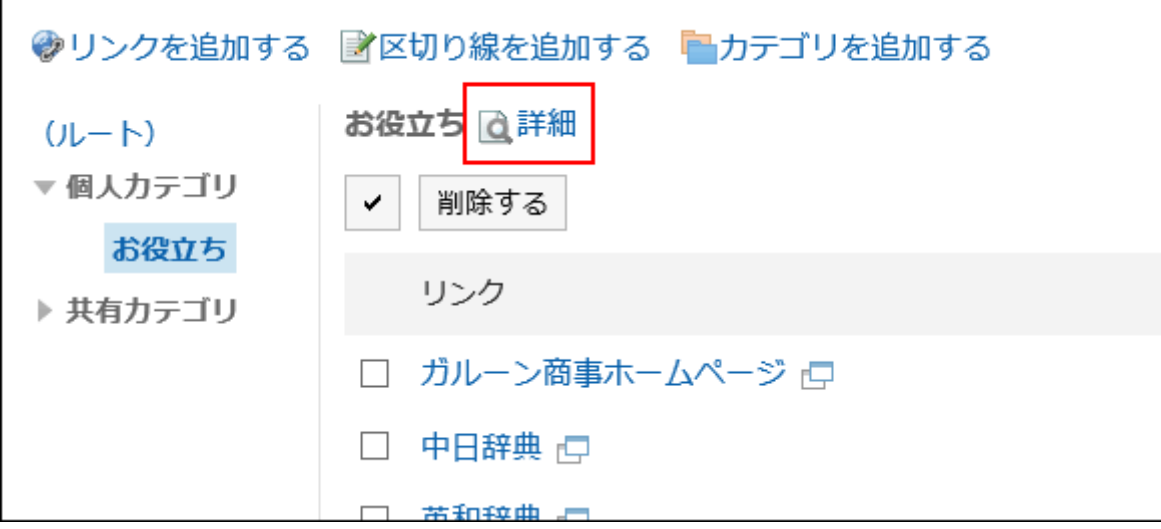

### 4. 「カテゴリの詳細」画面で、[変更する]をクリックします。

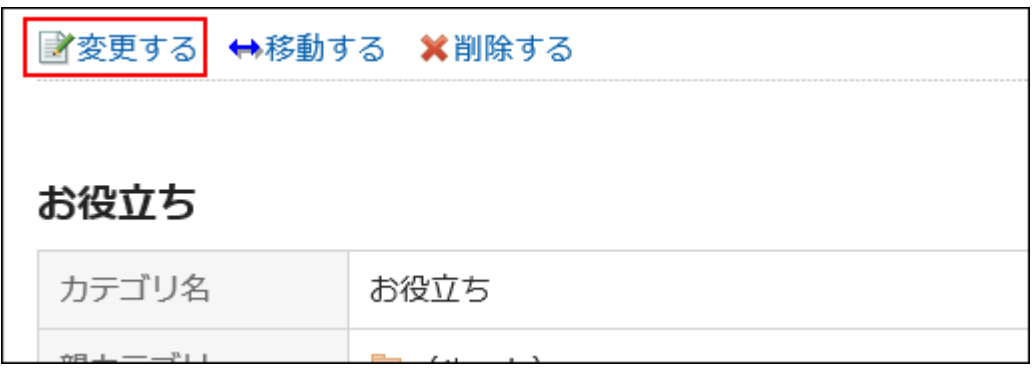

5. 必要な項目を設定し、[変更する]をクリックします。

### 個人カテゴリを移動する

- 1. ヘッダーのアプリのアイコン サン をクリックします。
- 2. [リンク集]をクリックします。

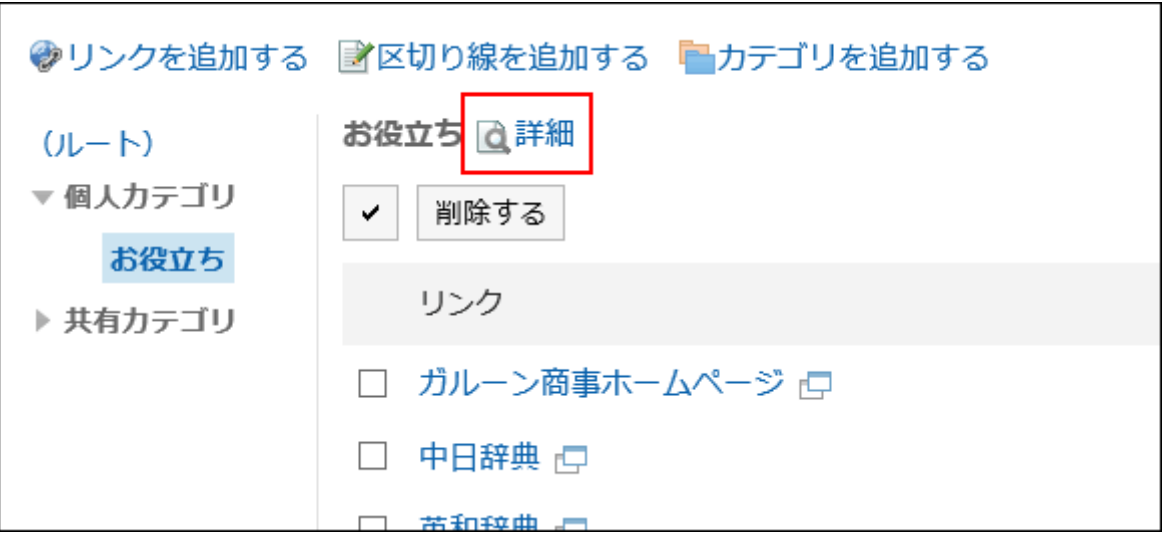

3. 「リンク集」画面で、移動するカテゴリを選択し、[詳細]をクリックします。

4. 「カテゴリの詳細」画面で、[移動する]をクリックします。

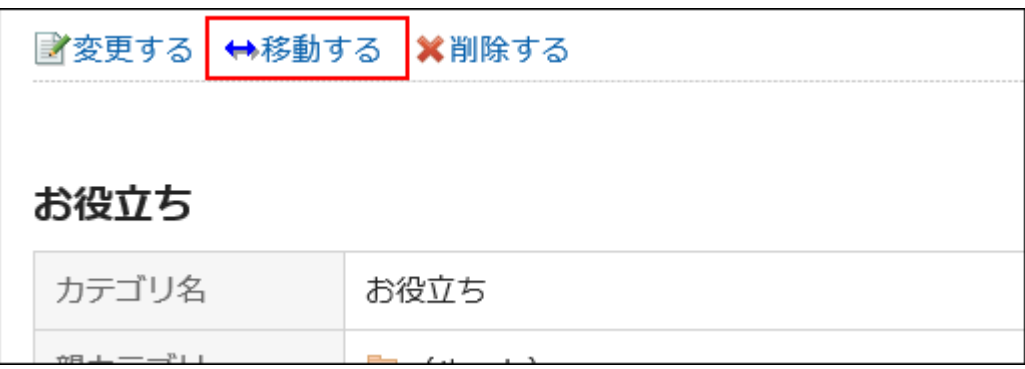

5. 「カテゴリの移動」画面で、移動先のカテゴリを選択し、[移動する]をクリックします。

## サブカテゴリの順番を変更する

サブカテゴリの順番を変更します。

- 1. ヘッダーのアプリのアイコン 井井 をクリックします。
- 2. [リンク集]をクリックします。
- 3. 「リンク集」画面で、順番変更するサブカテゴリが配置されているカテゴリを選択し、[詳細]をクリックしま す。

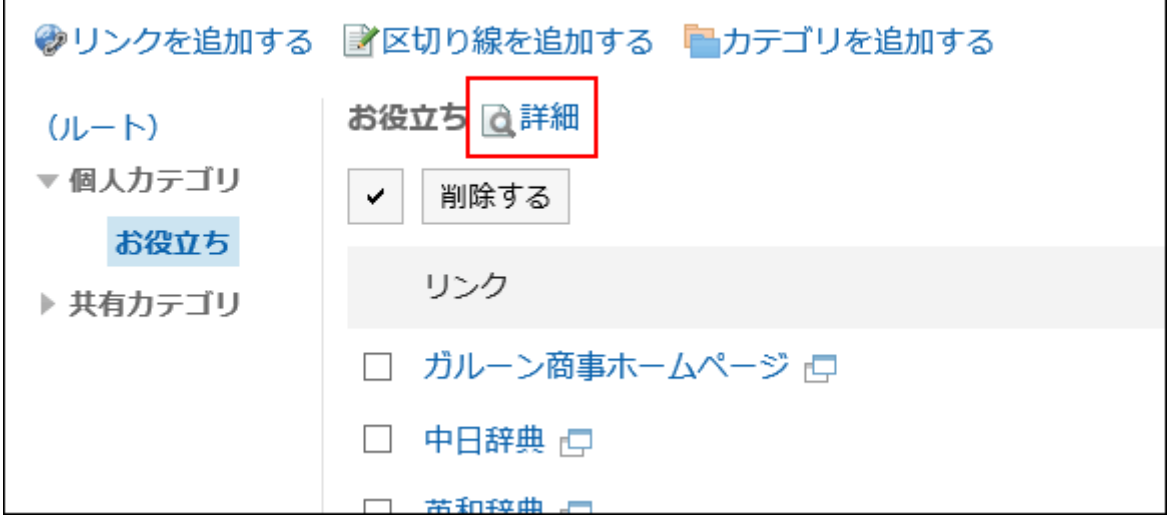

4. 「カテゴリの詳細」画面で、[サブカテゴリを順番変更する]をクリックします。

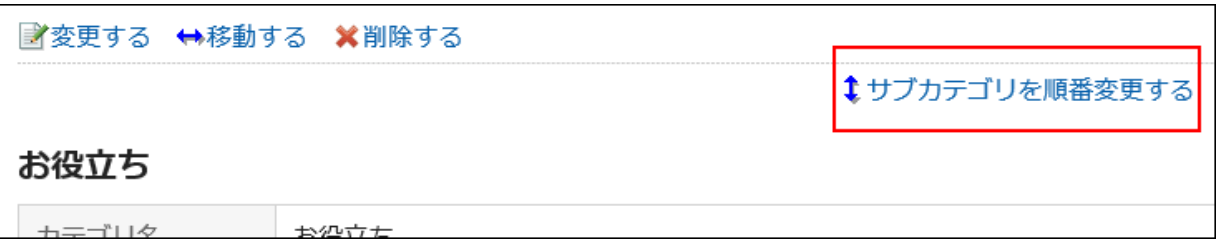

5. 「サブカテゴリの順番変更」画面で、順番を変更し、[変更する]をクリックします。

## 個人カテゴリを削除する

個人カテゴリを削除します。 削除したカテゴリを元に戻すことはできません。 削除したカテゴリ内のサブカテゴリ、リンク、および区切り線も削除されます。 15階層以上のサブカテゴリが設定されている個人カテゴリは削除できません。階層を14個以下に減らして、カテゴリを削除 します。

- 1. ヘッダーのアプリのアイコン サイト をクリックします。
- 2. [リンク集]をクリックします。
- 3. 「リンク集」画面で、削除するカテゴリを選択し、[詳細]をクリックします。

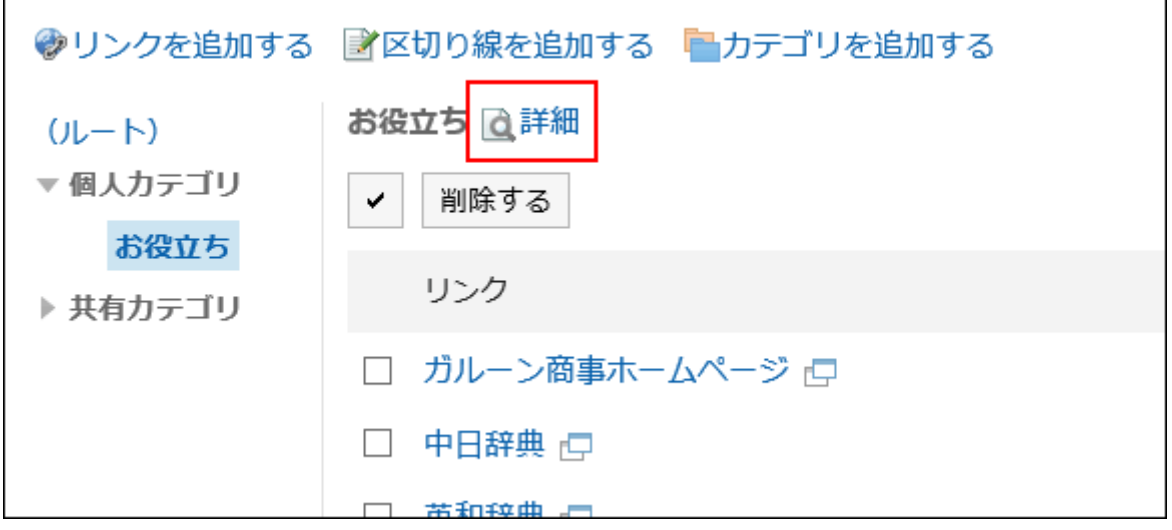

4. 「カテゴリの詳細」画面で、[削除する]をクリックします。

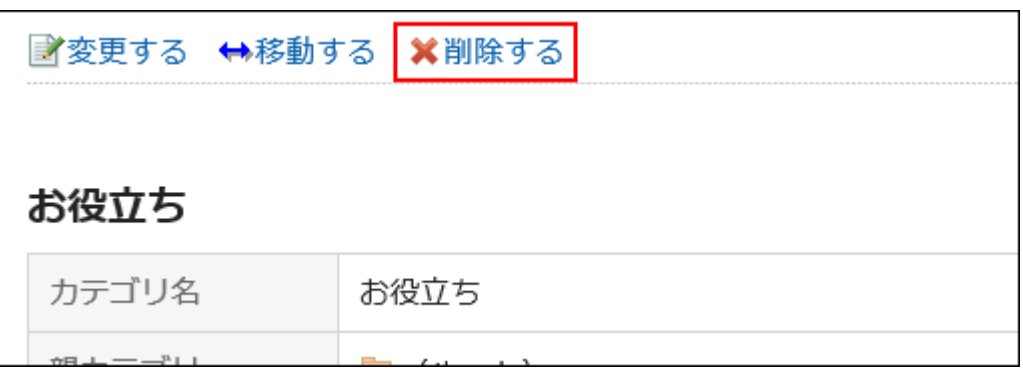

5. 「カテゴリの削除」画面で、[はい]をクリックします。

## 2.3.3 個人リンクの設定

個人カテゴリにリンクまたは区切り線を設定する方法を説明します。 ユーザーが共有カテゴリのリンクの設定を変更することはできません。

## 個人リンクを追加する

個人カテゴリにリンクを追加します。

- 1. ヘッダーのアプリのアイコン キコ をクリックします。
- 2. [リンク集]をクリックします。

3. 「リンク集」画面で、リンクを追加する個人カテゴリを選択し、[リンクを追加する]をクリックします。

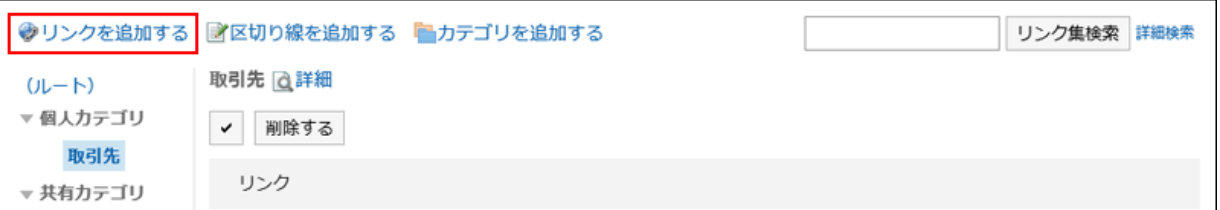

### 4. 「リンクの追加」画面の「タイトル」項目を設定します。

タイトルは必ず設定します。

### 5. 「URL」項目を設定します。

URLは必ず設定します。

### 6. 必要に応じて「メモ」項目を設定します。

「メモ」項目に入力した内容は、「リンクの詳細」画面に表示されます。

### 7. 設定内容を確認し、[追加する]をクリックします。

### 個人リンクを変更する

個人カテゴリのリンクを変更します。

- 1. ヘッダーのアプリのアイコン キー をクリックします。
- 2. [リンク集]をクリックします。
- 3. 「リンク集」画面で、変更するリンクが配置されている個人カテゴリを選択し、変更するリンクの[詳細]をク リックします。

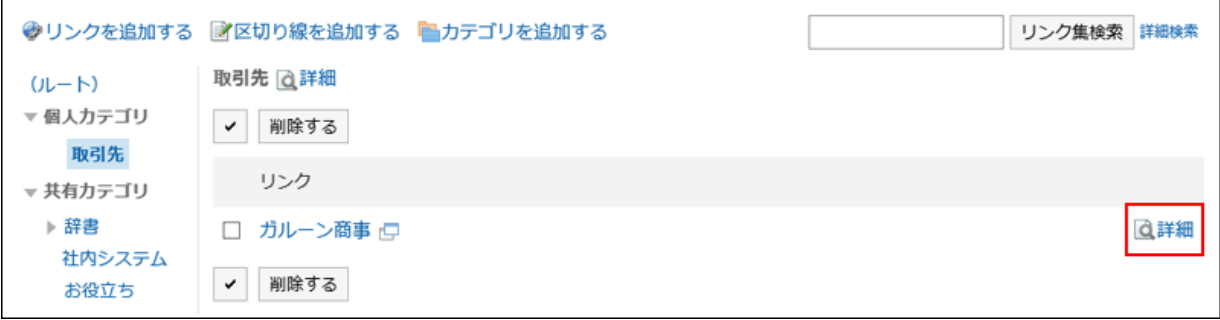

4. 「リンクの詳細」画面で、[変更する]をクリックします。

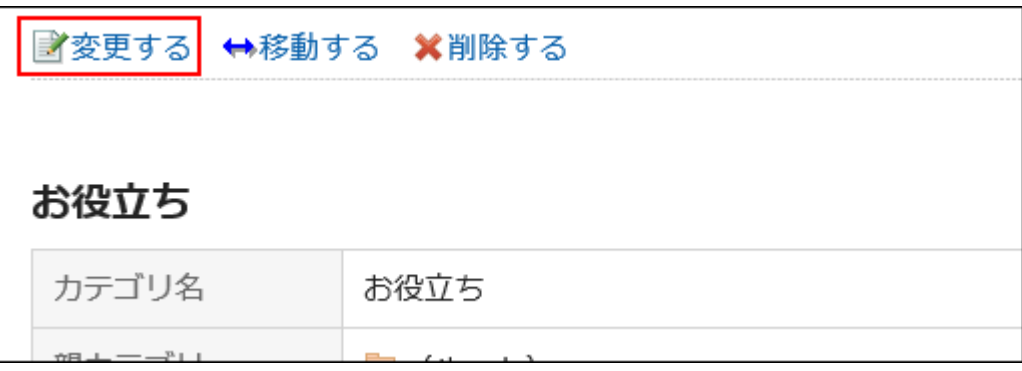

5. 必要な項目を設定し、[変更する]をクリックします。

## 個人リンクを移動する

個人リンクを移動します。

### 操作手順:

- 1. ヘッダーのアプリのアイコン 井井 をクリックします。
- 2. [リンク集]をクリックします。
- 3. 「リンク集」画面で、移動するリンクが配置されている個人カテゴリを選択し、移動するリンクの[詳細]をク リックします。

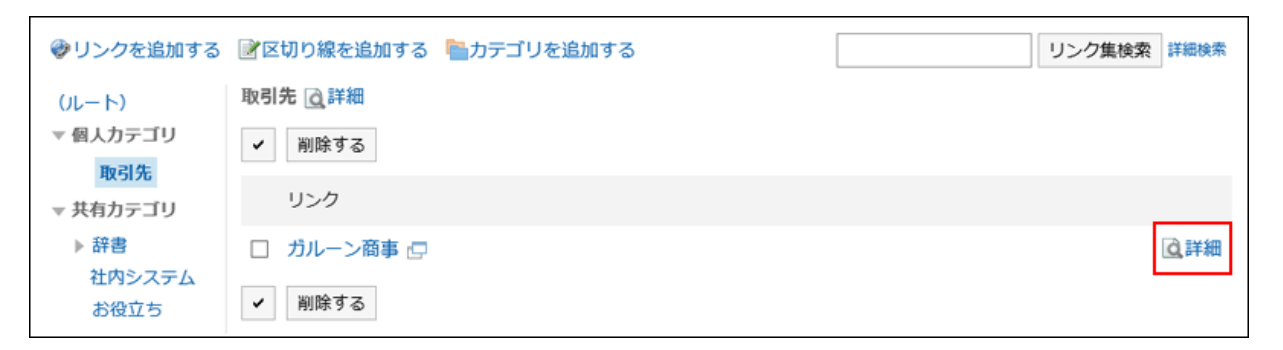

4. 「リンクの詳細」画面で、[移動する]をクリックします。

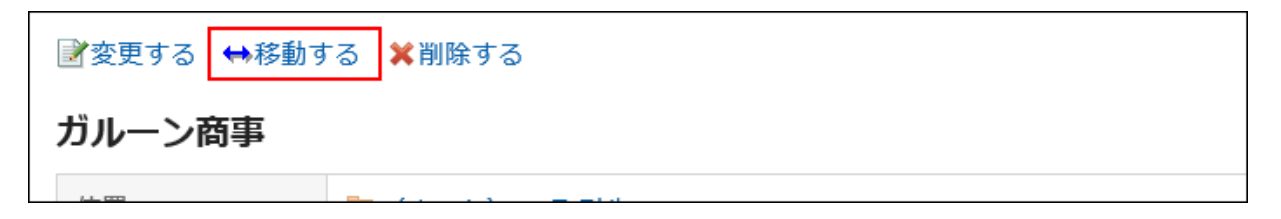

### 5. 「リンクの移動」画面で、移動先のカテゴリを選択し、[移動する]をクリックします。

[1つ上へ]をクリックすると、1つ上の個人カテゴリに移動します。 カテゴリ名をクリックすると、クリックしたサブカテゴリに移動します。 キーワードを入力し、[カテゴリ検索]をクリックすると、移動先のカテゴリを検索できます。

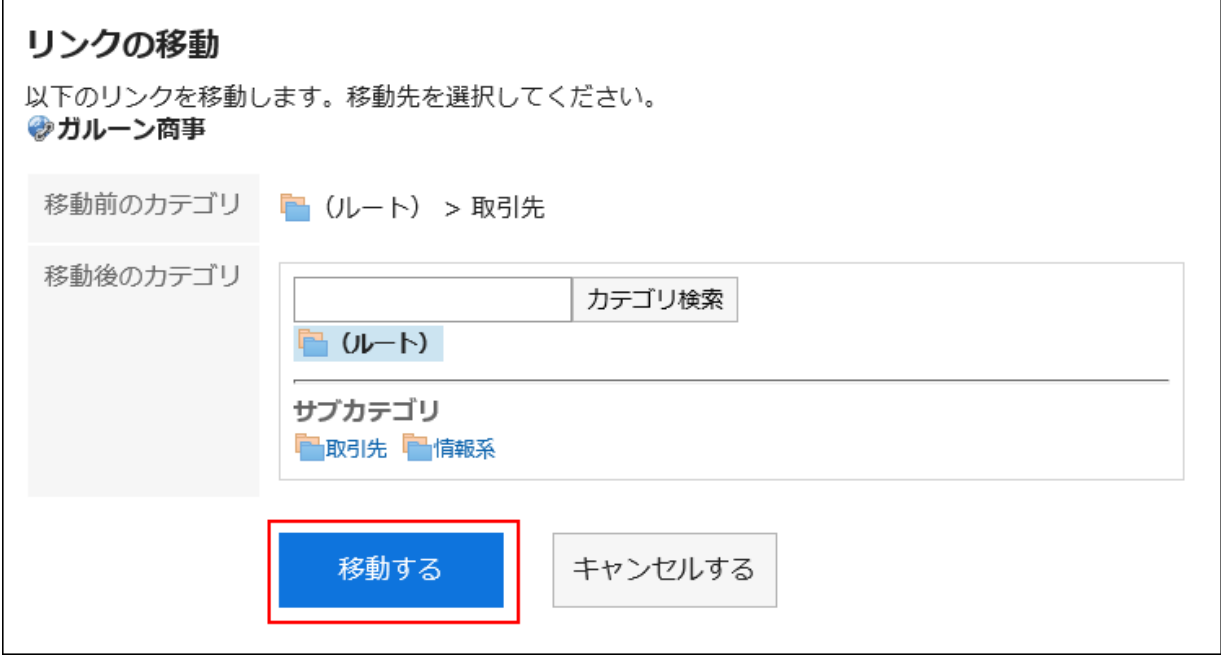

### 区切り線を追加する

個人カテゴリに区切り線を追加します。

### 操作手順:

- 1. ヘッダーのアプリのアイコン キー をクリックします。
- 2. [リンク集]をクリックします。
- 3. 「リンク集」画面で、区切り線を追加する個人カテゴリを選択し、[区切り線を追加する]をクリックします。

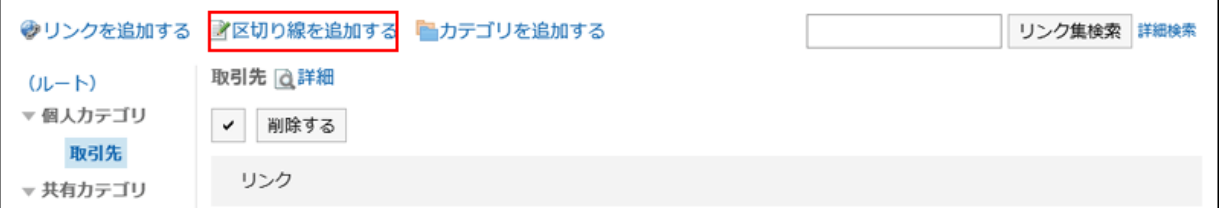

4. 「区切り線の追加」画面で、[はい]をクリックします。

追加した区切り線は、個人カテゴリの一番下に表示されます。

## 個人リンクまたは区切り線の順番を変更する

個人カテゴリのリンクまたは区切り線の順番を変更します。 リンクまたは区切り線の順番は、同じカテゴリの中だけで変更できます。

### 操作手順:

- 1. ヘッダーのアプリのアイコン | | をクリックします。
- 2. [リンク集]をクリックします。
- 3. 「リンク集」画面で、順番変更するリンクまたは区切り線が配置されている個人カテゴリを選択し、[詳細]を クリックします。

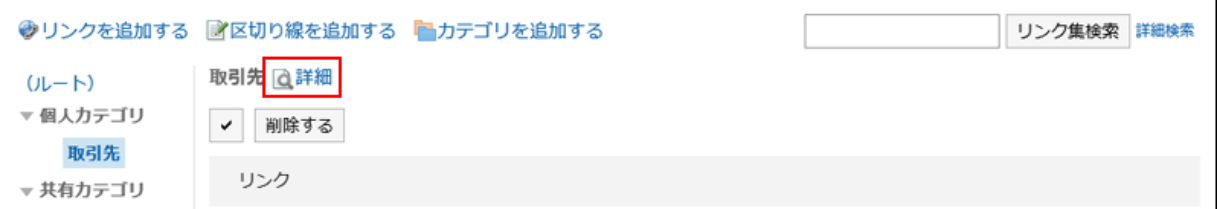

4. 「カテゴリの詳細」画面で、[リンク/区切り線を順番変更する]をクリックします。

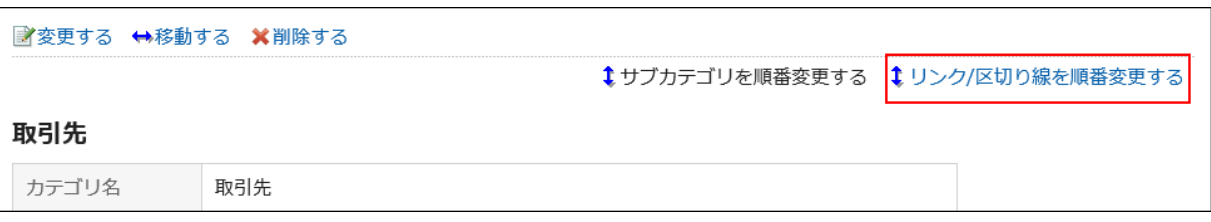

5. 「リンク/区切り線の順番変更」画面で、順番を変更し、[変更する]をクリックします。

### 個人リンクまたは区切り線を削除する

個人カテゴリのリンクまたは区切り線を削除します。

### 操作手順:

1. ヘッダーのアプリのアイコン 井井 をクリックします。

- 2. [リンク集]をクリックします。
- 3. 「リンク集」画面で、削除するリンクまたは区切り線が配置されている個人カテゴリを選択します。

<span id="page-173-0"></span>4. 削除するリンクまたは区切り線のチェックボックスを選択し、[削除する]をクリックします。

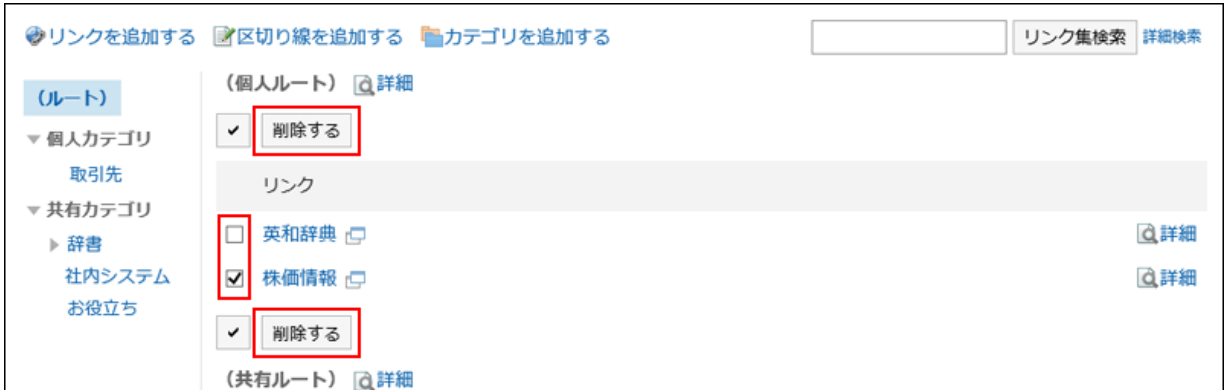

5. 「リンク/区切り線の一括削除」画面で、[はい]をクリックします。

#### 補足

• 「リンクの詳細」画面で、[削除する]をクリックしても、個人リンクを削除できます。

## 2.3.4 リンクの開き方の設定

リンクのタイトルをクリックした場合と、アイコンをクリックした場合では、リンクが表示されるウィンドウが異なります。 個人カテゴリ内のリンクについて、リンクのタイトルとアイコンのどちらをクリックした場合に、リンク先の画面が別ウィンドウ で表示されるかを設定します。

#### 操作手順:

- 1. ヘッダーの「ユーザー名]をクリックします。
- 2. [個人設定]をクリックします。
- 3. 「各アプリケーションの設定」タブを選択します。
- 4. [リンク集]をクリックします。
- 5. 「一般設定」画面で、リンク先を別ウィンドウで開く対象を選択します。
	- タイトル/URL:

タイトルまたはURLをクリックすると、リンク先が別ウィンドウで表示されます。

タイトルの右に表示されるアイコン 下 をクリックすると、リンク先が同じウィンドウで表示されます。

• アイコン:

タイトルの右に表示されるアイコン つ をクリックすると、リンク先が別ウィンドウで表示されます。 タイトルまたはURLをクリックすると、リンク先が同じウィンドウで表示されます。

6. 設定内容を確認し、[設定する]をクリックします。

## 2.3.5 リンクの検索

キーワードで、リンクを検索できます。

[詳細検索]をクリックすると、検索結果画面で、詳細な検索条件を設定して検索できます。

### 操作手順:

- 1. ヘッダーのアプリのアイコン キー をクリックします。
- 2. [リンク集]をクリックします。
- 3. 「リンク集」画面で、検索ボックスにキーワードを入力し、[リンク集検索]をクリックします。

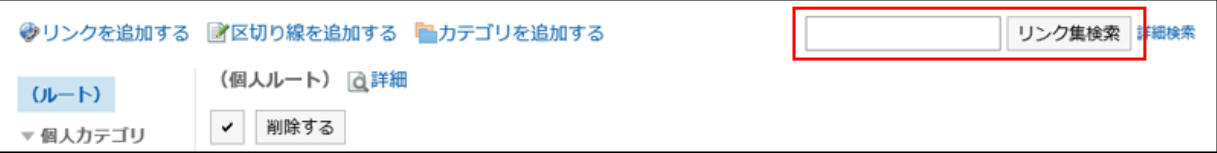

### 4. 検索結果を確認します。

再検索が必要な場合は、検索条件を設定し、[検索する]をクリックします。

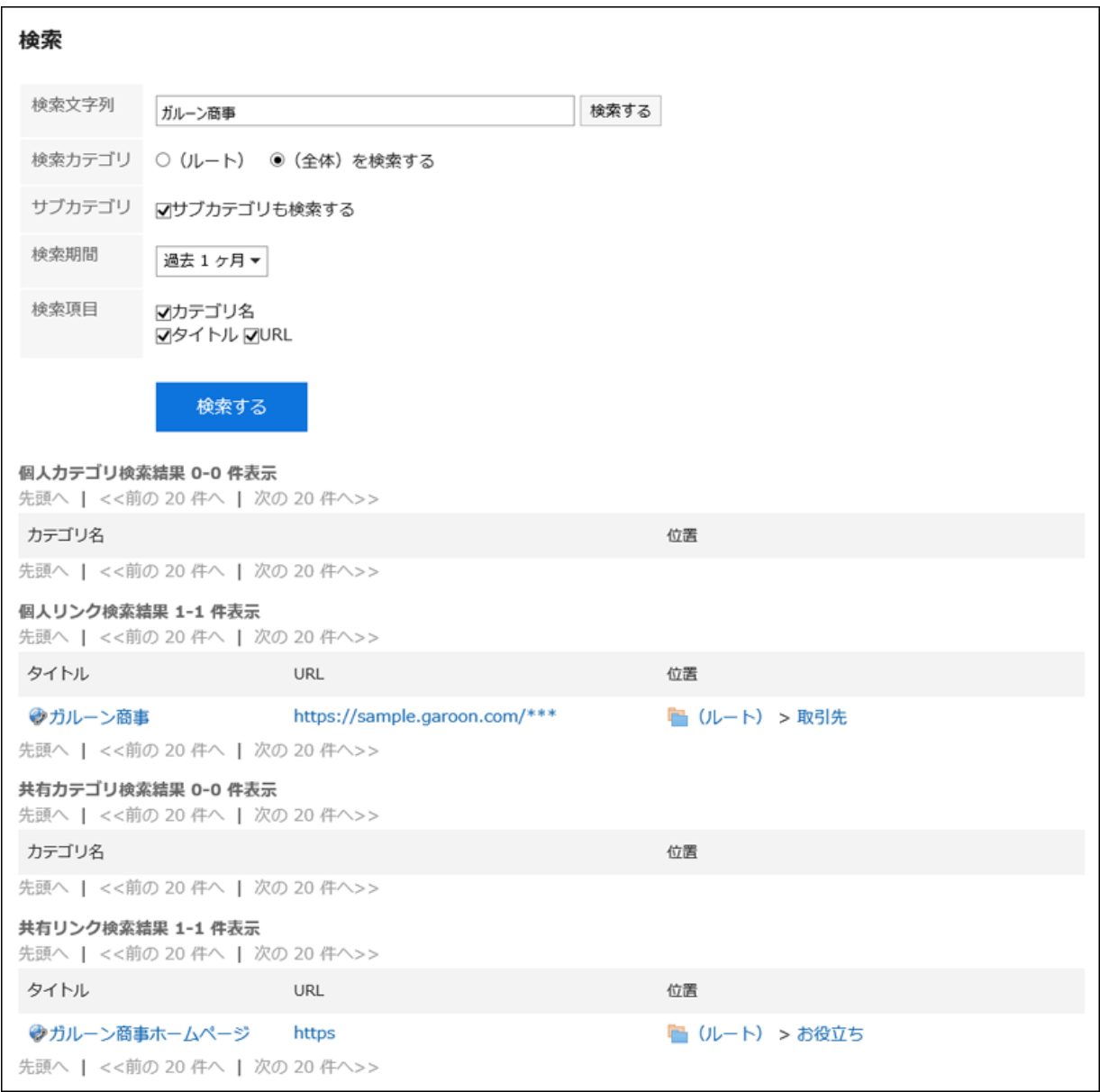

# 2.4 スケジュール

「スケジュール」は、予定を管理するアプリケーションです。

組織やユーザーの予定の登録や施設の予約ができます。

各ユーザーのタイムゾーンを適用すると、時差が異なる拠点のユーザーを含む予定を調整しやすくなります。

## 2.4.1 画面の見かた

スケジュール画面の見かたについて説明します。

## 2.4.1.1 「スケジュール」画面

自分が参加している予定を閲覧できます。ほかのユーザー、組織、施設などの予定も閲覧できます。 予定には次の表示形式があります。目的に応じて使い分けます。

#### ■ 予定の表示形式

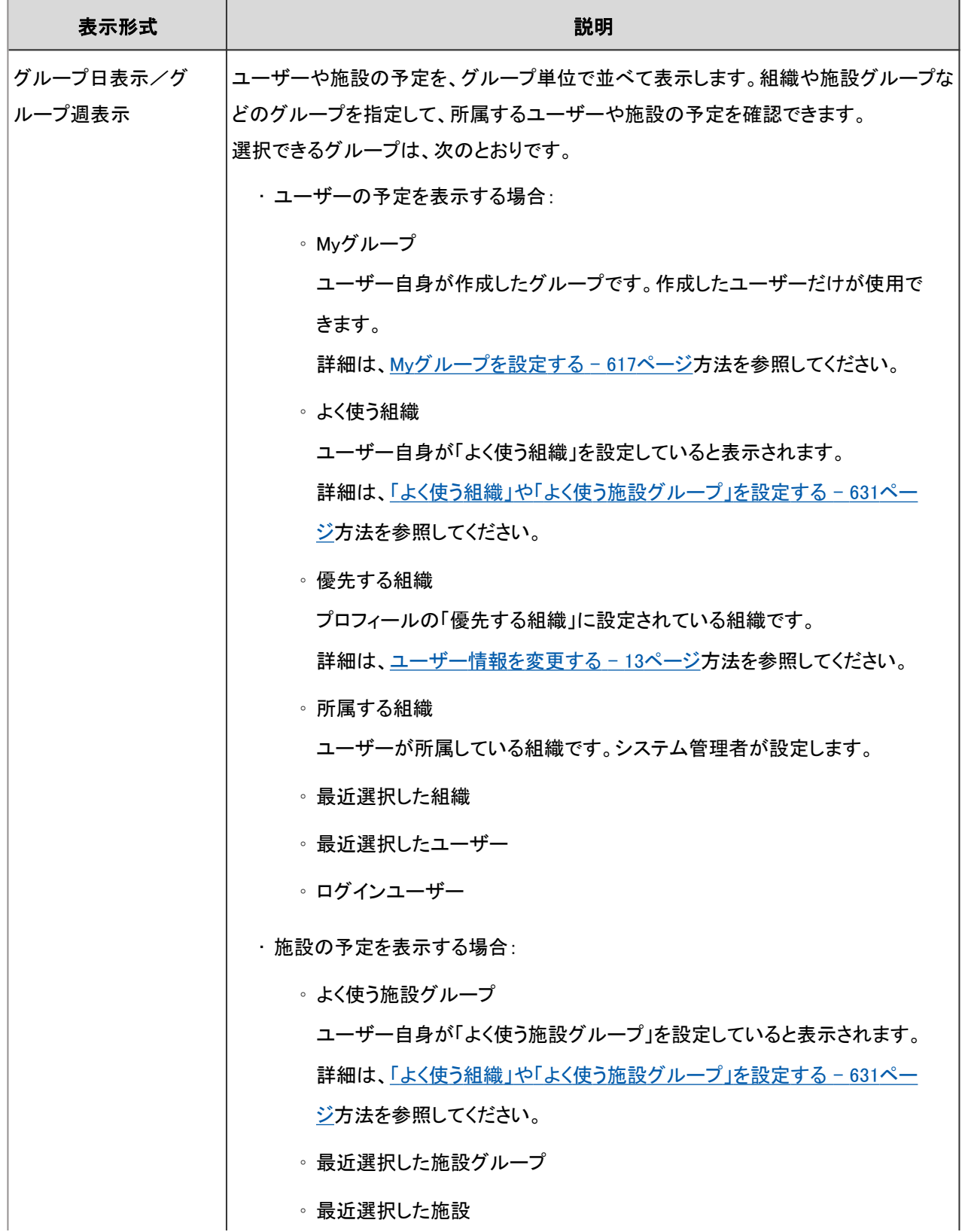

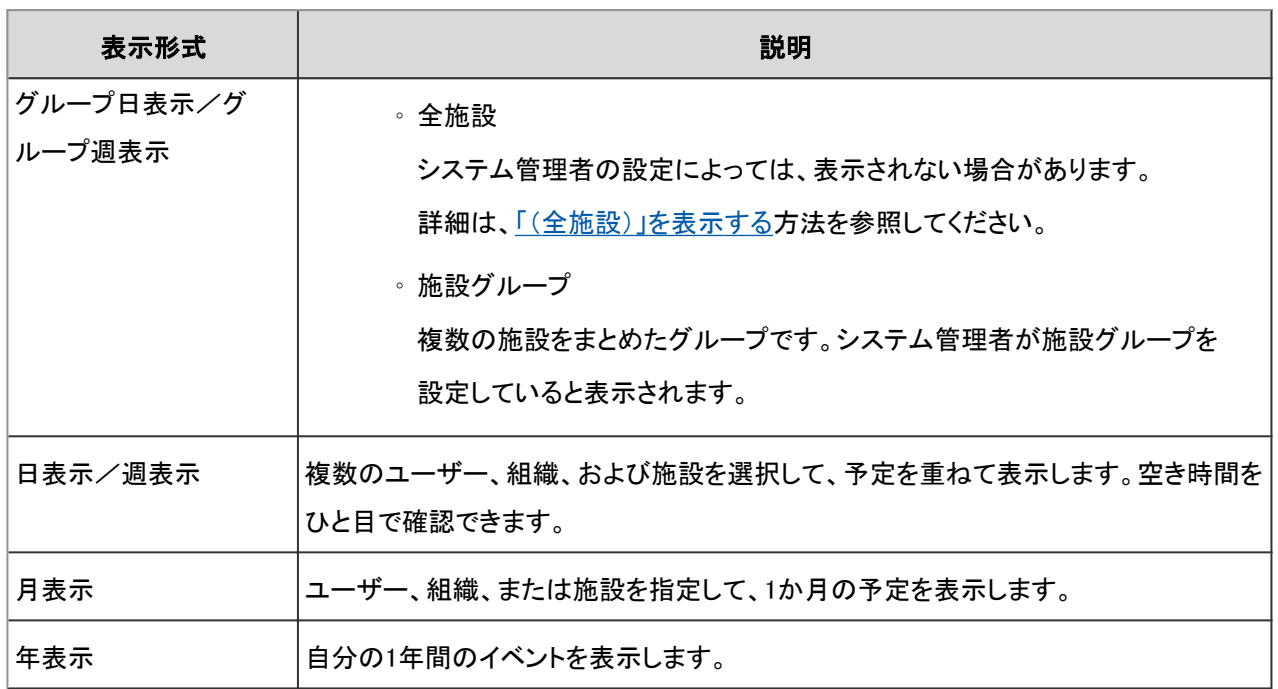

### 補足

• システム管理者の設定によっては、次の項目が表示されます。

- 組織の予定:組織に登録されている予定です。
- 施設名:予定で使用する施設です。予定のタイトルに表示されます。

## グループ日表示

ユーザーや施設の1日の予定を、グループ単位で閲覧できます。

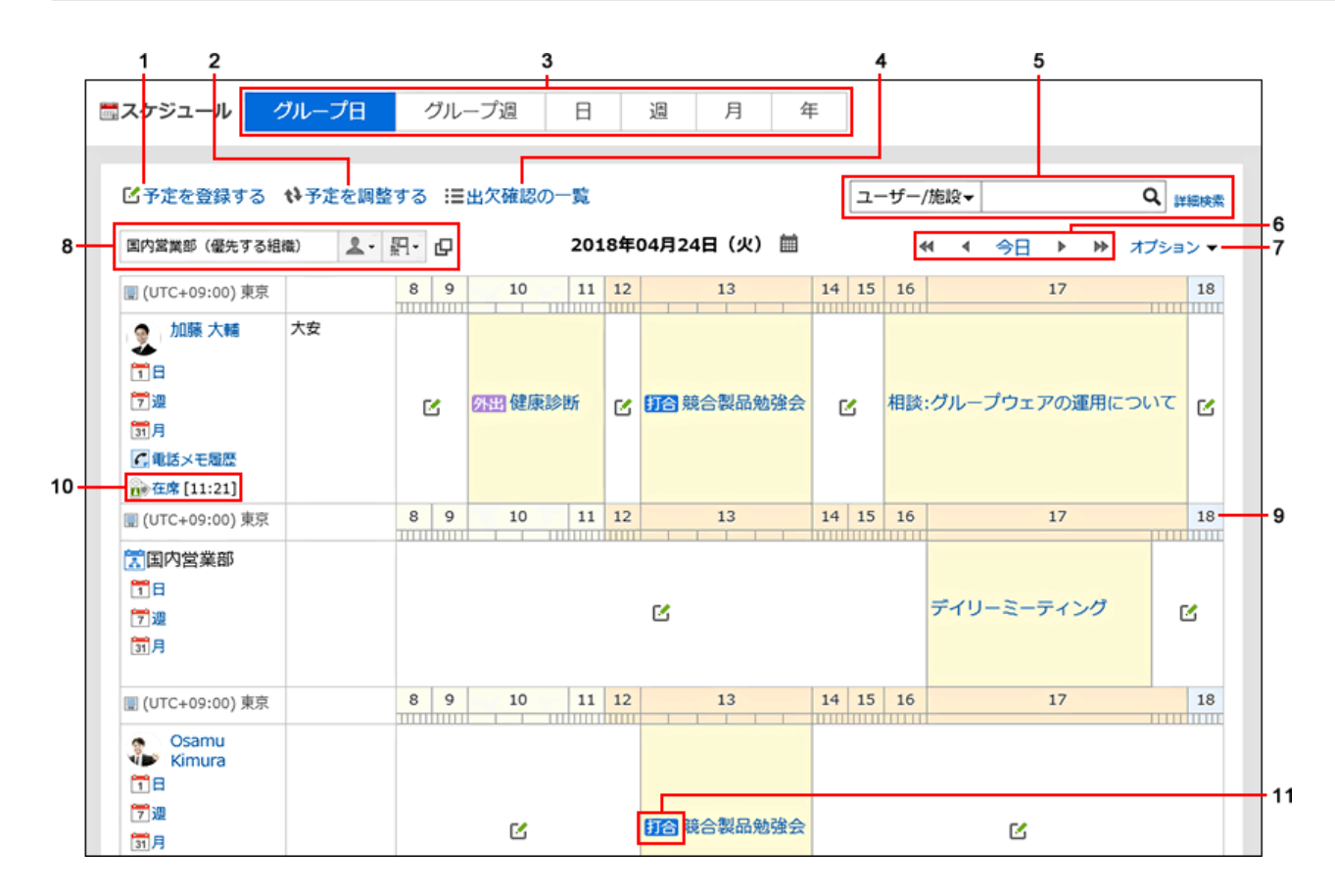

### ■ パーツの説明

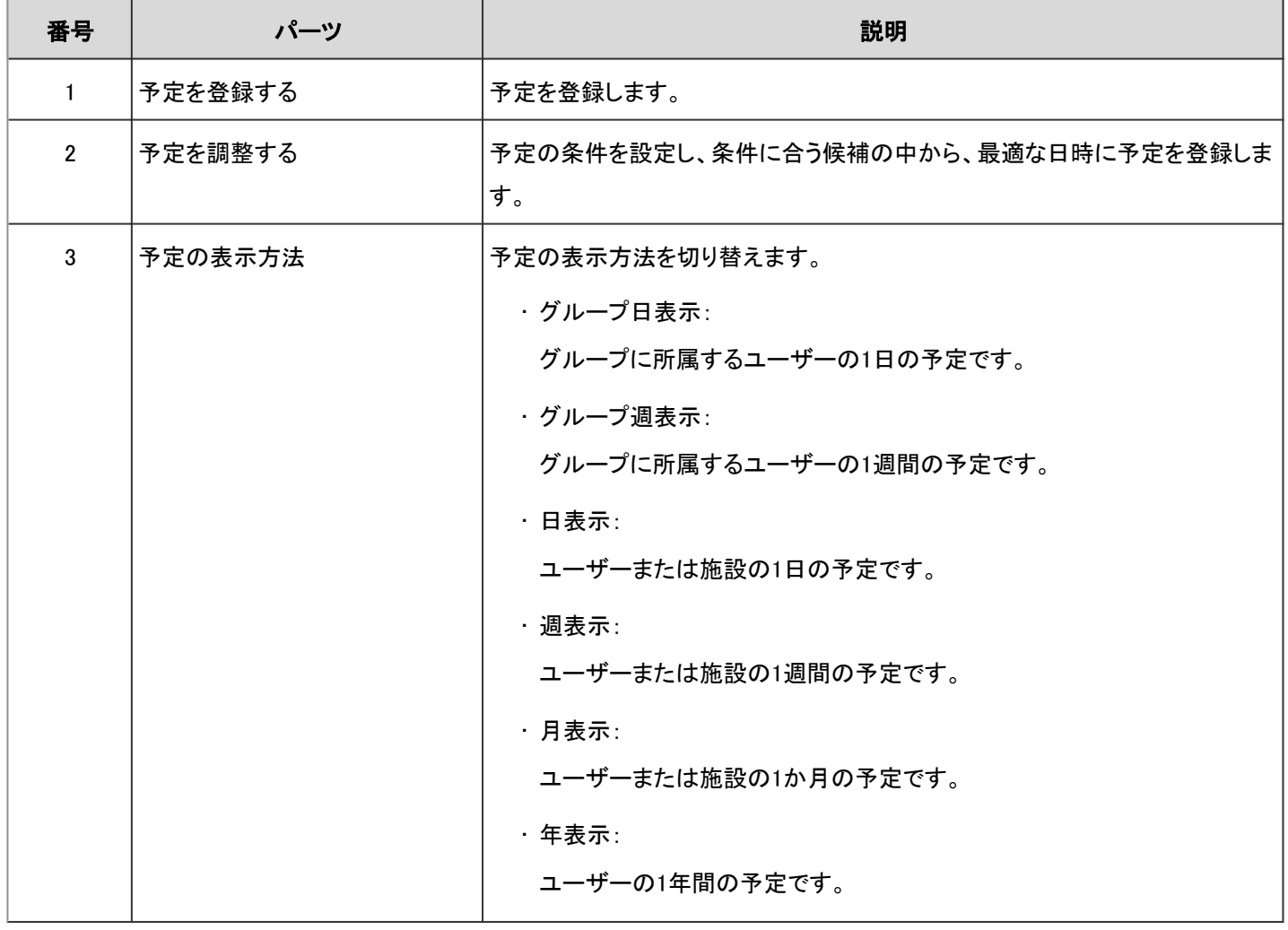

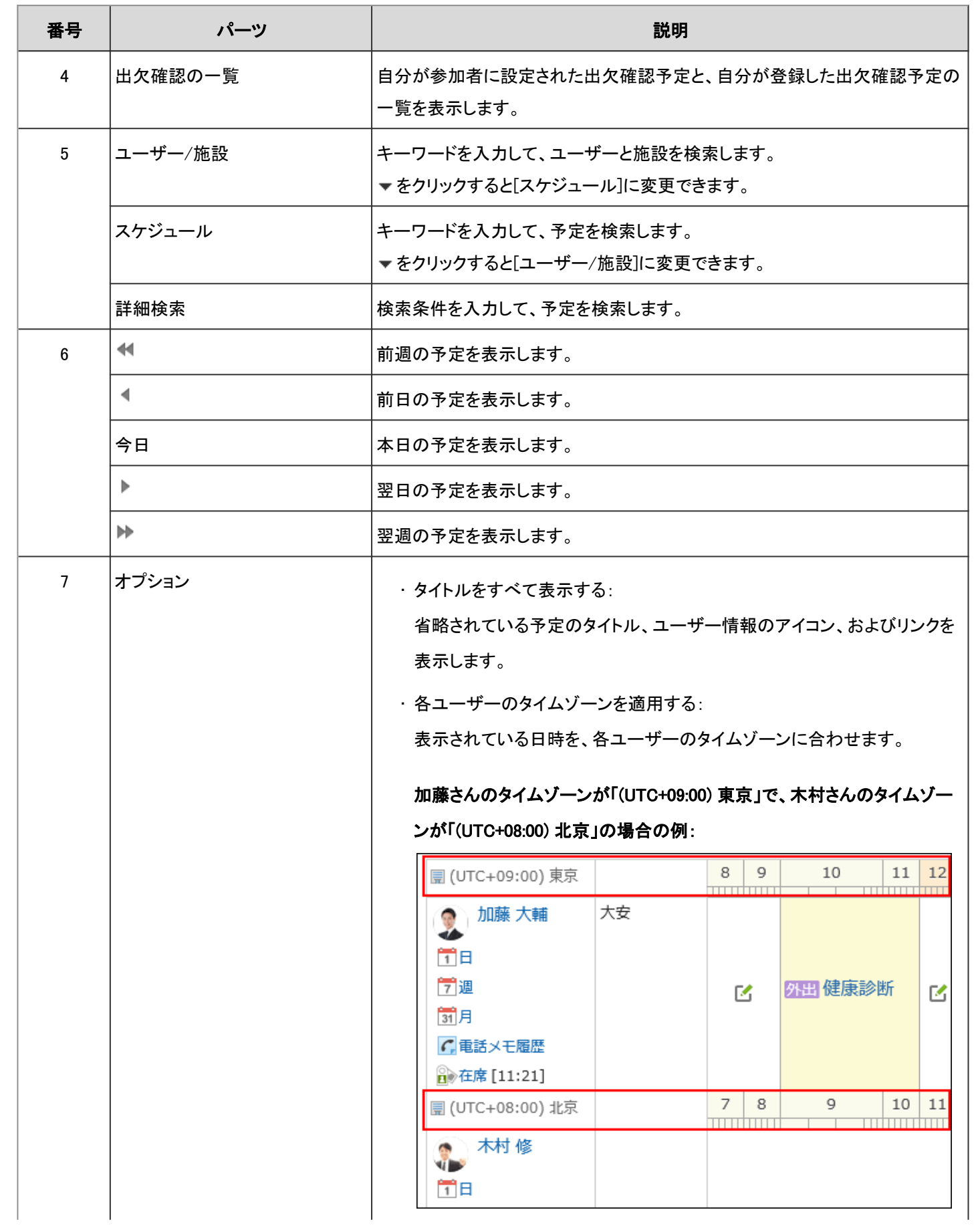
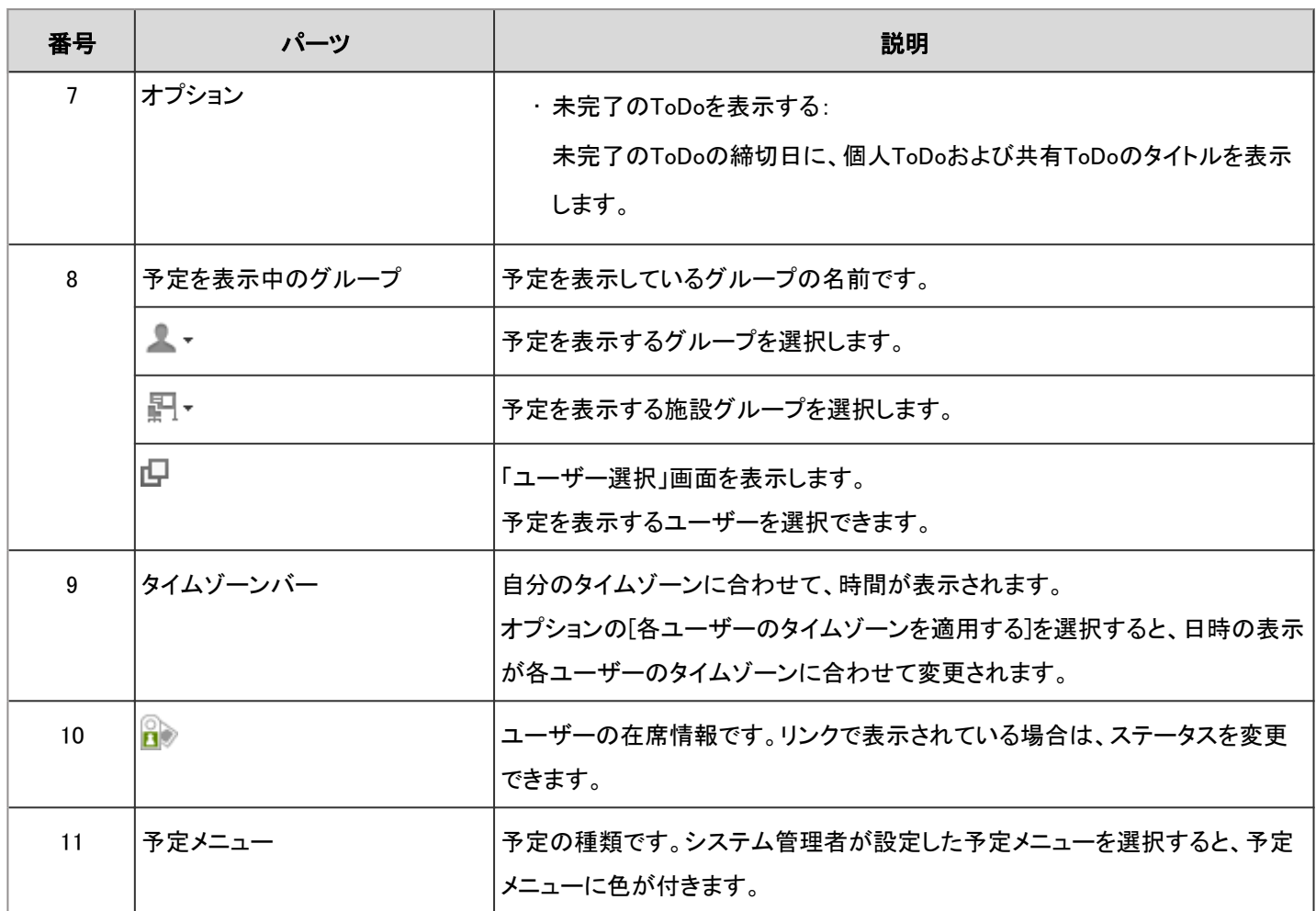

## グループ週表示

ユーザーや施設の1週間の予定を、グループ単位で閲覧できます。

| グループ週<br>グループ日<br>E<br>调<br>月<br>年<br>■スケジュール                                                                                                    |                                                                                                    |                    |           |                                                                    |             |                    |                   |
|----------------------------------------------------------------------------------------------------|----------------------------------------------------------------------------------------------------|--------------------|-----------|--------------------------------------------------------------------|-------------|--------------------|-------------------|
| ■ ビ予定を登録する ◆予定を調整する :三出欠確認の一覧 目オプション▼<br>ユーザー/施設▼<br>Q<br>詳細検索<br>오 - 핅 -<br>2018年04月24日(火)<br>■<br>国内営業部 (優先する組織)<br>凸<br>今日<br>オプション マー<br>$+1$<br>$\blacktriangleleft$<br>⋫<br>r<br>∢ |                                                                                                    |                    |           |                                                                    |             |                    |                   |
| D (UTC+09:00) 東京                                                                                                    | 04/24 (火)                                                                                                    | 04/25 (水)          | 04/26 (木) | 04/27 (金)                                                          | 04/28 $(±)$ | $04/29$ ( $\Box$ ) | 04/30 (月)         |
| ● 加藤 大輔<br>æ<br>同日<br>学週<br>開月<br>C.電話メモ届歴<br>d 在席 [11:21]                                                                                                    | ø<br>大安<br>10:00-12:00<br>外田 健康診断<br>13:00-14:00<br>打合 競合製品<br>勉強会<br>16:00-18:00<br>相談:グループ<br>ウェアの運用<br>について | ø<br>赤口<br>✔見積書の確認 | M<br>先勝   | Ø<br>友引<br>✔社内監査の準<br>備<br>✔移転日決定<br>14:00-15:00<br>? 打合営業戦<br>略会議 | M<br>先負     | K<br> ■昭和の日<br>仏滅  | Ø<br> ■振替休日<br>大安 |
| 木村修<br>٩.<br>简目<br>学迎<br>試月<br>○電話メモ登録<br>□ 在席 [11:56]<br><b>■ (UTC+08:00) 北京</b>                                                                                                    | M<br>13:00-14:00<br>打合 競合製品<br>勉強会                                                                             | K                  | P.        | <b>M</b><br>14:00-15:00<br>2 打合 営業職<br>略会議                         | M           | K                  | ſZ,<br>-2         |

■ パーツの説明

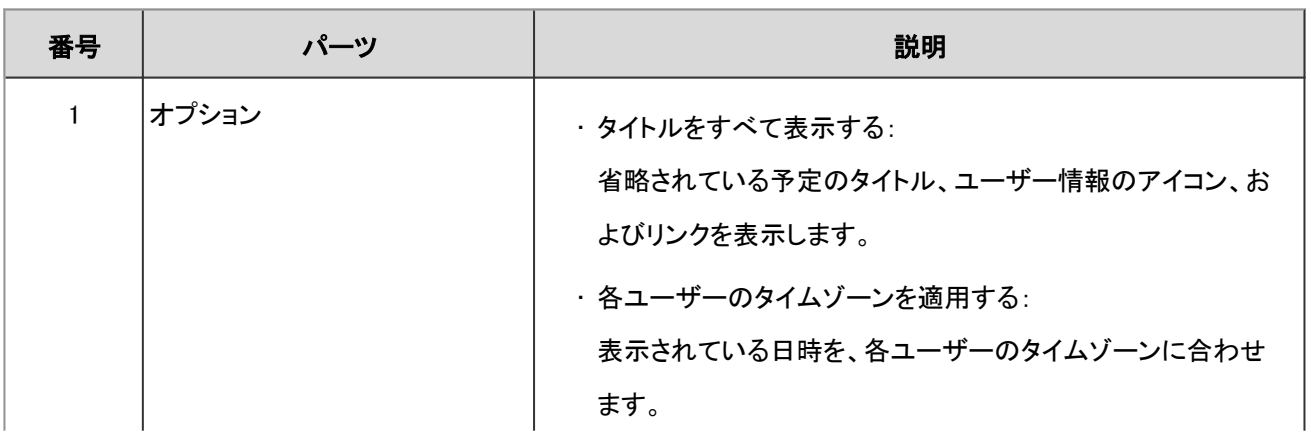

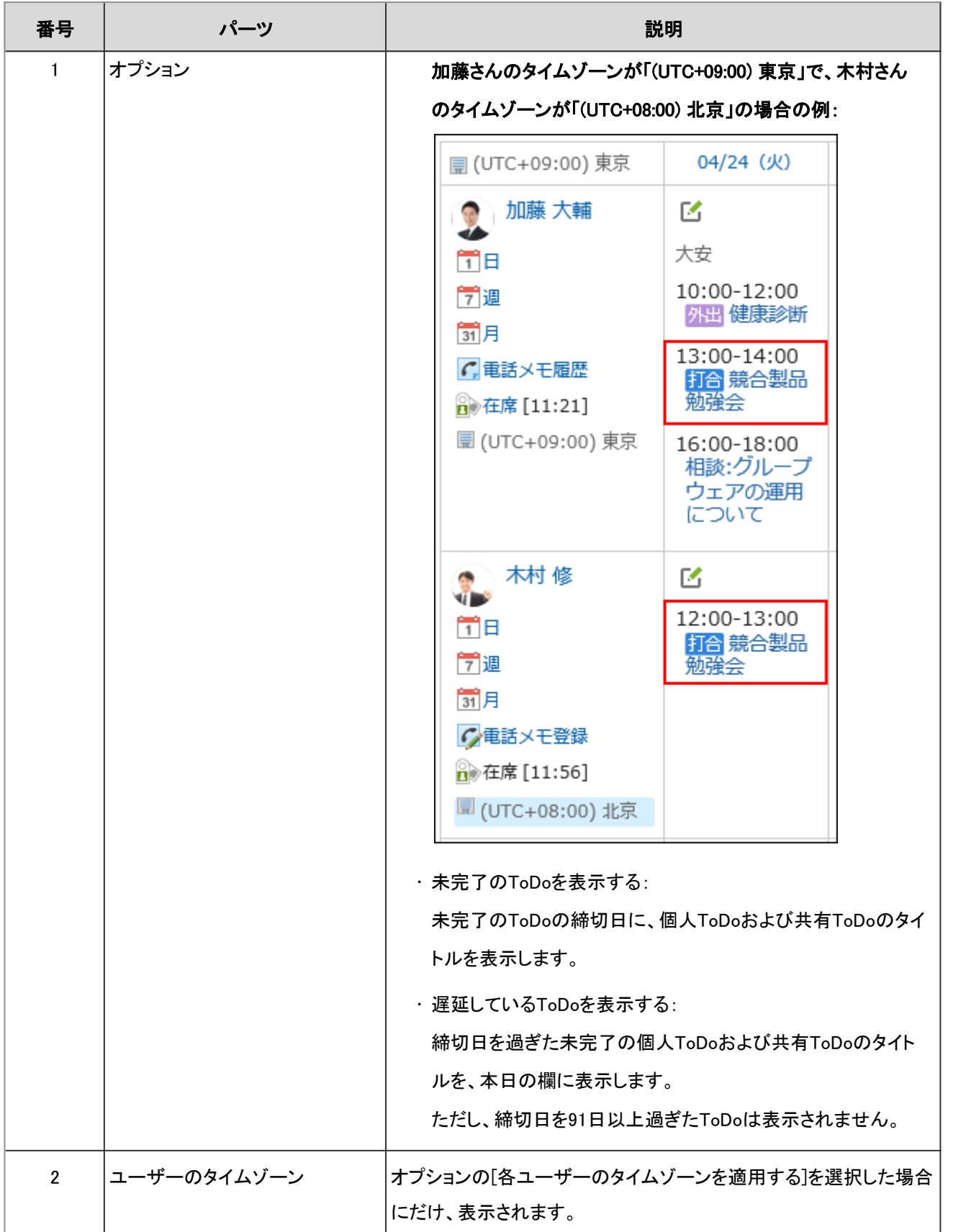

## 日表示

ユーザー、組織、および施設を選択して、1日の予定を表示します。

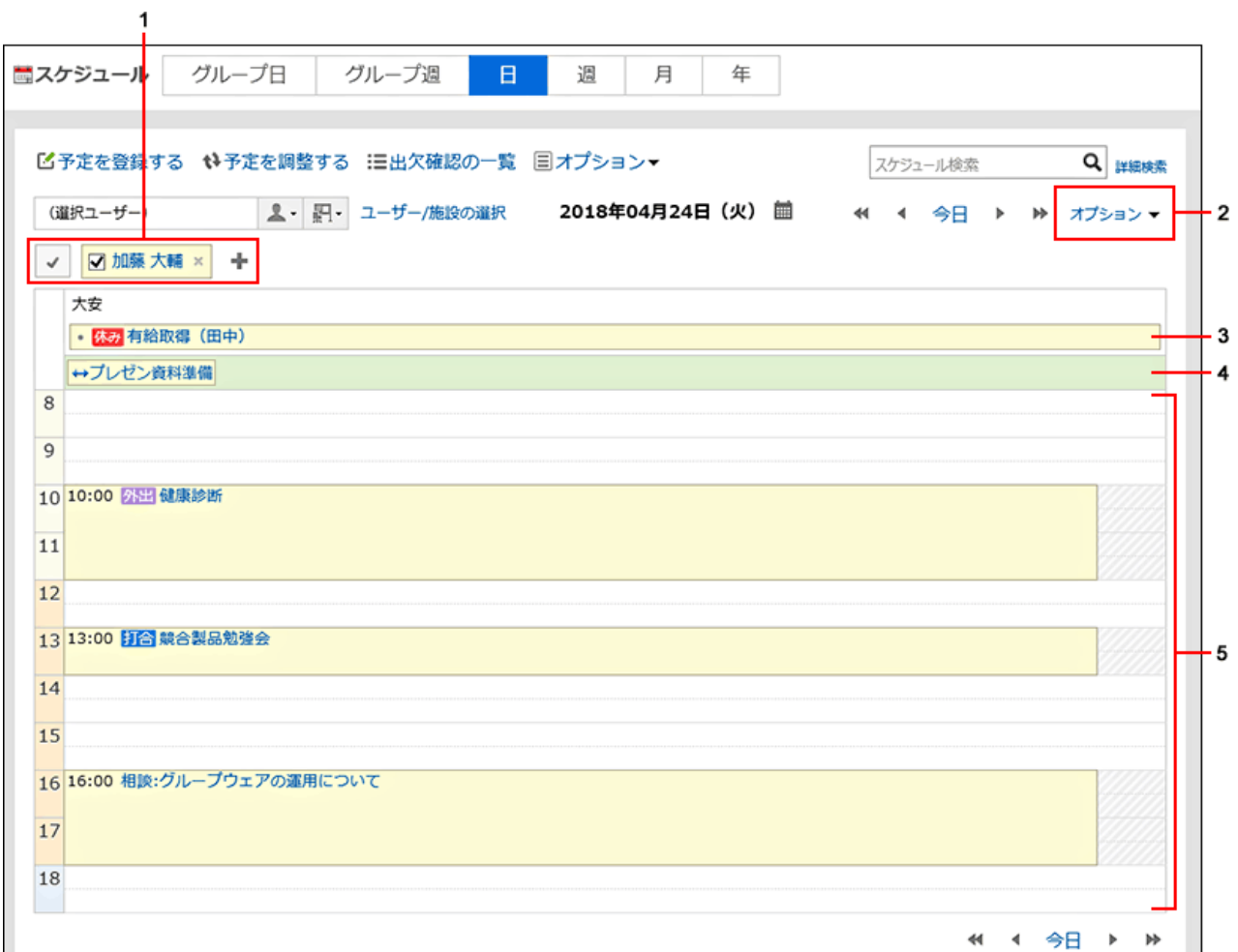

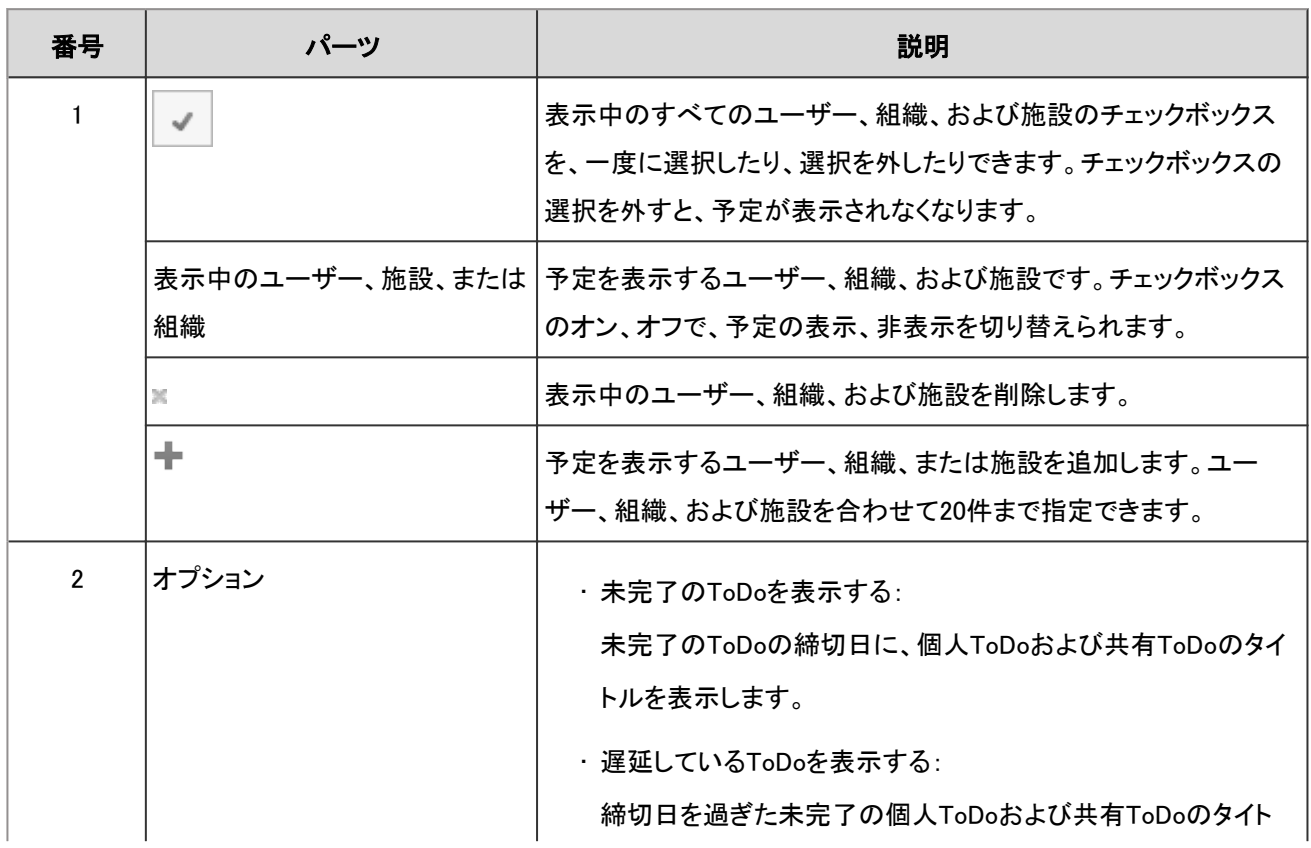

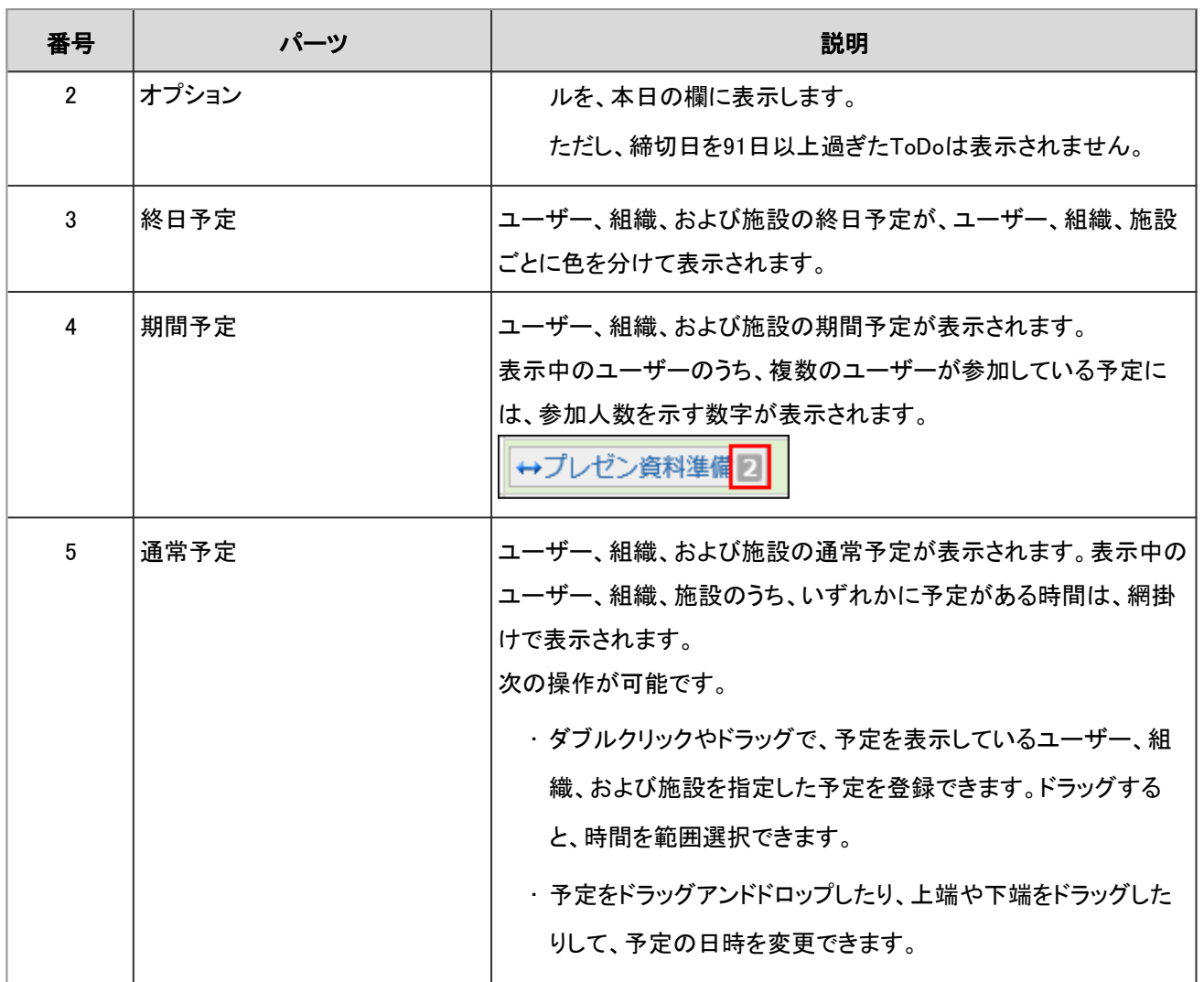

## 週表示

ユーザー、組織、および施設を自由に選択して、1週間の予定を表示します。

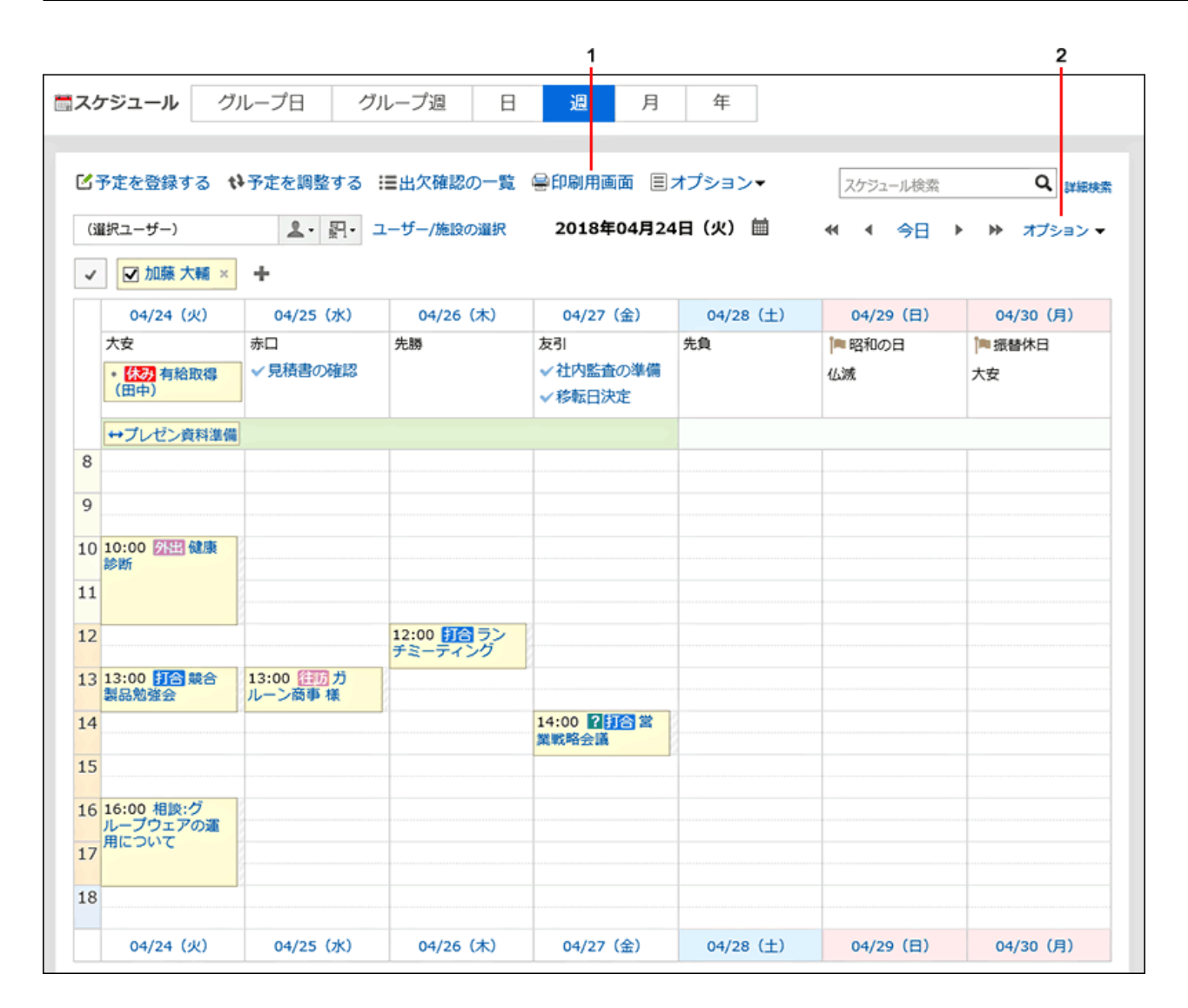

#### ■ パーツの説明

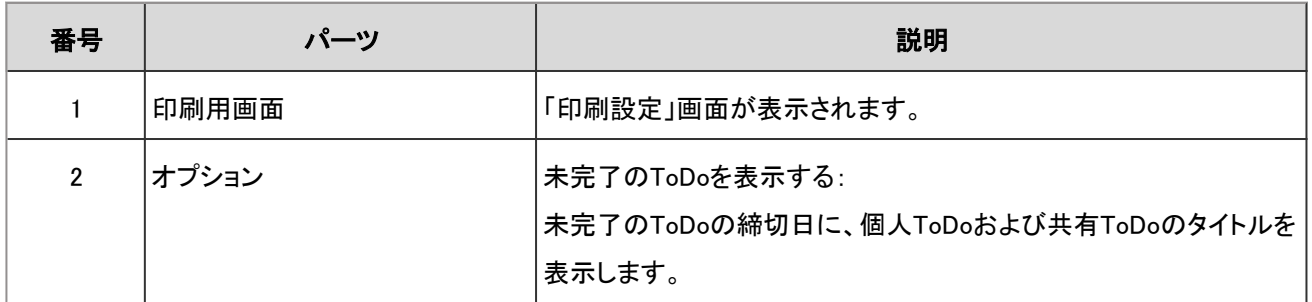

## 月表示

ユーザー、組織、または施設ごとに、1か月の予定を閲覧できます。

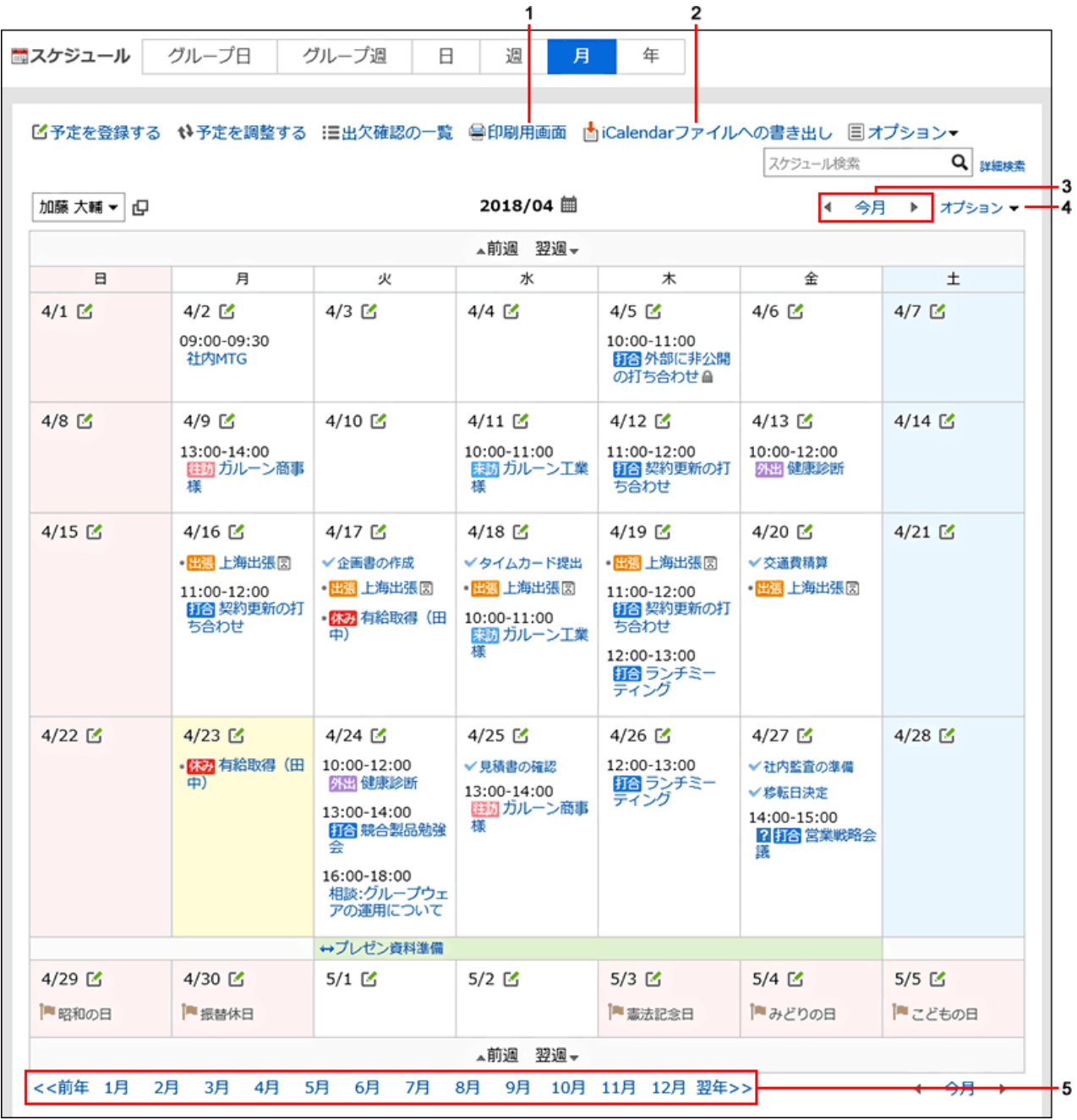

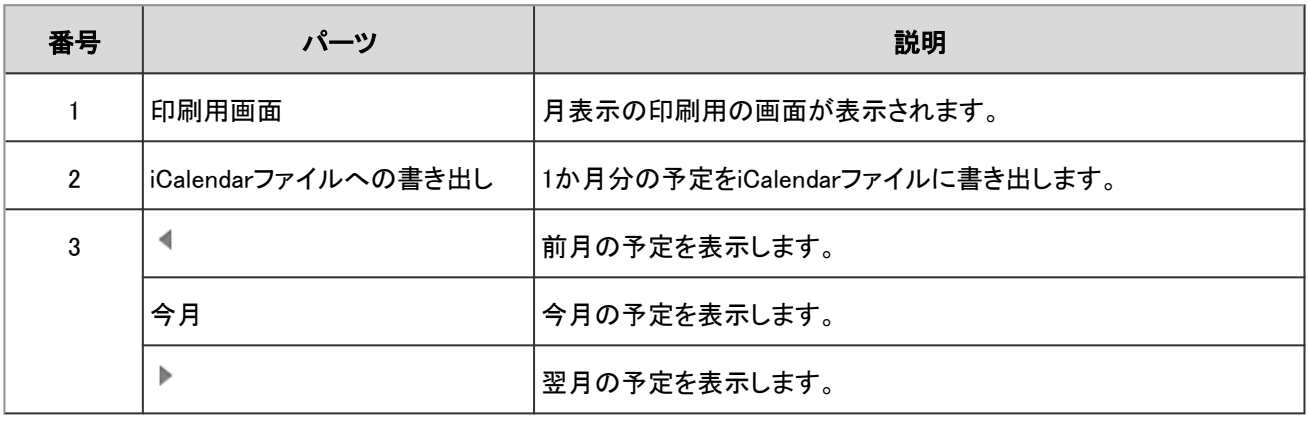

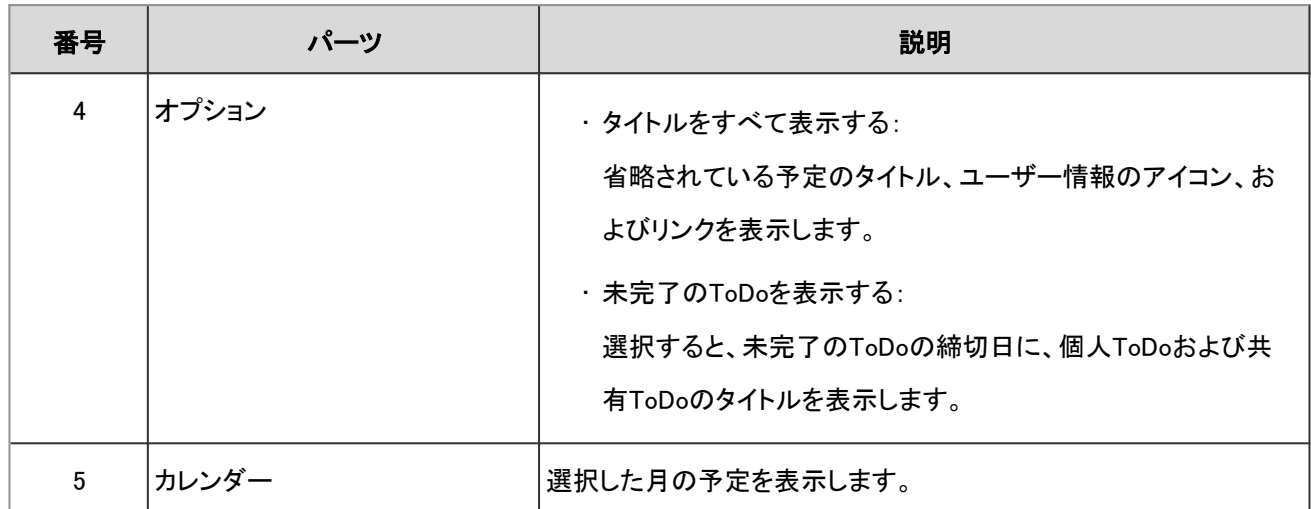

### 年表示

自分の1年間のイベントを閲覧できます。

システム管理者が登録した祝日や、自分で登録した記念日などが表示されます。

日付のリンクをクリックすると、選択した日の予定を確認できます。

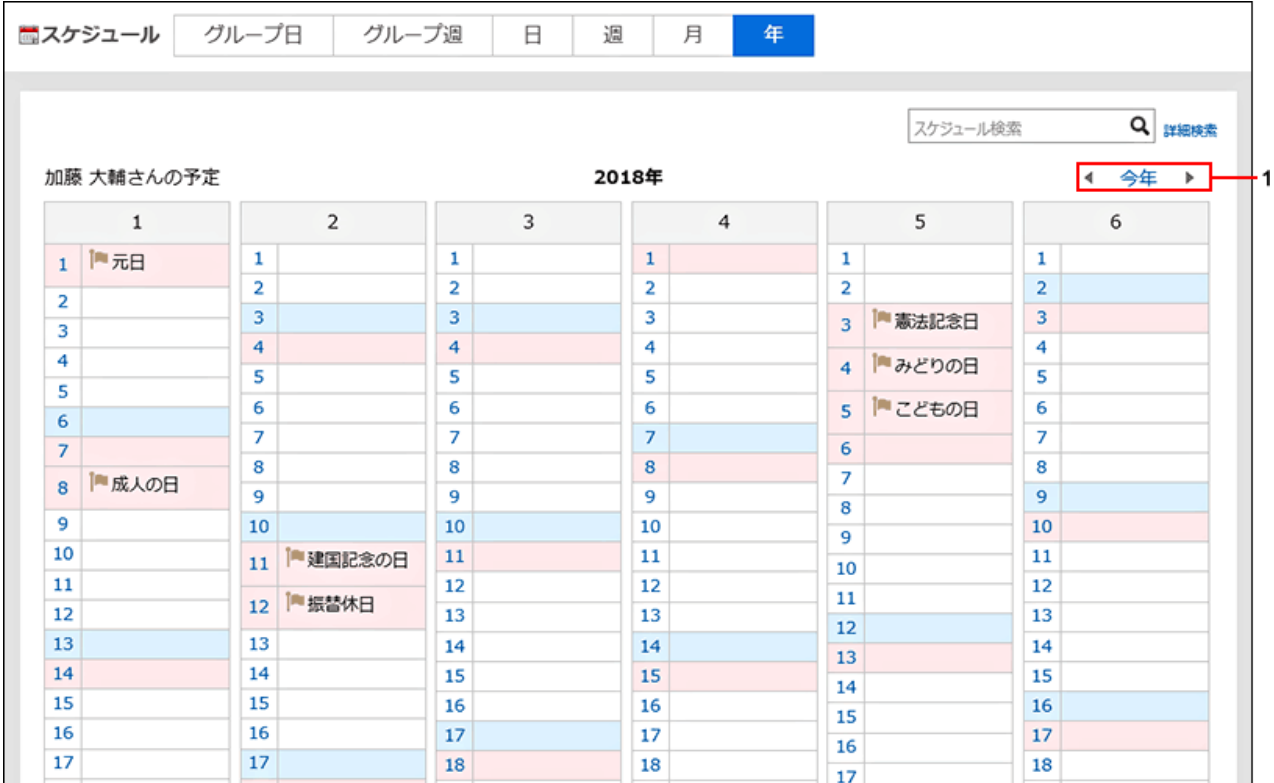

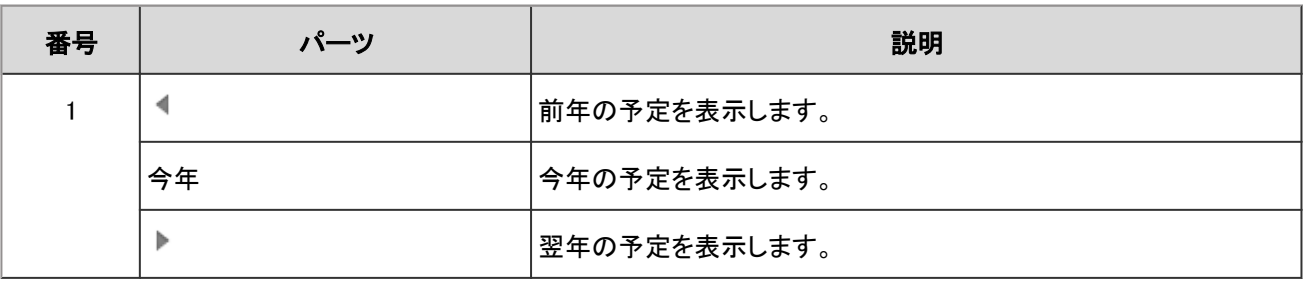

# 2.4.1.2 「予定の詳細」画面

「予定の詳細」画面で、登録されている予定を編集したり、コメントを書き込んだりします。

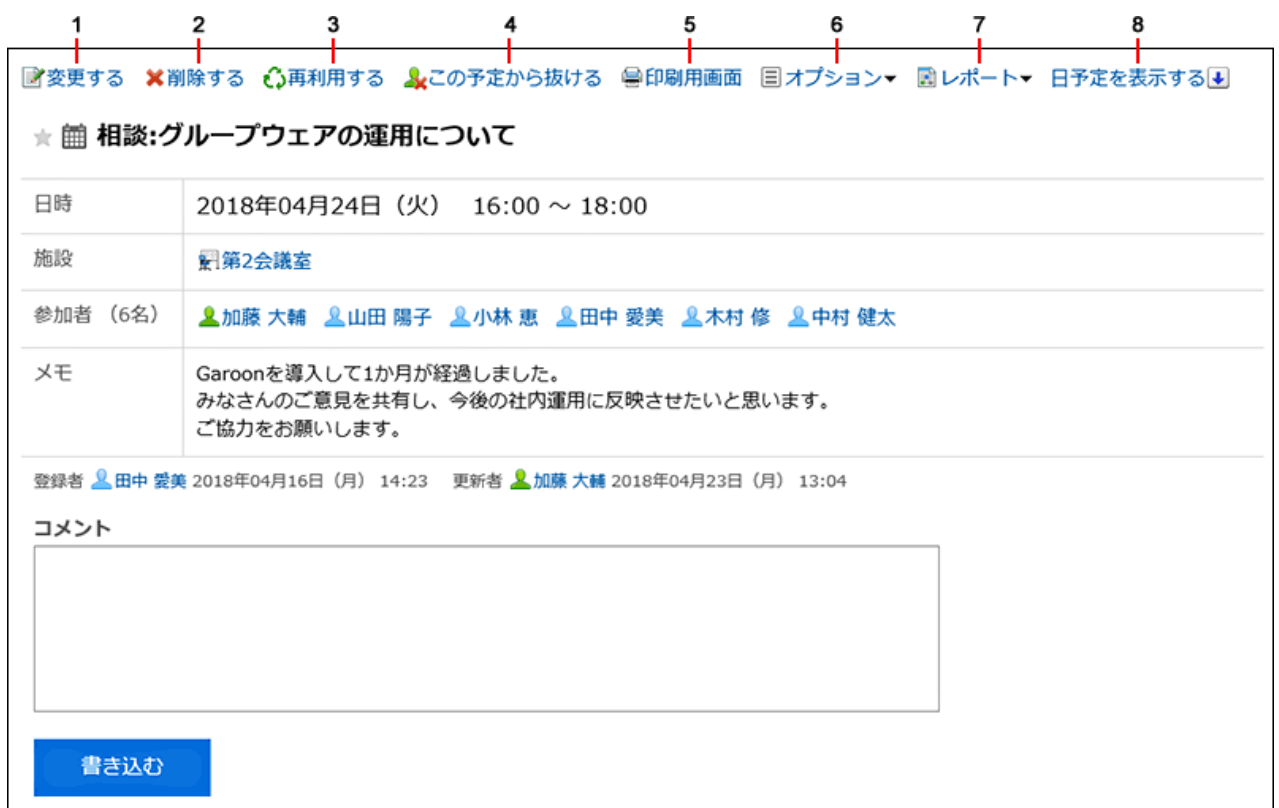

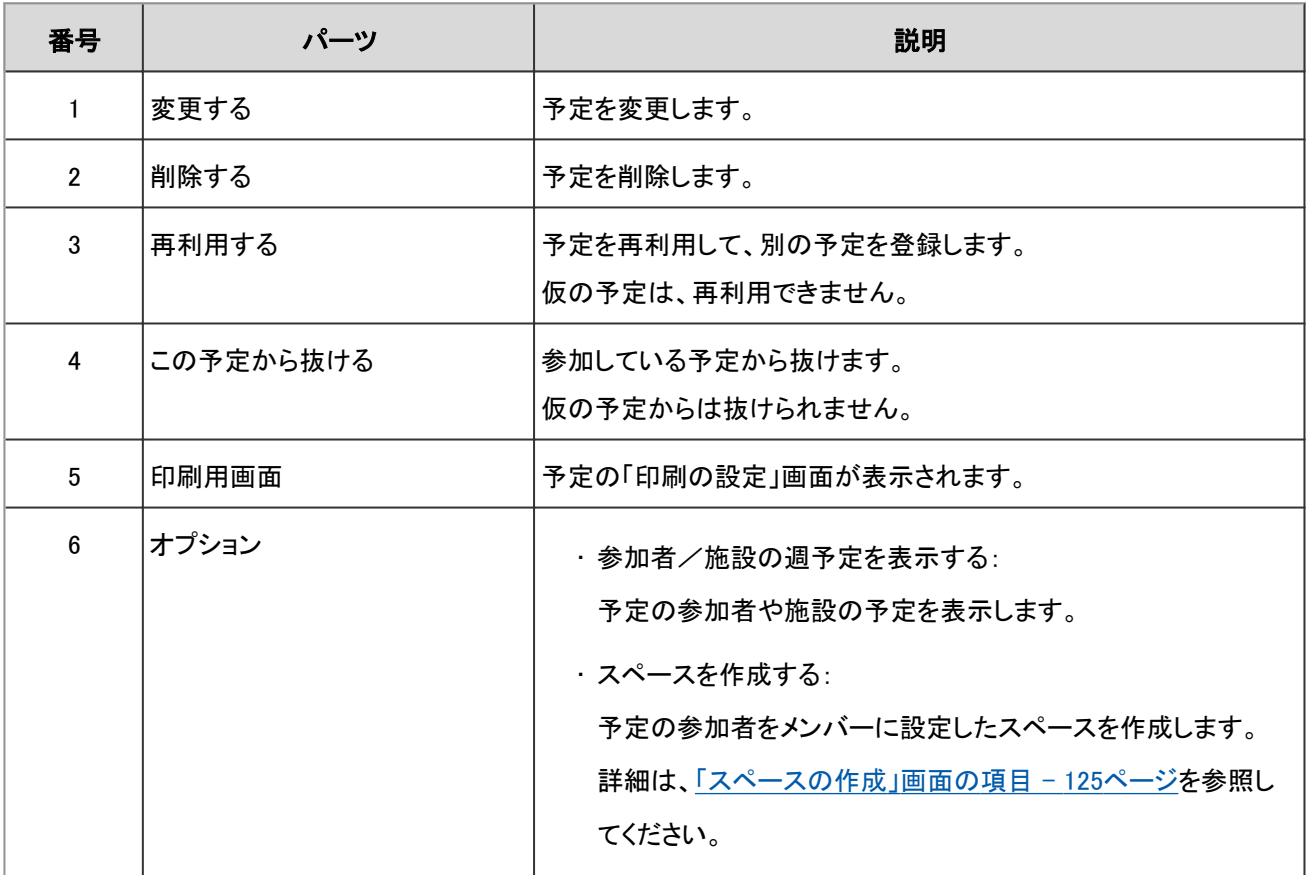

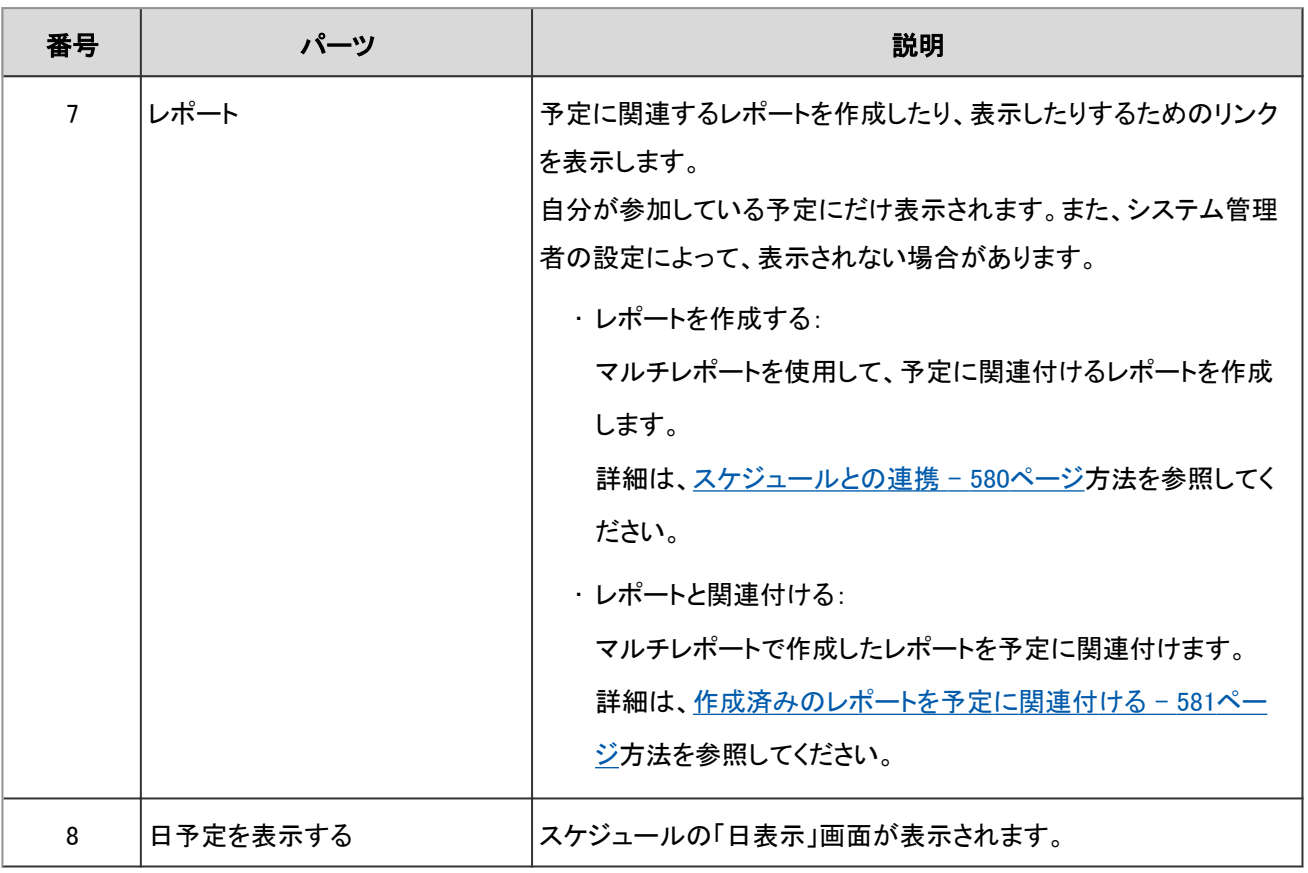

#### 補足

- 繰り返し予定の場合、「予定の詳細」画面に繰り返しの条件と期間が表示されます。
- 繰り返し予定の最後に登録されている予定には、「この日の予定で、予定の繰り返し期間が終了します。」が表 示されます。
- Web会議システムに対応している会議室の場合は、「予定の詳細」画面にWeb会議システムの項目が表示され ます。

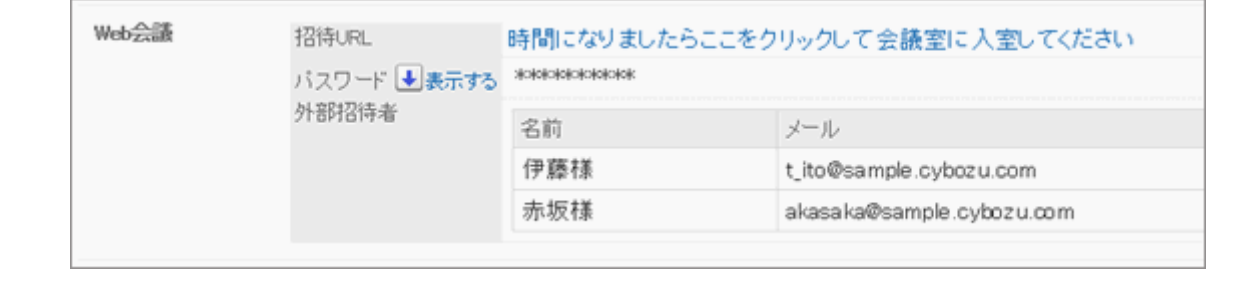

# 2.4.1.3 スケジュール画面のアイコンとリンク

スケジュール画面に表示されるアイコンやリンクを説明します。

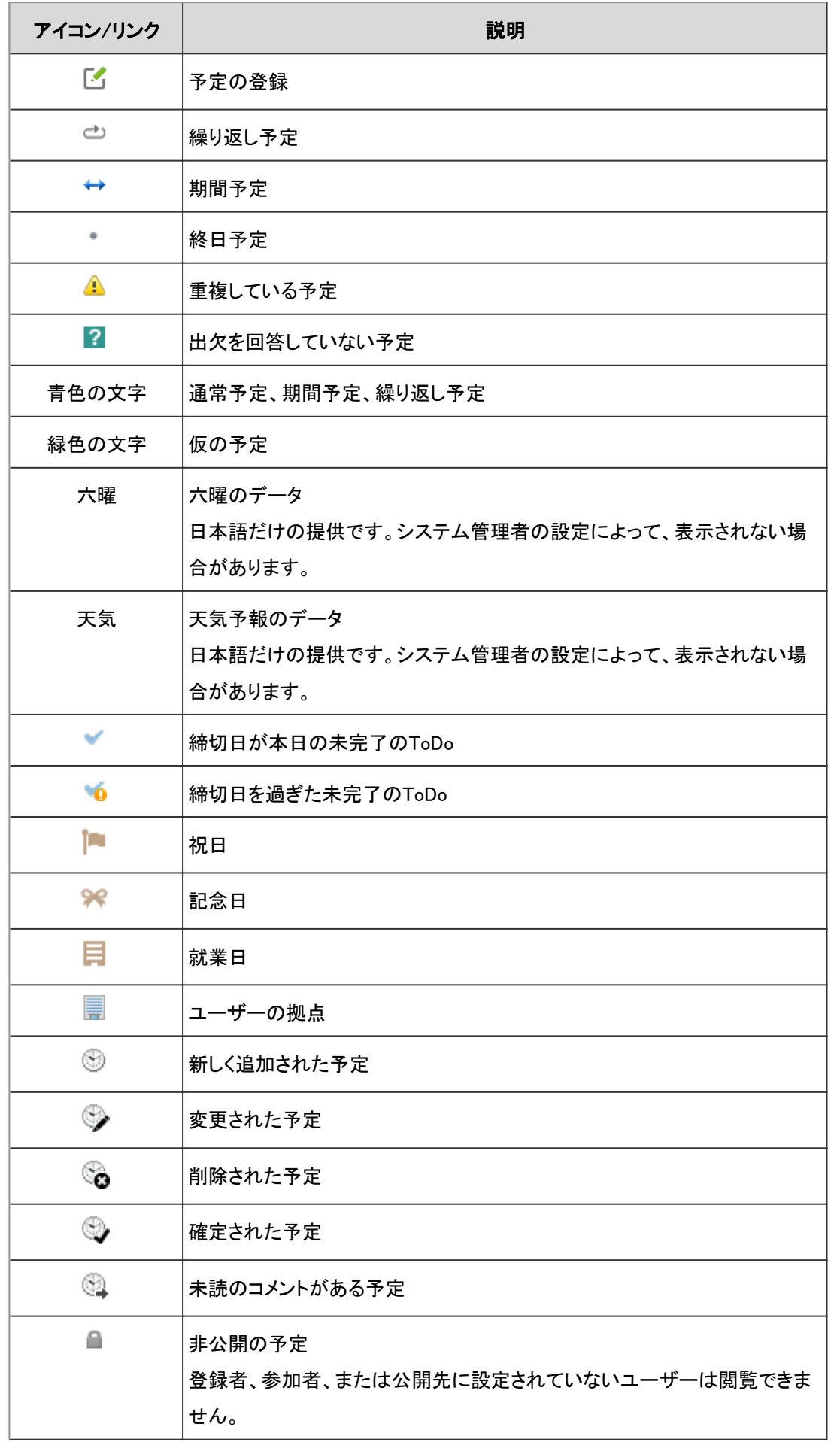

<span id="page-191-0"></span>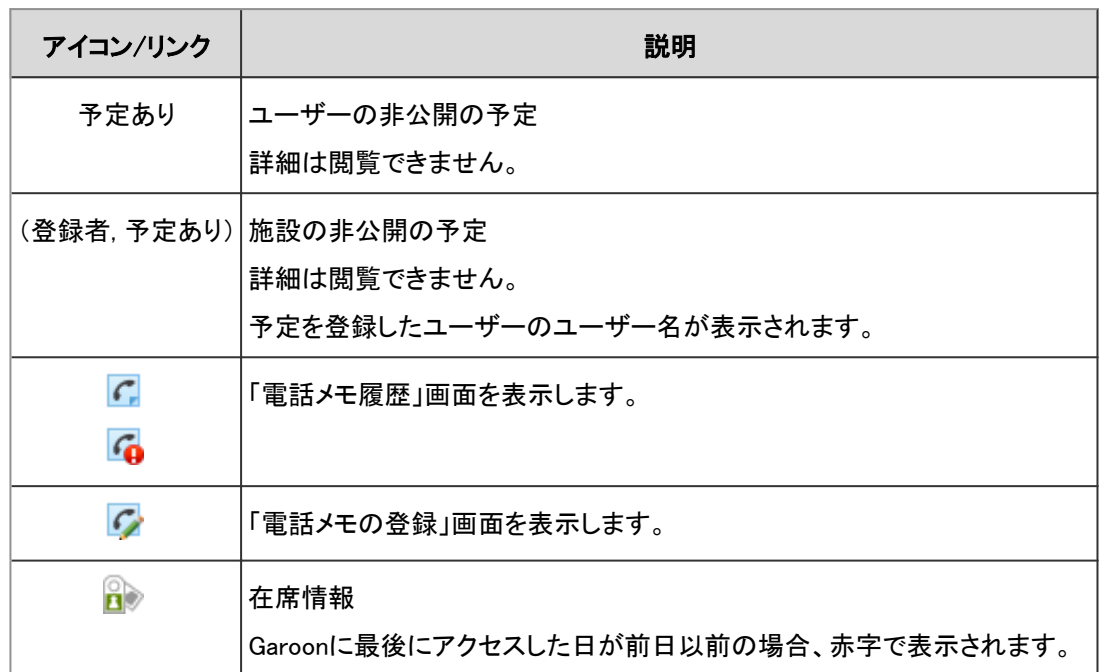

# 2.4.2 予定の登録

ユーザー、または施設の予定を登録します。

開始時刻から終了時刻までをドラッグして、予定をかんたんに登録することもできます。

# 2.4.2.1 予定を登録する

ユーザー、または施設の予定を登録します。 次の予定には、施設を設定できません。

- 重複する予定
- 期間予定
- 開始時刻と終了時刻を設定していない予定

## 通常予定を登録する

通常予定を登録します。

#### 操作手順:

- 1. ヘッダーのアプリのアイコン キー をクリックします。
- 2. [スケジュール]をクリックします。

3. 「スケジュール」画面で、[予定を登録する]または<sup>「イ</sup>アイコンをクリックします。

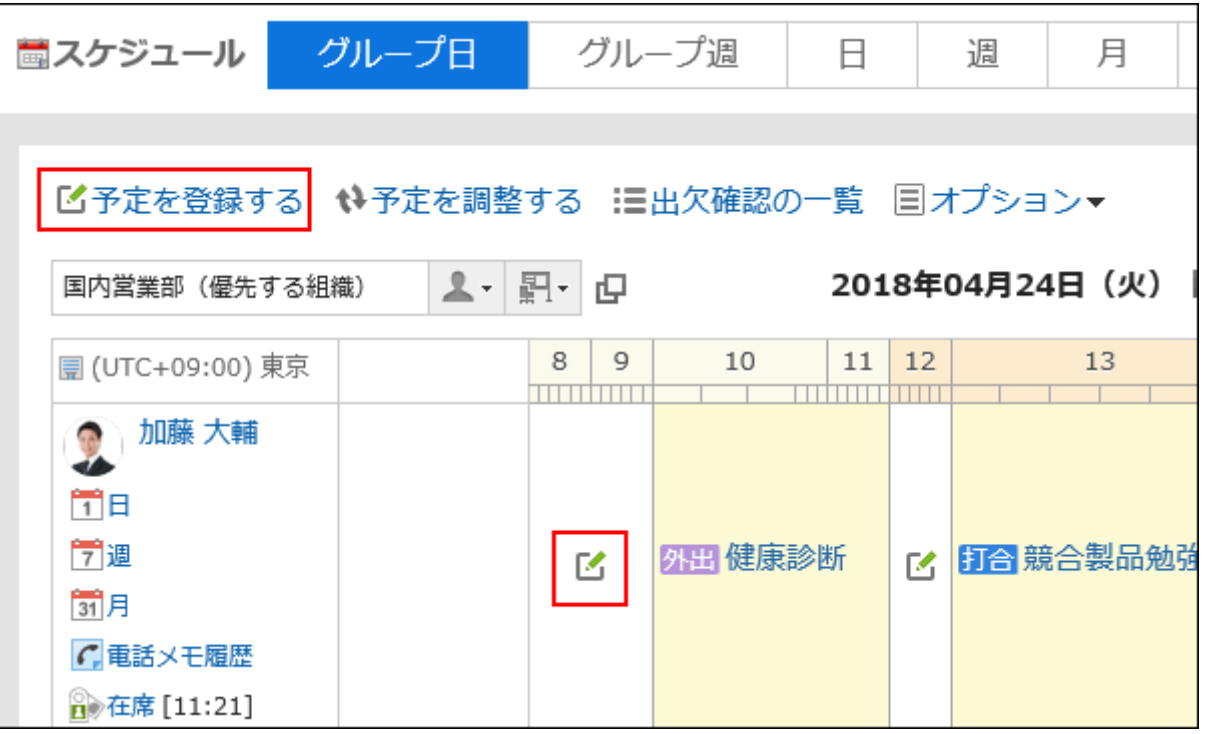

4. 「予定の登録」画面で、「通常予定」タブを選択します。

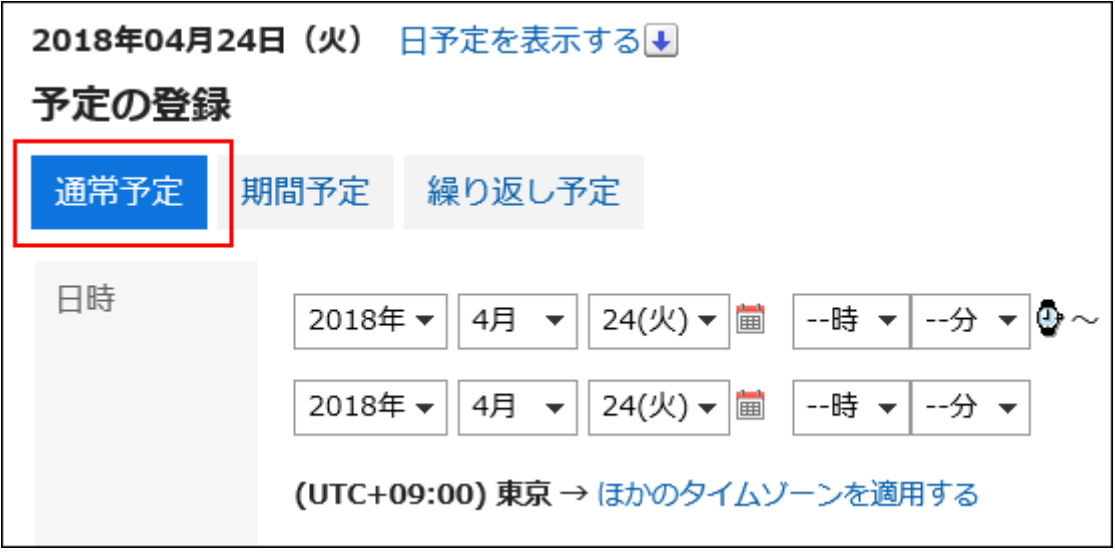

#### 5. 「日時」項目で、予定を登録する日付と時刻を設定します。

予定は日付をまたいで登録できます。

をクリックすると、予定の時間を指定するためのセルが表示されます。 開始時間と終了時間をかんたんに設定でき ます。

開始時間セルと、終了時間のセルをクリックします。選択できるのは時間だけです。分は選択できません。

表示する時間帯は、「個人設定」画面で設定します。

詳細は[、表示する時間帯を設定する](#page-249-0) - 250ページ方法を参照してください。

自分のタイムゾーンと異なるタイムゾーンで予定の日時を表示したい場合は、[ほかのタイムゾーンを適用する]をクリッ クします。

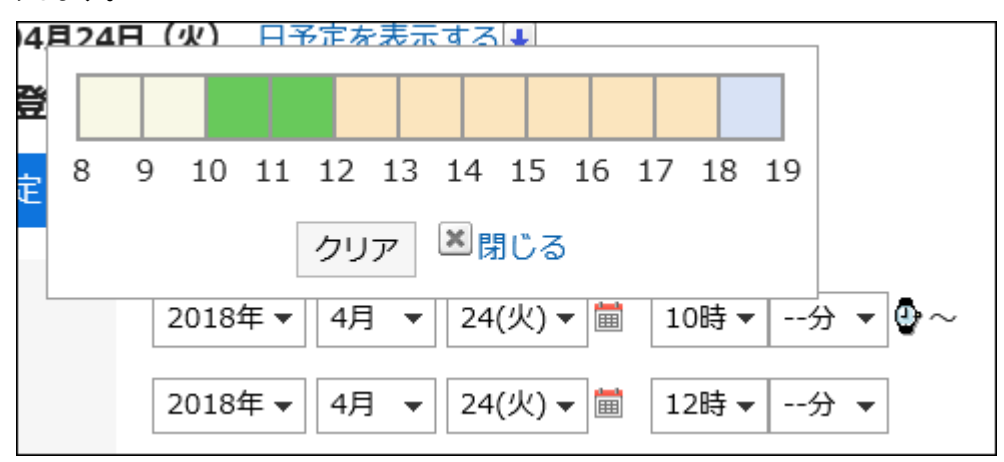

#### 6. 「タイトル」項目で、予定メニューとタイトルを設定します。

予定メニューは、タイトル欄の横のドロップダウンリストから選択できます。 表示されるメニューは、ユーザーによって異なります。

詳細は[、予定メニューを追加する](#page-249-0) - 250ページ方法を参照してください。

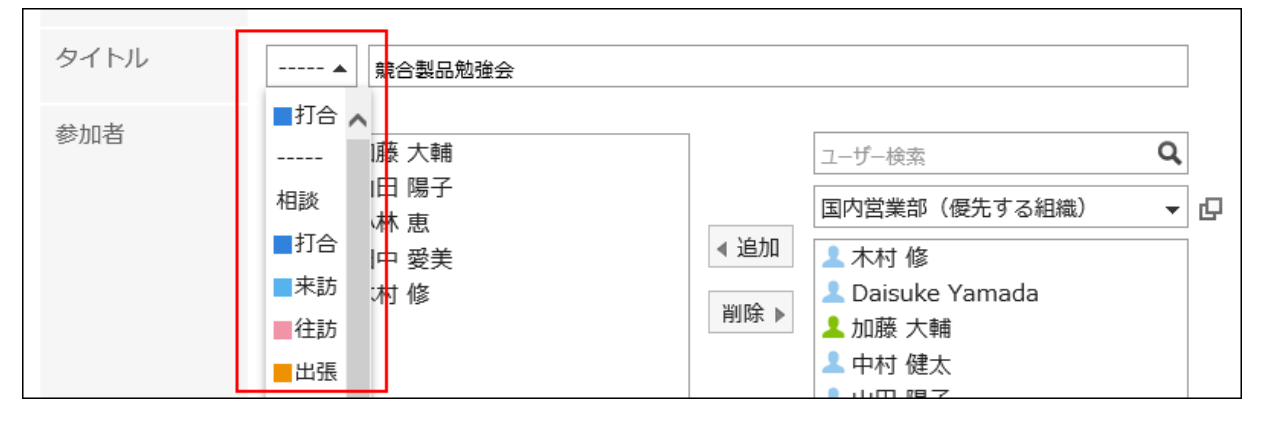

#### 7. 「参加者」項目を設定します。

参加者は、次のいずれかの方法で設定できます。

- キーワードを入力してユーザーを検索する。
- ドロップダウンリストで組織やMyグループなどを選択し、表示された一覧から、参加者のユーザーや組織を選択す る。
- · 全組織から選択するアイコンロ をクリックして、ユーザーや組織を選択する。

ユーザーを選択して[ユーザー情報の詳細]をクリックすると、「ユーザー情報一覧」画面が表示され、ユーザー情報の 詳細を確認できます。

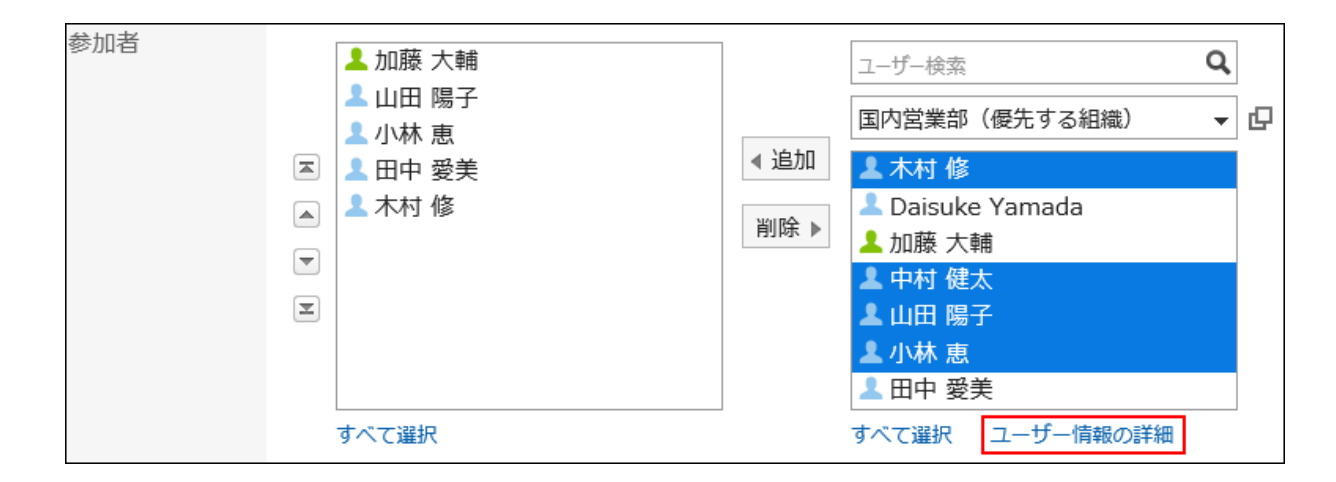

#### 8. 「施設」項目を選択します。

施設は、次のどちらかの方法で設定できます。

- キーワードを入力して施設を検索する。
- ドロップダウンリストで組織やMyグループなどを選択し、表示された一覧から、宛先のユーザーや組織を選択す る。

施設を選択して[施設情報の詳細]をクリックすると、「施設情報一覧」画面が表示され、施設情報の詳細を確認できま す。

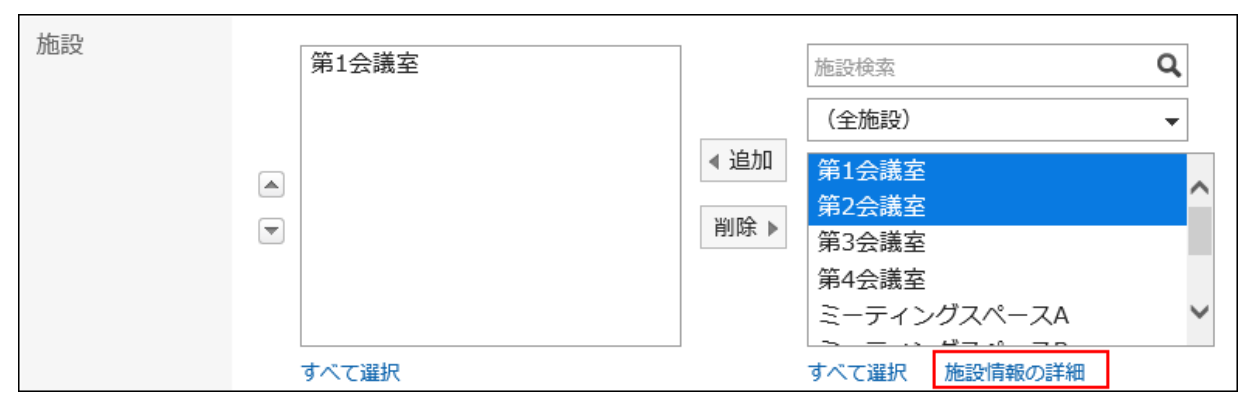

利用申請が必要な施設を選択した場合、「施設の利用目的」項目が表示されます。必ず利用目的を入力してください。 予定の登録が完了すると、施設の運用管理者に、施設の利用申請が自動的に通知されます。「予定の詳細」画面で、 [施設の利用申請の処理状況を確認する](#page-243-0) - 244ページことができます。

### 9. 参加者や施設の空き時間を確認する場合は、「空き時間」項目で[参加者と施設の空き時間を確認する]を クリックします。

「予定の確認」画面が表示されます。参加者と施設の空き時間を確認したり、空いている時間に予定の時間を変更した りします。

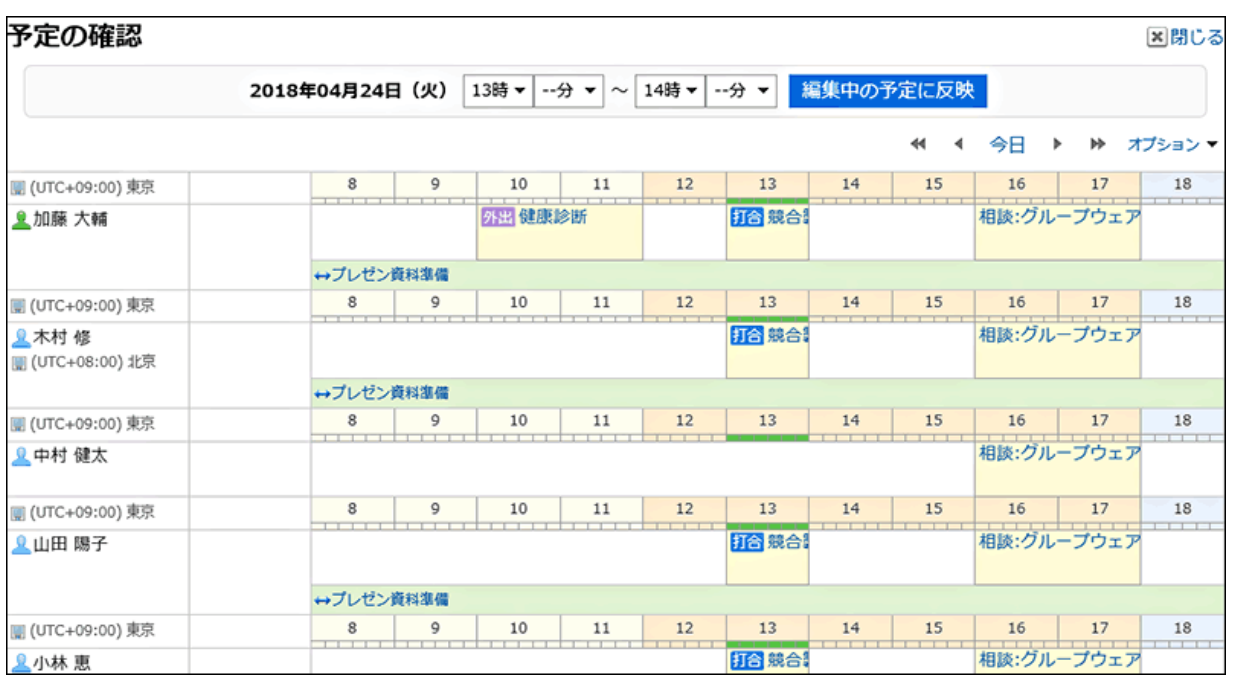

[予定を調整する]をクリックすると、予定の参加者と利用施設の空き時間を確認し、仮の予定として登録することができ ます。

詳細は[、予定を調整する](#page-210-0) - 211ページ方法を参照してください。

### 10. 会社情報を設定する場合は、「会社情報」項目で[相手側の情報を追加する]をクリックし、必要な情報を入 力します。

[路線検索]をクリックすると、インターネットで日本国内の路線を検索し、情報を取り込むことができます。[路線検索]は システム管理者の設定によっては、表示されない場合があります。

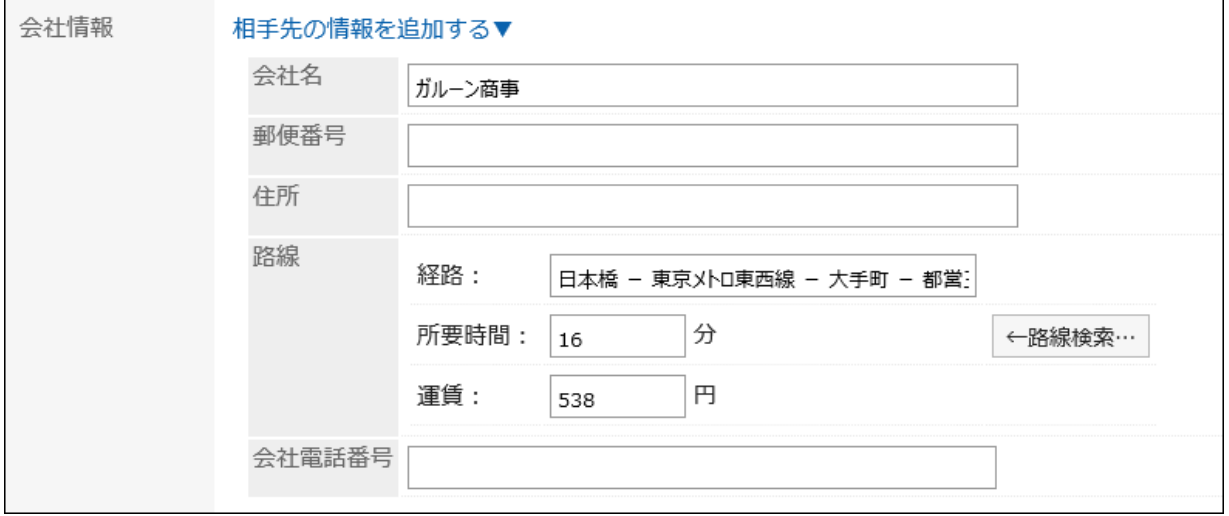

#### 11. 必要に応じて、「メモ」項目を入力します。

#### 12. 必要に応じて、「ファイル」項目にファイルを添付します。

ドラッグアンドドロップでもファイルを添付できます。 詳細は[、ドラッグアンドドロップでファイルを添付する](#page-28-0) - 29ページ方法を参照してください。

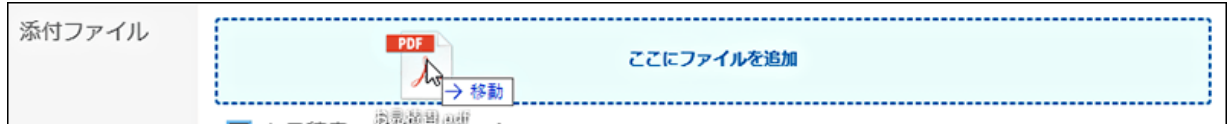

13. 「公開方法」項目を設定します。

設定できる項目は、次のとおりです。

• 公開:

すべてのユーザーに公開します。

• 非公開:

予定の参加者だけに公開します。

• 公開先を設定する:

予定の参加者と、公開先に設定したユーザー、組織、およびロールだけに公開します。

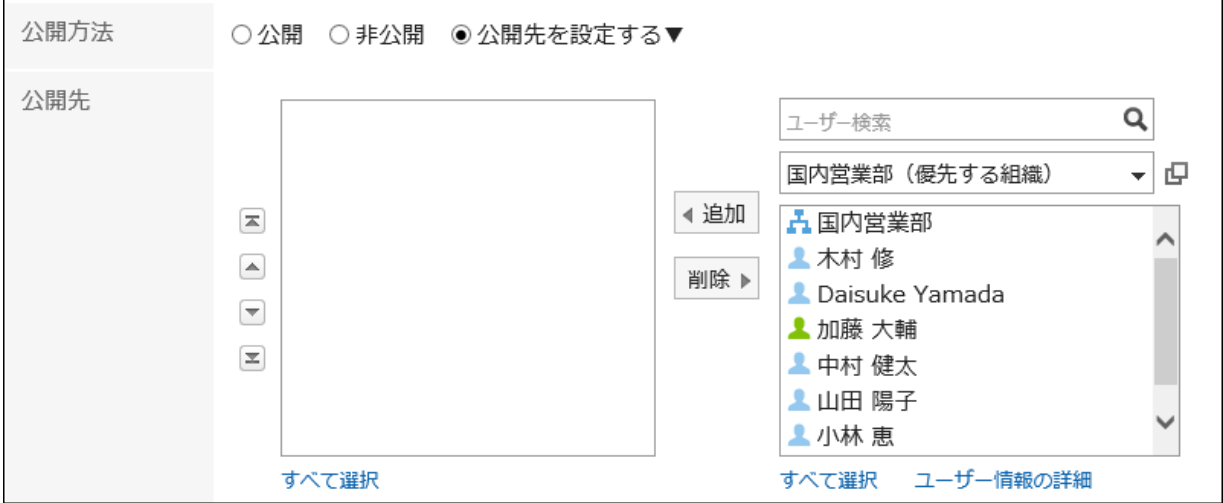

#### 14. 「出欠確認」項目を設定します。

システム管理者の設定によっては、「出欠確認」項目は表示されない場合があります。

「出欠を確認する」のチェックボックスを選択して予定を登録すると、予定の参加者に出欠の回答を求めることができま す。

詳細は[、予定の出欠確認](#page-229-0) - 230ページを参照してください。

```
出欠確認
☑出欠を確認する
```
15. 設定内容を確認し、[登録する]をクリックします。

<span id="page-197-0"></span>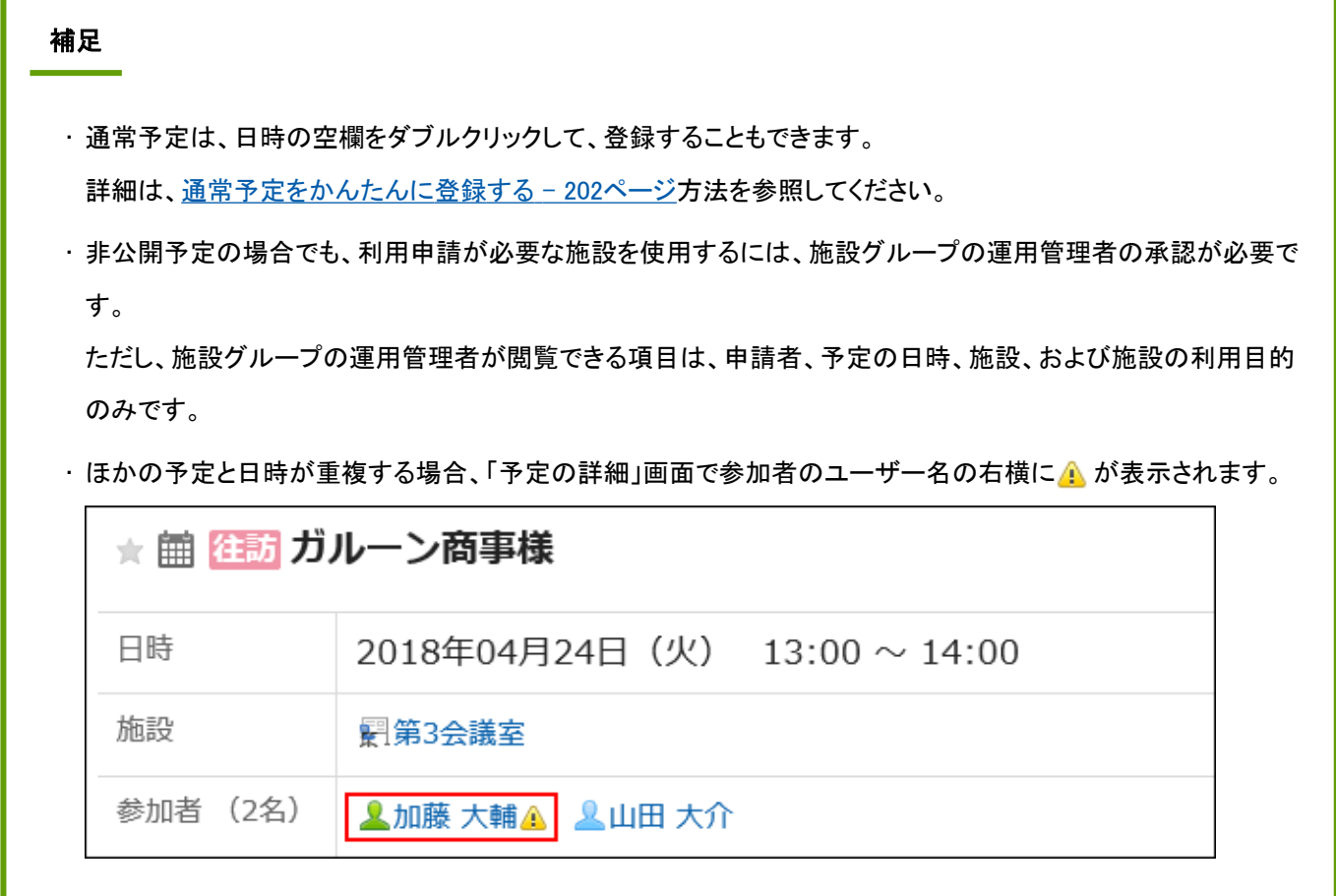

#### ■「予定の登録」画面の項目

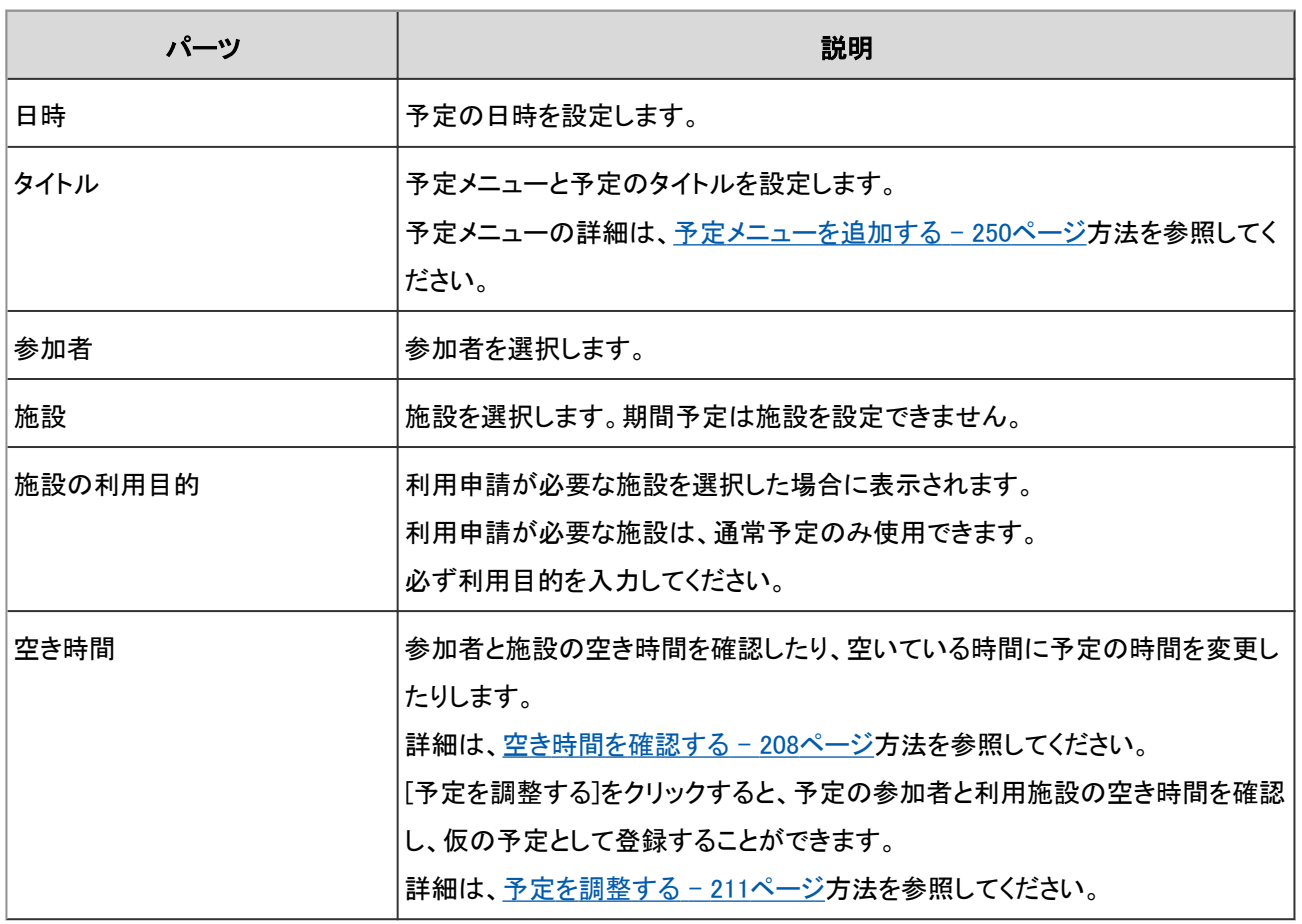

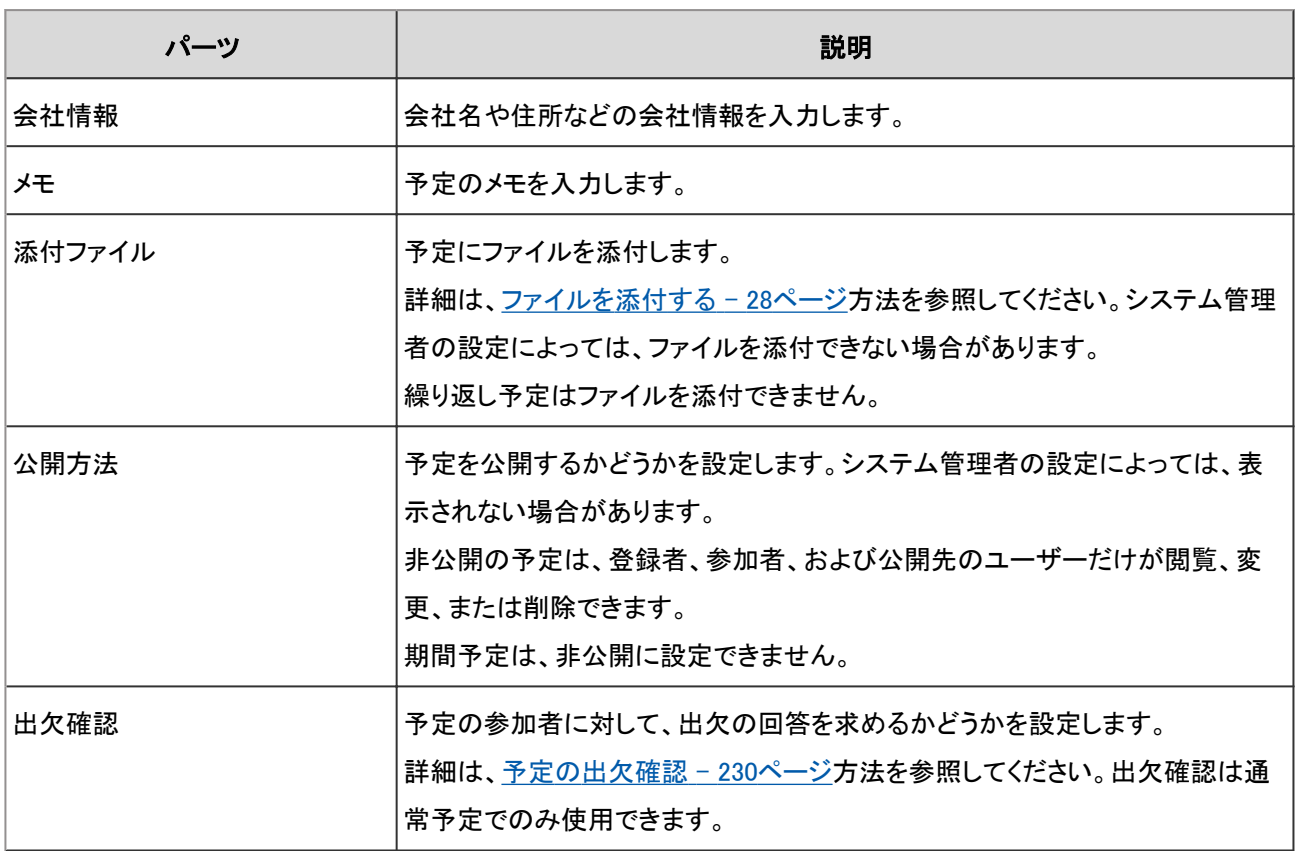

### 期間予定を登録する

予定の開始日と終了日のみを設定した期間予定を登録します。 期間予定には、施設を設定できません。

#### 操作手順:

- 1. ヘッダーのアプリのアイコン サン をクリックします。
- 2. [スケジュール]をクリックします。
- 3. 「スケジュール」画面で、[予定を登録する]または <sup>[イ</sup>アイコンをクリックします。
- 4. 「予定の登録」画面で、「期間予定」タブを選択します。

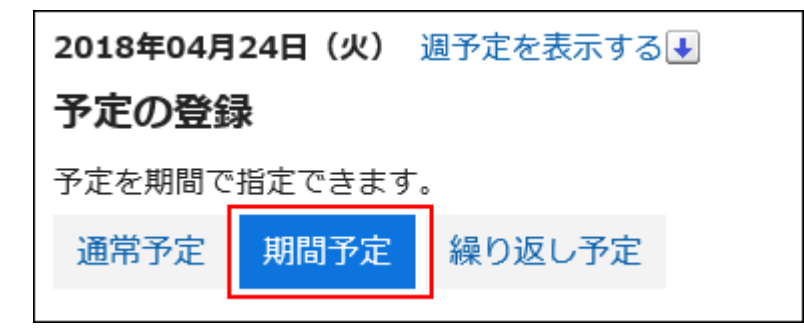

#### 5. 「日付」項目で、予定の開始日と終了日を設定します。

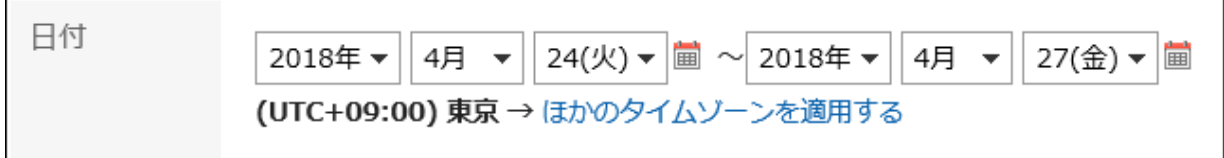

#### 6. 必要な項目を設定し、[登録する]をクリックします。

設定項目の詳細は[、「予定の登録」画面の項目](#page-197-0) - 198ページを参照してください。

### 繰り返し予定を登録する

繰り返し予定を登録します。

#### 操作手順:

- 1. ヘッダーのアプリのアイコン 井井 をクリックします。
- 2. [スケジュール]をクリックします。
- 3. 「スケジュール」画面で、[予定を登録する]または <sup>[イ</sup>アイコンをクリックします。
- 4. 「予定の登録」画面で、「繰り返し予定」タブを選択します。

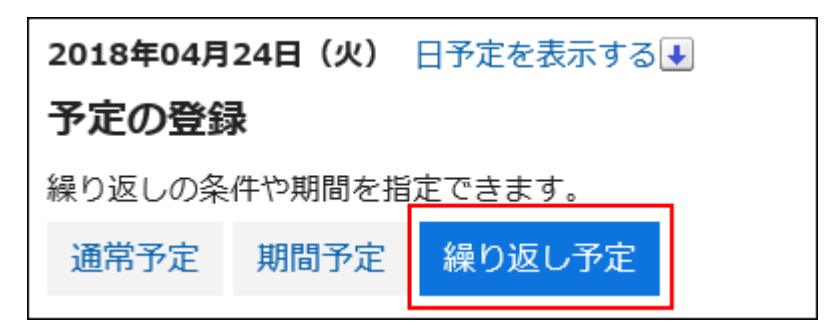

#### 5. 「日付」項目を設定します。

繰り返し条件と期間を設定します。

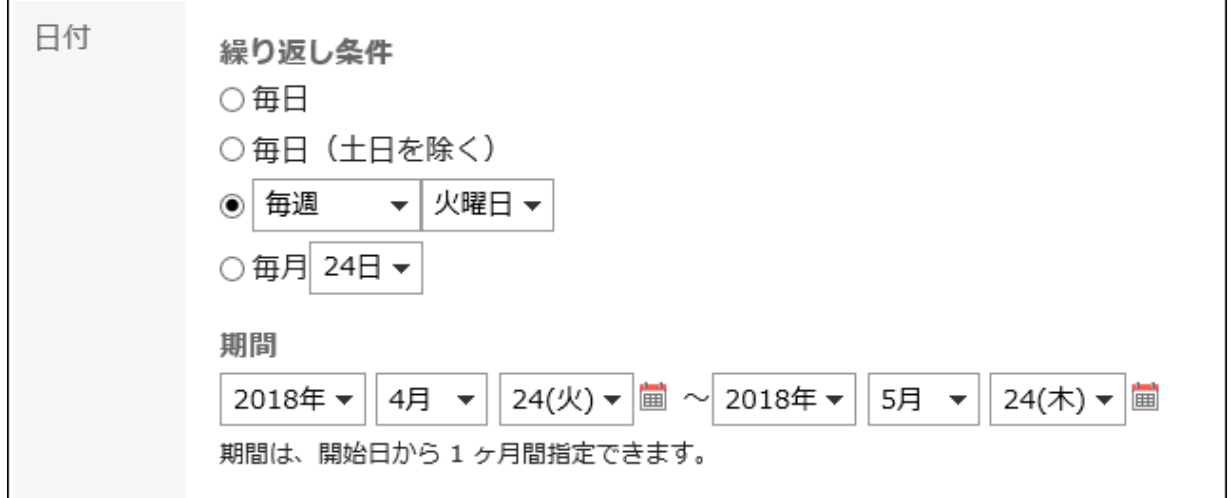

#### 6. 必要な項目を設定し、[登録する]をクリックします。

設定項目の詳細は[、「予定の登録」画面の項目](#page-197-0) - 198ページを参照してください。

#### 補足

• 繰り返し予定を登録する場合、一部の日時で施設の予定が重複していることを示すダイアログが表示される場 合があります。

施設が重複していない予定だけを登録する場合は、[はい]をクリックします。

予定を登録せずに、繰り返し予定を設定し直す場合は、[いいえ]をクリックします。

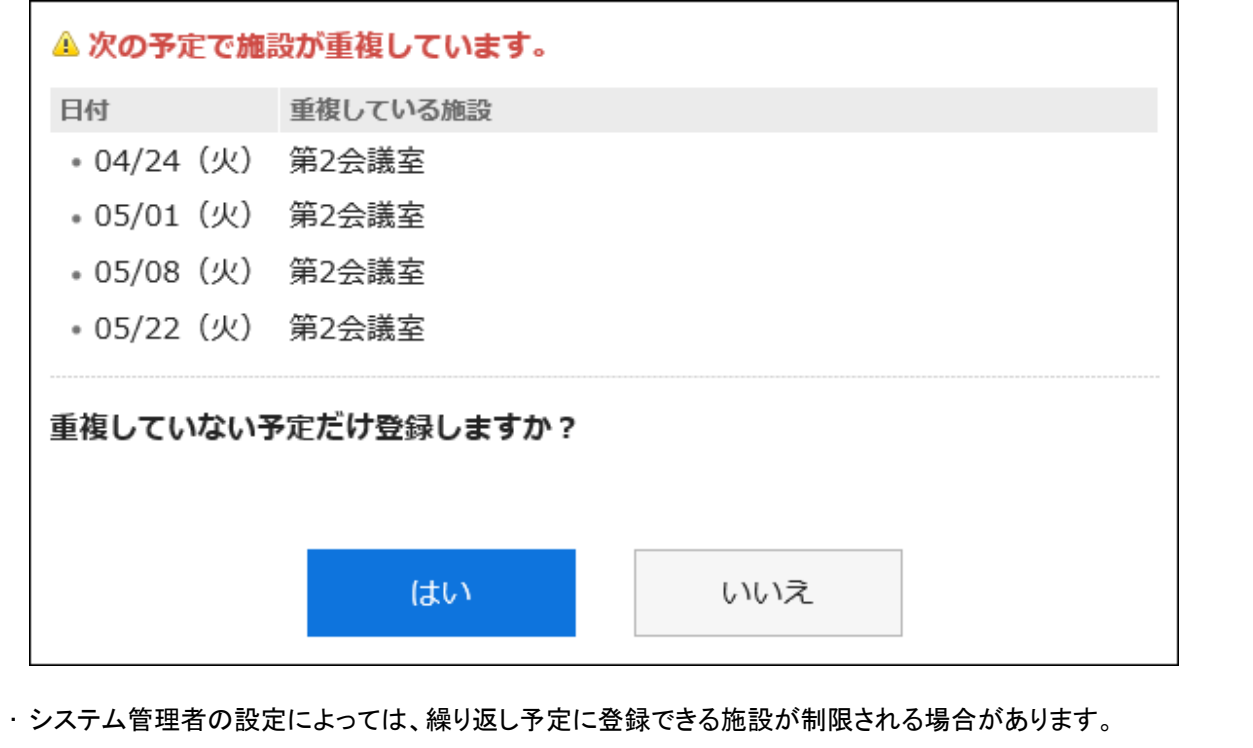

#### <span id="page-201-0"></span>■ 非公開の予定とは

非公開の予定とは、特定のユーザーだけが閲覧、編集、または削除できる予定です。

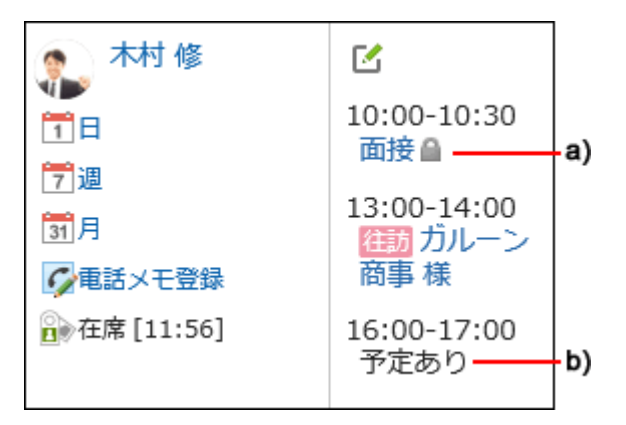

- a): ログインユーザーが公開先に含まれている、非公開の予定です。時間を指定していない予定は、「予定の詳細」画面に「終日」が表示さ れます。
- b): ログインユーザーが公開先に含まれていない、非公開の予定です。開始時刻と終了時刻を両方とも設定していない場合、何も表示され ません。

また、システム管理者の設定によっては、予定の時刻や「予定あり」も表示されない場合があります。

## 2.4.2.2 通常予定をかんたんに登録する

通常予定をかんたんに登録する方法を説明します。

「スケジュール」画面にポップアップウィンドウを表示し、予定を登録できます。

#### 操作手順:

- 1. ヘッダーのアプリのアイコン キー をクリックします。
- 2. [スケジュール]をクリックします。
- 3. 「スケジュール画面」で、次のいずれかの画面を選択します。
	- 「グループ日表示」画面
	- 「グループ週表示」画面
	- 「日表示」画面
	- 「週表示」画面
	- 「月表示」画面

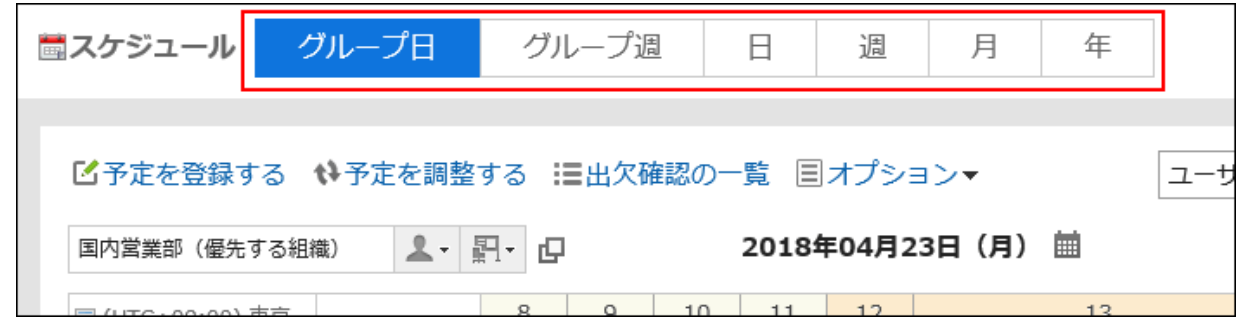

- 4. 手順3で選択した画面に応じて、次の操作をし、ポップアップウィンドウを表示します。
	- 「グループ日表示」画面を選択した場合:

空いている時間帯、または予定が表示されていない時間帯をダブルクリックします。

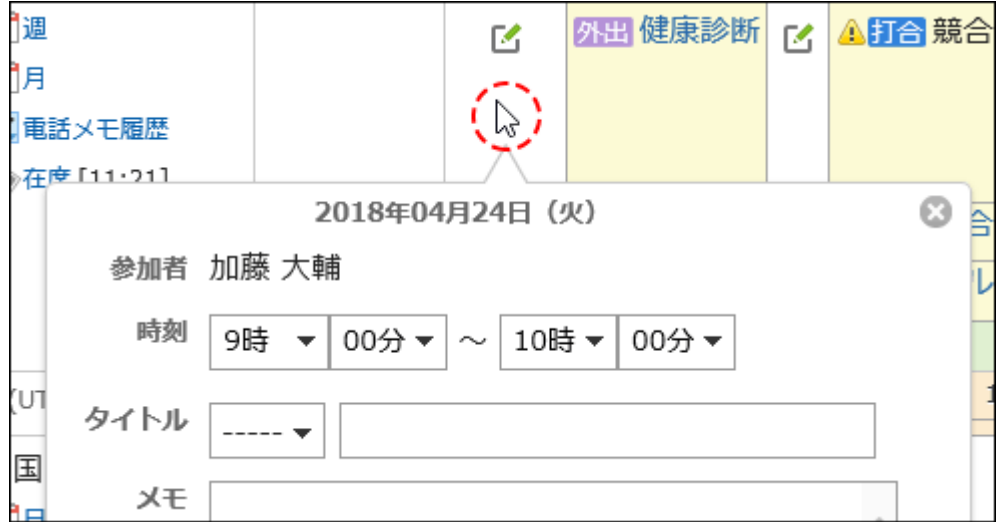

• 「グループ週表示」および「月表示」画面を選択した場合:

予定欄の空いている領域をダブルクリックします。

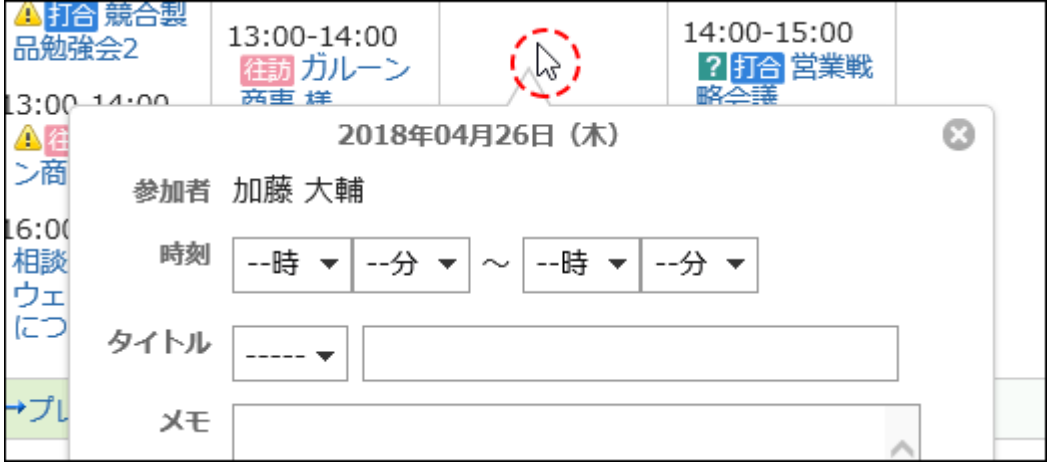

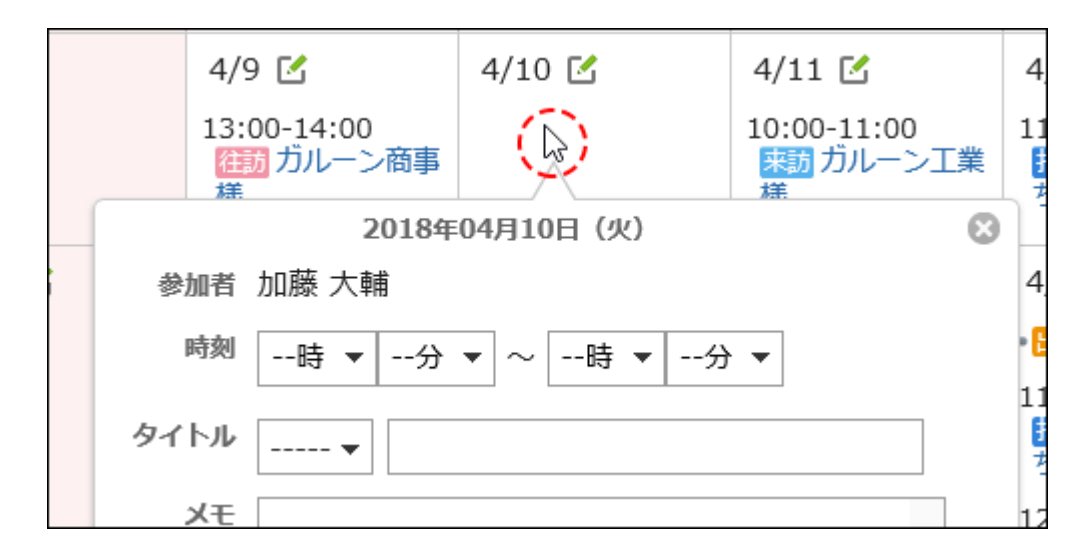

• 「日表示」、および「週表示」画面を選択した場合:

予定欄の空いている領域をドラッグ、またはダブルクリックします。

ドラッグすると、予定の開始時刻と終了時刻を30分単位で指定できます。

予定の参加者と使用する施設には、予定を表示しているユーザー、組織、および施設が、あらかじめ指定されま す。

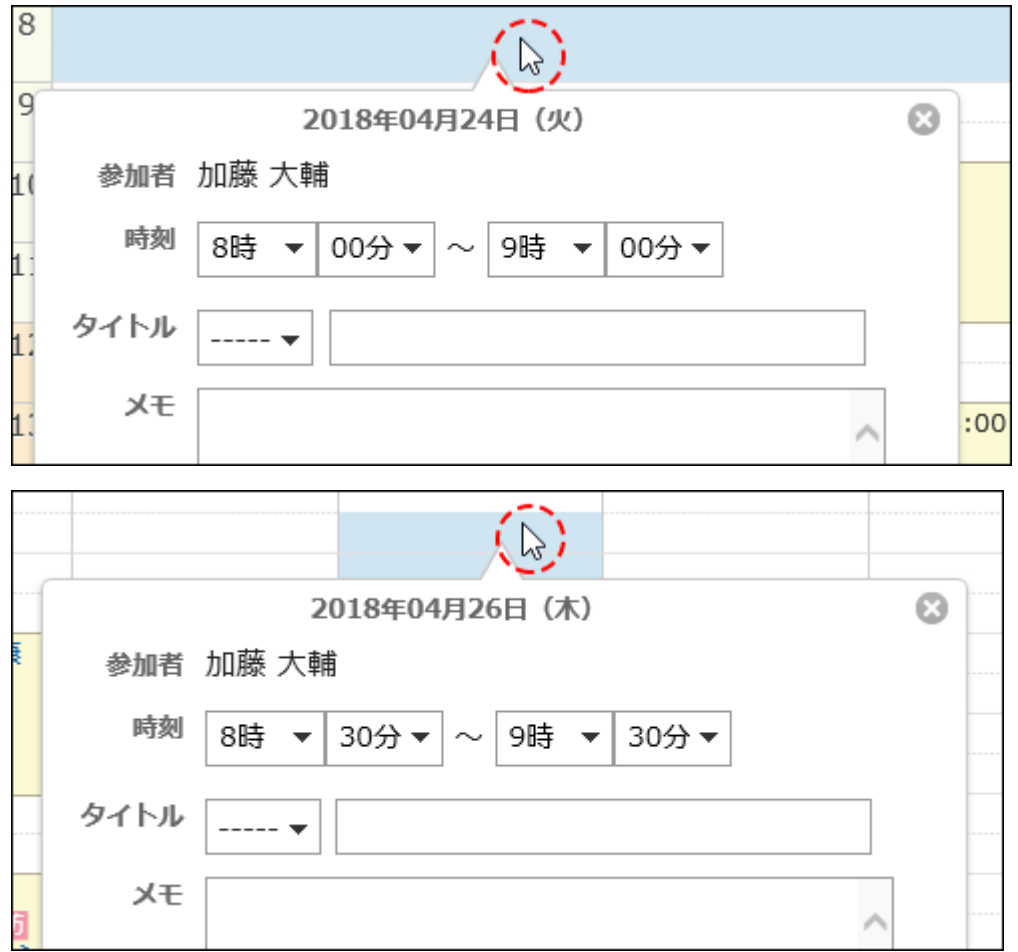

#### 5. 必要な項目を設定します。

ポップアップウィンドウで設定できる項目は、次のとおりです。

- 予定の開始時刻と終了時刻
- 予定メニューと予定のタイトル
- メモ
- 公開方法

参加者や施設などほかの項目を設定したり、参加者や施設の空き時間を検索したりする場合は、ポップアップウィンド ウの[詳細設定]をクリックします。

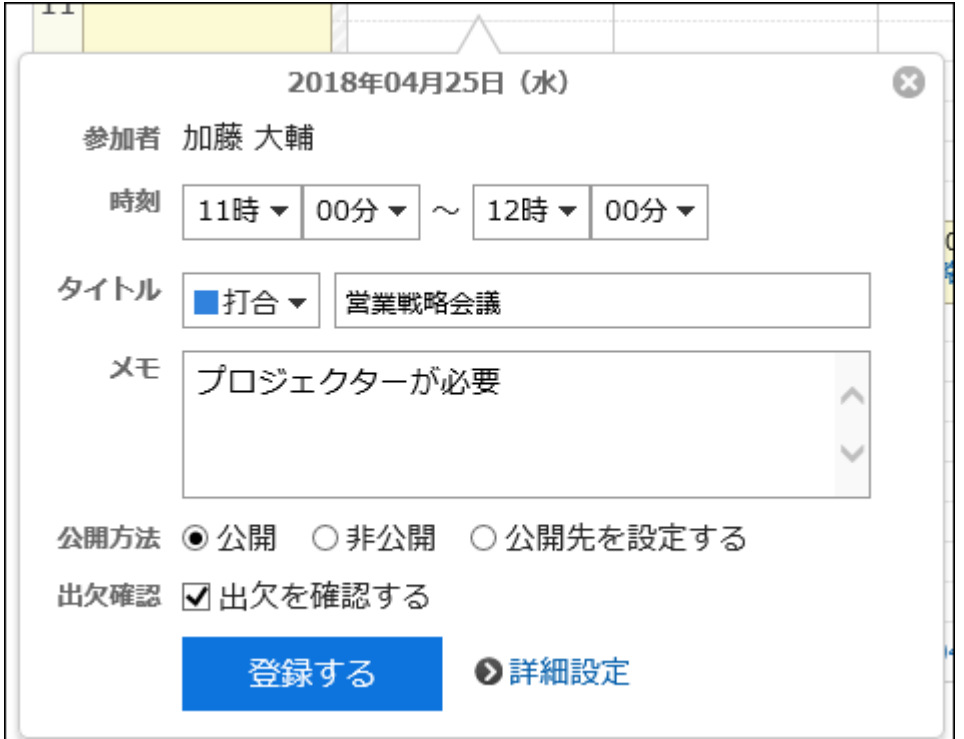

6. 設定内容を確認し、[登録する]をクリックします。

補足

• タブレットやスマートフォンで予定を登録する場合は、ポップアップウィンドウを使用できません。

# 2.4.2.3 予定を再利用して登録する

既存の予定を再利用して、新しく予定を登録します。 仮の予定は再利用できません。

#### 補足

• システム管理者に操作を制限されている場合があります。 操作ができない場合は、システム管理者に操作を許可するよう依頼してください。 詳細は[、スケジュールのアクセス権を管理する](https://jp.cybozu.help/ja/g410/admin/application/scheduler/user_right.html)方法を参照してください。

#### 操作手順:

- 1. ヘッダーのアプリのアイコン キー をクリックします。
- 2. [スケジュール]をクリックします。
- 3. 「スケジュール画面」で、再利用する予定のタイトルをクリックします。
- 4. 「予定の詳細」画面で、[再利用する]をクリックします。

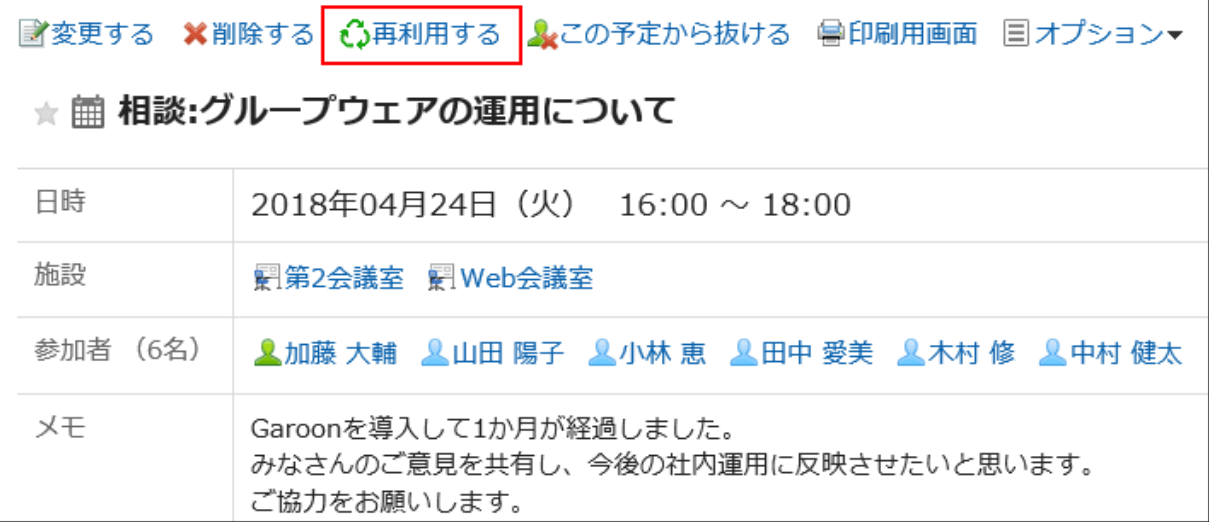

#### 5. 必要に応じて項目を修正し、[登録する]をクリックします。

設定項目の詳細は[、「予定の登録」画面の項目](#page-197-0) - 198ページを参照してください。

# 2.4.2.4 Web会議システムを使用する

Web会議システムは、Webブラウザーを使用して会議を行うシステムです。

Web会議には、異なる拠点で勤務するユーザーや、外部招待者(Garoonを使用していないユーザー)も参加できます。 Web会議システムを使用するには、システム管理者がV-CUBEミーティングを設定する必要があります。

管理者ガイド[:V-CUBEミーティング](https://jp.cybozu.help/ja/g410/admin/application/scheduler/vcube_list.html)

Web会議システムが使用できるのは、通常予定だけです。 1つの予定に、Web会議システムに対応した施設を1つ設定できます。 Web会議システムを使用する予定は、次の手順で登録します。

#### 操作手順:

#### 1. 「予定の登録」画面で、日時や参加者などを設定します。

#### 2. Web会議システムに対応した施設を選択します。

外部招待者のメールアドレスや使用する言語などを設定するフォームが表示されます。

#### 3. 必要な項目を設定します。

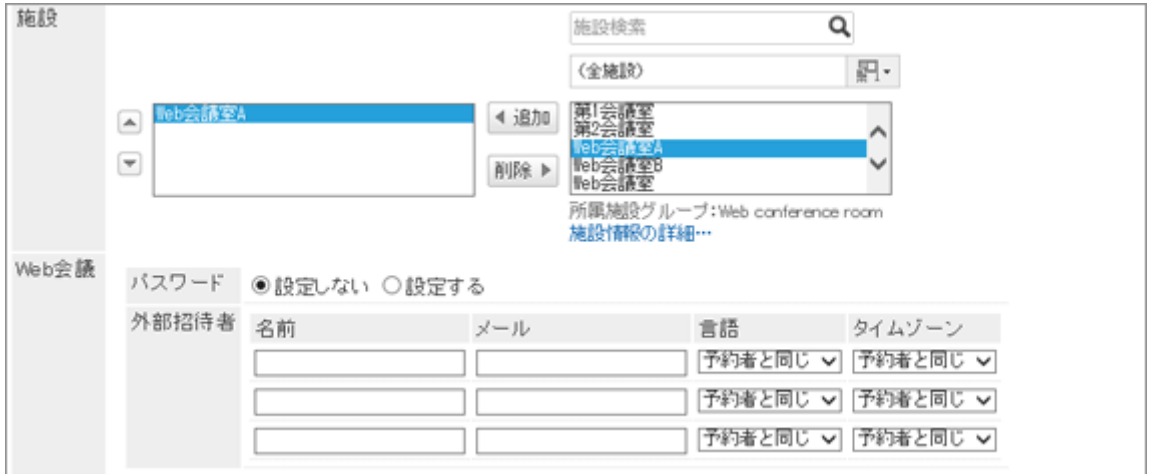

• パスワード:

会議室に入室するためのパスワードを設定するかどうかを選択します。設定したパスワードは、招待メールに記載 されます。

• 名前:

外部招待者の名前を入力します。

• メール:

外部招待者のメールアドレスを入力します。入力したメールアドレスにWeb会議の招待メールが送信されます。

• 言語:

外部招待者が使用する言語を選択します。

• タイムゾーン:

外部招待者が使用するタイムゾーンを選択します。

#### 4. [登録する]をクリックします。

予定を登録したユーザーに対して、外部招待者への招待メールの送信が完了した旨のメールが送信されます。

### <span id="page-207-0"></span>Web会議に参加する

外部招待者は、予定の開始時間になったら、招待メールのリンクをクリックして会議室に入室します。 予定の参加者は、予定の開始時間になったら、「予定の詳細」画面で[会議室に入室する]をクリックして、会議室に入室しま す。

#### 補足

• Web会議に設定できる参加者の数には上限があります。設定できる参加者の数は、システム管理者に確認して ください。

# 2.4.3 予定の調整

予定の登録前、または予定の登録中に、予定の参加者と利用施設の空き時間を確認できます。 予定の「日表示」と「週表示」画面では、選択したユーザー、組織、施設の予定を重ねて表示できます。 ユーザーや施設の空き時間を確認しながら、その場で予定を登録できます。

## 2.4.3.1 空き時間を確認する

予定の参加者と利用施設の空き時間を確認して、予定を登録することができます。

### 「日表示」または「週表示」画面で空き時間を確認する

予定の「日表示」と「週表示」画面では、複数のユーザー、組織、および施設の予定を一度に表示できます。空いている時 間をかんたんに探せます。

#### 操作手順:

- 1. ヘッダーのアプリのアイコン 井井 をクリックします。
- 2. [スケジュール]をクリックします。
- 3. 「スケジュール」画面で、[日表示]または[週表示]を選択します。
- 4. 予定を表示するユーザー、組織、または施設を指定します。

ユーザー、組織、および施設を合わせて20件まで指定できます。

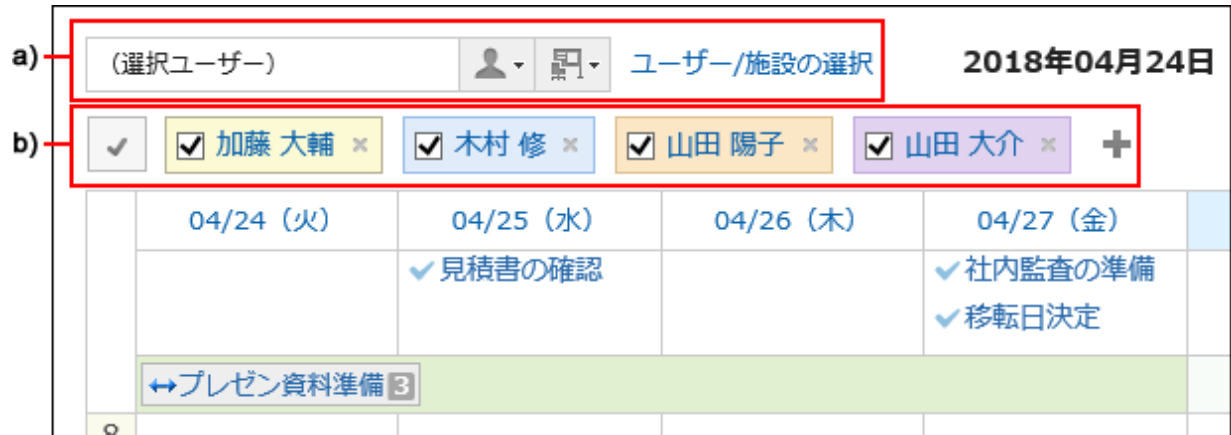

a):予定を表示するユーザー、組織、グループ、または施設グループを選択して指定できます。

b): アイコンをクリックし、予定を表示するユーザー、組織、または施設を検索して指定できます。

#### 5. 空き時間を確認します。

表示中のユーザー、組織、および施設の通常予定が、色分けして表示されます。 表示しているユーザーの色で、どのユーザーの予定が登録されているのかを確認できます。 指定したユーザー、組織、施設のうちのいずれかに予定がある時間は、網掛けで表示されます。 ドラッグで時間を範囲選択して、予定を表示しているユーザー、組織、および施設を指定した予定を登録できます。 詳細は[、通常予定をかんたんに登録する](#page-201-0) - 202ページ方法を参照してください。

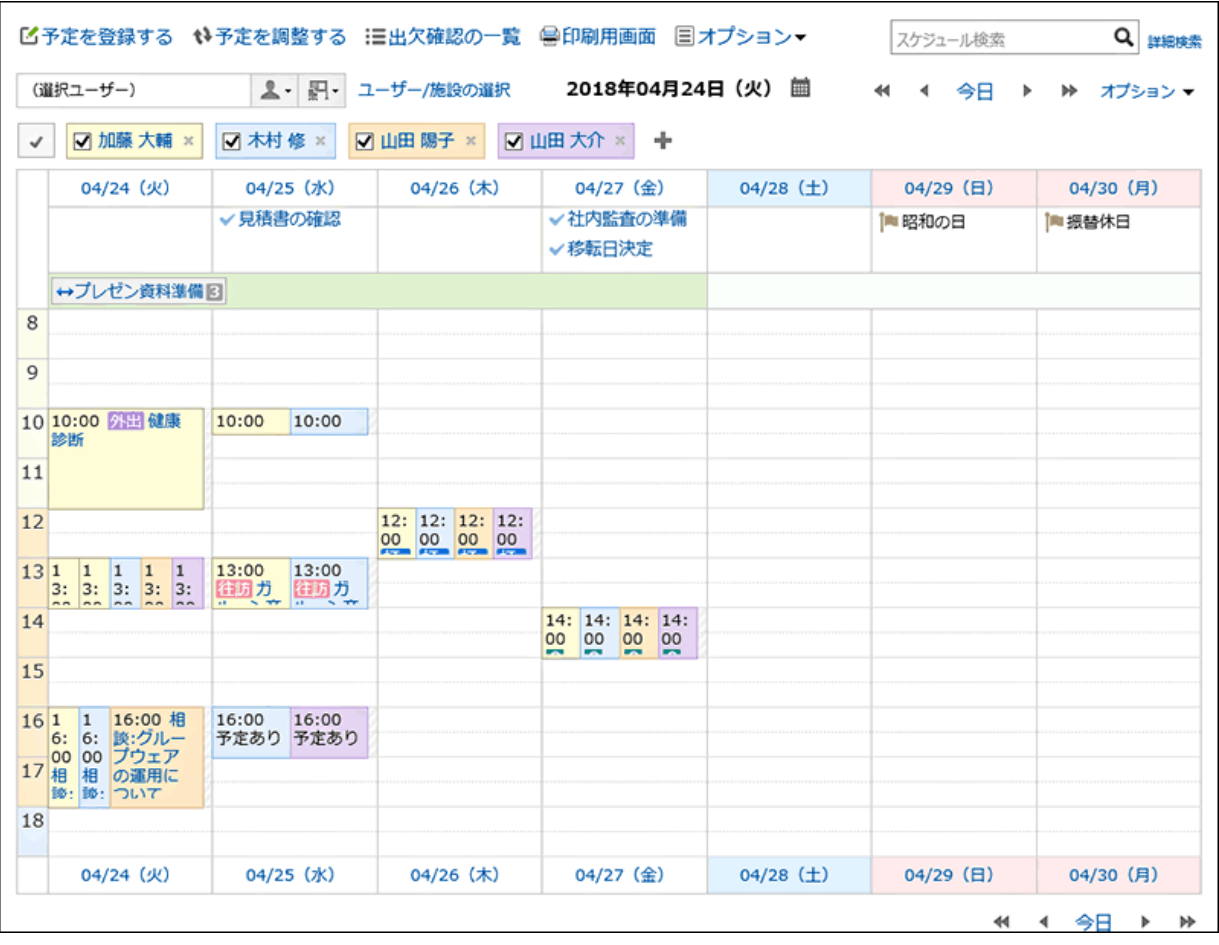

## 「予定の登録」または「予定の変更」画面で空き時間を確認する

「予定の登録」画面または「予定の変更」画面で、参加者や施設の空き時間を確認できます。

#### 操作手順:

- 1. ヘッダーのアプリのアイコン サン をクリックします。
- 2. [スケジュール]をクリックします。
- 3. 「予定の登録」または「予定の変更」画面を表示します。

詳細は、次のページを参照してください。 予定の登録 [- 192ページ](#page-191-0) 予定の変更 [- 215ページ](#page-214-0)

- 4. 参加者と施設を選択します。
- 5. [参加者と施設の空き時間を確認する]をクリックします。

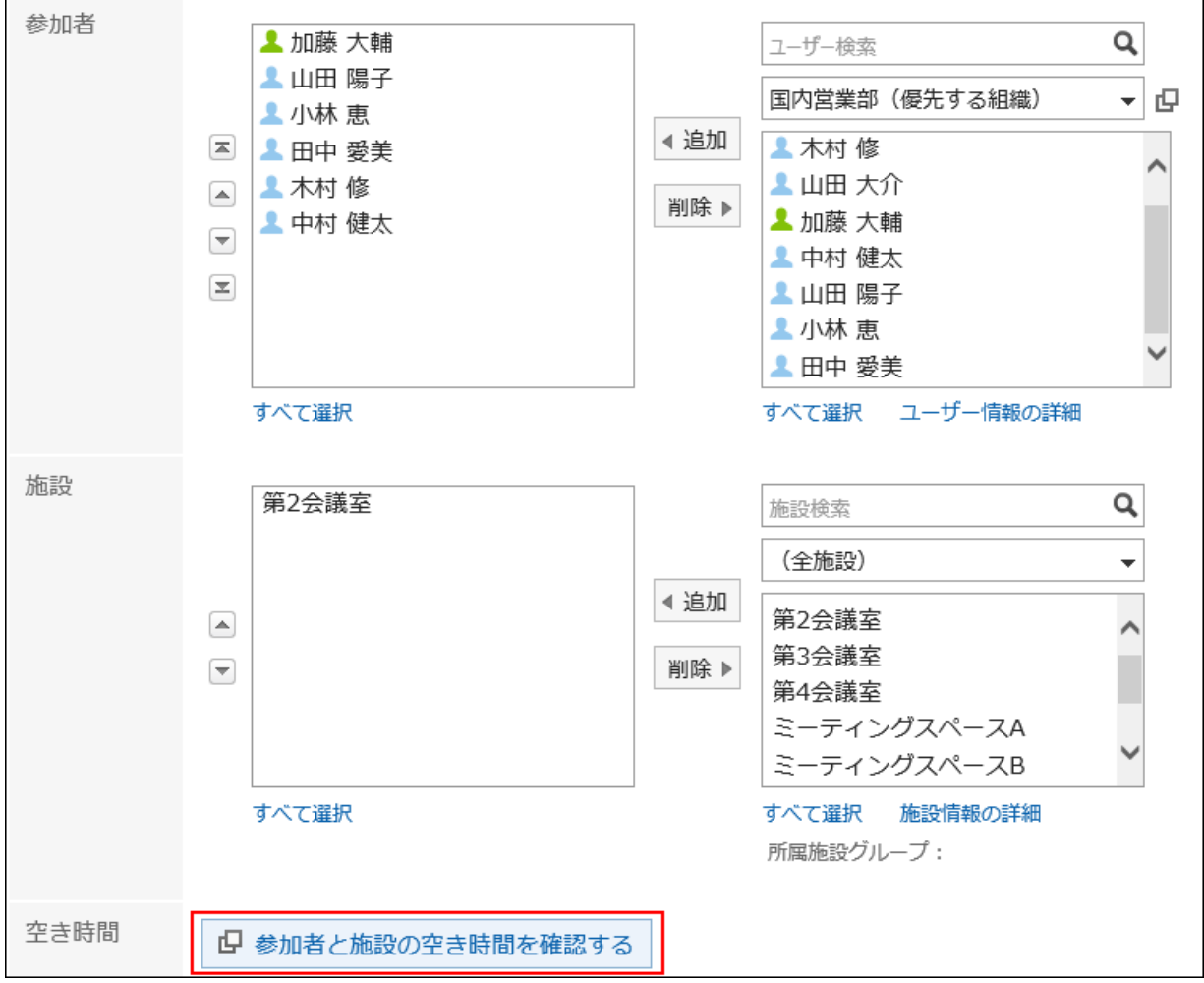

「予定の確認」画面が、別ウィンドウで表示されます。

#### <span id="page-210-0"></span>6. 「予定の確認」画面で、予定の参加者や施設の空き時間を確認します。

ユーザーの非稼働時間帯は、グレーで表示されます。

#### 7. ドロップダウンリストから予定を登録する時間を選択し、[編集中の予定に反映]をクリックします。

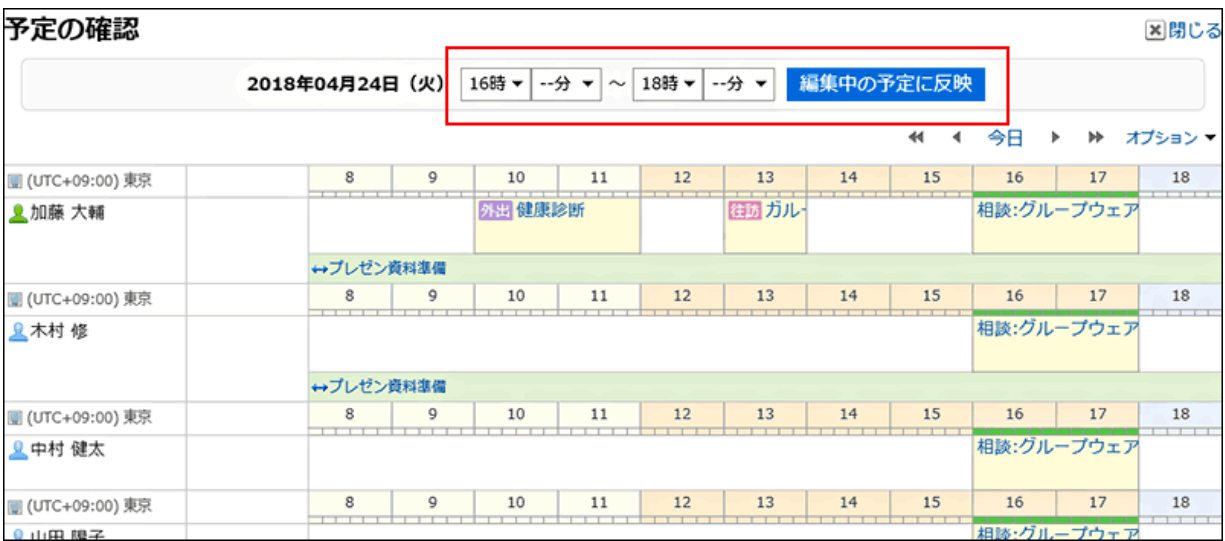

「予定の確認」画面が閉じられ、選択した日時が「予定の登録」画面、または「予定の変更」画面に反映されます。

### 8. 「予定の登録」画面、または「予定の変更」画面で、予定の日時に手順6で選択した時刻が反映されている ことを確認し、必要な項目を設定します。

設定項目の詳細は[、「予定の登録」画面の項目](#page-197-0) - 198ページを参照してください。

#### 9. 「予定の登録」画面では[登録する]を、「予定の変更」画面では[変更する]をクリックします。

## 2.4.3.2 予定を調整する

予定の参加者、施設、所要時間などの条件を設定し、条件に合った空き時間を検索します。 検索結果の中で最も都合のよい日時に予定を登録できます。 仮の予定で登録すると、予定の登録者が日時の候補を複数提示し、参加者が日時を確定できます。

#### 操作手順:

- 1. ヘッダーのアプリのアイコン キー をクリックします。
- 2. [スケジュール]をクリックします。

3. 「スケジュール」画面で、[予定を調整する]をクリックします。

## 4. 「予定の調整(ユーザー/施設の選択)」画面で、参加者と施設を選択し、[条件を入力する]をクリックしま

#### す。

システム管理者が予定の閲覧だけを許可しているユーザーや施設も選択できます。

#### 5. 「予定の調整(条件の入力)」画面で、必要な項目を設定し、[空き時間を検索する]をクリックします。

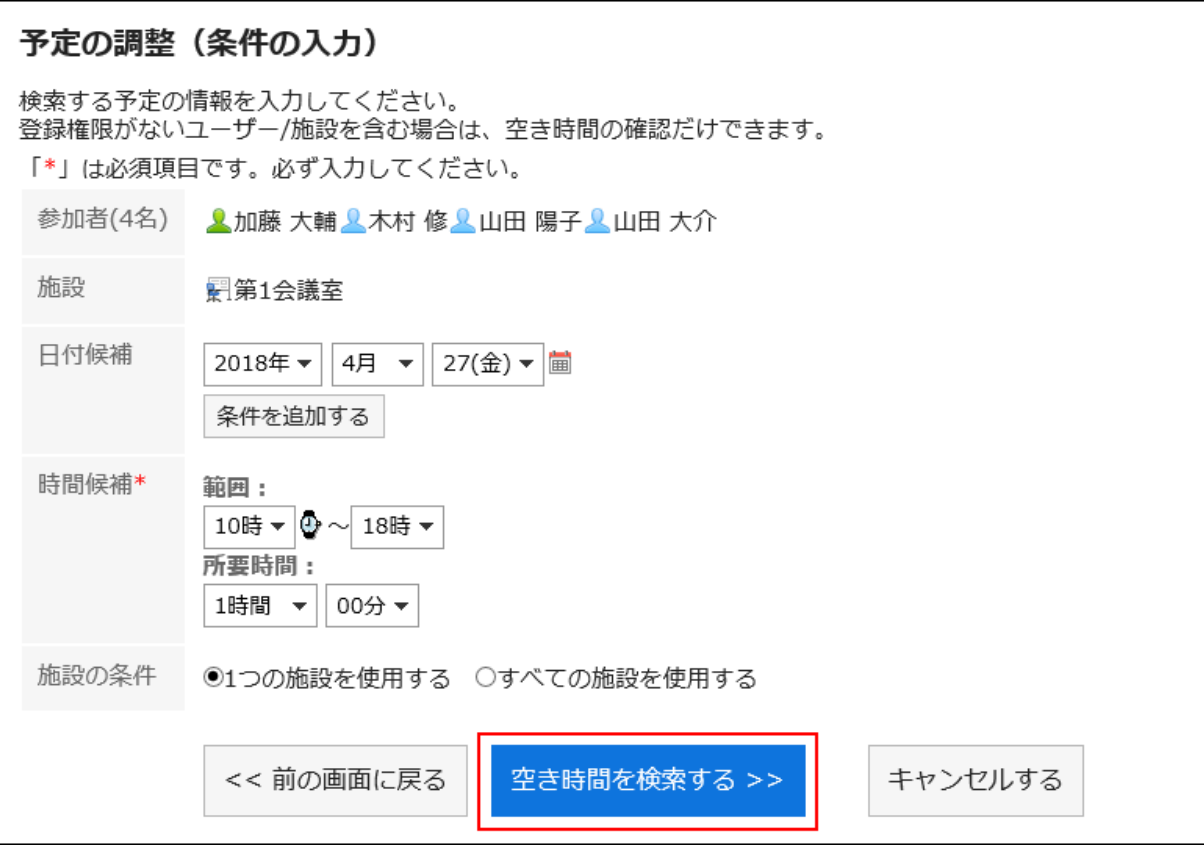

• 日付候補:

予定の候補にする日付を選択します。5件まで設定できます。

• 時間候補:

空き時間検索の対象になる時間帯と、予定の所要時間を設定します。

• 施設の条件:

手順4で選択した施設の中の1つだけを使用するか、すべての施設を使用するかを選択します。

#### 6. 「検索結果」画面で、必要な項目を設定します。

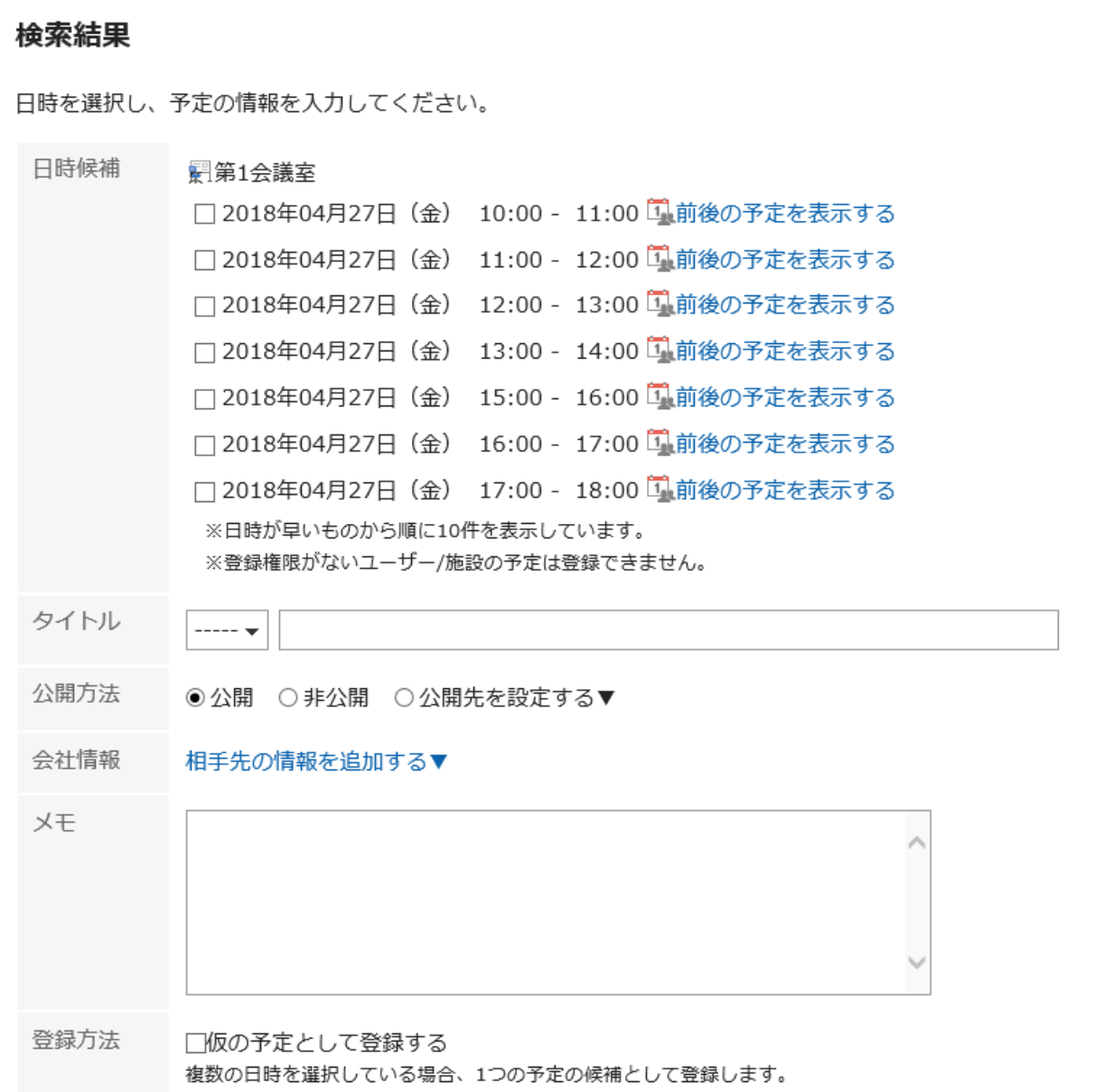

• 日時候補:

予定を登録する日時を選択します。[前後の予定を表示する]をクリックすると、手順4で選択した参加者と施設の、 前後の予定が表示されます。

• タイトル:

予定のタイトルを設定します。

• 公開方法:

予定を公開するかどうかを設定します。

• 会社情報:

往訪先や出張先などの会社情報を登録できます。

• 登録方法:

- 「仮の予定として登録する」のチェックボックスを選択すると、日時候補で選択した時間帯に、仮の予定が登録 されます。
- 「仮の予定として登録する」のチェックボックスの選択を外すと、日時候補で選択した時間帯に、仮の予定では なく通常予定が登録されます。

条件を設定し直す場合は、[前の画面に戻る]をクリックします。

7. 設定内容を確認し、[登録する]をクリックします。

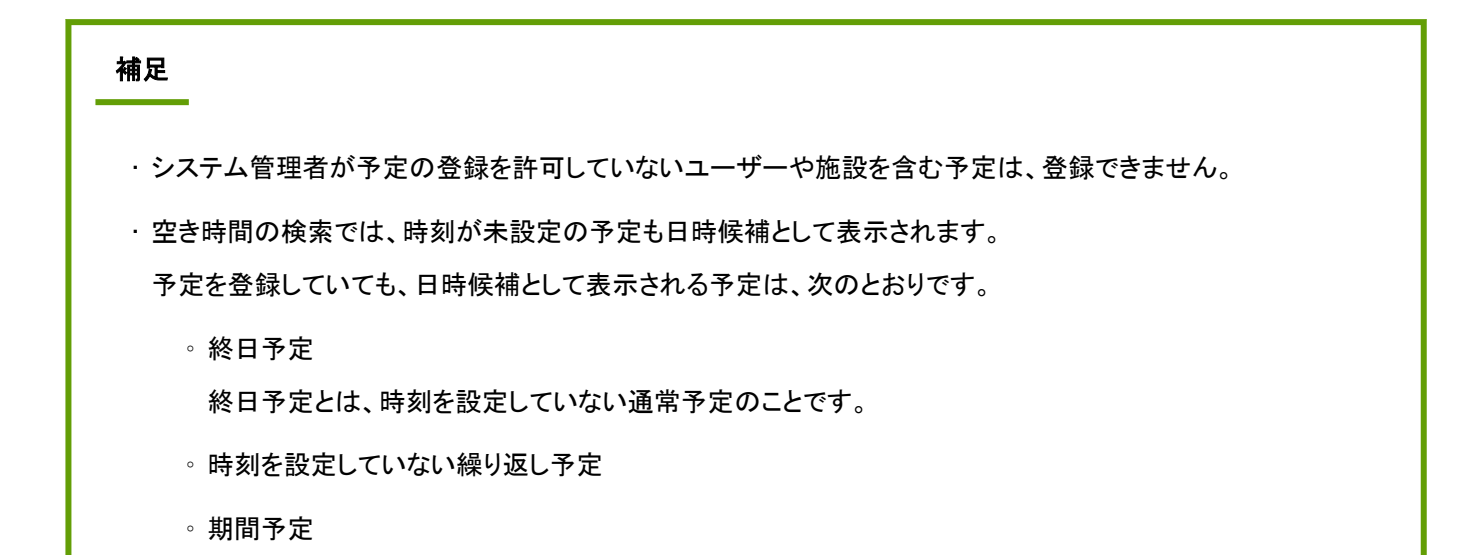

## 仮の予定を確定する

仮の予定の日時を確定します。 確定した予定は、元に戻せません。

#### 操作手順:

- 1. ヘッダーのアプリのアイコン キー をクリックします。
- 2. [スケジュール]をクリックします。
- 3. 「スケジュール」画面で、確定させる仮の予定のタイトルをクリックします。

仮の予定は、ほかの予定とは違う色で予定のタイトルが表示されます。

4. 「予定の詳細」画面で、確定したい日時候補の[確定]をクリックします。

<span id="page-214-0"></span>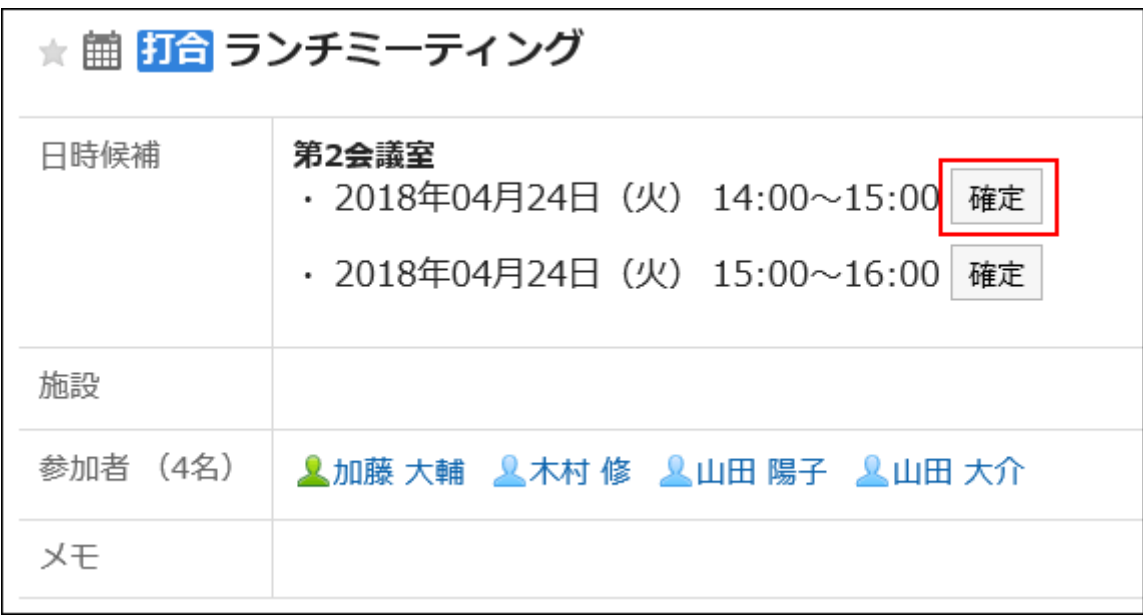

すべての参加者の予定に反映されます。

## 2.4.4 予定の変更

ユーザーや施設の予定を変更します。 ドラッグアンドドロップで、予定をかんたんに変更することもできます。

## 2.4.4.1 予定を変更する

予定を変更する方法を説明します。

#### 補足

• 開始時間を過ぎた予定を変更した場合、変更した内容はWeb会議システムに反映されません。

• システム管理者に操作を制限されている場合があります。 操作ができない場合は、システム管理者に操作を許可するよう依頼してください。 詳細は[、スケジュールのアクセス権を管理する](https://jp.cybozu.help/ja/g410/admin/application/scheduler/user_right.html)方法を参照してください。

#### 操作手順:

1. ヘッダーのアプリのアイコン キー をクリックします。

2. [スケジュール]をクリックします。

3. 「スケジュール」画面で、変更する予定のタイトルをクリックします。

#### 4. 「予定の詳細」画面で、[変更する]をクリックします。

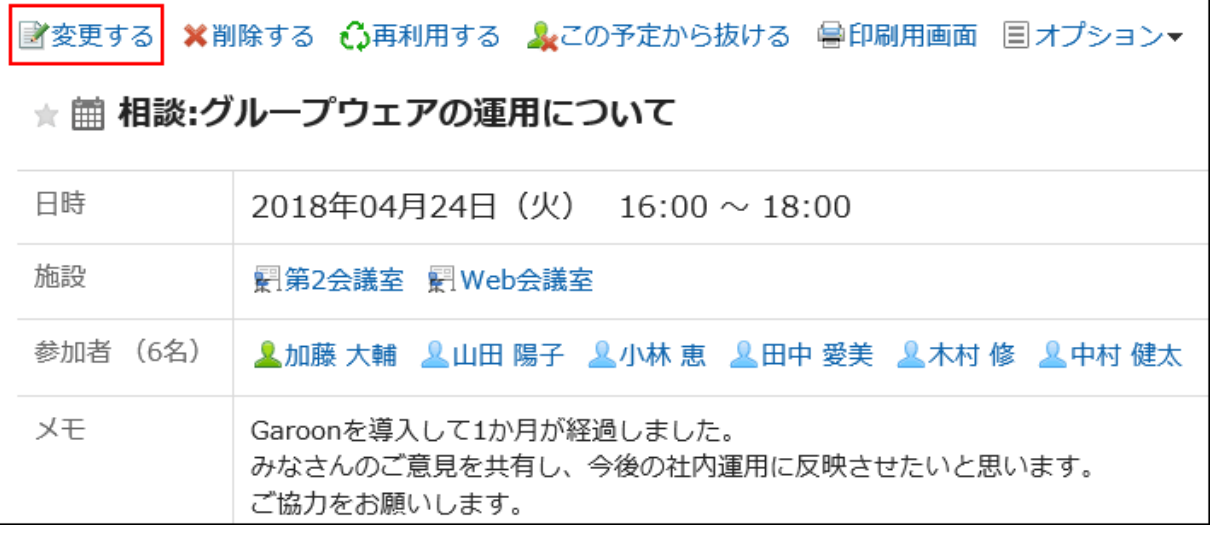

#### 5. 必要に応じて項目を修正し、[変更する]をクリックします。

設定項目の詳細は[、「予定の登録」画面の項目](#page-197-0) - 198ページを参照してください。

## 繰り返し予定を変更する

繰り返し予定の期間や日時を変更します。

#### 操作手順:

- 1. ヘッダーのアプリのアイコン キー をクリックします。
- 2. [スケジュール]をクリックします。
- 3. 「スケジュール」画面で、変更する繰り返し予定のタイトルをクリックします。
- 4. 「予定の詳細」画面で、[変更する]をクリックします。
- 5. 「予定の変更」画面で、「範囲」項目を設定します。
	- 手順3で選択した予定だけを変更する場合: 「今回の予定だけ(YYYY/MM/DD(曜日))」を選択します。
	- 指定する日付以降のすべての繰り返し予定を変更する場合: 「YYYY/MM/DD(曜日)以降の予定」を選択します。
• すべての繰り返し予定を変更する場合:

「すべての予定」を選択します。

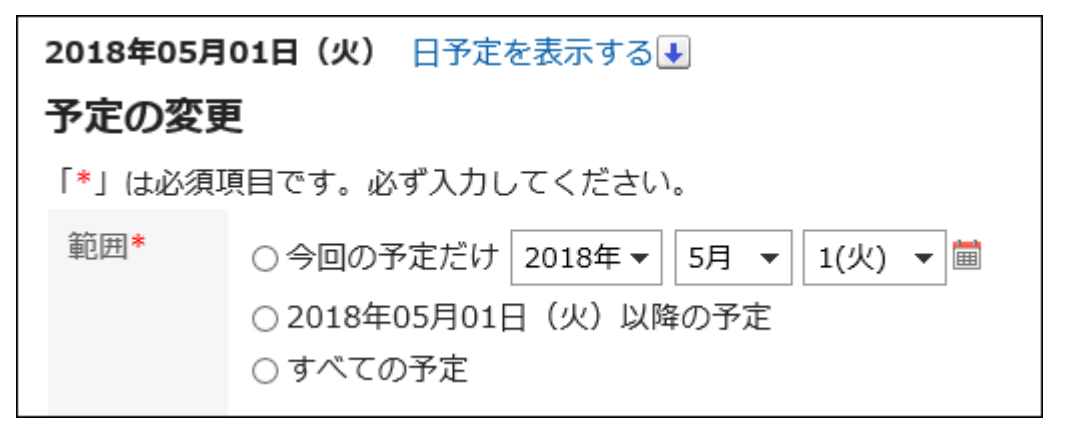

#### 6. 必要に応じて項目を変更し、[変更する]をクリックします。

設定項目の詳細は[、「予定の登録」画面の項目](#page-197-0) - 198ページを参照してください。 「YYYY/MM/DD(曜日)以降の予定」、または「すべての予定」を選択して予定を変更しようとすると、一部の日時で施設 の予定が重複していることを示すダイアログが表示される場合があります。 「はい]をクリックすると、施設の予定が重複しない日時のみ、予定が登録されます。

## 仮の予定を変更する

仮の予定を変更します。 仮の予定では、日時候補、参加者、施設は変更できません。

#### 操作手順:

- 1. ヘッダーのアプリのアイコン キー をクリックします。
- 2. [スケジュール]をクリックします。
- 3. 「スケジュール」画面で、変更する仮の予定のタイトルをクリックします。

仮の予定は、ほかの予定とは違う色で予定のタイトルが表示されます。

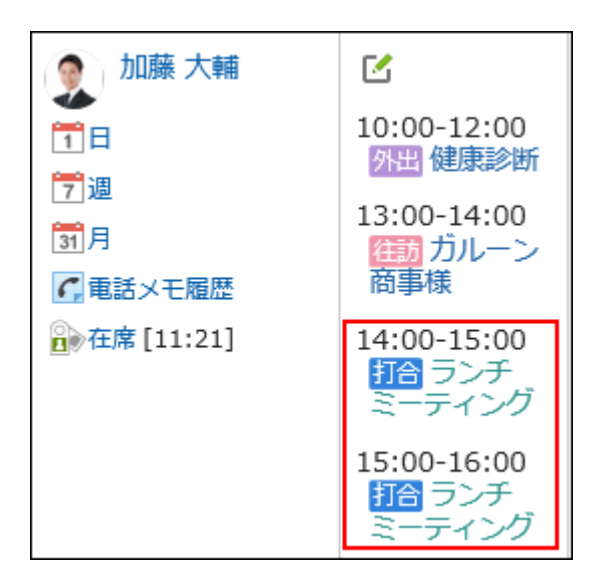

4. 「予定の詳細」画面で、[変更する]をクリックします。

## 5. 必要に応じて項目を変更し、[変更する]をクリックします。

設定項目の詳細は[、「予定の登録」画面の項目](#page-197-0) - 198ページを参照してください。

# 添付ファイルを操作する

予定に添付したファイルの更新やファイル情報の変更ができます。 予定の編集権限が付与されている場合にのみ、使用できます。

- 1. ヘッダーのアプリのアイコン キー をクリックします。
- 2. [スケジュール]をクリックします。
- 3. 「スケジュール」画面で、添付ファイルを操作するスケジュールのタイトルをクリックします。
- 4. 「スケジュールの詳細」画面で、 操作する添付ファイルの[詳細]をクリックします。

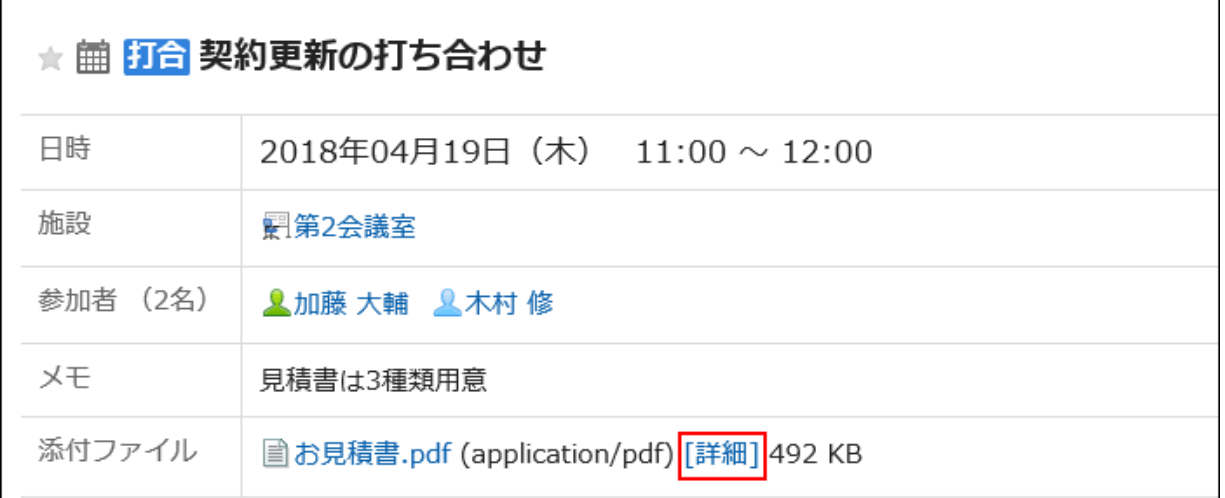

#### 添付ファイルの操作方法は、次のページを参照してください。

[ファイル情報を変更する](#page-340-0) - 341ページ

[ファイルを更新する](#page-341-0) - 342ページ

[ファイルを削除する](#page-347-0) - 348ページ

# 2.4.4.2 ドラッグアンドドロップで予定の日時を変更する

「個人設定」画面でドラッグアンドドロップ機能を有効にしている場合、「日表示」、または「週表示」画面で自分の予定の日 時を直接変更できます。

目的の予定をつかんで、画面内で上下左右に移動すると、移動先の日時に予定の日時を変更できます。

予定のタイトルや内容は、ドラッグアンドドロップの操作で変更できません。

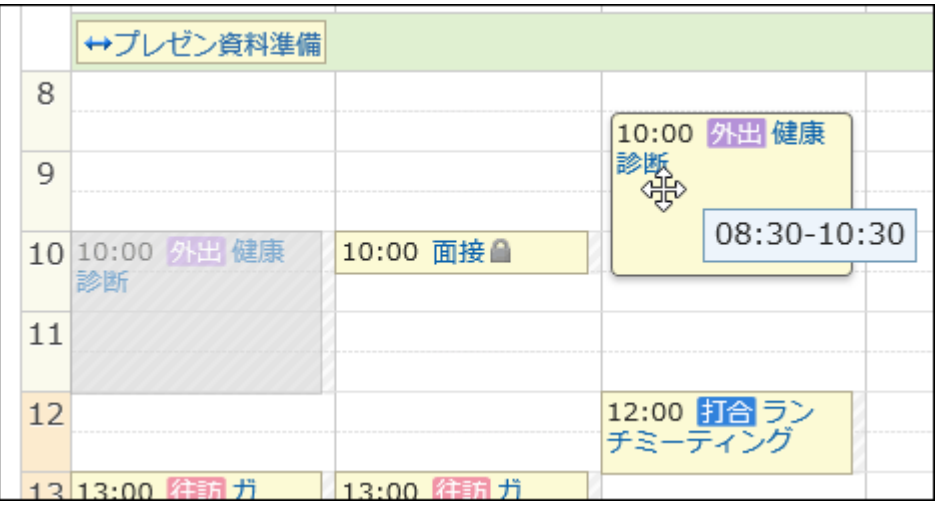

システム管理者の設定によって、ドラッグアンドドロップによる予定の変更機能が使用できない場合があります。

#### 操作手順:

1. 「個人設定」画面で、ドラッグアンドドロップ機能を有効に設定していることを確認します。

ドラッグアンドドロップ機能を有効にする手順は、次のとおりです。

- 1. ヘッダーの[ユーザー名]をクリックします。
- 2. [個人設定]をクリックします。
- 3. 「各アプリケーションの設定」タブを選択します。
- 4. [スケジュール]をクリックします。
- 5. [表示の設定]をクリックします。
- 6. 「表示の設定」画面の「ドラッグアンドドロップの使用」項目で、「ドラッグアンドドロップで予定を移動する」の チェックボックスを選択します。
- 7. 設定内容を確認し、[設定する]をクリックします。

2. ヘッダーのアプリのアイコン キコ をクリックします。

- 3. [スケジュール]をクリックします。
- 4. 「スケジュール」画面で、 「日表示」、または「週表示」を選択します。

#### 5. 変更する予定にカーソルを合わせます。

• 予定の所要時間(例:1時間)を変えずに、予定を変更する場合:

予定全体をつかんで、変更する時間帯に移動します。

開始時刻と終了時刻は30分単位(例:08:00~09:00→08:30~09:30)で移動できます。

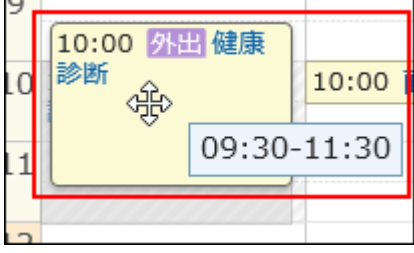

• 予定の開始時刻や終了時刻を短縮したり、延長したりする場合:

予定の上辺または下辺をつかんで、変更する時刻の位置まで、予定の幅を調整します。 開始時刻または終了時刻を30分単位(例:08:00→09:30)で変更できます。

◦ 上辺:予定の開始時刻を変更します。

◦ 下辺:予定の終了時刻を変更します。

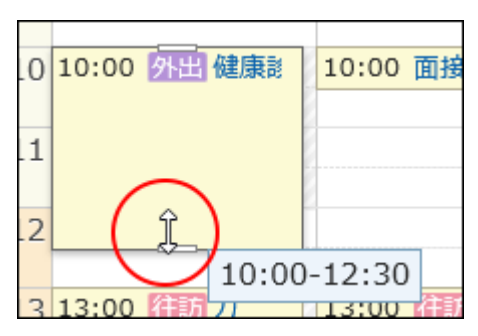

#### 6. 確認画面で、[変更する]をクリックします。

予定のタイトルや内容などを変更する場合は、[詳細変更]をクリックし、「予定の変更」画面で変更します。

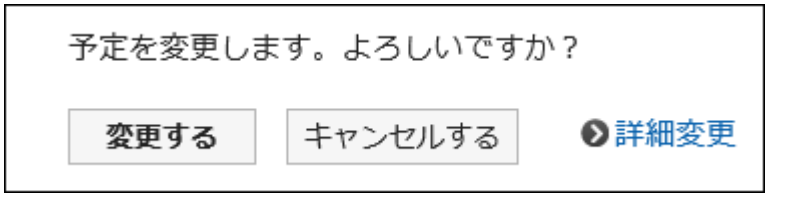

#### ■ ドラッグアンドドロップで変更しようとした日時に施設が空いていない場合

施設を含む予定の日時を変更しようとして、指定した時間帯に希望の施設が空いていない場合、その時間帯に空いている ほかの施設の一覧が表示されます。

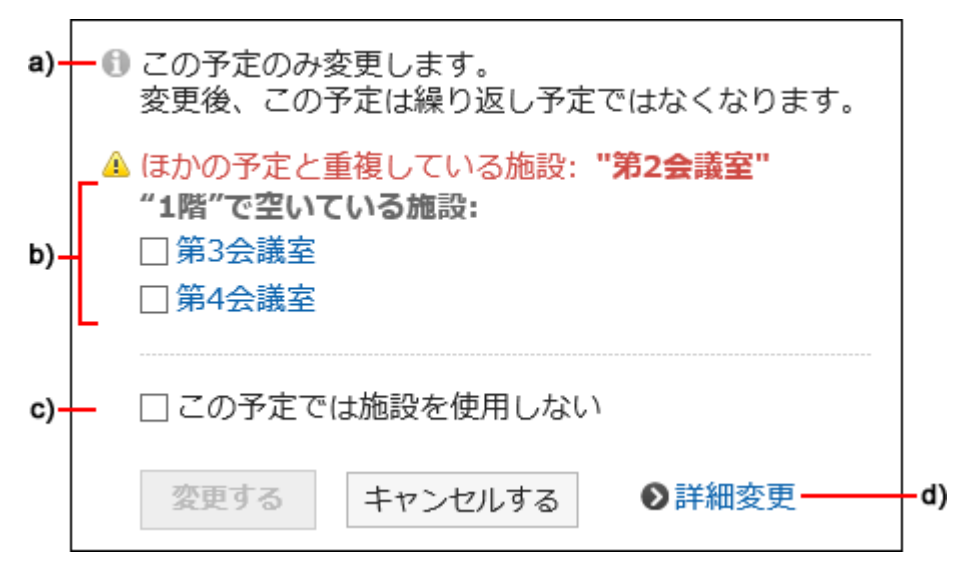

a):繰り返し予定を変更する場合にのみ表示されます。

b):指定した時間帯に空いている施設の一覧です。選択している施設と同じ施設グループの施設が表示されます。

c):この予定で施設を使用するかどうかを設定します。

d):クリックすると、「予定の変更」画面が表示されます。

空いているほかの施設を選択する場合は、施設を選択し[変更する]をクリックします。 施設を使用しない場合は、「この予定では施設を使用しない」のチェックボックスを選択し、[変更する]をクリックします。指定 した時間帯で施設を使用しない予定が登録されます。

利用申請が必要な施設を選択した場合は、「施設の利用目的」項目が表示されます。 利用目的を入力し、[変更する]をクリックします。

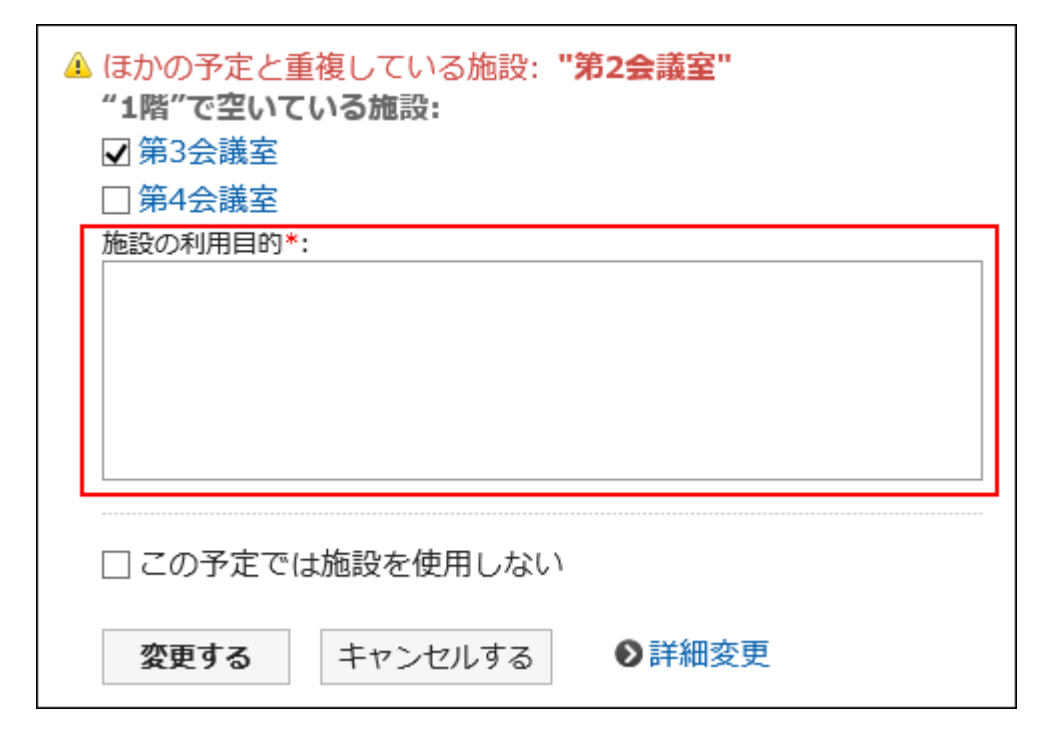

#### ■ 出欠確認予定をドラッグアンドドロップで変更する場合

ドラッグアンドドロップで出欠確認機能が設定された予定の日時を変更すると、参加者の出欠状況を初期化するかどうかの 確認画面が表示されます。

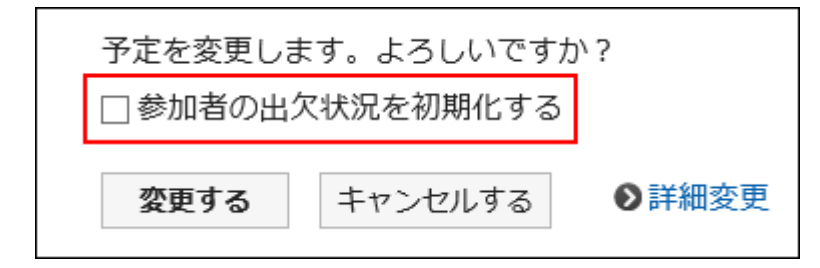

参加者の出欠状況を初期化する場合は、「参加者の出欠状況を初期化する」のチェックボックスを選択し、[変更する]をク リックします。

すべての参加 者の回答状況が「未回答」になります。

「参加者の出欠状況を初期化する」のチェックボックスの選択を外して[変更する]をクリックすると、参加者の回答内容が引 き継がれ、予定の日時だけが変更されます。

出欠確認の操作の詳細は[、予定の出欠確認](#page-229-0) - 230ページを参照してください。

# 2.4.5 予定に参加する

自分が参加していない予定に参加します。 仮の予定には参加できません。

#### 補足

• システム管理者に操作を制限されている場合があります。 操作ができない場合は、システム管理者に操作を許可するよう依頼してください。 詳細は[、スケジュールのアクセス権を管理する](https://jp.cybozu.help/ja/g410/admin/application/scheduler/user_right.html)方法を参照してください。

### 操作手順:

- 1. ヘッダーのアプリのアイコン キー をクリックします。
- 2. [スケジュール]をクリックします。
- 3. 「スケジュール」画面で、参加する予定のタイトルをクリックします。
- 4. 「予定の詳細」画面で、[この予定に参加する]をクリックします。

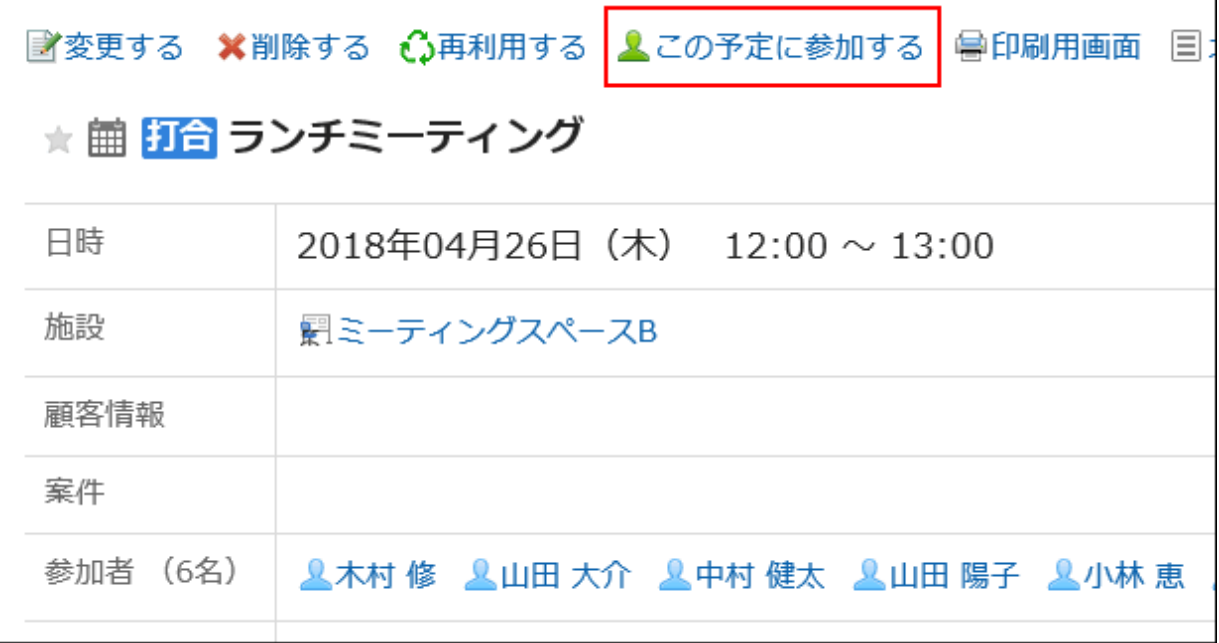

## 5. 「予定への参加」画面で、[はい]をクリックします。

## 繰り返し予定に参加する

指定した期間の予定に参加できます。

1. ヘッダーのアプリのアイコン エロ をクリックします。

- 2. [スケジュール]をクリックします。
- 3. 「スケジュール」画面で、参加する繰り返し予定のタイトルをクリックします。
- 4. 「予定の詳細」画面で、[この予定に参加する]をクリックします。
- 5. 「予定への参加」画面で、参加する予定の範囲を選択し、[はい]をクリックします。

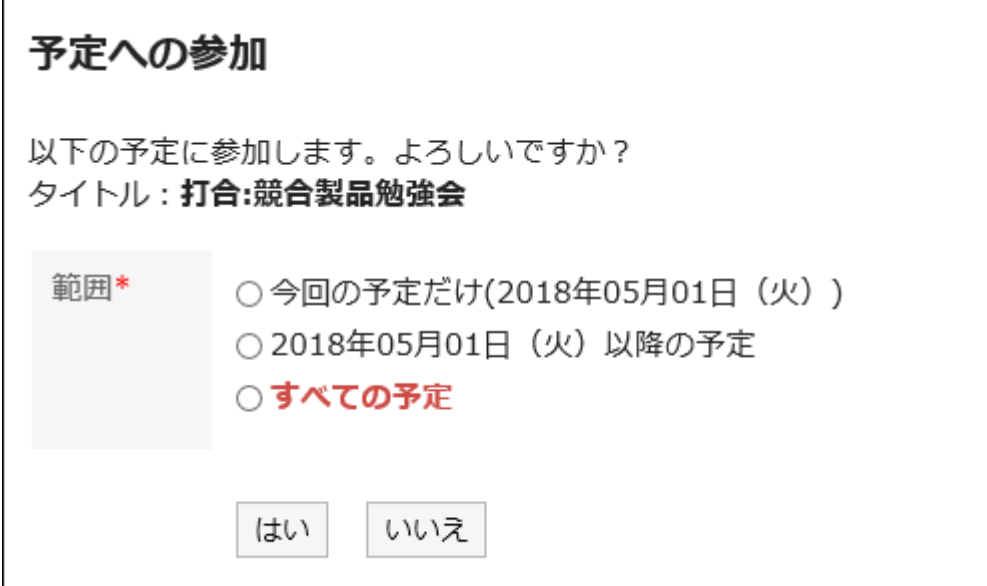

# 2.4.6 予定から抜ける

参加している予定から抜けます。 仮の予定からは抜けられません。

- 1. ヘッダーのアプリのアイコン キコ をクリックします。
- 2. [スケジュール]をクリックします。
- 3. 「スケジュール」画面で、抜ける予定のタイトルをクリックします。
- 4. 「予定の詳細」画面で、[この予定から抜ける]をクリックします。

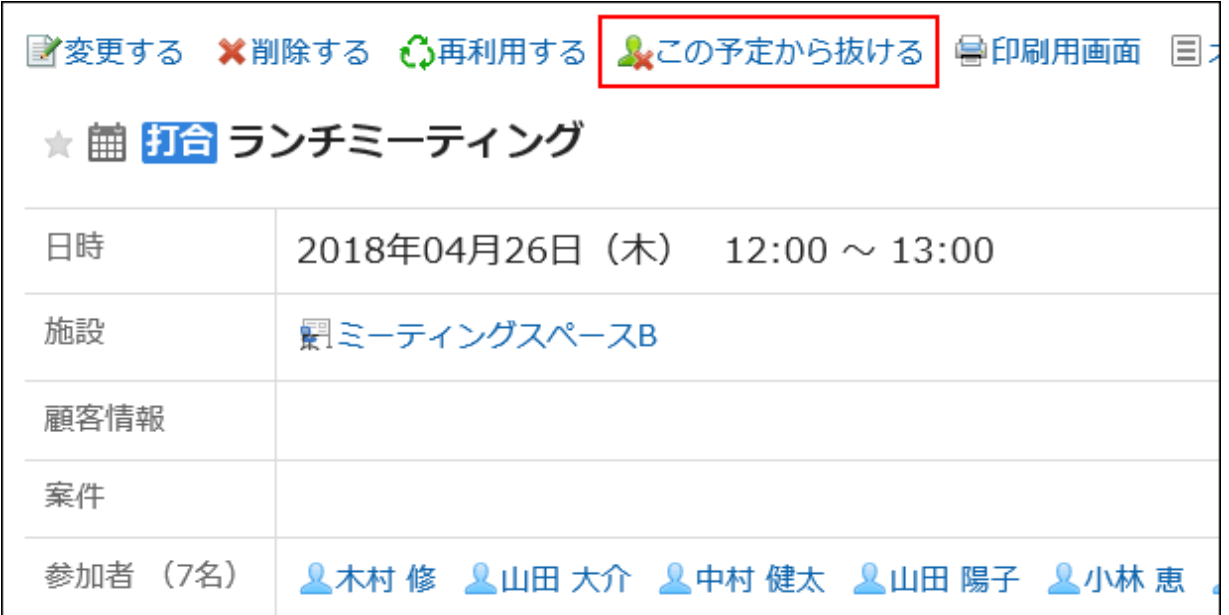

5. 「予定から抜ける」画面で、[はい]をクリックします。

# 繰り返し予定から抜ける

自分が参加している繰り返し予定から抜けます。

- 1. ヘッダーのアプリのアイコン サン をクリックします。
- 2. [スケジュール]をクリックします。
- 3. 「スケジュール」画面で、抜ける予定のタイトルをクリックします。
- 4. 「予定の詳細」画面で、[この予定からぬける]をクリックします。
- 5. 「予定から抜ける」画面で、抜ける予定の範囲を選択し、[はい]をクリックします。

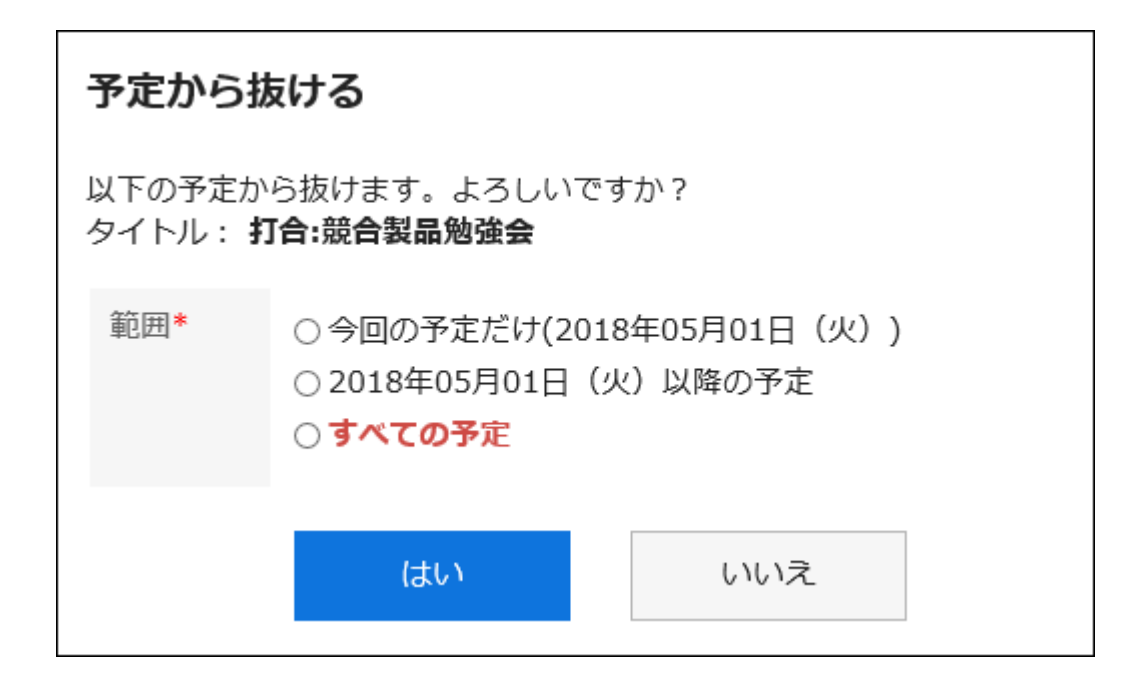

# 2.4.7 予定を削除する

予定を削除します。

予定の種類や参加者の人数に応じて、削除する時に選択する項目が異なります。

予定を削除すると、登録されたコメントや、添付ファイルなども削除されます。

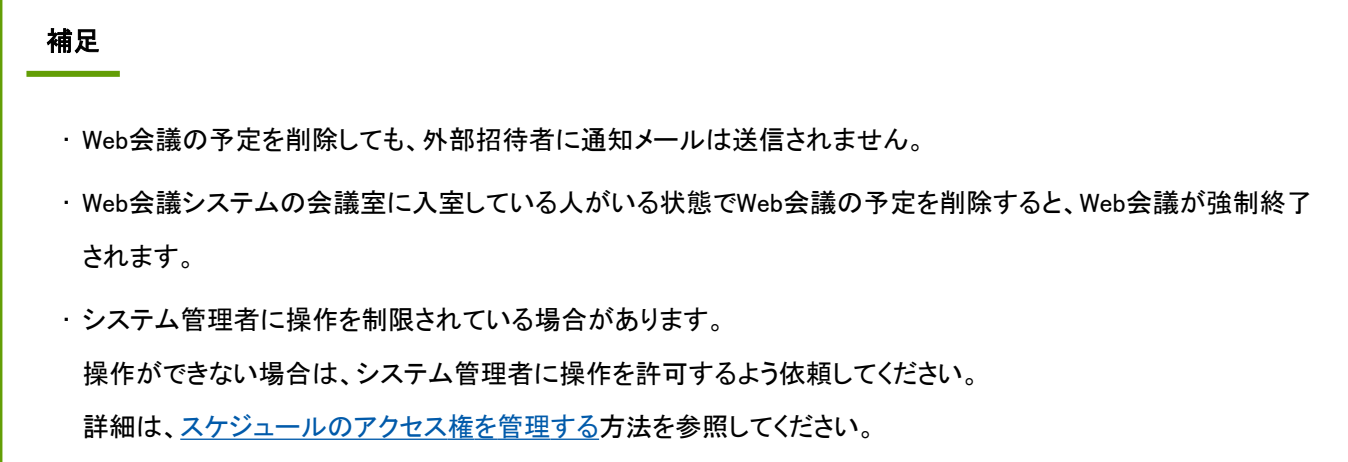

### 操作手順:

1. ヘッダーのアプリのアイコン 井井 をクリックします。

2. [スケジュール]をクリックします。

3. 「スケジュール」画面で、削除する予定のタイトルをクリックします。

4. 「予定の詳細」画面で、[削除する]をクリックします。

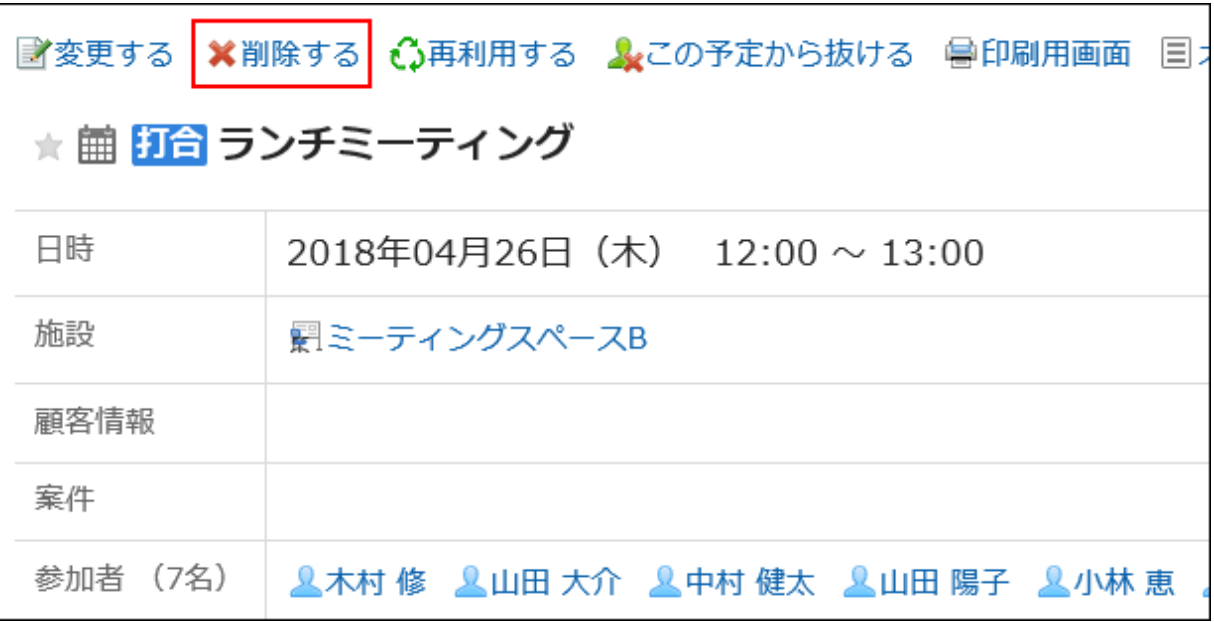

#### 5. 「削除」画面で、予定の種類に応じて、次の項目を選択します。

• 複数のユーザーが参加している予定:

自分の予定だけ削除するか、すべての参加者の予定を削除するかを選択します。

• 繰り返し予定:

次の中から、削除する予定の範囲を選択します。

- 今回の予定だけ(YYYY/MM/DD(曜日))
- YYYY/MM/DD(曜日)以降の予定
- すべての予定
- 複数のユーザーが参加している繰り返しの予定:
	- 参加者:

自分の予定だけ削除するか、すべての参加者の予定を削除するかを選択します。

◦ 範囲:

次の中から、削除する予定の期間を選択します。

- · 今回の予定だけ(YYYY/MM/DD(曜日))
- YYYY/MM/DD(曜日)以降の予定
- すべての予定
- 仮の予定:

削除する日付候補を選択します。

6. [はい]をクリックします。

# 2.4.8 予定のコメント機能

コメント欄には、スケジュールの内容に対する意見や返答を書き込むことができます。 書き込まれたコメントは、更新日時が最近のコメントから順番に上から表示されます。 日時が過去の予定にコメントを書き込んでも、更新通知は送信されません。

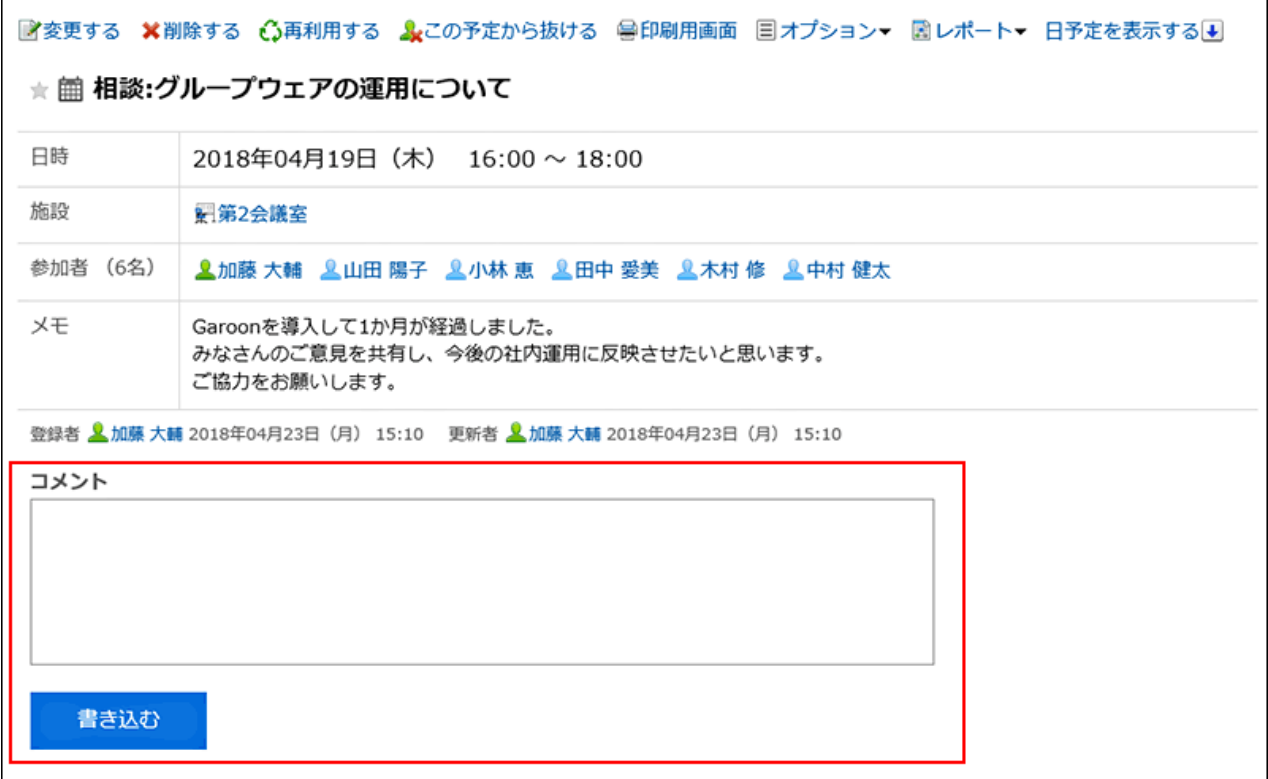

スケジュールのコメントでは、次の操作はできません。

- ファイルを添付する
- アンカー機能を使用する

アンカー機能は、すでに書き込まれているコメントのコメント番号の前に、「>>(半角不等号)」を付けると、そのコメント へのリンクが生成される機能です。

## コメントを書き込む

スケジュールにコメントを書き込みます。

繰り返し予定にコメントを書き込むと、コメントを書き込んだ予定だけが、通常予定に変更されます。

### 操作手順:

1. ヘッダーのアプリのアイコン 井井 をクリックします。

- 2. [スケジュール]をクリックします。
- 3. 「スケジュール」画面で、コメントを書き込む予定のタイトルをクリックします。
- 4. 「スケジュールの詳細」画面で、コメントを入力します。

### 5. [書き込む]をクリックします。

#### 補足

• コメントを書き込んだユーザーのタイムゾーンにかかわらず、コメントの時刻は、自分のタイムゾーンの設定をも とに表示されます。

## コメントを削除する

書き込んだコメントを削除します。 コメントを削除できるのは、コメントを書き込んだユーザーだけです。 コメントを削除しても、更新情報は通知されません。

- 1. ヘッダーのアプリのアイコン キー をクリックします。
- 2. [スケジュール]をクリックします。
- 3. 「スケジュール」画面で、コメントを削除する予定のタイトルをクリックします。
- 4. 「スケジュールの詳細」画面で、削除するコメントの[削除する]をクリックします。
- 5. 確認画面で、[はい]をクリックします。

# <span id="page-229-0"></span>2.4.9 予定の出欠確認

出欠確認機能を使用すると、予定の参加者に出欠の回答が求められます。 予定の出席者を一覧で確認できます。

# 2.4.9.1 出欠を回答する

自分が参加者に設定された出欠確認予定の出欠を回答します。

予定の出席者が出欠を回答すると、予定の登録者にだけ通知が送信されます。予定の登録者以外には送信されません。 システム管理者の設定によっては、この機能を利用できない場合があります。

## 補足

• 出欠を回答したあとでも、「出欠状況の詳細」画面で、「自分の状況」の[変更]をクリックすると、出欠やメッセージ を変更できます。

## 「予定の詳細」画面から回答する

「予定の詳細」画面から、出欠を回答します。

- 1. ヘッダーのアプリのアイコン 井井 をクリックします。
- 2. [スケジュール]をクリックします。
- 3. 「スケジュール」画面で、 のアイコンが表示されている予定のタイトルをクリックします。

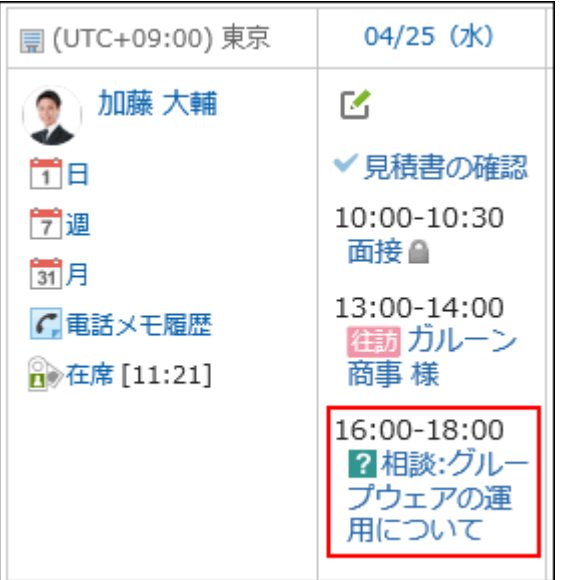

4. 「予定の詳細」画面でメッセージを入力し、[出席]または[欠席]をクリックします。

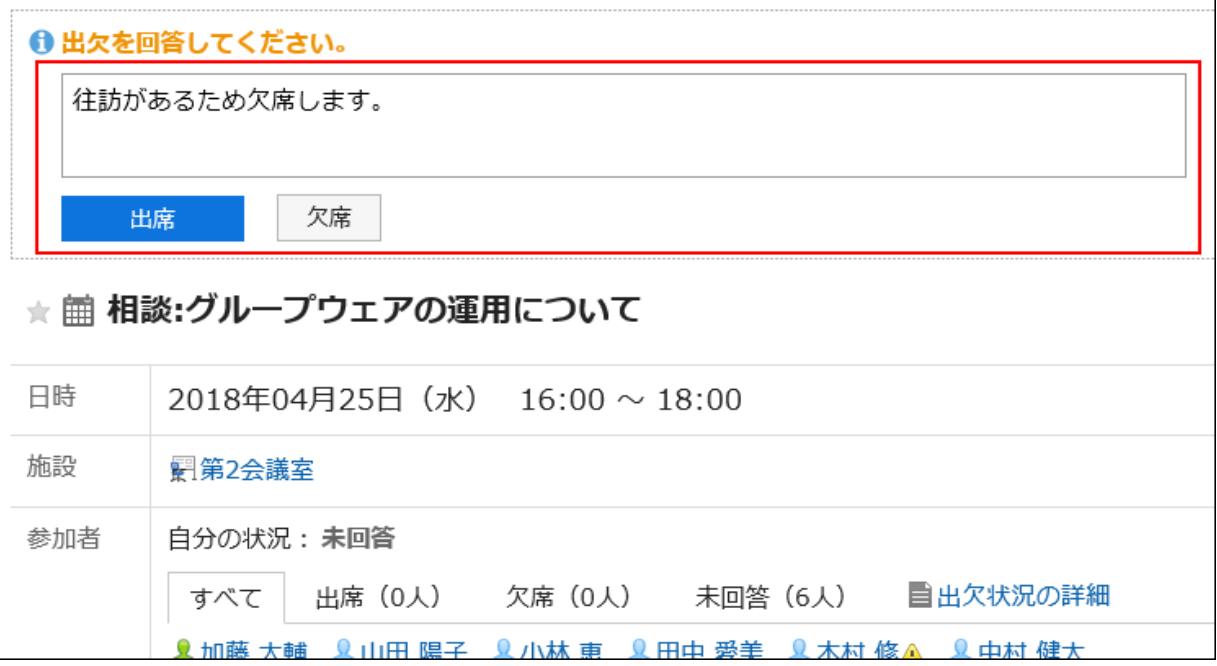

メッセージを入力せず、[出席]や[欠席]をクリックするだけでも回答できます。 「欠席」と回答した予定は、「スケジュール」画面に表示されなくなります。

# 「通知一覧」ポートレットから回答する

「通知一覧」ポートレットのリンクから、出欠を回答します。 未回答の出欠確認予定の出欠をまとめて回答できます。

## 操作手順:

1. 「通知一覧」ポートレットで、[未回答の出欠確認予定が N 件]をクリックします。

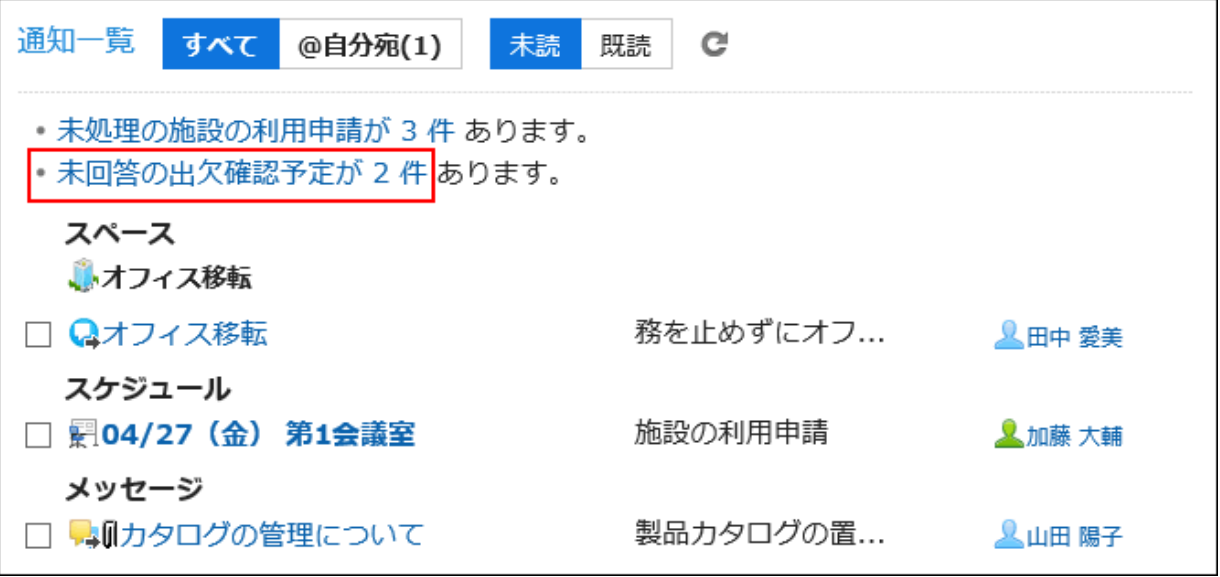

自分が参加している、未回答の出欠確認予定の一覧が表示されます。

終了時刻が現在よりもあとの予定だけが表示されます。終了時刻が設定されていない予定は、開始時刻が現在よりも あとの予定だけが表示されます。

#### 2. 「出欠確認の一覧」画面の「参加している予定」タブで、出欠を回答する予定の[変更]をクリックします。

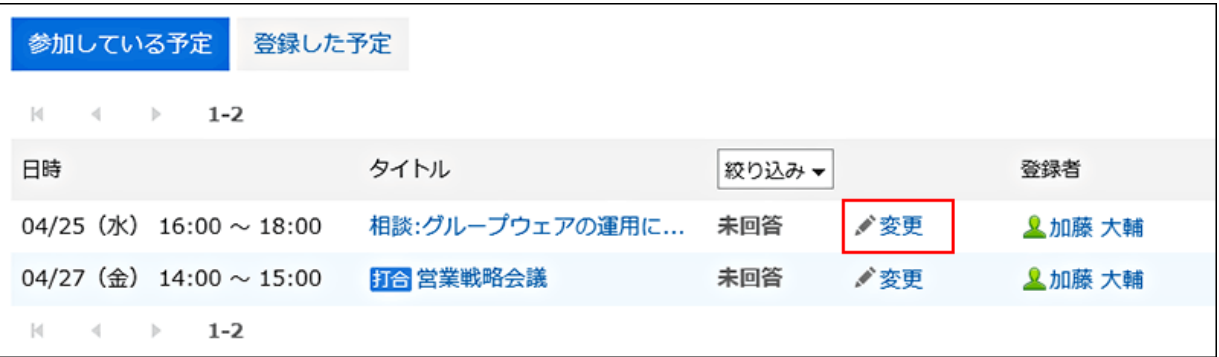

## 3. [出席]または[欠席]を選択して、メッセージを入力し、[変更する]をクリックします。

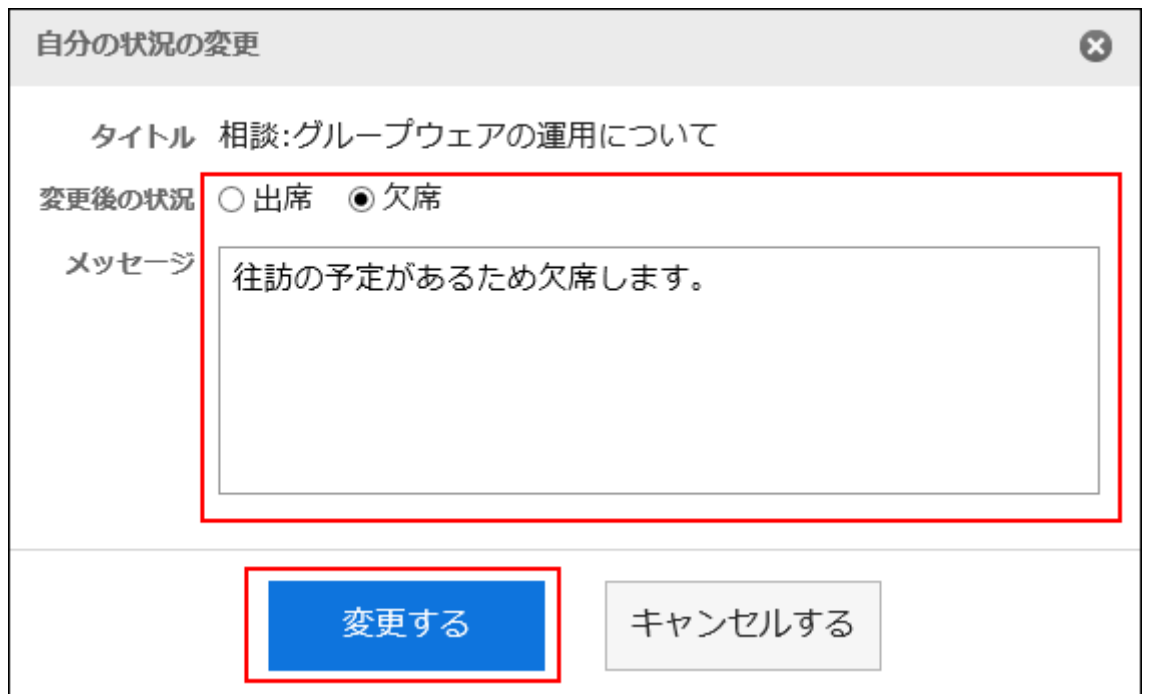

メッセージを入力せず、[出席]や[欠席]をクリックするだけでも回答できます。 「欠席」と回答した予定は、「スケジュール」画面に表示されなくなります。

# 出欠確認の一覧から回答する

出欠確認の一覧から、出欠を回答します。 未回答の出欠確認予定の出欠をまとめて回答できます。

- 1. ヘッダーのアプリのアイコン サイト をクリックします。
- 2. [スケジュール]をクリックします。
- 3. 「スケジュール」画面で、[出欠確認の一覧]をクリックします。

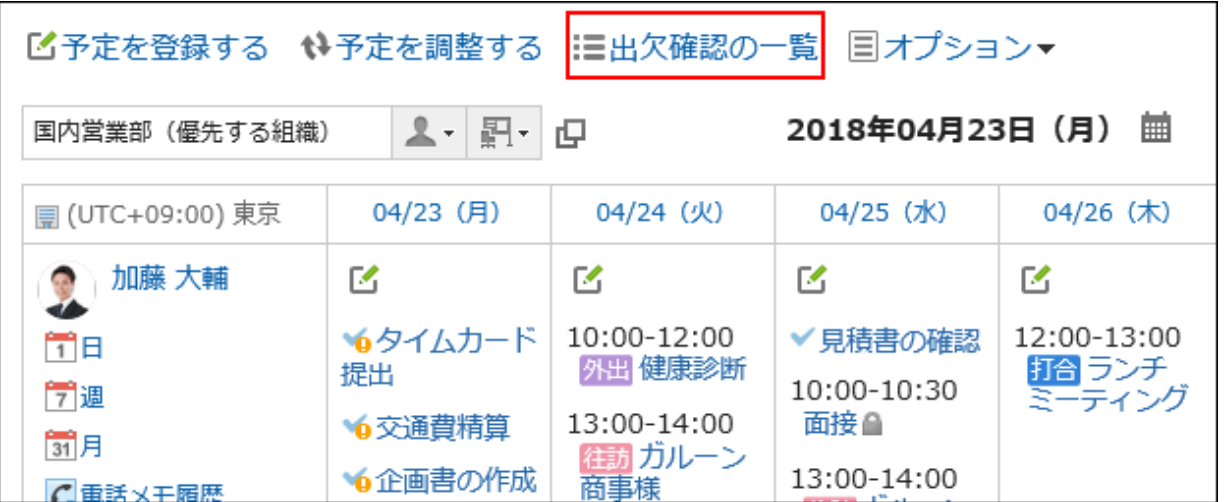

自分が参加している、すべての出欠確認予定の一覧が表示されます。

終了時刻が現在よりもあとの予定だけが表示されます。終了時刻が設定されていない予定は、開始時刻が現在よりも あとの予定だけが表示されます。

## 4. 「出欠確認の一覧」画面の「参加している予定」タブで、出欠を回答する予定の[変更]をクリックします。

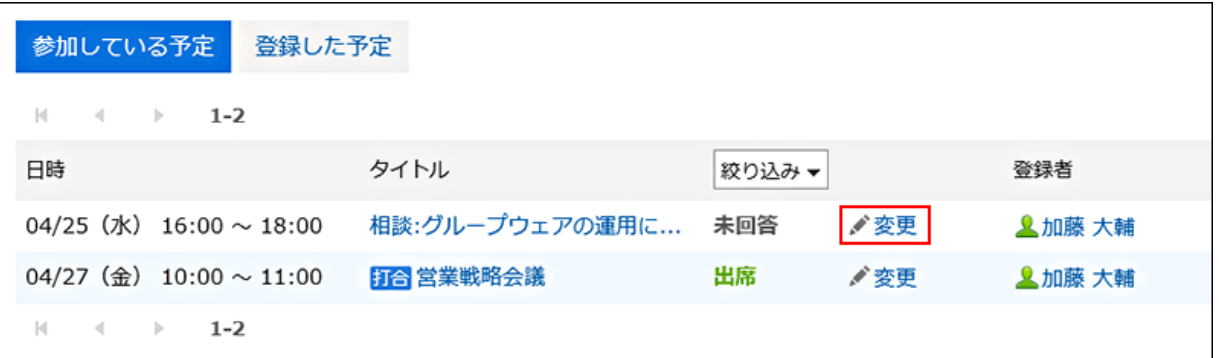

## 5. [出席]または[欠席]を選択して、メッセージを入力し、[変更する]をクリックします。

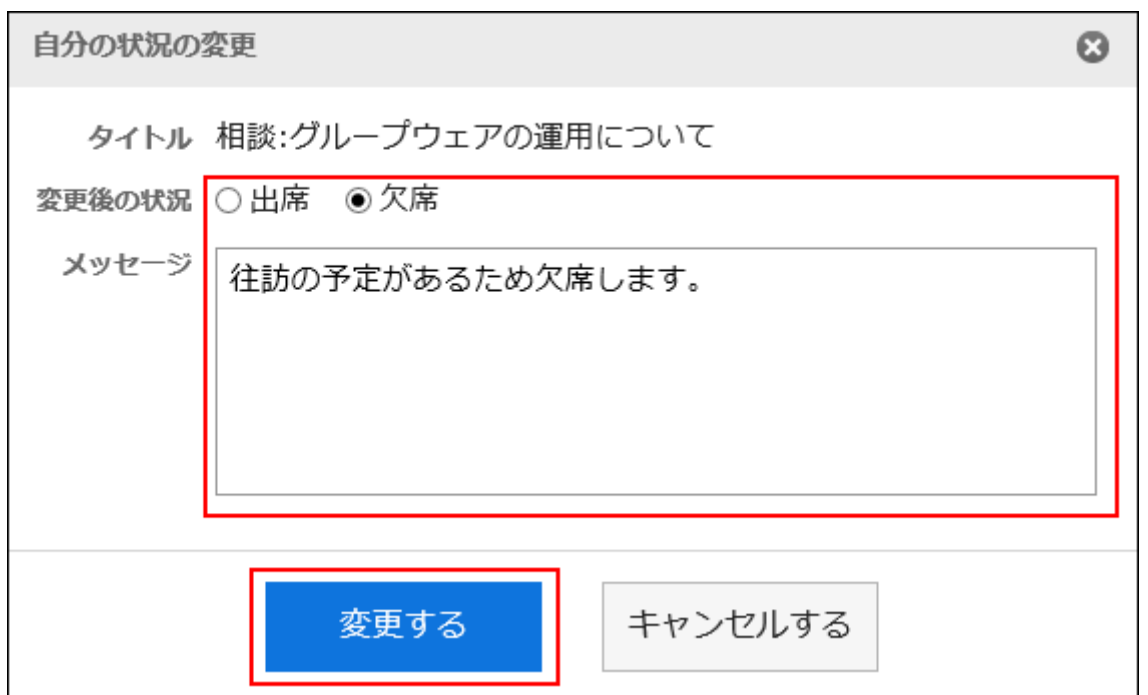

メッセージを入力せず、[出席]や[欠席]をクリックするだけでも回答できます。 「欠席」と回答した予定は、「スケジュール」画面に表示されなくなります。

# 2.4.9.2 予定の参加者の回答状況を確認する

自分が登録した予定の、参加者の回答状況を確認します。 システム管理者の設定によっては、この機能を利用できない場合があります。

## 操作手順:

1. 「通知一覧」ポートレットで、 「出欠を回答」が表示されている予定のタイトルをクリックします。

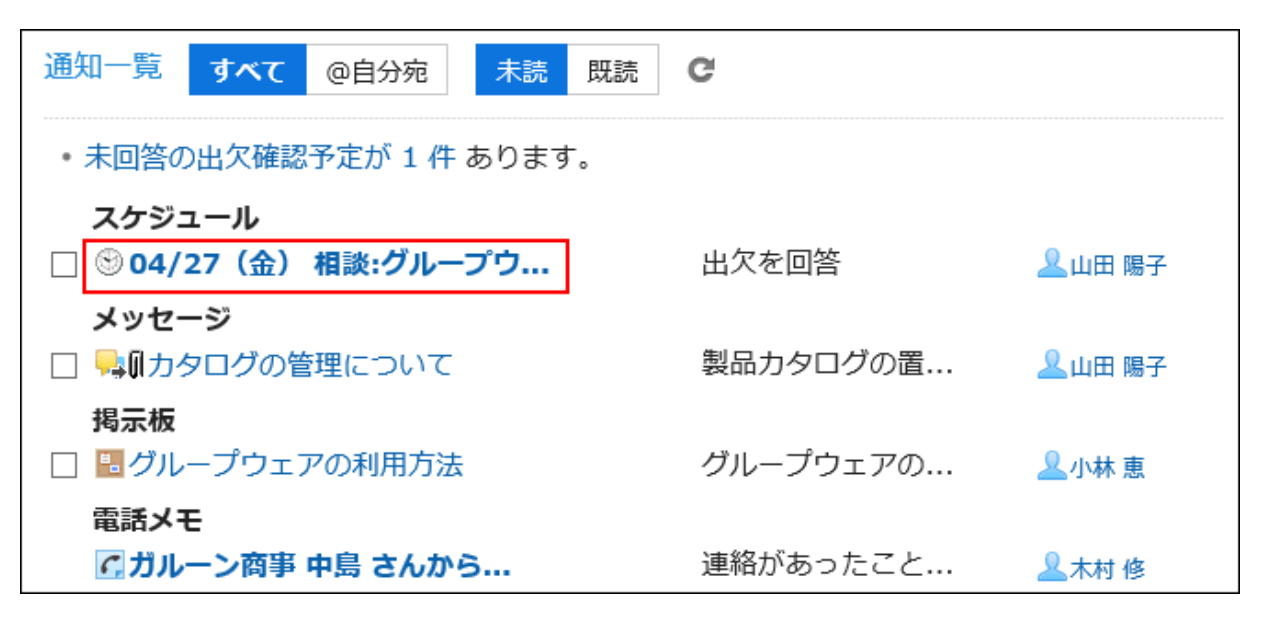

### 2. 「予定の詳細」画面で、「参加者」項目を確認します。

新しい回答が追加されている場合は、[出欠状況の詳細]の右に( 更新あり)と表示されます。

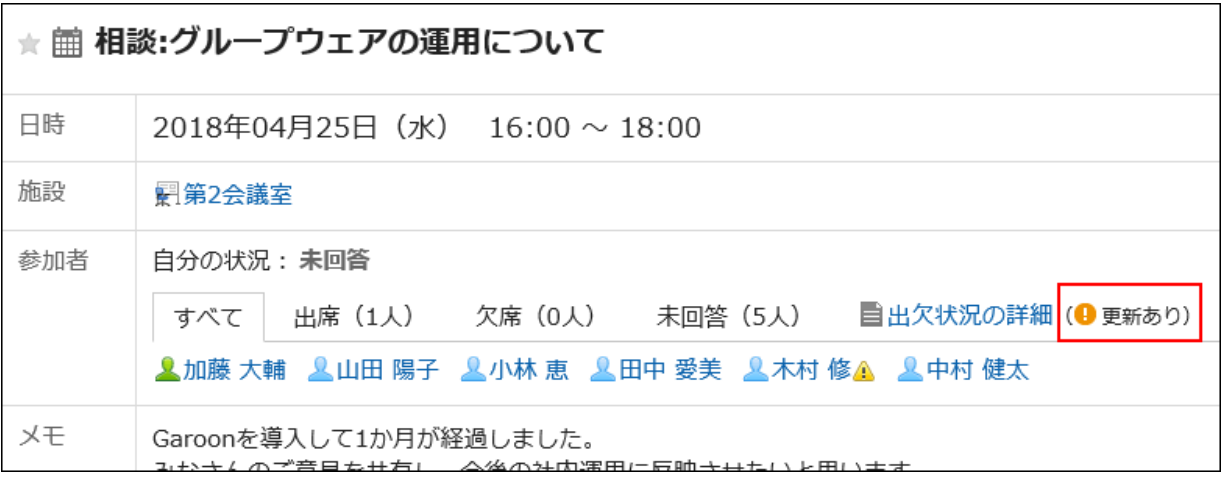

[出欠状況の詳細]をクリックすると、「出欠状況の詳細」画面で、予定の参加者の回答状況やメッセージを確認できま す。

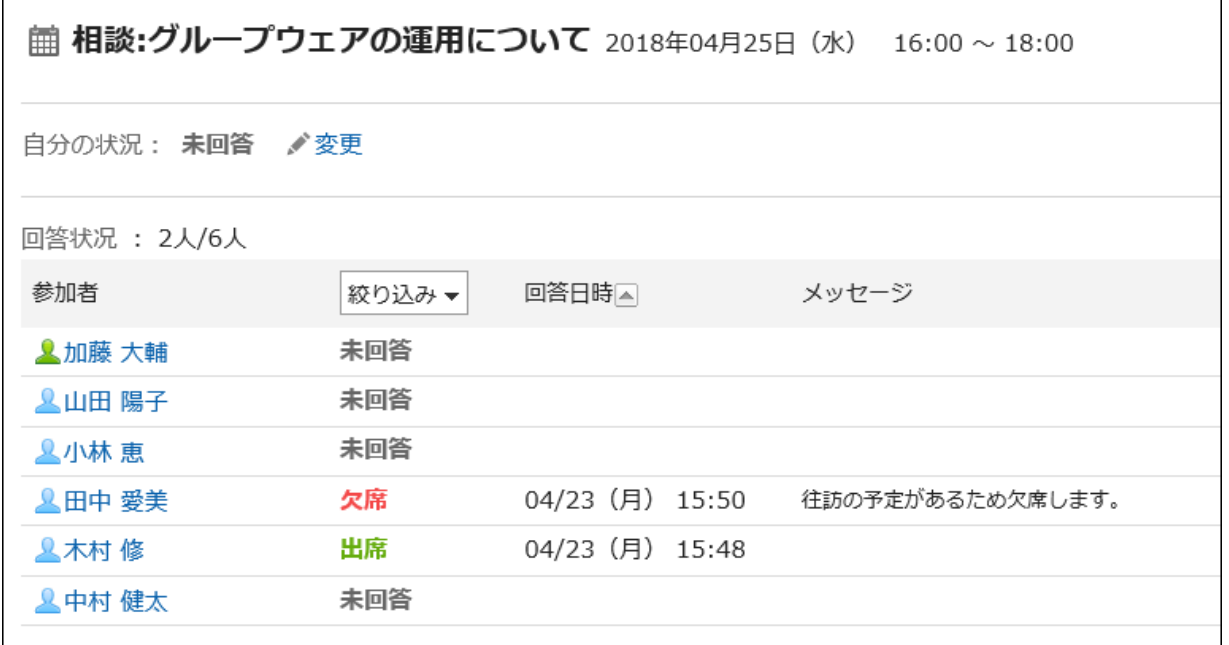

# 2.4.9.3 出欠確認の回答状況を一覧で確認する

自分が参加している出欠確認予定や、自分が登録した出欠確認予定の回答状況を、一覧でまとめて確認できます。 システム管理者の設定によっては、この機能を利用できない場合があります。

# 自分が参加している予定の回答状況を確認する

自分が参加者に設定された出欠確認予定の回答状況を確認します。

### 操作手順:

- 1. ヘッダーのアプリのアイコン 井井 をクリックします。
- 2. [スケジュール]をクリックします。
- 3. 「スケジュール」画面で、[出欠確認の一覧]をクリックします。

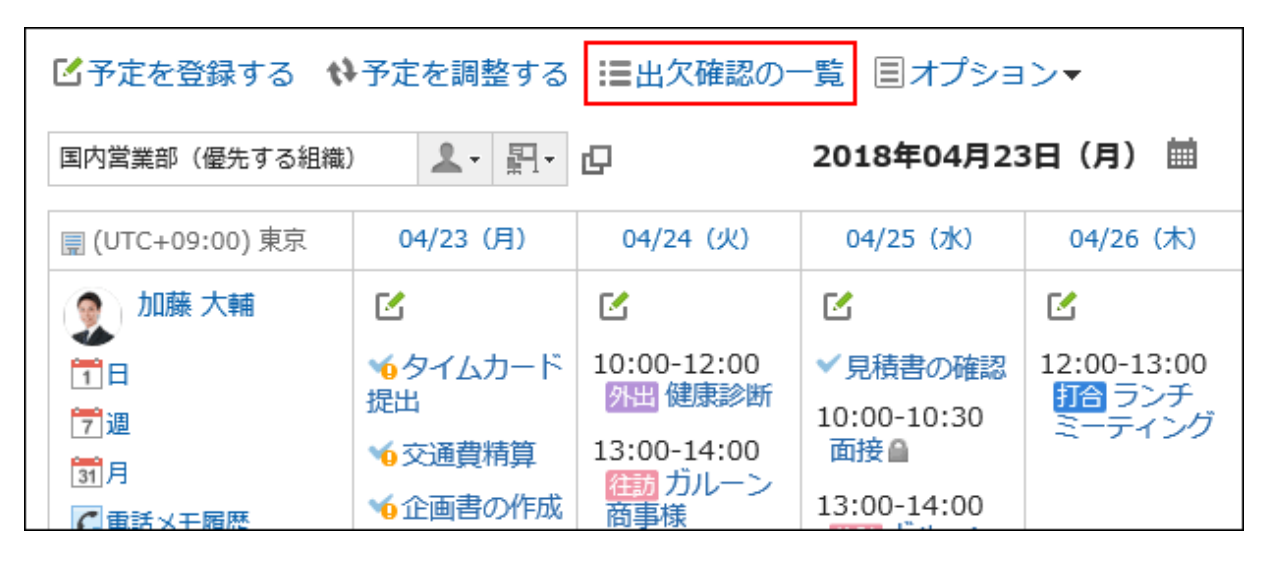

4. 「出欠確認の一覧」画面の「参加している予定」タブで、回答状況を確認します。

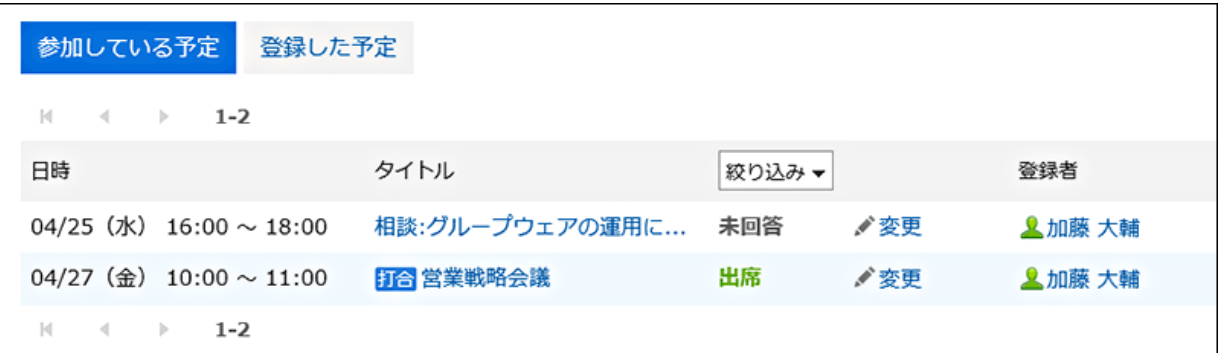

自分が参加している、すべての出欠確認予定の一覧が表示されます。

終了時刻が現在よりもあとの予定だけが表示されます。終了時刻が設定されていない予定は、開始時刻が現在よりも あとの予定だけが表示されます。

[絞り込み]をクリックすると、表示する予定を回答状況で絞り込めます。

# 自分が登録した予定の出欠状況を確認する

自分が登録した出欠確認予定の参加者の回答状況を確認します。

## 操作手順:

- 1. ヘッダーのアプリのアイコン キー をクリックします。
- 2. [スケジュール]をクリックします。
- 3. 「スケジュール」画面で、[出欠確認の一覧]をクリックします。

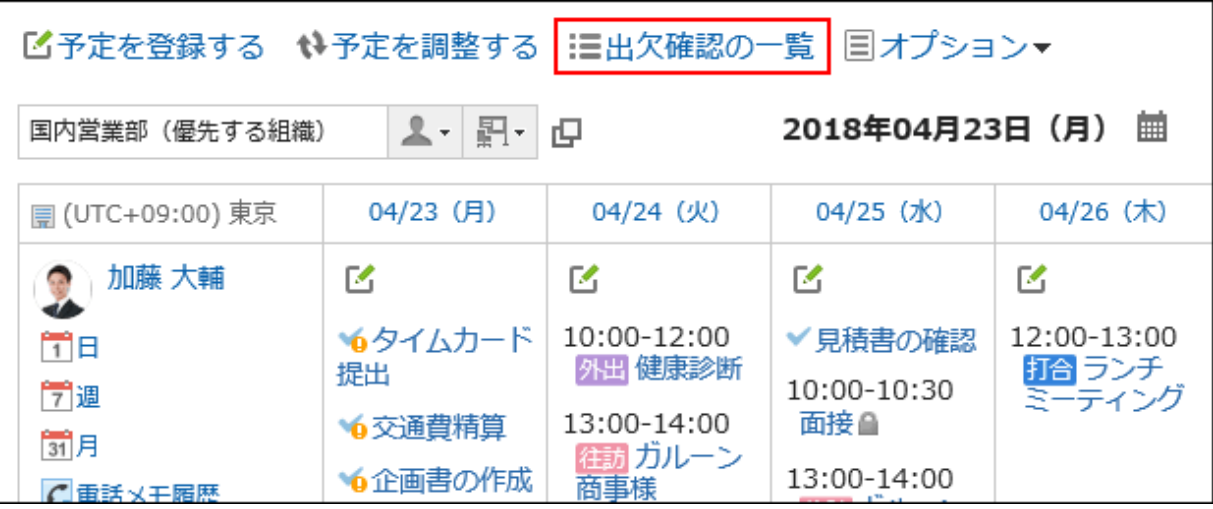

4. 「出欠確認の一覧」画面で、[登録した予定]タブをクリックします。

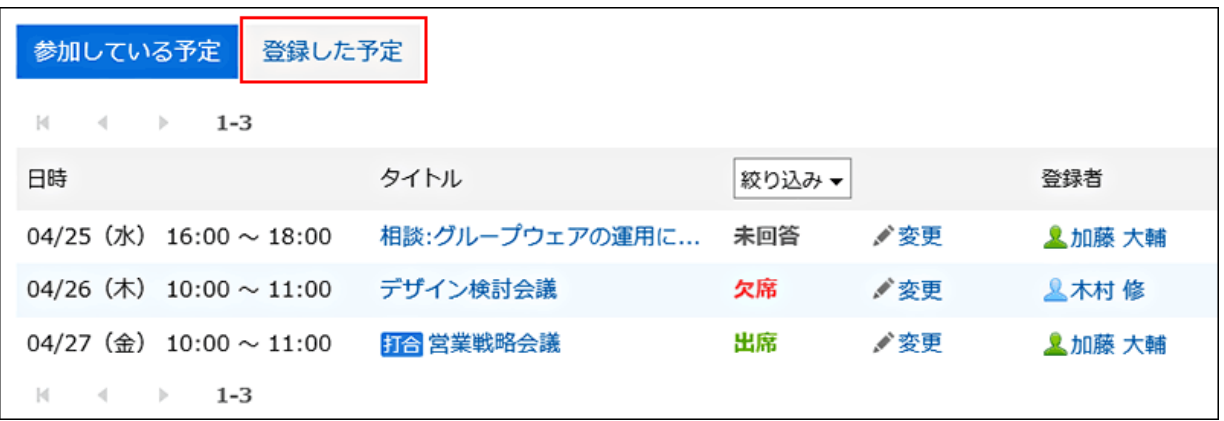

終了時刻が現在よりもあとの予定だけが表示されます。終了時刻が設定されていない予定については、開始時刻が現 在よりもあとの予定だけが表示されます。

### 5. 自分が登録した出欠確認予定の回答状況を確認します。

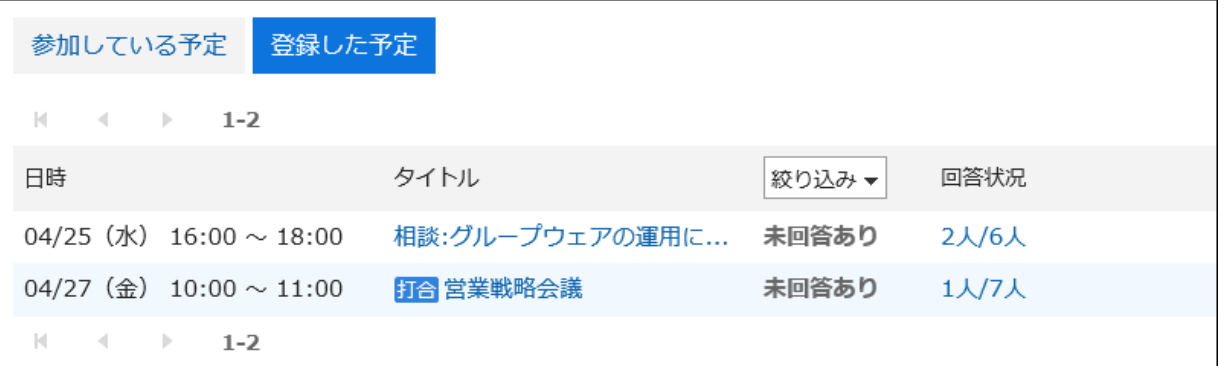

「回答状況」の人数は「出欠を回答した人数/予定の全参加者の人数」を示します。

「回答状況」の人数のリンクをクリックすると、「出欠状況の詳細」画面が表示され、参加者の回答状況やメッセージなど を確認できます。

# 2.4.9.4 出欠確認予定の日時を変更する

出欠確認が設定されている予定の日時を変更します。

#### 操作手順:

- 1. ヘッダーのアプリのアイコン キー をクリックします。
- 2. [スケジュール]をクリックします。
- 3. 「スケジュール」画面で、予定の日時を変更する出欠確認が設定されたスケジュールのタイトルをクリック します。
- 4. 「予定の変更」画面で、「日時」項目を変更します。
- 5. 内容を確認し、[変更する]をクリックします。
- 6. 「予定変更の確認」画面で、参加者の出欠状況を初期化するかどうかを設定します。

#### • 出欠状況の回答を維持する場合:

「参加者の出欠状況を初期化する」のチェックボックスの選択を外して[変更する]をクリックします。参加者の回答 内容が引き継がれ、予定の日時だけが変更されます。

• 出欠状況の回答を初期化する場合:

「参加者の出欠状況を初期化する」のチェックボックスを選択して[変更する]をクリックします。出欠状況を初期化し た場合、すべての参加者の回答状況が「未回答」になります。参加者は、変更後の日時を確認して、改めて出欠を 回答します。

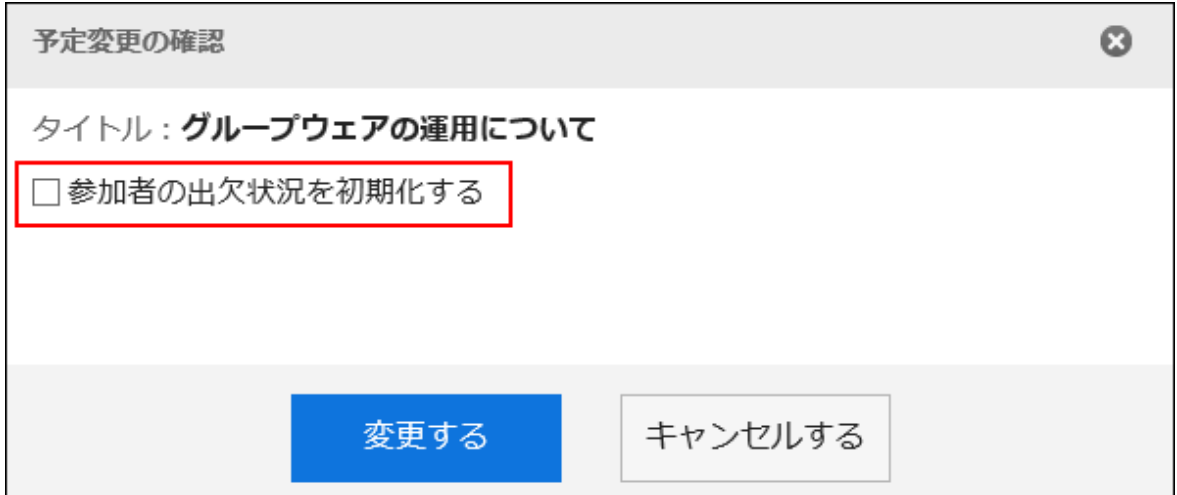

# 2.4.10 施設の利用申請

ユーザーが登録した施設の利用申請の内容を確認し、承認、または却下します。

# 2.4.10.1 施設の利用申請を処理する

ユーザーが登録した施設の利用申請の内容を確認し、承認、または却下します。 システム管理者によって設定された施設グループの運用管理者だけが、施設の利用申請を処理できます。

# 「通知一覧」ポートレットから処理する

「通知一覧」ポートレットのリンクから、施設の利用申請を処理します。

## 操作手順:

1. 「通知一覧」ポートレットで、[未処理の施設の利用申請が N 件]のリンクをクリックします。

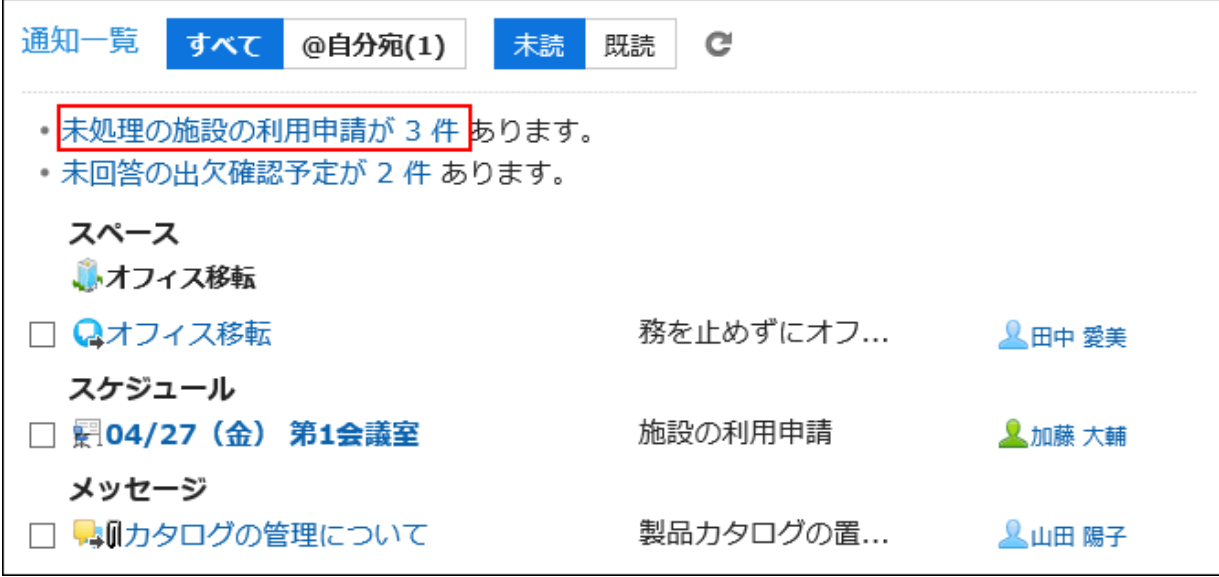

未処理の施設の利用申請の一覧が表示されます。

終了時刻が現在よりもあとの利用申請だけが表示されます。

2. 「施設の利用申請の一覧」画面で、処理する利用申請の目的を確認し、[処理]をクリックします。

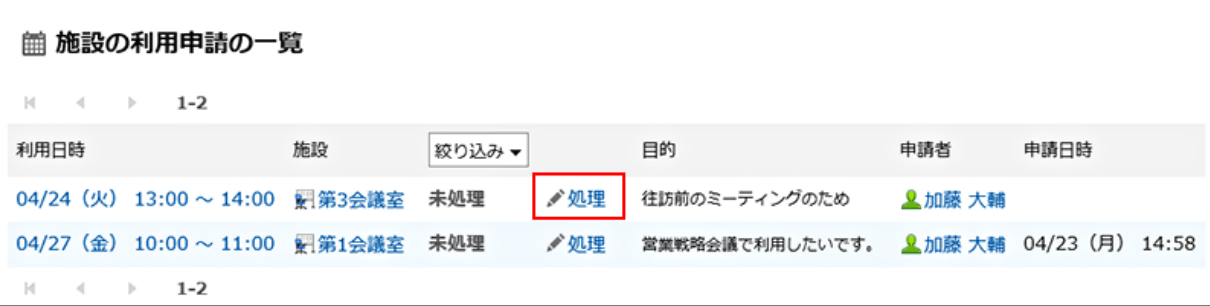

ひとつの予定で利用申請が必要な施設が複数登録されている場合は、施設と同じ数の利用申請が表示されます。

## 3. コメントを入力し、[承認する]または[却下する]をクリックします。

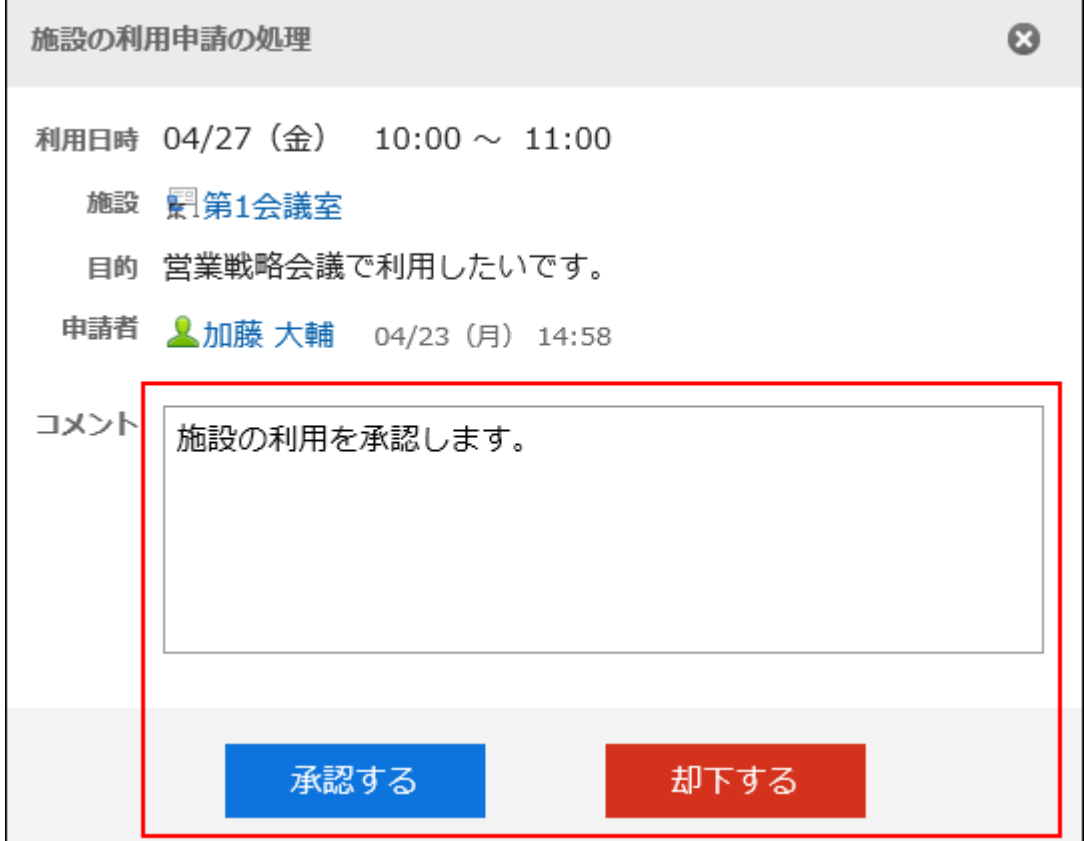

#### 補足 • 「通知一覧」ポートレットで、「施設の利用申請」が表示されている予定のタイトルをクリックしても、施設の利用申 請を処理できます。 通知一覧 すべて @自分宛(1) 未読 既読 C ■施設の利用申請 • 未処理の施設の利用申請が 2 件 あります。 利用日時 2018年04月27日 (金) 10:00 ~ 11:00 ・未回答の出欠確認予定が1件あります。 施設 ■第1会議室 スペース い<br>レオフィス移転 目的 営業戦略会議で利用したいです。 □ Qオフィス移転 務を止めずにオフ... **LEP 愛美** 申請者 | 8田中 愛美 2018年04月23日 (月) 14:58 スケジュール □ 記04/27 (金) 第1会議室 然のの新用中構 メッセージ 1 必要に応じてコメントを入力し、承認/却下を行うかを決定してください。 □ ※個カタログの管理について 製品カタログの置... **LUBR7** 名前 鱼加藤 大輔 掲示板 コメント 施設の利用を承認します。 承認する 却下する • 予定に施設を登録したあとに、施設の利用申請の機能が有効になった場合は、利用目的が空欄になっていま す。

# 「スケジュール」画面から処理する

「スケジュール」画面から、施設の利用申請を処理します。

#### 操作手順:

- 1. ヘッダーのアプリのアイコン キー をクリックします。
- 2. [スケジュール]をクリックします。
- 3. 「スケジュール」画面で、[オプション]の[施設の利用申請の一覧]をクリックします。

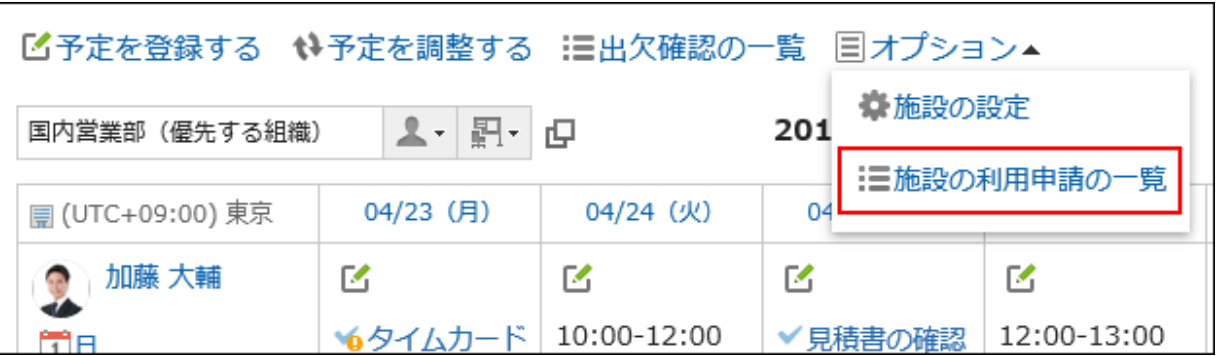

すべての利用申請の一覧が表示されます。

終了時刻が現在よりもあとの利用申請だけが表示されます。

#### 4. 「施設の利用申請の一覧」画面で、処理する利用申請の内容を確認し、[処理]をクリックします。

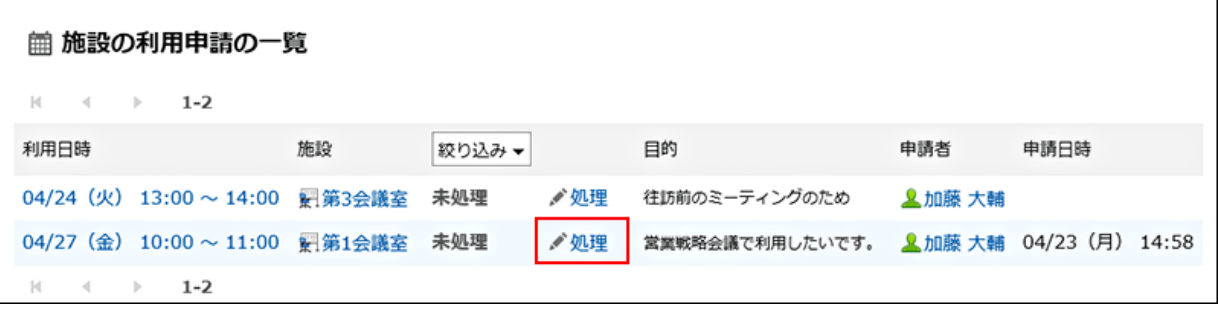

ひとつの予定で利用申請が必要な施設が複数登録されている場合は、施設と同じ数の利用申請が表示されます。

## 5. 「施設の利用申請の処理」画面で、コメントを入力し、[承認する]または[却下する]をクリックします。

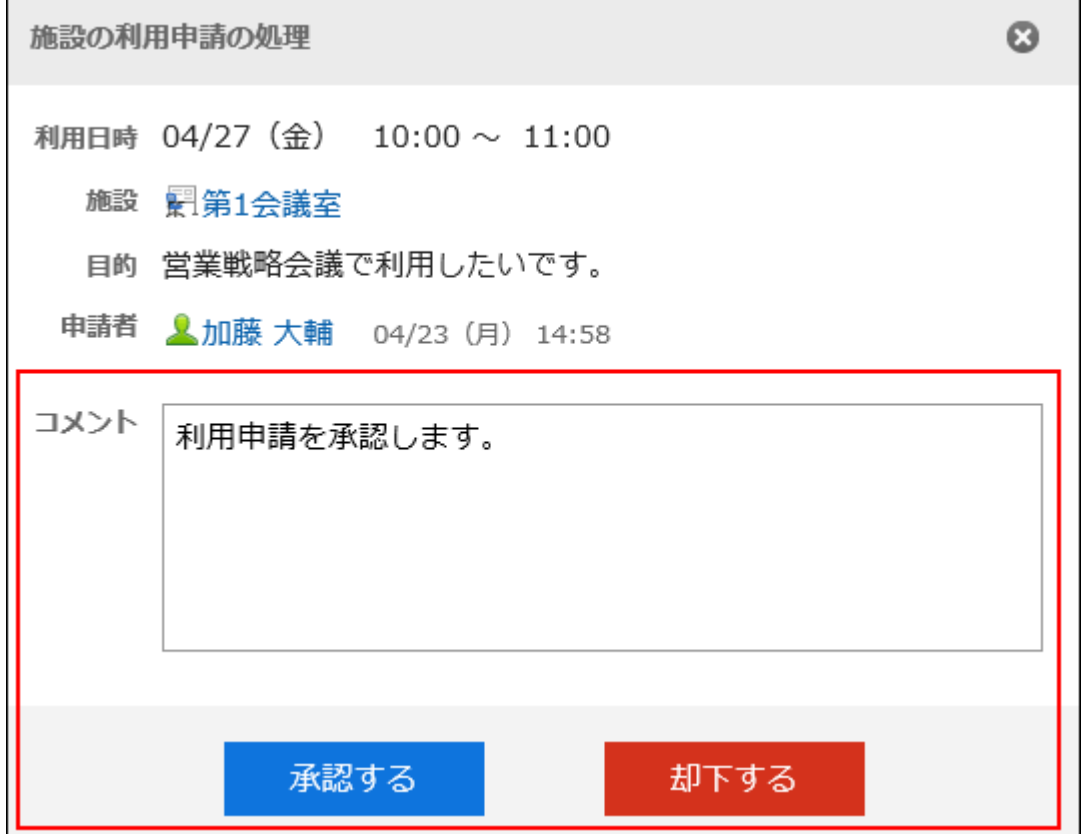

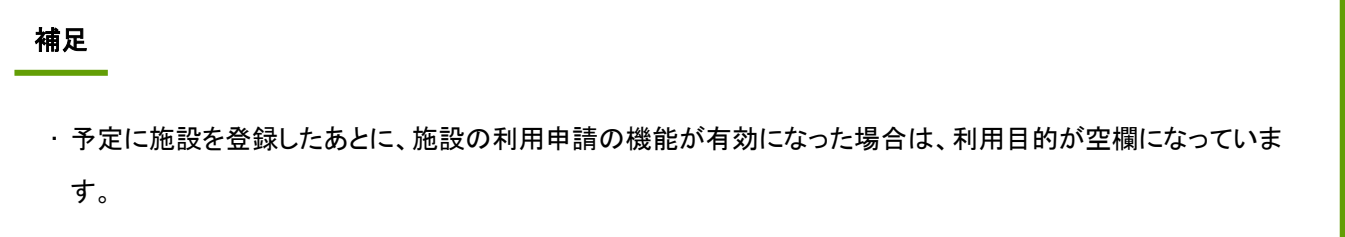

# 2.4.10.2 施設の利用申請の処理状況を確認する

施設の利用申請の処理状況を確認します。

- 1. ヘッダーのアプリのアイコン 井井 をクリックします。
- 2. [スケジュール]をクリックします。
- 3. 「スケジュール」画面で、施設の利用申請の処理状況を確認する予定のタイトルをクリックします。
- 4. 「スケジュールの詳細」画面で、「施設」項目を確認します。

#### • 施設の利用申請が未処理の場合:

施設名の右側に「(申請中)」と表示されます。

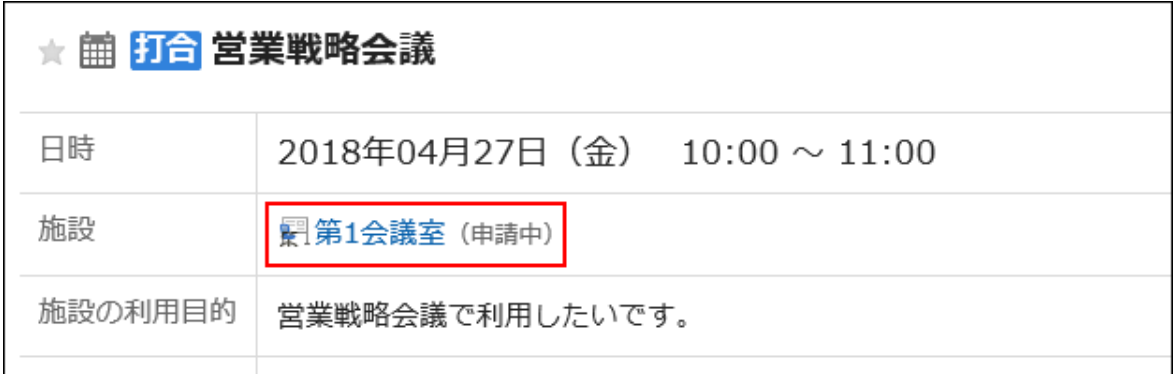

#### • 施設の利用申請が承認された場合:

予定の登録者に「承認」の通知が送信されます。通知をクリックすると、「予定の詳細」画面が表示され、施設名の 右側に「(承認)」と表示されます。

[承認履歴]をクリックすると、処理内容の詳細が表示されます。

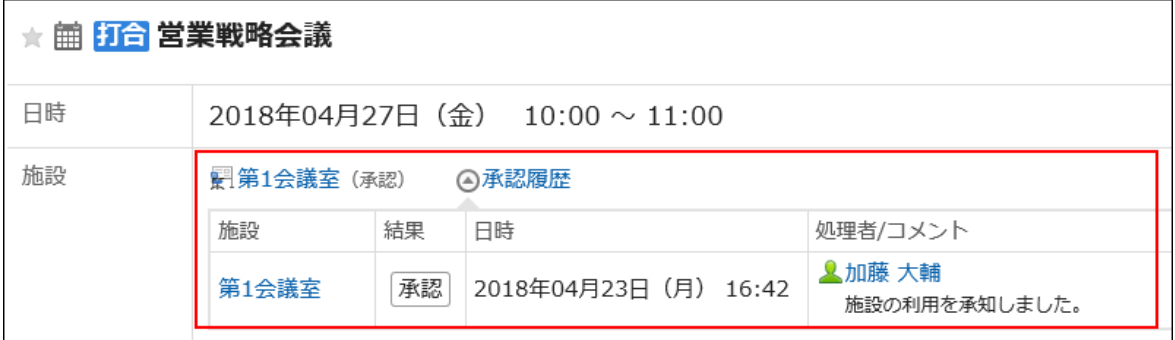

#### • 施設の利用申請が却下された場合:

利用申請が却下された施設は、予定から削除されます。

予定の登録者には「却下」の通知が送信されます。通知をクリックすると、「予定の詳細」画面が表示されますが、 施設名や利用目的は表示されません。

[承認履歴]をクリックすると、処理内容の詳細が表示されます。

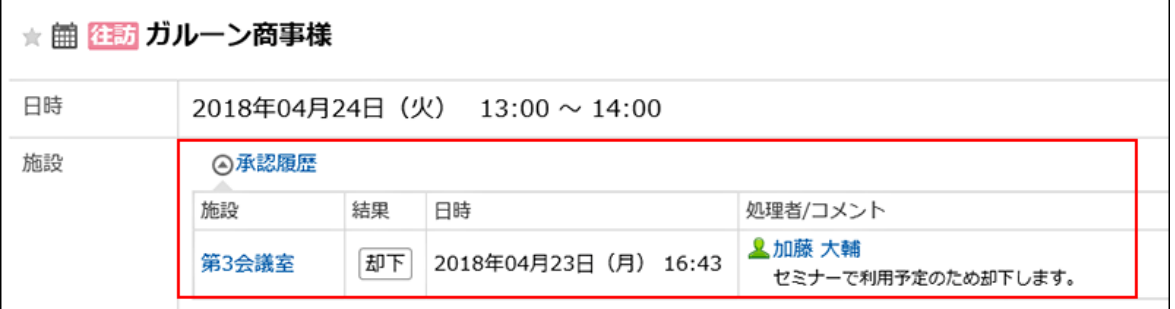

# 2.4.11 スケジュールを検索する

キーワードや条件を指定し、スケジュールを検索します。 [詳細検索]をクリックすると、詳細な検索条件を設定できます。

# 予定を検索する

キーワードで、登録済みの予定を検索します。 非公開の予定は、自分が参加している予定だけ検索できます。

#### 操作手順:

- 1. ヘッダーのアプリのアイコン キー をクリックします。
- 2. [スケジュール]をクリックします。
- 3. 「スケジュール画面」で、目的の表示画面を選択します。

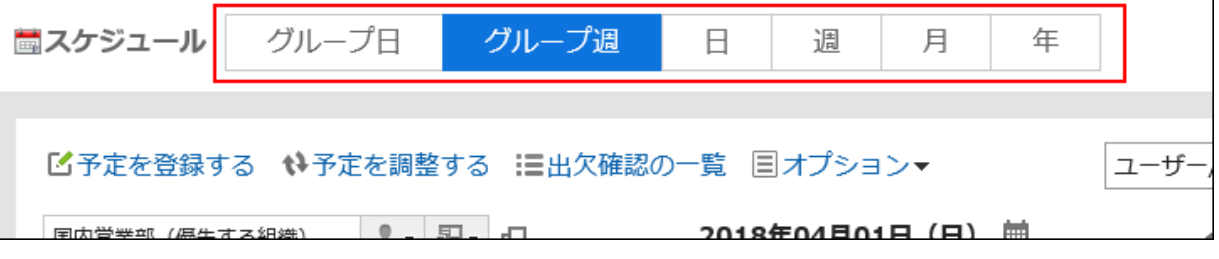

## 4. 手順3で選択した画面に応じて、次の操作をします。

• 「グループ日表示」、または「グループ週表示」画面の場合:

検索ボックスの左側のドロップダウンリストから「スケジュール」を選択します。

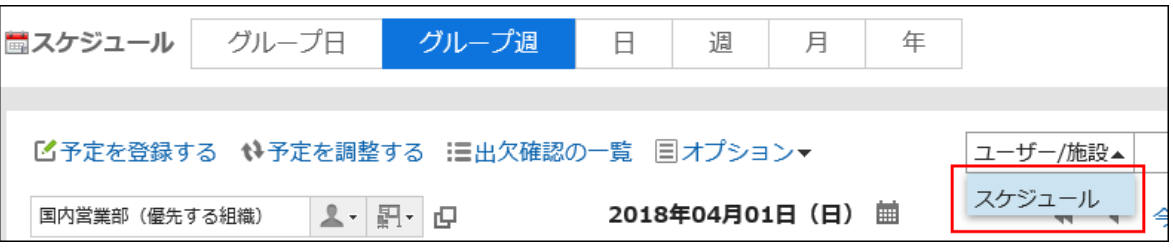

• 「日表示」、「週表示」、「月表示」、または「年表示」画面の場合:

手順5に進みます。

5. 検索ボックスにキーワードを入力し、 Q 検索するアイコンをクリックします。

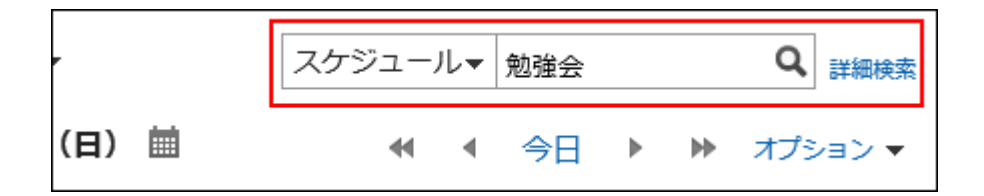

次のいずれかの項目にキーワードを含むスケジュールを検索します。

- タイトル
- 会社情報
- メモ
- コメント

#### 6. 「予定の検索」画面で、検索結果を確認します。

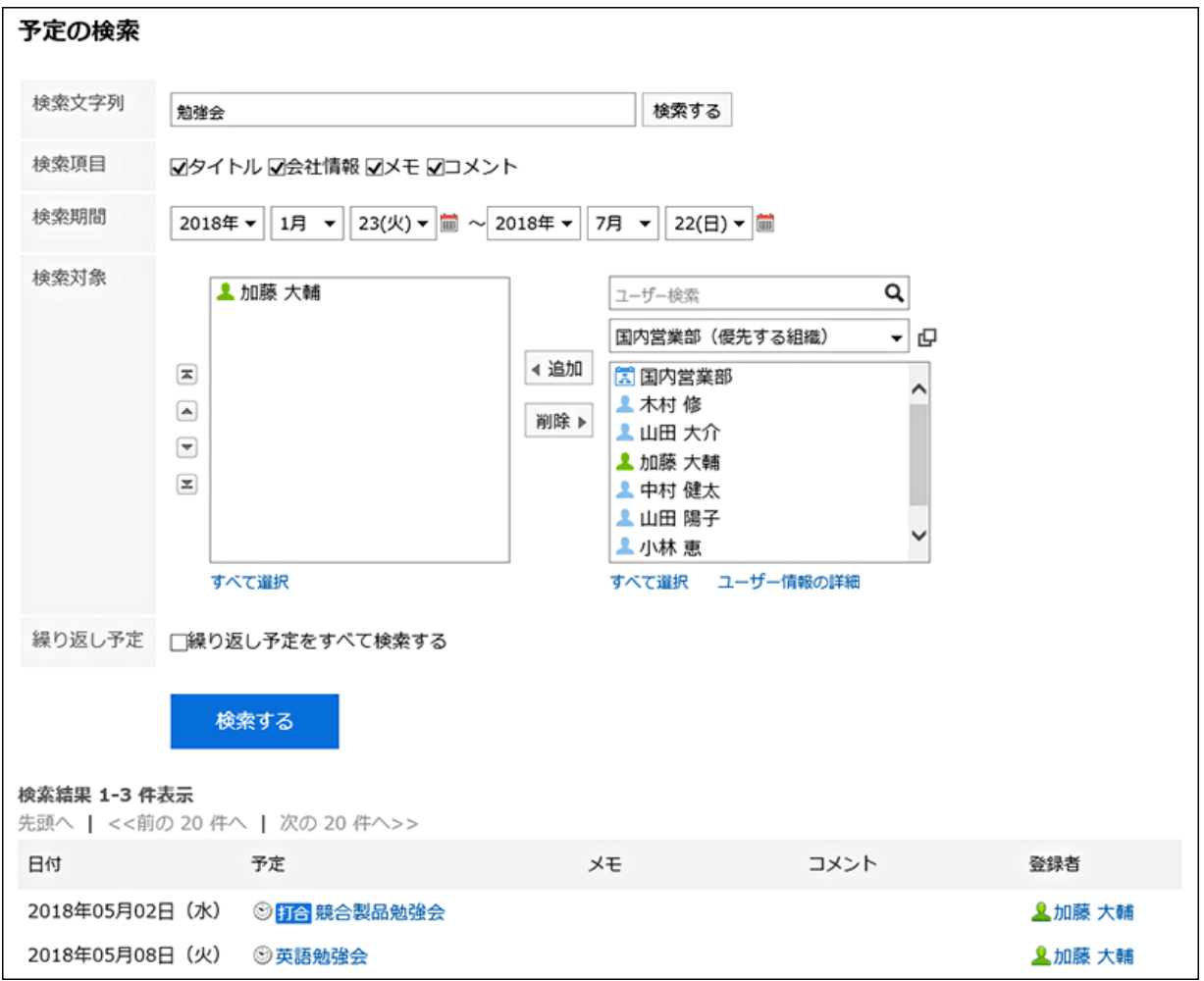

### 7. 再検索する場合は、検索条件を設定し、[検索]をクリックします。

設定できる検索条件は、次のとおりです。検索条件の詳細は、スケジュールの検索仕様の[検索に使用できるオプション](https://jp.cybozu.help/ja/g410/admin/appdx/search/schedule.html#search_schedule_03) を参照してください。

• 検索文字列:

検索するキーワードを入力します。

- 検索項目: 検索する項目を選択します。項目は複数選択できます。
- 検索期間:

検索する期間を設定します。

- 検索対象: 検索するユーザーや組織を指定します。
- 繰り返し予定: 繰り返し予定をすべて検索する場合に選択します。

## ユーザーや施設を検索する

キーワードで、ユーザーや施設を検索します。 「グループ日表示」、または「グループ週表示」画面で検索できます。

#### 操作手順:

- 1. ヘッダーのアプリのアイコン キー をクリックします。
- 2. [スケジュール]をクリックします。
- 3. 「スケジュール画面」で、「グループ日表示」、または「グループ週表示」画面を選択します。
- 4. 検索ボックスの左側のドロップダウンリストから「ユーザー/施設」を選択します。

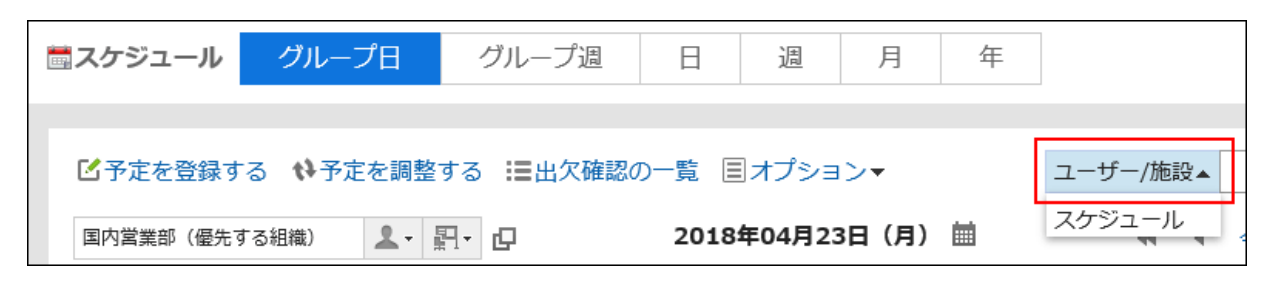

5. 検索ボックスにキーワードを入力し、 4 検索するアイコンをクリックします。

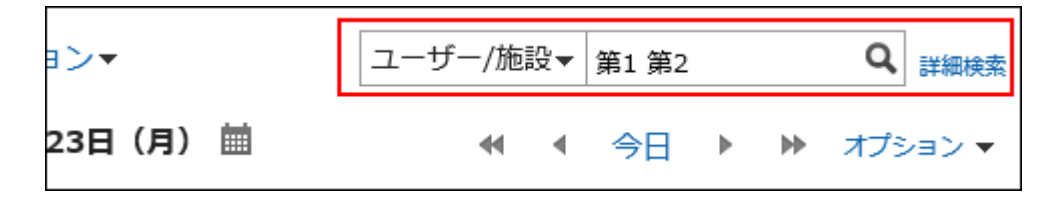

次のいずれかの項目にキーワードを含むスケジュールを検索します。

- ユーザーを検索する場合
	- 名前(表示名)
	- 名前(別言語での表示名)
	- ログイン名
	- よみ
	- E-mail
	- 役職
	- カスタマイズ項目
- 施設を検索する場合
	- 施設名

#### 6. 検索結果を確認します。

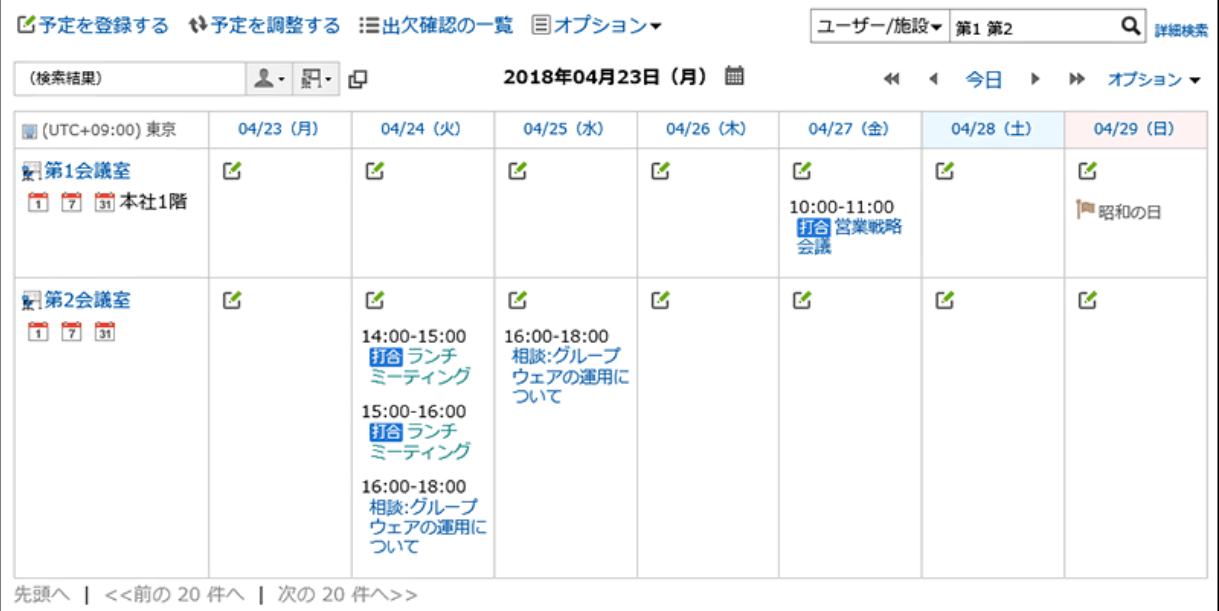

検索結果にユーザーと施設が含まれる場合、ユーザーのあとに施設が表示されます。

# 2.4.12 予定の表示の設定

「スケジュール」画面に表示する時間帯を変更したり、予定メニューを追加したりすることで、「スケジュール」画面を自分が 使いやすい表示に変更できます。

## 表示する時間帯を設定する

「スケジュール」画面に表示する時間帯を設定します。

#### 操作手順:

- 1. ヘッダーの[ユーザー名]をクリックします。
- 2. [個人設定]をクリックします。
- 3. 「各アプリケーションの設定」タブを選択します。
- 4. [スケジュール]をクリックします。
- 5. [表示の設定]をクリックします。

#### 6. 「表示の設定」画面の「表示する時間帯」項目を設定します。

次の画面に表示する時間帯の開始時刻と終了時刻を設定します。開始時刻と終了時刻に同じ時刻を指定できません。

- グループ日表示
- 日表示
- 週表示

#### 7. 「週の開始日」項目を設定します。

月曜日を週の開始日にする場合は、「週の開始を月曜日にする」のチェックボックスを選択します。

#### 8. 「終了時刻の表示」項目を設定します。

終了時刻を表示する場合は、「グループ週表示、および月表示において予定の終了時刻を表示する」のチェックボック スを選択します。

#### 9. 設定内容を確認し、[設定する]をクリックします。

## 予定メニューを追加する

予定メニューは、予定の種類を簡潔に表示する機能です。

タイトルだけでは予定の内容を判別しづらい場合でも、予定メニューを利用することで、予定の内容を簡潔に示せます。ま た、予定のタイトルの文字を入力する手間が省けるので、手早く予定を登録できます。

予定メニューは、システム管理者が設定している項目に加え、ユーザー自身で項目を設定できます。追加した予定メニュー は、追加したユーザーだけが使用できます。

出張や打ち合わせなど、よく使用する予定メニューを設定しておくと便利です。

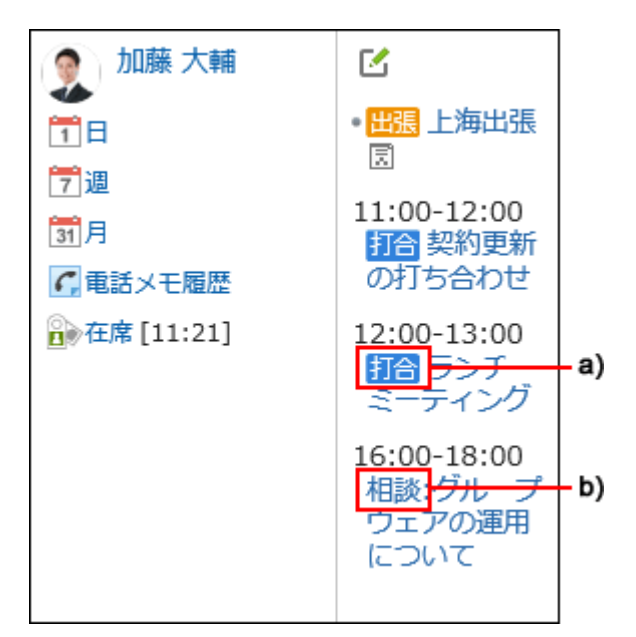

a): システム管理者が設定した予定メニューを使用して登録した予定です。予定メニューに色が付きます。

b): ユーザーが設定した予定メニューを使用して登録した予定です。予定メニューには色が付きません。

## 操作手順:

- 1. ヘッダーの[ユーザー名]をクリックします。
- 2. [個人設定]をクリックします。
- 3. 「各アプリケーションの設定」タブを選択します。
- 4. [スケジュール]をクリックします。
- 5. [予定メニューの設定]をクリックします。
- 6. 「予定メニューの設定」画面の、予定メニューを入力し、[設定する]をクリックします。

1行に、1つの予定メニューを入力します。

#### 補足

• 「個人設定」画面でCSVファイルを読み込んで予定を登録した場合、予定メニューに色は付きません。

# 2.4.13 予定を印刷する

予定の印刷方法について説明します。 予定のコメントは印刷できません。

# 個別の予定を印刷する

個別の予定を印刷します。

#### 操作手順:

- 1. ヘッダーのアプリのアイコン キコ をクリックします。
- 2. [スケジュール]をクリックします。
- 3. 印刷をする予定のタイトルをクリックします。
- 4. 「予定の詳細」画面で、[印刷用画面]をクリックします。

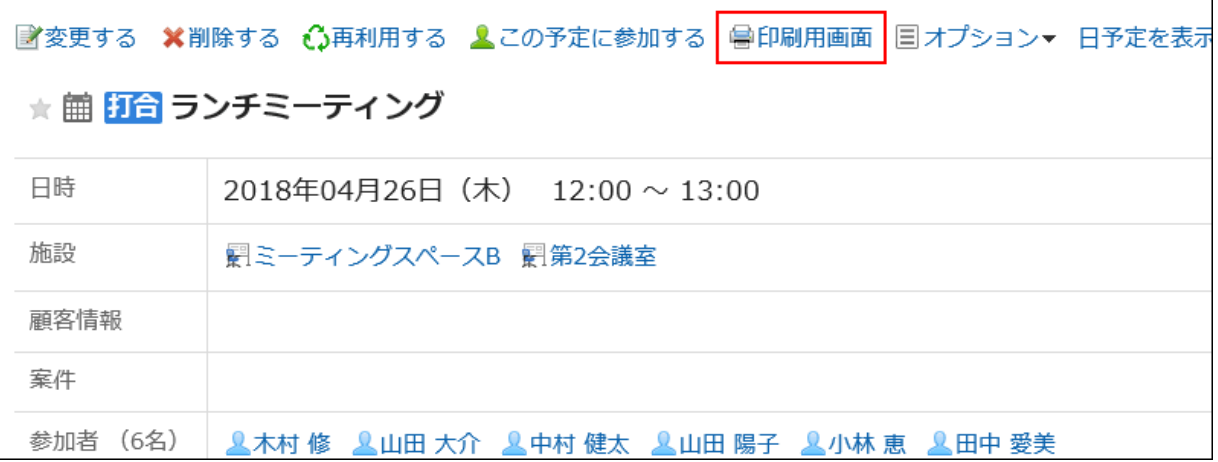

- 5. 「印刷の設定」画面で、必要な項目を設定します。
	- 文字サイズ:

印刷する文字のサイズを選択します。

• ロケール:

日付と時刻を表示する形式を設定します。

ユーザーのロケールの設定か、印刷用のロケールのどちらかを選択します。

印刷用のロケールはシステム管理者によって設定されています。

6. [印刷する]をクリックし、Webブラウザーの印刷機能を使って、スケジュールを印刷します。

## 1週間の予定を印刷する

1週間の予定を印刷します。
#### 操作手順:

1. ヘッダーのアプリのアイコン キコ をクリックします。

- 2. [スケジュール]をクリックします。
- 3. 「スケジュール」画面で、「週」タブを選択します。
- 4. 「週表示」画面で、[印刷用画面]をクリックします。

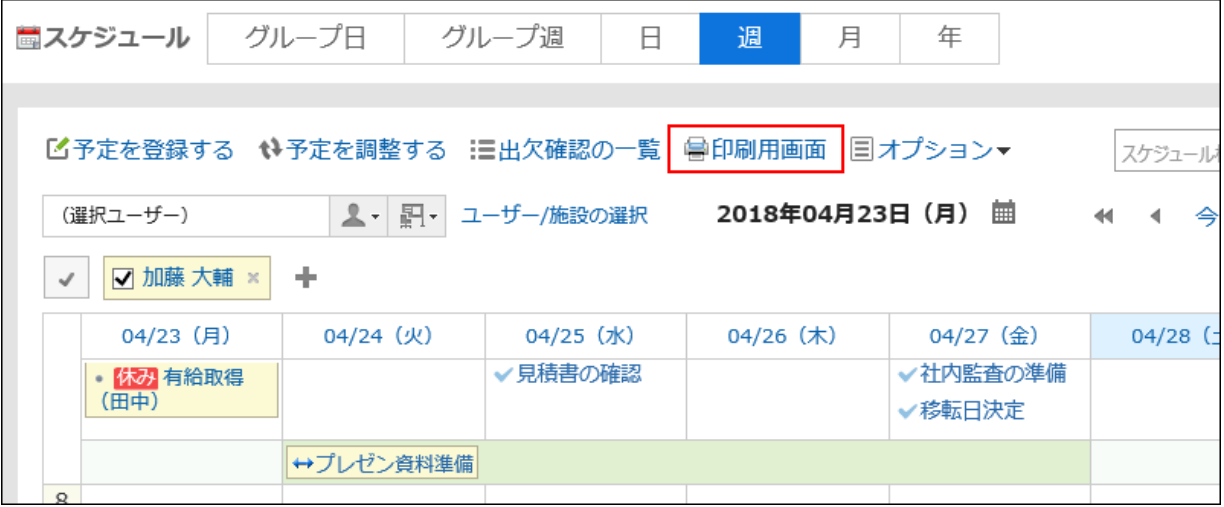

- 5. 「印刷設定」画面で、必要な項目を設定します。
	- 週表示の幅:

「週表示」画面を印刷する幅を指定します。値を変更し、[変更する]をクリックします。

• 文字サイズ:

印刷する文字のサイズを選択します。

• タイトルの表示:

タイトルをすべて印刷するか、予定メニューだけを印刷するか、または指定した文字数まで印刷するかを設定しま す。

• 時刻の表示:

開始時刻のみを印刷するか、開始時刻と終了時刻の両方を印刷するかを設定します。

• 表示の設定:

予定のアイコンや祝日などを印刷するかどうかを設定します。

#### 6. [印刷する]をクリックし、Webブラウザーの印刷機能を使って、スケジュールを印刷します。

## 1か月の予定を印刷する

1か月の予定を印刷します。

#### 操作手順:

- 1. ヘッダーのアプリのアイコン キー をクリックします。
- 2. [スケジュール]をクリックします。
- 3. 「スケジュール」画面で、「月」タブを選択します。
- 4. 「月表示」画面で、[印刷用画面]をクリックします。

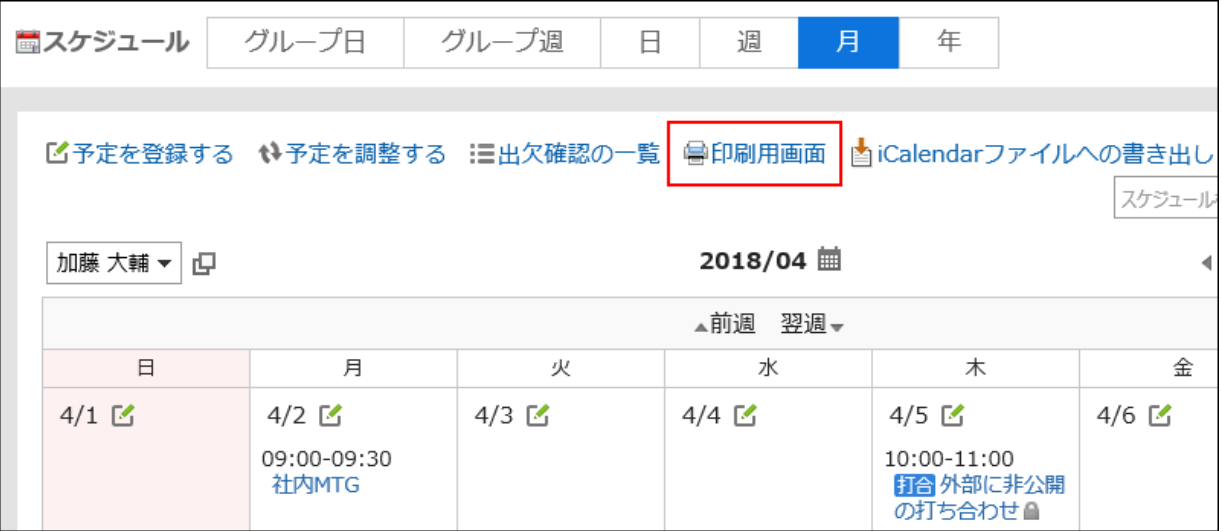

#### 5. 「印刷設定」画面で、必要な項目を設定します。

• 月表示の幅:

「月表示」画面を印刷する幅を指定します。値を変更し、[変更する]をクリックします。

• 文字サイズ:

印刷する文字のサイズを選択します。

• タイトルの表示:

タイトルをすべて印刷するか、予定メニューだけを印刷するか、または指定した文字数まで印刷するかを設定しま す。

• 時刻の表示:

開始時刻のみを印刷するか、開始時刻と終了時刻を印刷するかを設定します。

• 表示の設定:

予定のアイコンや祝日などを印刷するかどうかを設定します。

• ロケール:

日付と時刻を表示する形式を設定します。

ユーザーのロケールの設定か、印刷用のロケールのどちらかを選択します。

印刷用のロケールはシステム管理者によって設定されています。

6. [印刷する]をクリックし、Webブラウザーの印刷機能を使って、スケジュールを印刷します。

## 2.4.14 便利な機能

予定の公開先の初期値の設定や、スペースやスケジュールとの連携など、スケジュールの便利な機能について説明しま す。

## 2.4.14.1 公開先の初期値を設定する

予定の公開先に初期値を設定できます。

たとえば、同じ部署のメンバーや上司など、予定を公開するメンバーが決まっている場合に、予定の公開先の初期値を設 定しておくと便利です。

システム管理者によって、予定の公開先に初期値が設定されている場合は、必要に応じて、ユーザー自身で公開先を変更 できます。

#### 操作手順:

1. ヘッダーの「ユーザー名]をクリックします。

2. [個人設定]をクリックします。

- 3. 「各アプリケーションの設定」タブを選択します。
- 4. [スケジュール]をクリックします。
- 5. [予定の公開先の初期値の一覧]をクリックします。
- 6. 「予定の公開先の初期値の一覧」画面で、[追加する]をクリックします。
- 7. 「初期値の追加」画面で、公開先の初期値に設定する組織やユーザーを選択して[候補]をクリックします。

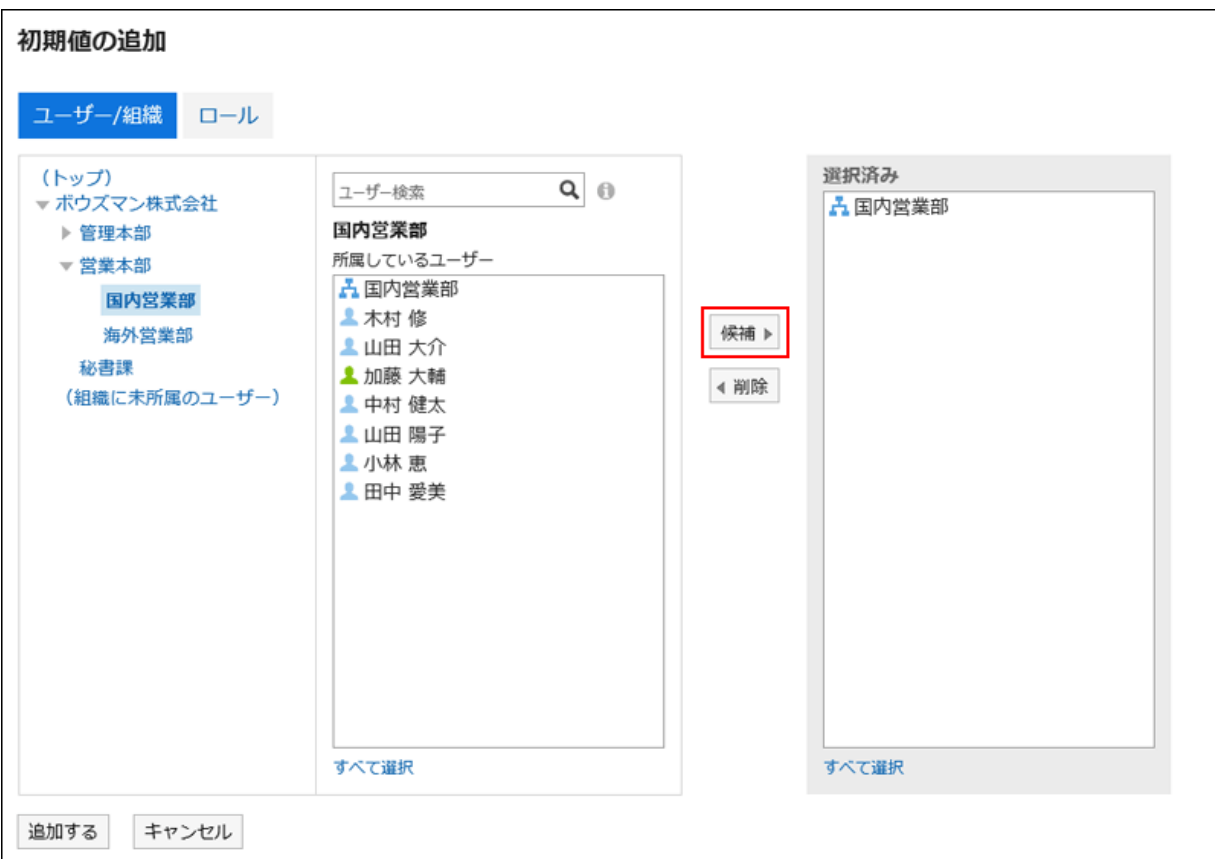

キーワードを使ってユーザーを検索できます。

システム管理者が許可している場合は、公開先の初期値にロールを選択できます。

8. 設定内容を確認し、[追加する]をクリックします。

## 2.4.14.2 スケジュールとほかのアプリケーションを連携する

「スケジュール」画面にToDoの締切日を表示したり、マルチレポートで作成した報告書を関連付けたりなど、スケジュールと ほかのアプリケーションを連携できます。

システム管理者の設定によっては、ほかのアプリケーションと連携するためのアイコンやリンクが表示されない場合があり ます。

## ToDoの締切日を表示する

スケジュールの画面に、未完了のToDoの締切日を表示できます。 ToDoのタイトルをクリックすると、ToDoの詳細を確認できます。

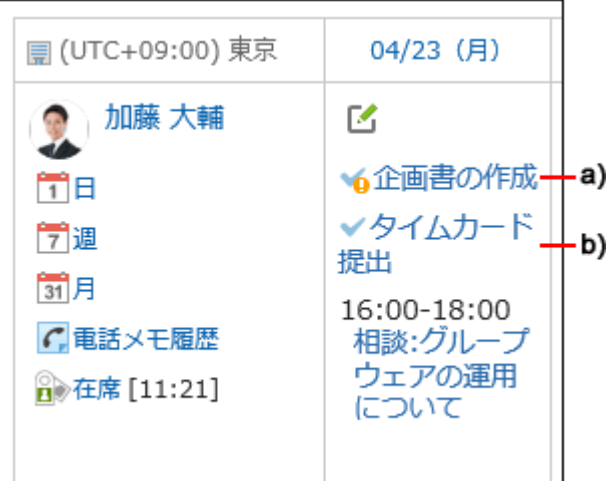

a):締切日を過ぎた未完了のToDoです。締切日を91日以上過ぎると表示されなくなります。

b):04/23(月)が締切日の未完了のToDoです。

スケジュールの表示方法によって、画面に表示できるToDoの種類と表示される内容が異なります。 詳細は次のページを参照してください。

[グループ日表示](#page-177-0) - 178ページ [グループ週表示](#page-180-0) - 181ページ 日表示 [- 183ページ](#page-182-0) 週表示 [- 185ページ](#page-184-0) 月表示 [- 186ページ](#page-185-0)

#### 補足

• 完了したToDoは、「スケジュール」画面に表示されません。

## マルチレポートのレポートを関連付ける

「予定の詳細」画面で、[レポート]をクリックすると、自分が参加した会議の議事録を作成したり、作成済みのレポートを予定 に関連付けたりできます。

予定とレポートを関連付けると、「予定の詳細」画面からその会議の議事録を閲覧したり、「レポートの詳細」画面からその 予定の詳細画面を表示したりできます。

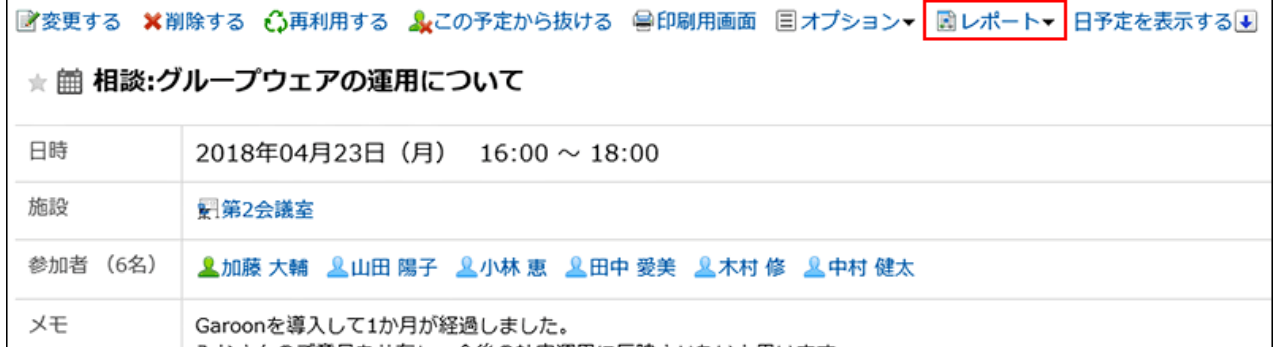

レポートはマルチレポートで作成します。 詳細は、次のページを参照してください。

[スケジュールとの連携](#page-579-0) - 580ページ [作成済みのレポートを予定に関連付ける](#page-580-0) - 581ページ

## 電話メモを登録する

「グループ日表示」、または「グループ週表示」の画面で、ユーザーの予定の[電話メモ登録]をクリックすると、そのユーザー 宛の電話メモを登録できます。

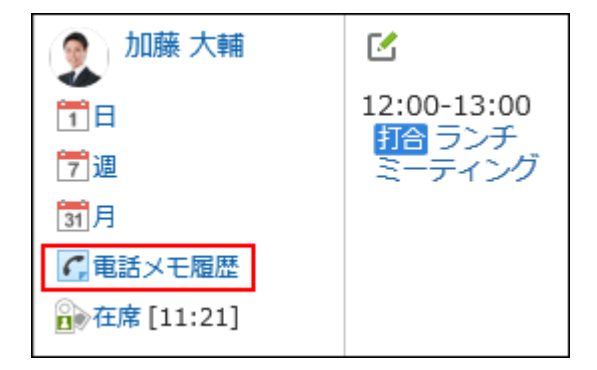

詳細は[、「電話メモの登録」画面の設定項目](#page-373-0) - 374ページを参照してください。

## 予定の参加者のスペースを作成する

予定の参加者をメンバーに設定したスペースをかんたんに作成できます。

「予定の詳細」画面で、[オプション]の[スペースを作成する]をクリックすると、「スペースの作成」画面が表示されます。予定 の出欠にかかわらず、予定の参加者全員がメンバーに設定されたスペースを作成できます。

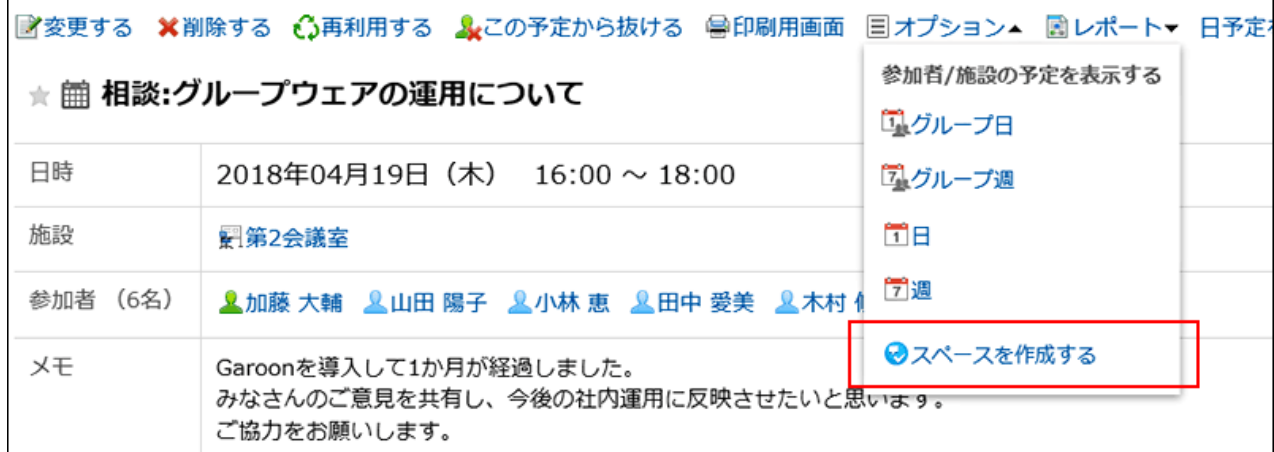

詳細は[、「スペースの作成」画面の項目](#page-124-0) - 125ページを参照してください。

## 2.4.14.3 予定のメール通知を設定する

自分が参加者に設定されている予定が、登録、変更、または削除された時に、更新通知をメールで確認できるように設定し ます。

ただし、予定の開始時刻が近づいた時に、メールで通知する設定はありません。

予定のメール通知を利用するには、システム管理者がシステムメールアカウントを設定しておく必要があります。

#### 操作手順:

- 1. ヘッダーの「ユーザー名」をクリックします。
- 2. [個人設定]をクリックします。
- 3. 「各アプリケーションの設定」タブを選択します。
- 4. [スケジュール]をクリックします。
- 5. [予定の通知メール転送]をクリックします。
- 6. 「予定の通知のメール転送」画面で、必要な項目を設定し、[設定する]をクリックします。

設定項目は、次のとおりです。

• 予定の通知の転送:

予定の更新通知を転送する場合は、「予定の通知をメール転送する」のチェックボックスを選択します。

• 施設の利用申請の通知の転送:

システム管理者によって、施設の運用管理者に設定されたユーザーの画面にのみ表示されます。

施設の利用申請の更新通知を転送する場合は、「施設の利用申請の通知をメール転送する」のチェックボックスを 選択します。

• 通知を受け取るメールアドレス:

予定の更新通知を受信するメールアドレスを選択します。

自分のユーザー情報に登録したメールアドレス以外で更新通知を受信する場合は、「別のメールアドレス」を選択 し、通知を受信するメールアドレスを入力します。カンマ(,)で区切って、複数のメールアドレスを設定することもでき ます。

#### ■「予定の通知のメール転送の設定」画面の例

#### 予定の通知のメール転送

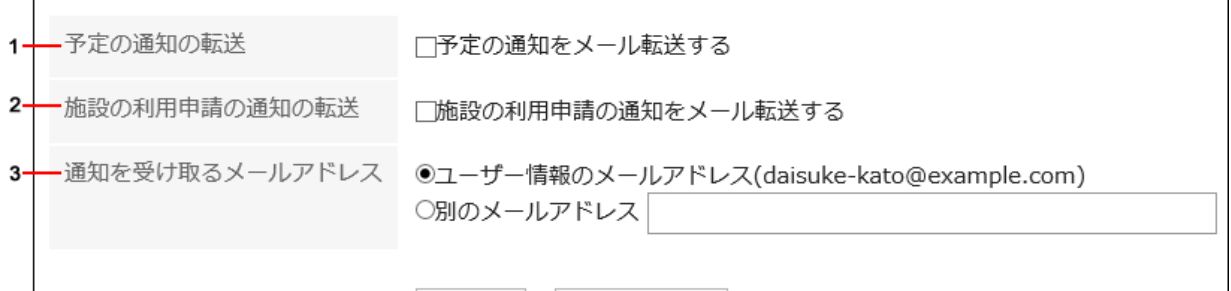

#### キャンセルする 設定する

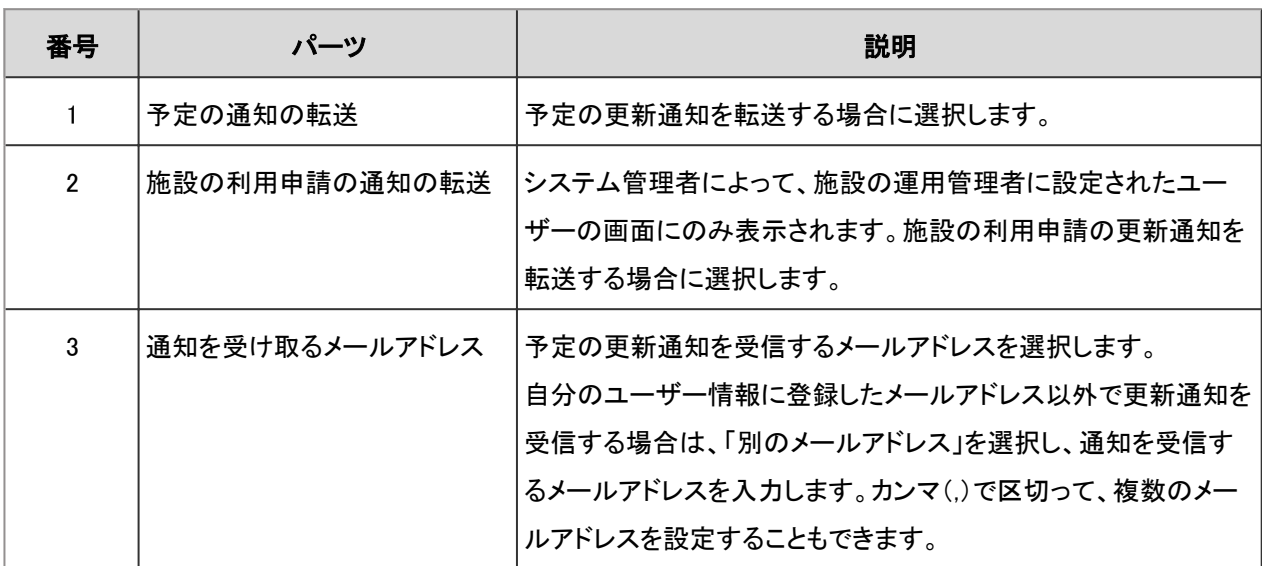

#### 7. 設定内容を確認し、[設定する]をクリックします。

# 補足 • 終了日を過ぎた予定は、更新情報は通知されません。 • 更新通知のメールの文字コードは、ユーザー自身が変更できます。 詳細は[、ユーザー名の表示言語やメール通知の文字コードを設定する](#page-646-0) - 647ページ方法を参照してください。

### Web会議システムのメール通知を設定する

Web会議の予定が登録または変更された時に、更新通知をメールで確認できるように設定します。 Web会議についての詳細は、[Web会議システムを使用する](#page-205-0) - 206ページ方法を参照してください。

#### 操作手順:

- 1. ヘッダーの[ユーザー名]をクリックします。
- 2. [個人設定]をクリックします。
- 3. 「各アプリケーションの設定」タブを選択します。
- 4. [スケジュール]をクリックします。
- 5. [Web会議システムの設定]をクリックします。
- 6. 「Web会議システムの設定」画面で、通知を受信するメールアドレスを選択し、[設定する]をクリックします。

自分のユーザー情報に登録したメールアドレス以外に更新通知を転送する場合は、「別のメールアドレス」を選択し、通 知を受信するメールアドレスを入力します。

#### 補足

• 更新通知のメールの文字コードは、ユーザー自身が変更できます。

詳細は[、ユーザー名の表示言語やメール通知の文字コードを設定する](#page-646-0) - 647ページ方法を参照してください。

## 2.4.14.4 CSVファイルで予定のデータを管理する

予定のデータをCSVファイルで読み込んだり、CSVファイルに書き出したりします。

### CSVファイルから読み込む

予定のデータを、CSVファイルから読み込みます。 データを一括で更新する時に便利です。

#### 操作手順:

1. データを読み込むためのCSVファイルを作成します。

CSVファイルで管理できる項目については、[スケジュールの](https://jp.cybozu.help/ja/g410/admin/appdx/io/csv_schedule.html)CSVフォーマットを参照してください。

- 2. ヘッダーの[ユーザー名]をクリックします。
- 3. [個人設定]をクリックします。
- 4. 「各アプリケーションの設定」タブを選択します。
- 5. [スケジュール]をクリックします。
- 6. [スケジュールの読み込み]をクリックします。
- 7. 手順1で作成したCSVファイルを選択します。
- 8. 読み込むデータに必要な設定をします。
	- 文字コード:
		- コードでエンコードします。

選択できる文字コードは、次のとおりです。

- ユニコード(UTF-8)
- 日本語(シフトJIS)
- ASCII
- Latin1(ISO-8859-1)
- 簡体字中国語(GB2312)
- タイ語(TIS-620)
- 先頭行をスキップする:

先頭行に、項目名やコメントなどデータ以外の情報が記述されている場合は、「はい」を選択します。

9. [次へ]をクリックします。

10. CSVファイルの内容を確認し、[読み込む]をクリックします。

## CSVファイルに書き出す

予定のデータを、CSVファイルに書き出します。 データをバックアップする時やシステムを移行したあとにデータを復元する時に便利です。

#### 補足

• 指定した期間内に開始日が含まれていない予定および期間予定は、書き出せません。

#### 操作手順:

- 1. ヘッダーの[ユーザー名]をクリックします。
- 2. [個人設定]をクリックします。
- 3. 「各アプリケーションの設定」タブを選択します。
- 4. [スケジュール]をクリックします。
- 5. [スケジュールの書き出し]をクリックします。
- 6. 書き出すデータに必要な設定をします。
	- 文字コード:
		- コードでエンコードします。

選択できる文字コードは、次のとおりです。

- ユニコード(UTF-8)
- 日本語(シフトJIS)
- ASCII
- Latin1(ISO-8859-1)
- 簡体字中国語(GB2312)
- タイ語 (TIS-620)
- 先頭行に項目名を書き出す:

CSVファイルの先頭行に項目名を書き出す場合は、「はい」を選択します。

#### 7. 設定内容を確認して、[書き出す]をクリックします。

#### 8. Webブラウザーのファイル保存機能を使って、ファイルを保存します。

## 2.4.14.5 CSVファイルにスケジュールの統計データを書き出す

登録されているスケジュールを予定メニューごとに集計し、CSVファイルに書き出します。 誰が、どのくらいの時間、どのような予定に時間を費やしたのかを確認できます。

#### 補足

• 同じ名称の予定メニューが複数存在する場合、統計情報が1つの予定メニューとして集計されます。

#### 操作手順:

- 1. ヘッダーの[ユーザー名]をクリックします。
- 2. [個人設定]をクリックします。
- 3. 「各アプリケーションの設定」タブを選択します。
- 4. [スケジュール]をクリックします。
- 5. [スケジュールの統計]をクリックします。
- 6. 「スケジュールの統計」画面で、集計をする組織、またはユーザーを選択し、[次へ]をクリックします。

ユーザーが組織を選択する操作については[、組織、カテゴリ、またはフォルダを選択する](#page-19-0) - 20ページ方法を参照してく ださい。

- 7. 必要な項目を設定し、[書き出す]をクリックします。
	- 日付:

集計対象の予定の期間を選択します。

• 就業時間:

集計対象の予定の時間帯を選択します。

• 文字コード:

エンコードに使用する文字コードを選択します。 選択できる文字コードは次のとおりです。

◦ ユニコード(UTF-8)

必要に応じてBOM付きを選択できます。

◦ 日本語(シフトJIS)

#### ◦ ASCII

- Latin1(ISO-8859-1)
- 簡体字中国語(GB2312)
- タイ語(TIS-620)
- 土日祝の予定の取り扱い:

統計データに土日祝日の予定を含めるかどうかを設定します。

8. Webブラウザーのファイル保存機能を使って、ファイルを保存します。

## 2.4.14.6 iCalendarファイルに予定のデータを書き出す

予定のデータをiCalendarファイルに書き出します。

書き出したファイルをiCalendar形式に対応した製品に読み込むと、Garoonの予定をほかの製品に移行できます。 iCalendarファイルには、次の項目が書き出されます。

- 開始日時
- 終了日時
- 予定のタイトル
- メモ

#### 補足

- 期間予定は、終日予定として書き出されます。
- 仮の予定は、通常予定として書き出されます。
- 繰り返し条件に次のいずれかを設定している繰り返し予定は、通常予定として書き出されます。
	- 毎月第1
	- 毎月第2
	- 毎月第3
	- 毎月第4
	- 毎月最終

• 出欠確認で「欠席」と回答した予定は書き出されません。

### 指定した期間の予定を書き出す

#### 操作手順:

- 1. ヘッダーの[ユーザー名]をクリックします。
- 2. [個人設定]をクリックします。
- 3. 「各アプリケーションの設定」タブを選択します。
- 4. [スケジュール]をクリックします。
- 5. [iCalendarファイルへの書き出し]をクリックします。
- 6. 「iCalendarファイルへの書き出し」画面で、書き出す期間を指定し、[書き出す]をクリックします。
- 7. Webブラウザーのファイル保存機能を使って、ファイルを保存します。

### 1か月間の予定を書き出す

#### 操作手順:

- 1. ヘッダーのアプリのアイコン キー をクリックします。
- 2. [スケジュール]をクリックします。
- 3. 「スケジュール」画面で、「月」タブを選択します。
- 4. 「月表示」画面で、[iCalendarファイルへの書き出し]をクリックします。

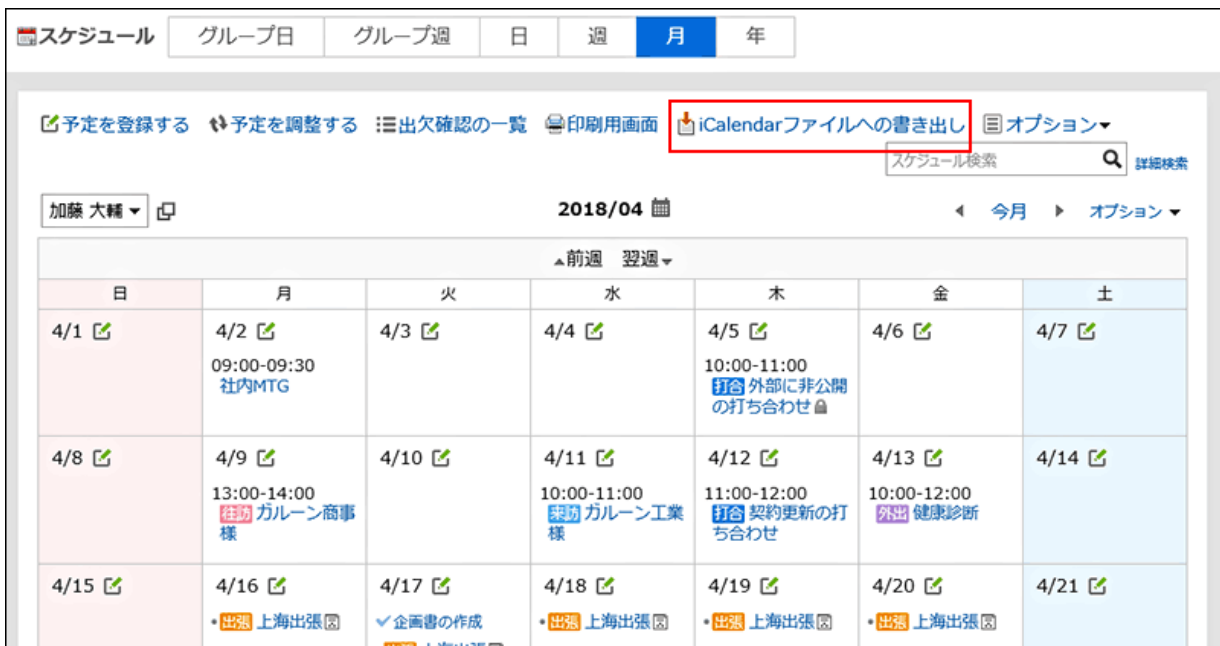

5. Webブラウザーのファイル保存機能を使って、ファイルを保存します。

# 2.5 メッセージ

メッセージは、特定のユーザー間でコミュニケーションするためのアプリケーションです。 たとえば、メッセージの本文に議題や情報を記載して、コメント欄で意見を交換するといった使い方ができます。

## 2.5.1 画面の見かた

「メッセージ」画面に表示されるアイコンやボタンなどを説明します。

### 「メッセージ」画面

フォルダに保存されているメッセージの一覧が表示されます。 メッセージの閲覧、送信、削除などができます。

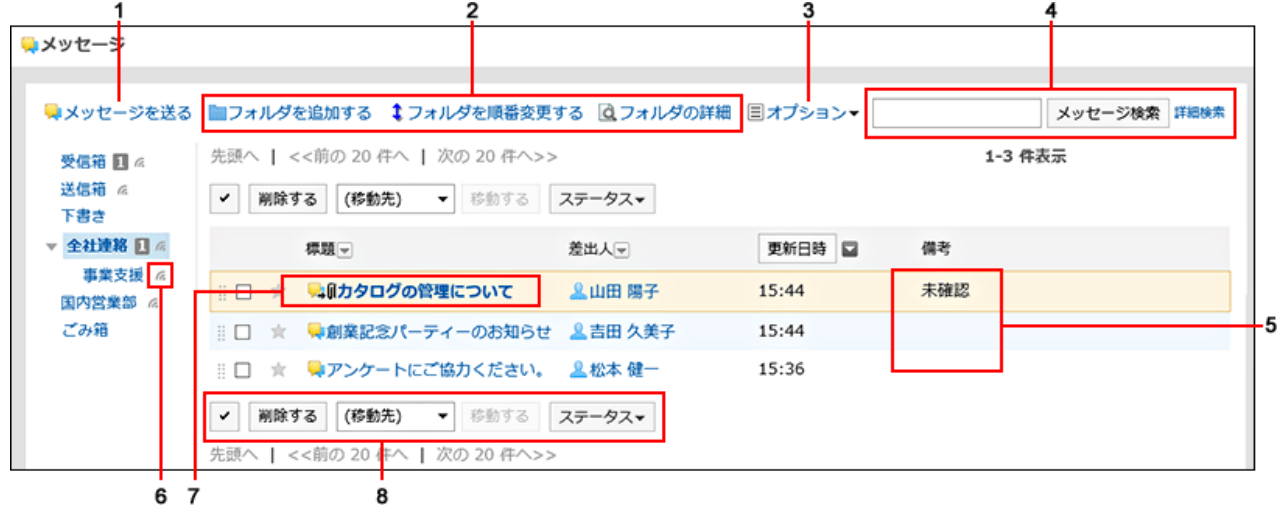

■ パーツの説明

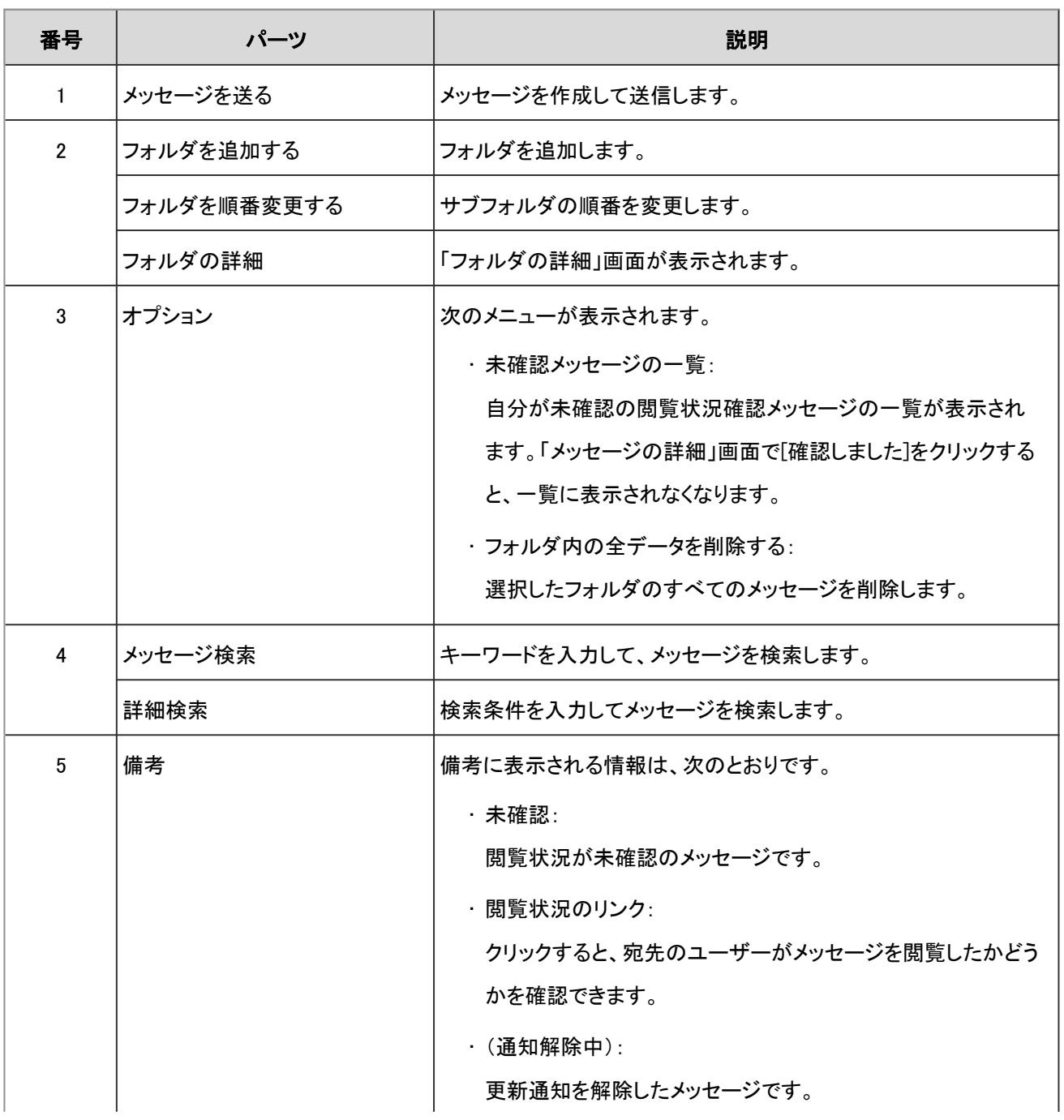

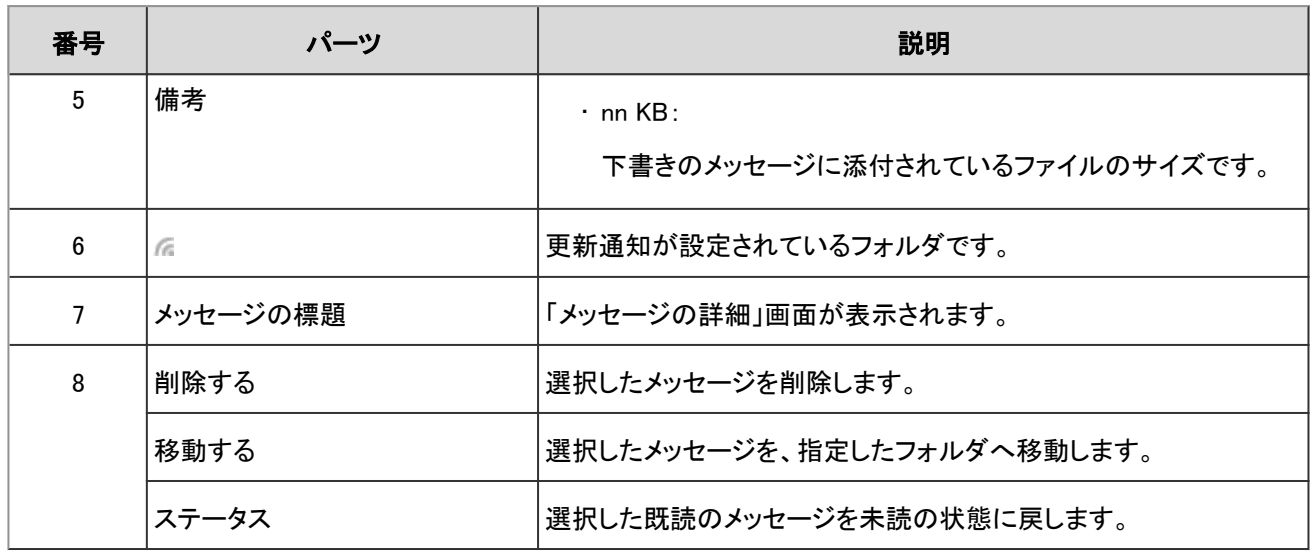

メッセージのアイコン

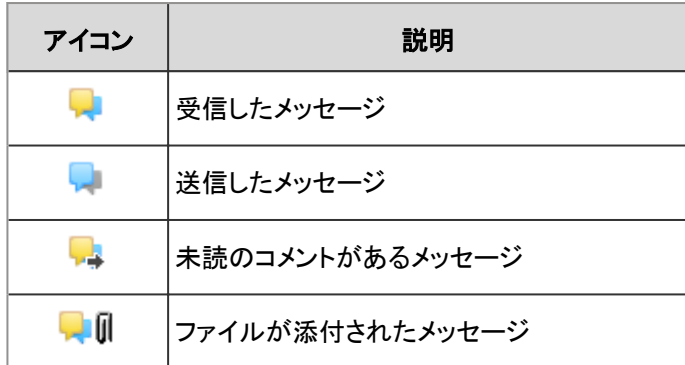

## 「メッセージの詳細」画面

メッセージの本文を編集したり、コメントを書き込んだりします。

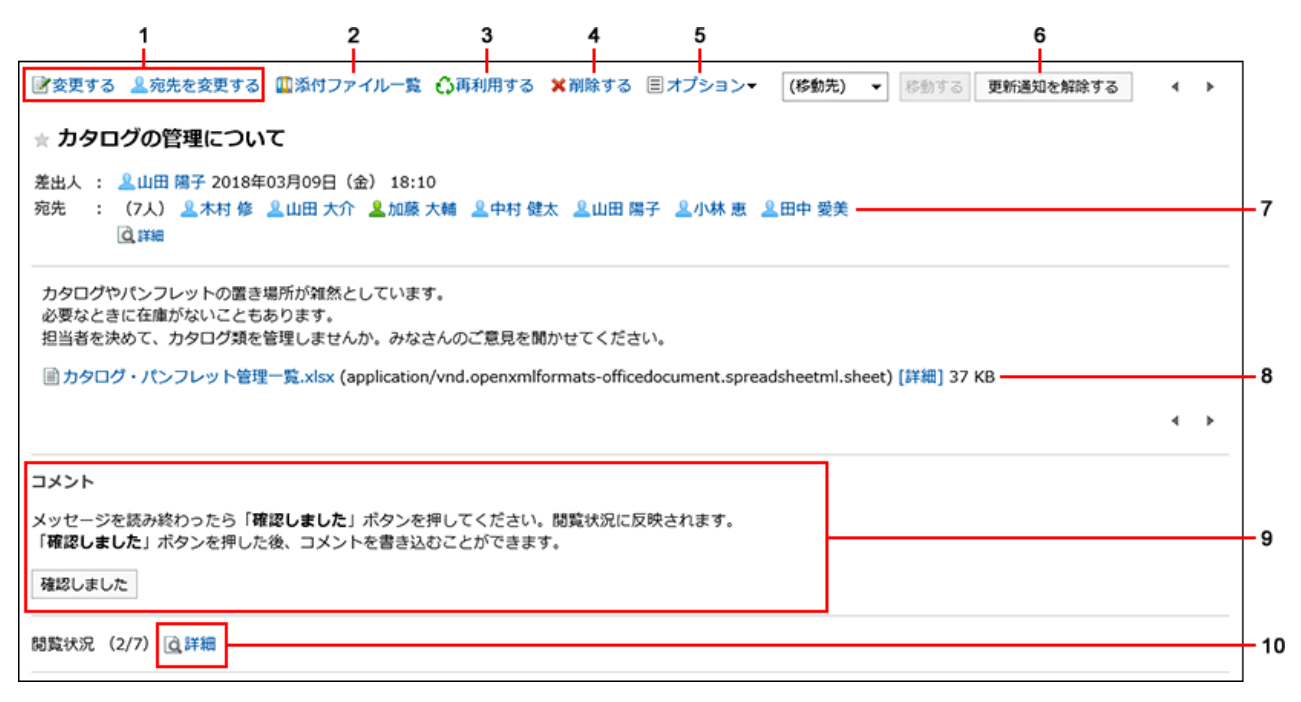

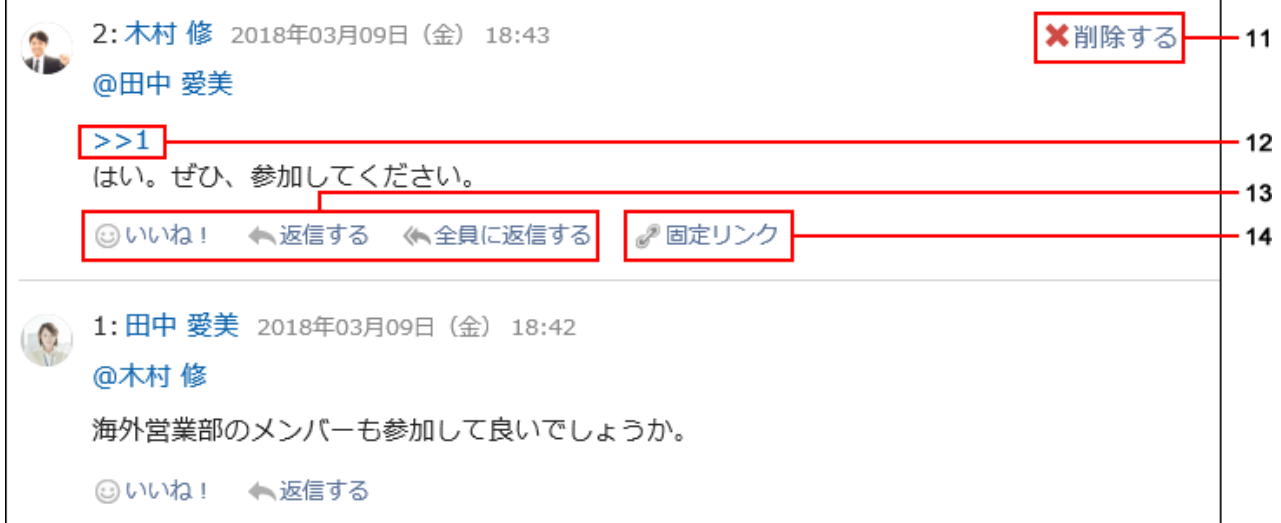

#### ■ パーツの説明

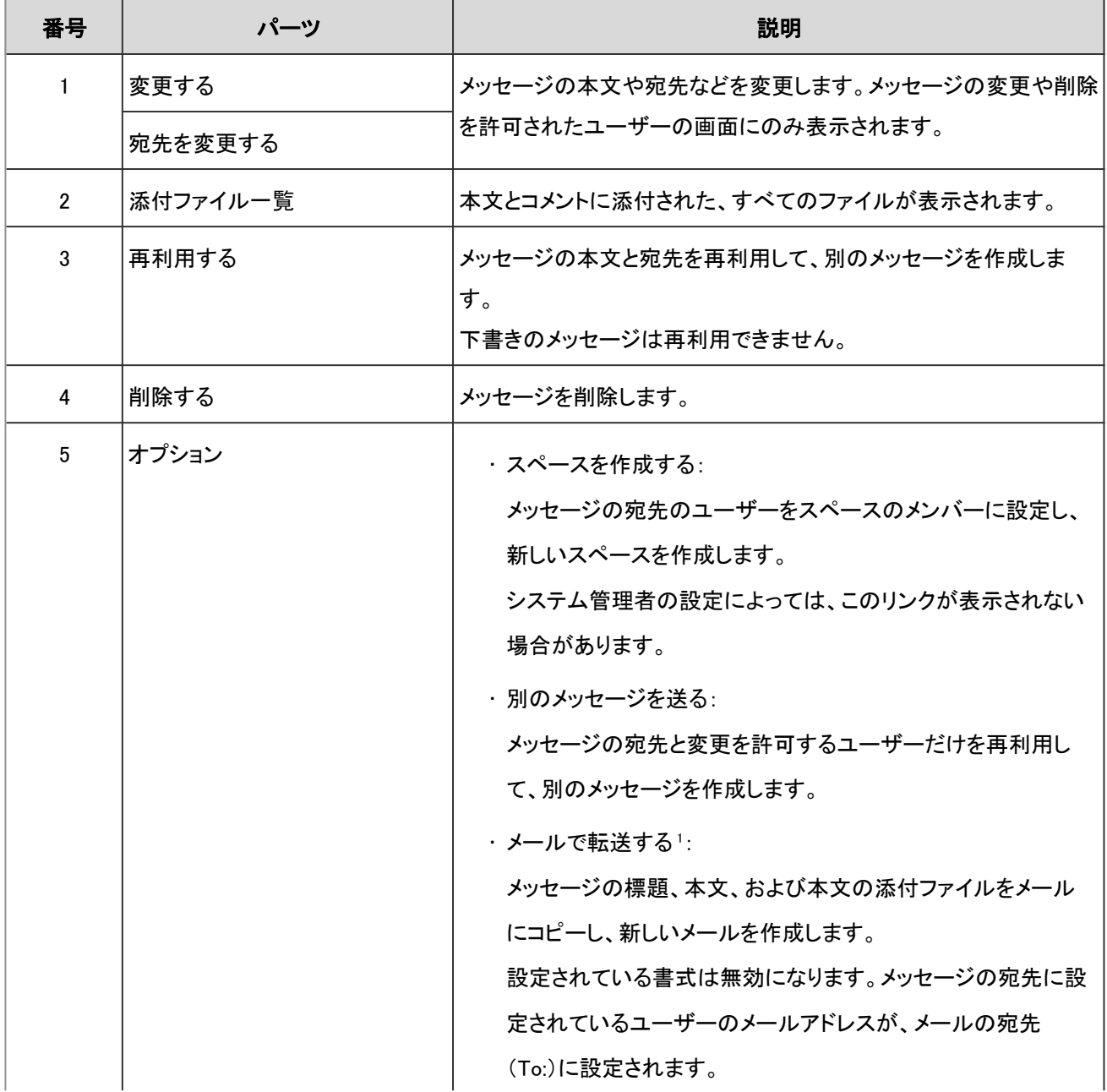

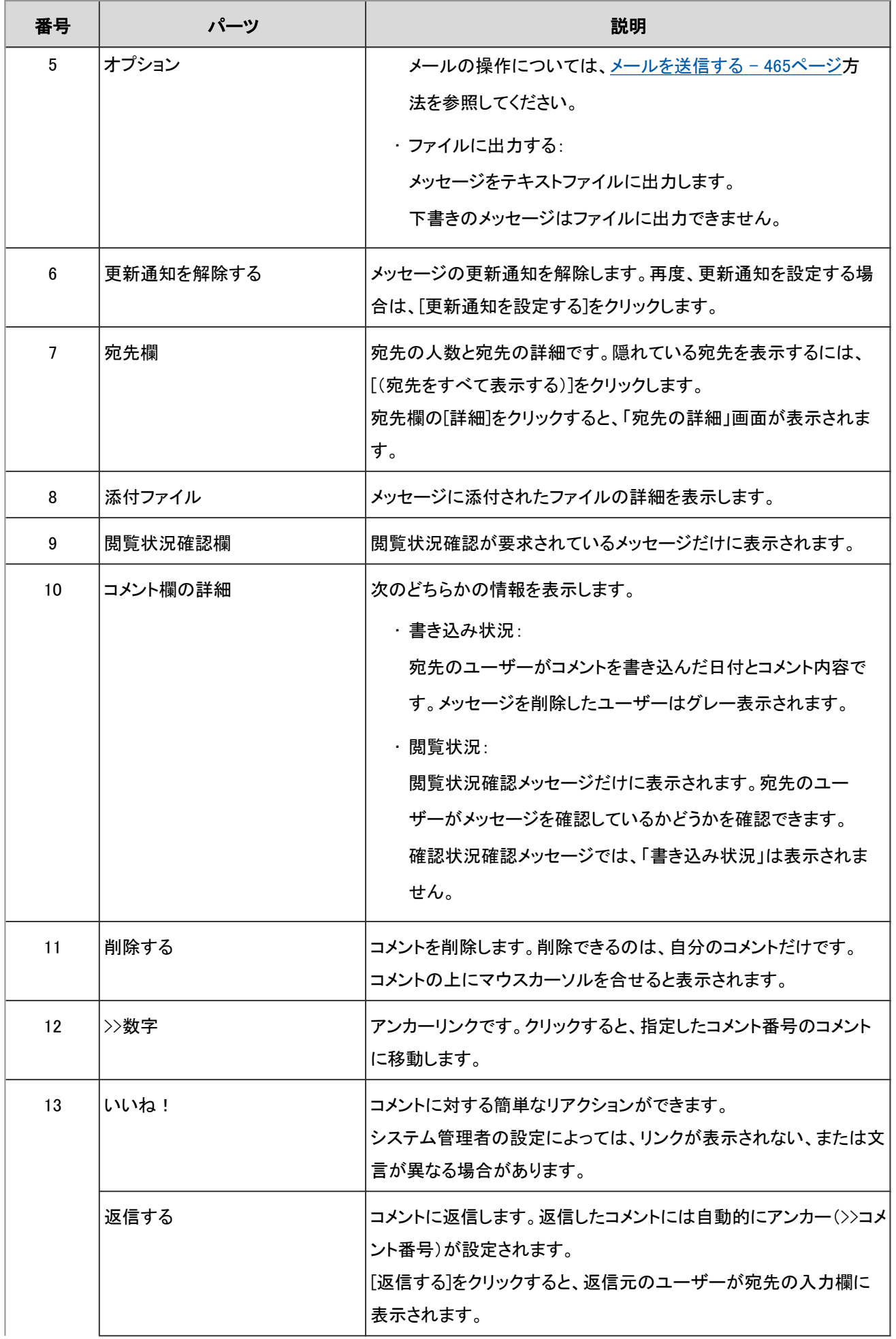

<span id="page-271-0"></span>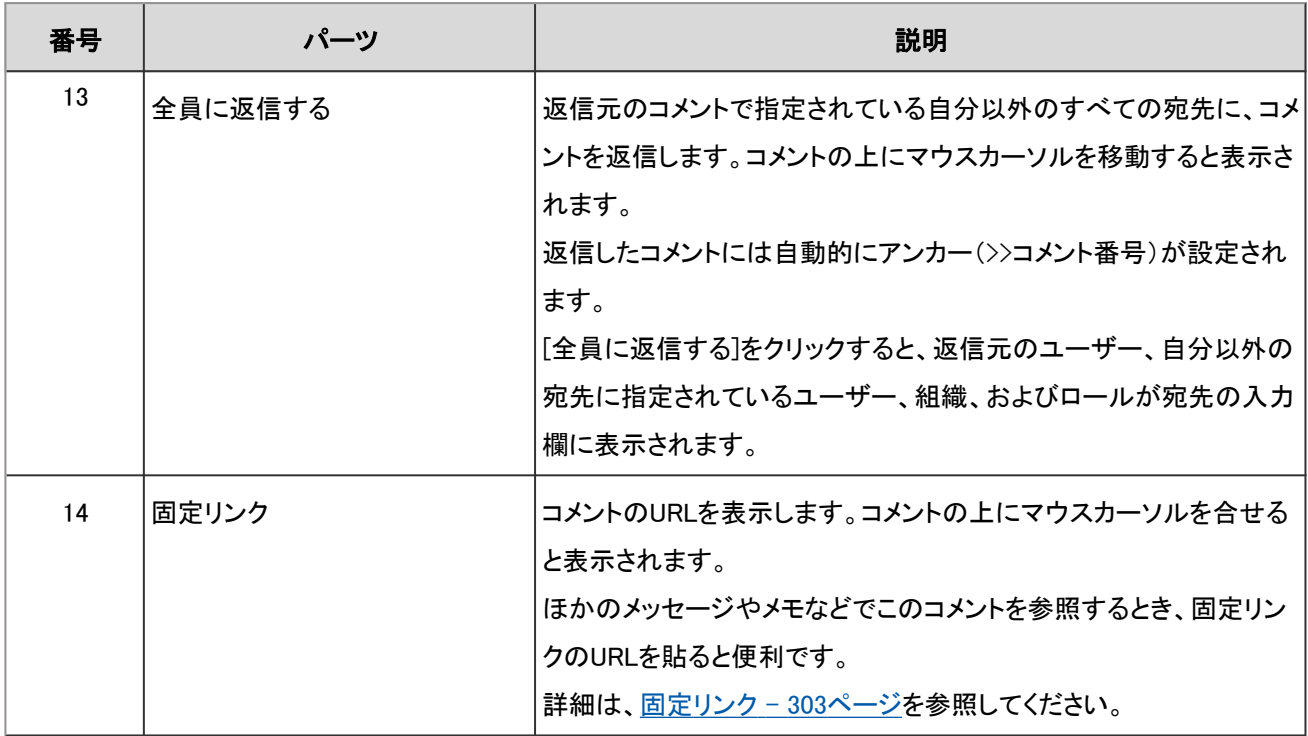

<sup>1</sup>:次の場合は表示されません。

- メールアカウントが設定されていない。
- メールアカウントが停止されている。
- アプリケーションの設定で、メールが使用できない設定になっている。

## 2.5.2 メッセージを使う前の準備

メッセージを使用するために必要な準備について説明します。

## 2.5.2.1 ごみ箱を設定する

ごみ箱を使用するかどうかや、ごみ箱にメッセージを保存する期間を設定します。 ごみ箱を使用すると、削除したメッセージはごみ箱に移動されます。 ごみ箱の保存期間内であれば、削除したメッセージはごみ箱から復旧できます。 ごみ箱を使用しない場合、削除したメッセージはごみ箱に移動せず、完全に削除されます。

#### 操作手順:

1. ヘッダーの[ユーザー名]をクリックします。

- 2. [個人設定]をクリックします。
- 3. 「各アプリケーションの設定」タブを選択します。

#### 4. [メッセージ]をクリックします。

#### 5. [ごみ箱の設定]をクリックします。

#### 6. 「ごみ箱の設定」画面の、「ごみ箱機能」項目を設定します。

ごみ箱を使用する場合は、「使用する」のチェックボックスを選択します。 「使用する」のチェックボックスが選択されていない場合、「メッセージ」画面にごみ箱は表示されません。

#### 7. 「ごみ箱に保存する期間」項目を設定します。

削除したメッセージをごみ箱に保存する日数を設定します。

8. 設定内容を確認し、[設定する]をクリックします。

## 2.5.2.2 フォルダを設定する

メッセージを保存するフォルダを設定します。 目的ごとにフォルダを作成してメッセージを整理したり、振り分け保存を使用して受信メッセージを振り分けたりできます。

### フォルダを追加する

フォルダを追加します。

追加したフォルダには自動的に更新通知が設定されますが、あとから解除することもできます。 受信箱、送信箱、下書き、およびごみ箱フォルダには、サブフォルダを追加できません。

#### 操作手順:

- 1. ヘッダーのアプリのアイコン サン をクリックします。
- 2. [メッセージ]をクリックします。
- 3. 「メッセージ」画面で、[フォルダを追加する]をクリックします。

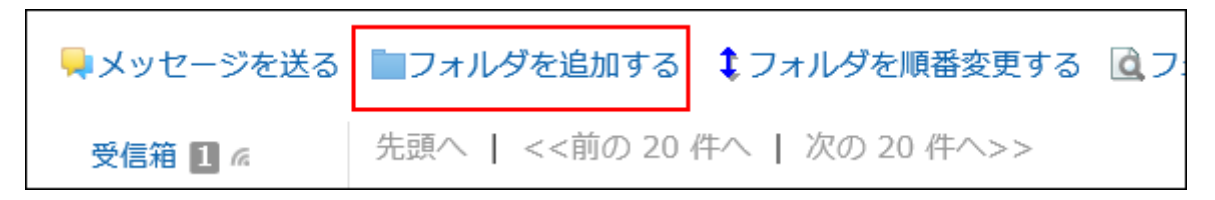

#### 4. 「フォルダの追加」画面で、「タイトル」項目を設定します。

フォルダの名前です。必ず設定します。

#### 5. 「位置」項目を設定します。

追加するフォルダの親フォルダを選択します。

#### 6. 必要に応じて、「メモ」項目を設定します。

フォルダの説明などを入力します。入力したメモは、「メッセージ」画面の上部に表示されます。

7. 設定内容を確認し、[追加する]をクリックします。

### フォルダ情報を変更する

フォルダの位置やメモの設定を変更します。 ごみ箱のフォルダ情報は変更できません。 受信箱、送信箱、下書きフォルダは、メモのみ変更できます。

#### 操作手順:

1. ヘッダーのアプリのアイコン キー をクリックします。

- 2. [メッセージ]をクリックします。
- 3. 「メッセージ」画面で、変更するフォルダを選択し、[フォルダの詳細]をクリックします。

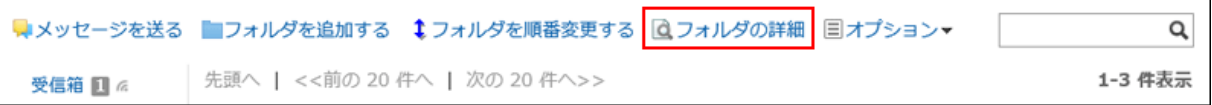

#### 4. 「フォルダの詳細」画面で、[変更する]をクリックします。

#### 5. 「タイトル」項目を設定します。

フォルダの名前です。必ず設定します。

#### 6. 「位置」項目を設定します。

親フォルダを選択します。

#### 7. 必要に応じて、「メモ」項目を設定します。

#### 8. 設定内容を確認し、[変更する]をクリックします。

## フォルダを順番変更する

同じ階層にあるフォルダの順番を変更します。 受信箱、送信箱、下書き、およびごみ箱フォルダの順番は変更できません。

#### 操作手順:

- 1. ヘッダーのアプリのアイコン 井井 をクリックします。
- 2. [メッセージ]をクリックします。
- 3. 「メッセージ」画面で、順番を変更するフォルダを選択し、[フォルダを順番変更する]をクリックします。

■メッセージを送る ■フォルダを追加する ↓フォルダを順番変更する **A** 先頭へ | <<前の 20件へ | 次の 20件へ>> 受信箱 口 系

#### 4. フォルダの順番を変更し、[変更する]をクリックします。

### フォルダを削除する

フォルダを削除します。

フォルダを削除すると、サブフォルダも削除されます。 フォルダとサブフォルダ内のすべてのメッセージは、ごみ箱に移動されます。 ごみ箱の保存期間内であれば、削除したメッセージをごみ箱から復旧できます。 ただし、次の場合はメッセージは完全に削除されます。

• ごみ箱機能を使用していない場合

• ごみ箱の保存期間が経過した場合

ごみ箱機能は、「個人設定」画面で設定します。 ごみ箱機能の詳細は[、ごみ箱を設定する](#page-271-0) - 272ページ方法を参照してください。

受信箱、送信箱、下書き、およびごみ箱フォルダは削除できません。

#### 注意

• 削除したフォルダは元に戻せません。

#### 操作手順:

- 1. ヘッダーのアプリのアイコン 井井 をクリックします。
- 2. [メッセージ]をクリックします。
- 3. 「メッセージ」画面で、削除するフォルダを選択し、[フォルダの詳細]をクリックします。

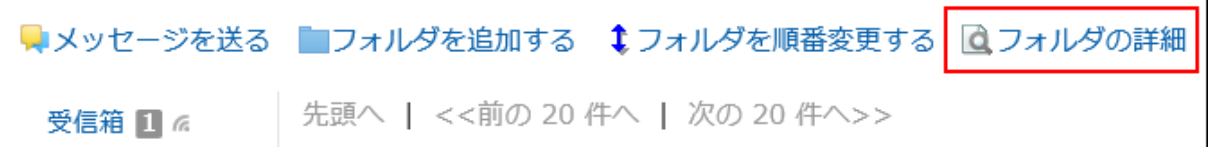

- 4. 「フォルダの詳細」画面で、[削除する]をクリックします。
- 5. 確認画面で[はい]をクリックします。

## 2.5.2.3 振り分け保存を設定する

振り分け保存を設定します。

振り分け保存は、メッセージの受信時に条件ごとに指定したフォルダへメッセージを分類する機能です。 振り分け条件が複数ある場合、上位に設定されている条件から順に適用されます。

### 振り分け保存を追加する

新しい振り分け保存を追加します。

#### 操作手順:

- 1. ヘッダーの[ユーザー名]をクリックします。
- 2. [個人設定]をクリックします。
- 3. 「各アプリケーションの設定」タブを選択します。
- 4. [メッセージ]をクリックします。
- 5. [振り分け保存の設定]をクリックします。
- 6. 「振り分け保存の設定」画面で、[振り分け保存を追加する]をクリックします。

#### 7. 「振り分け保存の追加」画面で、「振り分け保存設定名」項目を入力します。

振り分け保存設定名は、必ず設定します。

#### 8. 「振り分け条件」項目を設定します。

メッセージを振り分けるための条件を設定します。 条件の組み合わせ方法は、次のとおりです。

- 以下のすべての条件を満たす
- 以下のいずれかの条件を満たす

条件には、標題、差出人、宛先を利用できます。 差出人、宛先を選択する場合は、ユーザー名をキーワードに入力してください。 各項目に設定できる演算子は次のとおりです。

- に次を含む
- に次を含まない
- が次と同じ
- が次と異なる
- が次で始まる

条件を追加する場合は、[条件を追加する]をクリックします。 追加した条件を削除する場合は、[削除]をクリックします。 [条件を全て削除する]をクリックすると、設定した条件をすべて削除できます。

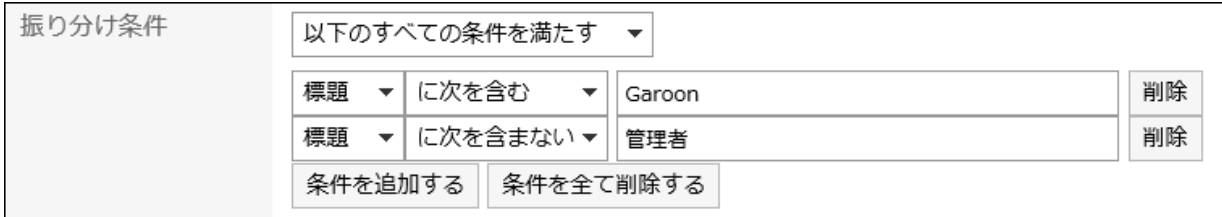

#### 9. 「保存先のフォルダ」項目を設定します。

メッセージの保存先のフォルダは、必ず設定します。

「(新規作成)」を選択すると、「振り分け保存設定名」と同じ名前のフォルダが作成されます。

#### 10. 設定内容を確認して、[追加する]をクリックします。

### 振り分け保存を変更する

振り分け保存の設定内容を変更します。

#### 操作手順:

- 1. ヘッダーの[ユーザー名]をクリックします。
- 2. [個人設定]をクリックします。
- 3. 「各アプリケーションの設定」タブを選択します。
- 4. [メッセージ]をクリックします。
- 5. [振り分け保存の設定]をクリックします。
- 6. 「振り分け保存の設定」画面で、変更する振り分け保存設定名をクリックします。
- 7. 「詳細」画面で、[変更する]をクリックします。
- 8. 必要な項目を設定し、[変更する]をクリックします。

#### 補足

• 振り分け保存先のフォルダが削除されている場合、「振り分け保存の設定」画面で、振り分け保存設定名の番 号に「×」が付き、背景がグレーで表示されます。

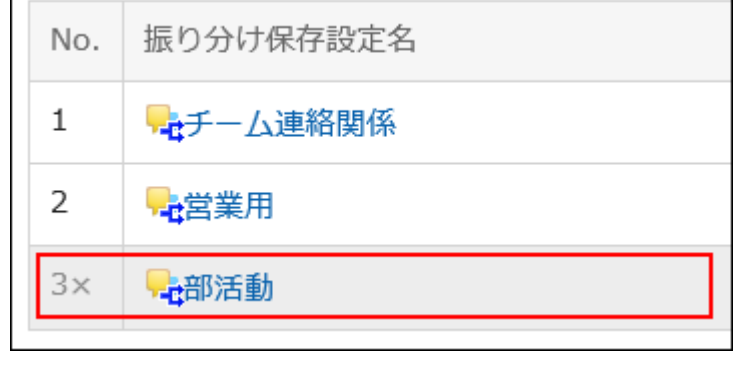

### 振り分け保存を順番変更する

振り分け保存の順番を変更します。

振り分け保存の順番を変更すると、振り分ける際の優先順位も変更されます。

#### 操作手順:

1. ヘッダーの[ユーザー名]をクリックします。

2. [個人設定]をクリックします。

3. 「各アプリケーションの設定」タブを選択します。

- 4. [メッセージ]をクリックします。
- 5. [振り分け保存の設定]をクリックします。
- 6. 「振り分け保存の設定」画面で、[振り分け保存を順番変更する]をクリックします。

7. 「振り分け保存の順番変更」画面で、振り分け保存の順番を変更し、[変更する]をクリックします。

### 振り分け保存を削除する

振り分け保存を削除します。

#### 注意

• 削除した振り分け保存は元に戻せません。

#### 操作手順:

- 1. ヘッダーの[ユーザー名]をクリックします。
- 2. [個人設定]をクリックします。
- 3. 「各アプリケーションの設定」タブを選択します。
- 4. [メッセージ]をクリックします。
- 5. [振り分け保存の設定]をクリックします。
- 6. 「振り分け保存の設定」画面で、削除する振り分け保存設定名をクリックします。
- 7. 「振り分け保存の詳細」画面で、[削除する]をクリックします。
- 8. 確認画面で、[はい]をクリックします。

## 2.5.2.4 更新通知を設定する

更新通知を設定します。

### フォルダに更新通知を設定する

フォルダに更新通知を設定します。

更新通知を設定すると、指定したフォルダに新しいメッセージを受信したときや、メッセージにコメントが書き込まれたときに 通知を受け取ることができます。 ごみ箱には更新通知を設定できません。

#### 操作手順:

- 1. ヘッダーの[ユーザー名]をクリックします。
- 2. [個人設定]をクリックします。
- 3. 「各アプリケーションの設定」タブを選択します。
- 4. [メッセージ]をクリックします。
- 5. [更新通知の設定]をクリックします。
- 6. 「更新通知の設定」画面で、更新通知を設定するフォルダのチェックボックスを選択し、[設定する]をクリッ クします。

更新通知が設定されたフォルダには、「メッセージ」画面で、フォルダ名の右に Gが表示されます。

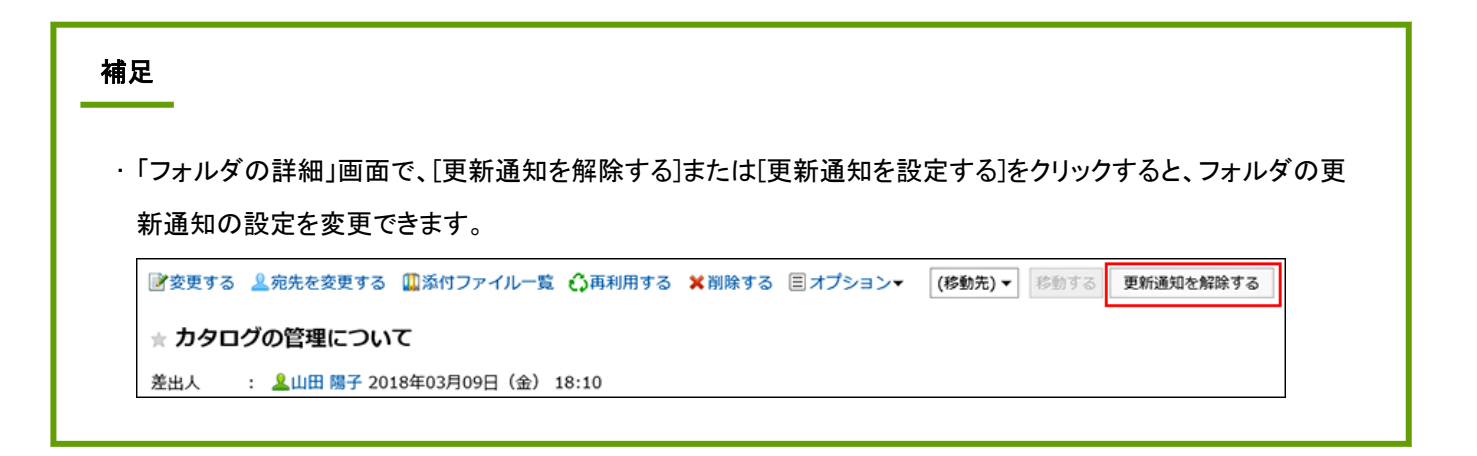

### メッセージの更新通知を解除する

更新通知はフォルダ単位で設定します。メッセージ単位で設定することはできません。 ただし、更新通知が設定されているフォルダに保存されているメッセージのみ、個別に更新通知の設定を解除することがで きます。

#### 操作手順:

1. ヘッダーのアプリのアイコン 井井 をクリックします。

- 2. [メッセージ]をクリックします。
- 3. 更新通知が設定されているフォルダを選択します。
- 4. 個別に更新通知の設定を解除するメッセージの標題をクリックします。
- 5. 「メッセージの詳細」画面で、[更新通知を解除する]をクリックします。

再度、更新通知を設定する場合は、[更新通知を設定する]をクリックします。

# 2.5.2.5 メッセージで「いいね!」を使うには

リアクション機能は、本文とコメントに対して簡単にリアクションするための機能です。 コメントを書き込まなくても、「共感した」、「確認しました」などの意思表示やリアクションができます。 システム管理者の設定によっては、メッセージでリアクション機能を使用できない場合があります。

リアクション機能の詳細については、[リアクション機能\(いいね!\)](https://jp.cybozu.help/ja/g410/admin/application/favour/)を参照してください。

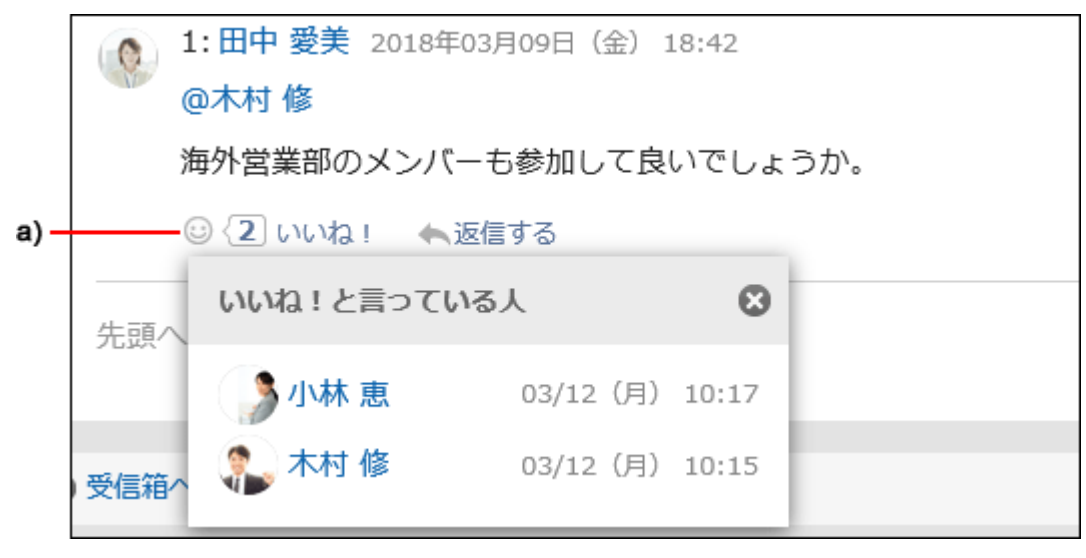

a):クリックすると、リアクションしたユーザーの一覧が表示されます。

## 2.5.3 既読のメッセージを未読に戻す

あとで読み返したいメッセージや、誤って既読にしてしまったメッセージなど、一度既読にしたメッセージを未読に戻すことが できます。

#### 補足

- 既読のメッセージを未読に戻しても、通知は既読状態のままです。
- 未読に戻したメッセージは、「メッセージ」画面で、標題が太字になり、黄色の背景色が付きます。「メッセージの 詳細」画面では、未読に戻したデータに黄色の背景色は付きません。
- 閲覧状況確認メッセージを未読に戻すと、閲覧状況は未確認になります。未読に戻す前に書き込んだコメントは 削除されずにそのまま残ります。

操作手順:

- 1. ヘッダーのアプリのアイコン キー をクリックします。
- 2. [メッセージ]をクリックします。
- 3. 「メッセージ」画面で、未読に戻すメッセージが配置されているフォルダを選択します。
- 4. 未読に戻すメッセージのチェックボックスを選択します。
- 5. [ステータス]の[未読にする]をクリックします。

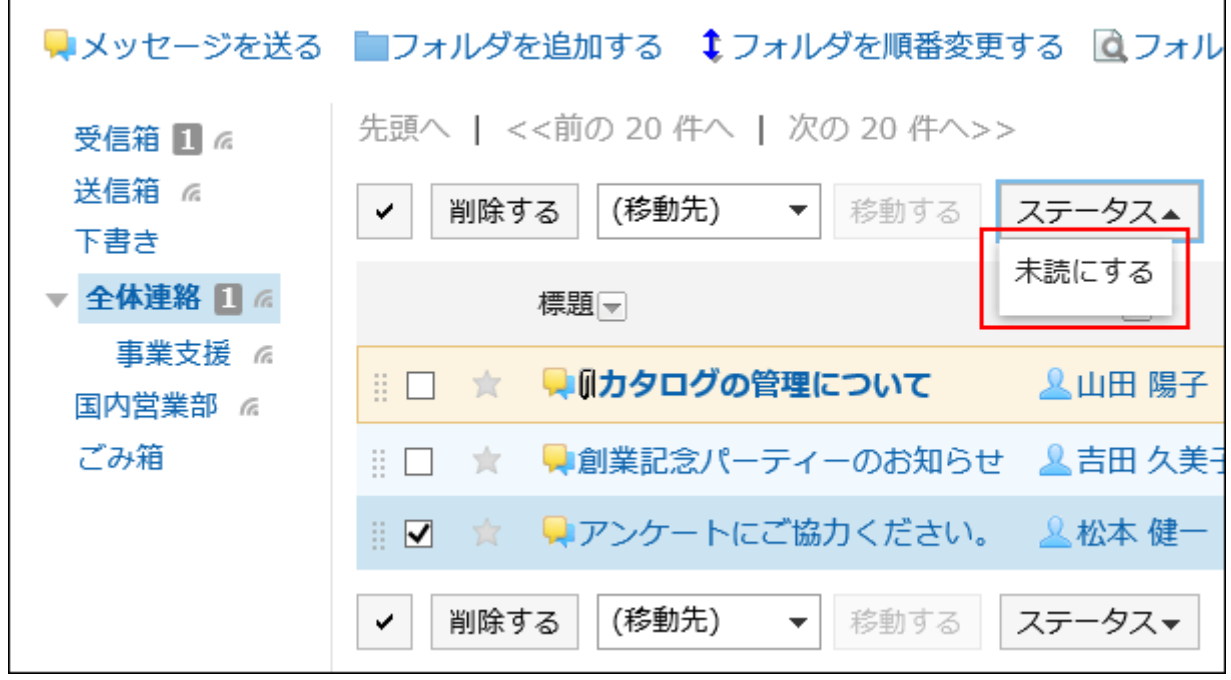

## 2.5.4 メッセージを送信する

メッセージを送信します。

操作手順:

- 1. ヘッダーのアプリのアイコン サン をクリックします。
- 2. [メッセージ]をクリックします。
- 3. 「メッセージ」画面で、[メッセージを送る]をクリックします。

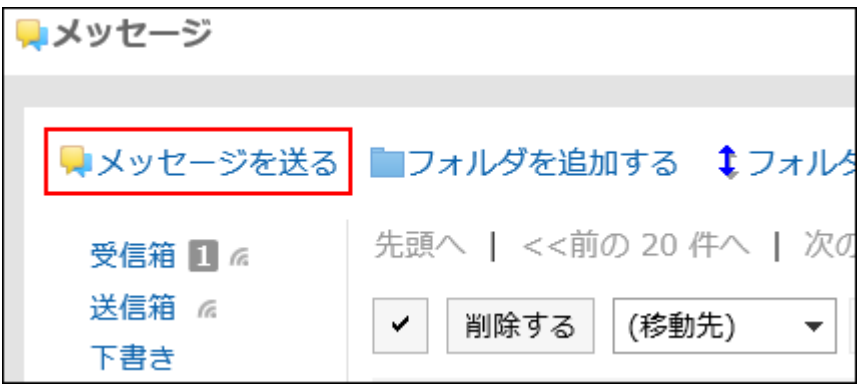

4. 「メッセージの作成」画面で、「標題」項目を入力します。

標題は必ず設定します。

標題\*

カタログの管理について

#### 5. 「本文」項目を入力します。

メッセージの本文を入力します。テキスト形式、または書式編集を使用できます。書式編集の操作については[、書式編](#page-29-0) 集を使う [- 30ページ](#page-29-0)方法を参照してください。

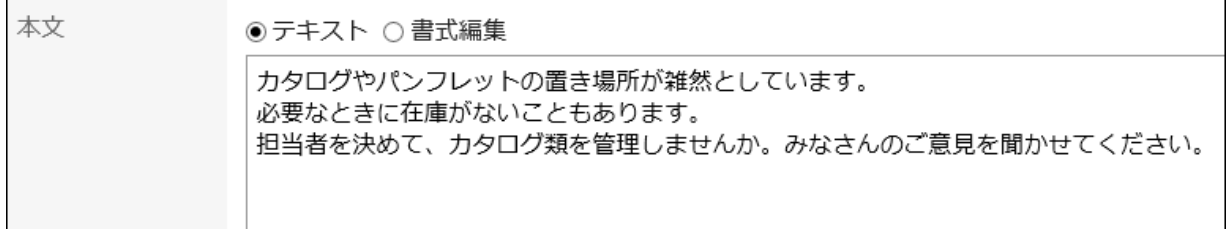

#### 6. 必要に応じて、「ファイル」項目にファイルを添付します。

ドラッグアンドドロップでもファイルを添付できます。操作方法は、[ドラッグアンドドロップでファイルを添付する](#page-28-0) - 29ペー [ジ方](#page-28-0)法を参照してください。

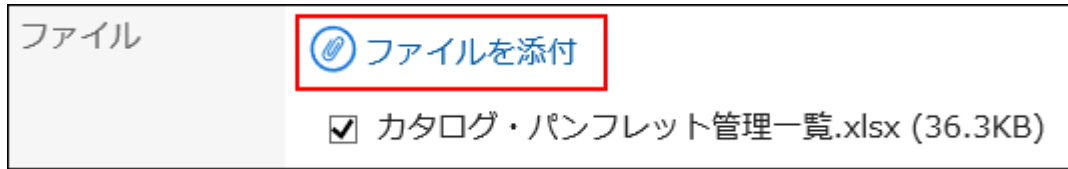

#### 7. 「宛先」項目を設定します。

宛先は必ず設定します。次のいずれかの方法で設定できます。

- キーワードを入力してユーザーを検索する。
- ドロップダウンリストで組織やMyグループなどを選択し、表示された一覧から、宛先のユーザーや組織を選択す る。
- 』ロをクリックして、ユーザーや組織を選択する。

ユーザーを選択して[ユーザー情報の詳細]をクリックすると、「ユーザー情報の詳細一覧」画面が表示され、ユーザー 情報の詳細を確認できます。

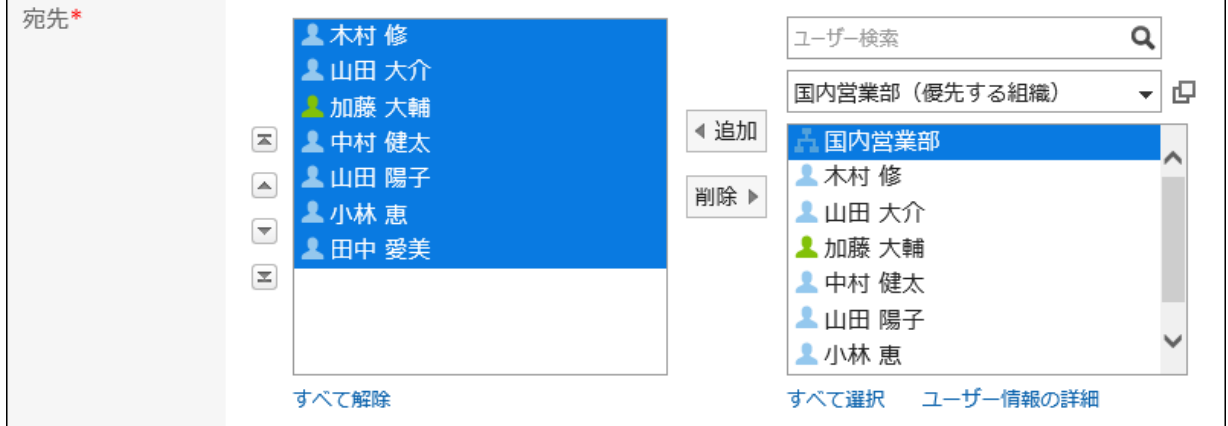

#### 8. 「閲覧状況」項目を設定します。

「閲覧状況を確認する」を選択すると、宛先のユーザーのメッセージの閲覧状況を確認できます。メッセージを送信した あとには変更できません。

閲覧状況の確認については、[閲覧状況を確認する](#page-285-0) - 286ページ方法を参照してください。

閲覧状況 Ⅳ閲覧状況を確認する 宛先の閲覧状況を確認できます。

#### 9. 「変更/削除の許可」項目を設定します。

メッセージの変更や削除を、差出人以外のユーザーにも許可するかどうかを設定します。 差出人以外のユーザーにも許可する場合は、「許可するユーザーを設定する」を選択し、宛先に設定したユーザーの中 から、許可するユーザーを選択します。

変更/削除の許可\* ◎差出人のみ○許可するユーザーを設定する▼

#### 10. 設定内容を確認し、[送信する]をクリックします。

メッセージを下書きとして保存する場合は[下書きとして保存する]をクリックします。メッセージは、「下書き」フォルダに 保存されます。

### メッセージを再利用して送信する

メッセージを複製して、新しいメッセージを作成します。下書きのメッセージは再利用できません。

#### 操作手順:

- 1. ヘッダーのアプリのアイコン 井井 をクリックします。
- 2. [メッセージ]をクリックします。
- 3. 「メッセージ」画面で、再利用するメッセージが配置されているフォルダを選択します。
- 4. 再利用するメッセージの標題をクリックします。
- 5. 「メッセージ詳細」画面で、[再利用する]をクリックします。

<span id="page-285-0"></span>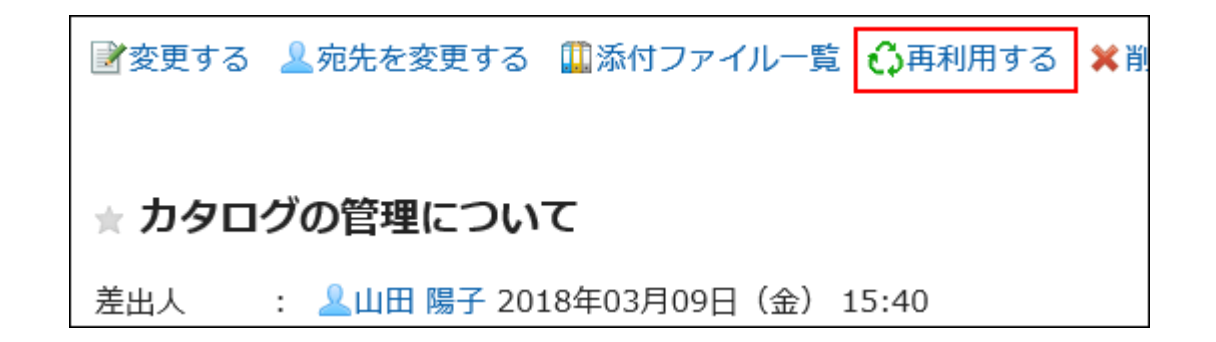

#### 6. 「メッセージの再利用」画面で、項目を設定します。

標題、本文、ファイル、宛先、閲覧状況、および変更/削除の許可の設定が、新しいメッセージにコピーされます。

#### 7. 設定内容を確認し、[送信する]をクリックします。

メッセージを下書きとして保存する場合は[下書きとして保存する]をクリックします。メッセージは、「下書き」フォルダに 保存されます。

## 2.5.5 閲覧状況を確認する

閲覧状況は、メッセージを受信したユーザーが内容を閲覧したかどうかを確認できる機能です。

「メッセージの作成」画面で、「閲覧状況を確認する」を選択してメッセージを作成すると、閲覧状況確認メッセージを送信で きます。

#### • システム管理者が閲覧状況の動作モードを「手動」に設定している場合:

宛先のユーザーがメッセージを開くと、メッセージの確認ボタンが表示されます。

ユーザーは、[確認しました]をクリックすると、そのメッセージにコメントを書き込めます。

コメント

メッセージを読み終わったら「確認しました」ボタンを押してください。閲覧状況に反映されます。 「確認しました」ボタンを押した後、コメントを書き込むことができます。

確認しました

宛先のユーザーが[確認しました]をクリックした日時が、閲覧日時として記録されます。

#### • システム管理者が閲覧状況の動作モードを「自動」に設定している場合:

「メッセージの詳細」画面を表示しただけで、閲覧済みの扱いになります。

#### 操作手順:

1. ヘッダーのアプリのアイコン キー をクリックします。

2. [メッセージ]をクリックします。

- 3. 「メッセージ」画面で、「送信箱」フォルダを選択します。
- 4. 閲覧状況を確認するメッセージの標題をクリックします。
- 5. 「メッセージの詳細」画面で、閲覧状況の[詳細]をクリックします。

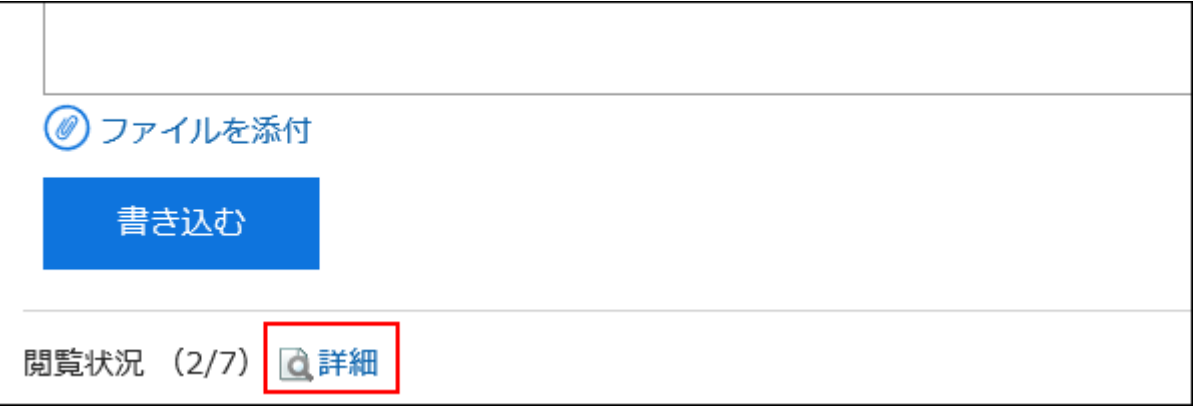

6. 「閲覧状況」画面で、宛先のユーザーの閲覧状況と閲覧日時を確認します。

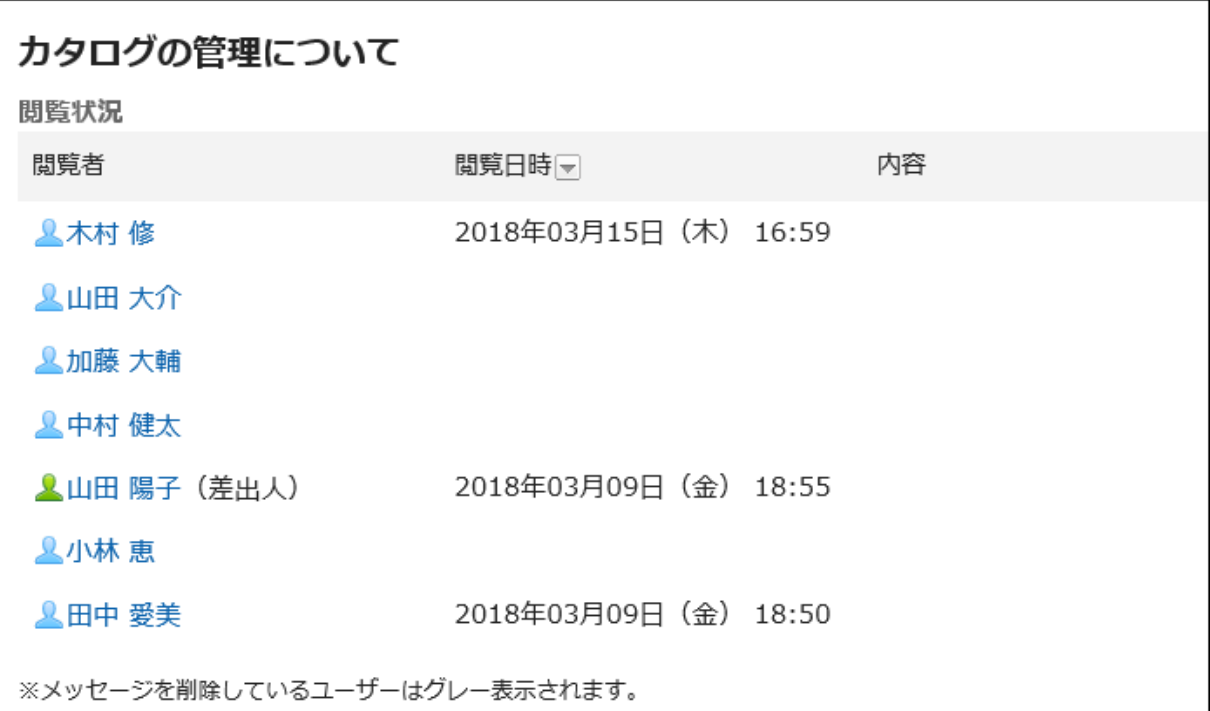

#### 補足

• 「メッセージ」画面で、備考欄の[閲覧状況]をクリックしても閲覧状況を確認できます。

## 2.5.6 メッセージを変更する

メッセージを変更します。

### 本文を変更する

メッセージの本文を変更します。

本文を変更できるのは、差出人、または差出人がメッセージの変更を許可したユーザーだけです。 閲覧状況確認の設定は、変更できません。

#### 操作手順:

- 1. ヘッダーのアプリのアイコン 井井 をクリックします。
- 2. [メッセージ]をクリックします。
- 3. 「メッセージ」画面で、変更するメッセージが配置されているフォルダを選択します。
- 4. 変更するメッセージの標題をクリックします。
- 5. 「メッセージの詳細」画面で、[変更する]をクリックします。

⊉変更する ■宛先を変更する 【Ⅲ添付ファイル一覧 ♪♪再利用する ★ カタログの管理について

6. 「メッセージの変更」画面で、必要に応じて標題、本文、添付ファイル項目を変更します。

7. 設定内容を確認し、[変更する]をクリックします。

### 添付ファイルを操作する

添付ファイルの操作ができるのは、自分が添付したファイルだけです。 自分が添付したファイルに対して、ファイル情報の変更、ファイルの更新、および削除ができます。

#### 操作手順:

1. ヘッダーのアプリのアイコン 井井 をクリックします。
- <span id="page-288-0"></span>2. [メッセージ]をクリックします。
- 3. 「メッセージ」画面で、添付ファイルを操作するメッセージが配置されているフォルダを選択します。
- 4. 添付ファイルを操作するメッセージの標題をクリックします。
- 5. 「メッセージの詳細」画面で、[添付ファイル一覧]をクリックします。

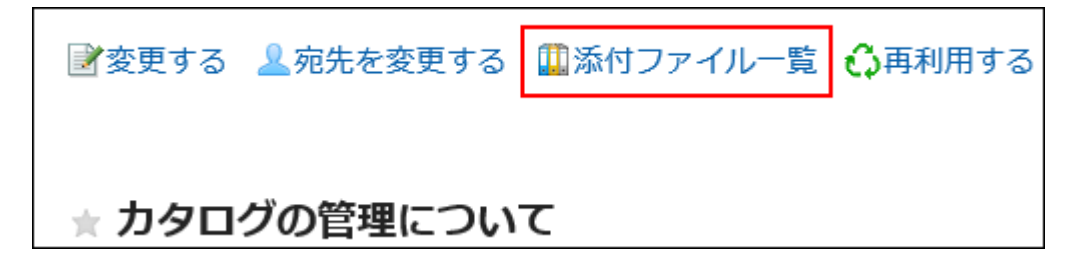

6. 「添付ファイルの一覧」画面で、操作するファイルのタイトルをクリックします。

添付ファイルの操作方法は、次のページを参照してください。 [ファイル情報を変更する](#page-340-0) - 341ページ [ファイルを更新する](#page-341-0) - 342ページ [ファイルを削除する](#page-347-0) - 348ページ

補足

• 「メッセージの詳細」画面で、変更する添付ファイルの[詳細]をクリックしても、ファイルの操作をすることができま

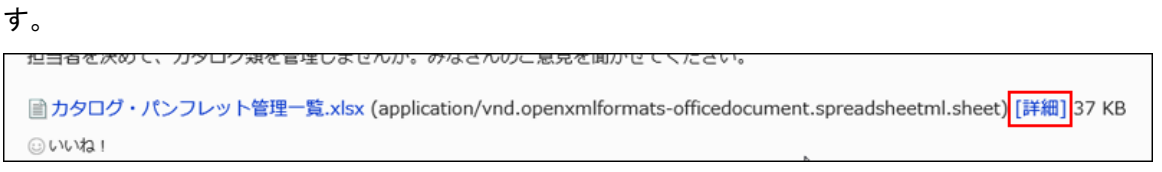

### 宛先を変更する

メッセージの宛先を変更します。

- 1. ヘッダーのアプリのアイコン キー をクリックします。
- 2. [メッセージ]をクリックします。
- 3. 「メッセージ」画面で、宛先を変更するメッセージが配置されているフォルダを選択します。
- 4. 宛先を変更するメッセージの標題をクリックします。
- 5. 「メッセージの詳細」画面で、[宛先を変更する]をクリックします。

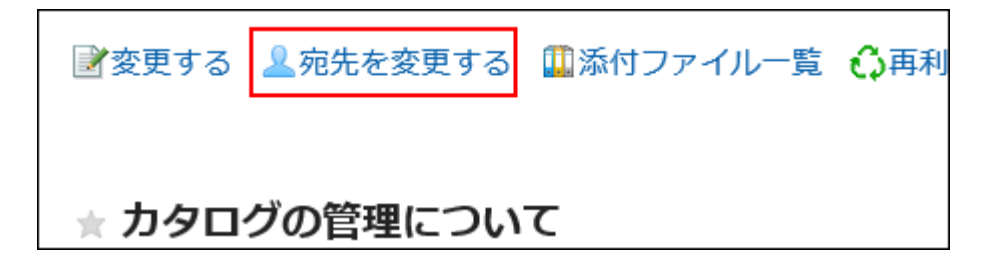

- 6. 「メッセージの宛先変更」画面の、「宛先」項目で宛先に設定するユーザーを選択します。
- 7. 必要に応じて、「変更/削除の許可」項目を設定します。
- 8. 設定内容を確認し、[変更する]をクリックします。

補足

- メッセージの宛先に差出人が含まれている場合、宛先から差出人を削除できません。
- 宛先からユーザーを削除すると、削除されたユーザーはメッセージを閲覧できなくなります。 ただし、次の場合、宛先から削除されたユーザーは、宛先から削除される前に書き込まれたコメントやファイルを 閲覧できます。
	- バージョン 2.5.4以前のパッケージ版 Garoonで、個人フォルダに保存したメッセージを移行した場合

## 2.5.7 メッセージを移動する

メッセージを別のフォルダに移動します。

## 1件ずつメッセージを移動する

メッセージを1件ずつ別のフォルダに移動します。

- 1. ヘッダーのアプリのアイコン 井井 をクリックします。
- 2. [メッセージ]をクリックします。

3. 「メッセージ」画面で、移動するメッセージが配置されているフォルダを選択します。

4. 移動するメッセージの標題をクリックします。

5. 「メッセージの詳細」画面で、「(移動先)」のドロップダウンリストから移動先のフォルダを選択し、[移動す る]をクリックします。

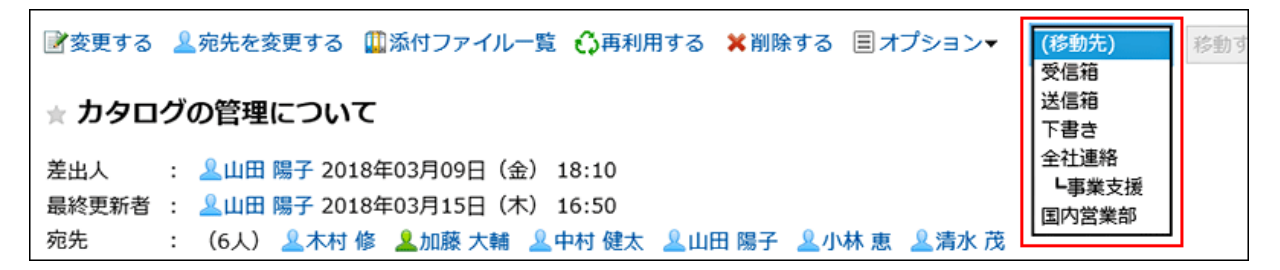

## 複数のメッセージをまとめて移動する

複数のメッセージをまとめて別のフォルダに移動します。

- 1. ヘッダーのアプリのアイコン 井井 をクリックします。
- 2. [メッセージ]をクリックします。
- 3. 「メッセージ」画面で、移動するメッセージが配置されているフォルダを選択します。
- 4. 移動するメッセージのチェックボックスを選択し、「(移動先)」のドロップダウンリストから移動先のフォルダ を選択し、[移動する]をクリックします。

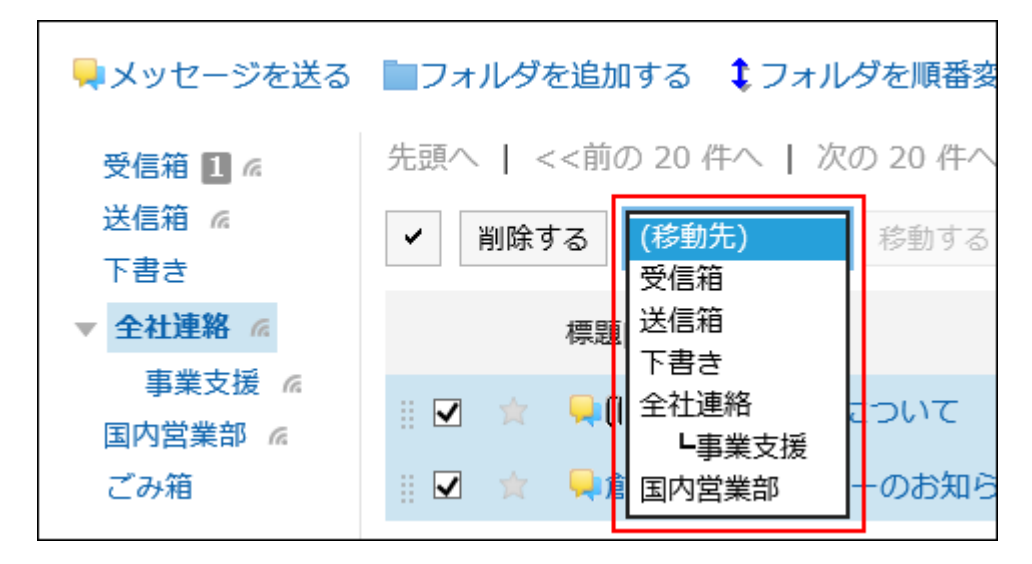

## ドラッグアンドドロップでメッセージを移動する

ドラッグアンドドロップでメッセージを別のフォルダに移動できます。 ごみ箱にも移動できます。

### 操作手順:

- 1. ヘッダーのアプリのアイコン 井井 をクリックします。
- 2. [メッセージ]をクリックします。
- 3. 「メッセージ」画面で、移動するメッセージが配置されているフォルダを選択します。
- 4. 移動するメッセージのチェックボックスを選択してつかみます。
- 5. メッセージをつかんだまま、移動するフォルダにカーソルを合わせ、メッセージを離します。

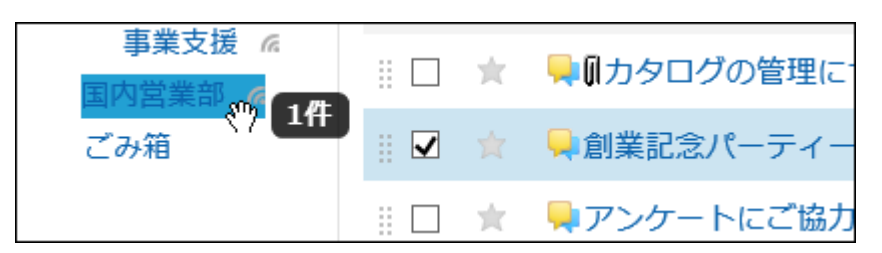

メッセージを離すと、移動したメッセージの件数と[元に戻す]が表示されます。 移動したメッセージを元のフォルダに戻す場合は、[元に戻す]をクリックします。

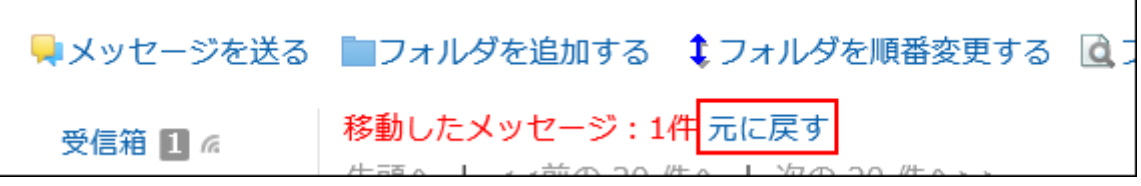

## 2.5.8 メッセージを削除する

メッセージを削除します。

ごみ箱を使用している場合、削除したメッセージはごみ箱に移動されます。 ごみ箱の保存期間内であれば、削除したメッセージはごみ箱から復旧できます。 ただし、次の場合はメッセージが完全に削除されます。

- ごみ箱機能を使用していない場合
- ごみ箱の保存期間が経過した場合

ごみ箱機能は、「個人設定」画面で設定します。 ごみ箱機能の詳細は[、ごみ箱を設定する](#page-271-0) - 272ページ方法を参照してください。

## 受信メッセージを削除する

受信メッセージを削除します。

受信メッセージを削除すると、メッセージの宛先から削除されます。差出人やほかの宛先のユーザーが保存しているメッ セージは削除されません。

### 操作手順:

1. ヘッダーのアプリのアイコン 井井 をクリックします。

- 2. [メッセージ]をクリックします。
- 3. 「メッセージ」画面で、削除するメッセージが配置されているフォルダを選択します。
- 4. 削除するメッセージの標題をクリックします。
- 5. 「メッセージの詳細」画面で、[削除する]をクリックします。

■変更する ▲宛先を変更する ■添付ファイル一覧 △再利用する ※削除する 目オフ

★ カタログの管理について

6. 確認画面で、[はい]をクリックします。

## 送信メッセージを削除する

自分が送信したメッセージを削除します。

- 1. ヘッダーのアプリのアイコン 井井 をクリックします。
- 2. [メッセージ]をクリックします。
- 3. 「メッセージ」画面で、削除するメッセージが配置されているフォルダを選択します。

4. 削除するメッセージの標題をクリックします。

5. 「メッセージの詳細」画面で、[削除する]をクリックします。

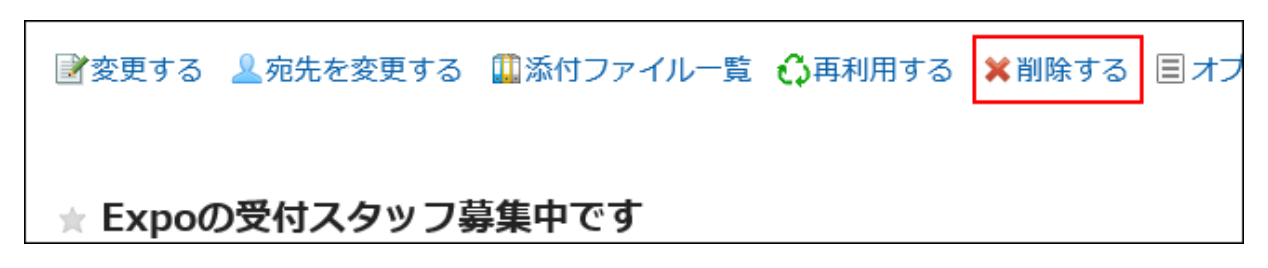

### 6. 確認画面で、すべての宛先のユーザーのフォルダからもメッセージを削除するかどうかを選択し、[はい]を クリックします。

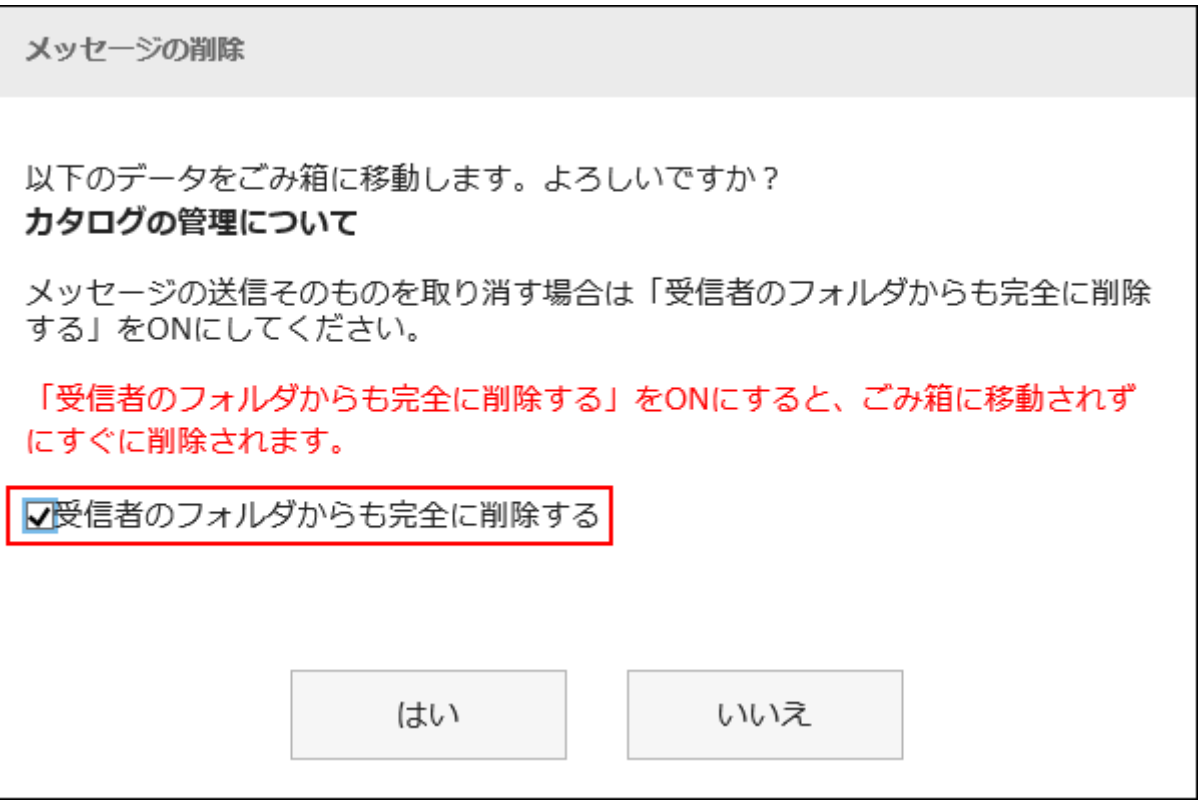

すべての宛先のユーザーのフォルダからメッセージを完全に削除する場合は、「受信者のフォルダからも完全に削除す る」のチェックボックスを選択します。

ごみ箱を使用している場合、「受信者のフォルダからも完全に削除する」のチェックボックスを選択して削除すると、ごみ 箱に移動されることなく、すぐに削除されます。

## 複数のメッセージをまとめて削除する

削除するメッセージを選択して、まとめて削除します。

### 操作手順:

1. ヘッダーのアプリのアイコン キー をクリックします。

- 2. [メッセージ]をクリックします。
- 3. 「メッセージ」画面で、削除するメッセージが配置されているフォルダを選択します。
- 4. 削除するメッセージのチェックボックスを選択し、[削除する]をクリックします。

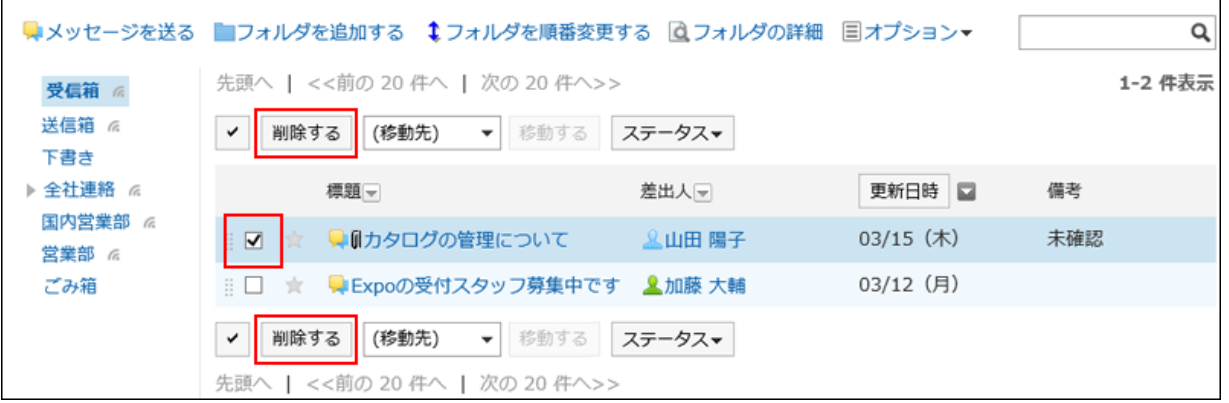

## 5. 削除するメッセージに送信メッセージが含まれている場合は、確認画面で、すべての宛先のユーザーの フォルダからも削除するかどうかを選択し、[はい]をクリックします。

すべての宛先のユーザーのフォルダからメッセージを完全に削除する場合は、「受信者のフォルダからも完全に削除す る」のチェックボックスを選択します。

ごみ箱を使用している場合、「受信者のフォルダからも完全に削除する」のチェックボックスを選択して削除すると、ごみ 箱に移動されることなく、すぐに削除されます。

## フォルダ内のメッセージを一括削除する

フォルダごとに、メッセージを一括削除します。

- 1. ヘッダーのアプリのアイコン キー をクリックします。
- 2. [メッセージ]をクリックします。
- 3. 「メッセージ」画面で、削除するすべてのメッセージが配置されているフォルダを選択します。
- 4. 「ニオプション]の[フォルダ内の全データを削除する]をクリックします。

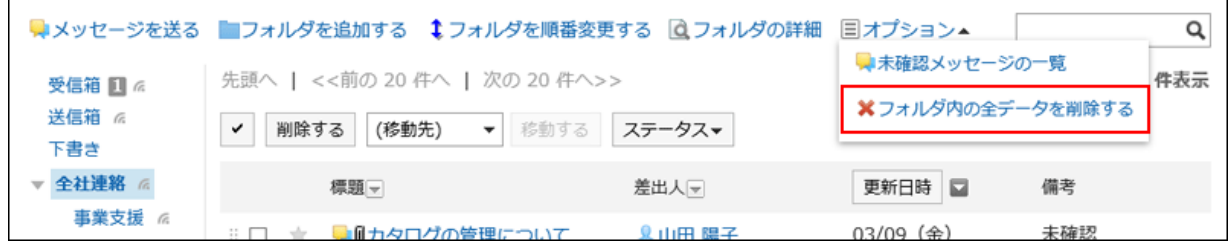

5. 確認画面で、[はい]をクリックします。

# 2.5.9 メッセージのコメント機能

コメント欄には、メッセージの内容に対する意見や返答を書き込むことができます。

書き込まれたコメントは、更新日時が最近のコメントから順番に上から表示されます。

システム管理者が、閲覧状況確認の動作モードを「手動」に設定している場合、閲覧状況確認メッセージは、「メッセージの 詳細」画面で[確認しました]をクリックすると、コメントを書き込めます。

宛先を指定してコメントを書き込むと、更新通知を解除しているユーザーにも更新情報を通知することができます。

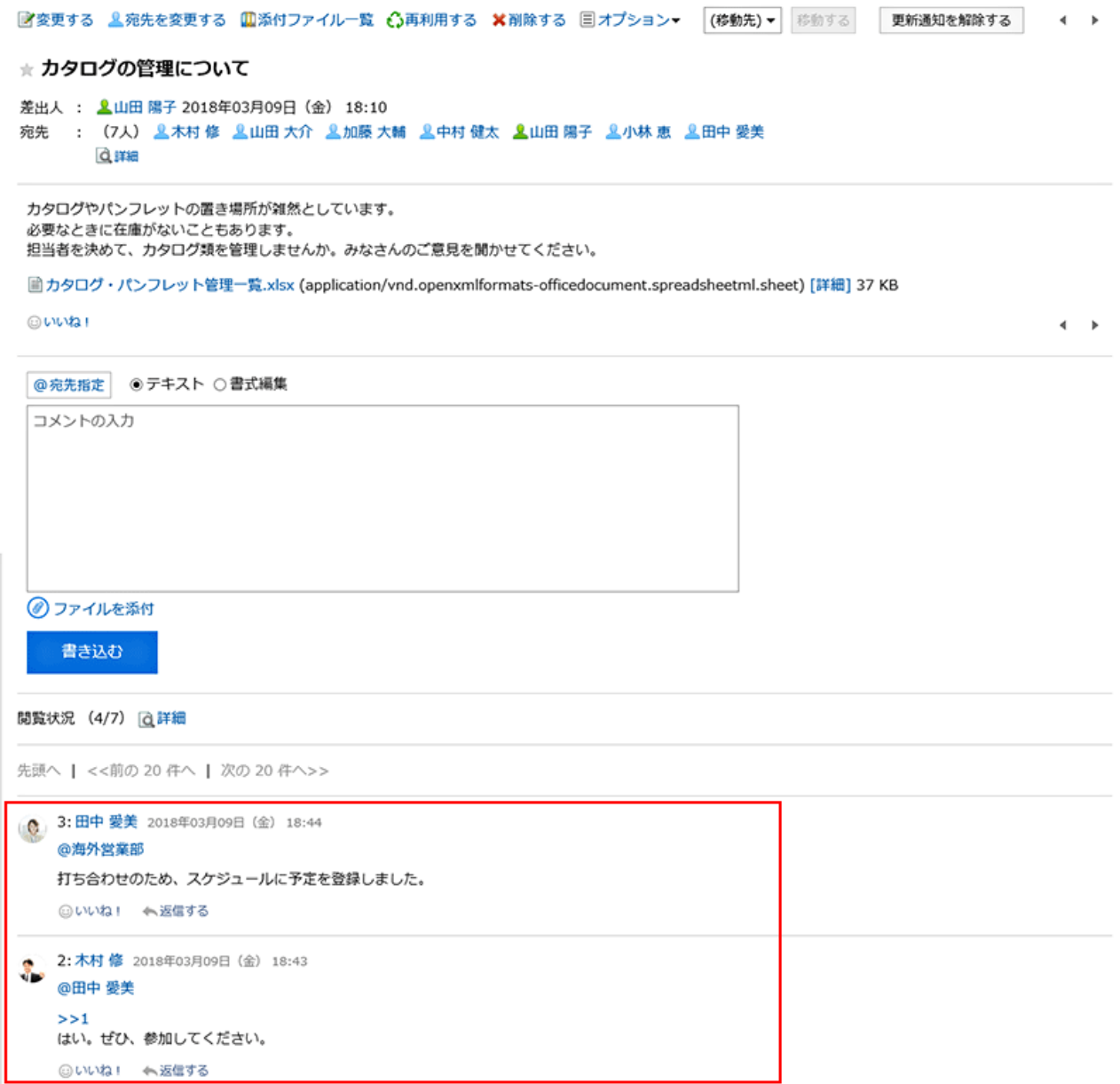

## コメントを書き込む

メッセージにコメントを書き込みます。

- 1. ヘッダーのアプリのアイコン サイト をクリックします。
- 2. [メッセージ]をクリックします。
- 3. 「メッセージ」画面で、コメントを書き込むメッセージが配置されているフォルダを選択します。
- 4. コメントを書き込むメッセージの標題をクリックします。

### 5. 特定の宛先へのコメントの場合、「メッセージの詳細」画面のコメント欄で、宛先を指定します。

[@宛先指定]をクリックすると、宛先を指定できます。詳細は[、宛先機能を使う](#page-34-0) - 35ページ方法を参照してください。

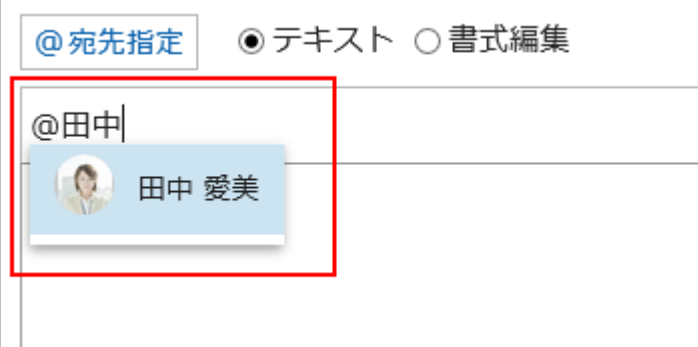

宛先には、ユーザー、組織、およびロールを指定できます。

システム管理者がロールの設定を許可している場合は、宛先にロールを指定することができます。

宛先の種類によって、指定できる宛先が異なります。

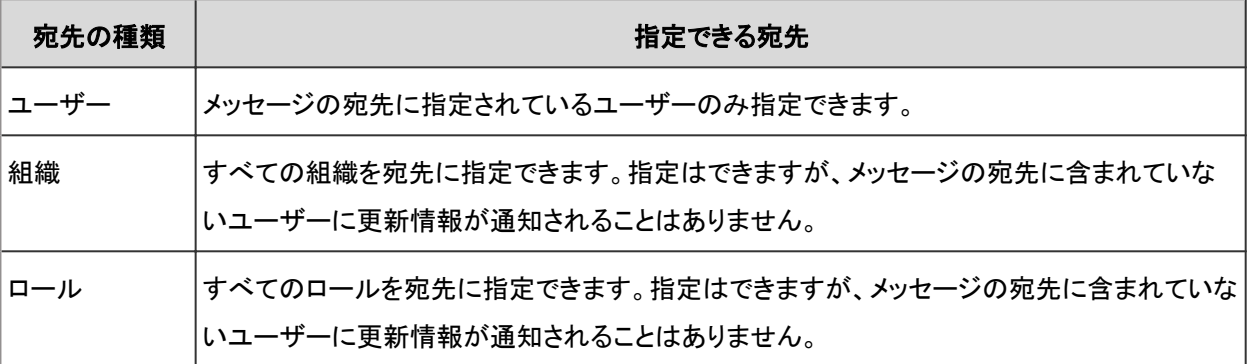

### 6. コメントを入力します。

書式編集を使用できます。詳細は[、書式編集を使う](#page-29-0) - 30ページ方法を参照してください。

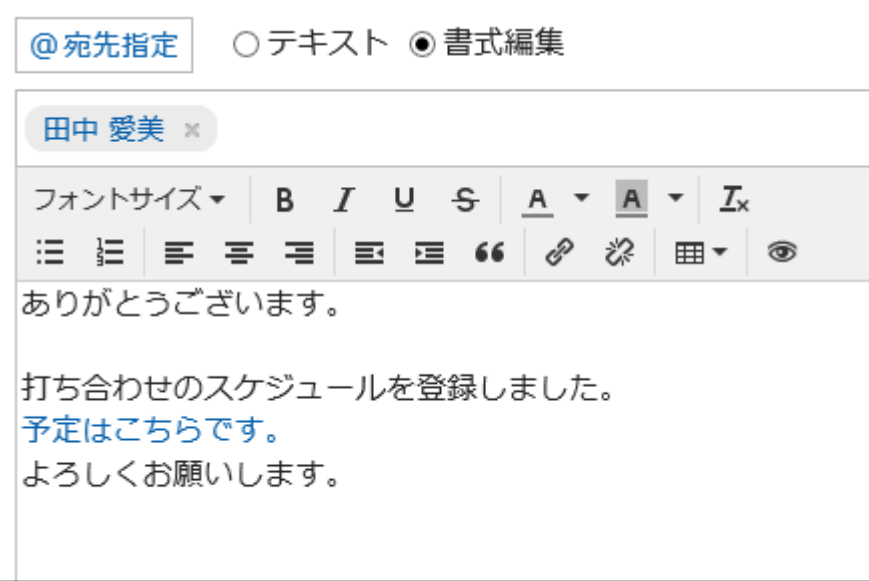

### 7. 必要に応じてファイルを添付します。

複数のファイルを添付できます。詳細は[、ファイルを添付する](#page-27-0) - 28ページ方法を参照してください。

8. [書き込む]をクリックします。

### コメントに返信する

コメントに返信します。

### 操作手順:

- 1. ヘッダーのアプリのアイコン キー をクリックします。
- 2. [メッセージ]をクリックします。
- 3. 「メッセージ」画面で、コメントを返信するメッセージが配置されているフォルダを選択します。
- 4. コメントを返信するメッセージの標題をクリックします。

#### 5. 「メッセージの詳細」画面で、返信するコメントの[返信する]をクリックします。

次の2つが自動的に設定されます。

- 返信対象のコメント番号
- 返信対象のユーザー

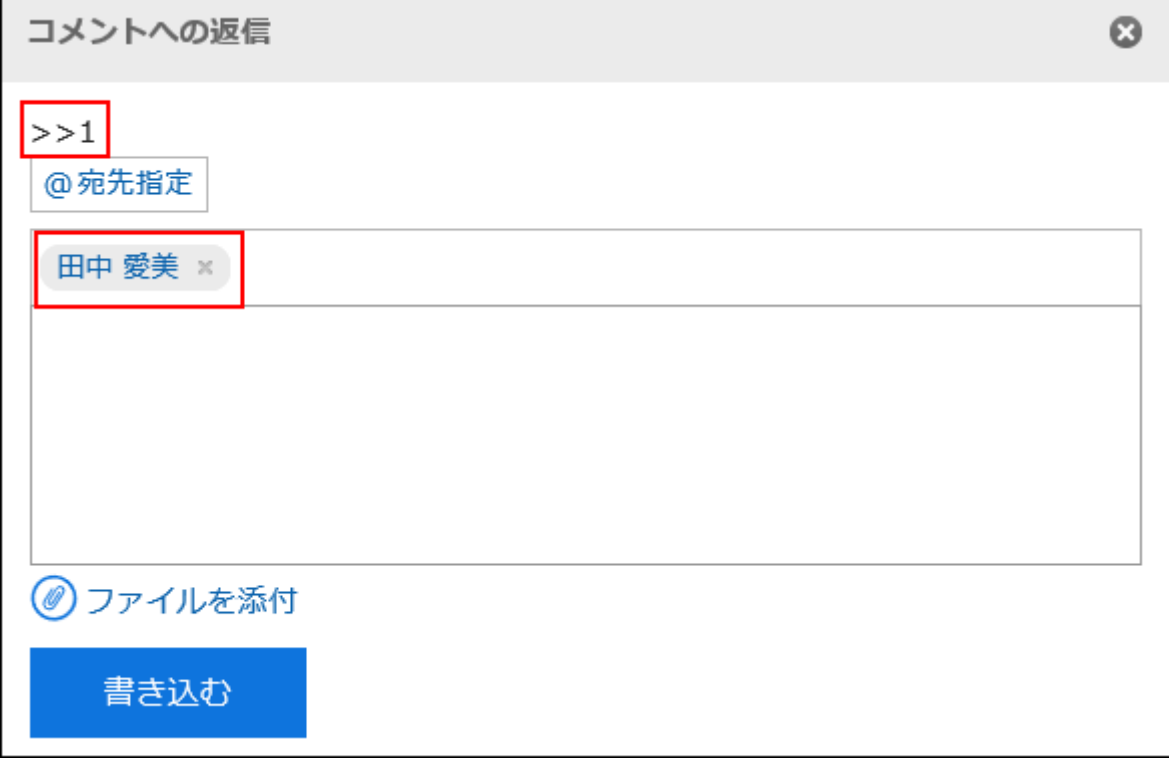

6. コメントを入力します。

### 7. 必要に応じてファイルを添付します。

複数のファイルを添付できます。詳細は[、ファイルを添付する](#page-27-0) - 28ページ方法を参照してください。

### 8. [書き込む]をクリックします。

## 全員に返信する

返信元のコメントで指定されている自分以外のすべての宛先に、コメントを返信します。

- 1. ヘッダーのアプリのアイコン キコ をクリックします。
- 2. [メッセージ]をクリックします。
- 3. 「メッセージ」画面で、コメントを返信するメッセージが配置されているフォルダを選択します。
- 4. コメントを返信するメッセージの標題をクリックします。
- 5. 「メッセージの詳細」画面で、返信するコメントにマウスオーバーし、[全員に返信する]をクリックします。 次の2つが自動的に設定されます。
	- 返信対象のコメント番号
	- 返信元のユーザー、返信対象のコメントで宛先に指定されている自分以外のユーザー、組織、およびロール

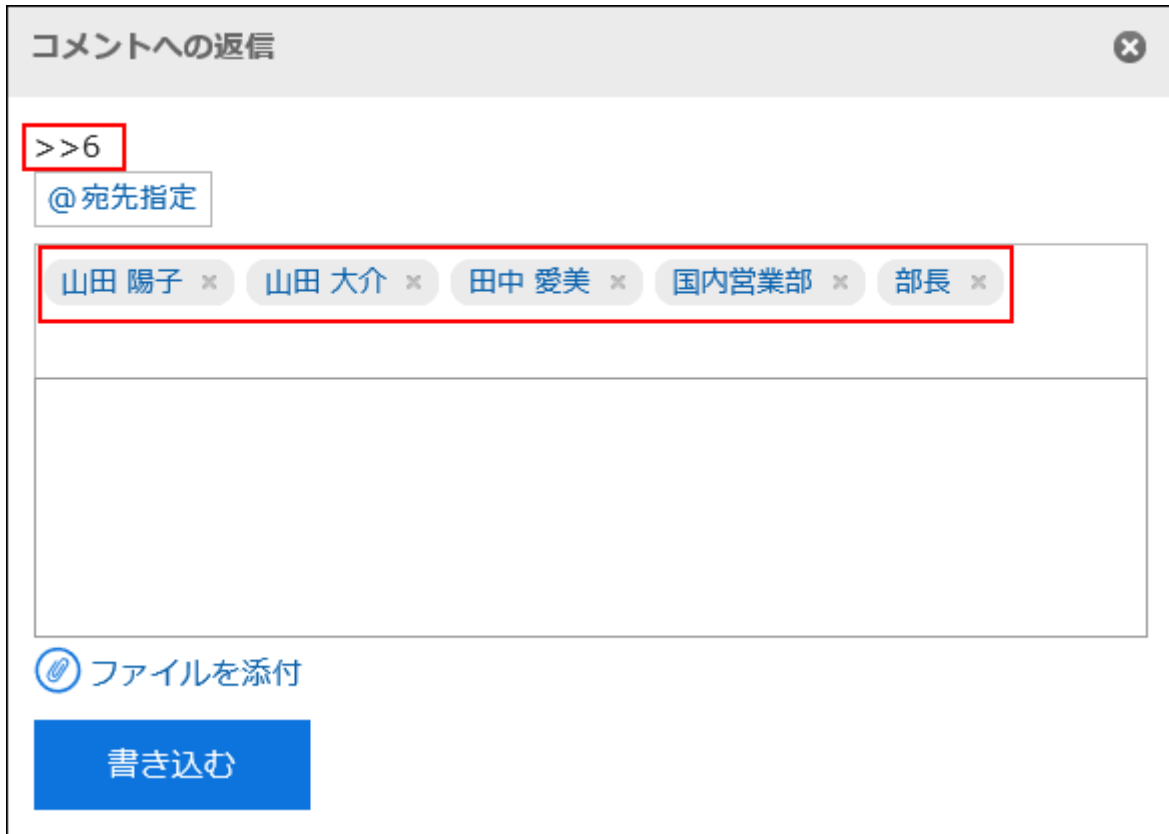

### 6. コメントを入力します。

7. 必要に応じてファイルを添付します。

複数のファイルを添付できます。詳細は[、ファイルを添付する](#page-27-0) - 28ページ方法を参照してください。

### 8. [書き込む]をクリックします。

### コメントを削除する

書き込んだコメントを削除します。 コメントを削除できるのは、コメントを書き込んだユーザーだけです。 コメントを削除しても、更新情報は通知されません。

### 操作手順:

1. ヘッダーのアプリのアイコン キコ をクリックします。

- 2. [メッセージ]をクリックします。
- 3. 「メッセージ」画面で、コメントを削除するメッセージが配置されているフォルダを選択します。
- 4. コメントを削除するメッセージの標題をクリックします。

5. 「メッセージの詳細」画面で、削除するコメントにマウスオーバーし、[削除する]をクリックします。

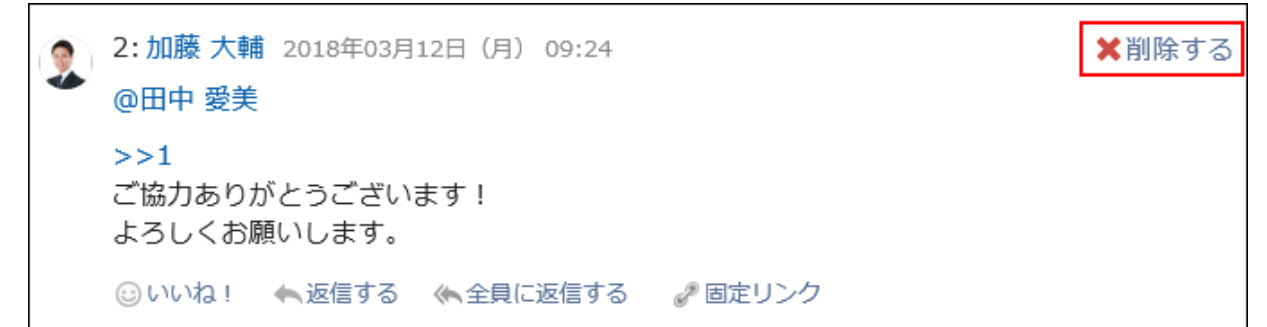

6. 「コメントの削除」画面で、[はい]をクリックします。

### コメントの便利な機能

コメントの便利な機能について説明します。

### アンカー機能

アンカー機能は、すでに書き込まれているコメントへの参照リンクを設定する機能です。

参照先の指定には、コメント番号を利用します。

「>>(半角不等号)」のあとに参照するコメント番号を付けて書き込むと、該当するコメントへのリンクを生成できます。

#### 補足

• アンカー機能は同じメッセージ内のコメントに対してのみ使用できます。

ほかのメッセージのコメントを参照する場合は、固定リンク [- 303ページ](#page-302-0)を使用します。

### 操作手順:

1. 「>>(半角不等号)」のあとに参照するコメント番号を付けて、コメントを入力します。

例:

 $\gg$ 3

<span id="page-302-0"></span>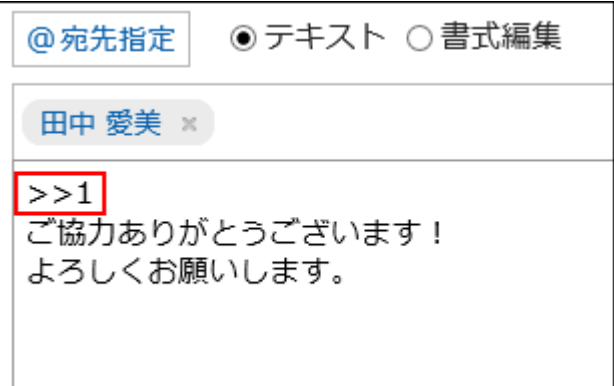

### 2. [書き込む]をクリックします。

入力したコメント番号をクリックすると、そのコメントにアクセスできます。

### ■固定リンク

固定リンクは、各コメントに割り当てられたURLです。固定リンクのURLにアクセスすると、指定したコメントに直接アクセスで きます。

特定のコメントを参照先として案内する場合に使います。

ただし、宛先に指定されていないメッセージの場合、案内されたURLをクリックしてもアクセスできません。

### 操作手順:

### 1. 参照先として案内するメッセージのコメントを表示します。

2. コメントをマウスオーバーし、[固定リンク]をクリックします。

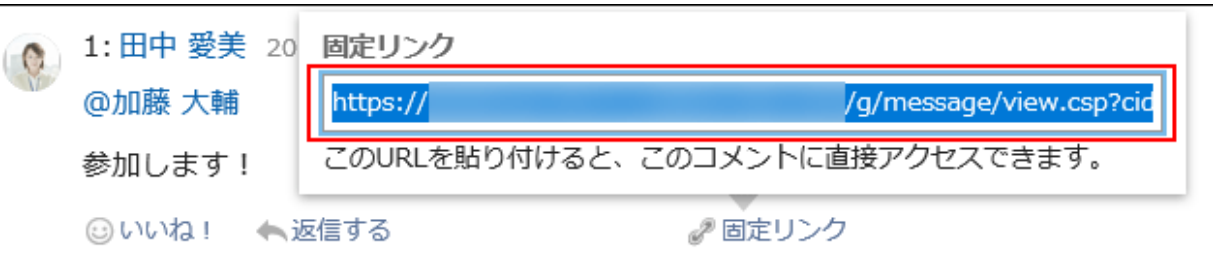

### 3. 表示されたURLをコピーして、Garoon内の目的の場所に貼り付けます。

### ■ リアクション機能

リアクション機能は、ほかのユーザーのコメントや本文に対して、コメントを書き込まなくても共感や確認しました、という意思 を表現できる機能です。

システム管理者の設定によっては、リアクション機能を使用できない場合があります。

リアクション機能の表記(「いいね!」など)は、システム管理者のみ変更できます。

リアクションの通知などの詳細は[、リアクション機能\(いいね!\)を使う](#page-613-0) - 614ページ方法を参照してください。

### 操作手順:

- 1. メッセージのコメントを表示します。
- 2. メッセージの本文、またはリアクションをするコメントで[リアクション名]をクリックします。

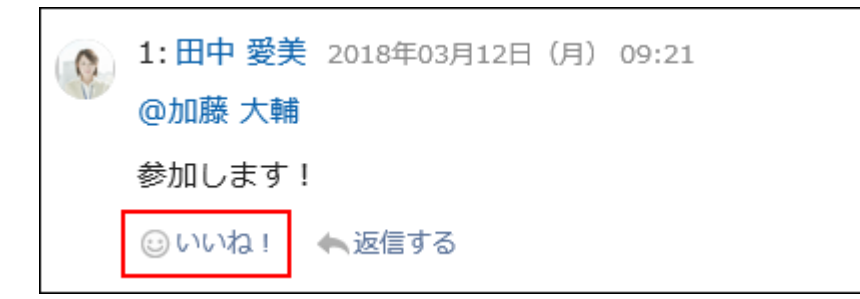

リアクションを取り消す場合は、[リアクション名を取り消す]をクリックします。

# 2.5.10 メッセージを検索する

キーワードで、メッセージを検索します。

ここでは全文検索を使用していない場合の検索方法を説明します。

全文検索を使用している場合は[、全文検索を使う](#page-28-0) - 29ページ方法を参照してください。

### 操作手順:

- 1. ヘッダーのアプリのアイコン キー をクリックします。
- 2. [メッセージ]をクリックします。
- 3. 「メッセージ」画面で、検索するフォルダを選択します。
- 4. 検索ボックスにキーワードを入力し、[メッセージ検索]をクリックします。

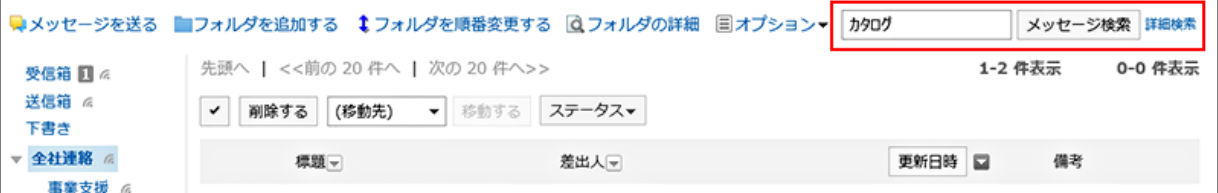

次のいずれかの項目にキーワードを含むメッセージを検索します。

- 標題
- 本文
- 差出人

• 宛先

• コメント

キーワードを何も入力せずに検索するか、[詳細検索]をクリックすると、手順5の「検索結果」画面が表示されます。

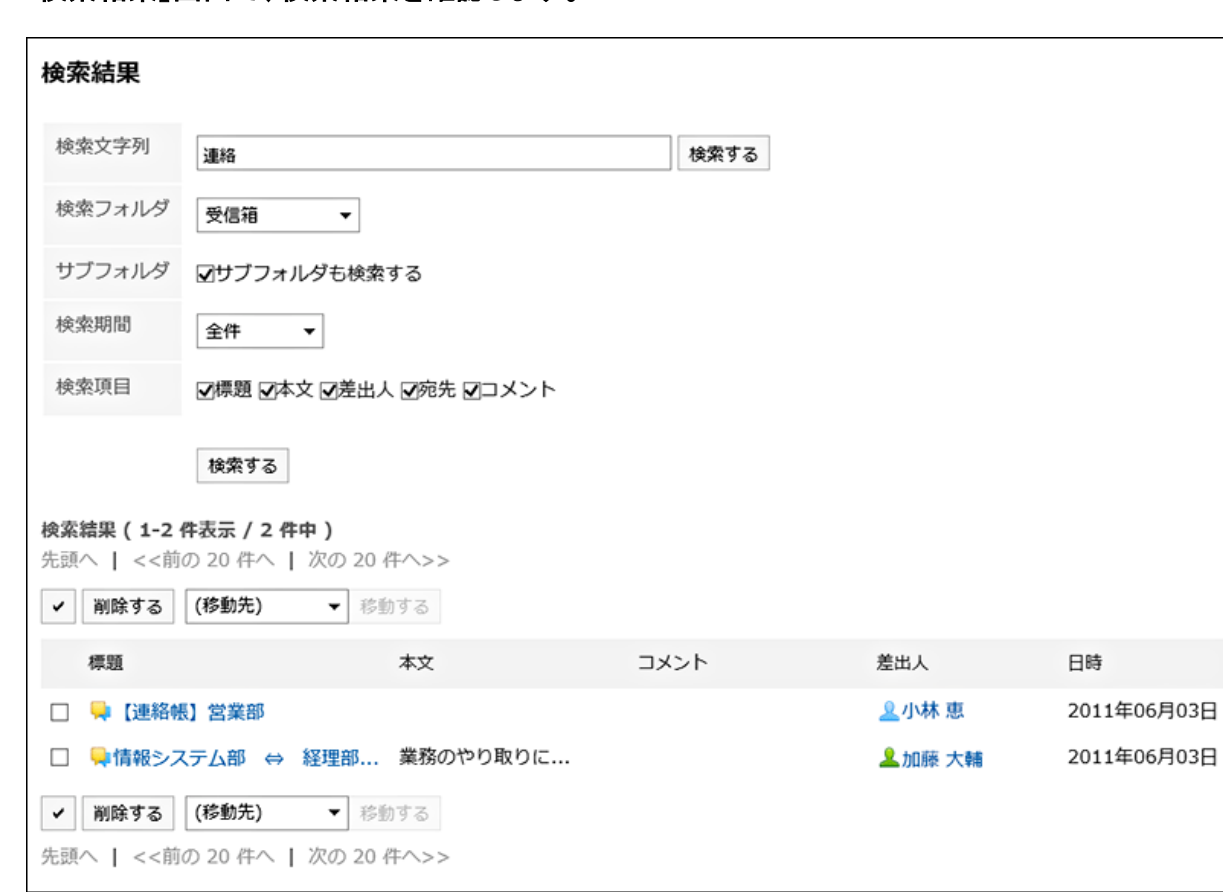

### 5. 「検索結果」画面で、検索結果を確認します。

### 6. 再検索する場合は、検索条件を設定し、[検索する]をクリックします。

設定できる検索条件は、次のとおりです。検索条件の詳細は、メッセージの検索仕様の[検索に使用できるオプション](https://jp.cybozu.help/ja/g410/admin/appdx/search/message.html#search_message_03)を 参照してください。

• 検索文字列:

検索するキーワードを入力します。

• 検索フォルダ:

検索するフォルダを設定します。

• サブフォルダ:

サブフォルダもあわせて検索します。

• 検索期間:

検索する期間を設定します。

• 検索項目:

検索項目を指定して検索します。

## 2.5.11 便利な機能

メッセージの宛先を利用したスペースの作成や、新しいメッセージの送信など、メッセージの便利な機能について説明しま す。

# 2.5.11.1 メッセージからスペースを作成する

メッセージの差出人と宛先のユーザーをメンバーに設定したスペースを作成します。 システム管理者の設定によっては、[スペースを作成する]が表示されない場合があります。

### 操作手順:

- 1. ヘッダーのアプリのアイコン 井井 をクリックします。
- 2. [メッセージ]をクリックします。
- 3. 「メッセージ」画面で、スペースを作成するメッセージが配置されているフォルダを選択します。
- 4. スペースを作成するメッセージの標題をクリックします。
- 5. 「メッセージの詳細」画面で、[ コ オプション]の[スペースを作成する]をクリックします。

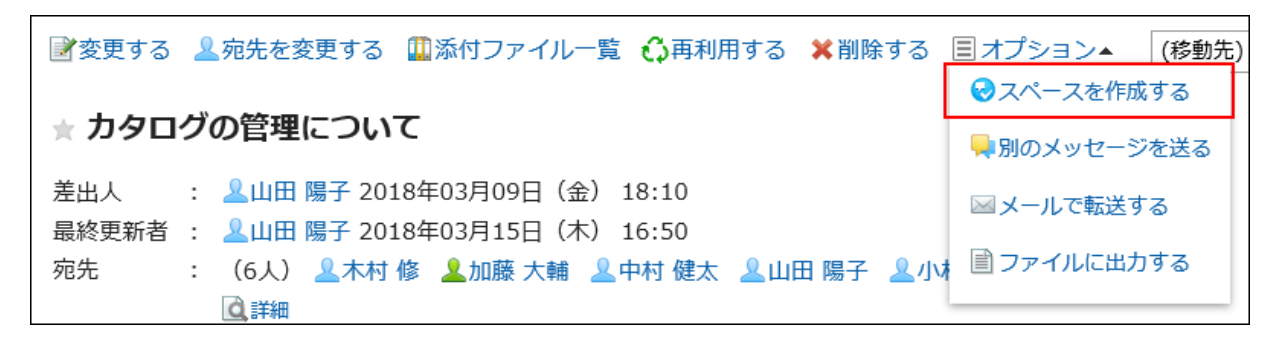

- 6. 「スペースの作成」画面の「メンバー」項目に、メッセージの差出人と宛先のユーザーが設定されていること を確認します。
- 7. 必要な項目を設定し、スペースを作成します。

スペースの作成についての詳細は、[スペースを作成する](#page-123-0) - 124ページ方法を参照してください。

# <span id="page-306-0"></span>2.5.11.2 同じ宛先のユーザーに新しいメッセージを送信する

メッセージの宛先と、変更を許可するユーザーの設定を再利用して新しいメッセージを送信します。 本文は再利用できません。

### 操作手順:

- 1. ヘッダーのアプリのアイコン 井井 をクリックします。
- 2. [メッセージ]をクリックします。
- 3. 「メッセージ」画面で、再利用するメッセージが配置されているフォルダを選択します。
- 4. 再利用するメッセージの標題をクリックします。
- 5. 「メッセージの詳細」画面で、[ コ オプション]の[別のメッセージを送る]をクリックします。

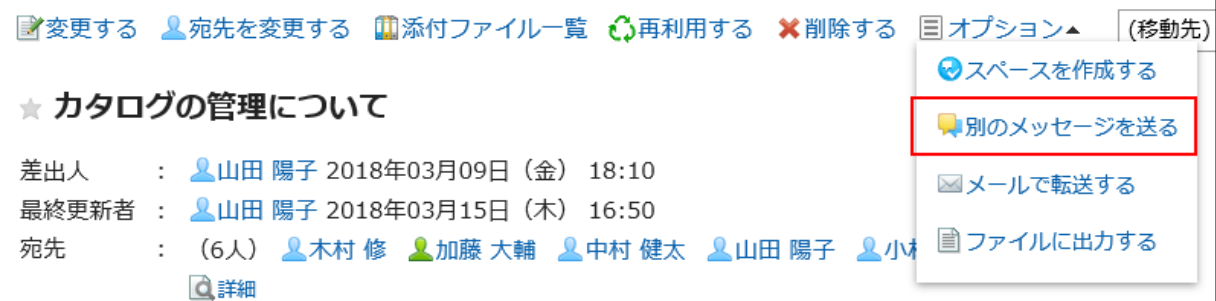

6. 「メッセージの作成」画面で、必要な項目を設定し、メッセージを送信します。

メッセージの作成についての詳細は、[メッセージを送信する](#page-282-0) - 283ページ方法を参照してください。

# 2.5.11.3 メッセージをファイルに出力する

メッセージをテキストファイルに出力して保存できます。 ファイルに出力される項目は、次のとおりです。

- メッセージの標題
- 差出人
- 宛先
- 作成日時
- 本文の内容

• 添付ファイルのファイル名

ファイル自体は出力できません。ファイル名だけが出力されます。

• コメント

「メッセージの詳細」画面とは逆の順番で、日時が古いコメントが上に表示されます。

#### 操作手順:

1. ヘッダーのアプリのアイコン 井井 をクリックします。

- 2. [メッセージ]をクリックします。
- 3. 「メッセージ」画面で、ファイルに出力するメッセージが配置されているフォルダを選択します。
- 4. ファイルに出力するメッセージの標題をクリックします。
- 5. 「メッセージの詳細」画面で、[オプション]の[ファイルに出力する]をクリックします。

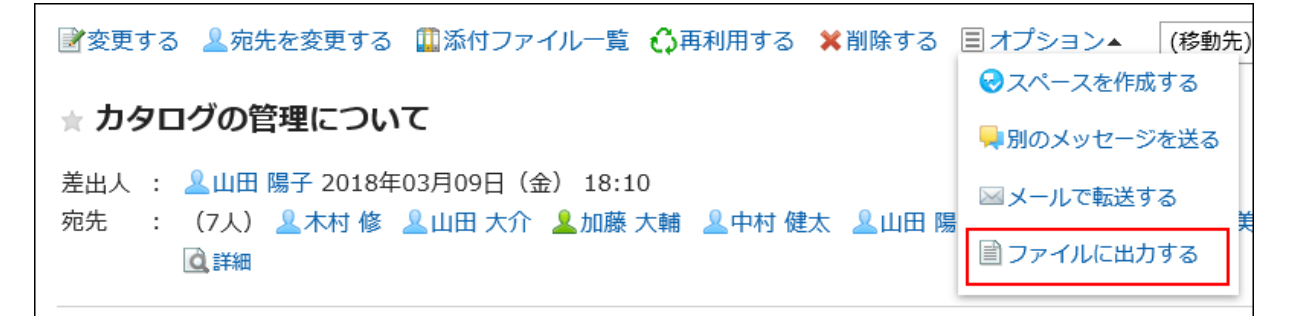

### 6. 「ファイルに出力する」画面で、「文字コード」項目を設定します。

選択できる文字コードは、次のとおりです。

- ユニコード(UTF-8)
- · 日本語(シフトJIS)
- ASCII
- Latin1(ISO-8859-1)
- 簡体字中国語(GB2312)
- タイ語(TIS-620)

「次回からこの画面を表示しない」のチェックボックスを選択すると、「ファイルに出力する」画面を表示せずに、メッセー ジがファイルに出力されるようになります。

### 7. 設定内容を確認して、[書き出す]をクリックします。

8. Webブラウザーのファイル保存機能を使って、ファイルを保存します。

### ■ 出力例

======================================================= 標 題:カタログの管理について 差出人:Yoko Yamada 宛 先:Osamu Kimura, Daisuke Yamada, Daisuke Kato, Kenta Nakamura, Yoko Yamada, Megumi Kobayashi, Manami Tanaka 作成日時:2018年03月09日(金) 18:10 カタログやパンフレットの置き場所が雑然としています。 必要なときに在庫がないこともあります。 担当者を決めて、カタログ類を管理しませんか。みなさんのご意見を聞かせてください。 カタログ・パンフレット管理一覧.xlsx ======================================================= 1:Manami Tanaka 2018年03月09日(金) 18:42 @:木村 修 海外営業部のメンバーも参加して良いでしょうか。 -------------------------------------------------------------------- 2:Osamu Kimura 2018年03月09日(金) 18:43 @:田中 愛美  $\gg1$ はい。ぜひ、参加してください。 -------------------------------------------------------------------- 3:Manami Tanaka 2018年03月09日(金) 18:44 @:海外営業部 打ち合わせのため、スケジュールに予定を登録しました。

--------------------------------------------------------------------

# 2.5.11.4 宛先のユーザーのステータスを確認する

宛先のユーザーの更新通知の設定状況や、宛先から削除されたユーザーなどを確認できます。

### 操作手順:

- 1. ヘッダーのアプリのアイコン 井井 をクリックします。
- 2. [メッセージ]をクリックします。
- 3. 「メッセージの詳細」画面で、宛先の[詳細]をクリックします。

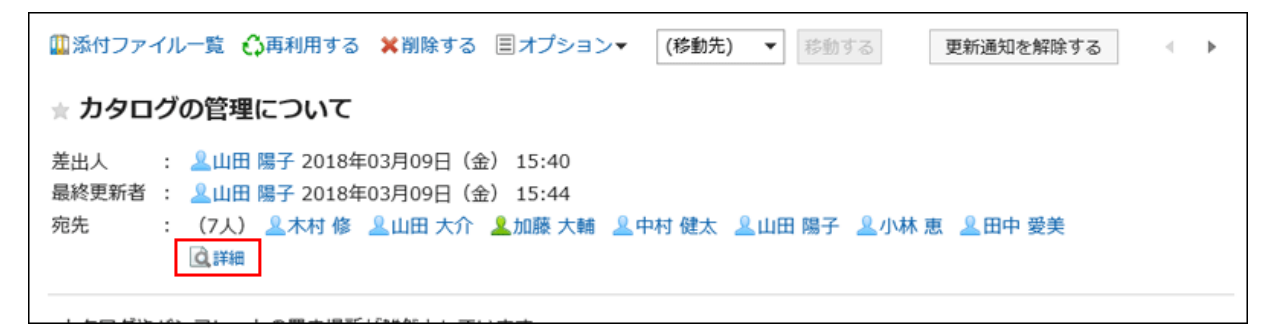

4. 「宛先の詳細」画面で、状況を確認します。

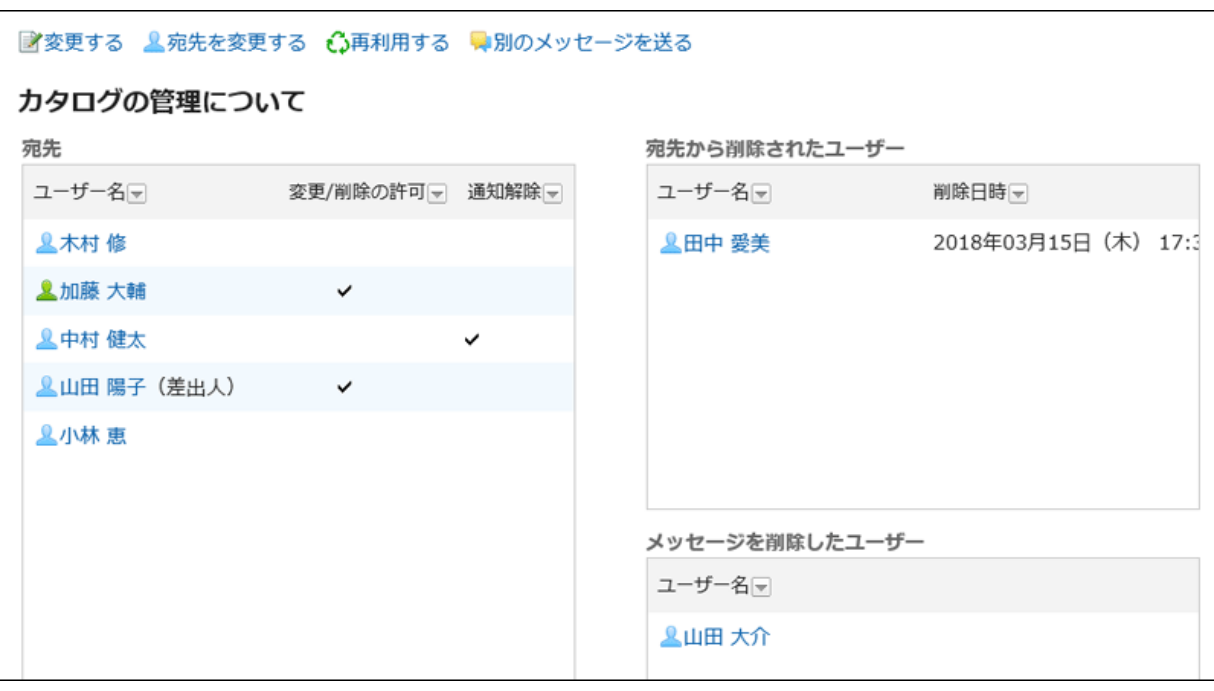

• 宛先:

宛先のユーザーが表示されます。

◦ 変更/削除の許可:

チェックマークが付いたユーザーは、メッセージの変更や削除ができます。

◦ 通知解除:

チェックマークが付いたユーザーは、メッセージの更新通知を解除しています。

- 宛先から削除されたユーザー: 宛先から削除されたユーザーです。 このユーザーはメッセージを閲覧できません。
- メッセージを削除したユーザー: フォルダからメッセージを削除したユーザーです。

#### 補足

- 「宛先の詳細」画面からできる操作は、次のとおりです。
	- メッセージの変更: 詳細は[、メッセージを変更する](#page-287-0) - 288ページ方法を参照してください。
	-
	- 宛先の変更:

詳細は[、宛先を変更する](#page-288-0) - 289ページ方法を参照してください。

◦ メッセージの再利用:

詳細は[、メッセージを再利用して送信する](#page-284-0) - 285ページ方法を参照してください。

◦ 別のメッセージの送信: 詳細は[、同じ宛先のユーザーに新しいメッセージを送信する](#page-306-0) - 307ページ方法を参照してください。

# 2.6 掲示板

「掲示板」は、連絡事項を一度に多くの社員に伝えるためのアプリケーションです。 部署や目的ごとにカテゴリを作成し、連絡事項や業務に関する情報を掲示できます。

# 2.6.1 画面の見かた

掲示板の画面に表示されるアイコンやボタンなどを説明します。

## 「掲示板」画面

掲示の一覧が表示されます。新しい掲示を作成したり、更新通知を設定したりできます。 未読の掲示は、タイトルが太字で表示されます。

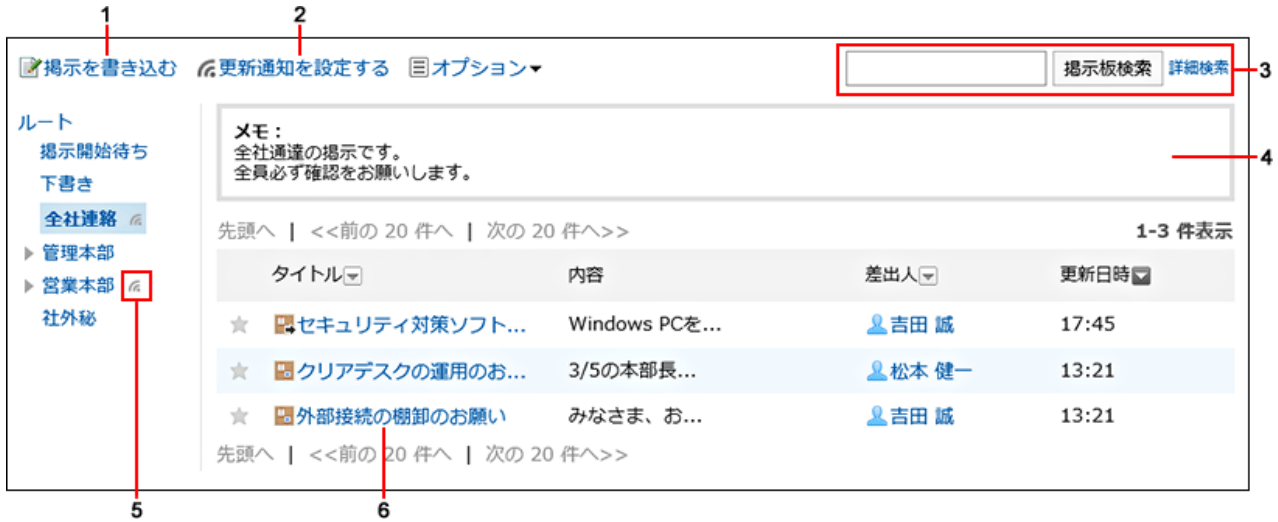

### ■ パーツの説明

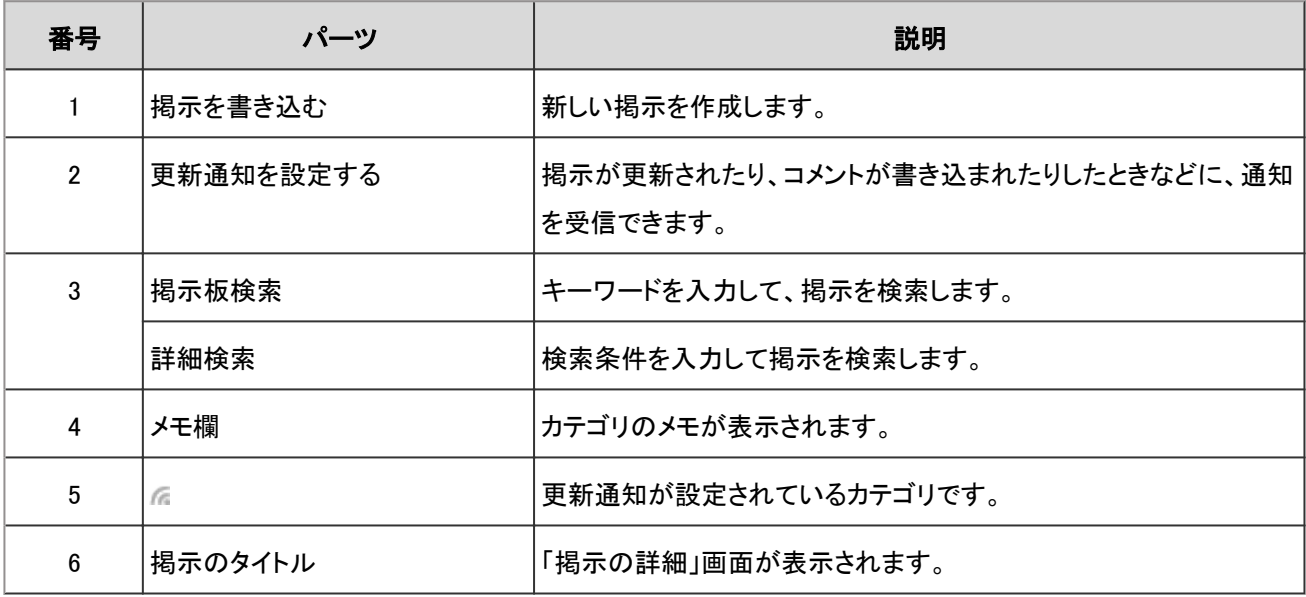

### ■ 掲示のアイコン

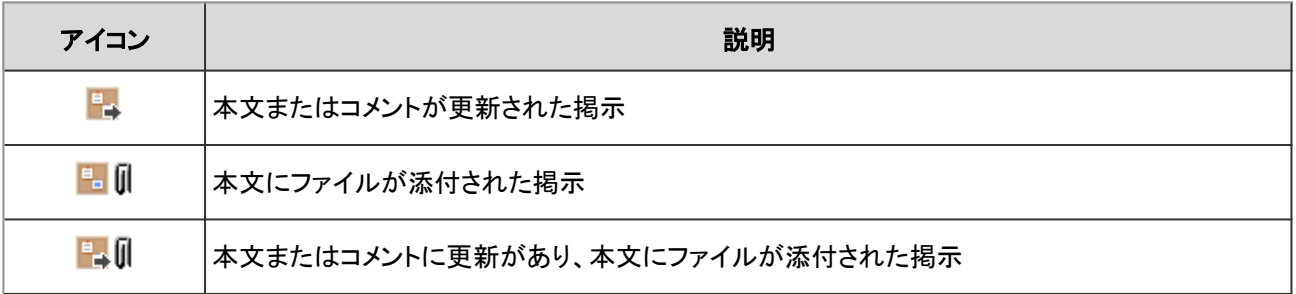

## 「掲示の詳細」画面

掲示の内容を確認し、コメントを書き込みます。 掲示の本文を編集したり、添付されているファイルを表示したりできます。 未読の本文とコメントは、背景色が黄色で表示されます。

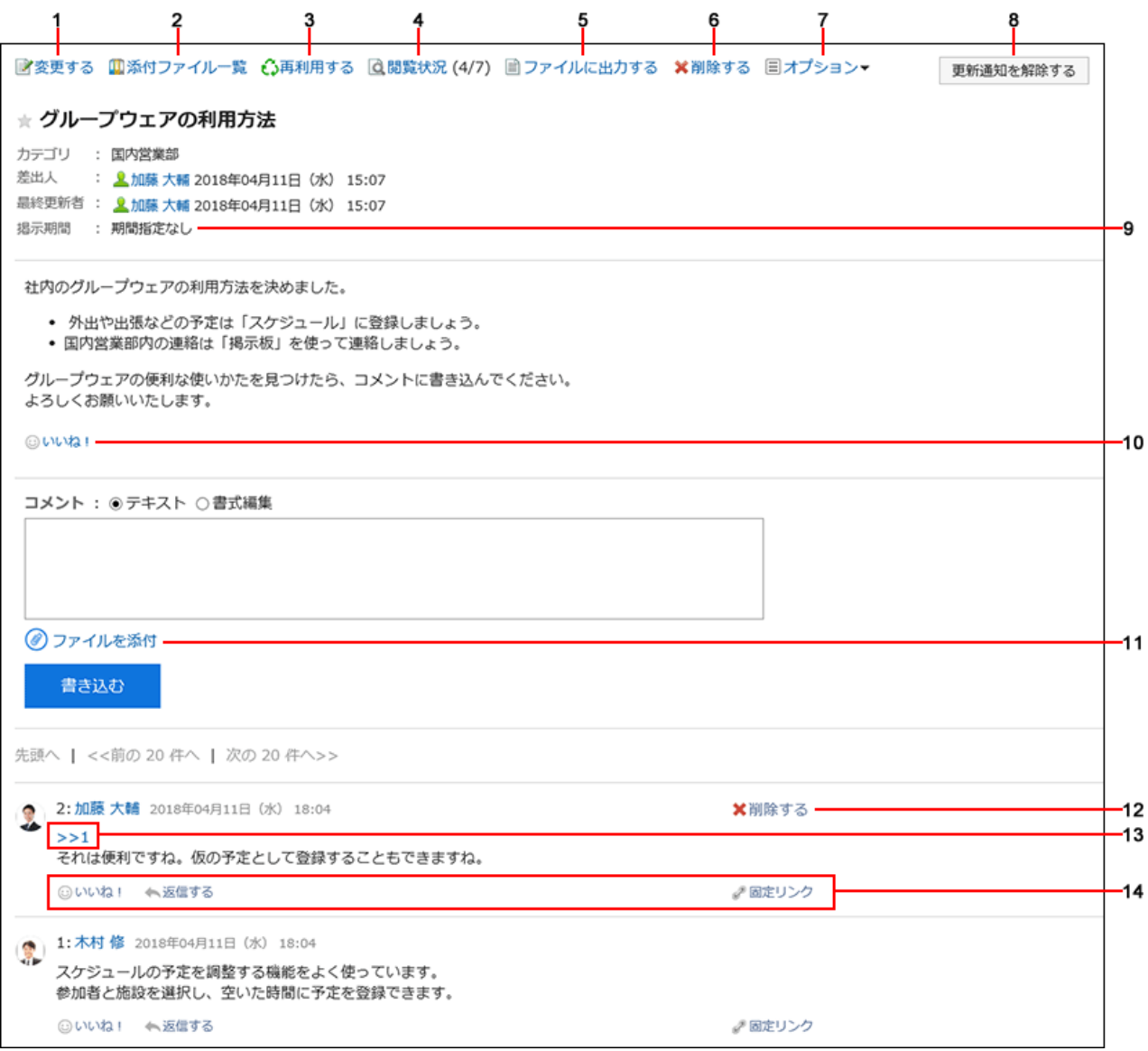

### ■ パーツの説明

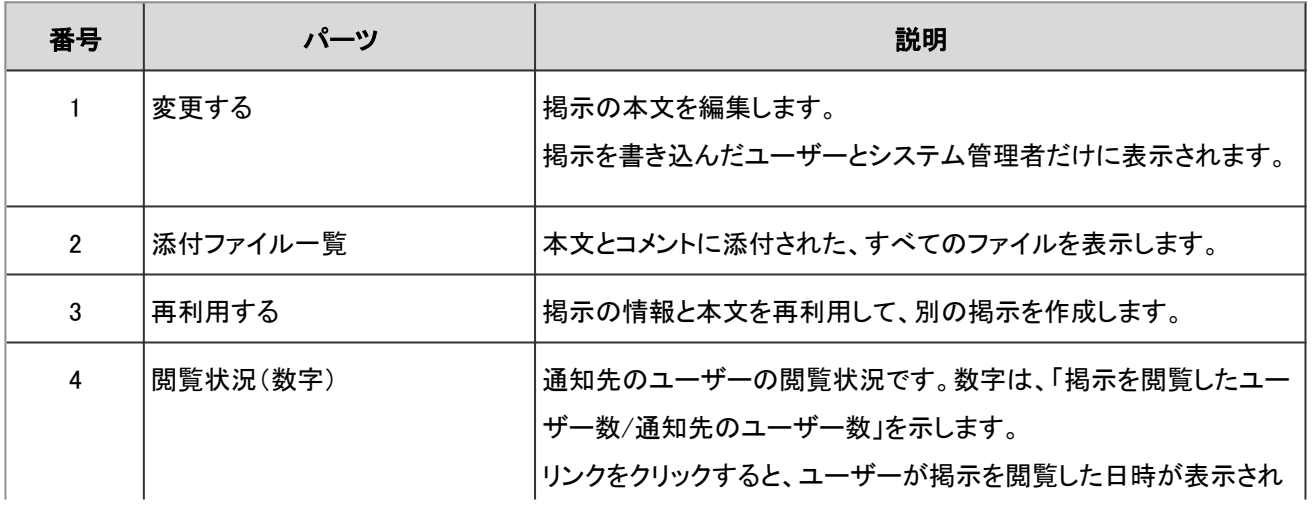

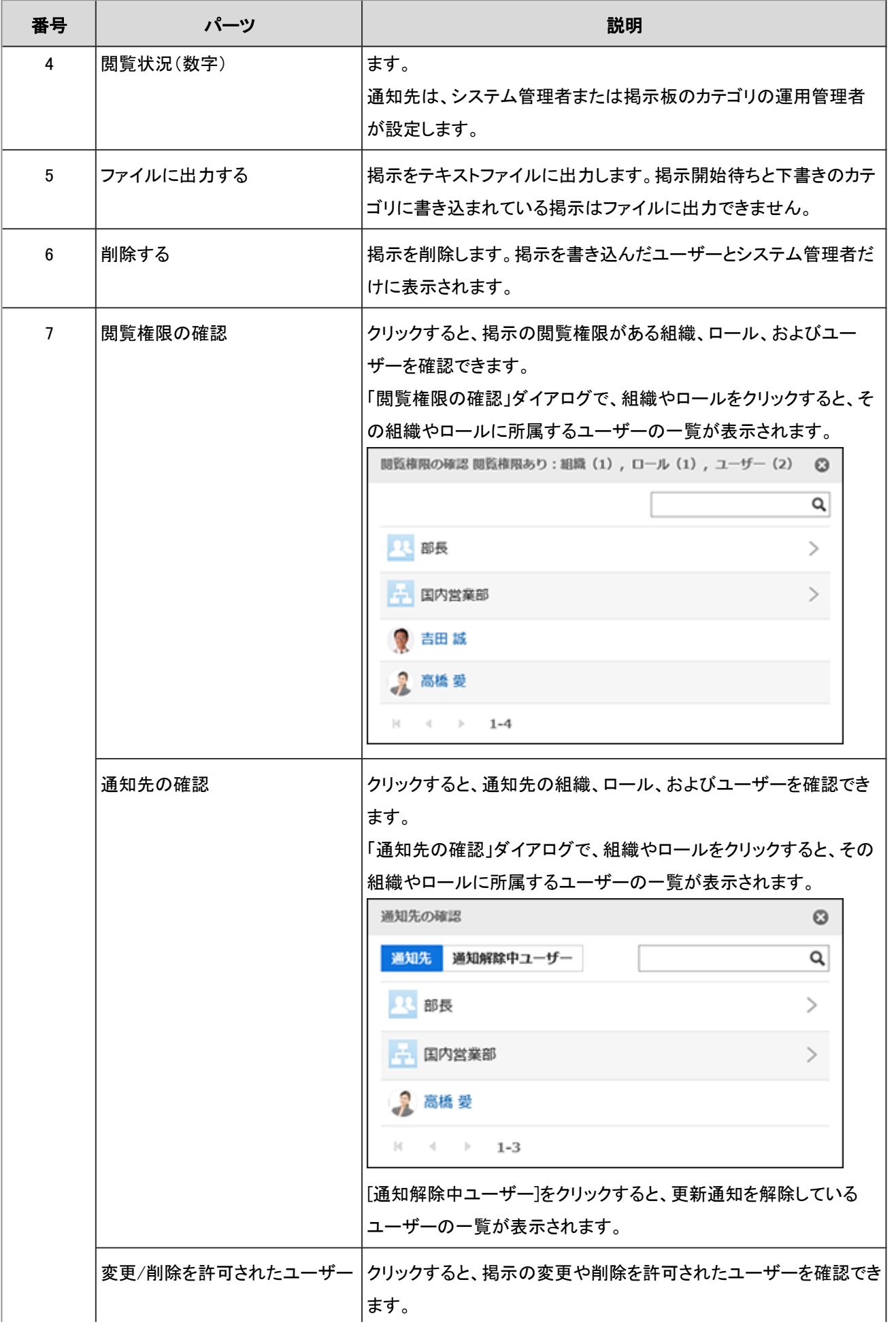

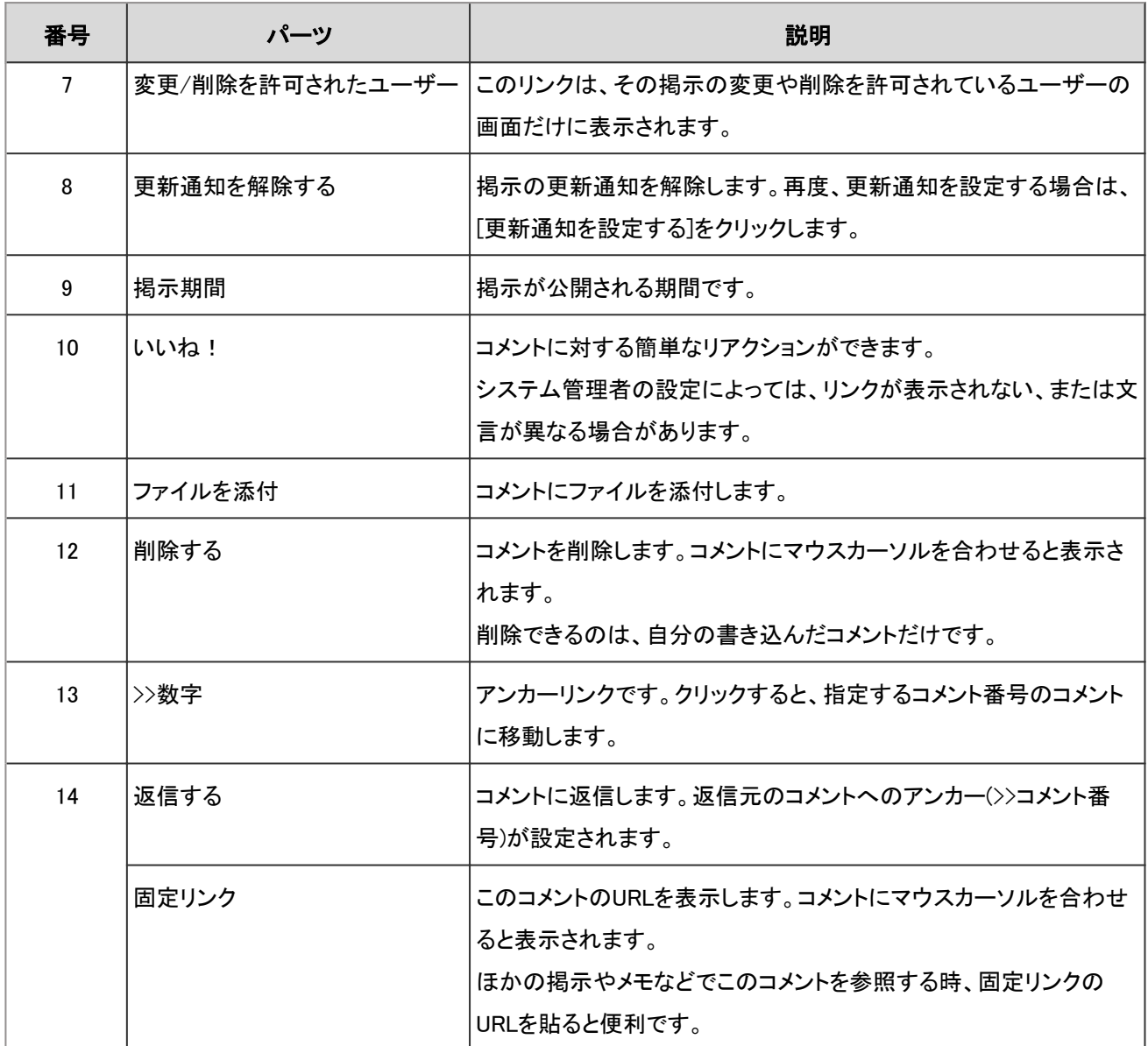

# 2.6.2 掲示を書き込む

カテゴリを選択し、掲示を書き込みます。

システム管理者が掲示の書き込みを許可したカテゴリにだけ、掲示を書き込めます。

### 操作手順:

1. ヘッダーのアプリのアイコン サン をクリックします。

2. [掲示板]をクリックします。

3. 「掲示板」画面で、掲示を書き込むカテゴリを選択します。

4. [掲示を書き込む]をクリックします。

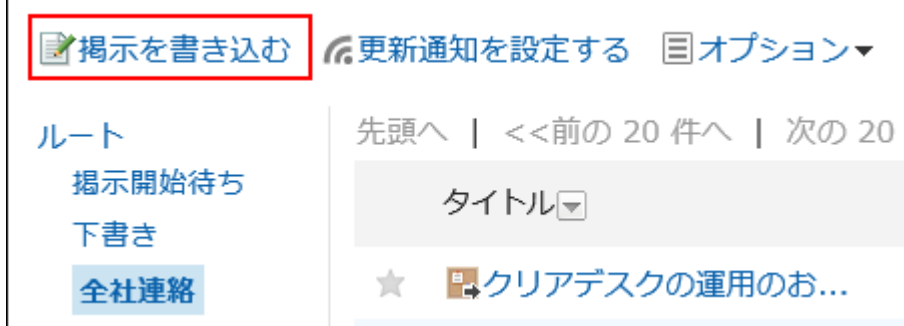

5. 「掲示を書き込む」画面で、必要な項目を設定し、[掲示する]をクリックします。

### ■「掲示を書き込む」画面の項目

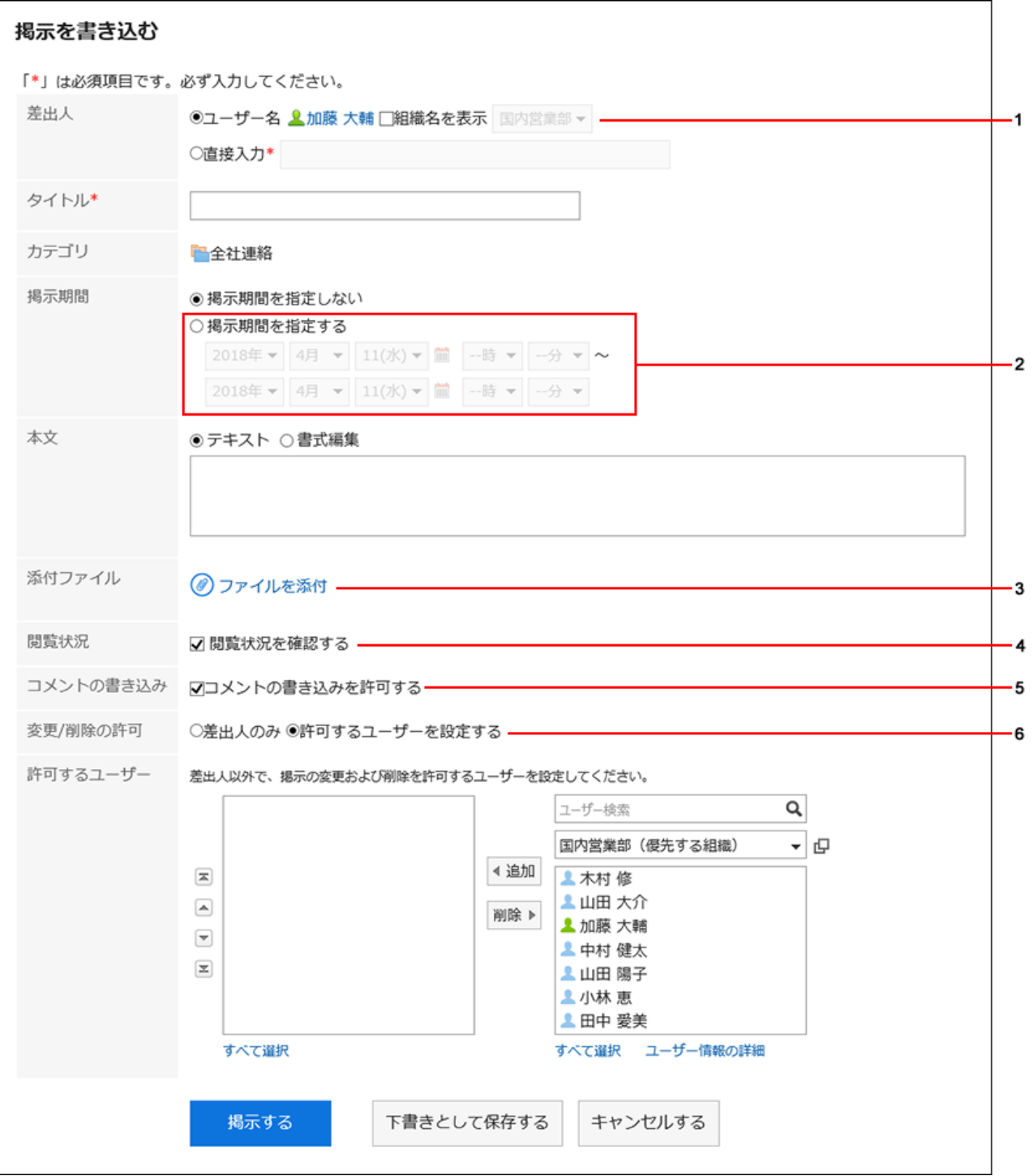

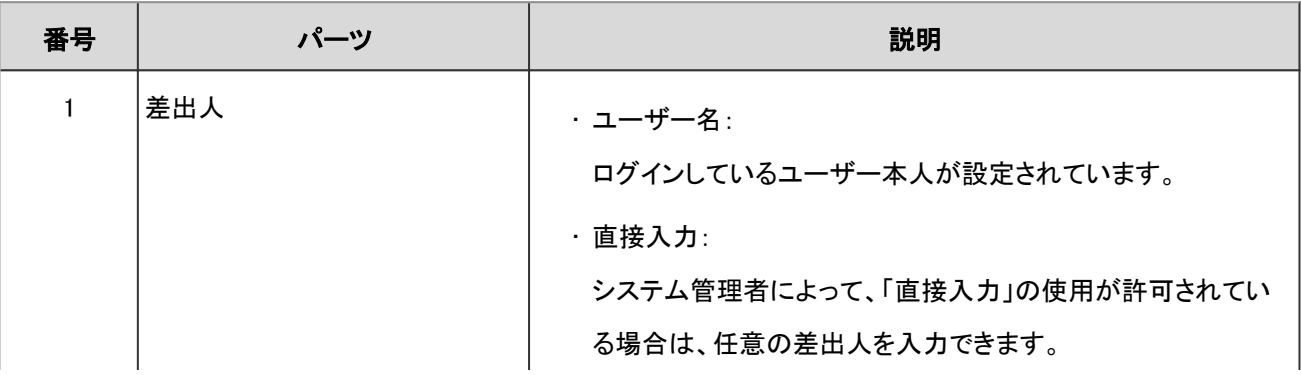

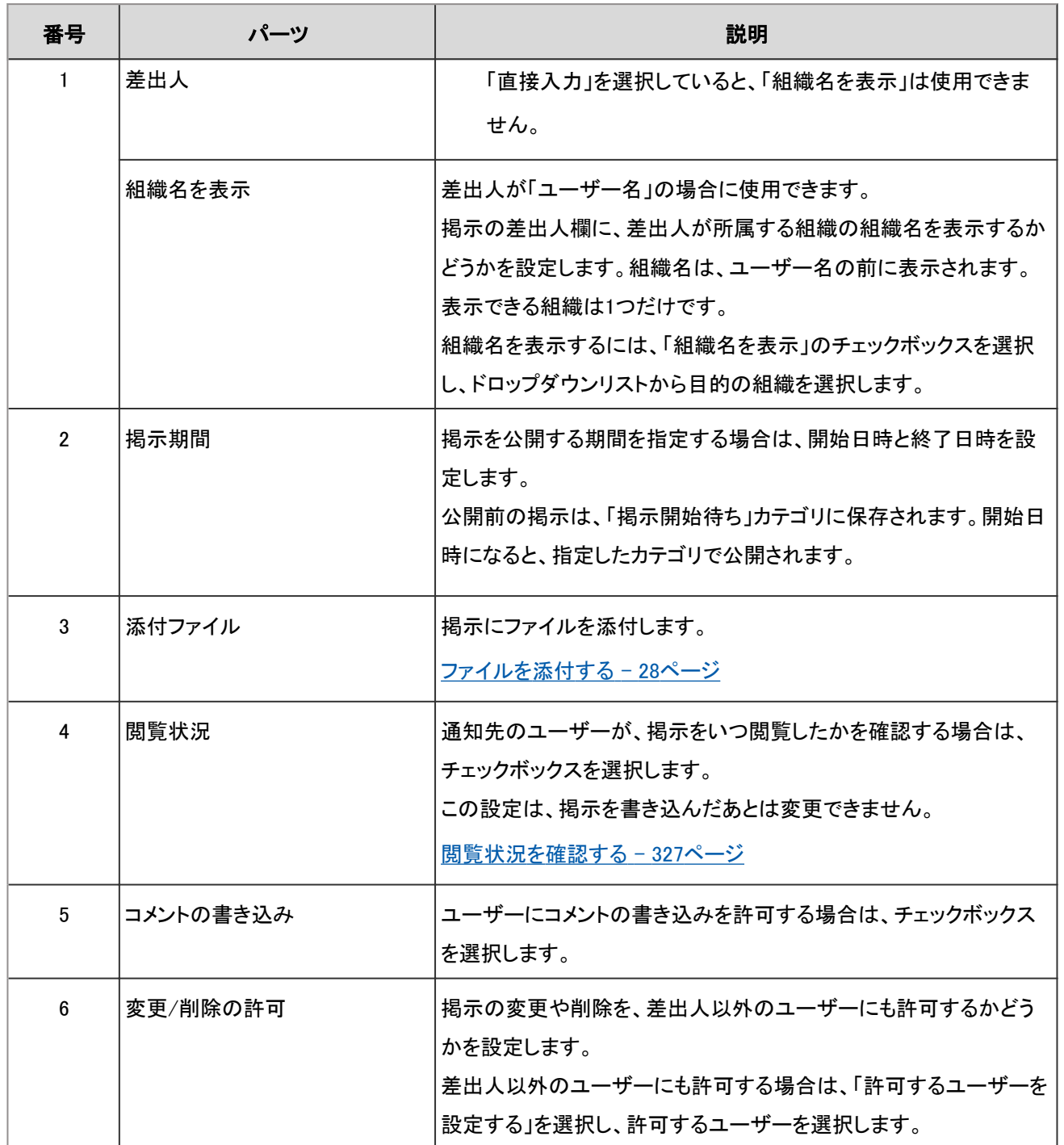

### 補足

• 掲示期間の開始日時と終了日時には、現在の日時以降を指定します。また、開始日時には、終了日時よりあと の日時は設定できません。

• 掲示期間は、掲示の差出人のタイムゾーンをもとに設定されます。

設定されたタイムゾーンは、掲示を書き込んだあとは変更できません。

## 掲示を再利用して書き込む

作成済みの掲示を複製して、新しい掲示を作成します。 同じような内容の掲示を追加する場合に、入力する手間が省けて便利です。 ただし、コメントは複製されません。

### 操作手順:

- 1. ヘッダーのアプリのアイコン 井井 をクリックします。
- 2. [掲示板]をクリックします。
- 3. 「掲示板」画面で、再利用する掲示が配置されているカテゴリを選択します。
- 4. 再利用する掲示のタイトルをクリックします。
- 5. 「掲示の詳細」画面で、[再利用する]をクリックします。

■添付ファイル一覧 ∴ 再利用する 国ファイルに出力する 国オプション▼ ★ セキュリティ対策ソフトのアップデートのお願い

- 6. 「掲示を書き込む(再利用)」画面で、必要に応じて掲示の内容を変更します。
- 7. [掲示する]をクリックします。

## 掲示を下書きとして保存する

掲示を下書きとして保存します。

下書きの掲示は、「下書き」カテゴリに保存され、掲示を保存したユーザーだけが閲覧、編集できます。

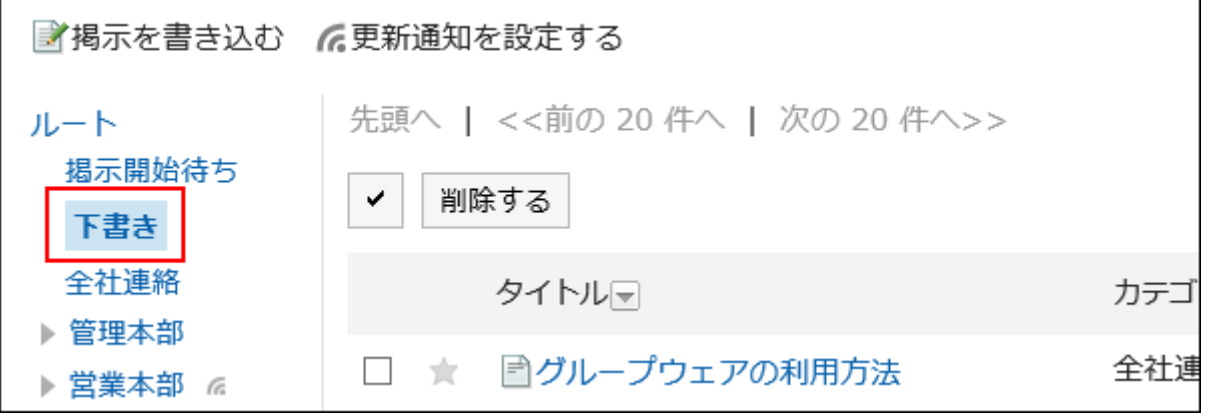

### 操作手順:

1. ヘッダーのアプリのアイコン をクリックします。

- 2. [掲示板]をクリックします。
- 3. 「掲示板」画面で、掲示を書き込むカテゴリを選択します。
- 4. [掲示を書き込む]をクリックします。
- 5. 「掲示を書き込む」画面で、必要な項目を設定し、[下書きとして保存する]をクリックします。

# 2.6.3 掲示にコメントを書き込む

掲示の差出人がコメントの書き込みを許可している場合だけ、コメントを書き込めます。 コメントは、書き込まれた日時の順に上から表示されます。

#### 操作手順:

1. ヘッダーのアプリのアイコン 井井 をクリックします。

- 2. [掲示板]をクリックします。
- 3. 「掲示板」画面で、コメントを書き込む掲示が配置されているカテゴリを選択します。
- 4. コメントを書き込む掲示のタイトルをクリックします。
- 5. 「掲示の詳細」画面で、コメント欄にコメントを入力します。

書式編集を使用できます。詳細は[、書式編集を使う](#page-29-0) - 30ページ方法を参照してください。

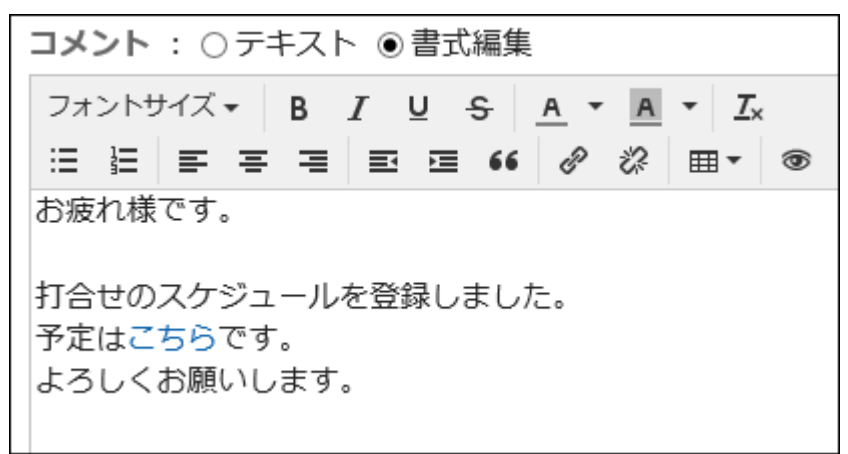

6. 必要に応じてファイルを添付します。

複数のファイルを添付できます。詳細は[、ファイルを添付する](#page-27-0) - 28ページ方法を参照してください。

7. [書き込む]をクリックします。

# 2.6.4 掲示を変更する

掲示の本文や設定内容を変更します。 閲覧状況の設定は、変更できません。

次のユーザーが掲示を変更できます。

- 掲示を書き込んだユーザー
- 掲示の変更と削除を許可されているユーザー

- 1. ヘッダーのアプリのアイコン 井井 をクリックします。
- 2. [掲示板]をクリックします。
- 3. 「掲示板」画面で、変更する掲示が配置されているカテゴリを選択します。
- 4. 変更する掲示のタイトルをクリックします。
- 5. 「掲示の詳細」画面で、[変更する]をクリックします。

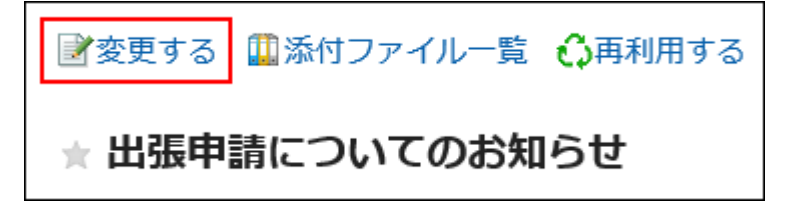

- 6. 「掲示の変更」画面で、掲示の内容を変更します。
- 7. 掲示の変更を通知先のユーザーに通知しない場合は、「この更新を通知する」のチェックボックスの選択 を外します。

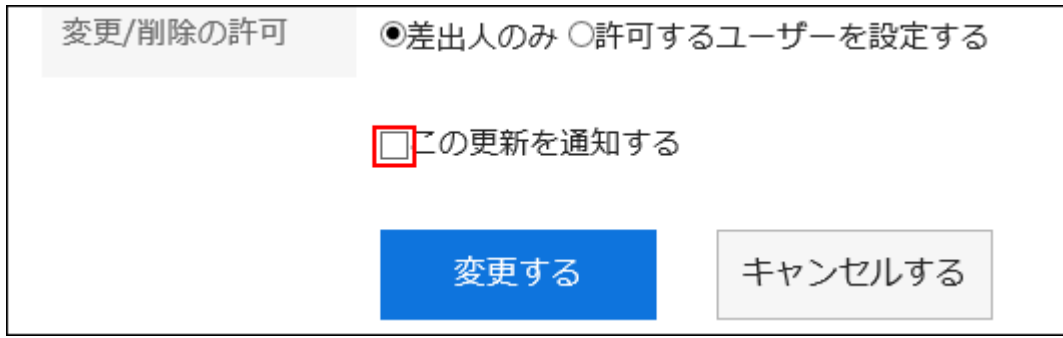

8. [変更する]をクリックします。

### 補足

- 掲示期間の開始日時と終了日時には、現在の日時以降を指定します。また、開始日時には、終了日時よりあと の日時は設定できません。
- システム管理者と運用管理者はシステム管理画面で掲示を変更できます。

## 2.6.5 掲示を削除する

書き込んだ掲示を削除します。 掲示を書き込んだユーザーが掲示を削除できます。 掲示を削除しても、更新通知は送信されません。

- 1. ヘッダーのアプリのアイコン 井井 をクリックします。
- 2. [掲示板]をクリックします。
- 3. 「掲示板」画面で、削除する掲示が配置されているカテゴリを選択します。
- 4. 削除する掲示のタイトルをクリックします。
- 5. 「掲示の詳細」画面で、[削除する]をクリックします。

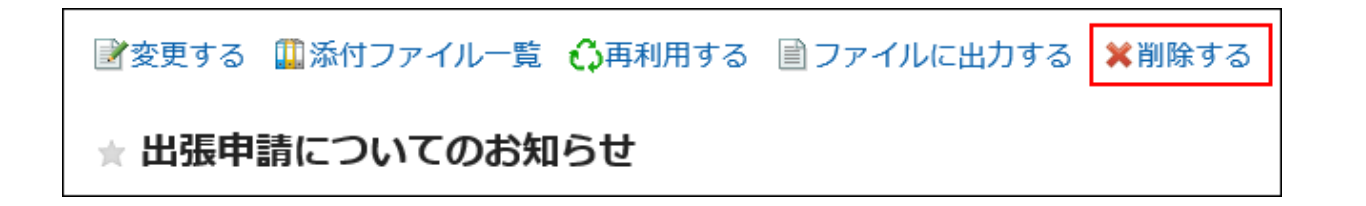

6. 確認画面で、[はい]をクリックします。

補足

• システム管理者と運用管理者はシステム管理画面で掲示を削除できます。

# 2.6.6 掲示板で「いいね!」を使うには

リアクション機能は、本文やコメントに対して簡単にリアクションするための機能です。 コメントを書き込まなくても、「共感した」、「確認しました」などの意思表示やリアクションができます。 システム管理者の設定によっては、掲示板でリアクション機能を使用できない場合があります。

リアクション機能の詳細については、[リアクション機能\(いいね!\)](https://jp.cybozu.help/ja/g410/admin/application/favour/index.html)を参照してください。

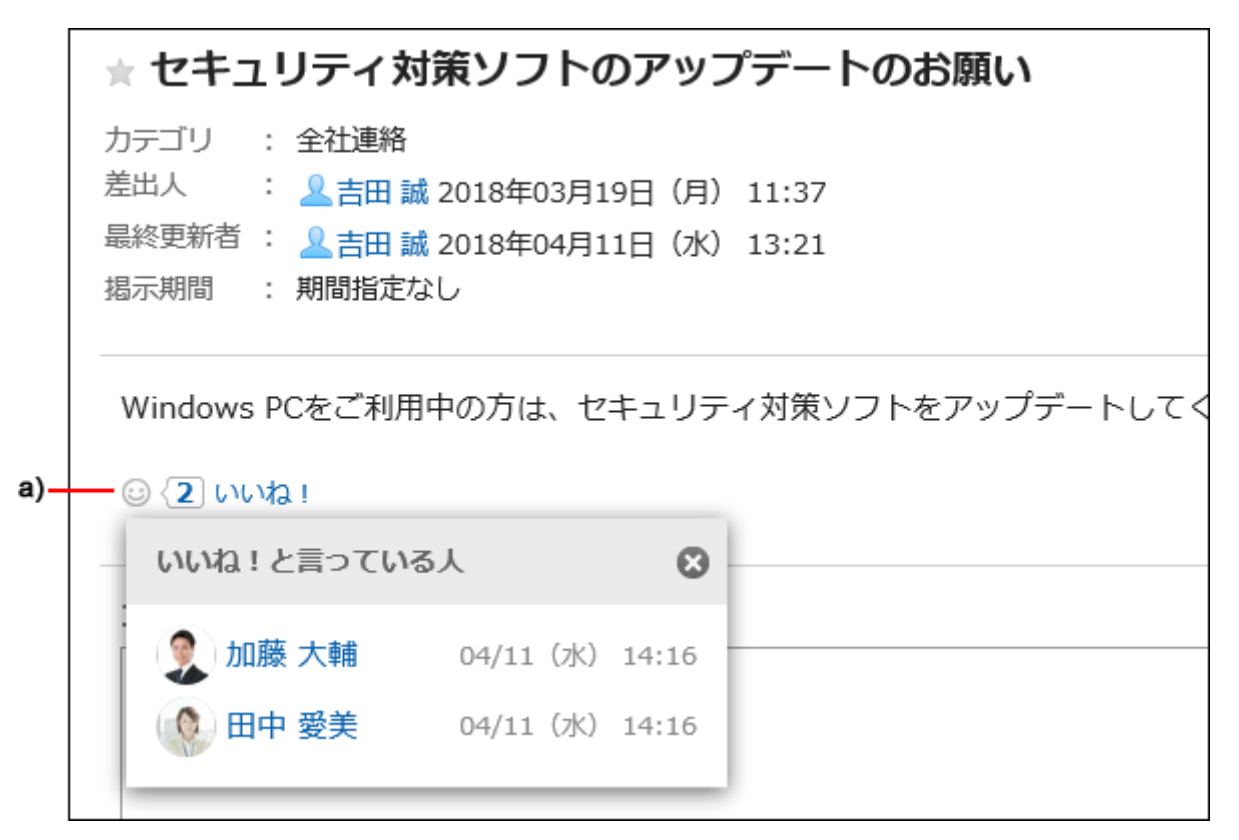

a):クリックすると、リアクションしたユーザーの一覧が表示されます。
# 2.6.7 掲示を検索する

掲示に含まれるキーワードを入力して、掲示を検索します。 このページでは全文検索を使用していない場合の検索方法を説明します。

全文検索を使用している場合は[、全文検索を使う](#page-28-0) - 29ページ方法を参照してください。

### 操作手順:

1. ヘッダーのアプリのアイコン キコ をクリックします。

- 2. [掲示板]をクリックします。
- 3. 「掲示板」画面で、検索するフォルダを選択します。
- 4. 検索ボックスにキーワードを入力し、[掲示板検索]をクリックします。

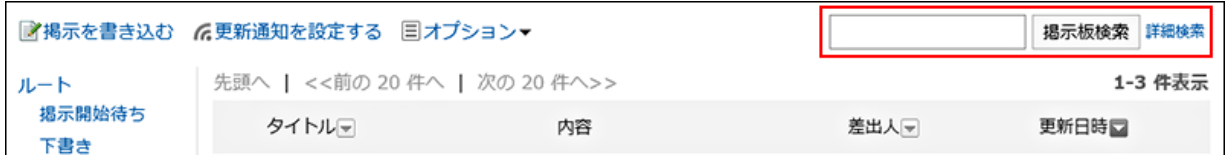

次のいずれかの項目にキーワードを含む掲示を検索します。

- カテゴリ名
- タイトル
- 本文
- 差出人
- コメント

キーワードを何も入力せずに検索するか、[詳細検索]をクリックすると、手順5の「検索結果」画面が表示されます。

### 5. 「検索結果」画面で、検索結果を確認します。

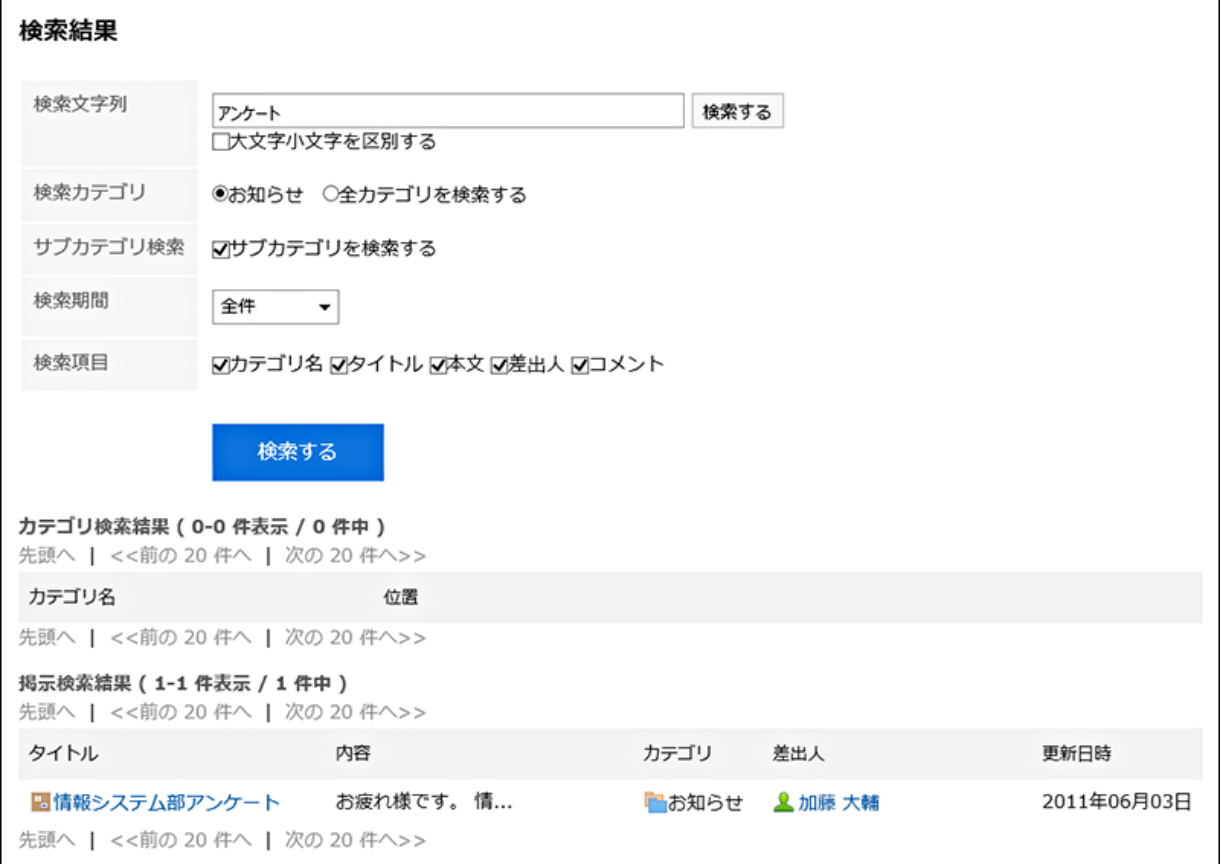

### 6. 再検索する場合は、検索条件を設定し、[検索]をクリックします。

設定できる検索条件は、次のとおりです。検索条件の詳細は、掲示板の検索仕様の[検索に使用できるオプション](https://jp.cybozu.help/ja/g410/admin/appdx/search/bulletin.html#search_bulletin_03)を参 照してください。

• 検索文字列:

検索するキーワードを入力します。

• 検索カテゴリ:

現在選択しているカテゴリ内を検索するか、全カテゴリを検索するか選択します。

• サブカテゴリ検索:

サブカテゴリもあわせて検索します。

• 検索期間:

検索する期間を設定します。

• 検索項目:

検索項目を指定して検索します。

## 2.6.8 閲覧状況を確認する

システム管理者によって通知先に設定されているユーザーが、掲示を閲覧したかどうか(閲覧状況)を確認できます。 確認できる情報は、次のとおりです。

• 閲覧者:

システム管理者によって、更新通知の通知先に設定されているユーザーです。 通知先に組織やロールが設定され ている場合は、その組織やロールに所属しているユーザーが表示されます。

• 閲覧日時:

閲覧者が最初に掲示を閲覧した日時です。

掲示の閲覧状況は、掲示の作成時にだけ設定できます。掲示を公開したあとでは変更できません。

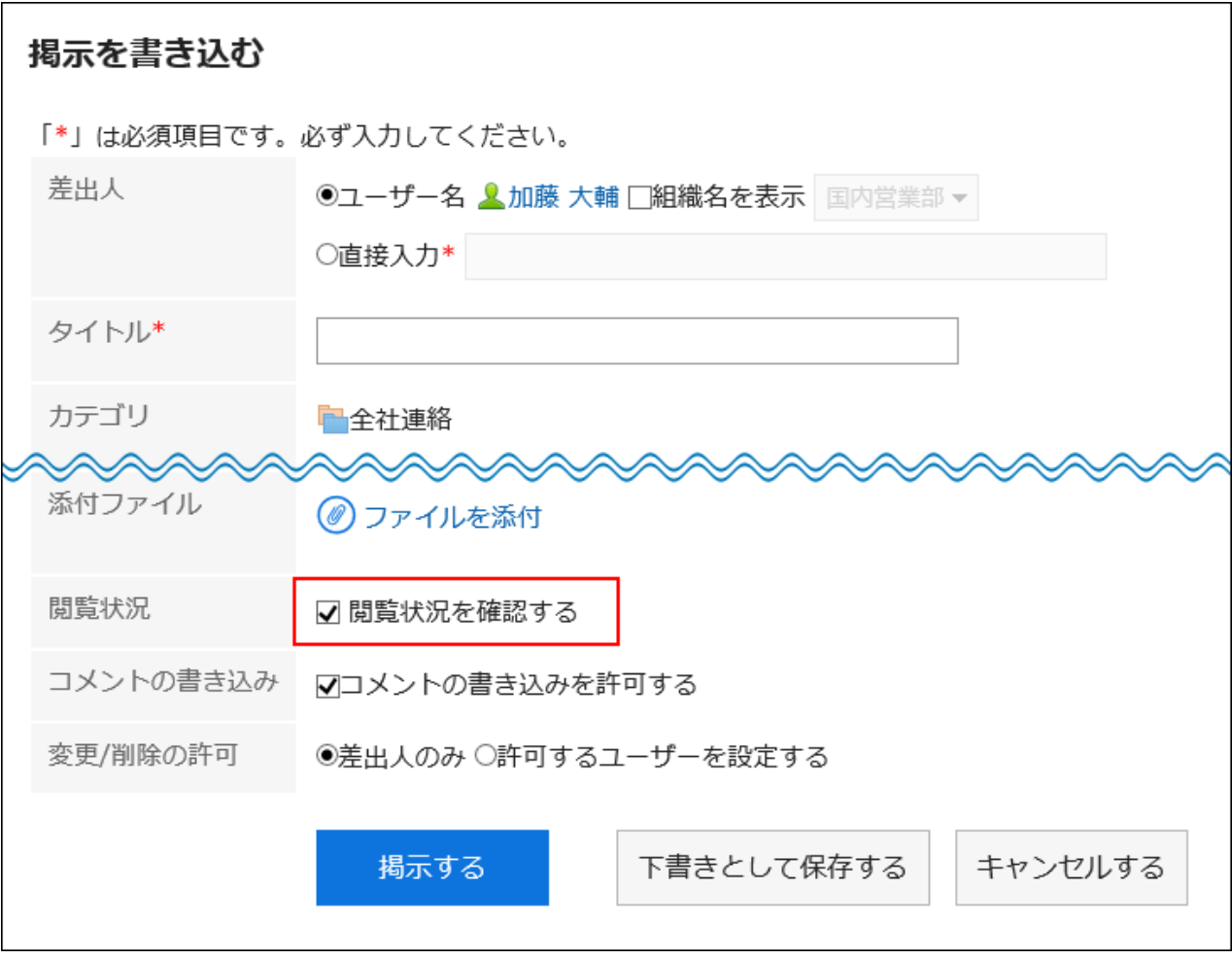

### 操作手順:

1. ヘッダーのアプリのアイコン キコ をクリックします。

2. [掲示板]をクリックします。

3. 「掲示板」画面で、閲覧状況を確認する掲示が配置されているカテゴリを選択します。

- 4. 閲覧状況を確認する掲示のタイトルをクリックします。
- 5. 「掲示の詳細」画面で、[閲覧状況]をクリックします。

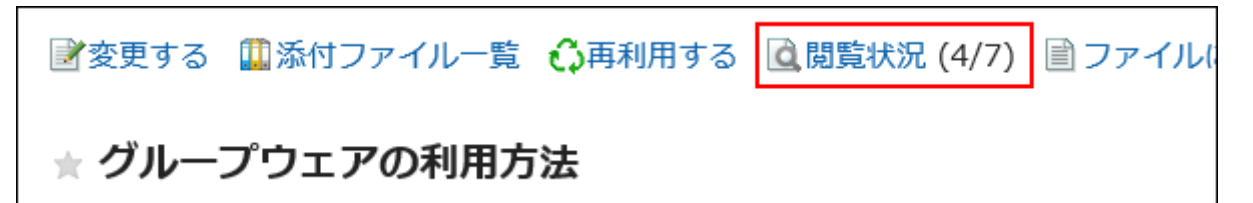

6. 「閲覧状況」画面で、通知先のユーザーの閲覧状況と閲覧日時を確認します。

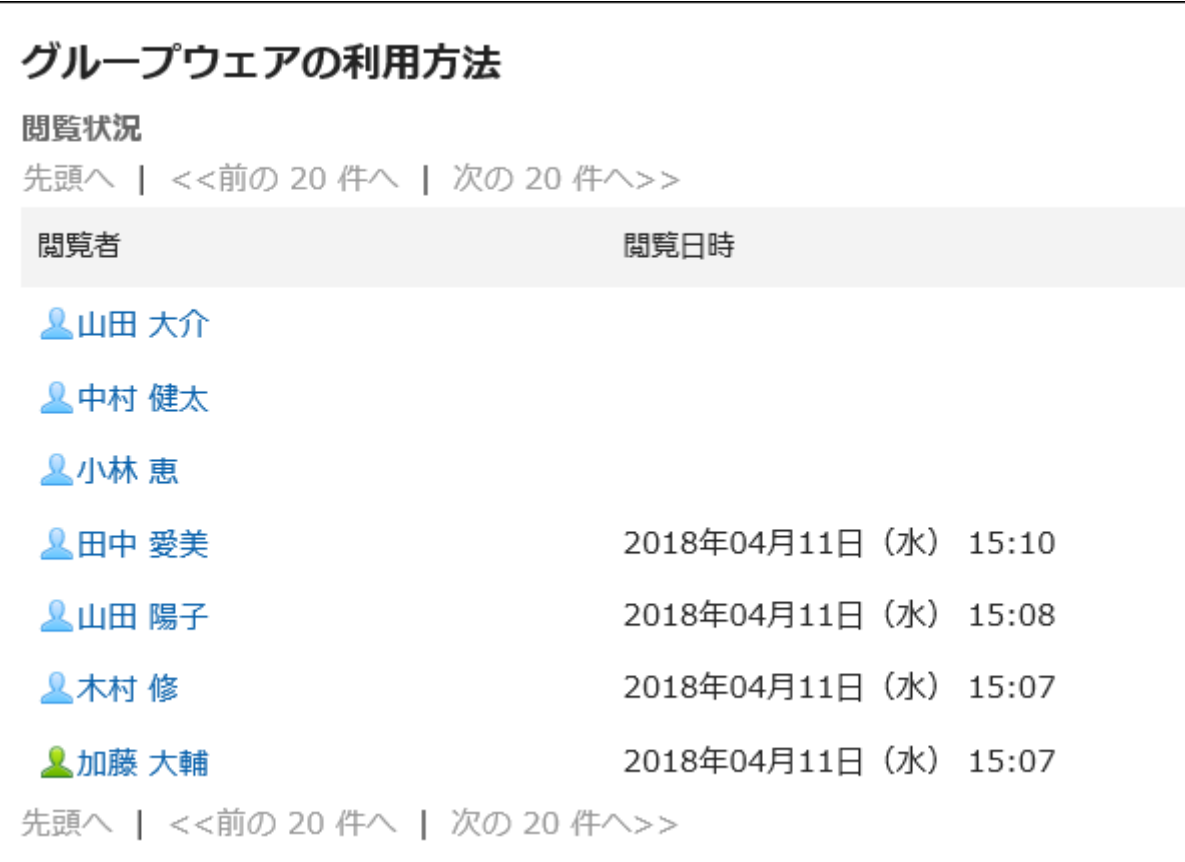

### 補足

• 通知先に設定されている組織やロールの所属ユーザーが変更されても、公開後の掲示の閲覧状況には反映さ れません。

# 2.6.9 便利な機能

掲示のファイルへの書き出しや、更新通知の設定について説明します。

# 2.6.9.1 掲示をファイルに出力する

掲示をテキストファイルとして保存できます。

ファイルに出力される項目は、次のとおりです。

- 掲示の標題
- 差出人
- カテゴリ
- 日時
- 掲示期間
- 本文
- 添付ファイルのファイル名

ファイル自体は出力できません。ファイル名だけが出力されます。

• コメント

「掲示の詳細の詳細」画面とは逆の順番で、日時が古いコメントが上に表示されます。

### 操作手順:

- 1. ヘッダーのアプリのアイコン キー をクリックします。
- 2. [掲示板]をクリックします。
- 3. 「掲示板」画面で、ファイルに出力する掲示が配置されているカテゴリを選択します。
- 4. ファイルに出力する掲示のタイトルをクリックします。
- 5. 「掲示の詳細」画面で、[ファイルに出力する]をクリックします。

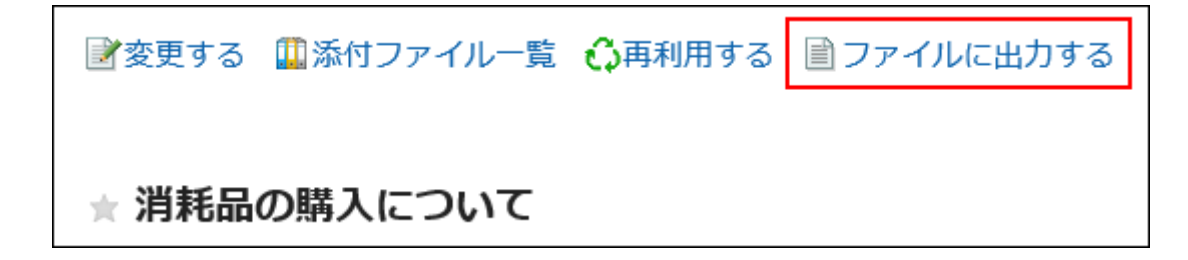

### 6. 「ファイルに出力する」画面で、「文字コード」項目を設定します。

選択できる文字コードは、次のとおりです。

- ユニコード(UTF-8)
- · 日本語(シフトJIS)
- ASCII
- Latin1(ISO-8859-1)
- 簡体字中国語(GB2312)
- タイ語 (TIS-620)

「次回からこの画面を表示しない」を選択すると、「ファイルに出力する」画面を表示せずに、掲示がファイルに出力され るようになります。

### 7. 設定内容を確認し、[書き出す]をクリックします。

### 8. Webブラウザーのファイル保存機能を使って、ファイルを保存します。

==============================================================

==============================================================

--------------------------------------------------------------------

#### ■ 出力例

標 題 :消耗品の購入について 差出人 :加藤 大輔 カテゴリ:国内営業部 日 時 :2018年04月11日(水) 17:05 掲示期間:期間なし

文房具や梱包材などの消耗品の購入に関する掲示です。

1:木村 修 2018年04月11日(水) 17:06

備品置き場のクリアファイルが不足しています。 至急、補充をお願いします。

2:田中 愛美 2018年04月11日(水) 17:08

明日の午前中にコピー用紙が届きます。

## 2.6.9.2 更新通知を設定する

カテゴリごとに更新通知の設定や解除ができます。

更新通知を設定すると、指定したカテゴリへの掲示の追加や掲示の更新が、通知されます。

更新通知が設定されたカテゴリでは、掲示ごとに更新通知の設定や解除ができます。システム管理者が設定したカテゴリ 内の掲示も、ユーザーが更新通知を解除できます。

ただし、システム管理者が強制通知の変更を禁止しているカテゴリとそのカテゴリ内の掲示は、更新通知を解除できませ ん。

更新通知の設定と解除は、それぞれ次の制限事項があります。

#### ■ 更新通知の制限事項

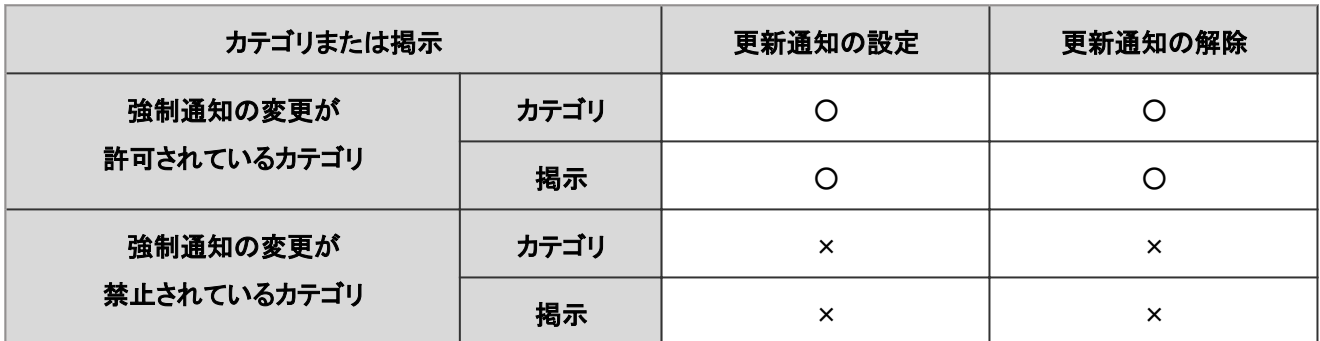

○: 可、×: 不可

次の手順で更新通知を設定します。

### 操作手順:

- 1. ヘッダーのアプリのアイコン キー をクリックします。
- 2. [掲示板]をクリックします。
- 3. 「掲示板」画面で、[更新通知を設定する]をクリックします。

■掲示を書き込む | に更新通知を設定する 国オプション▼

### 4. 「更新通知の設定」画面で、更新通知を設定するカテゴリのチェックボックスを選択します。

キーワードを入力して、カテゴリを検索できます。 通知を解除するには、チェックボックスの選択を外します。 システム管理者によって更新通知の解除が禁止されているカテゴリは、チェックボックスがグレー表示されます。

### 5. [設定する]をクリックします。

更新通知が設定されたカテゴリには、「掲示板」画面で、カテゴリ名の右にはが表示されます。

### 更新通知の設定をサブカテゴリに適用する

親カテゴリに更新通知を設定する際、親カテゴリの設定を自動的にサブカテゴリに適用できます。 サブカテゴリの更新通知の自動設定を使用するには、更新通知を設定する前に、個人設定で必要な設定を行います。

### 補足

• 更新通知の自動設定は、設定後に追加、またはほかのカテゴリから移動されたサブカテゴリにだけ適用されま す。設定前に作成されたサブカテゴリには適用されません。

### 操作手順:

- 1. ヘッダーの[ユーザー名]をクリックします。
- 2. [個人設定]をクリックします。
- 3. 「各アプリケーションの設定」タブを選択します。
- 4. [掲示板]をクリックします。
- 5. [更新通知の自動設定]をクリックします。
- 6. 「更新通知の自動設定」画面で、「更新通知の設定をサブカテゴリに自動的に適用する」のチェックボック スを選択し、[設定する]をクリックします。

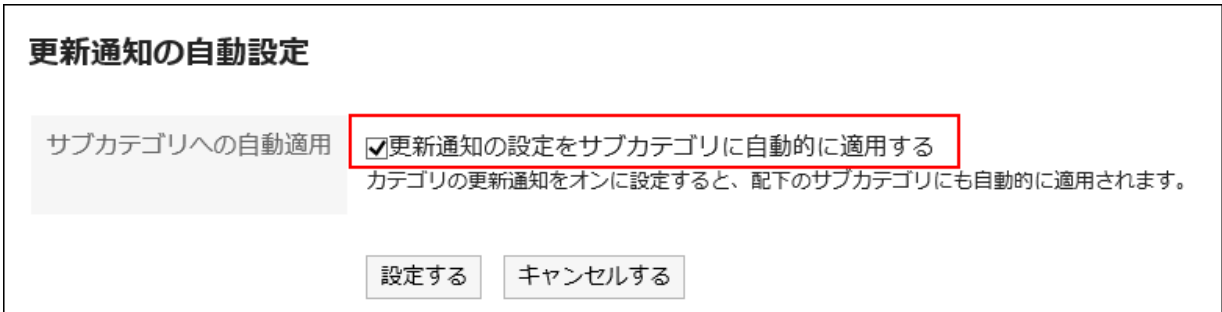

# 2.7 ファイル管理

「ファイル管理」は、社内で共有するファイルを管理するためのアプリケーションです。部署や目的ごとにフォルダを作成して ファイルを分類できます。

# 2.7.1 画面の見かた

ファイル管理の画面に表示されるアイコンやボタンなどを説明します。

## 「ファイル管理」画面

ファイルの一覧が表示されます。

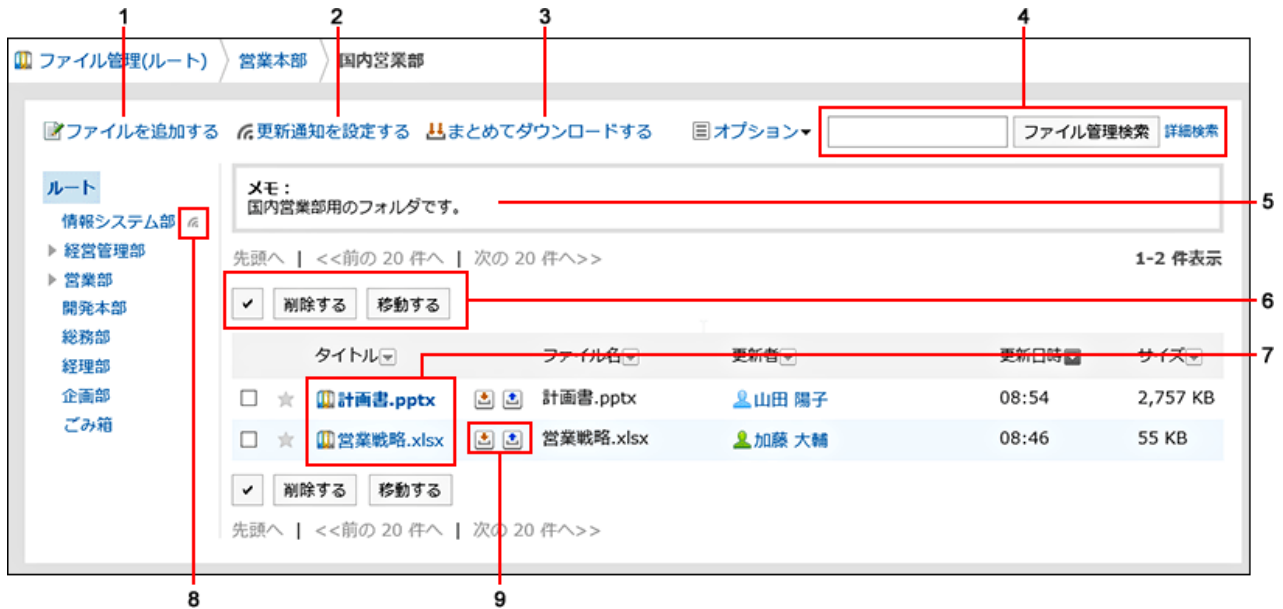

### ■ パーツの説明

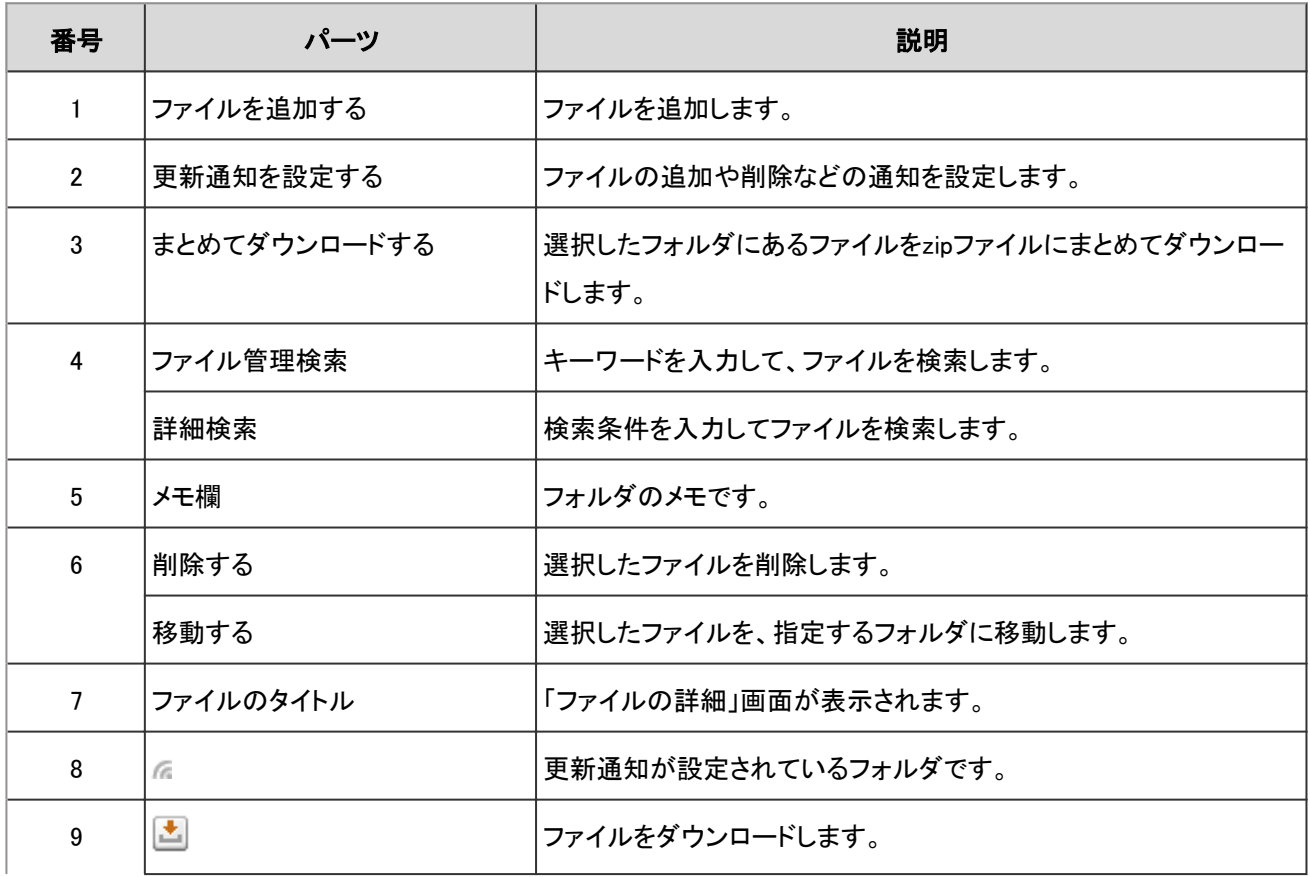

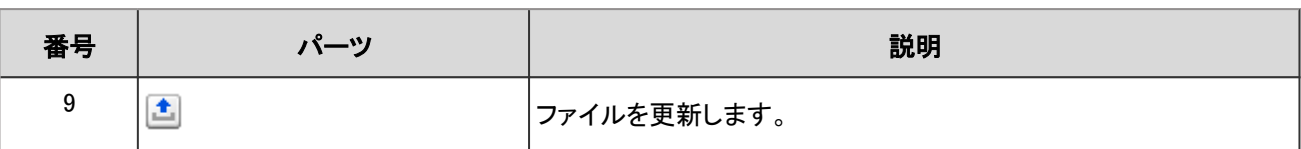

■ ファイルのアイコン

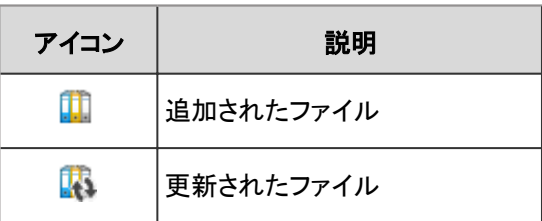

## 「ファイルの詳細」画面

ファイル情報を編集したり、ファイルを更新したりします。

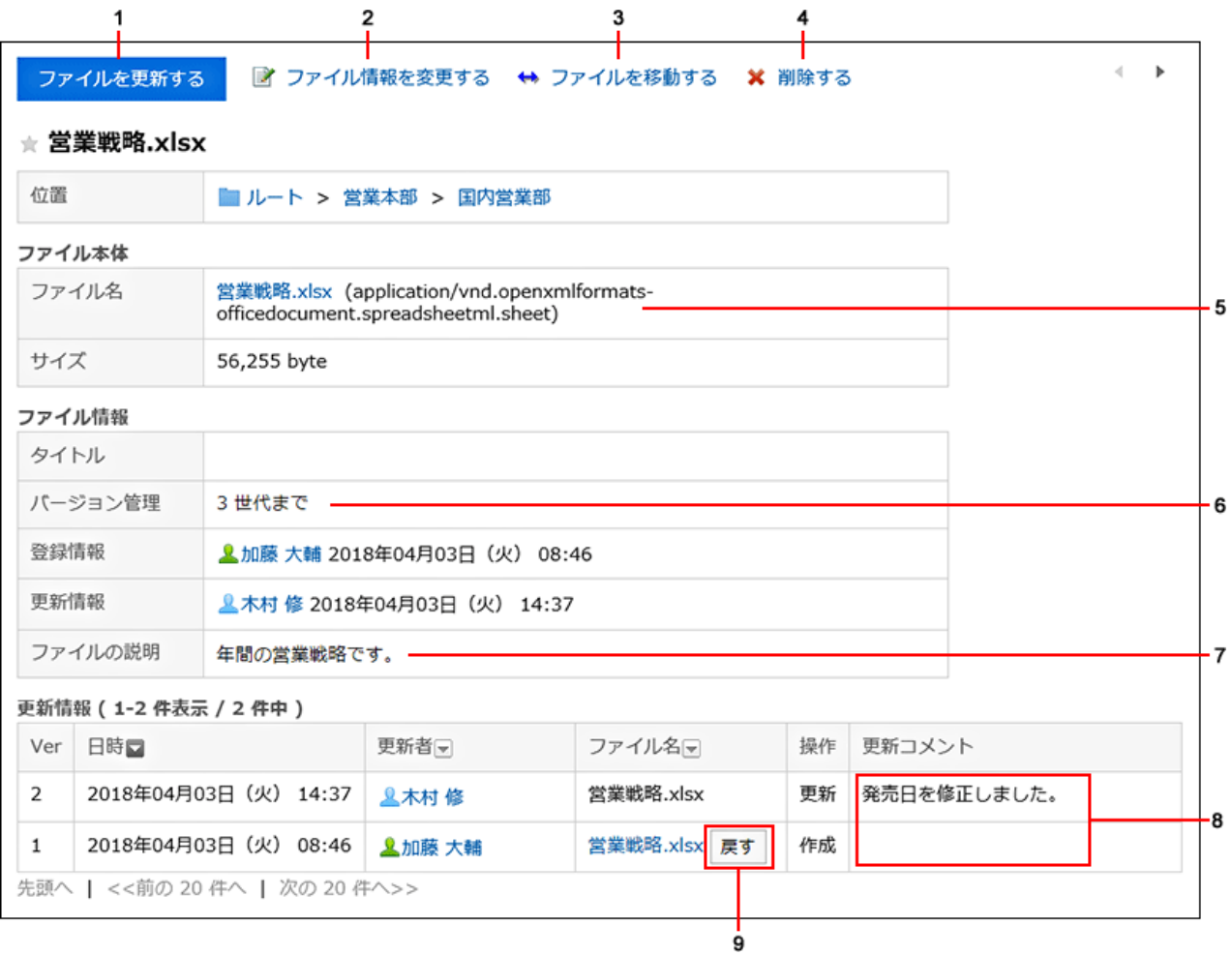

### ■ パーツの説明

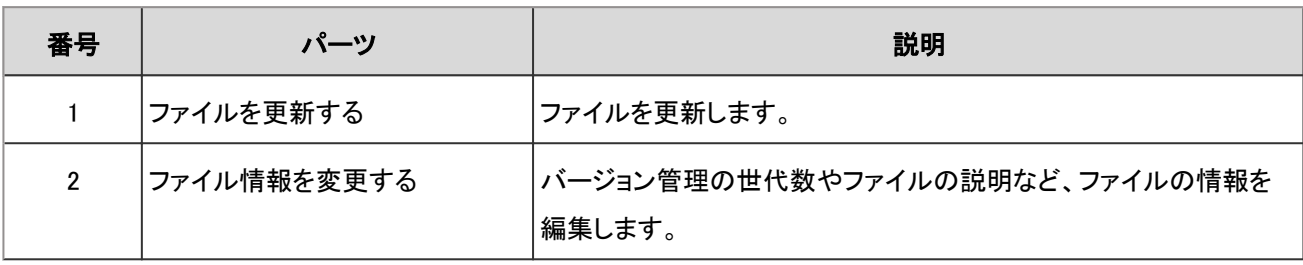

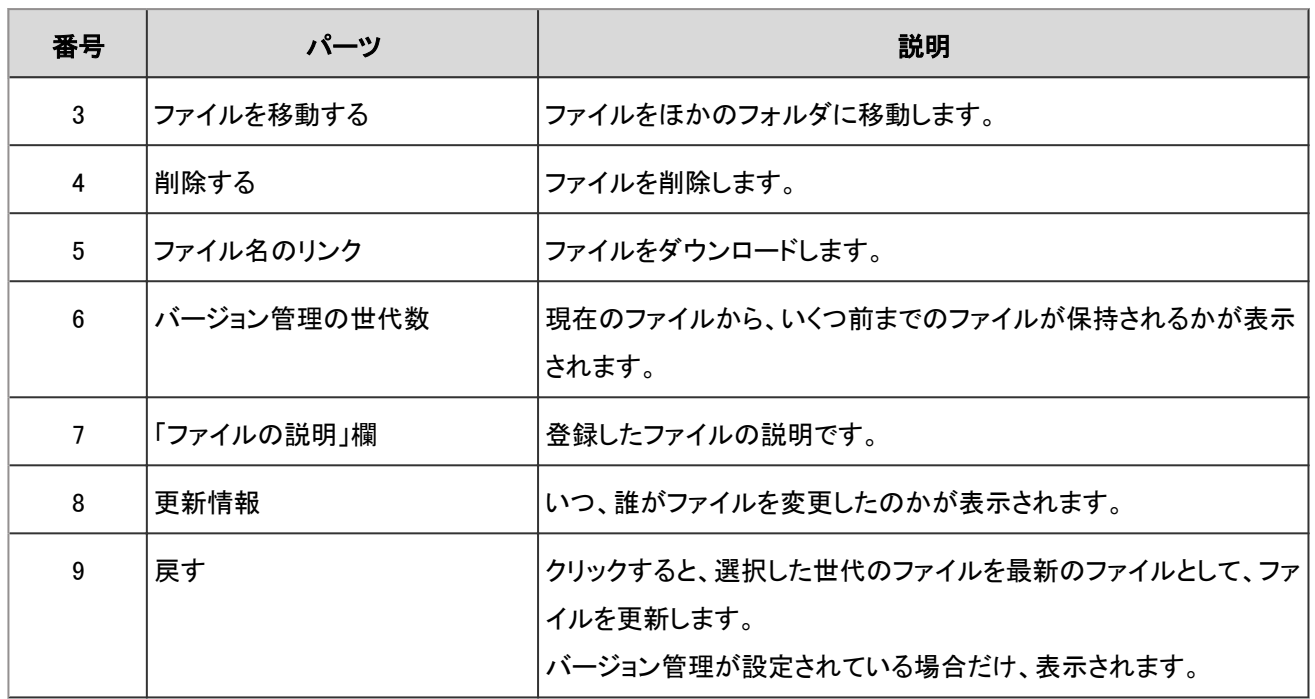

## 2.7.2 ファイルをダウンロードする

ファイル管理に保存されているファイルをダウンロードします。

### ファイルを個別にダウンロードする

指定したファイルを個別にダウンロードします。

### 操作手順:

- 1. ヘッダーのアプリのアイコン 井井 をクリックします。
- 2. [ファイル管理]をクリックします。
- 3. 「ファイル管理」画面で、ダウンロードするファイルが保存されているフォルダを選択し、ファイルのタイトル をクリックします。

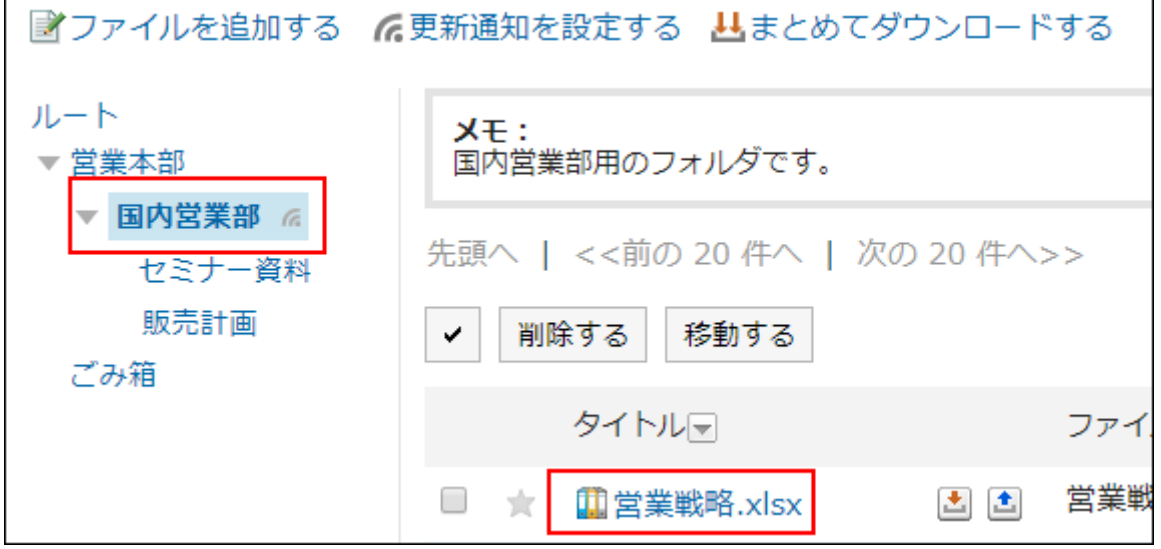

4. 「ファイルの詳細」画面で、ファイル名をクリックします。

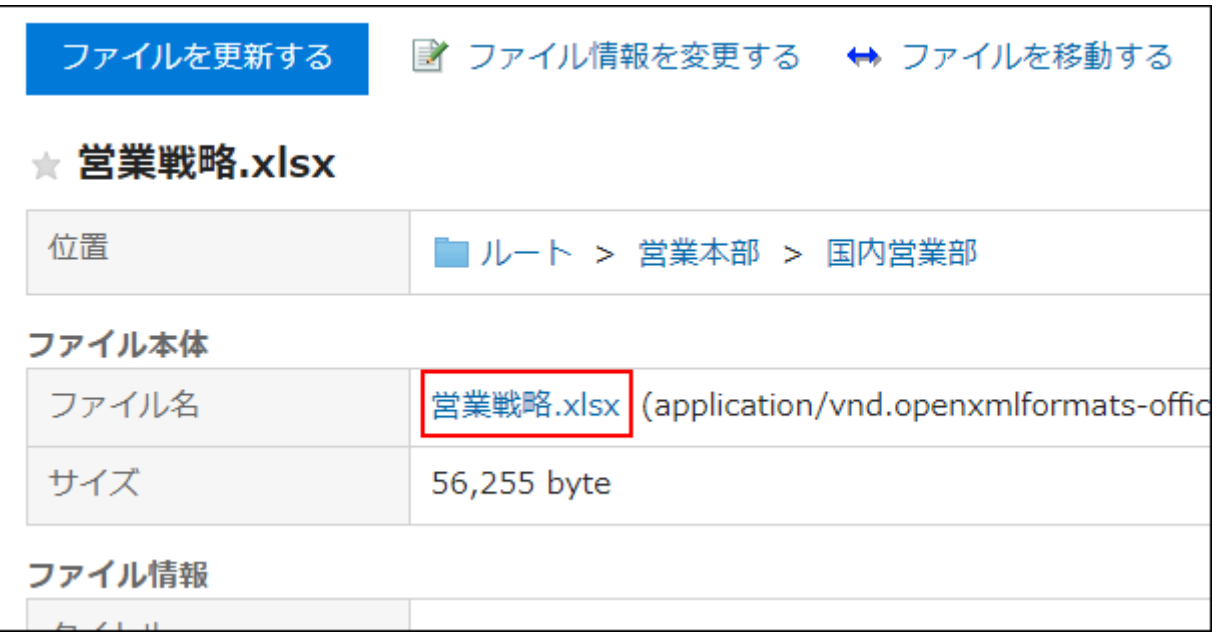

ファイルがダウンロードされます。

5. Webブラウザーのファイル保存機能を使って、ファイルを保存します。

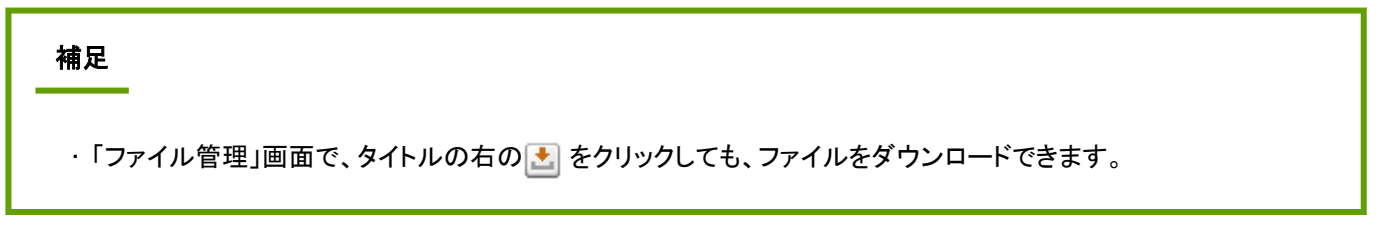

### 複数のファイルをまとめてダウンロードする

特定のフォルダの中の複数のファイルを、zip形式のファイルにまとめてダウンロードします。 システム管理者の設定によっては、この機能を使用できない場合があります。

### 操作手順:

- 1. ヘッダーのアプリのアイコン キー をクリックします。
- 2. [ファイル管理]をクリックします。
- 3. 「ファイル管理」画面で、ファイルをダウンロードするフォルダを選択し、[まとめてダウンロードする]をクリッ クします。

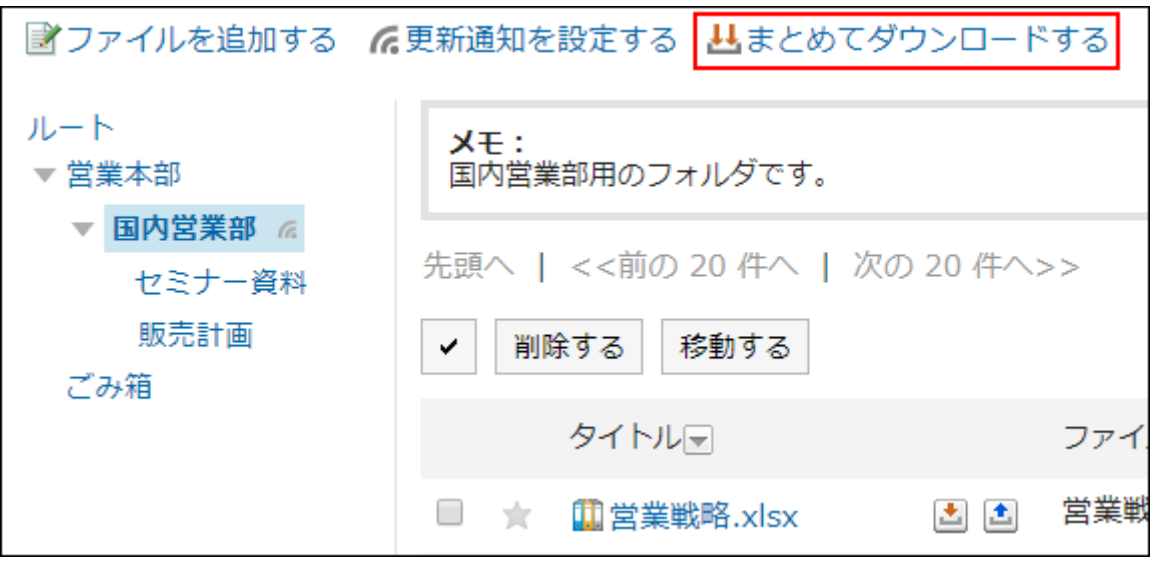

4. ダウンロードするファイルのチェックボックスを選択し、[ダウンロードする]をクリックします。

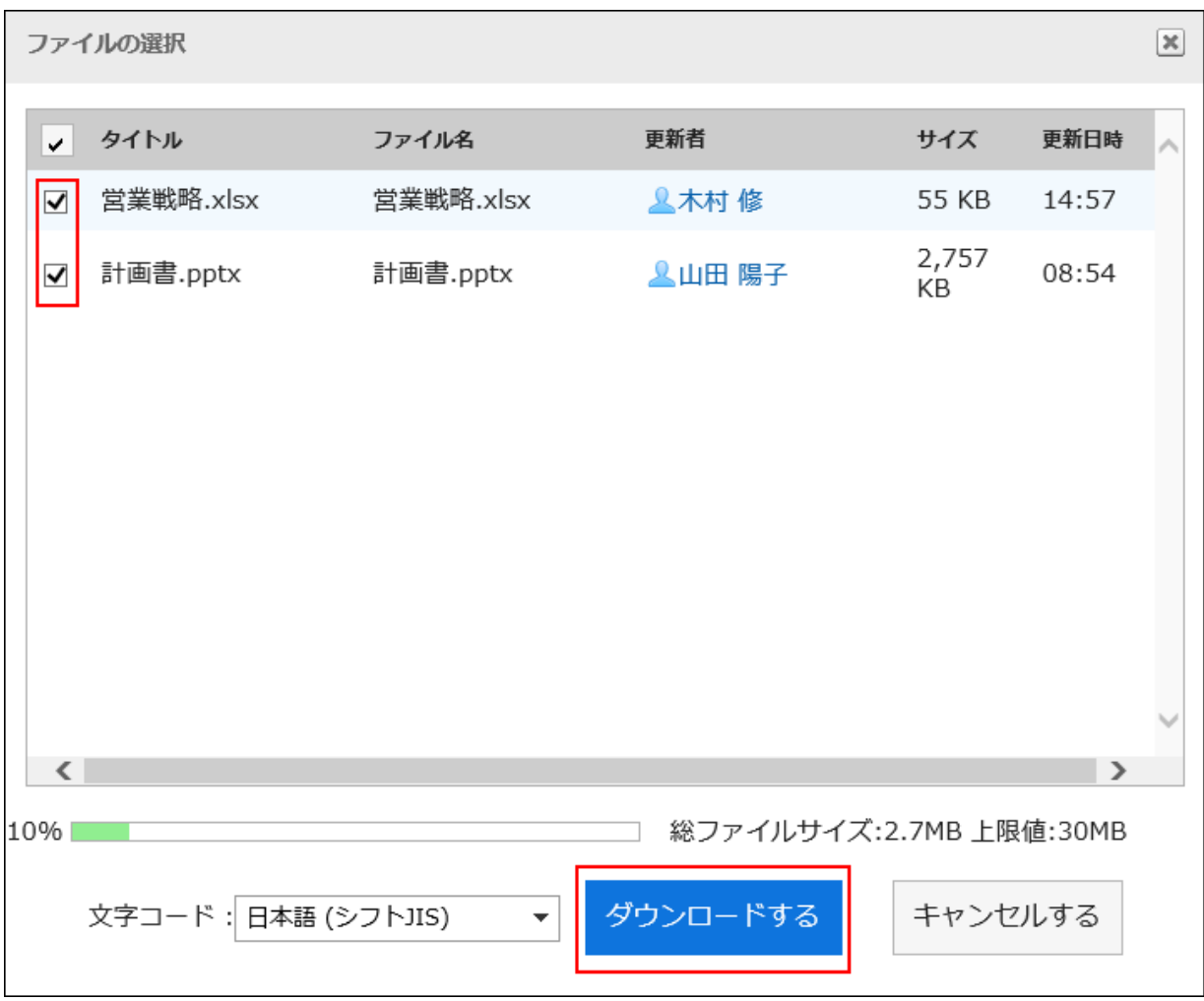

必要に応じて、文字コードを変更します。変更できる文字コードは次のとおりです。

- ユニコード(UTF-8)
- · 日本語(シフトJIS)
- ASCII
- Latin1(ISO-8859-1)
- 簡体字中国語(GB2312)
- タイ語(TIS-620)
- 5. Webブラウザーのファイル保存機能を使って、ファイルを保存します。

zip形式のファイルがダウンロードされます。 選択したフォルダのフォルダ名が、ファイル名になります。

#### 補足

• システム管理者によって、一括ダウンロードできるファイルのサイズの上限値が設定されている場合がありま す。

一括ダウンロードするファイルのサイズが上限値を超えてダウンロードできない場合は、複数回に分けてダウン ロードしてください。

## 2.7.3 ファイルを追加する

ファイルを追加します。

システム管理者が、ファイルの追加を許可しているフォルダにだけ、ファイルを追加できます。

### 操作手順:

1. ヘッダーのアプリのアイコン サン をクリックします。

- 2. [ファイル管理]をクリックします。
- 3. 「ファイル管理」画面で、ファイルを追加するフォルダを選択し、[ファイルを追加する]をクリックします。

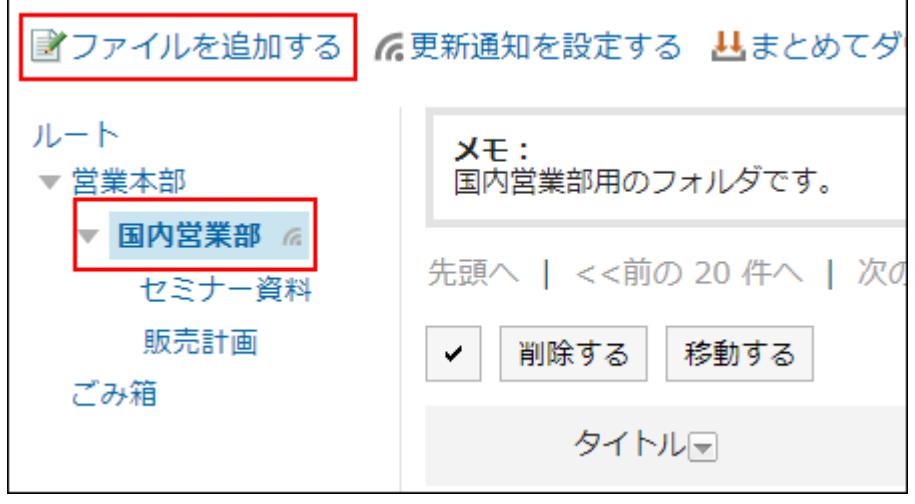

4. 「ファイルの追加」画面で、[ファイルを添付]をクリックし、ファイルを選択します。

<span id="page-339-0"></span>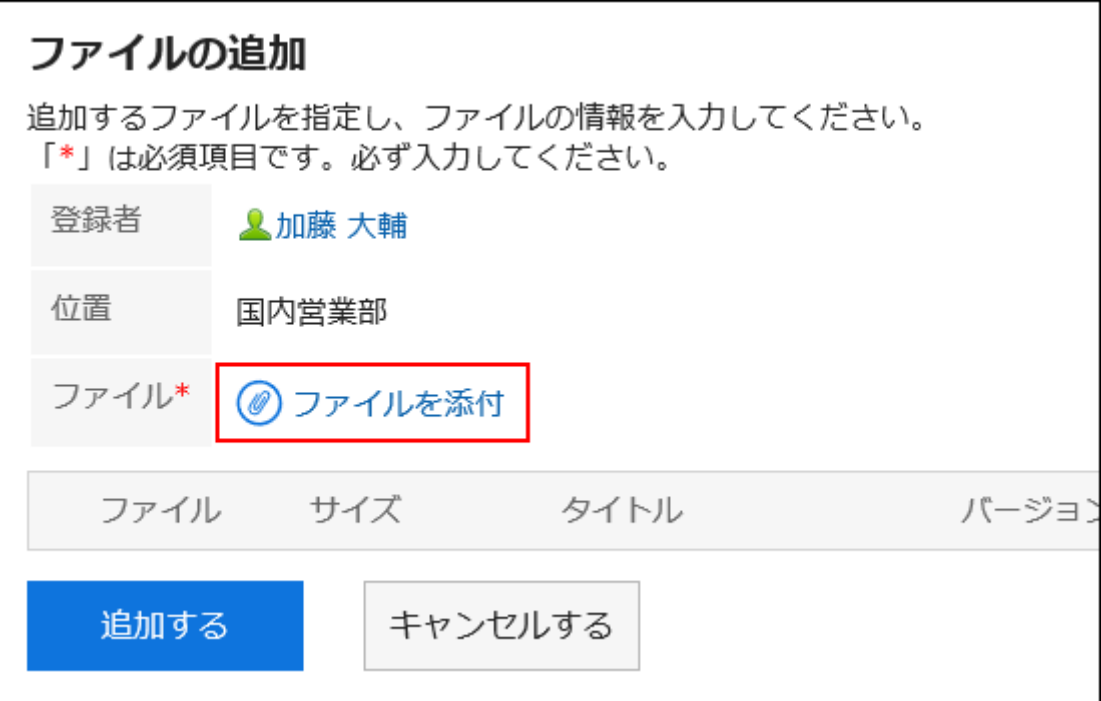

#### 複数のファイルを選択できます。

ドラッグアンドドロップでもファイルを選択できます。 詳細は[、ドラッグアンドドロップでファイルを添付する](#page-28-0) - 29ページ方法を参照してください。

### 5. 必要に応じて、タイトルを入力します。

タイトルを入力しない場合は、ファイル名がタイトルに設定されます。

### 6. バージョン管理する世代数を選択します。

システム管理者がバージョン管理機能を有効にしている場合に表示される設定欄です。 現在からいくつ前のファイルまで、ファイル管理で保持するかを選択します。

### 7. ファイルの説明を入力します。

入力した説明は、「ファイルの詳細」画面に表示されます。ファイルの概要や用途などを記載すると便利です。

### 8. 設定内容を確認し、[追加する]をクリックします。

### ■ バージョン管理とは

現在のファイルから、指定する世代までのファイルを保持する機能です。 システム管理者がバージョン管理機能を有効にしている場合にだけ、使用できます。 バージョン管理機能を使用すると、更新したファイルが壊れていた場合や、誤ったファイルで更新した場合に、指定する過 去の世代のファイルと置き換えることができます。操作ミスによるファイルの紛失を防げます。 ファイルが更新されると、指定した世代を超える古いファイルは削除されます。

バージョン管理機能が有効な場合、次の操作ができます。

- 過去の世代のファイルを最新のファイルとして更新する。
- 過去の世代のファイルを閲覧する。

• 過去の世代のファイルをダウンロードする。

## 2.7.4 ファイル情報を変更する

ファイル情報を変更する手順を説明します。

### 操作手順:

- 1. ヘッダーのアプリのアイコン キコ をクリックします。
- 2. [ファイル管理]をクリックします。
- 3. 「ファイル管理」画面で、ファイル情報を変更するファイルが配置されているフォルダを選択します。
- 4. ファイル情報を変更するファイルのタイトルをクリックします。
- 5. 「ファイルの詳細」画面で、[ファイル情報を変更する]をクリックします。

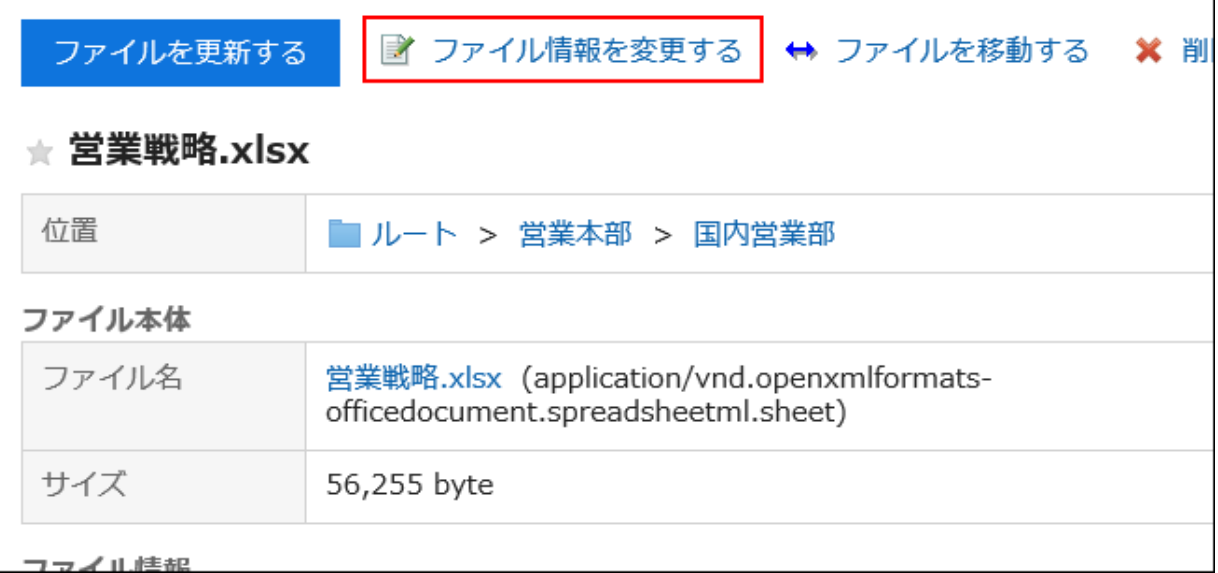

### 6. 「ファイル情報の変更」画面で、必要に応じて設定内容を変更します。

設定項目は、次のとおりです。

• タイトル:

タイトルを入力しない場合は、ファイル名がタイトルに設定されます。

• バージョン管理:

システム管理者がバージョン管理機能を有効にしている場合に表示される設定項目です。

現在からいくつ前のファイルまで、ファイル管理で保持するかを選択します。

バージョン管理についての詳細は[、バージョン管理とは](#page-339-0) - 340ページを参照してください。

• ファイルの説明:

ファイルの概要や用途などを記載します。

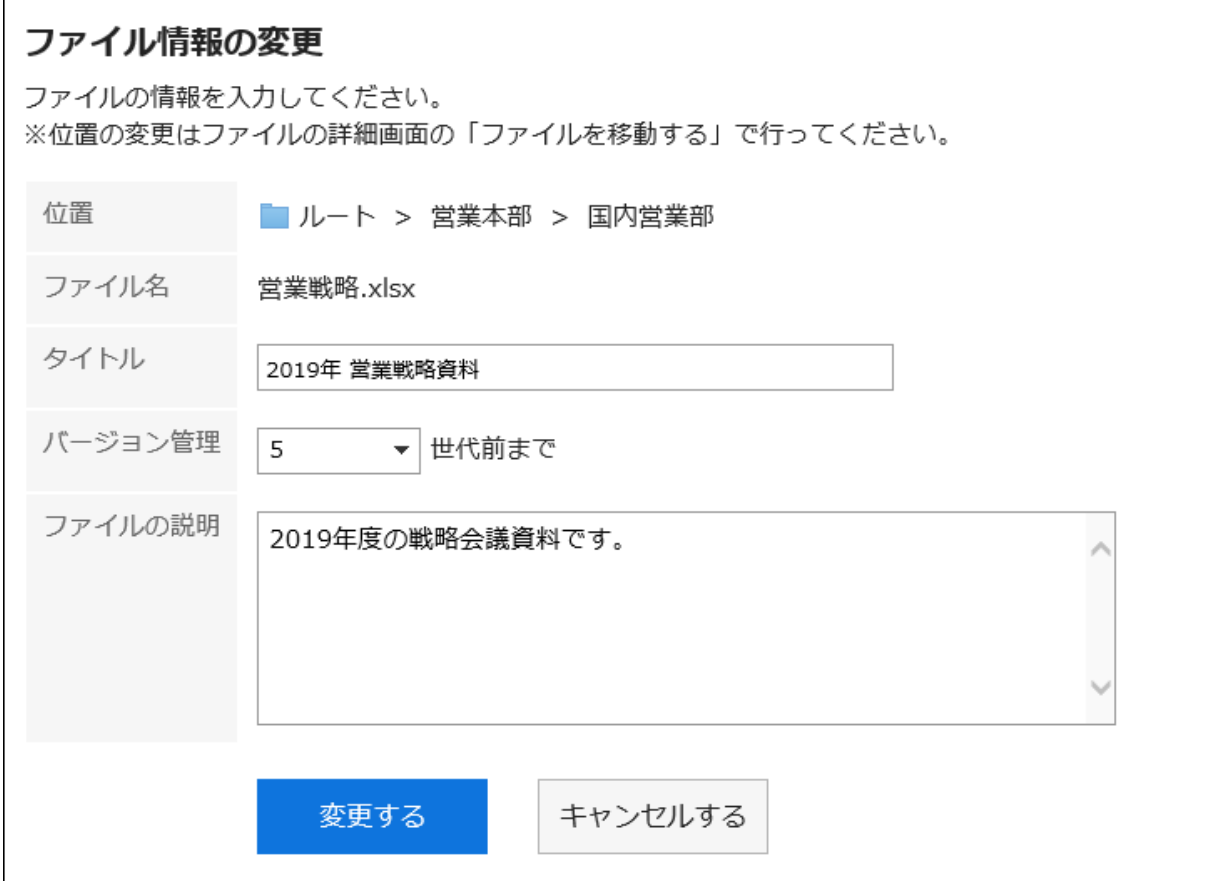

7. 設定内容を確認し、[変更する]をクリックします。

## 2.7.5 ファイルを更新する

保存されているファイルを新しいファイルに更新します。 1回の操作で、1つのファイルを更新できます。

### 操作手順:

1. ヘッダーのアプリのアイコン キー をクリックします。

- 2. [ファイル管理]をクリックします。
- 3. 「ファイル管理」画面で、フォルダを選択し、更新するファイルのタイトルをクリックします。

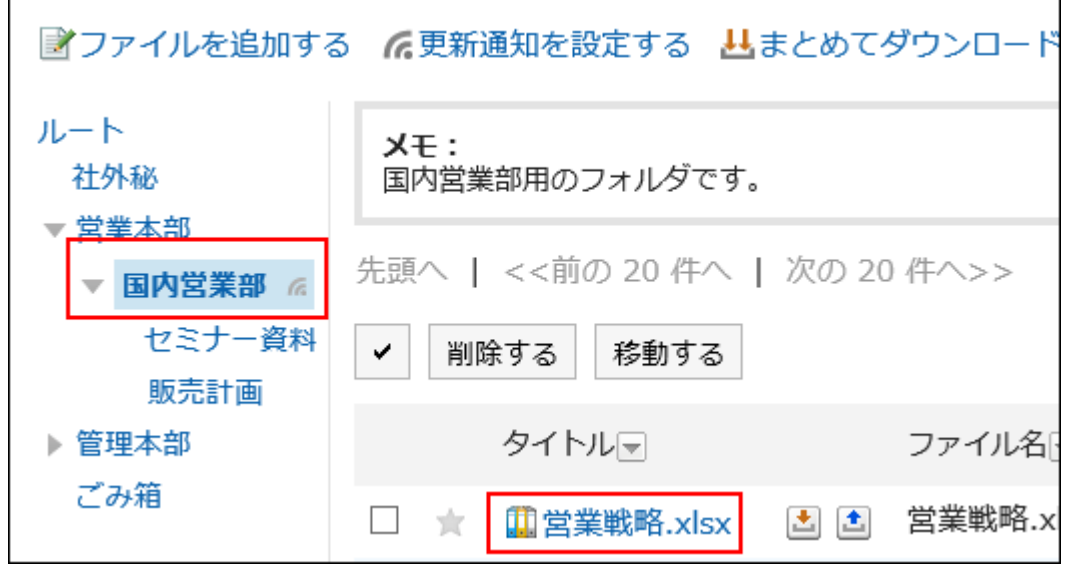

4. 「ファイルの詳細」画面で、[ファイルを更新する]をクリックします。

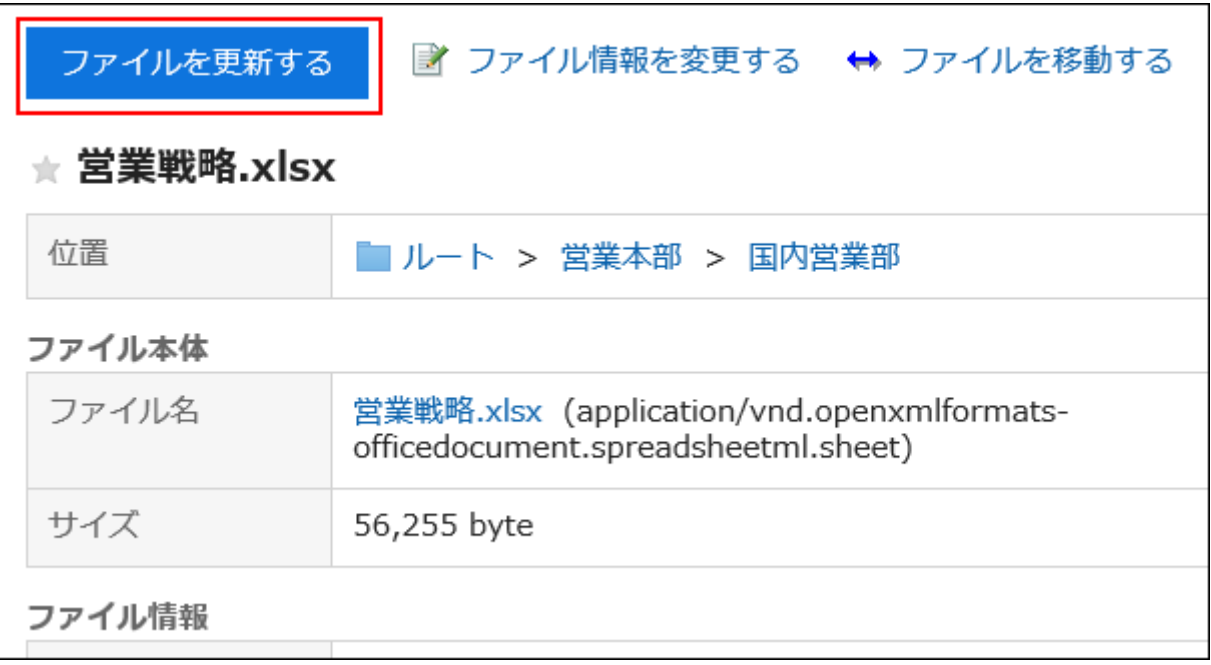

5. 「ファイルの更新」画面で、[ファイルを添付]をクリックし、ファイルを選択します。

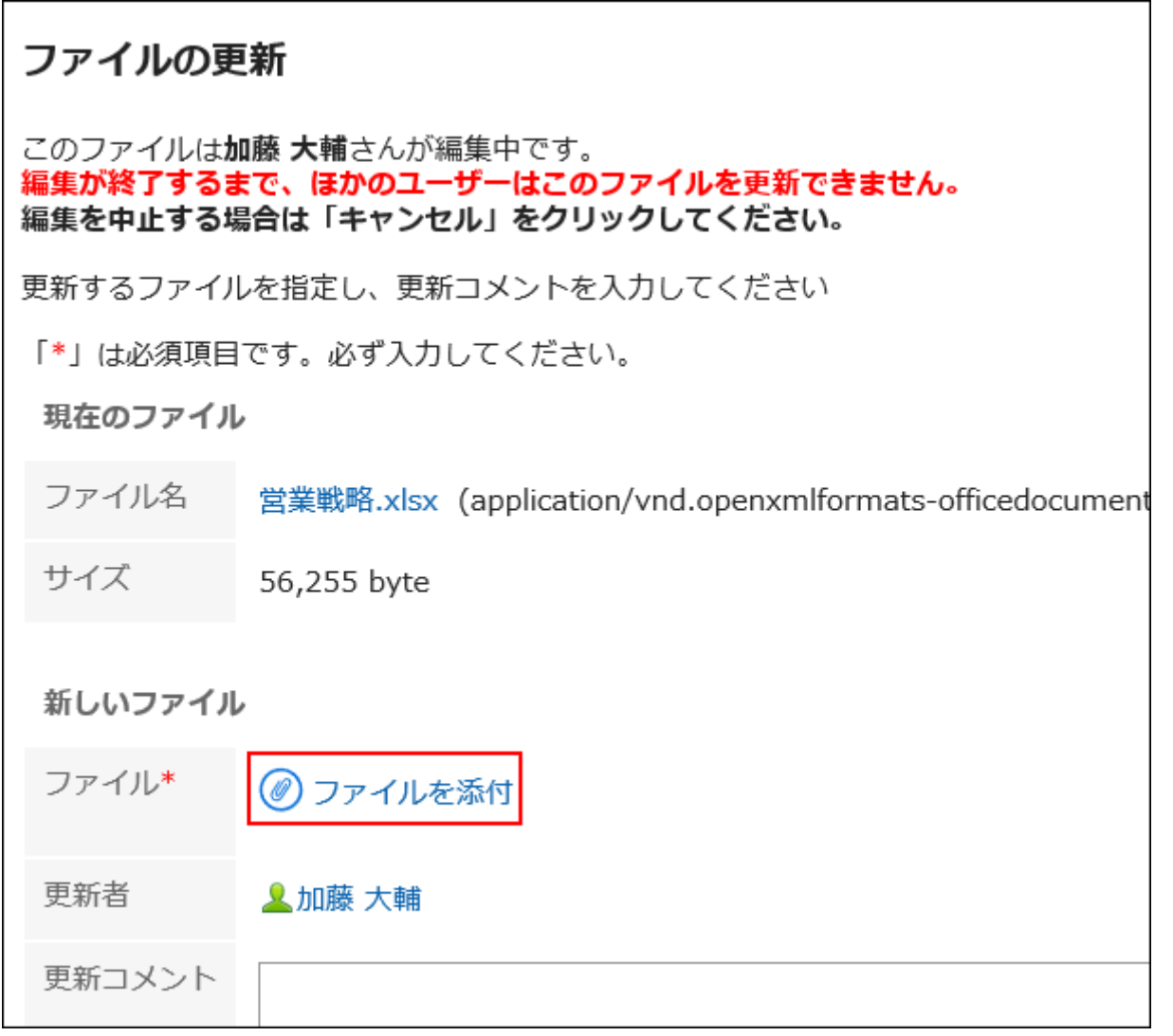

ドラッグアンドドロップでもファイルを添付できます。

詳細は[、ドラッグアンドドロップでファイルを添付する](#page-28-0) - 29ページ方法を参照してください。

### 6. 必要に応じて更新コメントを入力し、[更新する]をクリックします。

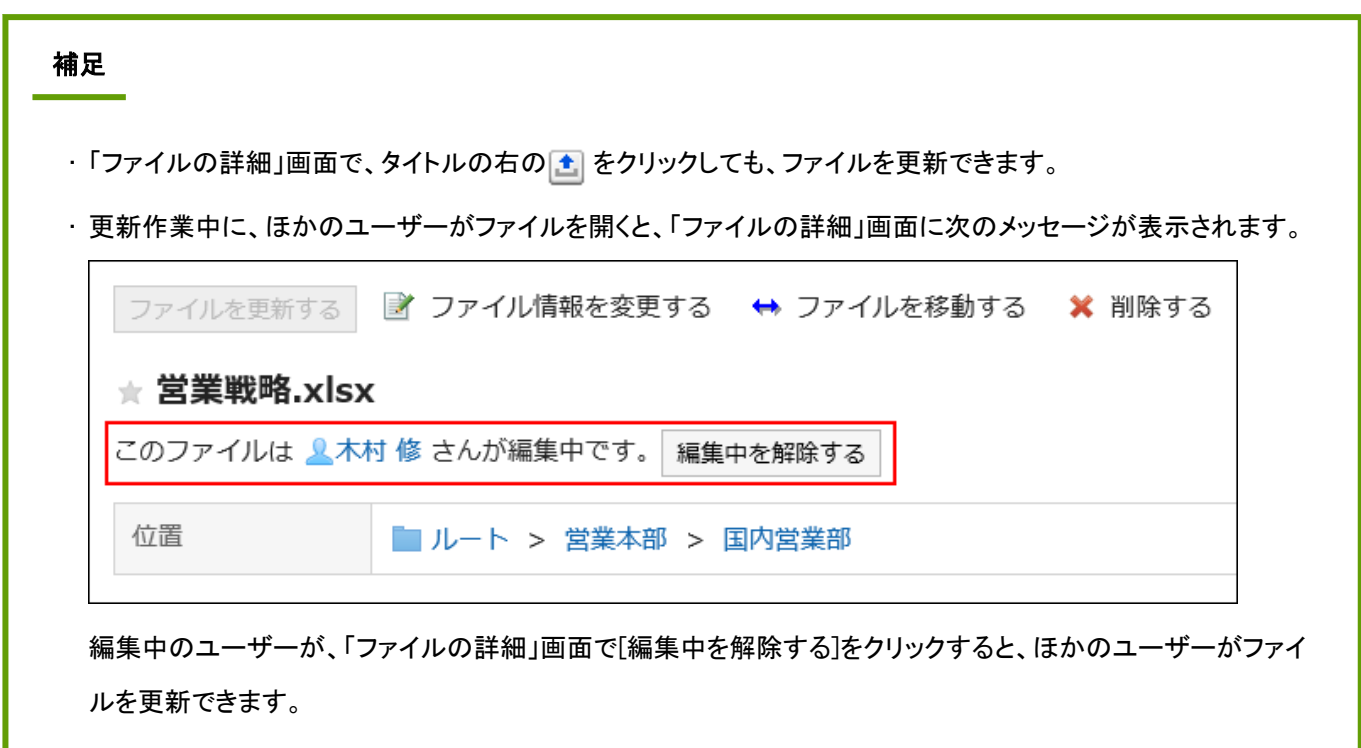

### ファイルのバージョンを戻す

バージョン管理が設定されているファイルを、過去の世代のファイルに戻します。

### 操作手順:

- 1. ヘッダーのアプリのアイコン キー をクリックします。
- 2. [ファイル管理]をクリックします。
- 3. 「ファイル管理」画面で、バージョンを戻すファイルが配置されているフォルダを選択します。
- 4. バージョンを戻すファイルのタイトルを選択します。
- 5. 「ファイルの詳細」画面の、「更新情報」で戻したい世代の「ファイル名」の[戻す]をクリックします。

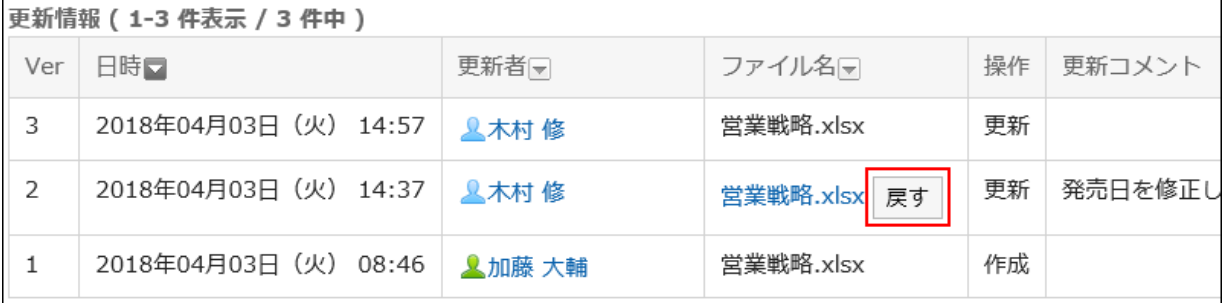

6. 「ファイルの復活」画面で、必要に応じて更新コメントを入力し、[はい]をクリックします。

## 2.7.6 ファイルを移動する

ファイルを別のフォルダに移動します。

更新通知が設定されているフォルダにファイルを移動すると、通知先に更新通知が送信されます。

### 1件ずつファイルを移動する

ファイルを1件ずつ別のフォルダに移動します。

### 操作手順:

- 1. ヘッダーのアプリのアイコン キー をクリックします。
- 2. [ファイル管理]をクリックします。
- 3. 「ファイル管理」画面で、移動するファイルが配置されているフォルダを選択します。
- 4. 移動するファイルのタイトルをクリックします。
- 5. 「ファイルの詳細」画面で、[ファイルを移動する]をクリックします。

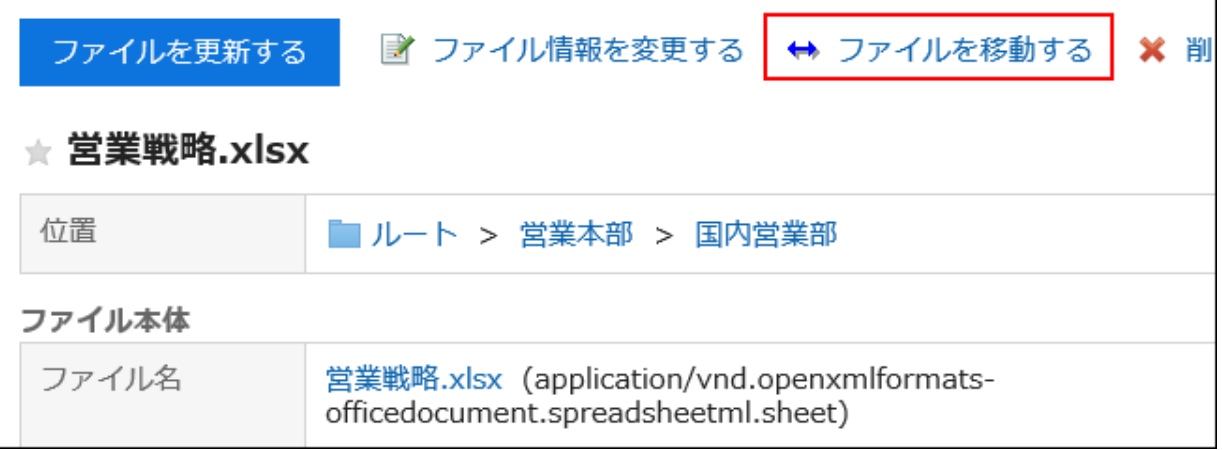

### 6. 「ファイルの移動」画面の「移動後のフォルダ」項目で、移動するフォルダを選択します。

• [1つ上へ]をクリックすると、1つ上のフォルダに移動します。

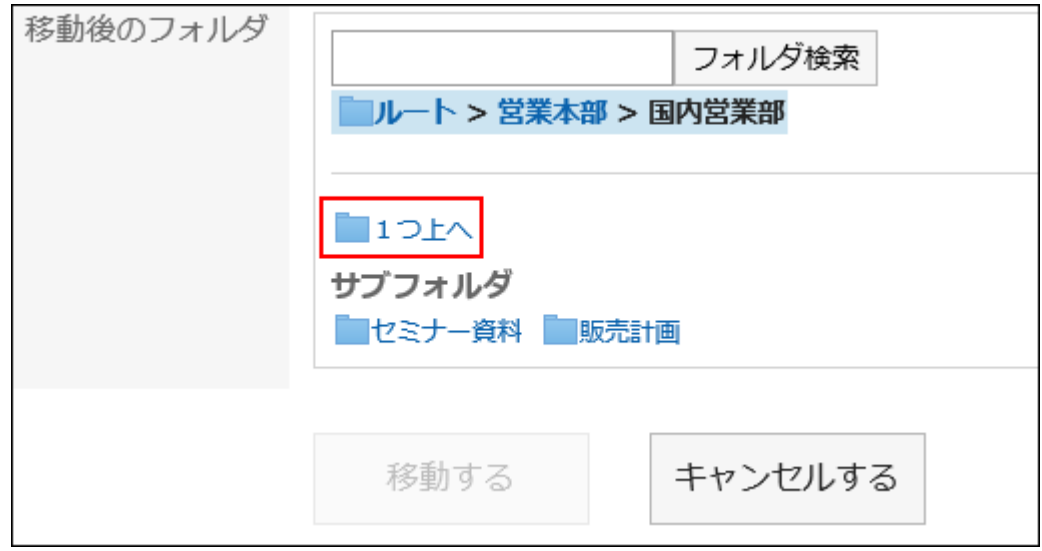

• フォルダ名をクリックすると、クリックしたサブフォルダに移動します。数字はサブフォルダの数を表します。

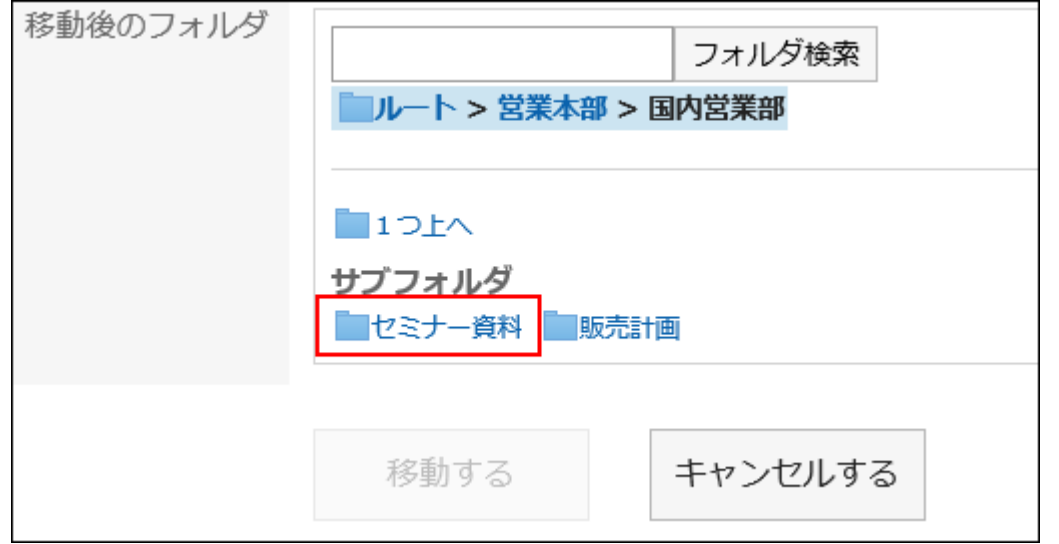

• キーワードを入力し、[フォルダ検索]をクリックすると、移動先のフォルダを検索できます。

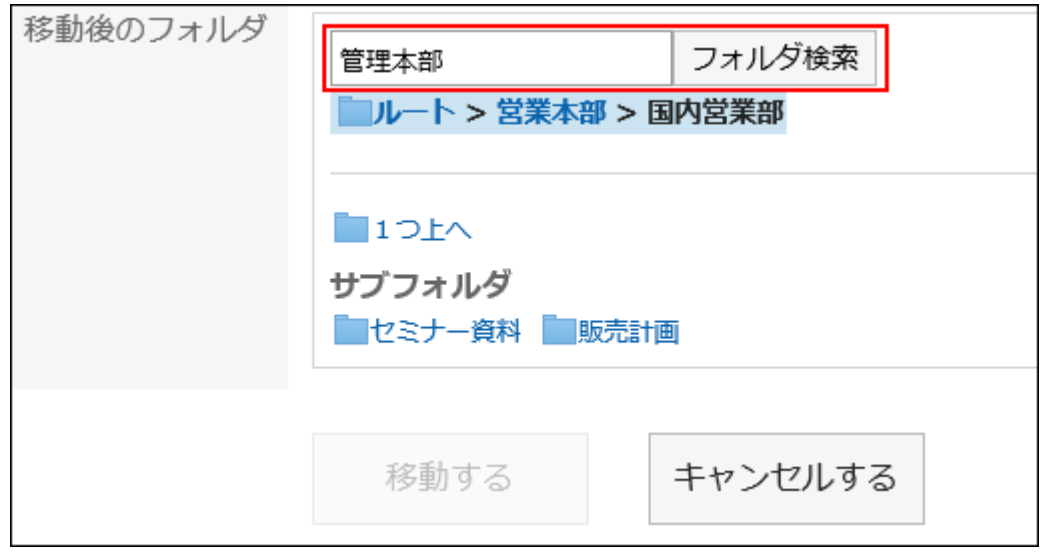

7. 設定内容を確認し、[移動する]をクリックします。

### 複数のファイルをまとめて移動する

複数のファイルをまとめて別のフォルダに移動します。

### 操作手順:

- 1. ヘッダーのアプリのアイコン キー をクリックします。
- 2. [ファイル管理]をクリックします。
- 3. 「ファイル管理」画面で、移動するファイルが配置されているフォルダを選択します。
- 4. 移動するファイルのチェックボックスを選択し、[移動する]をクリックします。

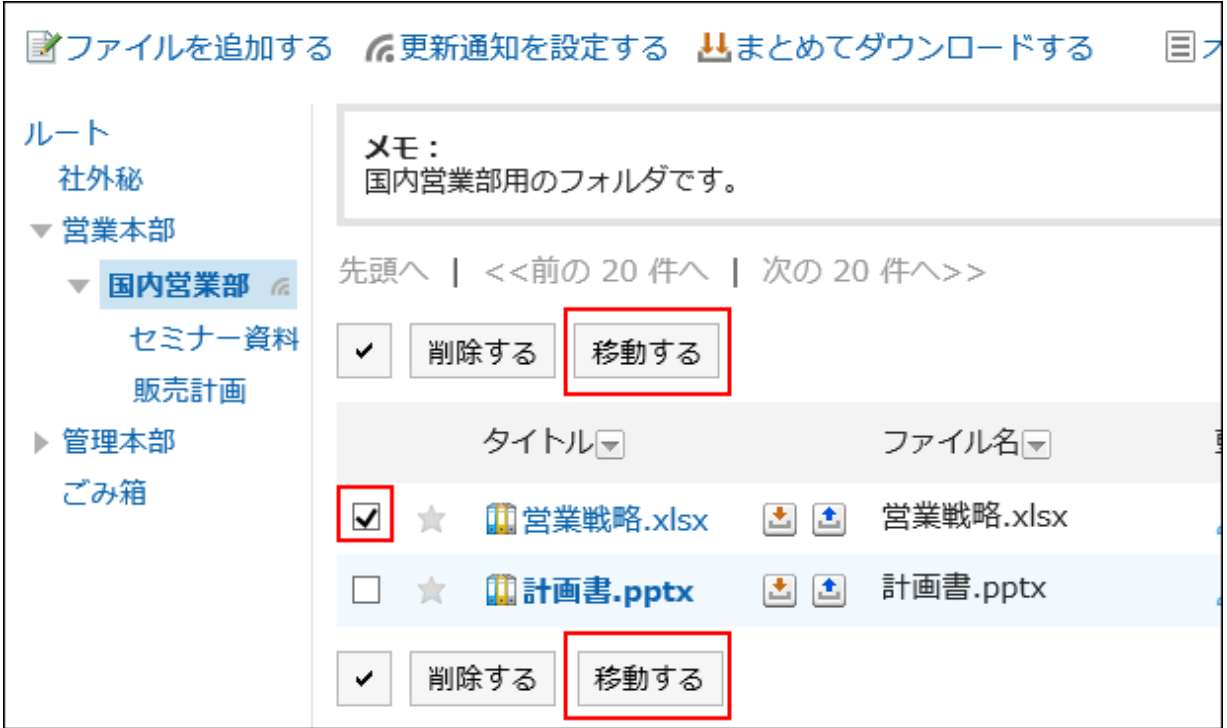

# 2.7.7 ファイルを削除する

ファイルを削除します。

バージョン管理を設定しているファイルを削除すると、すべての世代のファイルが削除されます。

削除されたファイルは、ファイルが保存されていたフォルダのごみ箱に移動されます。

たとえば、ルートフォルダに保存されていたファイルは、ルートフォルダのごみ箱に、国内営業部のフォルダに保存されてい たファイルは、国内営業部のごみ箱にそれぞれ移動されます。

システム管理者が設定した保存期間内であれば、削除したファイルはごみ箱から復旧できます。

保存期間を経過すると、ファイルは完全に削除されます。

ごみ箱のファイルは、ダウンロードしたり、ファイル情報を閲覧したりできません。

### 1つずつファイルを移動する

ファイルを1つずつ削除します。

### 操作手順:

- 1. ヘッダーのアプリのアイコン 井井 をクリックします。
- 2. [ファイル管理]をクリックします。
- 3. 「ファイル管理」画面で、削除するファイルが配置されているフォルダを選択します。
- 4. 削除するファイルのタイトルをクリックします。
- 5. 「ファイルの詳細」画面で、[削除する]をクリックします。

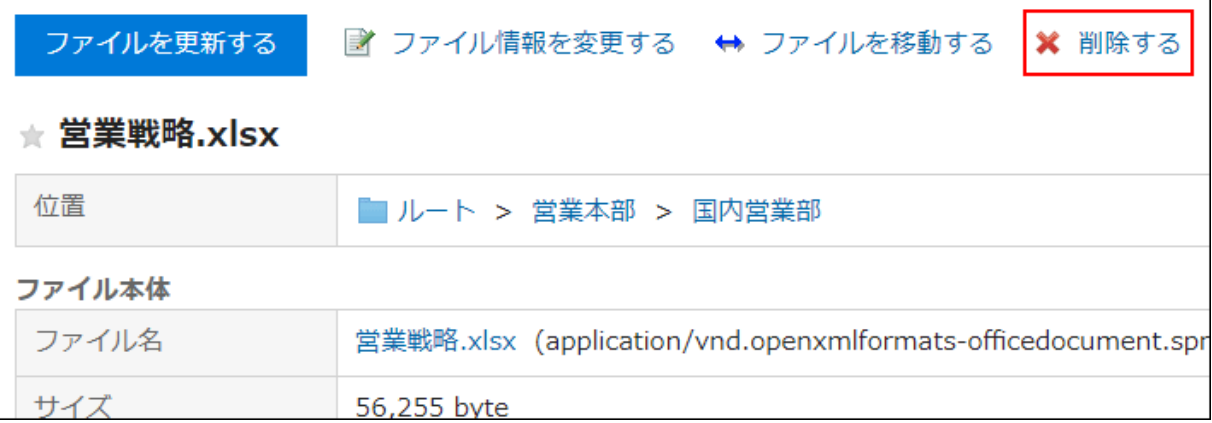

6. 確認画面で、[はい]をクリックします。

### 複数のファイルをまとめて削除する

削除するファイルを選択して、まとめて削除します。

### 操作手順:

- 1. ヘッダーのアプリのアイコン キー をクリックします。
- 2. [ファイル管理]をクリックします。
- 3. 「ファイル管理」画面で、削除するファイルが配置されているフォルダを選択します。
- 4. 削除するファイルのチェックボックスを選択し、[削除する]をクリックします。

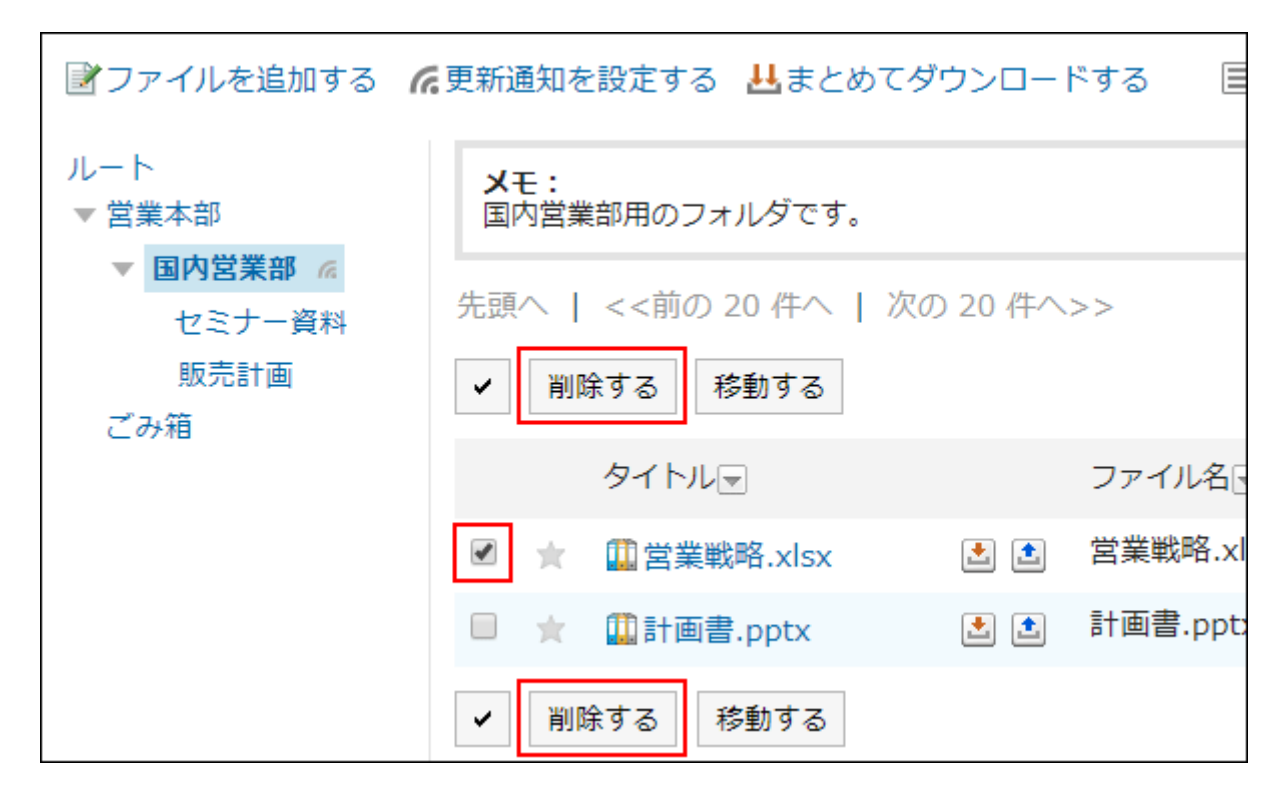

5. 確認画面で、[はい]をクリックします。

### 削除したファイルを元に戻す

削除して、「ごみ箱」に移動されたファイルを削除前の状態に復旧します。

### 操作手順:

- 1. ヘッダーのアプリのアイコン キコ をクリックします。
- 2. [ファイル管理]をクリックします。
- 3. 「ファイル管理」画面で、ファイルが「ごみ箱」に移動される前に保存されていたフォルダを選択します。
- 4. [ごみ箱]をクリックします。

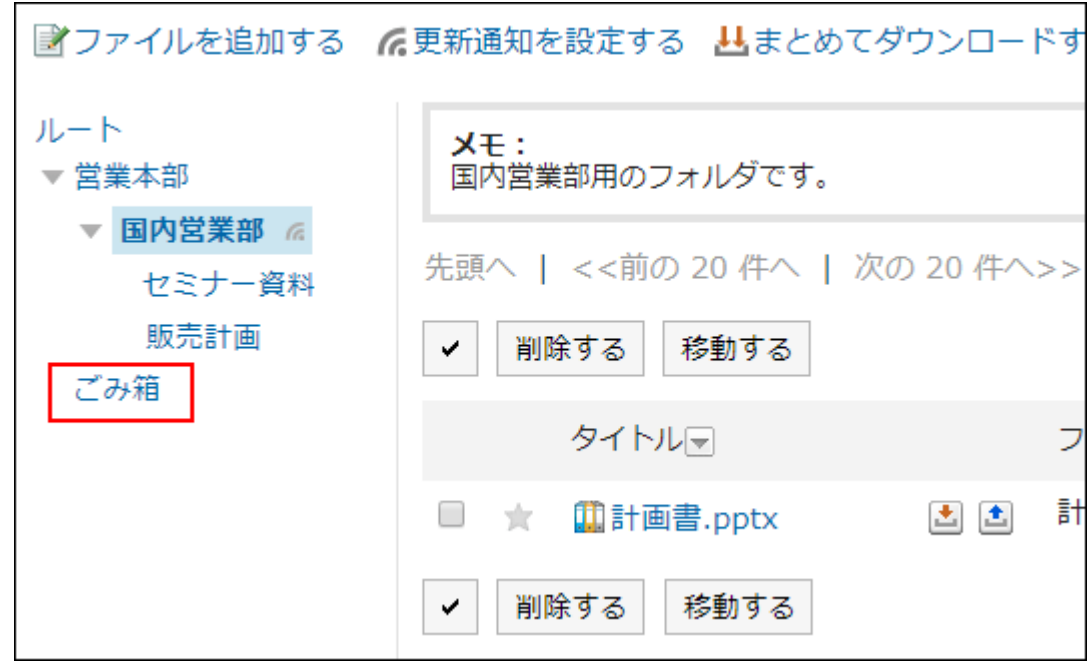

5. 元に戻すファイルを選択し、[元に戻す]をクリックします。

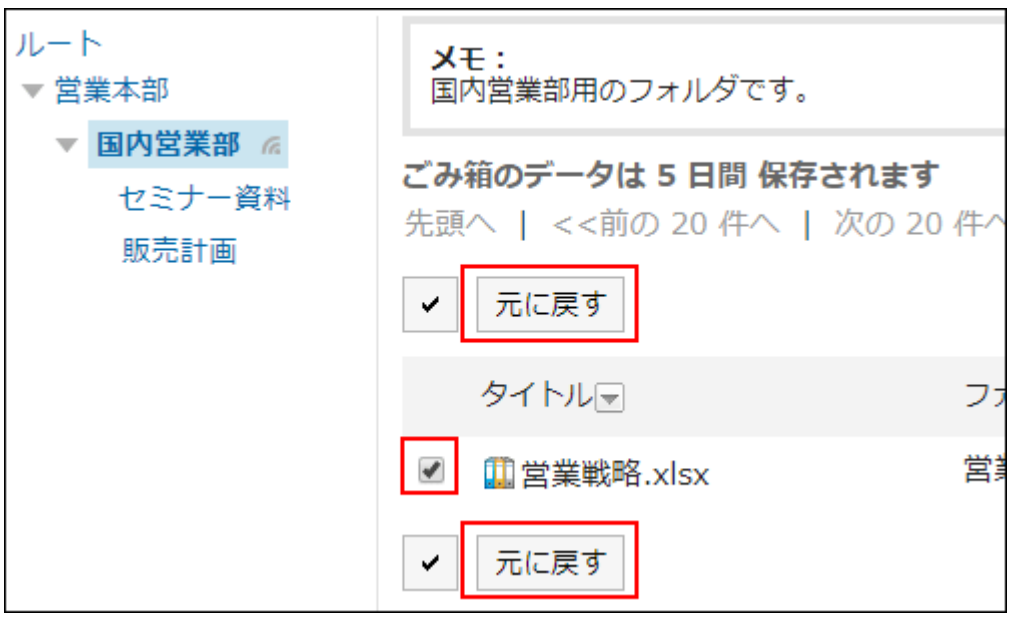

ファイルが、削除される前に保存されていたフォルダに移動します。

## 2.7.8 ファイルを検索する

キーワードや条件を指定し、ファイルを検索します。 ただし、次のファイルは検索できません。

- ごみ箱の中のファイル
- バージョン管理で指定した世代を超える古いファイル

また、ファイルの次の項目は検索できません。

- 更新情報
- 更新コメント

このページでは全文検索を使用していない場合の検索方法を説明します。 全文検索を使用している場合は[、全文検索を使う](#page-28-0) - 29ページ方法を参照してください。

### 操作手順:

- 1. ヘッダーのアプリのアイコン 井井 をクリックします。
- 2. [ファイル管理]をクリックします。
- 3. 「ファイル管理」画面で、検索するフォルダを選択します。
- 4. 検索ボックスにキーワードを入力し、[ファイル管理検索]をクリックします。

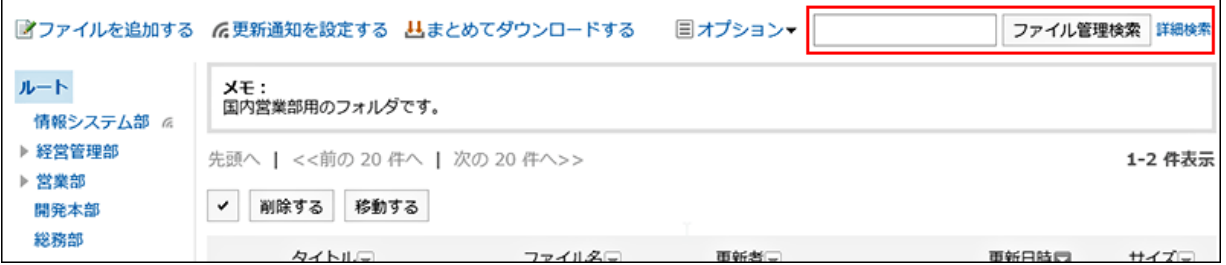

次のいずれかの項目にキーワードを含むファイルが表示されます。

- フォルダ名
- ファイル名
- タイトル
- ファイルの説明
- 作成者
- 更新者

キーワードを何も入力せずに検索するか、[詳細検索]をクリックすると、手順5の「検索結果」画面が表示されます。

#### 5. 「検索結果」画面で、検索結果を確認します。

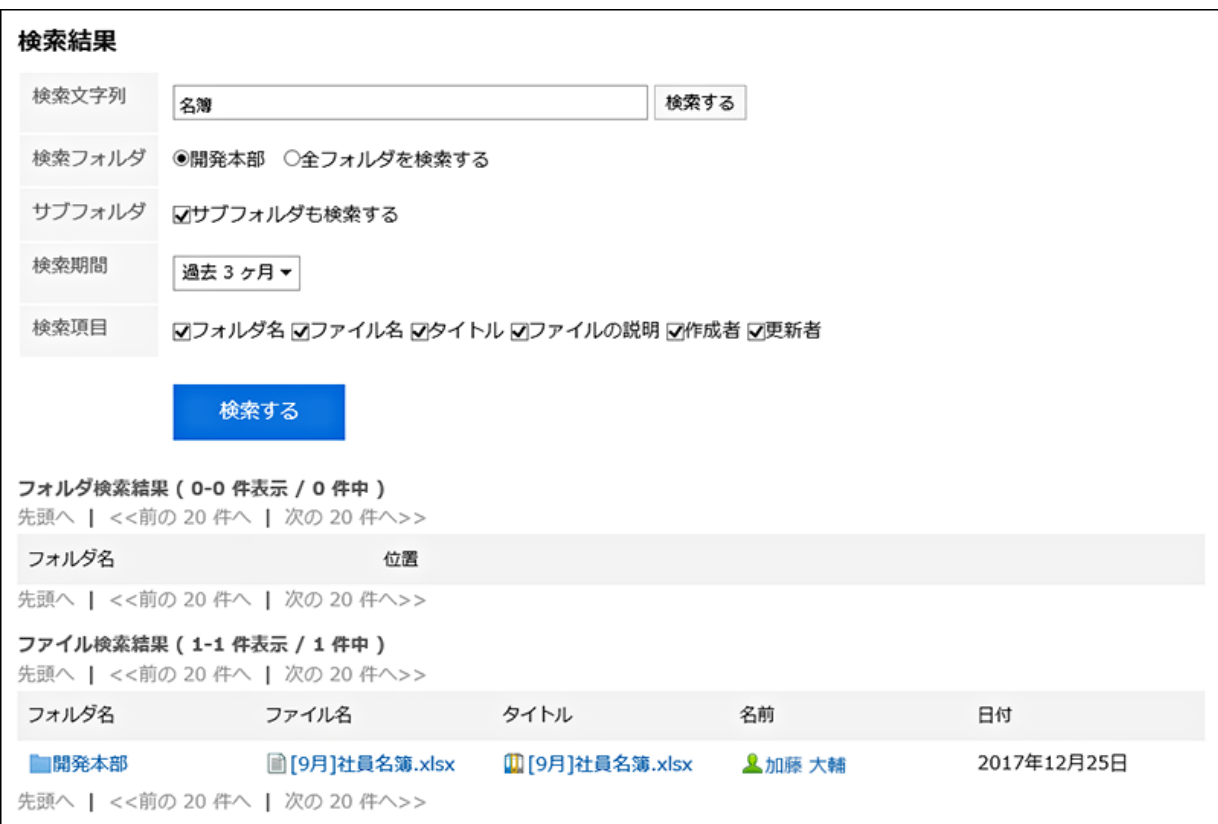

### 6. 再検索する場合は、検索条件を設定し、[検索]をクリックします。

設定できる検索条件は、次のとおりです。検索条件の詳細は、ファイル管理の検索仕様の[検索に使用できるオプション](https://jp.cybozu.help/ja/g410/admin/appdx/search/cabinet.html#search_cabinet_03) を参照してください。

• 検索文字列:

検索するキーワードを入力します。

• 検索フォルダ:

検索するフォルダを設定します。

選択しているフォルダを検索するか、すべてのフォルダを検索するかを選択します。

• サブフォルダ:

サブフォルダもあわせて検索します。

• 検索期間:

検索する期間を設定します。

• 検索項目:

検索項目を指定して検索します。

## 2.7.9 更新通知を設定する

更新通知を設定します。更新通知はフォルダ単位で設定します。ファイル単位で設定することはできません。 更新通知を設定すると、指定したフォルダに新しいファイルが追加されたり、ファイルが更新されたりした場合に、通知を受 け取ることができます。

更新通知が設定されているフォルダには、「ファイル管理」画面で、フォルダ名の右にはが表示されます。 ごみ箱には更新通知を設定できません。

また、システム管理者が更新通知を設定したフォルダは、更新通知を解除できません。

### 操作手順:

- 1. ヘッダーのアプリのアイコン 井井 をクリックします。
- 2. [ファイル管理]をクリックします。
- 3. 「ファイル管理」画面で、更新通知を設定するフォルダを選択します。
- 4. [更新通知を設定する]をクリックします。

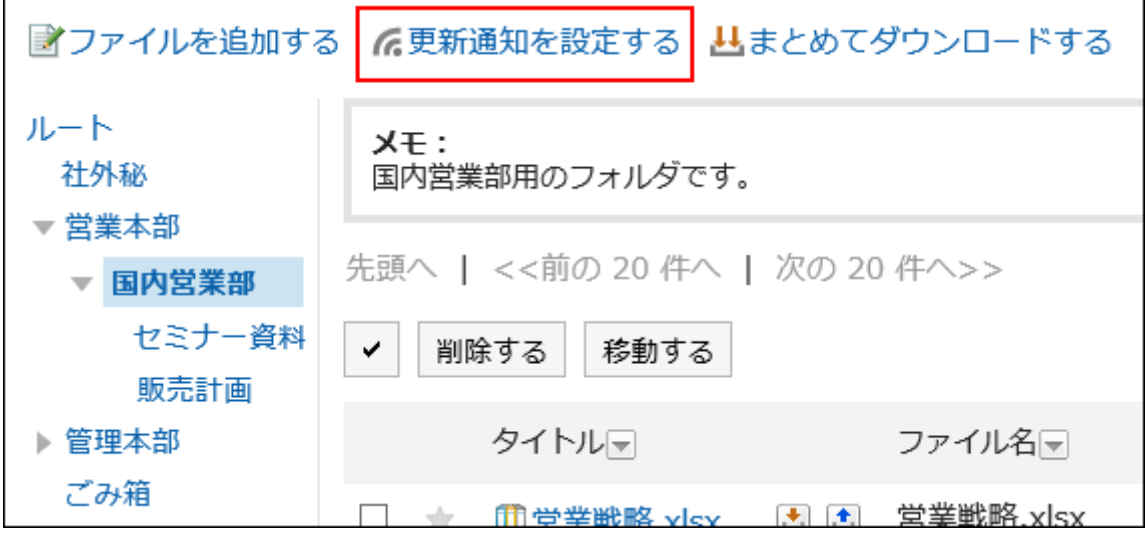

5. 「更新通知の設定」画面で、更新通知を設定するフォルダを選択して、[追加]をクリックします。

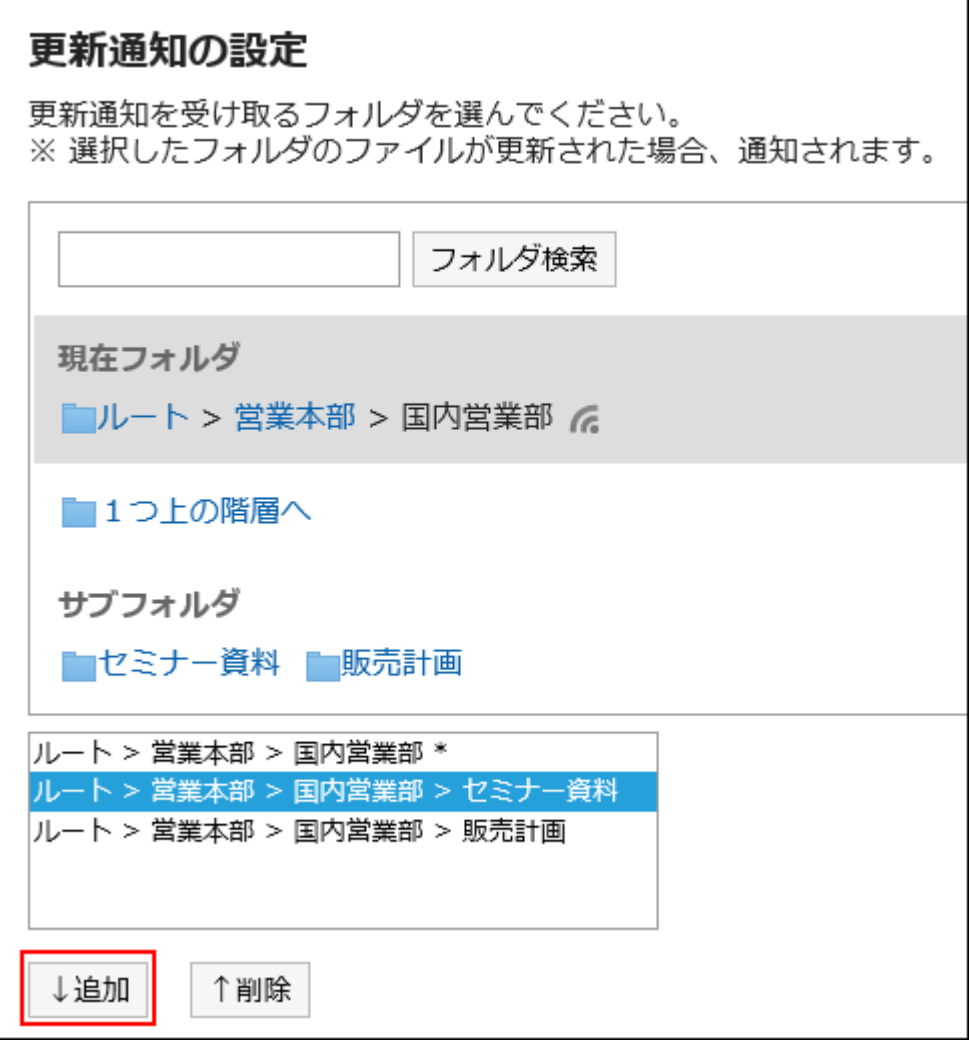

• [1つ上の階層へ]をクリックすると、1つ上のフォルダに移動します。

• フォルダ名をクリックすると、クリックしたサブフォルダに移動します。数字はサブフォルダの数を表します。

• キーワードを入力し、[フォルダ検索]をクリックすると、通知先のフォルダを検索できます。

6. 設定内容を確認し、[設定する]をクリックします。

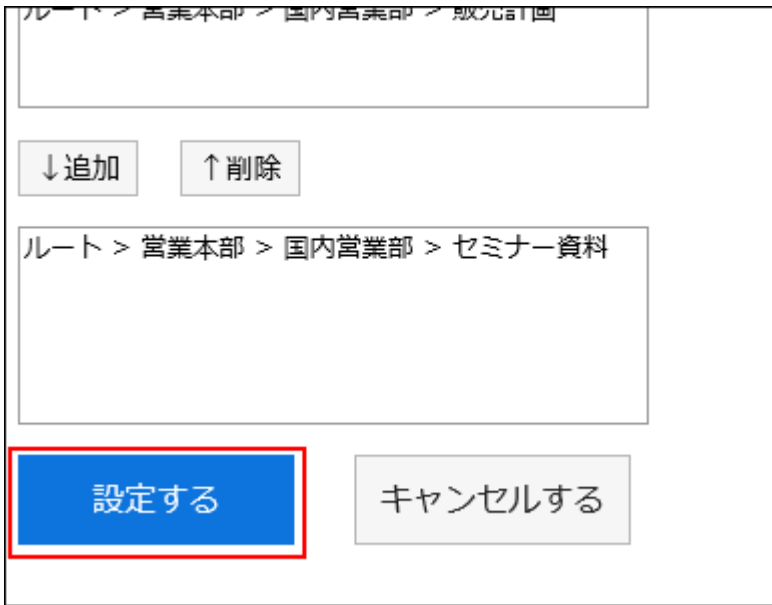

# 2.8 メモ

「メモ」は、個人のメモやファイルを保存するためのアプリケーションです。

メモやファイルを追加したユーザー本人だけが閲覧できます。目的ごとにフォルダを作成し、メモやファイルを分類できま す。

## 2.8.1 画面の見かた

メモの画面に表示されるアイコンやボタンなどを説明します。

### 「メモ」画面

メモとファイルの一覧が表示されます。メモを追加したり削除したりします。

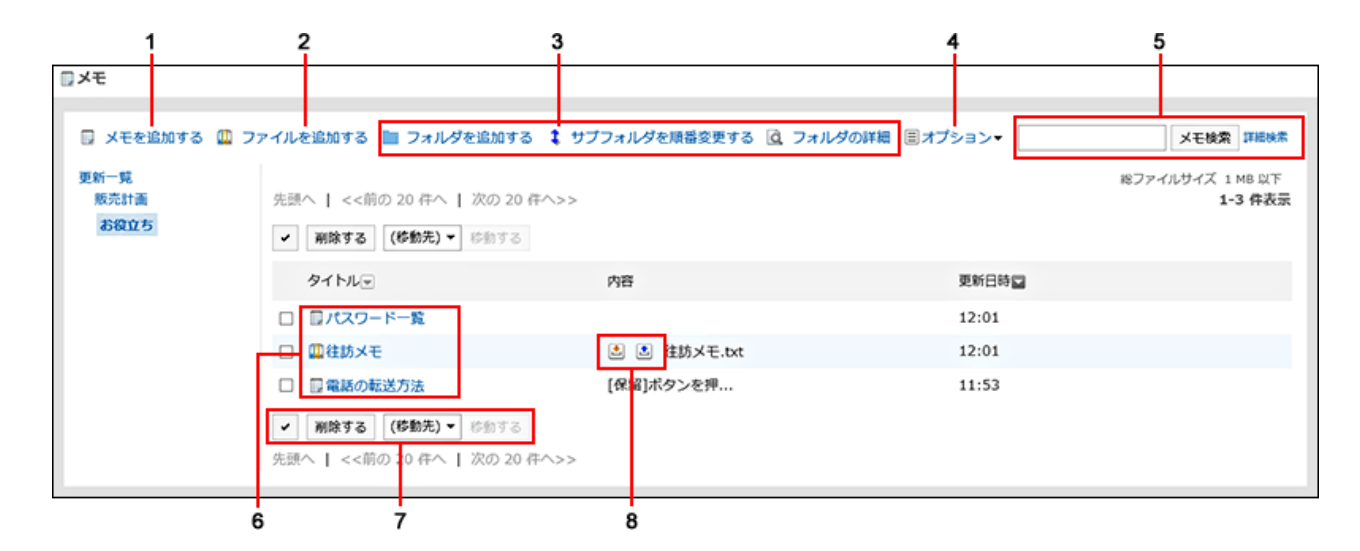

#### ■ パーツの説明

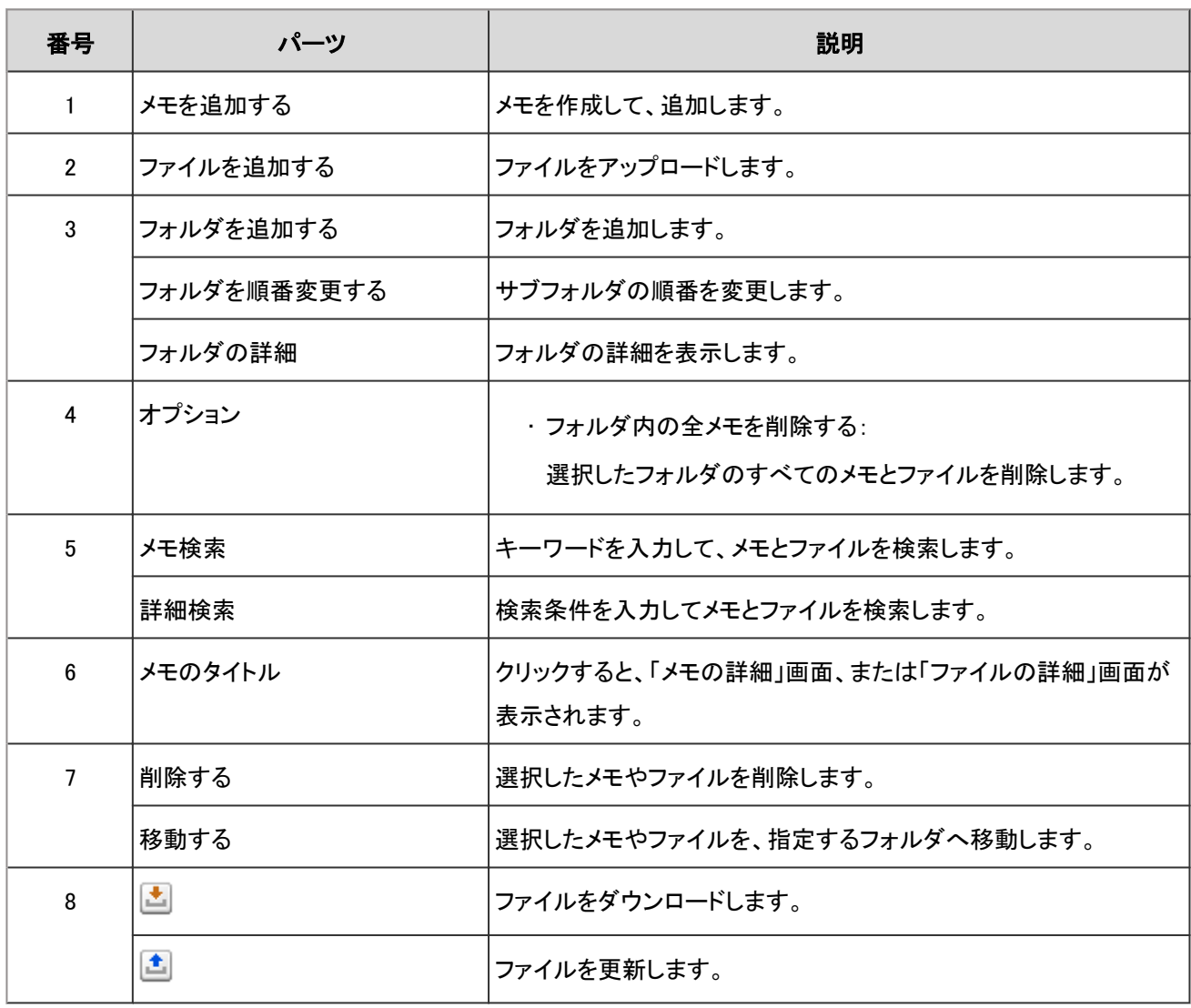

### ■ メモのアイコン

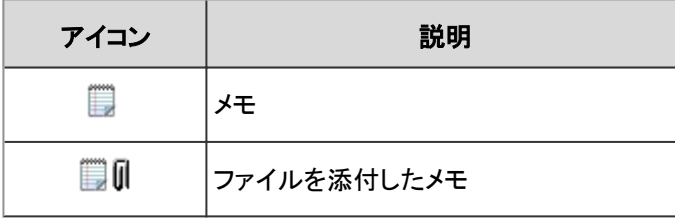

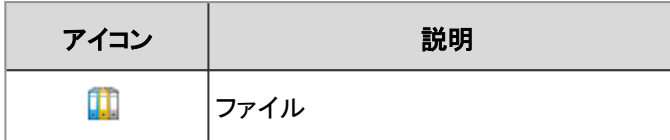

### 「メモの詳細」画面

メモを変更したり、削除したりします。

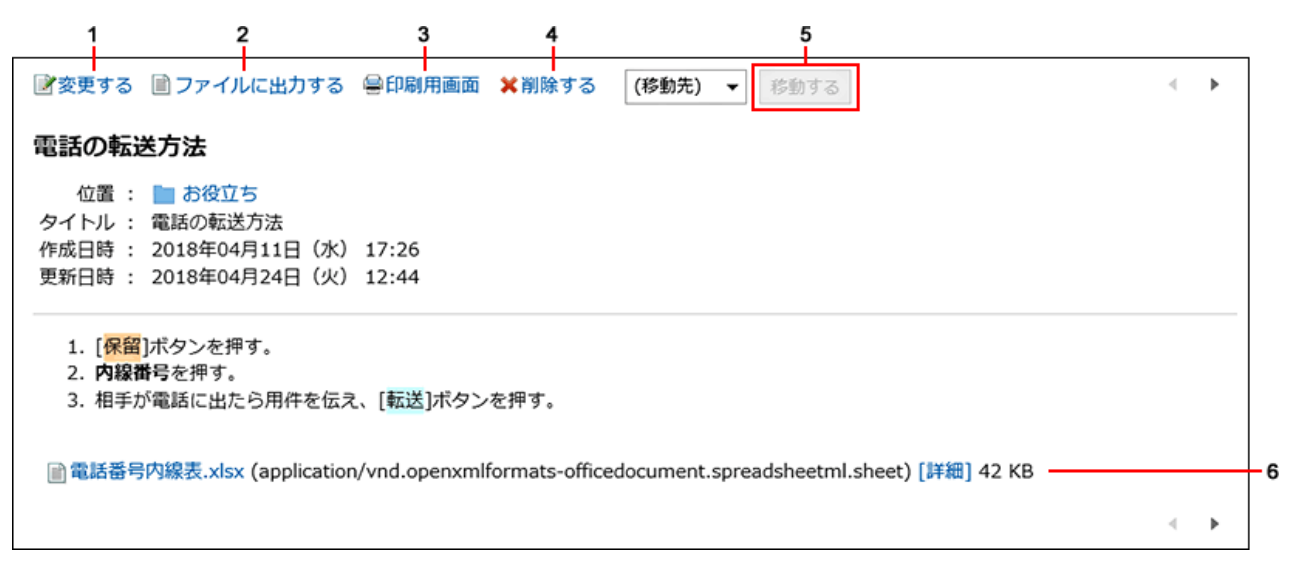

### ■ パーツの説明

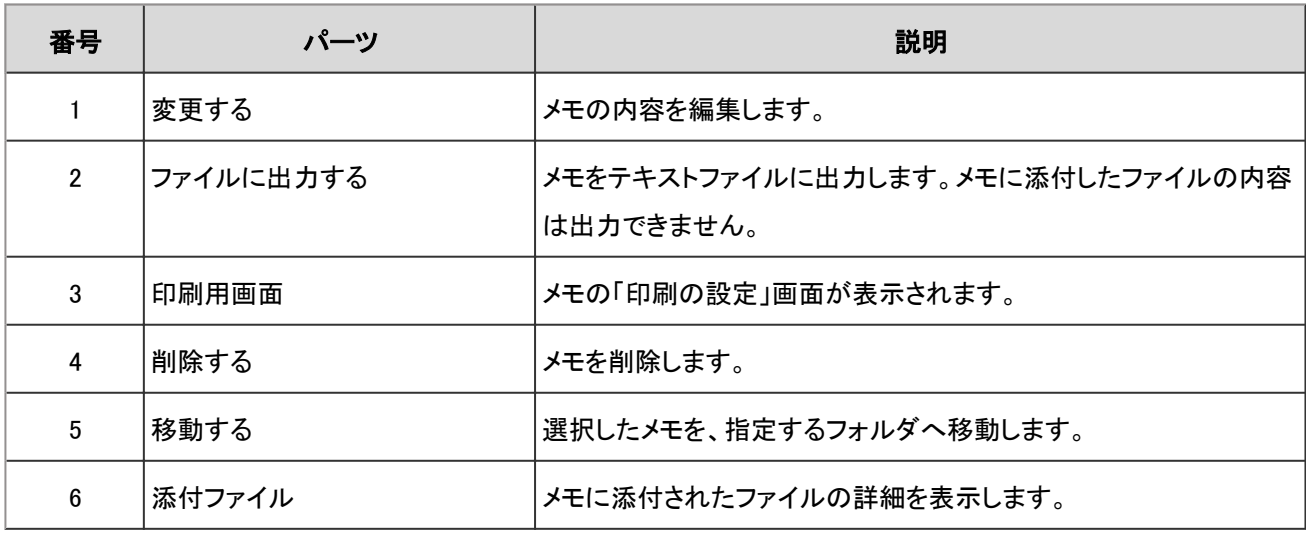

### 「ファイルの詳細」画面

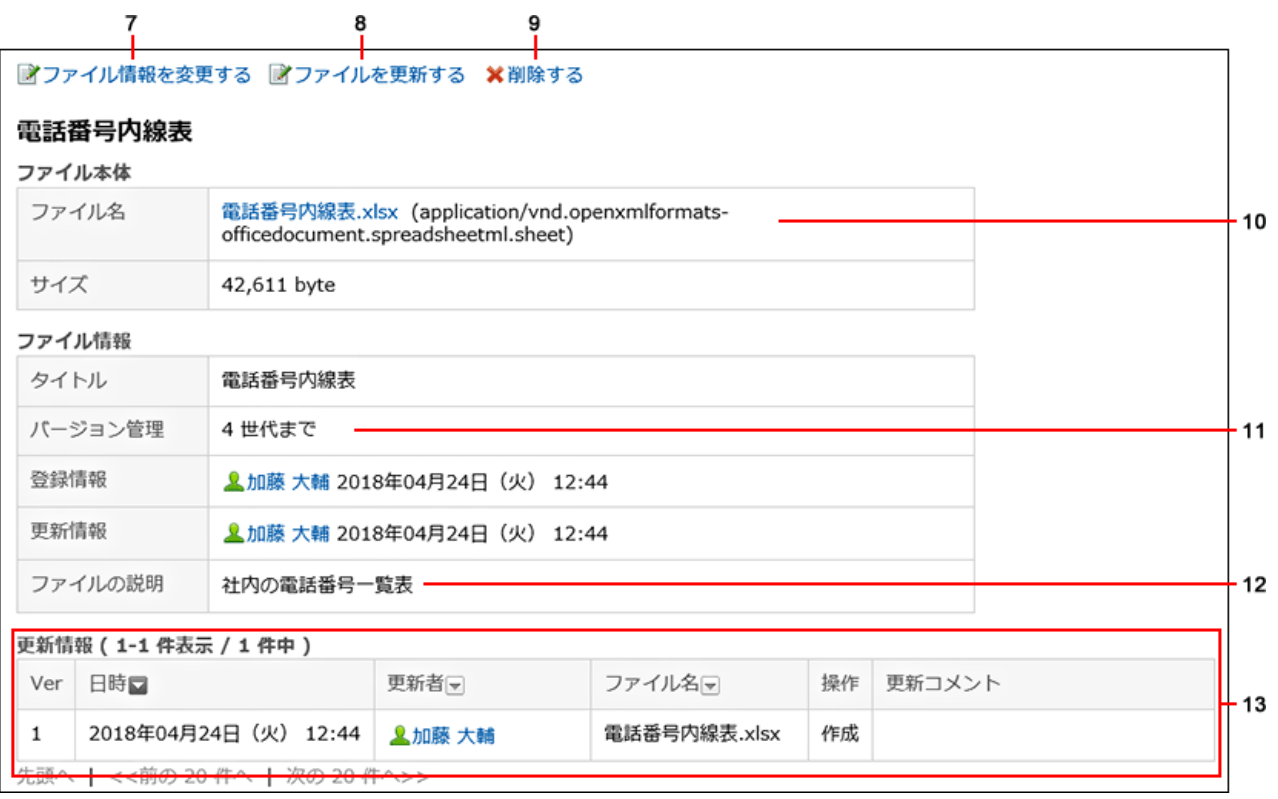

### ■ パーツの説明

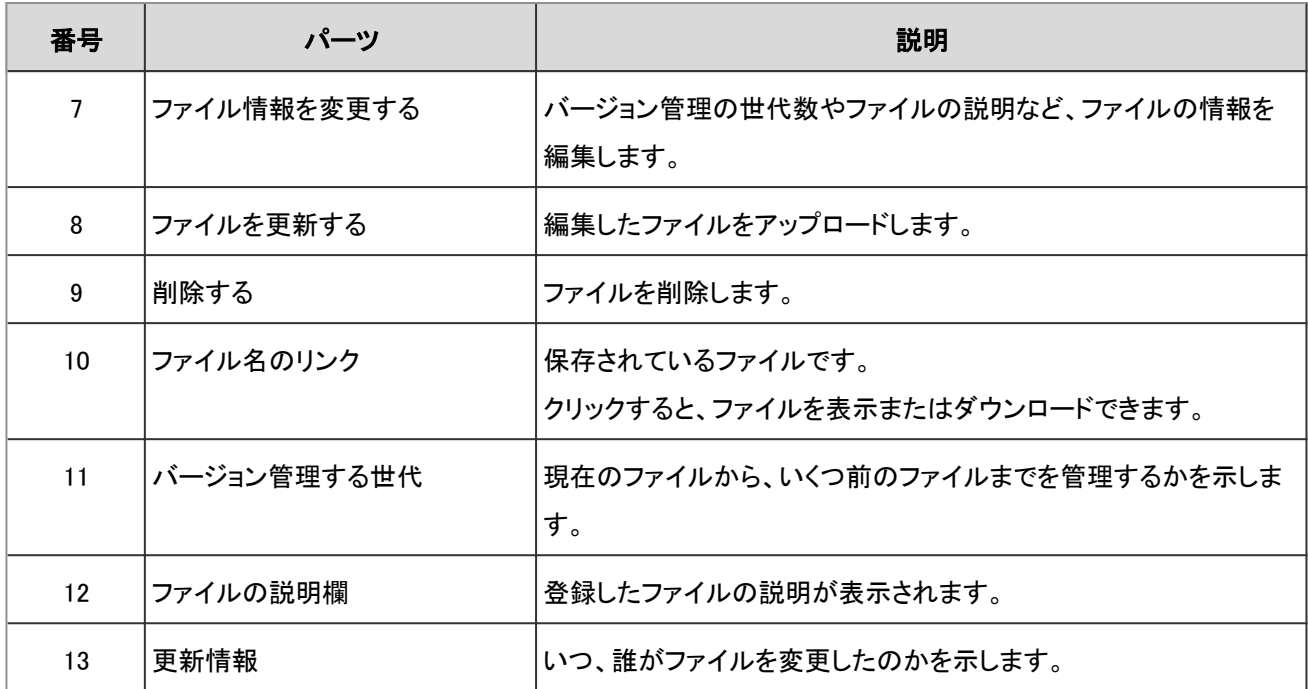

## 2.8.2 メモの操作

メモは、追加したユーザー本人だけが閲覧できます。 メモの追加や削除など、メモの操作を説明します。

## 2.8.2.1 メモを追加する

メモを追加します。

### 操作手順:

- 1. ヘッダーのアプリのアイコン 井井 をクリックします。
- 2. [メモ]をクリックします。
- 3. 「メモ」画面でメモを追加するフォルダを選択し、[メモを追加する]をクリックします。

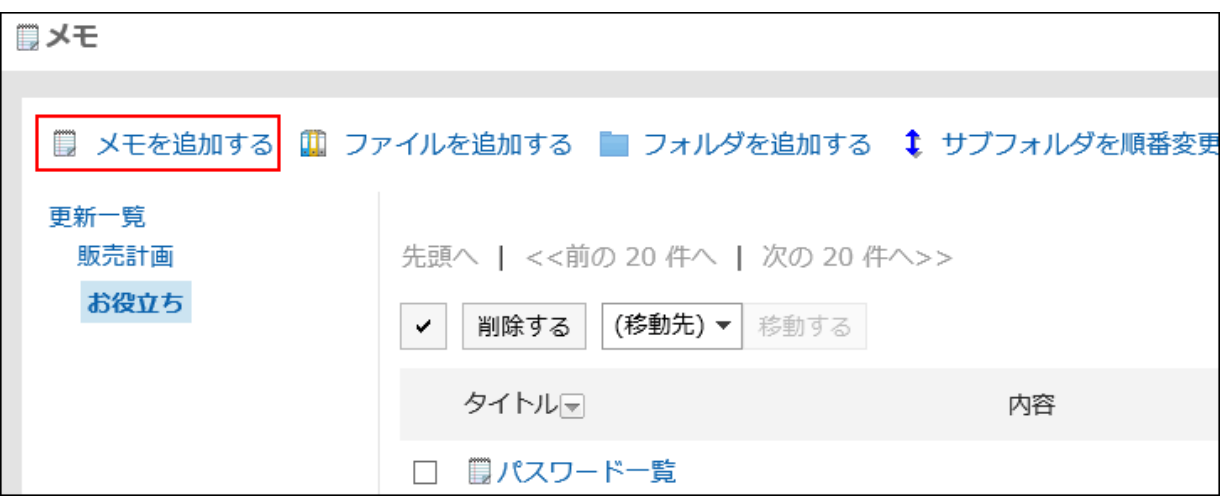

4. 「メモの追加」画面で、メモのタイトルや内容を入力し、[追加する]をクリックします。

タイトルは必ず設定します。

メモの内容は、テキスト形式、または書式編集を使用できます。書式編集の操作については[、書式編集を使う](#page-29-0) - 30ペー [ジ方](#page-29-0)法を参照してください。

## 2.8.2.2 メモを変更する

メモを変更します。

操作手順:

- 1. ヘッダーのアプリのアイコン エロ をクリックします。
- 2. [メモ]をクリックします。
- 3. 「メモ」画面で、変更するメモが配置されているフォルダを選択します。
- 4. 変更するメモのタイトルをクリックします。
- 5. 「メモの詳細」画面で、[変更する]をクリックします。

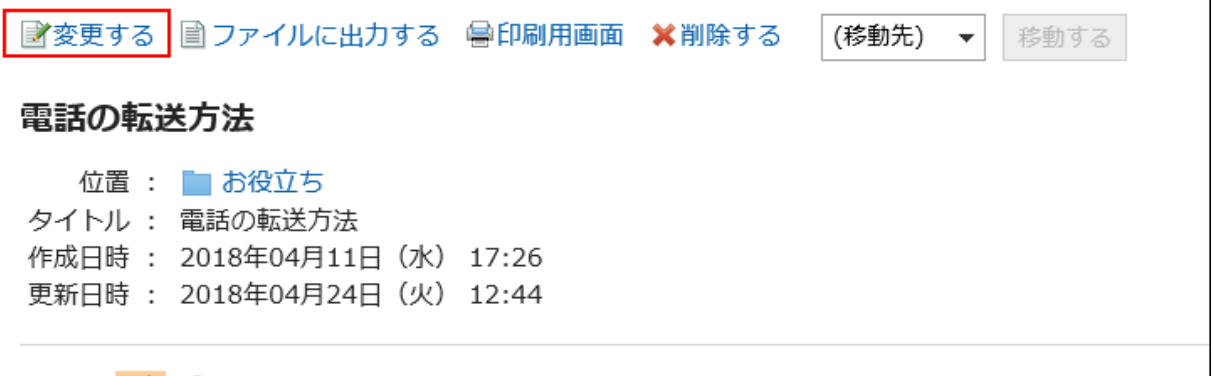

6. 「メモの変更」画面で、必要に応じて、項目を設定します。

タイトルは必ず設定します。

7. 設定内容を確認し、[変更する]をクリックします。

# 2.8.2.3 メモを移動する

メモを別のフォルダに移動します。

# 1件ずつメモを移動する

メモを1件ずつ別のフォルダに移動します。

- 1. ヘッダーのアプリのアイコン キー をクリックします。
- 2. [メモ]をクリックします。
- 3. 「メモ」画面で、移動するメモが配置されているフォルダを選択します。
- 4. 移動するメモのタイトルをクリックします。
- 5. 「メモの詳細」画面で、[(移動先)]のドロップダウンリストから移動先のフォルダを選択し、[移動する]をク リックします。

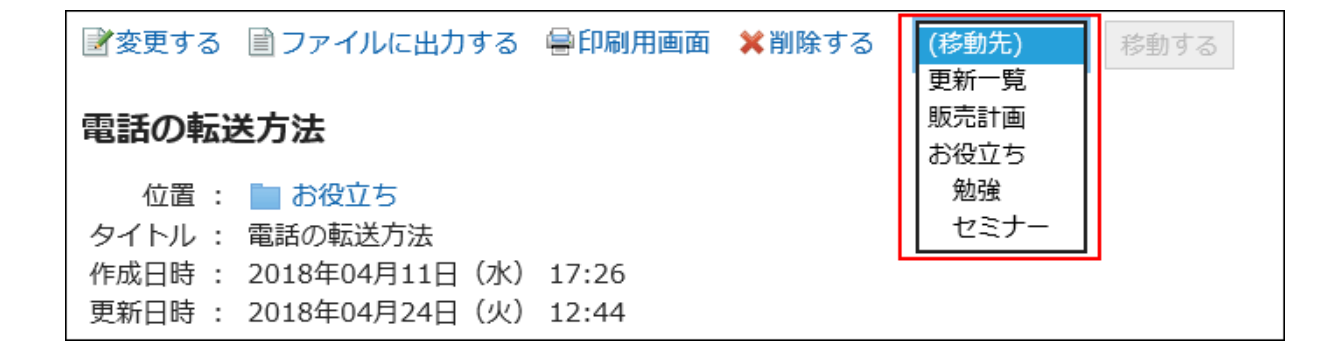

# 複数のメモをまとめて移動する

複数のメモをまとめて別のフォルダに移動します。

- 1. ヘッダーのアプリのアイコン キー をクリックします。
- 2. [メモ]をクリックします。
- 3. 「メモ」画面で、移動するメモが配置されているフォルダを選択します。
- 4. 移動するメモのチェックボックスを選択し、[(移動先)]のドロップダウンリストから移動先のフォルダを選択 し、[移動する]をクリックします。

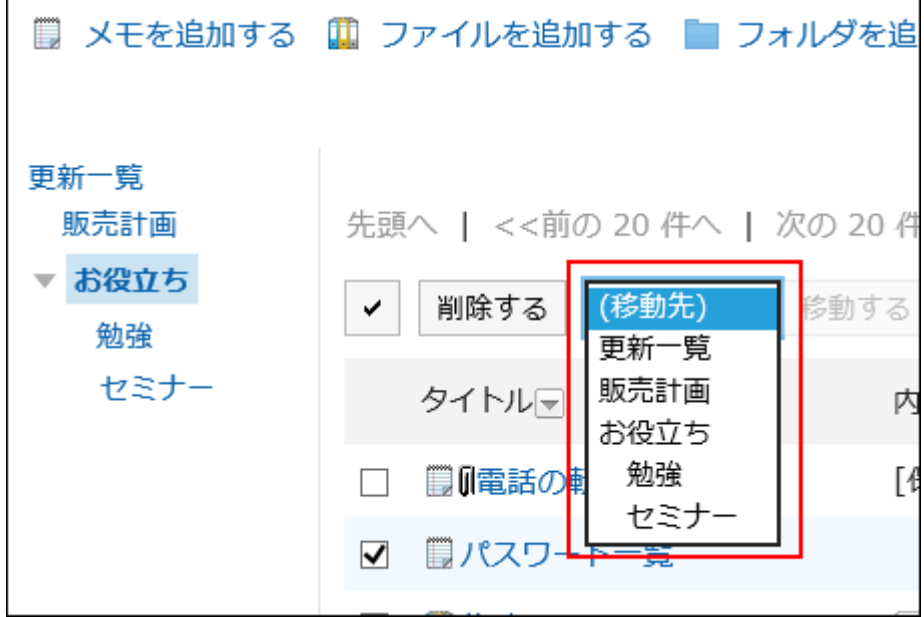

# 2.8.2.4 メモを削除する

メモを削除します。

削除したメモは元に戻せません。メモに添付されたファイルはメモと一緒に削除されます。

操作手順:

- 1. ヘッダーのアプリのアイコン 井井 をクリックします。
- 2. [メモ]をクリックします。
- 3. 「メモ」画面で、削除するメモが配置されているフォルダを選択します。
- 4. 削除するメモのタイトルをクリックします。
- 5. 「メモの詳細」画面で、[削除する]をクリックします。

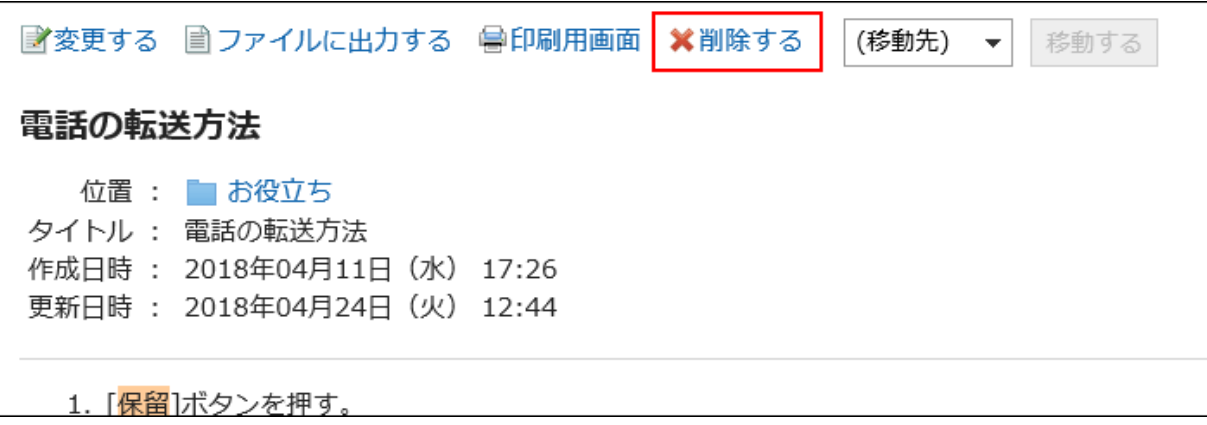

6. 「メモの削除」画面で、[はい]をクリックします。

# 2.8.2.5 メモを検索する

キーワードで、メモを検索できます。

[詳細検索]をクリックすると、検索結果画面で、詳細な検索条件を設定して検索できます。

- 1. ヘッダーのアプリのアイコン 井井 をクリックします。
- 2. [メモ]をクリックします。

3. 「メモ」画面で、検索するフォルダを選択します。

### 4. 検索ボックスにキーワードを入力し、[メモ検索]をクリックします。

表示しているフォルダ内のメモを検索します。

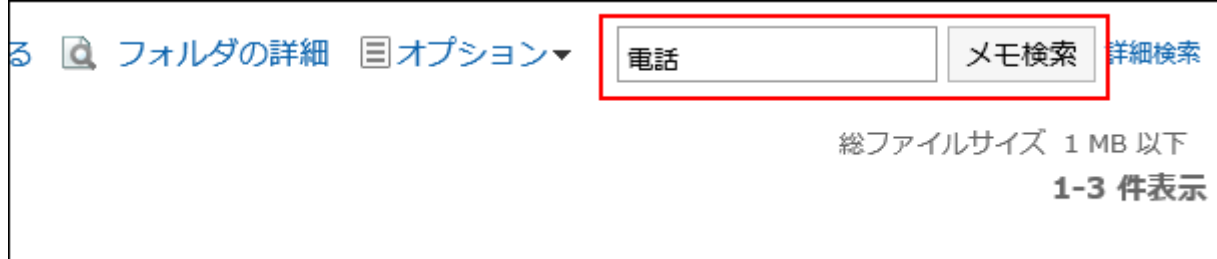

### 5. 「メモの検索結果」画面で、検索結果を確認します。

再検索が必要な場合は、検索条件を設定し、[検索する]をクリックします。

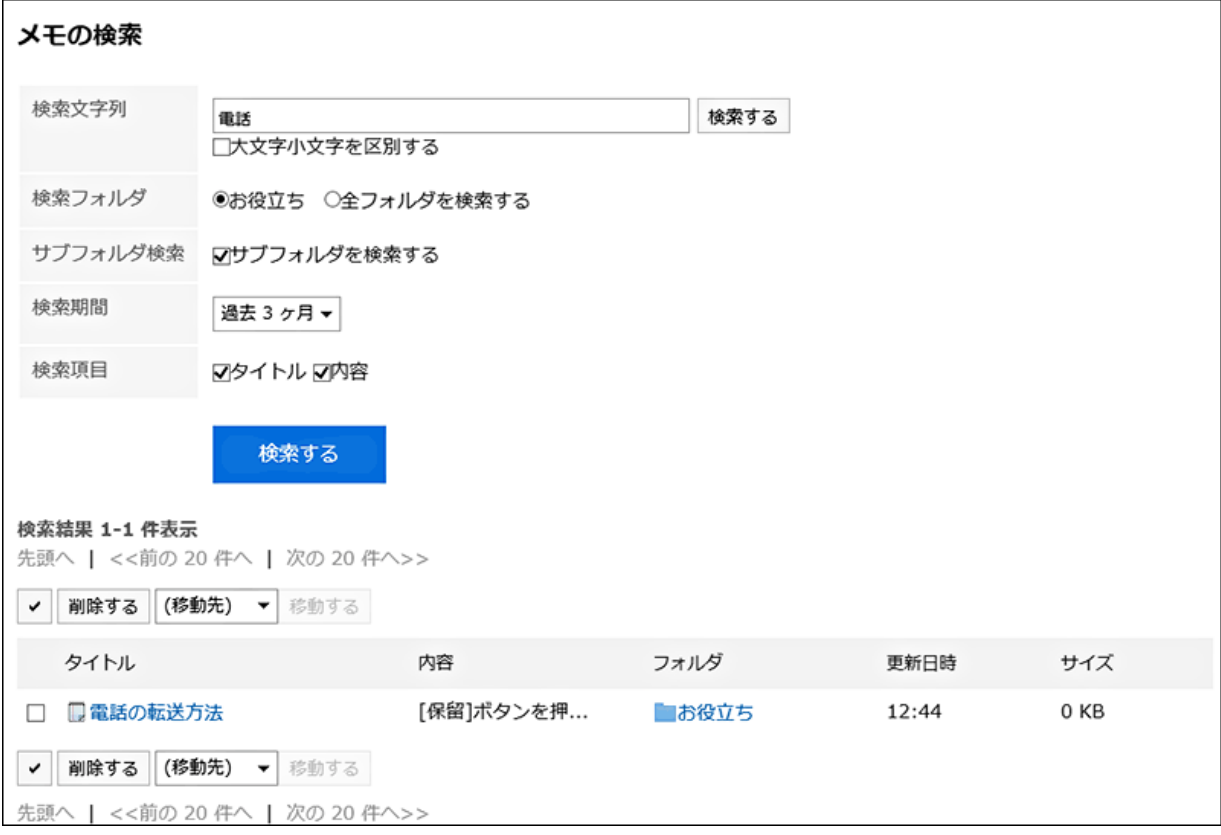

# 2.8.2.6 メモを印刷する

メモを印刷します。

メモに添付されているファイルは印刷できません。ファイル名だけが印刷されます。

### 操作手順:

1. ヘッダーのアプリのアイコン キー をクリックします。

- 2. [メモ]をクリックします。
- 3. 「メモ」画面で、印刷するメモが配置されているフォルダを選択します。
- 4. 印刷するメモのタイトルをクリックします。
- 5. 「メモの詳細」画面で、[印刷用画面]をクリックします。

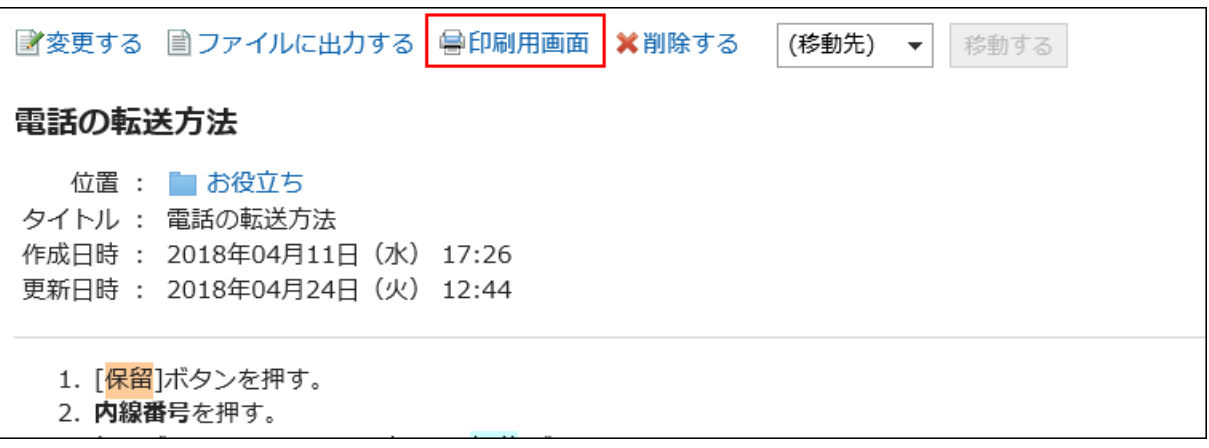

- 6. 「印刷の設定」画面で、必要な項目を設定します。
	- 文字サイズ:

印刷する文字のサイズを選択します。

• ロケール:

日付と時刻を表示する形式を設定します。

ユーザーのロケールの設定か、印刷用のロケールのどちらかを選択します。

印刷用のロケールはシステム管理者によって設定されています。

7. [印刷する]をクリックし、Webブラウザーの印刷機能を使って、メモを印刷します。

# 2.8.3 ファイル

メモに追加したファイルは、追加したユーザー本人だけが閲覧できます。 ファイルの追加や削除など、ファイルの操作を説明します。

# 2.8.3.1 ファイルを追加する

メモにファイルを追加します。

### 操作手順:

- 1. ヘッダーのアプリのアイコン サン をクリックします。
- 2. [メモ]をクリックします。
- 3. 「メモ」画面で、ファイルを追加するフォルダを選択し、[ファイルを追加する]をクリックします。

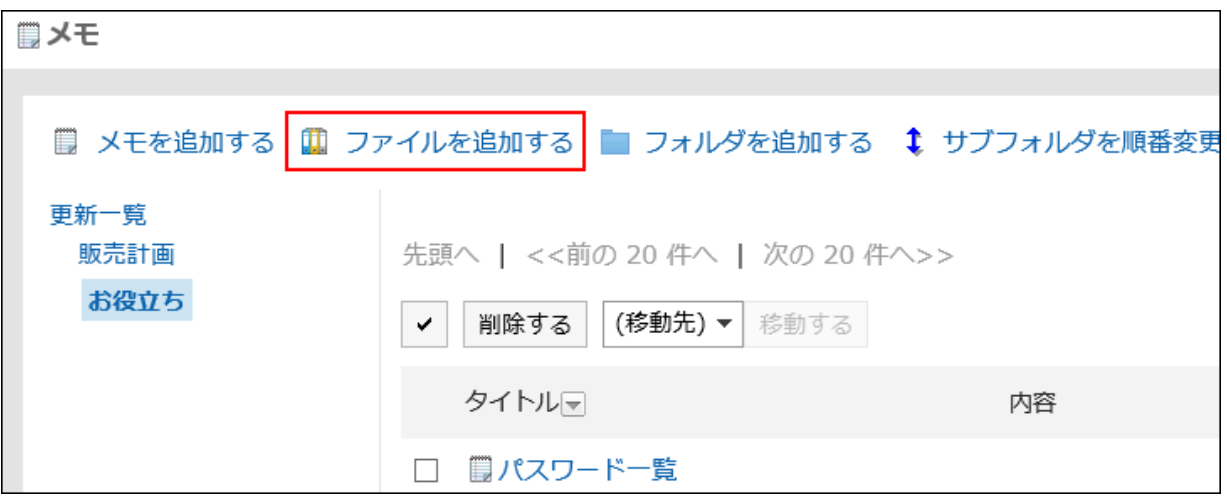

# 4. 「ファイルの追加」画面で、必要な項目を設定します。

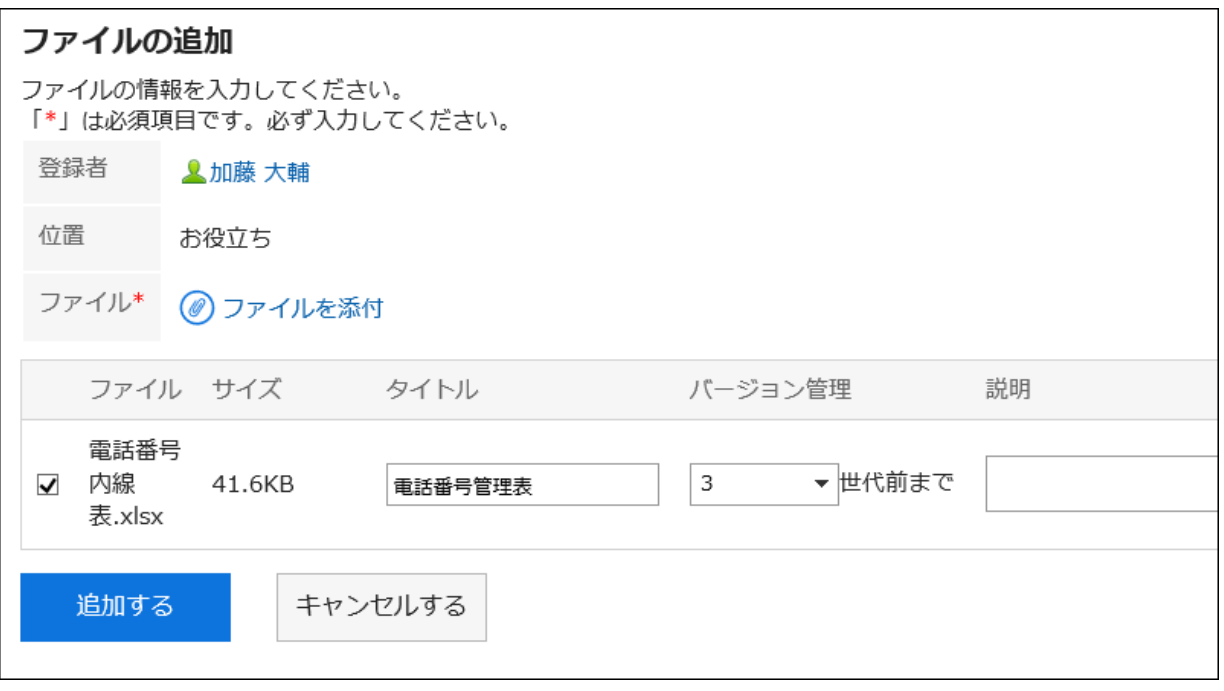

5. 設定内容を確認し、[追加する]をクリックします。

# 2.8.3.2 ファイル情報を変更する

変更できるファイル情報は、次のとおりです。

- 所属するフォルダ
- タイトル
- バージョン管理の世代数
- ファイルの説明

詳細は[、ファイル情報を変更する](#page-340-0) - 341ページ方法を参照してください。

# 2.8.3.3 ファイルを更新する

ファイルは、新しいファイルや別のファイルに置き換えられます。 一度の操作で更新できるのは、1つのファイルだけです。

詳細は[、ファイルを更新する](#page-341-0) - 342ページ方法を参照してください。

# 2.8.3.4 ファイルを削除する

ファイルを削除します。 削除したファイルは元に戻せません。

- 1. ヘッダーのアプリのアイコン キー をクリックします。
- 2. [メモ]をクリックします。
- 3. 「メモ」画面で、削除するファイルが配置されているフォルダを選択します。
- 4. 削除するファイルのタイトルをクリックします。
- 5. 「ファイルの詳細」画面で、[削除する]をクリックします。

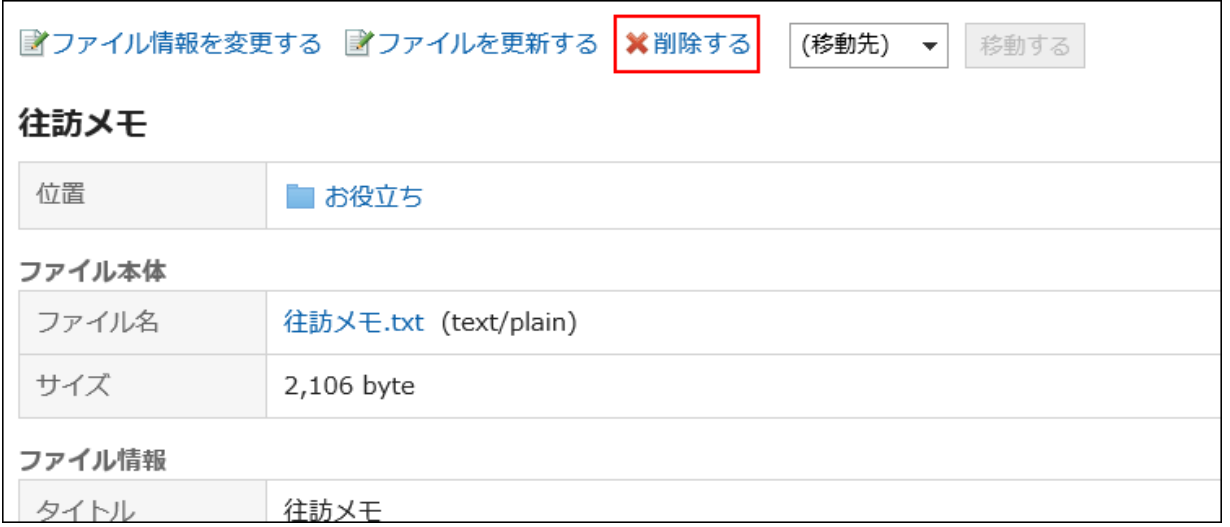

6. 「ファイルの削除」画面で、[はい]をクリックします。

# 2.8.4 便利な機能

目的ごとにフォルダを作成し、メモやファイルを分類できます。 メモの便利な機能を説明します。

# 2.8.4.1 メモやファイルを整理する

「メモ」画面で[フォルダを追加する]をクリックすると、フォルダでメモやファイルを整理できます。

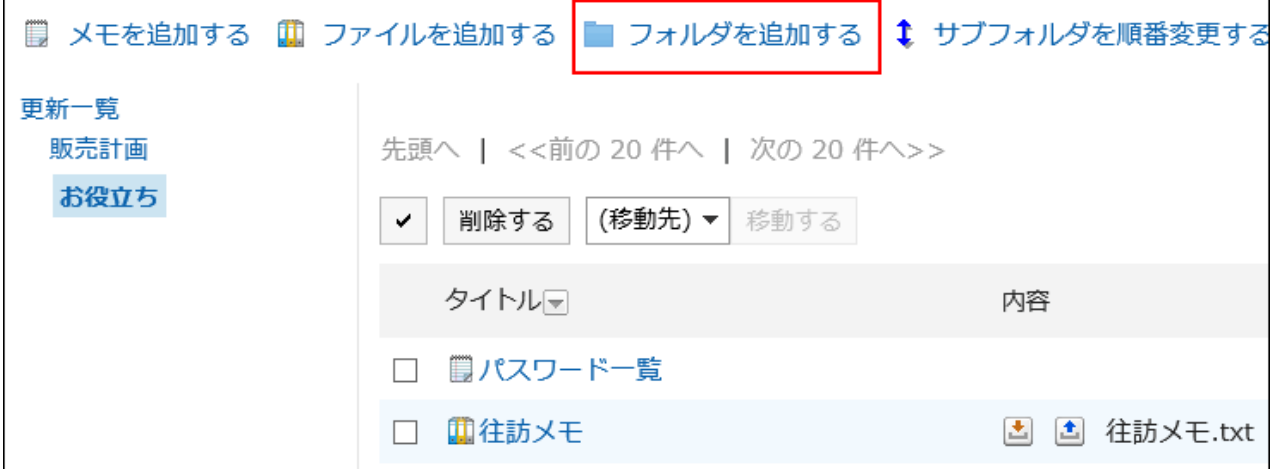

### ■ フォルダを削除する場合

15階層以上のサブフォルダが設定されているフォルダは削除できません。階層を14個以下に減らして、フォルダを削除しま す。

削除したフォルダは元に戻せません。

フォルダ内にあるメモやファイルは、フォルダが削除されると、「更新一覧」に移動します。

# 2.8.4.2 メモをファイルに出力する

メモをテキストファイルに出力します。 メモに添付されているファイルは、出力できません。ファイル名だけが出力されます。 ファイルの詳細情報は出力できません。

## 操作手順:

1. ヘッダーのアプリのアイコン 井井 をクリックします。

- 2. [メモ]をクリックします。
- 3. 「メモ」画面で、ファイルに出力するメモが配置されているフォルダを選択します。
- 4. ファイルに出力するメモのタイトルをクリックします。
- 5. 「メモの詳細」画面で、[ファイルに出力する]をクリックします。
- 6. 「ファイルに出力する」画面で、「文字コード」項目を設定します。

「次回からこの画面を表示しない」のチェックボックスを選択すると、「ファイルに出力する」画面を表示せずに、メモが ファイルに出力されるようになります。

- 7. 設定内容を確認し、[書き出す]をクリックします。
- 8. Webブラウザーのファイル保存機能を使って、ファイルを保存します。
- 出力例

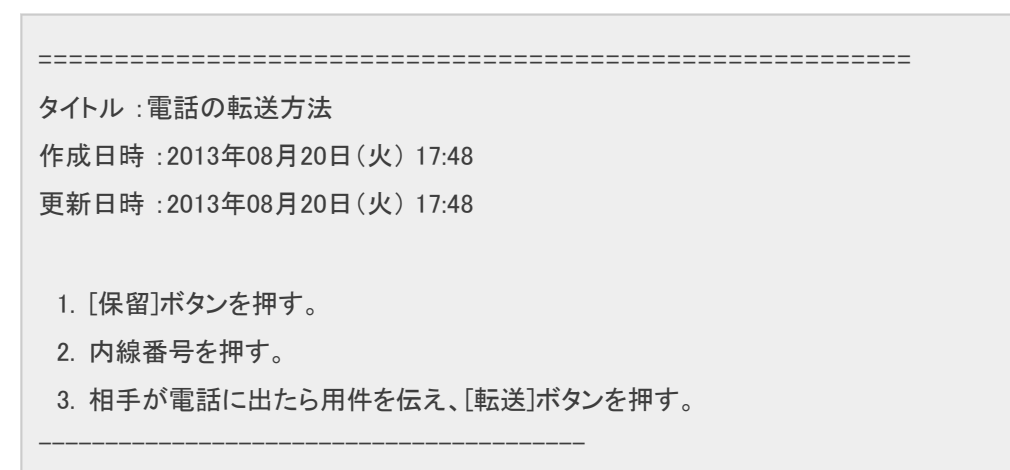

# 2.9 電話メモ

「電話メモ」は、外出中、離席中など不在のユーザーに掛かってきた電話の伝言を残すためのアプリケーションです。 任意のメールアドレスへ転送できるので、外出先からも伝言を確認できます。

# 2.9.1 画面の見かた

電話メモの画面に表示されるアイコンやボタンなどを説明します。

# 「電話メモ」画面

選択した組織に所属するユーザーが表示されます。

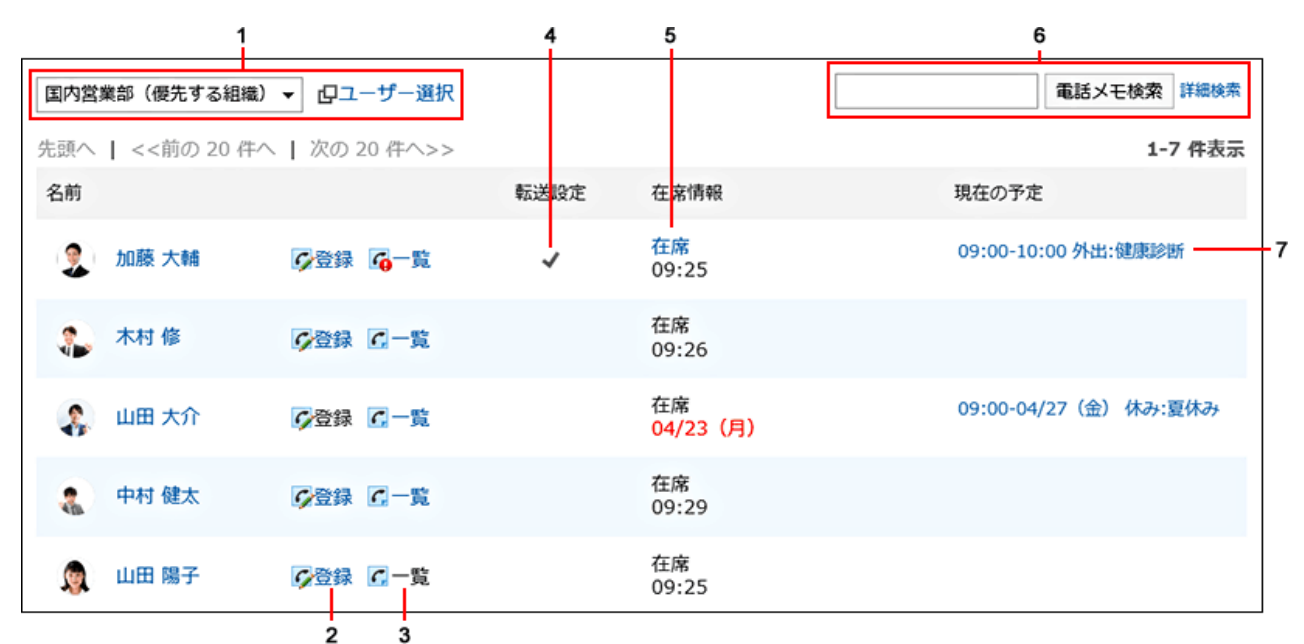

#### ■ パーツの説明

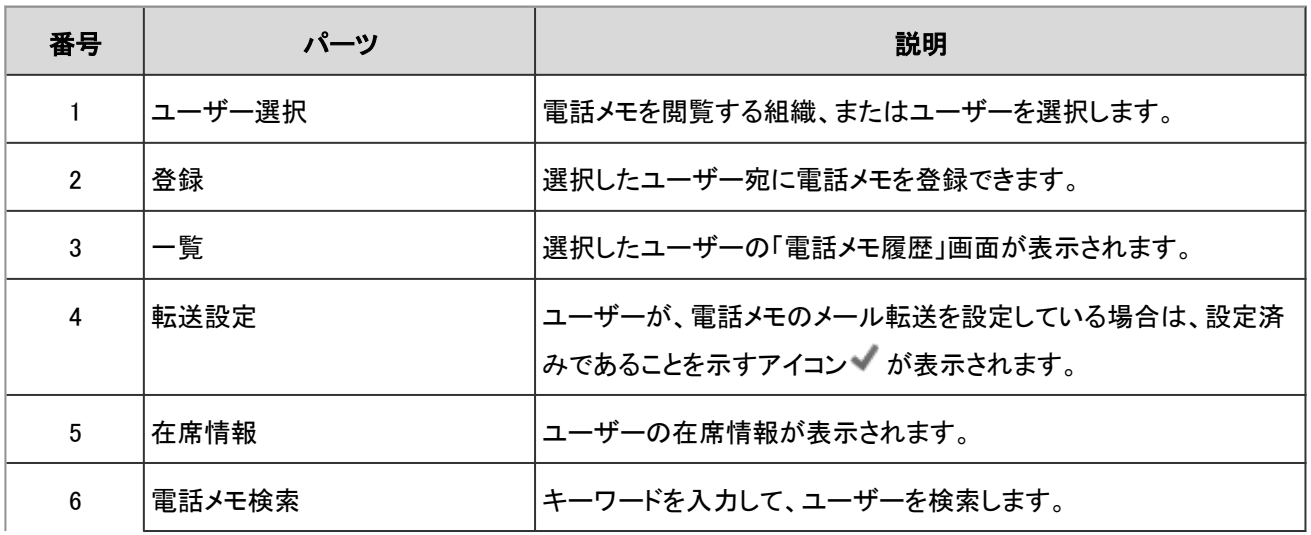

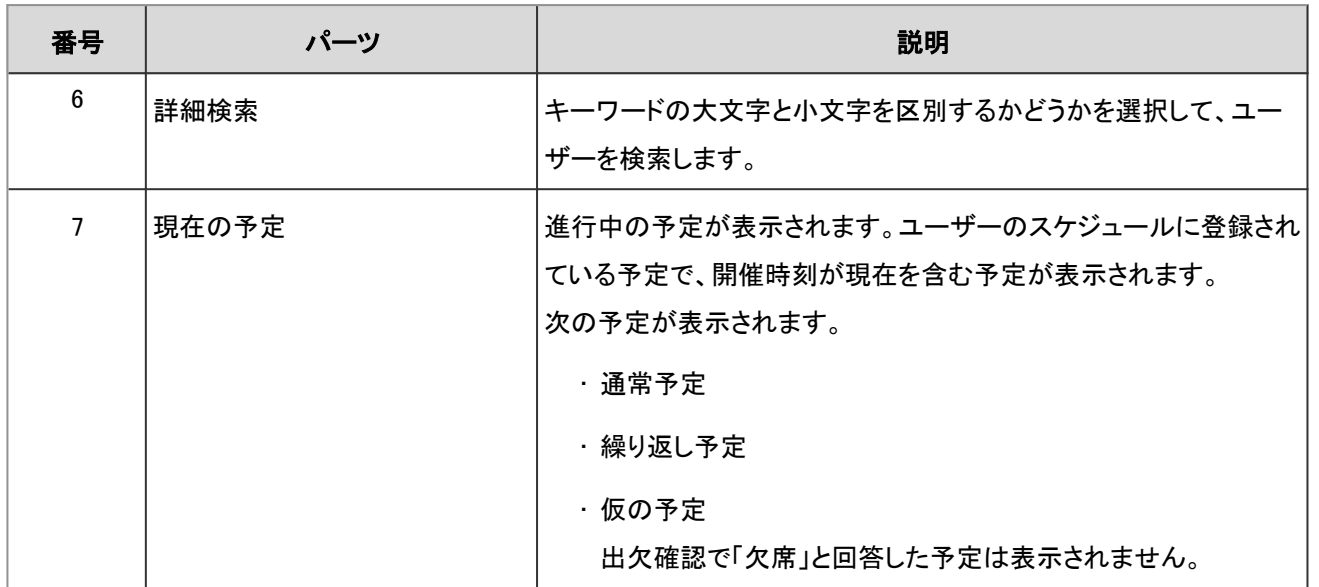

### 補足

• 次の予定は「現在の予定」に表示されません。

- 期間予定
- 終日予定(時間を指定しない予定)
- 開始時間だけを指定した通常予定

■電話メモのアイコン

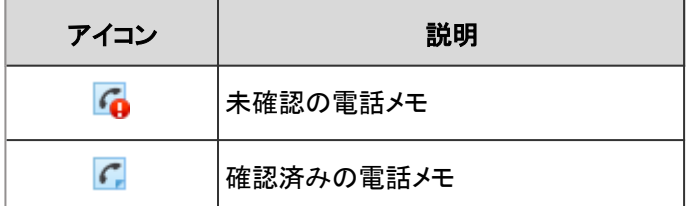

# 「電話メモ履歴」画面

電話メモの履歴と電話メモの内容が表示されます。

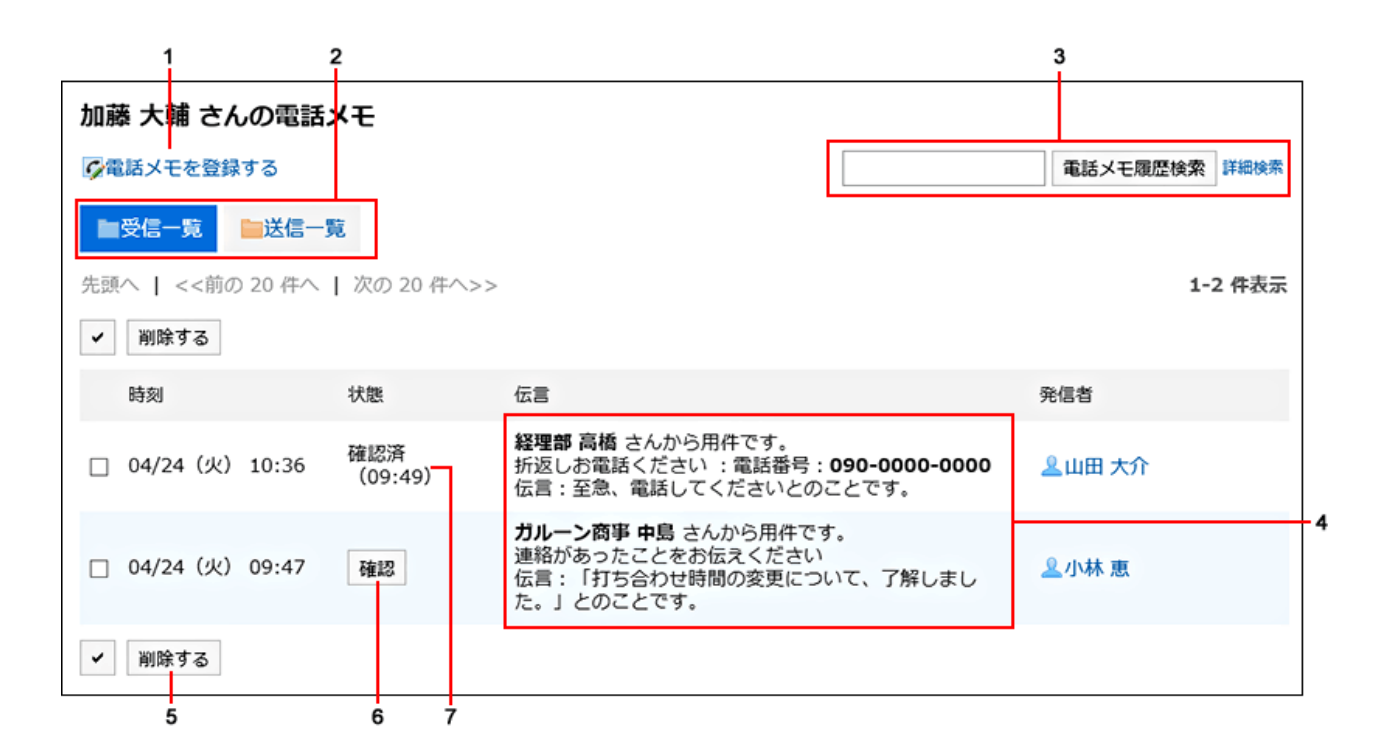

### ■ パーツの説明

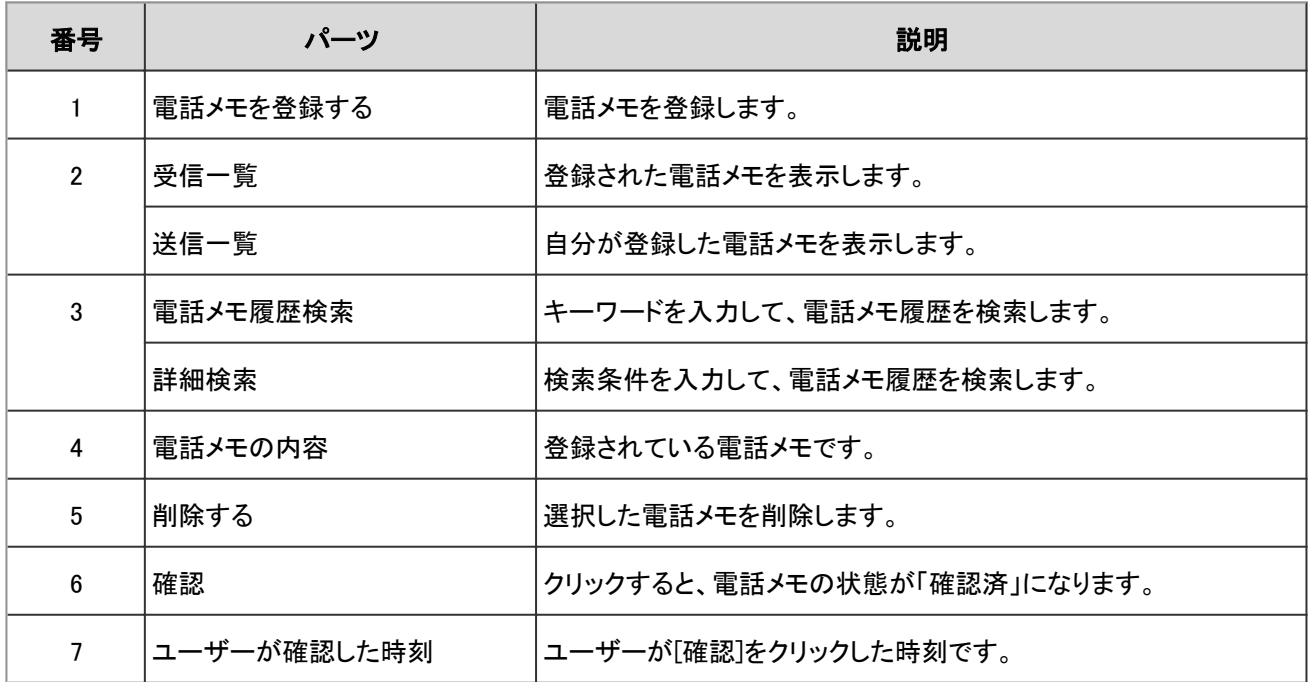

# 2.9.2 電話メモを登録する

電話メモを登録します。

操作手順:

1. ヘッダーのアプリのアイコン キー をクリックします。

- 2. [電話メモ]をクリックします。
- 3. 「電話メモ」画面で、電話メモの宛先のユーザーの[登録]をクリックします。

一覧画面に目的のユーザーが表示されない場合は、[ユーザー選択]をクリックし、表示された画面で目的のユーザー を選択します。

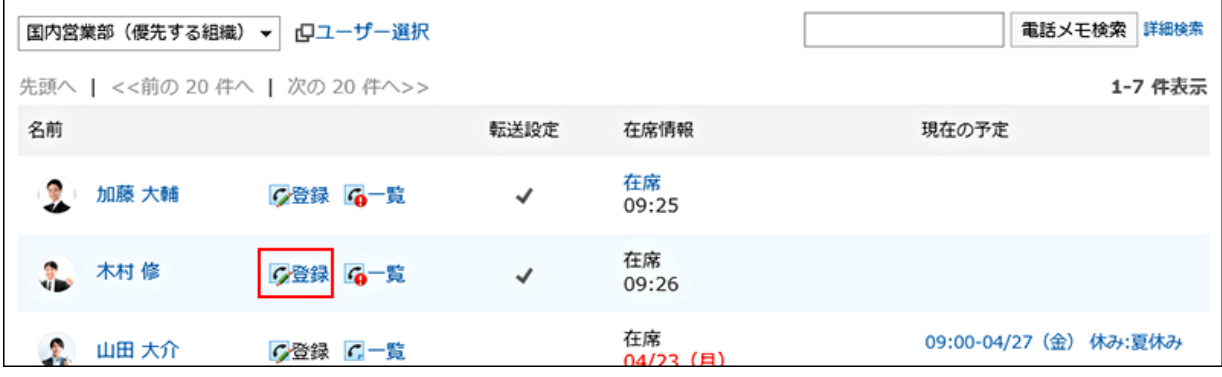

- 4. 「電話メモの登録」画面で、必要な項目を設定します。
- 5. 設定内容を確認し、[登録する]をクリックします。

### ■「電話メモの登録」画面の設定項目

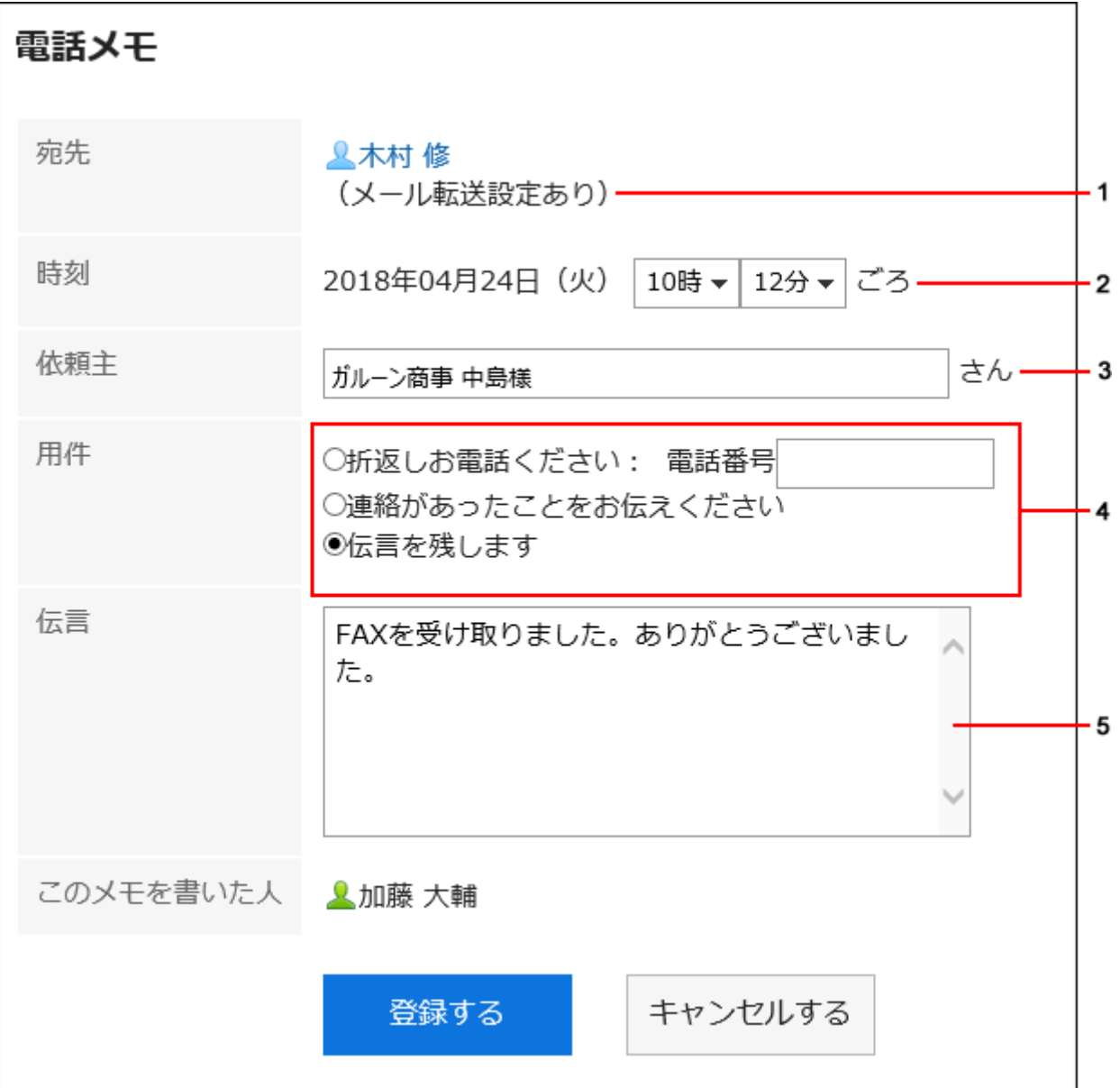

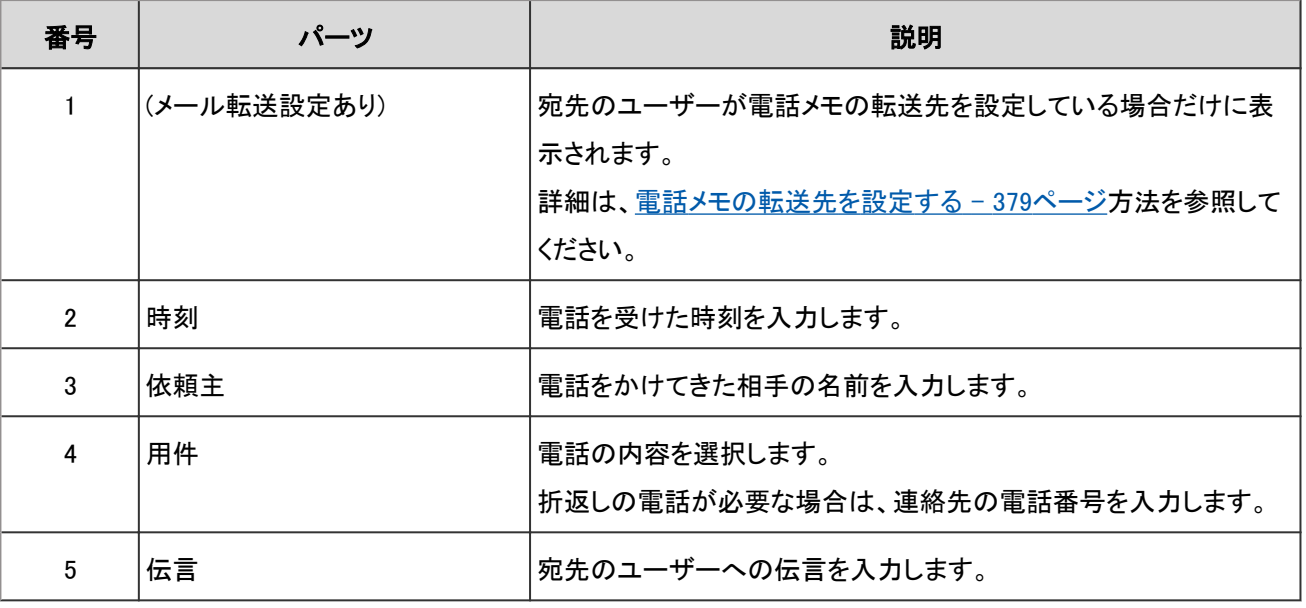

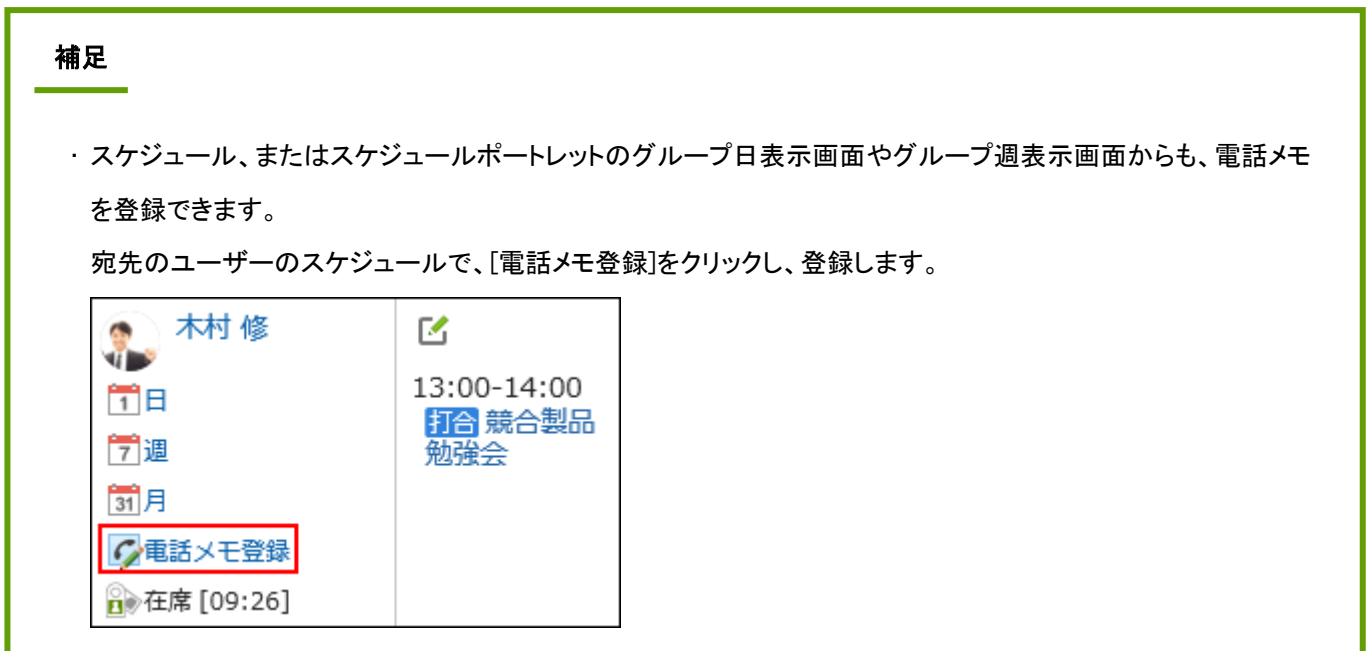

# 2.9.3 電話メモを削除する

電話メモを削除します。自分が宛先に指定された電話メモと、受信者が未確認の電話メモのみ削除できます。 削除した電話メモは、元に戻せません。

# 操作手順:

- 1. ヘッダーのアプリのアイコン サイト をクリックします。
- 2. [電話メモ]をクリックします。
- 3. 「電話メモ」画面で、自分の名前の[一覧]をクリックします。

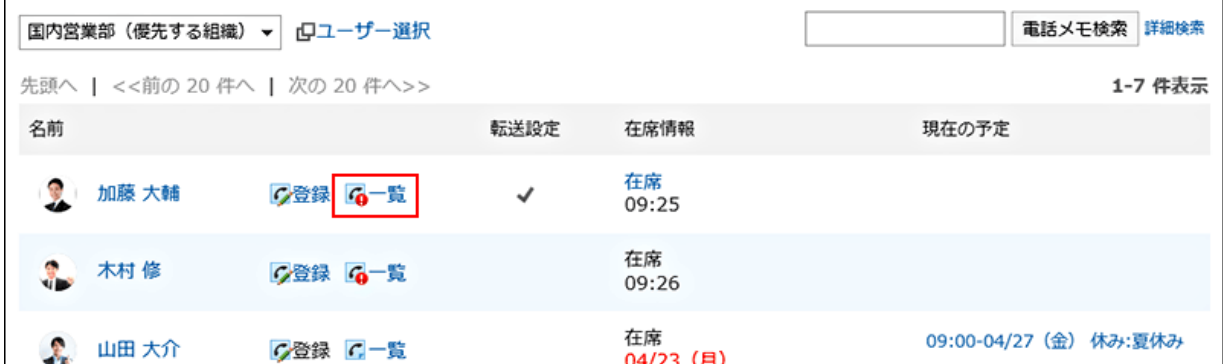

4. 「電話メモ履歴」画面で、削除する電話メモを選択して、[削除する]をクリックします。

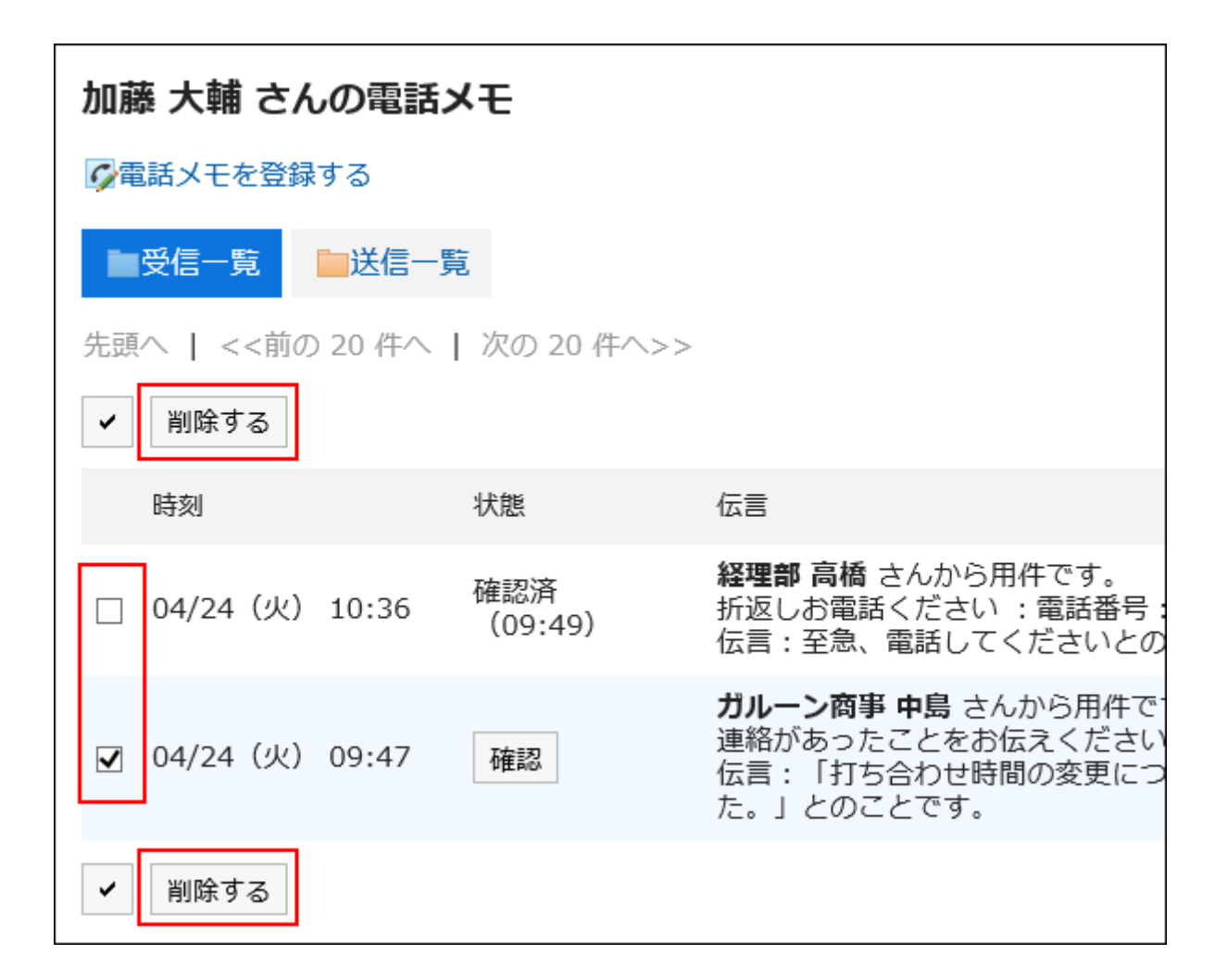

5. 「電話メモの一括削除」画面で、[はい]をクリックします。

# 2.9.4 電話メモを検索する

キーワードで、電話メモを利用しているユーザーや電話メモの履歴を検索します。

# ユーザーを検索する

電話メモを利用しているユーザーを検索します。 [詳細検索]をクリックすると、キーワードの大文字と小文字を区別するかどうかを選択できます。

### 操作手順:

1. ヘッダーのアプリのアイコン キー をクリックします。

- 2. [電話メモ]をクリックします。
- 3. 「電話メモ」画面で、目的のユーザーが所属する組織を選択します。

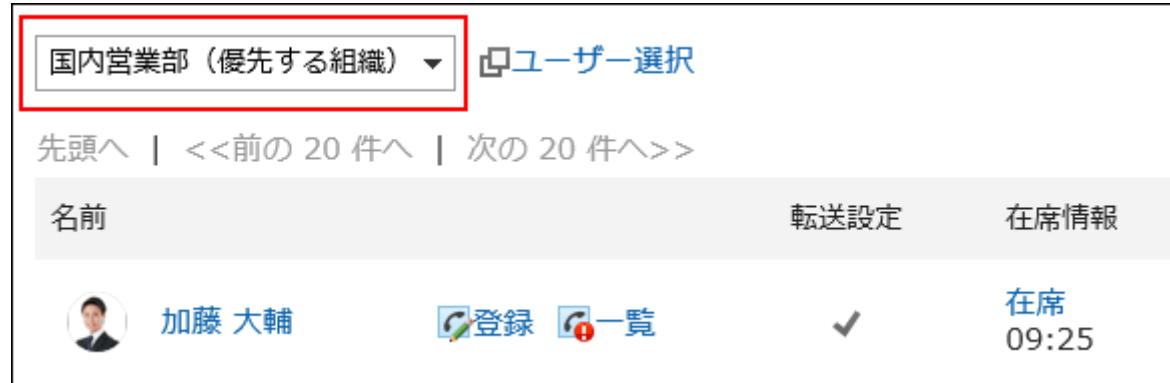

4. 検索ボックスにキーワードを入力し、[電話メモ検索]をクリックします。

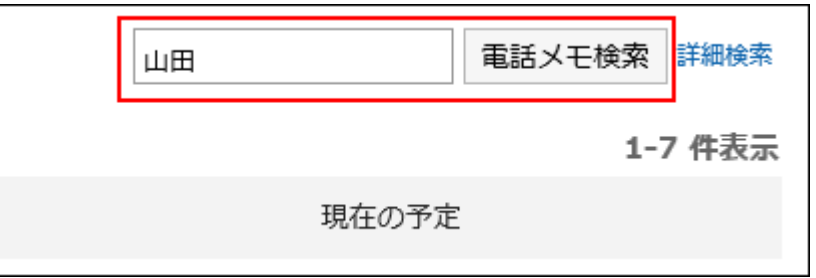

次のいずれかの項目にキーワードを含むユーザーを検索します。

- ユーザーの名前
- 英語名
- ログイン名
- よみ
- メールアドレス
- 役職

### 5. 「電話メモの検索」画面で、検索結果を確認します。

再検索する場合は、キーワードを入力し直し、[検索する]をクリックします。

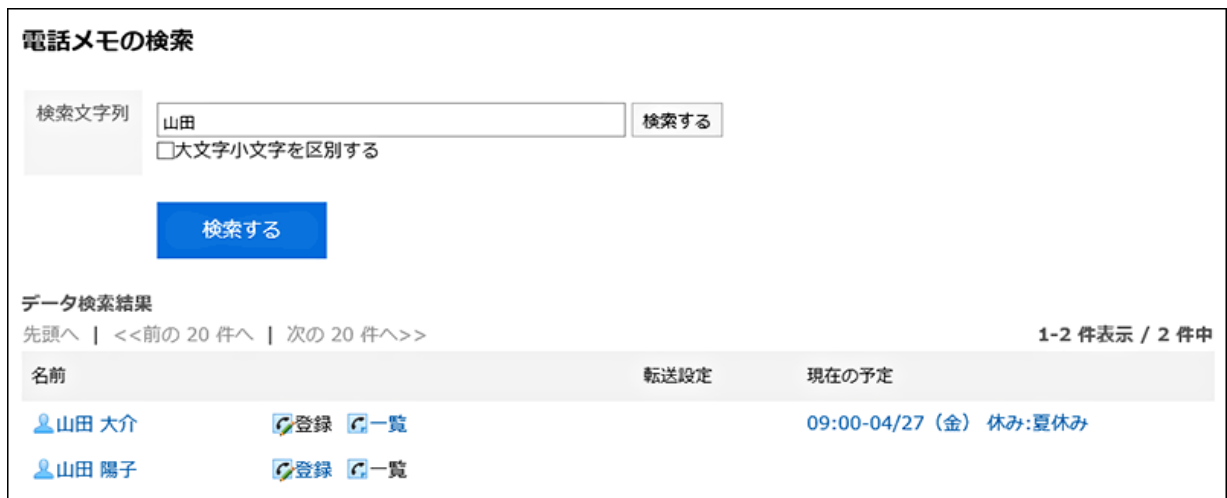

# 電話メモの履歴を検索する

指定したユーザーが過去に受信した電話メモを検索します。 [詳細検索]をクリックすると、検索結果画面で、詳細な検索条件を設定して検索できます。

### 操作手順:

- 1. ヘッダーのアプリのアイコン サイト をクリックします。
- 2. [電話メモ]をクリックします。
- 3. 「電話メモ」画面で、目的のユーザーの[一覧]をクリックします。

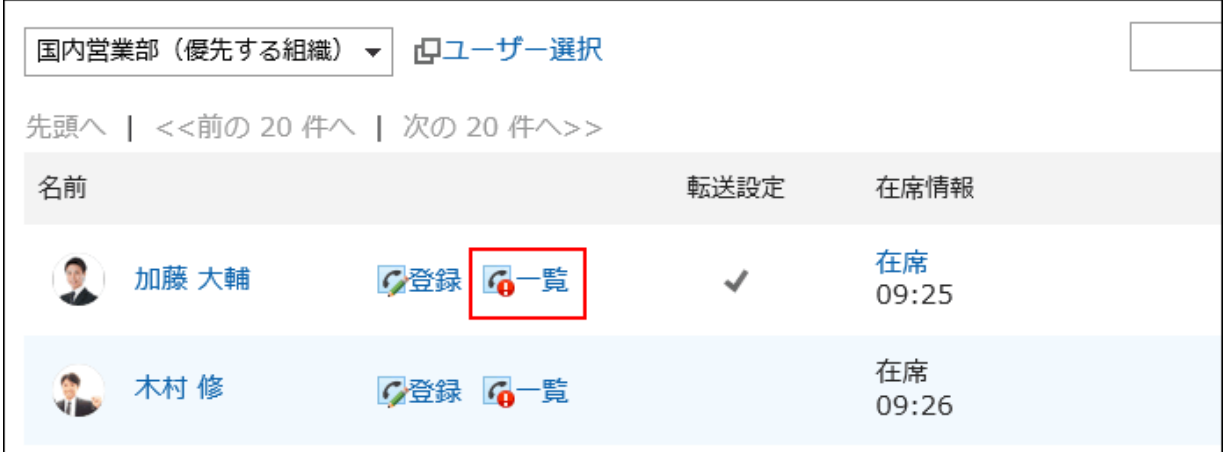

4. 検索ボックスにキーワードを入力し、[電話メモ履歴検索]をクリックします。

<span id="page-378-0"></span>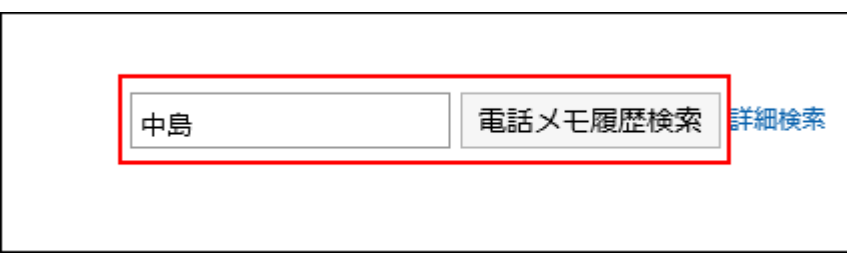

### 5. 「電話メモの履歴検索」画面で、検索結果を確認します。

再検索が必要な場合は、検索条件を設定し、[検索する]をクリックします。

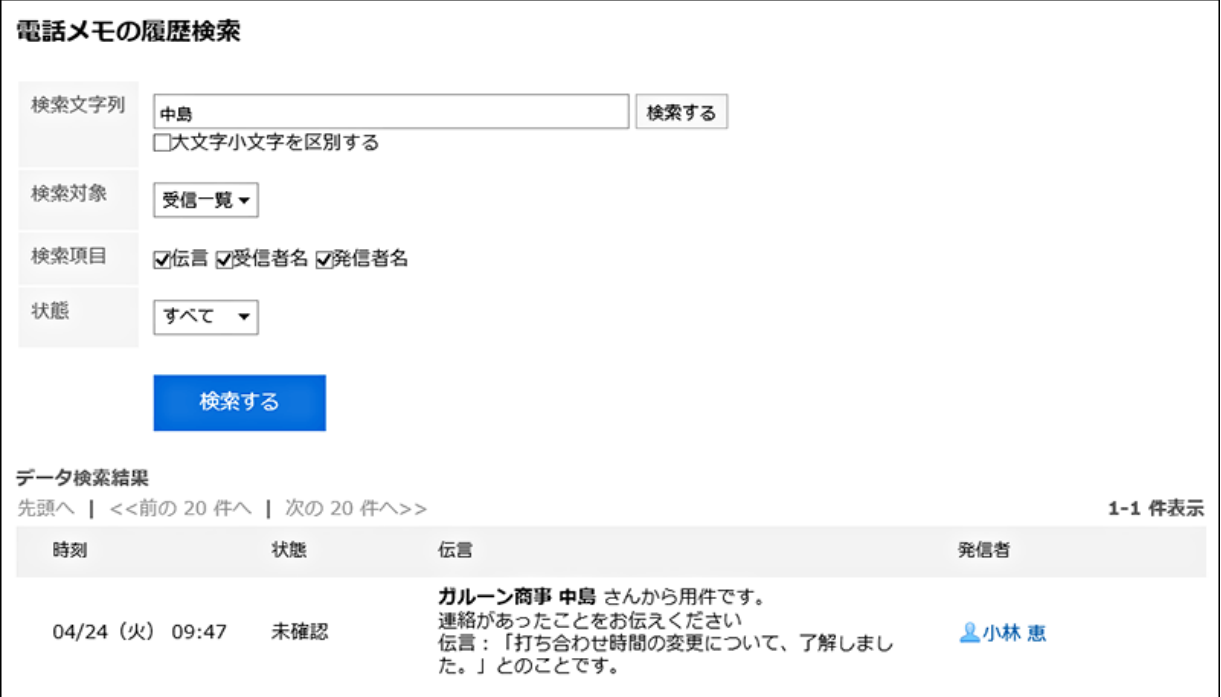

# 2.9.5 便利な機能

電話メモを、任意のメールアドレスへ転送できます。 転送先を設定しておくと、外出先からも伝言を確認できます。

# 2.9.5.1 電話メモの転送先を設定する

自分が宛先に指定された電話メモが登録されたときに、メールで確認できるように設定します。 電話メモを転送するには、システム管理者がシステムメールアカウントを設定しておく必要があります。

### 操作手順:

1. ヘッダーの[ユーザー名]をクリックします。

2. [個人設定]をクリックします。

3. 「各アプリケーションの設定」タブを選択します。

- 4. [電話メモ]をクリックします。
- 5. [メール転送の設定]をクリックします。

### 6. 「メール転送の設定」画面で、必要な項目を設定し、[設定する]をクリックします。

#### ■「メール転送の設定」画面の設定項目

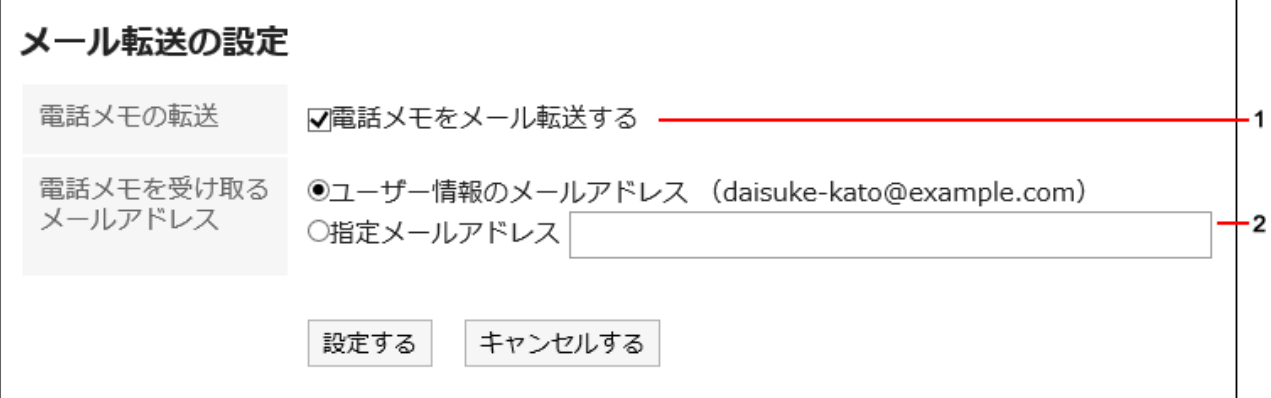

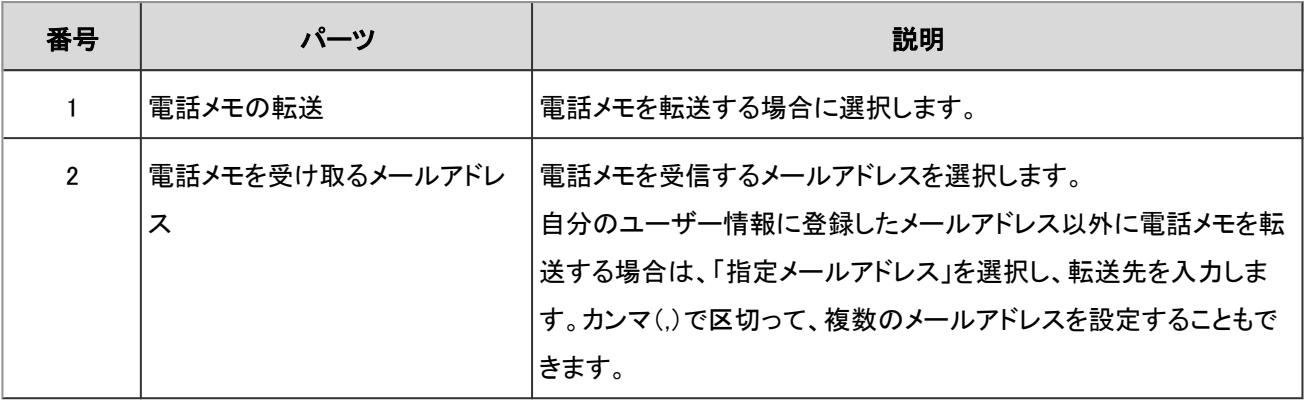

### ■ 転送されるメールの例

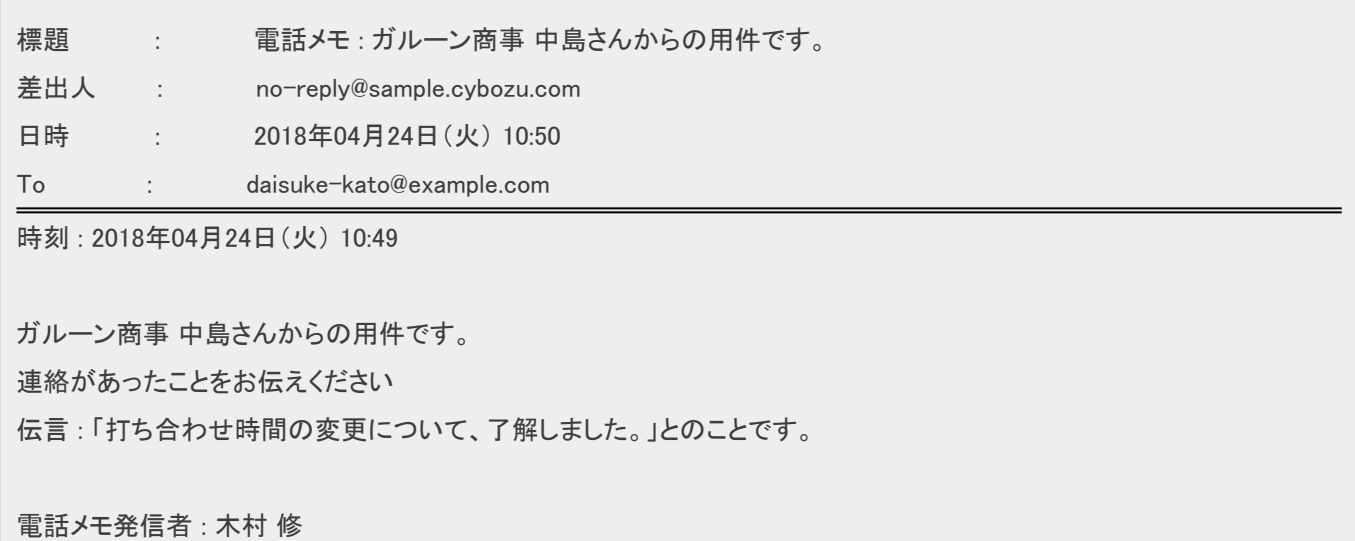

# 2.10 タイムカード

「タイムカード」は、ユーザーの勤務時間を記録するアプリケーションです。

自動打刻機能を使用している場合は、Garoonにログインした時刻を出社時刻、最後にアクセスした時刻を退社時刻として 自動的に記録されます。

# 2.10.1 画面の見かた

「タイムカード」画面に表示されるアイコンやボタンなどを説明します。

# 「タイムカード」画面

ユーザーごとに、1か月の勤務状況が表示されます。

時刻は、個人設定の「ロケールの設定」で選択している時刻の形式で表示されます。詳細は、[タイムゾーンや言語を設定す](#page-647-0) る [- 648ページ](#page-647-0)方法を参照してください。

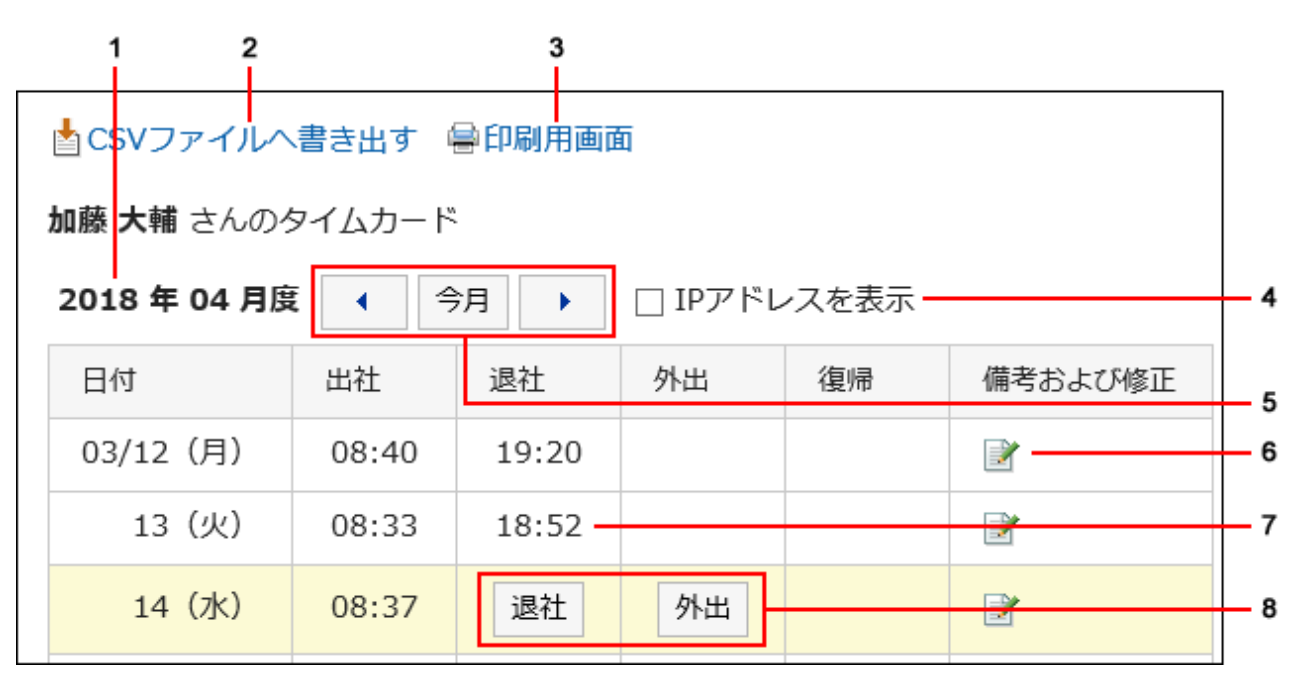

■ パーツの説明

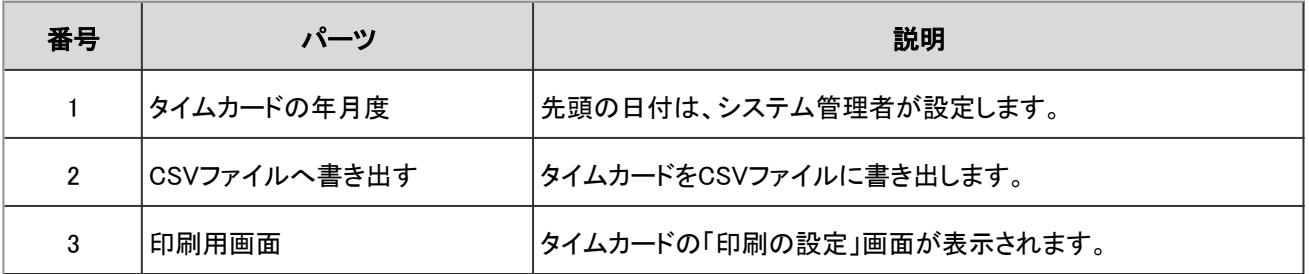

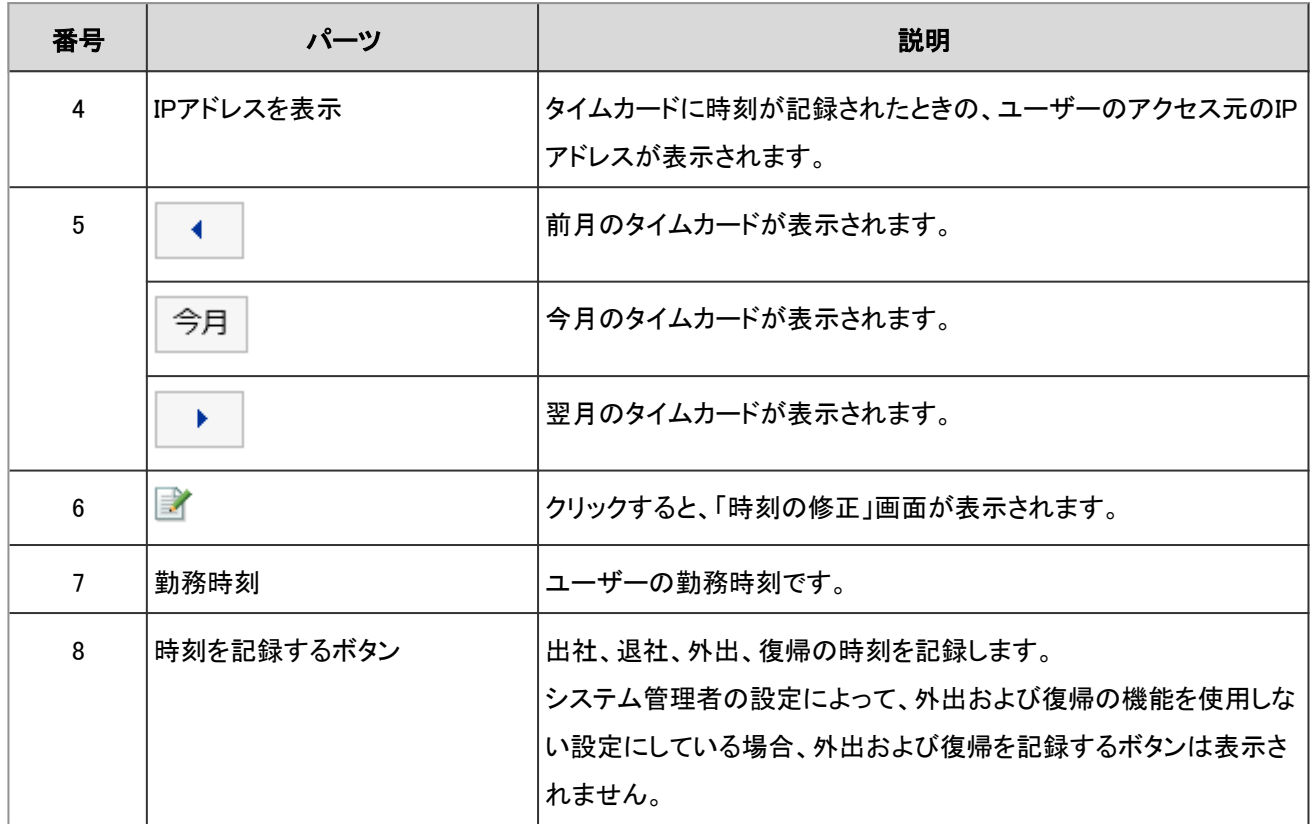

# 2.10.2 勤務時間を記録する

タイムカードに勤務時間を記録します。

# 操作手順:

- 1. ヘッダーのアプリのアイコン キコ をクリックします。
- 2. [タイムカード]をクリックします。
- 3. 「タイムカード」画面で、時刻を記録する目的のボタンをクリックします。
	- 出社

出社した際に、[出社]ボタンをクリックします。

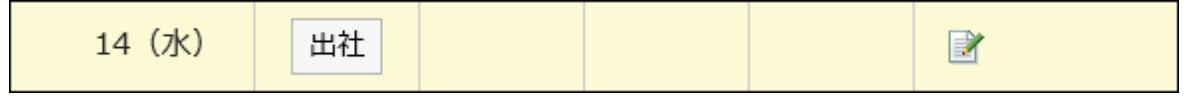

「日付が変わる時刻」に設定されている時刻以降で、最初にGaroonにアクセスした時刻が、自動的に出社時刻に 反映されます。

「日付が変わる時刻」は、システム管理者が設定します。

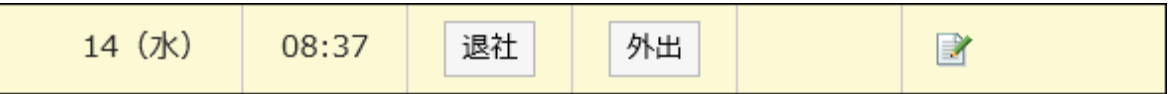

• 外出

外出する際に、[外出]ボタンをクリックします。

• 復帰

外出から復帰した際に、[復帰]ボタンをクリックします。

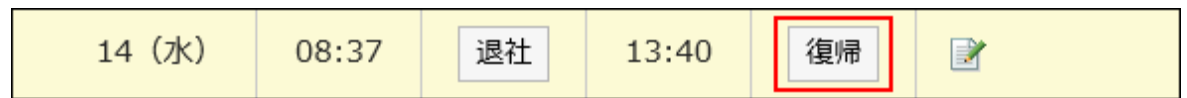

外出時刻が記録されていない場合、[復帰]ボタンは表示されません。

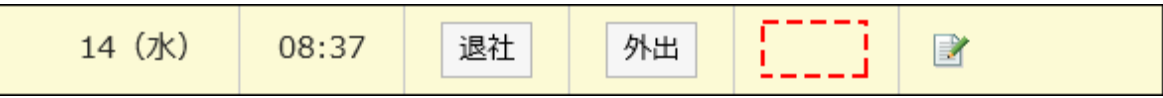

• 退社

退社する際に、[退社]ボタンをクリックします。

システム管理者が「自動打刻を利用する」を設定している場合、[退社]ボタンをクリックしなくても、「日付が変わる 時刻」に設定されている時刻までに、最後にGaroonにアクセスした時刻が打刻されます。

この退社時刻は、システムが5分ごとにアクセス時刻を確認して記録するため、誤差が生じる可能性があります。 「日付が変わる時刻」は、システム管理者が設定します。

### ■ Garoonへのアクセスとは

次のような操作を行うと、Garoonにアクセスしたとみなされます。

- タイムカードの[出社]または[退社]をクリックする
- メールの[受信]または[一括受信]をクリックする
- Garoonのアプリケーション画面を表示する

例:掲示板を表示する

• Garoonの画面を再読み込みする

### 補足

- ケータイやKUNAIからのアクセスでは、タイムカードに時刻は打刻されません。
- 次の操作では、Garoonにアクセスしたとはみなされないため、退社の時刻として打刻されません。
	- Garoonからログアウトする
	- Webブラウザーを閉じる
	- パソコンを終了する

# 2.10.3 タイムカードの記録を修正する

タイムカードの記録を修正します。

システム管理者によって、時刻の修正が許可されていない場合、タイムカードの時刻を修正することはできません。備考の コメントのみ修正できます。

### 操作手順:

- 1. ヘッダーのアプリのアイコン キー をクリックします。
- 2. [タイムカード]をクリックします。
- 3. 「タイムカード」画面で、データを修正する日の「備考及び修正」欄の、 オフイコンをクリックします。

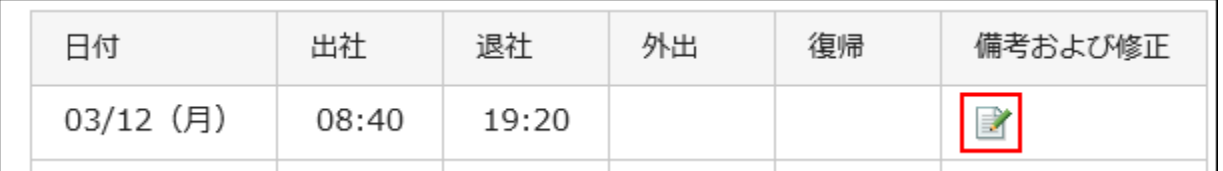

4. 「時刻の修正」画面で、データを修正し、[修正する]をクリックします。

# 2.10.4 タイムカードを印刷する

タイムカードを1か月単位で印刷します。 印刷は常に白黒になります。 時刻を登録するためのボタンは印刷されません。

- 1. ヘッダーのアプリのアイコン キコ をクリックします。
- 2. [タイムカード]をクリックします。
- 3. 「タイムカード」画面で、[印刷用画面]をクリックします。

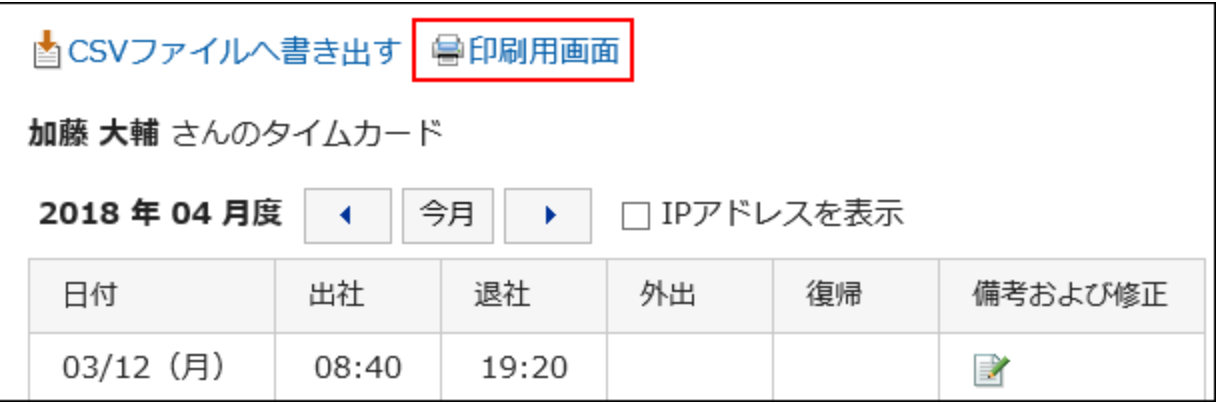

### 4. 「印刷の設定」画面で、必要な項目を設定します。

• 文字サイズ:

印刷する文字のサイズを選択します。

• ロケール:

日付と時刻を表示する形式を設定します。

ユーザーのロケールの設定か、印刷用のロケールのどちらかを選択します。 印刷用のロケールはシステム管理者によって設定されています。

• 打刻情報の表示:

タイムカードに時刻が記録されたときの、ユーザーのアクセス元のIPアドレスを印刷するかどうかを設定します。 IPアドレスを印刷する場合は、「IPアドレスを表示する」のチェックボックスを選択します。

5. [印刷する]をクリックし、Webブラウザーの印刷機能を使って、タイムカードを印刷します。

# 2.10.5 タイムカードのデータをCSVファイルに書き出す

指定した期間のタイムカードのデータを、CSVファイルに書き出します。

- 1. ヘッダーのアプリのアイコン 井井 をクリックします。
- 2. [タイムカード]をクリックします。
- 3. 「タイムカード」画面で、[CSVファイルへ書き出す]をクリックします。

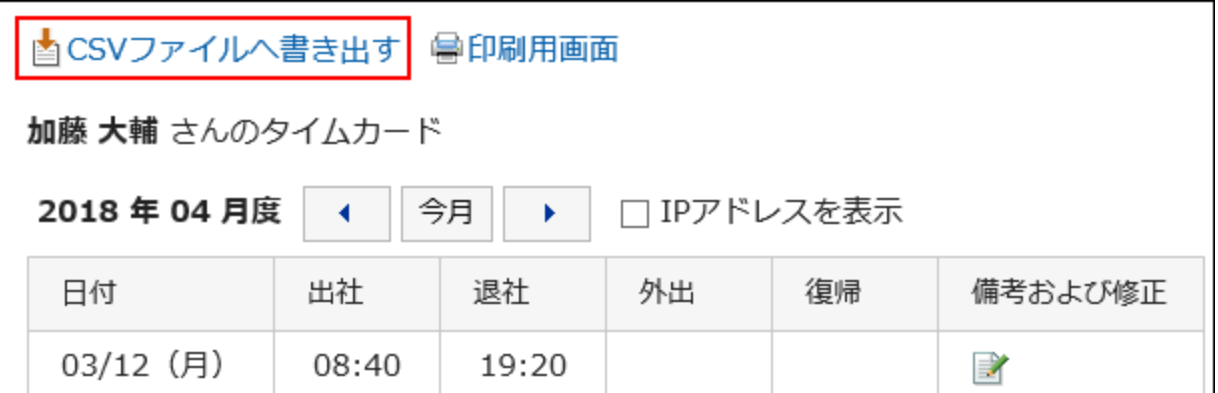

# 4. 「タイムカードの書き出し」画面で、書き出すデータに必要な項目を設定します。

• 書き出す期間:

書き出すデータの範囲を選択します。

• 文字コード:

エンコードに使用する文字コードを選択します。 選択できる文字コードは次のとおりです。

◦ ユニコード(UTF-8)

必要に応じてBOM付きを選択できます。

- 日本語(シフトJIS)
- ASCII
- Latin1(ISO-8859-1)
- 簡体字中国語(GB2312)
- タイ語(TIS-620)
- 先頭行に項目名を書き出す:

CSVファイルの先頭行に項目名を書き出す場合は、「はい」を選択します。

### 5. 設定内容を確認して、[書き出す]をクリックします。

### 6. Webブラウザーのファイル保存機能を使って、ファイルを保存します。

# 補足 • 「個人設定」画面からでも、タイムカードをCSVファイルに書き出すことができます。 1. ヘッダーの[ユーザー名]をクリックします。 2. [個人設定]をクリックします。 3. [各アプリケーションの設定]タブを選択します。 4. [タイムカード]をクリックします。 5. [タイムカードの書き出し]をクリックします。

# 2.11 ToDoリスト

「ToDoリスト」は、個人のタスク(ToDo)を登録するアプリケーションです。 各ToDoに締切日を設定してスケジュールに表示したり、目的に応じたカテゴリでToDoを分類したりできます。

# 2.11.1 画面の見かた

ToDoリストの画面に表示されるアイコンやボタンなどを説明します。

# 「ToDoリスト(個人ToDo)」画面

ToDoの一覧が表示されます。 ToDoは締切日によって、適用されるフォントスタイルが異なります。

- 締切日前のToDoと締切日を設定していないToDo:青字で表示されます。
- 締切日当日のToDo:青太字で表示されます。
- 締切日を過ぎたToDo:赤太字で表示されます。

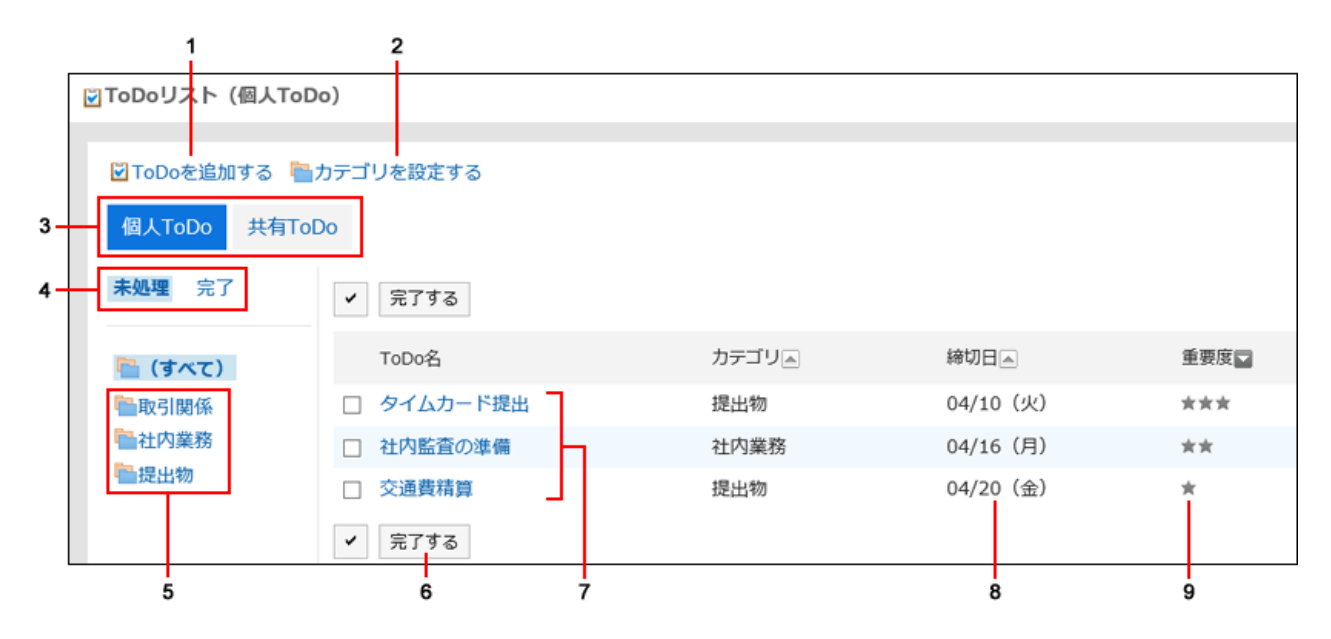

#### ■ パーツの説明

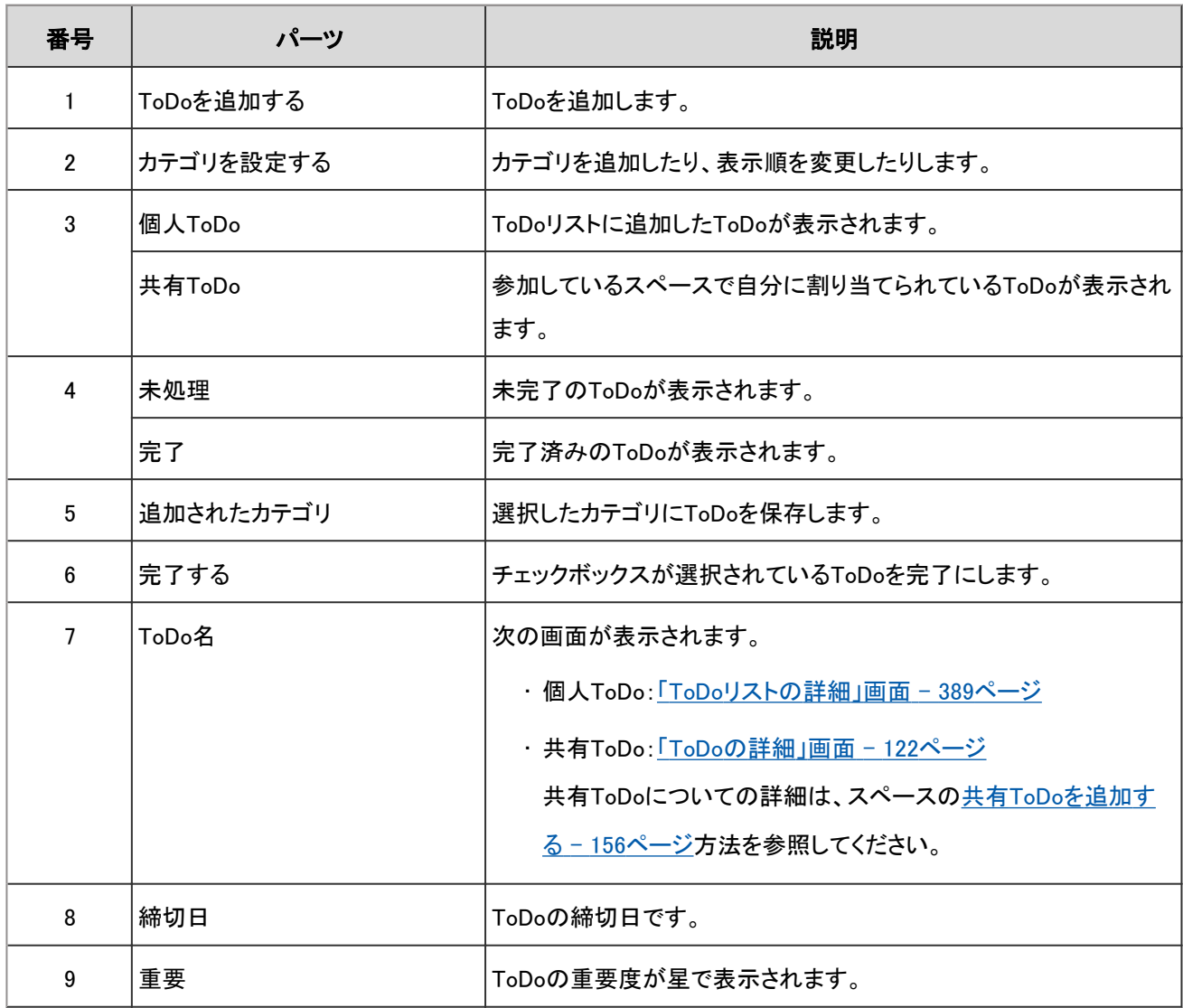

### <span id="page-388-0"></span>補足

• 未完了のToDoや遅延しているToDoのタイトルを「スケジュール」画面に表示できます。 詳細は[、「スケジュール」画面のアイコンとリンク](#page-189-0) - 190ページを参照してください。

# 「ToDoリストの詳細」画面

「ToDoリストの詳細」画面の見かたを説明します。 ToDoの変更、削除、およびToDoの完了ができます。

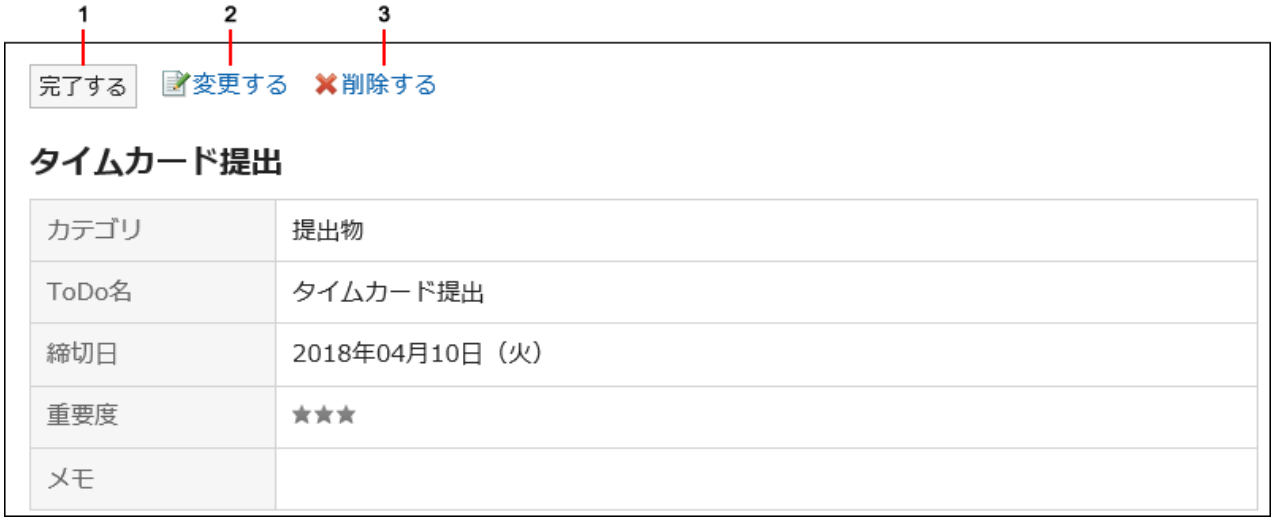

### ■ パーツの説明

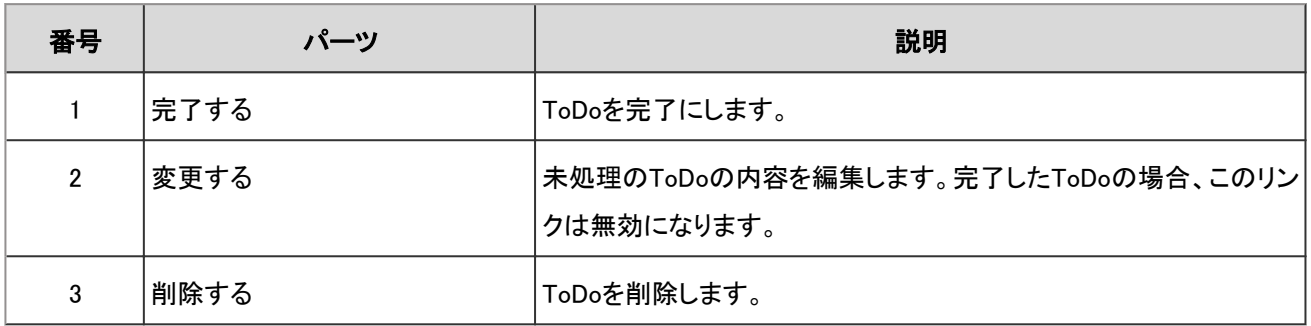

# 2.11.2 ToDoリストのカテゴリを設定する

ToDoを分類するカテゴリを設定します。

ToDoを登録する前にカテゴリを設定すると、登録操作がスムーズです。

# 「ToDoリスト(個人ToDo)」画面で設定する

## 操作手順:

- 1. ヘッダーのアプリのアイコン サン をクリックします。
- 2. [ToDoリスト]をクリックします。
- 3. 「ToDoリスト(個人ToDo)」画面で、[カテゴリを設定する]をクリックします。

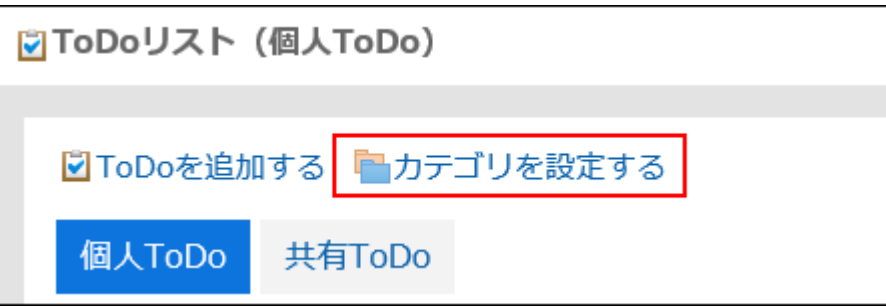

4. 「カテゴリの設定」画面で、カテゴリを設定し、[設定する]をクリックします。

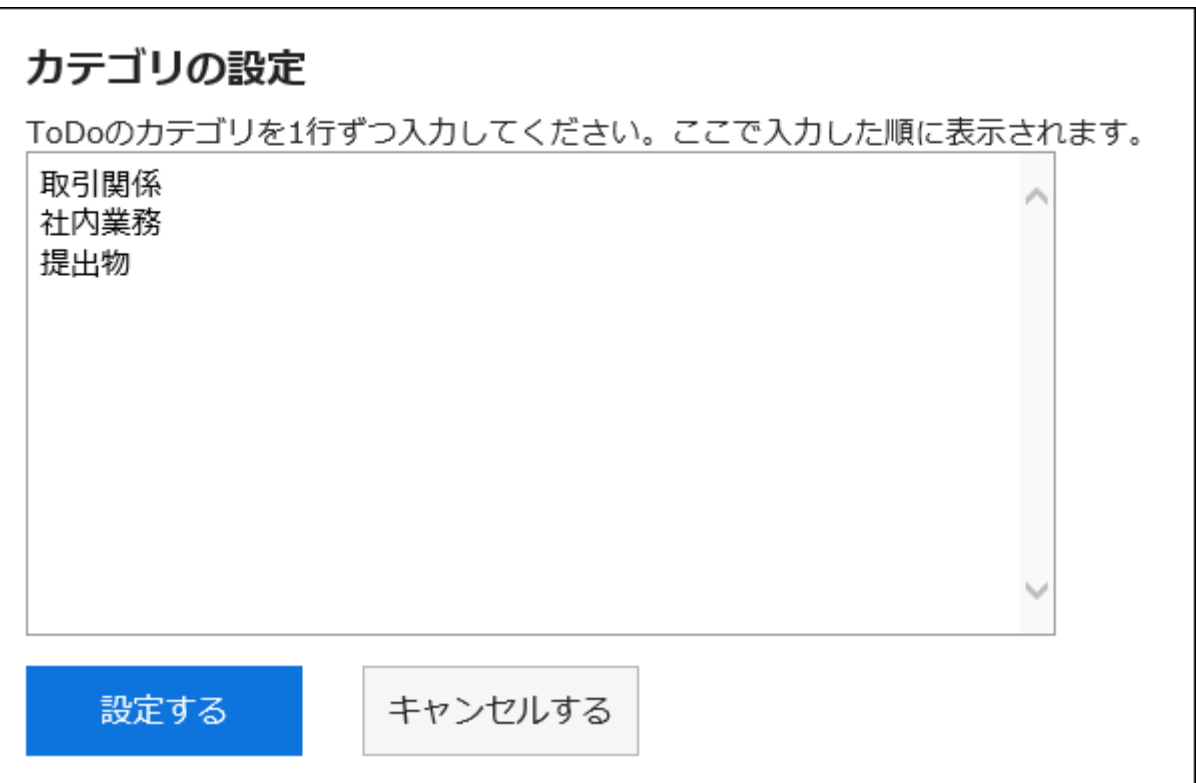

1行につき1つのカテゴリを入力します。

カテゴリの表示順を変更する場合は、カテゴリを並び替えます。

# 個人設定で設定する

### 操作手順:

- 1. ヘッダーの[ユーザー名]をクリックします。
- 2. [個人設定]をクリックします。
- 3. 「各アプリケーションの設定」タブを選択します。
- 4. [ToDoリスト]をクリックします。
- 5. [カテゴリの設定]をクリックします。
- 6. 「カテゴリの設定」画面で、カテゴリを設定し、[設定する]をクリックします。

1行につき1つのカテゴリを入力します。 カテゴリの表示順を変更する場合は、カテゴリを並び替えます。

# 2.11.3 ToDoを追加する

ToDoを追加します。

Garoonには、個人ToDoとスペースの共有ToDoがあり、次の点が異なります。

- 個人ToDo
	- 個人のタスクを管理します。ほかのユーザーとは共有できません。

登録したユーザーだけがToDoを閲覧できます。

• スペースの共有ToDo

ToDoに担当者を割り当て、スペースのメンバー間で作業の進捗状況を共有できます。 ToDoの担当者に複数のユーザーを割り当てられます。ToDoを追加したあとでも担当者を変更できます。 共有ToDoは、スペースのディスカッションと関連付けてToDoを追加します。 スペースの共有ToDoの操作については、共有ToDo [- 156ページを](#page-155-0)参照してください。

### 操作手順:

- 1. ヘッダーのアプリのアイコン 井井 をクリックします。
- 2. [ToDoリスト]をクリックします。

3. 「ToDoリスト(個人ToDo)」画面で、ToDoを追加するカテゴリを選択し、[ToDoを追加する]をクリックします。

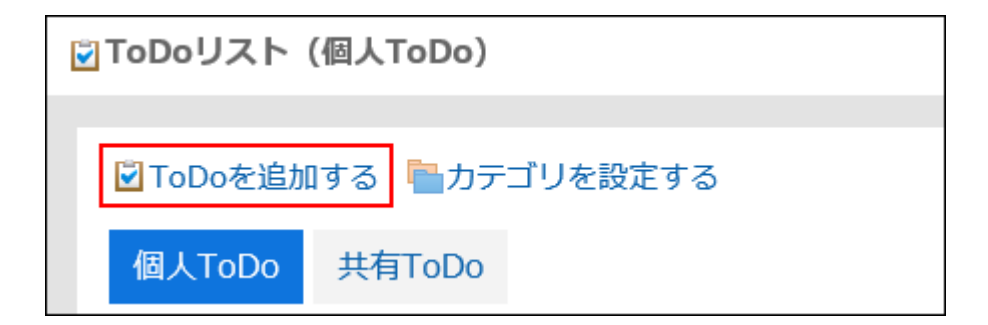

## 4. 「ToDoの追加」画面の、「カテゴリ項目」でToDoを追加するカテゴリを選択します。

該当するカテゴリがない場合は、カテゴリを追加します。詳細は、[ToDoリストのカテゴリを設定する](#page-388-0) - 389ページ方法を 参照してください。

### 5. 「ToDo名」項目を入力します。

ToDo名は必ず設定します。

### 6. 必要に応じて「締切日」項目を設定します。

• 締切日を設定する場合

「締切なし」のチェックボックスの選択を外し、年月日をドロップダウンリストから選択します。

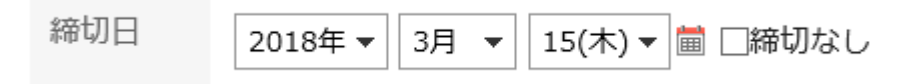

• 締切日を設定しない場合

「締切なし」のチェックボックスを選択します。

締切日 

### 7. 「重要度」項目を設定します。

星の数が多いほど、重要度は高くなります。

### 8. 登録内容を確認し、[追加する]をクリックします。

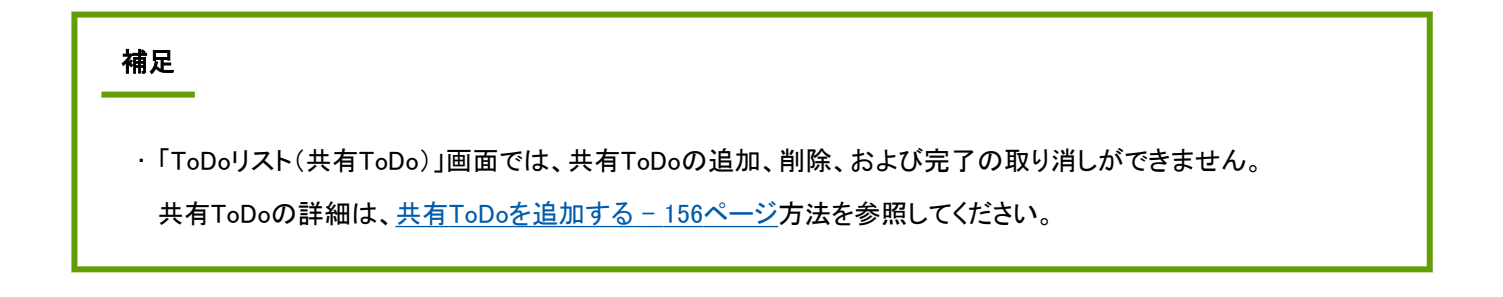

# 2.11.4 ToDoを変更する

未処理のToDoの内容を変更します。 完了のToDoは変更できません。

操作手順:

- 1. ヘッダーのアプリのアイコン 井井 をクリックします。
- 2. [ToDoリスト]をクリックします。
- 3. 「ToDoリスト(個人ToDo)」画面で、変更するToDoのToDo名をクリックします。
- 4. 「ToDoリストの詳細」画面で、[変更する]をクリックします。

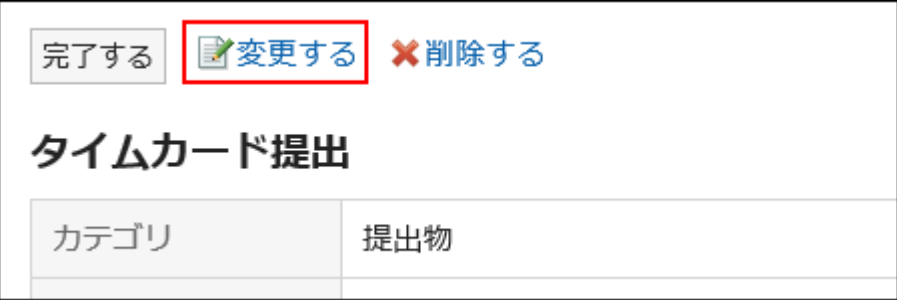

5. 「ToDoの変更」画面で、カテゴリ、ToDo名、締切日、重要度、およびメモを必要に応じて変更します。

6. 登録内容を確認し、[変更する]をクリックします。

# 2.11.5 ToDoを完了する

作業が終わったToDoを、未処理から完了に変更します。 完了したToDoは、完了に移動します。 完了したToDoは、スケジュールの画面や「ToDoリスト」ポートレットに表示されません。

■ 1件ずつ完了する場合

- 1. ヘッダーのアプリのアイコン キー をクリックします。
- 2. [ToDoリスト]をクリックします。

3. 「ToDoリスト(個人ToDo)」画面で、完了するToDoのToDo名をクリックします。

4. 「ToDoリストの詳細」画面で、[完了する]をクリックします。

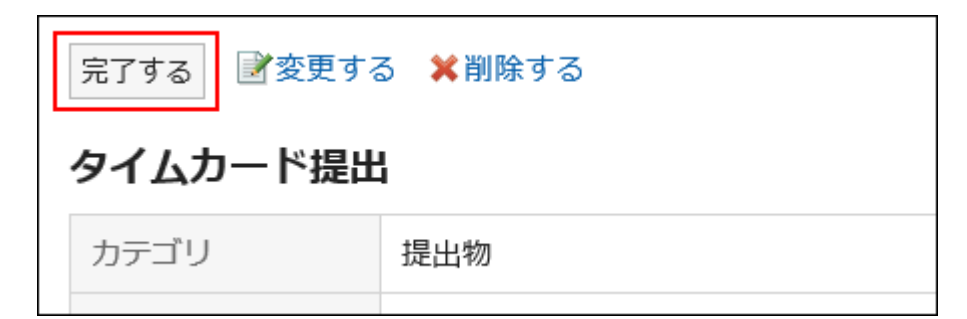

■ 複数のToDoを完了する場合

### 操作手順:

- 1. ヘッダーのアプリのアイコン サン をクリックします。
- 2. [ToDoリスト]をクリックします。
- 3. 「ToDoリスト(個人ToDo)」画面で、完了するToDoのチェックボックスを選択し、[完了する]をクリックしま す。

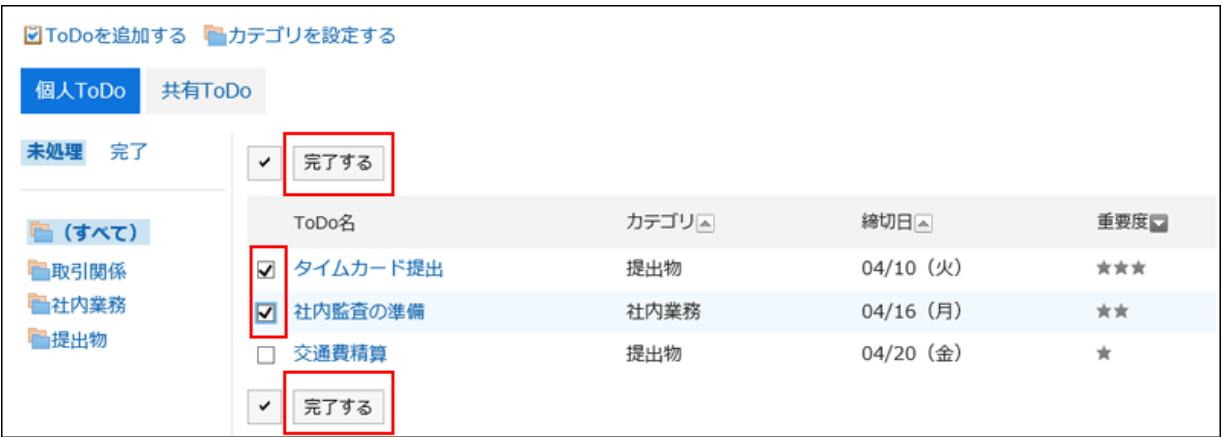

# ToDoの完了を取り消す

ToDoの完了を取り消し、未処理のToDoに戻します。

# 操作手順:

1. ヘッダーのアプリのアイコン キー をクリックします。

- 2. [ToDoリスト]をクリックします。
- 3. 「ToDoリスト(個人ToDo)」画面で、[完了]を選択します。

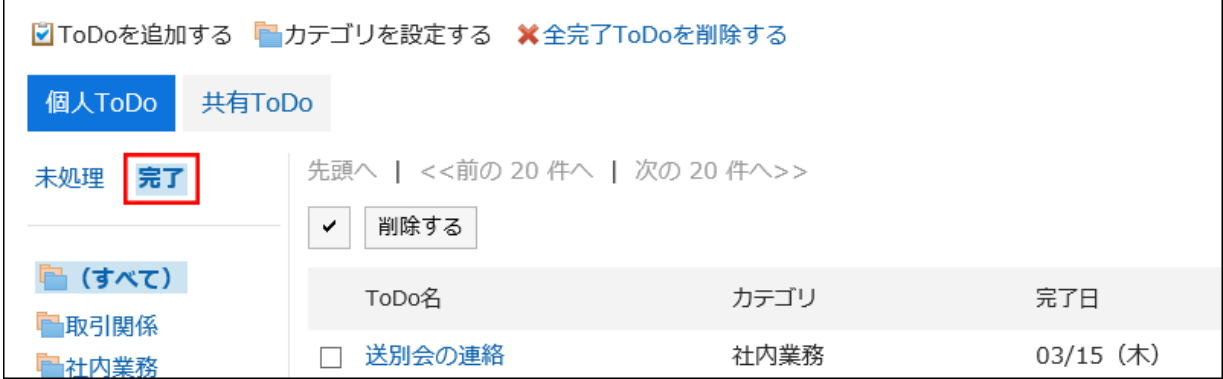

- 4. 未処理に戻すToDo名をクリックします。
- 5. 「完了ToDoの詳細」画面で、[完了を取り消す]をクリックします。

# 2.11.6 ToDoを削除する

ToDoを削除します。削除したToDoは元に戻せません。

• 未処理のToDoの場合

1件ずつ削除します。一括で削除することはできません。

- 完了したToDoの場合
	- 一括で削除できます。

# 未処理のToDoを削除する

未処理のToDoを1件ずつ削除します。

- 1. ヘッダーのアプリのアイコン キー をクリックします。
- 2. [ToDoリスト]をクリックします。
- 3. 「ToDoリスト(個人ToDo)」画面で、削除するToDo名をクリックします。
- 4. 「ToDoリストの詳細」画面で、[削除する]をクリックします。

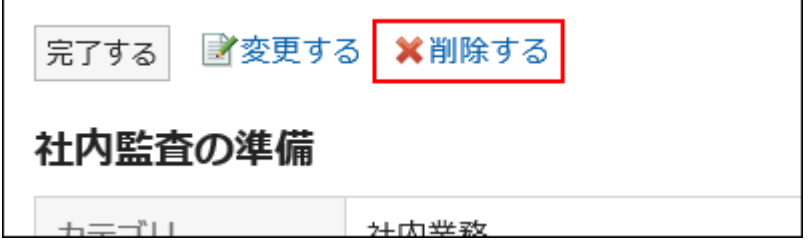

5. 確認画面で[はい]をクリックします。

# 完了したToDoを削除する

完了したToDoを次のいずれかの方法で削除します。

■ 1件ずつ削除する場合

### 操作手順:

- 1. ヘッダーのアプリのアイコン キー をクリックします。
- 2. [ToDoリスト]をクリックします。
- 3. 「ToDoリスト(個人ToDo)」画面で、[完了]を選択します。

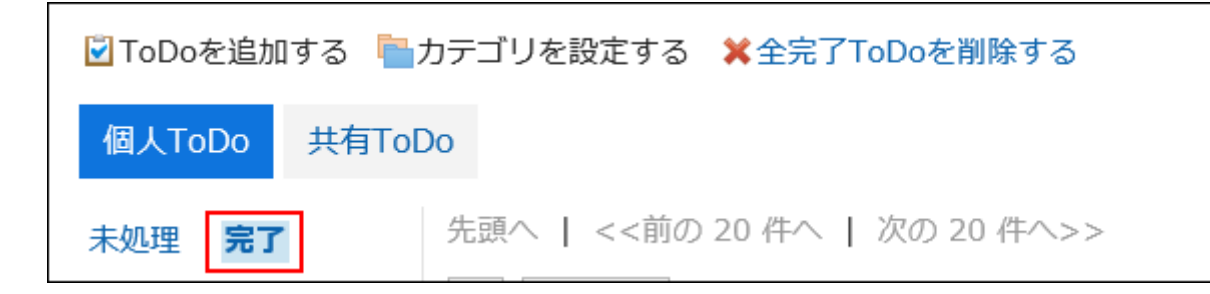

- 4. 削除するToDoのToDo名をクリックします。
- 5. 「完了ToDoの詳細」画面で、[削除する]をクリックします。
- 6. 確認画面で、[はい]をクリックします。
- **複数のToDoをまとめて削除する場合**

- 1. ヘッダーのアプリのアイコン キー をクリックします。
- 2. [ToDoリスト]をクリックします。
3. 「ToDoリスト(個人ToDo)」画面で、[完了]を選択します。

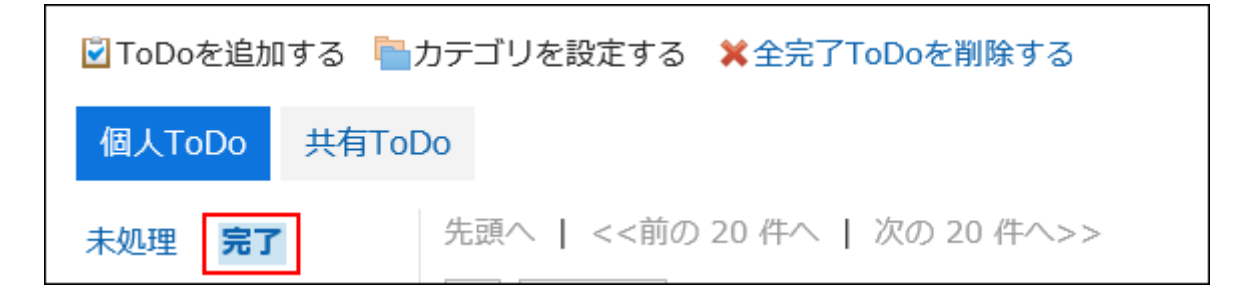

4. 削除するToDoのチェックボックスを選択し、[削除する]クリックします。

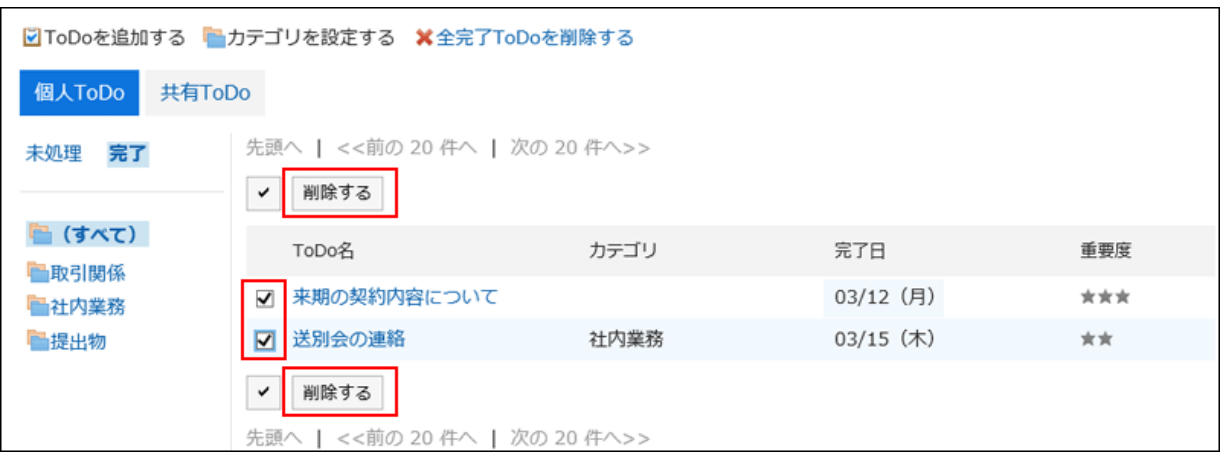

- 5. 確認画面で、[はい]をクリックします。
- すべての完了ToDoを削除する場合

## 操作手順:

- 1. ヘッダーのアプリのアイコン キー をクリックします。
- 2. [ToDoリスト]をクリックします。
- 3. 「ToDoリスト(個人ToDo)」画面で、[完了]を選択します。

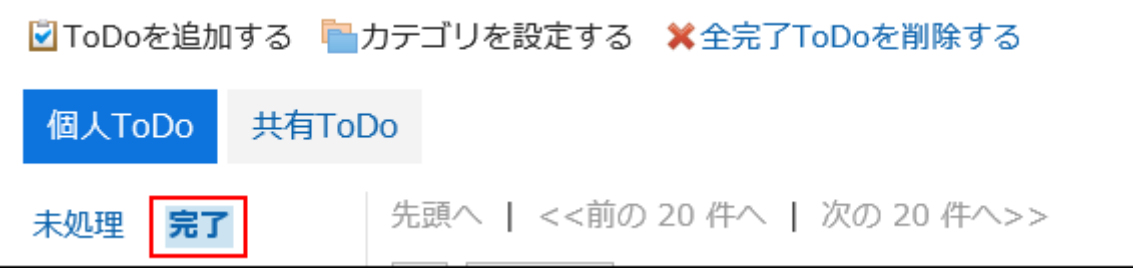

4. [全完了ToDoを削除する]クリックします。

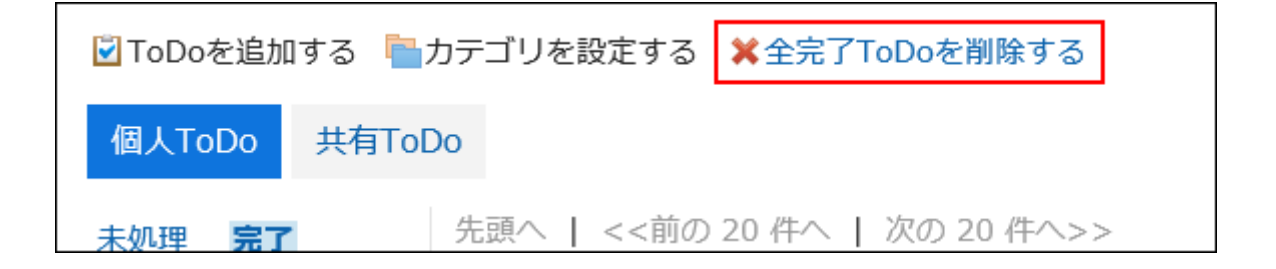

5. 確認画面で、[はい]をクリックします。

# 2.12 アドレス帳

「アドレス帳」は、企業や個人の連絡先を管理するためのアプリケーションです。 アドレス帳には、次の種類があります。

- 共有アドレス帳:ほかのユーザーとアドレスを共有できます。
- 個人アドレス帳:ユーザー本人だけが使用できます。
- ユーザー名簿:Garoonに登録されたユーザーが表示されます。

# 2.12.1 画面の見かた

アドレス帳の画面に表示されるアイコンやボタンなどを説明します。

## 「アドレス帳」画面

アドレスの一覧が表示されます。アドレスはブックごとに表示されます。 アドレスの表示順は変更できません。 アドレスの表示順は、次のとおりです。

• アドレス帳、個人アドレス帳

アドレスは「個人名(よみ)」の先頭の文字でソートされます。

「個人名(よみ)」が設定されていない場合は、「表示名」の先頭の文字でソートされます。

• ユーザー名簿

ユーザーは表示優先度でソートされます。

複数のユーザーに同じ表示優先度が設定されている場合は、ユーザー情報が登録された順に表示されます。

各ブックのアドレス一覧に表示される項目は個人設定で変更できます。

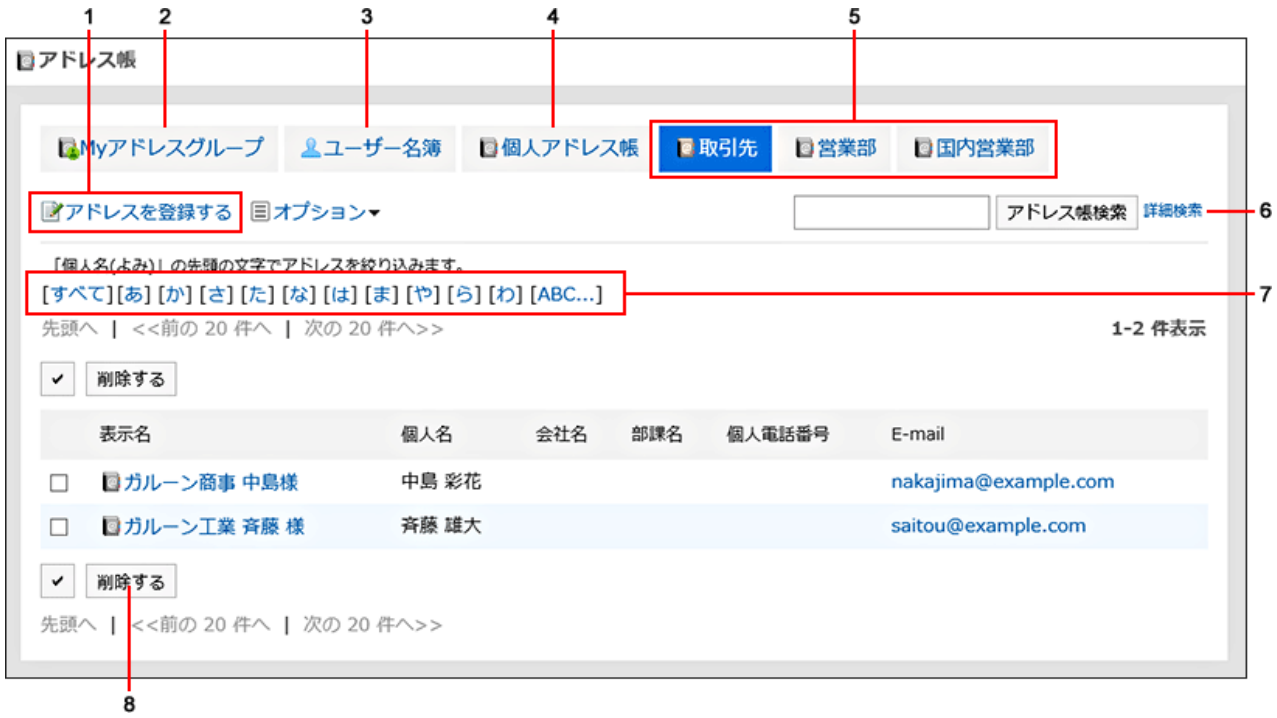

### ■ パーツの説明

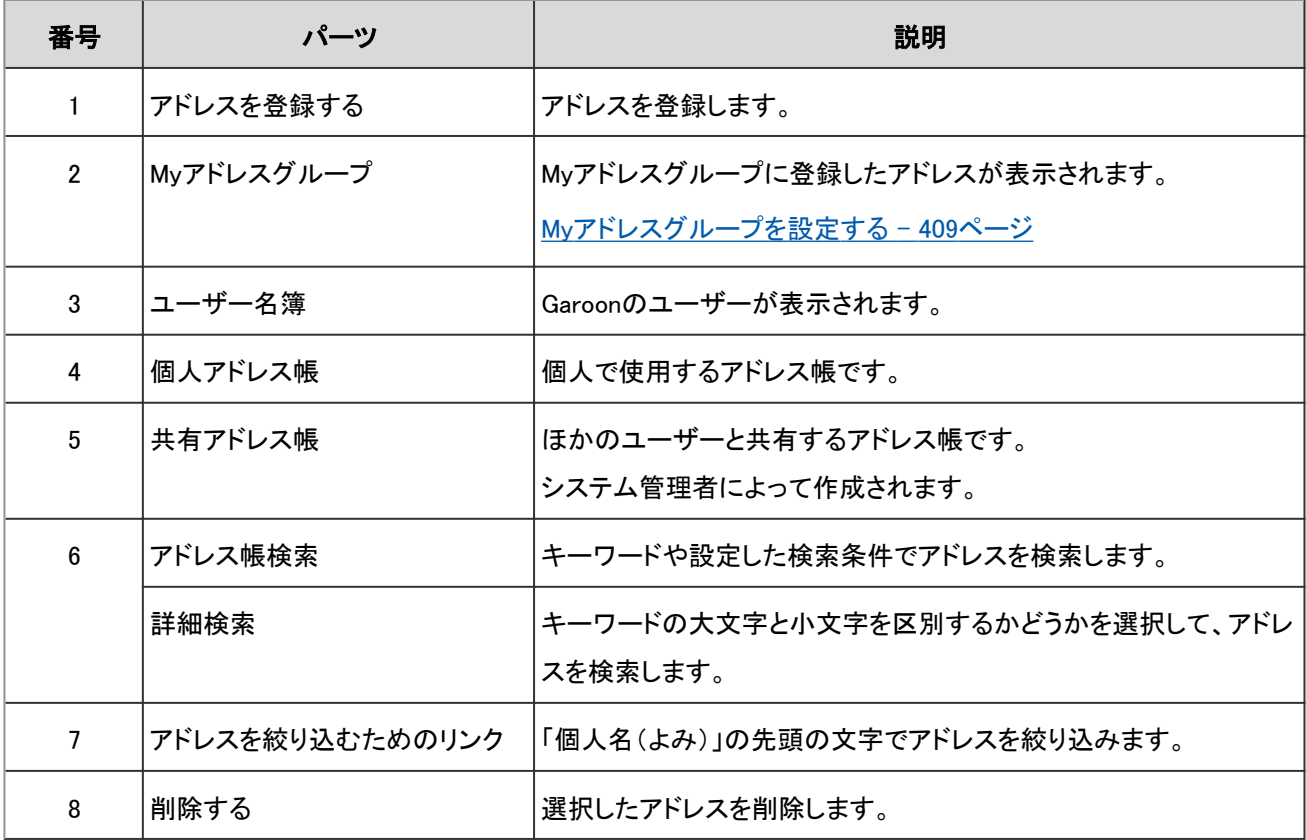

# 「ユーザー名簿」画面

Garoonに登録されたユーザーの一覧が表示されます。

J.

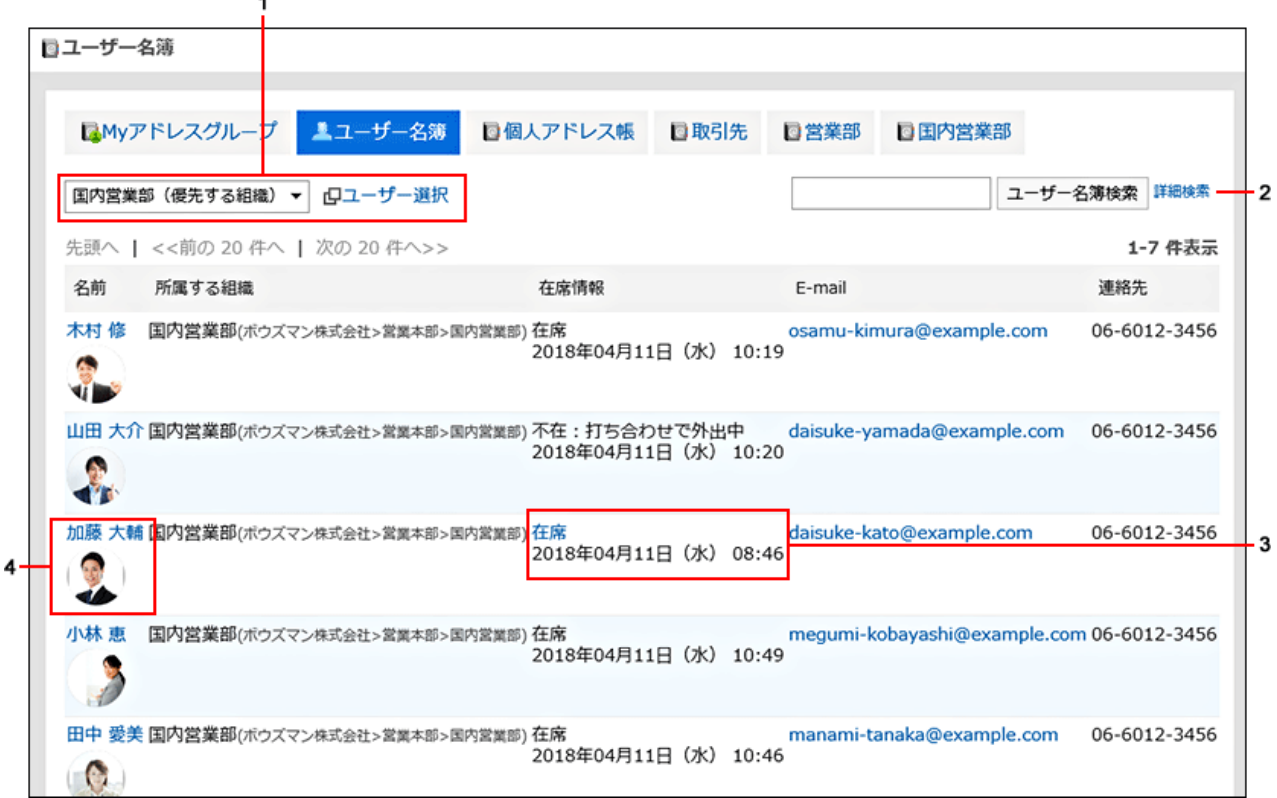

■ パーツの説明

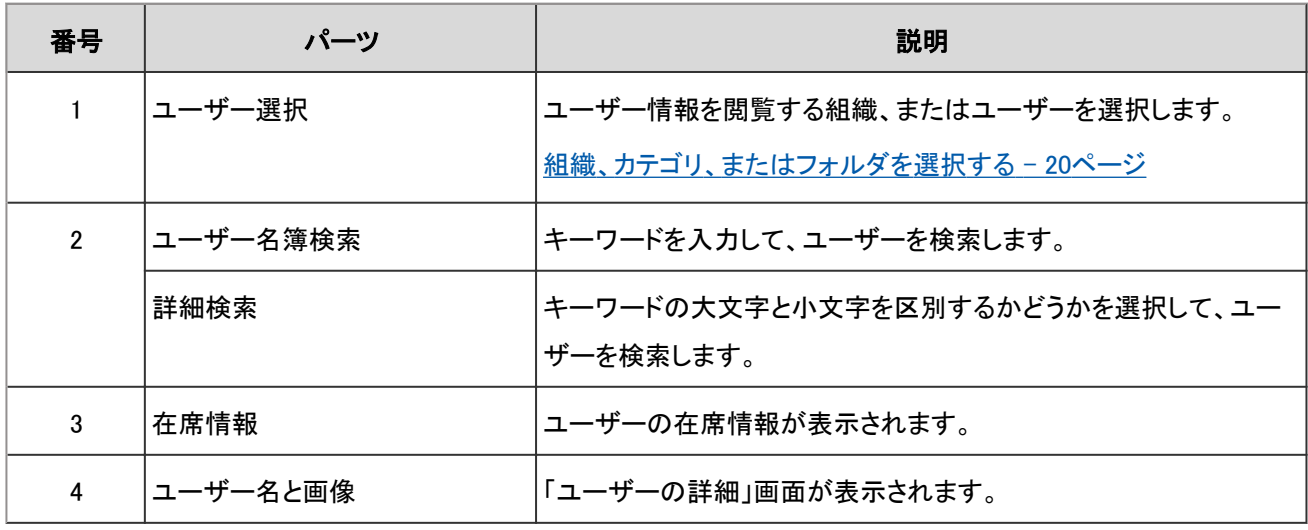

# 「Myアドレスグループ」画面

Myアドレスグループとは、ユーザー名簿、個人アドレス帳、および共有アドレス帳から、自分がよく使用するアドレスをグ ループにまとめられる機能です。

「Myアドレスグループ」画面には、Myアドレスグループと、そのグループで参照しているアドレスが表示されます。

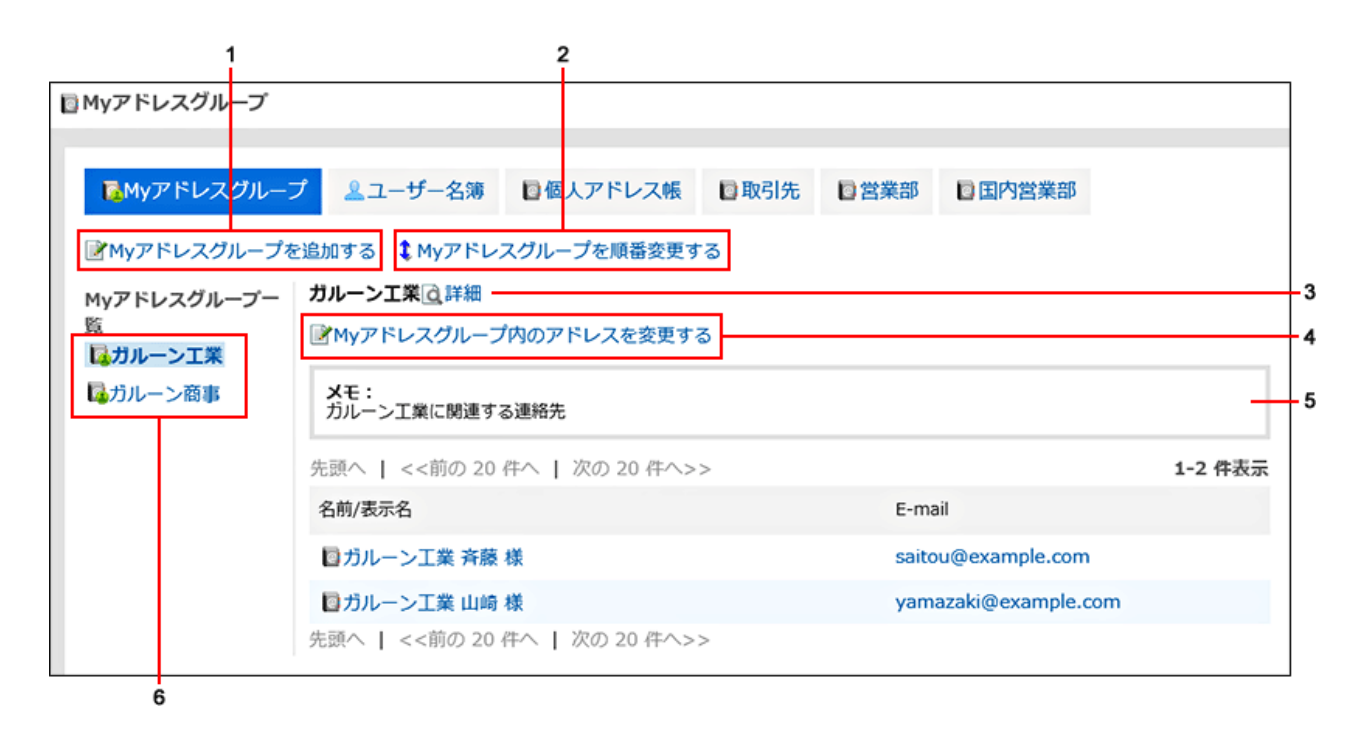

### ■ パーツの説明

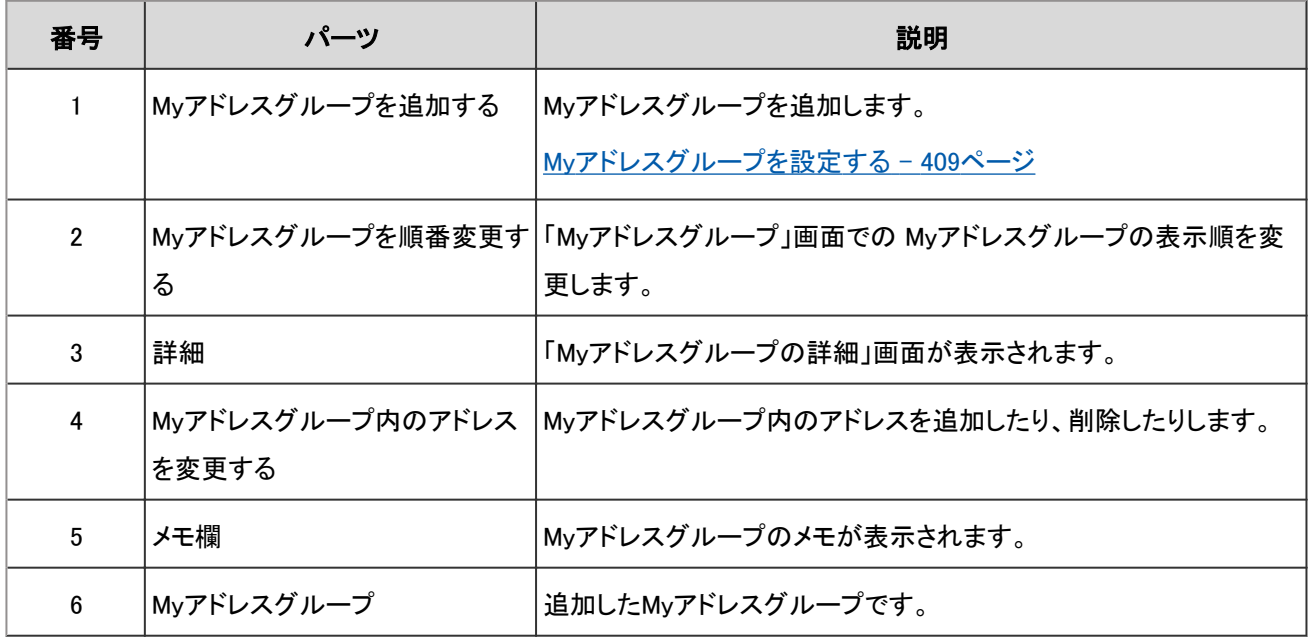

# 「アドレスの詳細」画面

アドレス情報を編集します。

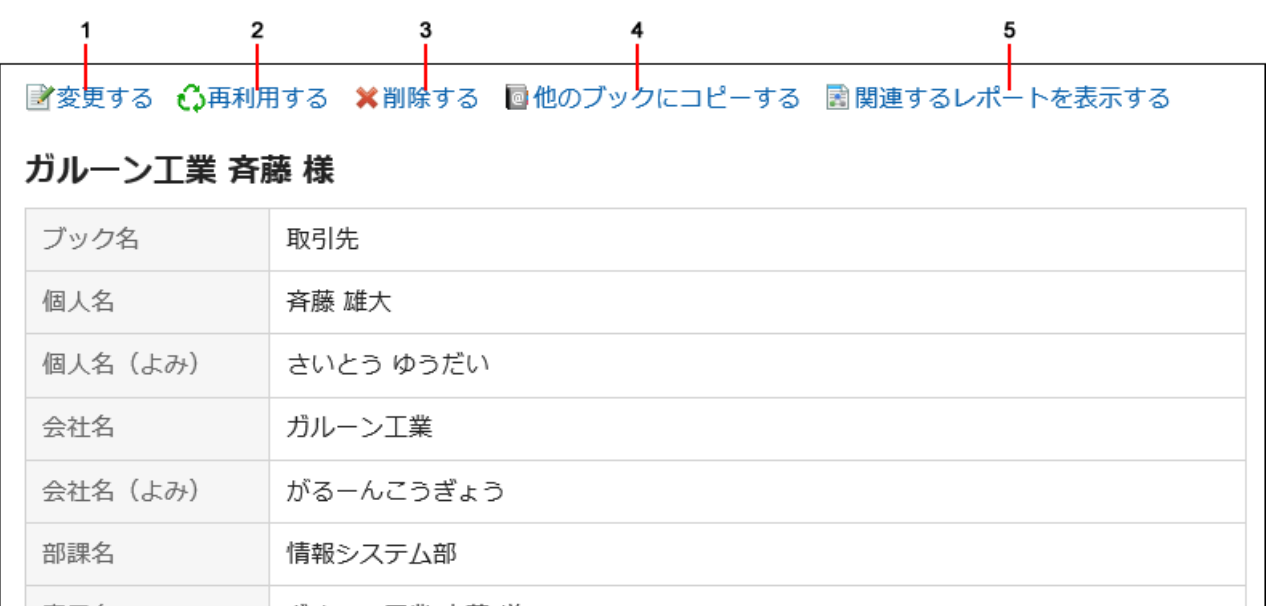

#### ■ パーツの説明

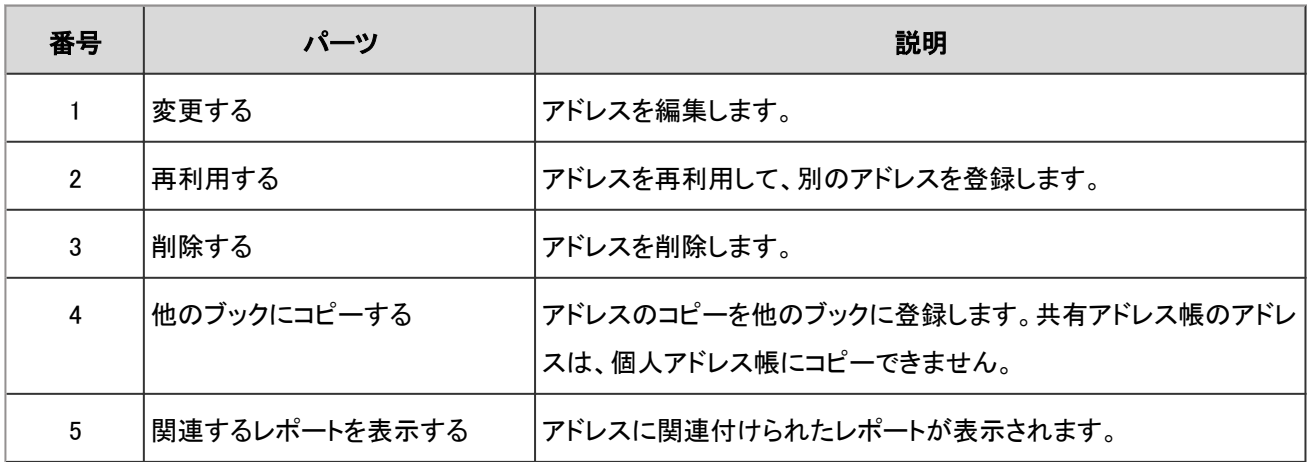

# 2.12.2 アドレスを登録する

個人アドレス帳、または共有アドレス帳にアドレスを登録します。

- 1. ヘッダーのアプリのアイコン サン をクリックします。
- 2. [アドレス帳]をクリックします。
- 3. 「アドレス帳」画面で、アドレスを登録するブックを選択し、[アドレスを登録する]をクリックします。

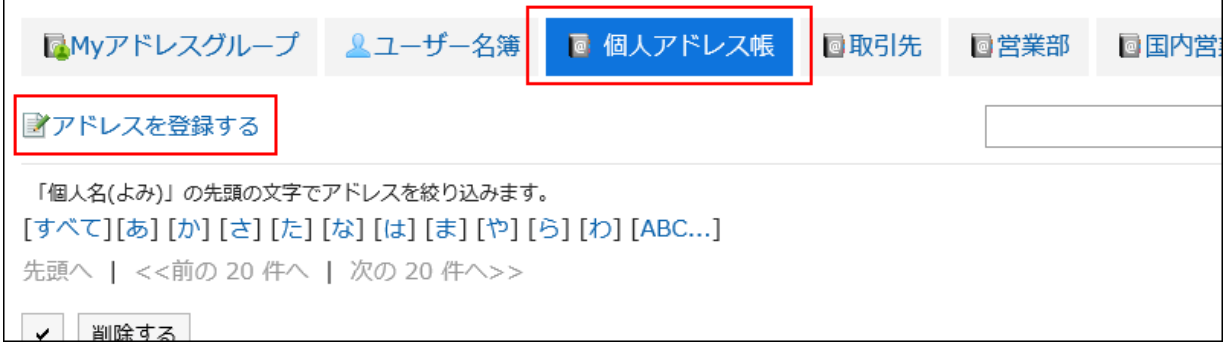

## 4. 「アドレスの登録」画面で、必要な項目を設定し、[登録する]をクリックします。

### <span id="page-403-0"></span>「アドレスの登録」画面の項目

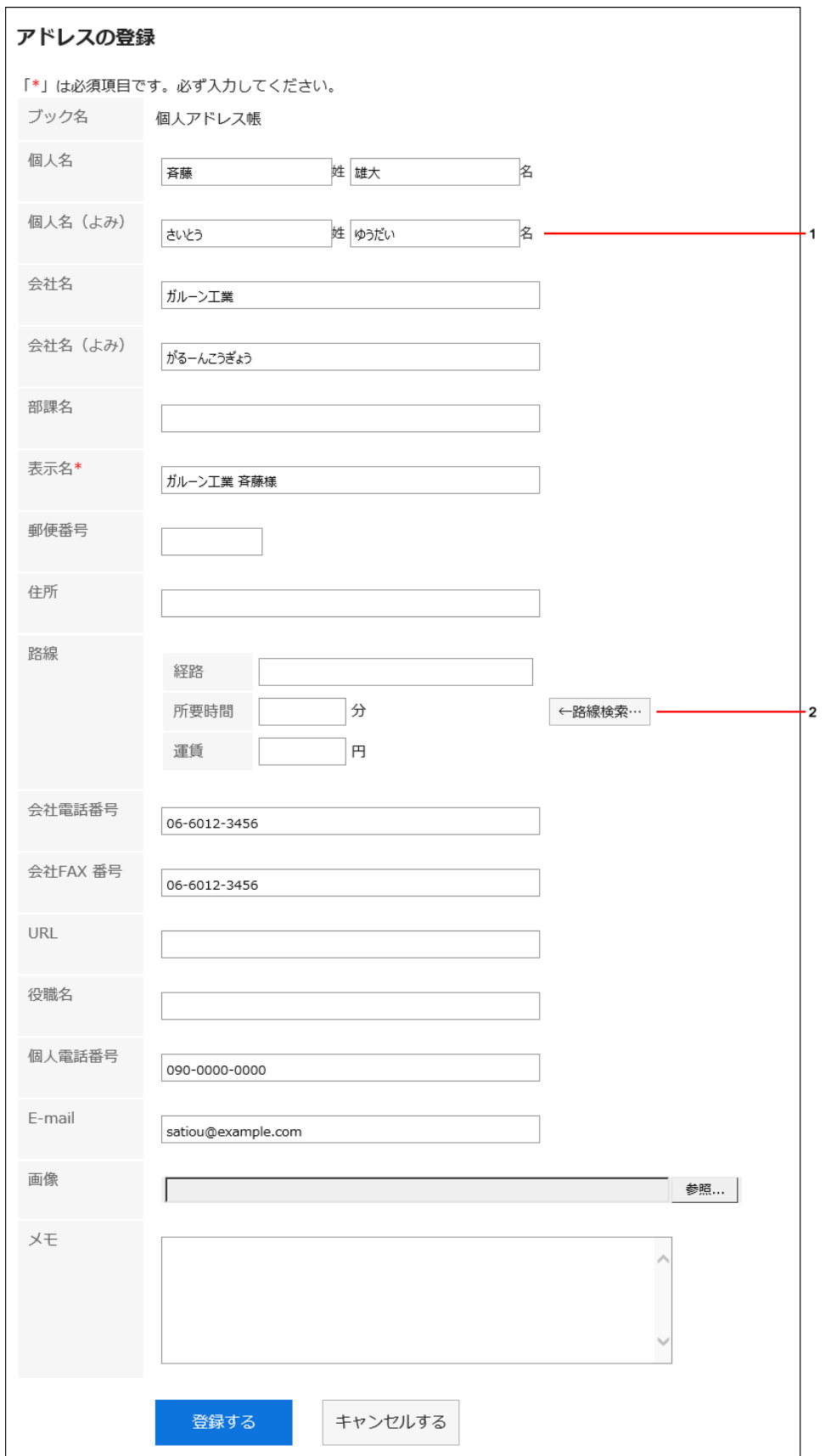

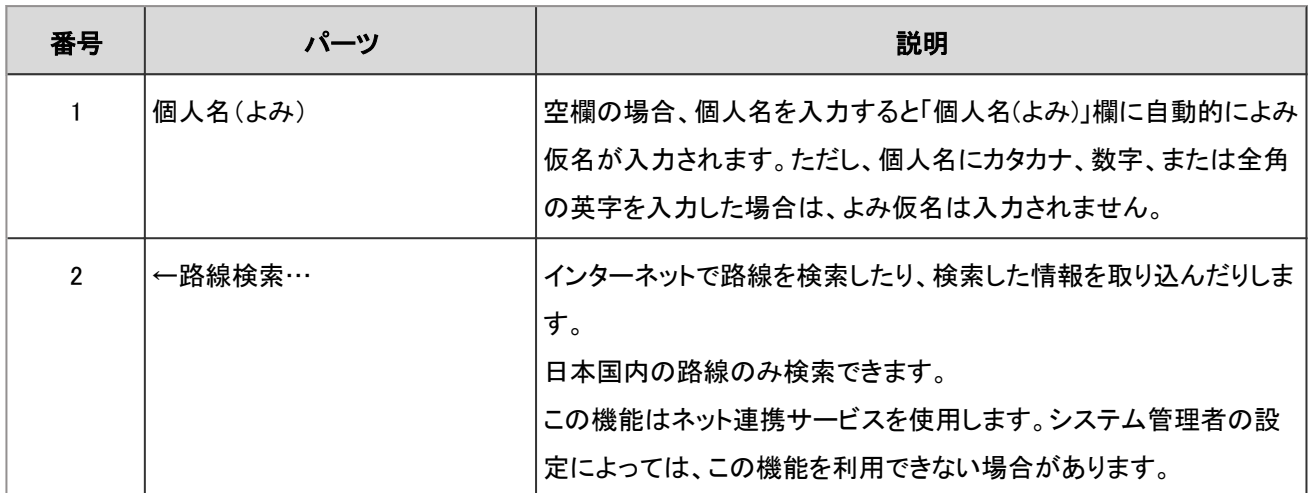

■「個人名(よみ)」の自動入力

「個人名(よみ)」欄が空欄の場合、個人名を入力すると「個人名(よみ)」欄に自動的によみ仮名が入力されます。 ただし、個人名にカタカナ、または数字を入力した場合は、よみ仮名は入力されません。

## アドレスを再利用して登録する

アドレスを再利用して、新しくアドレスを登録します。

個人アドレス帳と共有アドレス帳のアドレスを再利用できます。

「アドレスの詳細」画面で[再利用する]をクリックし、アドレスを登録します。

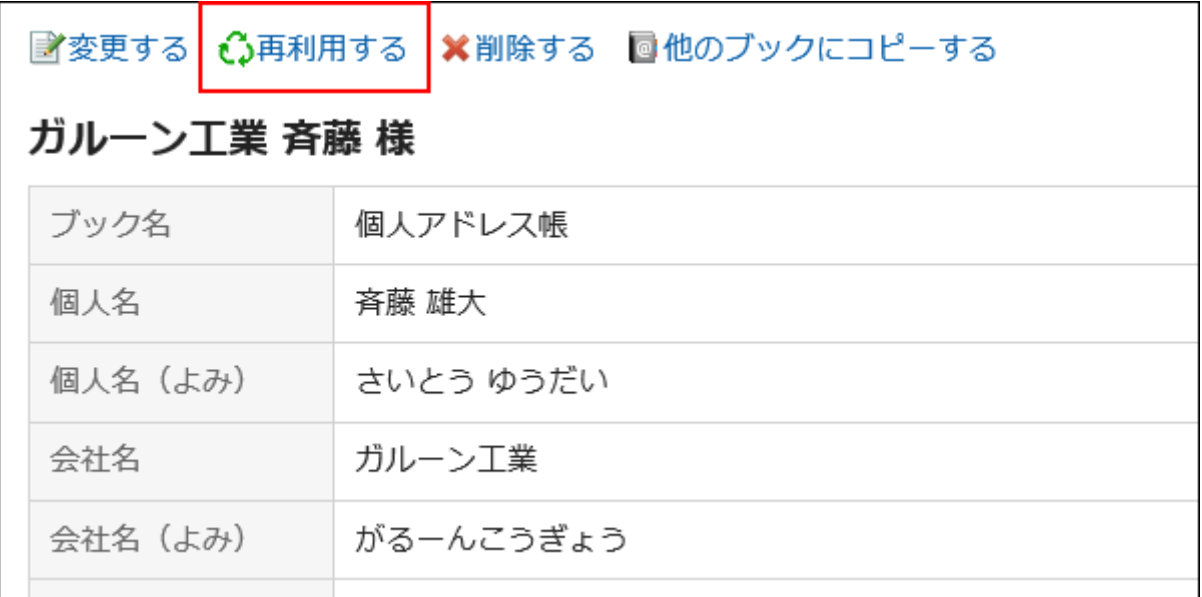

# 2.12.3 アドレスをほかのブックにコピーする

既存のアドレスをコピーし、ほかのブックに登録します。

「アドレスの詳細」画面で[他のブックにコピーする]をクリックし、アドレスをコピーします。

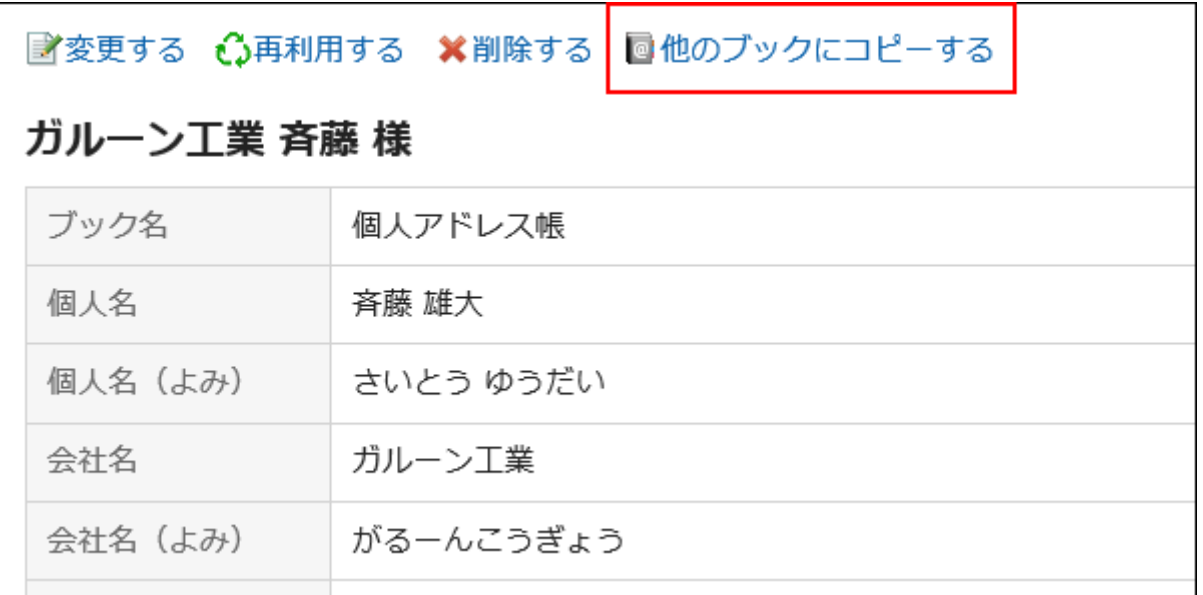

### 補足

• 共有アドレス帳のアドレスは、個人アドレス帳にコピーできません。

# 2.12.4 アドレスを変更する

アドレス帳に登録したアドレスを変更します。

- 1. ヘッダーのアプリのアイコン 井井 をクリックします。
- 2. [アドレス帳]をクリックします。
- 3. 「アドレス帳」画面で、変更するアドレスが配置されているブックを選択します。
- 4. 変更するアドレスの表示名をクリックします。
- 5. 「アドレスの詳細」画面で、[変更する]をクリックします。

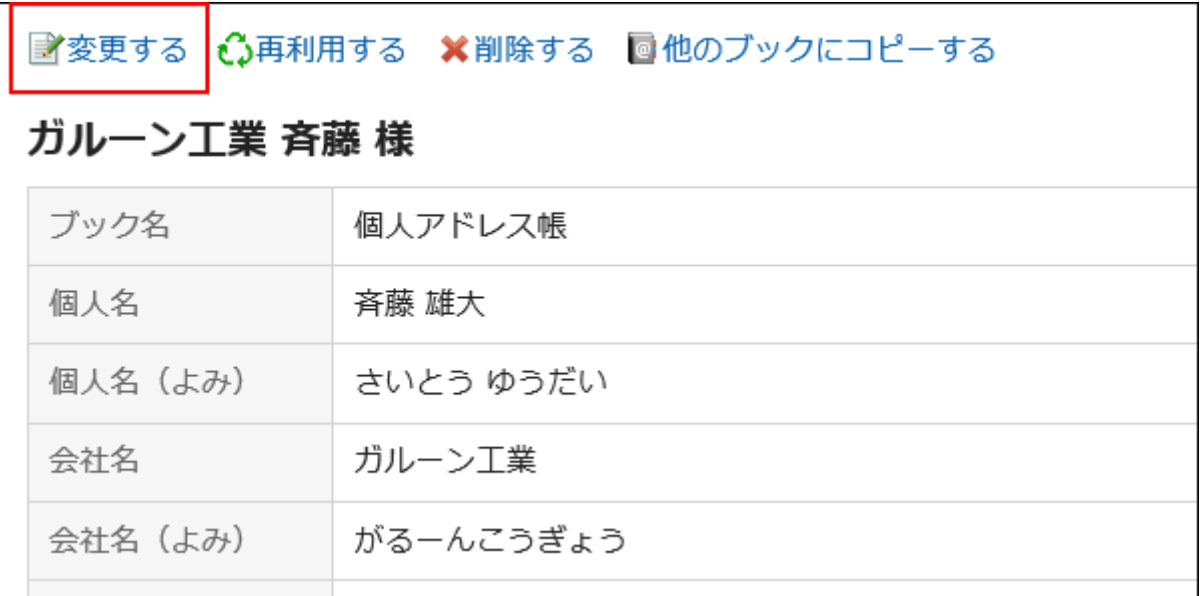

### 6. 「アドレス情報の変更」画面で、必要な項目を設定し、[変更する]をクリックします。

項目の詳細は[、「アドレスの登録」画面の項目](#page-403-0) - 404ページを参照してください。

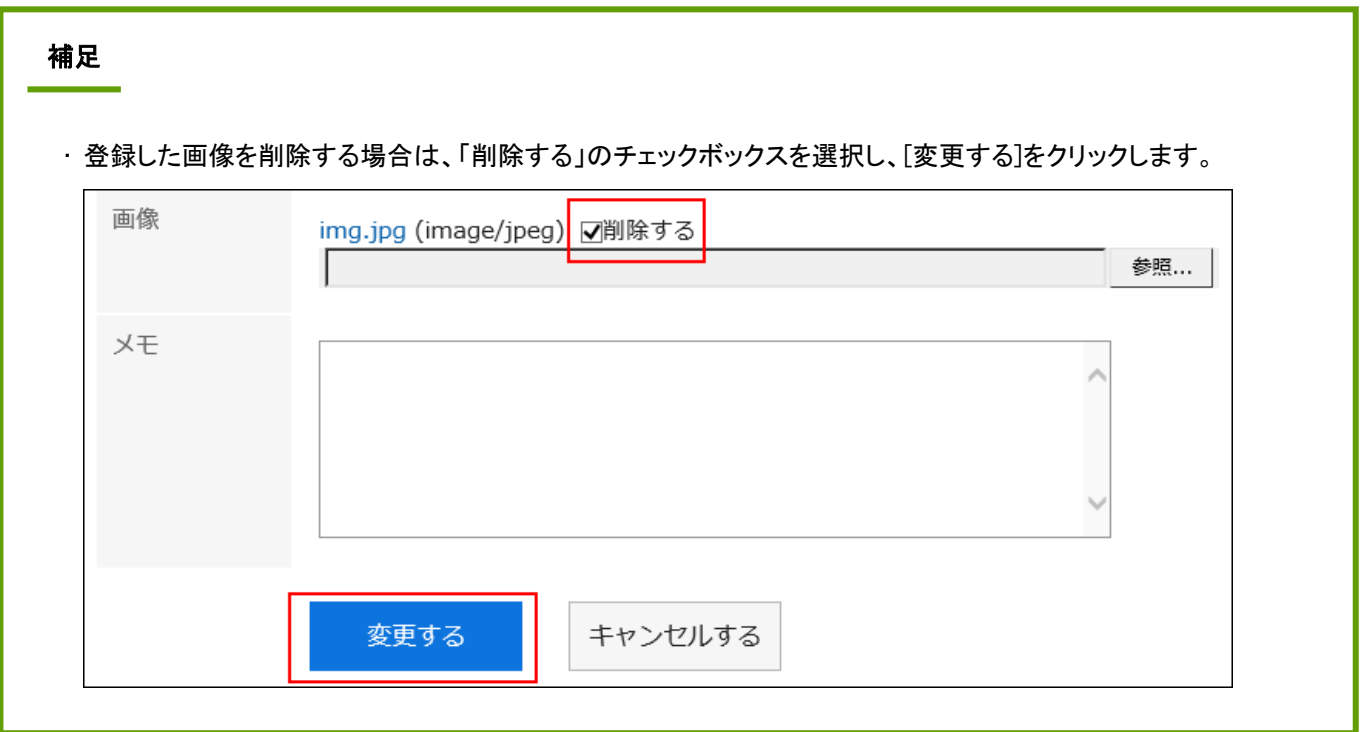

# 2.12.5 アドレスを削除する

個人アドレス帳と共有アドレス帳のアドレスを削除します。削除したアドレスは、元に戻せません。

### 操作手順:

- 1. ヘッダーのアプリのアイコン キコ をクリックします。
- 2. [アドレス帳]をクリックします。
- 3. 「アドレス帳」画面で、削除するアドレスが配置されているブックを選択します。
- 4. 削除するアドレスの表示名をクリックします。
- 5. 「アドレスの詳細」画面で、[削除する]をクリックします。

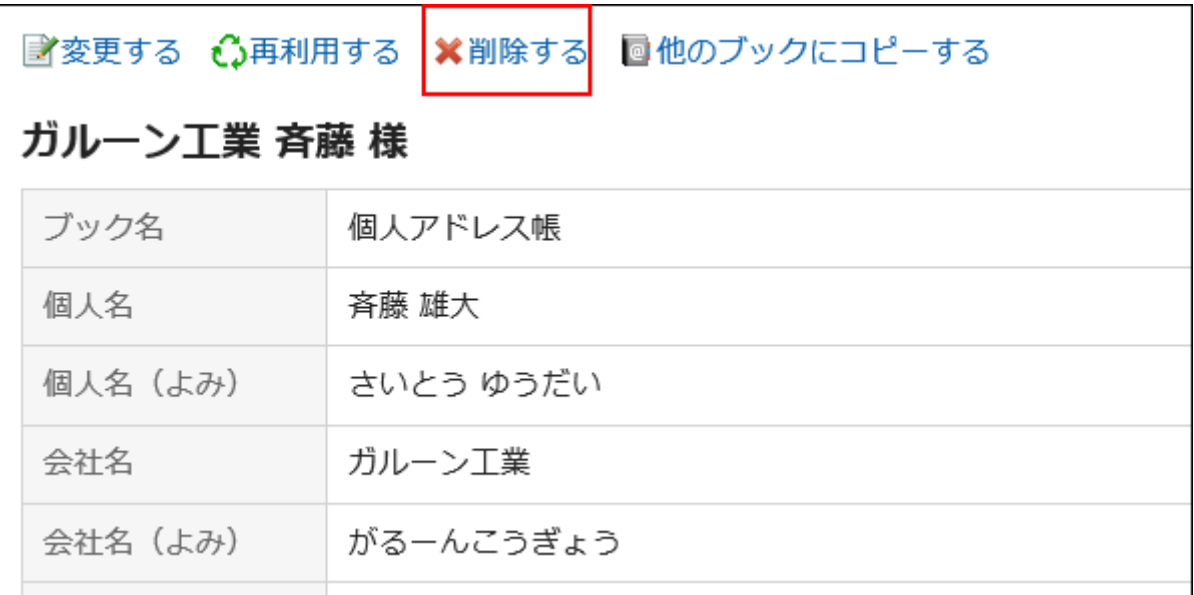

6. 確認画面で、[はい]をクリックします。

補足

• Myアドレスグループで参照しているアドレスを削除すると、Myアドレスグループのアドレス一覧からも削除されま す。

# 2.12.6 アドレスに関連するレポートを閲覧する

共有アドレス帳のアドレスには、マルチレポートで作成したレポートが関連付けられている場合があります。 レポートが関連付けられたアドレスの詳細画面には、[関連するレポートを表示する]が表示されます。 クリックすると、レポートの一覧が表示されます。

<span id="page-408-0"></span>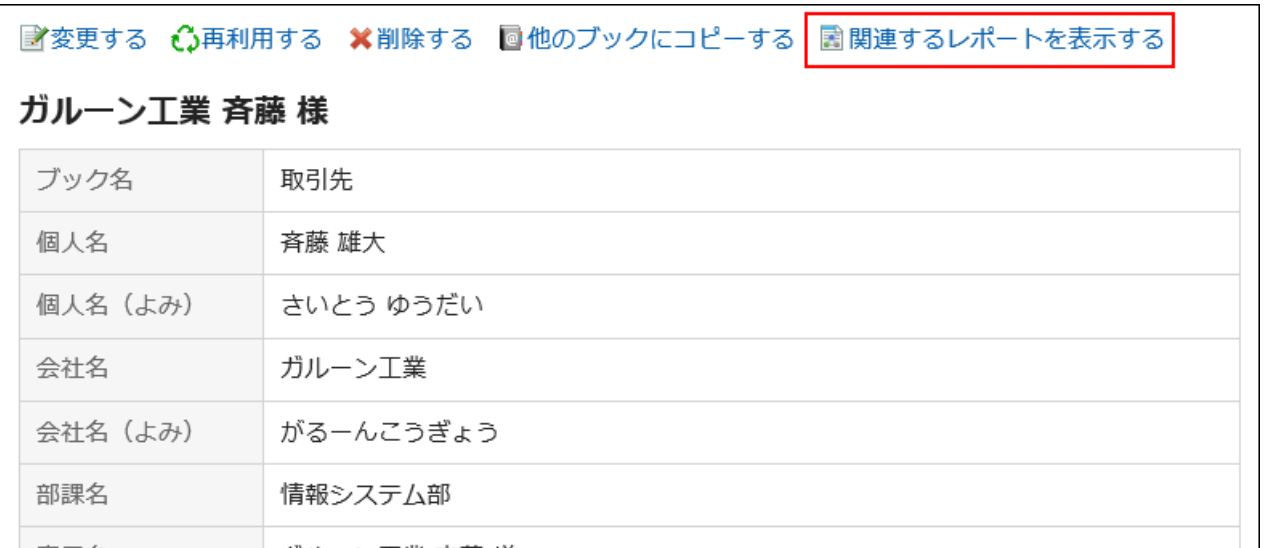

# 2.12.7 便利な機能

Myアドレスグループの設定や、一覧に表示する項目の設定など、アドレス帳の便利な機能を説明します。

# 2.12.7.1 Myアドレスグループを設定する

Myアドレスグループは、ユーザー名簿、個人アドレス帳、および共有アドレス帳から、自分がよく使用するアドレスをグルー プにまとめられる機能です。

たとえば、メールを送信する時にMyアドレスグループを選択すると、グループに含まれるユーザーをメールの宛先として一 括で設定できます。

Myアドレスグループは、作成したユーザーだけが利用できます。

- 1. ヘッダーのアプリのアイコン キコ をクリックします。
- 2. [アドレス帳]をクリックします。
- 3. 「アドレス帳」画面で、「Myアドレスグループ」タブを選択します。
- 4. 「Myアドレスグループ」画面で、[Myアドレスグループを追加する]をクリックします。

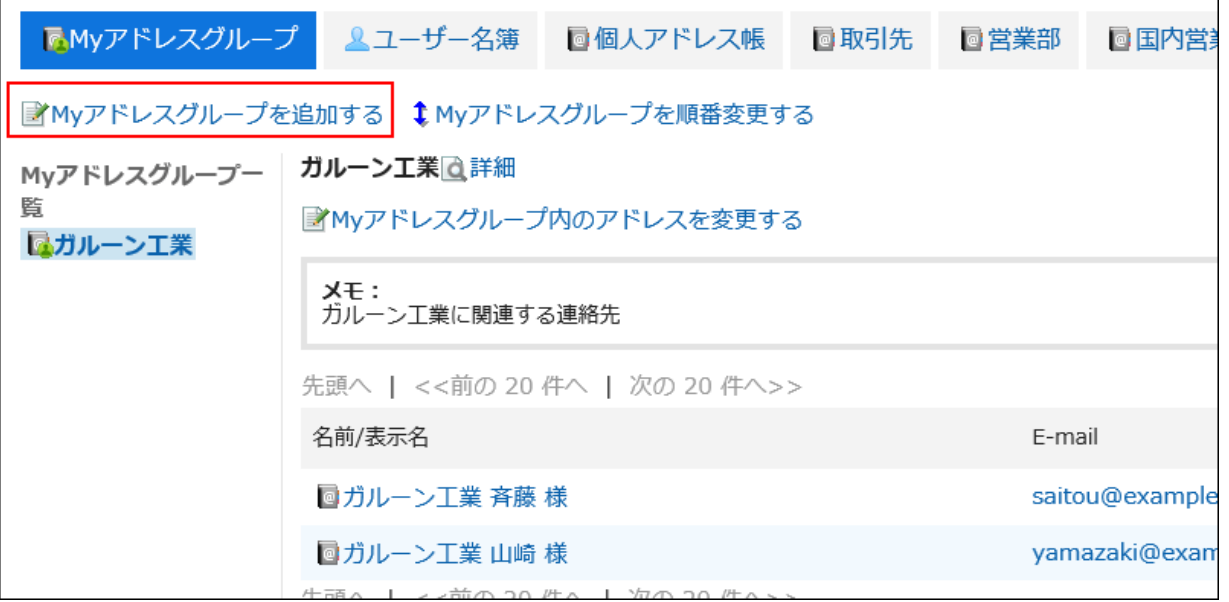

- 5. 「Myアドレスグループの追加」画面で、Myアドレスグループ名を入力します。
- 6. 必要に応じて、メモを入力します。
- 7. 設定内容を確認し、[追加する]をクリックします。

## Myアドレスグループのアドレスを設定する

作成したMyアドレスグループにアドレスを追加、または削除します。 追加するアドレスは、ユーザー名簿、個人アドレス帳、または共有アドレス帳から選択します。

- 1. ヘッダーのアプリのアイコン 井井 をクリックします。
- 2. [アドレス帳]をクリックします。
- 3. 「アドレス帳」画面で、「Myアドレスグループ」タブを選択します。
- 4. 「Myアドレスグループ」画面で、アドレスを設定するMyアドレスグループを選択し、[Myアドレスグループ内 のアドレスを変更する]をクリックします。

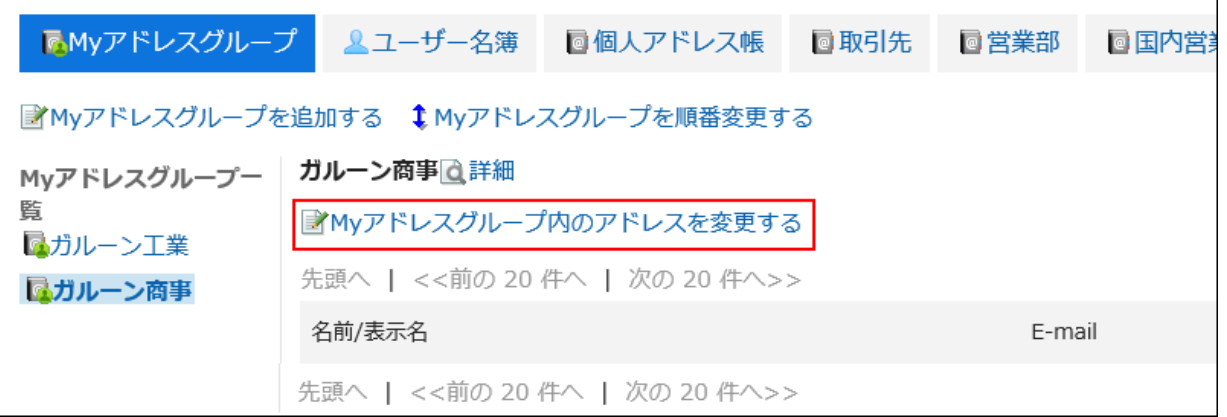

# 5. 「Myアドレスグループ内のアドレスの変更」画面で、アドレスを追加または削除し、[変更する]をクリックし

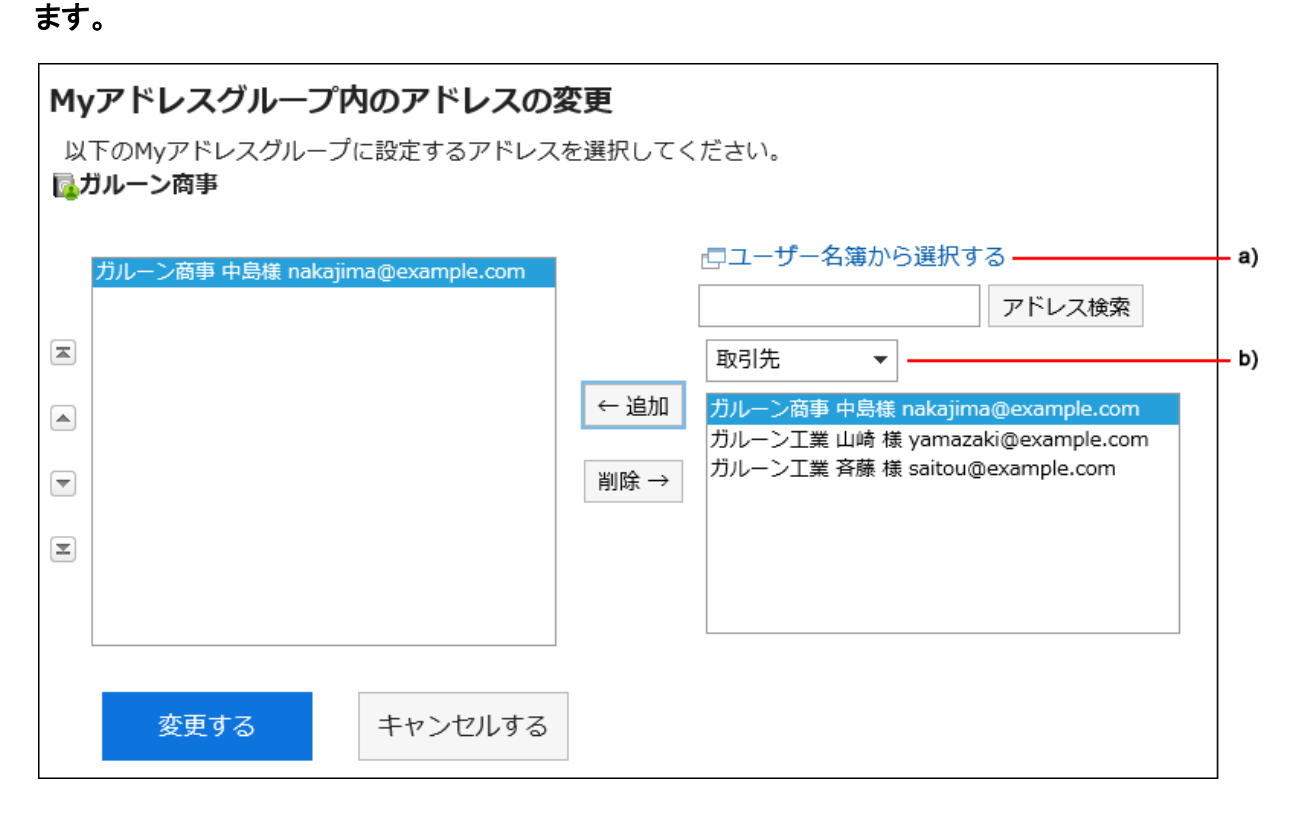

a):[ユーザー名簿から選択する]をクリックすると、別画面でユーザー名簿が表示され、ユーザーを選択できます。 詳細は、[ユーザーを選択する](#page-20-0) - 21ページ方法を参照してください。

b):ドロップダウンリストでアドレス帳を絞り込み、アドレスを検索できます。

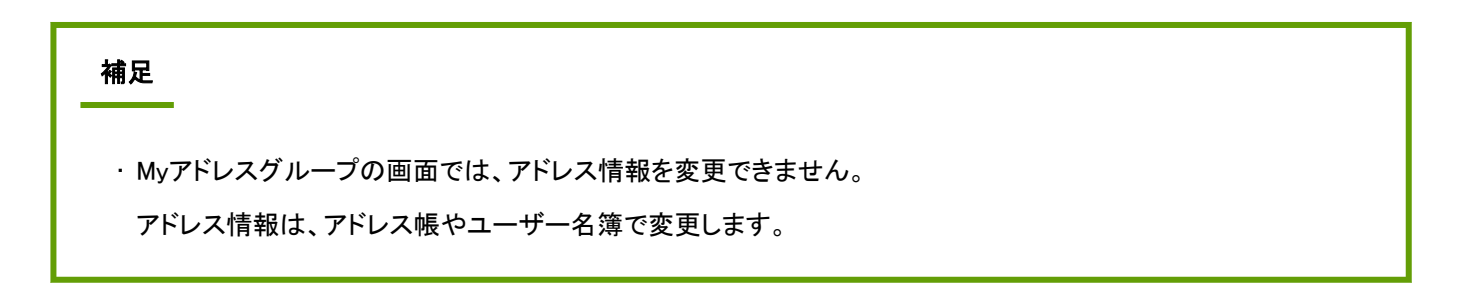

## Myアドレスグループを削除する

Myアドレスグループを削除します。

Myアドレスグループを削除しても、アドレス帳とユーザー名簿に登録されているアドレスは、削除されません。 削除したMyアドレスグループは、元に戻せません。

### 操作手順:

- 1. ヘッダーのアプリのアイコン 井井 をクリックします。
- 2. [アドレス帳]をクリックします。
- 3. 「アドレス帳」画面で、「Myアドレスグループ」タブを選択します。
- 4. 「Myアドレスグループ」画面で、削除するMyアドレスグループを選択し、[詳細]をクリックします。

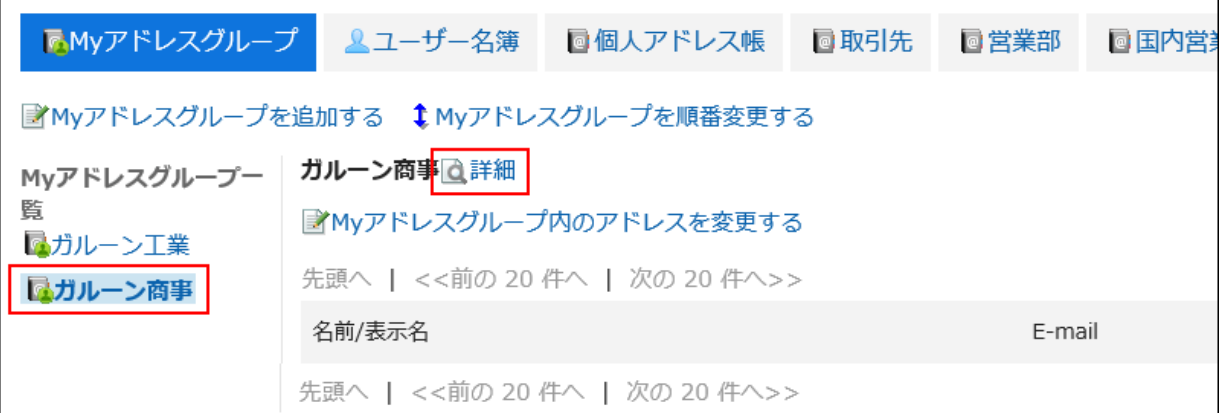

- 5. 「Myアドレスグループの詳細」画面で、[削除する]をクリックします。
- 6. 「Myアドレスグループの一括削除」画面で、[はい]をクリックします。

# 2.12.7.2 一覧に表示する項目を設定する

ブックごとに、一覧に表示する項目を変更できます。

- 1. ヘッダーの[ユーザー名]をクリックします。
- 2. [個人設定]をクリックします。
- 3. 「各アプリケーションの設定」タブを選択します。
- 4. [アドレス帳]をクリックします。
- 5. [表示する項目の設定]をクリックします。
- 6. 「表示する項目の設定」画面で、表示する項目を設定するブックのブック名をクリックします。
- 7. 「一覧で表示する項目の設定」画面で、一覧で表示する項目のチェックボックスを選択し、[設定する]をク リックします。

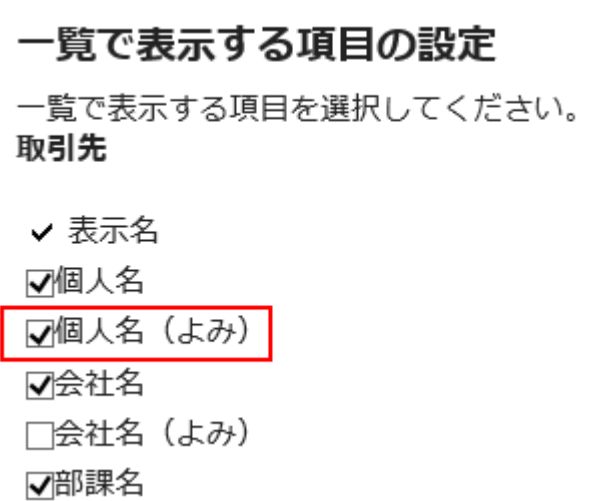

# 2.12.7.3 アドレスを検索する

キーワードで、アドレス、またはユーザーを検索できます。 [詳細検索]をクリックすると、キーワードの大文字と小文字を区別するかどうかを選択できます。

### 操作手順:

- 1. ヘッダーのアプリのアイコン 井井 をクリックします。
- 2. [アドレス帳]をクリックします。
- 3. 「アドレス帳」画面で、アドレスを検索するブック、またはユーザー名簿を選択します。
- 4. 検索ボックスにキーワードを入力し、[アドレス帳検索]をクリックします。

手順3でユーザー名簿を選択した場合は、「ユーザー名簿検索]をクリックします。

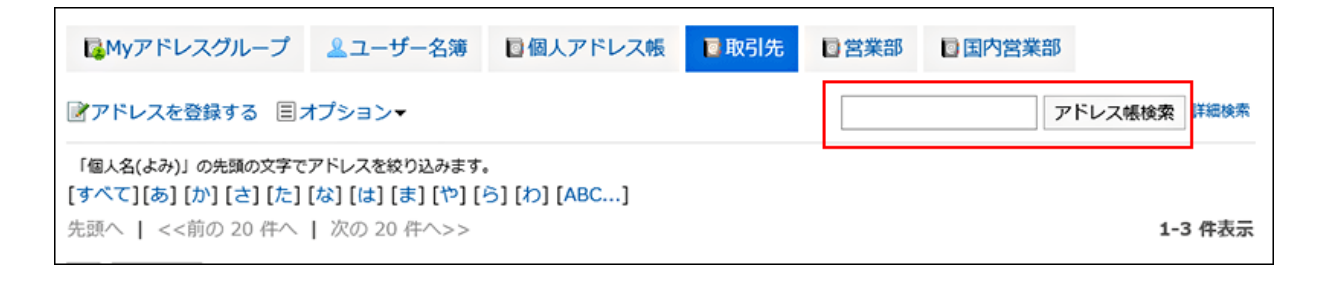

### 5. 「アドレスの検索」画面で、検索結果を確認します。

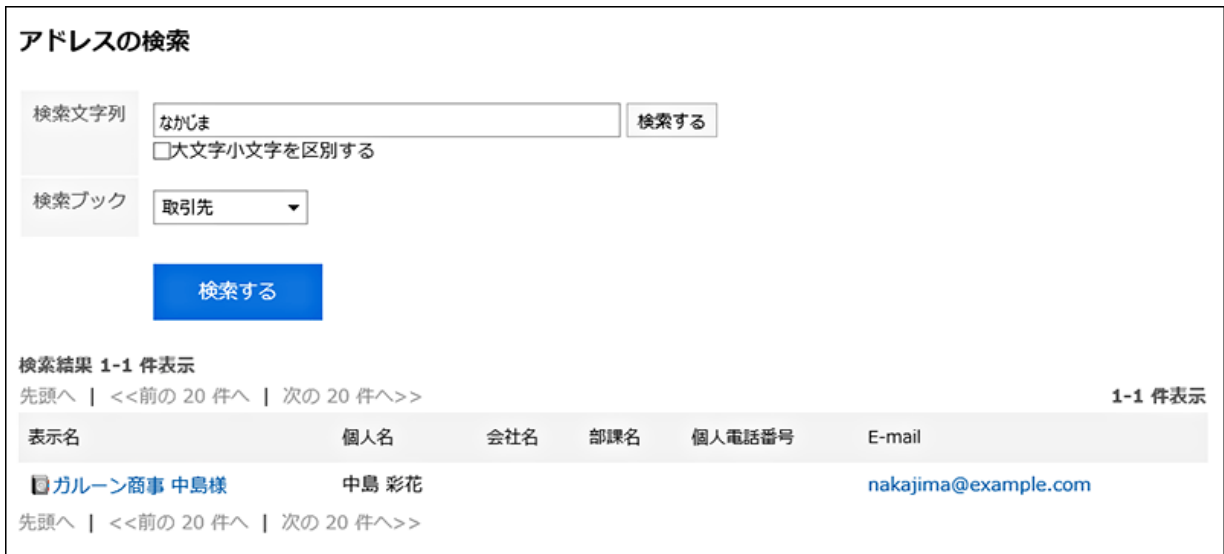

6. 再検索する場合は、検索条件を設定し、[検索する]をクリックします。

# 2.12.7.4 アドレスを絞り込む

個人アドレス帳と共有アドレス帳では、「個人名(よみ)」の先頭の文字で、アドレスを絞り込めます。 五十音かアルファベットをクリックすると、選択した文字から始まるアドレスの一覧が表示されます。

• 日本語:

全角、半角、ひらがな、カタカナ、濁音(例:が)、および半濁音(例:パ)は区別されません。

• 英語:

全角、半角、大文字、および小文字は区別されません。

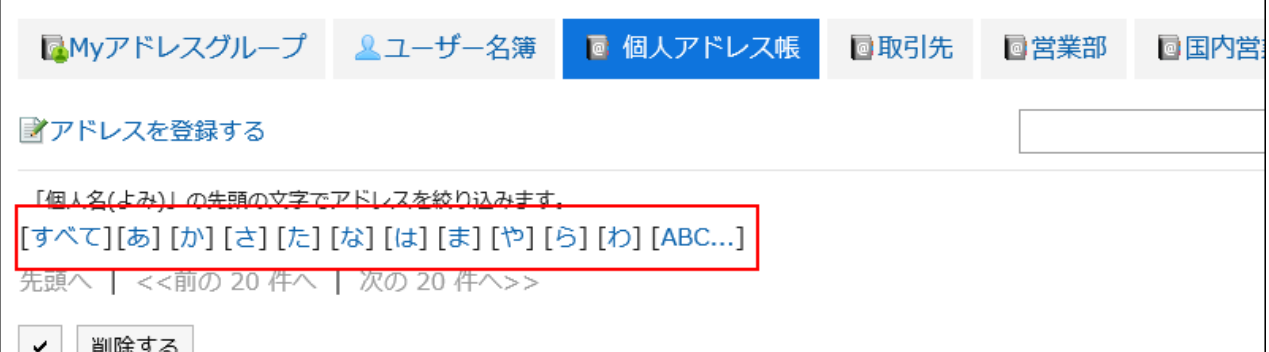

### 補足

• 「個人名(よみ)」が設定されていないか、「個人名(よみ)」を使用しない設定の場合、アドレスを絞り込めませ ん。

# 2.12.7.5 CSVファイルで個人アドレス帳のデータを管理する

個人アドレス帳のデータをCSVファイルで読み込んだり、書き出したりします。

## CSVファイルから読み込む

個人アドレス帳のデータをCSVファイルから読み込みます。 データを一括で更新するときに便利です。

## 操作手順:

### 1. データを読み込むためのCSVファイルを作成します。

CSVファイルで管理できる項目については、アドレス帳のCSVフォーマットを参照してください。

- 2. ヘッダーの[ユーザー名]をクリックします。
- 3. [個人設定]をクリックします。
- 4. 「各アプリケーションの設定」タブを選択します。
- 5. [アドレス帳]をクリックします。
- 6. [個人アドレス帳の読み込み]をクリックします。

### 7. 「個人アドレス帳の読み込み- Step 1/2」画面で、手順1で作成したCSVファイルを選択します。

### 8. 読み込むデータに必要な設定をします。

設定項目は、次のとおりです。

• 文字コード:

CSVファイルのデータを、選択した文字コードでエンコードします。

選択できる文字コードは、次のとおりです。

- ユニコード(UTF-8)
- 日本語(シフトJIS)
- ASCII
- Latin1(ISO-8859-1)
- 簡体字中国語(GB2312)
- タイ語 (TIS-620)
- 先頭行をスキップする:

先頭行に、項目名やコメントなどデータ以外の情報が記述されている場合は、「はい」を選択します。

- 9. [次へ]をクリックします。
- 10. 「個人アドレス帳の読み込み Step 2/2」画面で、CSVファイルの内容を確認し、[読み込む]をクリックしま す。

## CSVファイルに書き出す

個人アドレス帳のデータをCSVファイルに書き出します。 データをバックアップするときやシステムを移行するときに便利です。

### 操作手順:

1. ヘッダーの[ユーザー名]をクリックします。

- 2. [個人設定]をクリックします。
- 3. 「各アプリケーションの設定」タブを選択します。
- 4. [アドレス帳]をクリックします。

5. [個人アドレス帳の書き出し]をクリックします。

#### 6. 「個人アドレス帳の書き出し」画面で、書き出すデータに必要な設定をします。

設定項目は、次のとおりです。

• 文字コード:

エンコードに使用する文字コードを選択します。

選択できる文字コードは、次のとおりです。

- ユニコード(UTF-8)
- 日本語(シフトJIS)
- ASCII
- Latin1(ISO-8859-1)
- 簡体字中国語(GB2312)
- タイ語 (TIS-620)
- 先頭行に項目名を書き出す:

CSVファイルの先頭行に項目名を書き出す場合は、「はい」を選択します。

- 7. 設定内容を確認し、[書き出す]をクリックします。
- 8. Webブラウザーのファイル保存機能を使って、ファイルを保存します。

# 2.13 メール

「メール」は、E-mailを送受信するためのアプリケーションです。 マルチアカウントに対応しています。 ドラッグアンドドロップによる操作や、自動転送の設定などができます。

# 2.13.1 画面の見かた

メールの次の画面の見かたを説明します。

• プレビュー表示画面:

「メール」画面で、メールの一覧と詳細の両方を確認できます。「メールの詳細」画面を開かなくても、一覧画面でメー ルの内容を確認できます。

• プレビュー非表示画面:

「メール」画面に、メールのタイトルや差出人などの一覧だけが表示されます。メールのタイトルをクリックすると、 「メールの詳細」画面が表示されます。

• 「メールの詳細」画面:

メールの詳細を確認できます。メールの返信、転送、印刷などができます。

# 2.13.1.1 プレビュー表示画面

「メール」画面でプレビューを表示している場合の画面の見かたを説明します。 プレビューを表示すると、「メール」画面でメールの一覧と詳細の両方を確認できます。 プレビューを表示していない画面からプレビューを表示する画面に切り替えるには、[オプション]の[プレビューを表示する] をクリックすると、プレビューを表示する画面に切り替えられます。 システム管理者の設定によっては、プレビューを表示できない場合があります。

## 「メール」画面

メールの一覧と詳細が表示されます。

未読のメールは黄色の背景色で表示されます。

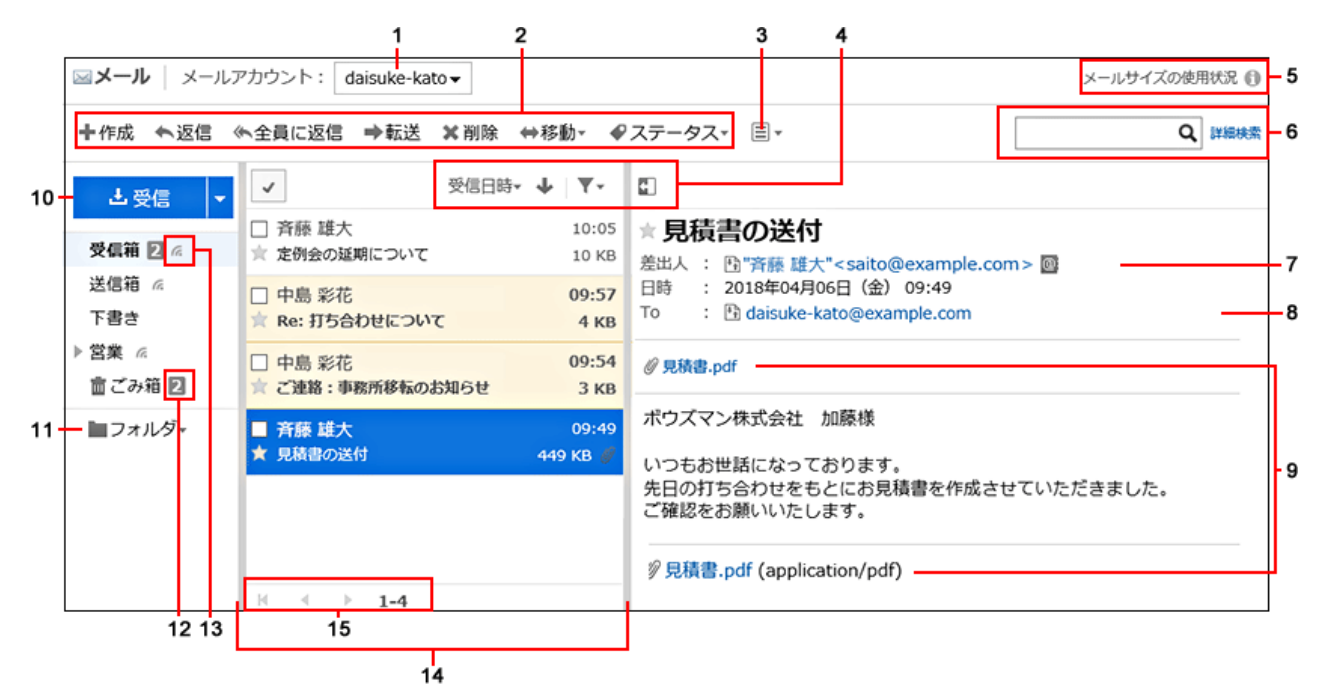

#### ■ パーツの説明

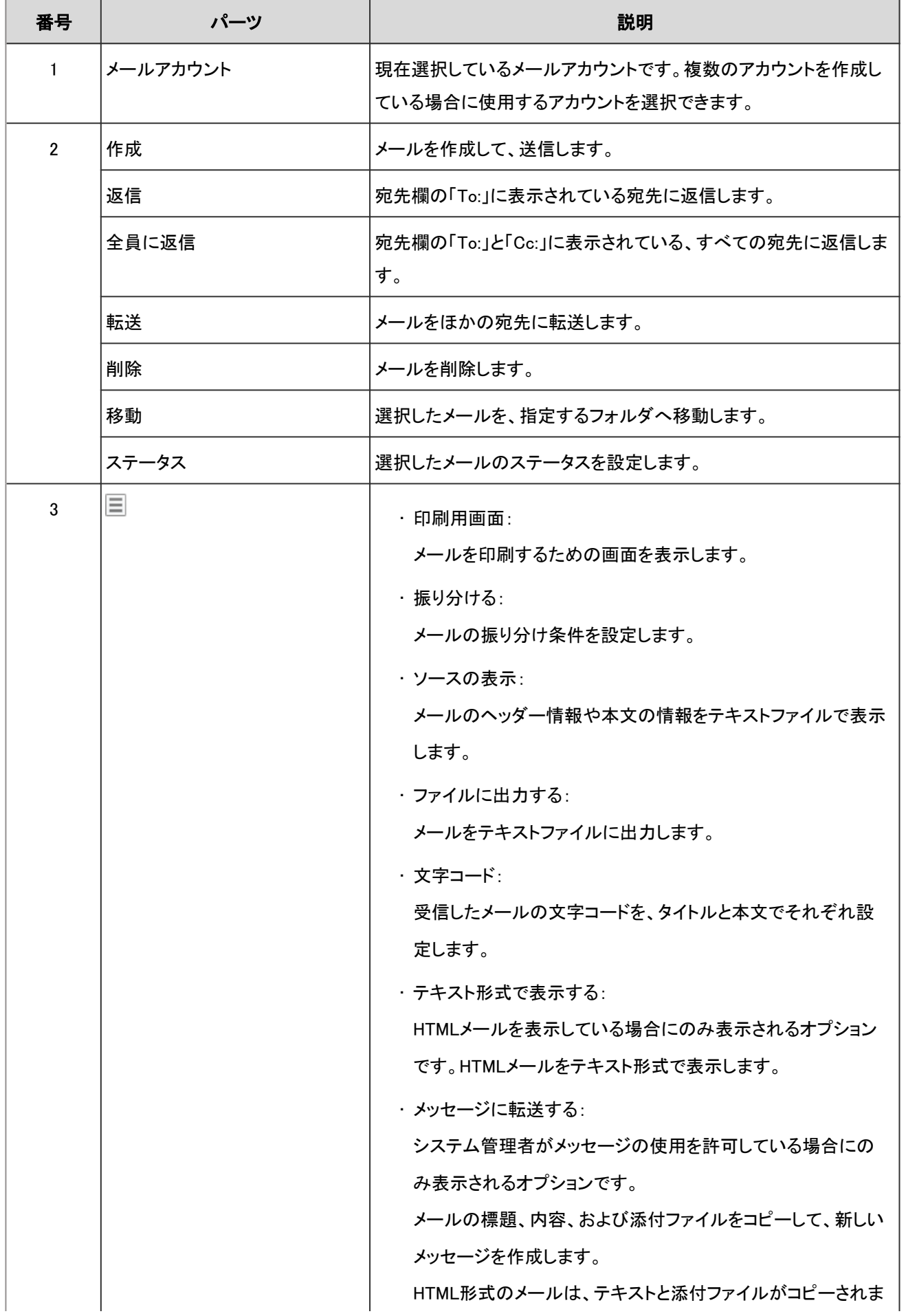

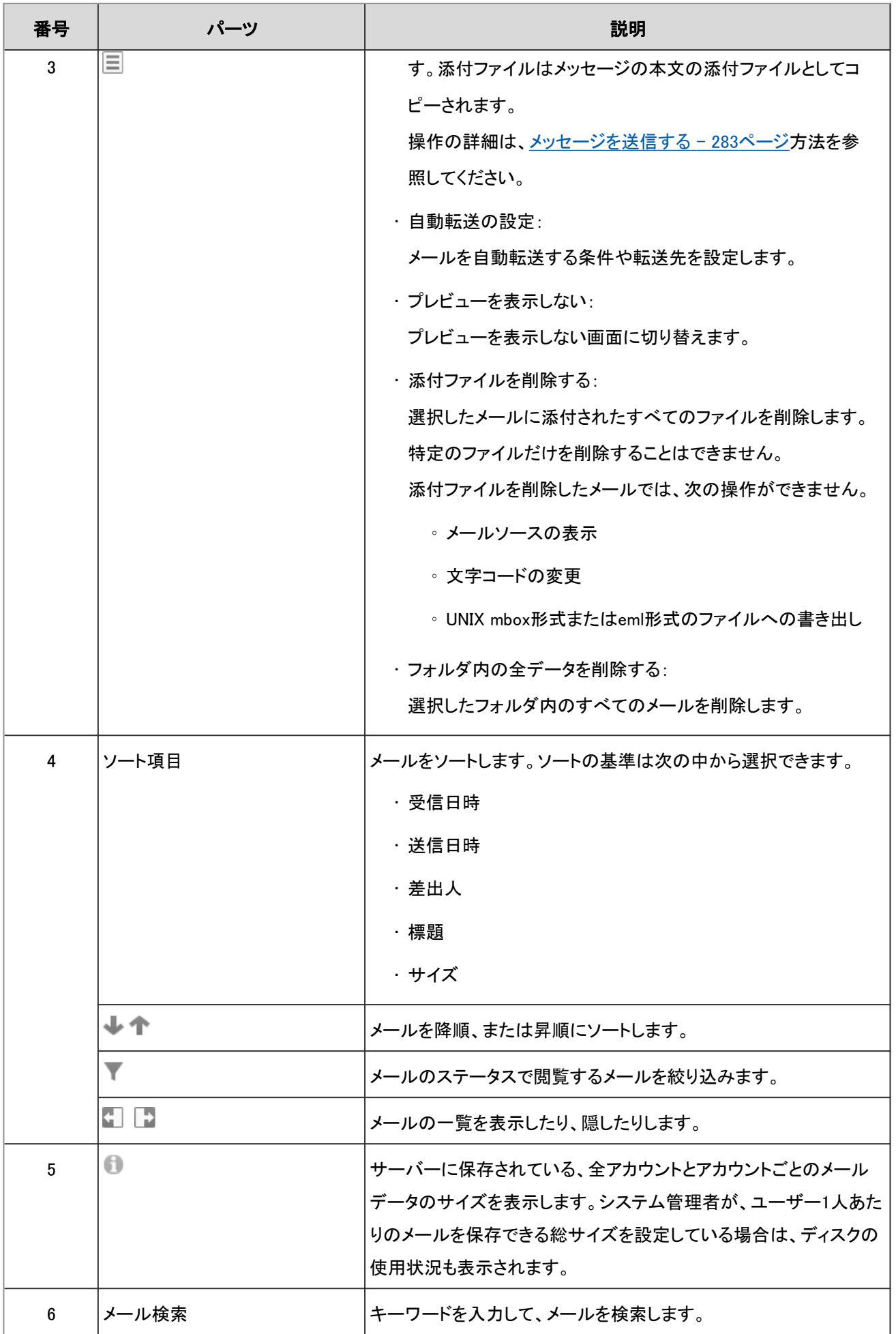

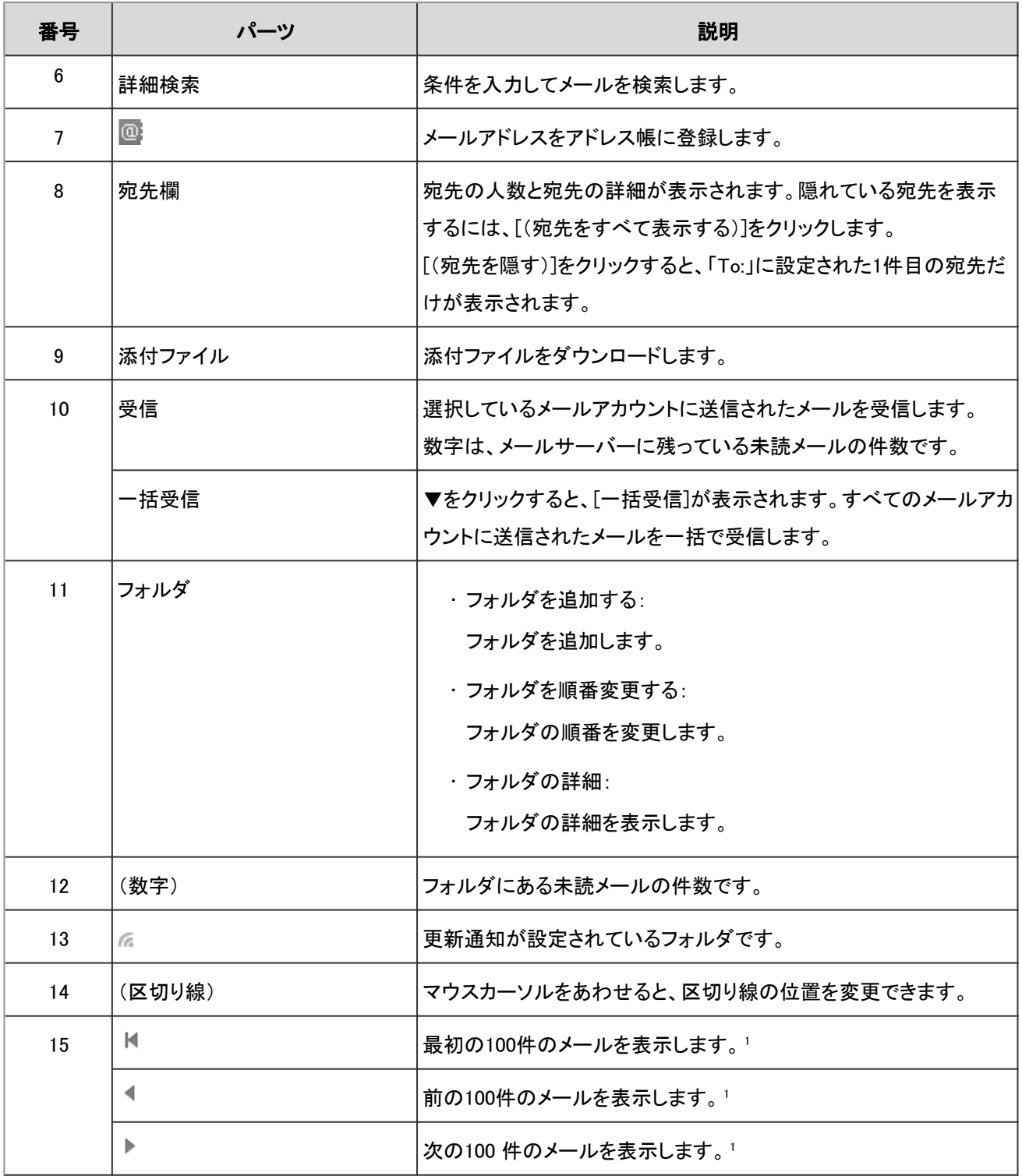

<sup>1</sup>:個人設定で設定する「一覧画面で表示する件数」にかかわらず、一度に表示されるメールの件数は100件です。

### ■ メールのショートカットキー

プレビューを表示している場合は、「メール」画面で次のショートカットキーを利用できます。

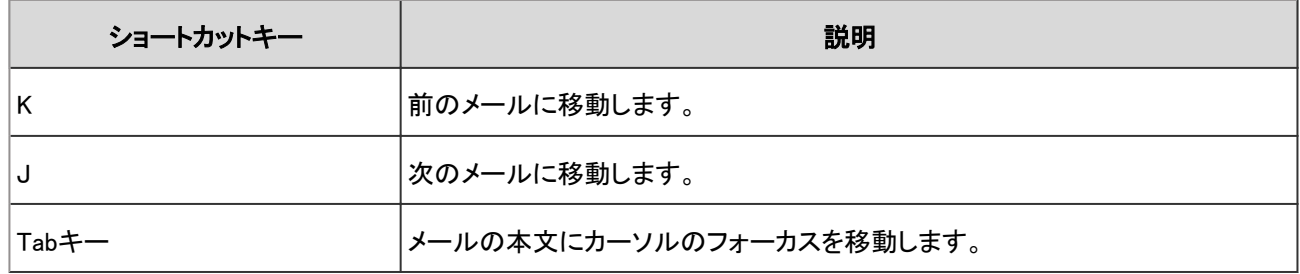

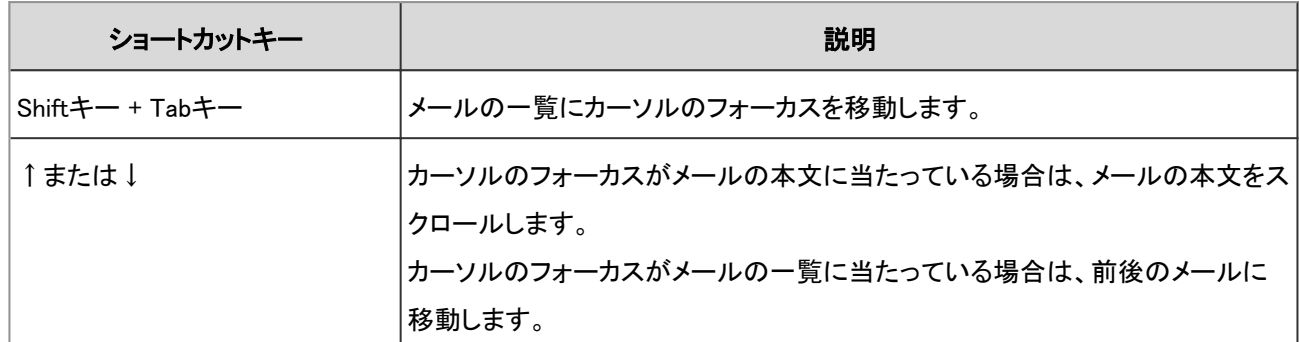

■ メールのアイコン

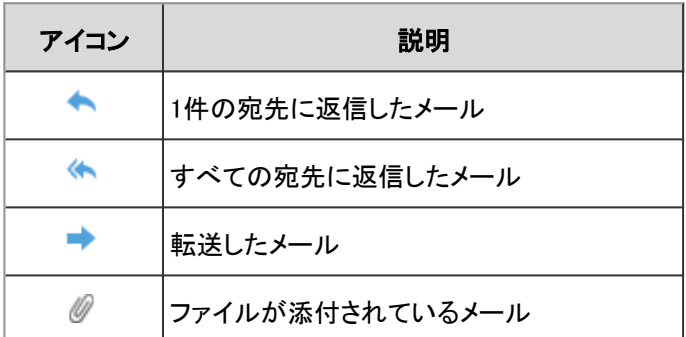

# 2.13.1.2 プレビュー非表示画面

「メール」画面でプレビューを表示していない場合の画面の見かたを説明します。 プレビューを表示していない場合、「メール」画面にはメールのタイトルや差出人などの一覧だけが表示されます。 メールの標題をクリックすると、「メールの詳細」画面でメールの本文を確認できます。 プレビューを表示している画面からプレビューを表示しない画面に切り替えるには、■の[プレビューを表示しない]をクリッ クします。

## 「メール」画面

メールの一覧が表示されます。メールを追加したり削除したりします。 未読のメールは黄色の背景色で表示されます。

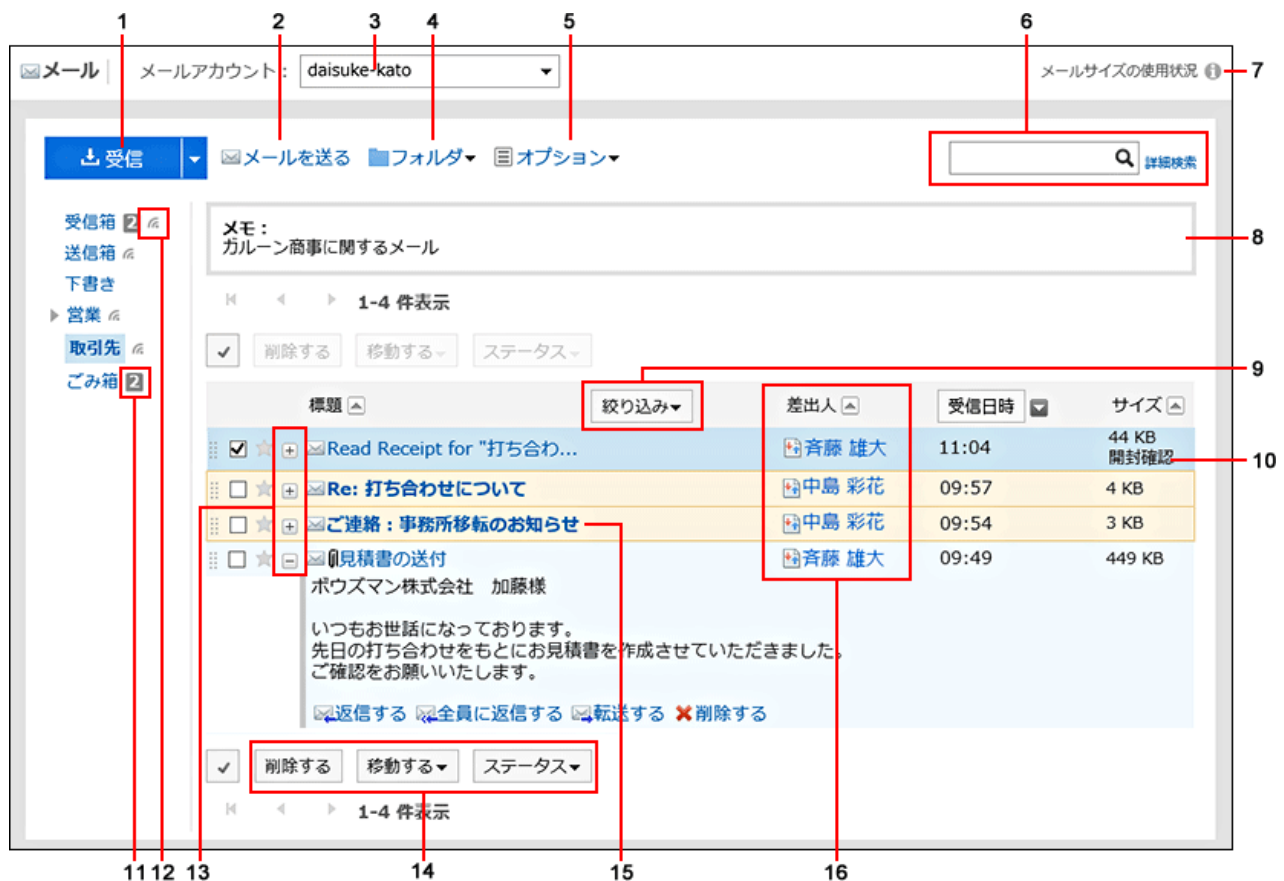

### ■ パーツの説明

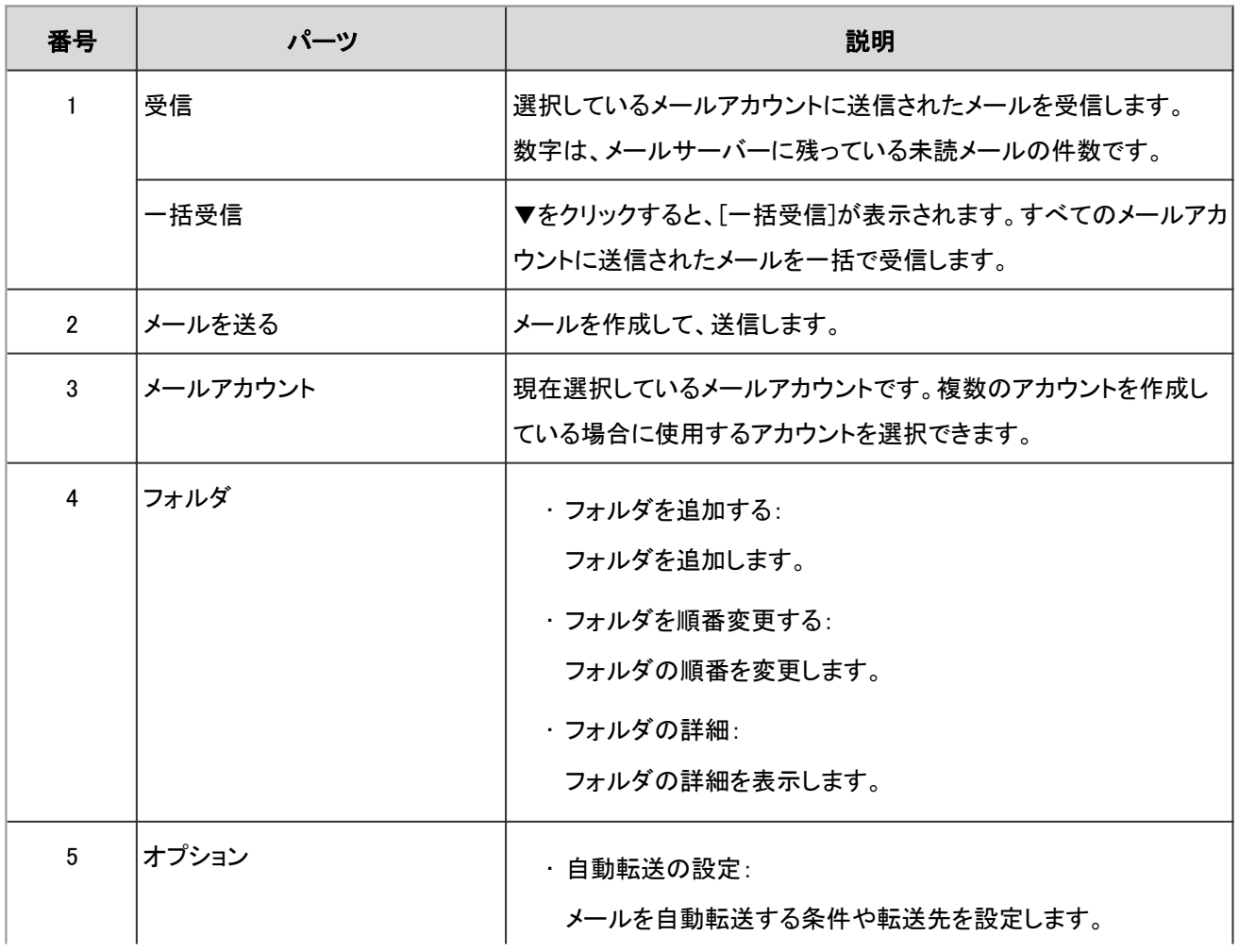

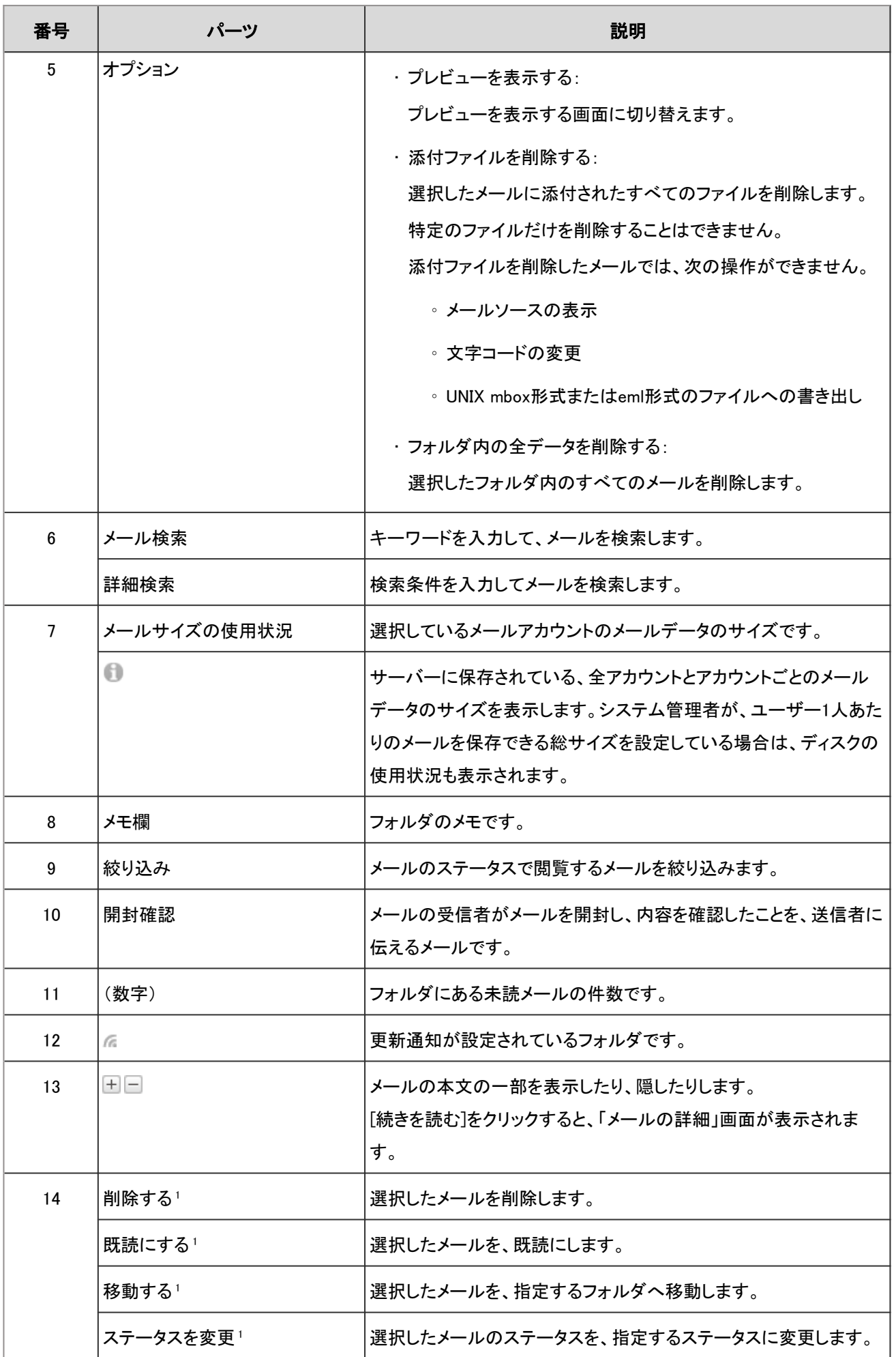

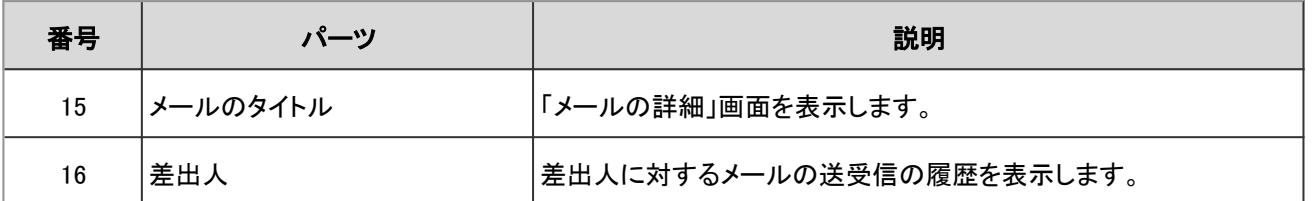

<sup>1</sup>:対象のメールのチェックボックスを選択してからクリックします。チェックボックスを選択するまではグレー表示され、操作できません。

### ■ メールのアイコン

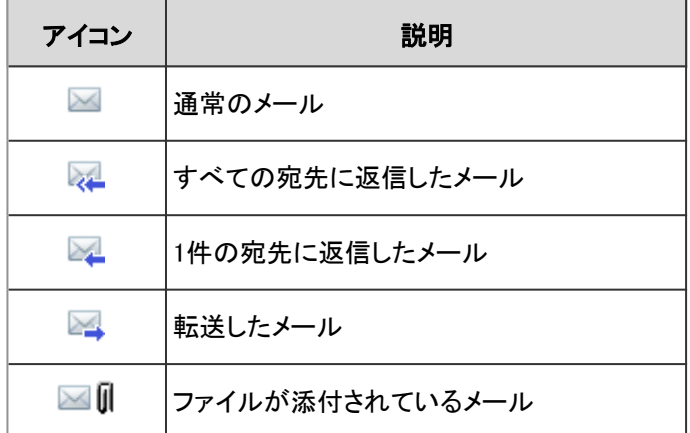

# 2.13.1.3 「メールの詳細」画面

「メール詳細」画面で、メールを返信したり、転送したりします。

画面に表示されるアイコンは、メールの種類によって異なります。

このページでは、受信メールの「メールの詳細」画面に表示されるアイコンについて説明します。

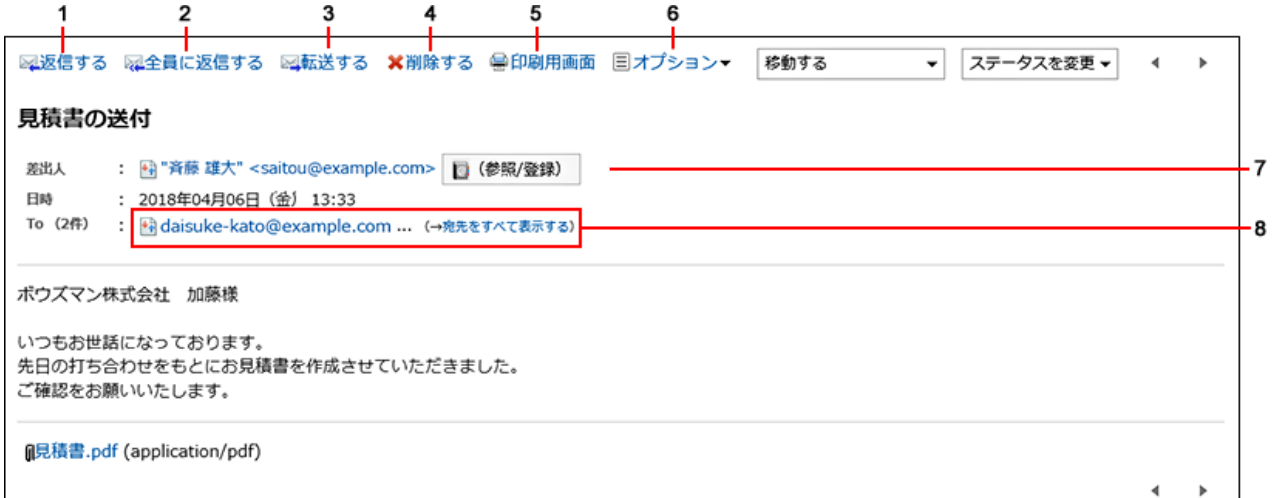

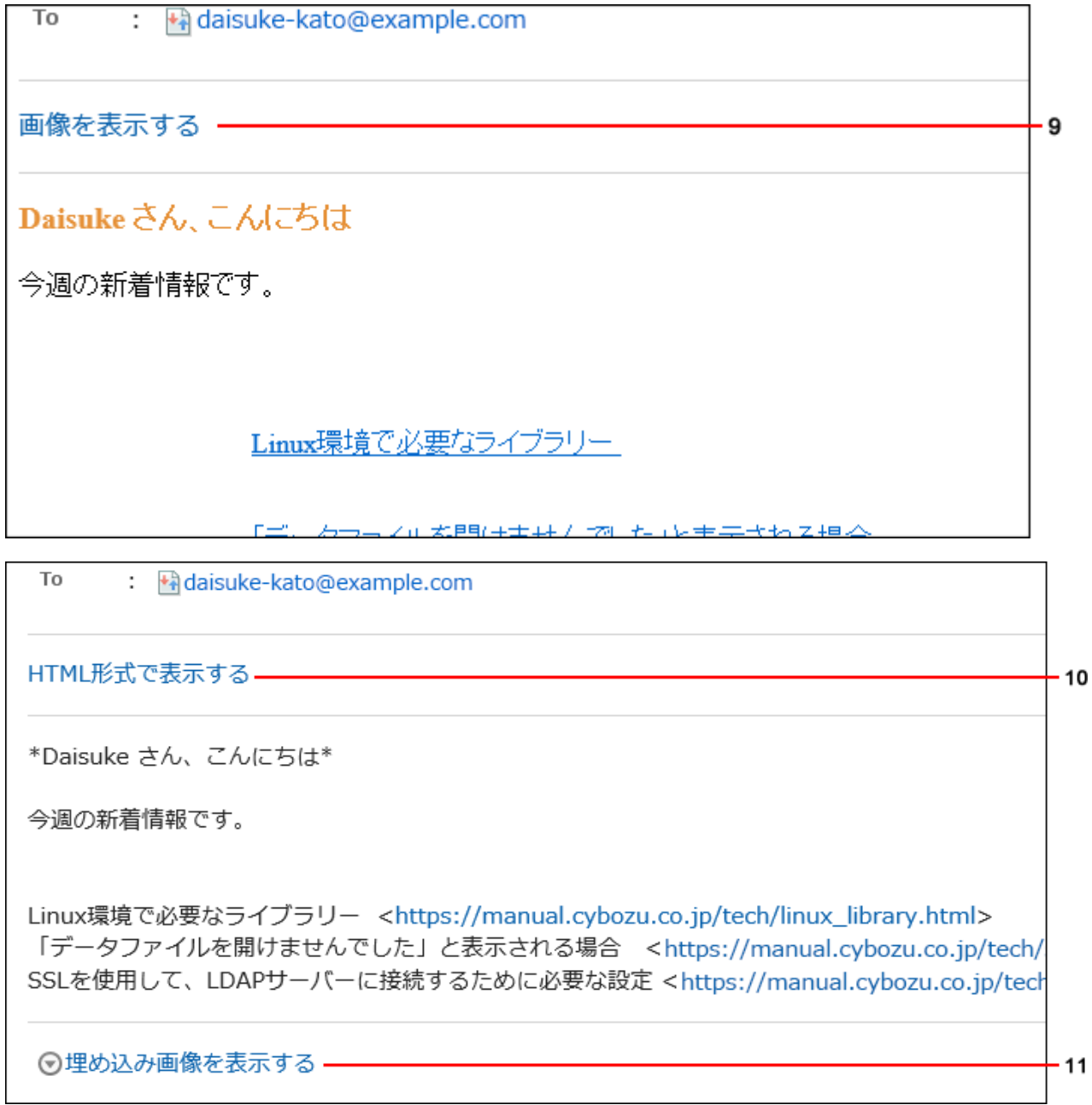

## ■ パーツの説明

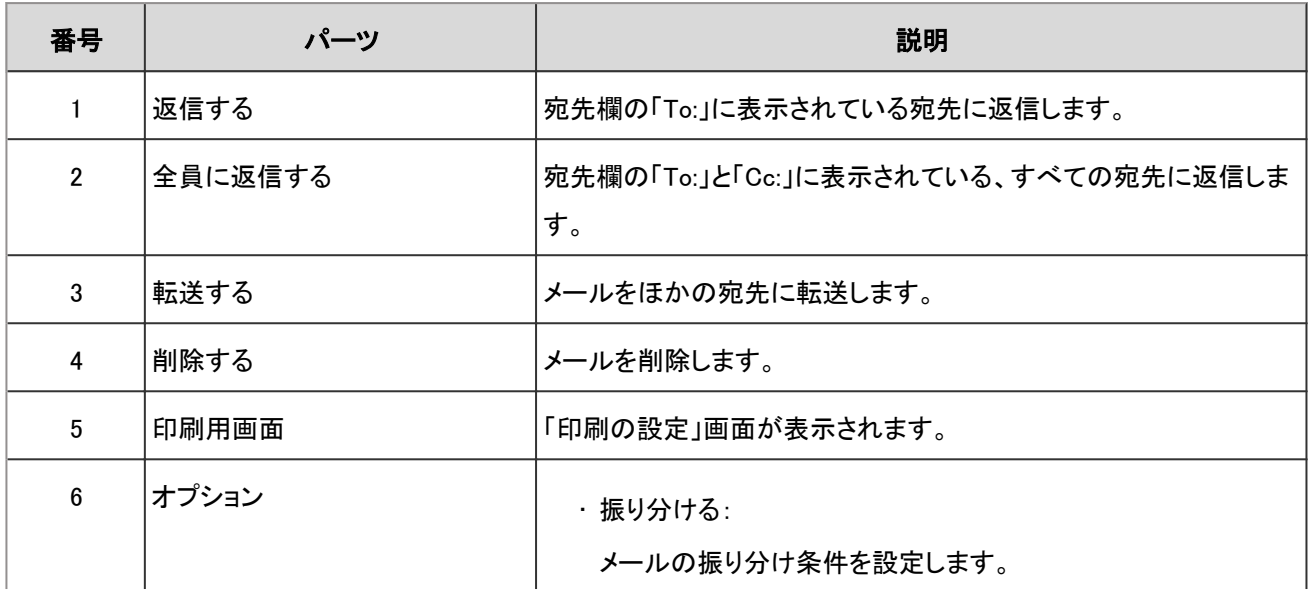

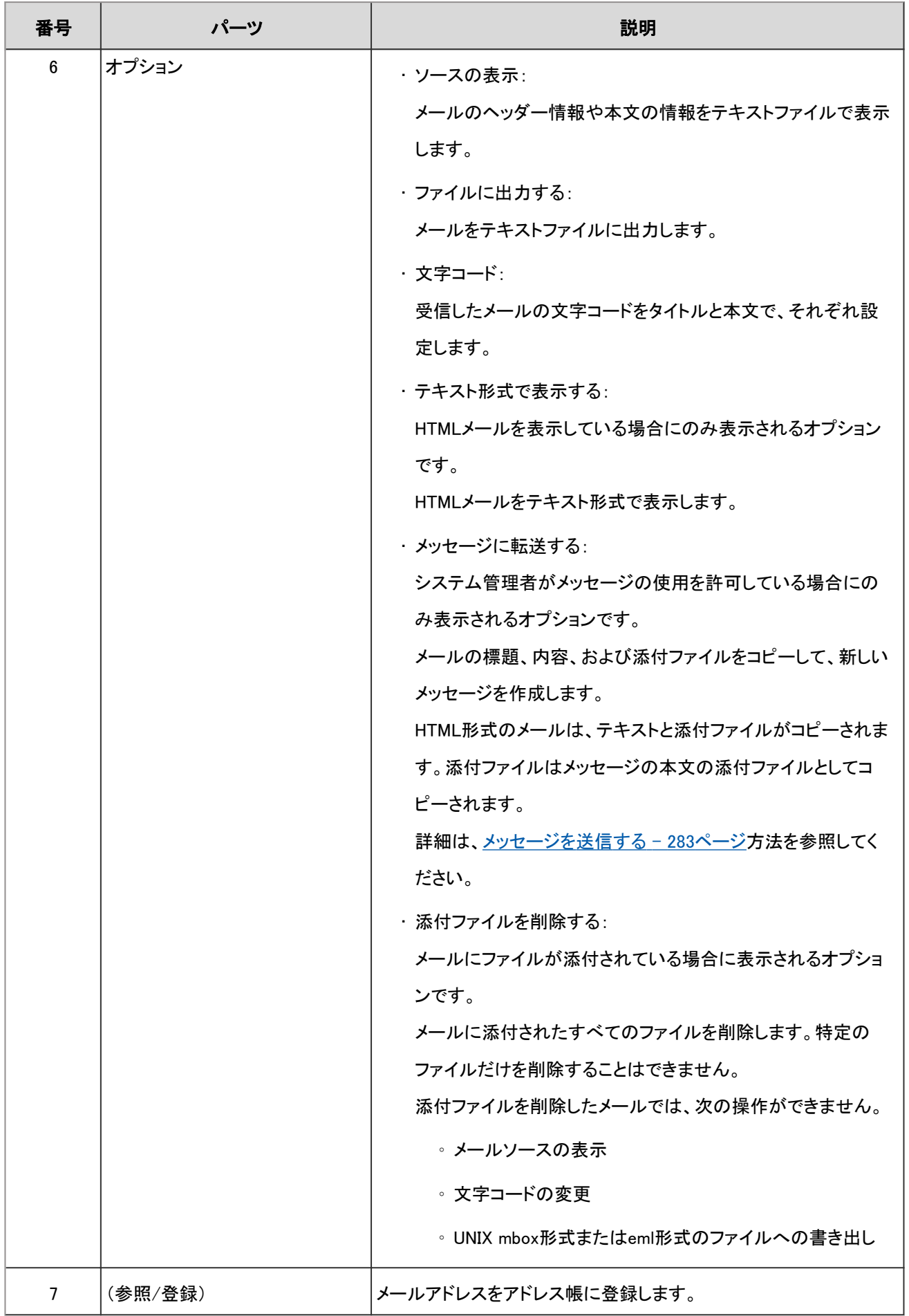

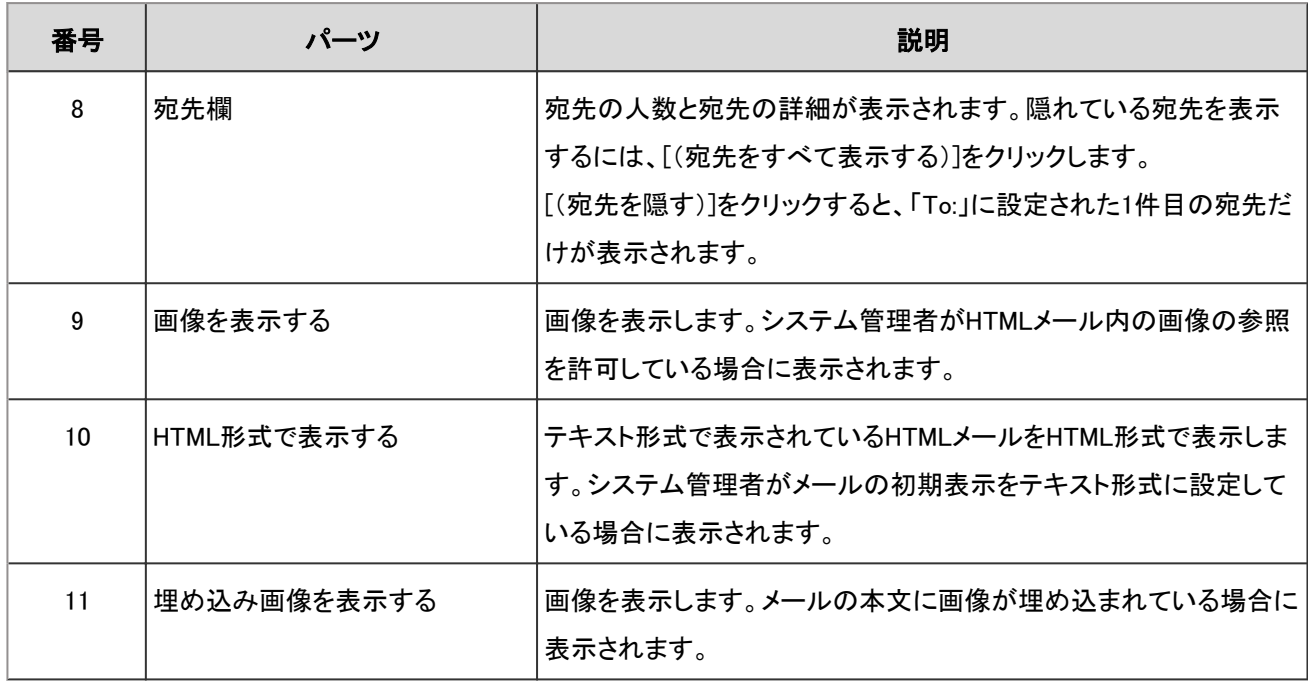

# 2.13.2 メールを使う前の準備

メールを使用するために必要な準備について説明します。

# 2.13.2.1 ごみ箱を設定する

ごみ箱を使用するかどうかや、ごみ箱にメールを保存する期間を設定します。 ごみ箱を使用すると、削除したメールはごみ箱に移動します。 ごみ箱の保存期間内であれば、削除したメールはごみ箱から復旧できます。 ごみ箱を使用しない場合、削除したメールはごみ箱に移動せず、完全に削除されます。

- 1. ヘッダーの[ユーザー名]をクリックします。
- 2. [個人設定]をクリックします。
- 3. 「各アプリケーションの設定」タブを選択します。
- 4. [メール]をクリックします。
- 5. [ごみ箱の設定]をクリックします。
- 6. 「ごみ箱の設定」画面の「ごみ箱機能」項目を設定します。

ごみ箱を使用する場合は、「使用する」のチェックボックスを選択します。 「使用する」のチェックボックスが選択されていない場合、「メール」画面にごみ箱は表示されません。

7. 「ごみ箱に保存する期間」項目を設定します。

削除したメールをごみ箱に保存する日数を設定します。

8. 設定内容を確認し、[設定する]をクリックします。

# 2.13.2.2 メールアカウントを設定する

自分のメールアカウントの登録、変更、表示順の変更、および削除ができます。 システム管理者の設定によっては、メールアカウントの操作ができないか、変更のみが許可されている場合があります。

## メールアカウントを追加する

メールアカウントを追加します。複数のメールアカウントを追加できます。

- 1. ヘッダーの[ユーザー名]をクリックします。
- 2. [個人設定]をクリックします。
- 3. 「各アプリケーションの設定」タブを選択します。
- 4. [メール]をクリックします。
- 5. [メールアカウントの設定]をクリックします。
- 6. 「メールアカウントの設定」画面で、[追加する]をクリックします。

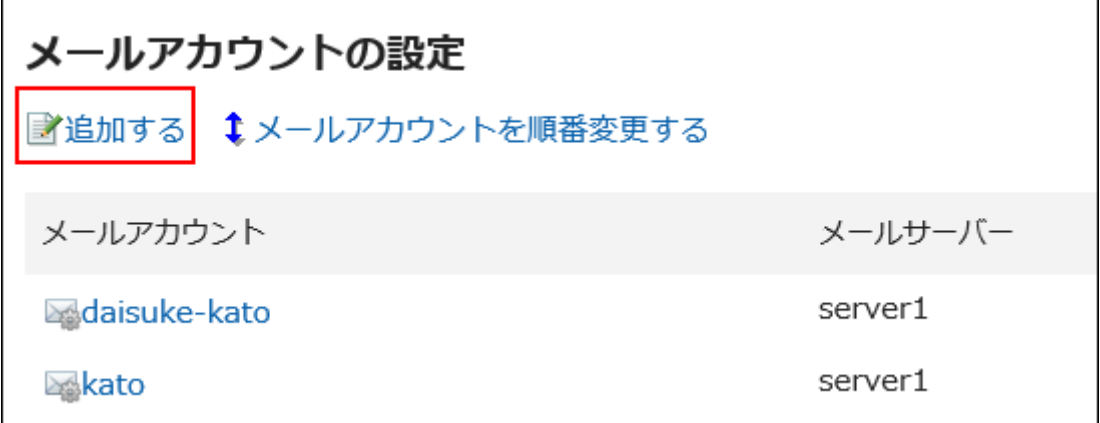

<span id="page-429-0"></span>7. 「メールアカウントの追加」画面で、必要な項目を設定します。

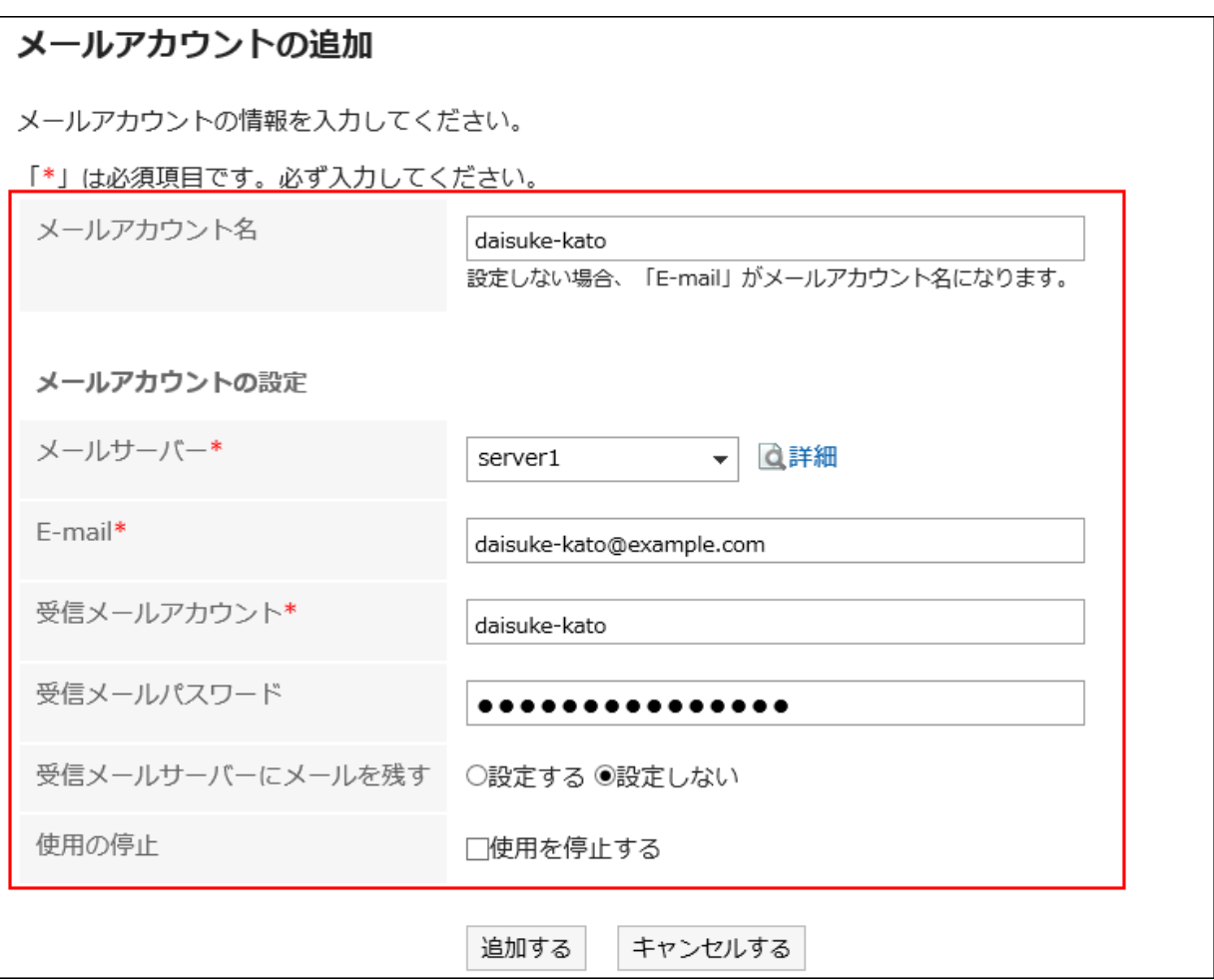

#### ■ メールアカウントの設定項目

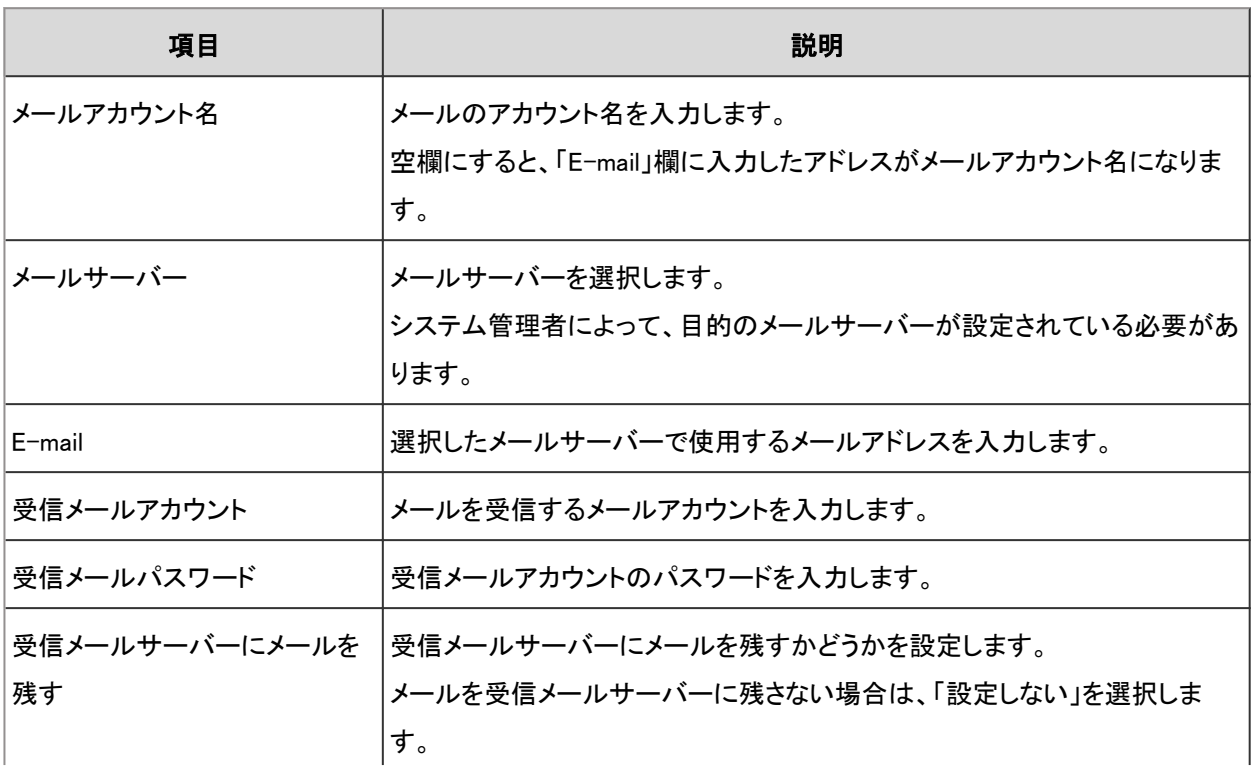

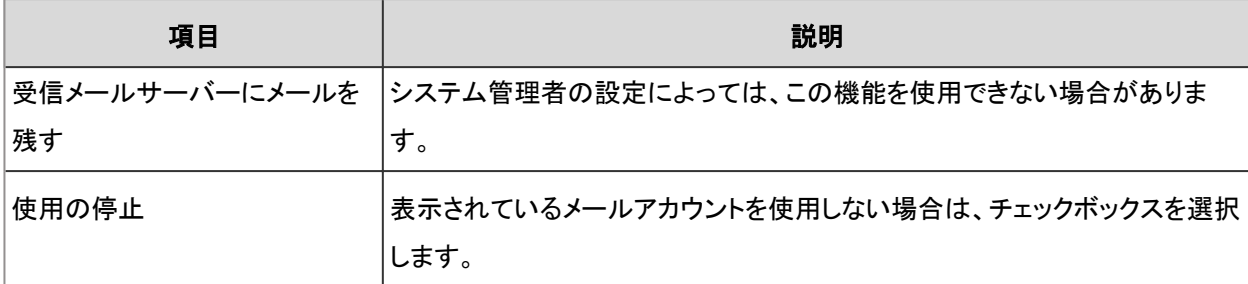

8. 設定内容を確認し、[追加する]をクリックします。

#### 補足

- 「メールアカウントの詳細」画面や「メールアカウントの変更」画面で、「メールサーバー」欄の[詳細]をクリックす ると、メールサーバーの詳細な情報を確認できます。
- 「受信メールサーバーにメールを残す」で「設定する」を選択すると、メールサーバーのパフォーマンスが低下す る場合があります。

## メールアカウントを変更する

### 操作手順:

- 1. ヘッダーの[ユーザー名]をクリックします。
- 2. [個人設定]をクリックします。
- 3. 「各アプリケーションの設定」タブを選択します。

### 4. [メール]をクリックします。

- 5. [メールアカウントの設定]をクリックします。
- 6. 「メールアカウントの設定」画面で、変更するメールアカウントをクリックします。
- 7. 「メールアカウントの詳細」画面で、[変更する]をクリックします。
- 8. 必要に応じて項目を設定します。

設定項目の詳細は[、メールアカウントの設定項目](#page-429-0) - 430ページを参照してください。

9. 設定内容を確認し、[変更する]をクリックします。

## メールアカウントの表示順を変更する

メールアカウントの表示順を変更します。

設定した表示順は、「メール」画面で、メールアカウントを選択するドロップダウンリストの表示順に反映されます。

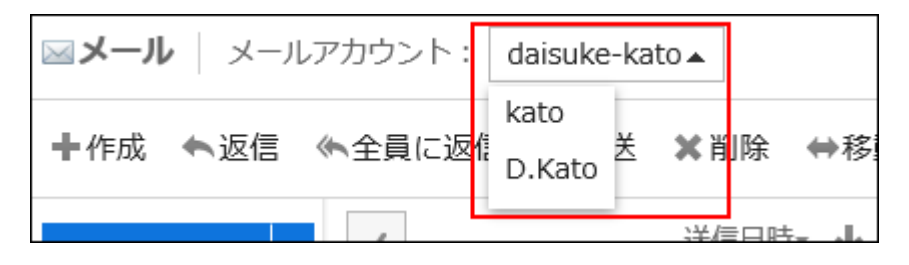

### 操作手順:

- 1. ヘッダーの「ユーザー名」をクリックします。
- 2. [個人設定]をクリックします。
- 3. 「各アプリケーションの設定」タブを選択します。
- 4. [メール]をクリックします。
- 5. [メールアカウントの設定]をクリックします。
- 6. 「メールアカウントの設定」画面で、[メールアカウントを順番変更する]をクリックします。
- 7. 「メールアカウントの順番変更」画面で、メールアカウントの順番を変更し、[変更する]をクリックします。

## メールアカウントの使用を停止する

メールアカウントの使用を停止すると、停止したアカウントのメールを送受信できなくなります。 使用を停止する前に送受信したメールは、送信一覧や受信一覧などのフォルダに残ります。

- 1. ヘッダーの[ユーザー名]をクリックします。
- 2. [個人設定]をクリックします。
- 3. 「各アプリケーションの設定」タブを選択します。
- 4. [メール]をクリックします。
- 5. [メールアカウントの設定]をクリックします。
- 6. 「メールアカウントの設定」画面で、使用を停止するメールアカウントをクリックします。

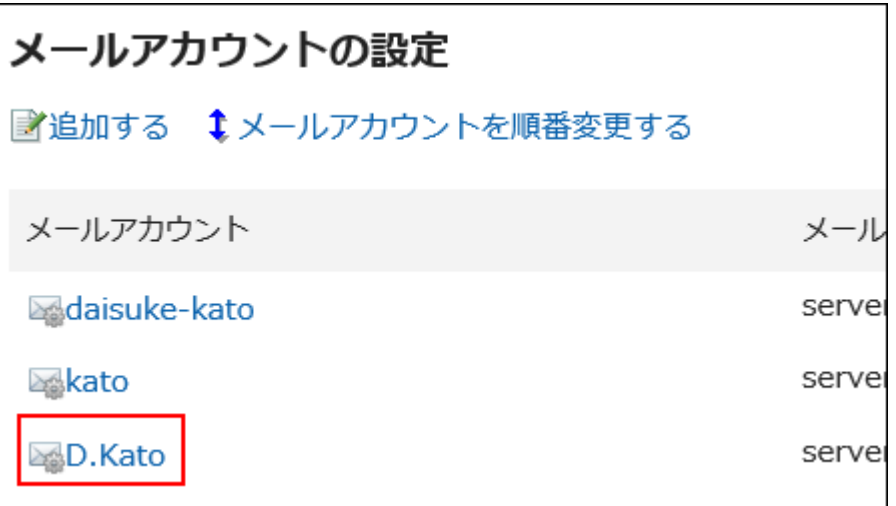

- 7. 「メールアカウントの詳細」画面で、[変更する]をクリックします。
- 8. 「メールアカウントの変更」画面で、「使用を停止する」のチェックボックスを選択し、[変更する]をクリックし ます。

使用停止中のメールアカウントは、「メールアカウントの設定」画面で、グレーで表示されます。

#### 補足

- 停止しているメールアカウントを再開するには、「メールアカウントの変更」画面で、「使用を停止する」のチェック ボックスの選択を外し、[変更する]をクリックします。
- メールアカウントの使用を再開すると、停止中にメールサーバーに送信されたメールを受信できます。

## メールアカウントを削除する

メールアカウントを削除します。メールアカウントを削除すると、削除したアカウントのメールを送受信できなくなります。

#### 操作手順:

- 1. ヘッダーの「ユーザー名」をクリックします。
- 2. [個人設定]をクリックします。
- 3. 「各アプリケーションの設定」タブを選択します。
- 4. [メール]をクリックします。
- 5. [メールアカウントの設定]をクリックします。
- 6. 「メールアカウントの設定」画面で、削除するメールアカウントをクリックします。

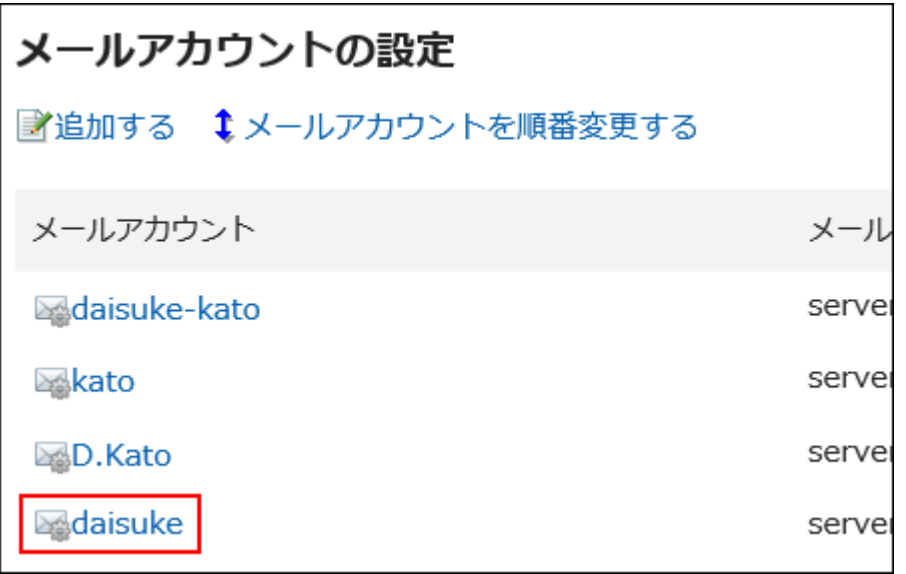

- 7. 「メールアカウントの詳細」画面で、[削除する]をクリックします。
- 8. 「メールアカウントの削除」画面で、「アカウントのすべてのメールデータも削除する」のチェックボックスを 選択し、[はい]をクリックします。

「アカウントのすべてのメールデータも削除する」のチェックボックスの選択を外し、[はい]をクリックすると、メールアカウ ントだけが削除されます。

削除したメールアカウントは、「アカウントの設定」画面でメールサーバーとメールアドレスが赤く表示されます。

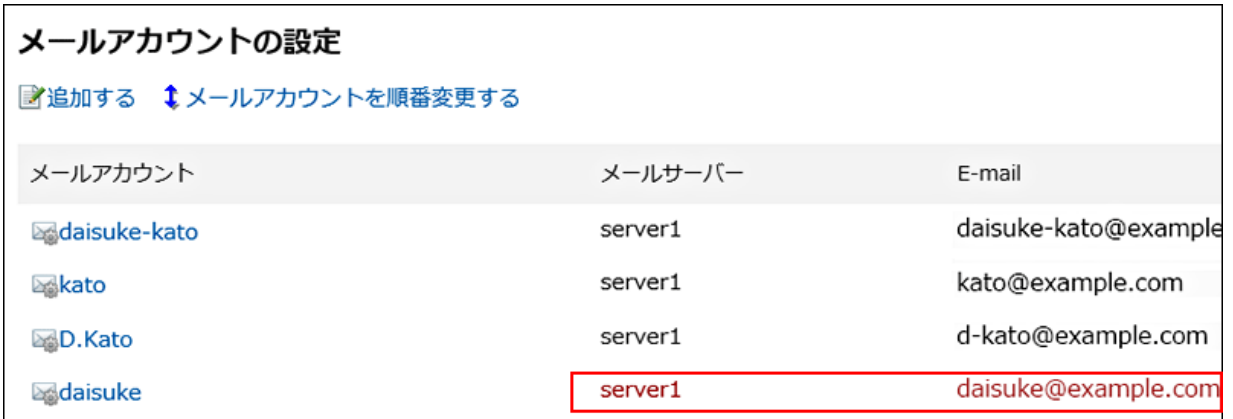

#### ■ メールアカウントだけを削除した場合

メールアカウントだけを削除すると、アカウントを削除する前に受信したメールはフォルダに残ります。アカウントを削除した 後も、受信箱や送信箱などのフォルダに保存されているデータの、閲覧や書き出しなどができます。

#### ■ メールアカウントを誤って削除した場合

メールアカウントを誤って削除した場合は、削除したメールアカウントと同じアカウントコードでメールアカウントを追加する と、再びメールを受信できます。ただし、メールアカウントと同時に削除したメールデータは元に戻せません。

# 2.13.2.3 署名を設定する

署名を設定します。

メールアカウントごとに複数の署名を設定し、送信するメールに合わせて、署名を選択できます。 選択した署名は、メール本文の文末に表示されます。

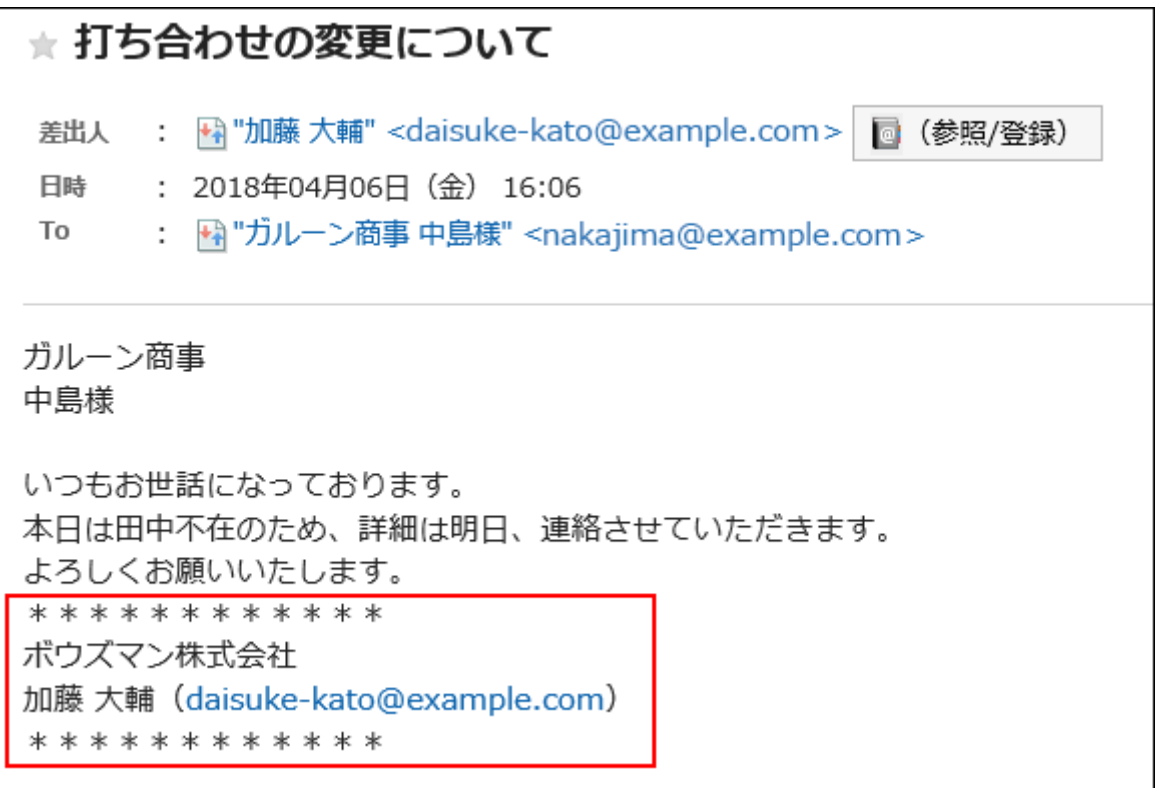

操作手順:

1. ヘッダーの[ユーザー名]をクリックします。

2. [個人設定]をクリックします。

3. 「各アプリケーションの設定」タブを選択します。

4. [メール]をクリックします。

5. [署名の設定]をクリックします。

- 6. 「署名の設定」画面で、署名を登録するメールアカウントをドロップダウンリストから選択し、[署名を登録す る]をクリックします。
- 7. 「署名の登録」画面で、必要な項目を設定します。
	- 名称:

署名の名称は必ず設定します。

• 署名の位置:

メールに返信や転送で、署名を引用文の前に入れるか、後に入れるかを選択します。

• 内容:

署名の内容を記入します。

8. 設定内容を確認し、「登録する」をクリックします。

### 署名を変更する

署名を変更します。

#### 操作手順:

- 1. ヘッダーの[ユーザー名]をクリックします。
- 2. [個人設定]をクリックします。
- 3. 「各アプリケーションの設定」タブを選択します。
- 4. [メール]をクリックします。
- 5. [署名の設定]をクリックします。
- 6. 「署名の設定」画面で、メールアカウントを選択し、変更する署名の名称をクリックします。
- 7. 「署名の詳細」画面で、[変更する]をクリックします。
- 8. 「署名の変更」画面で、必要な項目を設定し、[変更する]をクリックします。

## 署名の表示順を変更する

署名の表示順を変更します。

設定した表示順は、「メールの作成」画面で、署名を選択するドロップダウンリストの表示順に反映されます。

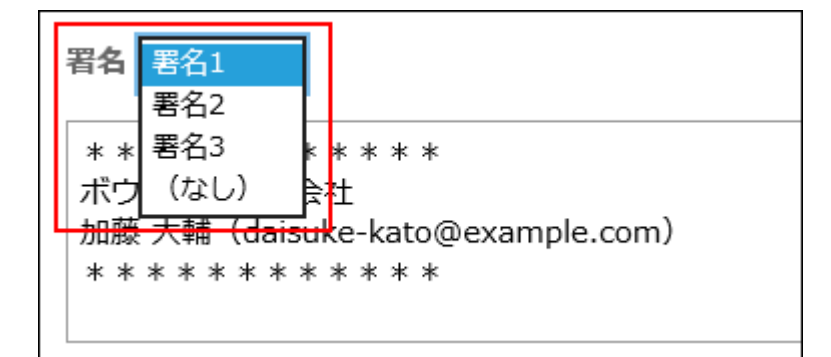

#### 操作手順:

- 1. ヘッダーの[ユーザー名]をクリックします。
- 2. [個人設定]をクリックします。
- 3. 「各アプリケーションの設定」タブを選択します。
- 4. [メール]をクリックします。
- 5. [署名の設定]をクリックします。
- 6. 「署名の設定」画面で、[署名を順番変更する]をクリックします。
- 7. 「署名の順番変更」画面で、署名の順番を変更し、[変更する]をクリックします。

## 署名を削除する

署名を削除します。 削除した署名は元に戻せません。

#### 操作手順:

- 1. ヘッダーの[ユーザー名]をクリックします。
- 2. [個人設定]をクリックします。
- 3. 「各アプリケーションの設定」タブを選択します。
- 4. [メール]をクリックします。
- 5. [署名の設定]をクリックします。
- 6. 「署名の設定」画面で、削除する署名の名称をクリックします。
- 7. 「署名の詳細」画面で、[削除する]をクリックします。
- 8. 確認画面で、[はい]をクリックします。

## 2.13.2.4 メールの表示や機能を設定する

一覧に表示する名前の形式や、送信前に確認画面を表示するかどうかなどを設定します。

#### 操作手順:

- 1. ヘッダーの[ユーザー名]をクリックします。
- 2. [個人設定]をクリックします。
- 3. 「各アプリケーションの設定」タブを選択します。
- 4. [メール]をクリックします。
- 5. [一般設定]をクリックします。
- 6. 「一般設定」画面で、必要な項目を設定します。
	- 一覧に表示する名前の形式:
		- 「メール」画面に表示する形式を選択します。

選択できるのは、「名前」、「E-Mailアドレス」、または「"名前" + E-Mailアドレス」です。

• 添付ファイルの保存:

送信メールに添付したファイルを、メールデータと一緒に保存するかどうかを選択します。

• 送信前の確認:

メールを送信する前に、確認画面を表示するかどうかを選択します。

• 送信メールの文字コード

初期値は「日本語(JIS)」です。言語とタイムゾーンの設定で設定している言語に合わせて変更します。 設定できる文字コードは、次のとおりです。

- ユニコード(UTF-8)
- 日本語(シフトJIS)
- 日本語(EUC)
- ASCII
- Latin1(ISO-8859-1)
- 簡体字中国語(GB2312)
- タイ語(TIS-620)
- 7. 設定内容を確認し、[設定する]をクリックします。

# 2.13.2.5 差出人として表示される名前を設定する

自分が送信したメールに差出人として表示される名前を、メールアカウントごとに設定します。

#### 操作手順:

- 1. ヘッダーの[ユーザー名]をクリックします。
- 2. [個人設定]をクリックします。
- 3. 「各アプリケーションの設定」タブを選択します。
- 4. [メール]をクリックします。
- 5. [送信情報の設定]をクリックします。
- 6. 「送信情報の設定」画面の「選択メールアカウント」項目で、送信情報を設定するメールアカウントをドロッ プダウンリストから選択します。
- 7. 「From行に表記する名前」項目を設定します。

送信メールのFrom行に表示する差出人の名前を入力します。

8. 設定内容を確認し、[設定する]をクリックします。

# 2.13.2.6 フォルダを設定する

メールを保存するフォルダを設定します。

目的に応じたフォルダを作成すると、受信メールの振り分け保存を設定することができます。

詳細は[、振り分け保存を設定する](#page-445-0) - 446ページ方法を参照してください。

## フォルダを追加する

フォルダを追加します。 追加したフォルダには更新通知が設定されます。 受信箱、送信箱、下書き、およびごみ箱フォルダには、サブフォルダを追加できません。

#### 操作手順:

1. ヘッダーのアプリのアイコン キート をクリックします。

2. [メール]をクリックします。

#### 3. 「メール」画面で、[フォルダ]の[フォルダを追加する]をクリックします。

#### • プレビュー表示の場合

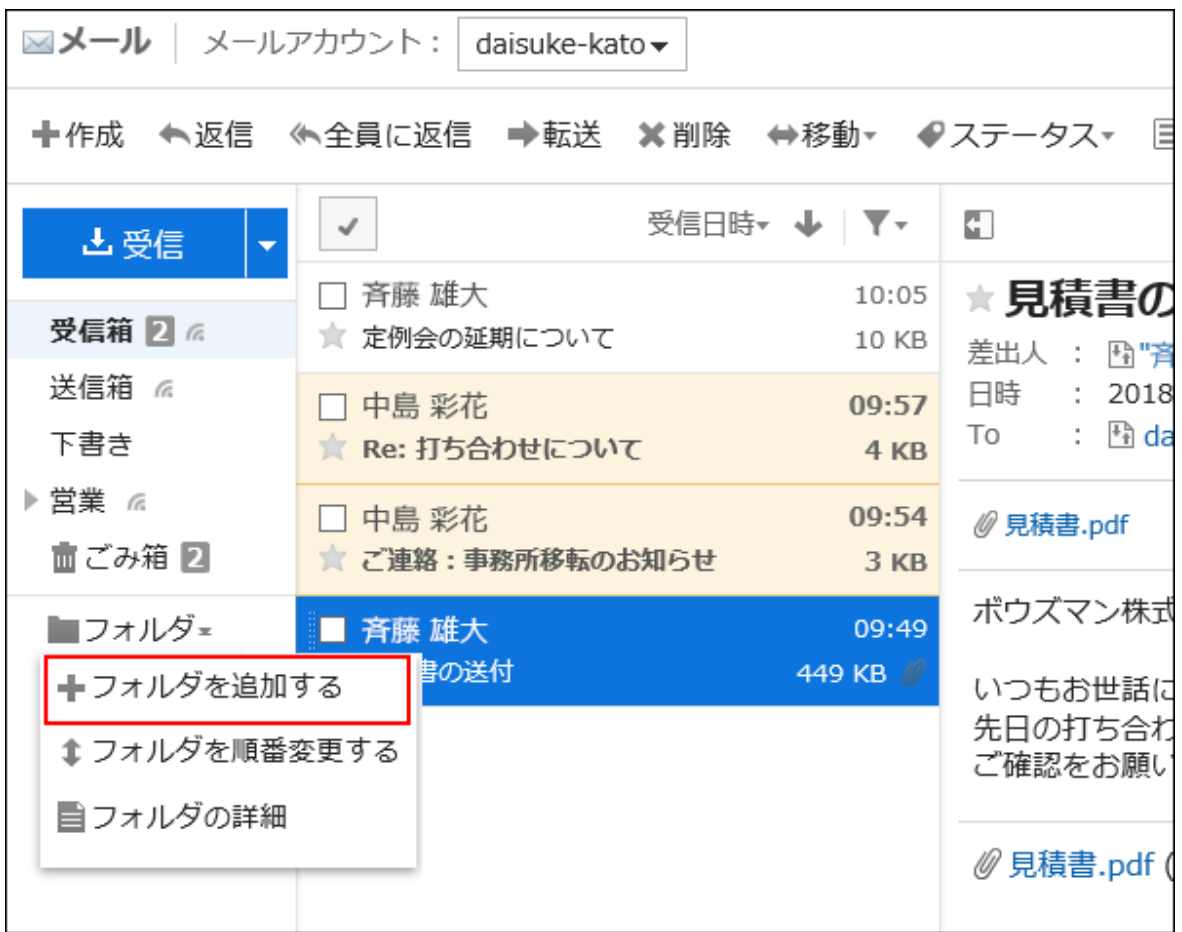

#### • プレビュー非表示の場合

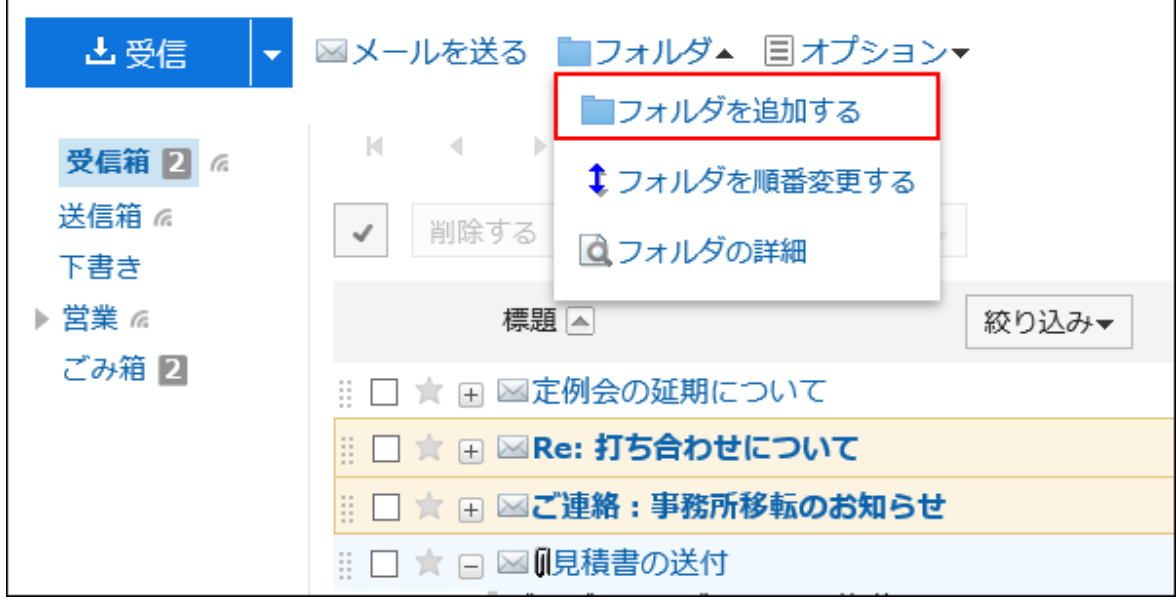

- 4. 「フォルダの追加」画面で必要な項目を設定します。
	- タイトル:

フォルダの名前を設定します。タイトルは必ず設定します。

• 位置:

追加するフォルダの親フォルダを選択します。

• メモ:

フォルダの説明を入力します。プレビューを表示していない場合、「メール」画面の上部に表示されます。

5. 設定内容を確認し、[追加する]をクリックします。

## フォルダを変更する

フォルダの位置やメモの設定を変更します。 ごみ箱のフォルダ情報は変更できません。 受信箱、送信箱、下書きフォルダは、メモのみ変更できます。

#### 操作手順:

1. ヘッダーのアプリのアイコン キー をクリックします。

- 2. [メール]をクリックします。
- 3. 「メール」画面で、変更するフォルダを選択し、[フォルダ]の[フォルダの詳細]をクリックします。

#### • プレビュー表示の場合

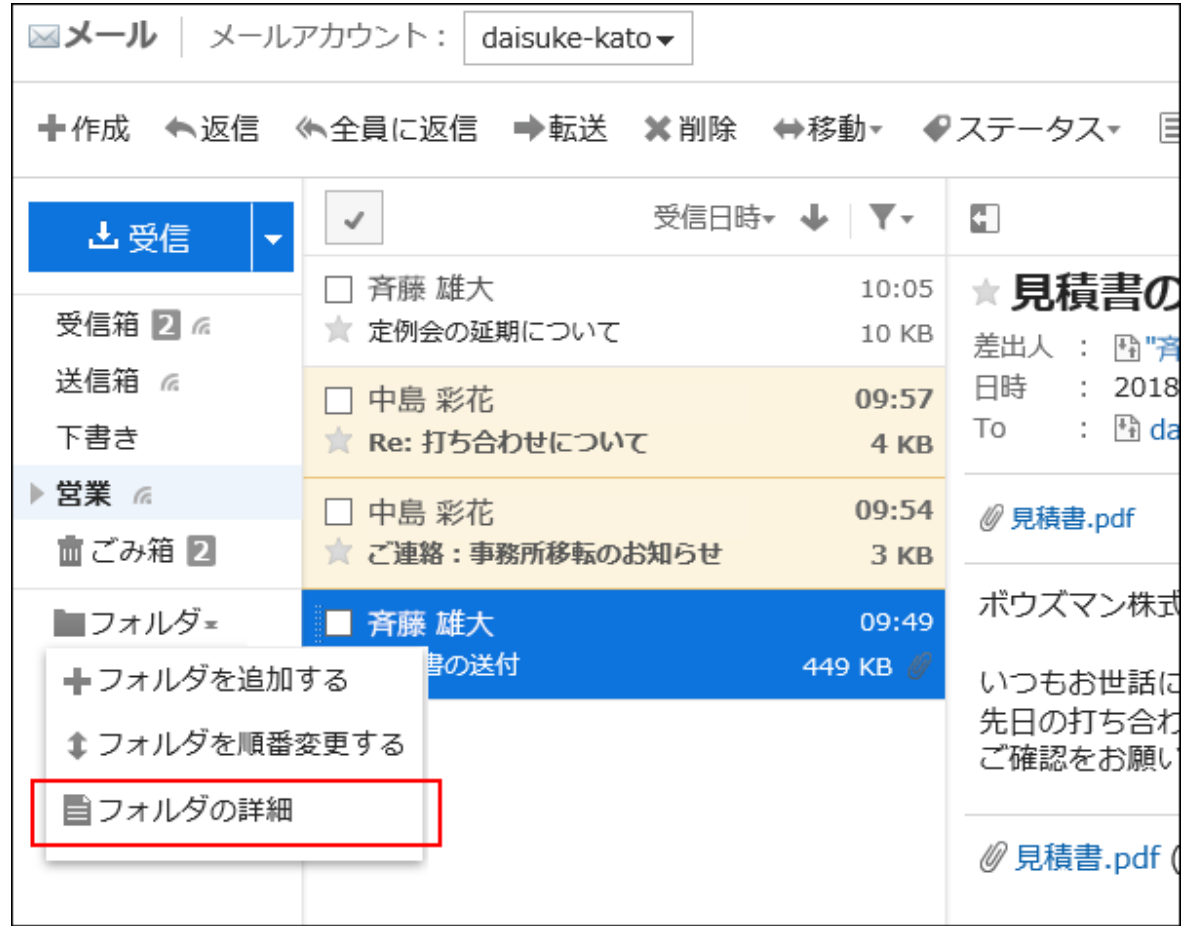

• プレビュー非表示の場合

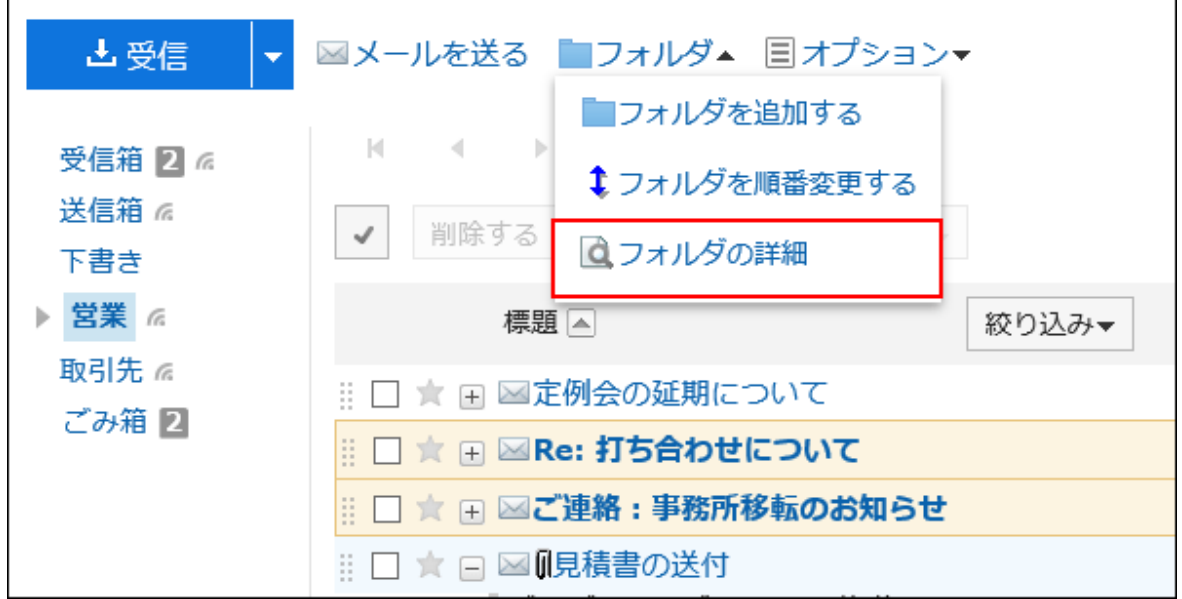

- 4. 「フォルダの詳細」画面で、[変更する]をクリックします。
- 5. 「フォルダの変更」画面で、必要な項目を変更し、[変更する]をクリックします。

## フォルダを順番変更する

同じ階層にあるフォルダの順番を変更します。 受信箱、送信箱、下書き、およびごみ箱フォルダの順番は変更できません。

#### 操作手順:

- 1. ヘッダーのアプリのアイコン 井井 をクリックします。
- 2. [メール]をクリックします。
- 3. 「メール」画面で、順番を変更するフォルダを選択し、[フォルダ]の[フォルダを順番変更する]をクリックしま す。
	- プレビュー表示の場合

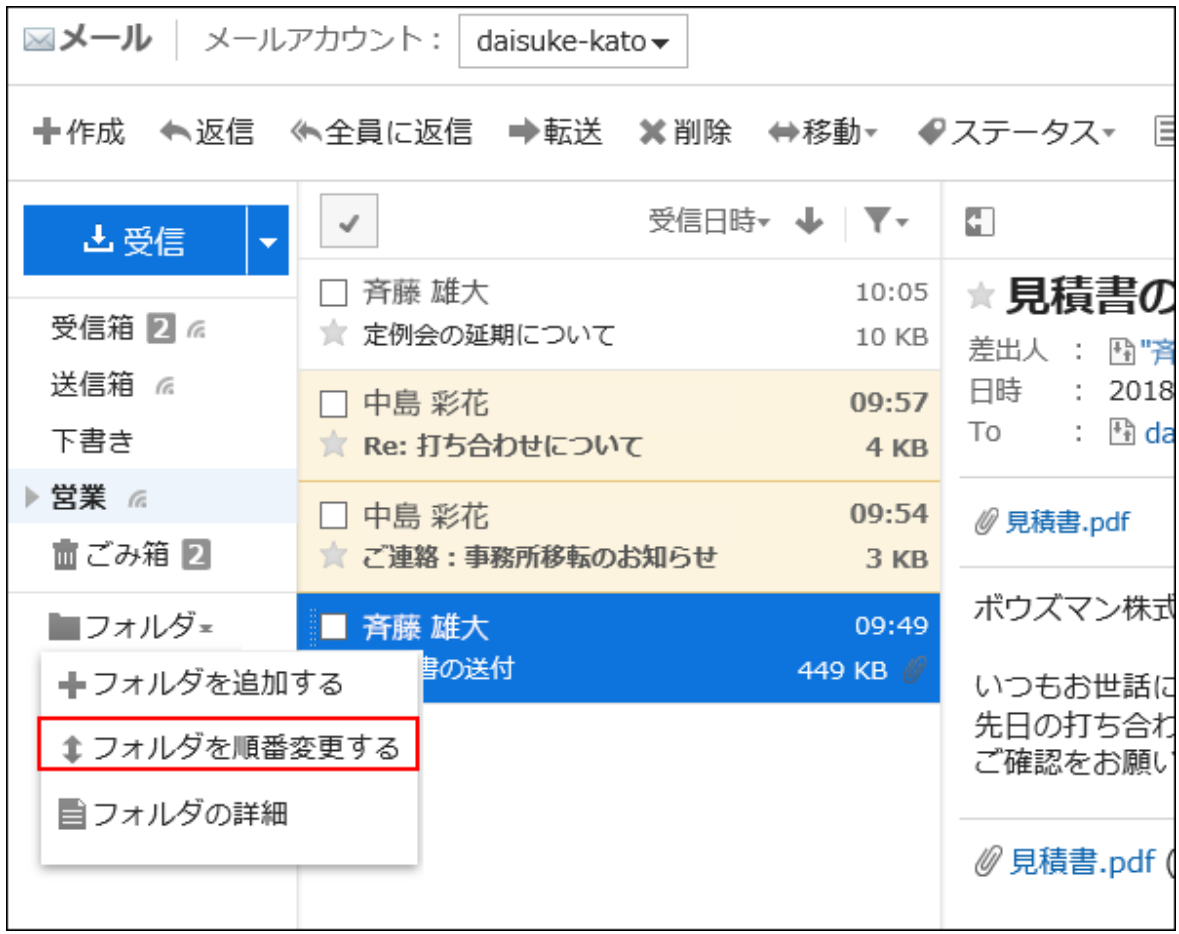

#### • プレビュー非表示の場合

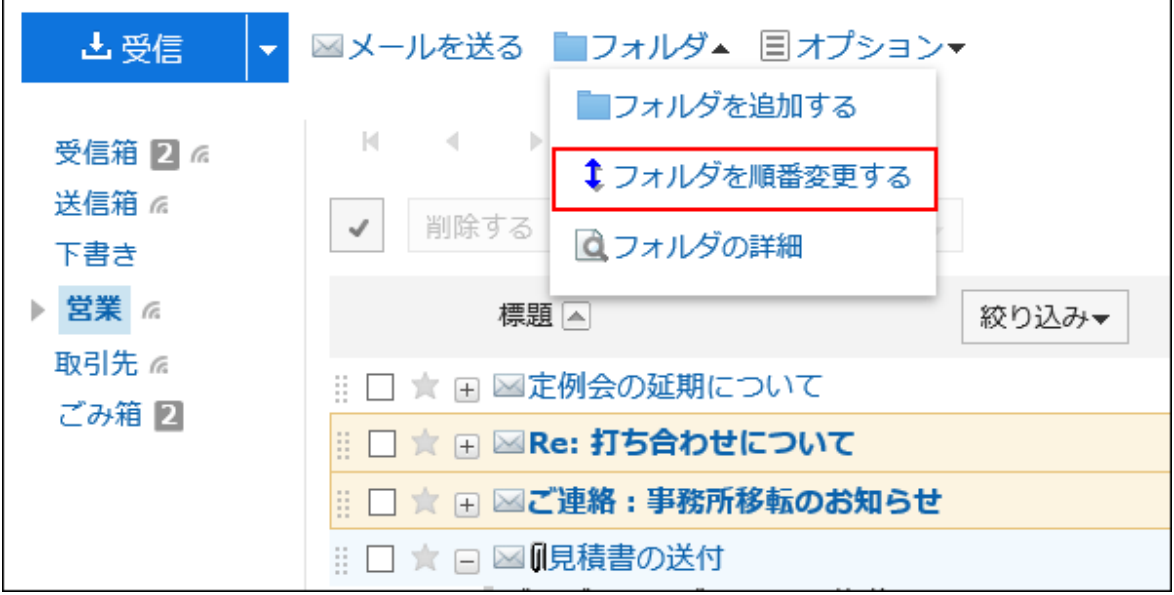

4. 「フォルダの順番変更」画面でフォルダの順番を変更し、[変更する]をクリックします。

## フォルダを削除する

フォルダを削除します。 フォルダを削除すると、サブフォルダも削除されます。 受信箱、送信箱、下書き、およびごみ箱フォルダは削除できません。 ごみ箱を使用すると、フォルダとサブフォルダ内のすべてのメールは、ごみ箱に移動されます。 ごみ箱の保存期間内であれば、削除したメールをごみ箱から復旧できます。 ただし、次の場合はメールは完全に削除されます。

• ごみ箱機能を使用していない場合

• ごみ箱の保存期間が経過した場合

ごみ箱機能は、「個人設定」画面で設定します。 詳細は[、ごみ箱を設定する](#page-427-0) - 428ページ方法を参照してください。

注意

• 削除したフォルダは元に戻せません。

操作手順:

1. ヘッダーのアプリのアイコン キコ をクリックします。

#### 2. [メール]をクリックします。

#### 3. 「メール」画面で、削除するフォルダを選択し、[フォルダ]の[フォルダの詳細]をクリックします。

#### • プレビュー表示の場合

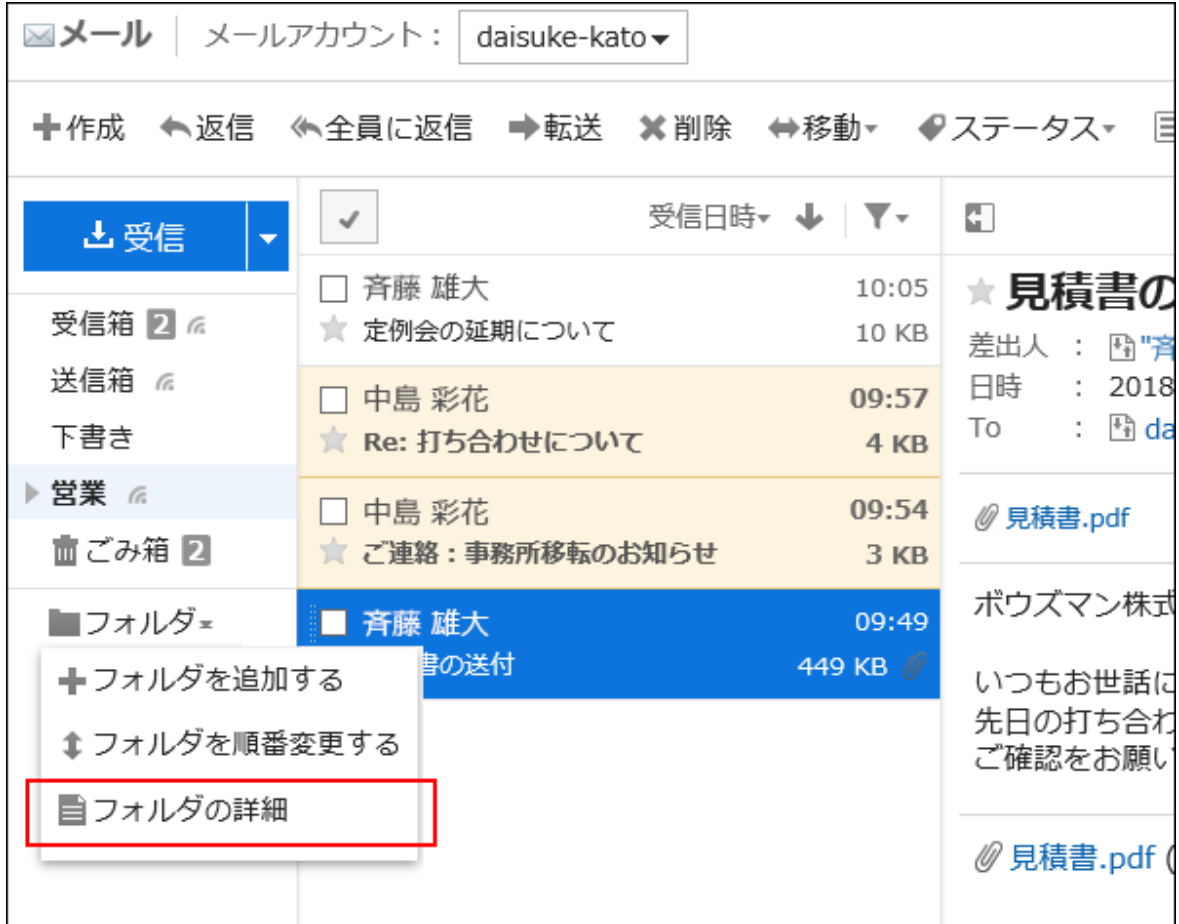

#### • プレビュー非表示の場合

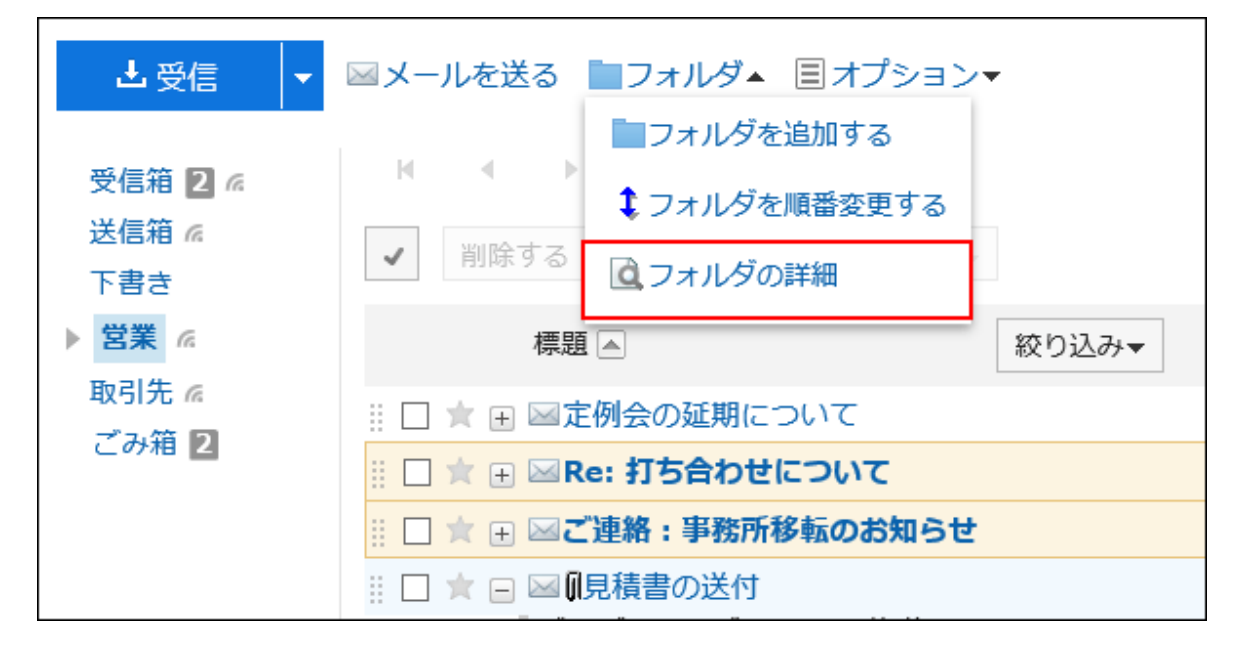

#### 4. 「フォルダの詳細」画面で、[削除する]をクリックします。

<span id="page-445-0"></span>5. 確認画面で、[はい]をクリックします。

# 2.13.2.7 振り分け保存を設定する

振り分け保存を設定します。

振り分け保存は、条件に一致する受信メールに対し、自動的にステータスを設定したり、指定するフォルダに保存したりす る機能です。

振り分け条件が複数ある場合、上位に記載されている条件から順に適用されます。

## 振り分け保存を追加する

振り分け保存を追加します。

#### 操作手順:

- 1. ヘッダーの[ユーザー名]をクリックします。
- 2. [個人設定]をクリックします。
- 3. 「各アプリケーションの設定」タブを選択します。
- 4. [メール]をクリックします。
- 5. [振り分け保存の設定]をクリックします。
- 6. 「振り分け保存の設定」画面で、振り分け保存を設定するメールアカウントをドロップダウンリストから選択 し、[振り分け保存を追加する]をクリックします。
- 7. 「振り分け保存の追加」画面で、必要な項目を設定します。
	- 振り分け保存設定名:

振り分け保存の設定名を入力します。振り分け保存設定名は、必ず設定します。

• 振り分け条件:

メールを振り分けるための条件を設定します。

条件の組み合わせ方法は、次のとおりです。

- 以下のすべての条件を満たす
- 以下のいずれかの条件を満たす

条件には、標題、From、To、CC、メールヘッダ、メールサイズを利用できます。 各項目に設定できる演算子は次の とおりです。

- に次を含む
- に次を含まない
- が次と同じ
- が次と異なる
- が次で始まる

条件を追加する場合は、[条件を追加する]をクリックします。 追加した条件を削除する場合は、[削除]をクリックします。 [条件を全て削除する]をクリックすると、設定した条件をすべて削除できます。

• ステータス設定:

「振り分け条件」に一致するメールに設定するステータスを選択します。

• 保存先のフォルダ:

「振り分け条件」に一致するメールの保存先のフォルダを選択します。

「(新規作成)」を選択すると、「振り分け保存設定名」と同じ名前のフォルダが作成されます。

8. 設定内容を確認し、[追加する]をクリックします。

# 補足 • メールの詳細を表示した状態からも、振り分け保存を設定できます。 ◦ プレビューを表示している場合: の[振り分ける]をクリックする ◦ プレビューを表示していない場合: [オプション]の[振り分ける]をクリックする

## 振り分け保存を変更する

振り分け保存の設定内容を変更します。

#### 操作手順:

1. ヘッダーの[ユーザー名]をクリックします。

2. [個人設定]をクリックします。

3. 「各アプリケーションの設定」タブを選択します。

- 4. [メール]をクリックします。
- 5. [振り分け保存の設定]をクリックします。
- 6. 「振り分け保存の設定」画面で、変更する振り分け保存設定名をクリックします。

7. 「振り分け保存の詳細」画面で、[変更する]をクリックします。

8. 必要な項目を設定し、[変更する]をクリックします。

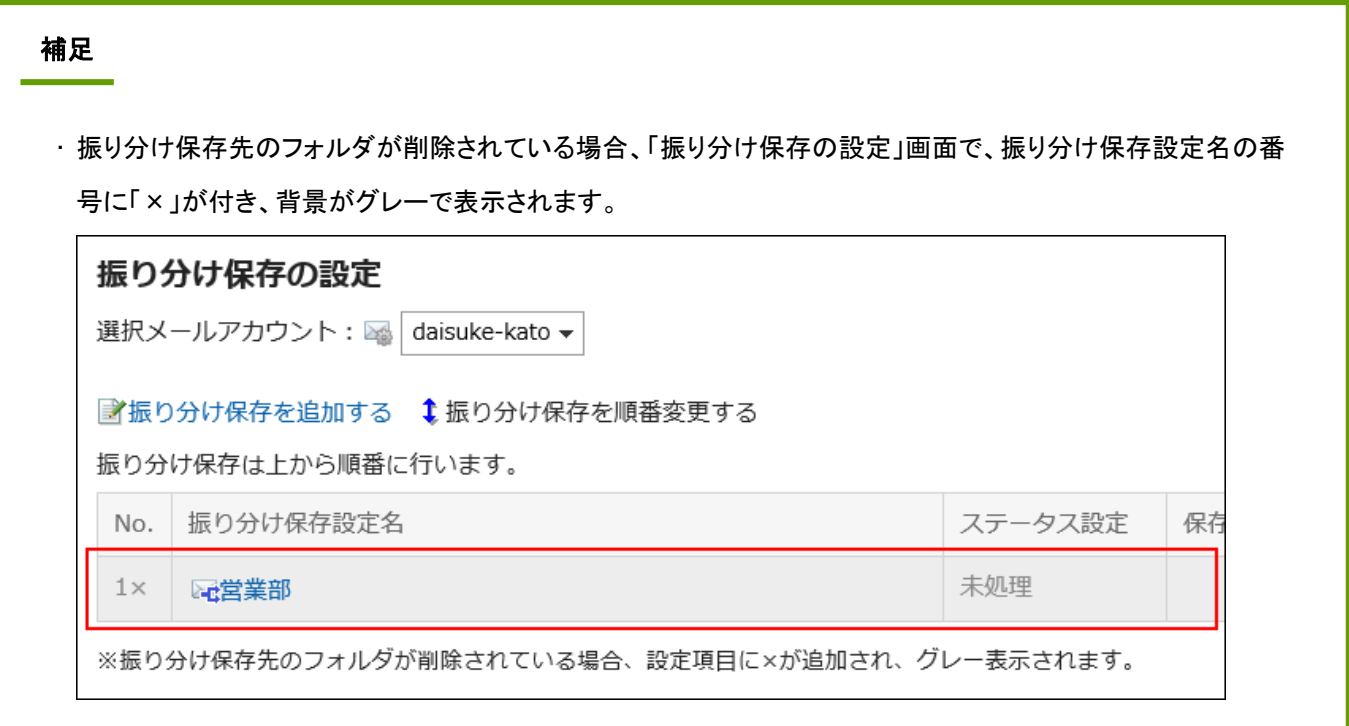

## 振り分け保存を順番変更する

振り分け保存の順番を変更します。

振り分け保存の順番を変更すると、メールに適用される条件の優先順位も変更されます。

#### 操作手順:

1. ヘッダーの[ユーザー名]をクリックします。

2. [個人設定]をクリックします。

3. 「各アプリケーションの設定」タブを選択します。

- 4. [メール]をクリックします。
- 5. [振り分け保存の設定]をクリックします。
- 6. 「振り分け保存の設定」画面で、[振り分け保存を順番変更する]をクリックします。
- 7. 「振り分け保存の順番変更」画面で、振り分け保存の順番を変更し、[変更する]をクリックします。

## 振り分け保存を削除する

振り分け保存を削除します。

#### 注意

• 削除した振り分け保存は元に戻せません。

#### 操作手順:

- 1. ヘッダーの[ユーザー名]をクリックします。
- 2. [個人設定]をクリックします。
- 3. 「各アプリケーションの設定」タブを選択します。
- 4. [メール]をクリックします。
- 5. [振り分け保存の設定]をクリックします。
- 6. 「振り分け保存の設定」画面で、削除する振り分け保存設定名をクリックします。
- 7. 「振り分け保存の詳細」画面で、[削除する]をクリックします。
- 8. 確認画面で、[はい]をクリックします。

# 2.13.2.8 更新通知を設定する

フォルダに更新通知を設定します。

更新通知を設定すると、指定したフォルダに新しいメールを受信したときに通知を受け取ることができます。 ごみ箱には更新通知を設定できません。

更新通知が設定されているフォルダには、「メール」画面で、フォルダ名の右にはが表示されます。

#### 操作手順:

1. ヘッダーの[ユーザー名]をクリックします。

- 2. [個人設定]をクリックします。
- 3. 「各アプリケーションの設定」タブを選択します。
- 4. [メール]をクリックします。
- 5. [更新通知の設定]をクリックします。
- 6. 「更新通知の設定」画面で、「選択メールアカウント」項目を設定します。

更新通知を設定するメールアカウントをドロップダウンリストから選択します。

7. 「更新通知をするフォルダ」項目で、更新通知を設定するフォルダのチェックボックスを選択します。

8. 設定内容を確認し、[設定する]をクリックします。

# 補足 • ユーザーが追加したフォルダには、初期状態で更新通知が設定されています。 • 「フォルダの詳細」画面で、[更新通知を解除する]または[更新通知を設定する]をクリックしても、フォルダの更新 通知の設定を変更できます。

# 2.13.3 メールの受信と閲覧

メールを受信する方法を説明します。

メールを受信できない場合の対処や、メールの既読と未読の切り替えなどの操作も説明します。

# 2.13.3.1 メールを受信する

メールを受信する方法を説明します。

#### 操作手順:

- 1. ヘッダーのアプリのアイコン サン をクリックします。
- 2. [メール]をクリックします。
- 3. 「メール」画面で、[受信]をクリックします。

複数のアカウントを利用している場合は、受信するメールアカウントをドロップダウンリストから選択します。 すべてのアカウントのメールを一括受信するには、[受信]の右の▼をクリックし、[一括受信]をクリックします。システム 管理者の設定によっては、メールを一括受信できない場合があります。

#### • プレビュー表示の場合

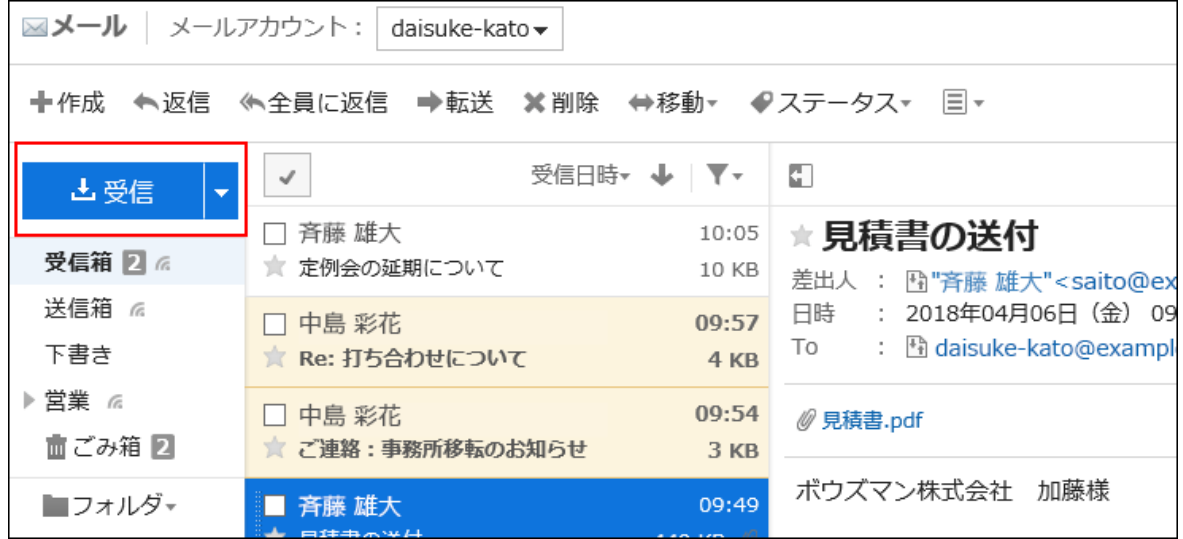

• プレビュー非表示の場合

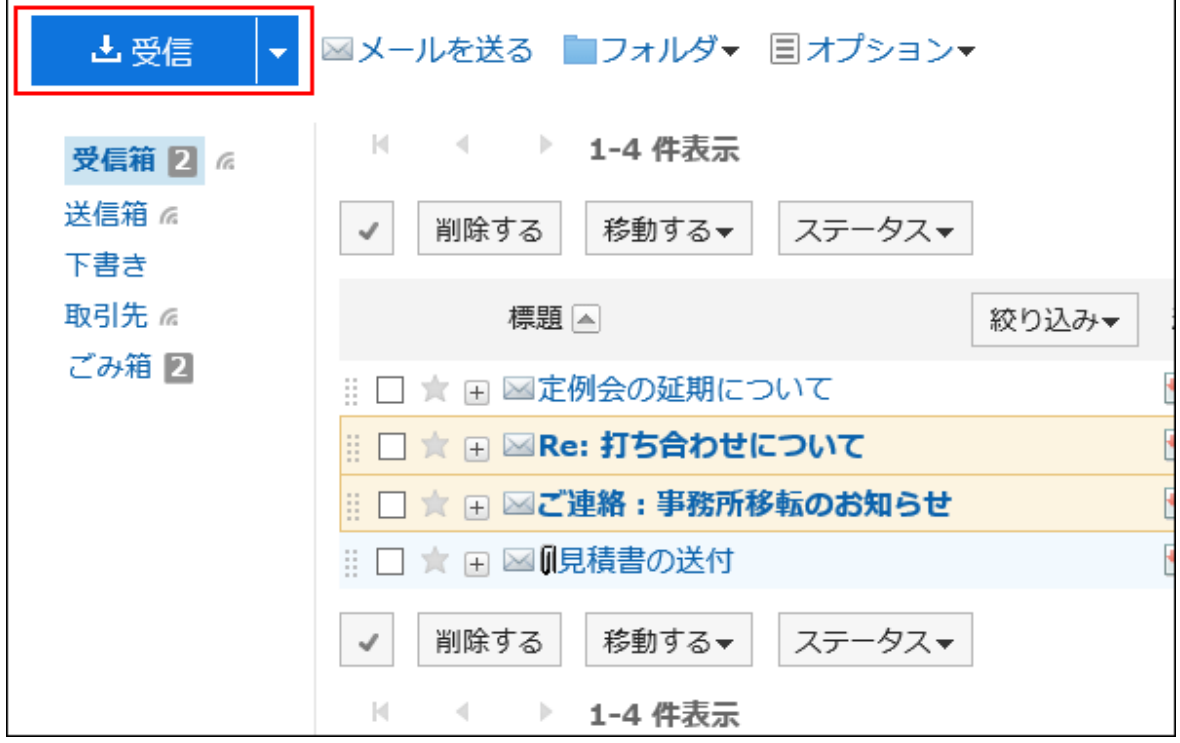

#### 4. 閲覧するメールを選択し、詳細を確認します。

#### ■ 宛先の表示

宛先が2件以上あると、「To:」欄に次のアイコンとリンクが表示されます。

• [宛先をすべて表示する]:

「To:」や「Cc:」に設定されたすべての宛先が表示されます。

• [宛先を隠す]:

「To:」に設定された先頭の宛先だけが表示されます。

「To:」や「Cc:」に宛先が設定されていない場合は、「To:」欄または「Cc:」欄は表示されません。 受信メールの宛先に「Bcc:」欄は表示されません。

#### ■ 添付ファイルの表示

• プレビュー表示の場合

添付ファイルはメールの本文の上下に表示されます。

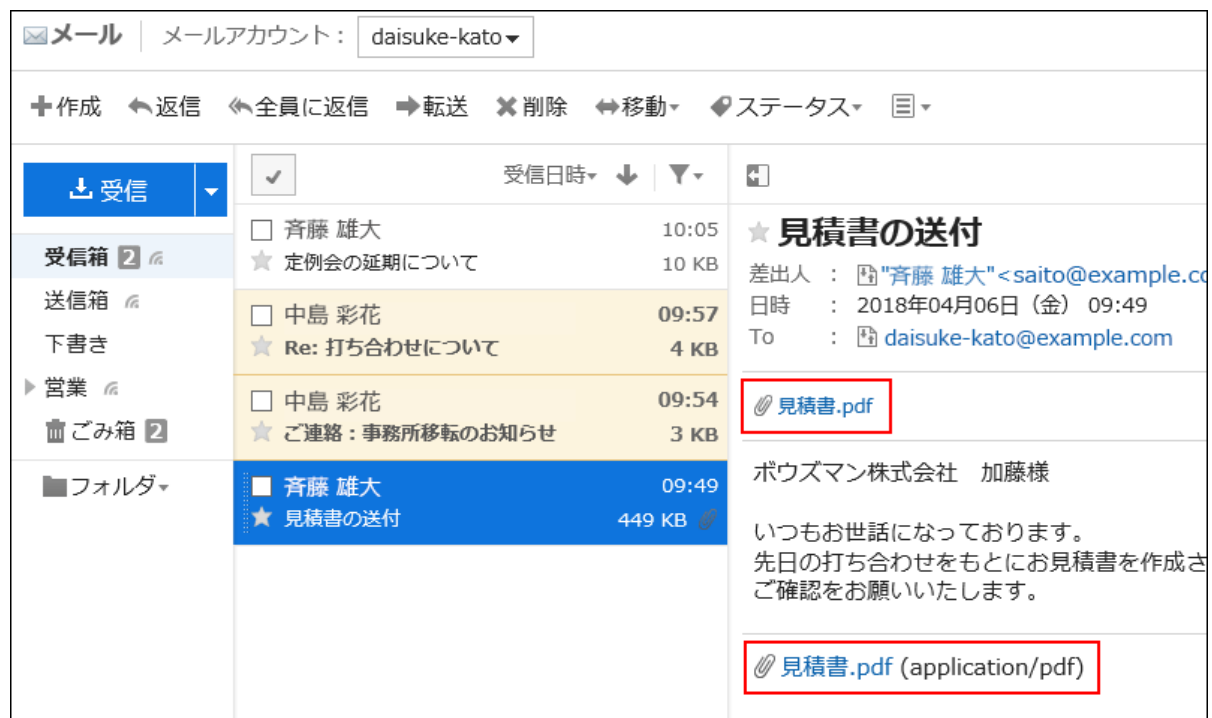

#### • プレビュー非表示の場合

添付ファイルはメールの本文の下にだけ表示されます。

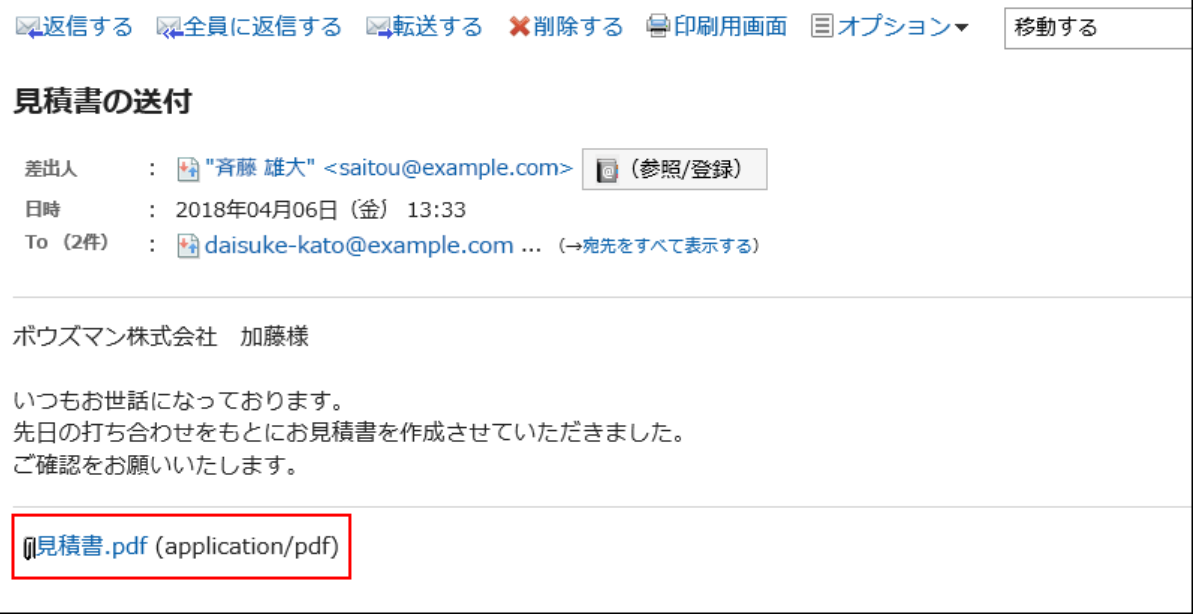

# 補足

- メールの文字コードがWindows-874の場合は、タイ語とみなされます。
- セキュリティのため、HTMLメールの画像は[画像を表示する]をクリックするまで表示されない仕様になっていま す。
	- また、システム管理者の設定によっては、HTMLメールの画像を表示できない場合があります。
- HTMLメールの画像を表示するには、画像が保存されているサーバーにアクセスする必要があります。 安全なメールであることを確認した上で、画像を表示することを推奨します。

## 外部通知を受信した場合

システム管理者が外部通知を設定している場合、Garoon以外のシステムからの通知がメールで送信されます。 「メール」画面に、外部通知を受信したことを示すメッセージが表示されます。

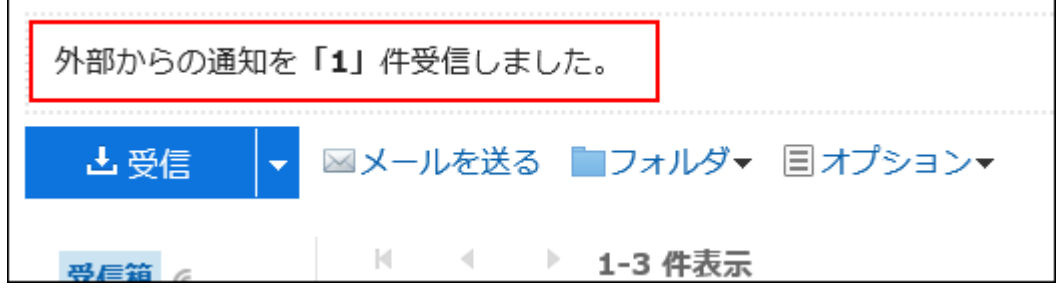

受信した外部通知の詳細は、「通知一覧」ポートレットから確認します。

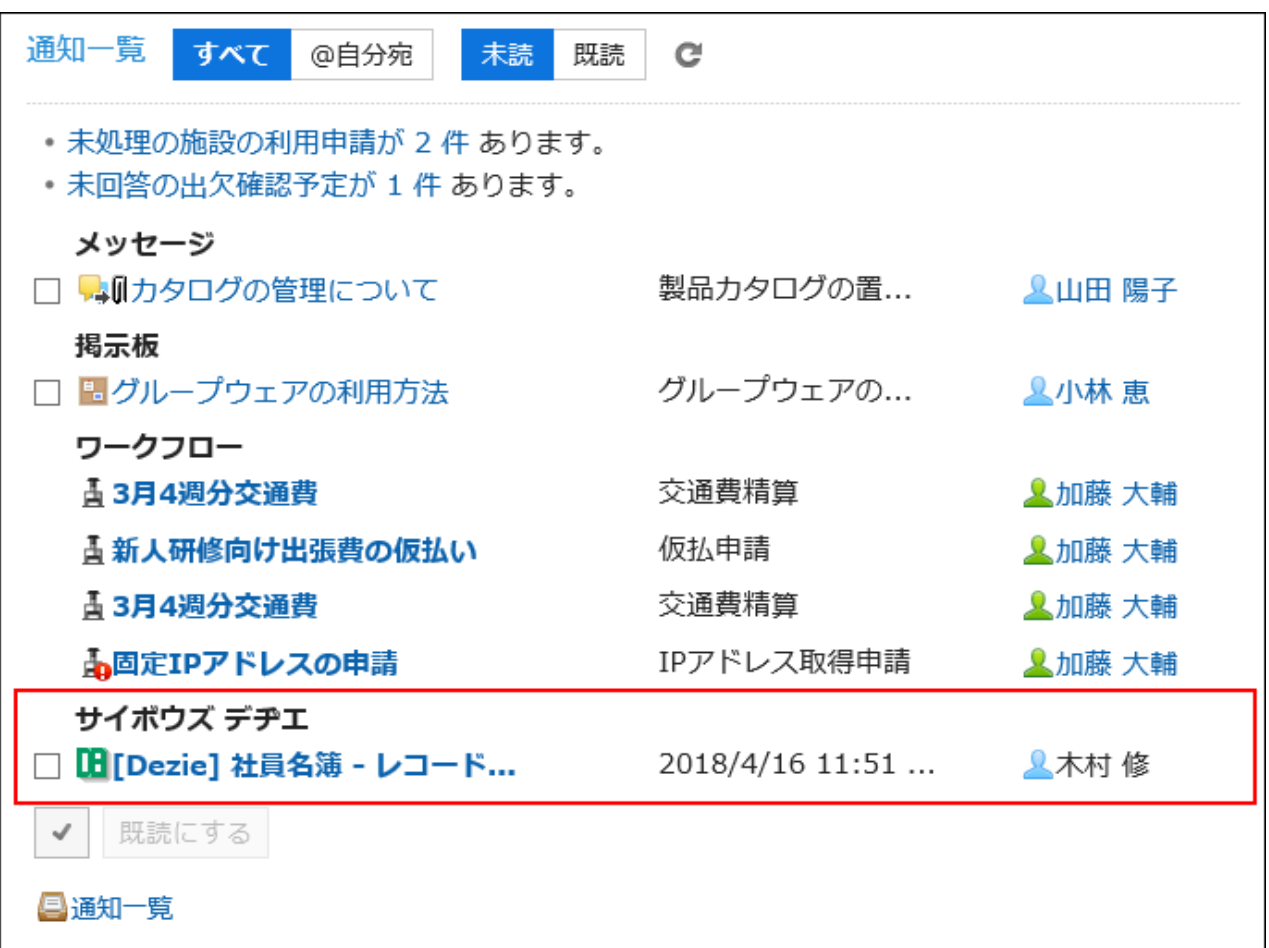

## 開封確認メールを受信した場合

開封確認メールとは、受信者がメールを閲覧したかどうかを、送信者が確認できるメールです。 開封確認メールを受信すると、メールの差出人欄の上に次のメッセージが表示される場合があります。

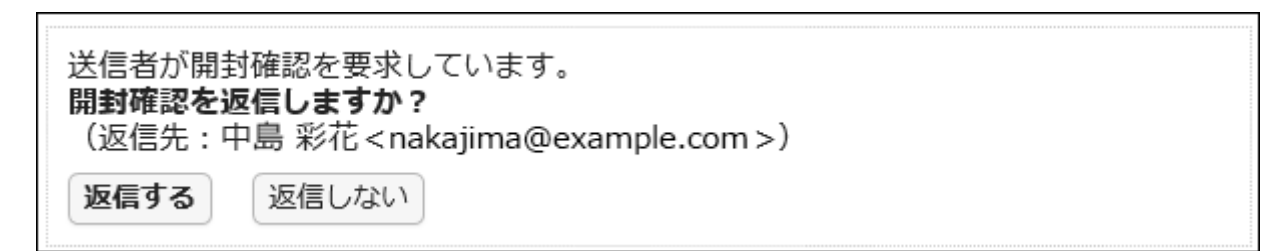

[返信する]をクリックすると、メールの送信者に、メールを閲覧したことを知らせるメールが送信されます。 [返信する]または[返信しない]をクリックすると、このメッセージは表示されなくなります。

## 分割送信されたメール

Garoonのメールは、分割送信されたメールに対応していません。 メールの本文に、分割送信されたメールであることを示すメッセージが表示されます。

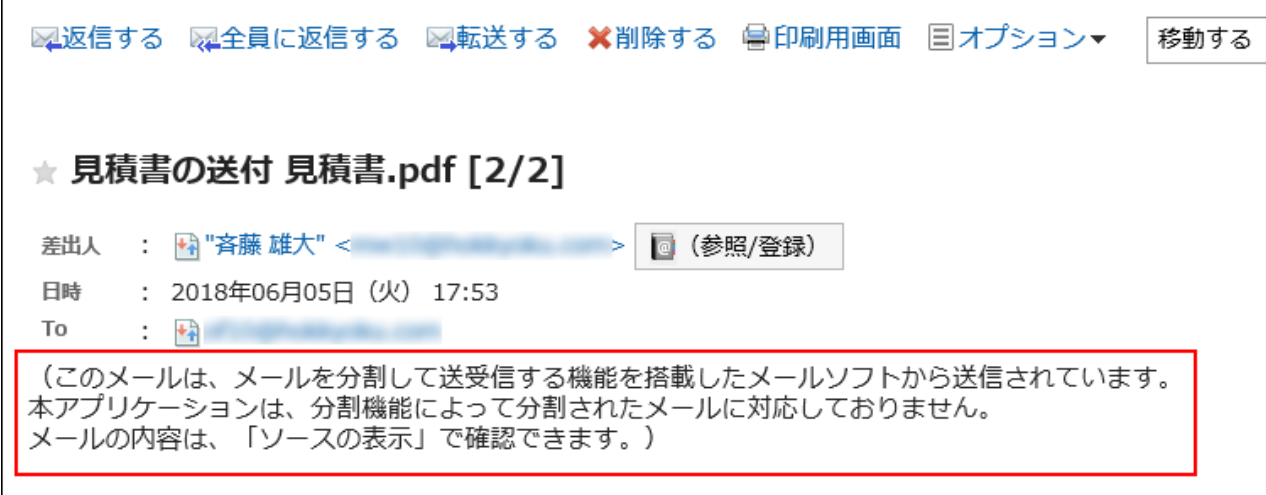

メッセージが表示された場合は、次のどちらかの方法で対処します。

• メールソースを表示して、メールの内容を確認する。

詳細は[、メールソースを表示する](#page-493-0) - 494ページ方法を参照してください。

• 分割送信されたメールに対応しているほかのメールソフトでメールの内容を確認する。

## 受信メールサイズの制限値を超えた場合

システム管理者が設定している受信メールサイズの制限値を超えたメールは、受信できません。

「メール」画面に、メールを受信できなかったことを示すメッセージが表示されます。

サイズの制限により受信できなかったメールがあります。

• 国受信できなかったメールの一覧

メッセージが表示された場合は、次のどちらかの方法で対処します。

• 受信できなかったメールをメールサーバーから削除する。

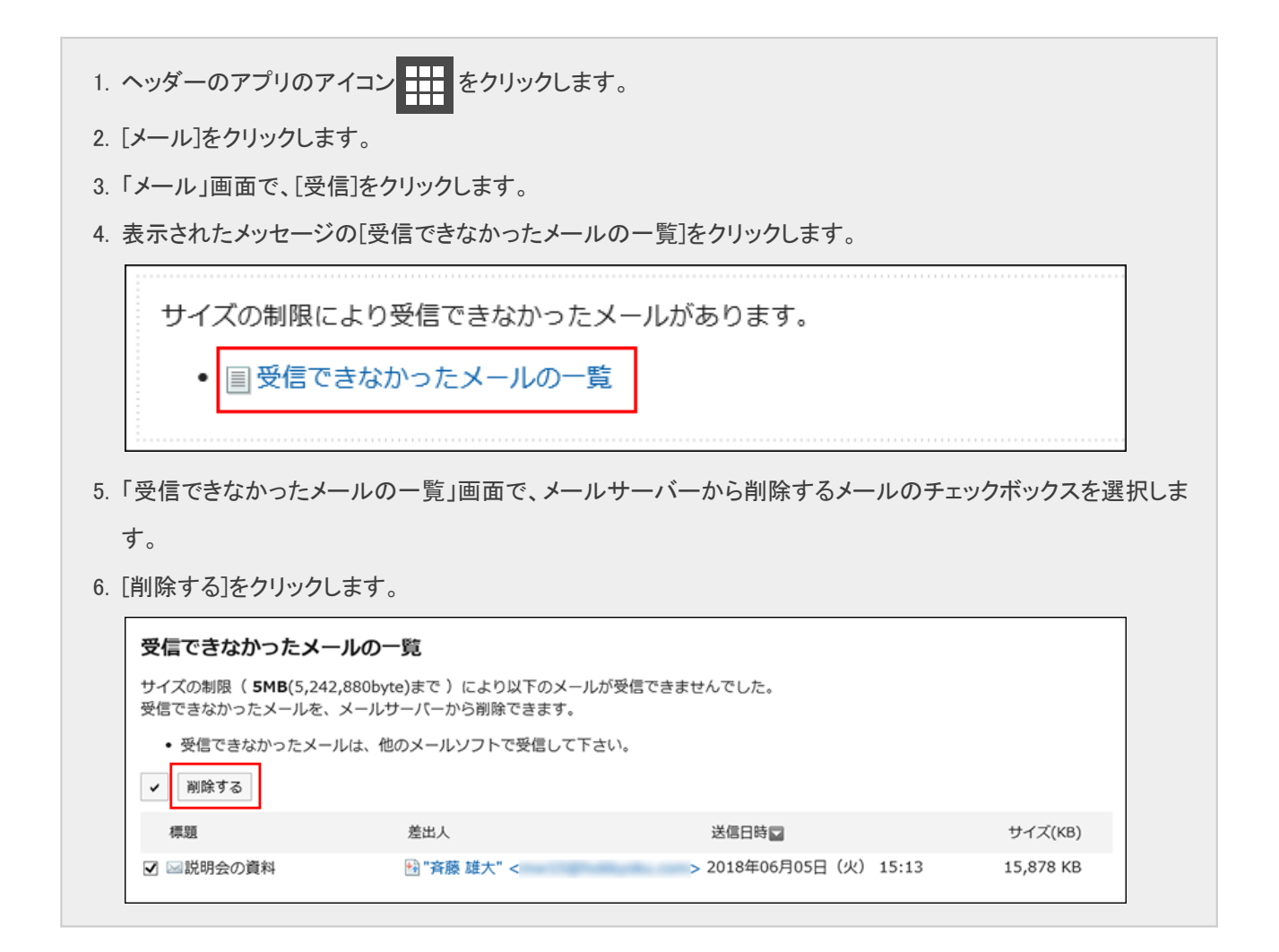

• 受信できなかったメールをほかのメールソフトで受信する。

## メールの総サイズの制限値を超えた場合

Garoonに保存しているメールの総サイズが、システム管理者が設定している制限値を超えると、メールを送受信できませ ん。

「メール」画面に、メールを受信できないことを示すメッセージが表示されます。

メールの総サイズが30MBを超えているため、メールを受信できません。 総サイズが30MB以下になるように、不要なメールを削除してください。(現在の総メールサイズ:35 MB)

メッセージが表示された場合は、Garoonから不要なメールを完全に削除し、メールの総サイズを減らしたあと、メールを受信 します。

詳細は[、メールを削除する](#page-477-0) - 478ページ方法を参照してください。

## 一度にメールの受信が完了しない場合

メールサーバーに大量のメールが届いていると、一度にすべてのメールの受信が完了しない場合があります。

「メール」画面に、すべてのメールの受信が完了していないことを示すメッセージが表示されます。

メールサーバーにメールがまだ残っています。引き続き「受信」ボタンを押して下さい。

メッセージが表示された場合は、「メール」画面で[受信]をクリックし、再度メールを受信します。

## 2.13.3.2 既読のメールを未読に戻す

既読のメールを未読の状態に戻します。

メールを読んだあとに読み直す必要があるメールを区別できます。

#### 操作手順:

- 1. ヘッダーのアプリのアイコン キー をクリックします。
- 2. [メール]をクリックします。
- 3. 「メール」画面で、未読に戻すメールが配置されているフォルダを選択します。
- 4. 未読に戻すメールのチェックボックスを選択し、[ステータス]の[未読にする]をクリックします。
	- プレビュー表示の場合

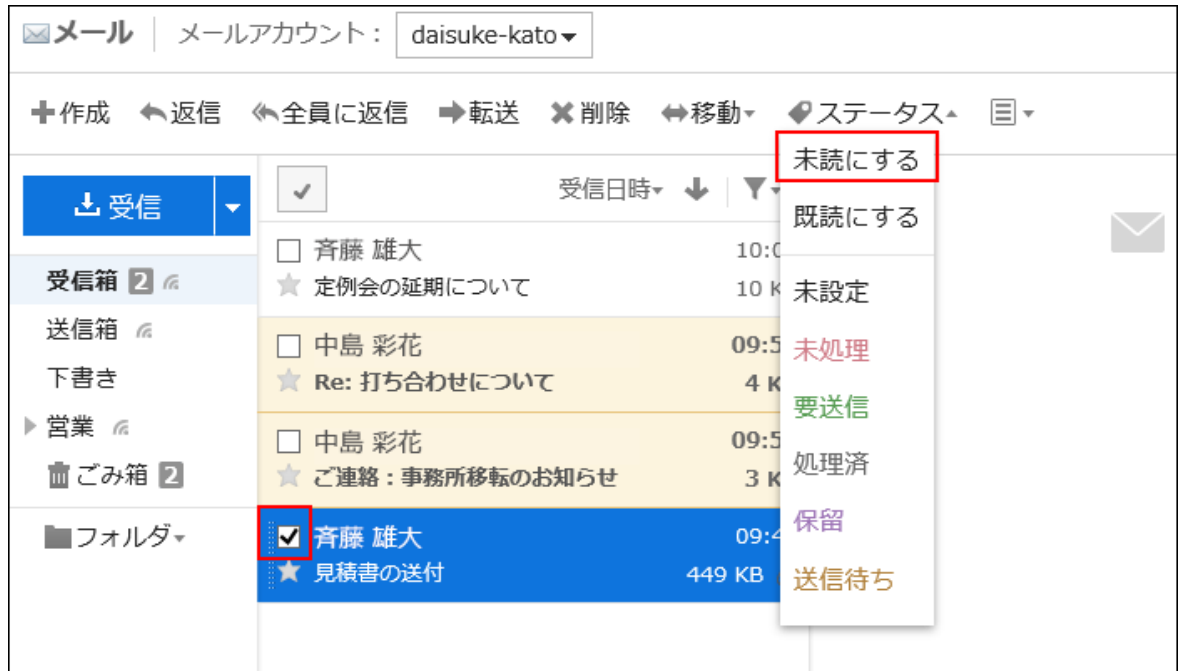

未読に戻すメールの詳細を表示した状態で、[ステータス]の[未読にする]をクリックしても、該当するメールを未読 に戻せます。

• プレビュー非表示の場合

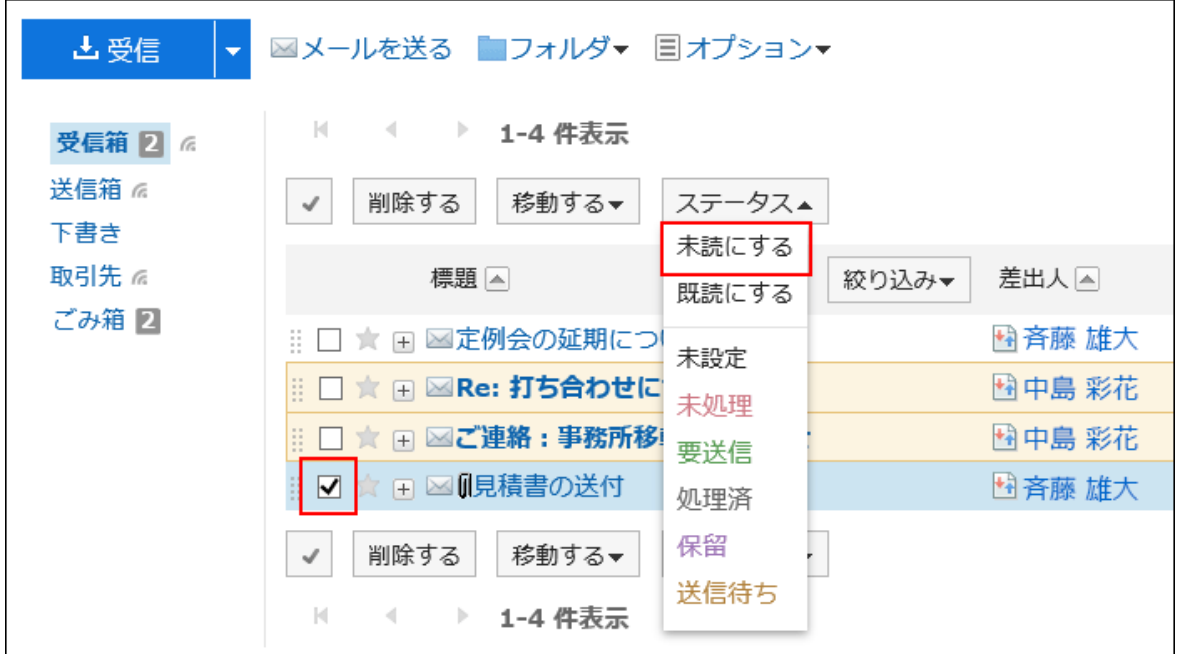

#### 補足

- 既読のメールを未読に戻しても、メールの受信通知は未読に戻りません。
- 開封確認メールの場合、最初にメールを確認した時にだけ、メールの送信者に開封を知らせるメールが送信さ れます。
- 既読にしたメールを、Garoon側で未読に戻していても、KUNAIでは既読メールとして表示されます。
- ケータイではメールの既読と未読を切り替えられません。

## 未読のメールを絞り込む

未読のメールを絞り込んで表示します。

#### 操作手順:

- 1. ヘッダーのアプリのアイコン キコ をクリックします。
- 2. [メール]をクリックします。
- 3. 「メール」画面で、未読メールを絞り込むフォルダを選択します。

#### 4. 未読メールを絞り込みます。

未読メールを絞り込む手順は、表示しているビューによって異なります。

#### • プレビュー表示の場合

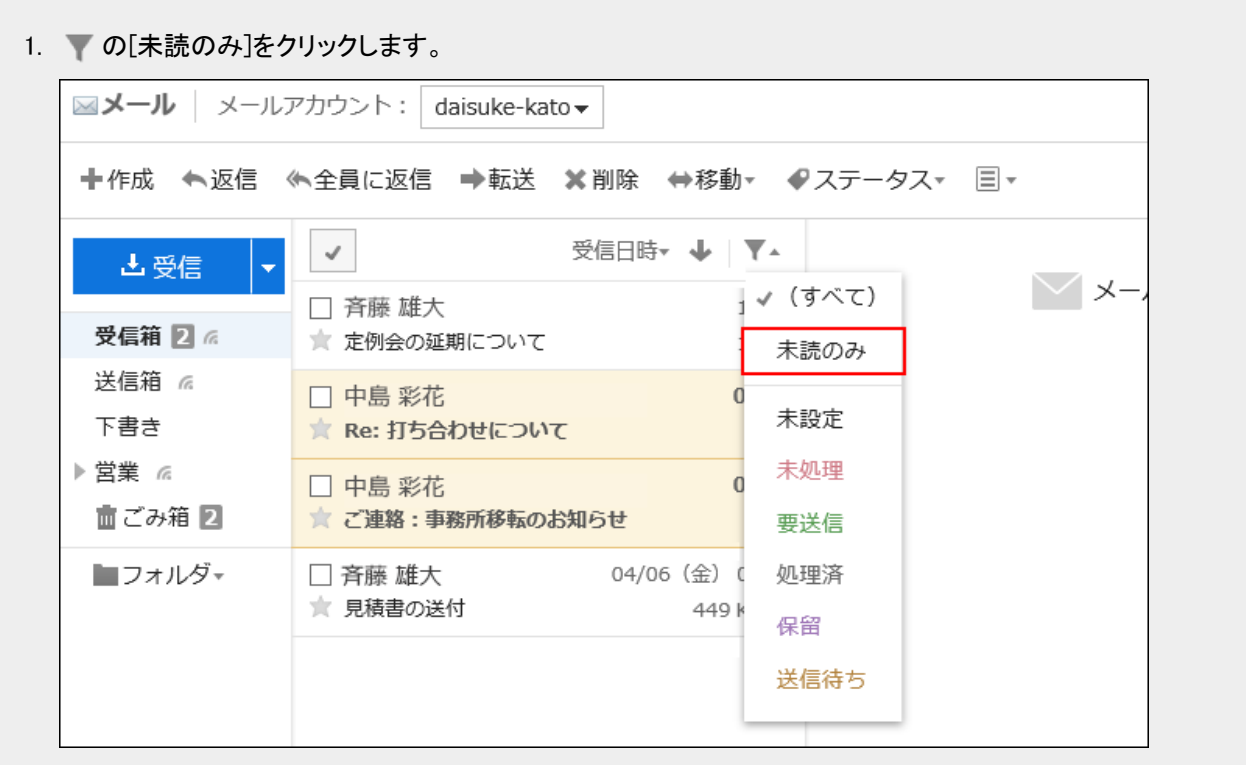

#### • プレビュー非表示の場合

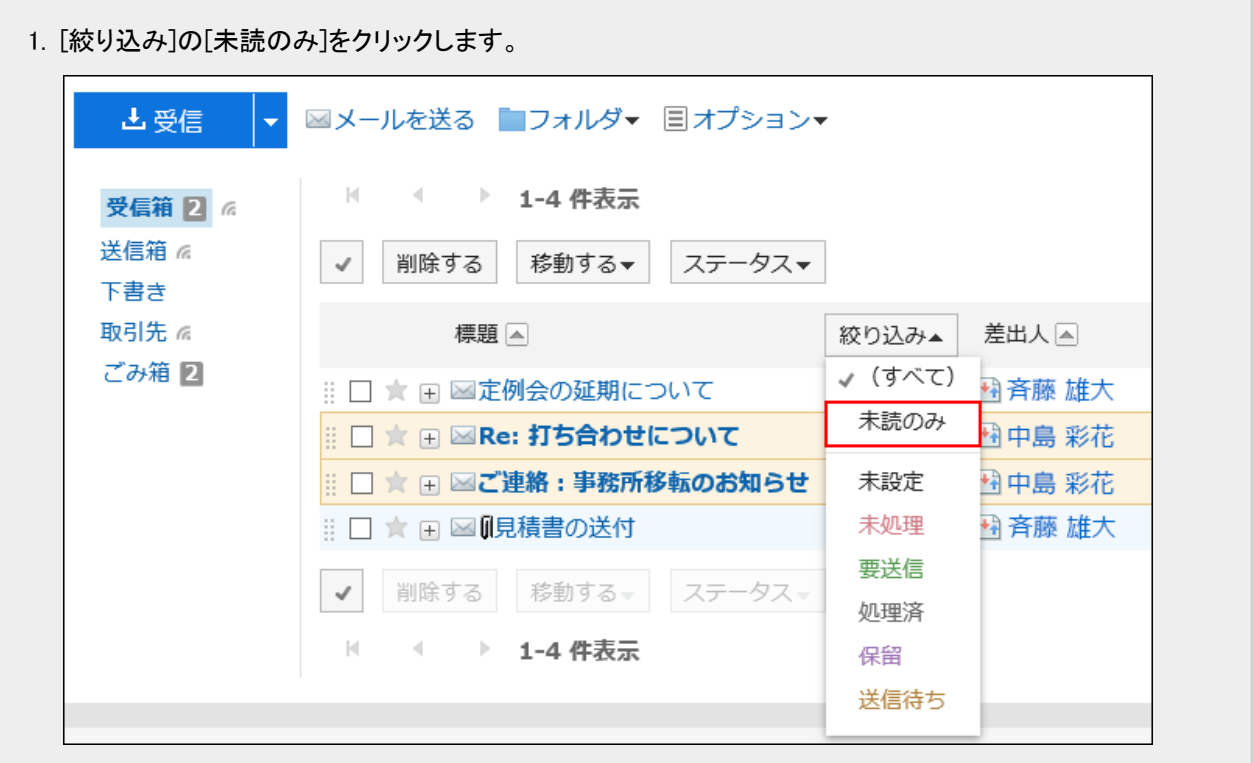

# 2.13.3.3 メールを検索する

キーワードや条件を指定し、メールを検索できます。 ただし、1度も既読にしていないメールの本文は検索されません。 このページでは全文検索を使用していない場合の検索方法を説明します。

全文検索を使用している場合は[、全文検索を使う](#page-28-0) - 29ページ方法を参照してください。

#### 操作手順:

- 1. ヘッダーのアプリのアイコン 井井 をクリックします。
- 2. [メール]をクリックします。
- 3. 「メール」画面で、検索するフォルダを選択します。
- 4. 検索ボックスにキーワードを入力し、 くをクリックします。

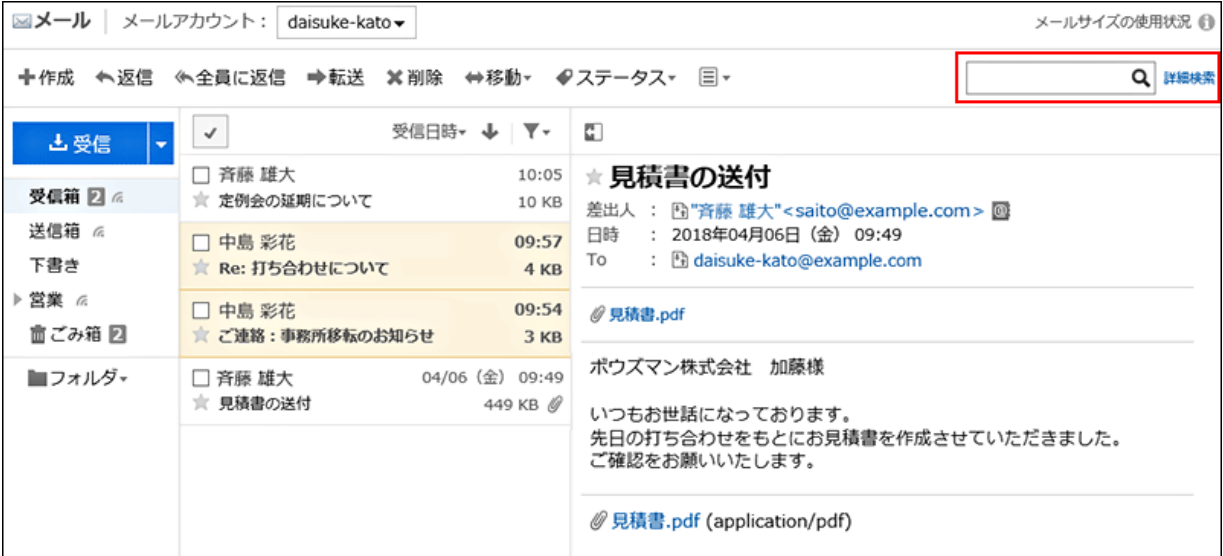

次のいずれかの項目にキーワードを含むメールを検索します。

• 標題

- 本文
- 差出人
- To
- Cc
- Bcc

キーワードを何も入力せずに検索するか、[詳細検索]をクリックすると、手順5の「検索結果」画面が表示されます。

5. 「検索結果」画面で、検索結果を確認します。

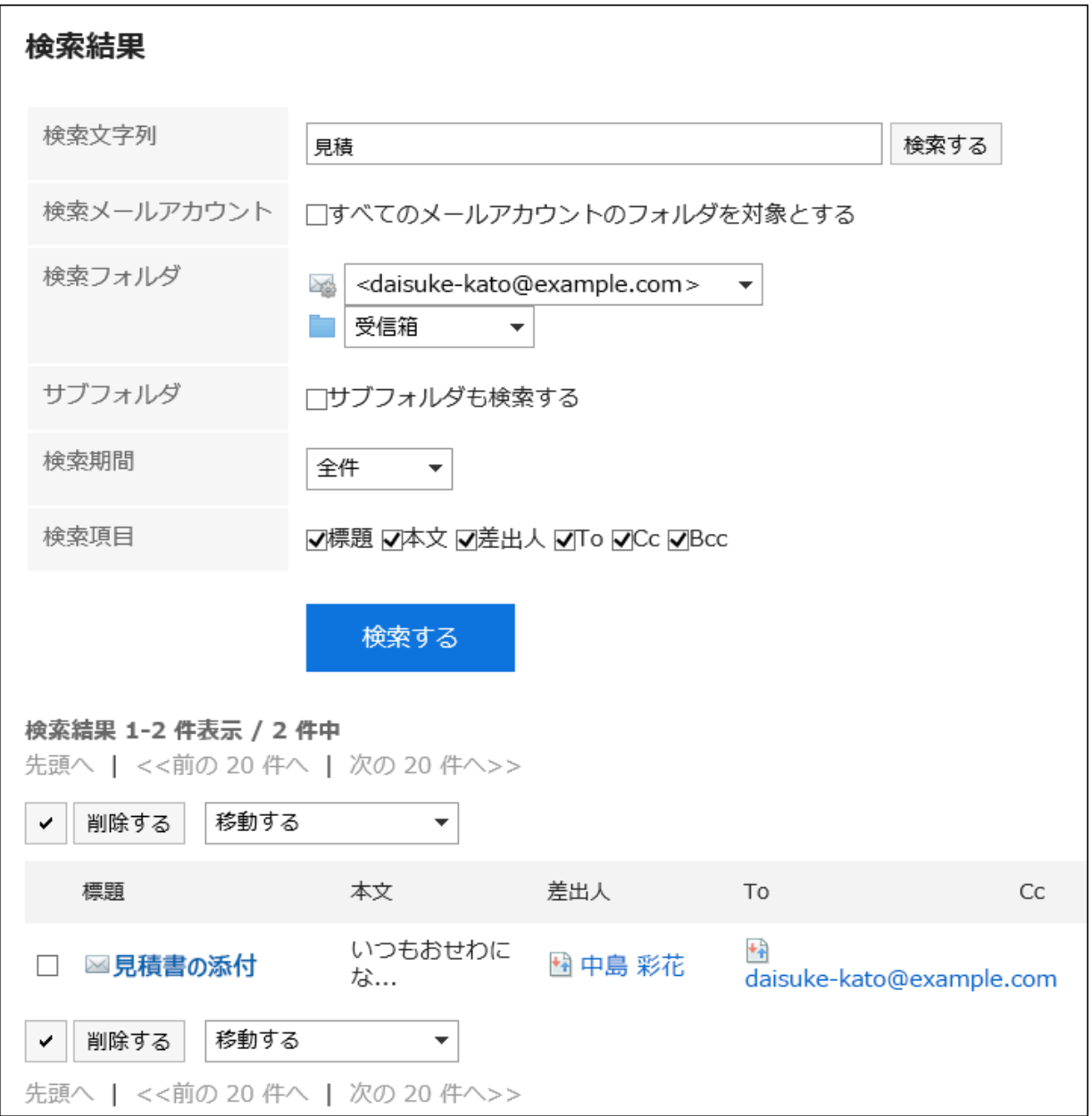

#### 6. 再検索する場合は、検索条件を設定し、[検索する]をクリックします。

設定できる検索条件は、次のとおりです。検索条件の詳細は、メールの検索仕様の[検索に使用できるオプション](https://jp.cybozu.help/ja/g410/admin/appdx/search/mail.html#search_mail_03)を参照 してください。

• 検索文字列:

検索するキーワードを入力します。

• 検索メールアカウント:

すべてのメールアカウントのフォルダを検索します。

• 検索フォルダ:

検索するフォルダを設定します。

• サブフォルダ:

サブフォルダもあわせて検索します。

• 検索期間:

検索する期間を設定します。

• 検索項目:

検索項目を指定して検索します。

# 2.13.3.4 メールを印刷する

メールを1通ずつ印刷します。

メールに添付されているファイルは印刷できません。ファイル名だけが印刷されます。 下書きのメールは印刷できません。

#### 操作手順:

1. ヘッダーのアプリのアイコン キー をクリックします。

- 2. [メール]をクリックします。
- 3. 「メール」画面で、印刷するメールが配置されているフォルダを選択します。
- 4. 「印刷の設定」画面を表示します。

「印刷の設定」画面を表示する手順は、表示しているビューによって異なります。

#### • プレビュー表示の場合

- 1. 印刷するメールを選択します。
- 2. 三の[印刷用画面]をクリックします。

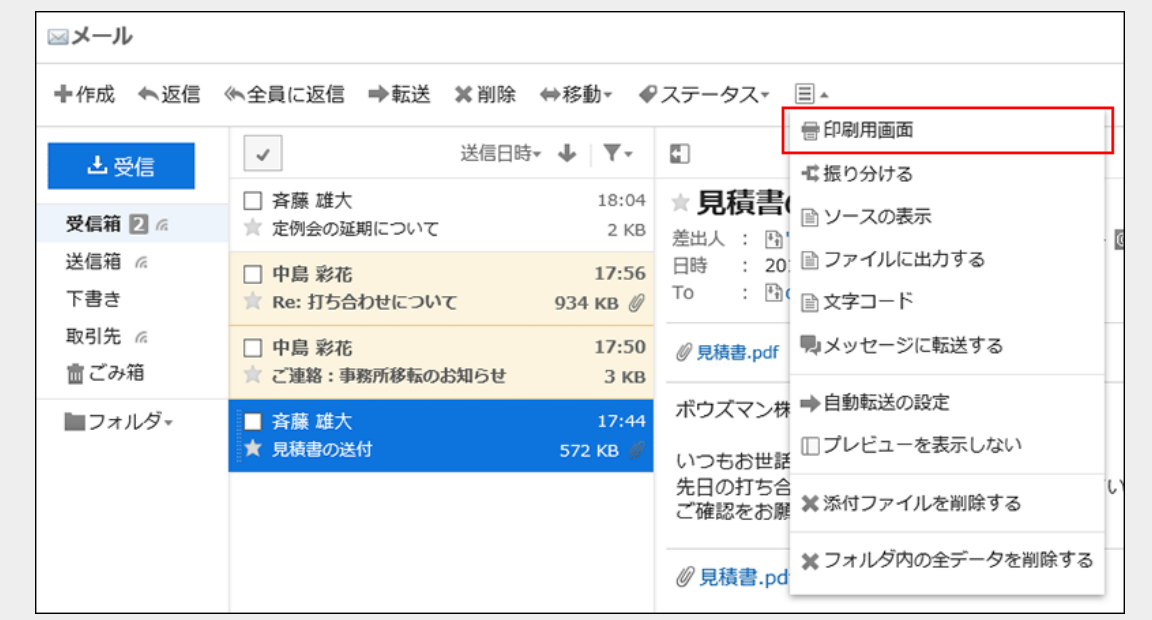

#### • プレビュー非表示の場合

- 1. 印刷するメールの標題をクリックします。
- 2. 「メールの詳細」画面で、[印刷用画面]をクリックします。

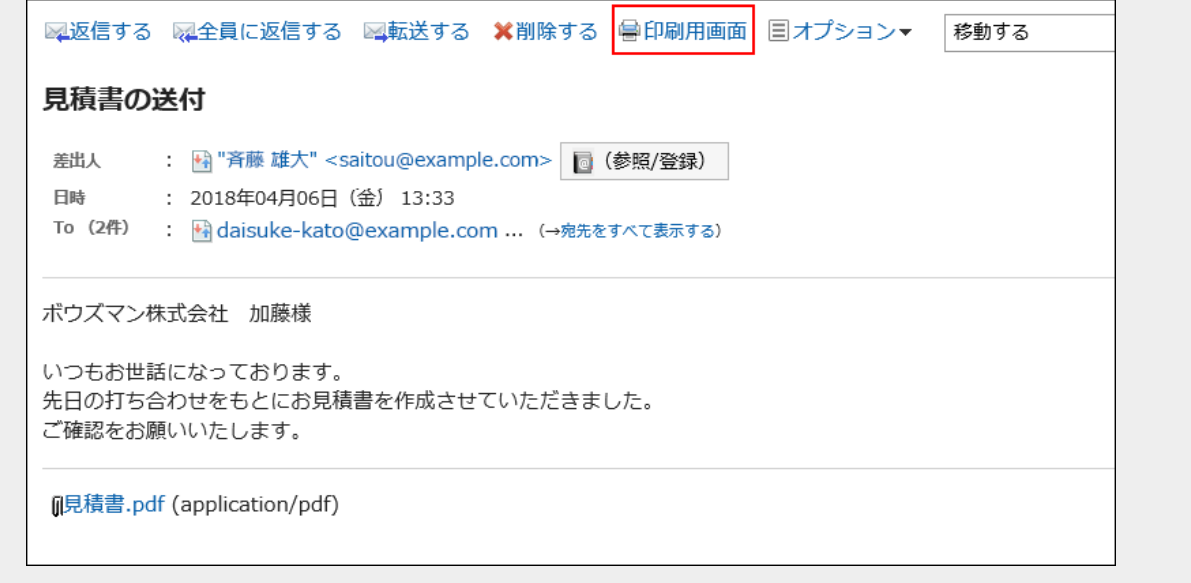

#### 5. 「印刷の設定」画面で、必要な項目を設定します。

• 文字サイズ:

印刷する文字のサイズを選択します。

• ロケール:

日付と時刻を表示する形式を設定します。

ユーザーのロケールの設定か、印刷用のロケールのどちらかを選択します。 印刷用のロケールはシステム管理者によって設定されています。

- 6. [印刷する]をクリックします。
- 7. Webブラウザーの印刷機能を使って、メールを印刷します。

# 2.13.4 メールの作成と送信

メールの作成と送信方法について説明します。 「開封確認メール」を使えば、相手がメールを開封したかどうかを確認できます。

# 2.13.4.1 メールを送信する

メールを送信します。

システム管理者の設定によっては、HTMLメールを送信できない場合があります。

#### 操作手順:

- 1. ヘッダーのアプリのアイコン 井井 をクリックします。
- 2. [メール]をクリックします。
- 3. 「メールの作成」画面を表示します。

「メールの作成」画面を表示する手順は、表示しているビューによって異なります。

• プレビュー表示の場合

**The Common** 

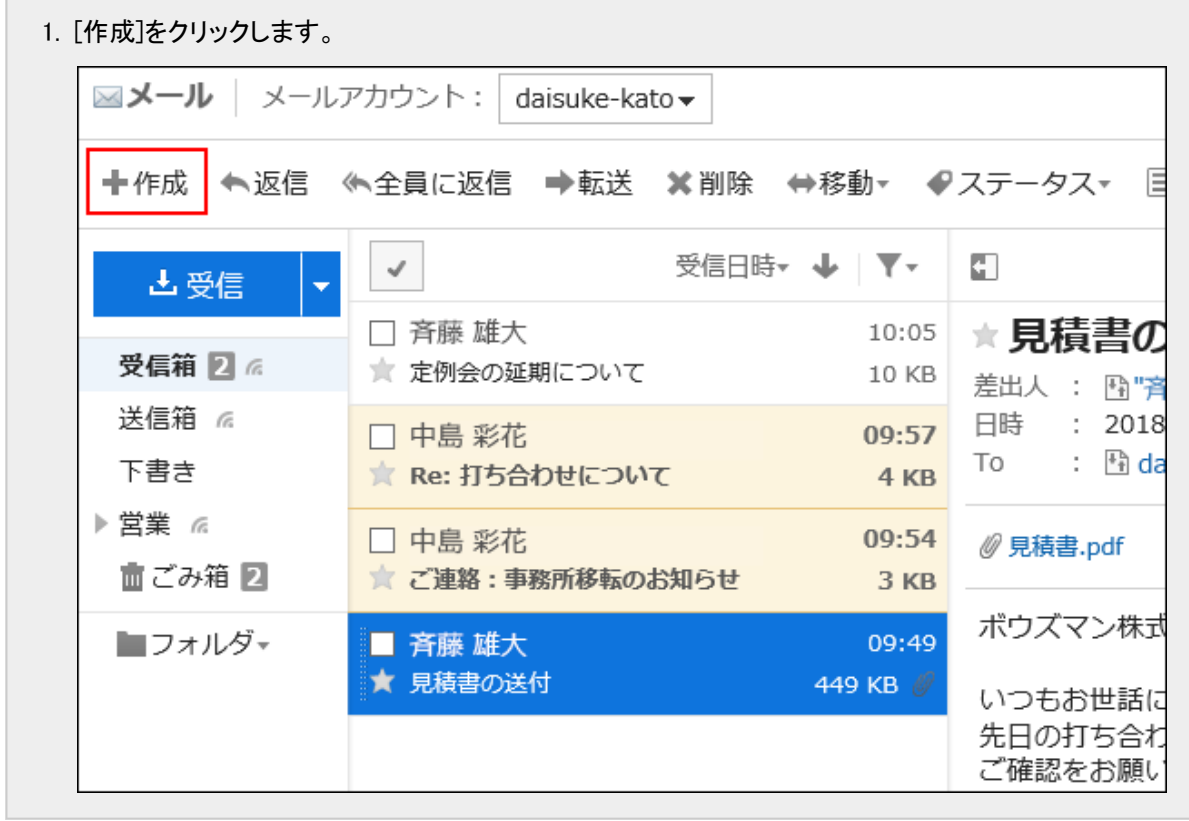

#### • プレビュー非表示の場合

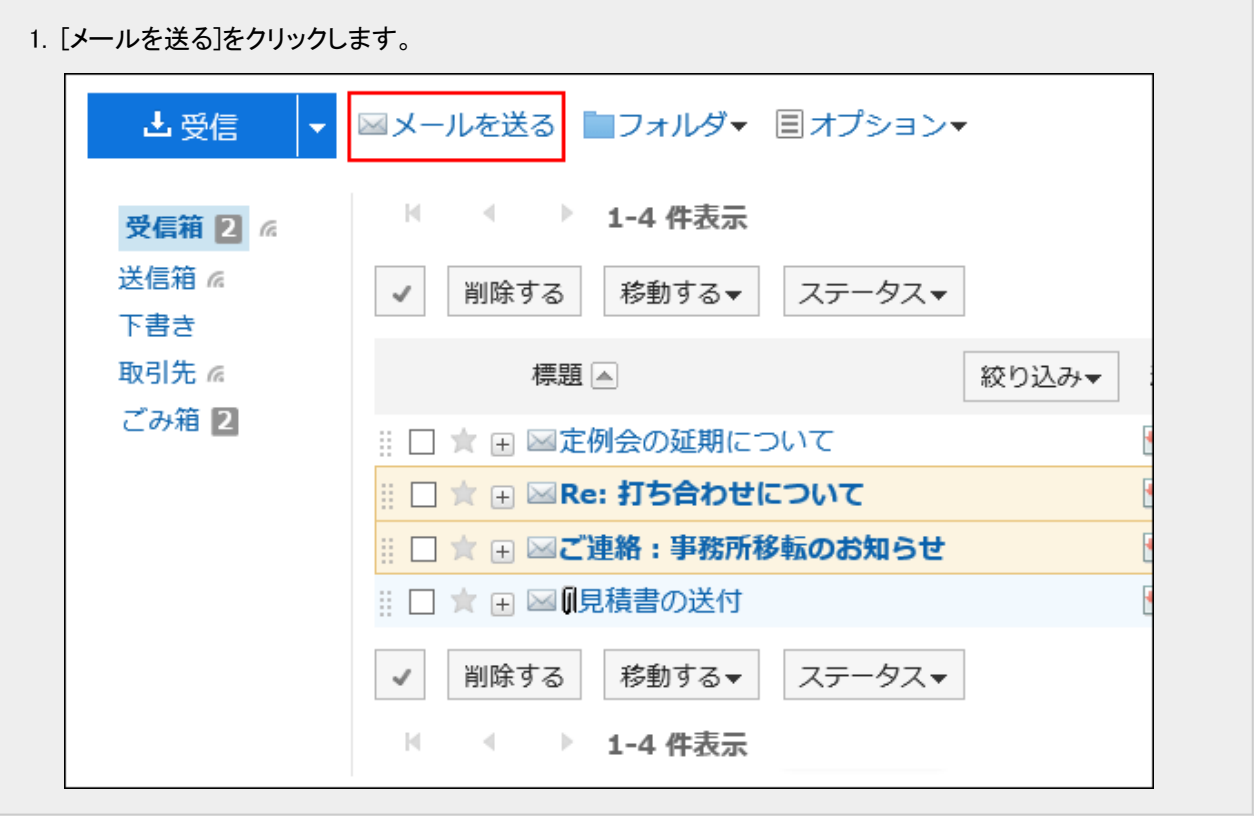

4. 「メールの作成」画面で、必要な項目を設定します。

#### ■「メールの作成」画面の項目

「メール」画面でプレビューを使用しているかどうかによって、画面に表示されるパーツが異なります。 ここでは、プレビューを設定していない画面を例に説明します。

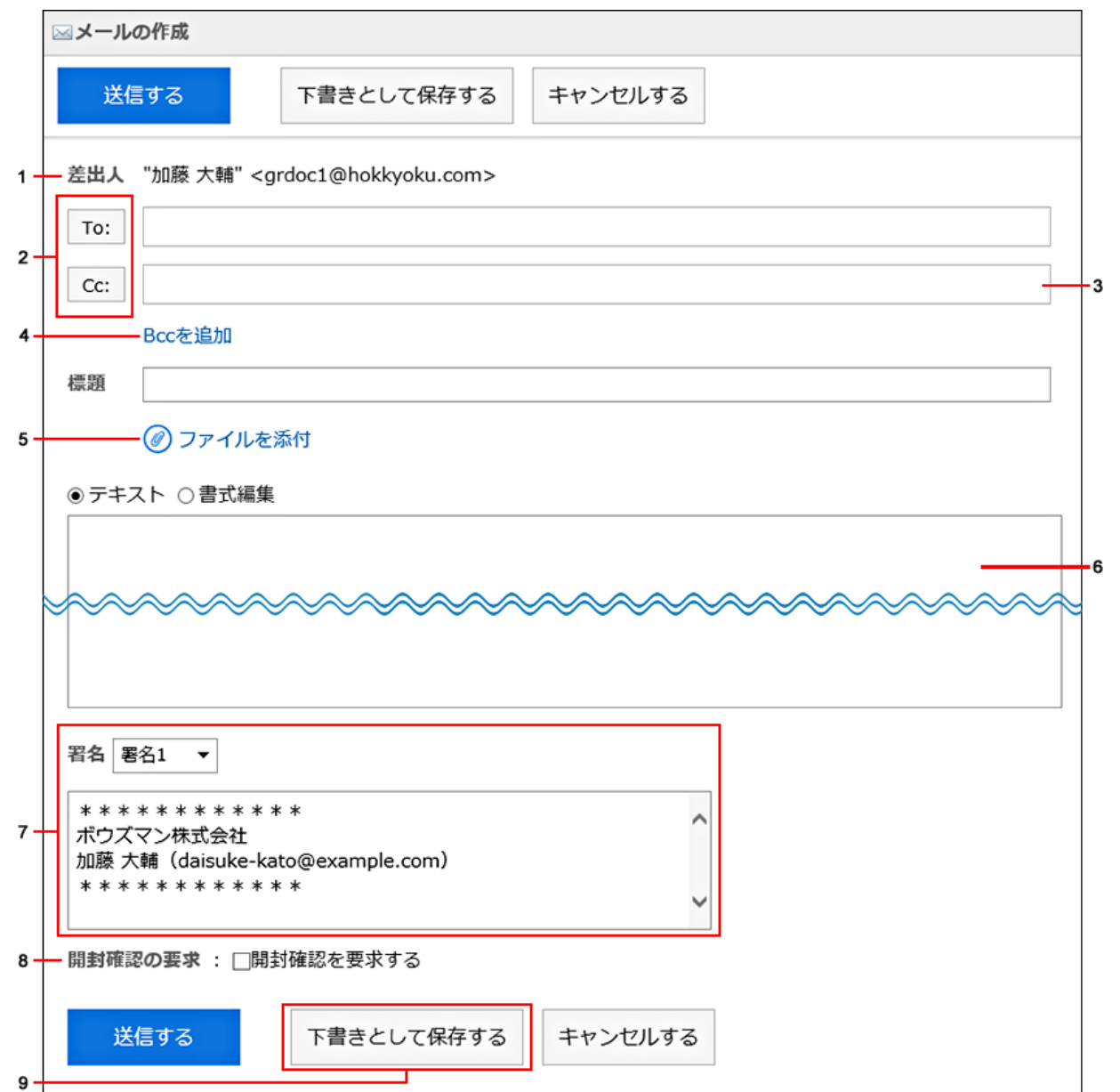

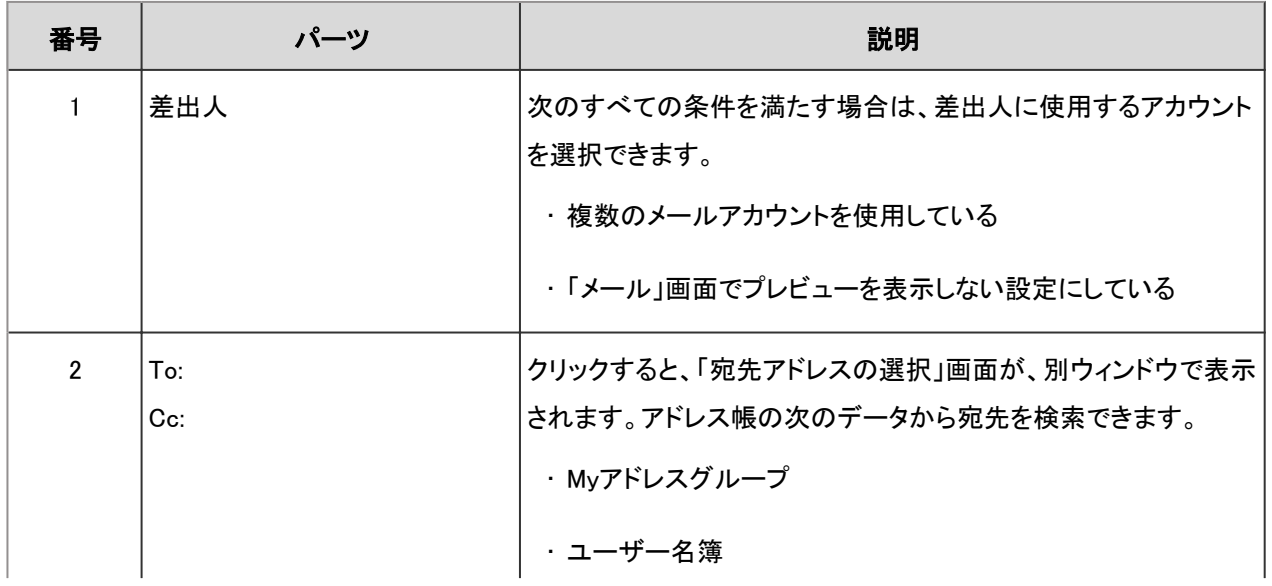

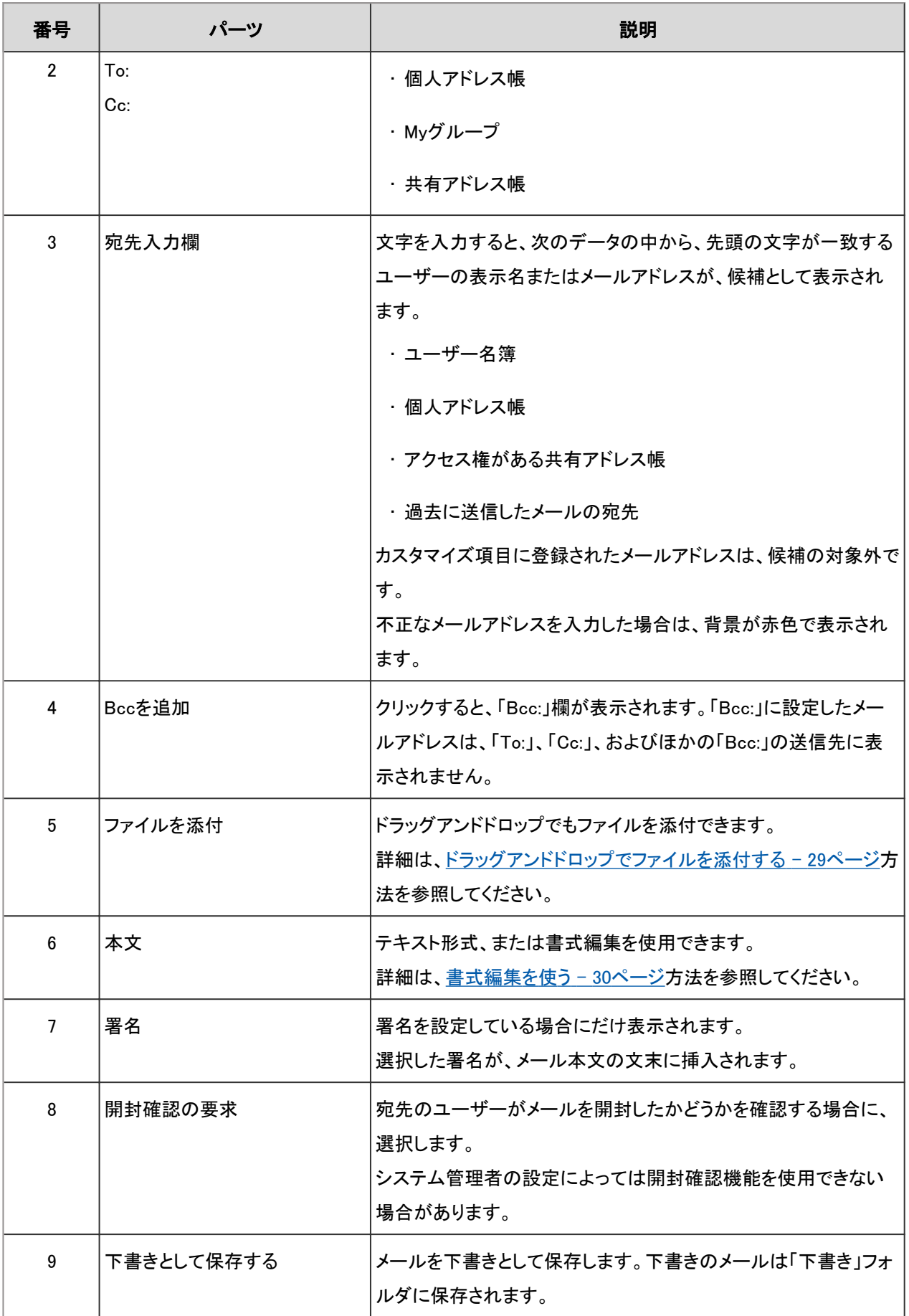

5. 入力内容を確認し、[送信する]をクリックします。
## 6. 入力内容を確認し、「メールの送信確認」画面で、[送信する]をクリックします。

個人設定で「送信前の確認」を無効にしている場合は、この画面は表示されません。 詳細は[、メールの表示や機能を設定する](#page-437-0) - 438ページ方法を参照してください。

#### 補足

• 「メール」画面でプレビューを使用しない設定にし、HTMLメールを作成した場合、「メールの送信確認」画面に[テ キスト表示]が表示されます。

クリックすると、HTMLで作成した本文がテキストで表示されます。

# メールを再送信する

再送信できるメールは、ユーザーが送信したメールだけです。 送信箱にあるメールの詳細を表示し、[再送信する]をクリックすると、再送信するメールを編集できます。

### 操作手順:

- 1. ヘッダーのアプリのアイコン 井井 をクリックします。
- 2. [メール]をクリックします。
- 3. 「メール」画面で、「送信箱」フォルダを選択します。

#### 4. 「メールの再送信」画面を表示します。

「メールの再送信」画面を表示する手順は、表示しているビューによって異なります。

- 1. 再送信するメールを選択します。
- 2. [再送信する]をクリックします。

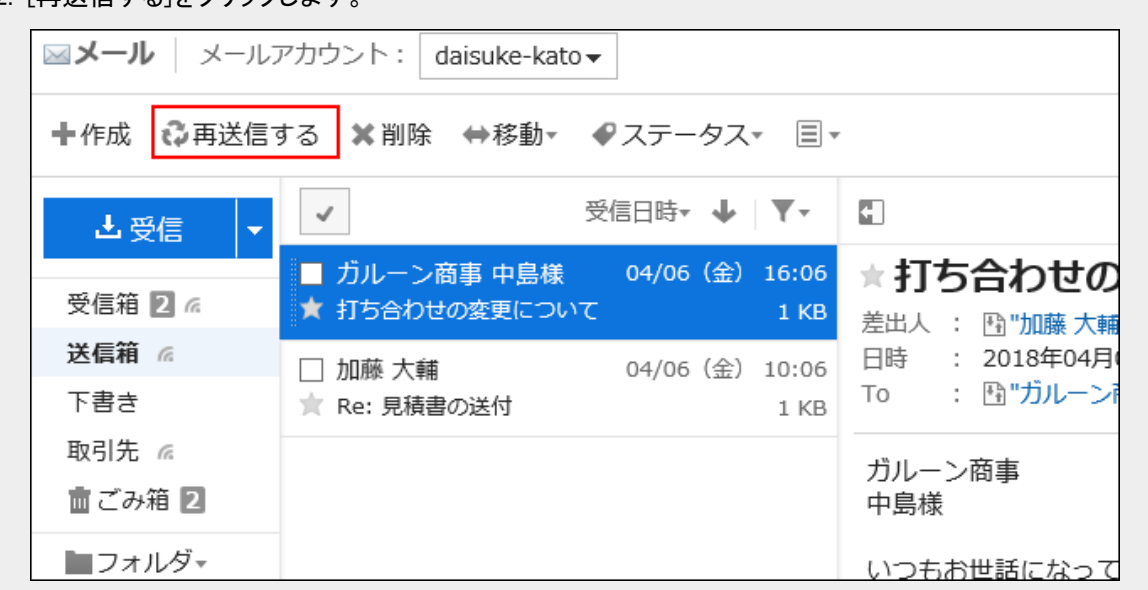

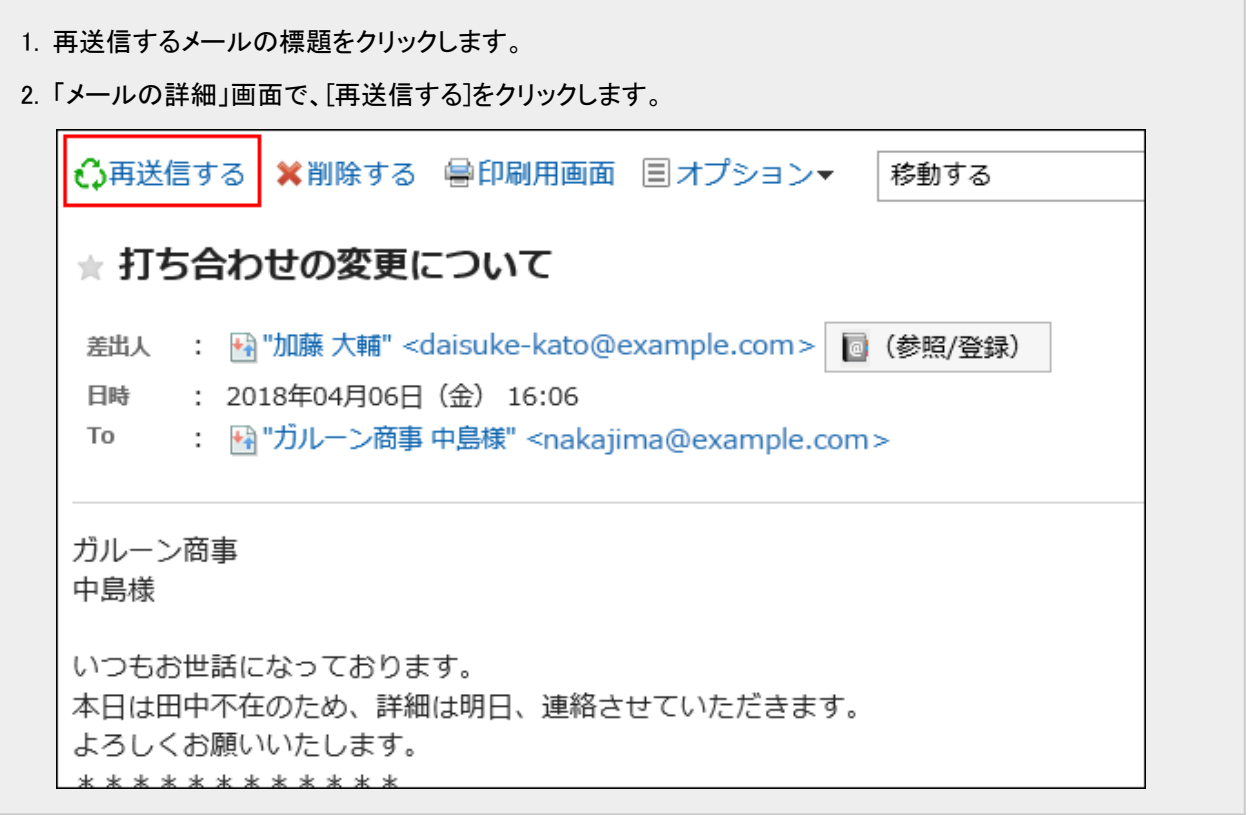

- 5. 「メールの再送信」画面で、必要な項目を設定し、[送信する]をクリックします。
- 6. 「メールの送信確認」画面で、[送信する]をクリックします。

# 2.13.4.2 メールを返信する

受信したメールを返信します。

### 操作手順:

1. ヘッダーのアプリのアイコン キー をクリックします。

2. [メール]をクリックします。

3. 「メール」画面で、返信するメールが配置されているフォルダを選択します。

#### 4. 「メールの返信」画面を表示します。

「メールの返信」画面を表示する手順は、表示しているビューによって異なります。

#### • プレビュー表示の場合

- 1. 返信するメールを選択します。
- 2. [返信]をクリックします。

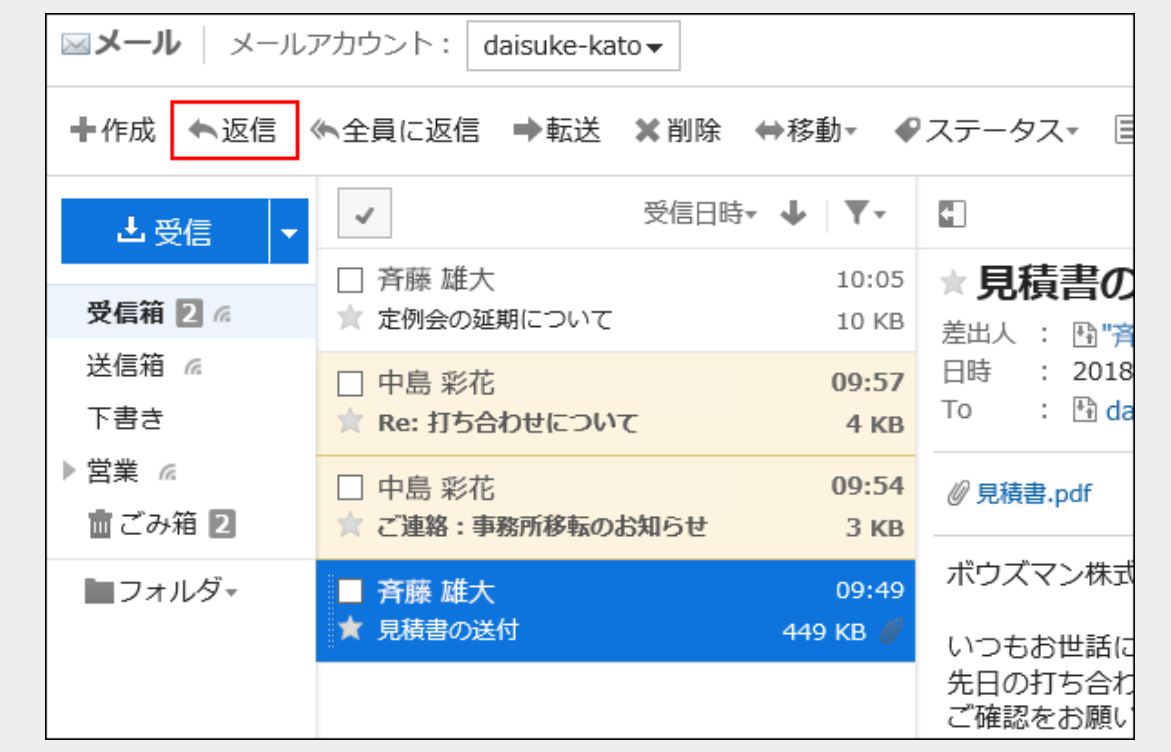

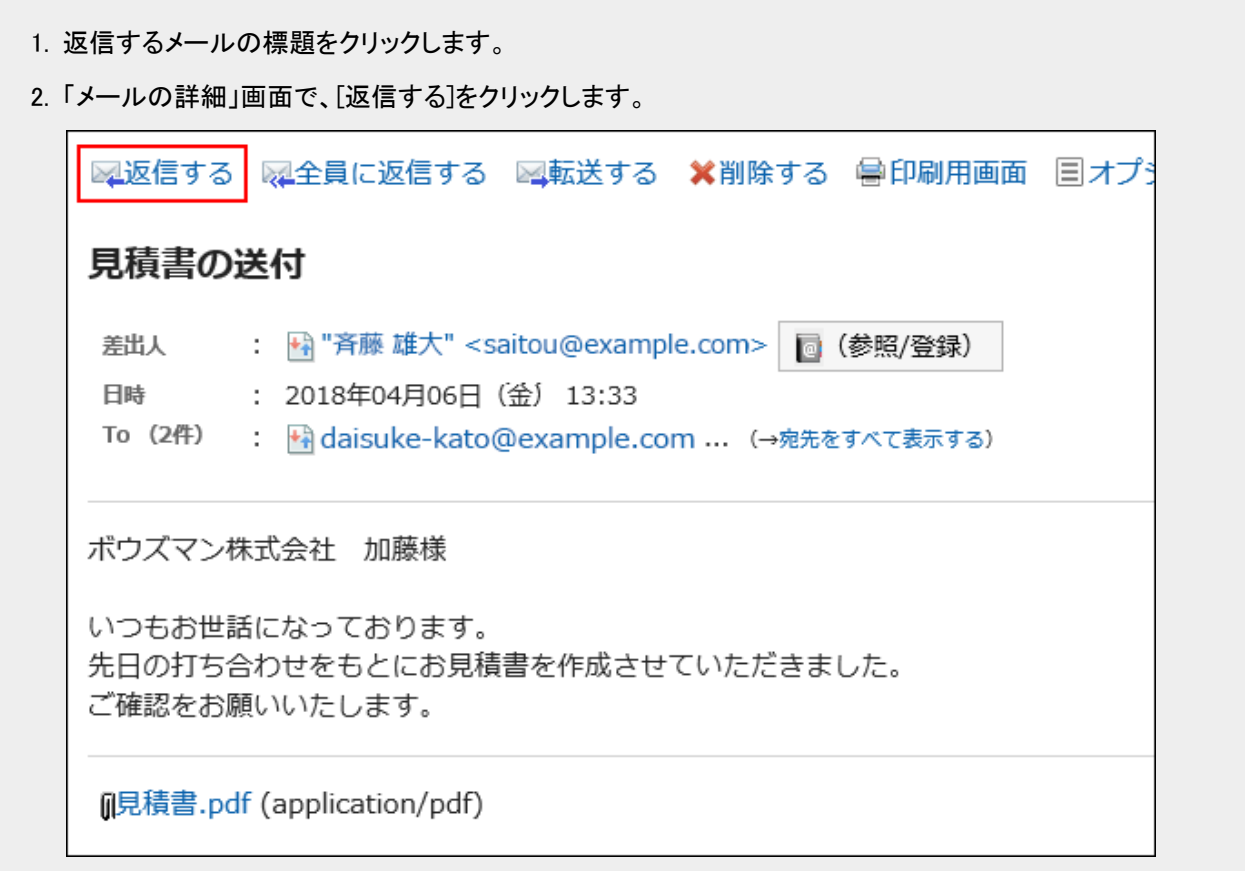

## 5. 「メールの返信」画面で、必要な項目を設定し、[送信する]をクリックします。

「メールの返信」画面には、受信したメールの宛先が表示されます。 返信するメールの標題には、「Re:」が挿入されます。 ファイルが添付されているメールに返信する場合、返信するメールにはファイルは添付されません。

## 6. 「メールの送信確認」画面で、[送信する]をクリックします。

# 補足 • 「宛先」の「To:」や「Cc:」のすべての宛先に返信する場合、[全員に返信]または[全員に返信する]をクリックしま す。 • 次のどちらかの場合にHTMLメールに返信すると、メールはテキスト形式に変換されて送信されます。 ◦ システム管理者がHTMLメールの送信を許可していない

◦ 書式編集に対応していないWebブラウザーから返信した

# 2.13.4.3 メールを転送する

受信したメールを転送します。

### 操作手順:

1. ヘッダーのアプリのアイコン キー をクリックします。

2. [メール]をクリックします。

- 3. 「メール」画面で、転送するメールが配置されているフォルダを選択します。
- 4. 「メールの転送」画面を表示します。

「メールの転送」画面を表示する手順は、表示しているビューによって異なります。

#### • プレビュー表示の場合

- 1. 転送するメールを選択します。
- 2. [転送]をクリックします。

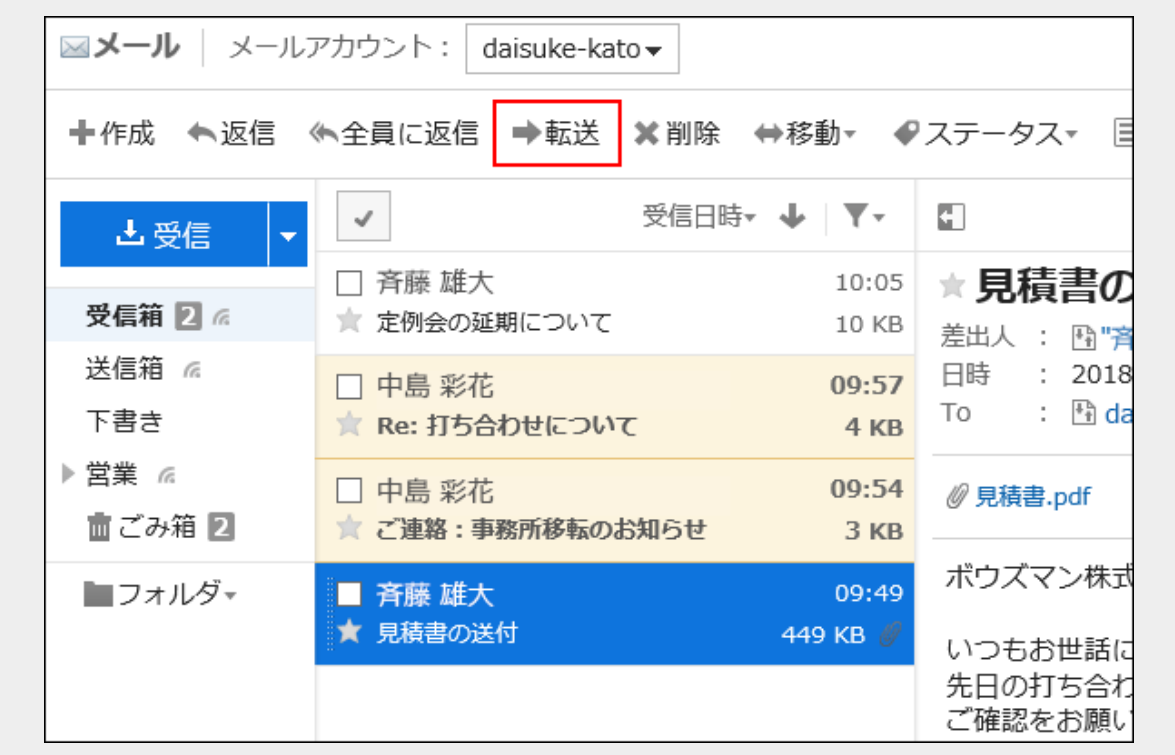

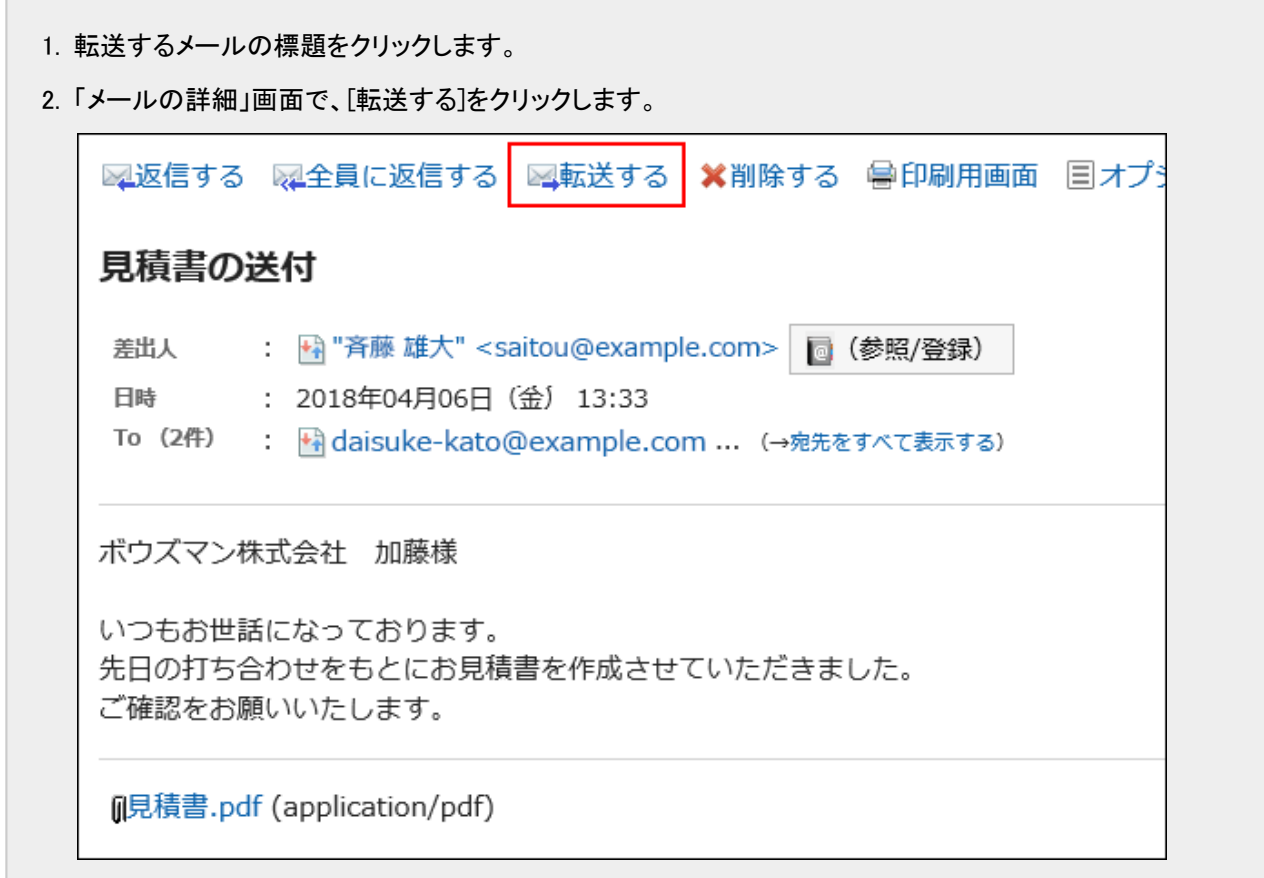

5. 「メールの転送」画面で、必要な項目を設定し、[送信する]をクリックします。

転送するメールの標題には、「Fwd:」が挿入されます。 添付ファイルも転送されます。

6. 「メールの送信確認」画面で、[送信する]をクリックします。

# 補足 • 次のどちらかの場合にHTMLメールを転送すると、メールはテキスト形式に変換されて送信されます。 ◦ システム管理者がHTMLメールの送信を許可していない ◦ 書式編集に対応していないWebブラウザーから転送した

# 2.13.5 メールを移動する

メールを別のフォルダに移動します。

# 1件ずつメールを移動する

メールを1件ずつ別のフォルダに移動します。

## 操作手順:

- 1. ヘッダーのアプリのアイコン キー をクリックします。
- 2. [メール]をクリックします。
- 3. 「メール」画面で、フォルダを選択し、メールを移動します。

メールを移動する手順は、表示しているビューによって異なります。

• プレビュー表示の場合

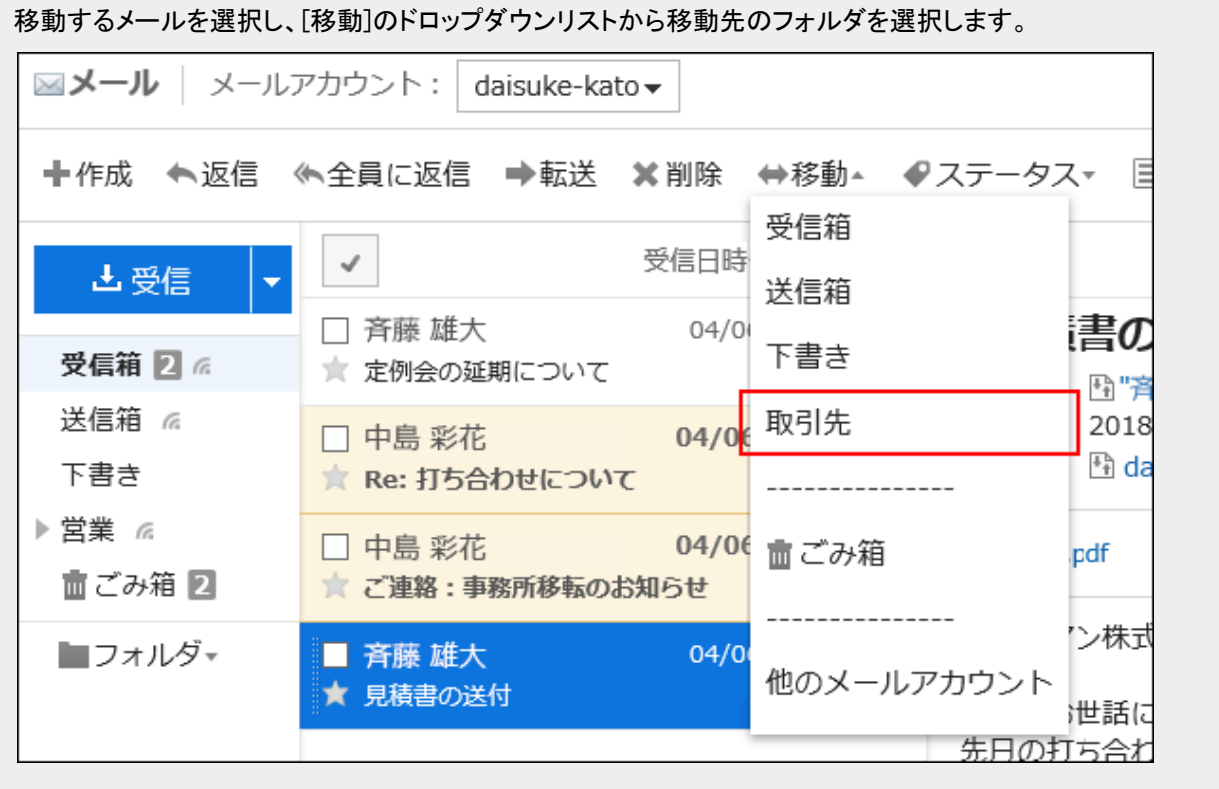

- 1. 移動するメールの標題をクリックします。
- 2. 「メールの詳細」画面で、[移動する]のドロップダウンリストから移動先のフォルダを選択します。

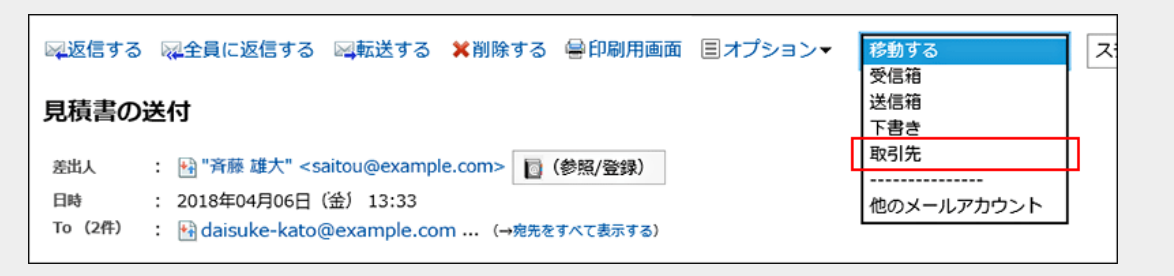

# 複数のメールをまとめて移動する

複数のメールをまとめて別のフォルダに移動します。

## 操作手順:

- 1. ヘッダーのアプリのアイコン サン をクリックします。
- 2. [メール]をクリックします。
- 3. 「メール」画面で、フォルダを選択し、メールを移動します。

メールを移動する手順は、表示しているビューによって異なります。

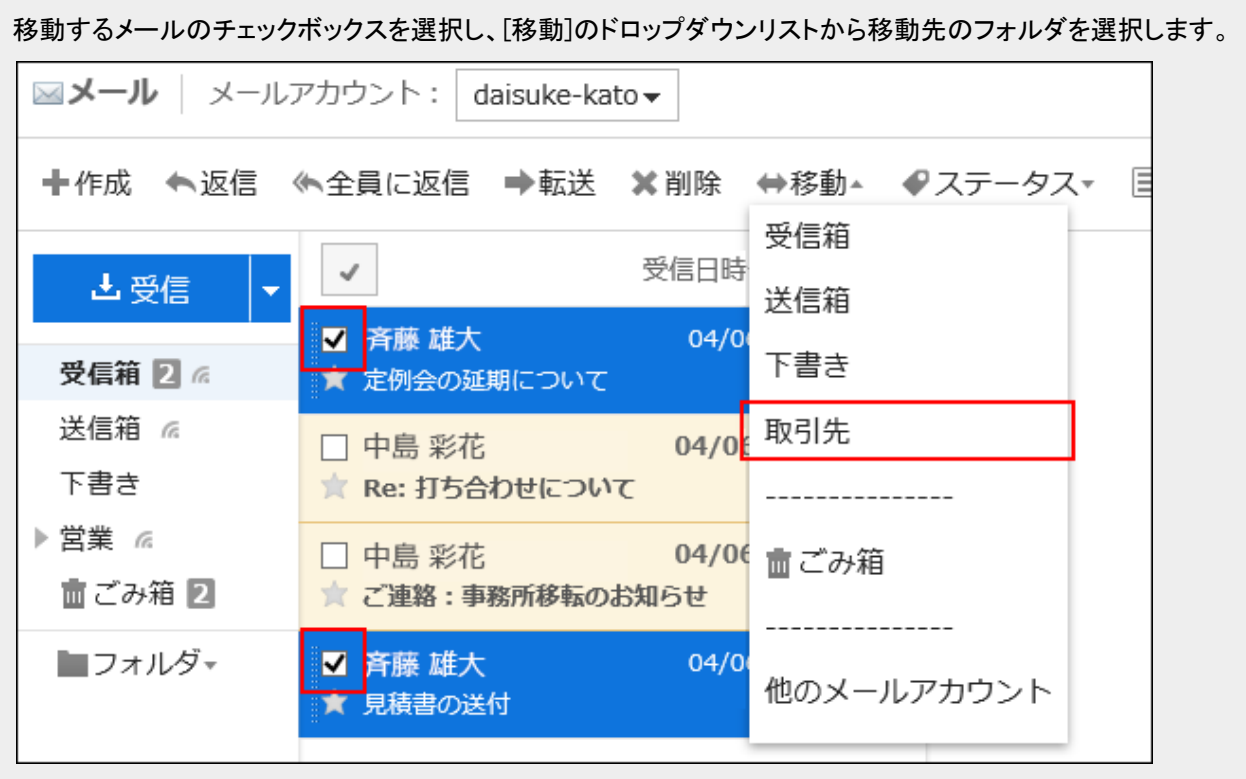

#### • プレビュー非表示の場合

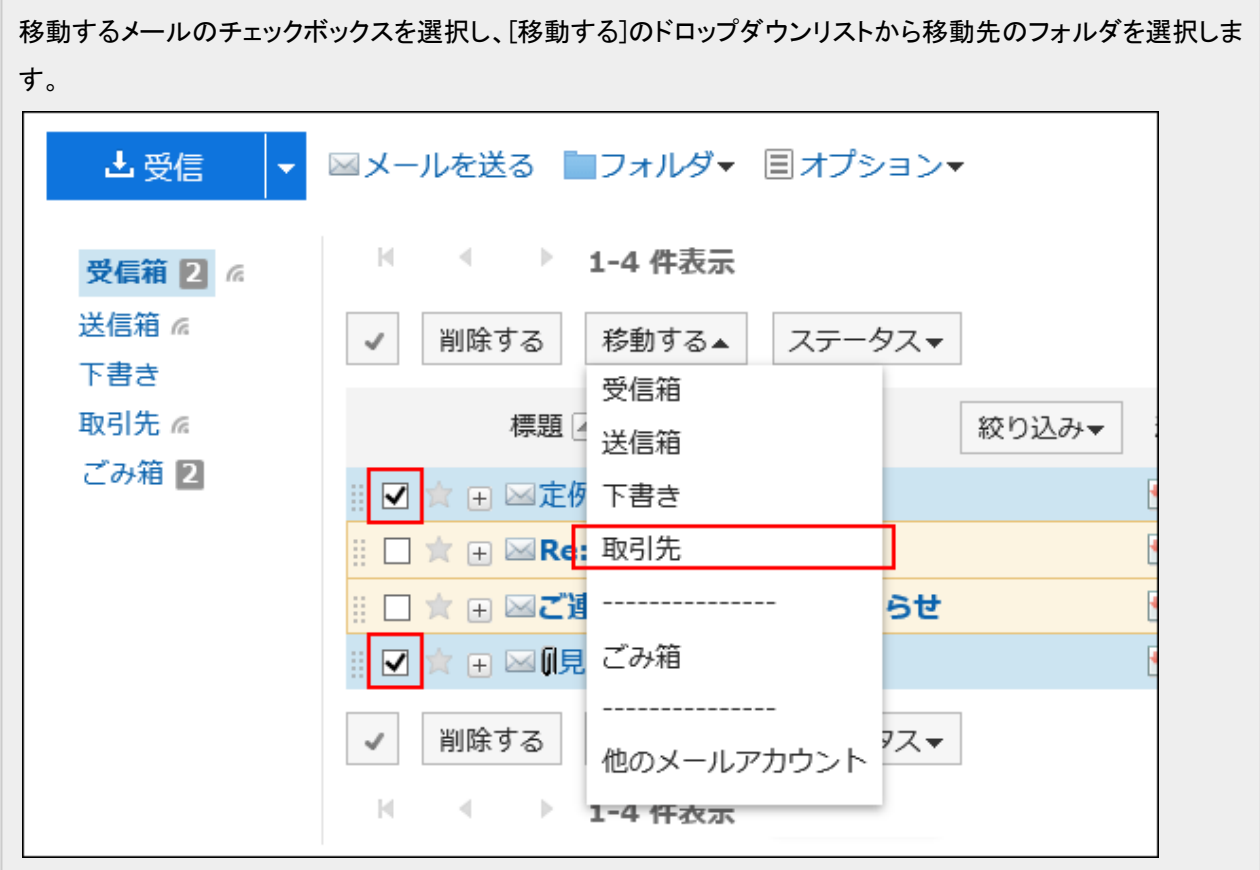

# ドラッグアンドドロップでメールを移動する

ドラッグアンドドロップでメールを別のフォルダに移動できます。 ごみ箱にも移動できます。

### 操作手順:

- 1. ヘッダーのアプリのアイコン キー をクリックします。
- 2. [メール]をクリックします。
- 3. 「メール」画面で、フォルダを選択します。
- 4. 移動するメールのチェックボックスを選択し、移動先のフォルダにドラッグアンドドロップします。

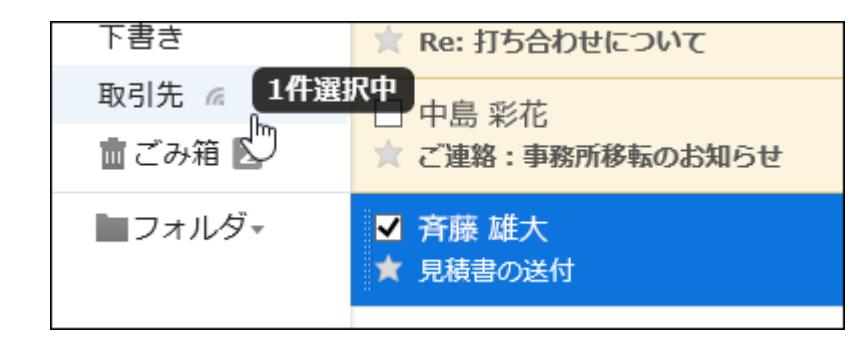

• プレビュー非表示の場合

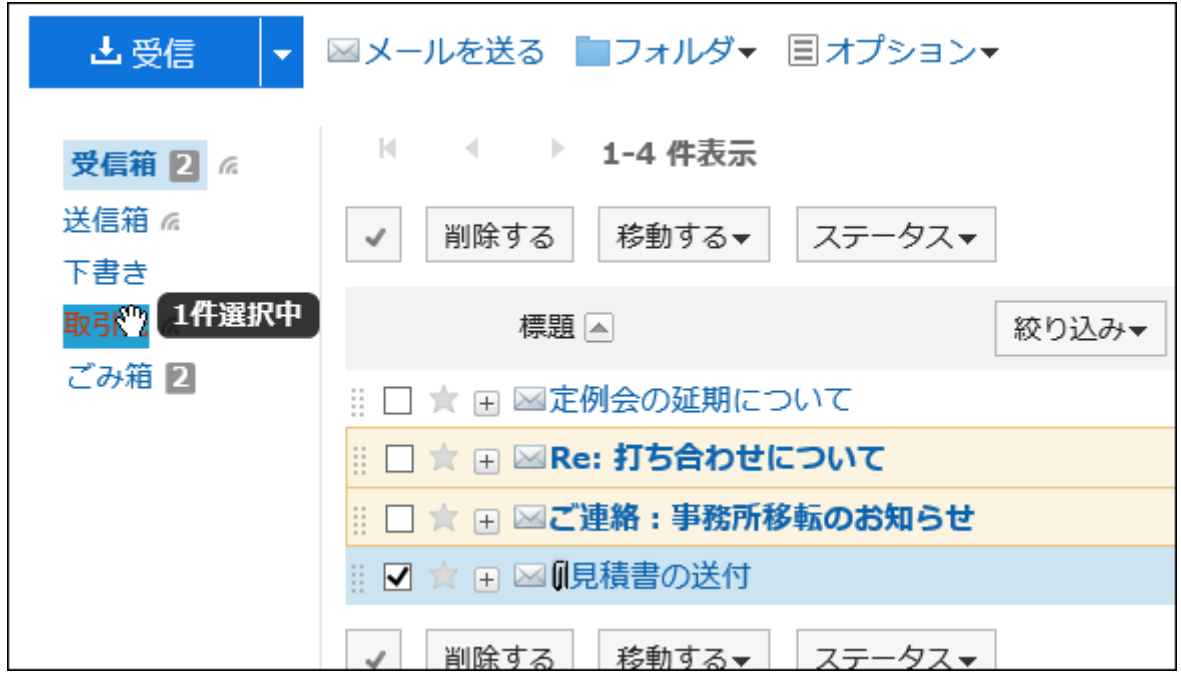

メールを離すと、移動したメールの件数と[元に戻す]が表示されます。

移動したメールを元のフォルダに戻す場合は、[元に戻す]をクリックします。

# 2.13.6 メールを削除する

メールを削除する方法を説明します。

ごみ箱機能を使用している場合、削除したメールはごみ箱に移動されます。 ごみ箱の保存期間内であれば、削除したメールはごみ箱から復旧できます。 ただし、次の場合はメールが完全に削除されます。

- 「期間を指定してメールを完全に削除する」で削除した場合
- ごみ箱機能を使用していない場合
- ごみ箱の保存期間が経過した場合
- 「ごみ箱」フォルダのメールを削除した場合

ごみ箱機能は、「個人設定」画面で設定します。 詳細は[、ごみ箱を設定する](#page-427-0) - 428ページ方法を参照してください。

# 1件ずつメールを削除する

メールを1件ずつ削除します。

# 操作手順:

- 1. ヘッダーのアプリのアイコン 井井 をクリックします。
- 2. [メール]をクリックします。
- 3. 「メール」画面で、削除するメールが配置されているフォルダを選択します。

# 4. メールを削除します。

メールを削除する手順は、表示しているビューによって異なります。

• プレビュー表示の場合

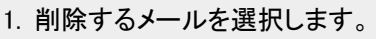

2. [削除]をクリックします。

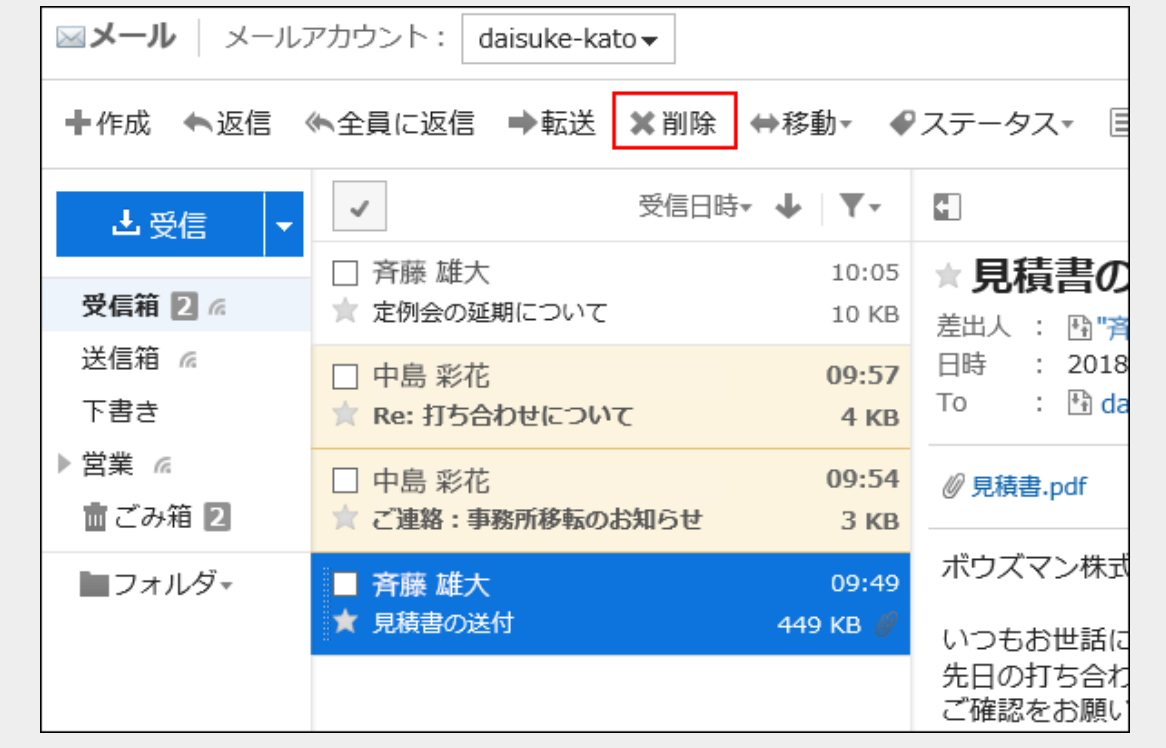

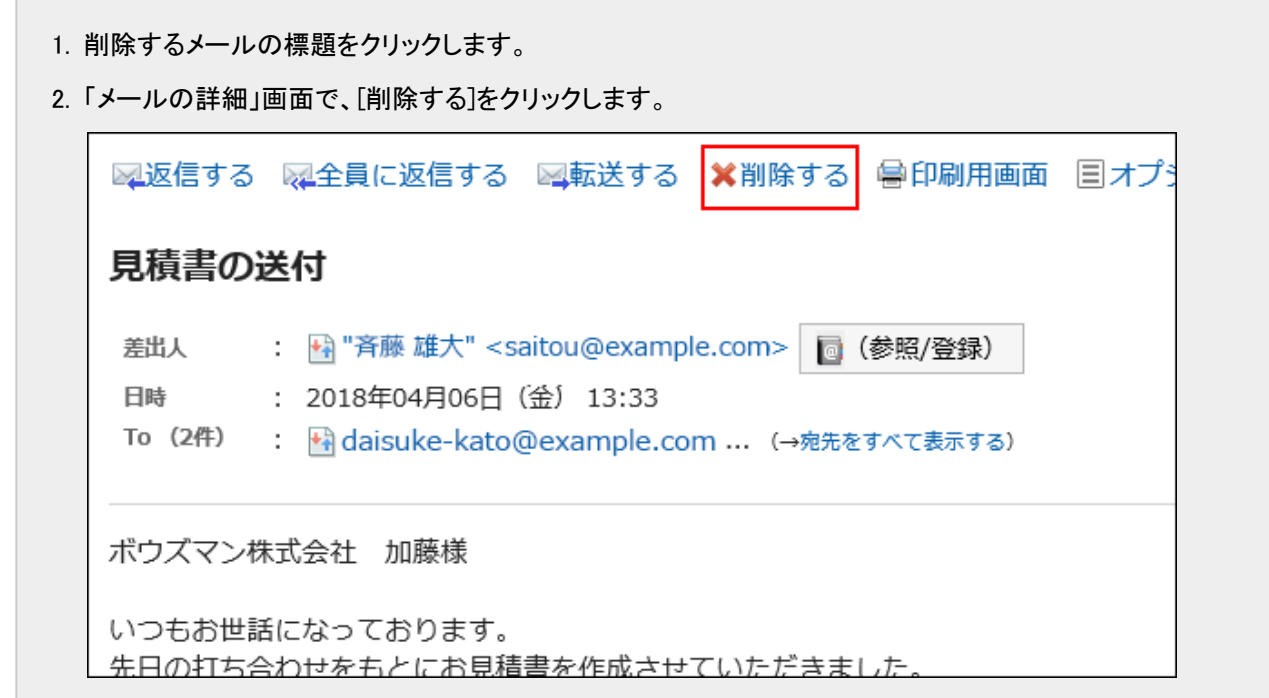

### 5. 確認画面で、[はい]をクリックします。

# 複数のメールをまとめて削除する

削除するメールを選択して、まとめて削除します。

## 操作手順:

- 1. ヘッダーのアプリのアイコン サン をクリックします。
- 2. [メール]をクリックします。
- 3. 「メール」画面で、削除するメールが配置されているフォルダを選択します。

### 4. メールを削除します。

メールを削除する手順は、表示しているビューによって異なります。

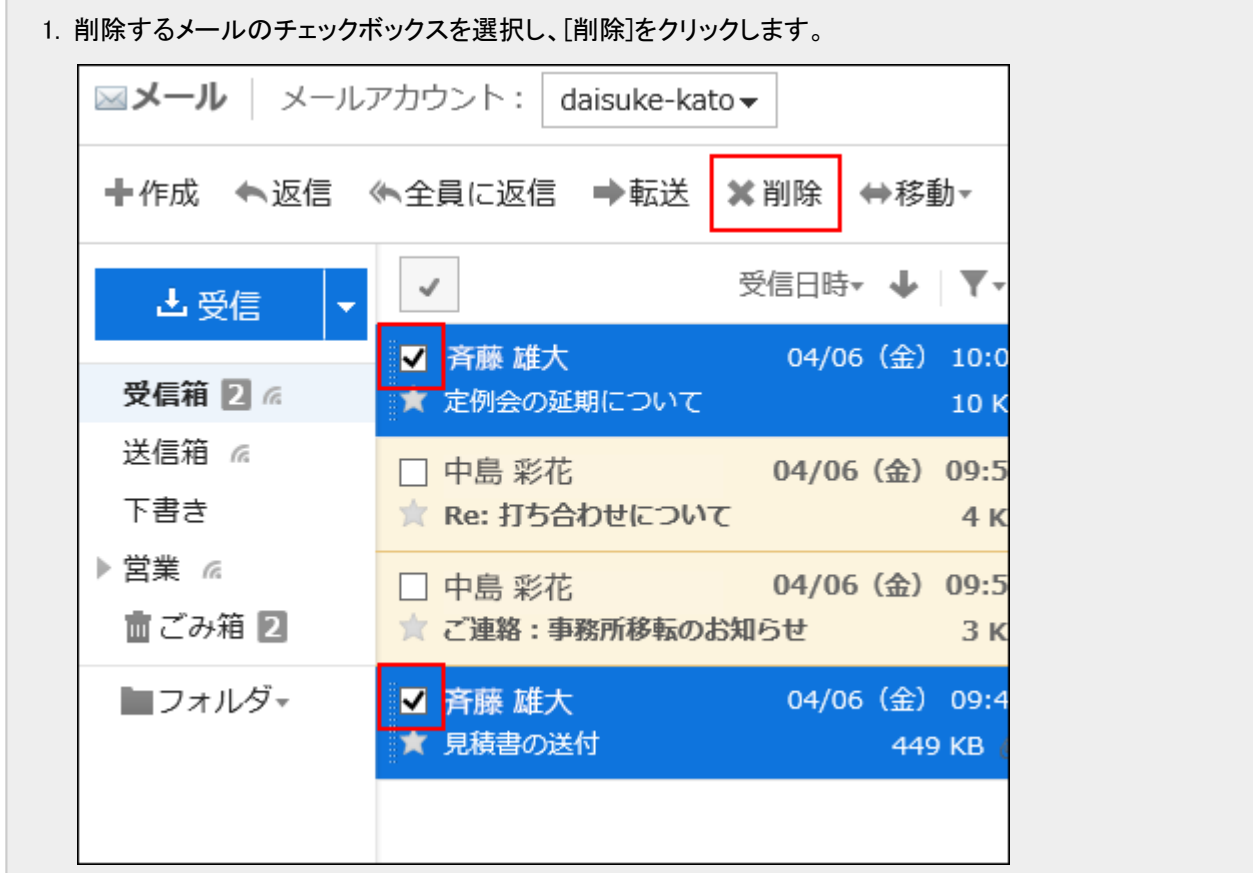

## • プレビュー非表示の場合

 $\overline{\phantom{a}}$ 

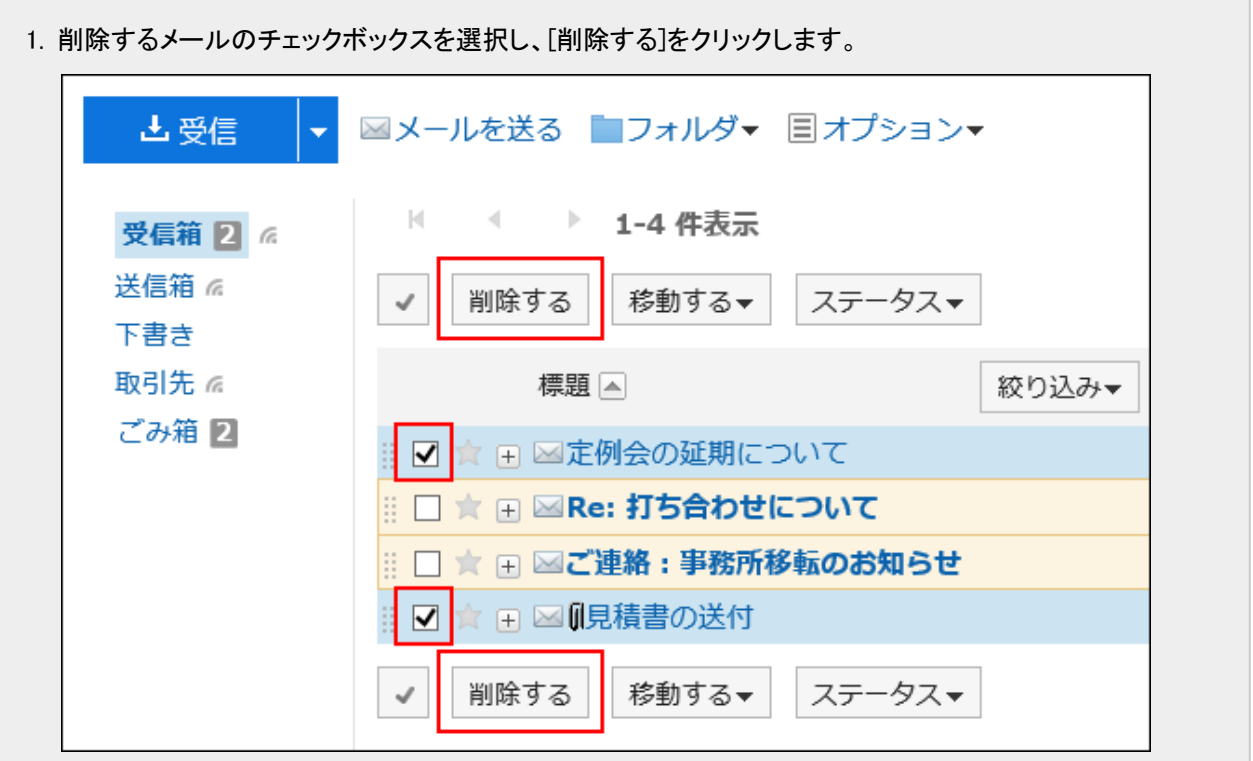

5. 確認画面で、[はい]をクリックします。

# フォルダ内のメールを一括削除する

フォルダごとに、メールを一括削除します。

### 操作手順:

- 1. ヘッダーのアプリのアイコン サン をクリックします。
- 2. [メール]をクリックします。
- 3. 「メール」画面で、削除するメールが配置されているフォルダを選択します。

#### 4. 全データを削除します。

全データを削除する手順は、表示しているビューによって異なります。

#### • プレビュー表示の場合

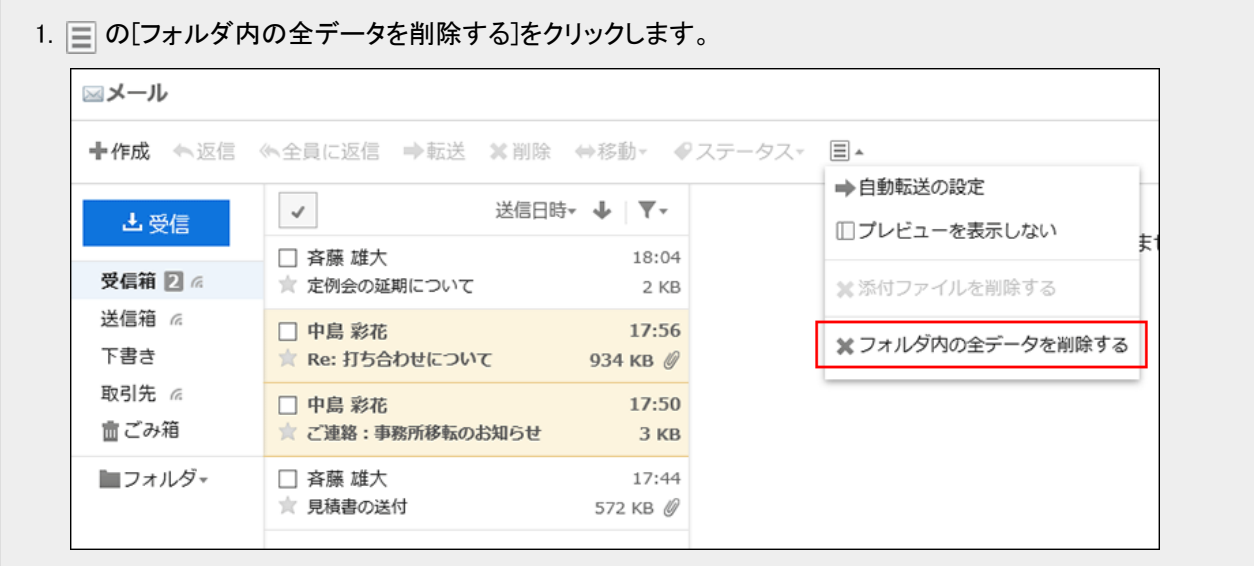

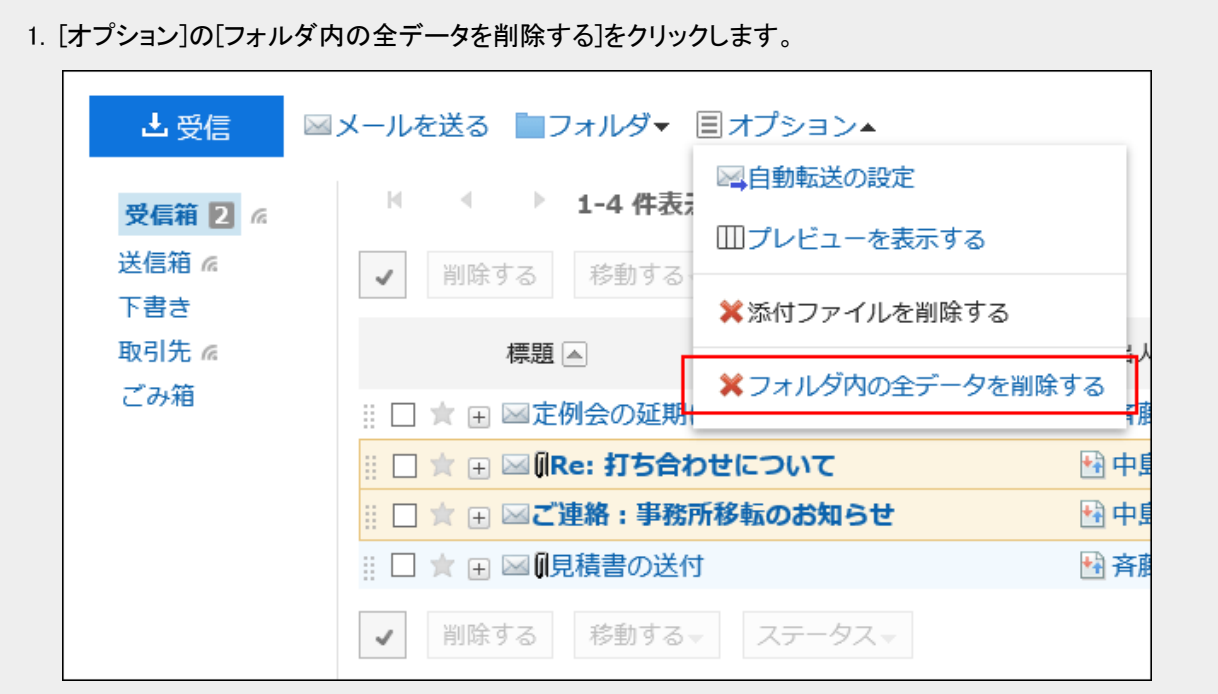

## 5. 確認画面で、[はい]をクリックします。

# 期間を指定してメールを完全に削除する

指定した日付よりも前に受信、送信、または下書きとして保存したメールを削除します。 この方法で削除したメールは、ごみ箱に移動せず、完全に削除されます。

### 操作手順:

- 1. ヘッダーの[ユーザー名]をクリックします。
- 2. [個人設定]をクリックします。
- 3. 「各アプリケーションの設定」タブを選択します。
- 4. [メール]をクリックします。
- 5. [メールの一括削除]をクリックします。
- 6. 「メールの一括削除」画面で、必要な項目を設定し、[削除する]をクリックします。

• メールアカウント:

メールを削除するメールアカウントを指定します。

• 日付:

削除するメールの基準になる日付を指定します。指定した日付よりも前に受信、送信、または下書きとして保存し たメールがすべて削除されます。

### 7. 確認画面で、[はい]をクリックします。

#### 補足

• ファイルから読み込んだメールは、メールに記載されている送信日が、指定した日付より前の場合に削除されま す。

# メールのアカウントが削除されている場合

システム管理者の設定によって、メールアカウントが削除されていても、メールデータを閲覧できる場合があります。 その場合、「メール」画面に「このメールアカウントは削除されています。」と表示されます。

```
このメールアカウントは削除されています。
全てのメールデータの移動や削除を行い、よければ フカウントを完全に削除する を押してください。
```
[アカウントを完全に削除する]をクリックすると、削除されたメールアカウントのメールデータが完全に削除されます。

# 2.13.7 メールの添付ファイルの削除

送信メールと受信メールから添付ファイルを削除します。不要なファイルやウイルスを含むファイルの削除に便利です。

注意 • メールに複数の添付ファイルがある場合、一度の操作で、すべてのファイルがメールから削除されます。 削除した添付ファイルは、元に戻せません。 • 添付ファイルを削除すると、次の操作ができなくなります。 ◦ メールソースの表示 ◦ 文字コードの変更 ◦ UNIX mbox形式またはeml形式のファイルへの書き出し

#### 補足

• 個人設定で、送信メールの添付ファイルを保存しない設定にしている場合は、送信メールの添付ファイルは削除 されています。

詳細は[、メールの表示や機能を設定する](#page-437-0) - 438ページ方法を参照してください。

# 1通ずつメールの添付ファイルを削除する

1通ずつメールの添付ファイルを削除します。

## 操作手順:

- 1. ヘッダーのアプリのアイコン キコ をクリックします。
- 2. [メール]をクリックします。
- 3. 「メール」画面で、添付ファイルを削除するメールが配置されているフォルダを選択します。

#### 4. 添付ファイルを削除します。

添付ファイルを削除する手順は、表示しているビューによって異なります。

- 1. 添付ファイルを削除するメールを選択します。
- 2. □ の[添付ファイルを削除する]をクリックします。

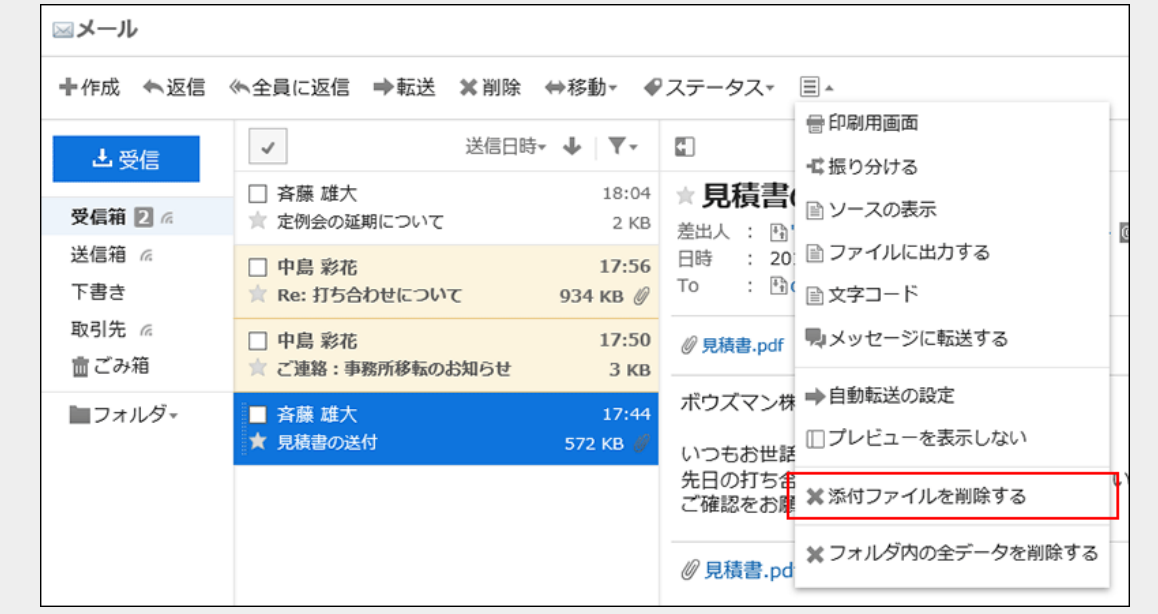

#### • プレビュー非表示の場合

- 1. 添付ファイルを削除するメールの標題をクリックします。
- 2. 「メールの詳細」画面で、[オプション]の[添付ファイルを削除する]をクリックします。

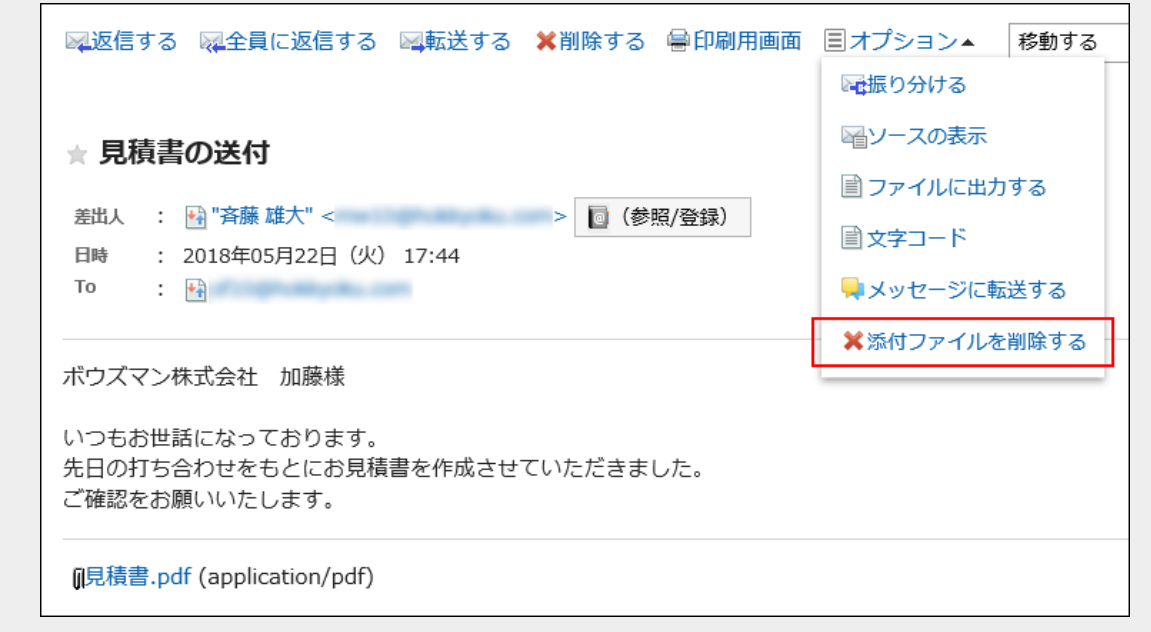

### 5. 確認画面で、[はい]をクリックします。

# 複数のメールの添付ファイルをまとめて削除する

一覧画面で選択したメールの添付ファイルをまとめて削除します。 添付ファイルを削除したメールは開封済みになります。

## 操作手順:

- 1. ヘッダーのアプリのアイコン キコ をクリックします。
- 2. [メール]をクリックします。
- 3. 「メール」画面で、添付ファイルを削除するメールが配置されているフォルダを選択します。

#### 4. 添付ファイルを削除します。

添付ファイルを削除する手順は、表示しているビューによって異なります。

1. 添付ファイルを削除するメールのチェックボックスを選択します。 2. □ の[添付ファイルを削除する]をクリックします。 ⊠メール 十作成 ←返信 ←全員に返信 ⇒転送 ¥削除 ⇔移動▼ ♥ステータス▼ 国▲ ⇒自動転送の設定 送信日時▼ ➡ │ ▼▼  $\checkmark$ 出受信 □プレビューを表示しない  $24$ □ 斉藤 雄大 18:04 受信箱 2 高 ★ 定例会の延期について ※添付ファイルを削除する 2 KB 送信箱 6 ■ 中島 彩花 17:56 ※フォルダ内の全データを削除する 下書き ★ Re: 打ち合わせについて 934 кв 取引先 6 □ 中島 彩花 17:50 **歯ごみ箱** ★ ご連絡:事務所移転のお知らせ 3 KB ■フォルダ▼ ■ 斉藤 雄大 17:44 ★ 見積書の送付 572 KB

#### • プレビュー非表示の場合

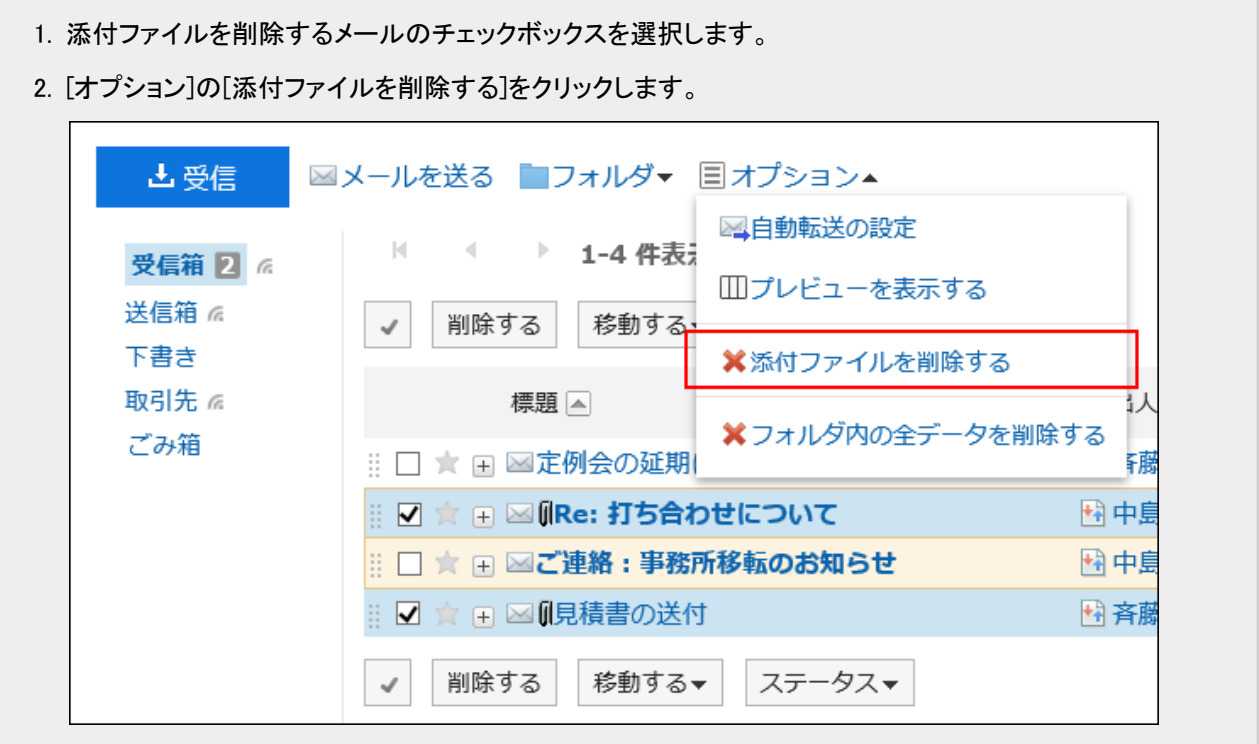

5. 確認画面で、[はい]をクリックします。

# 2.13.8 便利な機能

ステータス管理機能や自動転送の設定など、メールの便利な機能を説明します。

# 2.13.8.1 ステータス管理機能を使う

ステータス管理機能を使用すると、メールにステータスを設定し、処理状況がひと目でわかるようになります。 また、「メール」画面でステータスを使ってメールの絞り込みやソートができます。 振り分け保存の条件に一致するメールに、自動的にステータスを設定することもできます。 設定できるステータスは、次のとおりです。

- 未設定
- 未処理
- 要送信
- 処理済
- 保留
- 送信待ち

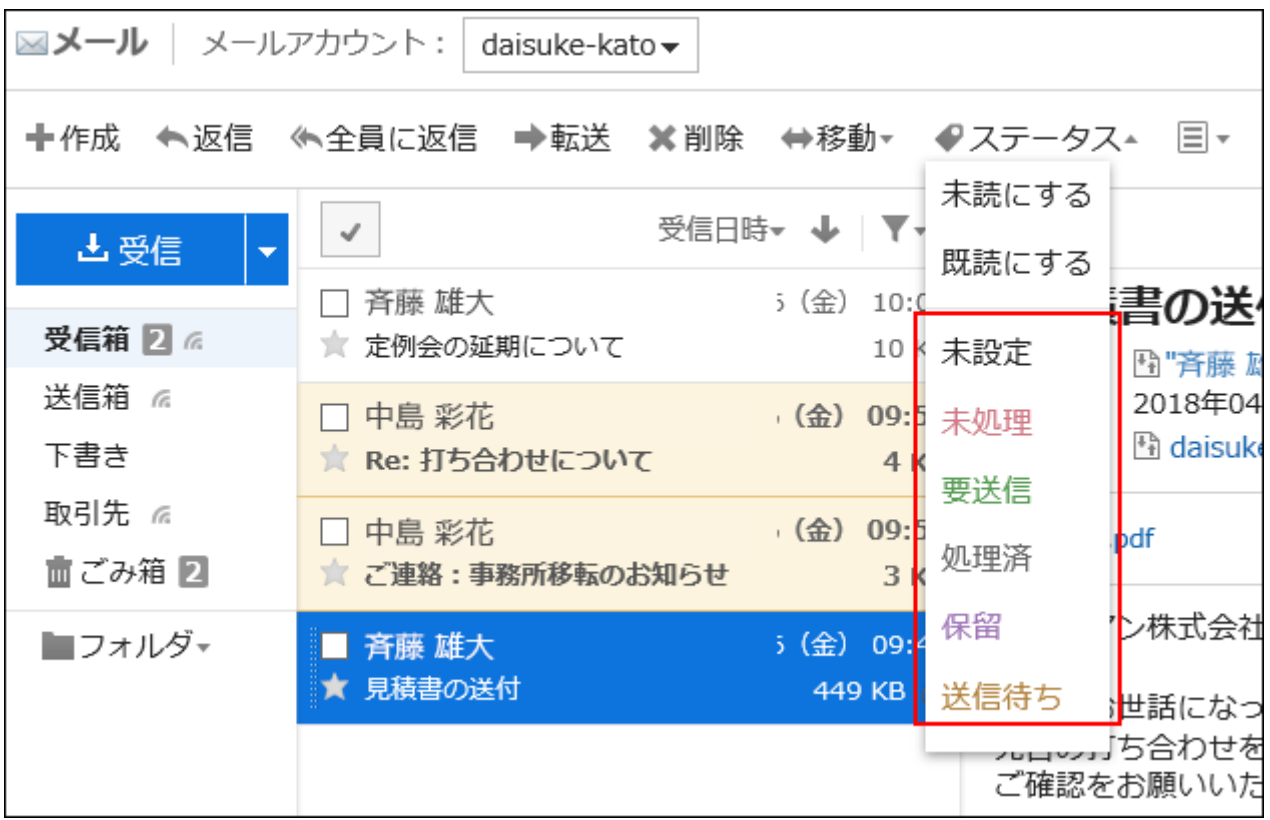

# ステータス管理機能を有効にする

ステータス管理機能を有効にします。

### 操作手順:

1. ヘッダーの[ユーザー名]をクリックします。

2. [個人設定]をクリックします。

3. 「各アプリケーションの設定」タブを選択します。

- 4. [メール]をクリックします。
- 5. [ステータス管理]をクリックします。

6. 「ステータス管理」画面の「ステータス管理機能」項目で、「利用する」のチェックボックスを選択します。

7. 設定内容を確認し、[設定する]をクリックします。

# メールにステータスを設定する

メールにステータスを設定します。

### 操作手順:

- 1. ヘッダーのアプリのアイコン サン をクリックします。
- 2. [メール]をクリックします。
- 3. 「メール」画面で、ステータスを設定するメールが配置されているフォルダを選択します。
- 4. ステータスを設定します。

ステータスを設定する手順は、表示しているビューによって異なります。

- 1. ステータスを設定するメールを選択します。
- 2. [ステータス]のドロップダウンリストから、設定したいステータスを選択します。

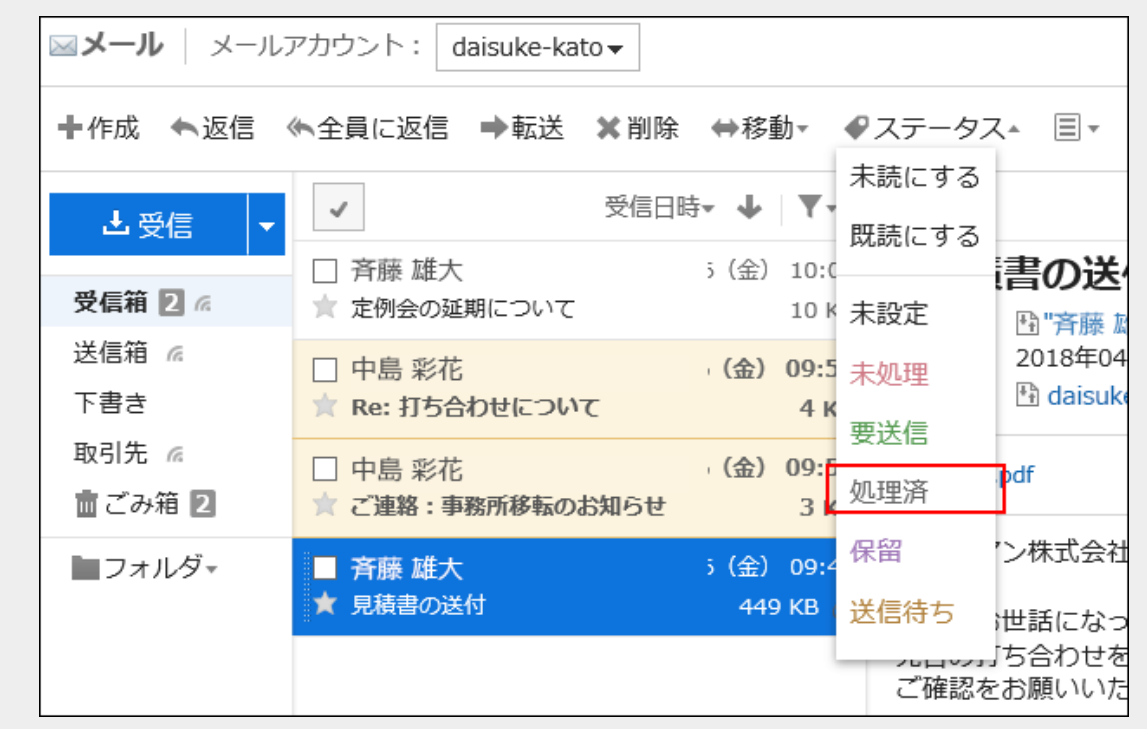

- プレビュー非表示の場合
	- 1. ステータスを設定するメールの標題をクリックします。
	- 2. 「メールの詳細」画面で、[ステータス]のドロップダウンリストから、設定したいステータスを選択します。

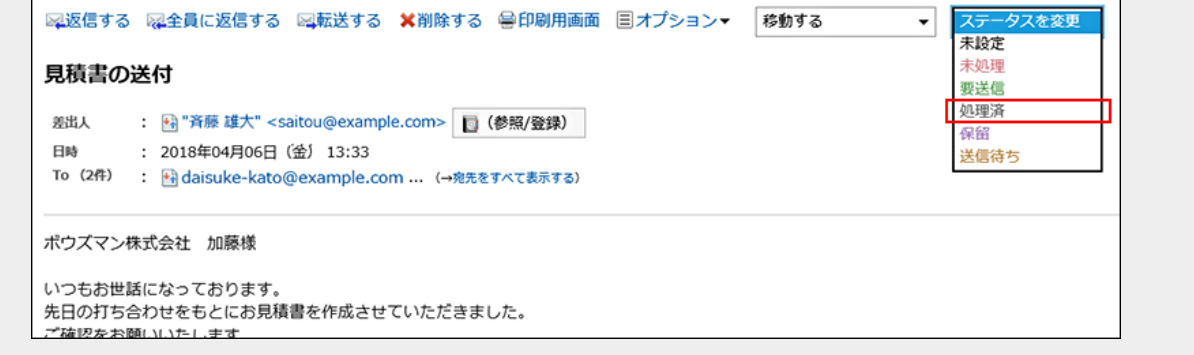

# 2.13.8.2 受信メールの文字コードを変更する

受信メールの文字コードを変更する方法を説明します。 文字コードは、タイトルと本文でそれぞれ設定します。

#### 操作手順:

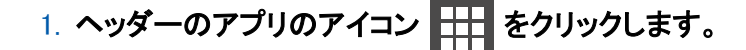

2. [メール]をクリックします。

3. 「メール」画面で、文字コードを変更するメールが配置されているフォルダを選択します。

### 4. [文字コード]をクリックします。

[文字コード]のクリック手順は、表示しているビューによって異なります。

#### • プレビュー表示の場合

- 1. 文字コードを変更するメールを選択します。
- 2. □ の[文字コード]をクリックします。

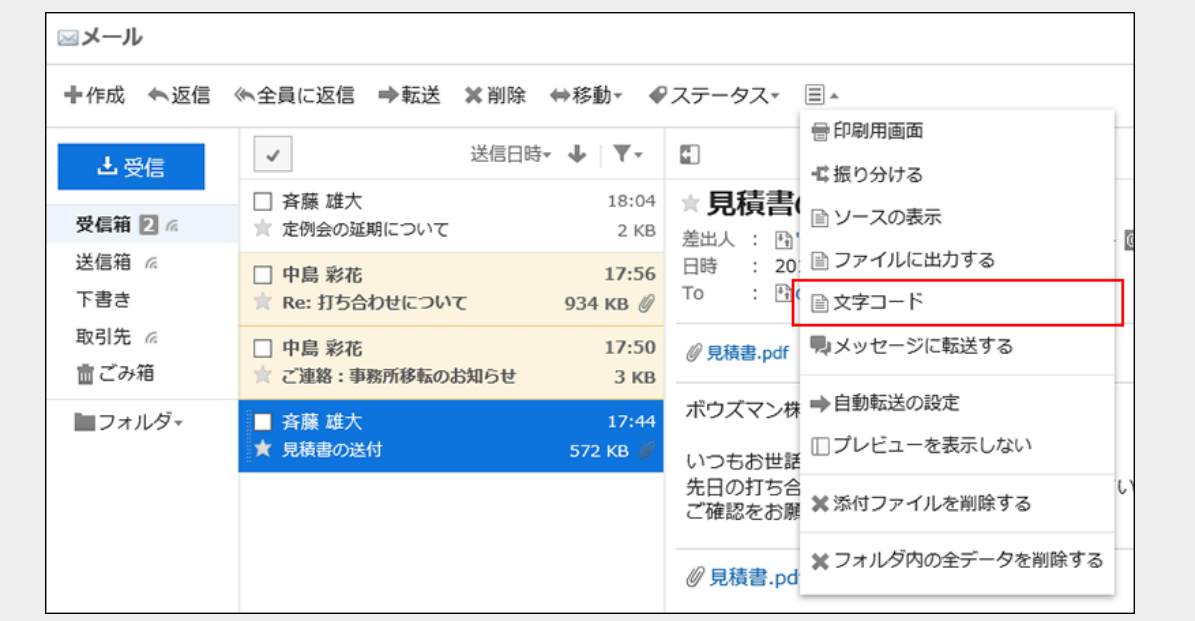

- 1. 文字コードを変更するメールの標題をクリックします。
- 2. 「メールの詳細」画面で、[オプション]の[文字コード]をクリックします。

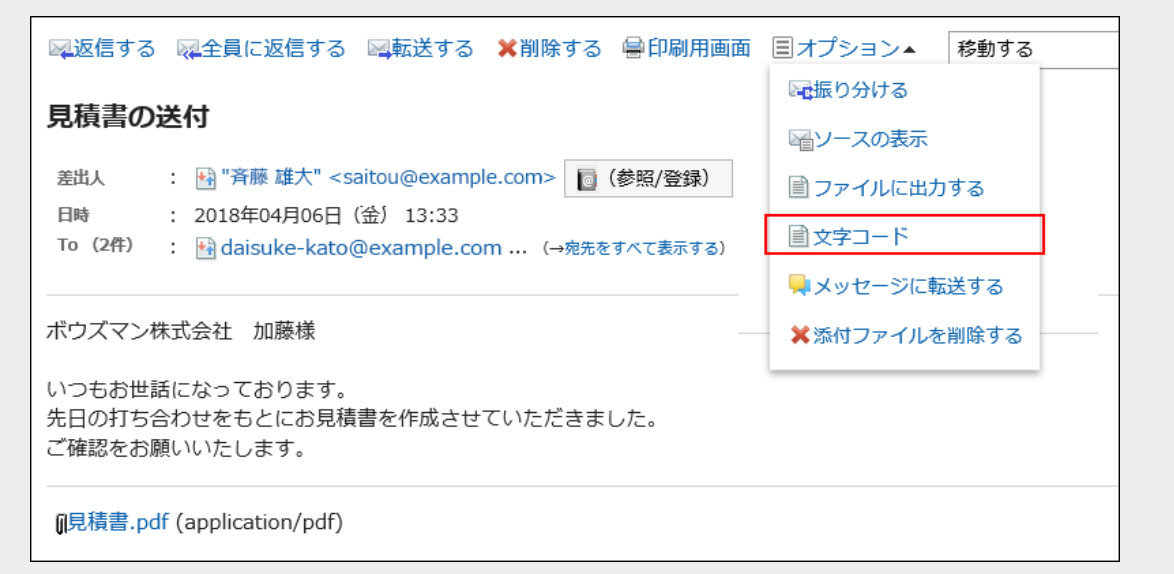

## 5. 「文字コード」のドロップダウンリストから、変更する文字コードを選択し、[保存]をクリックします。

選択できる文字コードは次のとおりです。

- ユニコード(UTF-8)
- · 日本語(シフトJIS)
- 日本語(JIS)
- 日本語(EUC)
- ASCII
- Latin1(ISO-8859-1)
- 簡体字中国語(GB2312)
- タイ語(TIS-620)

# 2.13.8.3 メールアドレスをアドレス帳に登録する

差出人のメールアドレスを、Garoonのアドレス帳に登録します。

#### 操作手順:

1. ヘッダーのアプリのアイコン サン をクリックします。

## 2. [メール]をクリックします。

# 3. 「メール」画面で、アドレス帳に登録するメールが配置されているフォルダを選択します。

#### 4. 「アドレスの登録」画面を表示します。

「アドレスの登録」画面を表示する手順は、表示しているビューによって異なります。

#### • プレビュー表示の場合

- 1. アドレス帳に登録するメールを選択します。
- 2. 四をクリックします。

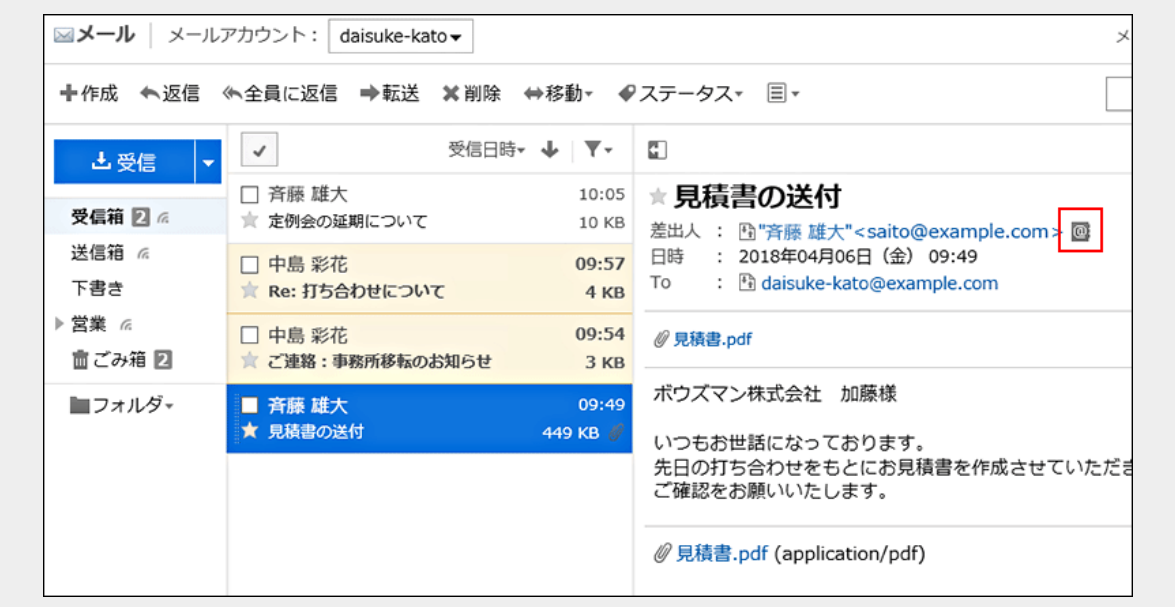

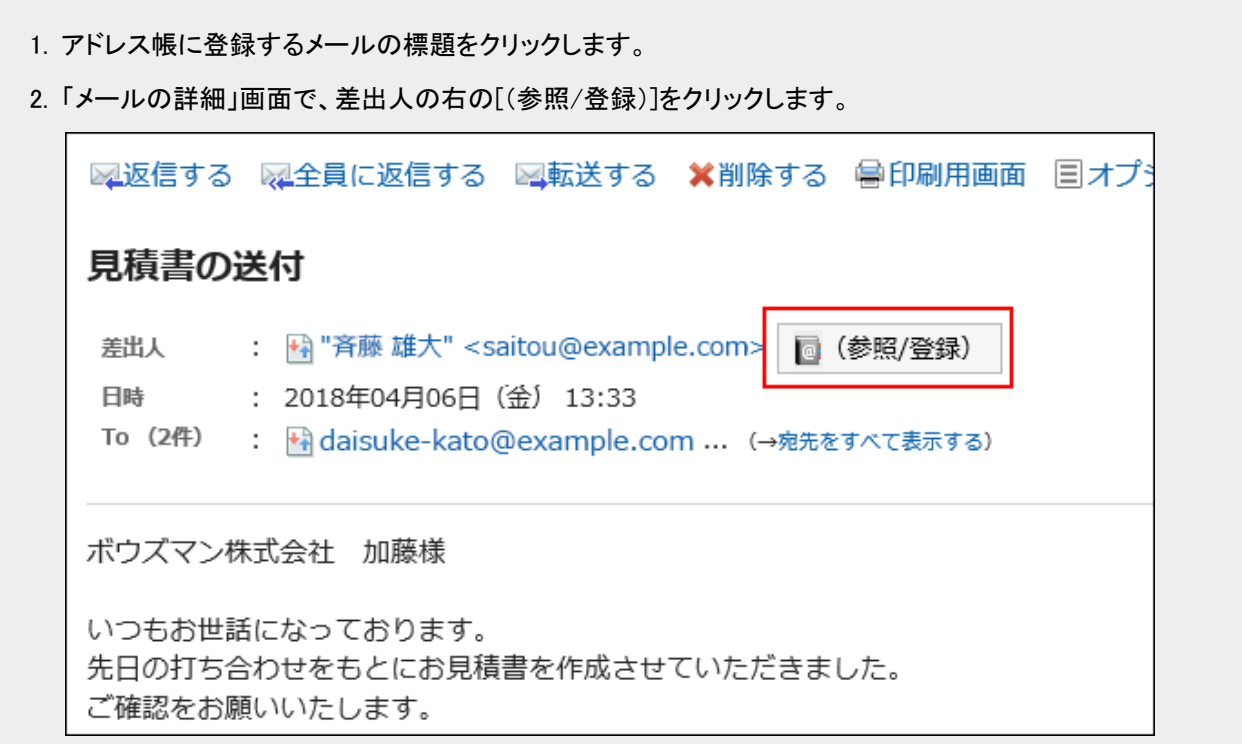

## 5. 「アドレスの登録」画面で、必要な項目を設定し[登録する]をクリックします。

項目の詳細については、[「アドレスの登録」画面の項目](#page-403-0) - 404ページを参照してください。

# 2.13.8.4 メールソースを表示する

メールのヘッダー情報やメールデータをテキストファイルで表示します。 下書きのメールのメールソースは表示できません。

### 操作手順:

- 1. ヘッダーのアプリのアイコン 井井 をクリックします。
- 2. [メール]をクリックします。
- 3. 「メール」画面で、メールソースを表示するメールが配置されているフォルダを選択します。
- 4. メールソースを表示します。

メールソースを表示する手順は、表示しているビューによって異なります。

- 1. メールソースを表示するメールを選択します。
- 2. □ の[ソースの表示]をクリックします。

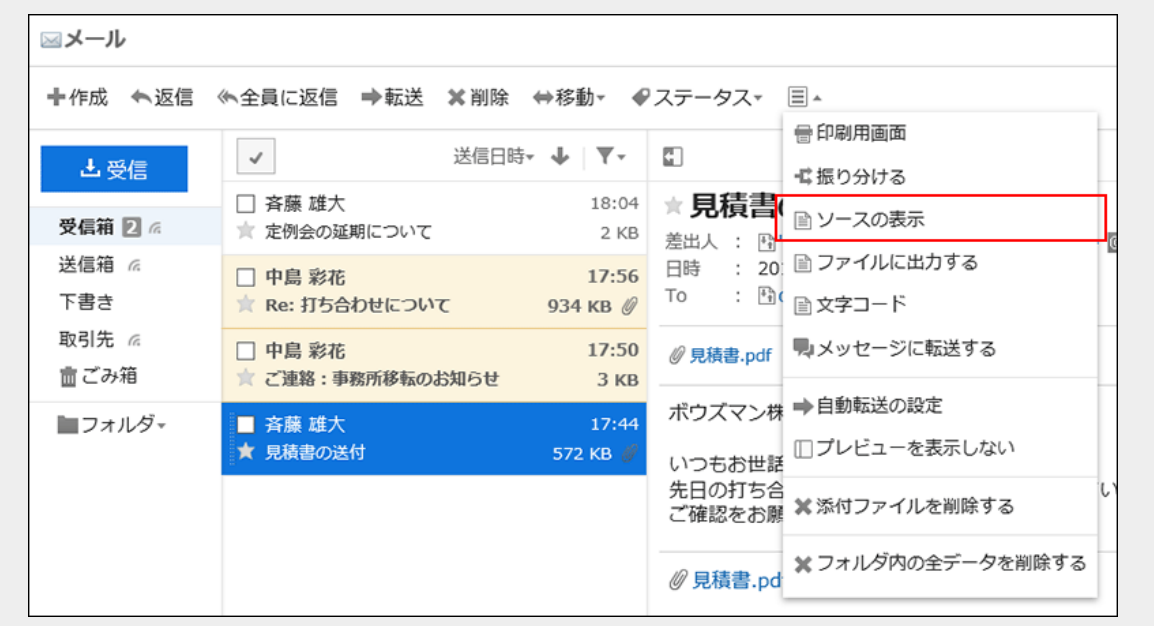

#### • プレビュー非表示の場合

- 1. メールソースを表示するメールの標題をクリックします。
- 2. 「メールの詳細」画面で、[オプション]の[ソースの表示]をクリックします。

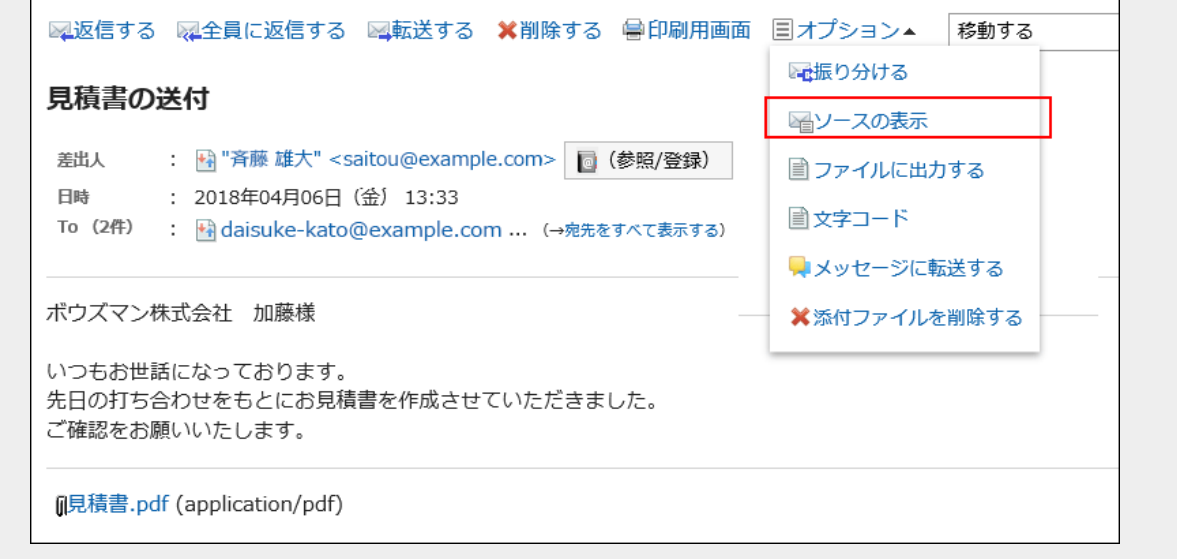

5. Webブラウザーのファイル保存機能を使って、ファイルを保存します。

# 2.13.8.5 メールをファイルに出力する

メールをテキストファイルに出力します。 添付ファイルはファイル名のみ出力されます。 下書きのメールはファイルに出力されません。

### 補足

• メールデータをGaroonやほかのメールソフトで読み込む場合は、UNIX mbox形式、またはeml形式で書き出しま す。

詳細は[、データを書き出す](#page-509-0) - 510ページ方法を参照してください。

### 操作手順:

- 1. ヘッダーのアプリのアイコン 井井 をクリックします。
- 2. [メール]をクリックします。
- 3. 「メール」画面で、フォルダを選択し、「ファイルに出力する」画面を表示します。

「ファイルに出力する」画面を表示する手順は、表示しているビューによって異なります。

• プレビュー表示の場合

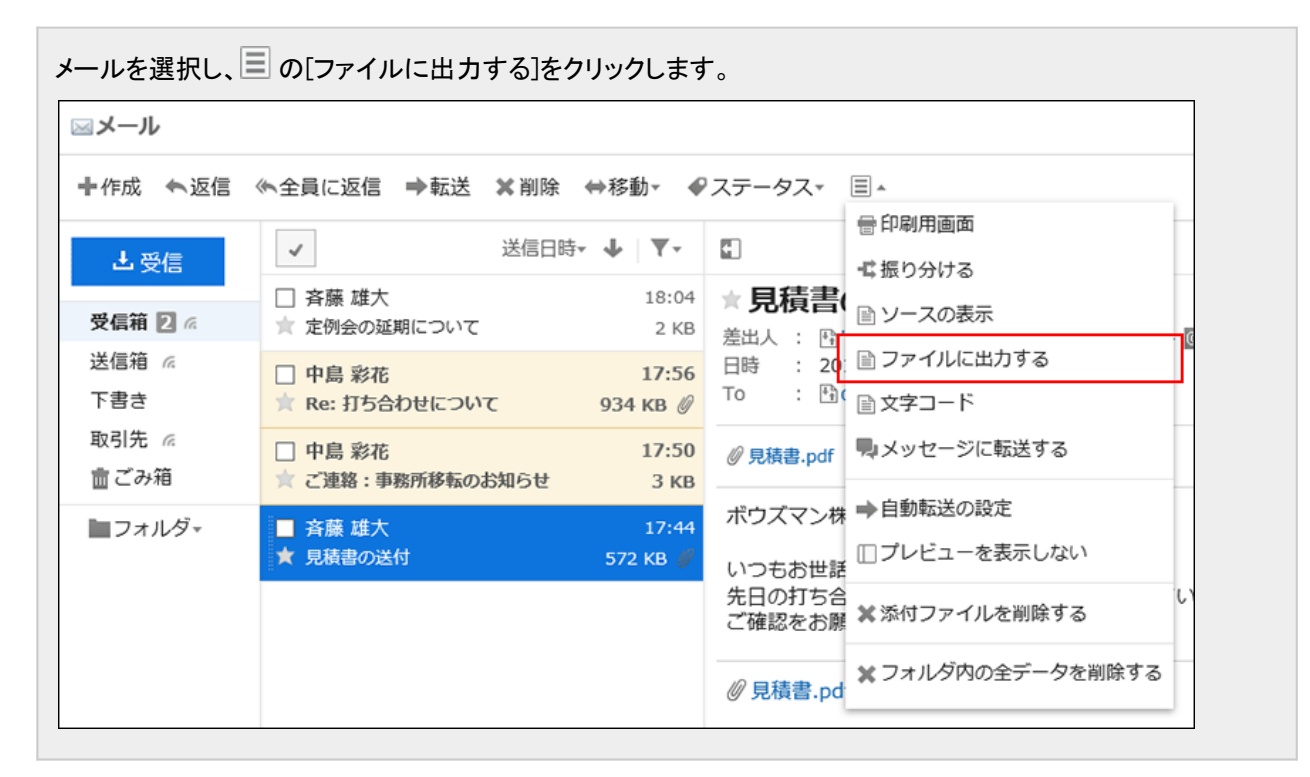

- 1. ファイルに出力するメールの標題をクリックします。
- 2. 「メールの詳細」画面で、[オプション]の[ファイルに出力する]をクリックします。

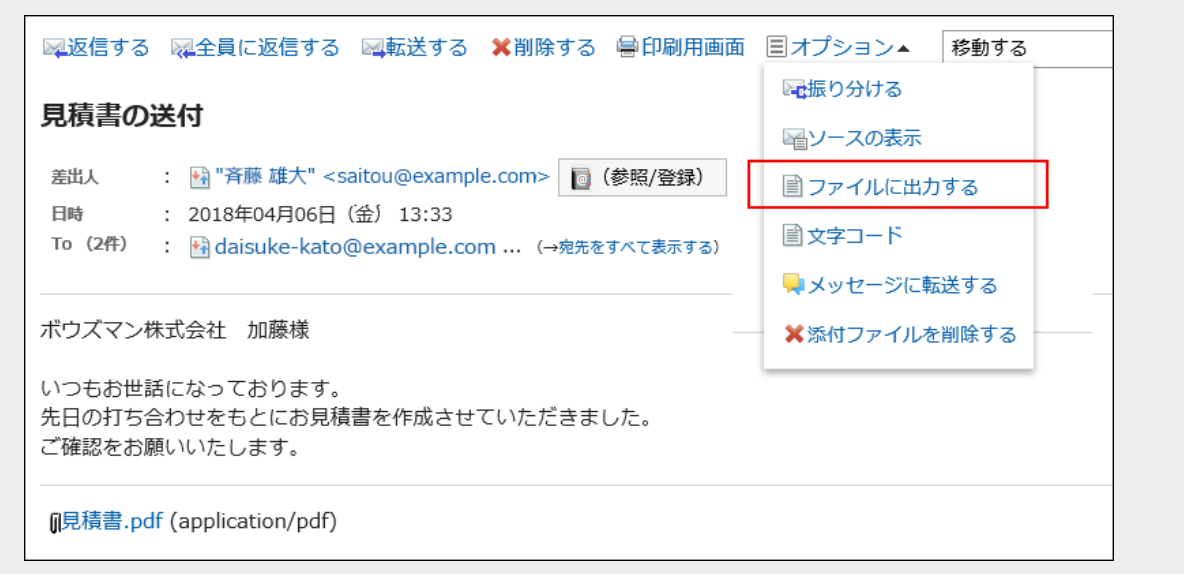

## 4. 「ファイルに出力する」画面で、文字コードを設定します。

選択できる文字コードは、次のとおりです。

- ユニコード(UTF-8)
- · 日本語(シフトJIS)
- ASCII
- Latin1(ISO-8859-1)
- 簡体字中国語(GB2312)
- タイ語 (TIS-620)

「次回からこの画面を表示しない」のチェックボックスを選択すると、「ファイルに出力する」画面を表示せずにメールが ファイルに出力されるようになります。

- 5. 設定内容を確認して、[書き出す]をクリックします。
- 6. Webブラウザーのファイル保存機能を使って、ファイルを保存します。

# 2.13.8.6 送受信記録を確認する

送受信履歴とは、特定のメールアドレスの対応履歴を確認できる機能です。メールの差出人や宛先ごとに、メールの送受 信の履歴を表示することができます。

システム管理者の設定によっては、送受信記録機能を使用できない場合があります。

## 操作手順:

1. ヘッダーのアプリのアイコン サイト をクリックします。

- 2. [メール]をクリックします。
- 3. 「送受信記録の表示」画面を表示します。

「送受信記録」画面を表示する手順は、表示しているビューによって異なります。

#### • プレビュー表示の場合

- 1. 「メール」画面で、送受信記録を表示するメールを選択します。
- 2. 图 差出人のリンク、または 图 宛先のリンクをクリックします。

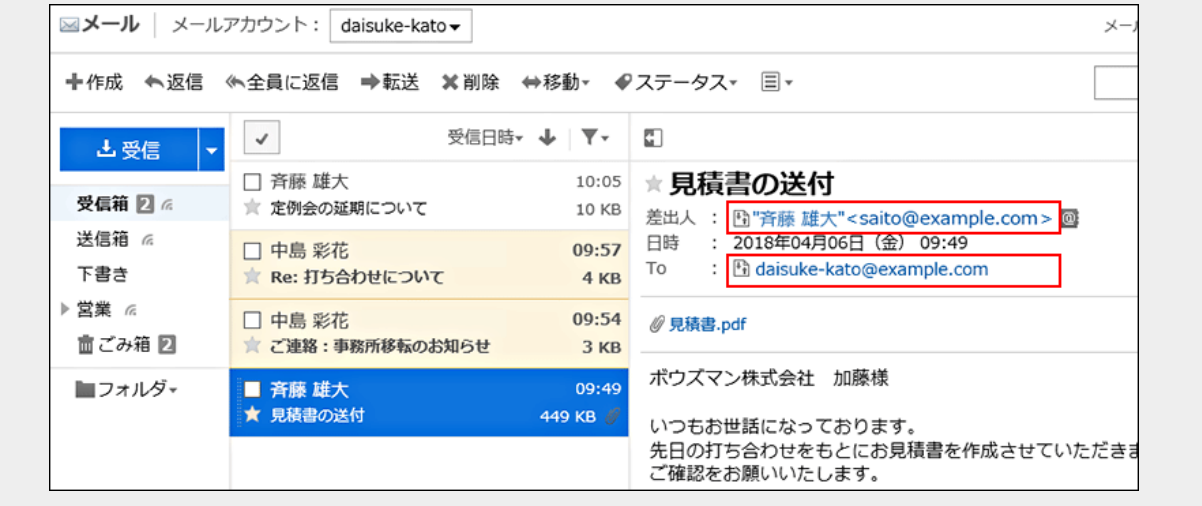

1. 「メール」画面で、送受信記録を表示するメールの標題をクリックします。 2. 「メールの詳細」画面で、ト 差出人のリンク、またはト 宛先のリンクをクリックします。 図返信する 図全員に返信する 図転送する ※削除する ●印刷用画面 目オプション▼ 見積書の送付 : | | 音藤 雄大" <saitou@example.com>| ■ (参照/登録) 差出人 日時 2018年04月06日(金) 13:33 To (2件) : 岡 daisuke-kato@example.com ... (→宛先をすべて表示する) ボウズマン株式会社 加藤様 いつもお世話になっております。 先日の打ち合わせをもとにお見積書を作成させていただきました。 ご確認をお願いいたします。 もしくは、「メール」画面で、トイ 差出人の リンク、またはトイ 宛先のリンクをクリックします。 標題 国 絞り込みゃ 差出人口 送信日時 日 サイズ回 □ ★ 田 図定例会の延期について 国 斉藤 雄大 10:05 10 KB □ ★ 田図Re: 打ち合わせについて 国中島 彩花 09:57  $4KB$ □ ★ 田図ご連絡:事務所移転のお知らせ 国中島 彩花 09:54 3 KB

图 吝藤 雄大

09:49

449 KB

4. 「送受信記録表示」画面で、詳細を確認します。

□ ★ 田図 明積書の送付

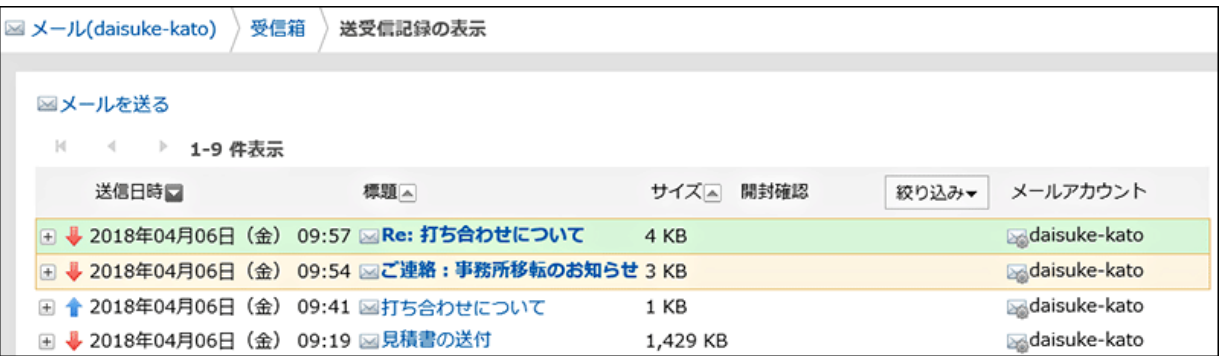

# 2.13.8.7 自動転送を設定する

自動転送設定は、Garoonで受信したメールを自動で転送するための設定です。

自動転送を設定すると、指定した条件に一致する受信メールを、別のメールアドレスに転送できます。

たとえば、外出中に受信した自分宛のメールを、ほかの担当者に転送するように設定できます。

ただし、元のメールのToのメールアドレスと、自動転送設定で指定した転送先のメールアドレスが一致する場合は、メール は転送されません。

システム管理者の設定によっては、自動転送を使用できない場合があります。

#### 補足

- 自動転送を設定しただけでは、メールは転送されません。Garoonでメールを受信する必要があります。
- メールを受信するには、システム管理者が自動受信を有効にするか、ユーザーが手動でメールを受信する必要 があります。

# 自動転送設定を追加する

メールを自動転送する条件や、転送先のメールアドレスなどを設定します。 自動転送はメールアカウントごとに設定します。

### 操作手順:

- 1. ヘッダーのアプリのアイコン キコ をクリックします。
- 2. [メール]をクリックします。

### 3. 「自動転送の設定」画面を表示します。

「自動転送の設定」画面を表示する手順は、表示しているビューによって異なります。

#### • プレビュー表示の場合

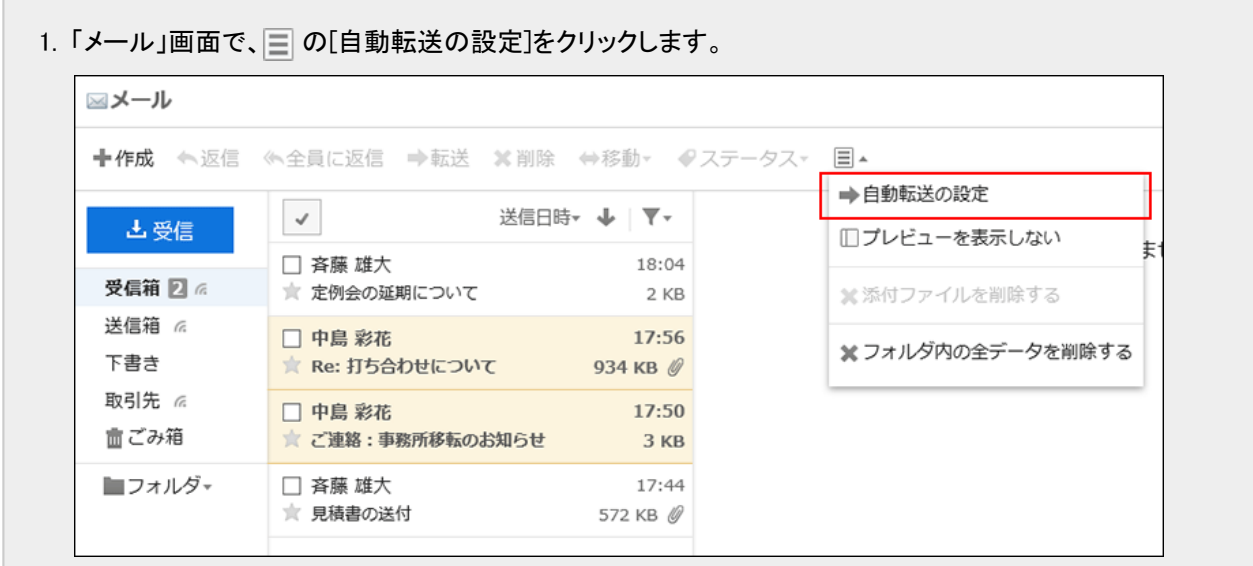

1. 「メール」画面で、[オプション]の[自動転送の設定]をクリックします。

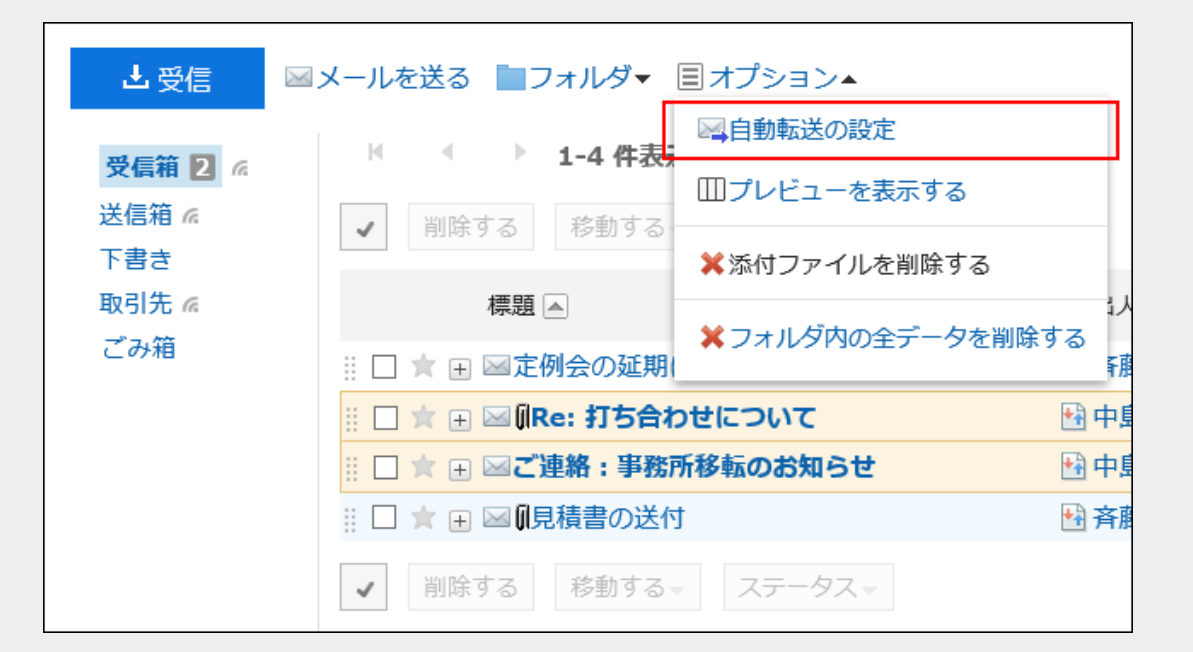

# 4. 「自動転送の設定」画面で、「選択メールアカウント」のドロップダウンリストから自動転送を設定するメール アカウントを選択し、[自動転送設定を追加する]をクリックします。

#### 5. 「自動転送設定の追加」画面の、「転送設定名」項目を入力します。

転送設定名は、必ず設定します。

#### 6. 「転送条件」項目を設定します。

メールを転送するための条件を設定します。 条件の組み合わせ方法は、次のとおりです。

- 以下のすべての条件を満たす
- 以下のいずれかの条件を満たす

条件には、メールの標題、Fromのメールアドレス、Toのメールアドレス、Ccのメールアドレスを利用できます。 各項目に設定できる演算子は次のとおりです。

- に次を含む
- に次を含まない
- が次と同じ
- が次と異なる
- が次で始まる

条件を追加する場合は、[条件を追加する]をクリックします。

追加した条件を削除する場合は、[削除]をクリックします。

[条件を全て削除する]をクリックすると、設定した条件をすべて削除できます。

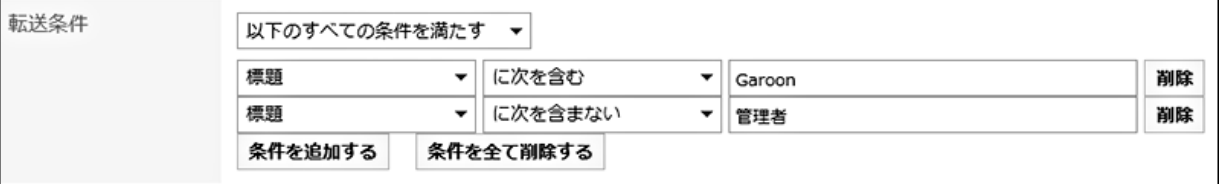

#### 7. 「転送先」項目で、転送先のメールアドレスを設定します。

次のどちらかの方法で設定します。

• 直接入力する

文字を入力すると、次のデータの中から、先頭の文字が一致するユーザーの表示名またはメールアドレスが、候 補として表示されます。

- ユーザー名簿
- 個人アドレス帳
- アクセス権がある共有アドレス帳
- 過去に送信したメールの宛先

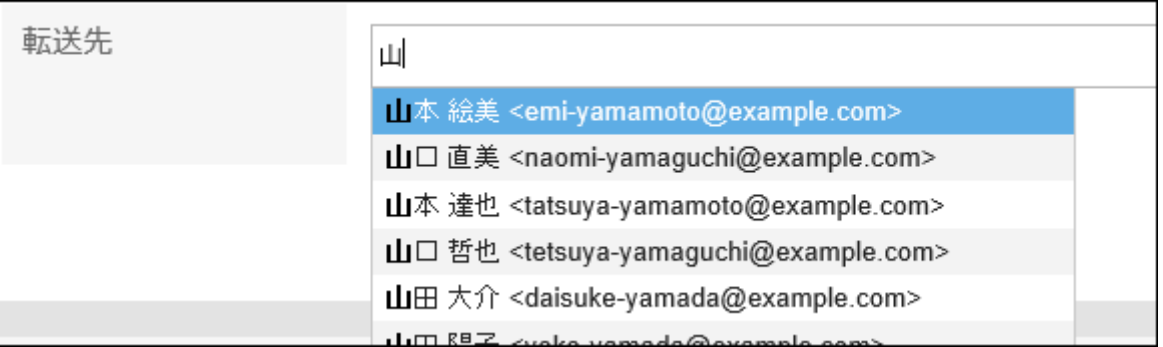

• アドレス帳に登録されたメールアドレスから選択する

[アドレス帳から選択する]をクリックしたあと、「宛先アドレスの選択」画面で、アドレスを選択して[候補]をクリック し、[適用する]をクリックします。

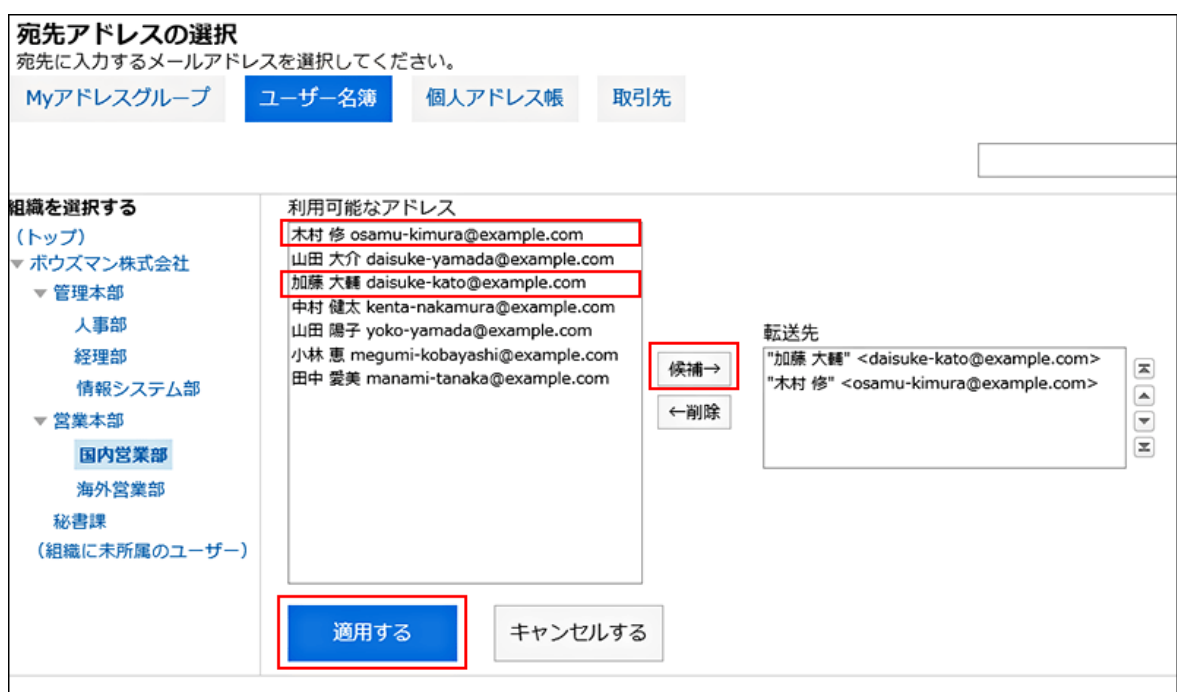

8. 設定内容を確認して、[追加する]をクリックします。

#### 注意

• 転送先に誤ったメールアドレスを設定していると、エラーメールが繰り返し自動転送されます。転送先に正しい メールアドレスが設定されていることを確認してください。

#### 補足

• 「自動転送の設定」画面は、「個人設定」画面からでも表示できます。

- 1. ヘッダーの[ユーザー名]をクリックします。
- 2. [個人設定]をクリックします。
- 3. 「各アプリケーションの設定」タブを選択します。
- 4. [メール]をクリックします。
- 5. [自動転送の設定]をクリックします。

• 自動転送を設定したメールアカウントが使用停止、または削除された場合、メールは転送されません。

• 自動転送設定は、1ユーザーにつき50件まで登録できます。

# 自動転送設定を変更する

自動転送の転送条件や転送先などを変更します。

## 操作手順:

- 1. ヘッダーのアプリのアイコン キー をクリックします。
- 2. [メール]をクリックします。

#### 3. 「自動転送の設定」画面を表示します。

「自動転送の設定」画面を表示する手順は、表示しているビューによって異なります。

#### • プレビュー表示の場合

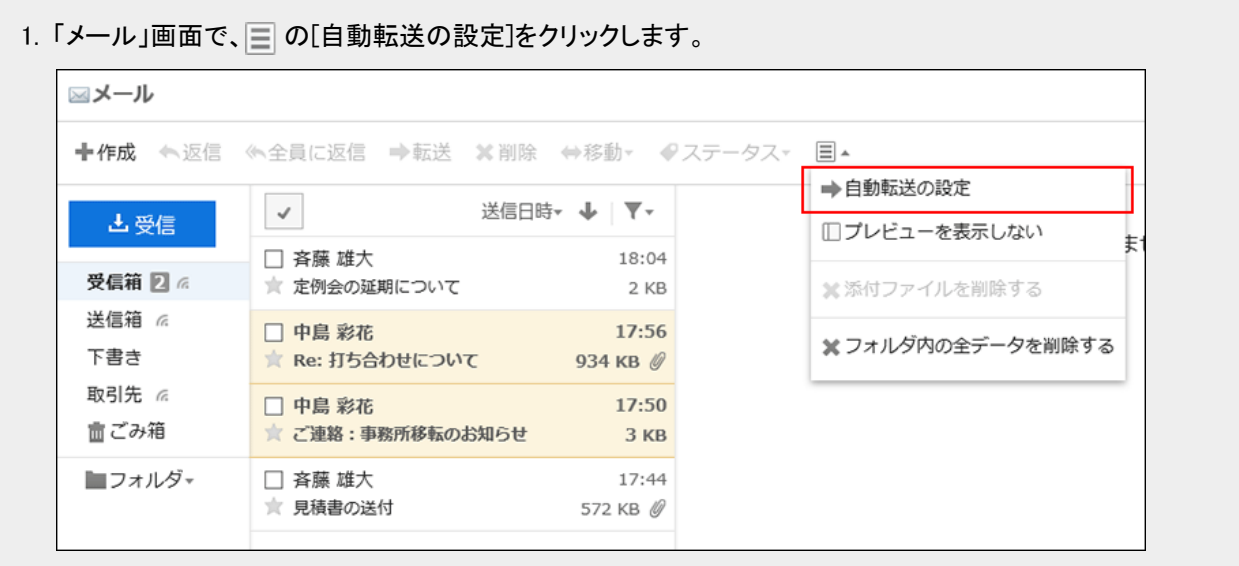
1. 「メール」画面で、[オプション]の[自動転送の設定]をクリックします。

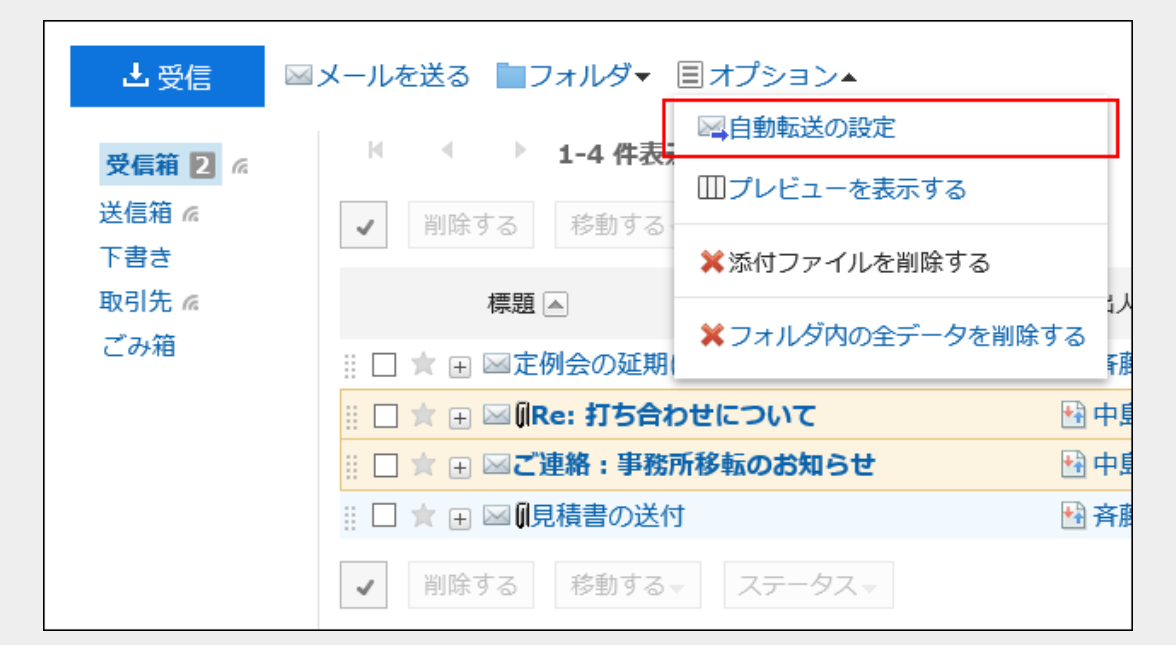

4. 「自動転送の設定」画面で、変更する自動転送設定の[変更]をクリックします。

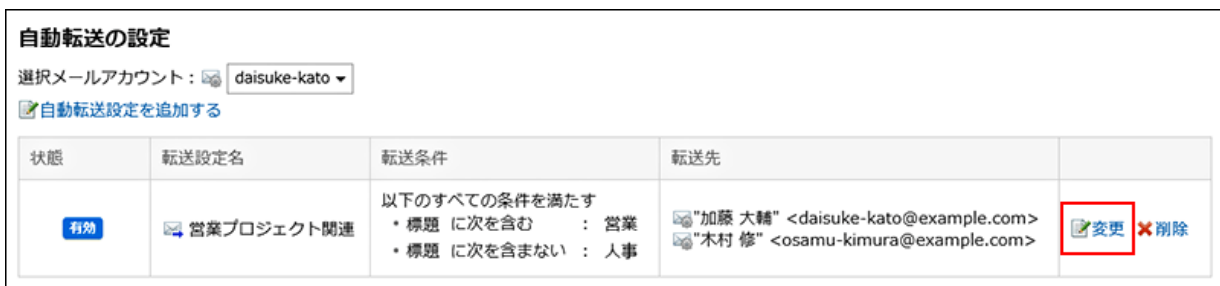

5. 「自動転送設定の変更」画面で必要な項目を変更し、[変更する]をクリックします。

## 自動転送設定を無効にする

指定した自動転送設定を一時的に無効にします。

### 操作手順:

- 1. ヘッダーのアプリのアイコン キコ をクリックします。
- 2. [メール]をクリックします。
- 3. 「自動転送の設定」画面を表示します。

「自動転送の設定」画面を表示する手順は、表示しているビューによって異なります。

• プレビュー表示の場合

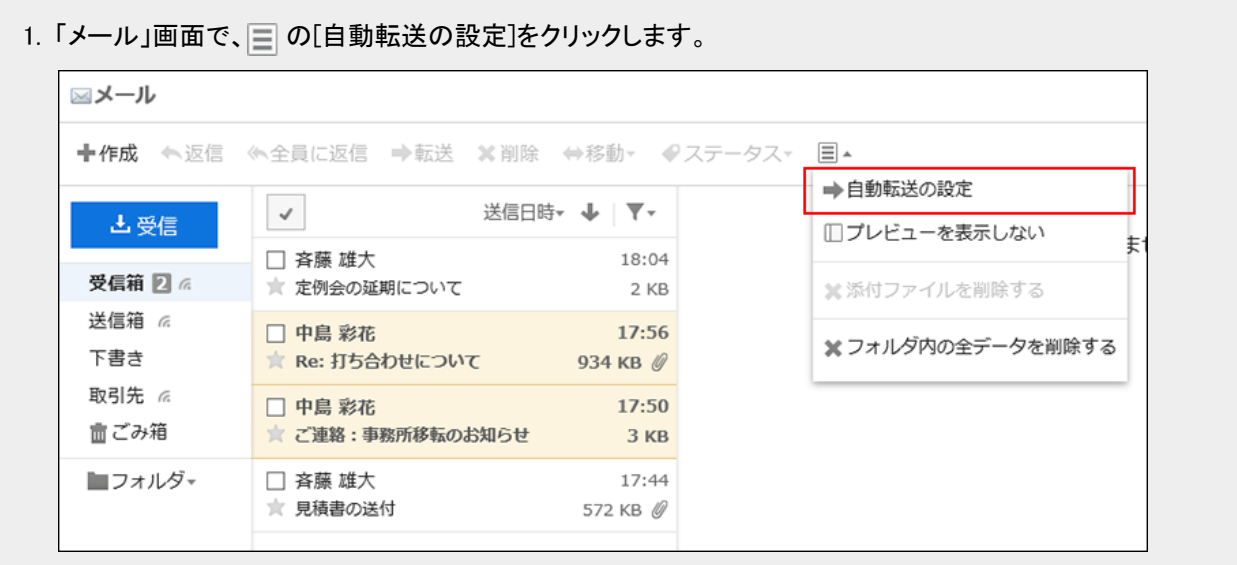

• プレビュー非表示の場合

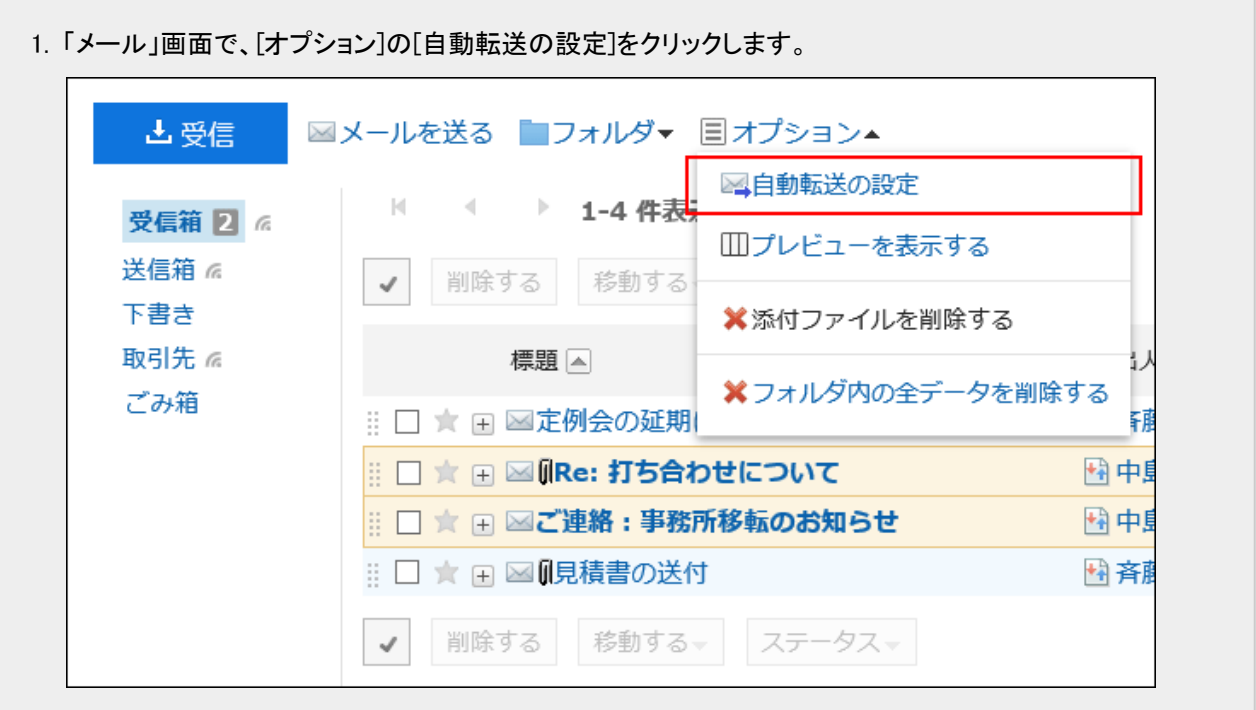

4. 「自動転送の設定」画面で、自動転送を無効にする自動転送設定の[有効]をマウスオーバーし、[無効に する]をクリックします。

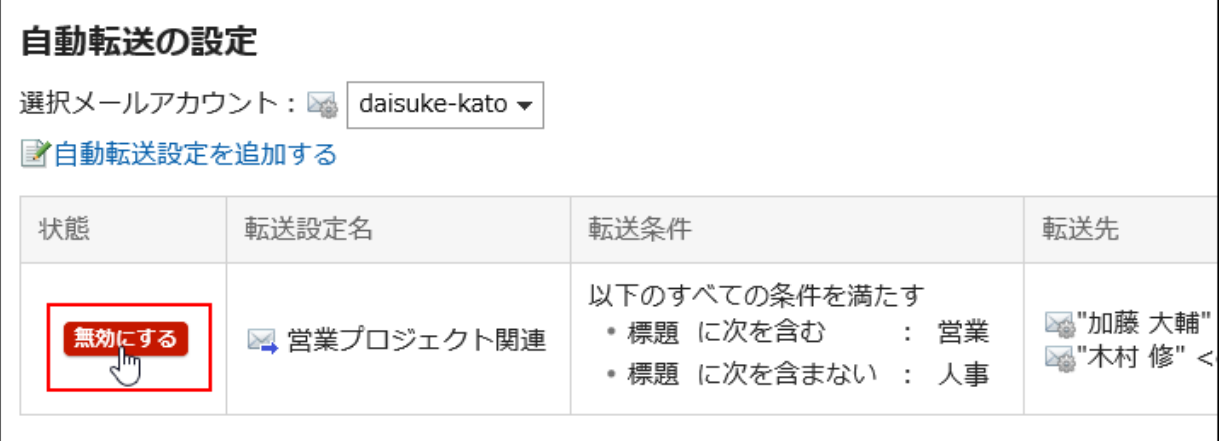

無効にしている自動転送設定を有効にする場合は、[有効にする]をクリックします。

## 自動転送設定を削除する

指定した自動転送設定を削除します。 削除した自動転送設定は、元に戻せません。

### 操作手順:

- 1. ヘッダーのアプリのアイコン サン をクリックします。
- 2. [メール]をクリックします。
- 3. 「自動転送の設定」画面を表示します。

「自動転送の設定」画面を表示する手順は、表示しているビューによって異なります。

• プレビュー表示の場合

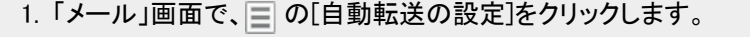

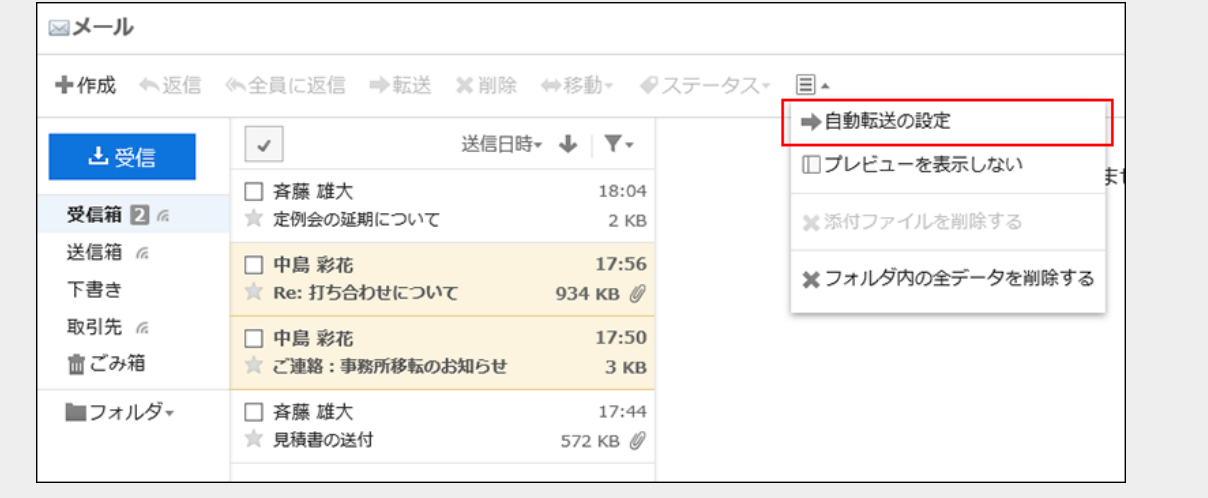

#### • プレビュー非表示の場合

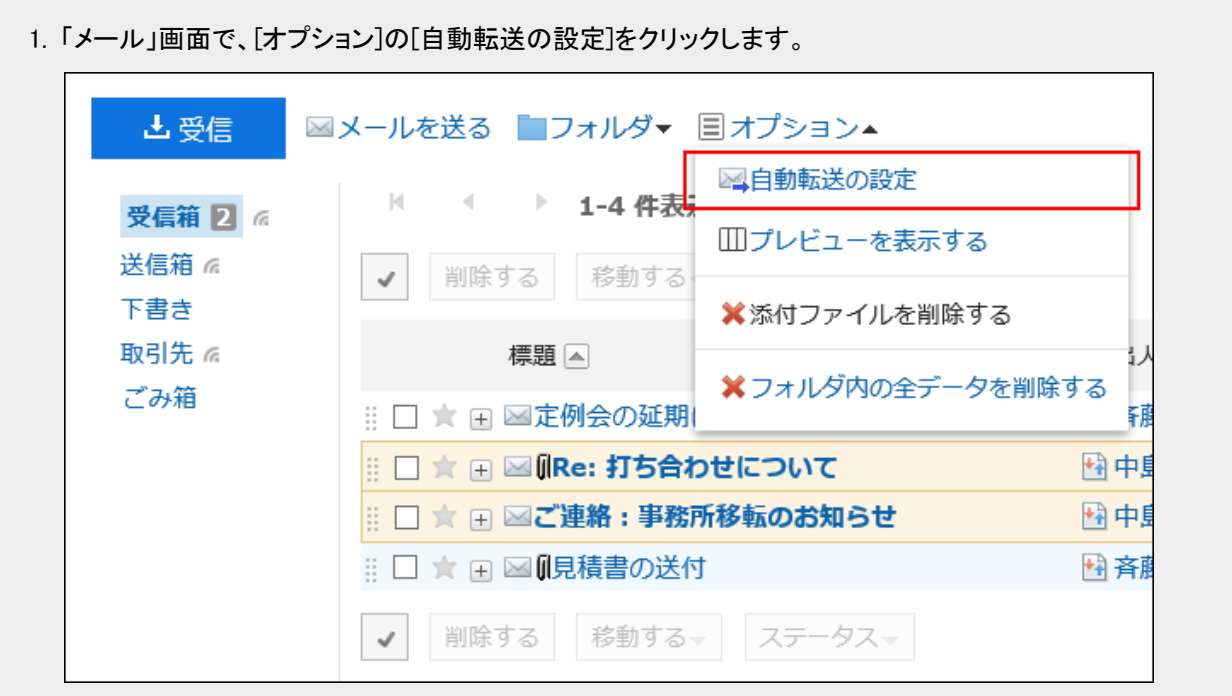

#### 4. 「自動転送の設定」画面で、削除する自動転送設定の[削除]をクリックします。

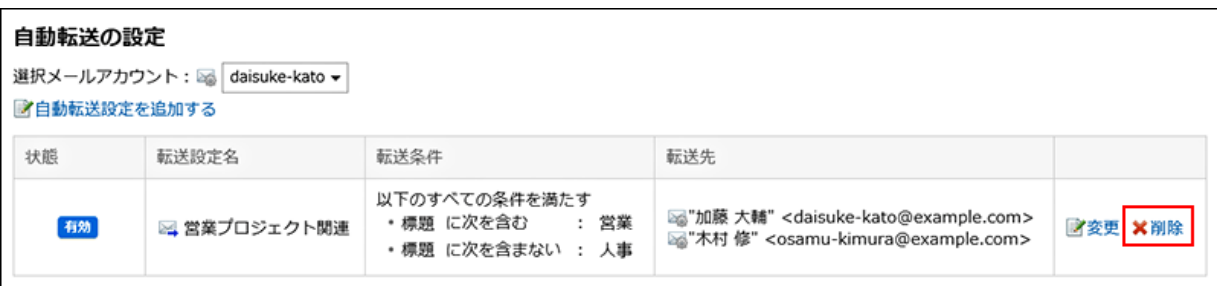

5. 確認画面で、[はい]をクリックします。

# 2.13.8.8 開封確認メールの設定を変更する

「メールの作成」画面に開封確認の設定項目を表示するかどうかや、開封確認を要求された場合の対応方法を設定しま す。

システム管理者の設定によっては、この設定が表示されない場合があります。

### 操作手順:

1. ヘッダーの[ユーザー名]をクリックします。

2. [個人設定]をクリックします。

- 3. 「各アプリケーションの設定」タブを選択します。
- 4. [メール]をクリックします。
- 5. [開封確認の設定]をクリックします。
- 6. 「開封確認の設定」画面で、必要な項目を設定します。

• 開封確認の要求:

「メールの作成」画面に、開封確認メールの設定項目を表示するかどうかを選択します。

• 開封確認の要求に対する返信:

開封確認メールを受信した場合の返信方法を選択します。

- 返信しない
- 確認メッセージを表示する: 開封確認メールを受信すると、メールの差出人欄の上に確認メッセージが表示され、開封確認に返信するか どうかを選択します。 詳細は[、開封確認メールを受信した場合](#page-454-0) - 455ページを参照してください。
- 常に返信する:

自分がToまたはCcに設定されている場合だけに、確認メールを返信するように設定することもできます。

7. 設定内容を確認し、[設定する]をクリックします。

# 2.13.8.9 ファイルでメールデータを管理する

UNIX mbox形式、またはeml形式のファイルで、メールデータを読み込んだり、書き出したりできます。

## データを読み込む

UNIX mbox形式、またはeml形式で、サイズが1GB未満のファイルを読み込めます。 ファイルの読み込み中にエラーが発生すると、読み込みは中止されます。 途中まで読み込まれた内容は反映されません。

#### 操作手順:

1. ヘッダーの[ユーザー名]をクリックします。

2. [個人設定]をクリックします。

- 3. 「各アプリケーションの設定」タブを選択します。
- 4. [メール]をクリックします。
- 5. [ファイルからの読み込み]をクリックします。
- 6. 「ファイルからの読み込み」画面で、必要な項目を設定し、[次へ]をクリックします。
	- 対象メールアカウント:

メールデータを読み込む先のメールアカウントを設定します。

- ファイルを読み込むフォルダ: 読み込んだメールデータの保存先のフォルダを選択します。 ごみ箱フォルダは選択できません。
- フォーマット:

読み込むファイルの形式を選択します。

◦ UNIX mbox形式:

1つのファイルで複数のメールを読み込みます。

◦ eml形式:

1つのファイルで1通のメールを読み込みます。

• ファイル:

読み込むファイルを選択します。

7. 確認画面で、[はい]をクリックします。

# データを書き出す

UNIX mbox形式、またはeml形式のファイルにメールデータを書き出します。 下書きのメールと添付ファイルを削除したメールは、ファイルに書き出せません。

### 操作手順:

1. ヘッダーの[ユーザー名]をクリックします。

- 2. [個人設定]をクリックします。
- 3. 「各アプリケーションの設定」タブを選択します。
- 4. [メール]をクリックします。
- 5. [ファイルへの書き出し]をクリックします。
- 6. 「ファイルへの書き出し」画面で、必要な項目を設定し、[書き出す]をクリックします。
	- 対象メールアカウント:

メールデータを書き出すメールアカウントを設定します。

• ファイルに書き出すフォルダ:

ファイルにメールデータを書き出すフォルダを選択します。

• フォーマット:

書き出すファイルの形式を選択します。

◦ UNIX mbox形式・

1つのファイルにフォルダ内のすべてのメールが書き出されます。

◦ eml形式:

1つのファイルに1通のメールが書き出されます。

#### 7. Webブラウザーのファイル保存機能を使って、ファイルを保存します。

#### 補足

- メールをテキストファイルに書き出す場合は、メールの詳細を表示し、[ファイルに出力する]をクリックします。 詳細は[、メールをファイルに出力する](#page-495-0) - 496ページ方法を参照してください。
- Garoonでは、1GB以上のファイルを読み込むことができません。 1GB以上のデータを書き出した場合は、1GB未満のファイルに分割してから読み込む必要があります。

# 2.14 ワークフロー

「ワークフロー」は、経費処理の申請や稟議書の決裁などを行うためのアプリケーションです。 申請の処理状況はモバイル端末からも確認できます。

# 2.14.1 ワークフローの機能

ワークフローの基本的な機能や、申請の流れについて説明します。 ワークフローでは、主に次の操作ができます。

• 申請の提出

休暇取得や交通費精算など、上司やほかの部署の決裁や承認が必要な申請を提出します。 申請に使用するフォームは、システム管理者が作成します。 代理人を設定し、ほかのユーザーに自分の代理で申請を提出してもらうこともできます。

• 受信した申請の処理

自分が承認者に設定された申請に対して、承認、却下などの処理をします。

代理人を設定し、ほかのユーザーに自分の代理で申請を処理してもらうこともできます。

• 自分が申請したデータの管理

公開された申請を閲覧したり、削除したりできます。

## 利用ユーザーの種類

ワークフローの利用ユーザーは、次の種類に分類されます。

- 申請者:申請を提出するユーザー
- 処理者:申請を処理するユーザー
	- 承認者:受信した申請を承認、却下、または差し戻すユーザー
	- 回覧者:申請を確認するユーザー

## 申請の流れ

申請の提出から完了までのフローを「申請経路」といいます。また、申請が完了するまでの各段階を「経路ステップ」といい ます。

申請経路には、次の種類があります。

- 承認経路:申請者が提出した申請を、複数の経路ステップを経て、承認者が、承認、却下、または差し戻すための経 路です。
- 回覧経路:申請者が提出した申請を、複数の回覧者が申請を確認するための経路です。複数の経路ステップを設定 できます。

#### 申請の提出から完了までの流れの例

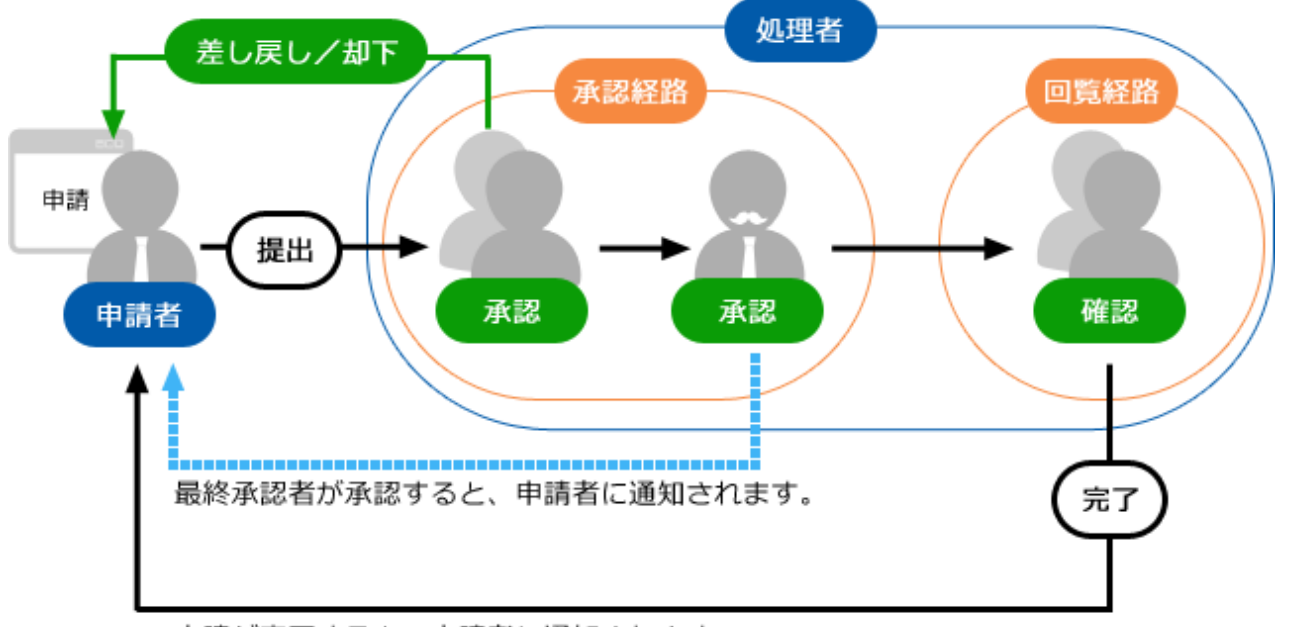

申請が完了すると、申請者に通知されます。

### 申請を取り下げる操作の種類

申請者が申請を取り下げる操作には、次の種類があります。

• 申請の取り戻し:

最初の処理者が申請を処理する前に、申請者が申請を取り下げることです。

• 申請の取り消し:

処理が開始された申請を取り下げることです。最終承認者が承認した申請は、取り消せません。

## 申請の処理状況の種類

申請には、次のいずれかの処理状況が表示されます。

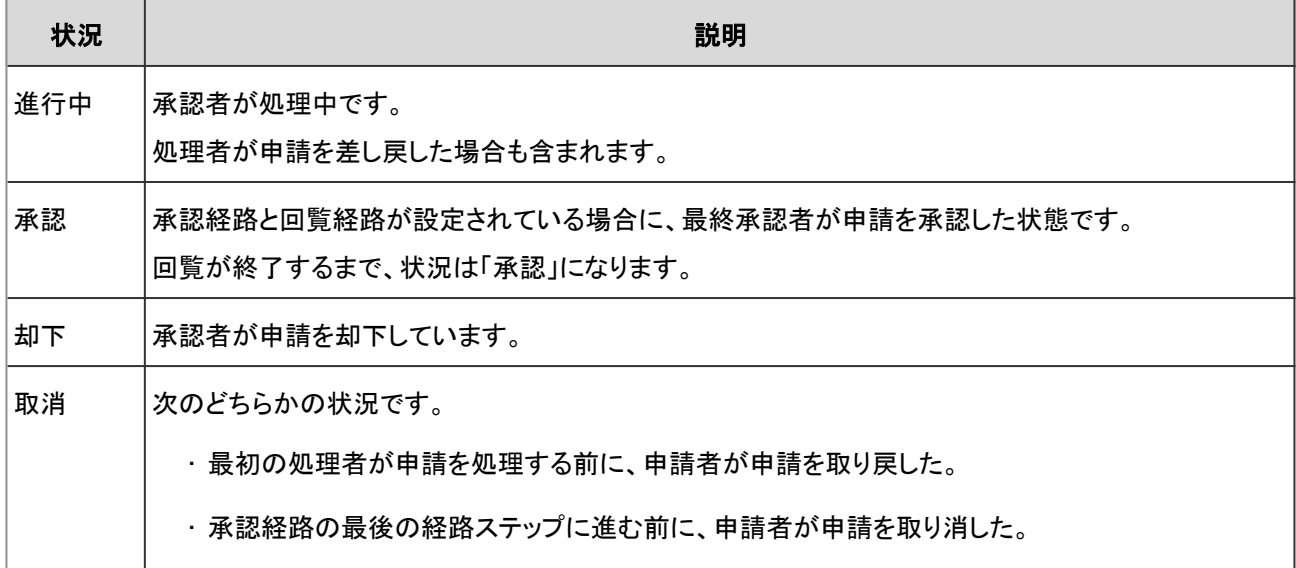

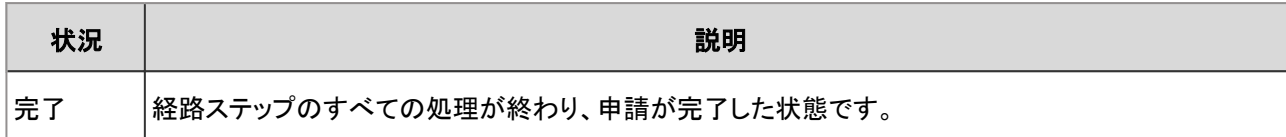

# 2.14.2 画面の見かた

ワークフローの画面に表示されるアイコンやボタンなどを説明します。

# 「ワークフロー(最新一覧)」画面

自分の処理が必要な申請と、自分が送信した申請の中で処理が完了した申請の一覧が表示されます。

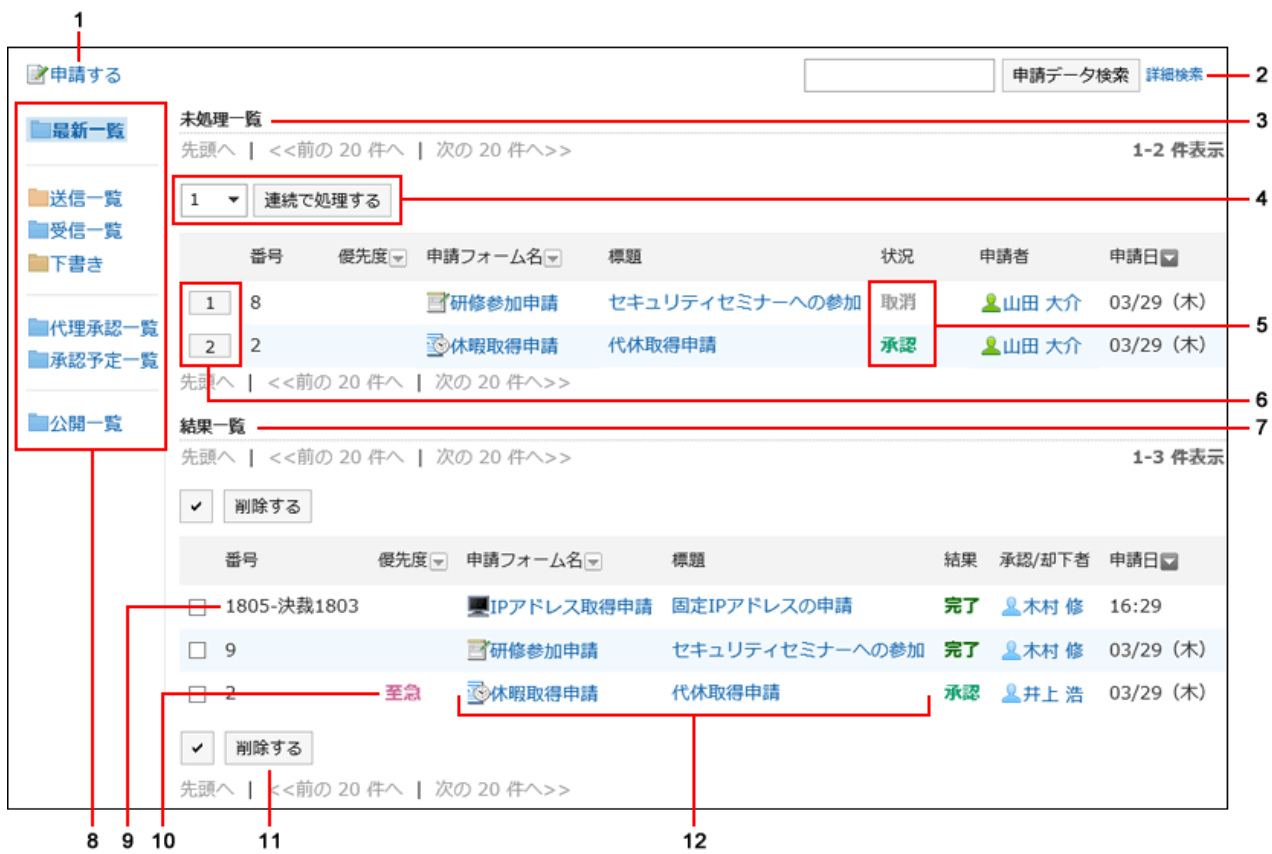

■ パーツの説明

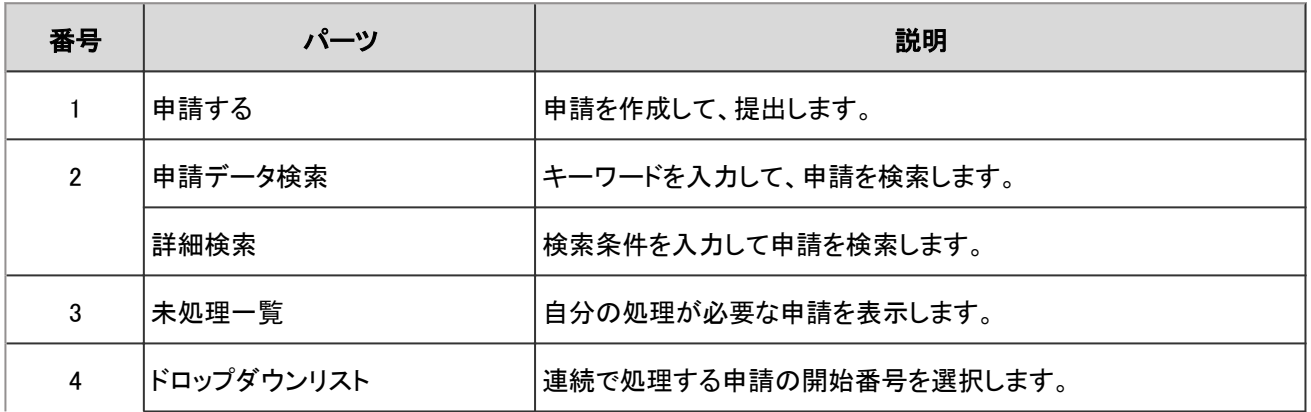

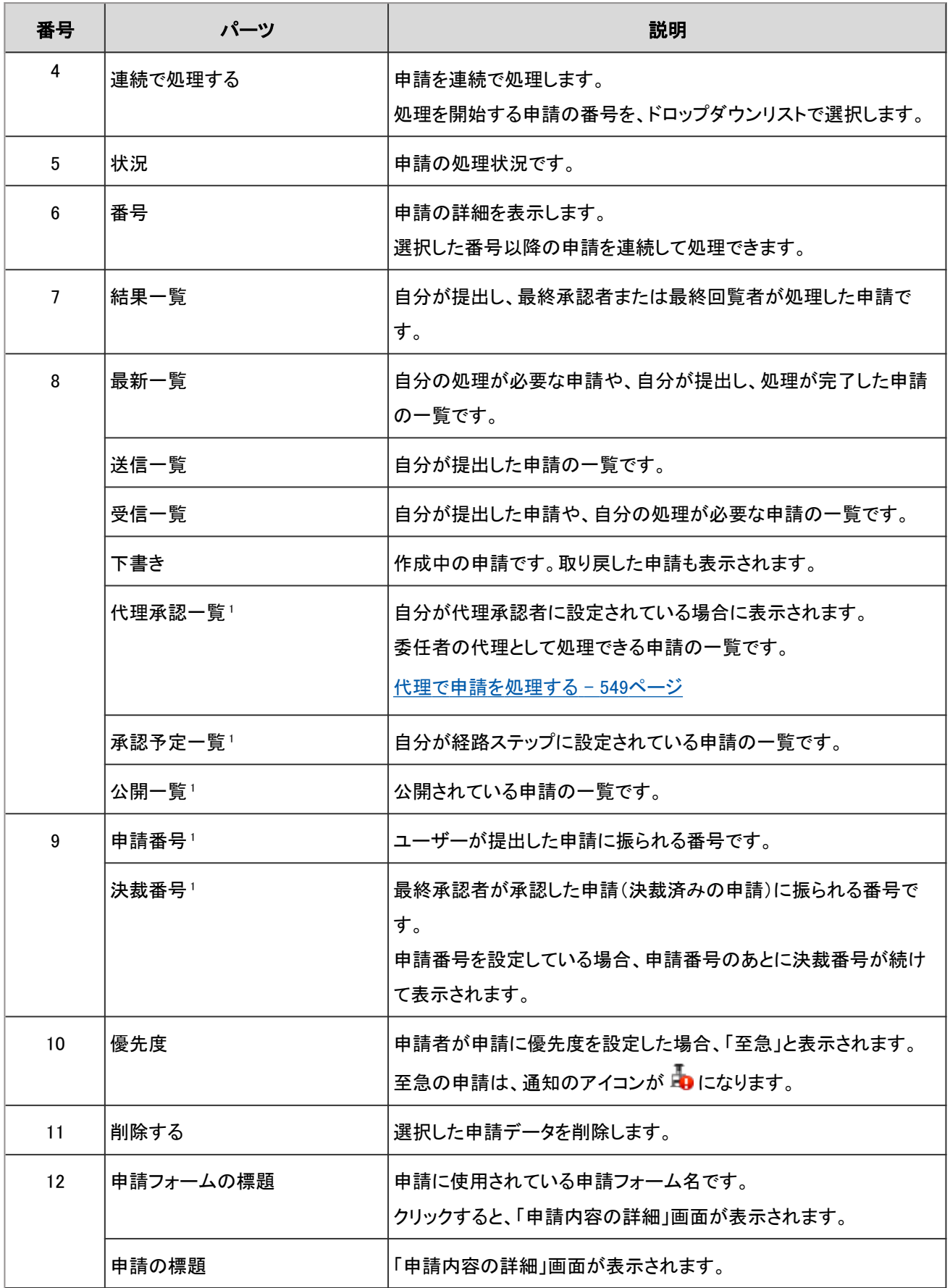

1:システム管理者の設定によっては、表示されない場合があります。

# 「申請内容の詳細」画面

申請内容や、経路ステップを確認します。

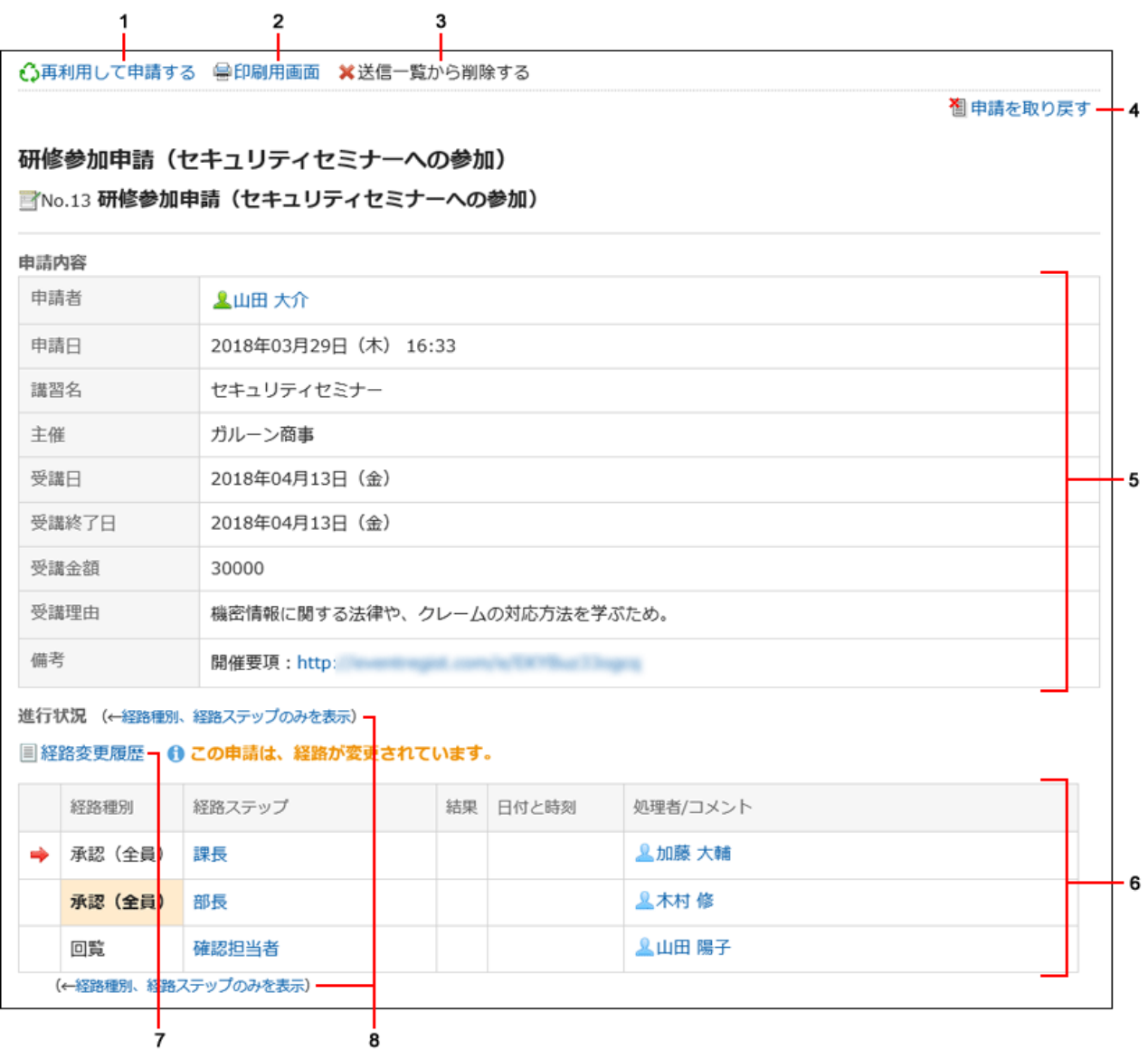

## ■ パーツの説明

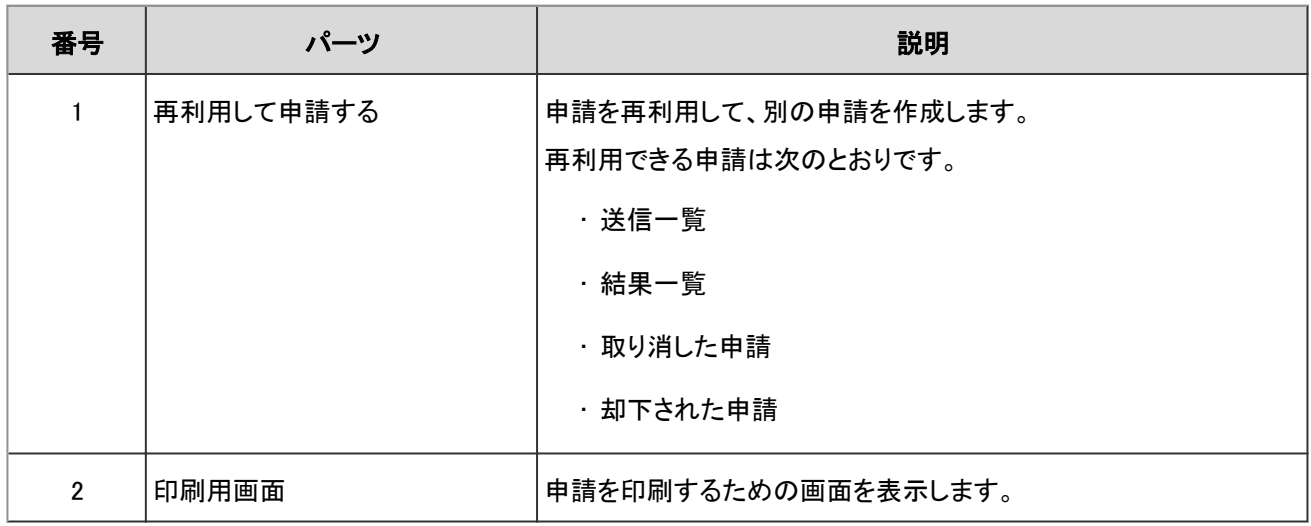

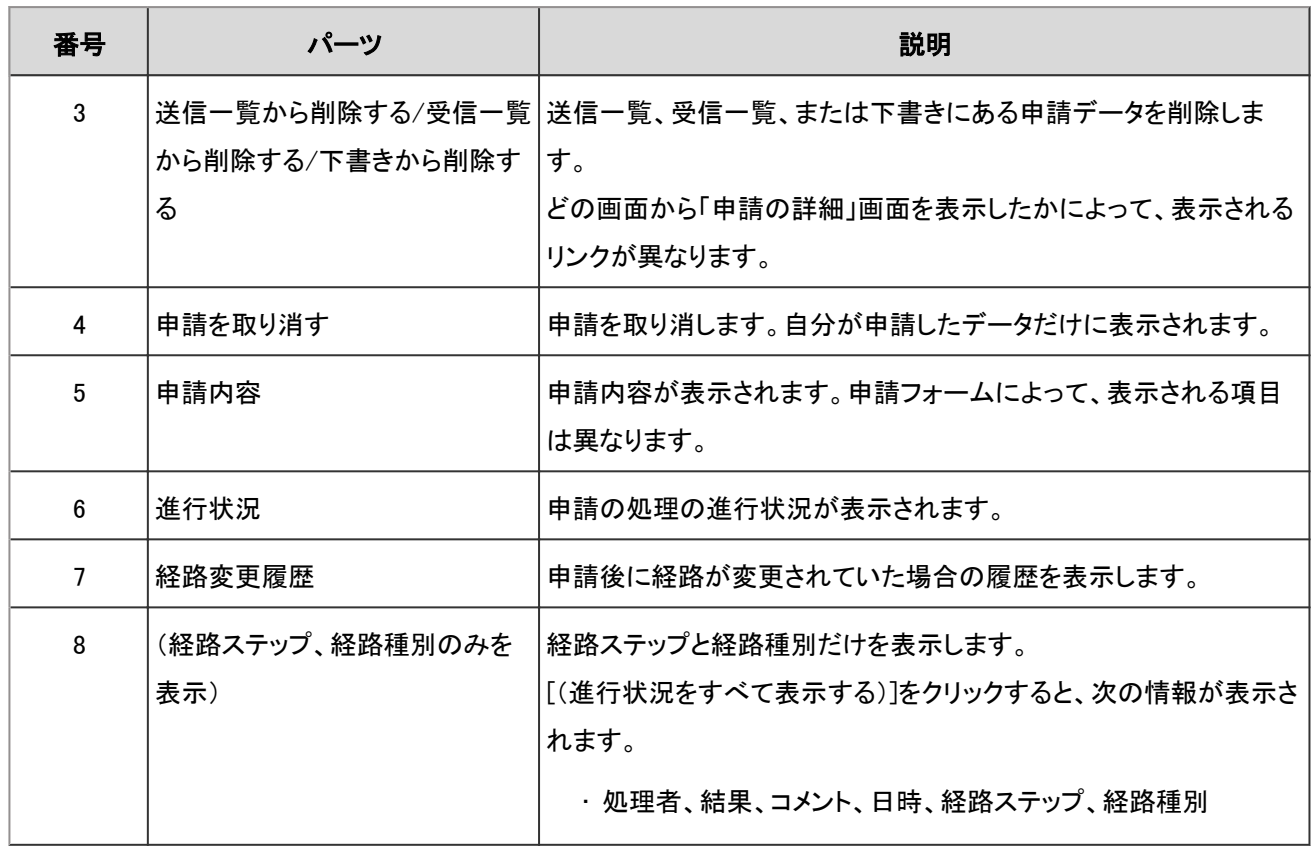

# 「未処理申請の処理」画面

申請を処理したり、確認したりします。

申請の処理状況によって、画面に表示されるリンクやボタンが異なります。

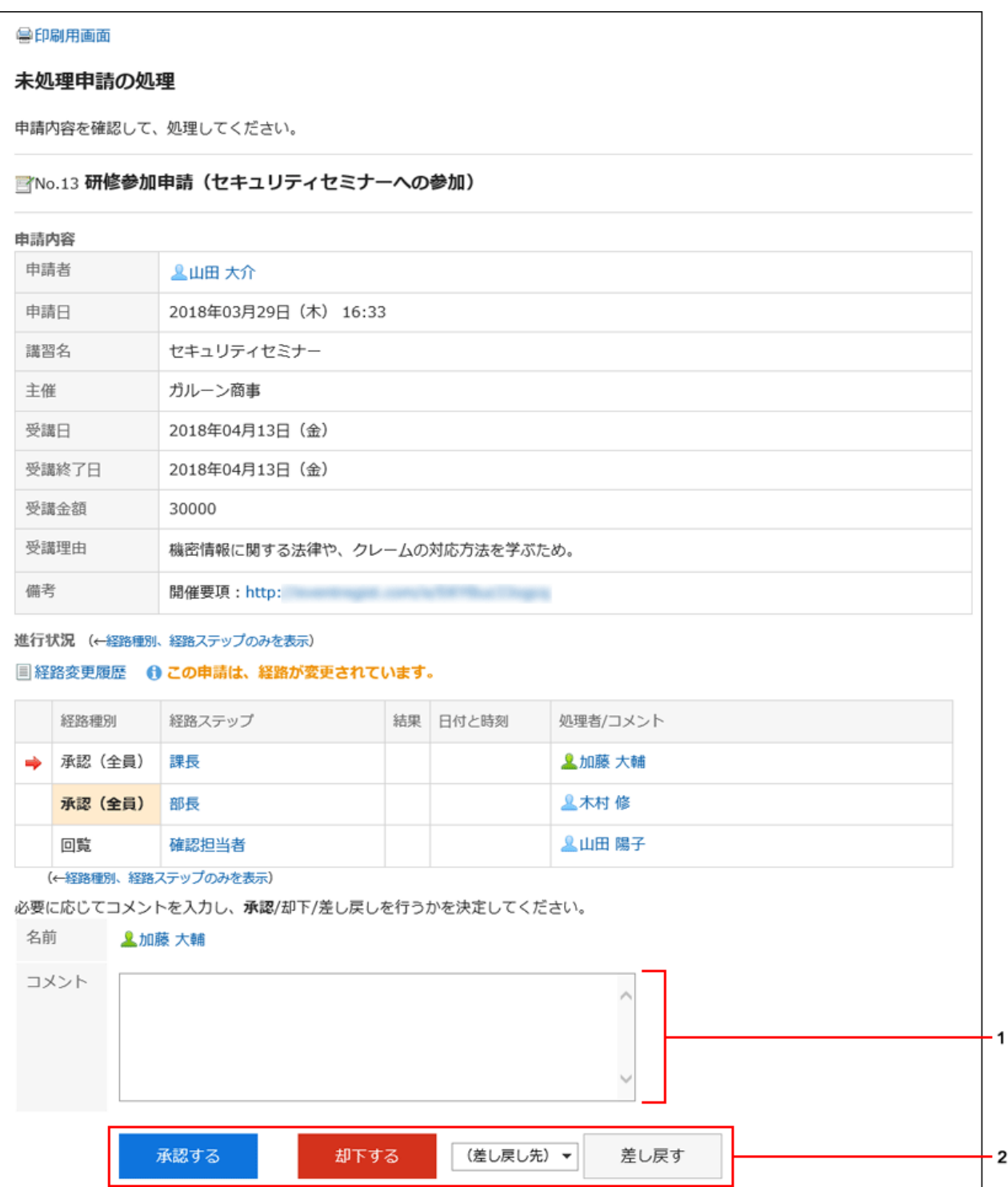

#### ■ パーツの説明

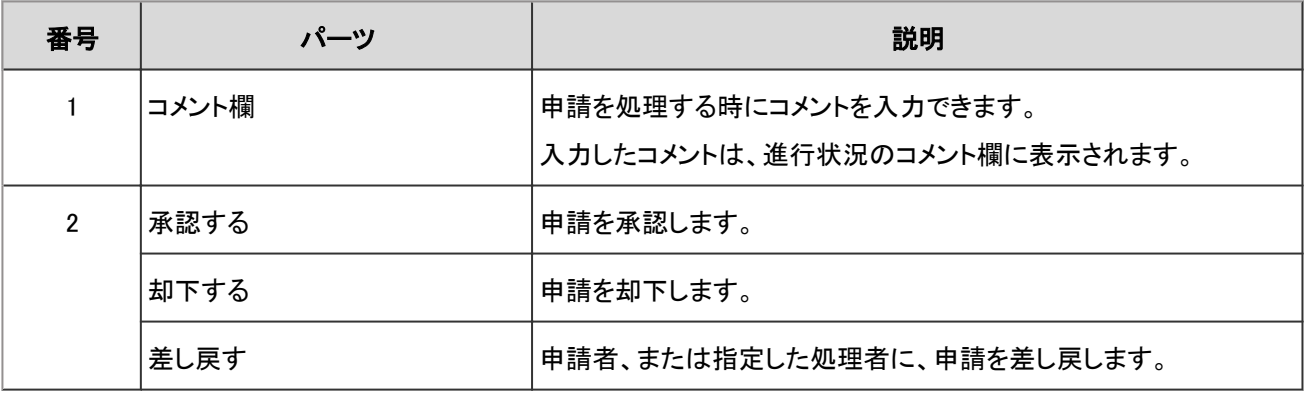

# 2.14.3 申請の提出

システム管理者が作成した申請フォームを使って、申請を提出します。 申請の提出、取り戻しと取り消し、申請経路の変更など、申請の操作について説明します。

# 2.14.3.1 申請を提出する

システム管理者が作成した申請フォームを使って、申請を提出します。 申請フォームには、入力項目や申請経路など、申請に必要な情報があらかじめ設定されています。 申請の目的に合った申請フォームを選択して申請します。

### 操作手順:

- 1. ヘッダーのアプリのアイコン キー をクリックします。
- 2. [ワークフロー]をクリックします。
- 3. 「ワークフロー(最新一覧)」画面で、[申請する]をクリックします。

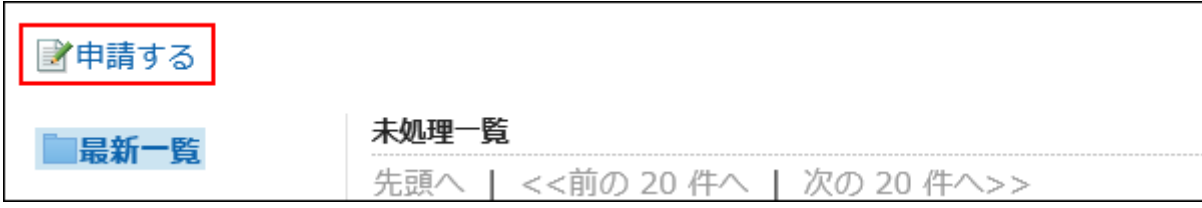

## 4. 「申請の作成(申請フォームの選択)」画面で、カテゴリを選択し、申請フォームを選択します。

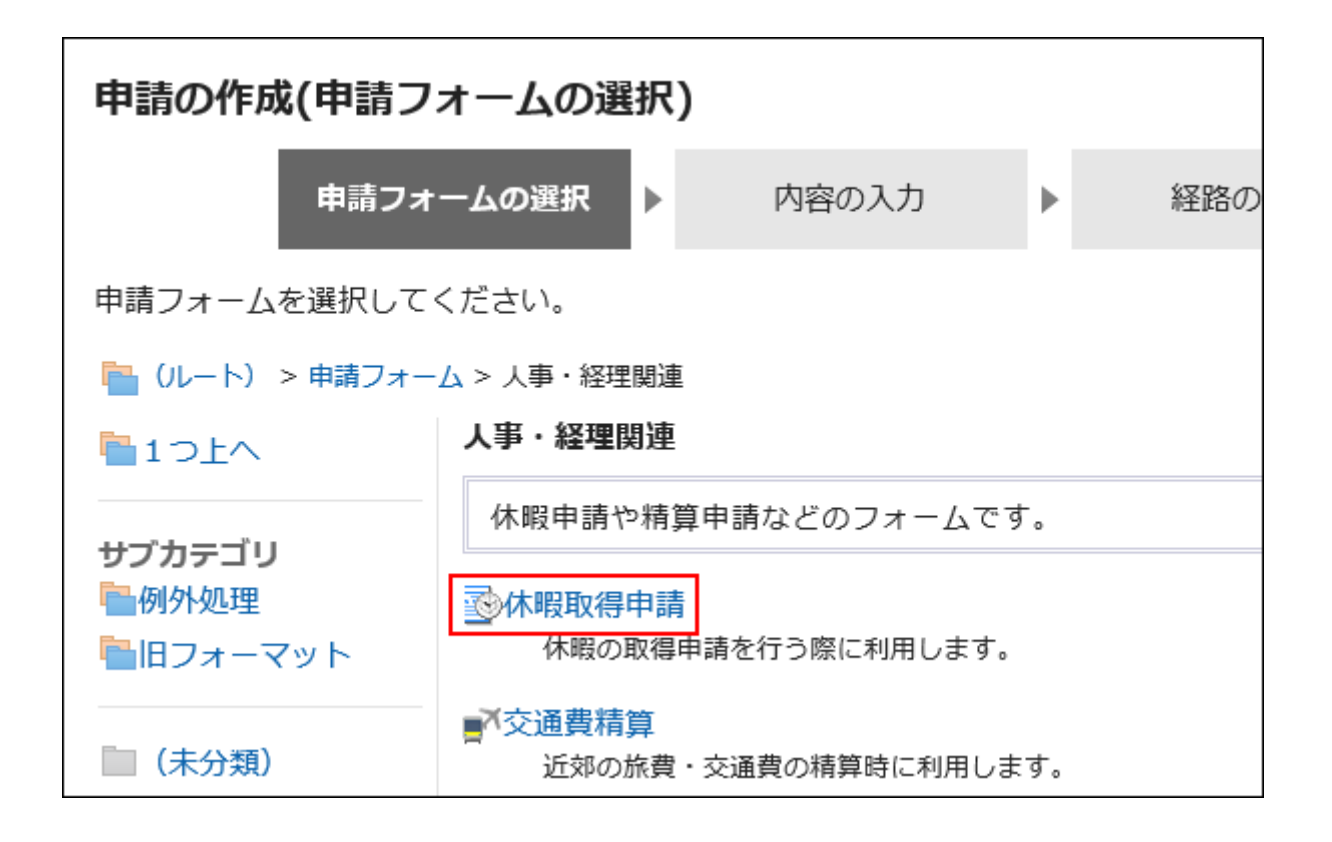

### 5. 「申請の作成(内容の入力)」画面で、必要な項目を入力し、[経路を設定する]をクリックします。

[下書きとして保存する]をクリックすると、申請データは、申請者の「下書き」フォルダーに保存されます。

申請フォームによって、表示される項目が異なります。申請フォームの項目についての詳細を確認したい場合は[、申請](https://jp.cybozu.help/ja/g410/admin/application/workflow/item_type.html) [フォームの項目の種類](https://jp.cybozu.help/ja/g410/admin/application/workflow/item_type.html)の説明を参照してください。

• アスタリスク「\*」付きの項目:

必須項目です。

- ハッシュマーク「#」付きの項目: 半角数字を入力します。
- 「優先度」項目: 処理者に早く処理してほしい場合には、ドロップダウンリストから「至急」を選択します。
- ファイル添付項目:

ファイルを添付できます。操作の詳細は[、ファイルを添付する](#page-27-0) - 28ページ方法を参照してください。

• 日付項目:

カレンダーピッカーを使用して日付を選択できます。

カレンダーピッカーで選択できる日付は、1970年1月3日以降です。

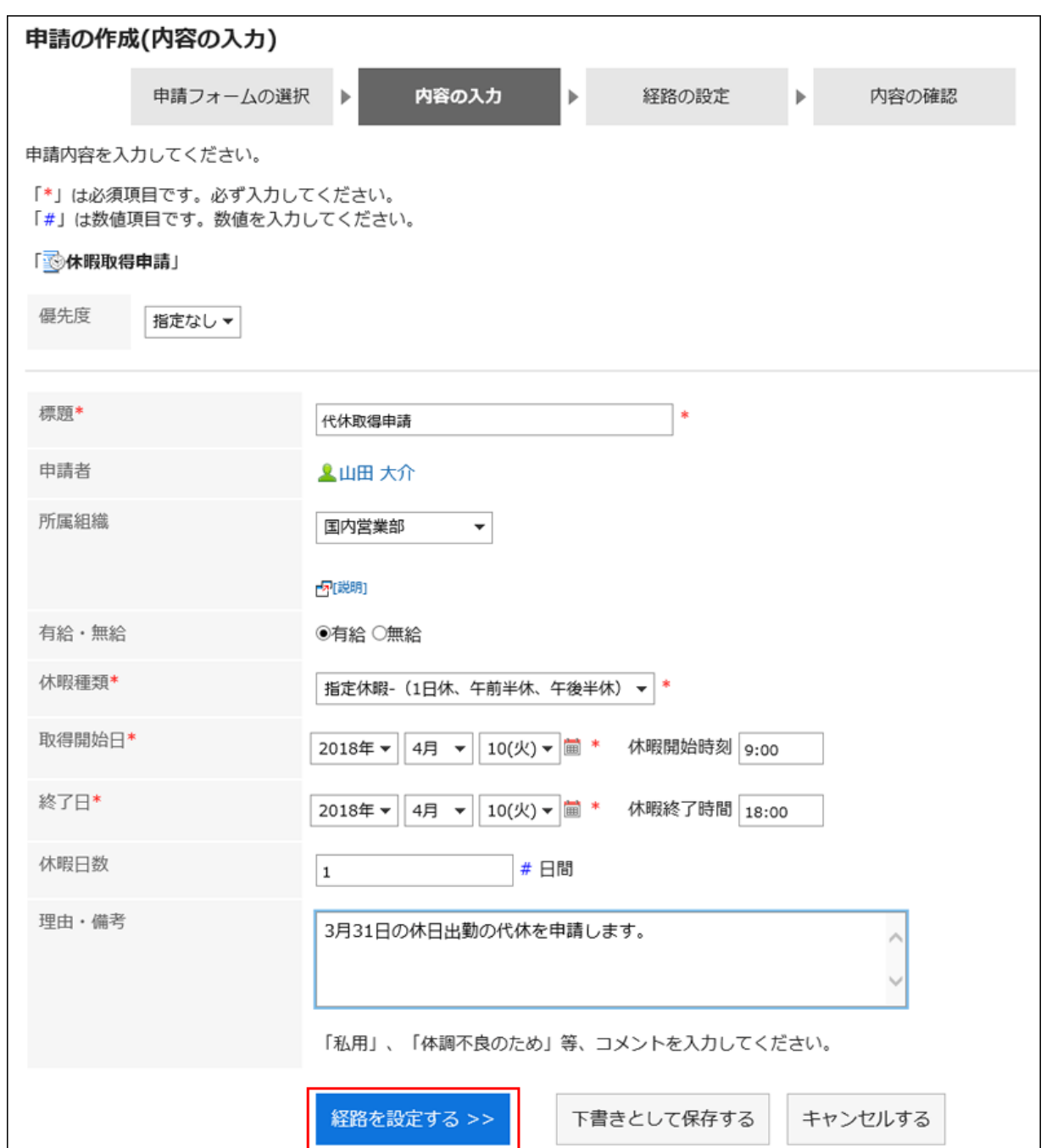

## 6. 「申請の作成(経路の設定)」画面で、経路ステップごとに処理者を設定し、[内容を確認する]をクリックしま

す。

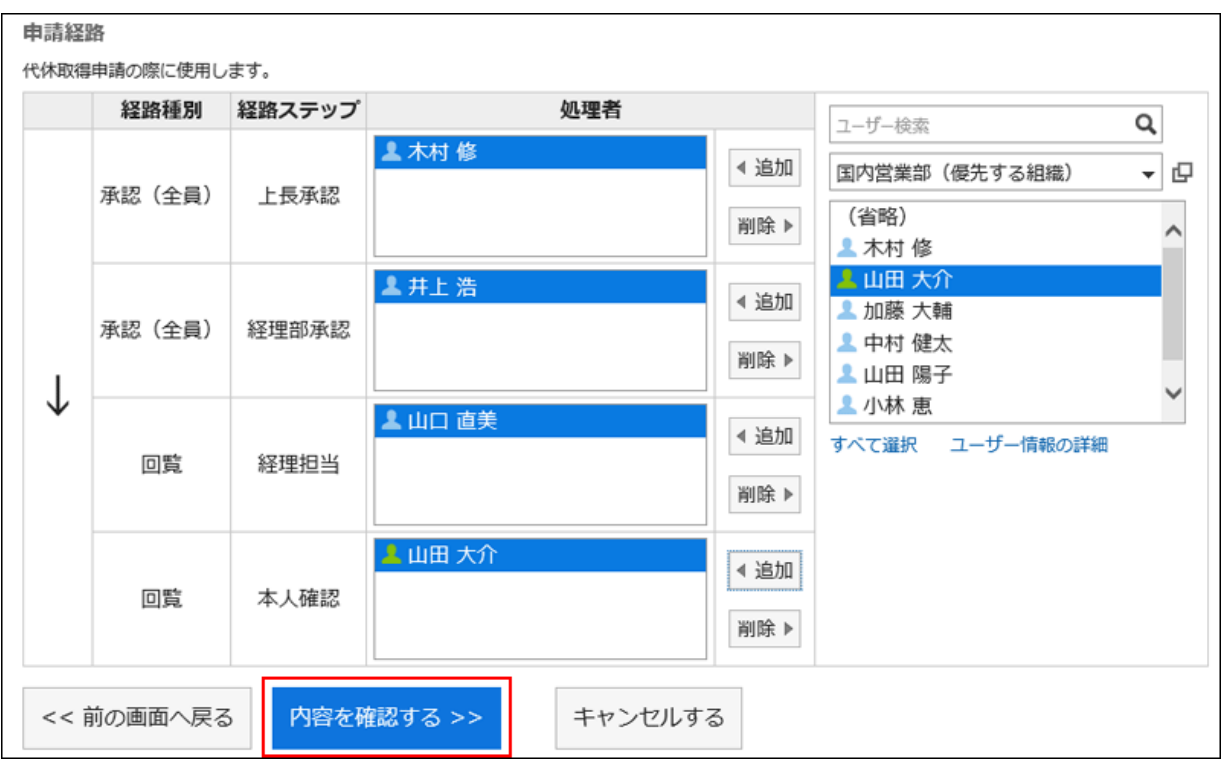

処理者には初期値が設定されている場合があります。また、管理者の設定によって、初期値から変更できない場合が あります。

「(省略)」を設定すると、処理者を省略できます。

• 承認者を省略する場合:

承認の経路ステップに「(省略)」を設定します。

ただし、承認経路の最後の経路ステップの処理者には「(省略)」を設定できません。

• 回覧者を省略する場合:

回覧の経路ステップに「(省略)」を設定します。

ただし、回覧経路のみの申請フォームでは、処理者全員を省略することはできません。いずれかの経路ステップに 1人以上の処理者を設定する必要があります。

#### 7. 「申請の作成(内容の確認)」画面で、申請の内容を確認し、[申請する]をクリックします。

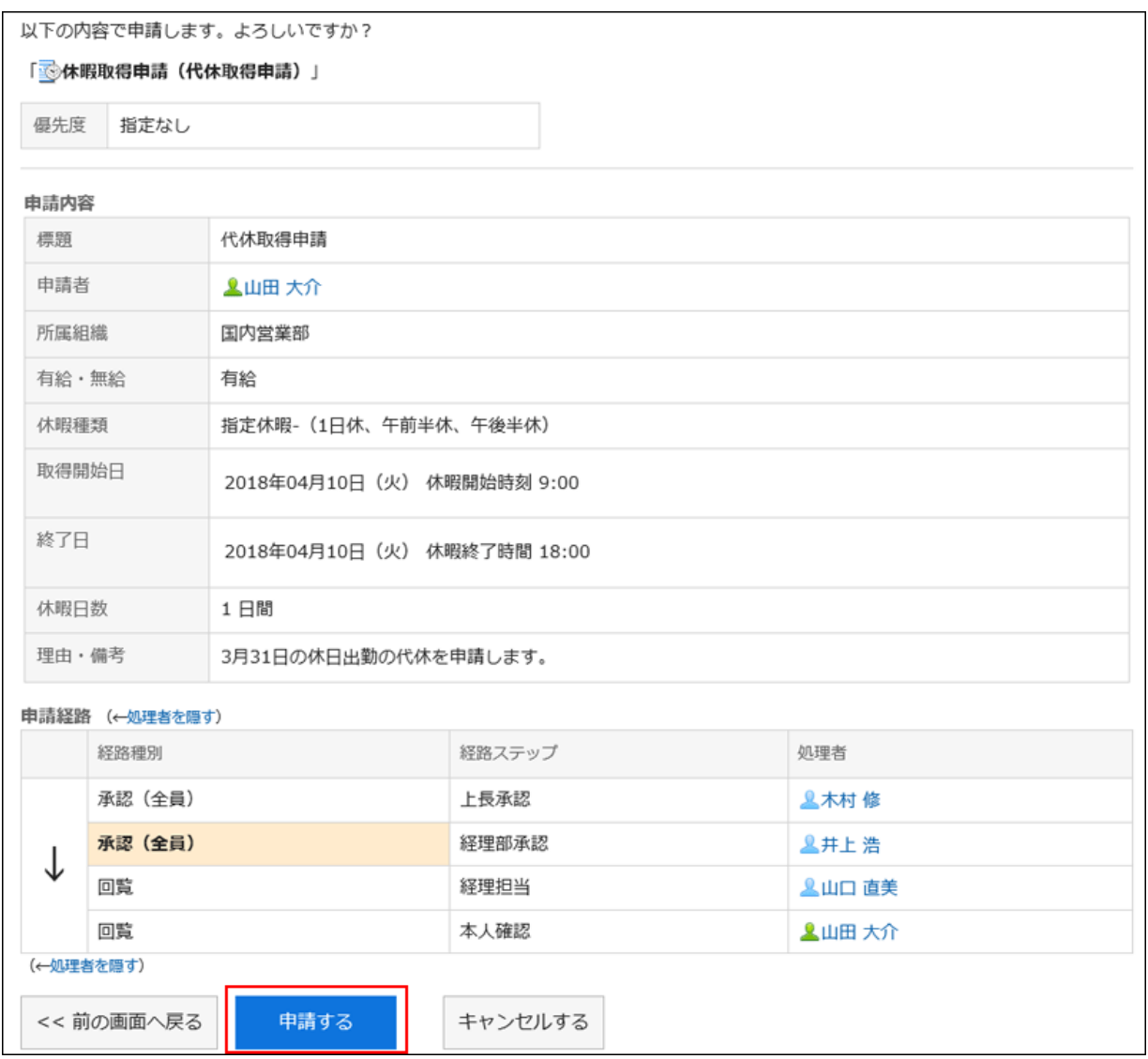

承認経路の最後の承認者は、背景がオレンジ色で表示されます。

## 8. 「ワークフロー(送信一覧)」画面に、作成した申請が表示されていることを確認します。

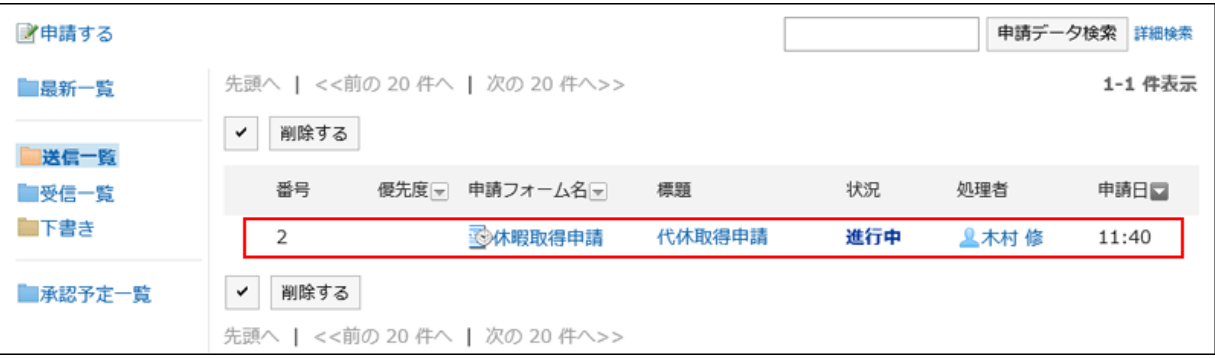

#### 補足

• 申請フォームに申請番号が設定されている場合、提出した申請には次のどちらかの形式で申請番号が表示さ れます。

- 全申請フォーム共通の番号
- 申請フォームごとの番号

## 申請を再利用して提出する

自分が提出した申請データの内容を再利用して、新しい申請データを作成できます。 取り消したり、却下されたりした申請データも再利用できます。

#### 操作手順:

- 1. ヘッダーのアプリのアイコン キコ をクリックします。
- 2. [ワークフロー]をクリックします。
- 3. 「ワークフロー(最新一覧)」画面で、「送信一覧」フォルダーを選択し、再利用する申請データの標題をク リックします。
- 4. 「申請内容の詳細」画面で、[再利用して申請する]をクリックします。

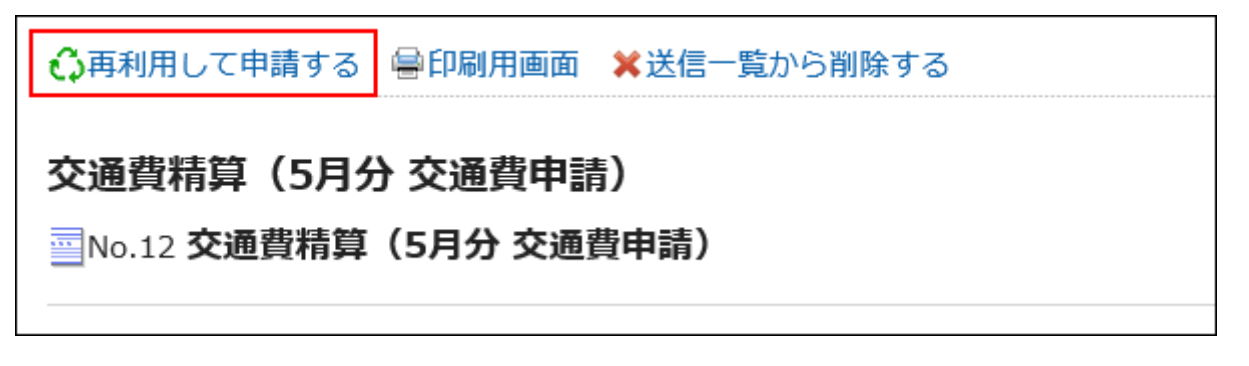

5. 必要な項目を入力または修正し、申請データを提出します。

#### 補足

- 申請経路に設定された処理者は再利用できません。
- 再利用する申請データが使用した申請フォームに初期値が設定されている場合、経路ステップに初期値が表示 されます。
- 申請者に「編集」の権限がない項目のデータは再利用できません。項目の初期値が設定されます。
- 再利用する申請データが使用した申請フォームが変更されている場合、最新の申請フォームの内容が反映され ます。

# 2.14.3.2 自分が提出した申請を確認する

自分が提出した申請は、次の画面で確認できます。

- 「ワークフロー(最新一覧)」画面の「結果一覧」: 自分が提出した申請の中で、申請経路の処理が完了したものが表示されます。
- 「ワークフロー(送信一覧)」画面: 自分が提出した、すべての申請が表示されます。

## 操作手順:

- 1. ヘッダーのアプリのアイコン 井井 をクリックします。
- 2. [ワークフロー]をクリックします。
- 3. 「ワークフロー(最新一覧)」画面の結果一覧で、確認をする申請の標題をクリックし、申請の内容を確認し ます。

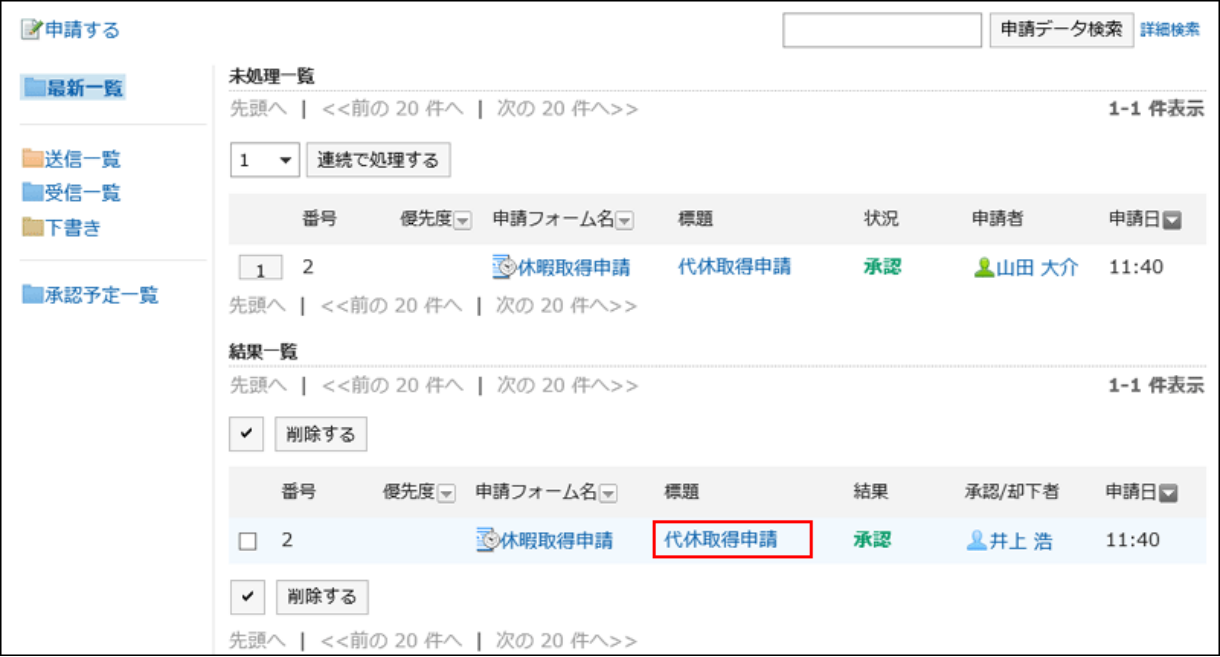

申請が表示されていない場合は、手順4の方法で確認します。

4. [送信一覧]をクリックし、目的の申請の標題をクリックし、申請の内容を確認します。

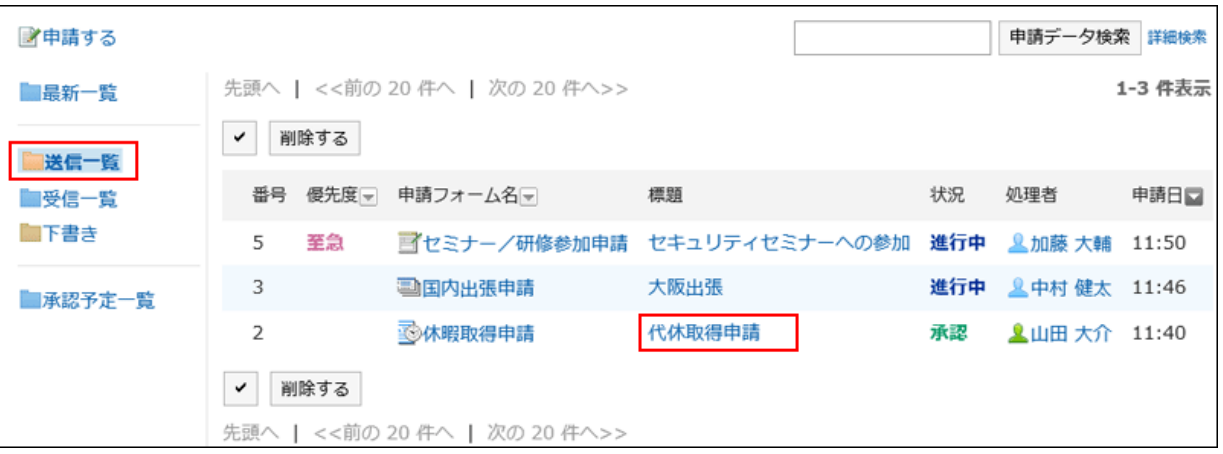

# 2.14.3.3 申請経路を変更する

申請経路に設定された処理者が不在の場合や、処理者が申請を承認できない場合などに、申請経路に設定されている処 理者を変更します。

処理者が処理する前の申請経路だけを変更できます。

システム管理者の設定によっては、申請経路を変更できない場合があります。

#### ■ 申請経路の処理者を変更できるユーザー

次のユーザーが申請経路の処理者を変更できます。

- 申請者
- 代理申請者

• 進行中の申請で、現在の経路ステップに設定されている処理者

• 進行中の申請で、現在の経路ステップに設定されている処理者の代理人

ここでは、申請者が申請経路を変更する場合を例に説明します。

#### 操作手順:

1. 「ワークフロー(最新一覧)」画面で、[送信一覧]をクリックし、申請経路を変更する申請の標題をクリックし ます。

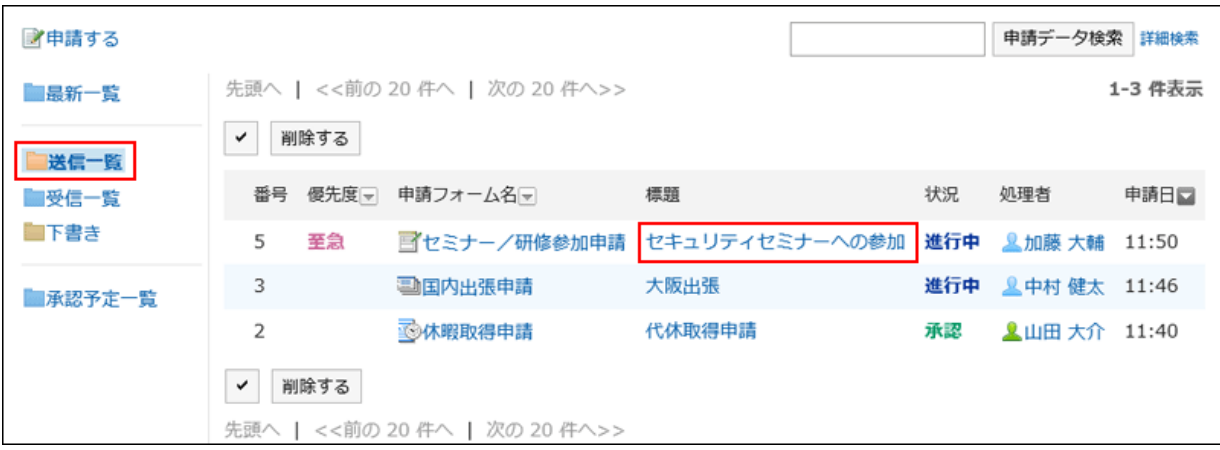

### 2. 「申請内容の詳細」画面で、変更する経路ステップをクリックします。

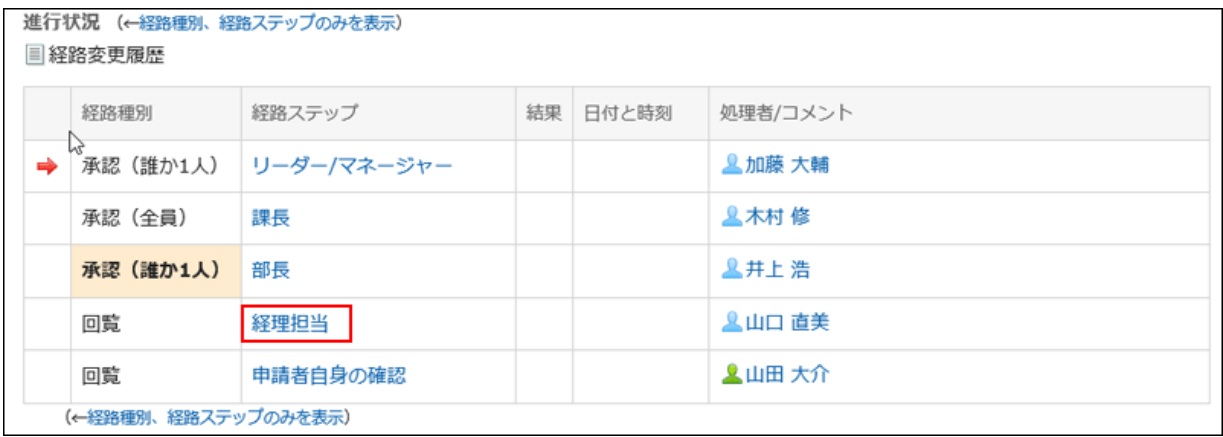

3. 「経路ステップの詳細」画面で、[変更する]をクリックします。

■変更する 経路ステップの詳細

4. 「経路ステップの変更」画面で、現在の処理者を削除し、新しい処理者を追加して、[変更する]をクリックし ます。

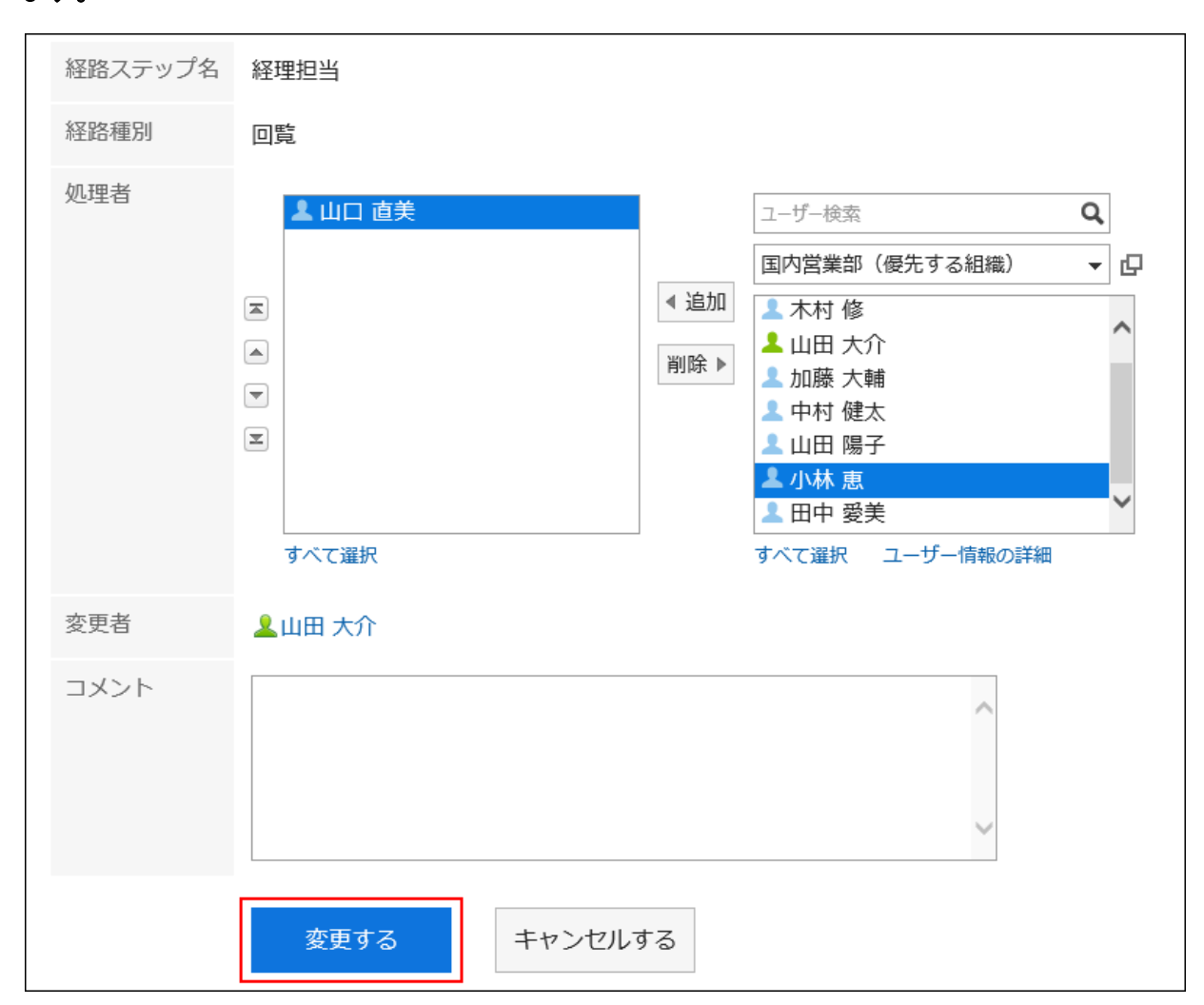

必要に応じてコメントを入力します。

最終承認者に、「(省略)」は設定できません。

## 補足

- 処理者が申請経路の処理者を変更するには、手順1で、「ワークフロー(最新一覧)」画面の[最新一覧]をクリッ クし、申請経路を変更する申請の標題をクリックします。
- 経路ステップの追加や変更が必要な場合は、管理者に作業を依頼します。詳細は、[申請経路の管理方](https://jp.cybozu.help/ja/g410/admin/application/workflow/manage_route.html)法を参 照してください。

# 経路変更履歴を確認する

「申請内容の詳細」画面で、[経路変更履歴]をクリックすると、「経路変更履歴」画面が表示されます。

<span id="page-528-0"></span>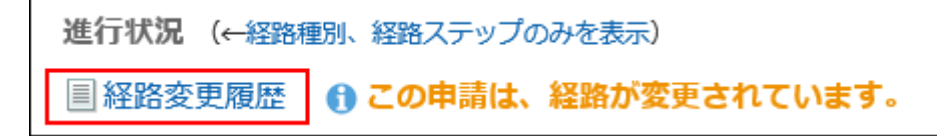

「経路変更履歴」画面では、経路を変更したユーザーのコメントや、変更前と変更後の処理者などを確認できます。

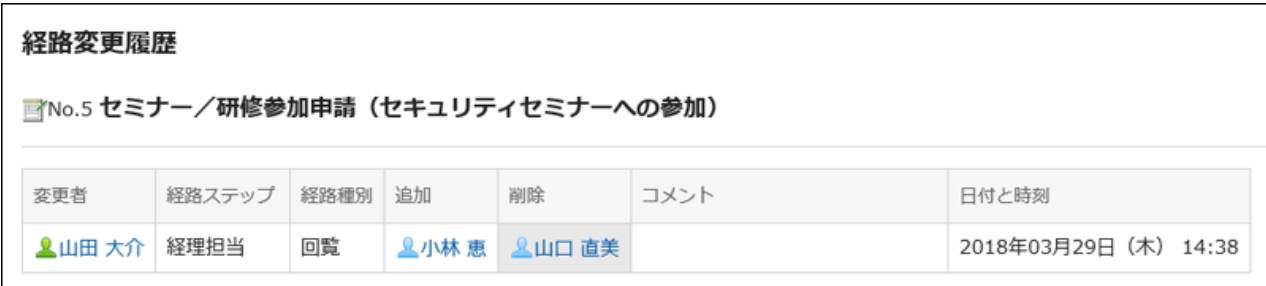

# 2.14.3.4 申請を取り戻す

処理者に処理される前の申請を取り戻します。 取り戻した申請は、下書きとして保存されるため、再申請できます。 処理が開始された申請は取り戻せません。 処理が開始された申請をキャンセルする場合は、申請を取り消します。

[申請を取り消す](#page-530-0) - 531ページ

## 操作手順:

- 1. ヘッダーのアプリのアイコン 井井 をクリックします。
- 2. [ワークフロー]をクリックします。
- 3. 「ワークフロー(最新一覧)」画面で[送信一覧]をクリックし、取り戻す申請の標題をクリックします。

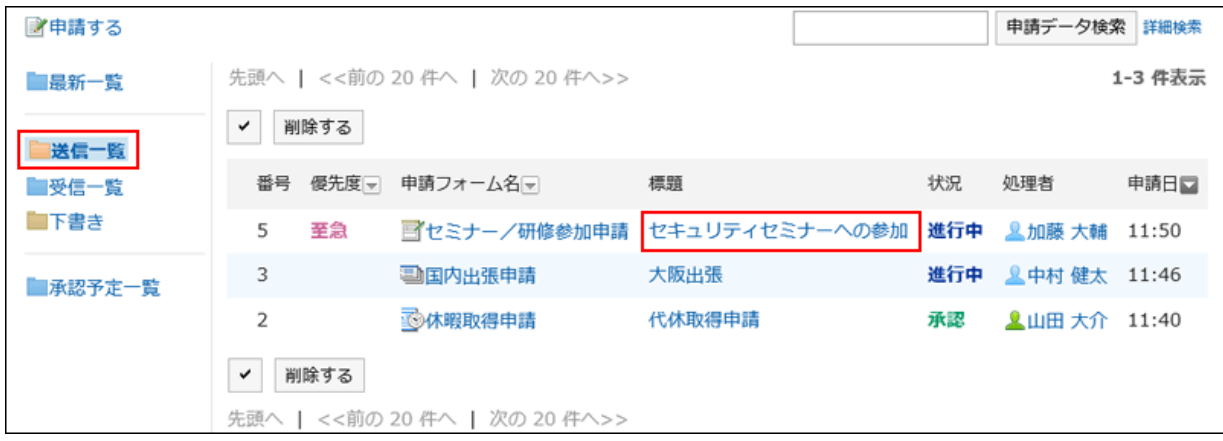

4. 「申請内容の詳細」画面で、[申請を取り戻す]をクリックします。

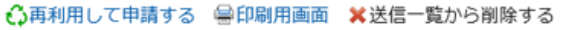

◎ 申請を取り戻す

### 5. 「申請の取り戻し」画面で、コメントを入力し、[取り戻す]をクリックします。

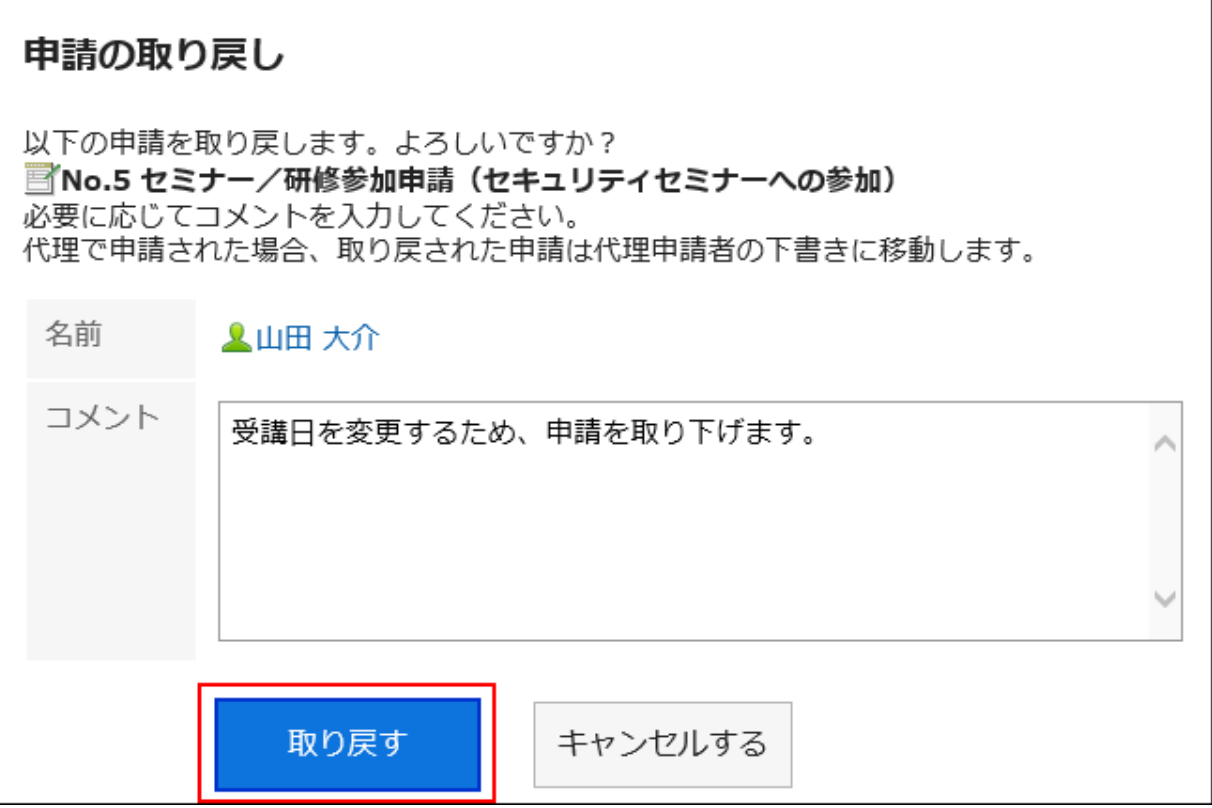

取り戻した申請は、「下書き」フォルダに保存されます。

## 取り戻した申請を再度申請する

取り戻した申請は、下書きフォルダに保存されます。 必要な項目を設定して、再申請します。

### 操作手順:

1. ヘッダーのアプリのアイコン キコ をクリックします。

- 2. [ワークフロー]をクリックします。
- 3. 「ワークフロー(最新一覧)」画面で、下書きフォルダを選択し、再申請する申請をクリックします。
- 4. 「申請内容の詳細」画面で、[下書きを編集する]をクリックします。

<span id="page-530-0"></span>■下書きを編集する ● 中刷用画面 ×下書きから削除する /研修幕加中語 /セキュリニノセミ ∕∩益加)  $\overline{a}$ 

5. 必要な項目を設定し、申請します。

#### 補足

• 申請を取り戻したあとに申請フォームが変更された場合、取り戻した申請を編集して再度申請を提出すると、変 更前の申請フォームが適用されます。

# 2.14.3.5 申請を取り消す

処理が開始された申請を取り消します。 最終承認者が承認した申請は、取り消せません。 処理が開始されていない申請をキャンセルする場合は、申請を取り戻します。

[申請を取り戻す](#page-528-0) - 529ページ

#### 操作手順:

- 1. ヘッダーのアプリのアイコン キー をクリックします。
- 2. [ワークフロー]をクリックします。
- 3. 「ワークフロー(最新一覧)」画面で[送信一覧]をクリックし、取り消す申請の標題をクリックします。

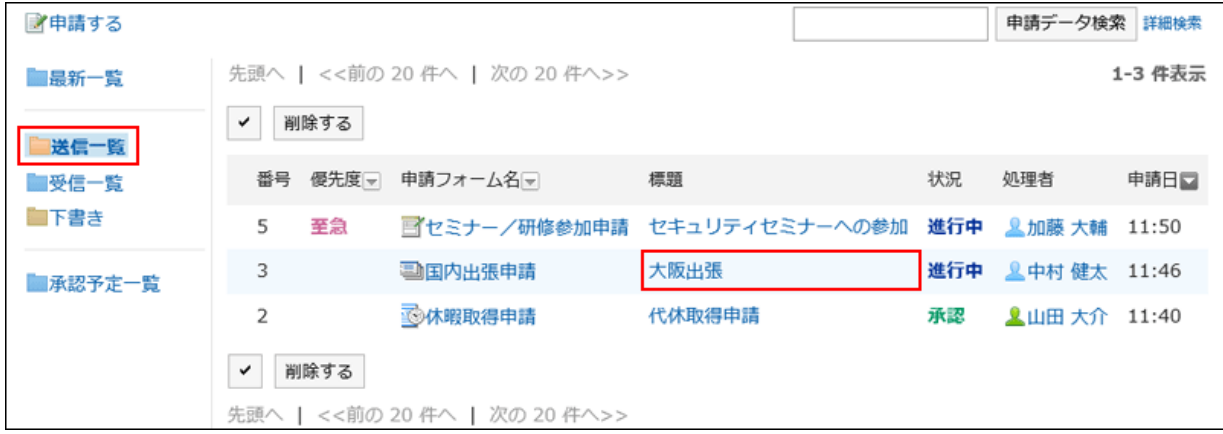

4. 「申請内容の詳細」画面で、[申請を取り消す]をクリックします。

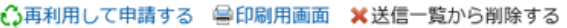

图 申請を取り消す

#### 5. 「申請の取り消し」画面で、コメントを入力し、[取り消す]をクリックします。

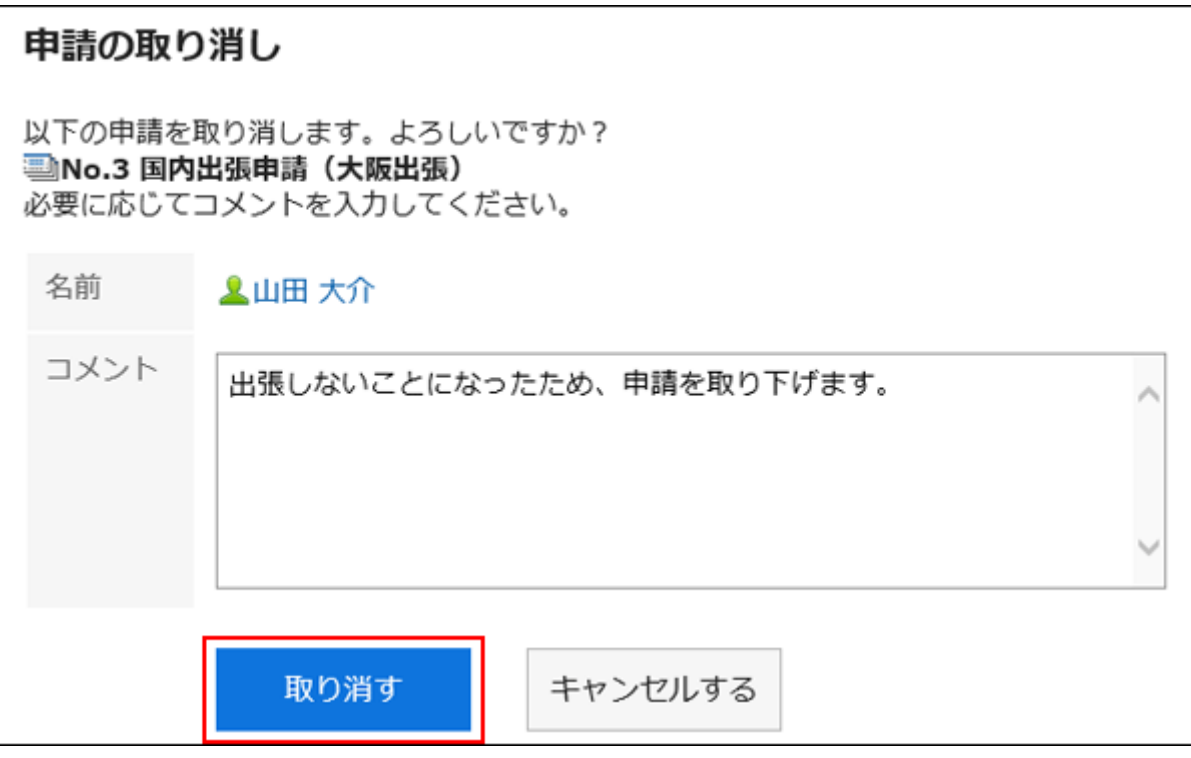

取り消した申請は、「状況」が「取消」に変わります。

## 取り消した申請を再度申請する

取り消した申請は、最新一覧フォルダ、または送信一覧フォルダで確認できます。 必要な項目を設定して、再申請します。

## 操作手順:

- 1. ヘッダーのアプリのアイコン 井井 をクリックします。
- 2. [ワークフロー]をクリックします。
- 3. 「ワークフロー(最新一覧)」画面で、再申請する申請をクリックします。
- 4. 「申請内容の詳細」画面で、[再利用して申請する]をクリックします。

△再利用して申請する ●印刷用画面 ※送信一覧から削除する

### 5. 必要な項目を設定し、申請します。

### 補足

• 申請を取り消したあとに申請フォームが変更された場合、取り消した申請を再利用して再度申請を提出すると、 最新の申請フォームが適用されます。

# 2.14.3.6 申請が差し戻された場合の対処

処理者が申請者に差し戻した申請は、「ワークフロー(最新一覧)」画面の未処理一覧に表示されます。 申請データの状況には、「進行中」と表示されます。 差し戻された申請の標題をクリックすると、申請を差し戻した処理者のコメントを確認できます。 再度申請するには、[再申請する]をクリックし、申請内容を修正して、再申請します。

#### 鲁印刷用画面

#### 差し戻された申請の処理

申請内容を確認して、処理してください。

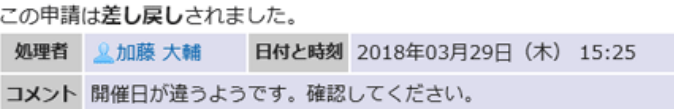

#### ■No.8 研修参加申請 (セキュリティセミナーへの参加)

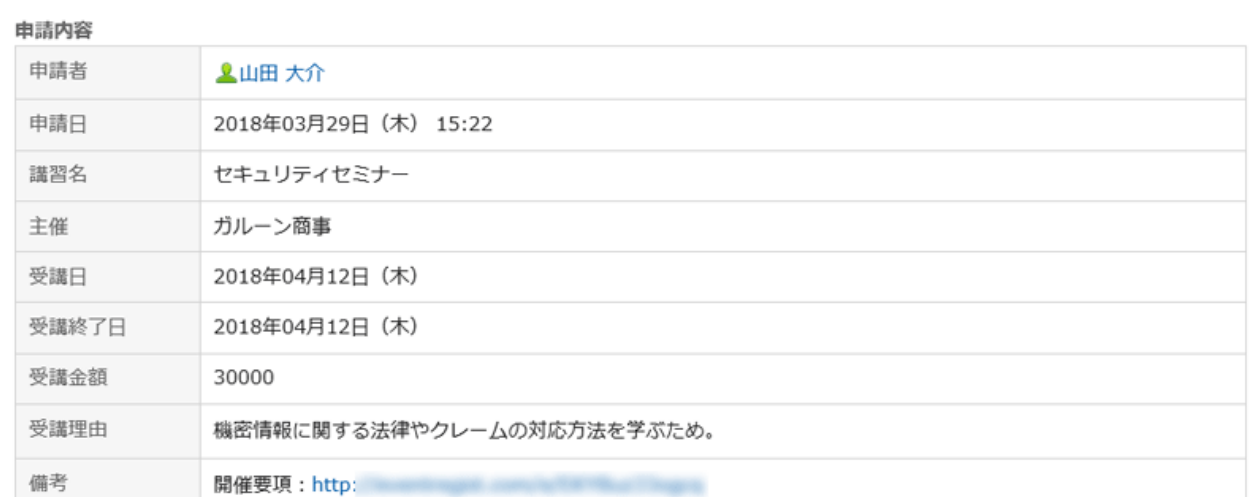

#### 進行状況 (←経路種別、経路ステップのみを表示) ■ 経路変更履歴

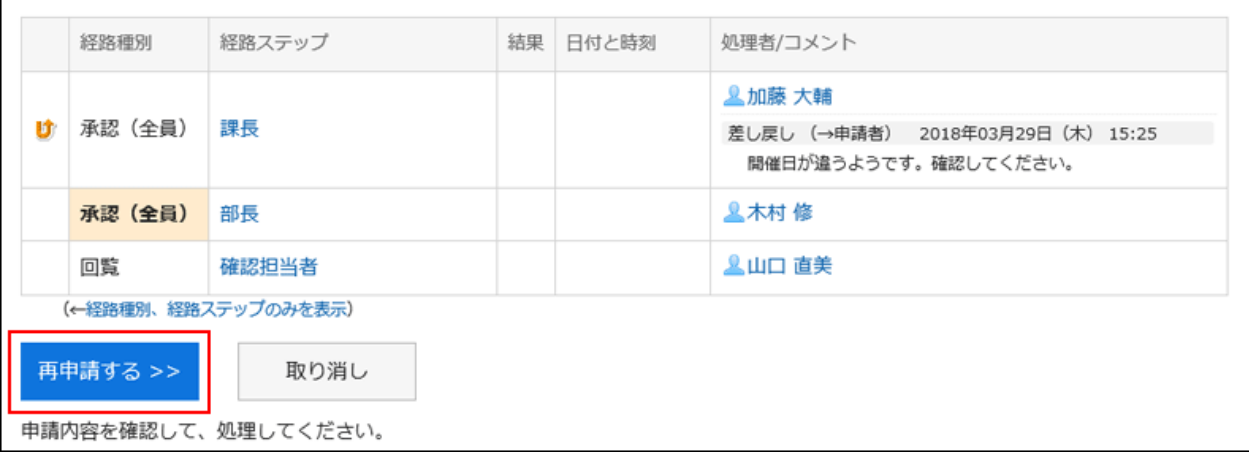

補足

• 差し戻されたあと、再申請するまでの間に、申請フォームが変更されても、初回申請時の申請フォームが適用さ れます。

# 2.14.3.7 申請が却下された場合の対処

処理者が却下した申請は、「ワークフロー(最新一覧)」画面の結果一覧、「ワークフロー(受信一覧)」画面、または「ワーク フロー(送信一覧)」画面に表示されます。

申請データの状況には、「却下」と表示されます。

却下された申請の標題をクリックすると、申請を却下した処理者のコメントを確認できます。

再度申請するには、[再利用して申請する]をクリックし、申請内容を修正して、新しい申請として提出します。

#### ○再利用して申請する 骨印刷用画面

研修参加申請(セキュリティセミナーへの参加)

■No.7 研修参加申請 (セキュリティセミナーへの参加)

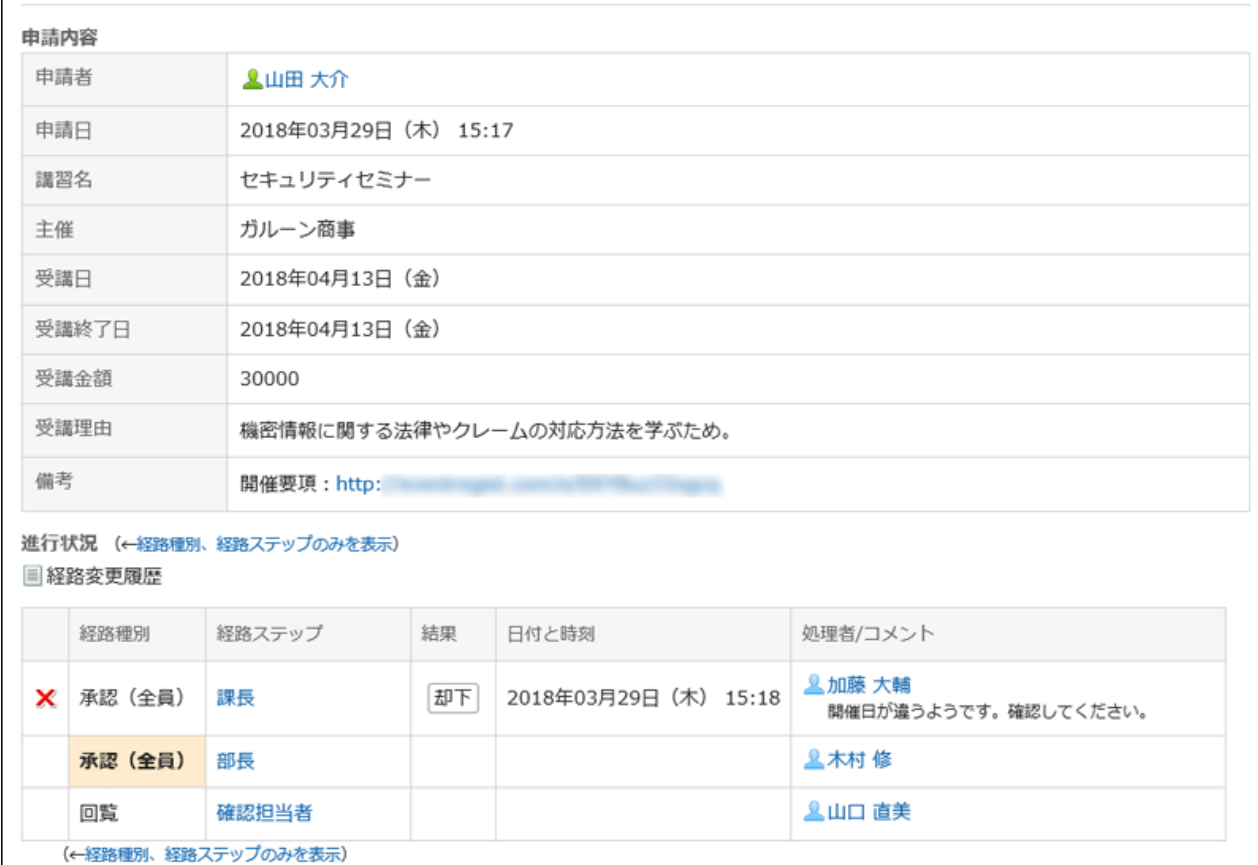

# 2.14.3.8 代理で申請を提出する

申請者が不在の場合に、ほかのユーザーが代理で申請を提出できます。 委任者(本来の申請者)に代わって、代理申請者が申請を提出するには、次のすべての条件を満たす必要があります。

- システム管理者が代理申請を許可している。
- システム管理者、または委任者本人が代理申請者を設定している。

システム管理者がユーザーに代理人設定を許可している場合は、委任者本人も代理申請者を設定できます。

[代理人を設定する](#page-558-0) - 559ページ

#### ■ 代理申請者が提出した申請の扱い

代理申請者が提出した申請は、委任者が提出した場合と同様に処理されます。 また、代理申請者と委任者の両方が、代理申請者が提出した申請を取り戻したり、取り消したりできます。 委任者は、送信一覧から、代理申請者が提出した申請データを操作できます。 代理で提出された申請が処理されると、結果が代理申請者と委任者の両方に通知されます。

#### 代理申請者が申請を提出する場合の流れ

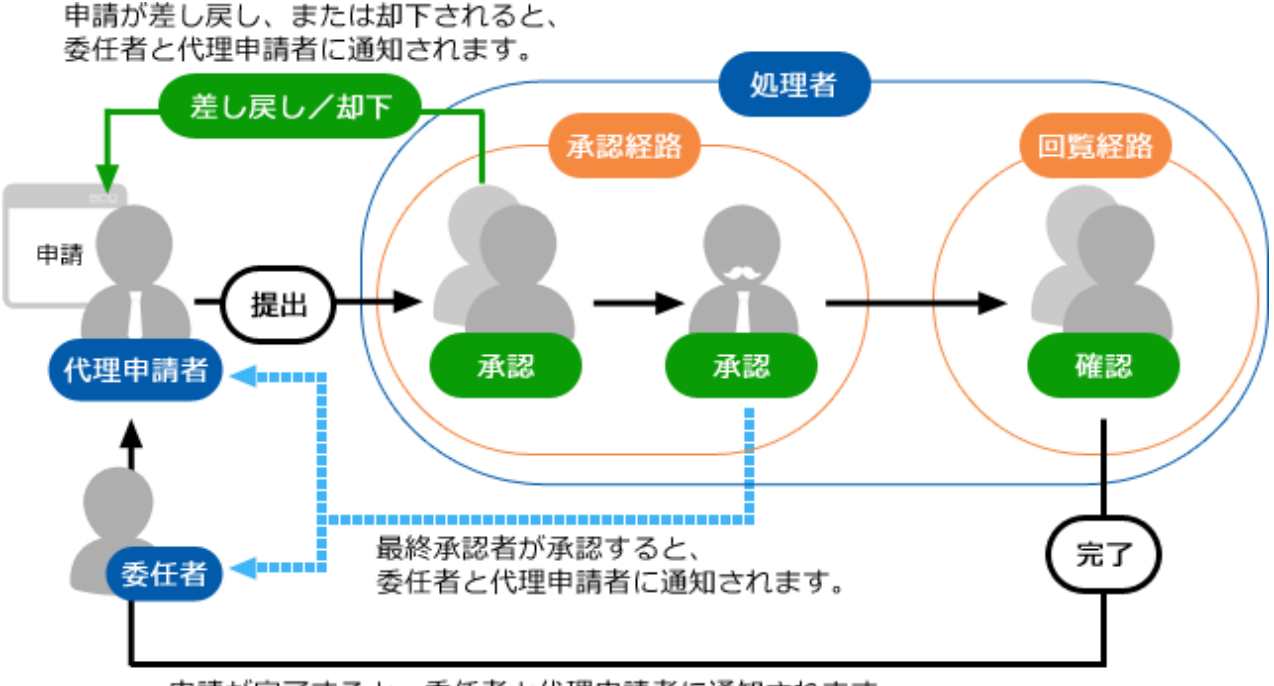

申請が完了すると、委任者と代理申請者に通知されます。

代理申請者が申請を提出する手順は次のとおりです。

### 操作手順:

- 1. ヘッダーのアプリのアイコン キコ をクリックします。
- 2. [ワークフロー]をクリックします。
- 3. 「ワークフロー(最新一覧)」画面で、[代理で申請する]をクリックします。

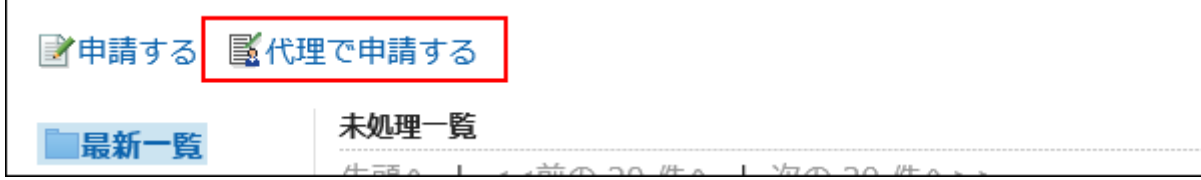

4. 「委任者の選択」画面で、委任者を選択し、[フォームを選択する]をクリックします。

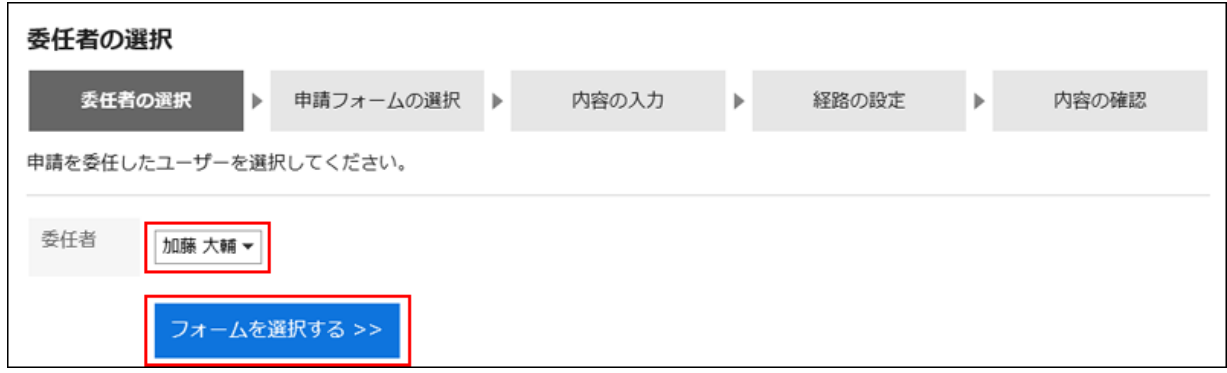

### 5. 「代理申請の作成(申請フォームの選択)」画面で、カテゴリを選択し、申請フォームを選択します。

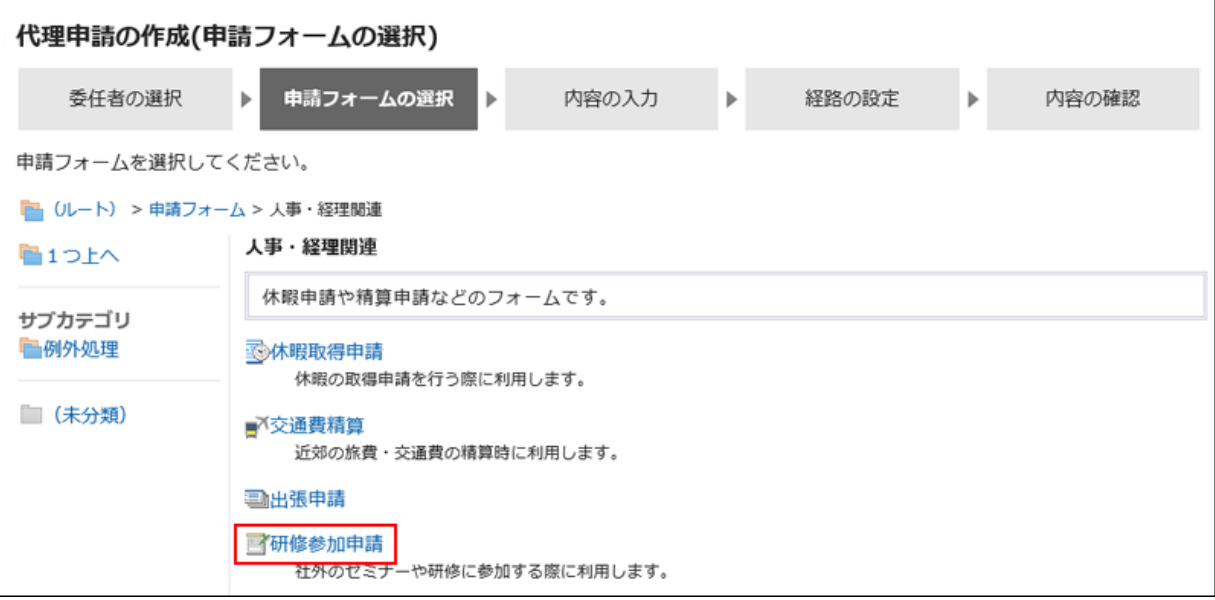

代理申請者は、委任者がアクセス権を持つ申請フォームを使用して、申請を提出できます。 次の処理者には、「(省略)」を設定できません。

- 承認経路の最後の経路ステップの処理者
- 経路ステップに設定された処理者全員

管理者の設定によって、申請者が、初期値として設定された処理者を変更できない場合があります。

## 6. 「代理申請の作成(内容の入力)」画面で、必要な項目を入力し、[経路を設定する]をクリックします。

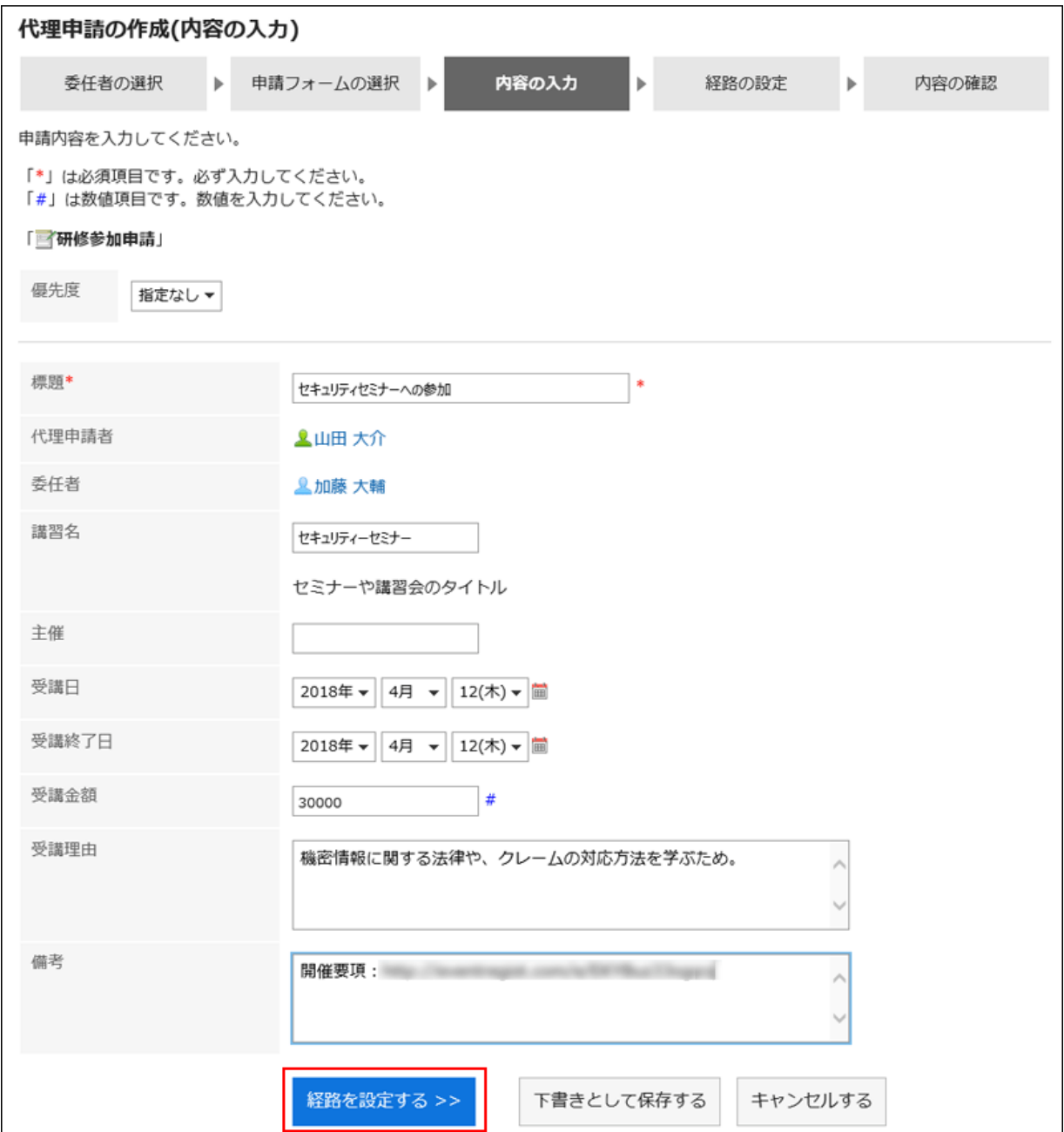

選択した申請フォームによって、入力項目が異なります。

急ぎの処理を依頼する場合は、優先度に「至急」を設定します。

 $\mathbb{F}$ または[説明]をクリックすると、項目の説明が表示されます。

アクセス権の設定によっては、項目に初期値が設定されていたり、入力が制限されていたりする場合があります。 [下書きとして保存する]をクリックすると、申請が「下書き」フォルダに保存されます。

下書きの申請には、経路の設定は保存されません。

### 7. 「代理申請の作成(経路の設定)」画面で、申請経路の処理者を選択し、[内容を確認する]をクリックしま

す。

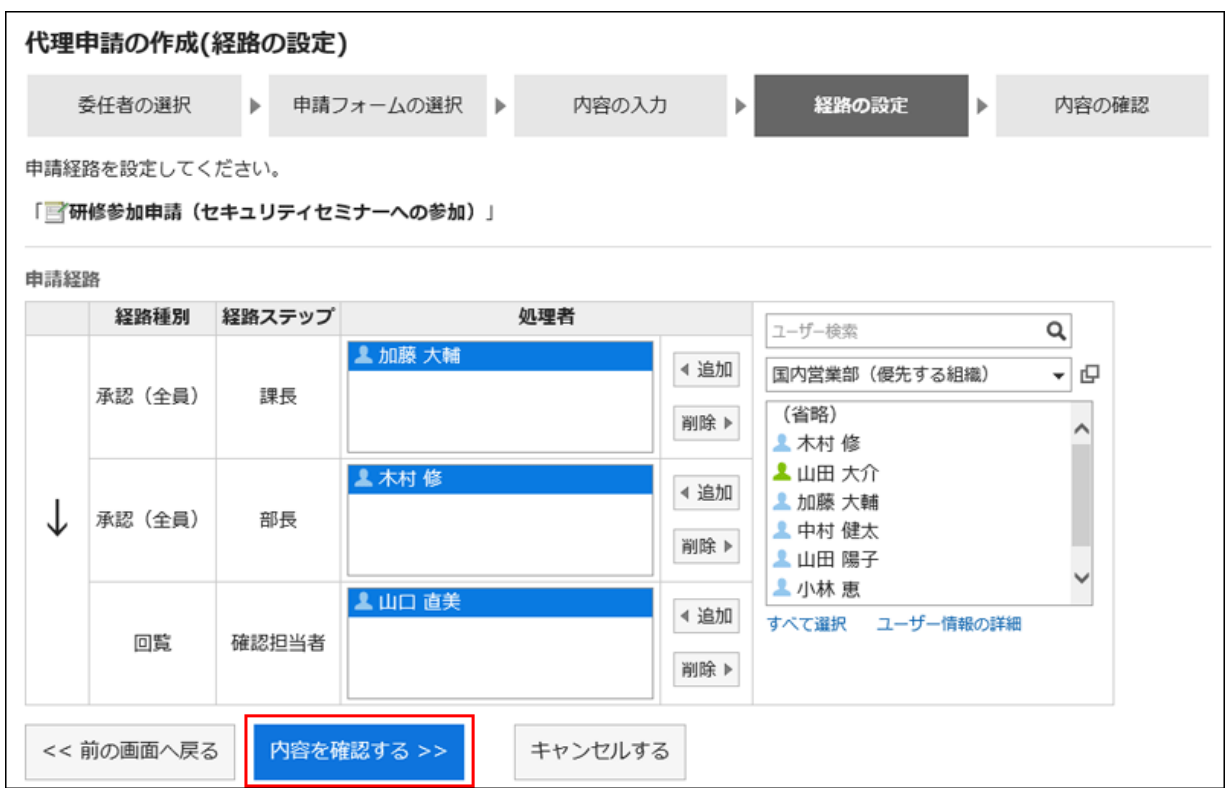

処理者を省略する場合は、「(省略)」を設定します。ただし、次の処理者には「(省略)」を設定できません。

- 承認経路の最後の経路ステップの処理者
- 経路ステップに設定された処理者全員

処理者には初期値が設定されている場合があります。また、管理者の設定によって、初期値を変更できない場合があ ります。

### 8. 「代理申請の作成(内容の確認)」画面で、申請データの内容を確認し、[代理申請する]をクリックします。

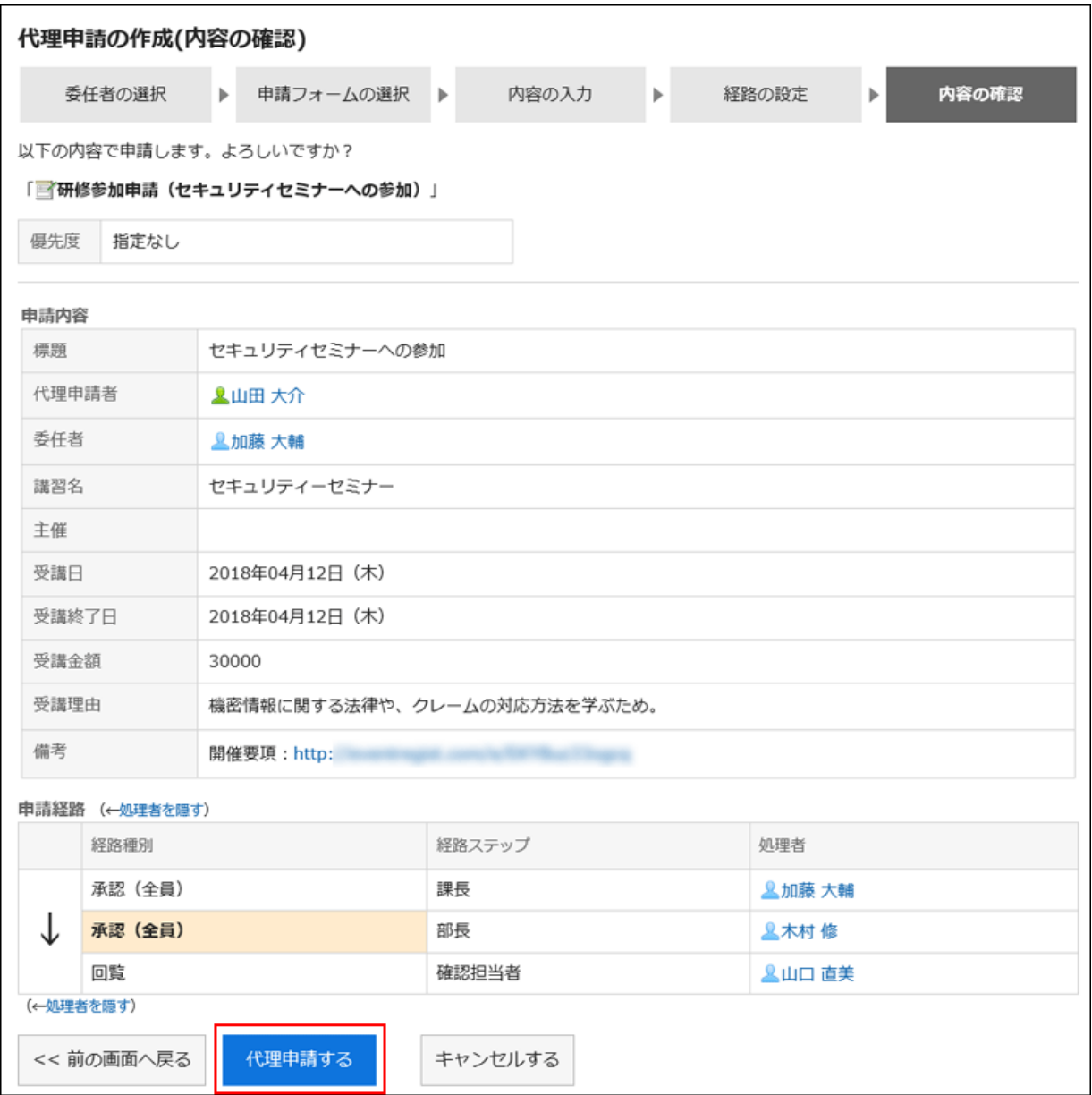

承認経路の最後の承認者は、背景がオレンジ色で表示されます。

9. 「ワークフロー(送信一覧)」画面に、作成した申請が表示されていることを確認します。

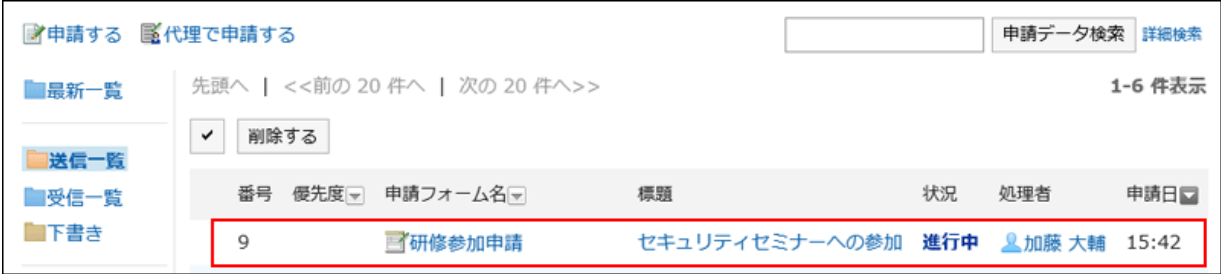

提出した申請データは、代理申請者と委任者の送信一覧に保存されます。 申請の取戻しや取り消しは、委任者と代理申請者のどちらでも可能です。
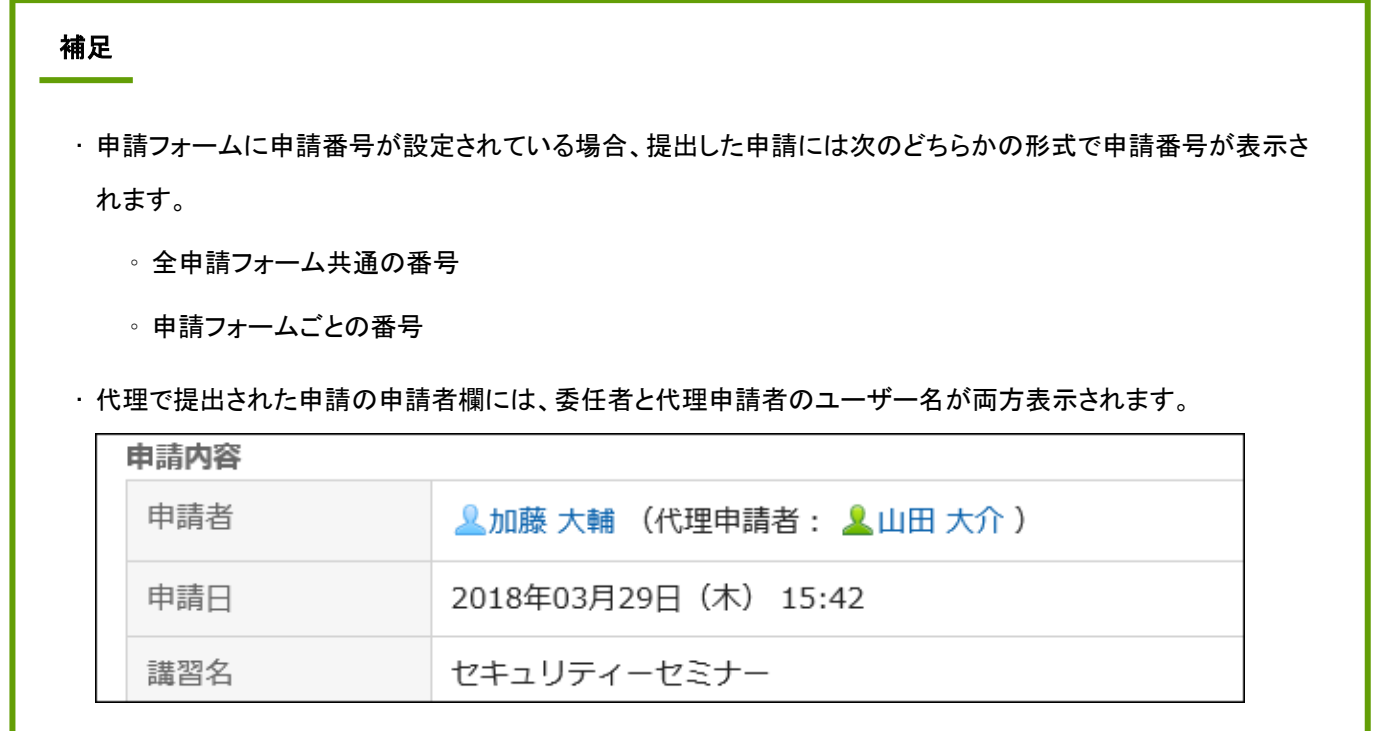

### 代理で提出された申請を取り戻す

代理で提出された申請は、代理申請者、委任者のどちらでも取り戻せます。 申請を取り戻すには、「申請内容の詳細」画面で、[申請を取り戻す]をクリックします。

○再利用して申請する 自印刷用画面 ※送信一覧から削除する

申請を取り戻すと、代理申請者と委任者の送信一覧から、申請が削除されます。 委任者は、申請を取り戻せますが、取り戻した申請を閲覧できません。 取り戻した申請は、代理申請者の下書きフォルダに保存されます。

### 代理で提出された申請を取り消す

代理で提出された申請は、代理申請者または委任者が取り消せます。 申請を取り消すには、「申請内容の詳細」画面で、[申請を取り消す]をクリックします。

○再利用して申請する 自印刷用画面 ※送信一覧から削除する

◎ 申請を取り消す

◎ 申請を取り戻す

取り消した申請は、代理申請者と委任者の両方の送信一覧で閲覧できます。

### 申請を再利用して代理申請する

代理申請者は、次の申請を再利用して、同じ委任者の新しい代理申請を提出できます。

- 自分が提出した代理申請
- 自分が提出して、取り消した代理申請
- 自分が提出して、取り戻した申請
- 自分が提出して、却下された代理申請
- 自分が提出して、委任者が取り消した申請
- 自分が提出して、委任者が取り戻した申請

処理者の設定は再利用できません。

申請フォームに処理者の初期値が設定されている申請を再利用すると、処理者には初期値が表示されます。 必要に応じて、処理者を変更してから申請を提出します。

申請を再利用するには、「申請内容の詳細」画面で、[再利用して申請する]をクリックします。

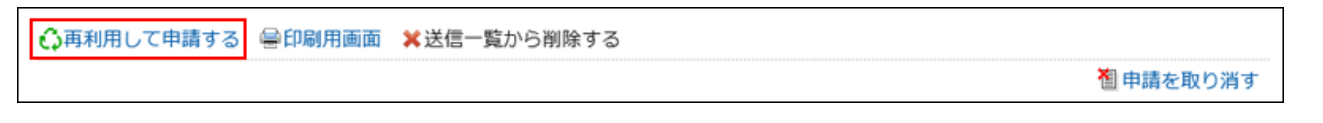

補足

• 委任者が代理人を変更すると、それまでに提出した申請を再利用して代理申請を提出できません。

• 再利用する申請の申請フォームが変更された場合、最新の申請フォームが適用されます。

## 2.14.4 申請の処理

自分が承認経路の処理者に設定されている場合に、申請を処理する方法を説明します。

## 2.14.4.1 申請を処理する

自分が承認経路の処理者に設定されている場合に、申請を処理する方法を説明します。 申請の確認、承認、却下、または差し戻しが可能です。

#### 操作手順:

1. ヘッダーのアプリのアイコン 井井 をクリックします。

#### 2. [ワークフロー]をクリックします。

3. 「ワークフロー(最新一覧)」画面の未処理一覧から、処理する申請の標題をクリックします。

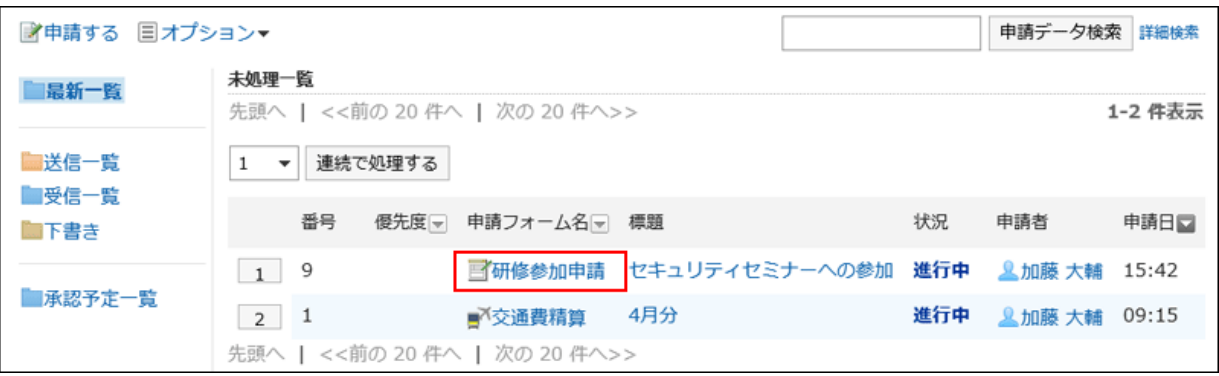

4. 「未処理申請の処理」画面で、申請内容を確認し、[承認する]、[却下する]、または[差し戻す]をクリックし ます。

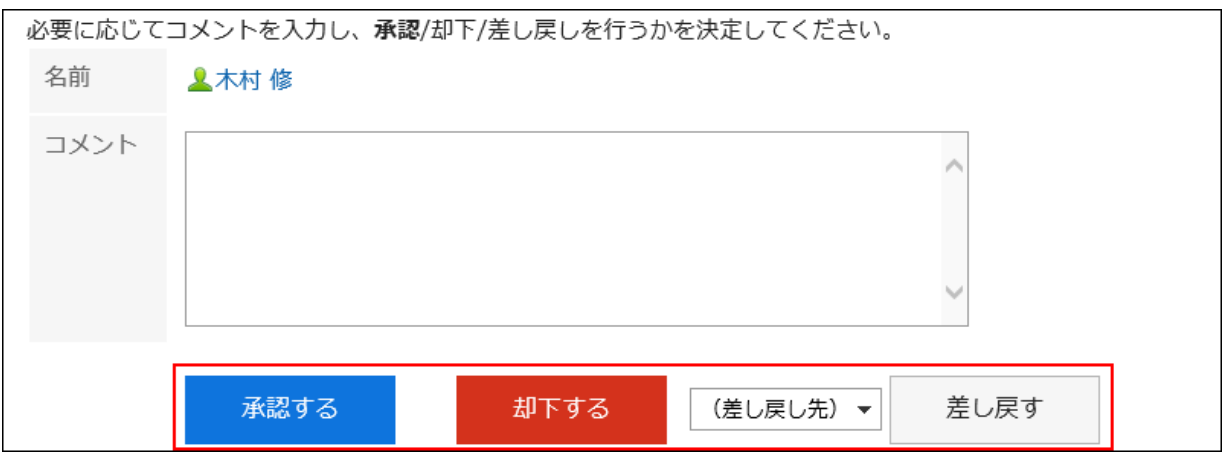

必要に応じて、コメントを入力できます。

差し戻す場合は、ドロップダウンリストから差し戻し先のユーザーを指定します。 申請の処理に応じて、次のユーザーに通知が送信されます。

- 承認:次の経路ステップのユーザー
- 却下:申請者
- 差し戻し:差し戻し先のユーザー

#### 補足

- 未処理の経路ステップで、経路変更が許可されている場合、処理者は経路を変更できます。 [申請経路を変更する](#page-525-0) - 526ページ
- 申請フォームの項目のアクセス権で「編集」が許可されている項目は、処理者が値や添付ファイルを編集できま す。
- 申請フォームの項目のアクセス権の設定によっては、処理者は一部の項目の値や添付ファイルを閲覧できない 場合があります。

#### ■ 承認経路の経路種別

承認経路の経路種別には、次の種類があります。

• 承認(全員):

経路ステップに設定された、すべての処理者の承認が必要です。

• 承認(誰か1人):

経路ステップに設定されている処理者のうち、誰か1人の承認が必要です。

どちらの経路種別でも、処理者のうち、誰か1人でも申請を差し戻したり、却下したりすると、ほかの処理者は申請を処理で きません。

また、1人の処理者が申請を承認、差し戻し、または却下したあとも、ほかの処理者の「ワークフロー(最新一覧)」画面に は、申請の通知が残ります。

申請の通知を削除するには、目的の申請をクリックし、[確認する]をクリックします。

#### 申請を連続して処理する

処理する申請が複数ある場合、処理を開始する申請の番号を選択し、申請を連続して処理できます。 大量の申請をすばやく処理できます。

- 1. ヘッダーのアプリのアイコン サン をクリックします。
- 2. [ワークフロー]をクリックします。
- 3. 「ワークフロー(最新一覧)」画面の未処理一覧で、申請の番号をドロップダウンリストで選択して[連続で処 理する]をクリックするか、ボタンをクリックして、申請の開始番号を選択します。

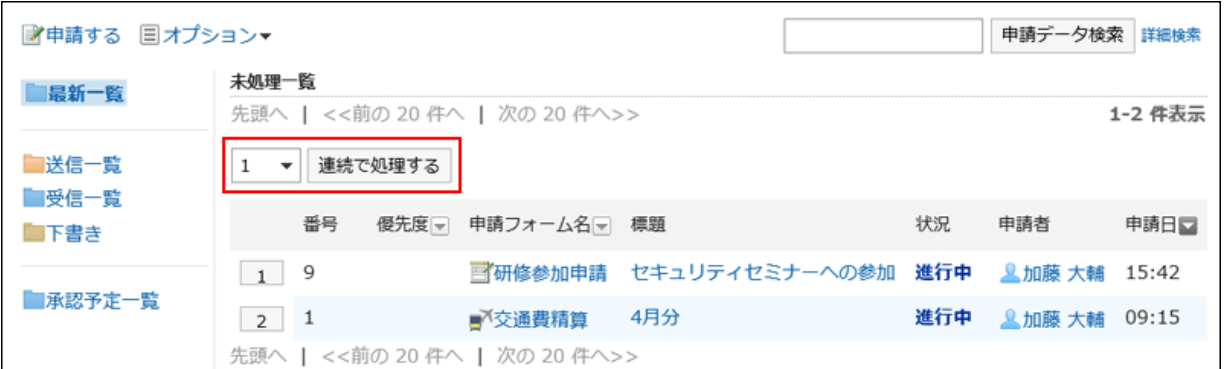

#### 4. 「未処理申請の処理」画面で、コメントを入力し、[承認する]、[却下する]、または[差し戻す]をクリックしま

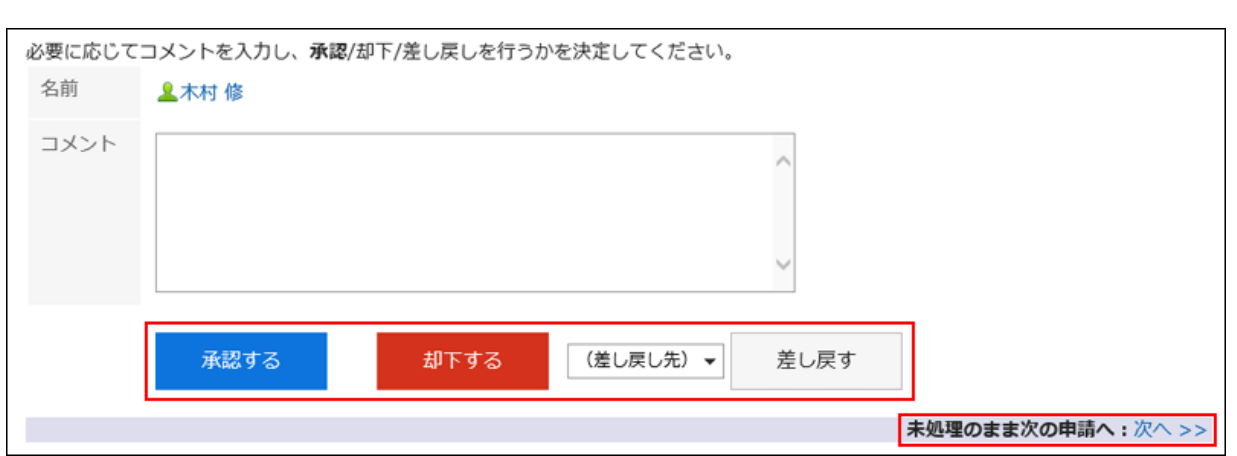

必要に応じて、コメントを入力します。

す。

差し戻す場合は、ドロップダウンリストから差し戻し先のユーザーを指定します。

右上または右下の[未処理のまま次の申請へ: 次へ]をクリックすると、画面に表示している申請の処理を保留して、次 の申請を処理できます。

5. 手順4を繰り返し、すべての申請を処理します。

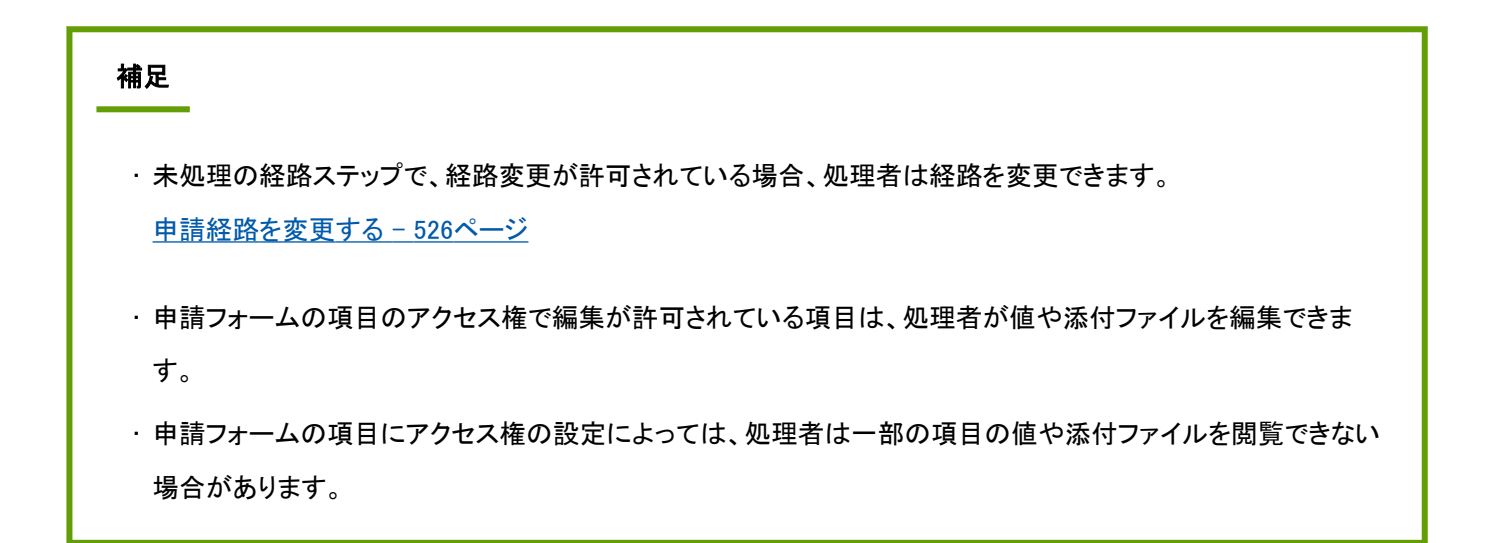

### 経路ステップから自分が削除されている場合

自分が承認経路の経路ステップから削除された申請は、「ワークフロー(最新一覧)」画面の未処理一覧、または「ワークフ ロー(受信一覧)」画面に表示されます。

標題をクリックしても、申請の内容は確認できません。

[確認する]をクリックすると、「ワークフロー(最新一覧)」画面や「ワークフロー(受信一覧)」画面から申請の通知が削除され ます。

自分が処理する前に経路ステップから削除された場合は、申請は表示されません。

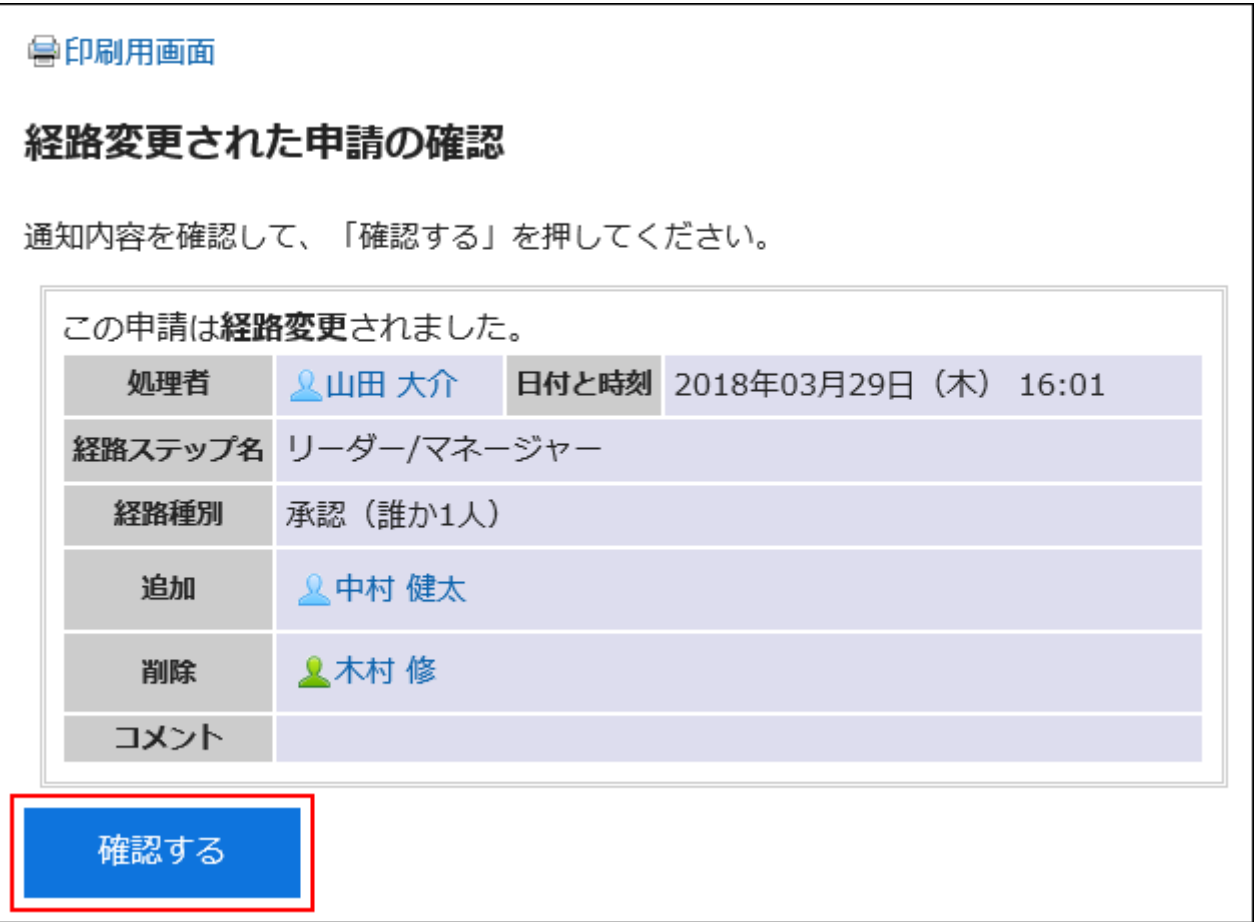

### 申請者が申請を取り戻した場合

申請者が取り戻した申請は、「ワークフロー(最新一覧)」画面の未処理一覧、または「ワークフロー(受信一覧)」画面に表 示されます。

申請データの状況は、「取消」と表示されます。

標題をクリックしても、申請の内容は確認できません。

[確認する]をクリックすると、「ワークフロー(最新一覧)」画面から申請が削除されます。

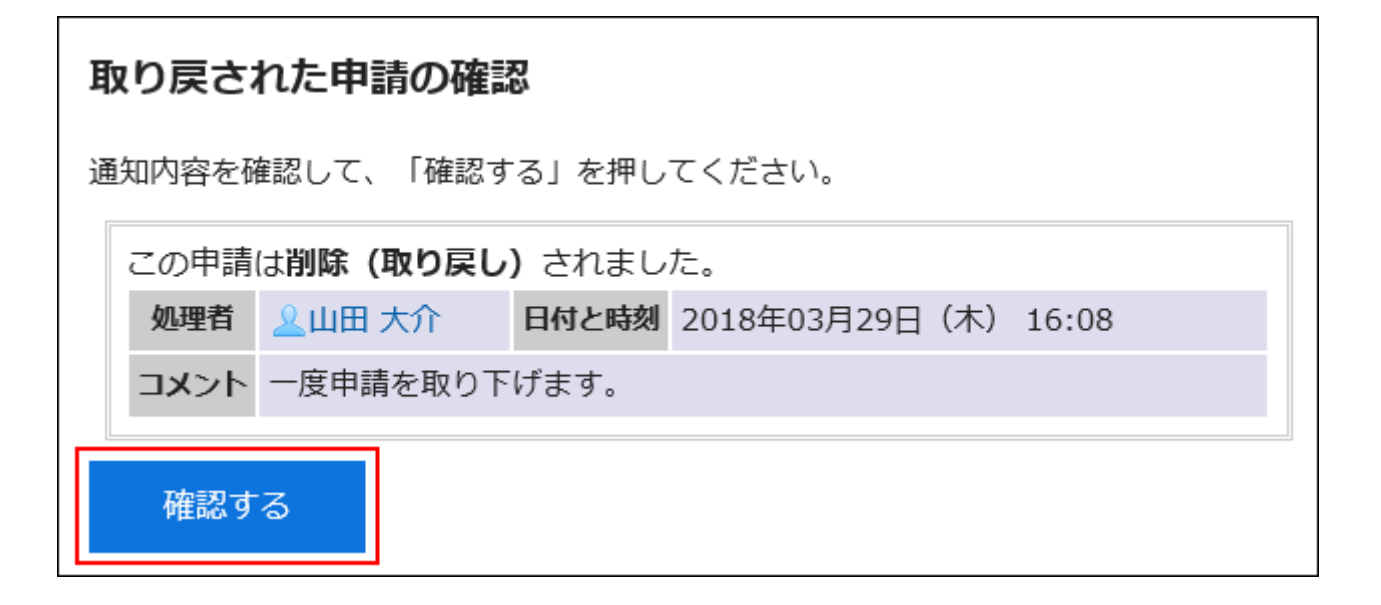

### 申請者が申請を取り消した場合

申請者が取り消した申請は、「ワークフロー(最新一覧)」画面の未処理一覧、または「ワークフロー(受信一覧)」画面に表 示されます。

ただし、自分が処理する前に取り消された申請は表示されません。

申請データの状況は、「取消」と表示されます。

申請の内容を確認し、[確認する]をクリックすると、「ワークフロー(最新一覧)」画面から申請が削除されます。

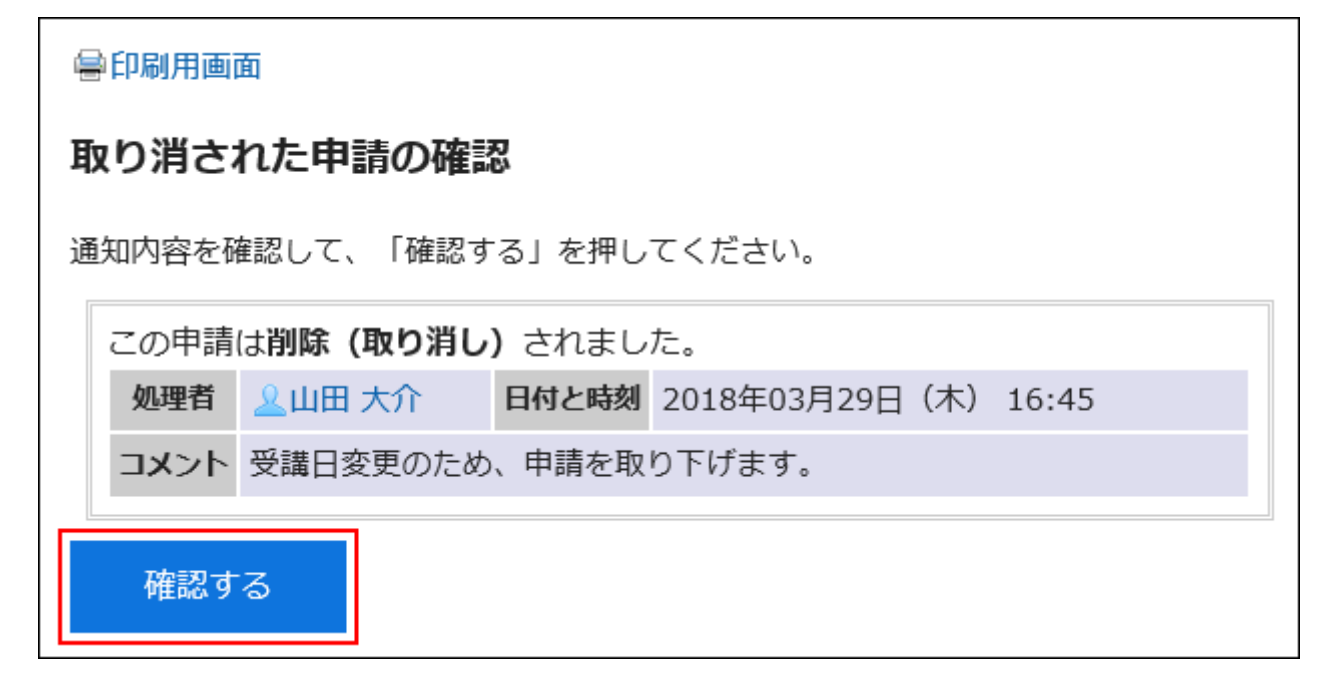

## 2.14.4.2 承認予定の申請の状況を確認する

「ワークフロー(承認予定一覧)」画面では、これから承認経路の自分の経路ステップに回ってくる申請が表示されます。 ただし、次の申請は表示されません。

- すでに承認経路の自分の経路ステップに回ってきている申請
- 自分が回覧経路の経路ステップに設定された申請

システム管理者が「承認予定の使用許可」を有効にしている場合にだけ、この画面が表示されます。

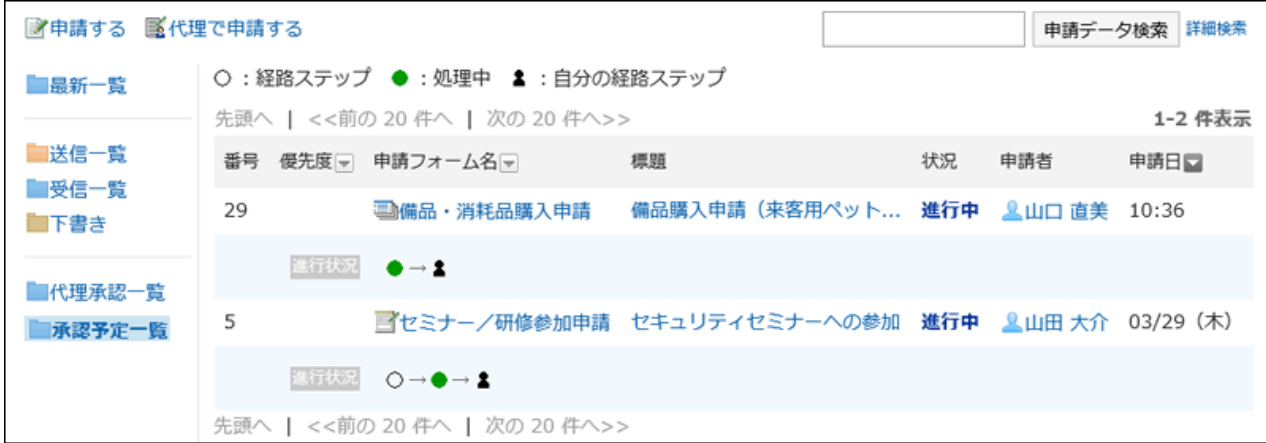

「ワークフロー(承認予定一覧)」画面には、申請の状況を示す次のアイコンが表示されます。

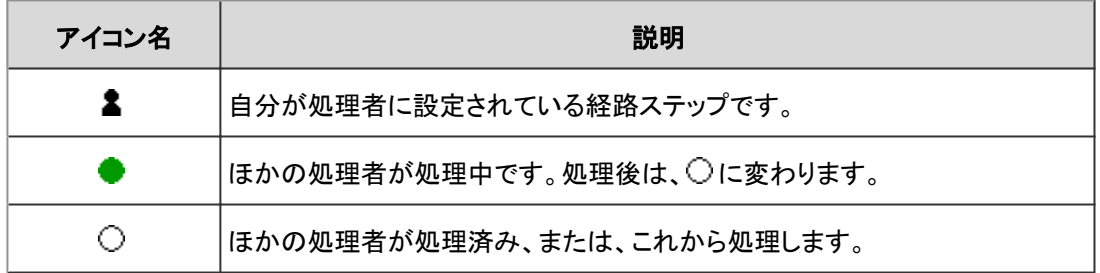

## 2.14.4.3 申請の回覧を確認する

自分が回覧経路の経路ステップに設定されている場合に、申請を確認する方法を説明します。

- 1. ヘッダーのアプリのアイコン 井井 をクリックします。
- 2. [ワークフロー]をクリックします。
- 3. 「ワークフロー(最新一覧)」画面の未処理一覧で、状況が「承認」または「進行中」の申請をクリックしま す。

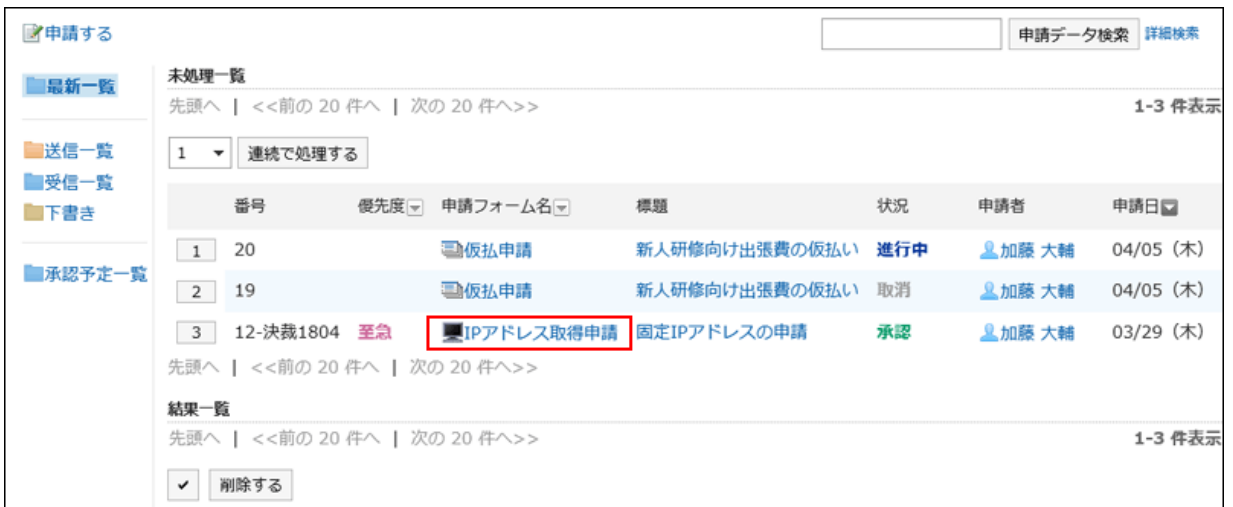

#### 4. 「未処理申請の処理」画面で、申請内容を確認し、[確認する]をクリックします。

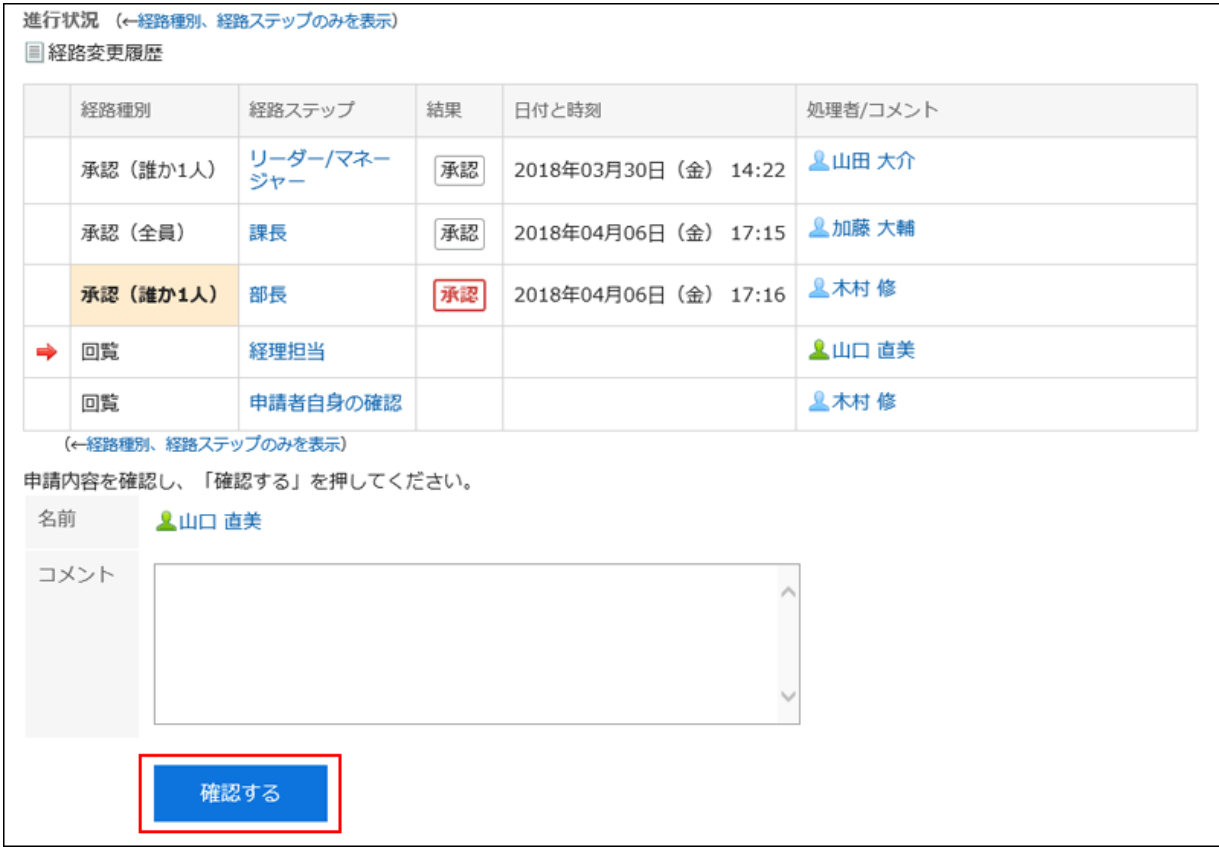

コメントの入力もできます。

未処理一覧から申請の通知が削除されます。

## 2.14.4.4 代理で申請を処理する

委任者(本来の処理者)に代わって、代理承認者が申請を処理できます。 代理承認者は、委任者が経路ステップに設定されている申請を処理します。 代理承認者が申請を処理するには、次のすべての条件を満たす必要があります。 • システム管理者が代理承認を許可している。

• システム管理者、または委任者本人が代理承認者を設定している。 システム管理者がユーザーに代理人設定を許可している場合は、委任者本人も代理承認者を設定できます。 [代理人を設定する](#page-558-0) - 559ページ

委任者に送信された申請は、代理承認者の「ワークフロー(代理承認一覧)」画面に表示されます。 委任者は、「ワークフロー(受信一覧)」画面と「ワークフロー(最新一覧)」画面で、申請を確認できます。

代理承認者が処理した申請は、委任者が処理した場合と同様に処理されます。

委任者も申請を処理できますが、委任者が申請を処理すると代理承認者の「ワークフロー(代理承認一覧)」画面から申請 が削除されるため、代理承認者は申請の内容や状況を確認できません。

#### 代理承認者が申請を処理する場合の流れ

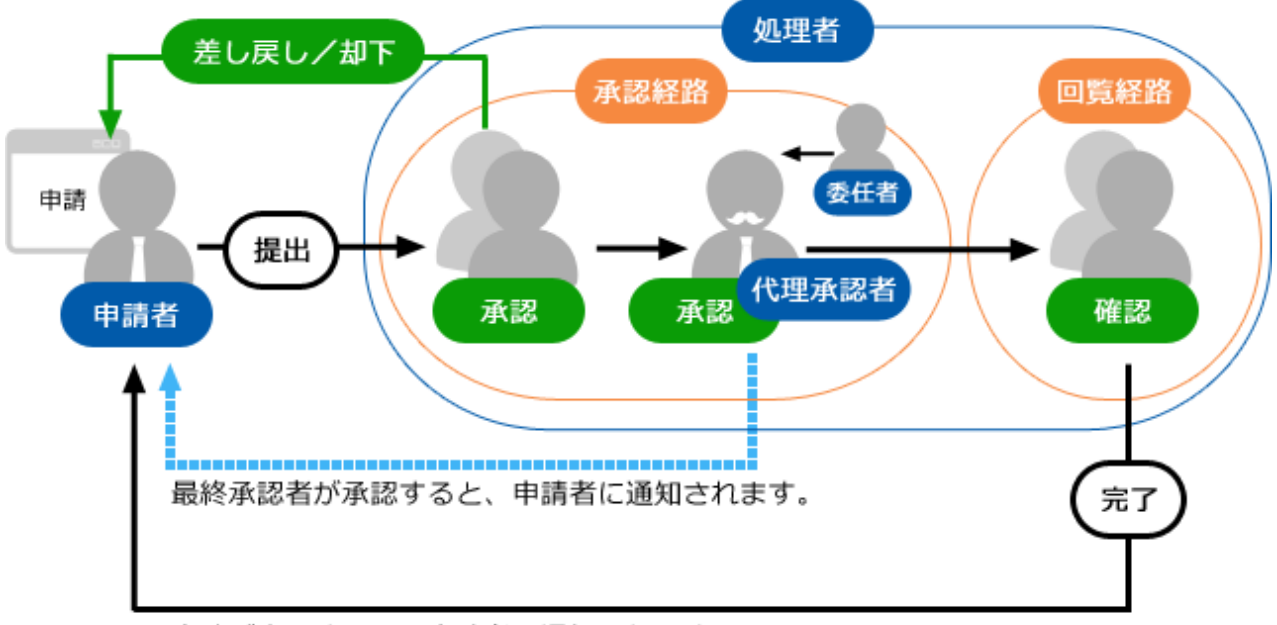

申請が完了すると、申請者に通知されます。

代理承認者が申請を処理する手順は次のとおりです。

#### 操作手順:

1. ヘッダーのアプリのアイコン キー をクリックします。

- 2. [ワークフロー]をクリックします。
- 3. [代理承認一覧]を選択します。
- 4. 「ワークフロー(代理承認一覧)」画面で、処理する申請の標題をクリックします。

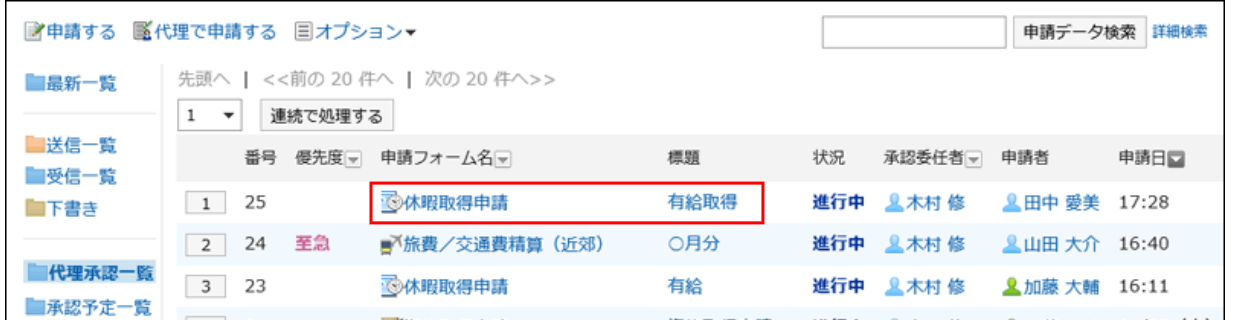

#### 5. 「未処理申請の処理」画面で、申請内容を確認し、[承認する]、[却下する]、または[差し戻す]をクリックし

ます。

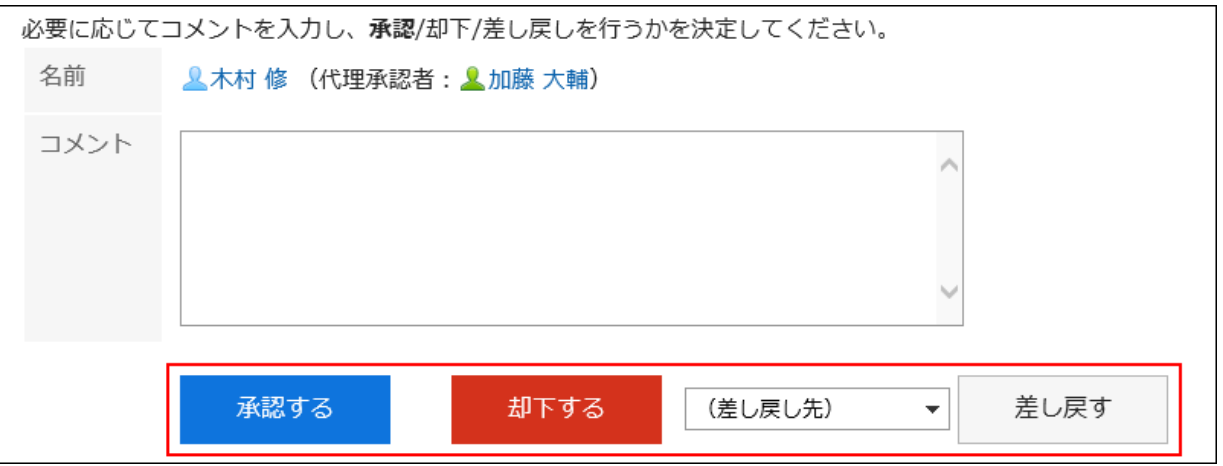

必要に応じて、コメントを入力できます。

差し戻す場合は、ドロップダウンリストから差し戻し先のユーザーを指定します。 申請の処理に応じて、次のユーザーに通知が送信されます。

• 承認:次の経路ステップのユーザーに通知が送信されます。

- 却下:申請者
- 差し戻し:差し戻し先のユーザー

#### ■ 代理承認の処理者の表示

代理で承認された申請データの処理者欄には、委任者と代理承認者のユーザー名が両方表示されます。

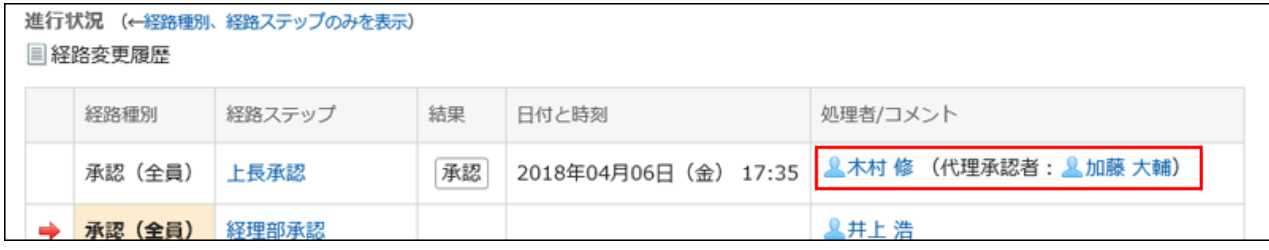

### 代理で申請を連続して処理する

処理する申請が複数ある場合、処理を開始する申請の番号を選択し、申請を連続して処理できます。 大量の申請をすばやく処理できます。

#### 操作手順:

す。

1. ヘッダーのアプリのアイコン サン をクリックします。

- 2. [ワークフロー]をクリックします。
- 3. [代理承認一覧]を選択します。
- 4. 「ワークフロー(代理承認一覧)」画面の未処理一覧で、申請の番号をドロップダウンリストで選択して[連 続で処理する]をクリックするか、ボタンをクリックして、申請の開始番号を選択します。

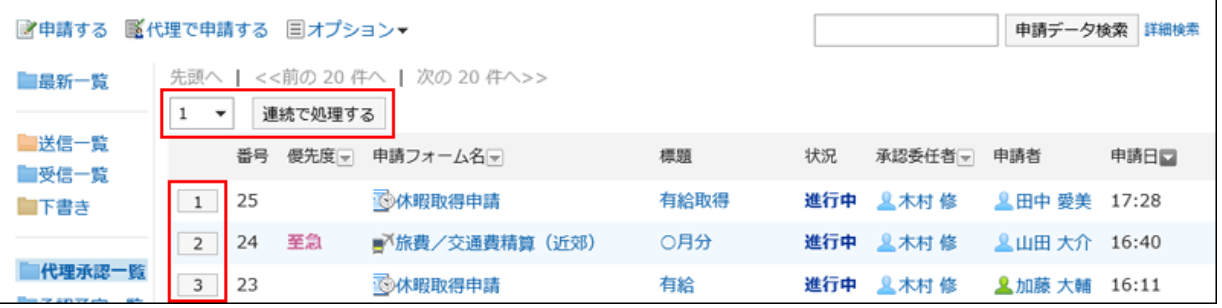

5. 「未処理申請の処理」画面で、コメントを入力し、[承認する]、[却下する]、または[差し戻す]をクリックしま

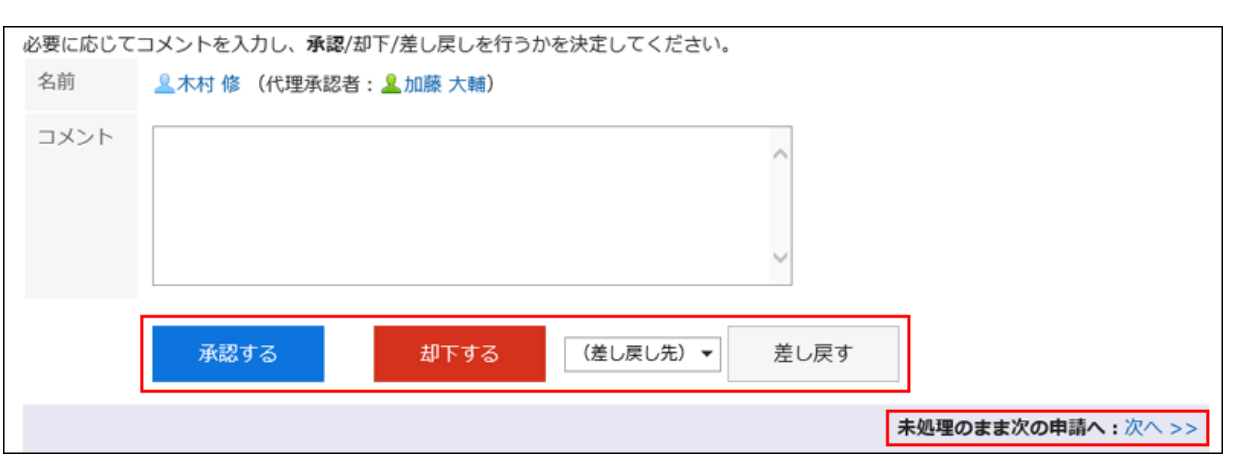

右上または右下の[未処理のまま次の申請へ: 次へ]をクリックすると、画面に表示している申請の処理を保留して、次 の申請を処理できます。

6. 手順5を繰り返し、すべての申請を処理します。

# 補足 • 未処理の経路ステップで、経路変更が許可されている場合、処理者は経路を変更できます。 [申請経路を変更する](#page-525-0) - 526ページ • 申請フォームの項目のアクセス権で「編集」が許可されている項目は、処理者が値や添付ファイルを編集できま す。

• 申請フォームの項目にアクセス権の設定によっては、処理者は一部の項目の値や添付ファイルを閲覧できない 場合があります。

## 2.14.5 申請の閲覧と管理

公開された申請の閲覧や、申請を削除、検索、または印刷する方法を説明します。

## 2.14.5.1 公開された申請を閲覧する

公開が許可されたカテゴリの申請フォームを使用し、申請の最終承認者の処理が完了している申請は、すべてのユーザー が閲覧できます。

公開された申請は、「ワークフロー(公開一覧)」画面で確認できます。

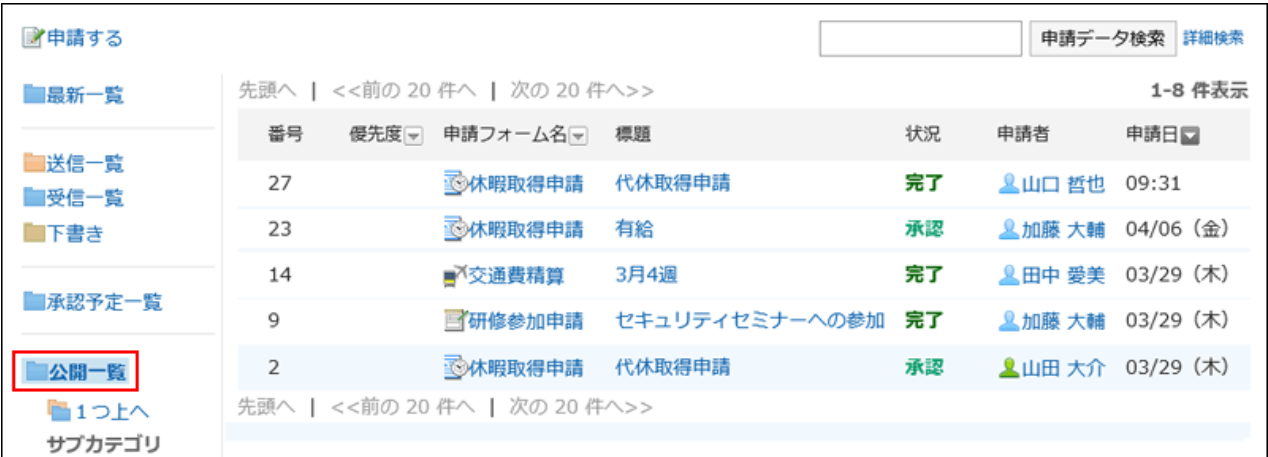

## 2.14.5.2 申請を削除する

申請を削除する方法は、次の種類があります。

• 申請を個別に削除する

• 複数の申請を選択して一括削除する

削除した申請は元に戻せません。 また、申請を削除しても、ほかのユーザーのフォルダからは削除されません。 未処理一覧の申請は削除できません。

### 申請を個別に削除する

受信一覧、送信一覧、および下書き一覧のフォルダにある申請を1件ずつ削除します。 「ワークフロー(最新一覧)」画面からは、申請を削除できません。

#### 操作手順:

- 1. ヘッダーのアプリのアイコン キコ をクリックします。
- 2. [ワークフロー]をクリックします。
- 3. 「ワークフロー(最新一覧)」画面で、フォルダを選択し、削除する申請の標題をクリックします。

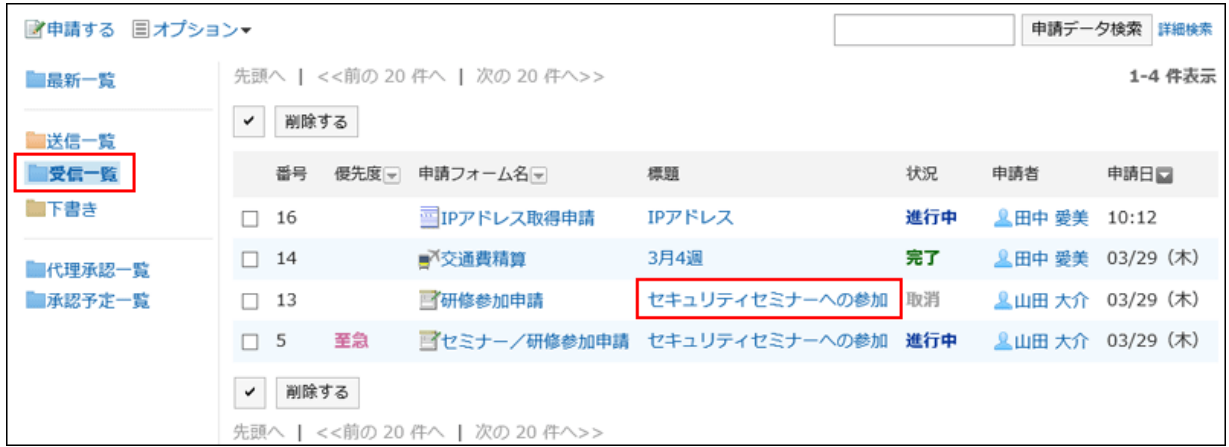

4. 「申請内容の詳細」画面で、[受信一覧から削除する]、[送信一覧から削除する]、または[下書きから削除 する]をクリックします。

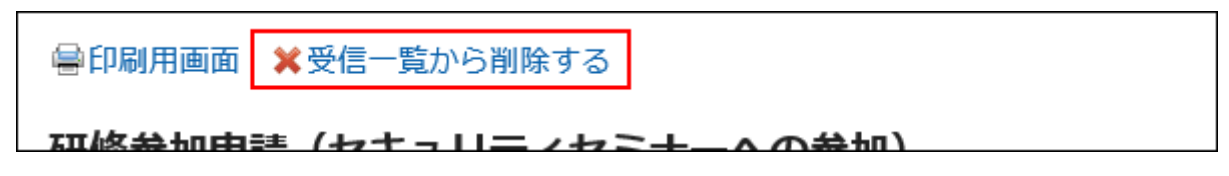

5. 確認画面で[はい]をクリックします。

### 複数の申請を選択して一括削除する

複数の申請を選択して一括削除します。

#### 操作手順:

- 1. ヘッダーのアプリのアイコン 井井 をクリックします。
- 2. [ワークフロー]をクリックします。
- 3. 「ワークフロー(最新一覧)」画面で、フォルダを選択します。
- 4. 削除する申請のチェックボックスを選択し、[削除する]をクリックします。

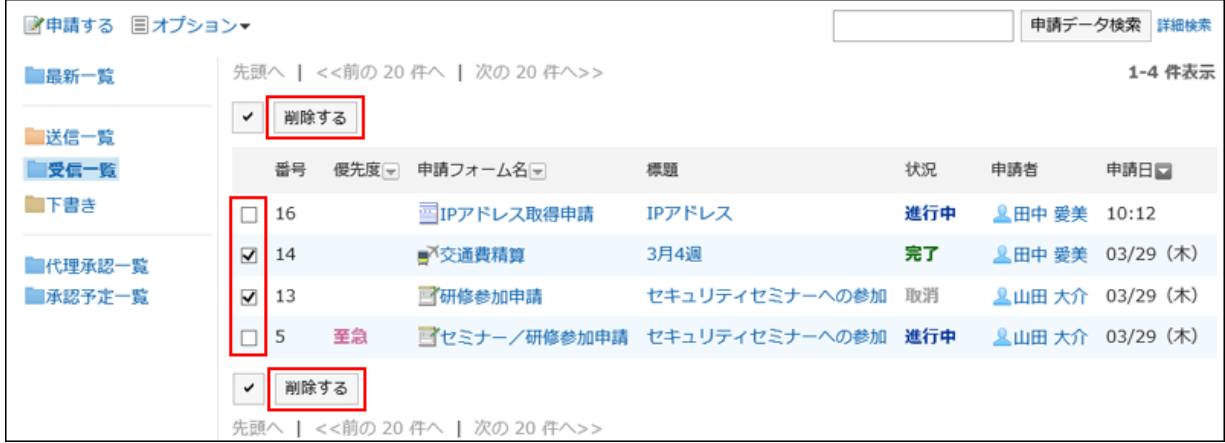

5. 確認画面で[はい]をクリックします。

## 2.14.5.3 申請を検索する

申請に含まれるキーワードを入力して、申請を検索します。 ただし、次の申請や項目は検索できません。

- 下書きの申請
- 申請フォームの設定で、閲覧の権限が付与されていない項目

また、ファイルの次の項目は検索できません。

- 更新情報
- 更新コメント

キーワードを何も入力せずに検索するか、[詳細検索]をクリックすると、検索結果画面で、詳細な検索条件を設定して検索 できます。

#### 操作手順:

- 1. ヘッダーのアプリのアイコン 井井 をクリックします。
- 2. [ワークフロー]をクリックします。
- 3. 「ワークフロー」画面で、フォルダを選択し、検索ボックスにキーワードを入力して[申請データ検索]をクリッ クします。

選択したフォルダ内の申請を検索します。

次のいずれかの項目にキーワードを含む申請が表示されます。

- 番号
- 申請フォーム名
- 標題
- 申請者:

ユーザーの名前、英語名を検索します。

- 入力項目
- 4. 「申請データの検索」画面で、検索結果を確認します。

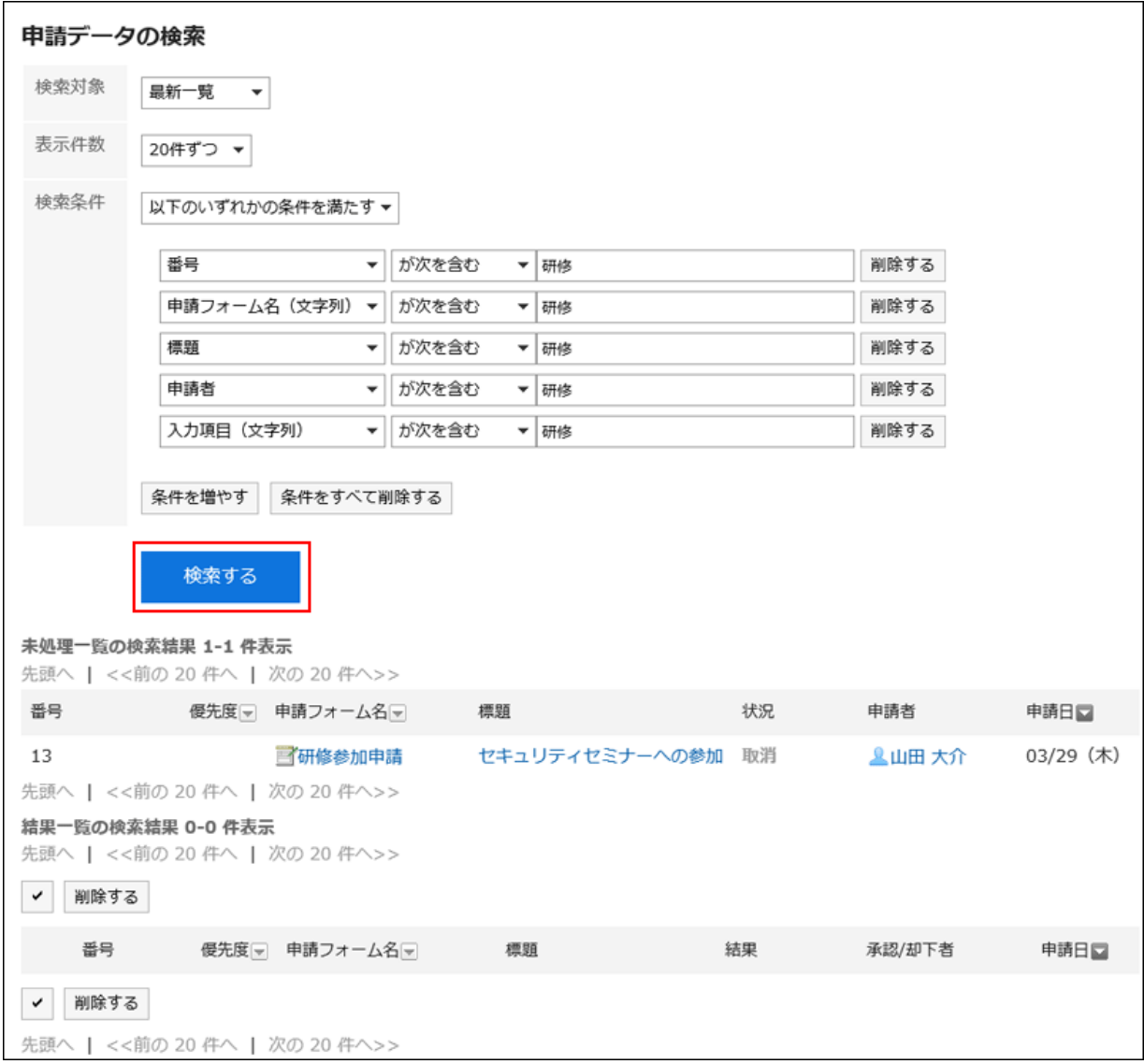

再検索が必要な場合は、検索条件を設定し、[検索]をクリックします。

設定できる検索条件は、次のとおりです。検索条件の詳細は、ワークフローの検索仕様[の検索に使用できるオプション](https://jp.cybozu.help/ja/g410/admin/appdx/search/workflow.html#search_workflow_03) を参照してください。

• 状況:

申請の状況を、「進行中」、「完了」、「却下」、「承認」、「取消」のいずれかから選択します。

• 申請日:

指定した日付に提出された申請データを検索します。

• 優先度:

申請の優先度を、「指定なし」または「緊急」から選択します。

#### 補足

• 次のフォルダ内の申請を検索できます。

◦ 最新一覧、受信一覧、送信一覧、代理承認一覧、承認予定一覧、公開一覧

### 2.14.5.4 申請を印刷する

選択した申請を印刷します。

申請に添付されているファイルは印刷できません。ファイル名だけが印刷されます。

#### 操作手順:

- 1. ヘッダーのアプリのアイコン 井井 をクリックします。
- 2. [ワークフロー]をクリックします。
- 3. 印刷をする申請の標題をクリックします。
- 4. 「申請内容の詳細」画面で、[印刷用画面]をクリックします。

△再利用して申請する 争印刷用画面 ※送信一覧から削除する

◎ 申請を取り戻す

- 5. 「印刷の設定」画面で、必要な項目を設定します。
	- 文字サイズ:

印刷する文字のサイズを選択します。

• 各項目の横幅:

項目の横幅のサイズを揃えて印刷する場合は、「揃える」のチェックボックスを選択します。

• ロケール:

日付と時刻を表示する形式を設定します。

ユーザーのロケールの設定か、印刷用のロケールのどちらかを選択します。

印刷用のロケールはシステム管理者によって設定されています。

6. [印刷する]をクリックし、Webブラウザーの印刷機能を使って、申請を印刷します。

## <span id="page-558-0"></span>2.14.6 便利な機能

代理人の設定方法と、ワークフローのメール通知について説明します。

## 2.14.6.1 代理人を設定する

自分の代わりに申請を提出する代理申請者や、申請を処理する代理承認者を設定します。 代理申請者と代理承認者は、1人ずつ設定できます。 代理申請者と代理承認者に同じユーザーを設定することもできます。

代理申請者を設定しても、代理申請者が提出した申請を自分で取り戻したり、取り消したりできます。 また、代理処理者を設定しても、自分で申請を処理できます。 代理承認者によって処理された申請データは、自分の最新一覧の未処理一覧から削除されます。

システム管理者の設定によっては、代理人機能を使用できない場合や、代理人の設定がシステム管理者に限定されてい る場合があります。

- 1. ヘッダーの[ユーザー名]をクリックします。
- 2. [個人設定]をクリックします。
- 3. [各アプリケーションの設定]タブを選択します。
- 4. [ワークフロー]をクリックします。
- 5. [代理人の設定]をクリックします。
- 6. 「代理人の設定」画面で、[変更する]をクリックします。
- 7. 「代理人の変更」画面で、代理申請者や代理承認者に設定するユーザーを選択し、[追加]をクリックしま す。

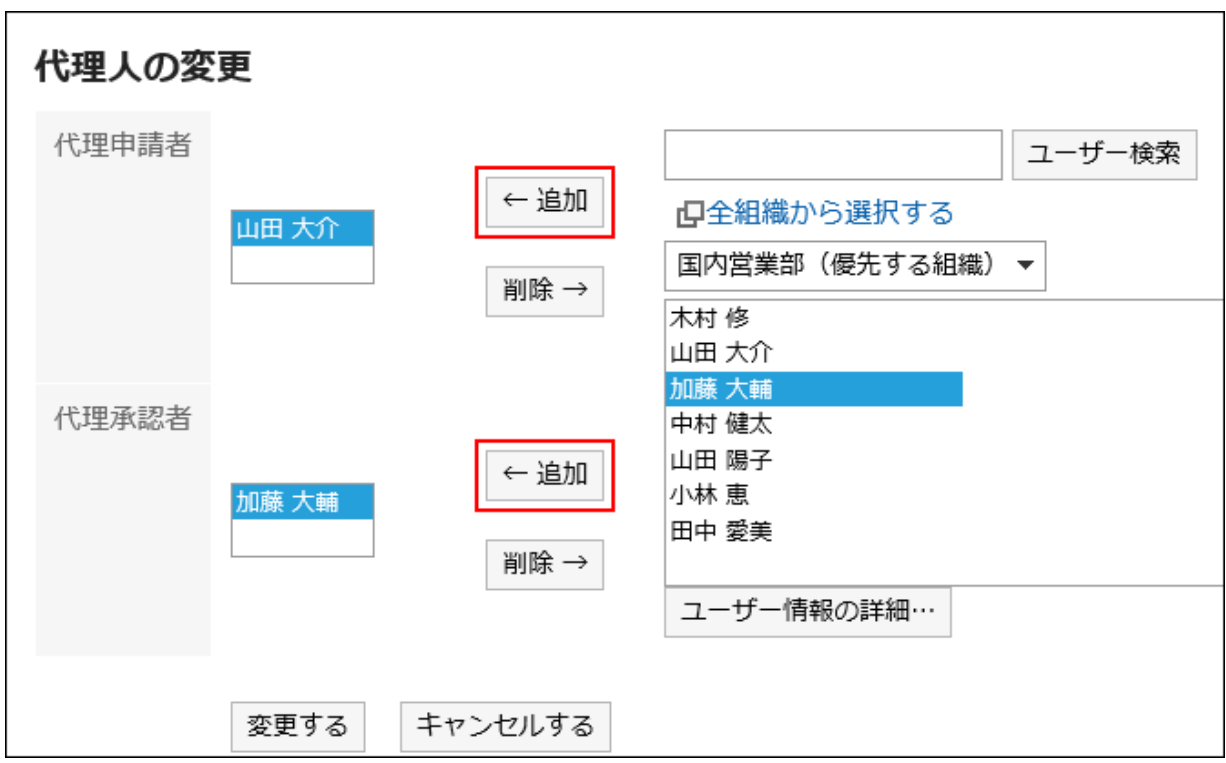

キーワードを検索して[ユーザー検索]をクリックして検索することもできます。

#### 8. [変更する]をクリックします。

## 2.14.6.2 メール通知の設定

ワークフローのメール通知の設定をします。

ワークフローのメール通知を利用するには、システム管理者が次の設定を完了している必要があります。

- システムメールアカウントの設定
- メール通知の使用許可

ワークフローのメール通知のタイミングは、次のとおりです。

- 承認者 / 回覧者
	- 処理または確認が必要な申請がまわってきた
- 申請者 / 代理申請者
	- 最終承認者が承認した
	- 処理者が申請を却下した
	- 処理者が申請を差し戻した
	- すべての回覧者の確認が完了した

#### 補足

• 代理申請者が申請を提出した場合は、代理申請者と本来の申請者の両方にメール通知が送信されます。

• 代理承認者には、メール通知は送信されません。

- 1. ヘッダーの[ユーザー名]をクリックします。
- 2. [個人設定]をクリックします。
- 3. [各アプリケーションの設定]タブを選択します。
- 4. [ワークフロー]をクリックします。
- 5. [メール通知の設定]をクリックします。
- 6. 「メール通知の設定」画面で、必要な項目を設定し、[設定する]をクリックします。
- ■「メール通知の設定」画面の例

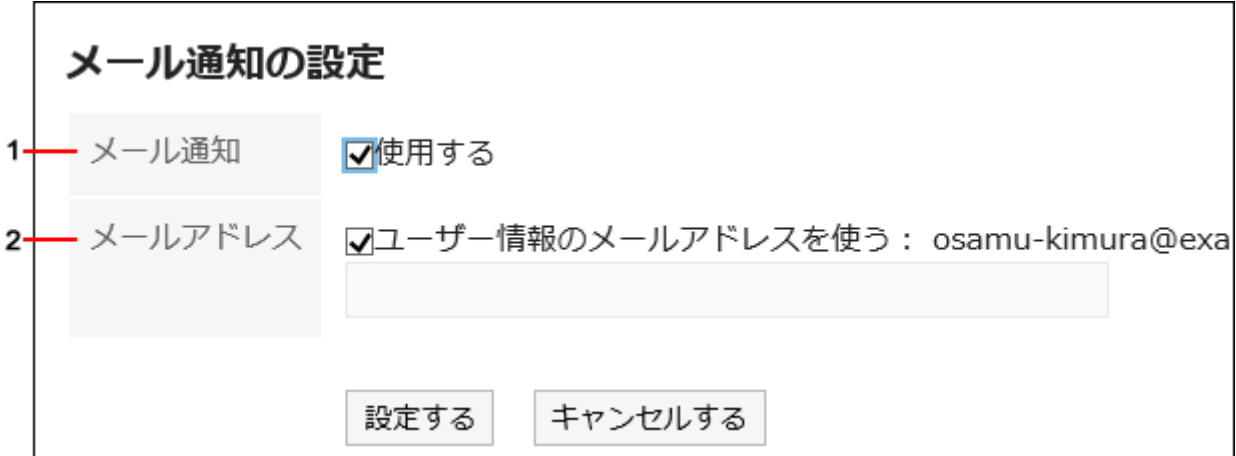

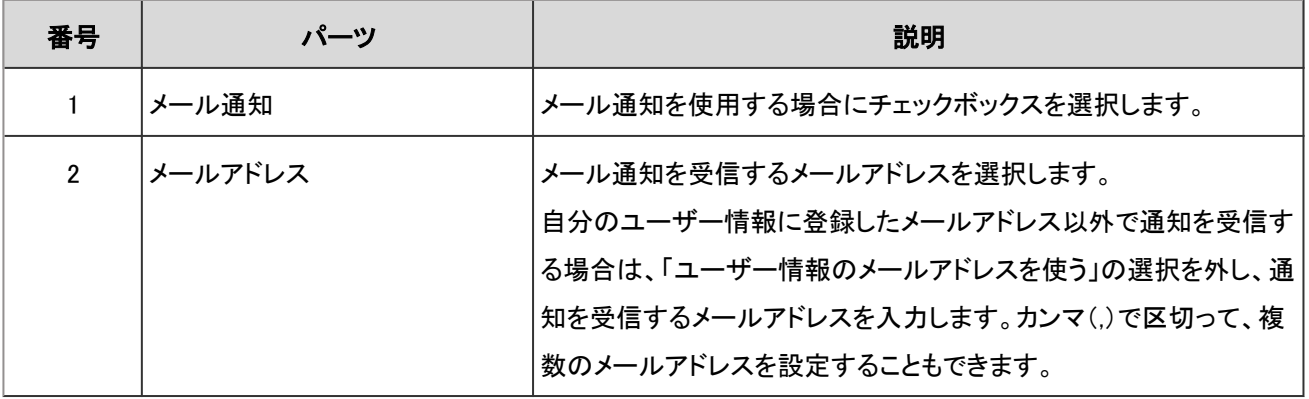

#### 補足

• メール通知のメールの文字コードは、個人設定で変更できます。

詳細は[、ユーザー名の表示言語やメール通知の文字コードを設定する](#page-646-0) - 647ページ方法を参照してください。

# 2.15 マルチレポート

「マルチレポート」は、議事録や報告書など、業務に必要なレポートを作成し、提出するためのアプリケーションです。 レポートを、予定やアドレス帳に関連付けることもできます。

## 2.15.1 画面の見かた

マルチレポートのアイコンの説明やマルチレポートの画面で操作できることを説明します。

### 「マルチレポート」画面

レポートの一覧を表示します。

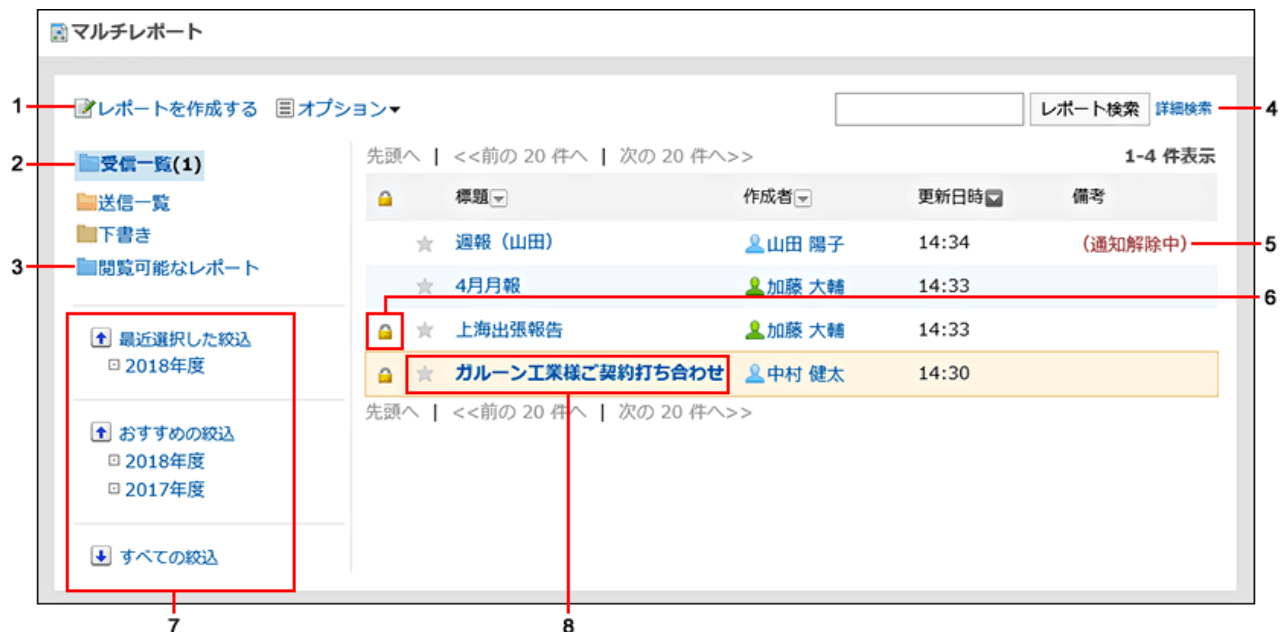

■ パーツの説明

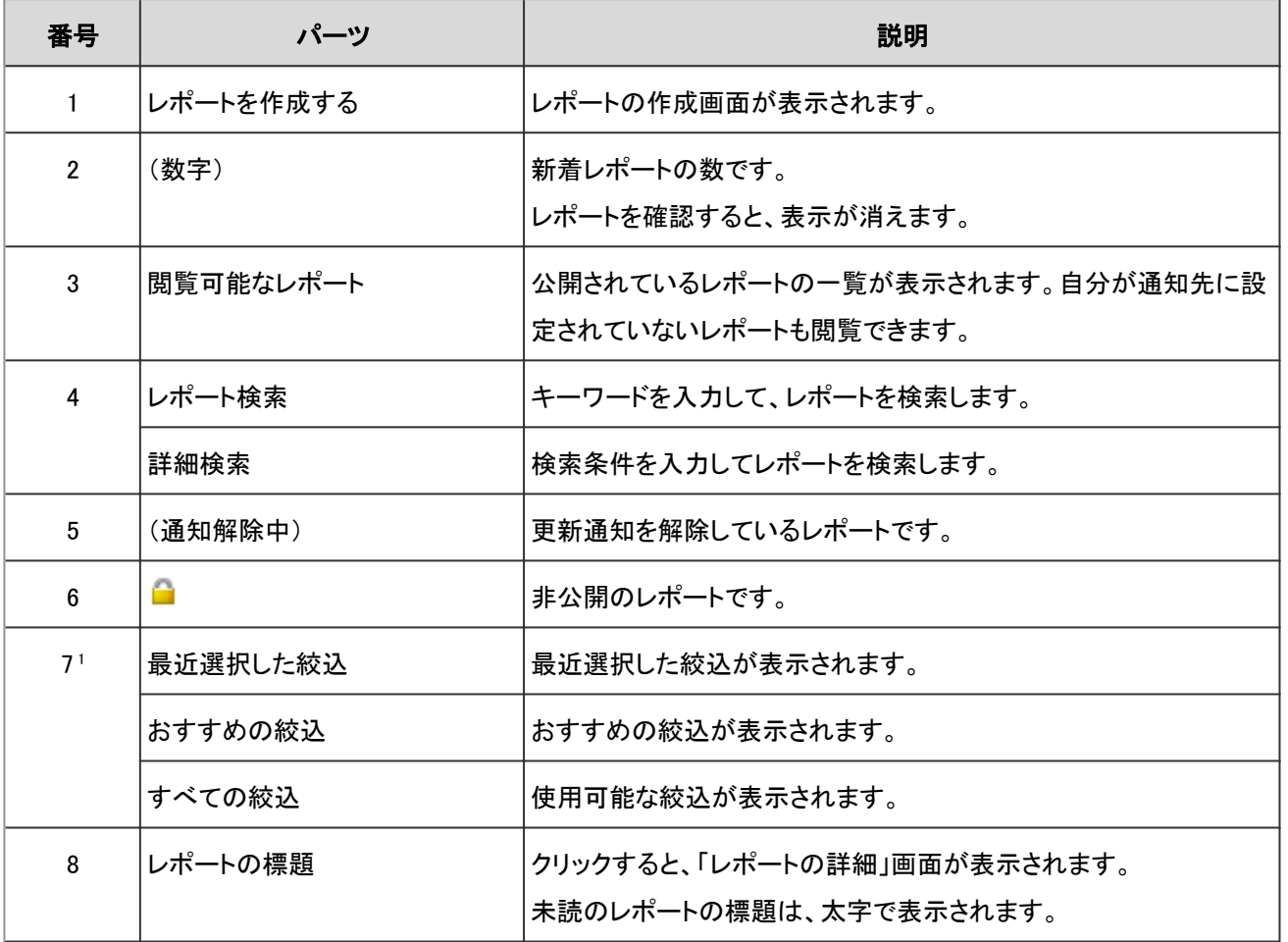

1:表示する絞込がある場合だけ、リンクで表示されます。

#### ■ レポートのアイコン

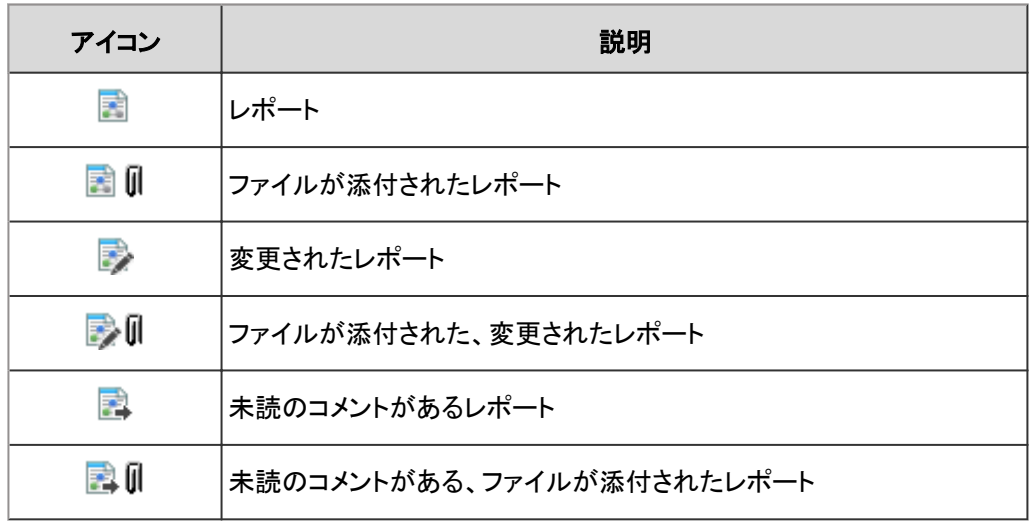

### 「レポートの詳細」画面

レポートの内容やコメントを表示します。

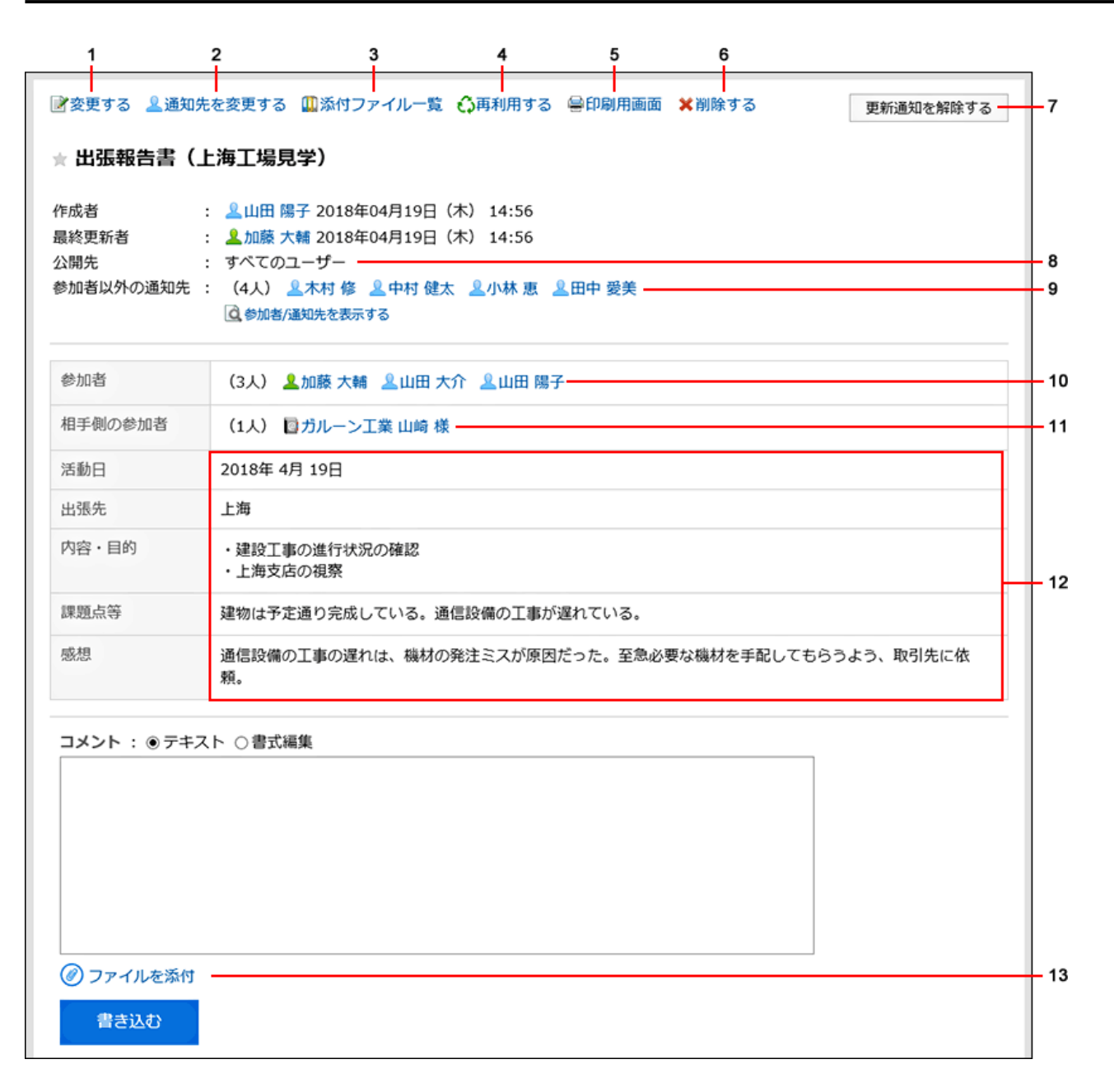

#### ■ パーツの説明

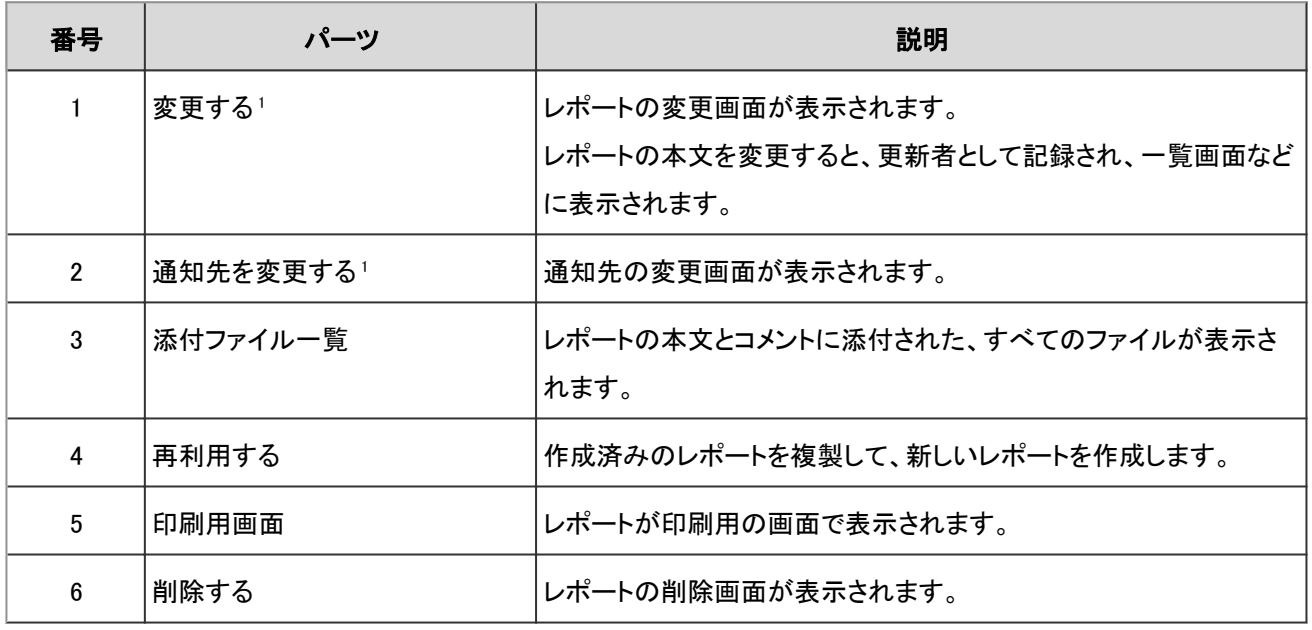

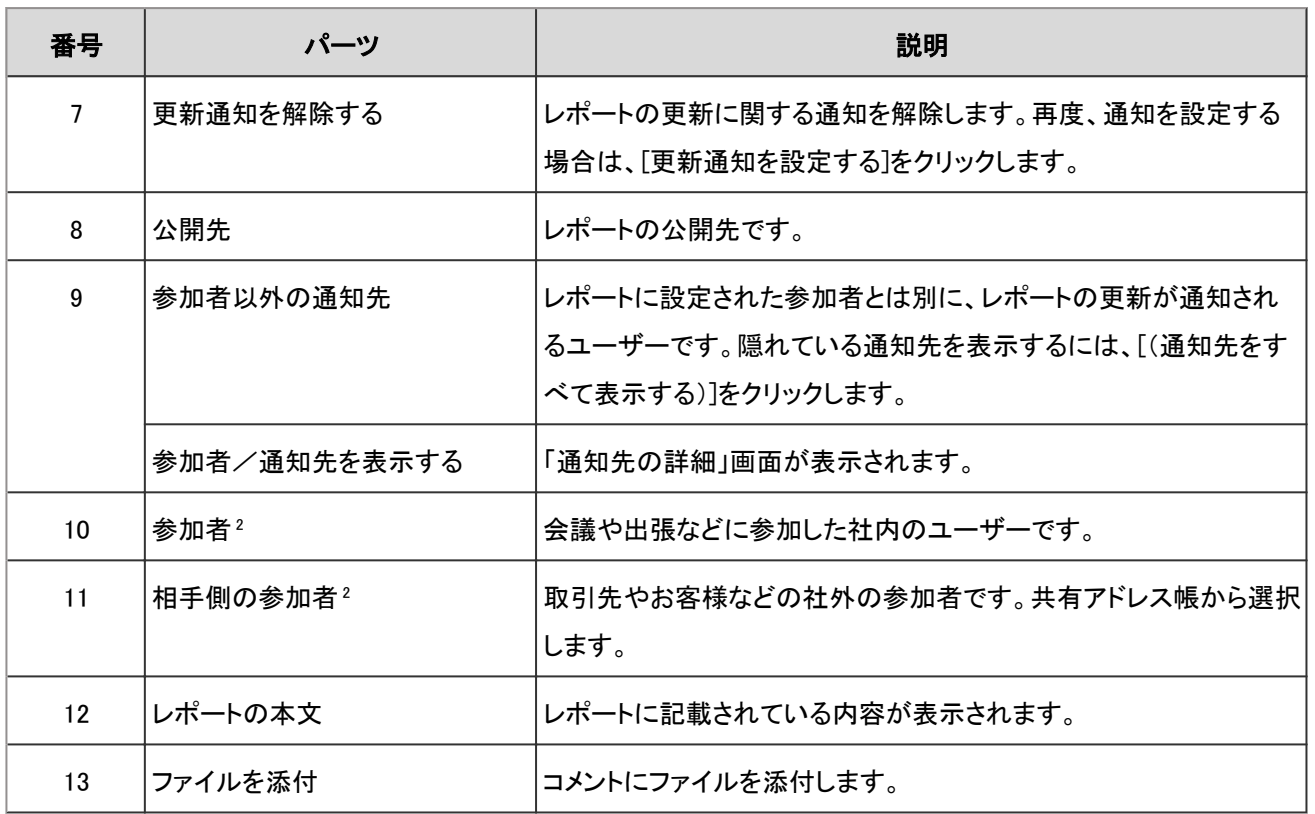

<sup>1</sup>: 作成者と、レポートを変更できるユーザーだけに表示されます。

2: レポートフォームによって、表示されない場合があります。

## 2.15.2 レポートを作成する

議事録や報告書などのレポートを作成します。

- 1. ヘッダーのアプリのアイコン サイマ をクリックします。
- 2. [マルチレポート]をクリックします。
- 3. 「マルチレポート」画面で、[レポートを作成する]をクリックします。

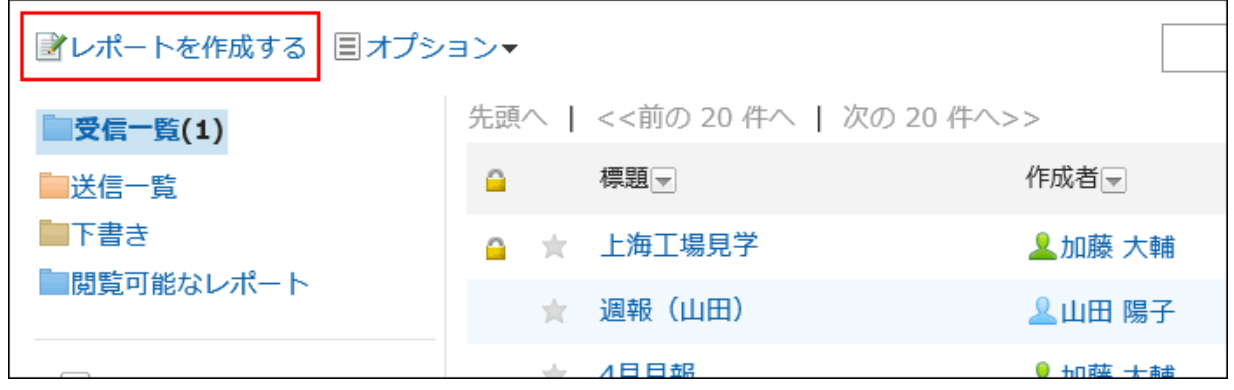

- <span id="page-565-0"></span>4. 「レポートの作成(レポートフォームの選択)」画面で、カテゴリを選択し、目的に合ったレポートフォームを選 択します。
- 5. 「レポートの作成(内容の入力)」画面で、レポートの標題を入力します。

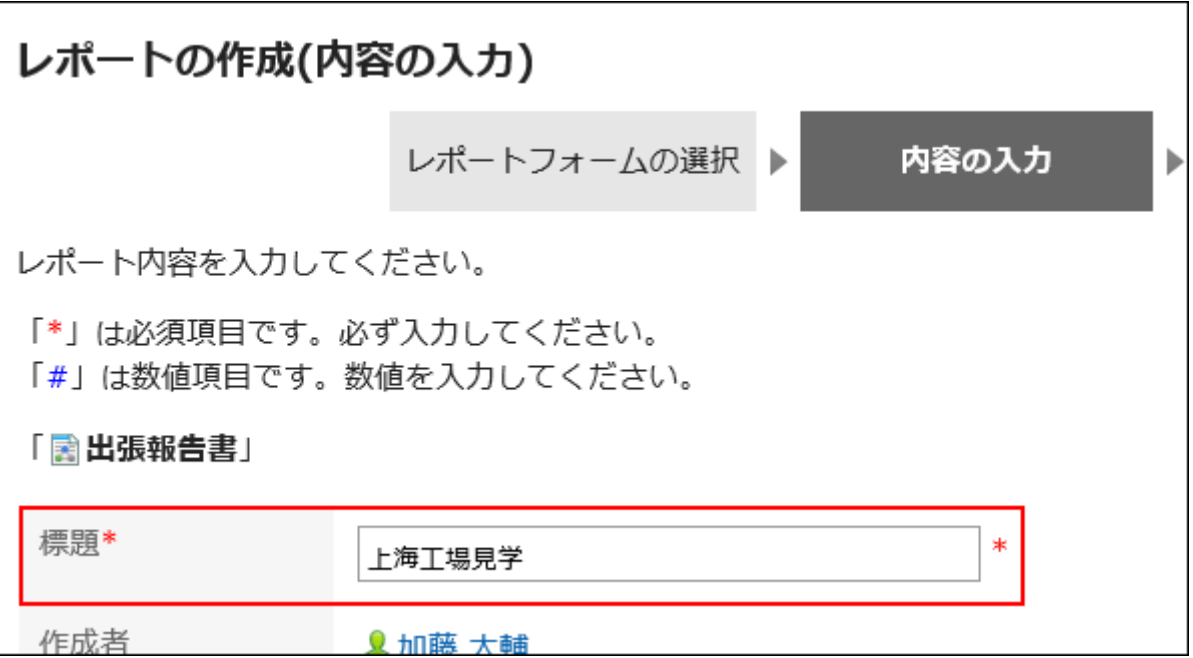

#### 6. 必要な項目設定し、[内容を確認する]をクリックします。

詳細は、レポートの設定項目 - 566ページを参照してください。

#### 7. 「レポートの作成(内容の確認)」画面で、入力内容を確認し、[作成する]をクリックします。

■ レポートの設定項目

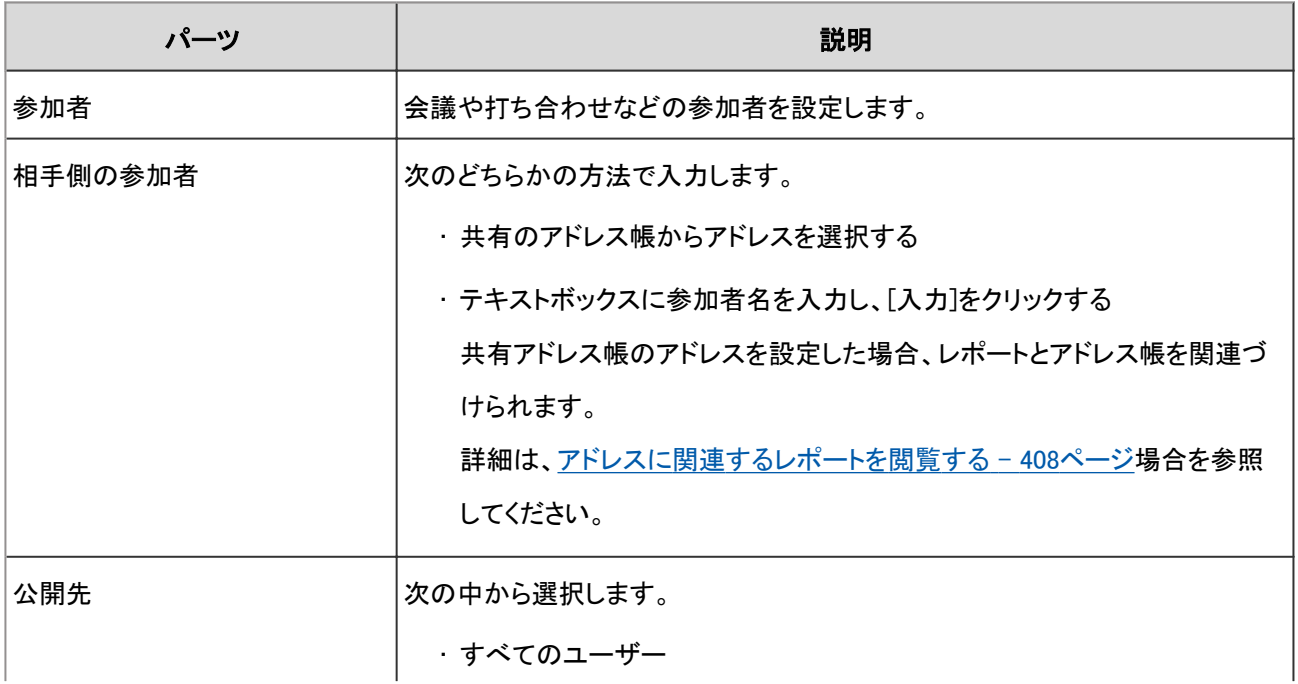

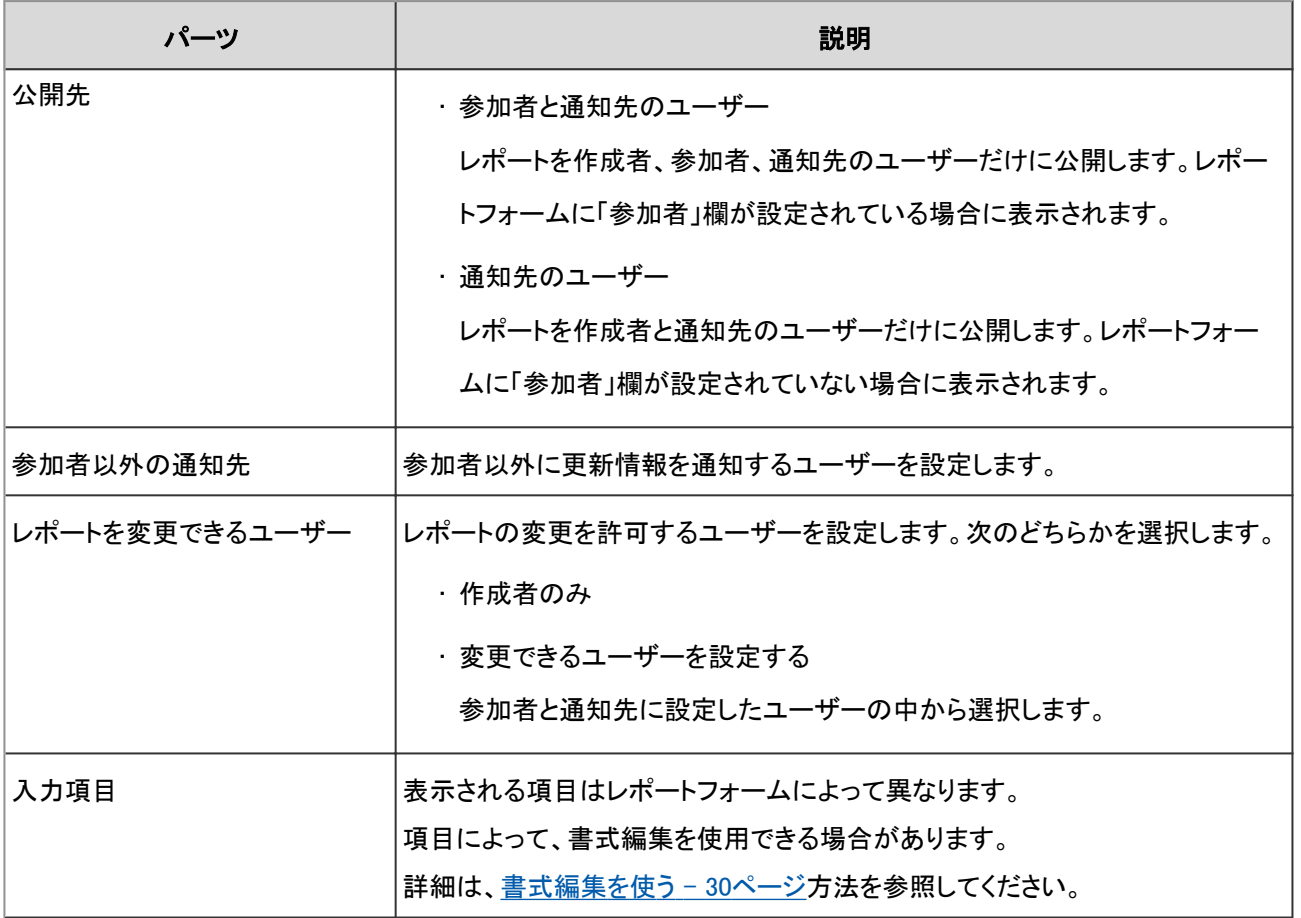

#### 補足

• 作成者と参加者には、自動的に更新情報が通知されます。

- レポートの参加者や通知先に設定されたユーザーは、レポートの詳細画面で更新通知を解除できます。
- 次の条件を満たす場合、相手側の参加者の名前をクリックすると、アドレスの詳細画面が表示されます。
	- 相手側の参加者が共有アドレス帳に登録されている。
	- レポートを閲覧するユーザーが、アドレス帳の使用権限を持つ。
	- レポートを閲覧するユーザーが、設定されたアドレスに対してアクセス権を持つ。
- アクセス権の設定にかかわらず、レポートの作成者、参加者、通知先のユーザーはレポートを閲覧できます。

### レポートを再利用する

作成済みのレポートを複製して、新しいレポートを作成します。 同じような内容のレポートを作成する場合に、入力する手間が省けて便利です。 コメントの内容は再利用できません。

#### 補足

- レポートフォームが削除されているレポートは再利用できません。
- レポートフォームが更新されているレポートは、再利用するときに最新のレポートフォームが適用されます。

#### 操作手順:

- 1. ヘッダーのアプリのアイコン 井井 をクリックします。
- 2. [マルチレポート]をクリックします。
- 3. 「マルチレポート」画面で、再利用するレポートの標題をクリックします。
- 4. 「レポートの詳細」画面で、[再利用する]をクリックします。

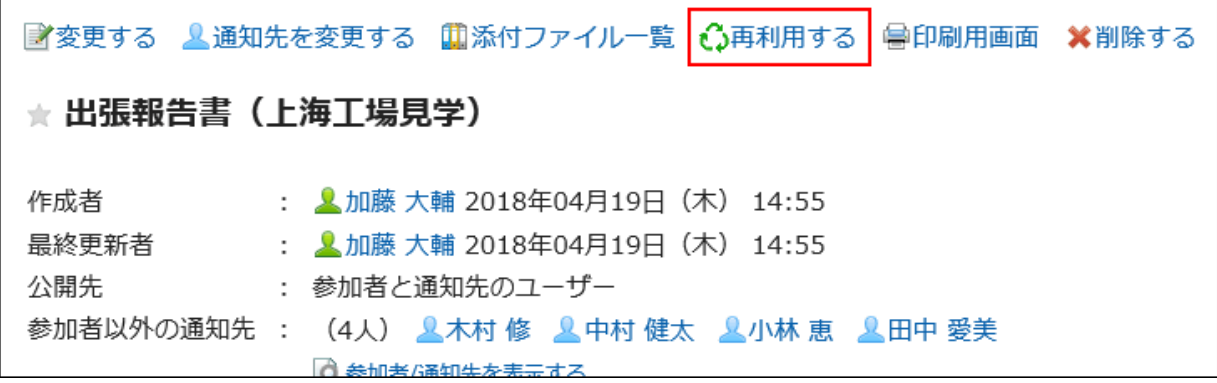

5. 「レポートの作成(再利用作成)」画面で、必要な項目を設定し、[内容を確認する]をクリックします。

詳細は[、レポートの設定項目](#page-565-0) - 566ページを参照してください。

6. 「レポートの作成(内容の確認)」画面で、入力内容を確認し、[作成する]をクリックします。

### レポートを下書き保存する

作成途中のレポートを下書きとして保存できます。 下書きのレポートは、保存したユーザーだけが閲覧および編集できます。

- 1. ヘッダーのアプリのアイコン 井井 をクリックします。
- 2. [マルチレポート]をクリックします。

3. 「マルチレポート」画面で、[レポートを作成する]をクリックします。

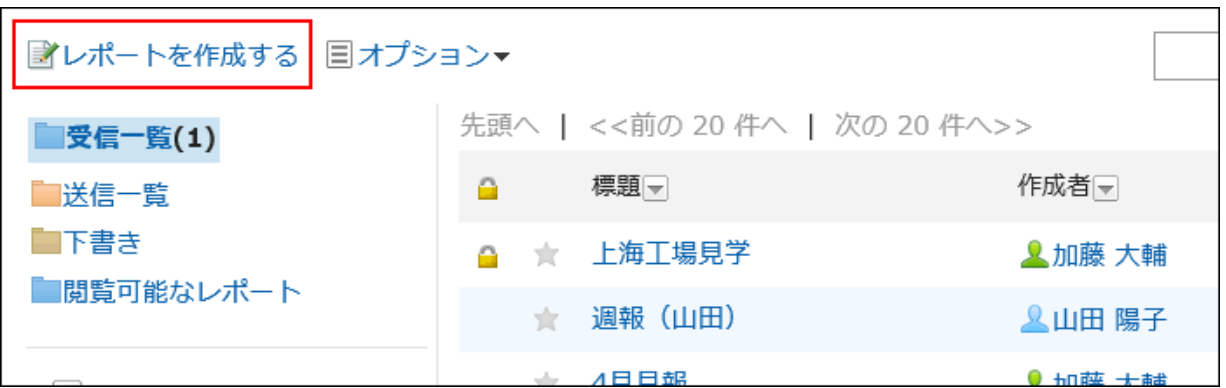

- 4. 「レポートの作成(レポートフォームの選択)」画面で、カテゴリを選択し、目的に合ったレポートフォームを選 択します。
- 5. レポートの項目を入力し、[下書きとして保存する]をクリックします。

下書きの報告書は、マルチレポートの「下書き」フォルダに保存されます。 後日再編集して、レポートとして登録します。

## 2.15.3 レポートを変更する

レポートの内容や通知先を変更します。

レポートを変更できるのは、レポートの作成者、作成者によってレポートの変更を許可されたユーザー、およびシステム管 理者だけです。

### レポートの内容を変更する

レポートの内容を変更します。

レポートの内容を変更すると、通知先に設定されたユーザーに更新情報が通知されます。

- 1. ヘッダーのアプリのアイコン 井井 をクリックします。
- 2. [マルチレポート]をクリックします。
- 3. 「マルチレポート」画面で、変更するレポートの標題をクリックします。
- 4. 「レポートの詳細」画面で、[変更する]をクリックします。

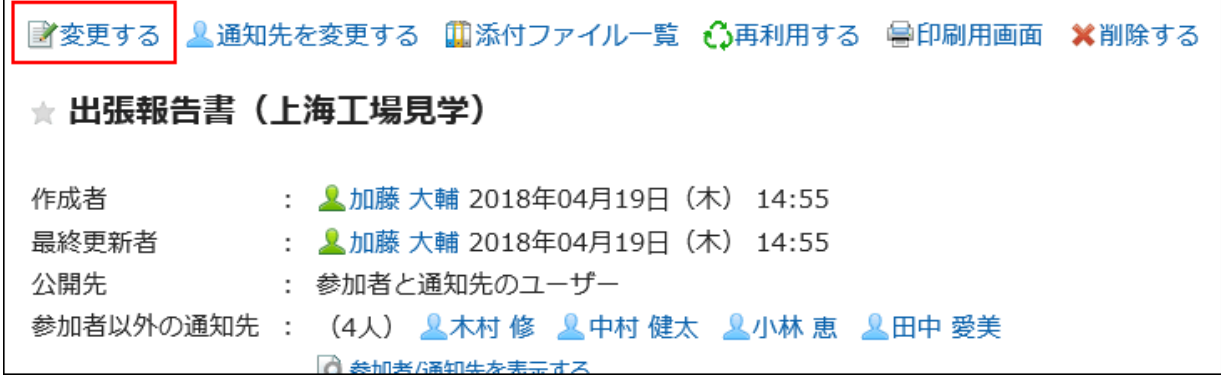

#### 5. 「レポートの変更」画面で、必要な項目を設定し、[変更する]をクリックします。

詳細は[、レポートの設定項目](#page-565-0) - 566ページを参照してください。

### 通知先を変更する

レポートの通知先の設定を変更します。

通知先を追加または変更しても、更新情報は通知されません。

「レポートの詳細」画面の[参加者/通知先を表示する]をクリックすると、レポートを変更できるユーザー、通知先に設定され たユーザー、および通知を解除しているユーザーを確認できます。

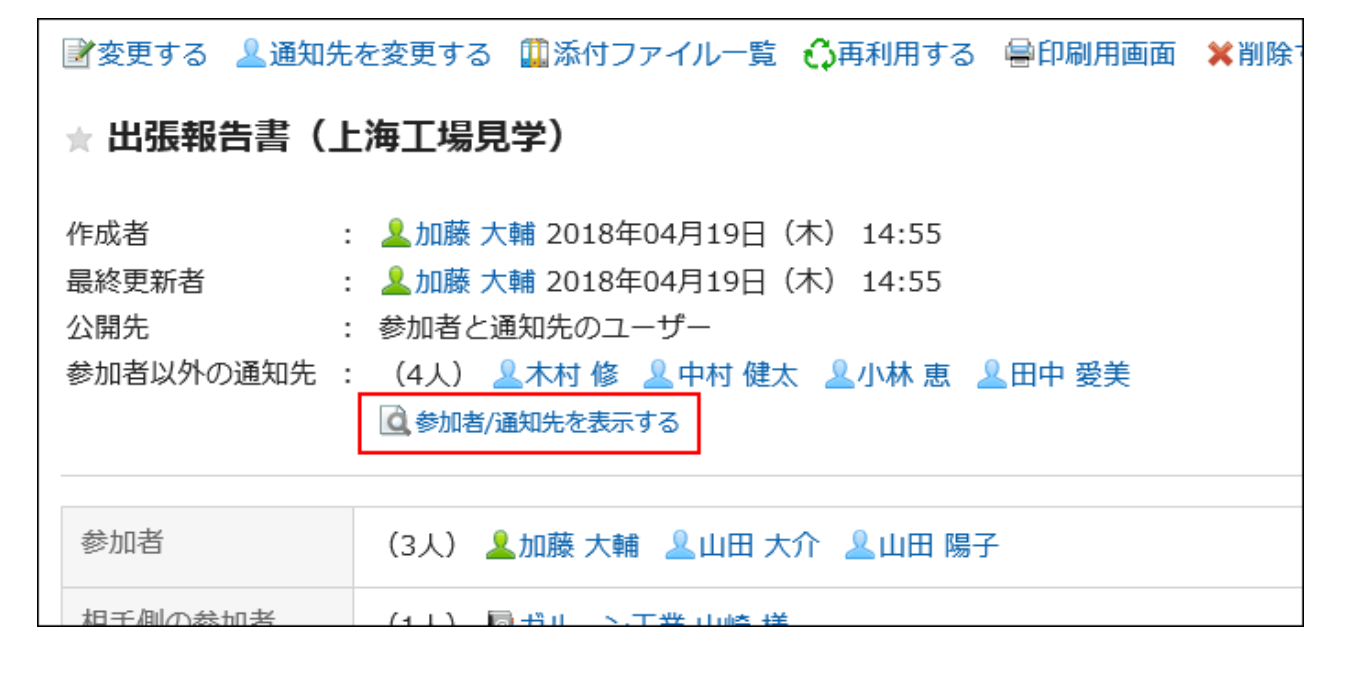

- 1. ヘッダーのアプリのアイコン キー をクリックします。
- 2. [マルチレポート]をクリックします。
- 3. 「マルチレポート」画面で、通知先を変更するレポートの標題をクリックします。

4. レポートの詳細画面で、[通知先を変更する]をクリックします。

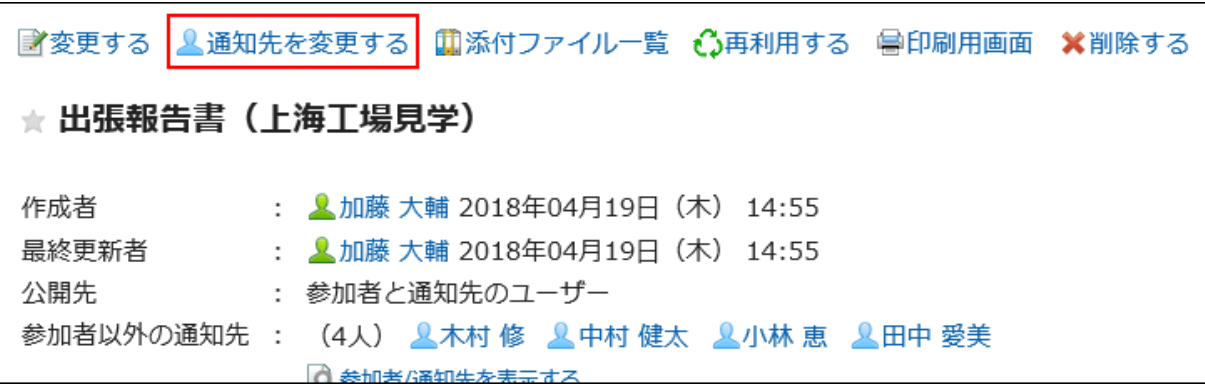

5. 「通知先の変更」画面で、通知先に指定するユーザーを変更し、[変更する]をクリックします。

## 2.15.4 レポートを検索する

キーワードや条件を指定し、レポートを検索します。 [詳細検索]をクリックすると、「レポートの検索」画面で、詳細な検索条件を設定して検索できます。

#### 操作手順:

- 1. ヘッダーのアプリのアイコン 井井 をクリックします。
- 2. [マルチレポート]をクリックします。
- 3. 「マルチレポート」画面で、左ペインのフォルダを選択します。

選択したフォルダ内のレポートが検索対象になります。

4. 検索ボックスにキーワードを入力し、[レポート検索]をクリックします。

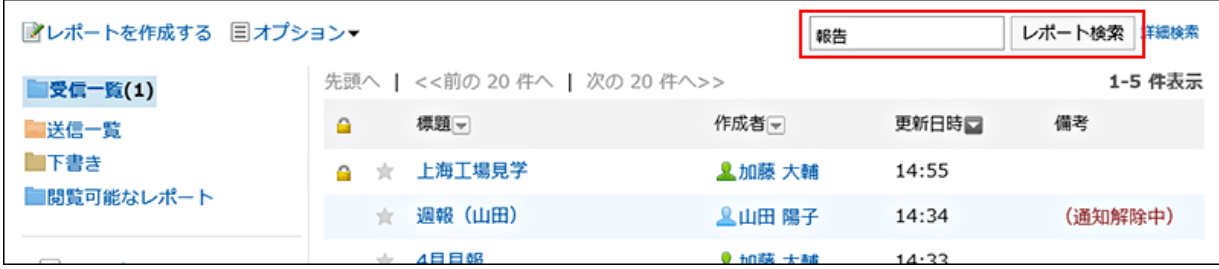

次のいずれかの項目にキーワードを含むレポートが検索結果に表示されます。

- レポートフォームの項目
- 作成者
- コメント

#### 5. 「レポートの検索」画面で、検索結果を確認します。

さらに条件を絞り込んで検索する場合は、検索条件を指定し、[検索する]をクリックします。

## 2.15.5 レポートを印刷する

レポートの詳細画面を印刷します。次の項目は、印刷されません。

- 通知先のユーザー
- レポートを変更できるユーザー
- 添付ファイル

印刷用画面には、本文に添付されたファイルのファイル名だけが表示されます。

システム管理者の設定によって、レポートの詳細画面に添付した画像が表示されている場合は、「印刷の設定」画面 にも画像が表示されます。

• コメント

#### 操作手順:

- 1. ヘッダーのアプリのアイコン 井井 をクリックします。
- 2. [マルチレポート]をクリックします。
- 3. 「マルチレポート」画面で、印刷するレポートの標題をクリックします。
- 4. 「レポートの詳細」画面で、[印刷用画面]をクリックします。

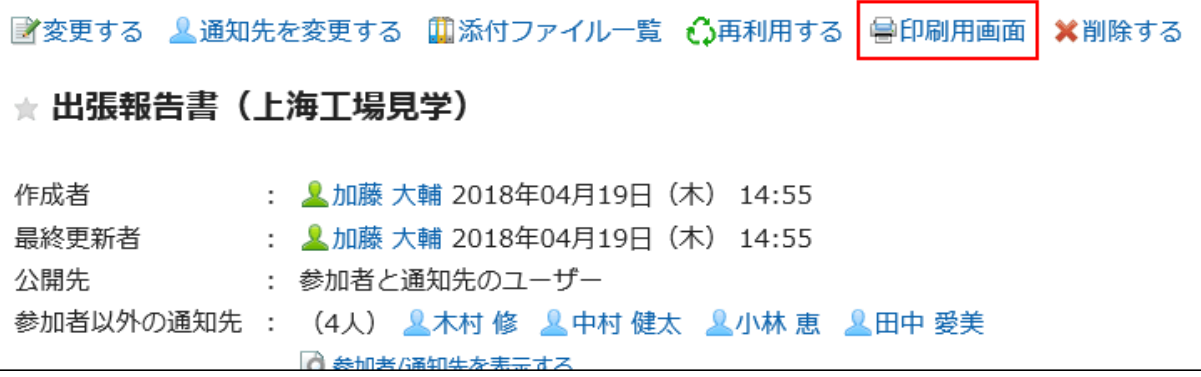

#### 5. 「印刷の設定」画面で、必要な項目を設定し、[印刷する]をクリックします。

• 文字サイズ

```
• ロケール
```
選択したロケールに設定されている言語やタイムゾーンなどを適用します。

6. Webブラウザーの機能を使用して印刷します。

## 2.15.6 レポートを削除する

レポートを削除します。

削除したレポートは元に戻せません。

レポートを削除できるのは、レポートの作成者、作成者によってレポートの変更を許可されたユーザー、およびシステム管 理者だけです。

レポートを削除しても、更新情報は通知されません。

#### 操作手順:

1. ヘッダーのアプリのアイコン キー をクリックします。

- 2. [マルチレポート]をクリックします。
- 3. 「マルチレポート」画面で、削除するレポートの標題をクリックします。
- 4. 「レポートの詳細」画面で、[削除する]をクリックします。

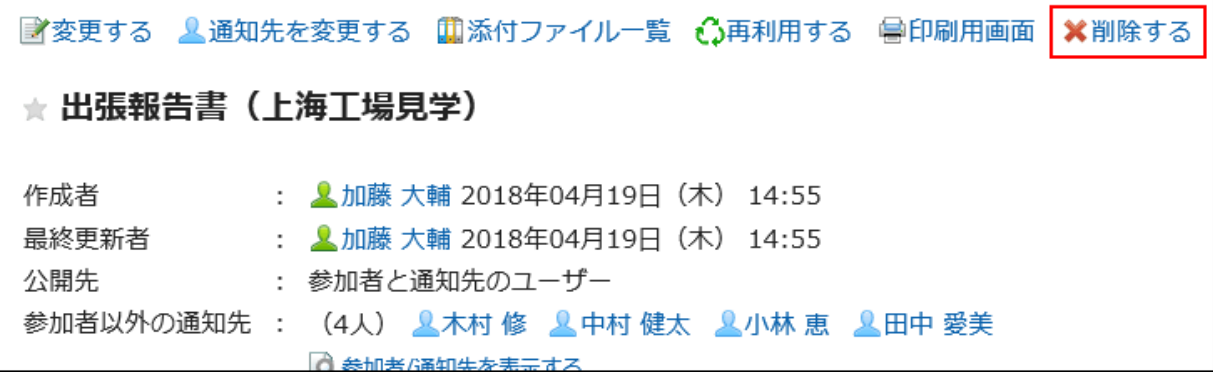

5. 確認画面で、[はい]をクリックします。

## 2.15.7 レポートの添付ファイルの操作

レポートに添付したファイルの操作について説明します。

### 添付ファイルで操作できること

自分が添付したファイルと、ほかのユーザーが添付したファイルで、操作できる内容が異なります。

• 自分が添付したファイル:

添付ファイルの更新、削除、およびファイル情報の変更が可能です。

• ほかのユーザーが添付したファイル: 閲覧権限が付与されたレポートの添付ファイルを閲覧できます。 また、レポートの変更権限がある場合は、「レポートの変更」画面から、ほかのユーザーが添付したファイルを削除で きます。

### 添付ファイルを操作する

レポートの本文やコメントに添付したファイルは、レポートから操作します。ファイルを添付したユーザーのみ、操作できま す。

#### 操作手順:

- 1. ヘッダーのアプリのアイコン キー をクリックします。
- 2. [マルチレポート]をクリックします。
- 3. 「マルチレポート」画面で、添付ファイルを確認するレポートの標題をクリックします。
- 4. 「レポートの詳細」画面で、レポートの本文、またはコメントのファイル名横の[詳細]をクリックします。

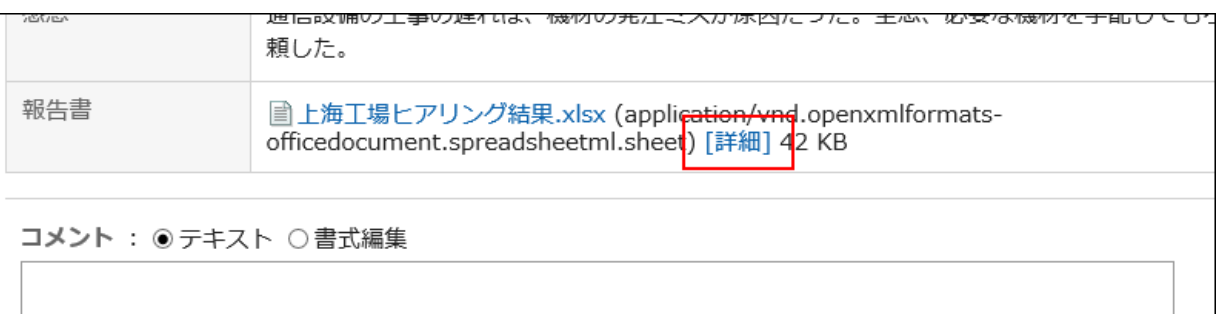

5. 「添付ファイルの詳細」画面で、目的の操作のリンクをクリックします。

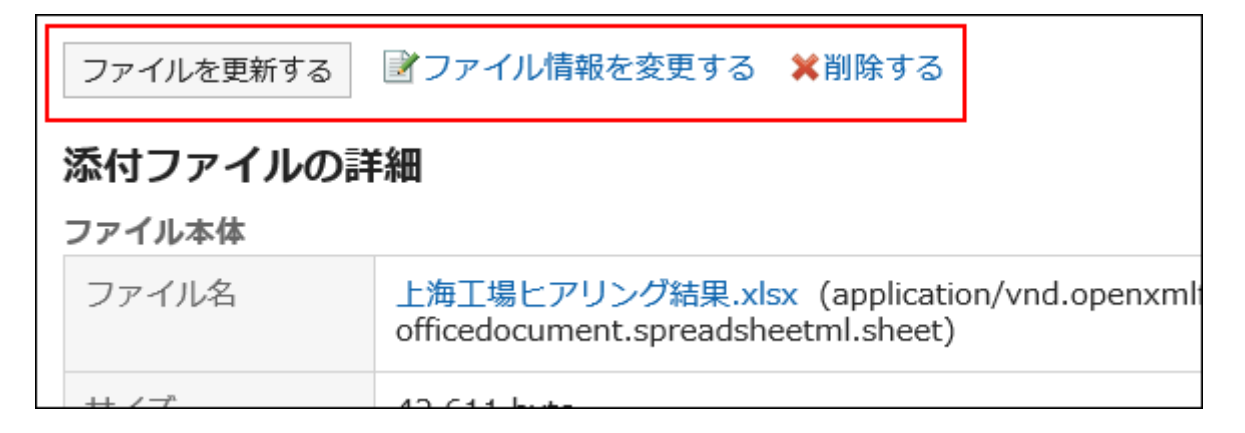

• ファイルを更新する:

添付ファイルを更新します。

• ファイル情報を変更する:

ファイル名やファイルの説明を更新します。

• 削除する:

添付ファイルを削除します。

### 添付ファイルの一覧を表示する

レポートの本文やコメントに添付されている、すべてのファイルを一覧で表示します。

#### 操作手順:

- 1. ヘッダーのアプリのアイコン キコ をクリックします。
- 2. [マルチレポート]をクリックします。
- 3. 「マルチレポート」画面で、添付ファイルを確認するレポートの標題をクリックします。
- 4. 「レポートの詳細」画面で、[添付ファイル一覧]をクリックします。

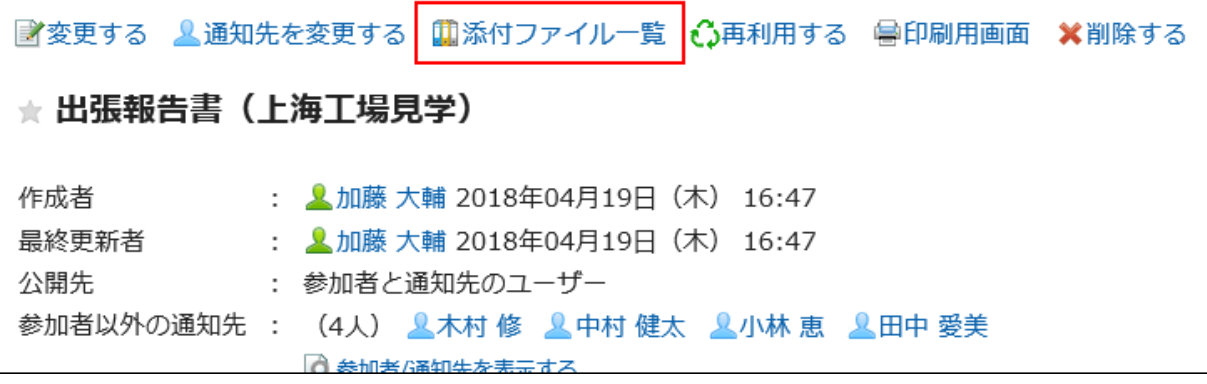

#### 5. 「添付ファイルの一覧」画面で、添付ファイルの一覧を確認します。

## 2.15.8 レポートのコメント機能

コメント欄には、レポートの内容に対する意見や返答を書き込むことができます。 書き込まれたコメントは、更新日時が最近のコメントから順番に、上から表示されます。 コメントを書き込むと、更新通知を設定しているユーザーに、更新情報が通知されます。

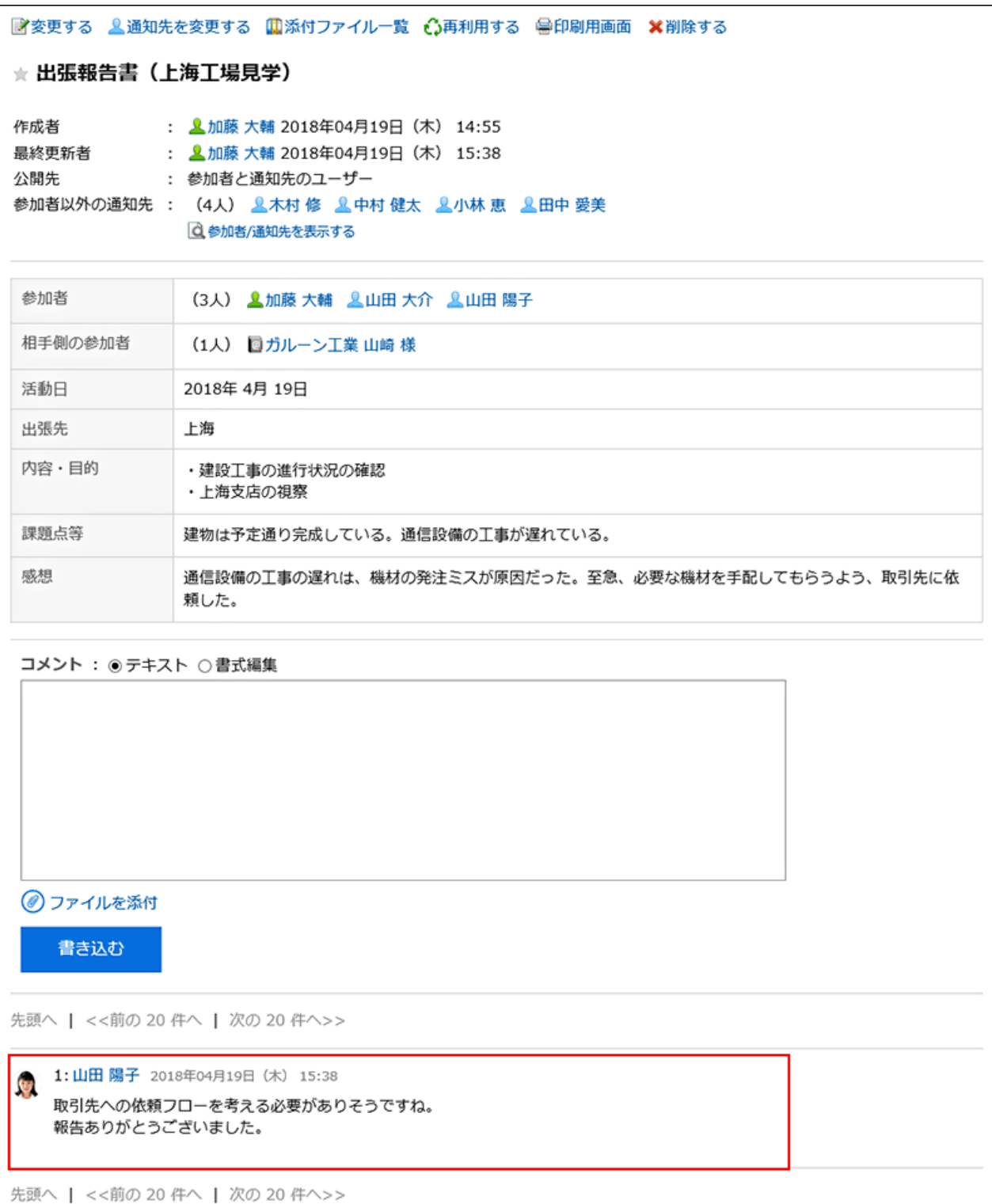
## コメントを書き込む

レポートにコメントを書き込みます。

#### 操作手順:

- 1. ヘッダーのアプリのアイコン 井井 をクリックします。
- 2. [マルチレポート]をクリックします。
- 3. 「マルチレポート」画面で、コメントを書き込むレポートの標題をクリックします。
- 4. 「レポートの詳細」画面で、コメントを入力します。

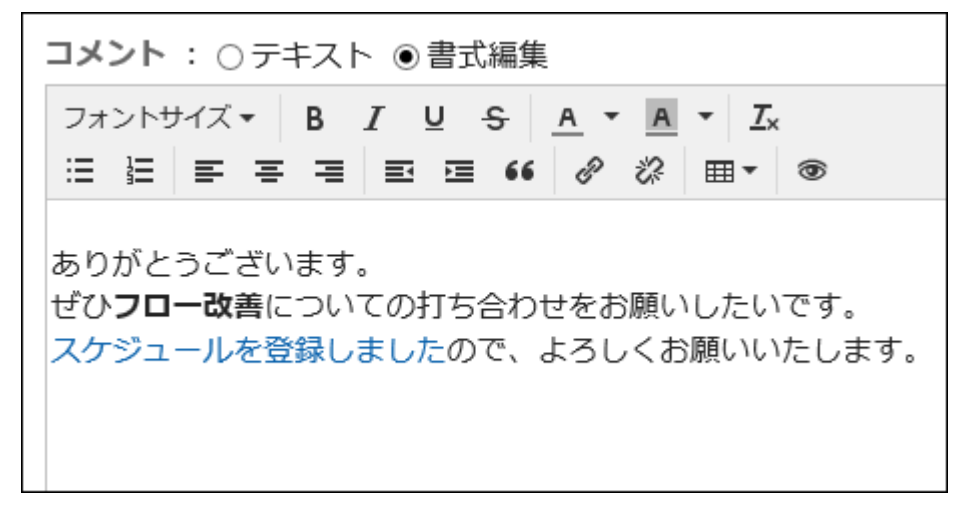

書式編集機能を使用できます。詳細は[、書式編集を使う](#page-29-0) - 30ページ方法を参照してください。

#### 5. 必要に応じてファイルを添付します。

複数のファイルを添付できます。詳細は[、ファイルを添付する](#page-27-0) - 28ページ方法を参照してください。

#### 6. [書き込む]をクリックします。

### コメントを削除する

書き込んだコメントを削除します。

コメントを削除できるのは、コメントを書き込んだユーザー、システム管理者、アプリケーション管理者、およびカテゴリの運 用管理者です。

コメントを削除しても、更新情報は通知されません。

1. ヘッダーのアプリのアイコン キー をクリックします。

2. [マルチレポート]をクリックします。

3. 「マルチレポート」画面で、コメントを削除するレポートの標題をクリックします。

4. 「レポートの詳細」画面で、削除するコメントの[削除]をクリックします。

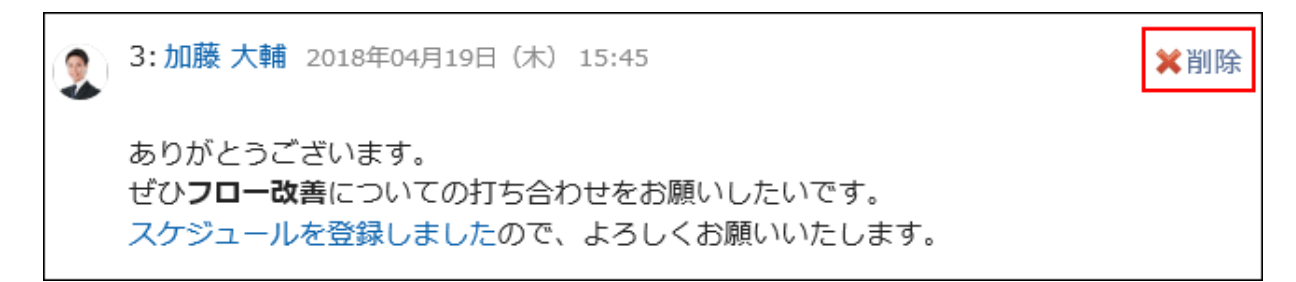

5. 「コメントの削除」画面で、[はい]をクリックします。

### コメントの便利な機能

コメントの便利な機能について説明します。

### アンカー機能

アンカー機能は、すでに書き込まれているコメントへの参照リンクを設定する機能です。

参照先の指定には、コメント番号を利用します。

「>>(半角不等号)」のあとに参照するコメント番号を付けて書き込むと、該当するコメントへのリンクを生成できます。 たとえば、コメントに返信する際にアンカー機能を使えば、どのコメントに対しての書き込みなのかがわかりやすくなります。

#### 補足

• システム管理者またはアプリケーション管理者が、コメントのアンカー機能の使用を許可する必要があります。

• アンカー機能は、同じレポート内のコメントに対してのみ使用できます。

#### 操作手順:

1. 「>>(半角不等号)」のあとに参照するコメント番号を付けて、コメントを入力します。

例:

 $\gg 3$ 

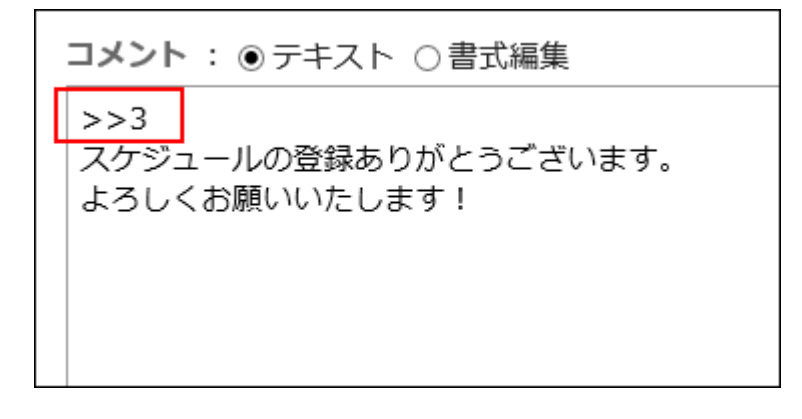

#### 2. [書き込む]をクリックします。

入力したコメント番号をクリックすると、そのコメントにアクセスできます。

## 2.15.9 レポートを絞り込む

システム管理者、または運用管理者によってあらかじめ設定された条件を使用して、レポートを絞り込みます。 閲覧可能なレポートだけが絞り込みの対象になります。

絞込を選択すると、レポートの一覧の上部に、絞込に使用されている検索条件が表示されます。

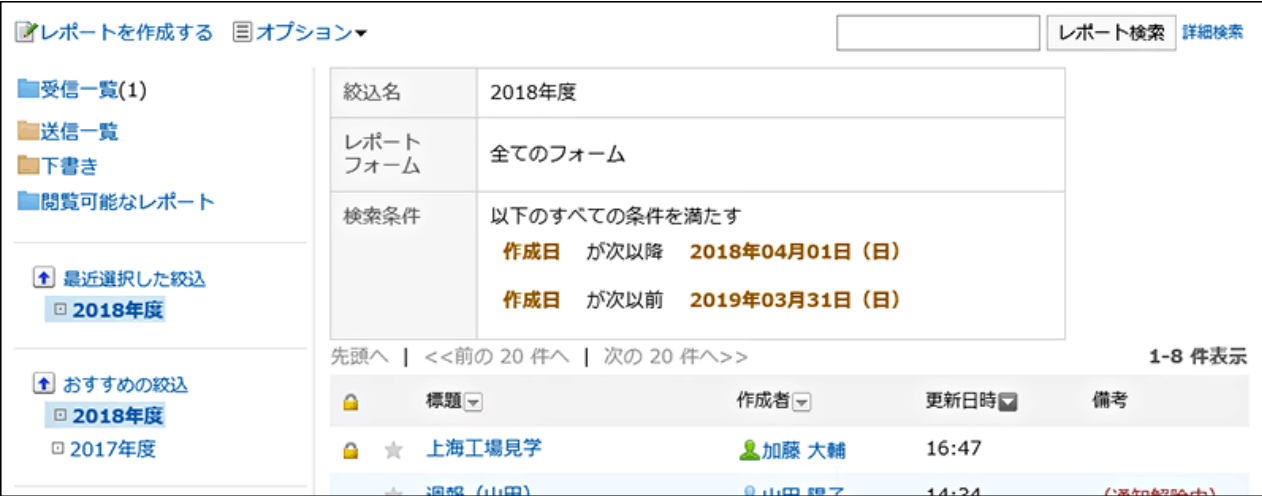

#### ■ 絞込の種類

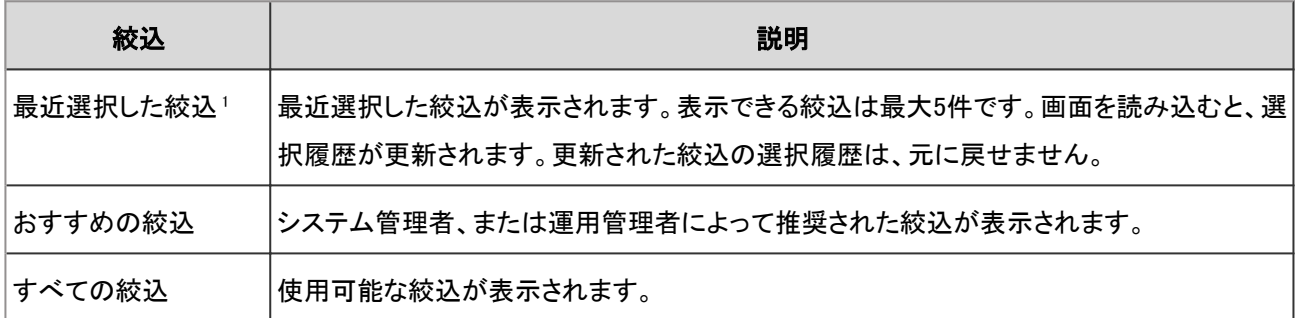

<sup>1</sup>:次の絞込は、「最近選択した絞込」の一覧に表示されません。

● 削除された絞込

● システム管理者、または運用管理者によって無効にされた絞込

## 2.15.10 スケジュールとの連携

予定とレポートを関連付ける方法について説明します。

予定とレポートを関連付けると、スケジュールの会議の詳細画面からその会議の議事録を閲覧したり、レポートの詳細画面 からその予定の詳細画面を表示したりできます。

1つの予定に対し、各ユーザーが1つのレポートを関連付けられます。

予定とレポートを関連付けたあと、関連付けを解除することもできます。

#### 「レポートの詳細」画面

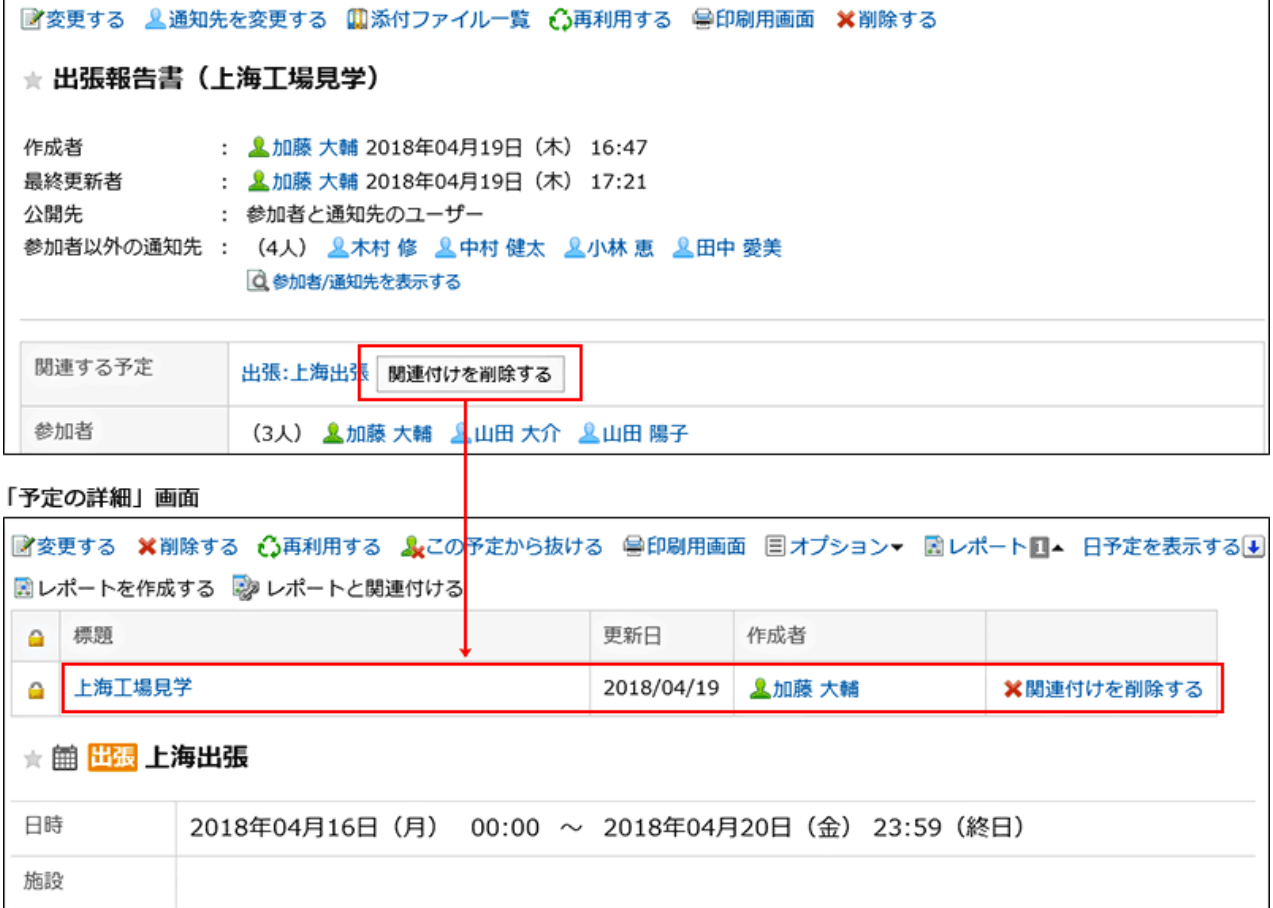

参加者 (3名) 9 加藤 大輔 9 木村 修 9 山田 陽子

## レポートを作成する

「予定の詳細」画面から、予定と関連付いたレポートを作成します。

#### 操作手順:

1. ヘッダーのアプリのアイコン キー をクリックします。

2. [スケジュール]をクリックします。

3. 「スケジュール」画面で、レポートと関連付ける予定の予定名をクリックします。

4. 「予定の詳細」画面で、[レポート]をクリックします。

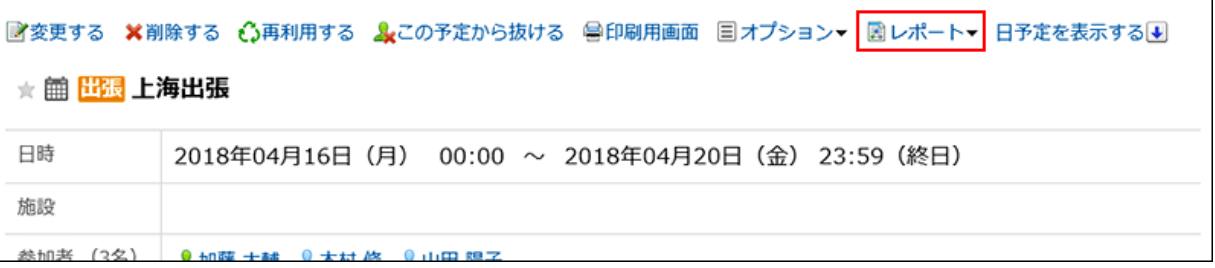

5. [レポートを作成する]をクリックします。

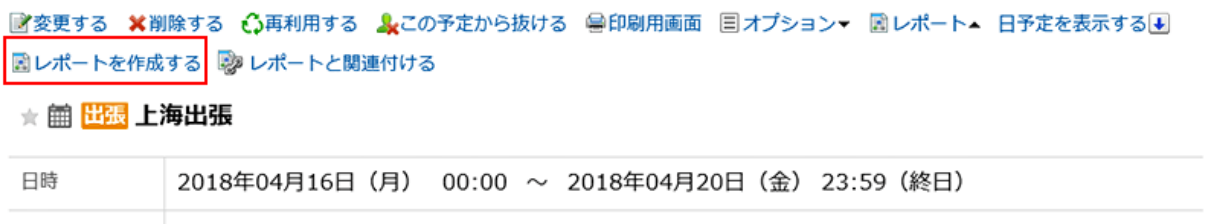

6. 「フォームを選択」画面で、カテゴリを選択し、目的に合ったレポートフォームを選択します。

#### 7. 「レポートの作成(内容の入力)」画面で、必要な項目を設定します。

「標題」には予定のタイトル、「通知先」には予定の参加者が設定されます。

8. [内容を確認する]をクリックします。

は変更されません。

9. 「レポートの作成(内容の確認)」画面で、入力内容を確認し、[作成する]をクリックします。

# 補足 • 予定とレポートを関連付けたあとでも、レポートの参加者と予定の参加者の両方を変更できます。 • レポートの参加者と予定の参加者は関連付けられていません。レポートの参加者を変更しても、予定の参加者

## 作成済みのレポートを予定に関連付ける

自分が参加している予定と、自分が作成したレポートを関連づけられます。

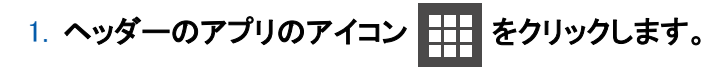

- 2. [スケジュール]をクリックします。
- 3. 「スケジュール」画面で、レポートと関連付ける予定の予定名をクリックします。
- 4. 「予定の詳細」画面で、[レポート]をクリックします。

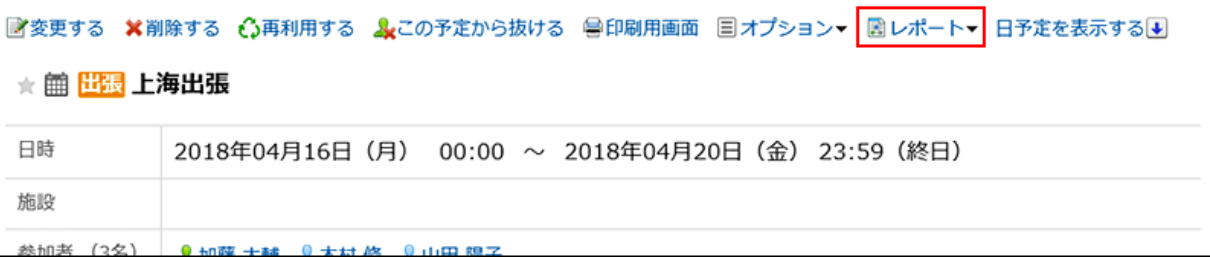

5. [レポートと関連付ける]をクリックします。

#### 6. 確認画面で、レポートを選択します。

次のレポートは選択できません。

- すでにほかの予定と関連付けられているレポート
- 下書きのレポート

[詳細]をクリックすると、別ウィンドウで「レポートの詳細」画面が表示されます。

#### 7. [関連付ける]をクリックします。

### 関連付けを解除する

予定とレポートの関連付けを解除します。 関連付けを解除しても、レポート自体は削除されません。

#### 操作手順:

1. ヘッダーのアプリのアイコン 井井 をクリックします。

2. [スケジュール]をクリックします。

3. 「スケジュール」画面で、レポートと関連付けを解除する予定の予定名をクリックします。

4. 「予定の詳細」画面で、[レポート]をクリックします。

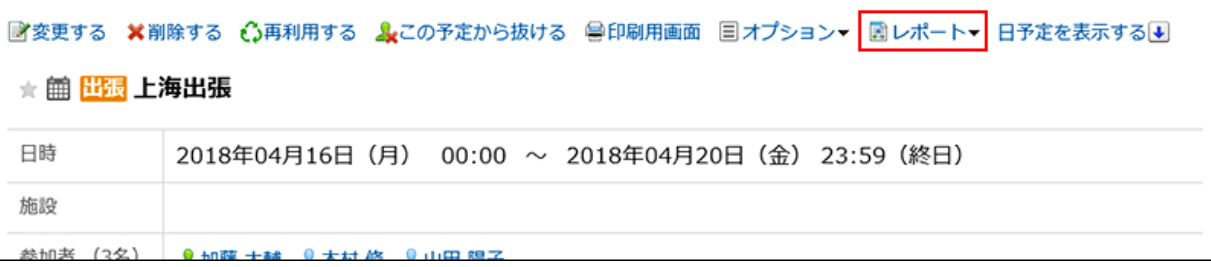

#### 5. 関連付けを解除するレポートの[関連付けを解除する]をクリックします。

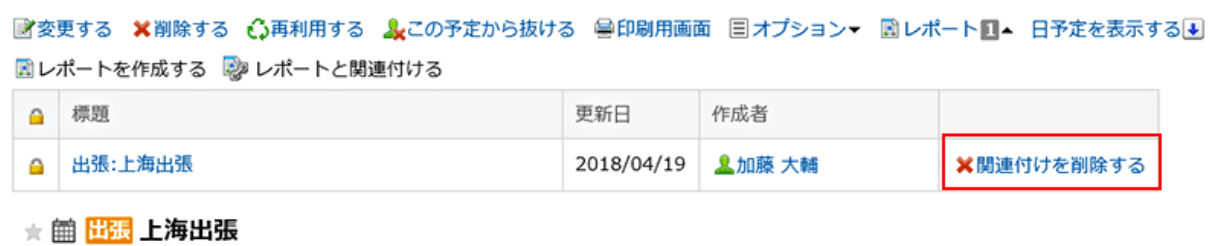

6. 確認画面で、[はい]をクリックします。

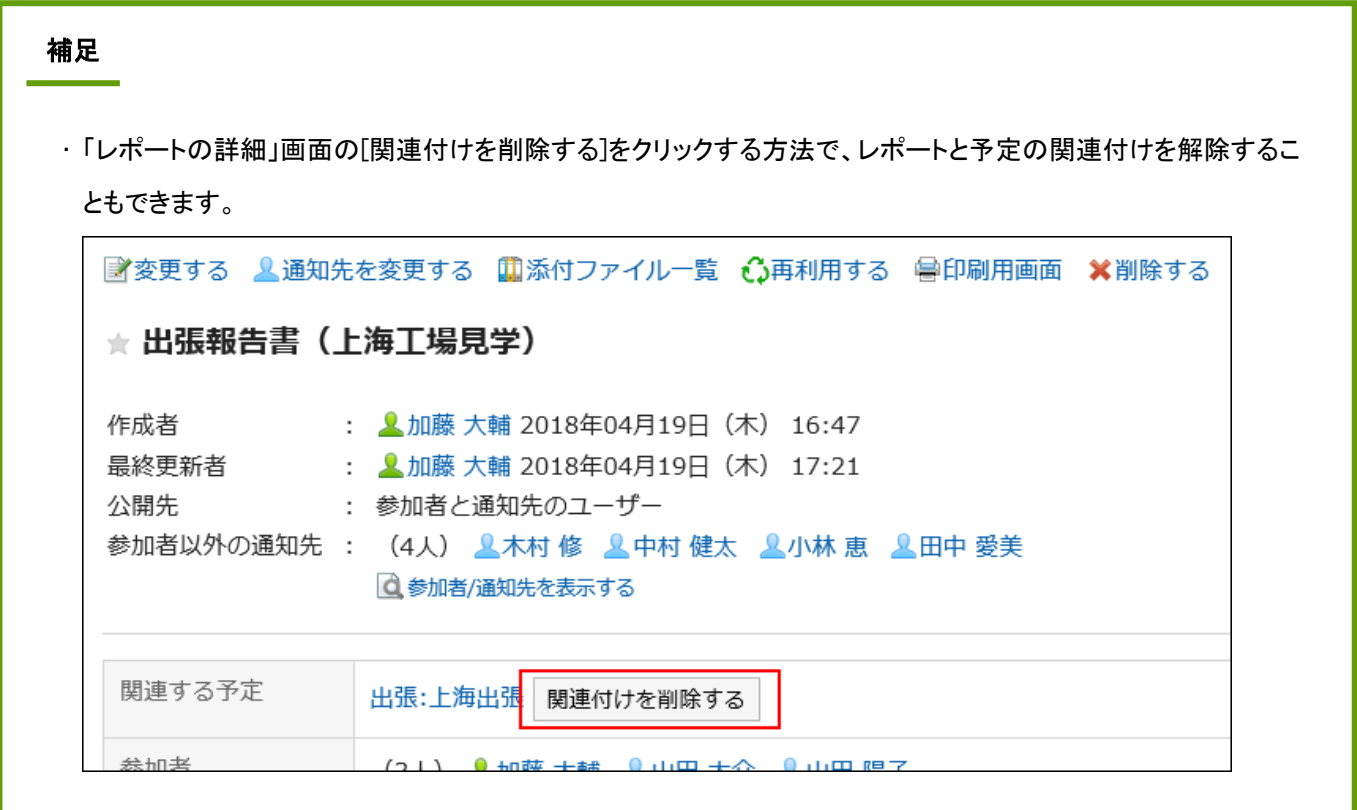

## 予定に関連付けられたレポートで可能な操作

予定の種類によって、予定に関連付けられたレポートに対して可能な操作が異なります。 予定に関連付けられたレポートの閲覧が許可されている場合を例に説明します。

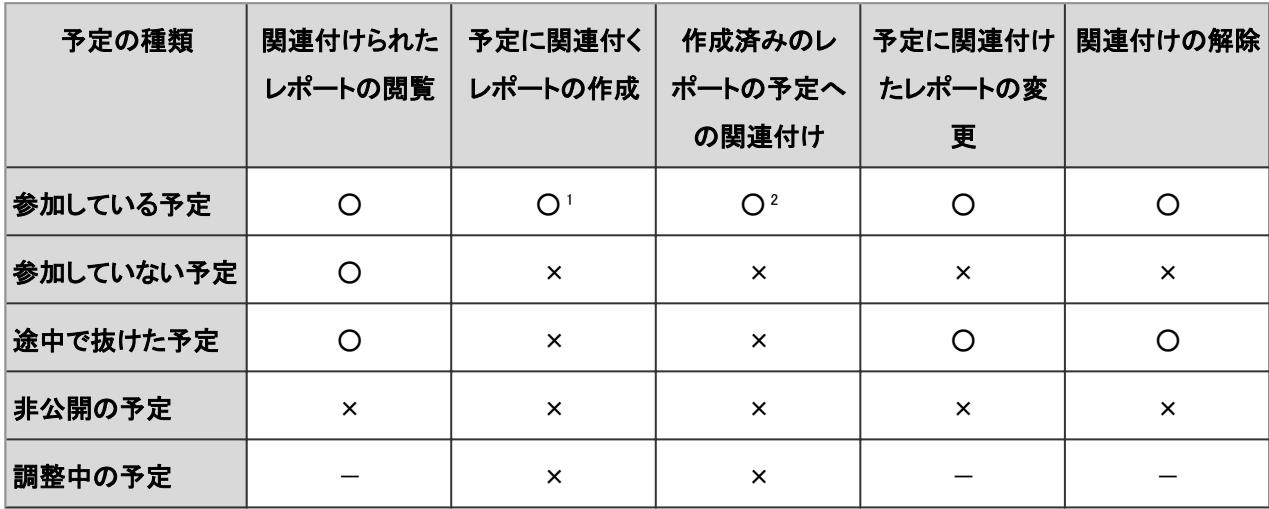

○: 可能、×: 不可能、—: 該当するレポートがありません。

<sup>1</sup>: 予定に関連付くレポートを下書きとして保存した場合、同じ予定に、ほかのレポートを関連付けられません。

<sup>2</sup>: 作成済みのレポートだけを予定に関連付けられます。レポートを関連付けた繰り返し予定は、通常予定になります。

# 2.16 RSSリーダー

「RSSリーダー」は、RSSを配信しているWebサイトを登録し、新着情報を定期的に確認するためのアプリケーションです。 登録したニュースサイトやブログなどの更新情報が一覧で表示されます。

## 2.16.1 画面の見かた

RSSリーダーの画面に表示されるアイコンやボタンなどを説明します。

### 「RSSリーダー」画面

RSS記事の一覧が表示されます。タイトルが太字で表記されている記事は、新着の記事です。 ページをもう一度読み込むと、一覧に表示されているRSS記事は既読になります。

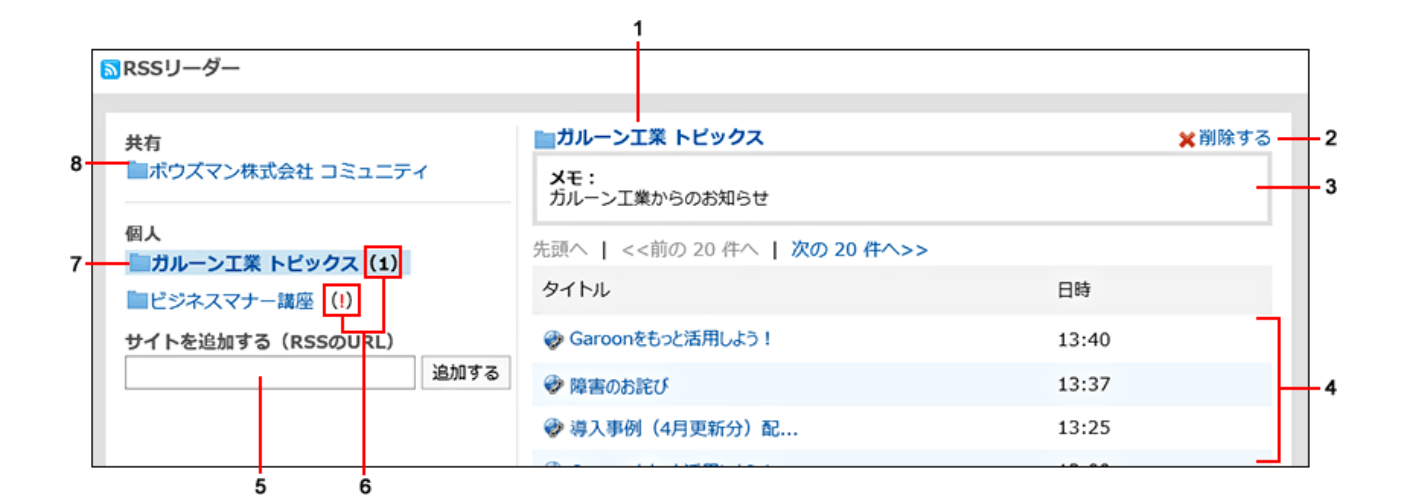

#### ■ パーツの説明

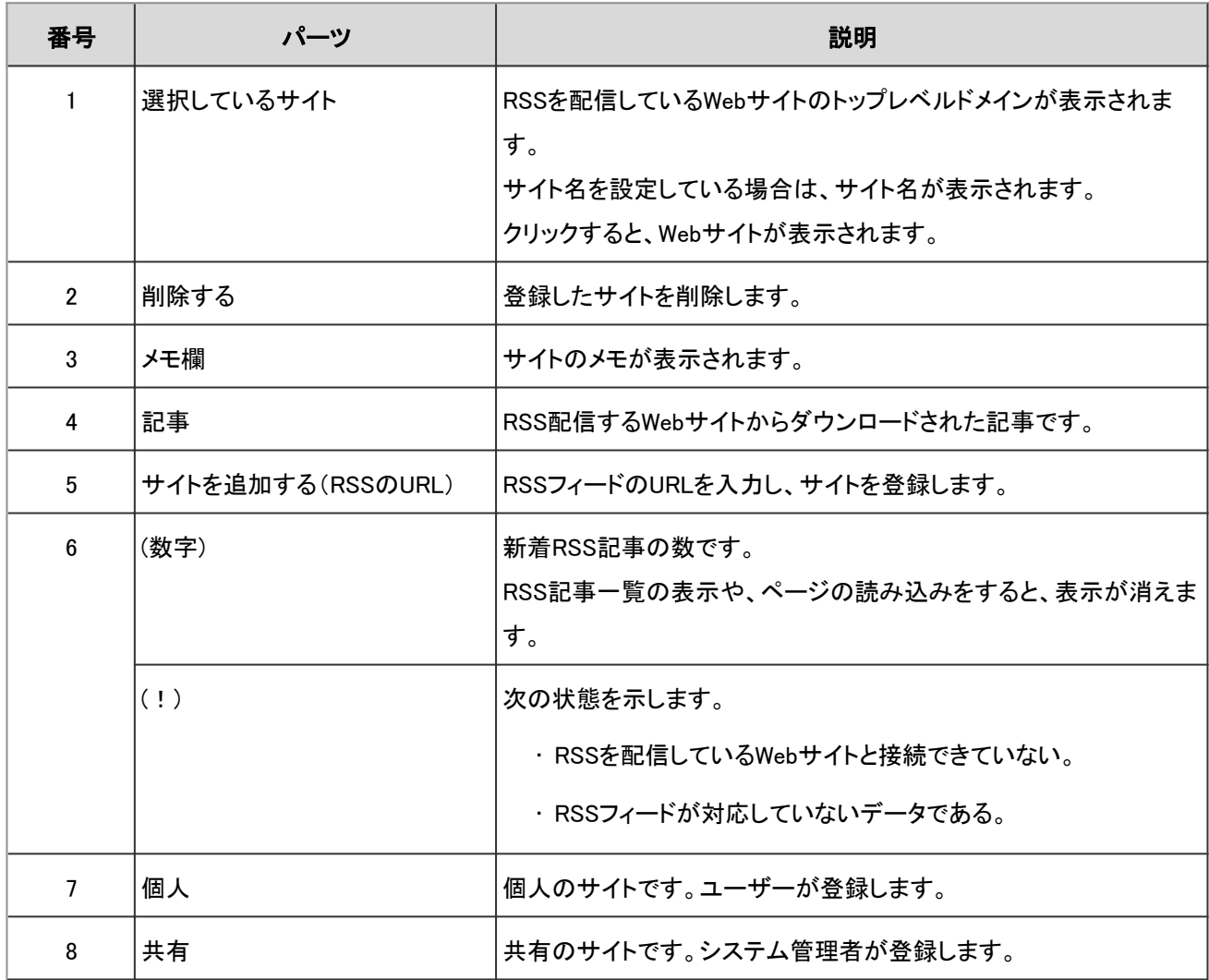

### 「サイトの一覧」画面

ユーザーが登録しているサイトが表示されます。「個人設定」画面でサイトの一覧を確認できます。

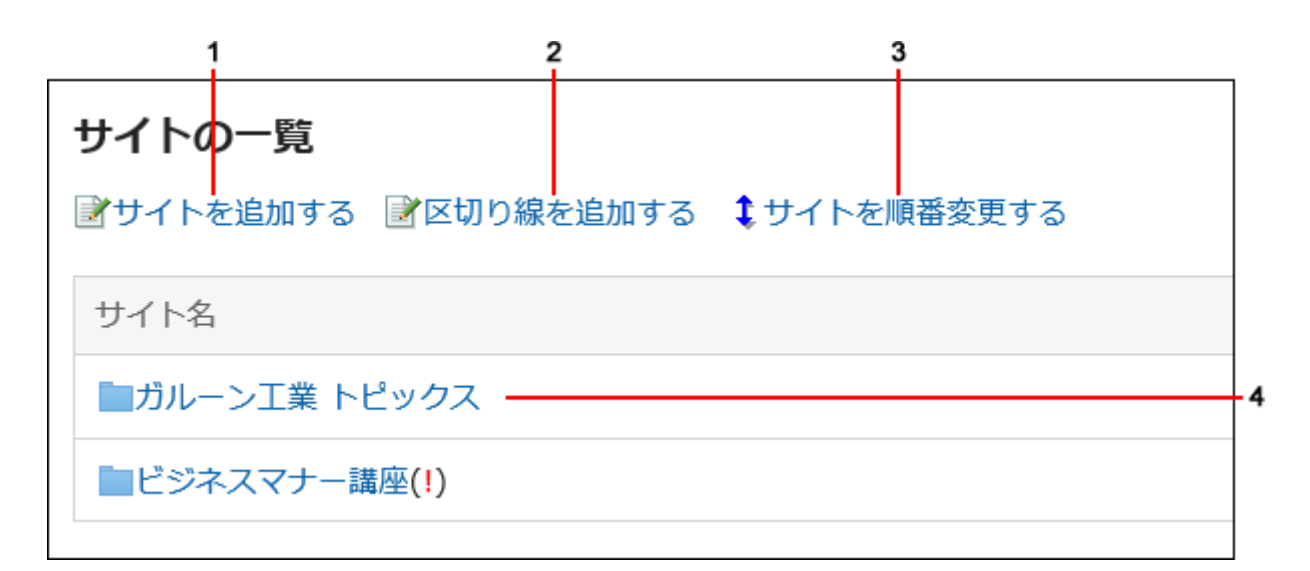

#### ■ パーツの説明

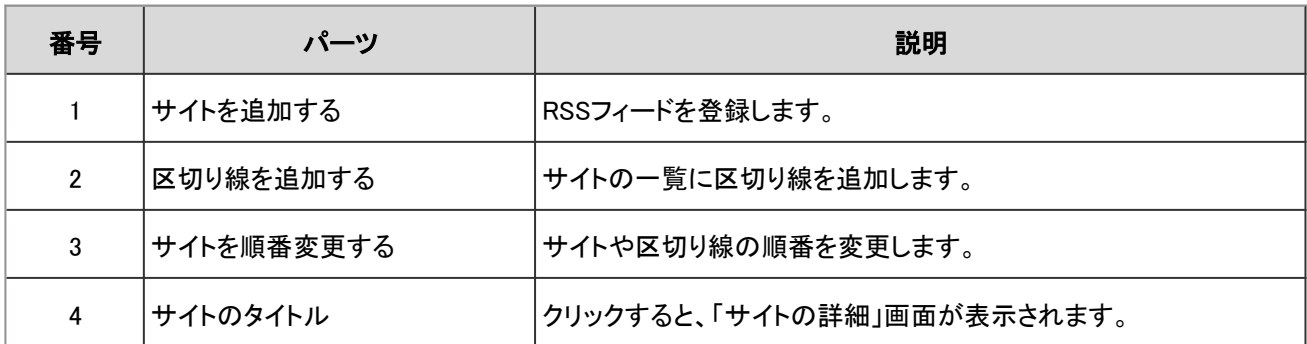

## 2.16.2 サイトや区切り線を設定する

RSS配信元のサイトや、区切り線の追加方法を説明します。

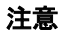

• 弊社では、お客様がGaroonの設定をすることによって発生した一切の損害について責任を負いません。 お客様の判断と責任の下で利用してください。

詳細については、[使用許諾契約書を](https://cybozu.co.jp/products/admission/)参照してください。

### サイトや区切り線を追加する

RSSの配信元を登録します。

自分が登録したサイトの一覧を見やすくするために、サイトとサイトの間に区切り線を追加することもできます。

サイトは、登録したユーザー本人の画面だけに表示されます。

共有サイトの区切り線は、管理者、またはアプリケーション管理者のみ追加できます。

### サイトを追加する

サイトを追加します。

#### 操作手順:

- 1. ヘッダーの[ユーザー名]をクリックします。
- 2. [個人設定]をクリックします。
- 3. 「各アプリケーションの設定」タブを選択します。
- 4. [RSSリーダー]をクリックします。
- 5. [サイトの一覧]をクリックします。
- 6. 「サイトの一覧」画面で、[サイトを追加する]をクリックします。

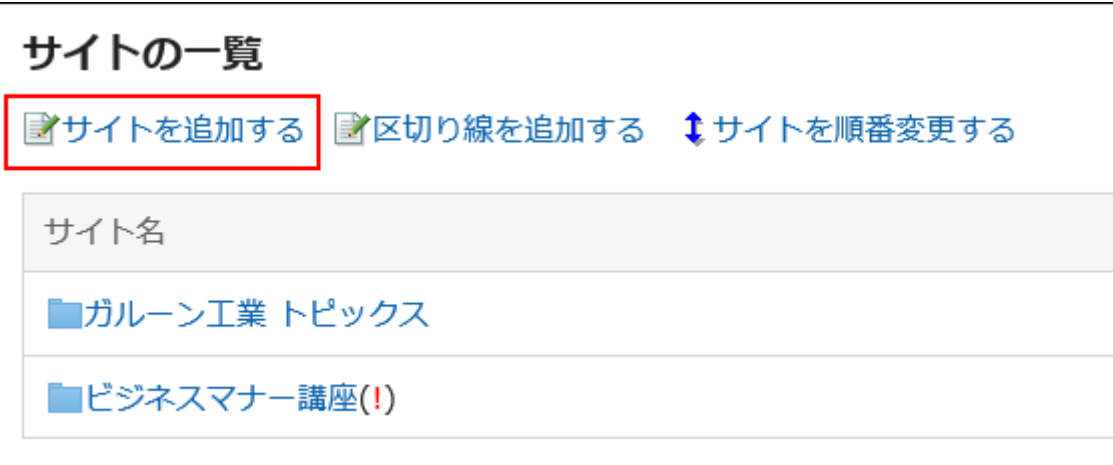

7. 「サイトの追加」画面で、必要な項目を入力し、[追加する]をクリックします。

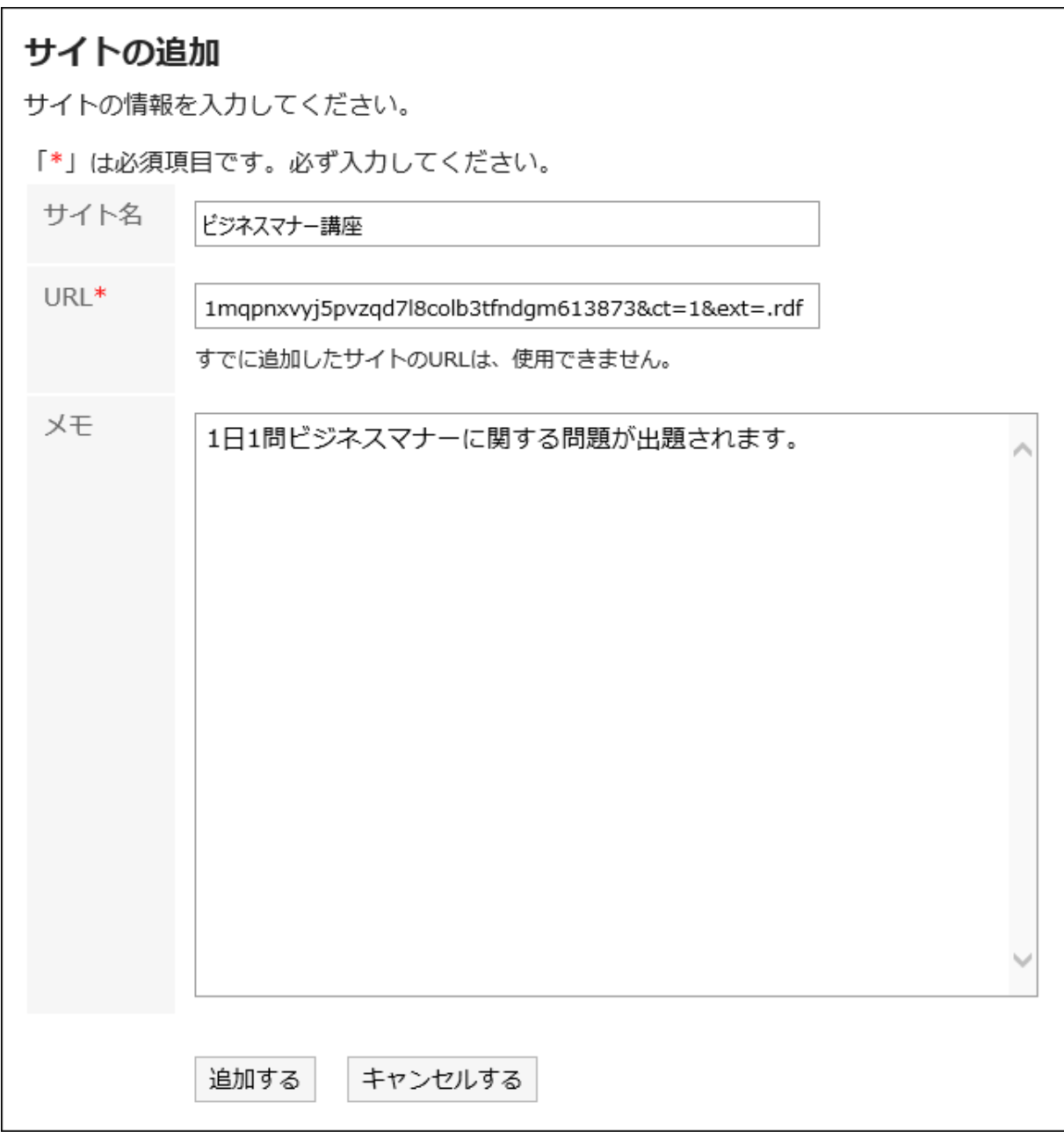

- サイト名
- URL:

RSSフィードのURLです。URLは必ず設定します。

すでに追加したサイトのURLは使用できません。

• メモ

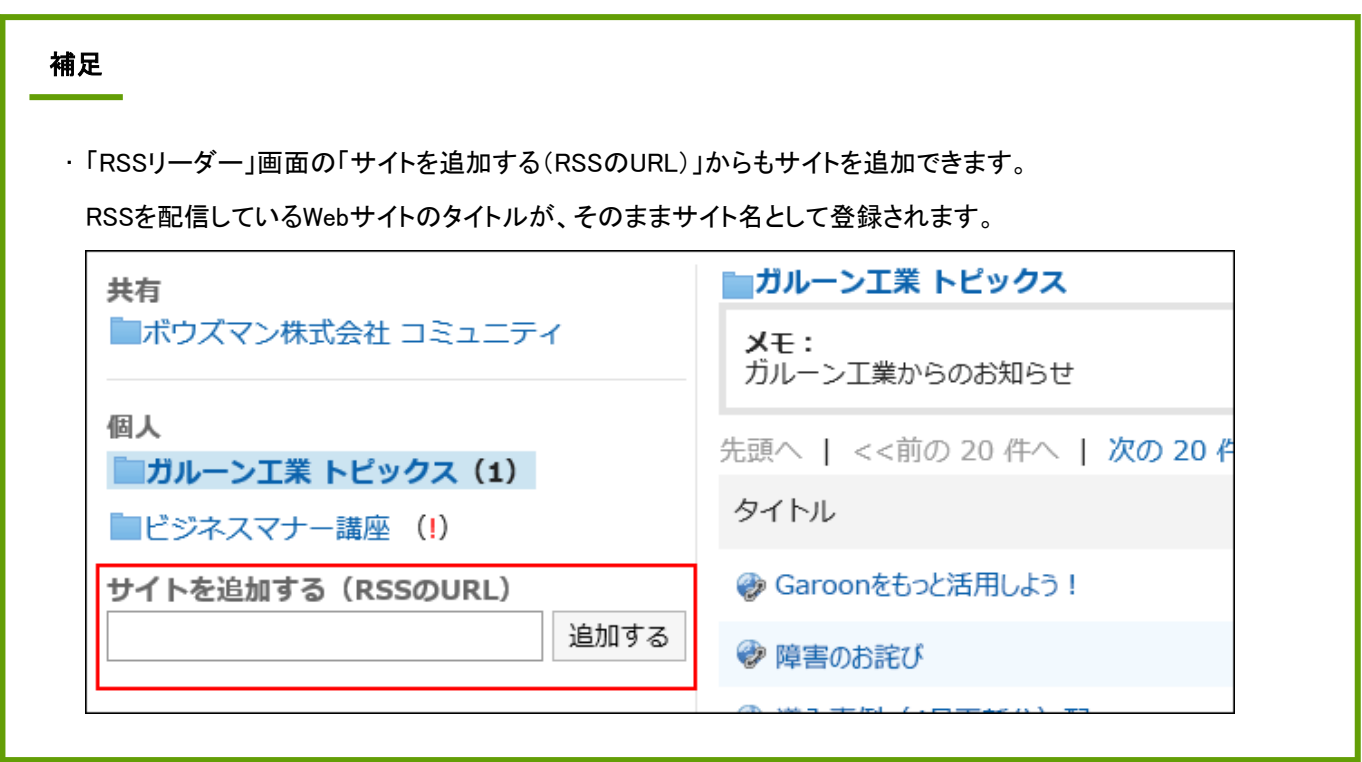

#### 区切り線を追加する

区切り線を追加します。

#### 操作手順:

- 1. ヘッダーの[ユーザー名]をクリックします。
- 2. [個人設定]をクリックします。
- 3. 「各アプリケーションの設定」タブを選択します。
- 4. [RSSリーダー]をクリックします。
- 5. [サイトの一覧]をクリックします。
- 6. 「サイトの一覧」画面で、[区切り線を追加する]をクリックします。
- 7. 「区切り線の追加」画面で[はい]をクリックします。

### サイトを変更する

サイトのタイトルやURLなどを変更します。変更できるのは、自分が登録したサイトです。

#### 操作手順:

- 1. ヘッダーの[ユーザー名]をクリックします。
- 2. [個人設定]をクリックします。
- 3. 「各アプリケーションの設定」タブを選択します。
- 4. [RSSリーダー]をクリックします。
- 5. [サイトの一覧]をクリックします。
- 6. 「サイトの一覧」画面で、変更するサイト名をクリックします。
- 7. 「サイトの詳細」画面で、[変更する]をクリックします。

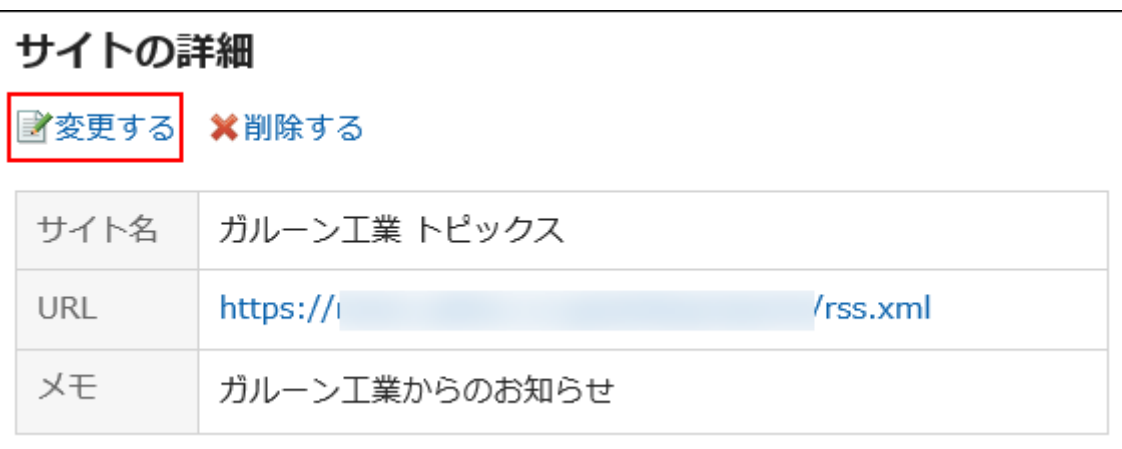

#### 8. 「サイトの変更」画面で、必要な項目を設定し、[変更する]をクリックします。

### サイトや区切り線の順番を変更する

サイトや区切り線の順番を変更します。順番を変更できるのは、自分が登録したサイトや区切り線だけです。

#### 操作手順:

1. ヘッダーの[ユーザー名]をクリックします。

2. [個人設定]をクリックします。

- 3. 「各アプリケーションの設定」タブを選択します。
- 4. [RSSリーダー]をクリックします。

5. [サイトの一覧]をクリックします。

6. 「サイトの一覧」画面で、[サイトを順番変更する]をクリックします。

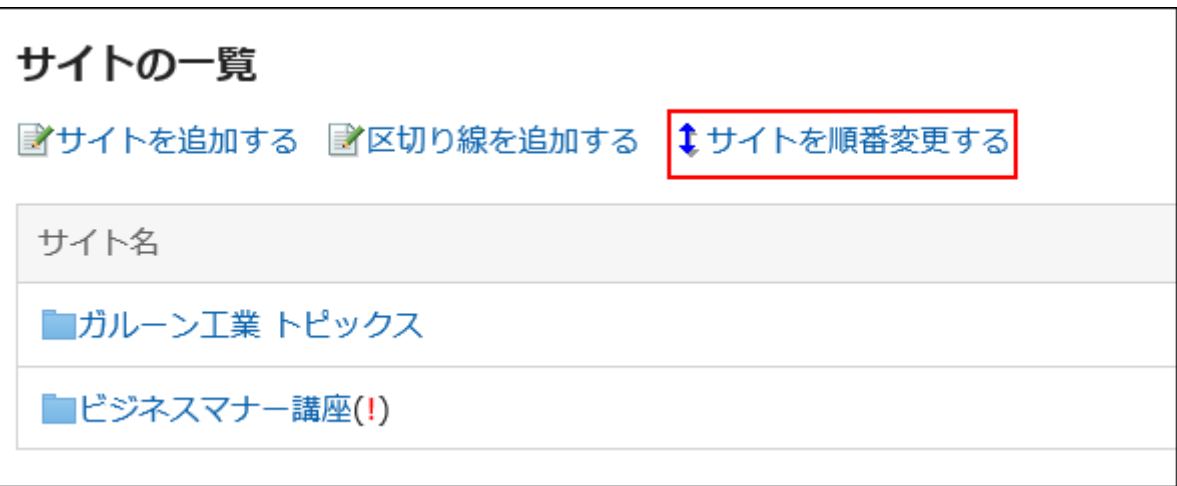

7. 「サイトの順番変更」画面で、サイトや区切り線の順番を変更し、[変更する]をクリックします。

### サイトや区切り線を削除する

個人サイトや区切り線を削除します。削除できるのは、自分が登録した個人サイトと区切り線だけです。共有サイトは削除 できません。

- 1. ヘッダーの[ユーザー名]をクリックします。
- 2. [個人設定]をクリックします。
- 3. 「各アプリケーションの設定」タブを選択します。
- 4. [RSSリーダー]をクリックします。
- 5. [サイトの一覧]をクリックします。
- 6. 「サイトの一覧」画面で、削除するサイト名や区切り線をクリックします。
- 7. 「サイトの詳細」画面、または「区切り線の詳細」画面で、[削除する]をクリックします。

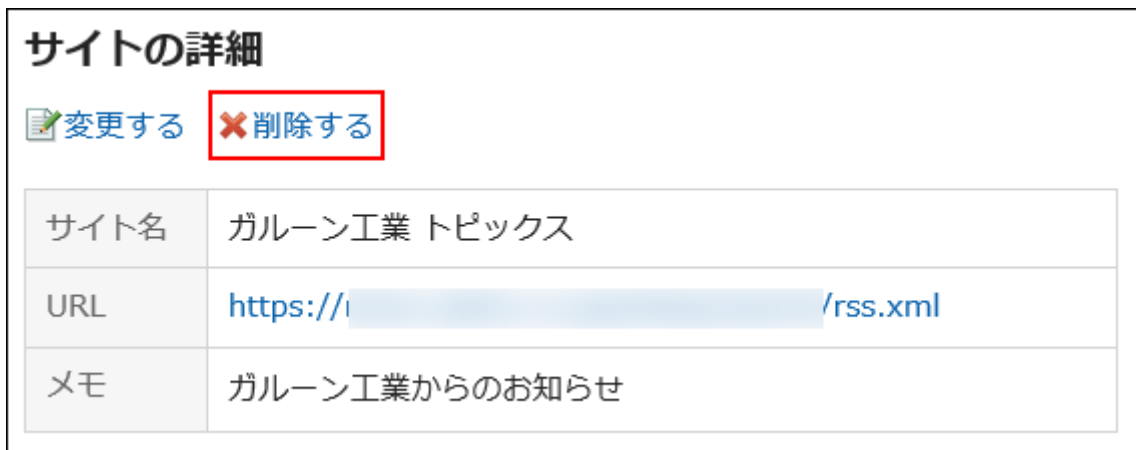

#### 8. 確認画面で[はい]をクリックします。

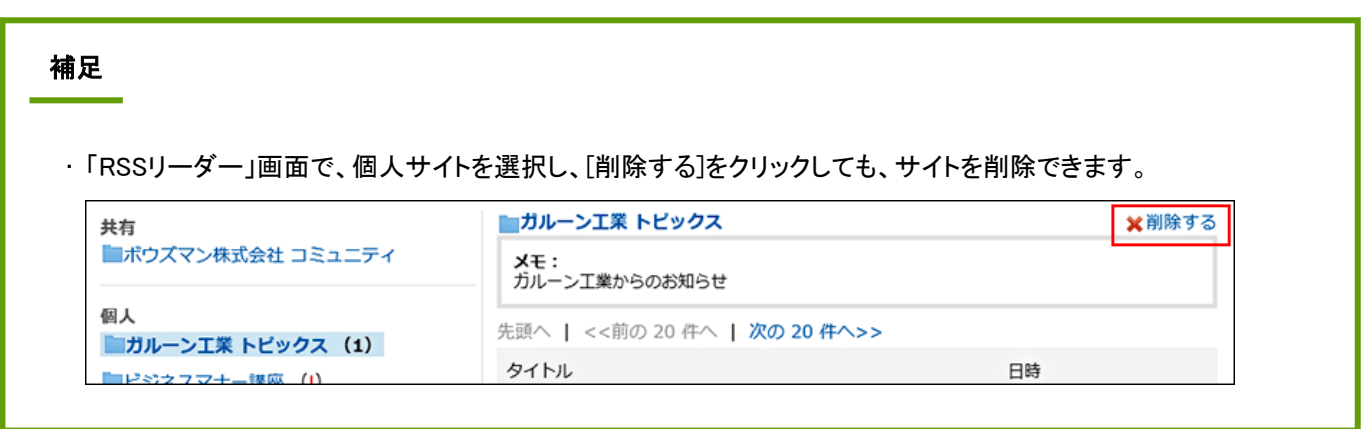

## 2.16.3 画面の表示を設定する

登録したWebサイトを別ウィンドウで表示するかどうかや、システム管理者が設定した共有サイトを表示するかどうかを設定 します。

- 1. ヘッダーの[ユーザー名]をクリックします。
- 2. [個人設定]をクリックします。
- 3. 「各アプリケーションの設定」タブを選択します。
- 4. [RSSリーダー]をクリックします。
- 5. [一般設定]をクリックします。

6. 「一般設定」画面で、必要な項目を設定し、[設定する]をクリックします。

設定できる項目は次のとおりです。

• ウィンドウ:

リンク先のWebサイトを別ウィンドウで表示するかどうかを選択します。

• 共有サイト:

共有サイトを表示するかどうかを選択します。

システム管理者の設定によって、この機能を設定できない場合があります。

# 2.17 在席確認

「在席確認」は、ユーザーの在席情報を確認するアプリケーションです。 会議や外出などで離席する場合は、ステータスを変更し、ほかのユーザーに不在を知らせることができます。

## 2.17.1 在席情報の見かた

在席情報は次の画面に表示されます。

- 「ユーザー情報の詳細」画面
- スケジュールの「グループ日表示」または「グループ週表示」画面
- 「電話メモ」画面
- アドレス帳の「ユーザー名簿」画面

アドレス帳の「ユーザー名簿」画面を例に、在席情報の見かたを説明します。

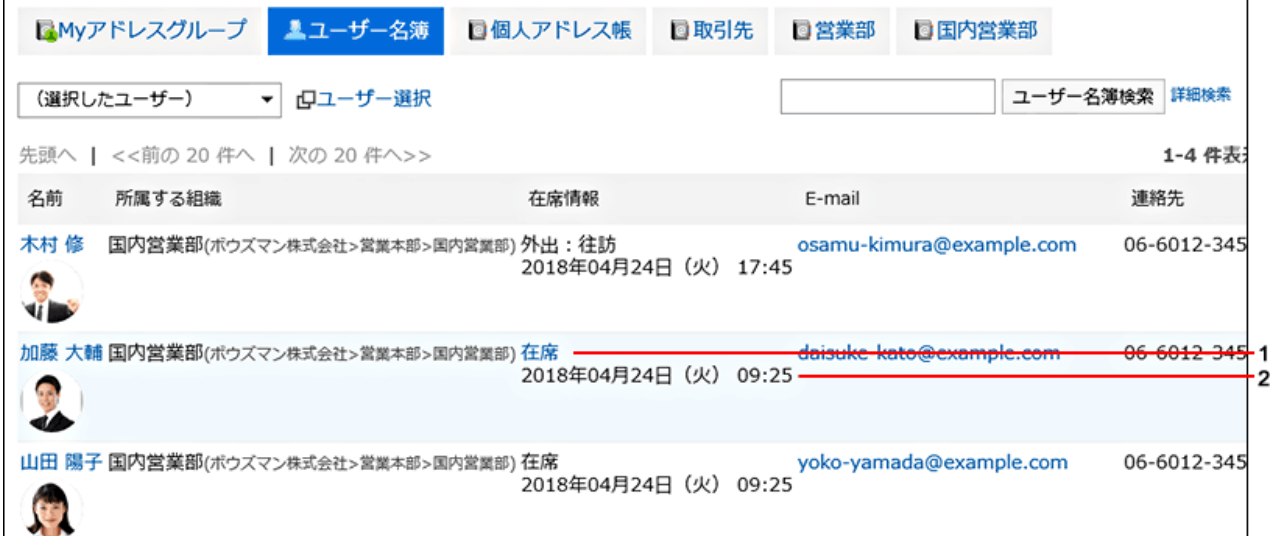

#### ■ パーツの説明

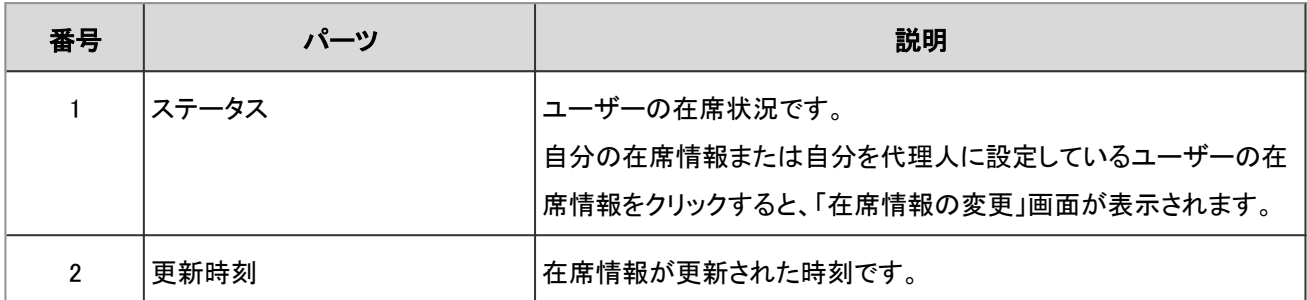

#### ■ 在席確認のアイコン

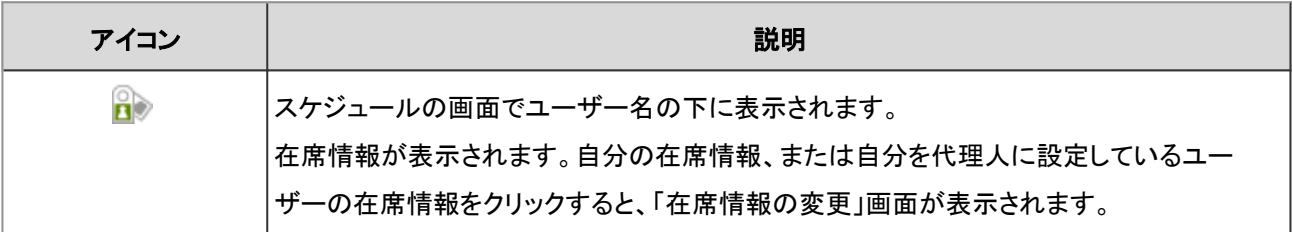

## 2.17.2 ユーザーの在席情報を確認する

ほかのユーザーが在席しているかどうかを確認します。

ここでは、スケジュールの「グループ週表示」画面で在席情報を確認する場合を例に説明します。

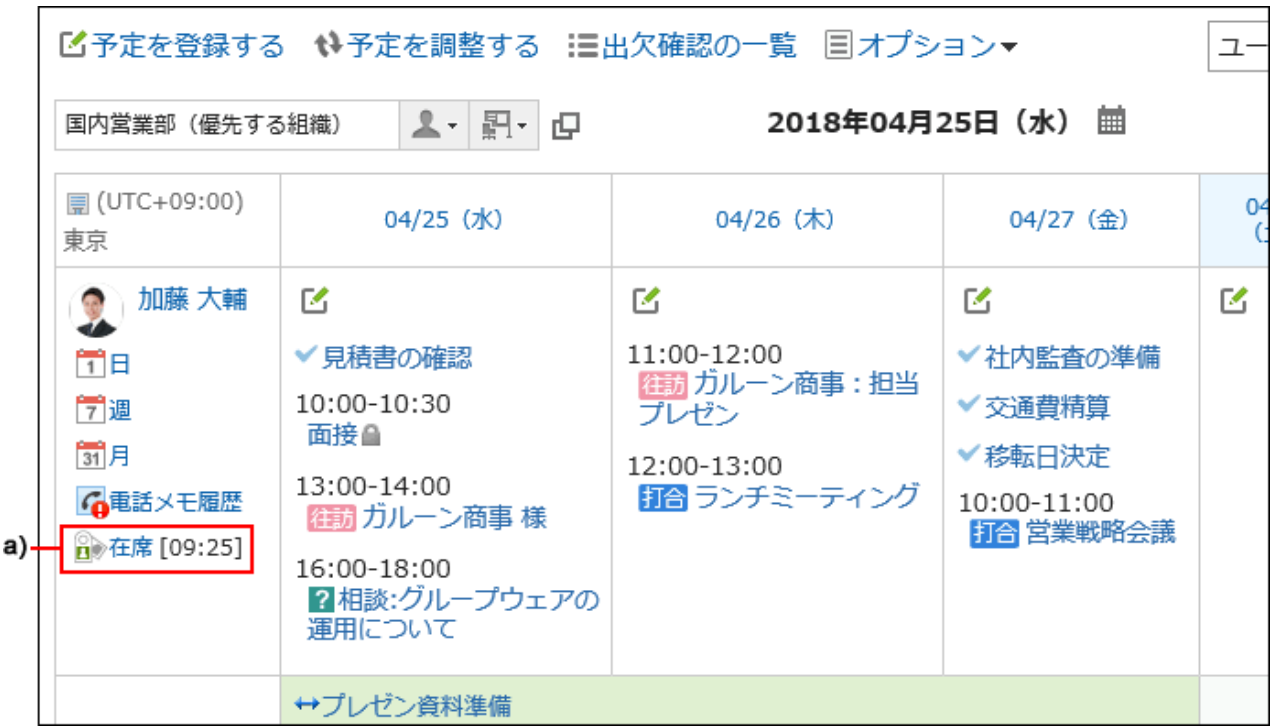

a):ユーザーの在席情報が表示されます。

スケジュール、電話メモ、またはアドレス帳のユーザー名簿では、ユーザー名で在席情報を確認するユーザーを検索できま す。

## 2.17.3 在席情報を変更する

外出や会議で不在になる場合に、自分の在席情報を変更します。 自分を代理人に設定しているユーザーの在席情報を変更することもできます。 詳細は[、代理人を設定する](#page-596-0) - 597ページ方法を参照してください。 スケジュールの「グループ週表示」画面から在席情報を変更する場合の手順を例に説明します。

- 1. ヘッダーのアプリのアイコン 井井 をクリックします。
- 2. [スケジュール]をクリックします。
- 3. 「スケジュール」画面で、「グループ週」タブを選択します。
- 4. 「グループ週表示」画面で、自分の在席情報、または自分を代理人に設定しているユーザーの在席情報 のステータスをクリックします。

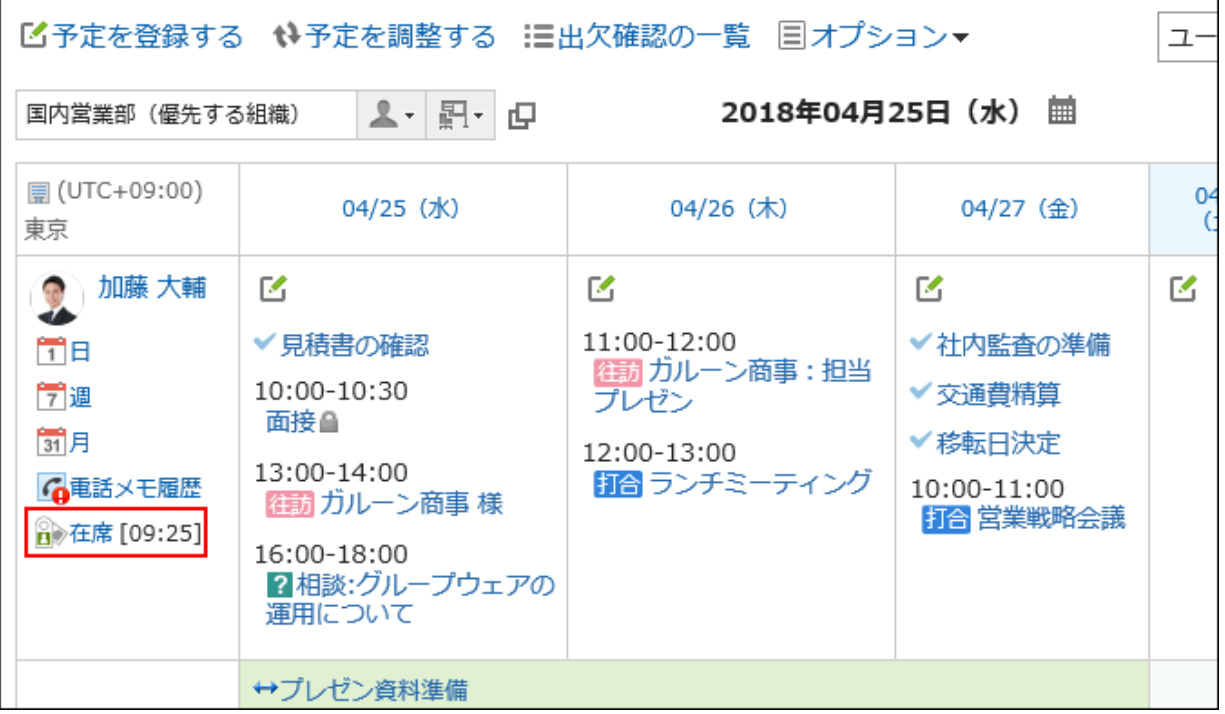

#### 5. 「在席情報の変更」画面で、ステータスとメモを設定し、[変更する]をクリックします。

入力したメモは在席情報のステータスの後ろに表示されます。

### 在席情報の自動更新

ユーザーがログイン、またはログアウトしたタイミングで、在席情報のステータスが更新され、ログインやログアウトの時刻 が記録されます。

ログインしても前日以前の日時が表示される場合は、Webブラウザーの画面を更新すると、ログインした日時に更新されま す。

また、Webブラウザーを閉じるだけではステータスは変更されません。ステータスを変更するには、[ログアウト]をクリックす る必要があります。

在席情報の自動更新は、システム管理者が自動設定を有効にする必要があります。

## 2.17.4 ステータスを設定する

在席情報のステータスは、ユーザーが独自に追加することができます。 初期値は、「不在」と「在席」が登録されています。 システム管理者がステータスを追加している場合もあります。 初期値のステータスとシステム管理者が設定したステータスは削除できません。

#### <span id="page-596-0"></span>操作手順:

1. ヘッダーの[ユーザー名]をクリックします。

2. [個人設定]をクリックします。

- 3. 「各アプリケーションの設定」タブを選択します。
- 4. [在席確認]をクリックします。
- 5. [ステータスの設定]をクリックします。
- 6. 「ステータスの設定」画面で、1行につき1つのステータスを入力し、[設定する]をクリックします。

#### ■ ステータスの表示順

「在席情報の変更」画面では、初期値のステータス、システム管理者が設定したステータス、ユーザーが追加したステータ スの順に表示されます。

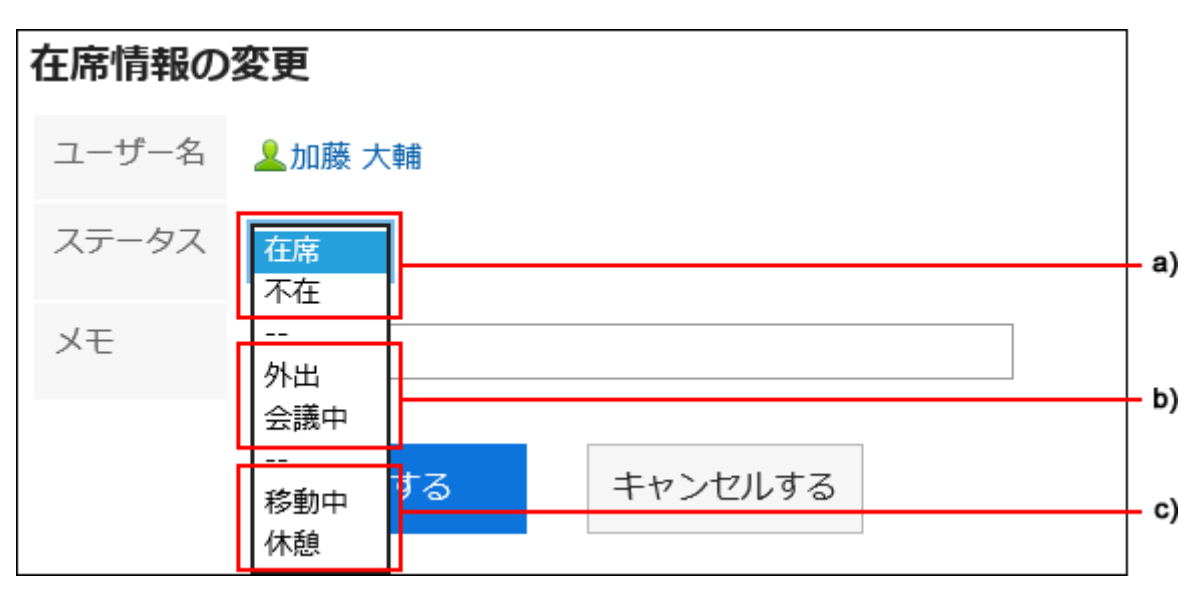

a):あらかじめ設定されているステータス

b):システム管理者が設定したステータス

c):ユーザーが追加したステータス

## 2.17.5 代理人を設定する

自分の代わりに代理人として、在席情報を変更できるユーザーを設定します。 システム管理者の設定によっては、代理人を設定できない場合があります。

#### 操作手順:

1. ヘッダーの[ユーザー名]をクリックします。

- 2. [個人設定]をクリックします。
- 3. 「各アプリケーションの設定」タブを選択します。
- 4. [在席確認]をクリックします。
- 5. [代理人の設定]をクリックします。
- 6. 「代理人の設定」画面で、代理人を選択して[追加]をクリックします。

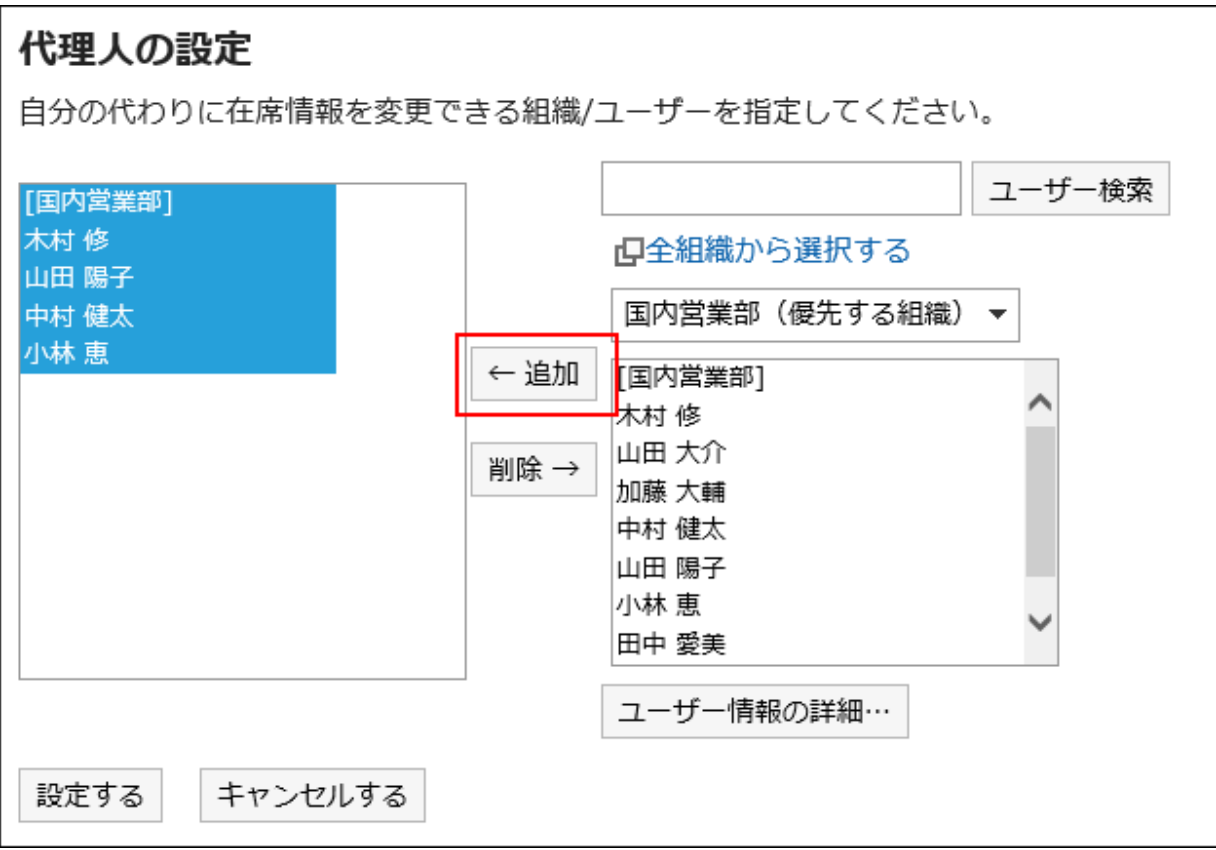

7. 設定内容を確認し、[設定する]をクリックします。

# 2.18 お気に入り

「お気に入り」は、Garoon上の重要なメッセージやよく使うファイルなどをワンクリックで登録し、画面を開く操作をショートカッ トできるアプリケーションです。

お気に入りに登録したページを、アプリケーションごとに絞り込んで表示できます。

## 2.18.1 画面の見かた

「お気に入り」の画面に表示されるアイコンやボタンなどを説明します。

## 「お気に入り」画面

お気に入りに追加したページの一覧が表示されます。アプリケーションごとに絞り込んで一覧を表示できます。

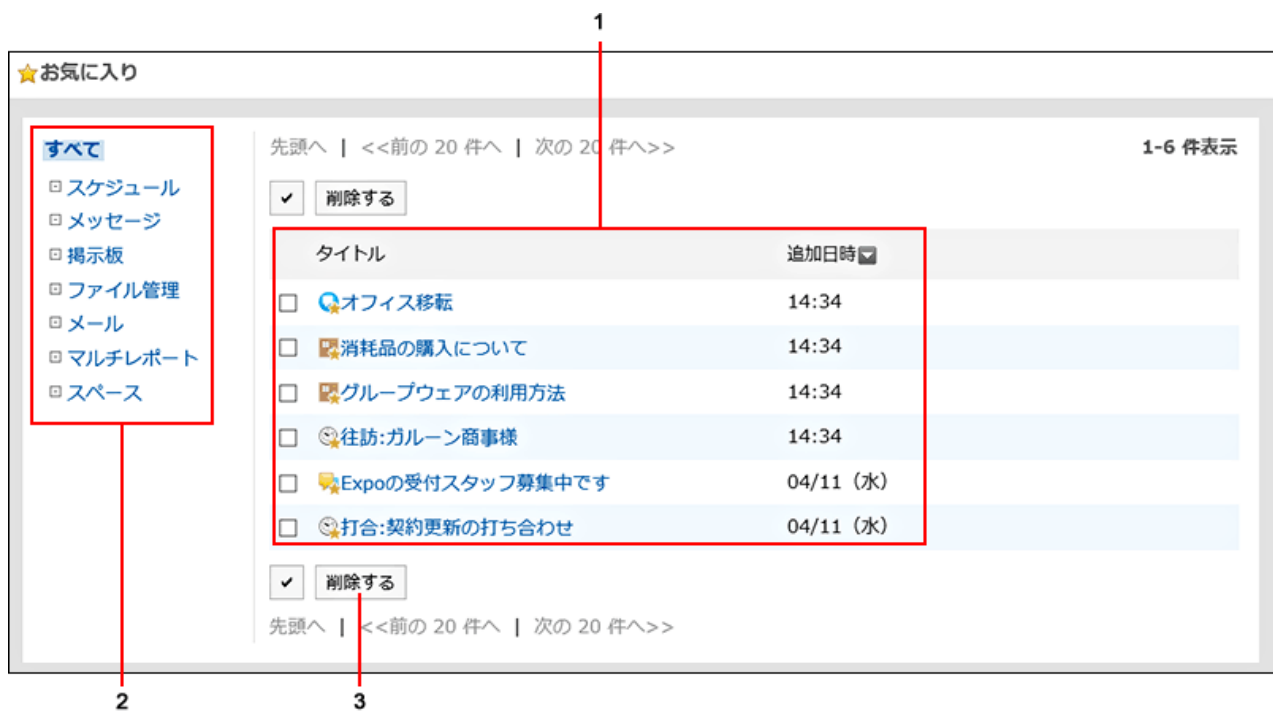

#### ■ パーツの説明

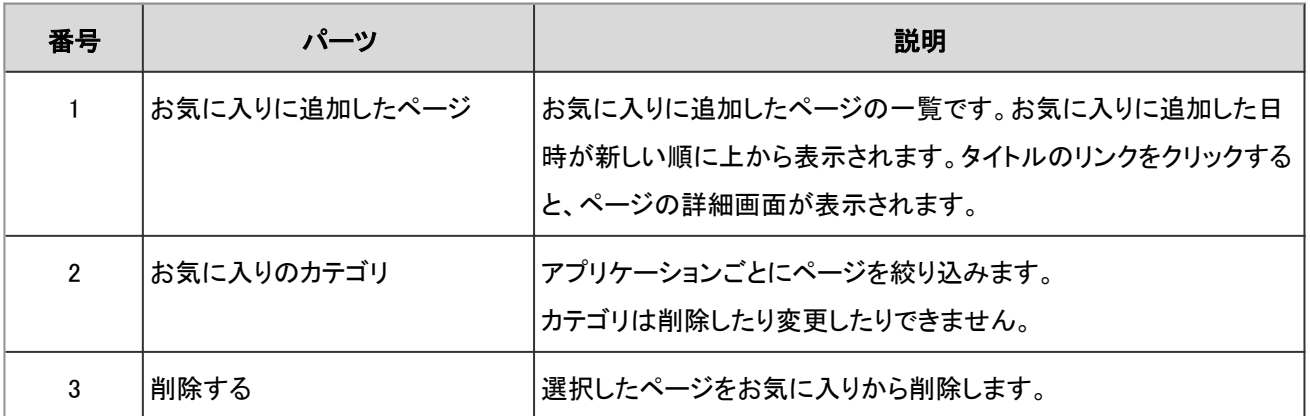

#### ■ お気に入りのアイコン

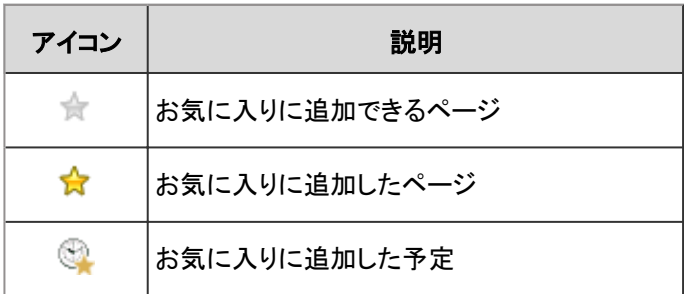

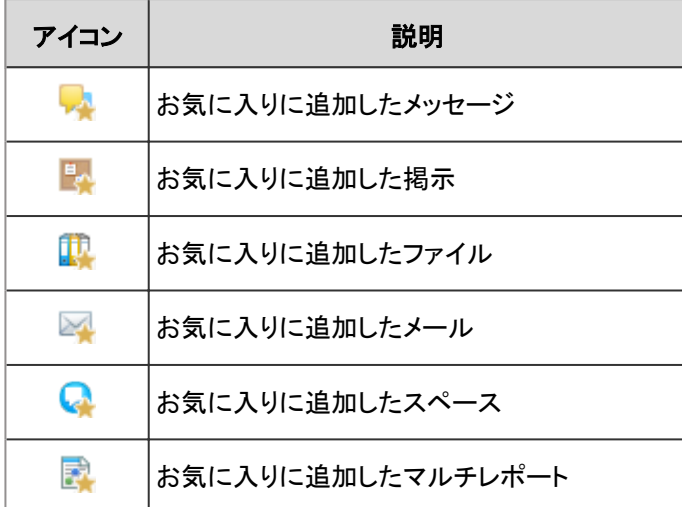

## 2.18.2 お気に入りに追加する

重要なメッセージやよく使うファイルなどをお気に入りに追加します。 「お気に入り」画面から目的のページをすばやく簡単に閲覧できるようになります。 お気に入りは他のユーザーと共有することはできません。 次のアプリケーションのページをお気に入りに追加できます。

- スケジュール
- メッセージ
- 掲示板
- ファイル管理
- メール
- マルチレポート
- スペース

お気に入りへの追加は、各アプリケーションの画面で操作します。 「メッセージ」画面から、メッセージをお気に入りに追加する方法を例に説明します。

#### 操作手順:

- 1. ヘッダーのアプリのアイコン キー をクリックします。
- 2. [メッセージ]をクリックします。

3. 「メッセージ」画面で、お気に入りに追加するメッセージの ★ をクリックします。

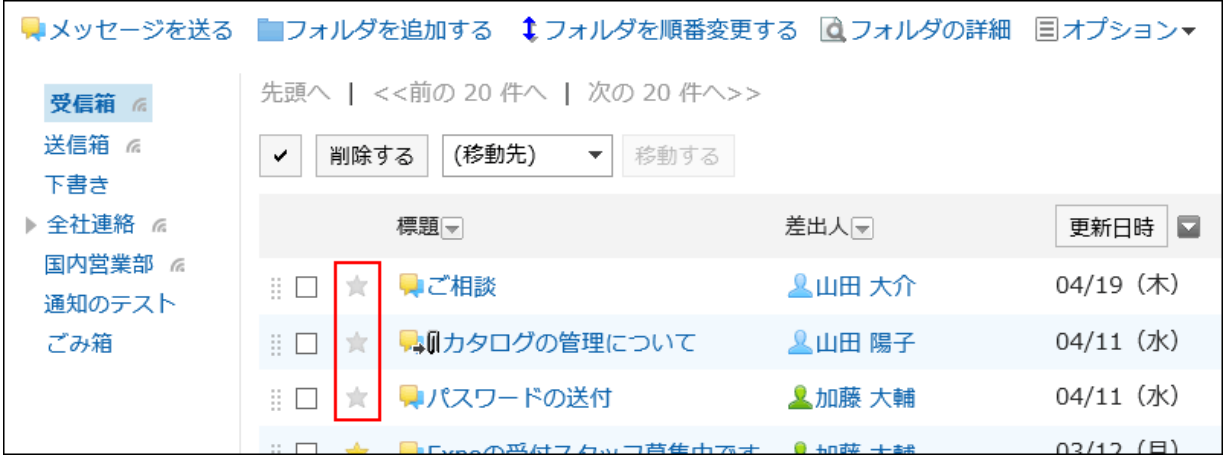

## 2.18.3 お気に入りから削除する

お気に入りに追加したページを削除します。 お気に入りから削除しても、ページ自体は削除されません。

- 1. ヘッダーのアプリのアイコン サン をクリックします。
- 2. [お気に入り]をクリックします。
- 3. 「お気に入り」画面で、お気に入りから削除するページのチェックボックスを選択し、[削除する]をクリックし ます。

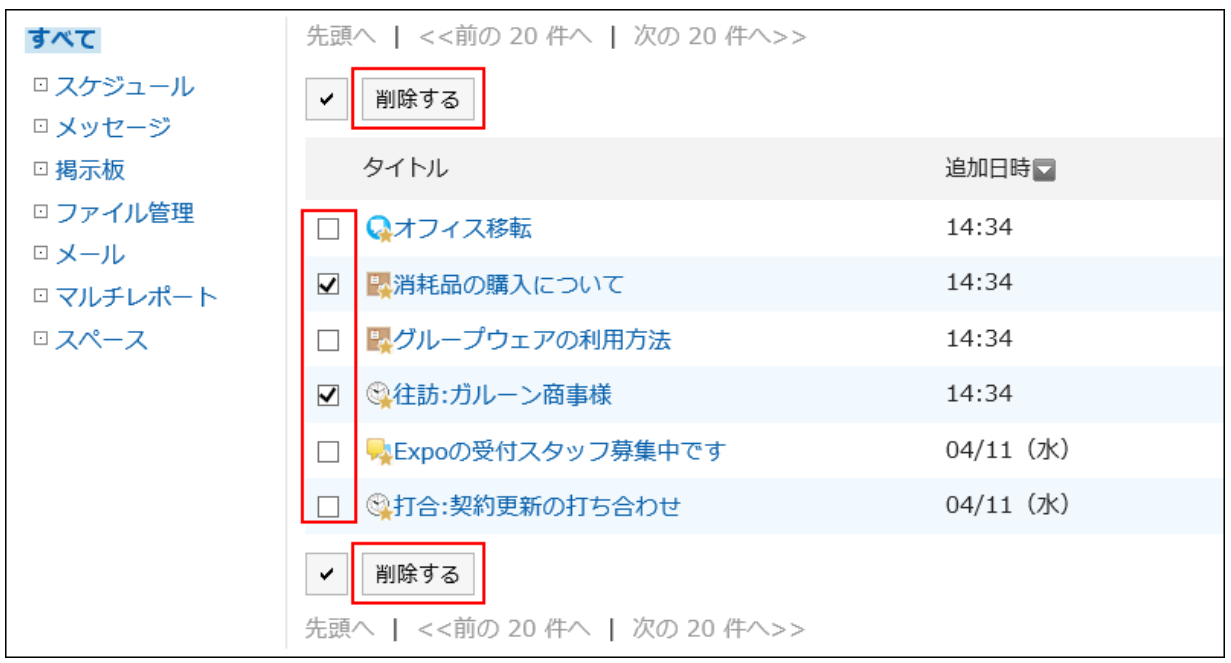

4. 「お気に入りの一括削除」画面で、[はい]をクリックします。

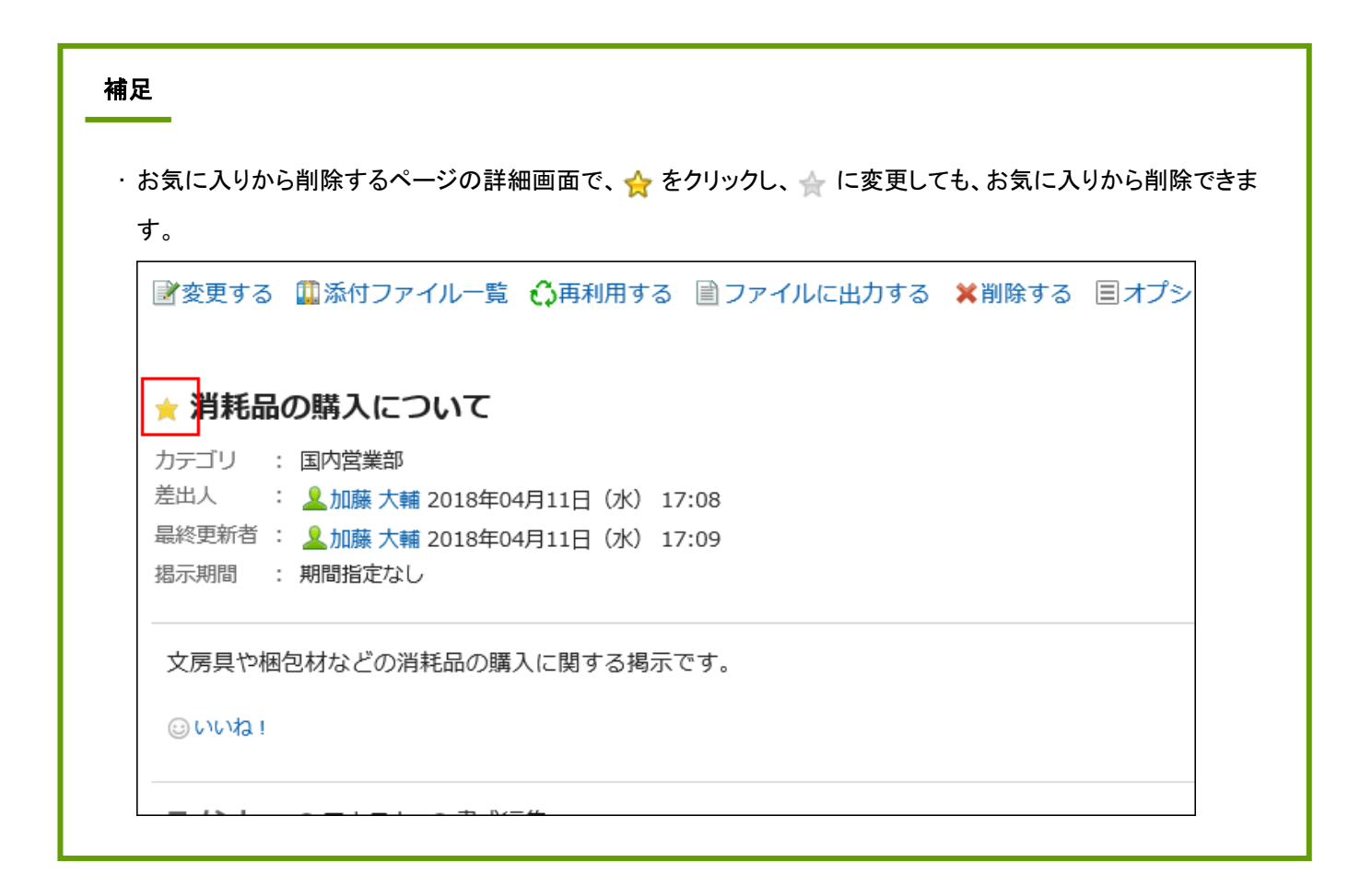

# 2.19 通知一覧

「通知一覧」は、Garoonの各アプリケーションの更新情報を確認するためのアプリケーションです。 各アプリケーションで項目が作成、変更、または削除されると、通知がユーザーに送信されます。 受信した通知は、通知一覧に時系列で表示されます。

## 2.19.1 画面の見かた

「通知一覧」画面では、スケジュールや掲示板などのアプリケーションでの更新情報を一覧で確認できます。 通知が未読と既読で分類されているだけでなく、「すべて」と「@自分宛」のタブを利用して、一覧に表示する通知を絞り込め ます。

初期値は、「すべて」タブの未読通知の表示が選択されています。

「@自分宛」タブでは、自分が宛先に指定された通知だけを確認できます。 自分宛として扱われる通知については、[自分宛の通知とは](#page-605-0) - 606ページを参照してください。 バージョン 4.10.0より前に受信したすべての通知は、「すべて」タブで確認できます。

通知は30日間保存されます。

ただし、ワークフローの未処理通知は、申請を処理するまで削除されません。

通知一覧の画面に表示されるアイコンやボタンなどを説明します。

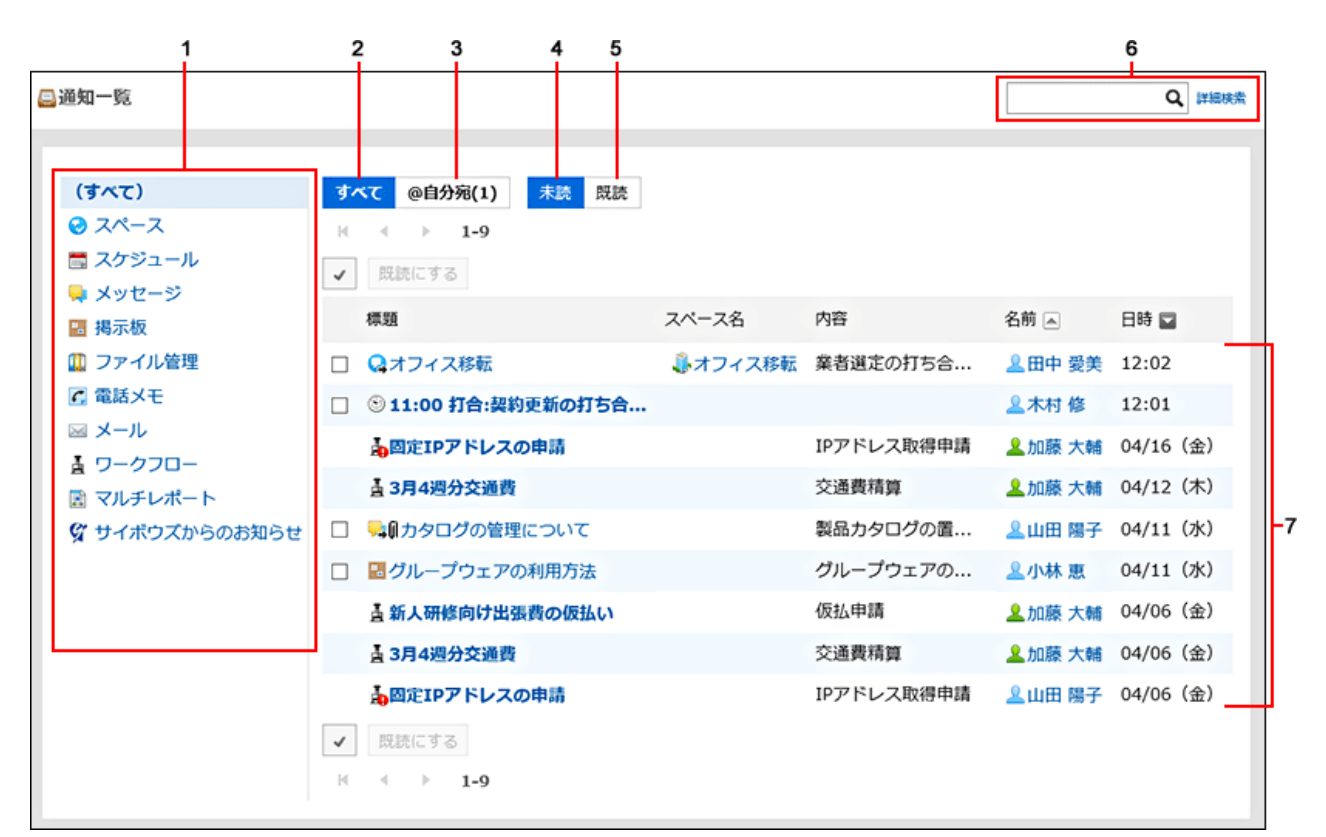

## 「通知一覧」画面

#### ■ パーツの説明

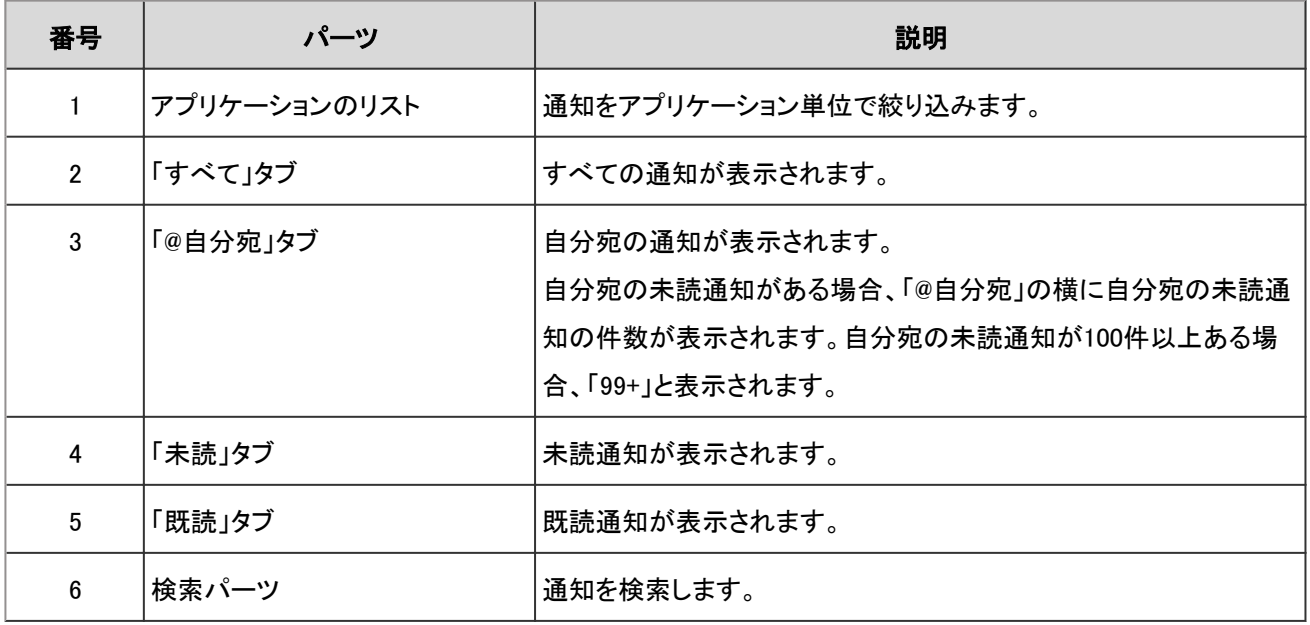

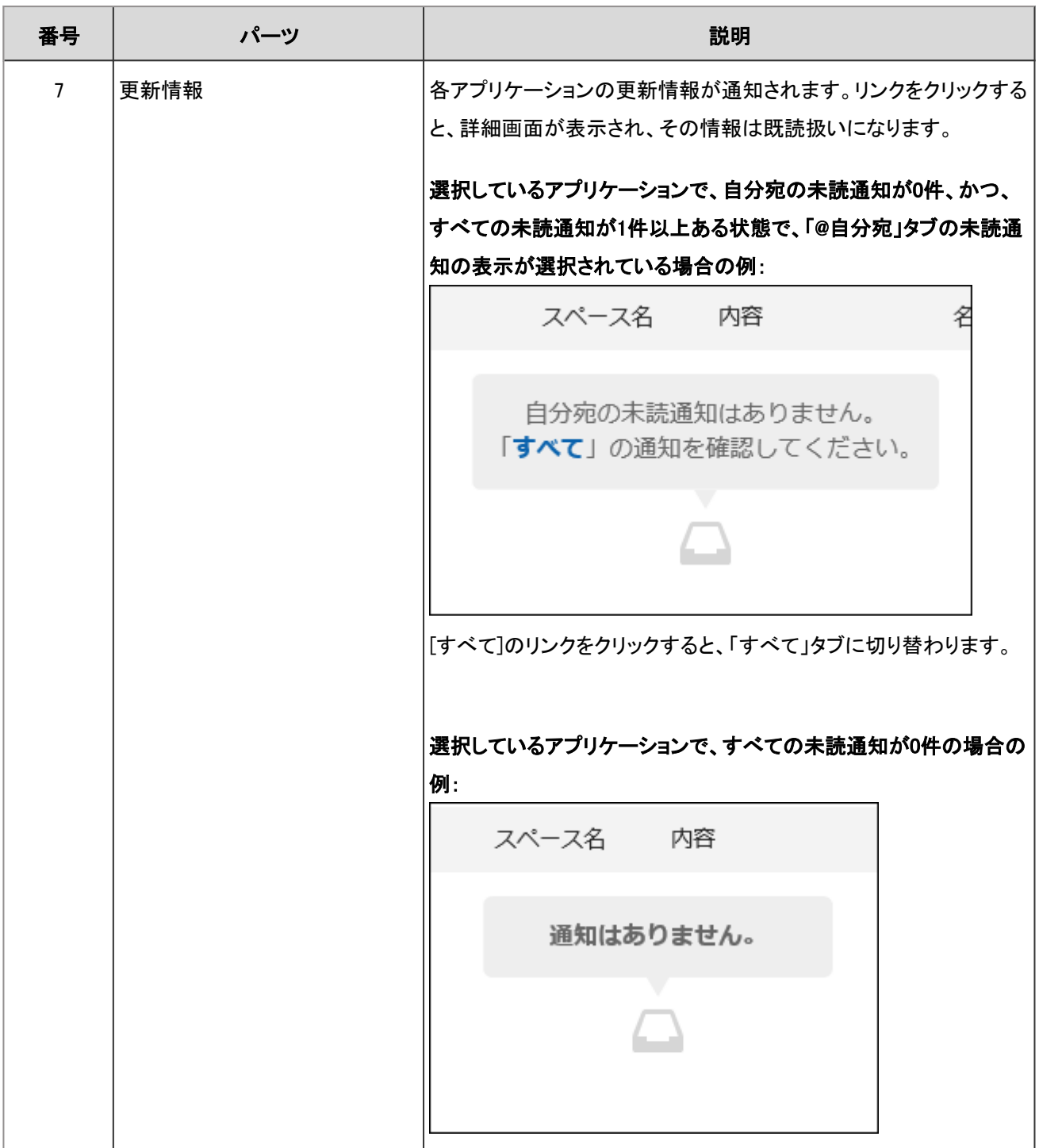

## 2.19.2 通知を確認する

「通知一覧」画面では、通知が未読と既読で分類されて表示されます。 次のポートレットまたはパーツでも、未読の通知と既読の通知を切り替えて表示することが可能です。

• トップページの「通知一覧」ポートレット

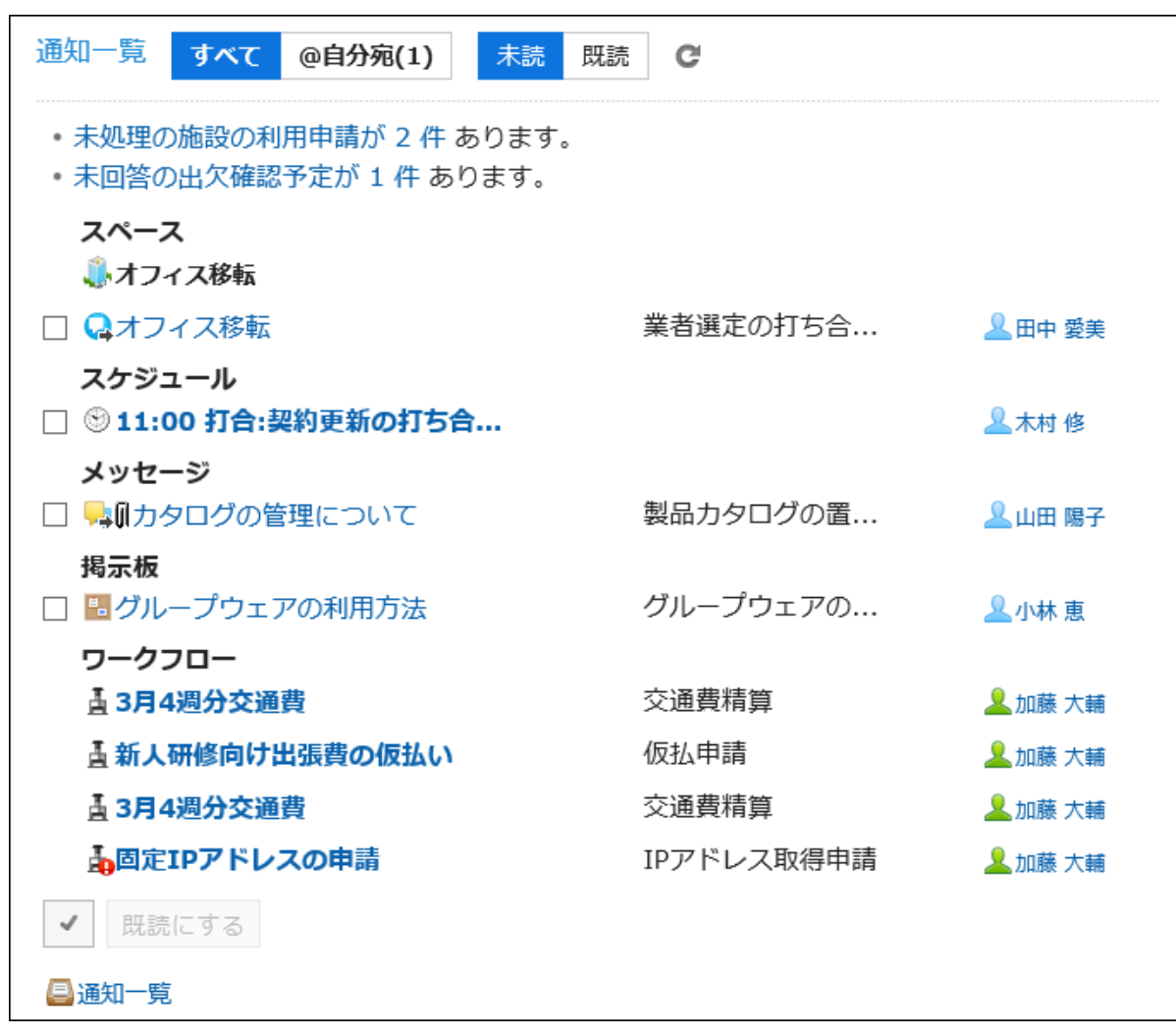

#### • ヘッダーのベルのアイコンをクリックすると表示されるドロップダウンリスト

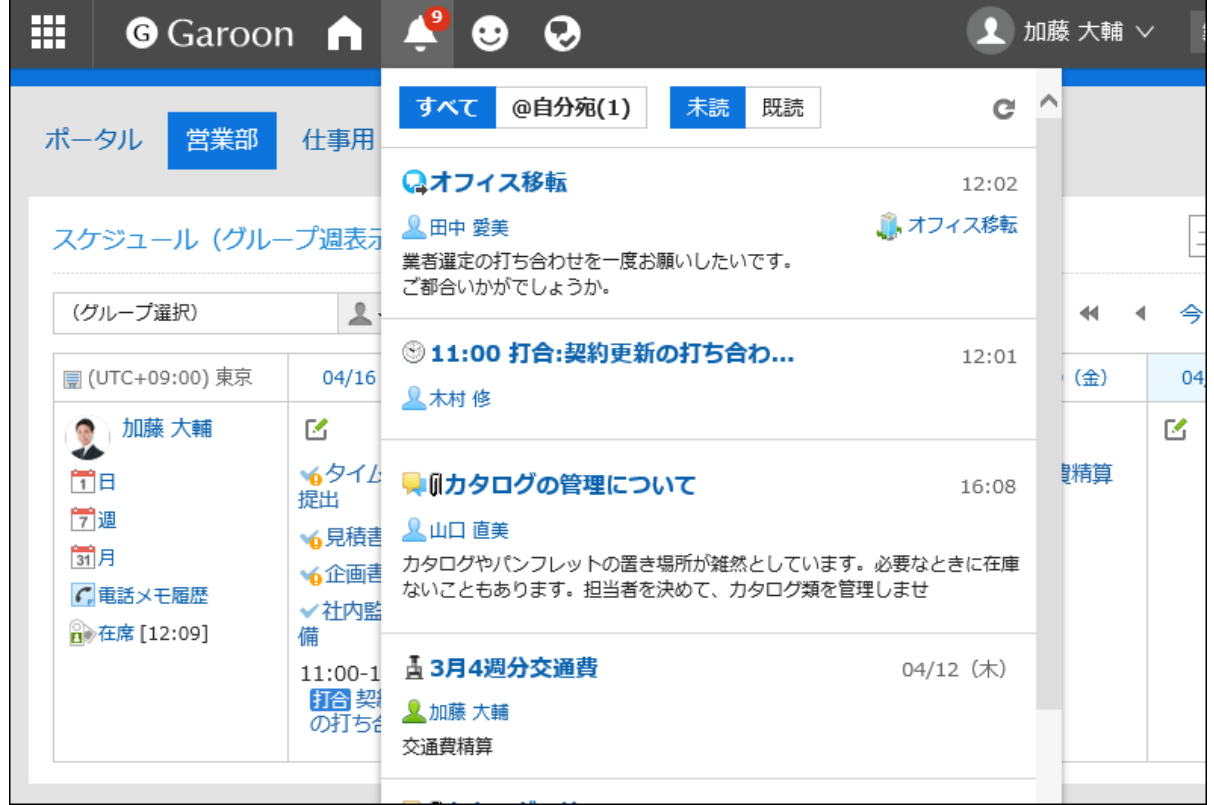

## <span id="page-605-0"></span>自分宛の通知とは

自分宛の通知として扱われる通知は、次のとおりです。

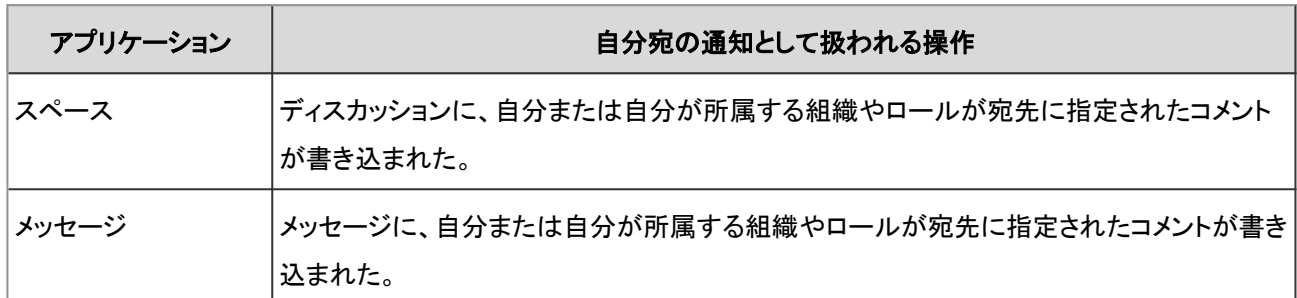

## 未読の通知の詳細を確認する

未読の通知の詳細を確認します。 詳細画面を表示した通知は、確認済みになります。

#### 操作手順:

- 1. ヘッダーのアプリのアイコン をクリックします。
- 2. [通知一覧]をクリックします。
- 3. 「通知一覧」画面で、画面上部の「未読」タブが選択されていることを確認します。

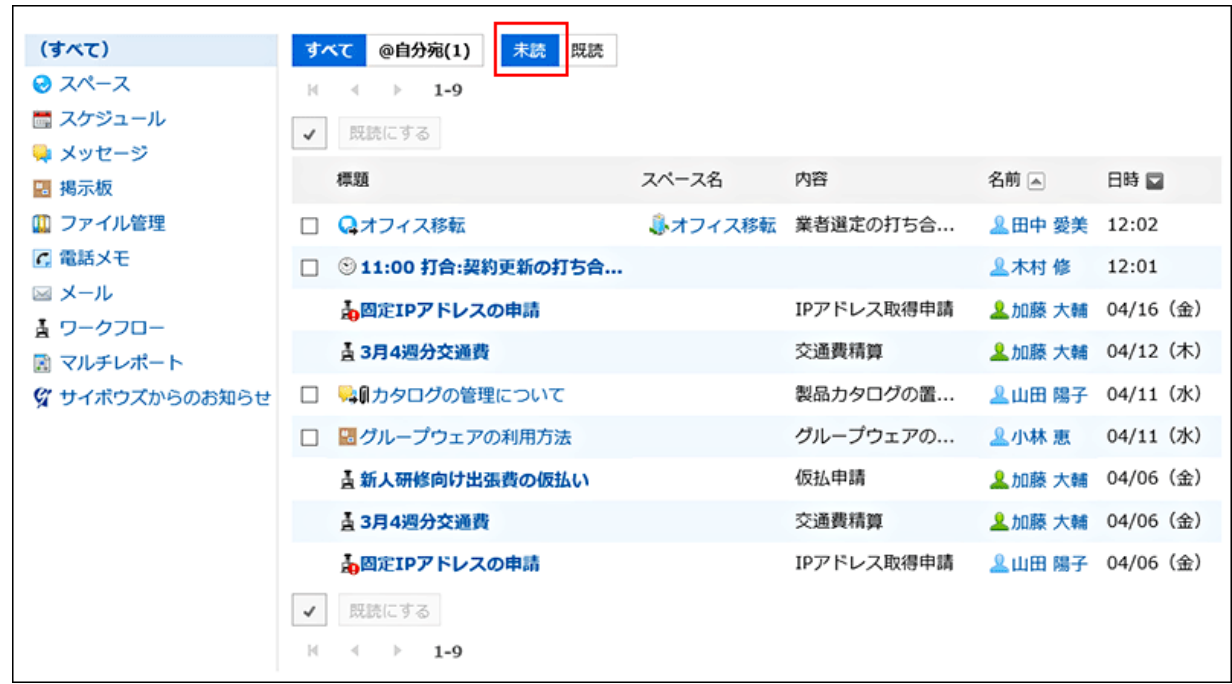

4. 画面上部のタブ(「すべて」、「@自分宛」)や、左ペインのアプリケーションを利用して、一覧に表示する通 知を絞り込みます。

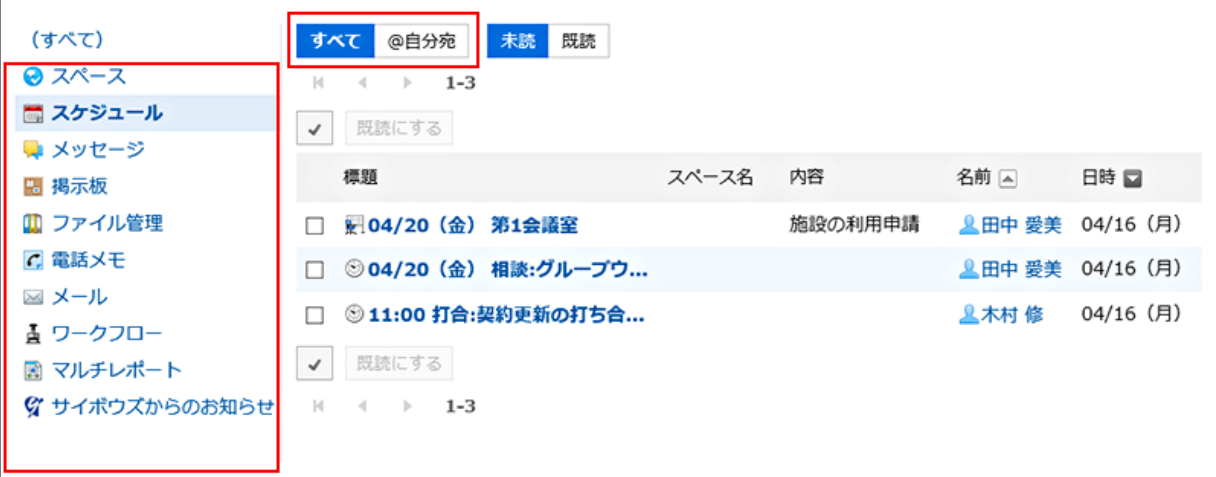

「@自分宛」タブでは、自分宛の通知だけを確認できます。

自分宛の通知として扱われる通知については、[自分宛の通知とは](#page-605-0) - 606ページを参照してください。

#### 5. 目的の通知の標題をクリックし、通知の詳細を確認します。

### 未読の通知を一括で既読にする

未読の通知を一括で既読にします。

次のアプリケーションの通知は、一括で既読にできません。通知の標題をクリックし、詳細画面を表示することで確認済み にします。

- 電話メモ
- ワークフロー

- 1. ヘッダーのアプリのアイコン 井井 をクリックします。
- 2. [通知一覧]をクリックします。
- 3. 「通知一覧」画面で、画面上部の「未読」タブが選択されていることを確認します。

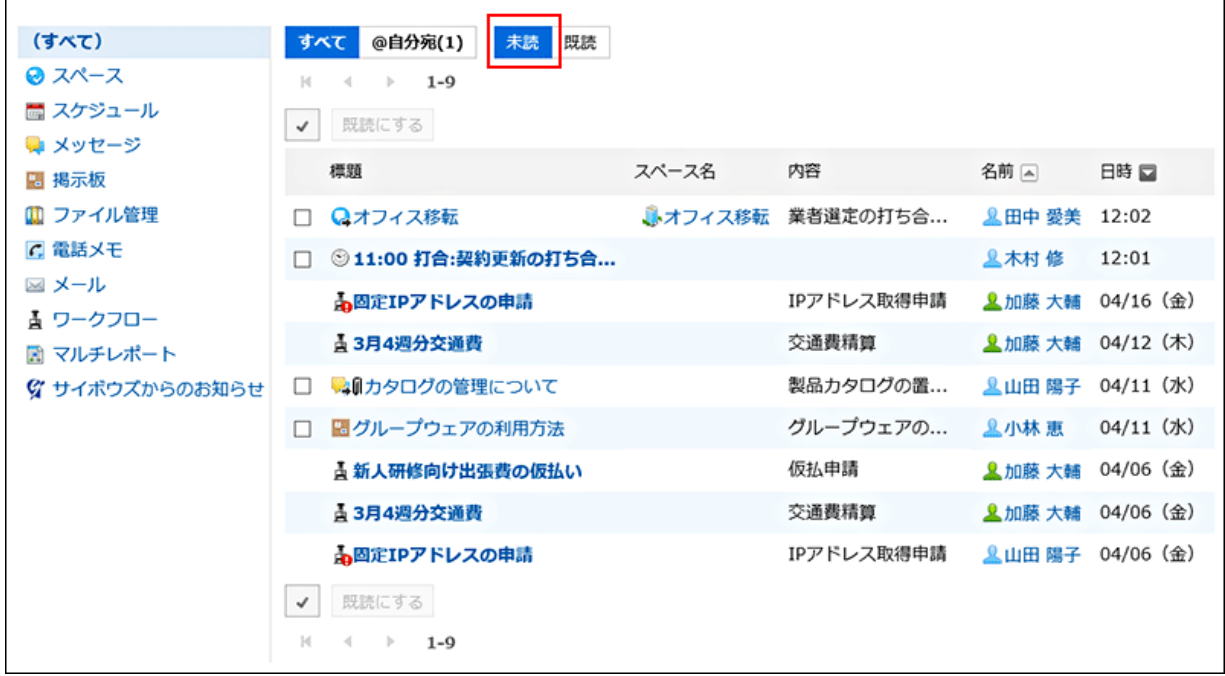

4. 画面上部のタブ(「すべて」、「@自分宛」)や、左ペインのアプリケーションを利用して、一覧に表示する通 知を絞り込みます。

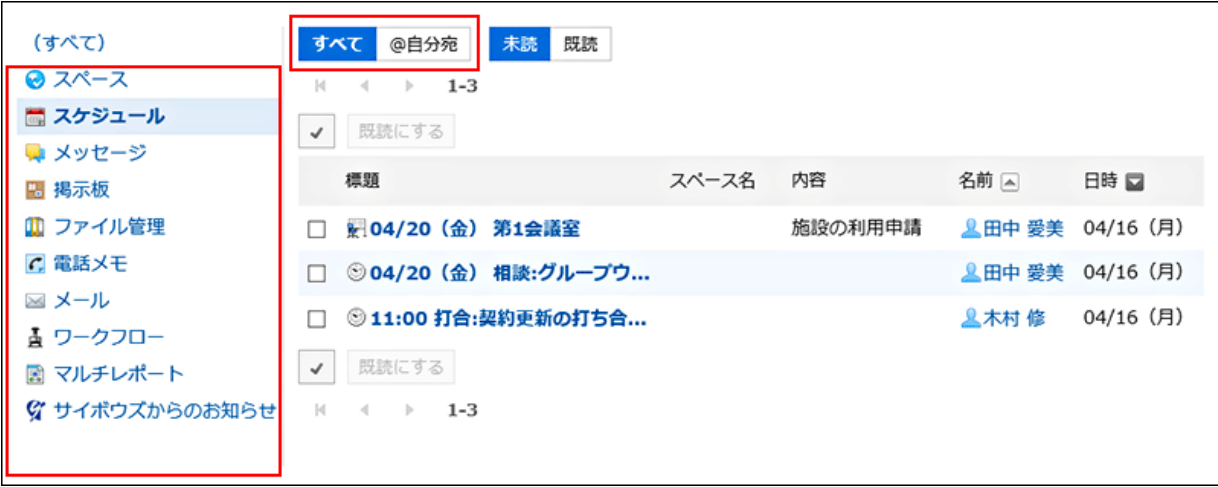

「@自分宛」タブでは、自分宛の通知だけを確認できます。

自分宛の通知として扱われる通知については、[自分宛の通知とは](#page-605-0) - 606ページを参照してください。

5. 確認する通知を選択し、[既読にする]をクリックします。

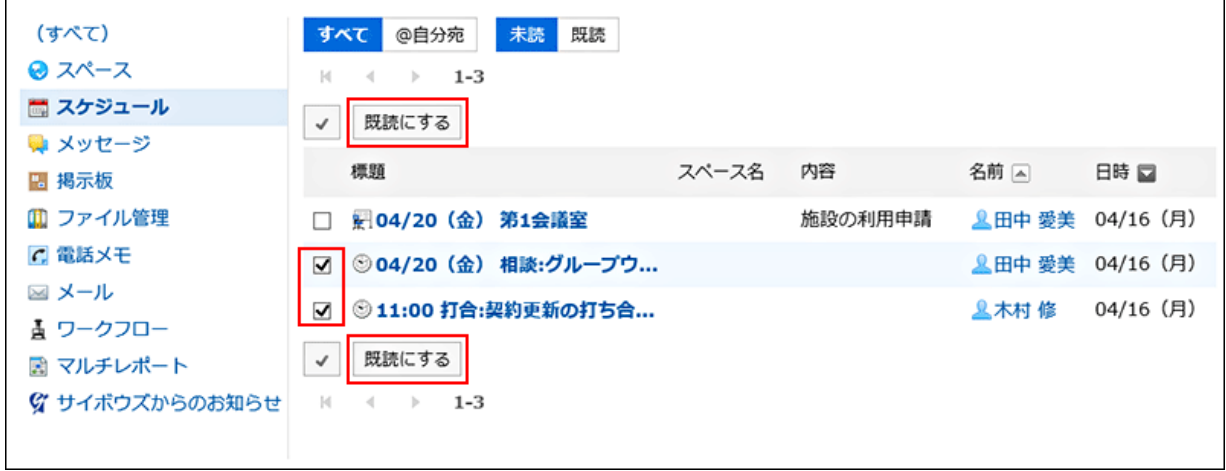

### 既読の通知を確認する

確認済みにした通知の詳細を確認します。

#### 操作手順:

- 1. ヘッダーのアプリのアイコン サントマンクリックします。
- 2. [通知一覧]をクリックします。
- 3. 「通知一覧」画面で、画面上部の「既読」タブを選択します。

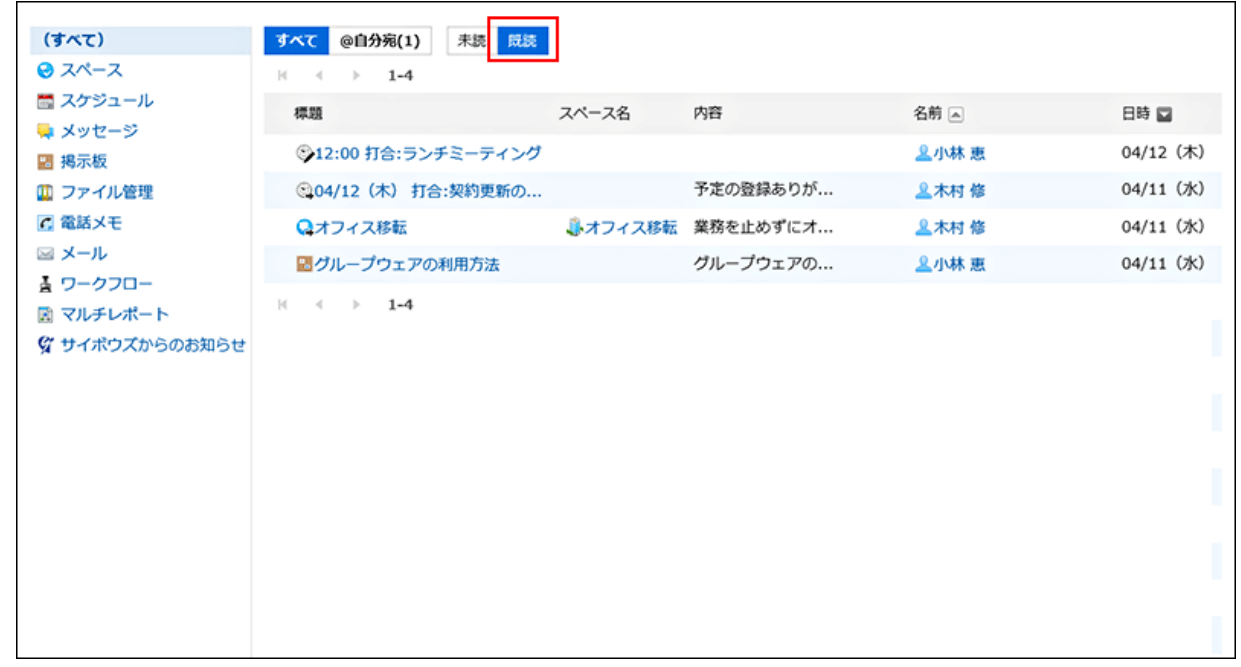

## 4. 画面上部のタブ(「すべて」、「@自分宛」)や、左ペインのアプリケーションを利用して、一覧に表示する通 知を絞り込みます。

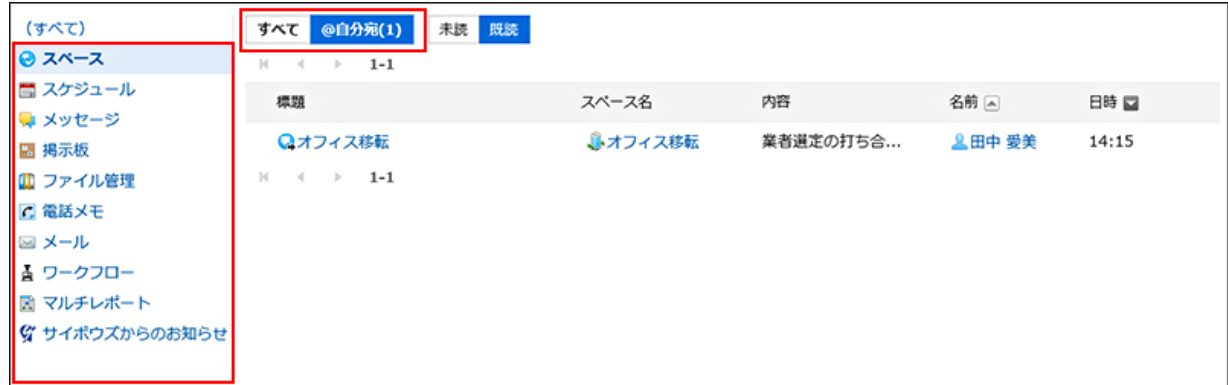

既読通知は、既読にした日時が新しい順に表示されます。 「@自分宛」タブでは、自分宛の通知だけを確認できます。 自分宛の通知として扱われる通知については、[自分宛の通知とは](#page-605-0) - 606ページを参照してください。

#### 5. 既読通知の内容を確認します。

目的の通知の標題をクリックすると、詳細画面が表示されます。

## 2.19.3 通知を検索する

通知に含まれるキーワードを入力して、通知を検索します。 アプリケーション単位で通知を絞り込んで検索することもできます。 ただし、自分宛の通知だけを検索対象にすることはできません。

- 1. ヘッダーのアプリのアイコン キコ をクリックします。
- 2. [通知一覧]をクリックします。
- 3. 「通知一覧」画面で、画面上部のタブ(「未読」、「既読」)や、左ペインのアプリケーションを利用して、検索 対象の通知を絞り込みます。

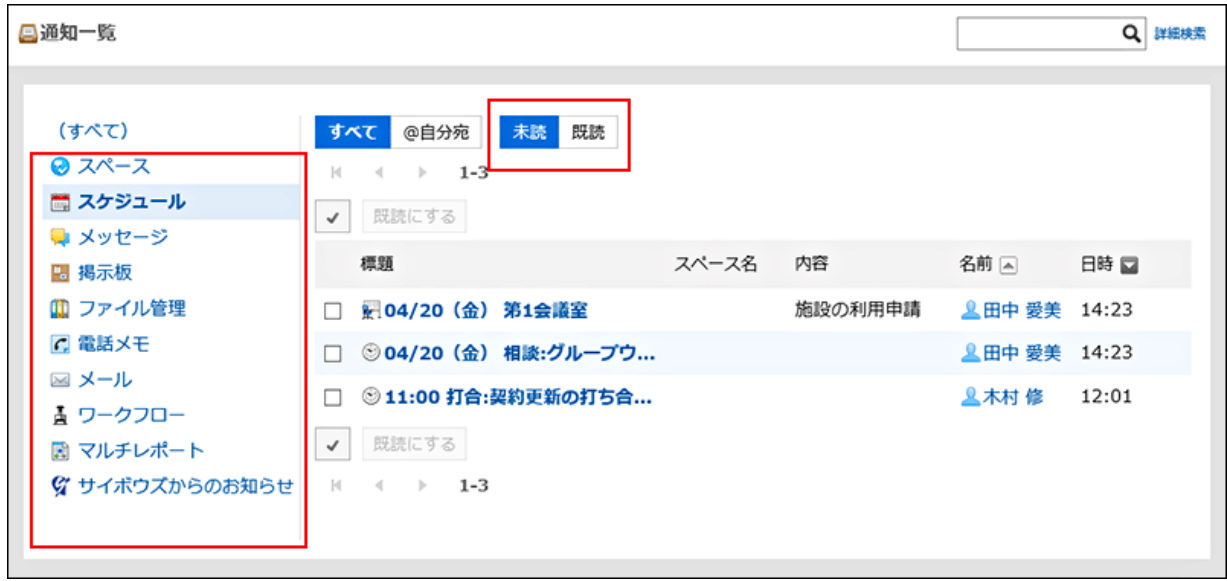

4. 検索ボックスにキーワードを入力し、Qをクリックします。

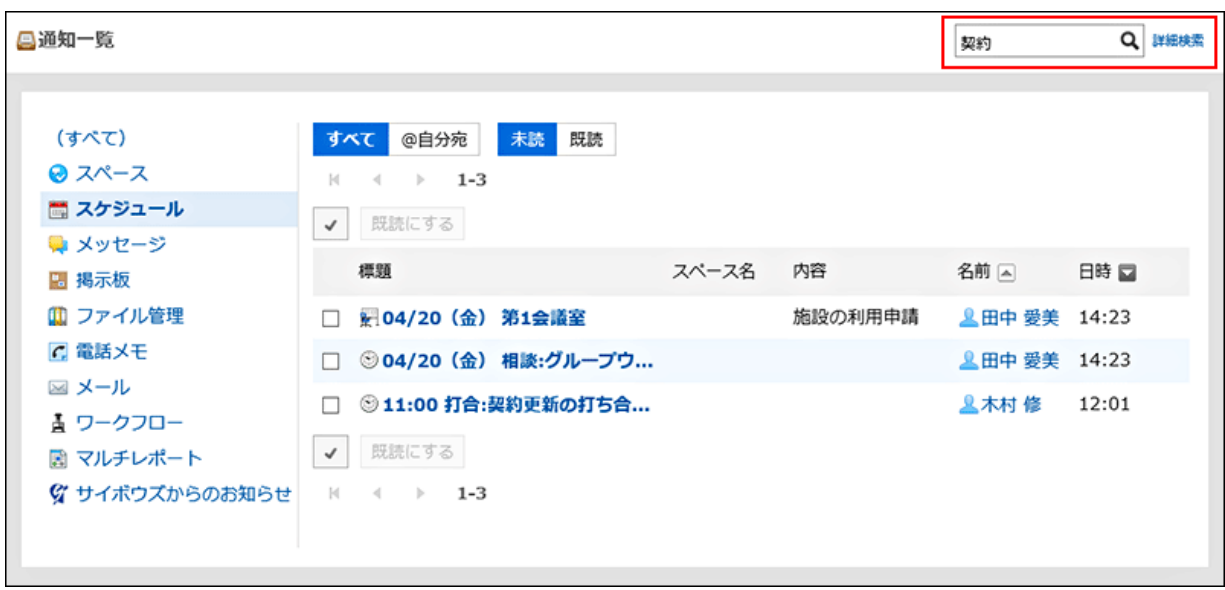

次のいずれかの項目にキーワードを含む通知を検索します。

- 標題
- スペース名
- 内容
- 名前

キーワードを何も入力せずに検索するか、[詳細検索]をクリックすると、手順5の「検索結果」画面が表示されます。

#### 5. 「検索結果」画面で、検索結果を確認します。

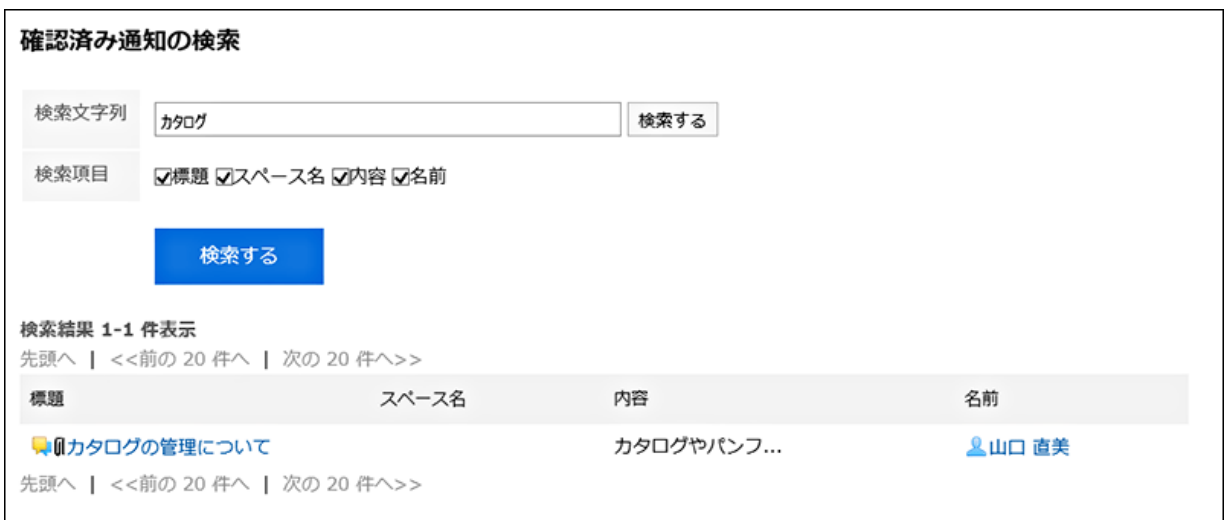

#### 6. 再検索する場合は、検索条件を設定し、[検索する]をクリックします。

設定できる検索条件は、次のとおりです。検索条件の詳細は、通知一覧の検索仕様の[検索に使用できるオプション](https://jp.cybozu.help/ja/g410/admin/appdx/search/notification.html#search_notification_03)を 参照してください。

• 検索文字列:

検索するキーワードを入力します。

• 検索項目:

項目を選択して検索します。

## 2.19.4 外部通知を通知一覧に表示するかどうかを設定する

外部通知とは、Garoon以外のシステムから送信された通知です。

システム管理者が外部通知を設定している場合、ユーザーは通知一覧に外部通知を表示するかどうかや、外部通知をメー ルで受信するかどうかを設定できます。

通知一覧に外部通知な表示しない場合は、外部通知はメールで受信できます。
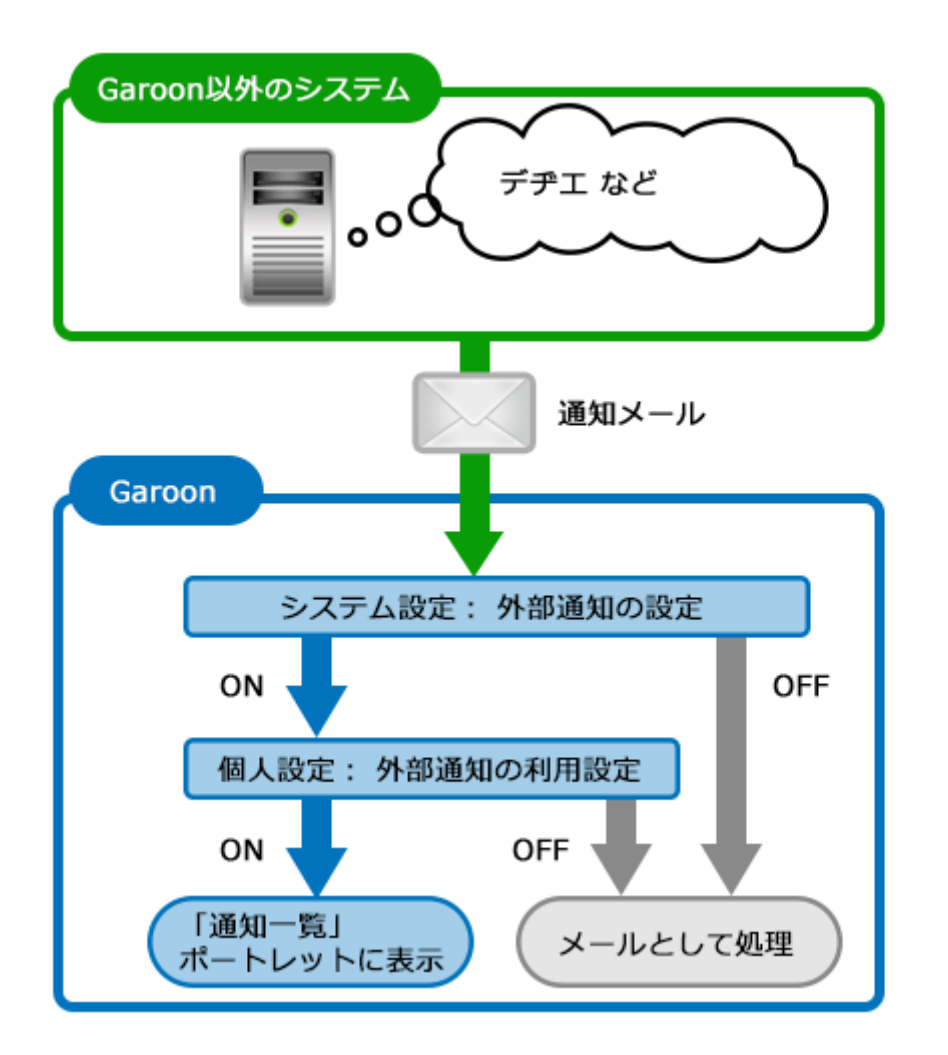

## 操作手順:

- 1. ヘッダーの[ユーザー名]をクリックします。
- 2. [個人設定]をクリックします。
- 3. 「各アプリケーションの設定」タブを選択します。
- 4. [通知一覧]をクリックします。
- 5. [外部通知の利用]をクリックします。
- 6. 「外部通知の利用」画面で、外部通知を利用するかどうかを設定し、[変更する]をクリックします。

通知一覧に外部通知を表示する場合は、「外部通知の使用停止」のチェックボックスの選択を外します。 外部通知をメールで受信する場合は、「外部通知の使用停止」のチェックボックスを選択します。

# 2.20 リアクション機能(いいね!)

「リアクション機能(いいね!)」は、コメントを書き込まなくても「共感した」、「確認しました」などの意思表示やリアクションが できる機能です。

## 2.20.1 リアクション機能(いいね!)を使う

リアクション機能は、本文やコメントに対して簡単にリアクションするための機能です。 コメントを書き込まなくても、「共感した」、「確認しました」などの意思表示やリアクションができます。 リアクション機能は、次のアプリケーションで使用できます。

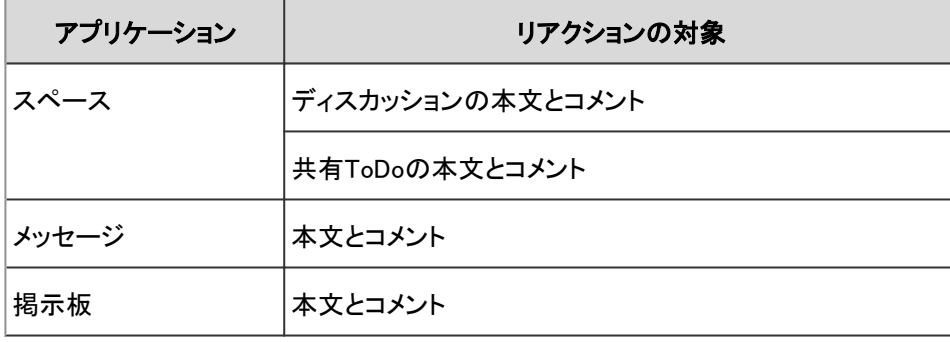

補足

• システム管理者の設定によっては、リアクション機能を使用できない場合があります。

## 本文やコメントにリアクションする

リアクションする本文やコメントで、「いいね!]をクリックします。 システム管理者の設定によっては、「いいね!」以外の文言が表示される場合があります。 リアクションを取り消す場合は、[いいね!を取り消す]をクリックします。

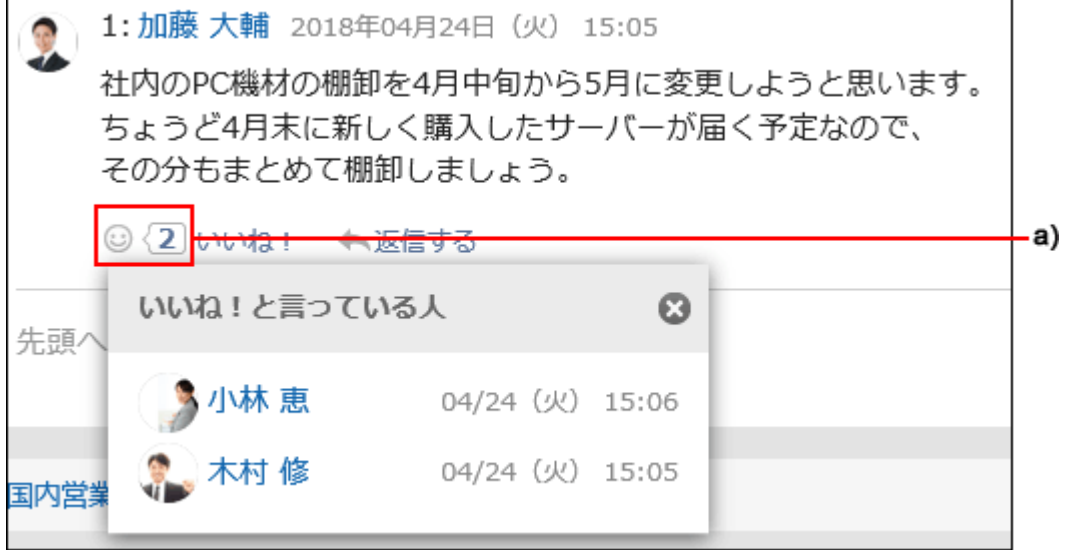

a):クリックすると、リアクションしたユーザーの一覧が表示されます。

## 自分の書き込みへのリアクションを確認する

自分の書き込みに対するリアクションは、ヘッダーで確認できます。

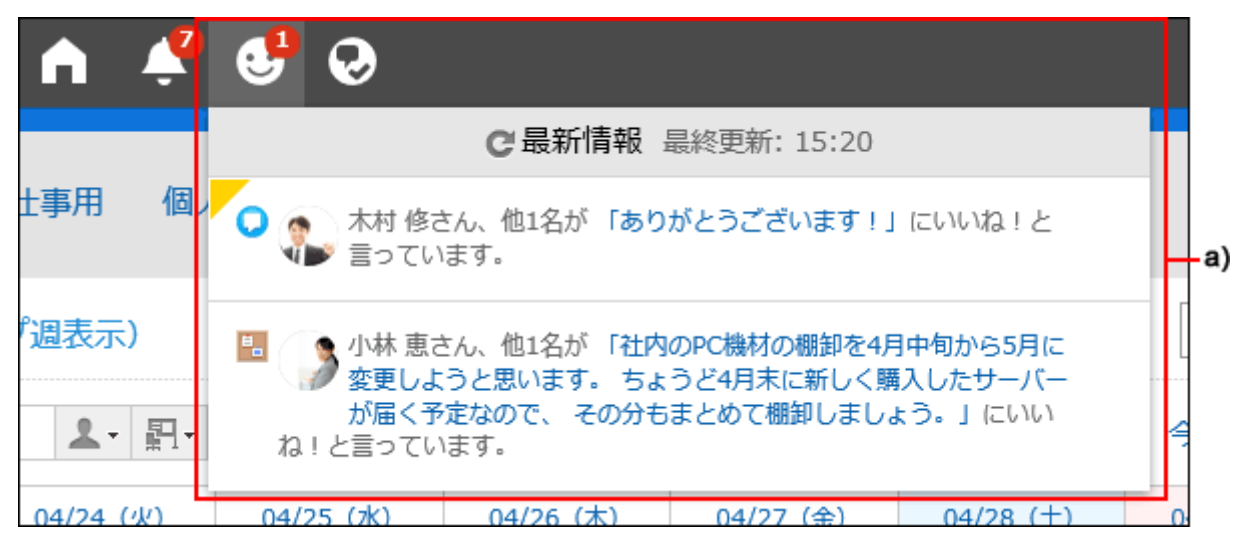

a):クリックすると、自分の書き込みに対するユーザーのリアクションの一覧が表示されます。

# 3章 Garoonをもっと使いこなす

画面の表示の設定や、モバイルからGaroonへのアクセス方法など、Garoonをより便利に使うための方法を説明します。

# 3.1 シングルサインオンの設定

シングルサインオンが設定されていると、Garoonにログインしたあと、シングルサインオン先のほかのシステムに、ログイン 画面を経由することなくアクセスできます。

システム管理者がユーザーにシングルサインオンの変更を許可している場合、ユーザーは個人設定画面で、設定の変更や 初期化ができます。

## 3.1.1 シングルサインオンを設定する

シングルサインオンとは、1つのシステムにログインすると、連携するすべてのシステムでログイン状態になる機能です。 Garoonにログインすると、連携するシステムへのログインが不要になります。 Garoonとほかのシステムとのシングルサインオンは、システム管理者が設定します。 システム管理者がユーザーにシングルサインオンの変更を許可している場合、ユーザーは「個人設定」画面で、設定の変更 や初期化ができます。

## シングルサインオンを変更する

システム管理者が設定したシングルサインオンの設定を変更します。

## 操作手順:

- 1. ヘッダーの[ユーザー名]をクリックします。
- 2. [個人設定]をクリックします。
- 3. 「共通設定」タブを選択します。
- 4. [シングルサインオン]をクリックします。
- 5. [シングルサイオンの設定]をクリックします。

6. 「シングルサインオンの設定」画面で、変更するシングルサインオン名をクリックします。

- 7. 「シングルサインオンの詳細」画面で、[変更する]をクリックします。
- 8. 「シングルサインオンの変更」画面で、各変数に対する初期値を入力し、[変更する]をクリックします。

各変数名の初期値はシステム管理者に確認してください。

## シングルサインオンを初期化する

「個人設定」画面で変更したシングルサイオンの設定を初期化し、システム管理者が設定した値に戻します。

### 操作手順:

- 1. ヘッダーの[ユーザー名]をクリックします。
- 2. [個人設定]をクリックします。
- 3. 「共通設定」タブを選択します。
- 4. [シングルサインオン]をクリックします。
- 5. [シングルサイオンの設定]をクリックします。
- 6. 「シングルサインオンの設定」画面で、初期化するシングルサインオン名をクリックします。
- 7. 「シングルサインオンの詳細」画面で、[初期化する]をクリックします。
- 8. 確認画面で[はい]をクリックします。

## 3.2 画面の表示の設定

画面を使いやすくカスタマイズします。

## 3.2.1 Myグループを設定する

よく選択するユーザーをMyグループとして設定します。

たとえば、所属組織を横断するプロジェクトや、業務で頻繁に関わるユーザーをMyグループに設定しておくと、目的のユー

ザーをすばやく簡単に選択できるようになります。

Myグループは、スケジュールで予定を表示するユーザーを選択する時や、メッセージの宛先を設定する時などに、使用でき ます。

作成したユーザーだけが使用できます。

スケジュール (グループ過表示) <u> 2 - 四 · 口</u> 2018年04月1 (グループ選択) オフィス移転プロジェクト (Myグループ) 04/21 $(f)$ 2014年度入社同期 (Myグループ) 国内営業部 (優先する組織) 凶 経理部 (最近選択した組織) 情報システム部(最近選択した組織) 人事部(最近選択した組織) (最近選択したユーザー) C. 電話メモ履歴

## Myグループを追加する

Myグループを追加します。

## 操作手順:

- 1. ヘッダーの[ユーザー名]をクリックします。
- 2. [個人設定]をクリックします。
- 3. 「共通設定」タブを選択します。
- 4. [ユーザー]をクリックします。
- 5. [Myグループの設定]をクリックします。
- 6. 「Myグループの設定」画面で、[Myグループを追加する]をクリックします。

Mvグループの設定 ■Myグループを追加する ‡ Myグループを順番変更する 所属するユーザー/施設の一覧 Myグループ一覧

## 7. 「Myグループの追加」画面で、必要な項目を設定します。

設定項目は、次のとおりです。

- Myグループ名: Myグループの名前です。必ず設定してください。
- 所属するユーザー:
	- Myグループに所属させるユーザーを設定します。
- ユーザーを選択して、[ユーザー情報の詳細]をクリックすると、「ユーザー情報一覧」画面が表示され、ユーザー情 報の詳細を確認できます。
- 必要に応じて、追加したユーザーの表示順を変更します。
- 所属する施設:
	- Myグループに所属させる施設を設定します。
	- 施設を選択して、[施設情報の詳細]をクリックすると、「施設情報一覧」画面が表示され、施設情報の詳細を確認で きます。

必要に応じて、追加した施設の表示順を変更します。

- メモ:
	- 必要に応じてメモを入力します。
	- メモは、「Myグループの設定」画面で、Myグループを選択した時に画面の上部に表示されます。

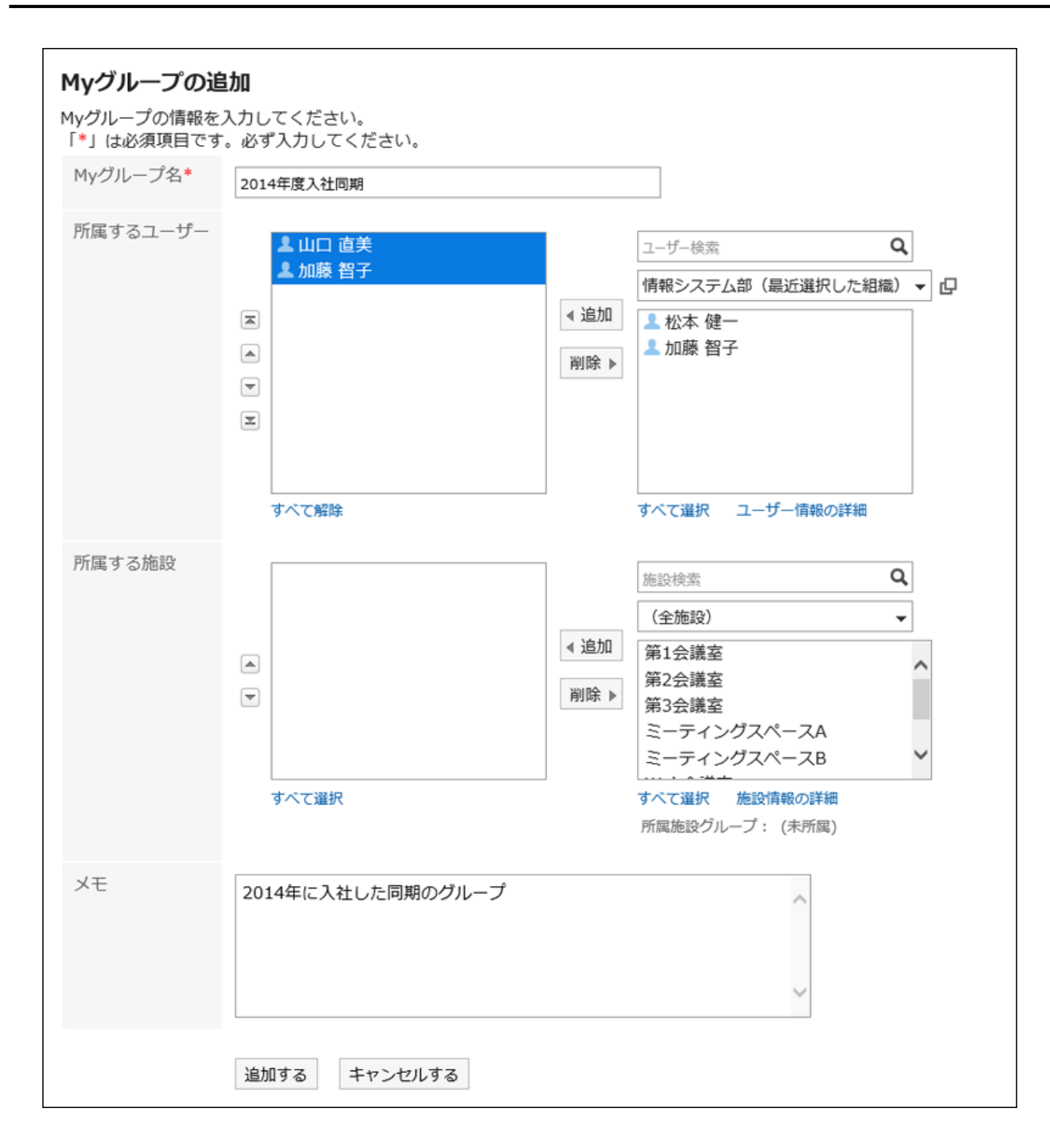

8. 設定内容を確認し、[追加する]をクリックします。

## Myグループを変更する

Myグループの設定を変更します。

## 操作手順:

1. ヘッダーの[ユーザー名]をクリックします。

2. [個人設定]をクリックします。

- 3. 「共通設定」タブを選択します。
- 4. [ユーザー]をクリックします。
- 5. [Myグループの設定]をクリックします。
- 6. 「Myグループの設定」画面で、設定を変更するMyグループを選択し、[変更する]をクリックします。

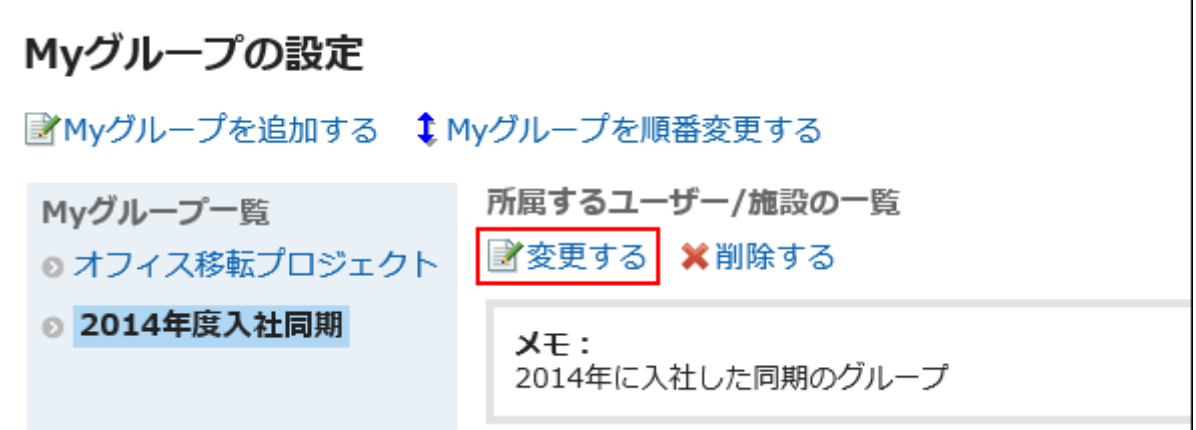

- 7. 「Myグループの編集」画面で、必要な項目を変更します。
- 8. 設定内容を確認し、[変更する]をクリックします。

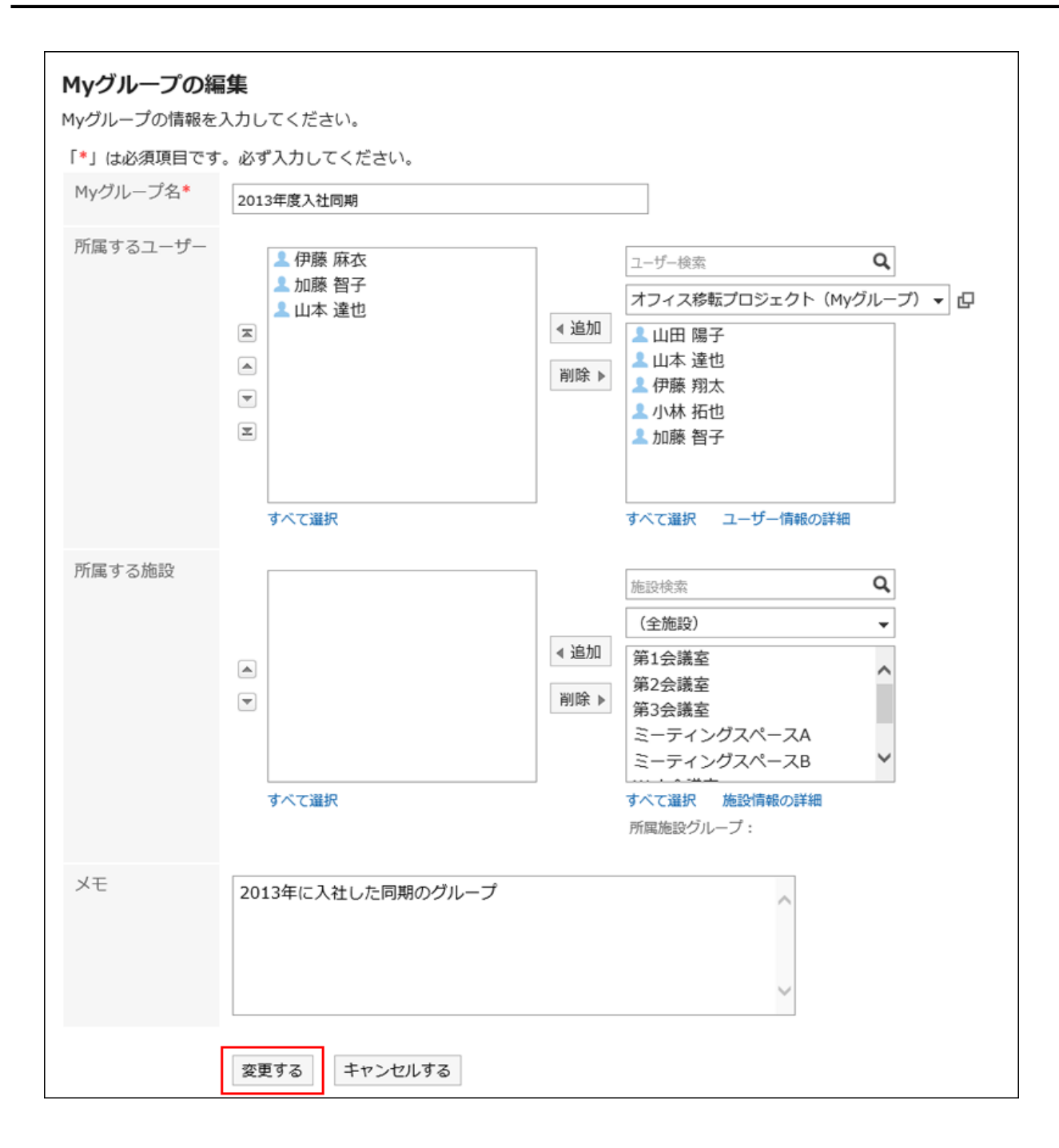

## Myグループに所属するユーザーや施設をまとめて削除する

選択したユーザーや施設をMyグループの所属から外します。 ユーザーや施設自体は削除されません。

## 操作手順:

1. ヘッダーの[ユーザー名]をクリックします。

2. [個人設定]をクリックします。

3. 「共通設定」タブを選択します。

- 4. [ユーザー]をクリックします。
- 5. [Myグループの設定]をクリックします。
- 6. 「Myグループの設定」画面で、目的のMyグループを選択します。
- 7. Myグループから削除するユーザーおよび施設のチェックボックスを選択し、[削除する]をクリックします。

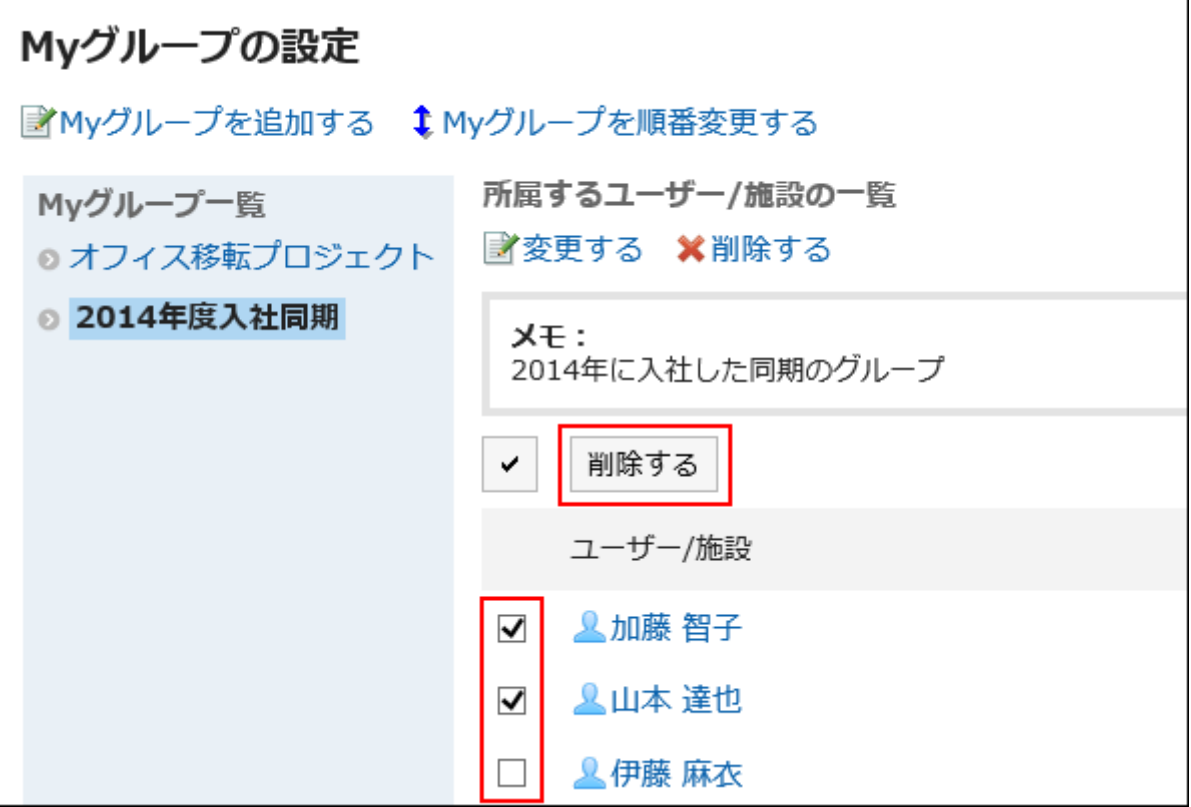

8. 「所属ユーザーの一括削除」画面で、[はい]をクリックします。

## Myグループの表示順を変更する

Myグループが表示される順番を変更します。

### 操作手順:

- 1. ヘッダーの[ユーザー名]をクリックします。
- 2. [個人設定]をクリックします。
- 3. 「共通設定」タブを選択します。
- 4. [ユーザー]をクリックします。
- 5. [Myグループの設定]をクリックします。
- 6. 「Myグループの設定」画面で、[Myグループを順番変更する]をクリックします。

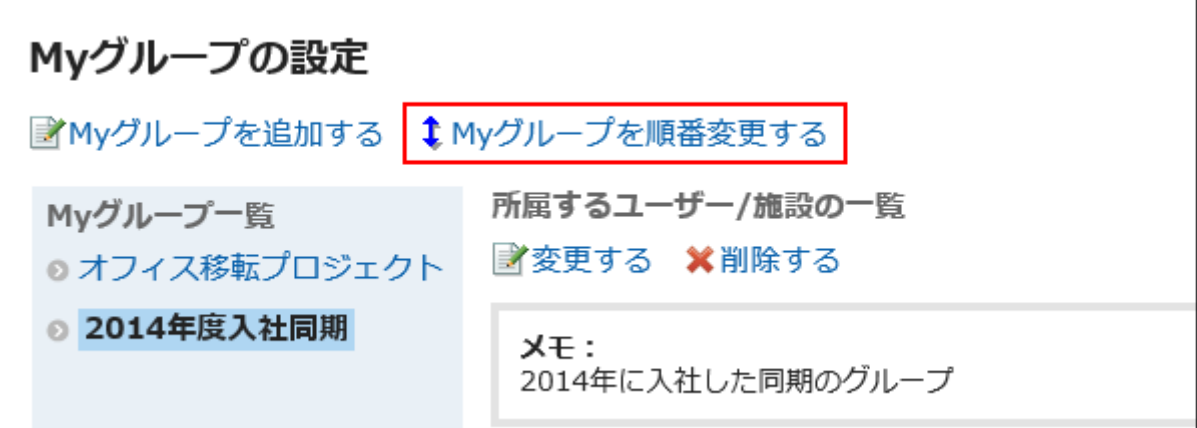

7. 「Myグループの順番変更」画面で、表示順を変更します。

8. 設定内容を確認し、[変更する]をクリックします。

## Myグループを削除する

Myグループを削除します。 削除したMyグループは元に戻せません。

### 操作手順:

- 1. ヘッダーの[ユーザー名]をクリックします。
- 2. [個人設定]をクリックします。
- 3. 「共通設定」タブを選択します。
- 4. [ユーザー]をクリックします。
- 5. [Myグループの設定]をクリックします。
- 6. 「Myグループの設定」画面で、削除するMyグループを選択し、[削除する]をクリックします。

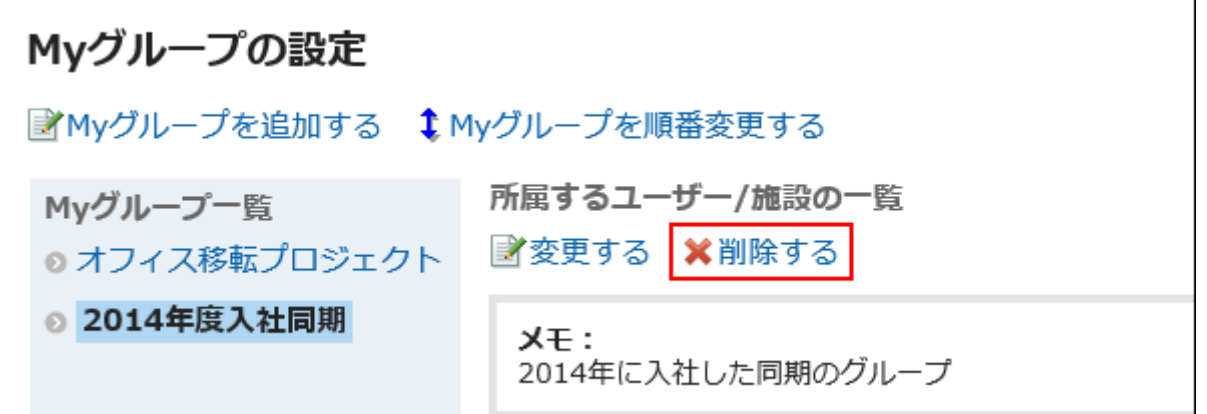

7. 「Myグループの削除」画面で、[はい]をクリックします。

## 3.2.2 表示欄や入力欄の設定を変更する

メッセージや掲示板などの一覧に表示する件数や、本文の入力欄の幅など表示に関する設定を変更し、画面を使いやすく カスタマイズします。

### 操作手順:

- 1. ヘッダーの[ユーザー名]をクリックします。
- 2. [個人設定]をクリックします。
- 3. 「共通設定」タブを選択します。
- 4. [画面]をクリックします。
- 5. [一般設定]をクリックします。
- 6. 表示欄の設定をします。

表示欄に関する設定項目は、次のとおりです。

• 一覧画面で表示する件数:

メッセージや掲示板などの一覧画面に表示する件数を、ドロップダウンリストから選択します。

• コメントの一覧画面で表示する件数:

メッセージや掲示などの詳細画面で、一度に表示するコメントの件数を、ドロップダウンリストから選択します。

#### • 標題を表示する幅:

標題を表示する幅を、ドロップダウンから選択します。表示する幅は、半角入力での文字数です。

#### • 本文およびコメント等の抄録を表示する幅:

本文およびコメントを表示する幅を、ドロップダウンリストから選択します。表示する幅は、半角入力での文字数で す。

#### • 差出人/受取人等を表示する幅:

差出人または受取人の名前を表示する幅を、ドロップダウンリストから選択します。表示する幅は、半角入力での 文字数です。

#### • メールアドレスのリンク先アプリケーション:

本文やコメントなどに含まれるメールアドレスのリンクをクリックした場合に起動するアプリケーション、または表示 する画面を選択します。

システム管理者の設定によっては、選択肢に他社のメールソフトの名前が表示される場合があります。

◦ Webブラウザーのメールソフトを起動する(mailto:リンク): メールソフトが起動します。

◦ メールを起動する:

Garoonの「メールの作成」画面が表示されます。

#### • 画像ファイル(gif, jpeg 等)の表示:

「本文と一緒に表示する」のチェックボックスを選択すると、メッセージや掲示などに添付された画像ファイルが、本 文やコメントと一緒に表示されます。

画像ファイルは縮小した画像で表示されます。次の形式の画像ファイルを表示できます。

- gif
- jpeg
- pjpeg
- png

#### • ファイルに出力する文字コード:

メッセージ、掲示板、メモ、またはメールをテキストファイルに出力するときの文字コードを、ドロップダウンリストか ら選択します。

「出力時に選択する」設定にすると、ファイルを出力する際に文字コードを選択できます。

#### • ユーザー名の後に表示する情報:

ユーザー名の後ろに表示される項目を選択します。システム管理者の設定によっては、設定した情報が表示され ない場合があります。

◦ 英語名:

ユーザー名の後ろに英語名を表示する場合に選択します。システム管理者の設定によっては、英語名を選択 できない場合があります。

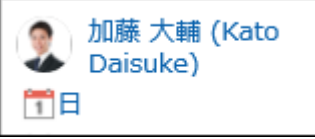

◦ 優先する組織:

ユーザー名の後ろに優先する組織名を表示する場合に選択します。

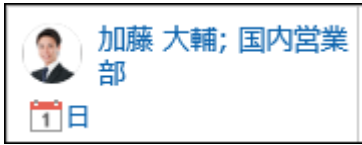

### • プロフィール画像:

「コメント一覧やユーザー名簿などに表示する」のチェックボックスを選択すると、ユーザー情報に登録されている 画像が、ユーザーを表すアイコンとして表示されます。

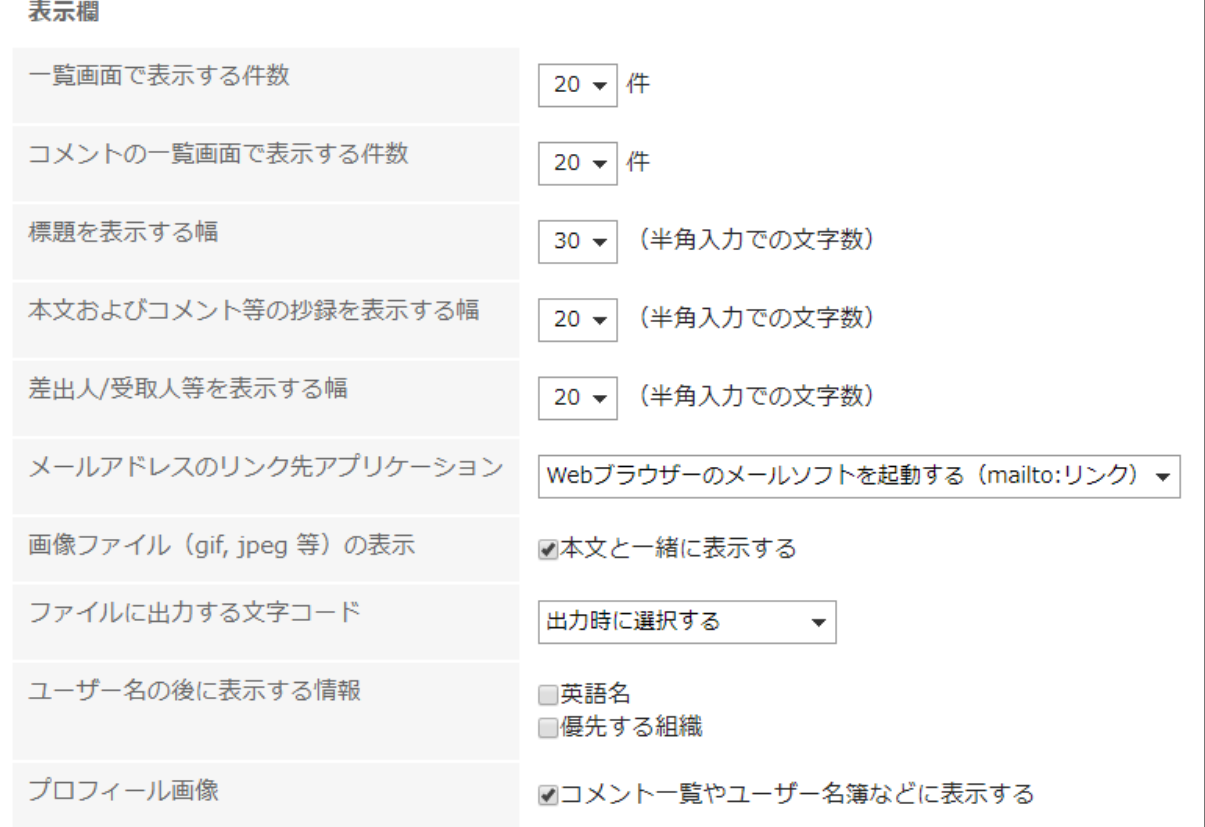

## 7. 入力欄の設定をします。

入力欄に関する設定項目は、次のとおりです。

#### • 本文の入力欄の横幅:

メッセージや掲示板などの本文の入力欄の横幅を、ドロップダウンリストから選択します。横幅は、半角入力での 文字数です。

この設定は、メールの本文には反映されません。

#### • 本文の入力欄の縦幅:

メッセージや掲示板などの本文の入力欄の縦幅を、ドロップダウンリストから選択します。縦幅は、行数です。 この設定は、メールの本文には反映されません。

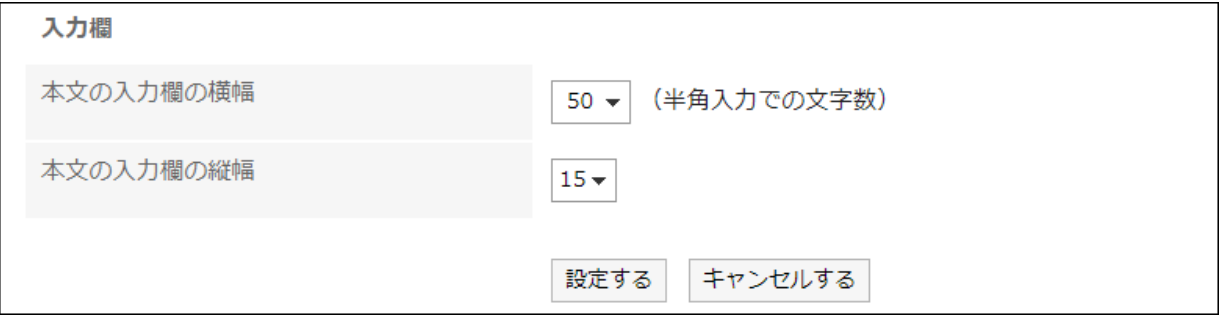

8. 設定内容を確認し、[設定する]をクリックします。

### 補足

- システム管理者から基本システムの管理権限が付与されている場合、ここで設定を変更すると、「システム管 理」画面に表示される一覧の件数や、入力欄の幅も変更されます。
- Webブラウザーの設定や文字の種類によって、「一般設定」画面で設定した文字数と、実際に表示される文字数 が異なる場合があります。

## 3.2.3 画面のデザインを設定する

画面のデザインを変更できます。

標準デザインとして、新しいテーマが追加されました。また、すべてのテーマについても、見やすさ、使いやすさを目指して、 デザインを改善しました。

## 操作手順:

1. ヘッダーの[ユーザー名]をクリックします。

- 2. [デザインの設定]をクリックします。
- 3. 設定したいデザインを選択し、[設定する]をクリックします。

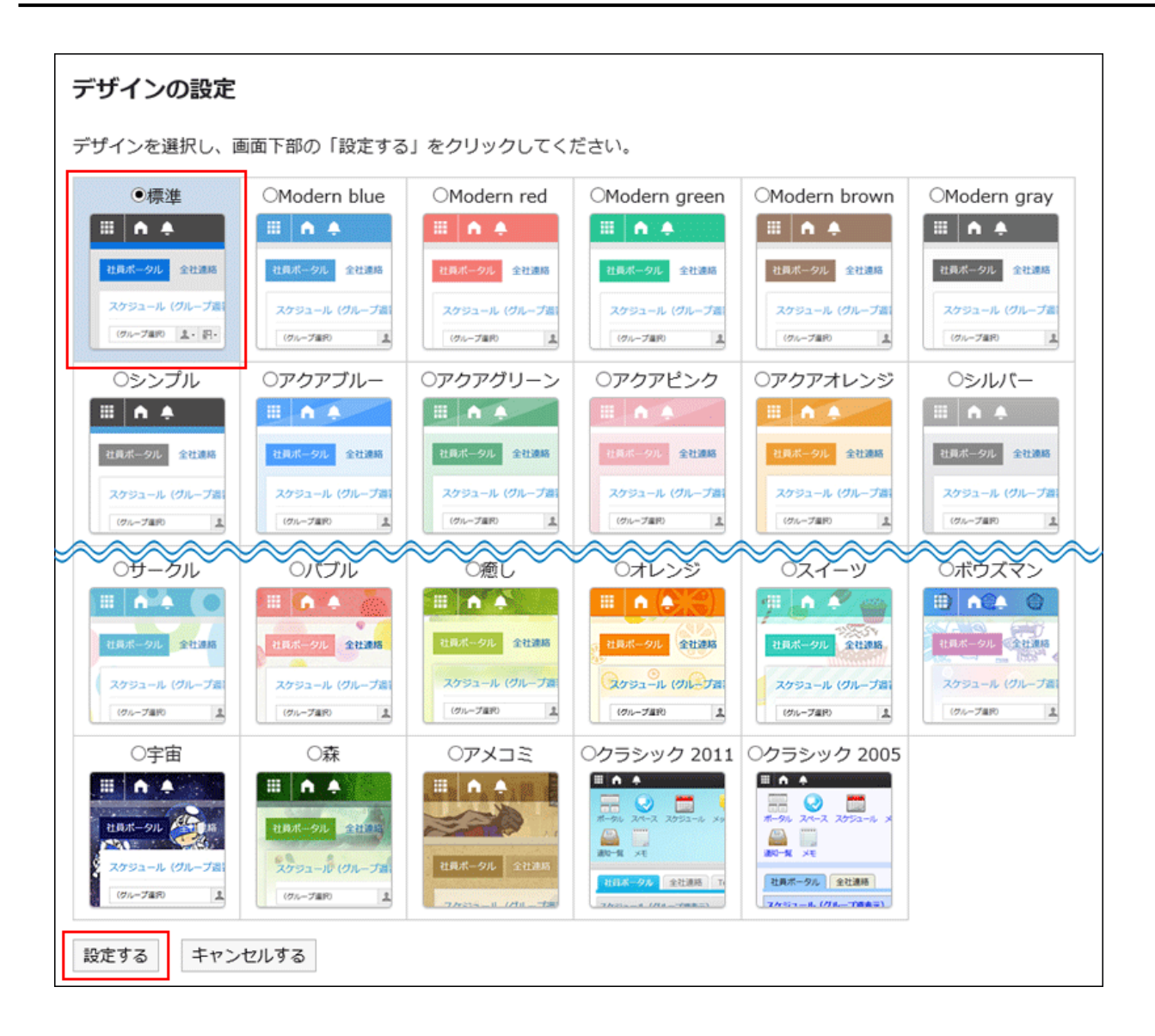

## 3.2.4 アプリケーションメニューの表示を変更する

アプリケーションメニューの表示を変更します。

システム管理者によって、設定の変更が許可されていない場合、個人設定から設定を変更することはできません。設定画 面が表示されない場合は、システム管理者に確認してください。個人設定での変更を許可する設定についての詳細は、シ ステム設定[のアプリケーションメニューの表示を変更する](https://jp.cybozu.help/ja/g410/admin/system/screen/header.html)方法を参照してください。

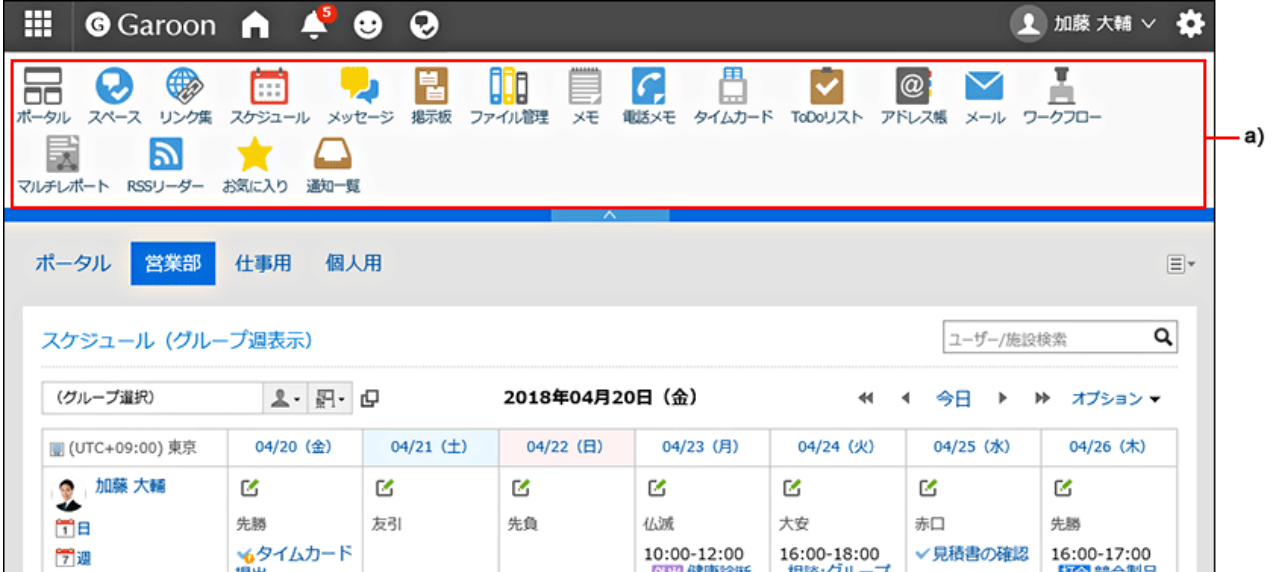

a):アプリケーションメニュー

## 操作手順:

- 1. ヘッダーの[ユーザー名]をクリックします。
- 2. [個人設定]をクリックします。
- 3. 「共通設定」タブを選択します。
- 4. [画面]をクリックします。
- 5. [ヘッダーとフッターの設定]をクリックします。
- 6. 「ヘッダーとフッターの設定」画面の「アプリケーションメニューの表示」項目で、アプリケーションメニューを 表示するかどうかを設定します。

「表示する」のチェックボックスの選択を外すと、アプリケーションメニューを非表示にできます。

- 7. 「アプリケーションメニューの表示形式」項目で、アプリケーションのアイコンを表示するかどうかを設定しま す。
- 8. 設定内容を確認し、[設定する]をクリックします。

## 3.2.5 ドロップダウンリストを設定する

メッセージやスケジュールなどの画面で、組織やユーザーの選択に使用するドロップダウンリストに表示される項目を設定 します。

たとえば、所属メンバーに対して頻繁にメッセージを送信する組織や、よく利用する会議室が含まれる施設グループなど、 組織や施設をすばやく選択できるようにカスタマイズできます。

システム管理者によって、設定の変更が許可されていない場合、個人設定から設定を変更することはできません。設定画 面が表示されない場合は、システム管理者に確認してください。個人設定での変更を許可する設定についての詳細は、シ ステム設定[のドロップダウンリストの機能を設定する](https://jp.cybozu.help/ja/g410/admin/system/screen/dropdown.html)方法を参照してください。

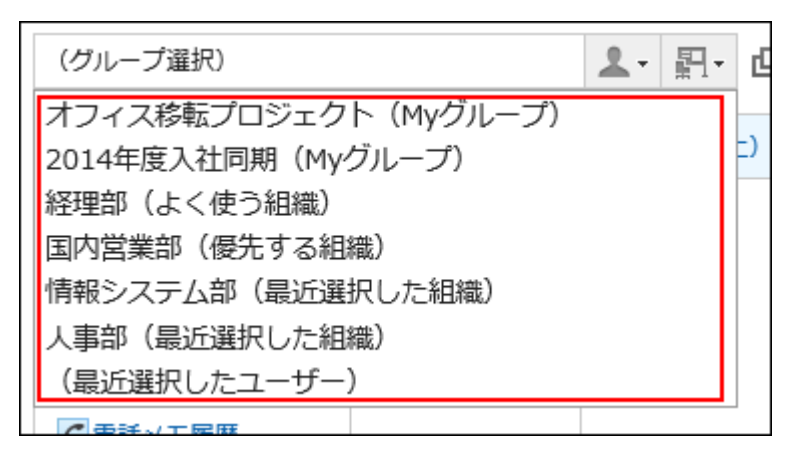

次の項目を設定できます。

• よく使う組織

選択する頻度が高いユーザーが所属する組織を設定します。

• よく使う施設グループ

選択する頻度が高い会議室や施設が所属する施設グループを設定します。

• 最近選択した項目

自分が最近選択した、組織、ユーザー、施設グループ、および施設の履歴を何件表示するかを設定します。

• Myグループ

Myグループの表示位置を設定します。

## 「よく使う組織」や「よく使う施設グループ」を設定する

選択する頻度が高いユーザーや施設などをあらかじめ登録しておき、ドロップダウンリストからすばやく選択できるようにし ます。

次の項目を設定できます。

- よく使う組織:宛先や参加者などに設定する頻度が高いユーザーの、所属組織を設定します。
- よく使う施設グループ:選択する頻度が高い施設の施設グループを設定します。

#### 操作手順:

1. ヘッダーの[ユーザー名]をクリックします。

2. [個人設定]をクリックします。

- 3. 「共通設定」タブを選択します。
- 4. [画面]をクリックします。
- 5. [ドロップダウンリストの設定]をクリックします。
- 6. 「ドロップダウンリストの設定」画面で、「よく使う組織」または「よく使う施設グループ」タブを選択します。

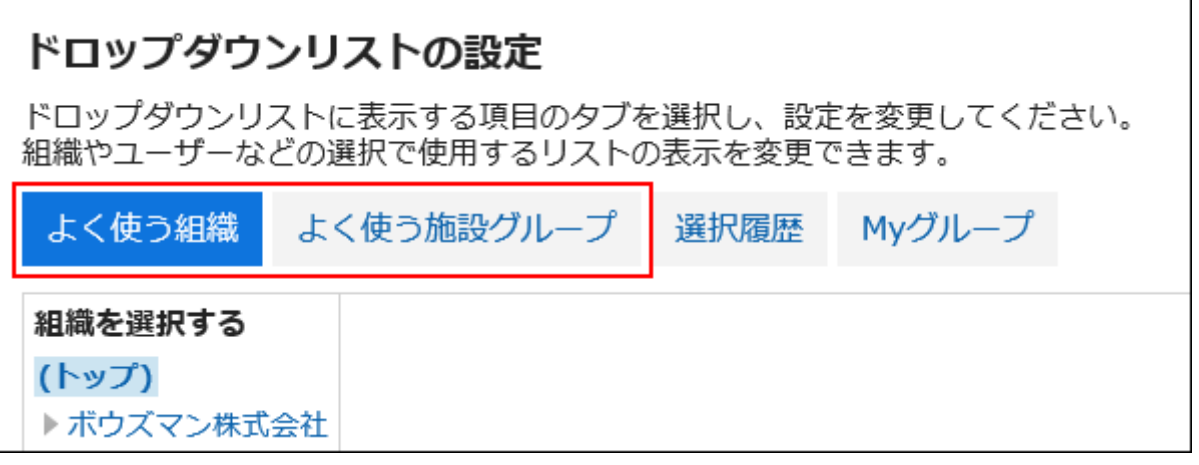

7. 設定する組織、または施設グループを選択し、[追加]をクリックします。

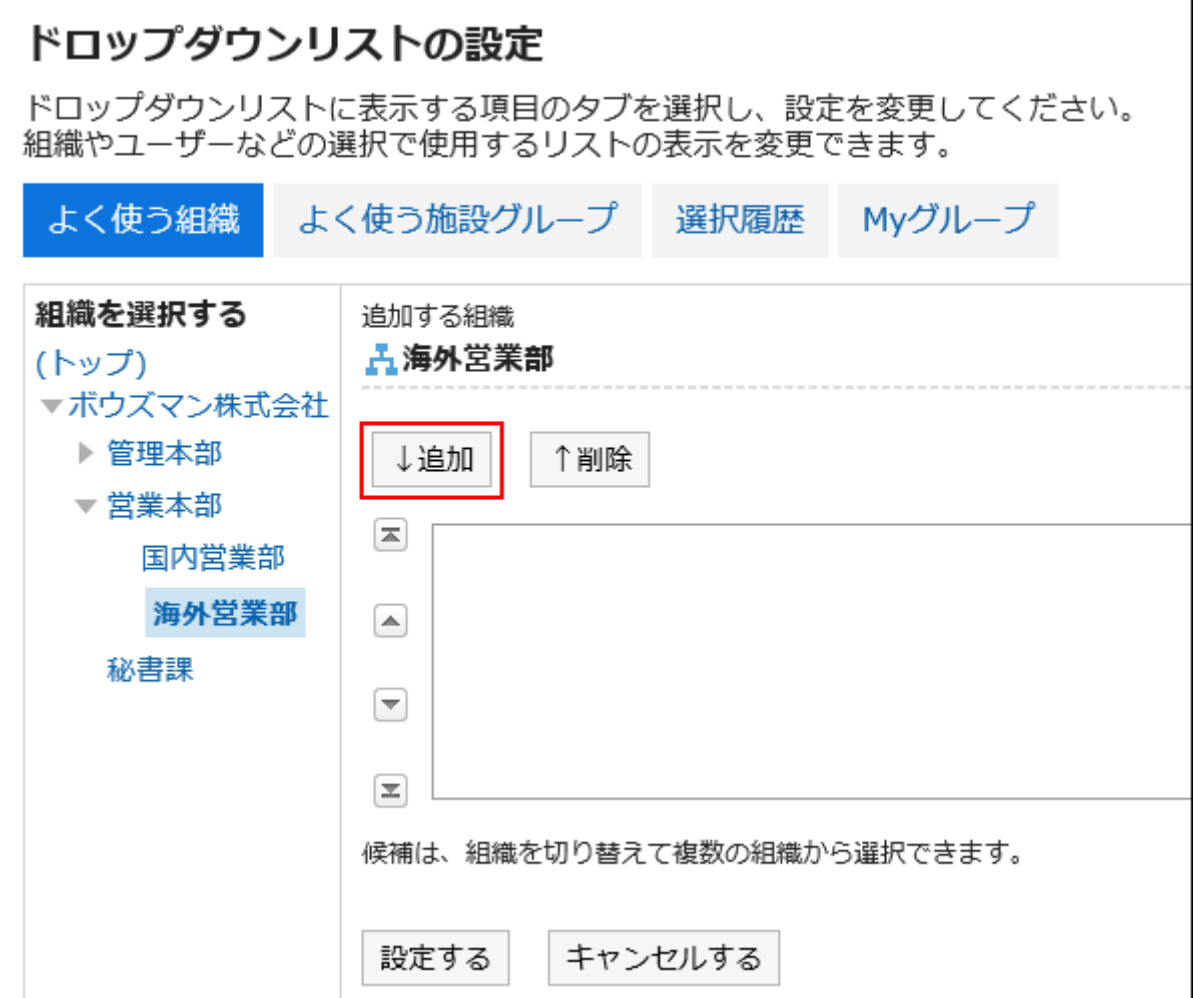

## 8. 設定内容を確認し、[設定する]をクリックします。

## 「最近選択した項目」として表示する内容を設定する

組織やユーザー、施設などを、選択履歴から選択できるように設定します。 履歴を表示する件数を設定したり、履歴をまとめて削除したりできます。

## 操作手順:

1. ヘッダーの[ユーザー名]をクリックします。

2. [個人設定]をクリックします。

- 3. 「共通設定」タブを選択します。
- 4. [画面]をクリックします。

5. [ドロップダウンリストの設定]をクリックします。

## 6. 「ドロップダウンリストの設定」画面で、「選択履歴」タブを選択します。

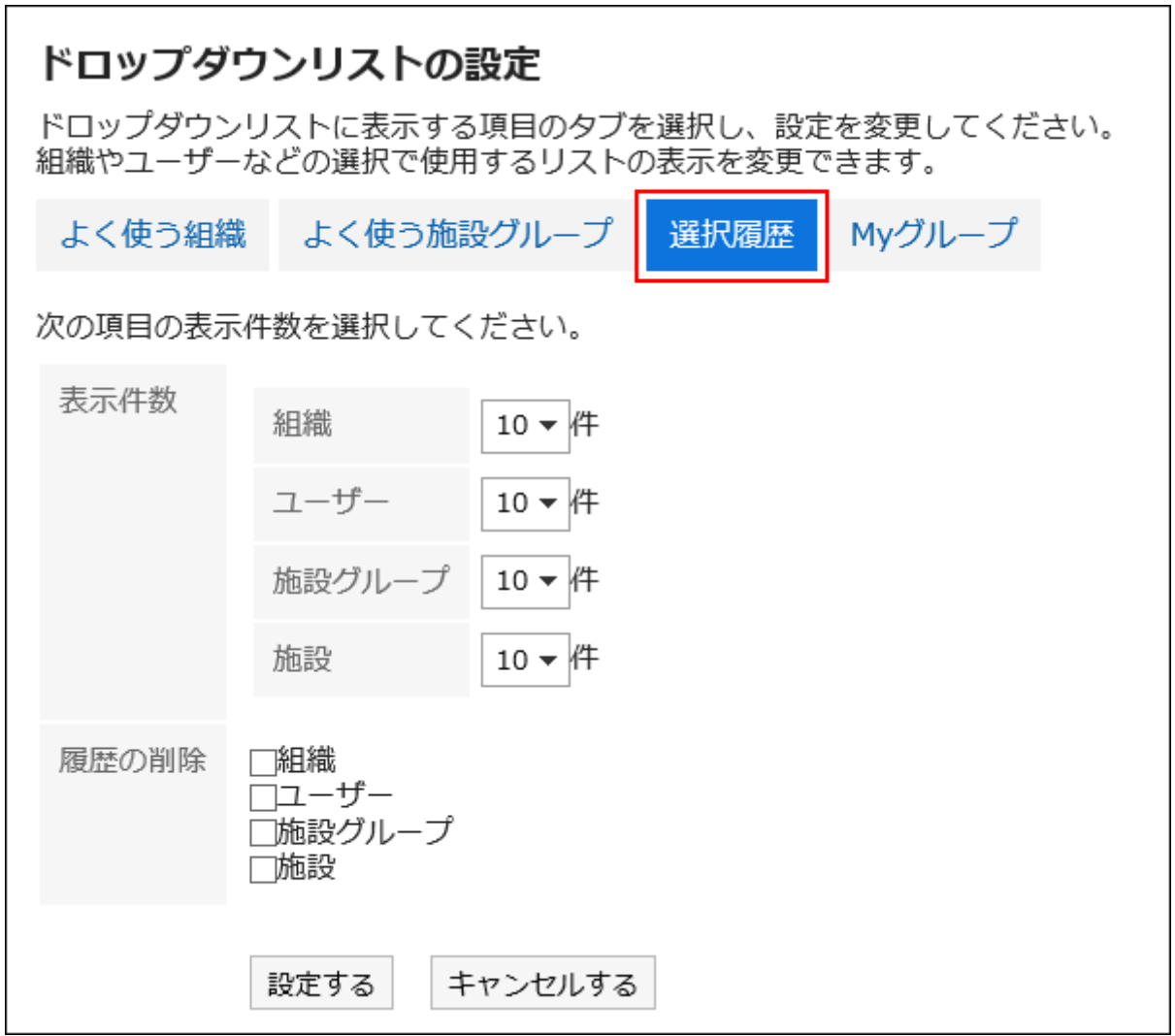

### 7. 「表示件数」項目を設定します。

組織、ユーザー、施設グループ、および施設を、「最近選択した項目」として、何件表示するかを設定します。

## 8. 「履歴の削除」項目を設定します。

選択履歴をまとめて削除します。履歴を削除する対象をチェックボックスで選択します。削除された履歴は元に戻せま せん。

### 9. 設定内容を確認し、[設定する]をクリックします。

## Myグループの表示位置を設定する

ドロップダウンリストの中で、Myグループと「よく使う組織」のどちらを上に表示するかを設定します。

## 操作手順:

1. ヘッダーの[ユーザー名]をクリックします。

- 2. [個人設定]をクリックします。
- 3. 「共通設定」タブを選択します。
- 4. [画面]をクリックします。
- 5. [ドロップダウンリストの設定]をクリックします。
- 6. 「ドロップダウンリストの設定」画面で、「Myグループ」タブを選択します。

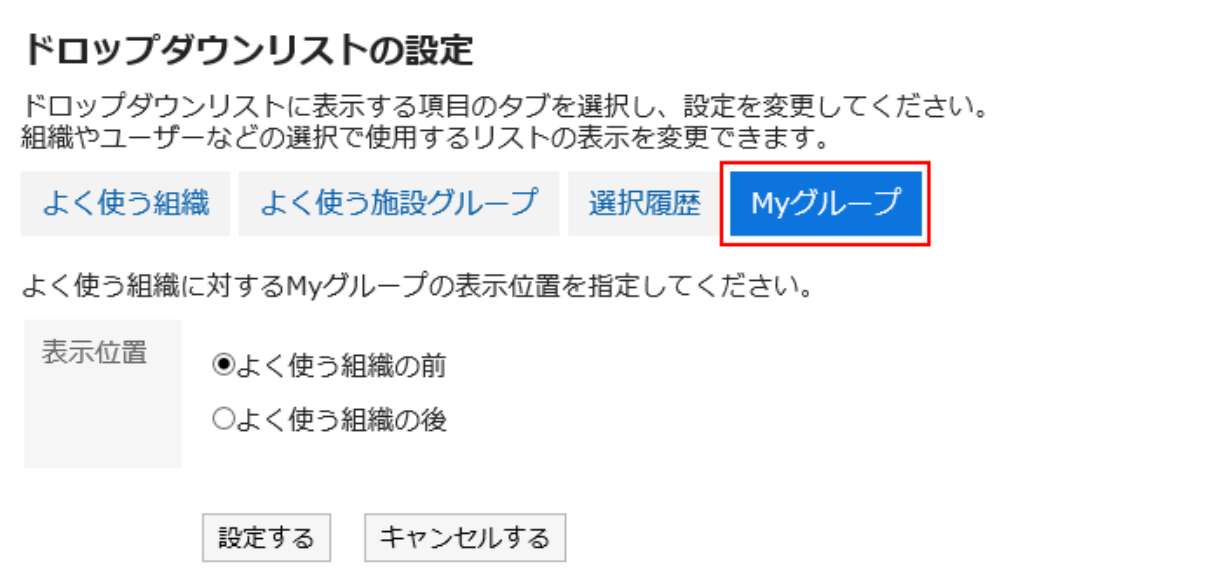

## 7. Myグループの表示位置を選択します。

• よく使う組織の前に表示する場合

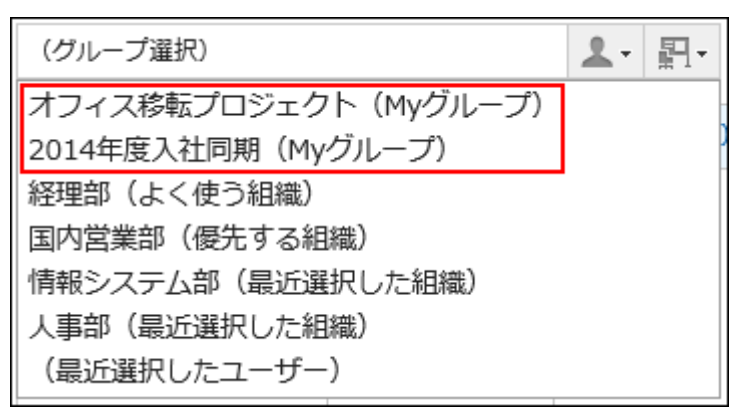

• よく使う組織の後ろに表示する場合

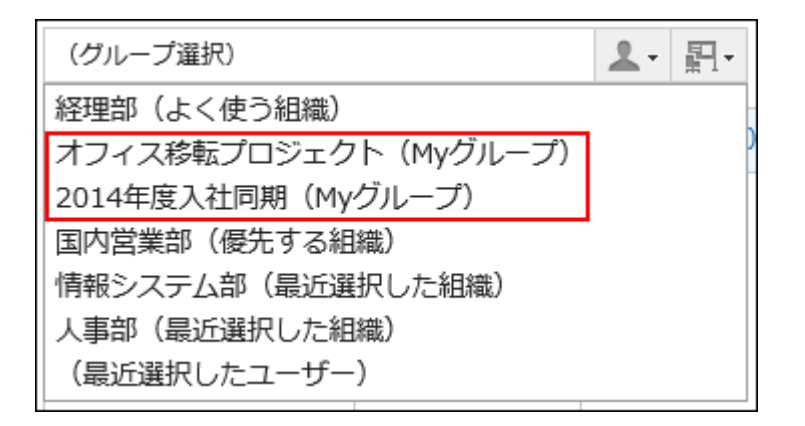

8. 設定内容を確認し、[設定する]をクリックします。

## 3.3 カレンダーの設定

ユーザーは、カレンダーに表示するイベントを追加したり、天気予報や六曜を表示するかどうかを設定したりできます。

## 3.3.1 カレンダーに表示する項目を設定する

スケジュールや「スケジュール」ポートレットでは、システム管理者が設定したシステムカレンダーを使用します。 システムカレンダーには、システム管理者が登録した祝日やイベントなどが設定されています。

システム管理者が複数のシステムカレンダーを設定している場合、ユーザーは使用するシステムカレンダーを選択できま す。詳細は[、拠点を設定する](#page-644-0) - 645ページ方法を参照してください。

ここでは、カレンダーに表示するイベントを追加したり、天気予報や六曜を表示するかどうかを設定します。

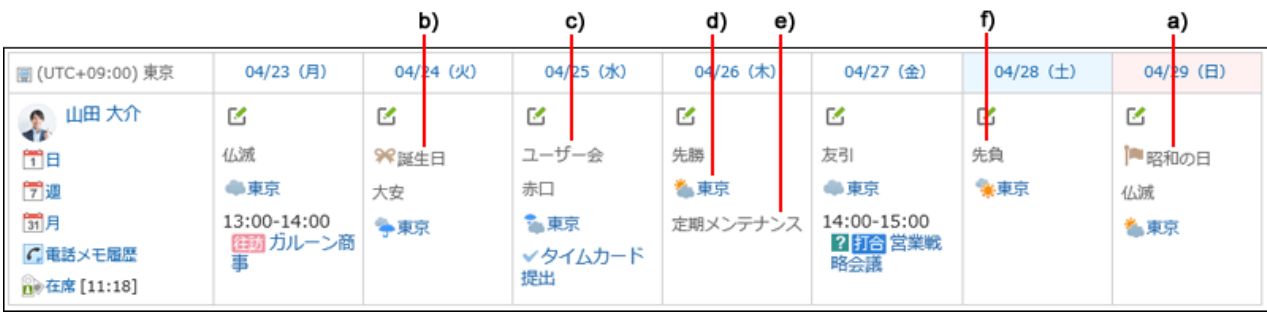

a):システム管理者が、システムカレンダーに登録した祝日です。

b):ユーザーがMyカレンダーに記念日として登録したイベントです。

c):ユーザーがMyカレンダーにメモとして登録したイベントです。

d):ユーザーが指定した地域の天気予報です。

e):システム管理者が、システムカレンダーにメモとして登録したイベントです。

f):六曜です。先勝、友引、先負、仏滅、大安、または赤口が表示されます。

### 操作手順:

1. ヘッダーの[ユーザー名]をクリックします。

- 2. [個人設定]をクリックします。
- 3. 「共通設定」タブを選択します。
- 4. [カレンダー]をクリックします。
- 5. [一般設定]をクリックします。

### 6. 「一般設定」画面で、「メモとして表示するイベント」項目を設定します。

システム管理者が、複数のシステムカレンダーを設定している場合、個人設定の「拠点の設定」画面の「カレンダー」項 目に設定していないシステムカレンダーが選択肢として表示されます。 「カレンダー」項目に設定していないシステムカレンダーのイベントを、「カレンダー」項目に設定しているシステムカレン ダーのメモとして表示することができます。

### 7. 「六曜」項目を設定します。

「表示する」のチェックボックスを選択すると、カレンダーに六曜が表示されます。 言語の設定にかかわらず、情報は日本語で表示されます。

#### 8. 「天気予報」項目を設定します。

カレンダーに天気予報を表示する地域を選択します。 日本国内の天気予報だけを表示できます。

9. 設定内容を確認し、[設定する]をクリックします。

## 3.3.2 Myカレンダーを使う

Myカレンダーとは、ユーザーが独自に記念日やメモ(ユーザーメモ)をイベントとして登録できる機能です。 友人の誕生日や家族との旅行など、個人的な予定を登録し、スケジュール、「スケジュール」ポートレット、およびMyポータ ルに配置した「カレンダー」ポートレットなどに表示できます。 イベントは登録したユーザーだけが閲覧できます。

## イベントを登録する

Myカレンダーに記念日やユーザーメモをイベントとして登録します。

## 操作手順:

- 1. ヘッダーの[ユーザー名]をクリックします。
- 2. [個人設定]をクリックします。
- 3. 「共通設定」タブを選択します。
- 4. [カレンダー]をクリックします。
- 5. [Myカレンダーの設定]をクリックします。
- 6. 「Myカレンダーの設定」画面で、[イベントを登録する]をクリックします。

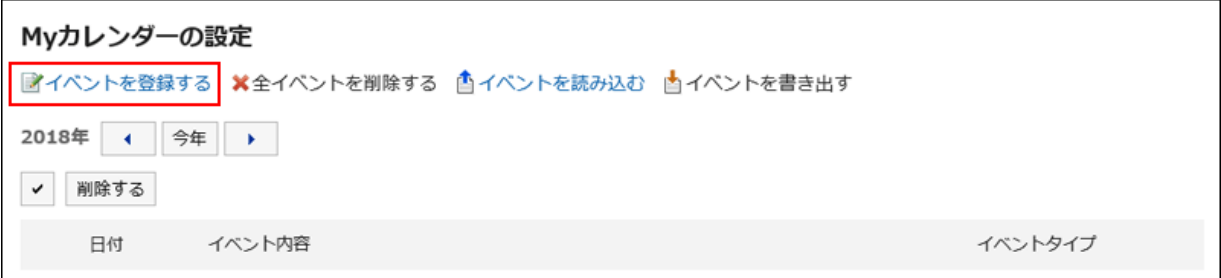

7. イベントの日付やイベントタイプ、イベント内容を設定し、[登録する]をクリックします。

## イベントを変更する

Myカレンダーに登録したイベントの日付や内容などを変更します。

## 操作手順:

- 1. ヘッダーの[ユーザー名]をクリックします。
- 2. [個人設定]をクリックします。
- 3. 「共通設定」タブを選択します。
- 4. [カレンダー]をクリックします。
- 5. [Myカレンダーの設定]をクリックします。
- 6. 「Myカレンダーの設定」画面で、変更するイベントの日付をクリックします。

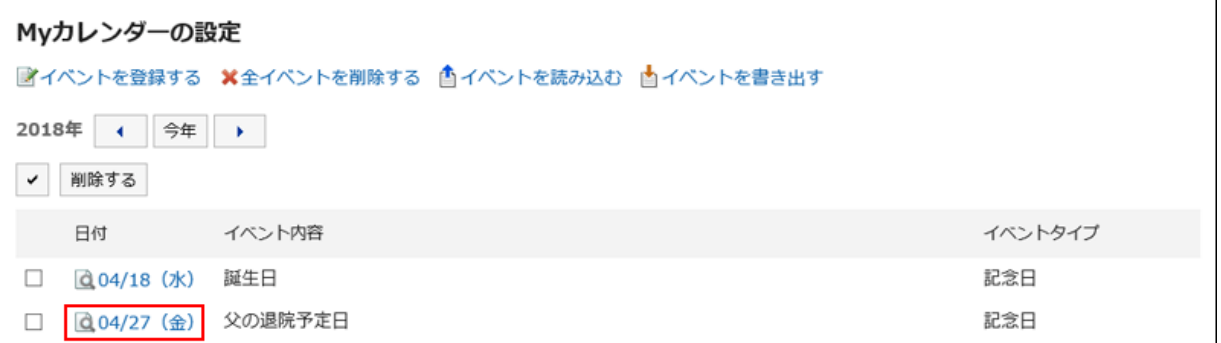

## 7. 「イベントの詳細」画面で、[変更する]をクリックします。

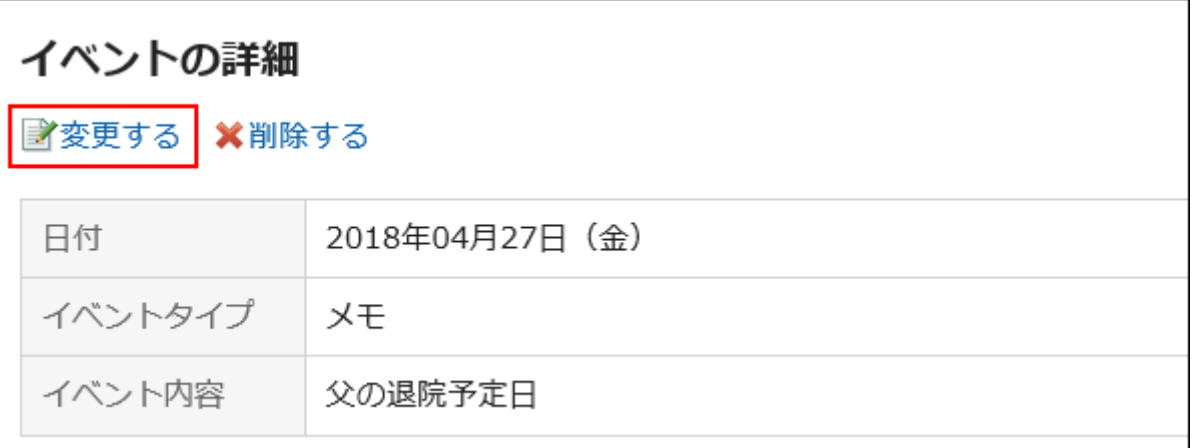

## 8. イベントの日付やイベントタイプ、イベント内容を変更し、[変更する]をクリックします。

## イベントを削除する

次のいずれかの方法で、Myカレンダーに登録したイベントを削除します。

- イベントを個別に削除する
- 複数のイベントを選択して一括削除する
- すべてのイベントを一括削除する

削除したイベントは元に戻せません。

## イベントを個別に削除する

選択したイベントを個別に削除します。

## 操作手順:

1. ヘッダーの[ユーザー名]をクリックします。

- 2. [個人設定]をクリックします。
- 3. 「共通設定」タブを選択します。
- 4. [カレンダー]をクリックします。
- 5. [Myカレンダーの設定]をクリックします。
- 6. 「Myカレンダーの設定」画面で、削除するイベントの日付をクリックします。

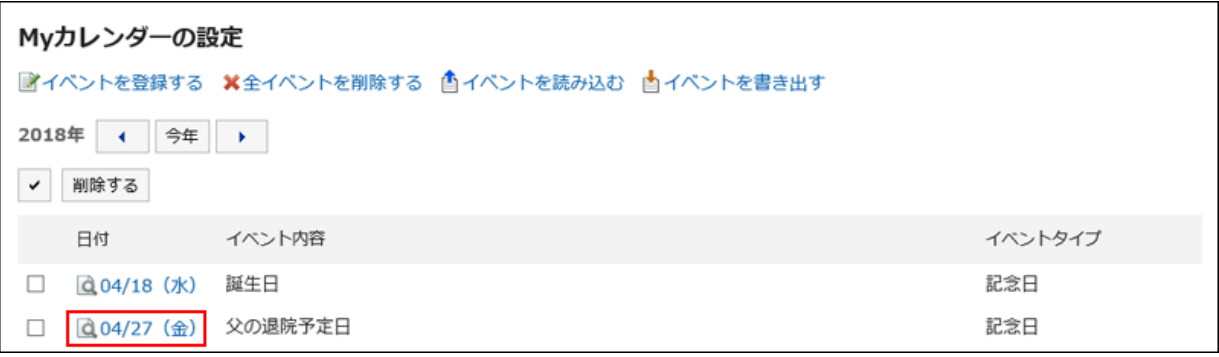

7. 「イベントの詳細」画面で、[削除する]をクリックします。

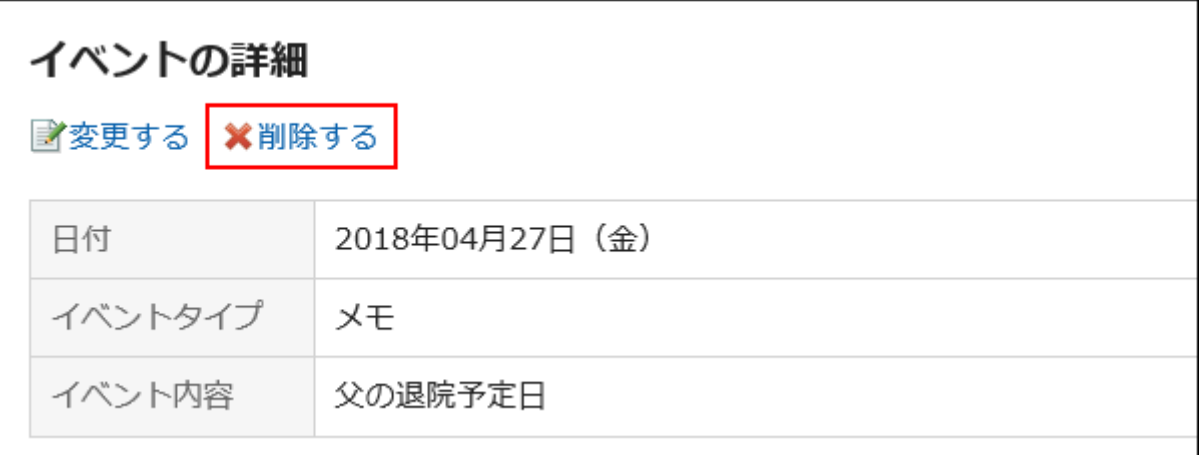

## 8. 「イベントの削除」画面で、[はい]をクリックします。

## 複数のイベントを選択して一括削除する

カレンダー内の複数のイベントを選択して、まとめて削除します。

## 操作手順:

1. ヘッダーの[ユーザー名]をクリックします。

- 2. [個人設定]をクリックします。
- 3. 「共通設定」タブを選択します。
- 4. [カレンダー]をクリックします。
- 5. [Myカレンダーの設定]をクリックします。
- 6. 「Myカレンダーの設定」画面で、削除するイベントのチェックボックスを選択し、[削除する]をクリックしま す。

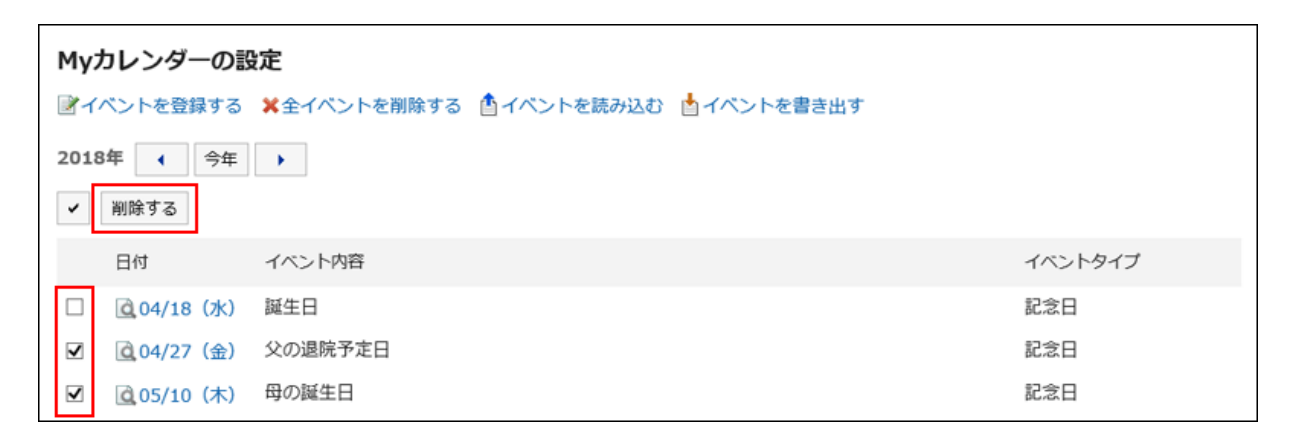

7. 「イベントの一括削除」画面で、[はい]をクリックします。

## すべてのイベントを一括削除する

カレンダー内のすべてのイベントを削除します。

## 操作手順:

- 1. ヘッダーの[ユーザー名]をクリックします。
- 2. [個人設定]をクリックします。
- 3. 「共通設定」タブを選択します。
- 4. [カレンダー]をクリックします。
- 5. [Myカレンダーの設定]をクリックします。
- 6. 「Myカレンダーの設定」画面で、[全イベントを削除する]をクリックします。

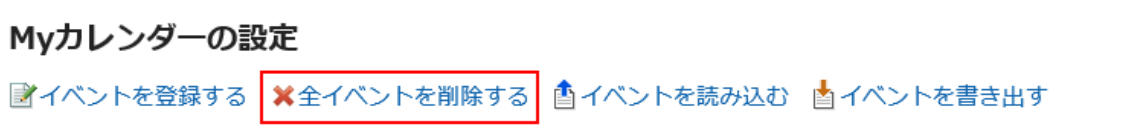

7. 「全イベントの削除」画面で、[はい]をクリックします。

## 3.3.3 CSVファイルでイベントのデータを管理する

MyカレンダーのイベントのデータをCSVファイルから読み込んだり、CSVファイルに書き出したりできます。

## CSVファイルから読み込む

イベントのデータをCSVファイルから読み込みます。 イベントを一括で更新する時に便利です。

### 操作手順:

1. 次のページを参照し、データを読み込むためのCSVファイルを作成します。

CSVファイルで管理できる項目については、[カレンダーの](https://jp.cybozu.help/ja/g410/admin/appdx/io/csv_calendar.html)CSVフォーマットを参照してください。

- 2. ヘッダーの[ユーザー名]をクリックします。
- 3. [個人設定]をクリックします。
- 4. 「共通設定」タブを選択します。
- 5. [カレンダー]をクリックします。
- 6. [Myカレンダーの設定]をクリックします。
- 7. 「Myカレンダーの設定」画面で、[イベントを読み込む]をクリックします。

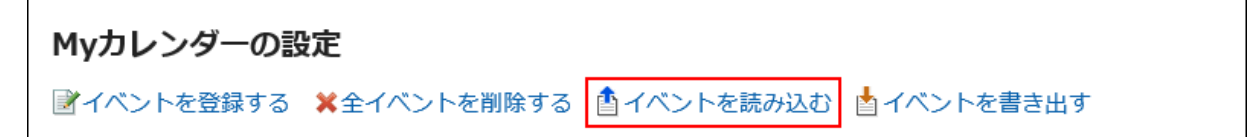

- 8. 「イベントの読み込み」画面で、手順1で作成したCSVファイルを選択します。
- 9. 読み込むデータに必要な設定をします。

• 文字コード:

CSVファイルのデータを、選択した文字コードでエンコードします。 選択できる文字コードは、次のとおりです。

- ユニコード(UTF-8)
- 日本語(シフトJIS)
- ASCII
- Latin1(ISO-8859-1)
- 簡体字中国語(GB2312)
- タイ語 (TIS-620)
- 先頭行をスキップする:

先頭行に、項目名やコメントなどデータ以外の情報が記述されている場合は、「はい」を選択します。

### 10. [次へ]をクリックします。

### 11. CSVファイルの内容を確認し、[読み込む]をクリックします。

## CSVファイルに書き出す

イベントのデータをCSVファイルに書き出します。 データをバックアップする時やシステムを移行する時に便利です。

## 操作手順:

1. ヘッダーの[ユーザー名]をクリックします。

- 2. [個人設定]をクリックします。
- 3. 「共通設定」タブを選択します。
- 4. [カレンダー]をクリックします。
- 5. [Myカレンダーの設定]をクリックします。
- 6. 「Myカレンダーの設定」画面で、[イベントを書き出す]をクリックします。

## Myカレンダーの設定

■イベントを登録する ※全イベントを削除する ▲イベントを読み込む ▲ イベントを書き出す

## 7. 「イベントの書き出し」画面で、書き出すデータに必要な項目を設定します。

• 書き出す期間:

書き出すイベントの期間を選択します。

- 文字コード: エンコードに使用する文字コードを選択します。 選択できる文字コードは次のとおりです。
	- ユニコード(UTF-8)
	- 日本語(シフトJIS)
	- ASCII
	- Latin1(ISO-8859-1)
	- 簡体字中国語(GB2312)
	- タイ語 (TIS-620)
- 先頭行に項目名を書き出す:

CSVファイルの先頭行に項目名を書き出す場合は、「はい」を選択します。

8. 設定内容を確認して、[書き出す]をクリックします。

9. Webブラウザーのファイル保存機能を使って、ファイルを保存します。

## 3.4 ローカライズの設定

日本語、英語、中国語の3か国語表示とタイムゾーン対応で、海外のユーザーとの情報共有をひとつのGaroonで運用でき ます。

## <span id="page-644-0"></span>3.4.1 拠点を設定する

工場や営業所など、拠点によって休日や稼動時間が異なる場合、システム管理者が拠点ごとに稼働時間やカレンダーを設 定していることがあります。

ユーザーは、システム管理者が適用した拠点情報をカスタマイズしたり、独自の拠点情報を設定したりできます。 カスタマイズした拠点情報は、設定した本人だけが使用できます。

## 操作手順:

1. ヘッダーの[ユーザー名]をクリックします。

- 2. [個人設定]をクリックします。
- 3. 「共通設定」タブを選択します。
- 4. [カレンダー]をクリックします。
- 5. [拠点の設定]をクリックします。
- 6. 「拠点の設定」画面の「拠点」項目で、設定をカスタマイズする拠点を選択します。

「ユーザー独自の設定」を選択すると、ユーザーだけが使用する拠点を設定できます。 システム管理者が設定した拠点を選択すると、システム管理者が設定した拠点情報をカスタマイズできます。 システム管理者が設定した拠点をカスタマイズした場合、拠点名の後ろに「(カスタマイズ済み)」が表示されます。

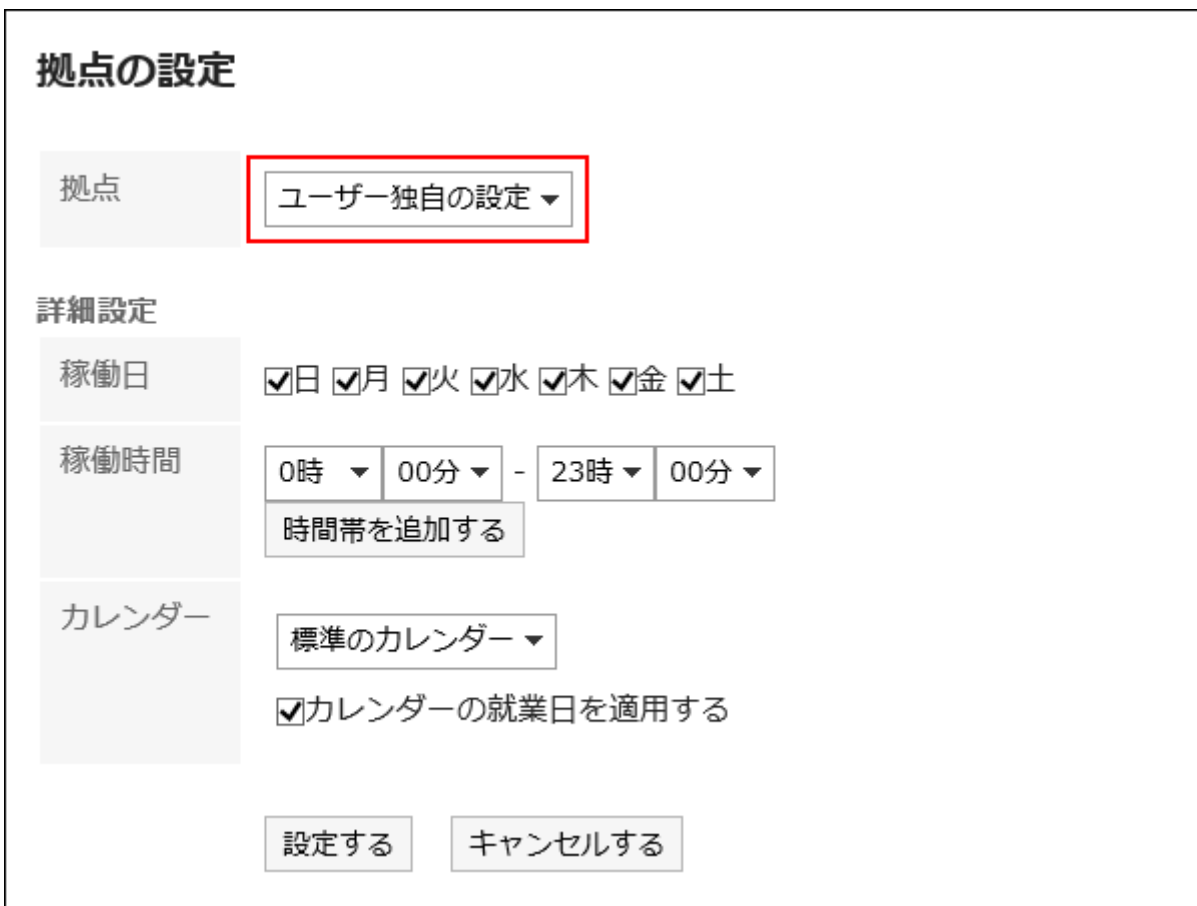

### 7. 詳細設定の必要な項目を設定します。

• 稼働日:

拠点が稼働する曜日を選択します。

• 稼働時間:

拠点が稼働する時間帯を設定します。複数の時間帯を設定できます。

• カレンダー:

システム管理者が作成したカレンダーから、拠点に適用するカレンダーを選択します。

カレンダーには就業日、休日などが設定されています。

カレンダーに含まれる就業日の設定を拠点に適用する場合は、「カレンダーの就業日を適用する」のチェックボック スを選択します。

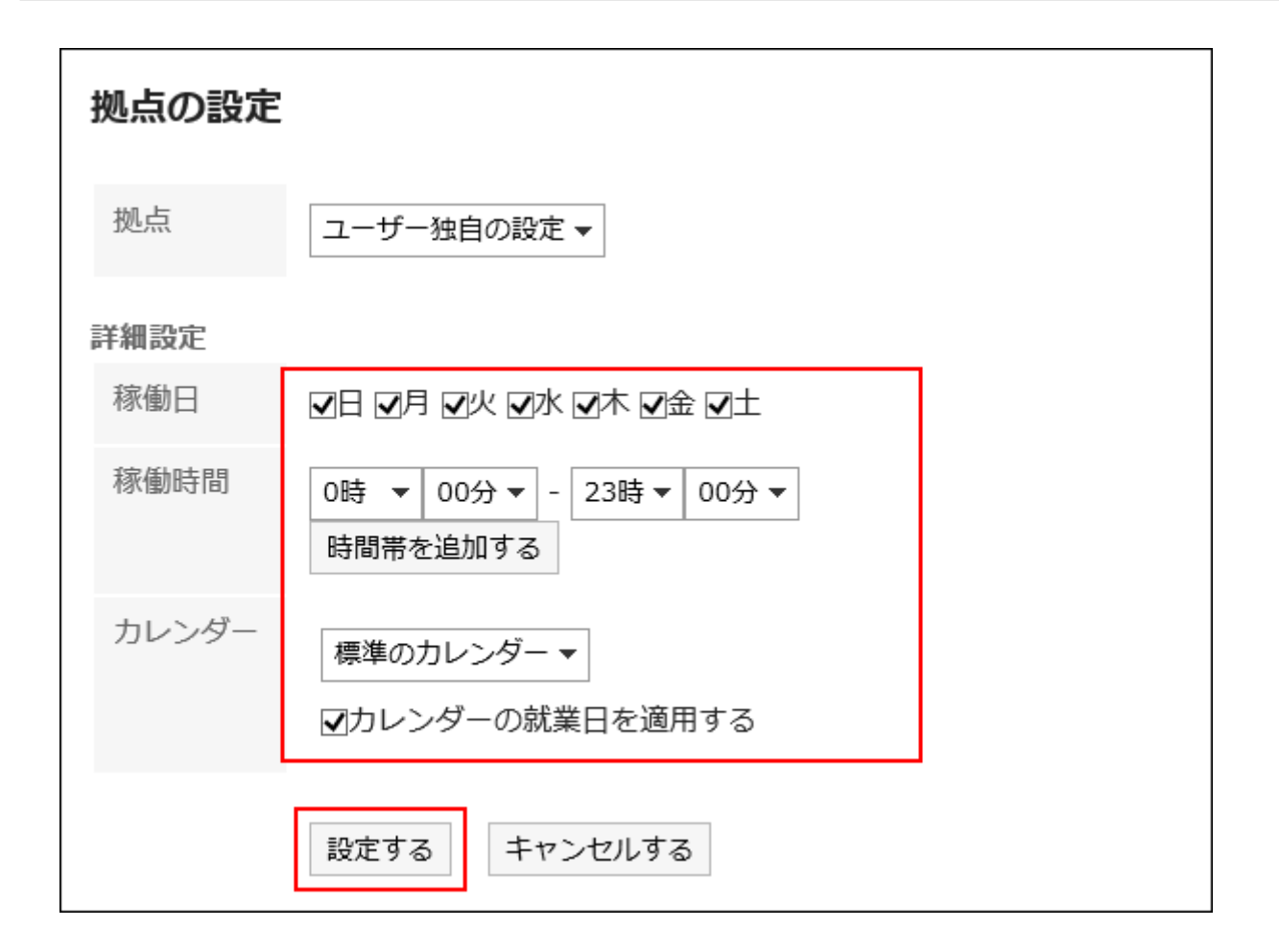

8. 設定内容を確認し、[設定する]をクリックします。

### 補足

• ユーザーが使用している拠点をシステム管理者が削除した場合、削除された拠点は、ユーザーのカスタマイズ 済みの拠点になります。

## 3.4.2 ユーザー名の表示言語やメール通知の文字コードを設定す る

Garoonを複数の言語で使用している場合に、ユーザー名の表示に使用される言語や、電話メモや予定などのメール通知で 使用する文字コードを設定します。

## 操作手順:

1. ヘッダーの「ユーザー名」をクリックします。

## 2. [個人設定]をクリックします。

- 3. 「共通設定」タブを選択します。
- 4. [ローカライズ]をクリックします。
- 5. [一般設定]をクリックします。
- 6. 「一般設定」画面で、必要な項目を設定します。
	- ユーザー名を表示する言語:
		- ユーザー名をどの言語で表示するかを設定します。複数の言語を選択できます。
	- メール通知の文字コード:

電話メモや予定などのメール通知で使用する文字コードを選択します。

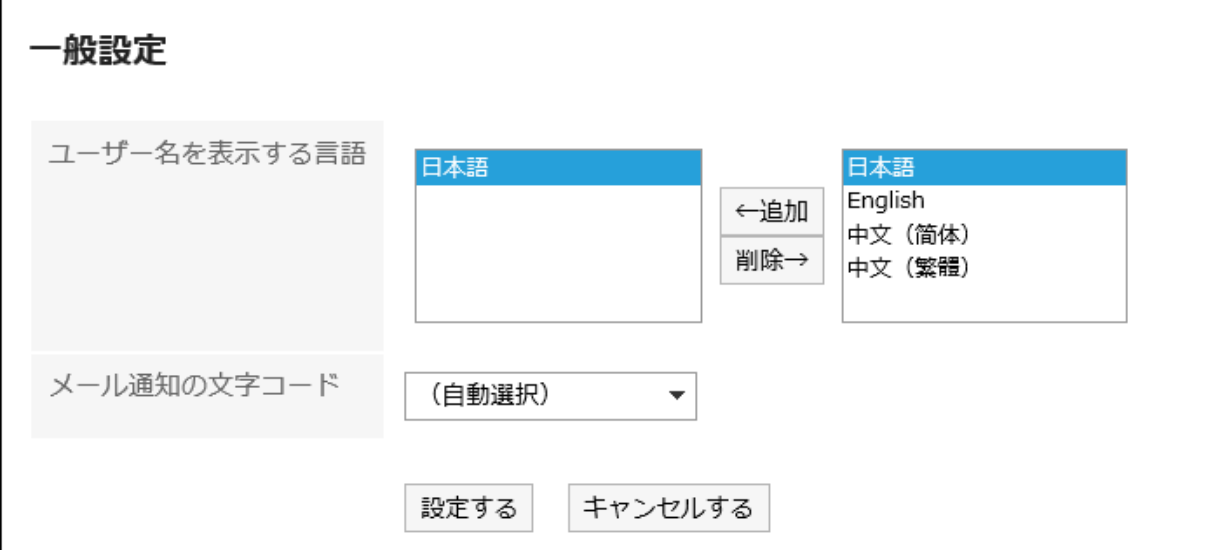

7. 設定内容を確認し、[設定する]をクリックします。

## 3.4.3 タイムゾーンや言語を設定する

使用するタイムゾーンや言語、日時の表示形式(ロケール)など設定します。 ユーザーは、システム管理者がユーザーに適用しているロケールの情報をカスタマイズしたり、ユーザー独自のロケール の情報を設定したりできます。

### 操作手順:

1. ヘッダーの[ユーザー名]をクリックします。

2. [個人設定]をクリックします。
- 3. 「共通設定」タブを選択します。
- 4. [ローカライズ]をクリックします。
- 5. [ロケールの設定]をクリックします。
- 6. 「ロケールの設定」画面で、必要な項目を設定します。
	- ロケール:

次の中から選択します。

- システム管理者が設定したロケール
- システム管理者が設定したロケールを、ユーザーがカスタマイズしたロケール
- ユーザー独自のロケール
- 詳細設定:
	- タイムゾーン:

使用するタイムゾーンを設定します。

◦ 言語:

画面の表示言語を設定します。

◦ 日付の長い形式:

メッセージや予定の詳細画面などに表示される日時の形式を選択します。

◦ 日付の短い形式:

メッセージの一覧画面やスケジュールの画面などに表示される日付の形式を選択します。

◦ 時刻の形式:

メッセージやスケジュールの画面などに表示される時刻の形式を選択します。

7. 設定内容を確認し、[設定する]をクリックします。

# 3.5 モバイルでのアクセス

モバイル端末でGaroonにアクセスし、外出先からも情報の閲覧や操作ができます。

用途に合わせた次の3種類のアクセス方法があります。

- スマートフォン用アプリ「KUNAI」
- モバイル表示

• ケータイ

## 3.5.1 KUNAIでアクセスする

#### 重要

• 2024年11月29日をもちまして「サイボウズ KUNAI」のサポートを終了させていただきます。詳細は[、サイボウズ](https://cs.cybozu.co.jp/2023/010582.html) [からのお知らせをご](https://cs.cybozu.co.jp/2023/010582.html)確認ください。

KUNAIは、iPhone端末やAndroid端末からGaroonにアクセスできる、無料のアプリケーションです。 サイボウズKUNAI の詳細は、弊社のWebサイトを参照してください。

#### [サイボウズ KUNAI](http://products.cybozu.co.jp/kunai/)

KUNAIからGaroonにアクセスするためには、GaroonのアクセスURLやログイン名などの接続情報をKUNAIに設定する必要 があります。

接続設定の手順や操作方法は、利用している端末や環境によって異なります。 詳細は次のマニュアルを参照してください。

[サイボウズ KUNAI for iPhone マニュアル](https://manual.cybozu.co.jp/kunai/ip/) [サイボウズ KUNAI for Android マニュアル](https://manual.cybozu.co.jp/kunai/an/)

## 3.5.2 モバイル端末でアクセスする

モバイル端末のWebブラウザーからGaroonにアクセスすると、スマートフォン用に最適化された画面(モバイル表示)を利用 できます。

モバイル表示にする方法は、次のとおりです。

• モバイル表示のURLにアクセスする

◦ Windows版の場合

http://(サーバーのIPアドレスまたはホスト名)/scripts/cbgrn/grn.exe/mobile/index

◦ Linux版の場合

http://(サーバーのIPアドレスまたはホスト名)/cgi-bin/cbgrn/grn.cgi/mobile/index

• モバイル端末でGaroonのトップページにアクセスし、画面の下の[モバイル表示]をタップする

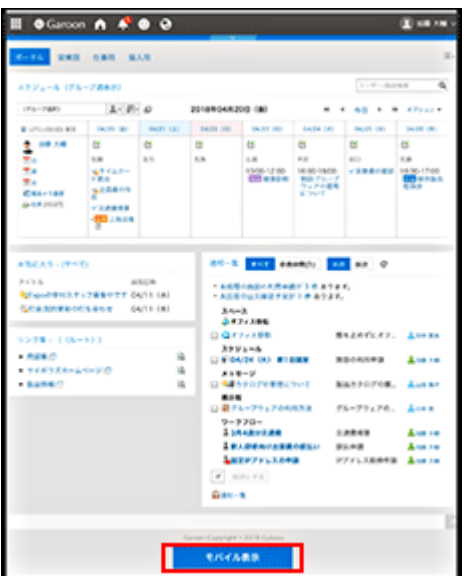

モバイル表示にすると、スケジュールの「個人週」画面が最初に表示されます。

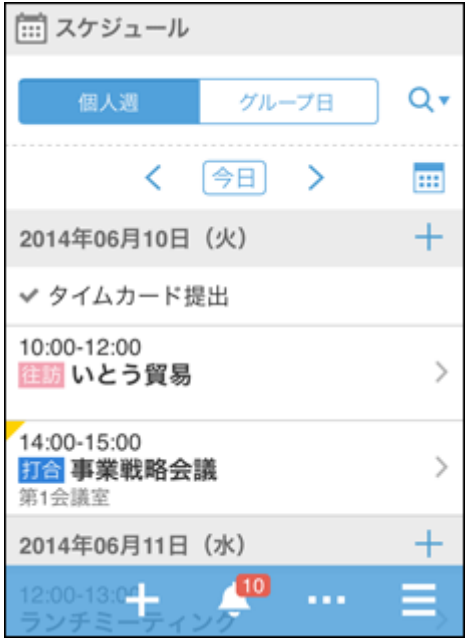

システム管理者の設定によっては、モバイル表示を使用できない場合があります。

#### 補足

- モバイル表示はiOSおよびAndroid OSに対応しています。
- Basic認証を設定している環境の場合は、ログイン画面にアクセスする際にBasic認証のユーザー名とパスワー ドを入力します。

## モバイル端末でパソコン用の画面を確認する

モバイル端末で、パソコンからGaroonにアクセスした場合と同じ画面を表示するには、 | > [PC表示]をタップします。 Garoonのトップページが、パソコンと同じ画面で表示されます。 モバイル端末のどの画面で[PC表示]をタップしても、Garoonのトップページが表示されます。

#### 補足

• モバイル表示で一番下までスクロールし、[PC表示]をタップしても、パソコン用の画面を表示できます。

## モバイル表示で操作できること

モバイル表示でできる操作は、次のとおりです。

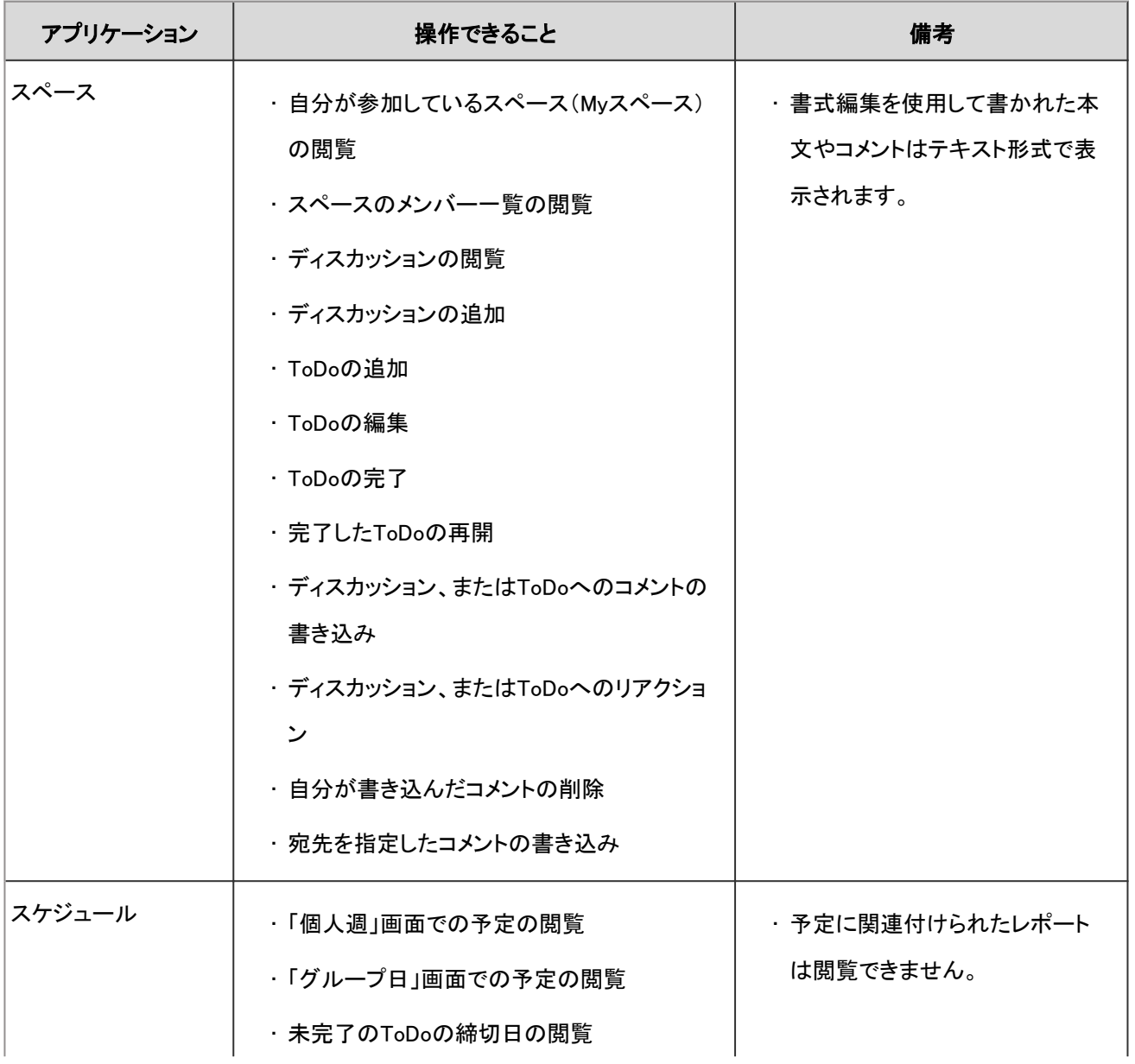

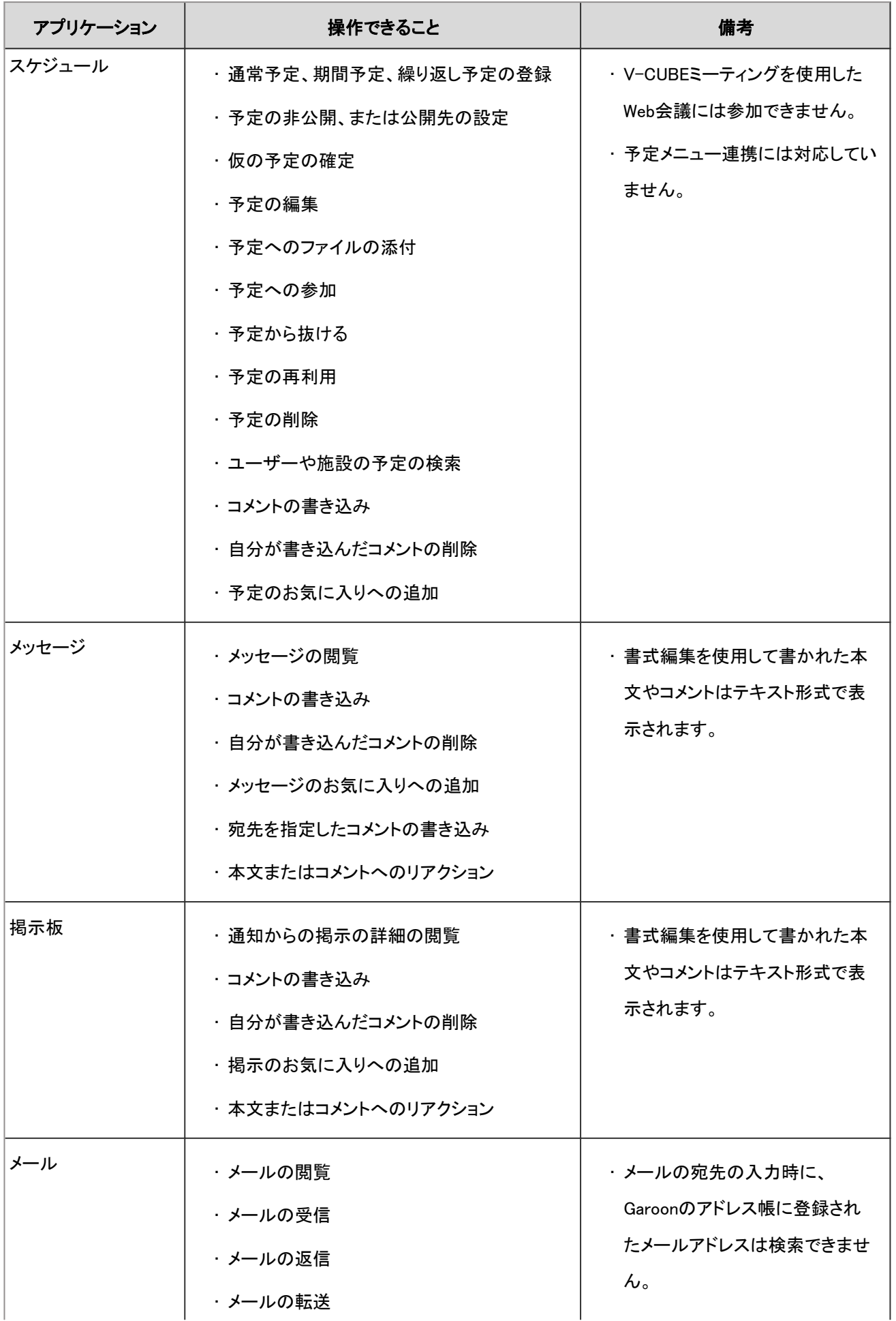

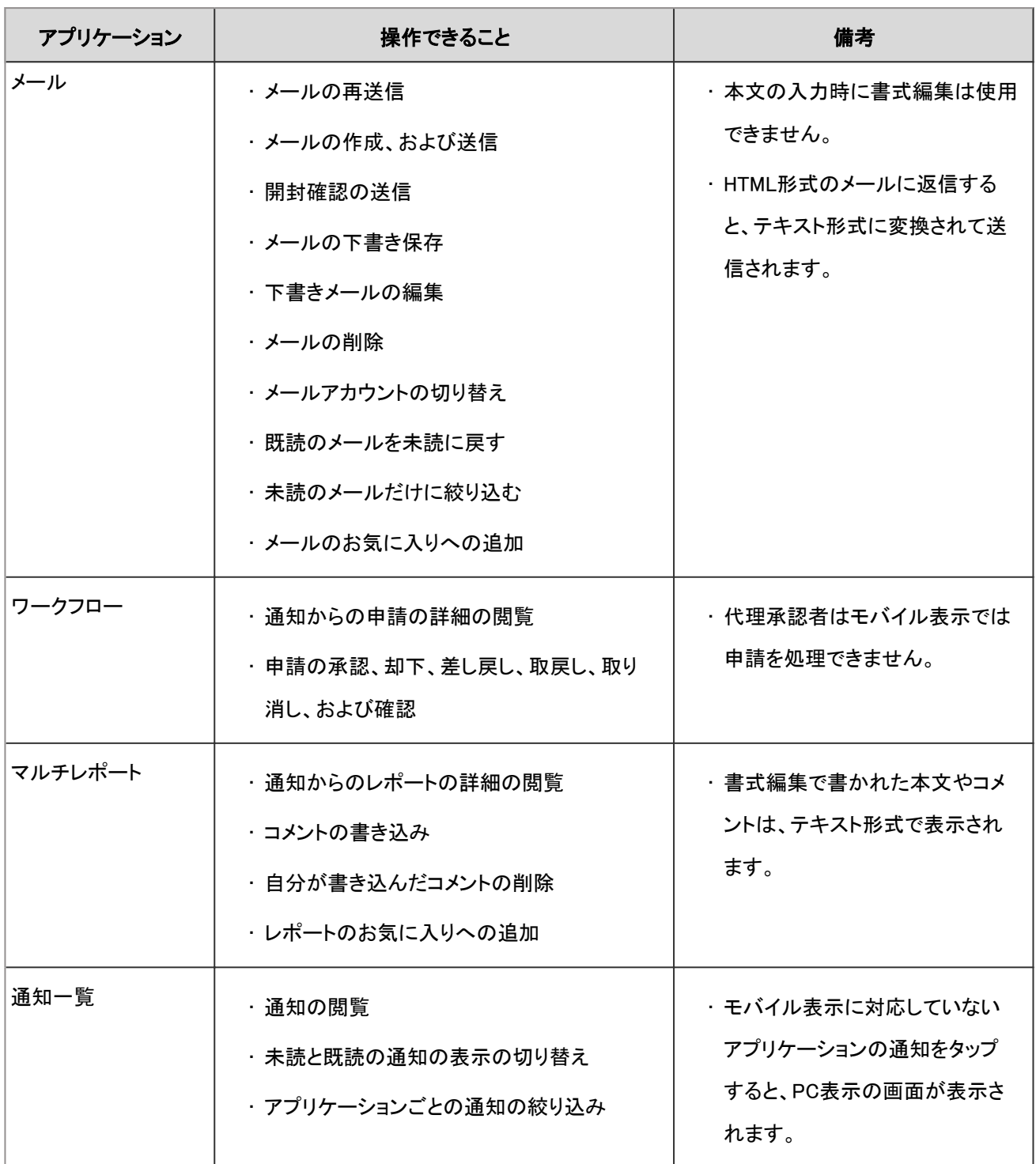

## 3.5.3 モバイル表示での主な操作

モバイル表示で、よく使用する操作について説明します。

## 予定を閲覧する

モバイル表示で予定を閲覧する時に表示されるアイコンについて説明します。

## 「個人週」画面

モバイル表示にすると、最初に表示される画面です。自分の1週間の予定を閲覧できます。 自分以外のユーザーや施設を検索して、予定を表示することもできます。

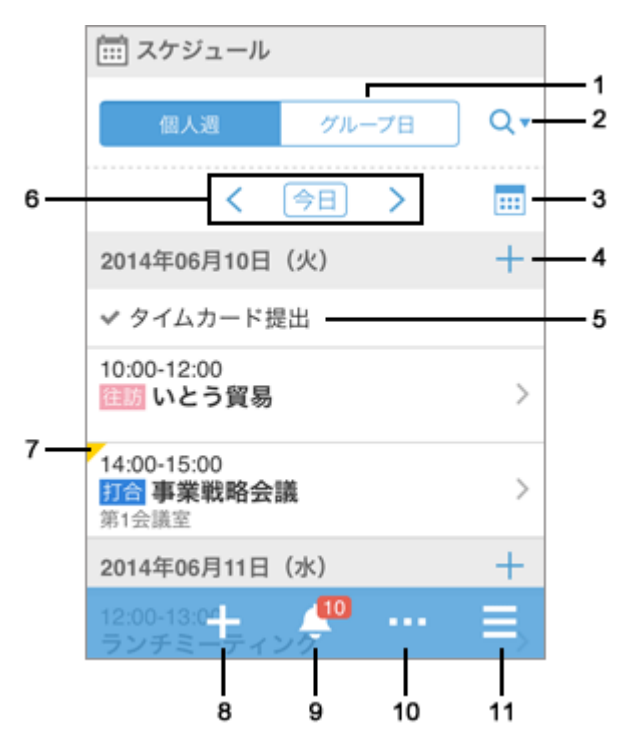

#### ■ パーツの説明

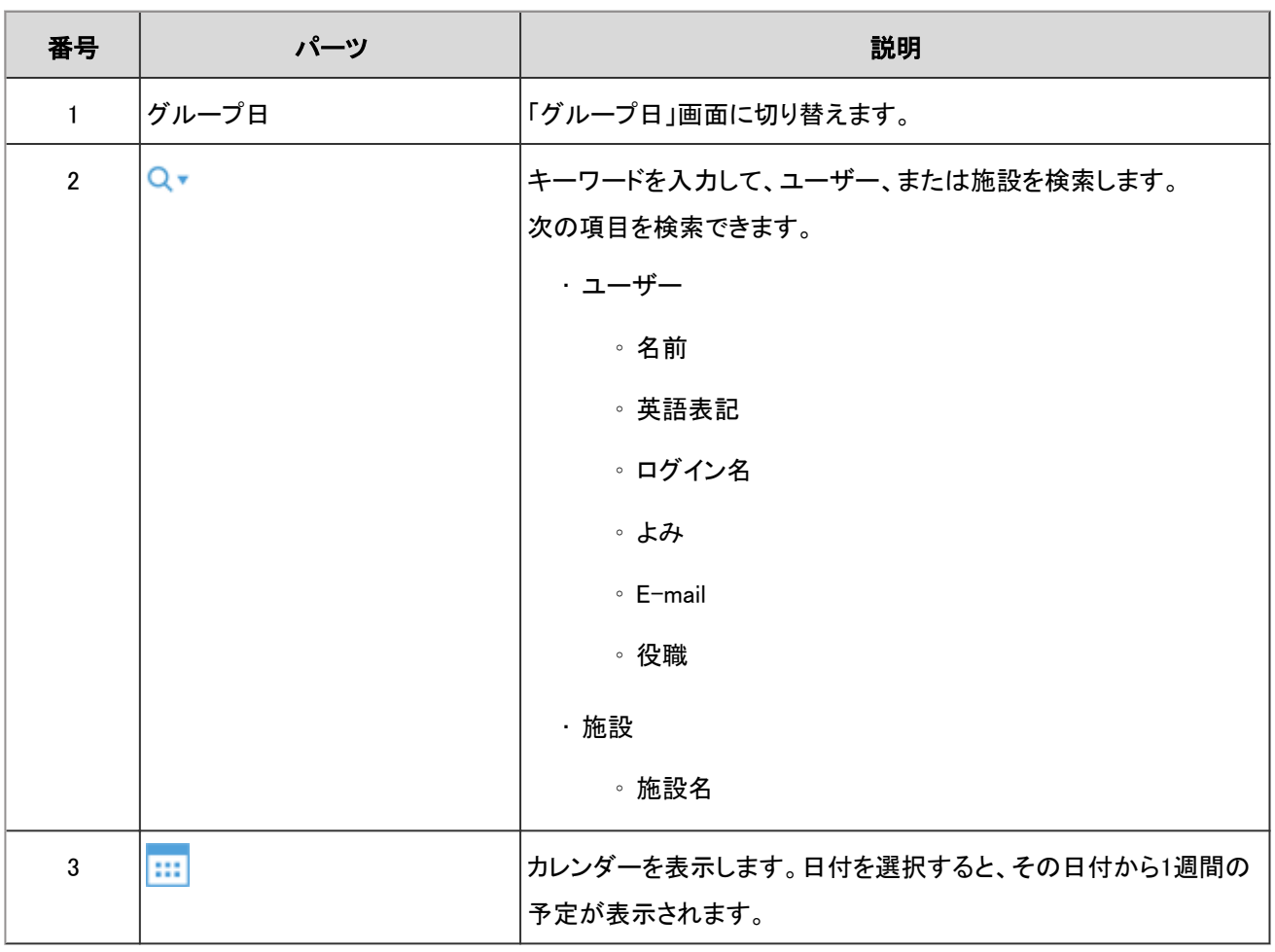

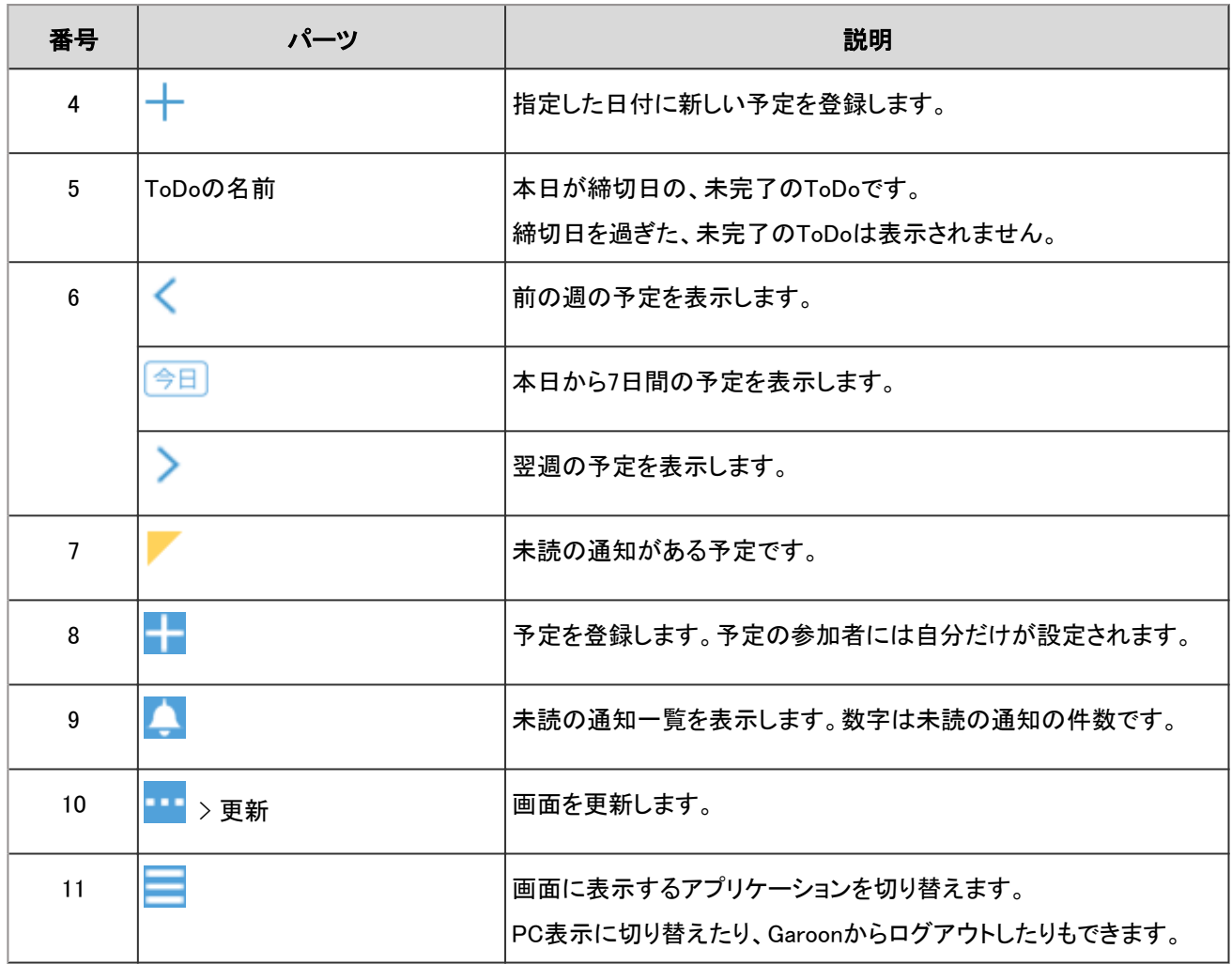

## 「グループ日」画面

グループに所属するユーザーや施設の1日の予定を閲覧できます。

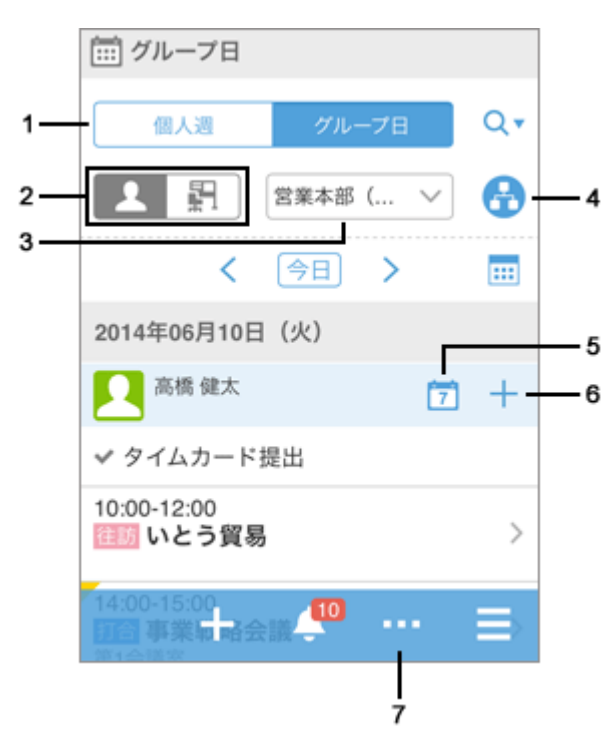

■ パーツの説明

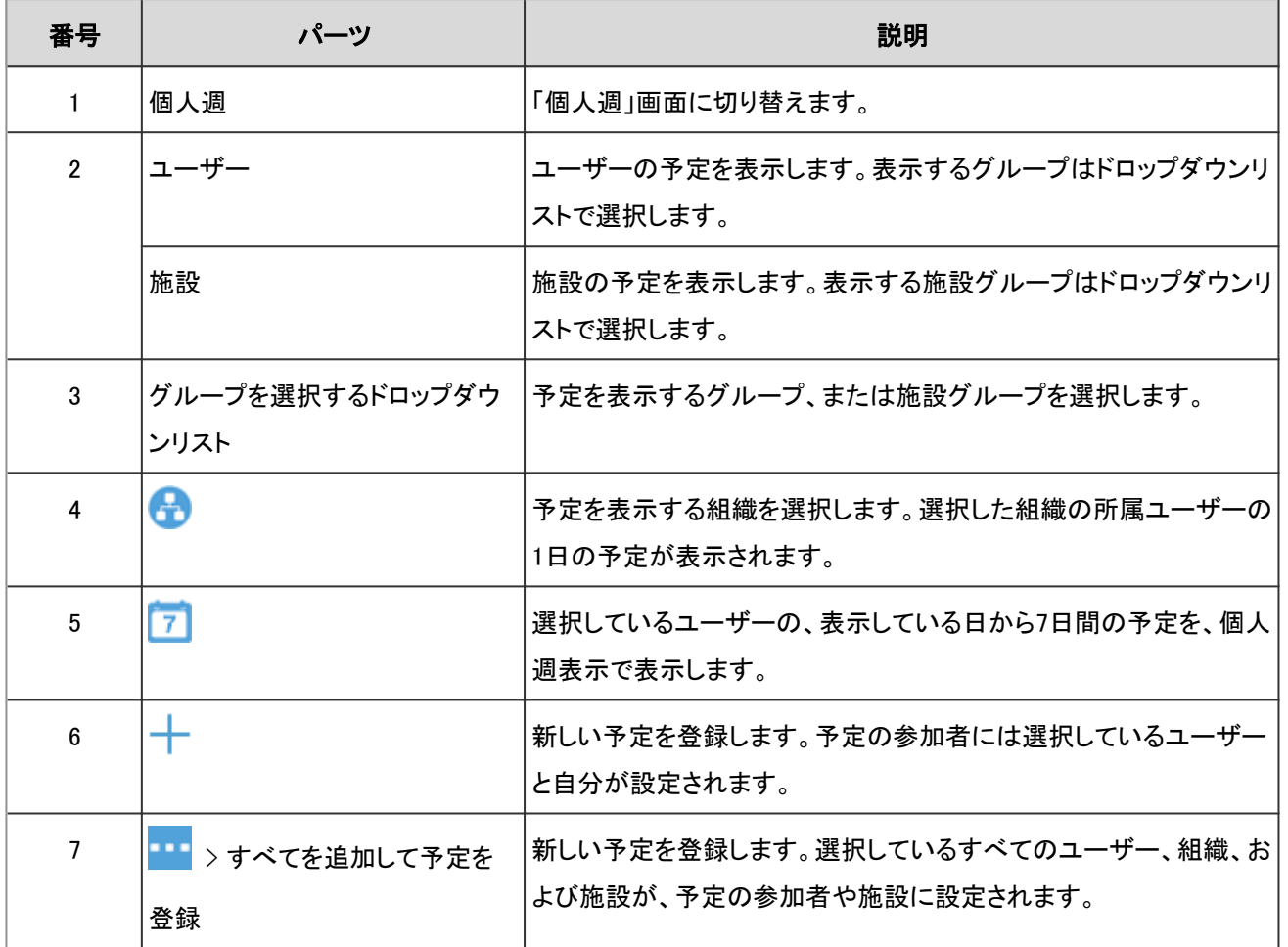

## 予定を登録する

ユーザー、または施設の予定を登録します。 システム管理者の設定によっては、組織の予定を登録できない場合があります。

#### 操作手順:

1. ■>[スケジュール]をタップします。

2. 「個人週」画面で をタップします。

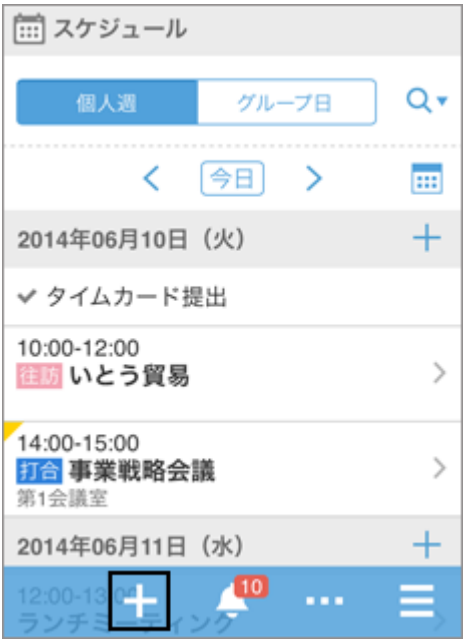

3. 「予定の登録」画面で、予定の種類を選択し、日時やタイトルなどを設定します。

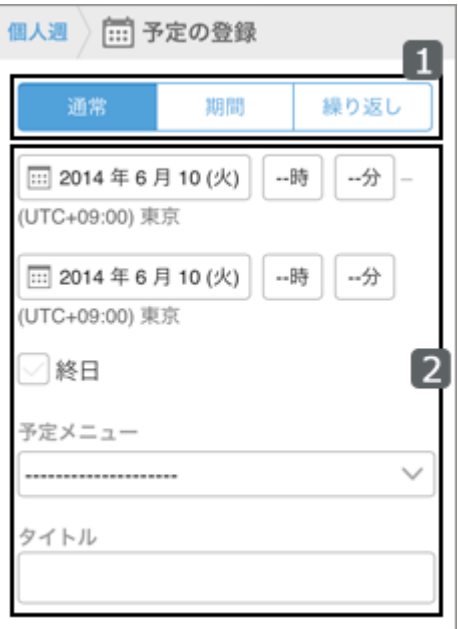

4. [参加者]をタップします。

5. 「参加者」画面で、次のいずれかの方法で、参加者に設定するユーザーを「候補」欄に表示します。

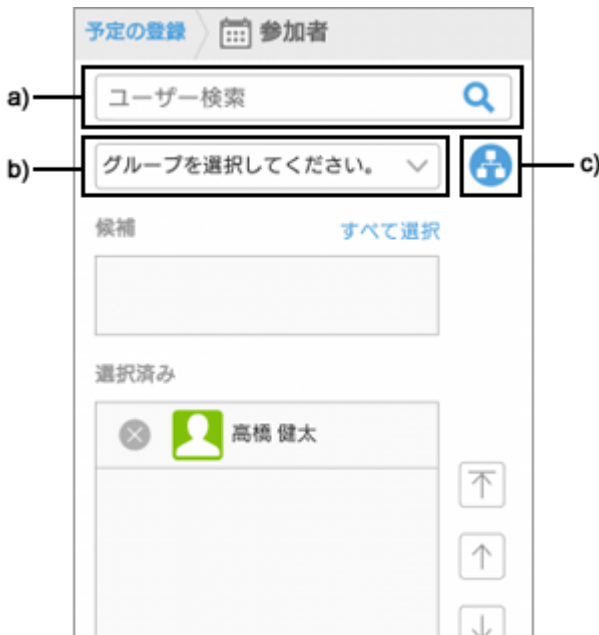

a):検索ボックスにキーワードを入力し、 ● をタップしてユーザーを検索します。検索ボックスに文字を入力すると、参加者の候補の一

覧が表示されます。

b):ドロップダウンリストから、目的のユーザーが所属するグループを選択します。

c): <sup>44</sup> をタップし、目的のユーザーが所属する組織を選択して、[適用]をタップします。

6. 「候補」欄に表示されたユーザーの中から、予定の参加者に設定するユーザーの■をタップします。

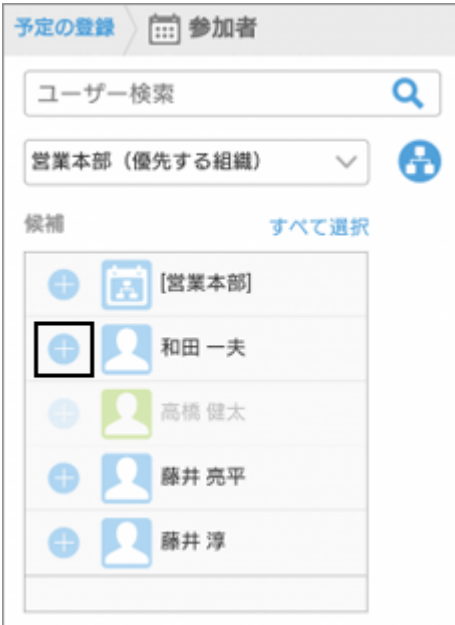

7. 「選択済み」欄に、参加者に設定するユーザーが全員表示されていることを確認し、[適用]をタップします。

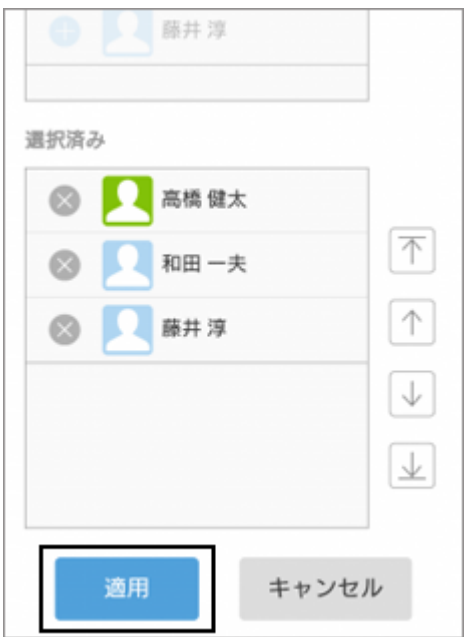

ユーザー名の左の ※ をタップすると、選択を解除できます。

ユーザーの表示順を変更するには、ユーザー名をタップし、「選択済み」欄の右の矢印をタップします。

#### 8. 「予定の登録」画面で、[施設]をタップします。

9. 「施設」画面で、次のいずれかの方法で、使用する施設を「候補」欄に表示します。

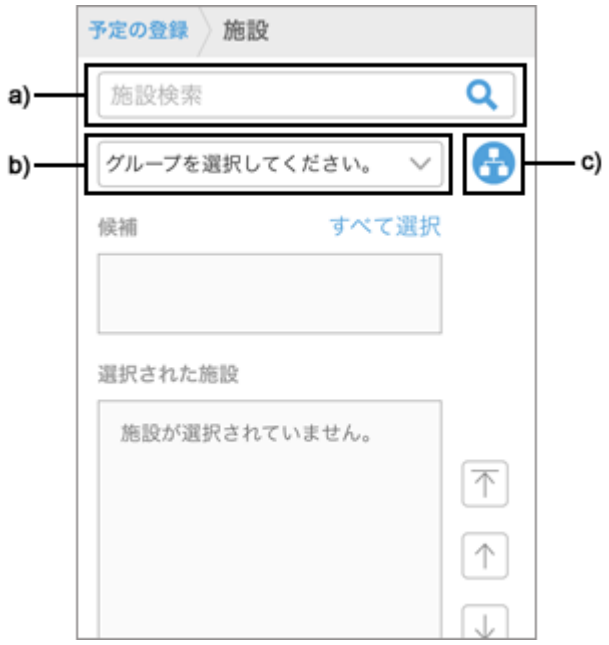

a):検索ボックスにキーワードを入力し、 ● をタップして施設を検索します。検索ボックスに文字を入力すると、施設の候補の一覧が表

示されます。

- b):ドロップダウンリストから、目的の施設が所属する施設グループを選択します。
- c): <sup>4</sup> をタップし、目的の施設が所属する施設グループを選択して、[適用]をタップします。
- 10. 「候補」欄に表示された施設の中から、使用する施設の あをタップします。

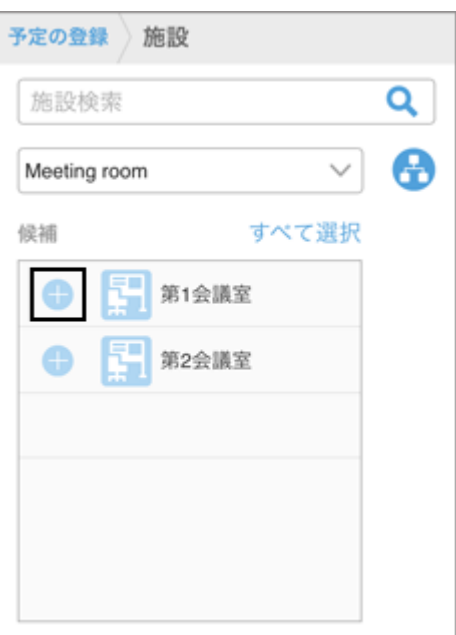

11. 「選択された施設」欄に、使用する施設がすべて表示されていることを確認し、[適用]をタップします。

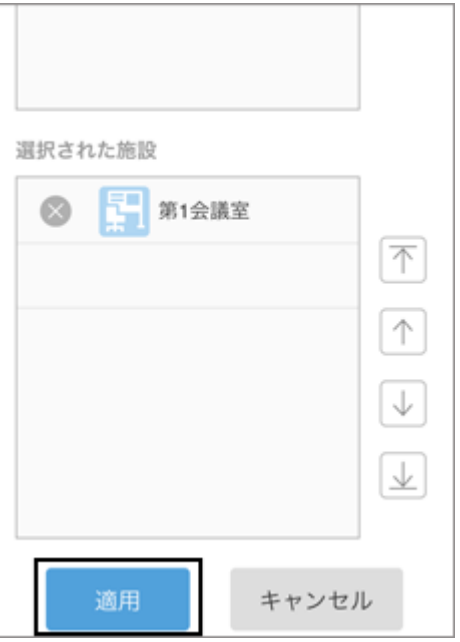

施設名の左の をタップすると、選択を解除できます。

施設の表示順を変更するには、施設名をタップし、「選択された施設」欄の右の矢印をタップします。

#### 12. 「予定の登録」画面で、メモや添付ファイルなど必要な項目を設定し、[登録]をタップします。

### 空き時間を確認して予定を登録する

ほかのユーザーや施設の予定を確認し、ユーザーや施設の空き時間を指定して予定を登録します。

#### 操作手順:

- 1. ■>[スケジュール]をタップします。
- 2. スケジュールの「グループ日」画面で、<sup>Q</sup>\*をタップし、検索ボックスにキーワードを入力して、ユーザーや 施設を検索します。

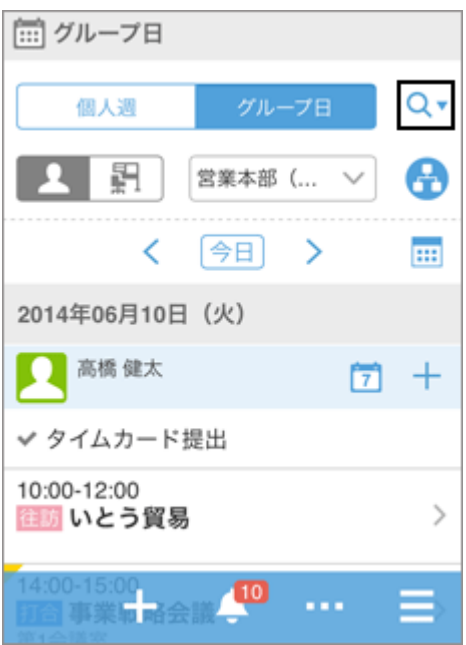

キーワードをスペースで区切ると、複数のユーザーや施設をOR検索できます。

3. 検索結果から目的のユーザーや施設をタップします。

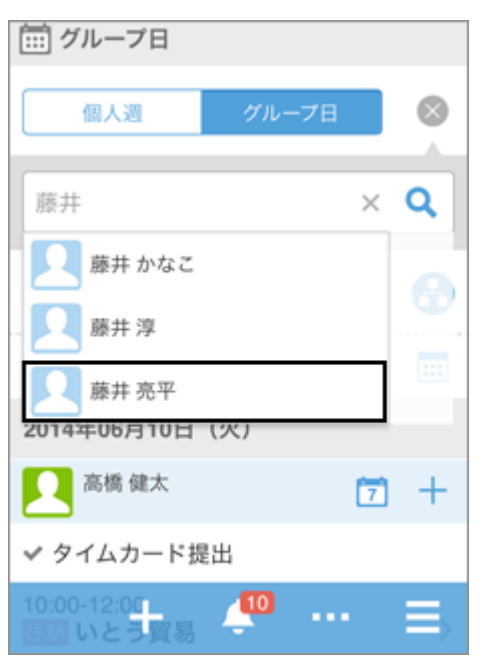

選択したユーザーや施設が検索ボックスの下に表示されます。 続けて検索ボックスにキーワードを入力すると、別のユーザーや施設を検索できます。 4. 予定を表示するユーザーや施設をすべて選択したら、 Q をタップします。

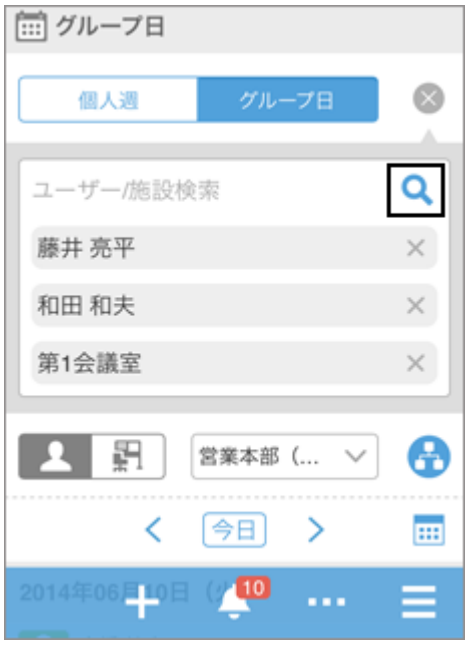

選択したユーザーや施設の、今日の予定が表示されます。

5. 000 をタップし、表示する予定の日付を選択します。

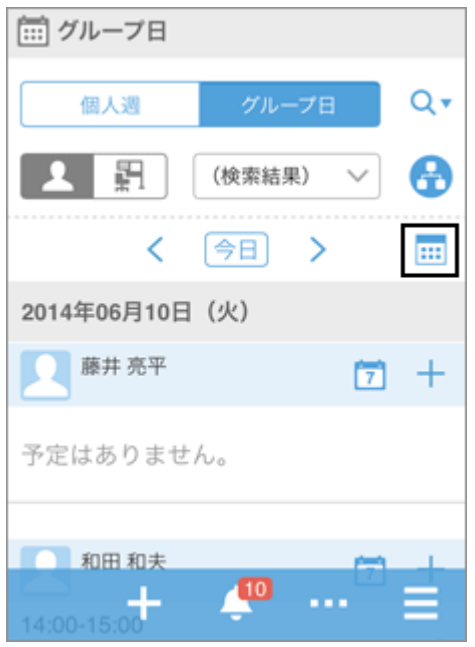

6. ユーザーや施設の空き時間を確認し、 > [すべてを追加して予定を登録]をタップします。

「予定の登録」画面が表示されます。予定の参加者や施設には、手順3で選択したユーザーや施設が設定されます。

### 7. 手順6で確認した空き時間をもとに予定の日時を設定し、タイトルやメモなど必要な項目を設定して、[登 録]をタップします。

## 既読のメールを一括で未読に戻す

既読のメールを選択し、一括で未読に戻します。

#### 操作手順:

- 1. ■>[メール]をタップします。
- 2. フォルダを選択します。
- 3. メールの左のチェックボックスを選択し、[未読にする]をタップします。

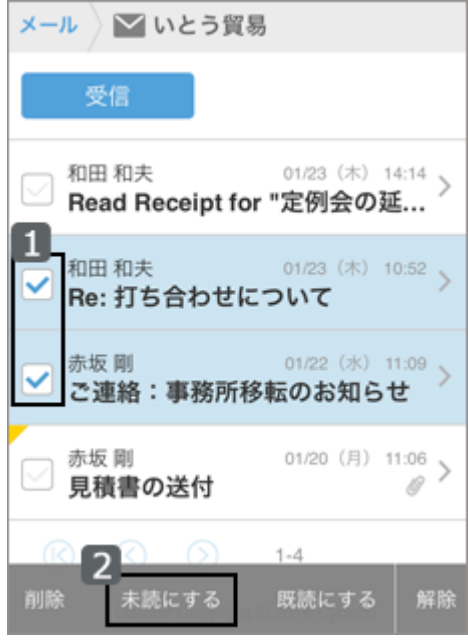

[解除]をタップすると、チェックボックスの選択が解除されます。

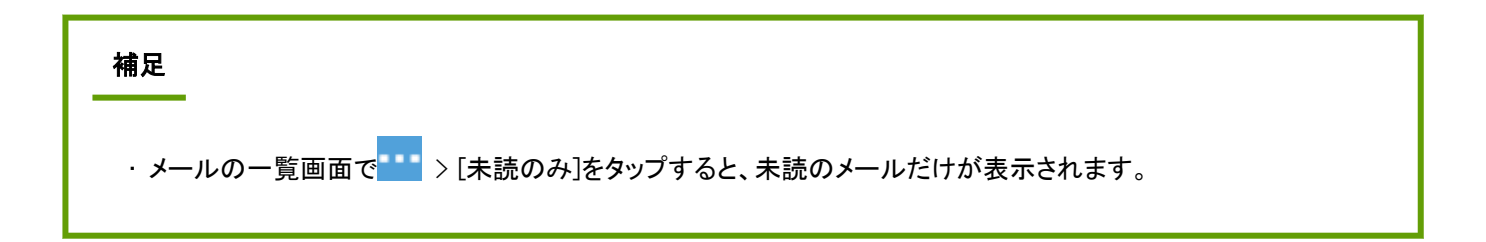

### ワークフローの申請を承認する

ワークフローで、自分が承認者に設定された申請を承認します。

#### 操作手順:

1. ■>[ワークフロー]をタップします。

- 2. 「通知一覧」画面で、目的の申請をタップします。
- 3. 申請の内容を確認し、 <u>ト</u> > [承認]をタップします。

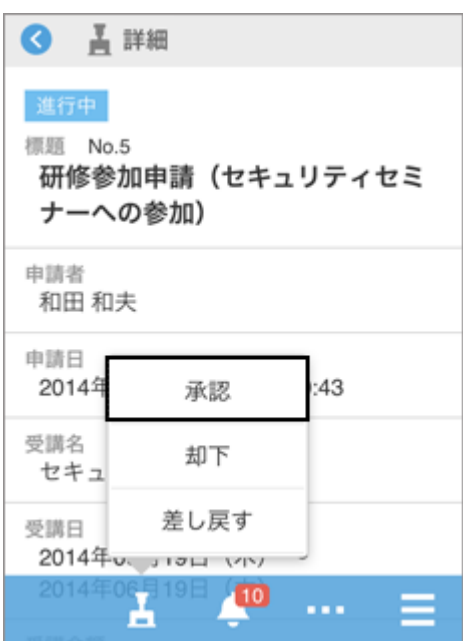

4. 必要に応じてコメントを入力し、[承認]をタップします。

#### 補足

• 申請に編集可能な項目がある場合でも、モバイル表示では編集できません。 項目を編集する場合はPC表示に切り替えて編集します。

### 未読の通知を既読にする

通知一覧で、未読の通知を既読にします。

#### 操作手順:

- 1. ■>[通知一覧]をタップします。
- 2. 「通知一覧」画面で、未読の通知一覧を表示します。
- 3. 既読にする通知の[既読]をタップします。

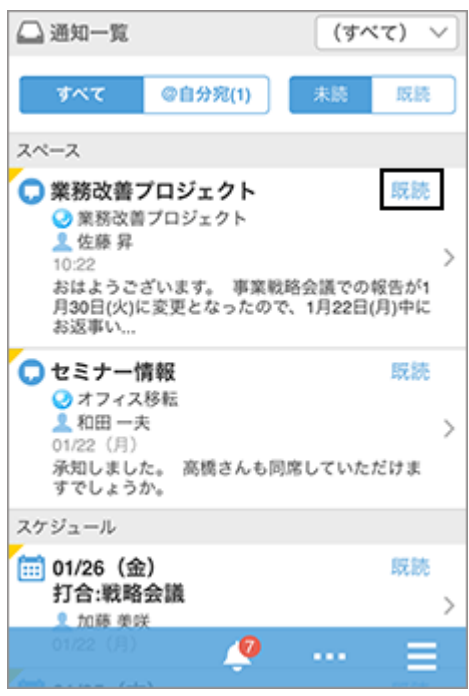

#### 補足

• すべてのアプリケーションの通知を表示している場合は、各アプリケーションの最新の10件の通知が表示されま す。

11件目以降の通知を読み込む場合は、[さらに表示]をタップします。

- アプリケーションごとに通知を絞り込んでいる場合は、最新の20件の通知が表示されます。 21件目以降の通知を読み込む場合は、[さらに表示]をタップします。
- モバイル表示に対応していないアプリケーションの通知には が表示されます。

タップすると、PC表示の画面が表示されます。

### 既読の通知を確認する

通知一覧で、既読の通知の内容を確認します。

#### 操作手順:

1. ■ > [通知一覧]をタップします。

2. 「通知一覧」画面で、[既読]をタップします。

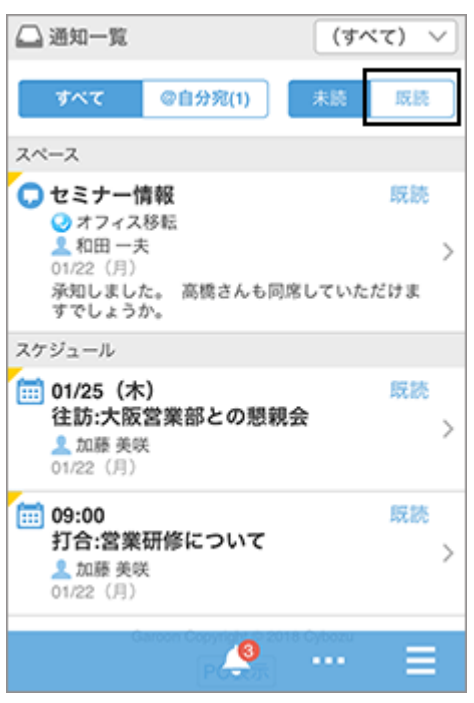

確認した日時が最新の通知から降順に、20件ずつ表示されます。

#### 3. 目的の通知をタップし、詳細画面を確認します。

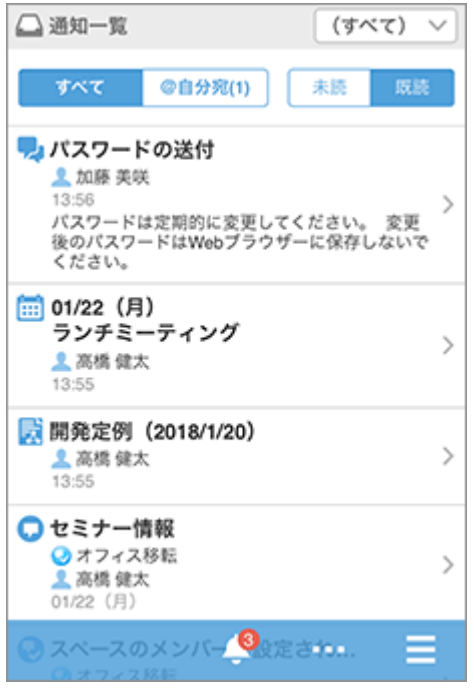

## 3.5.4 モバイル表示とKUNAIの機能の違い

### 重要

• 2024年11月29日をもちまして「サイボウズ KUNAI」のサポートを終了させていただきます。詳細は[、サイボウズ](https://cs.cybozu.co.jp/2023/010582.html) [からのお知らせをご](https://cs.cybozu.co.jp/2023/010582.html)確認ください。

モバイル端末からGaroonにアクセスする場合、モバイル端末のWebブラウザーでモバイル表示にアクセスする方法と、 KUNAIを使用する方法があります。

このセクションでは、主な操作について、モバイル表示とシンクモードで接続したKUNAIの機能の違いを説明します。

#### 補足

• KUNAIの「モバイルビューモード」と、Garoonのモバイル表示の機能は同じです。

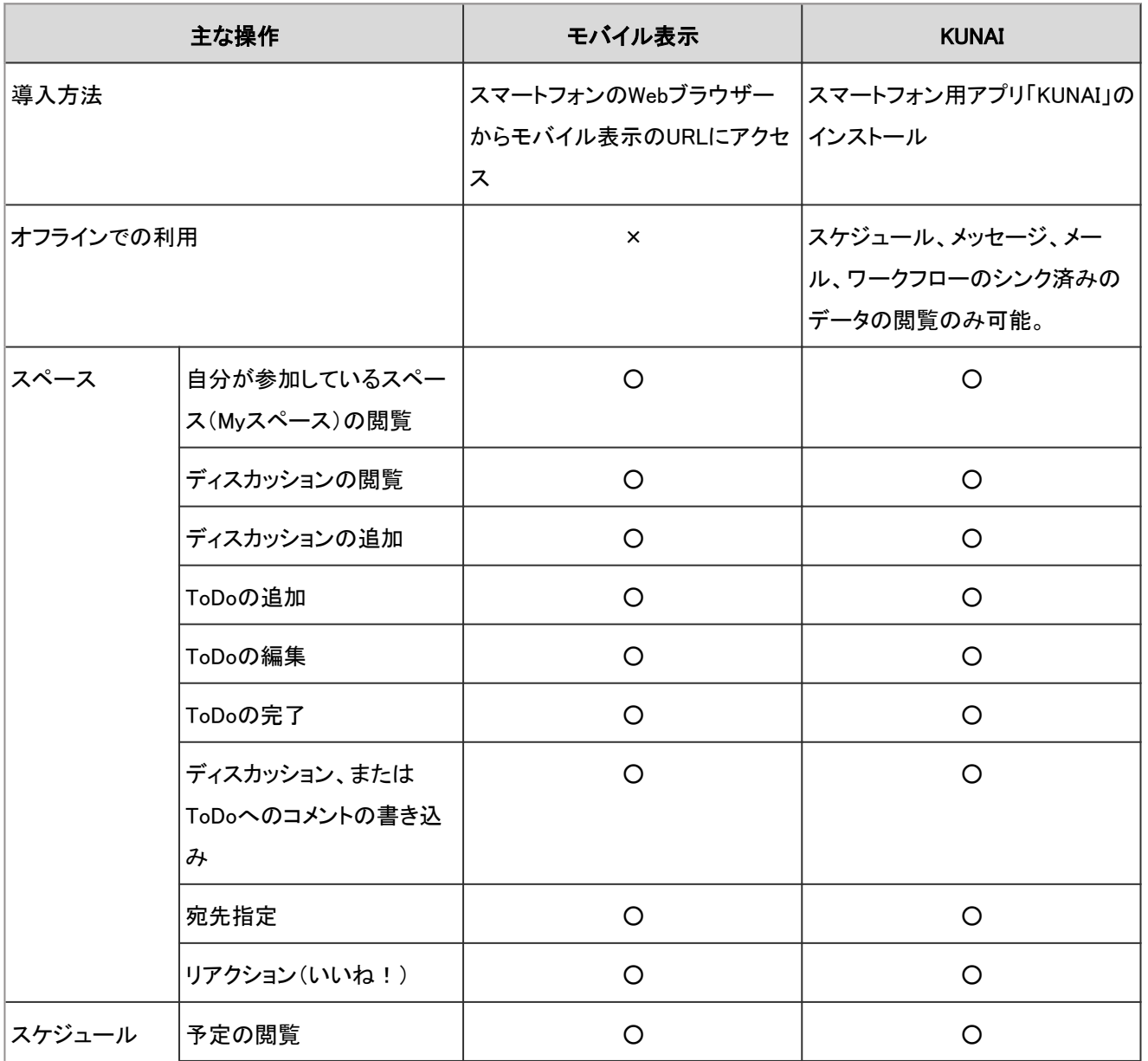

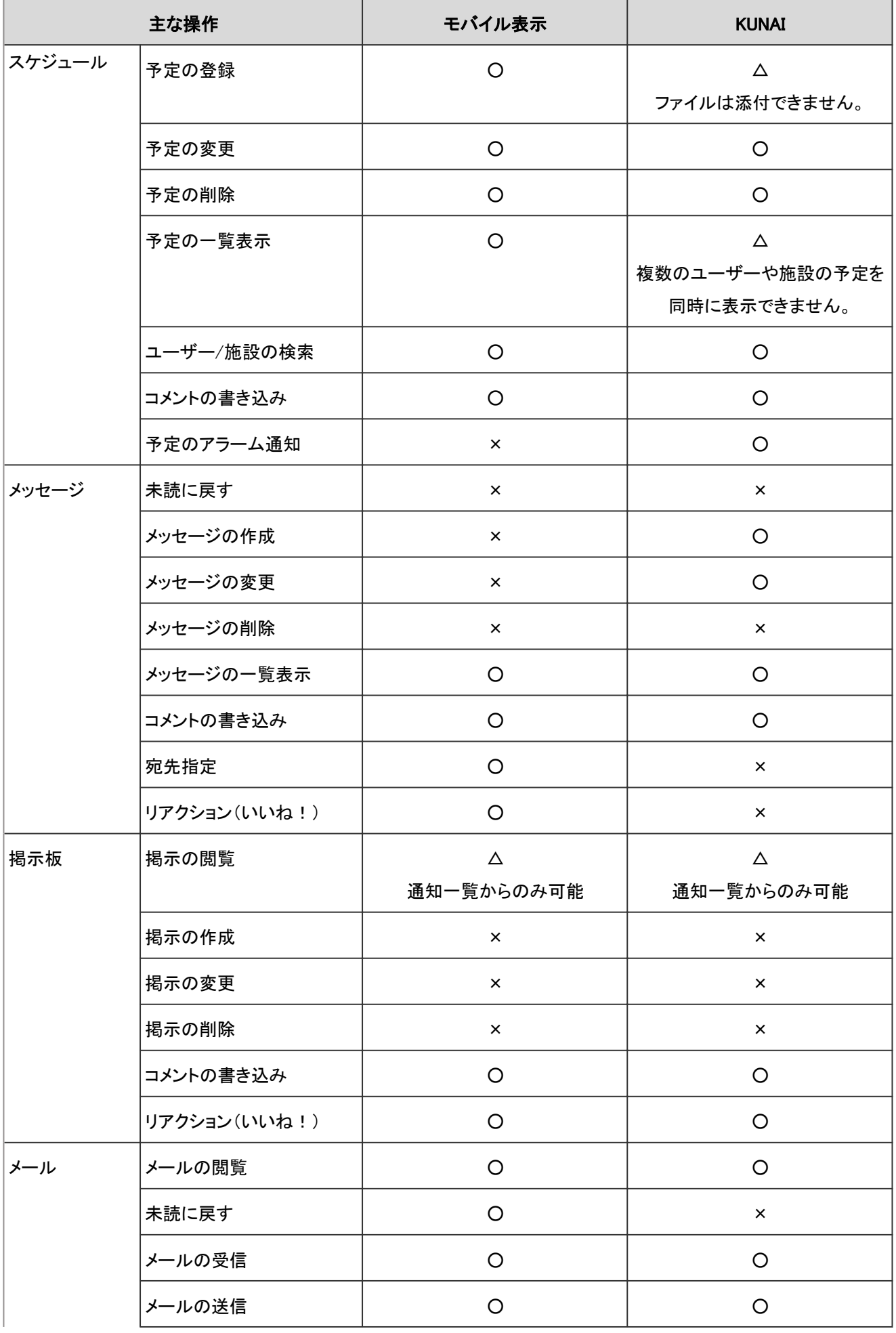

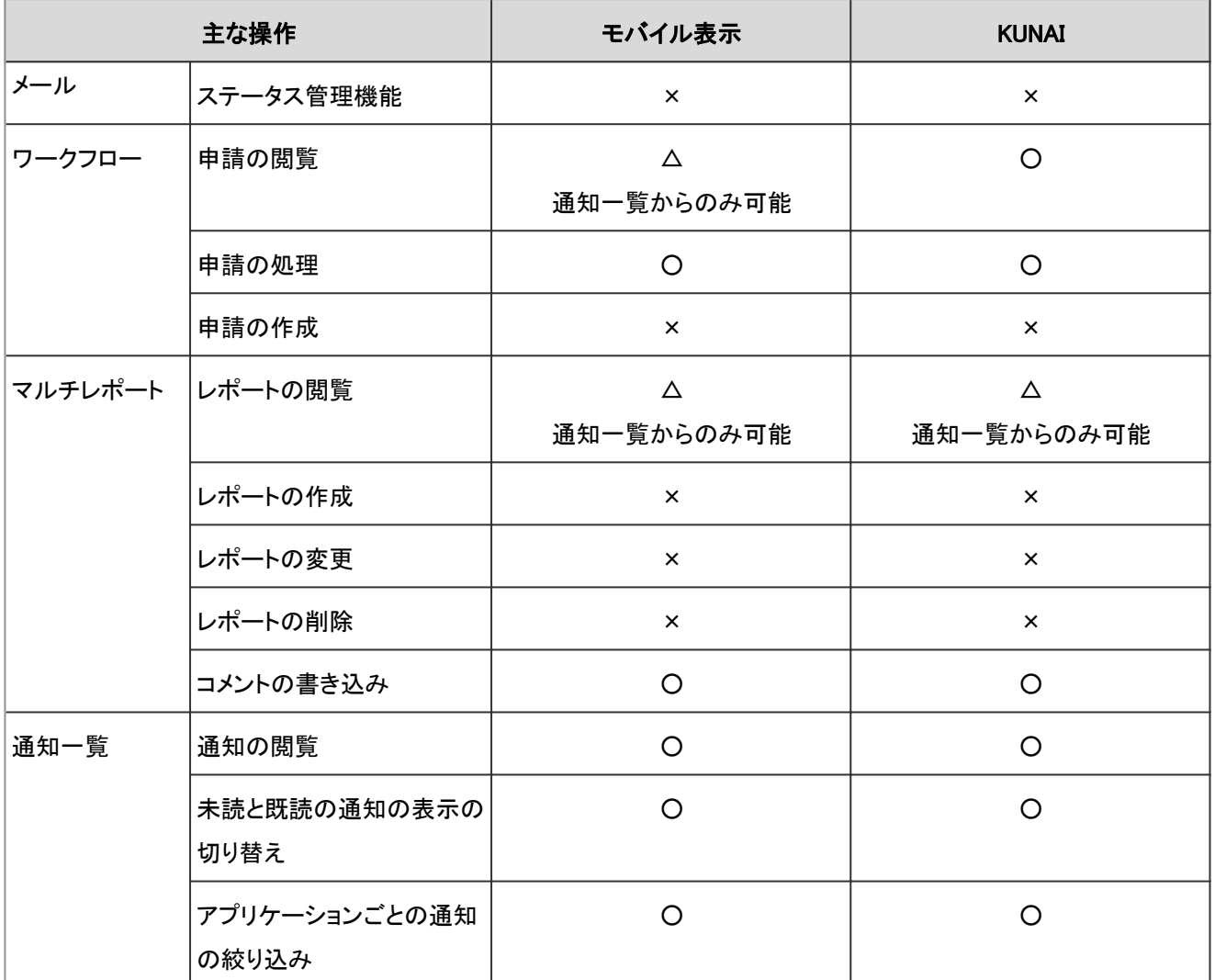

○:可能

△:可能。一部制限あり

×:不可

## 3.5.5 ケータイでアクセスする

ケータイは、携帯電話からGaroonにアクセスするためのアプリケーションです。

ケータイでGaroonにアクセスするために必要な準備と、アクセス方法を説明します。

#### 補足

• ケータイでGaroonにアクセスするには、システム管理者がケータイ用のログインURLとシステムメールアカウント の設定を完了している必要があります。

## ケータイで操作できること

ケータイの操作画面は、日本語でだけ表示されます。 ケータイを使用すると、携帯電話で次の操作ができます。

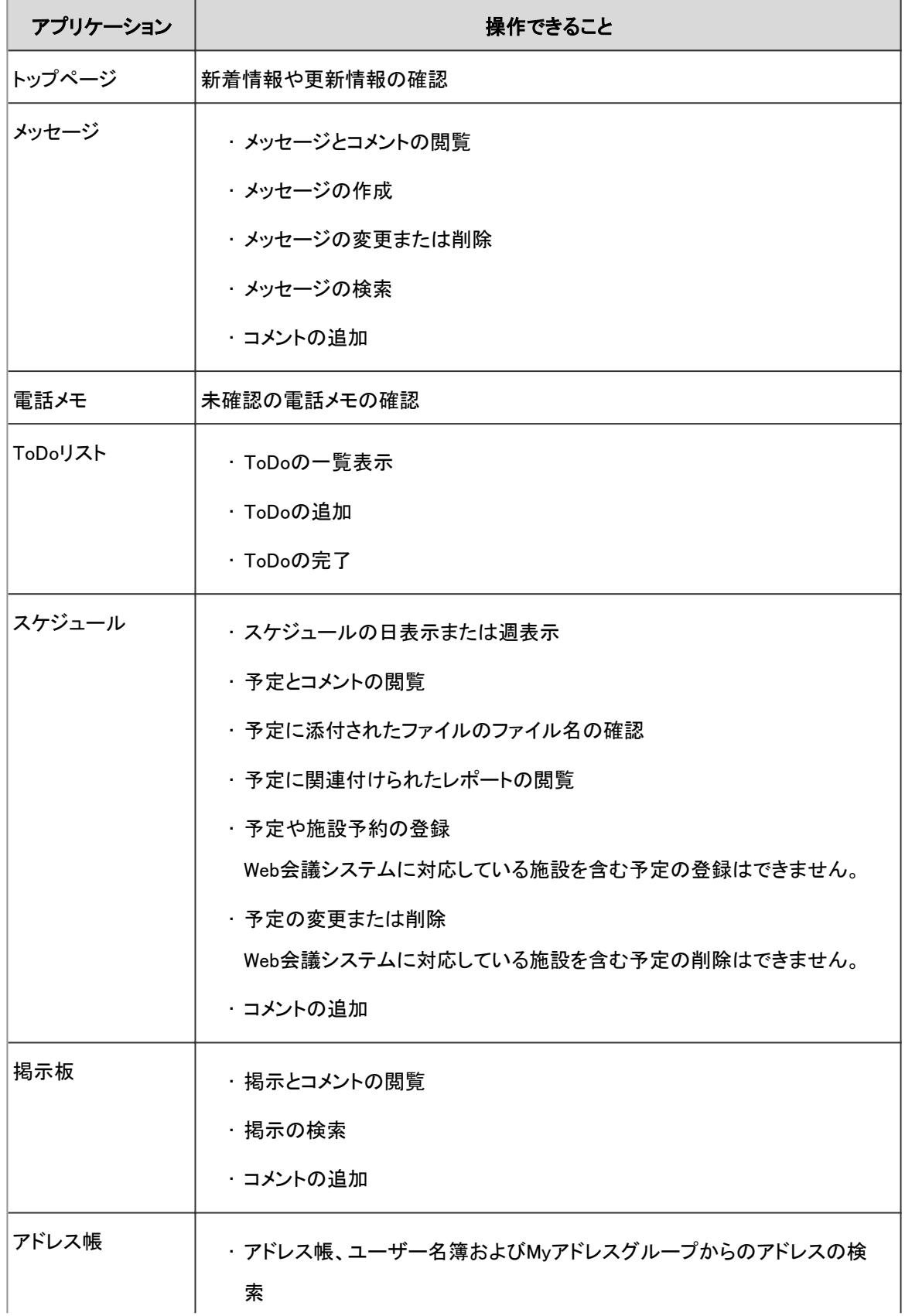

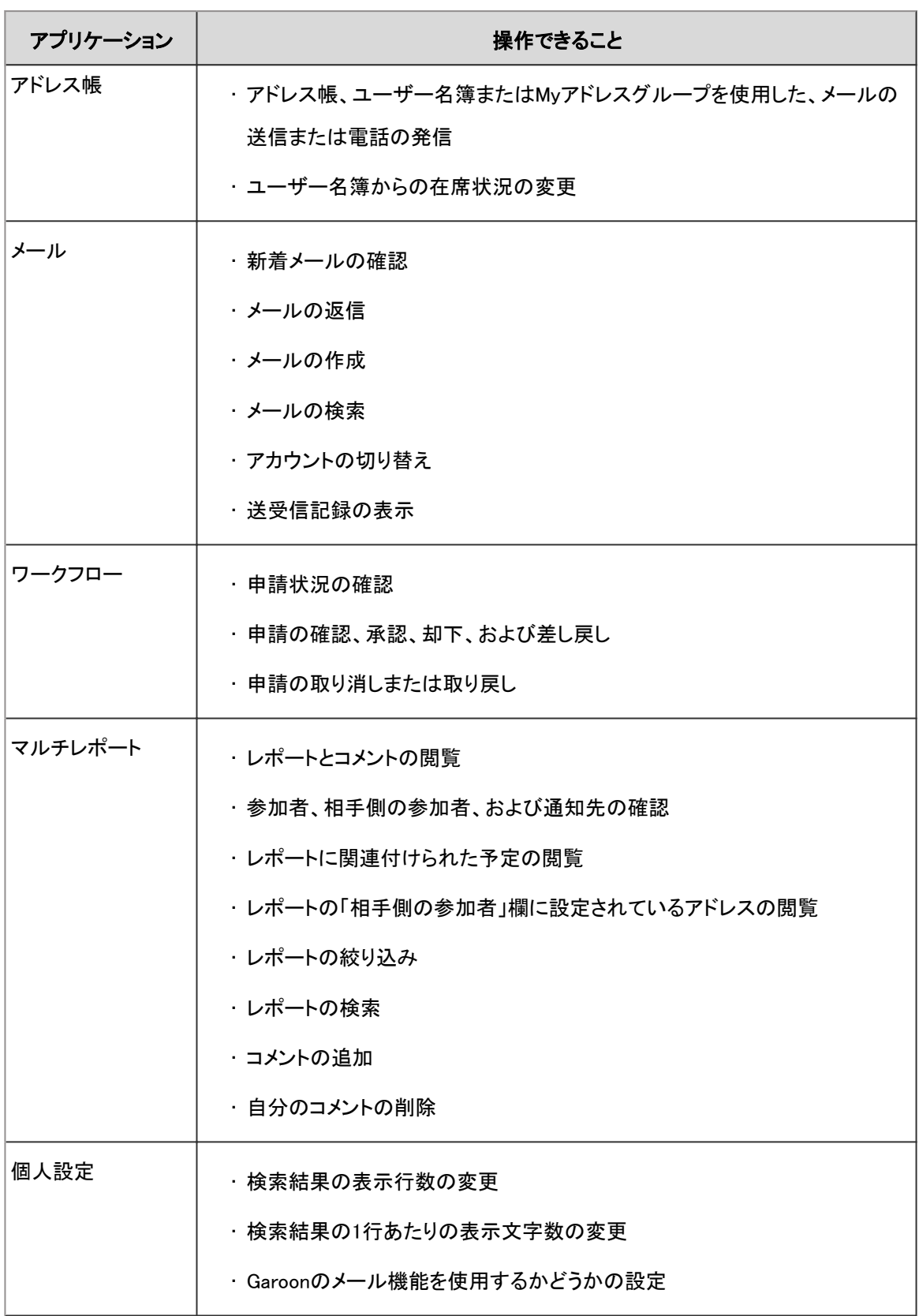

# 補足 • 次の情報はケータイの画面に表示されません。 ◦ ユーザーの英語名 ◦ ユーザーのタイムゾーンおよび拠点情報 ◦ ユーザーの稼働時間 ◦ 予定に適用されているタイムゾーン ◦ 締切日に表示される未完了のToDo • ケータイではメッセージや掲示板などに添付されたファイルの閲覧やダウンロードはできません。

## 対応端末を確認する

使用する携帯電話が、ケータイに対応していることを確認します。 対応端末は、次の携帯電話のうち、Cookie対応ブラウザーを搭載している機種です。

- iモード対応端末
- EZweb端末(CDMA 1X WIN対応)
- Yahoo!ケータイ端末(ソフトバンク 3Gシリーズ)

## 携帯電話にケータイ用のログインURLを送信する

ケータイでGaroonにアクセスするには、ケータイ用のログインURLを使用します。 ログインURLには、第三者が予測しづらい文字列を含むURLが設定されています。 ログインURLの例: http://(サーバーのIP アドレスまたはホスト名)/scripts/cbgrn/grn.exe/cellular/index?a=1

ログインURLは、Garoonに携帯電話のメールアドレスを登録し、メールで送信します。

#### ■ 携帯電話のメールアドレスを登録する

携帯電話のメールアドレスを、ケータイ用のログインURLの送信先としてGaroonに登録します。

#### 操作手順:

1. ヘッダーの[ユーザー名]をクリックします。

#### 2. [個人設定]をクリックします。

- 3. 「各アプリケーションの設定」タブを選択します。
- 4. [ケータイ]をクリックします。
- 5. [アカウントの設定]をクリックします。
- 6. 「アカウントの設定」画面で、携帯電話のメールアドレスを入力し、[設定する]をクリックします。

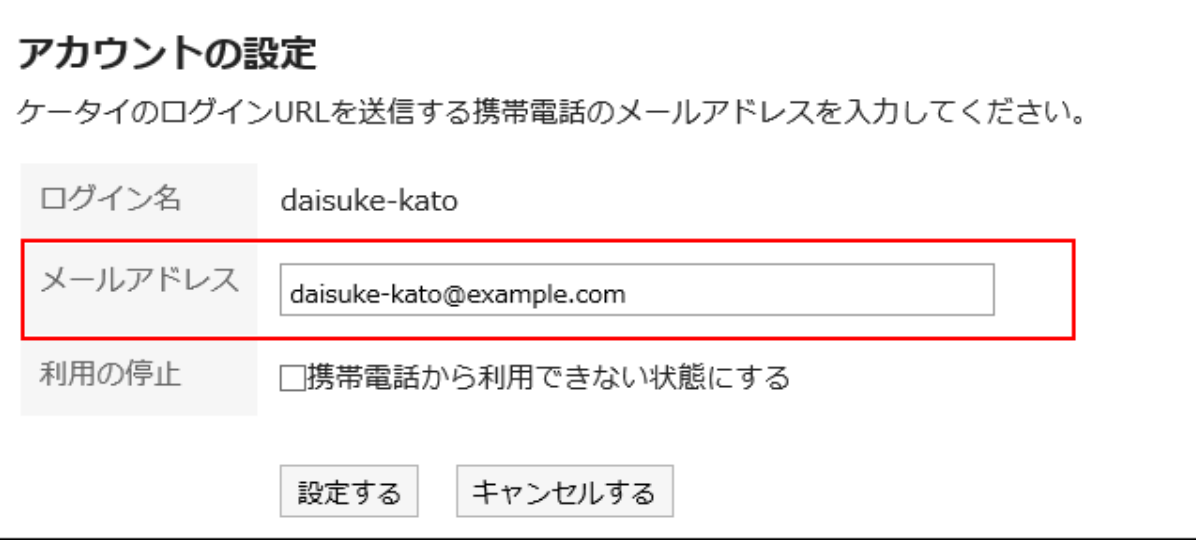

### ログインURLを送信する

携帯電話にケータイ用のログインURLをメールで送信します。

#### 操作手順:

- 1. ヘッダーの[ユーザー名]をクリックします。
- 2. [個人設定]をクリックします。
- 3. 「各アプリケーションの設定」タブを選択します。

#### 4. [ケータイ]をクリックします。

- 5. [ログインURLの送信]をクリックします。
- 6. 「ログインURLの送信」画面で、ログイン名とメールアドレスを確認し、[送信する]をクリックします。

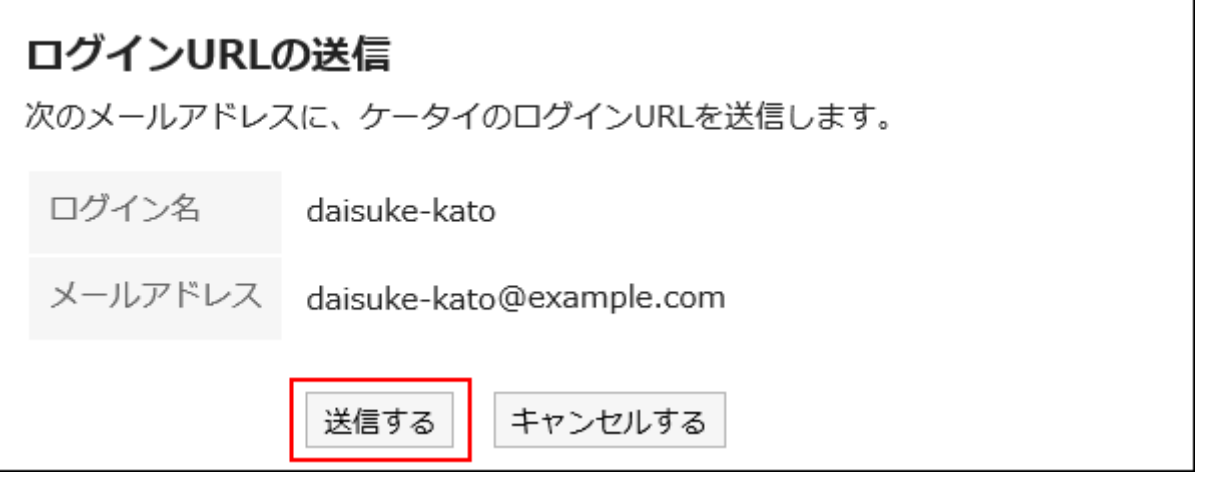

#### 補足

• 携帯電話で受信拒否や指定受信などを設定している場合は、システムメールアドレスからのメールを受信でき るように、設定を変更します。

システムのメールアドレスは、システム管理者に確認してください。

## 携帯電話からログインする

携帯電話に送信したログインURLを使って、Garoonにログインします。

#### 操作手順:

- 1. 携帯電話で、Garoonから送信したログインURLのメールを開きます。
- 2. メールに記載されているURLを選択して、ケータイのログイン画面にアクセスします。
- 3. ログイン名とパスワードを入力し、ログインします。

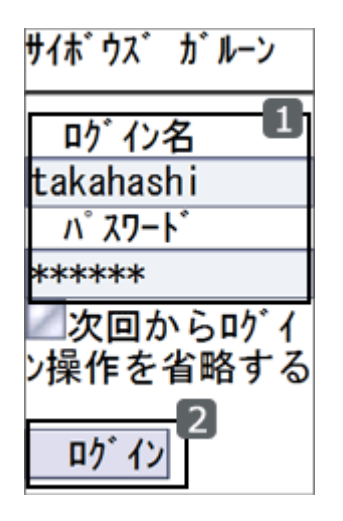

#### 補足

• 携帯電話のWebブラウザーのURL入力欄にログインURLを入力しても、Garoonにアクセスできます。

#### 自動ログインを使用する

自動ログインを使用すると、ログイン画面をスキップして、トップ画面にアクセスできます。 自動ログインを使用するためには、システム管理者が自動ログインを有効にする必要があります。 ユーザーは、ログイン画面に表示される「次回からログイン操作を省略する」のチェックボックスを選択してログインします。 自動ログインは、ユーザーが最後にGaroonにアクセスしてから3日間(72時間)有効です。

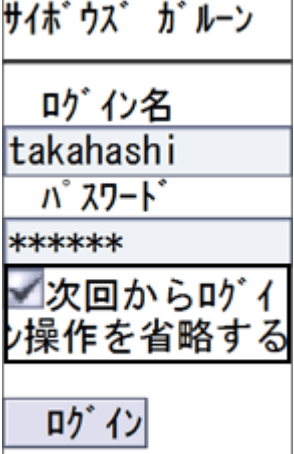

補足

• iモードブラウザ 1.0では、自動ログインは使用できません。

## 3.5.6 ケータイの利用を停止する

携帯電話を紛失した場合や、長期間ケータイを使用しない場合などに、自分の携帯電話からGaroonにアクセスできないよう に設定します。

#### 操作手順:

- 1. ヘッダーの[ユーザー名]をクリックします。
- 2. [個人設定]をクリックします。
- 3. 「各アプリケーションの設定」タブを選択します。
- 4. [ケータイ]をクリックします。
- 5. [アカウントの設定]をクリックします。
- 6. 「アカウントの設定」画面で、「携帯電話から利用できない状態にする」のチェックボックスを選択し、[設定 する]をクリックします。

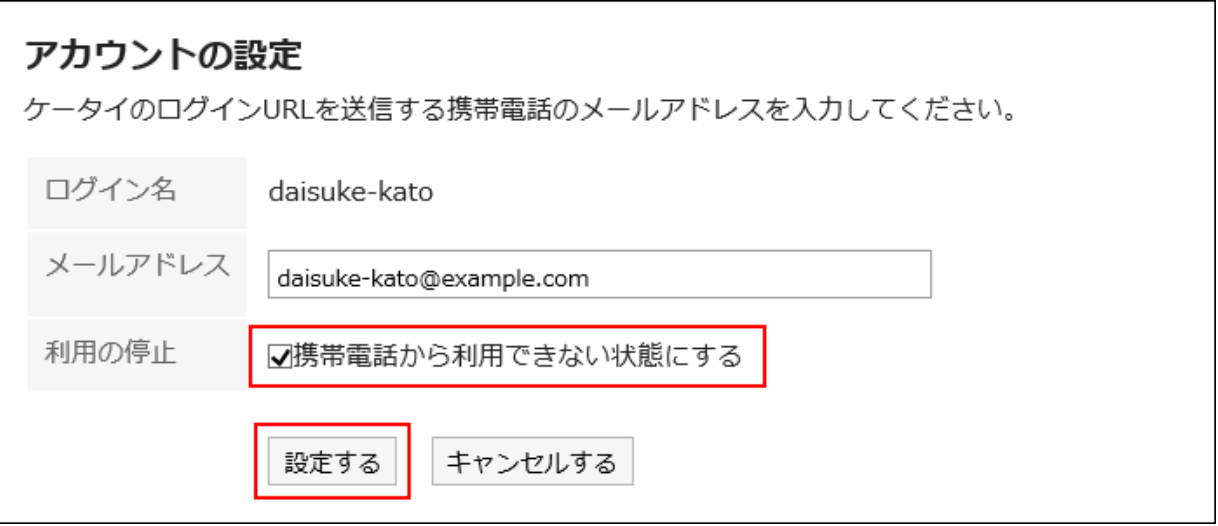

# 3.6 リマインダーの利用

Cybozu Desktopは、Garoonの更新情報をパソコンのデスクトップに通知するリマインダーです。 ポップアップで予定のリマインドや更新通知が通知されます。

## 3.6.1 Cybozu Desktop 2を使う

Cybozu Desktopとは、Webブラウザーを起動していなくても、Garoonの更新情報をパソコンのデスクトップに通知するリマイ ンダーです。

日本語、英語、および中国語に対応しています。

詳細は次のページを参照してください。

[Cybozu Desktop 2](http://cybozu.co.jp/info/desktop2/) [Cybozu Desktop 2 ヘルプ](https://help.cybozu.com/ja/dt2/index.html)

発行日 2023年12月

© Cybozu